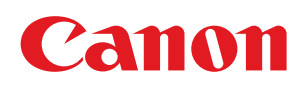

# MF729Cx/MF728Cdw/MF724Cdw MF628Cw/MF623Cn

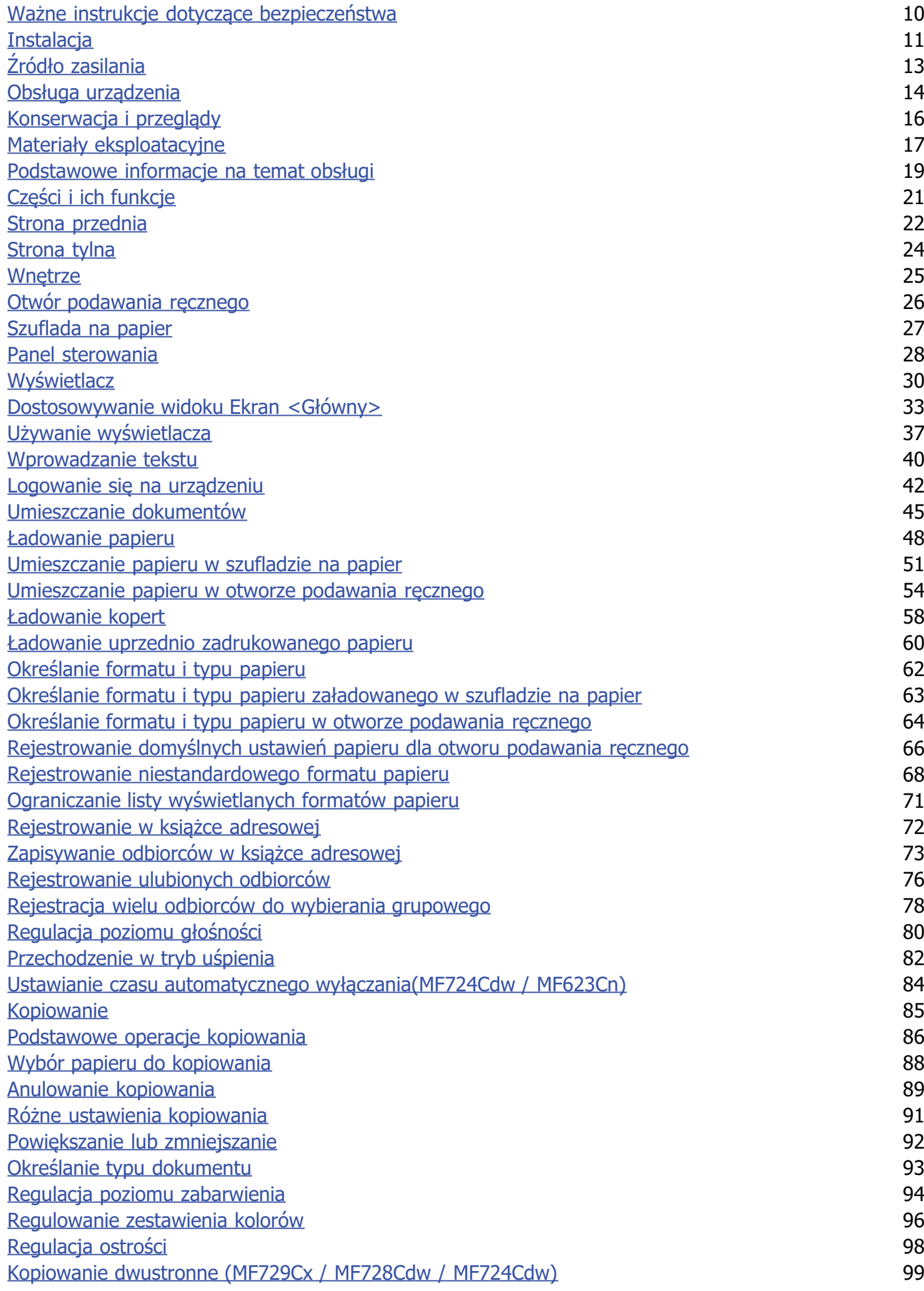

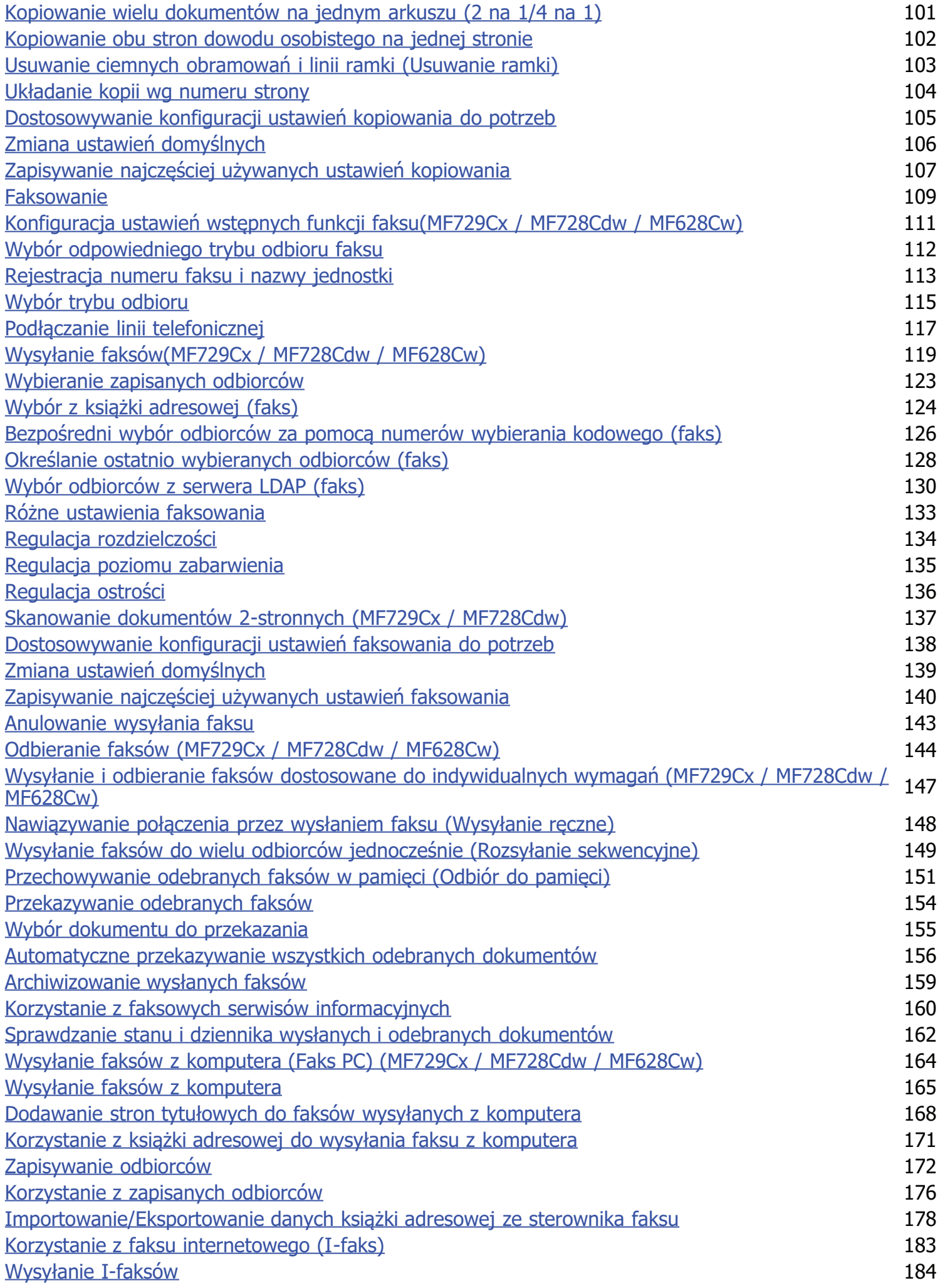

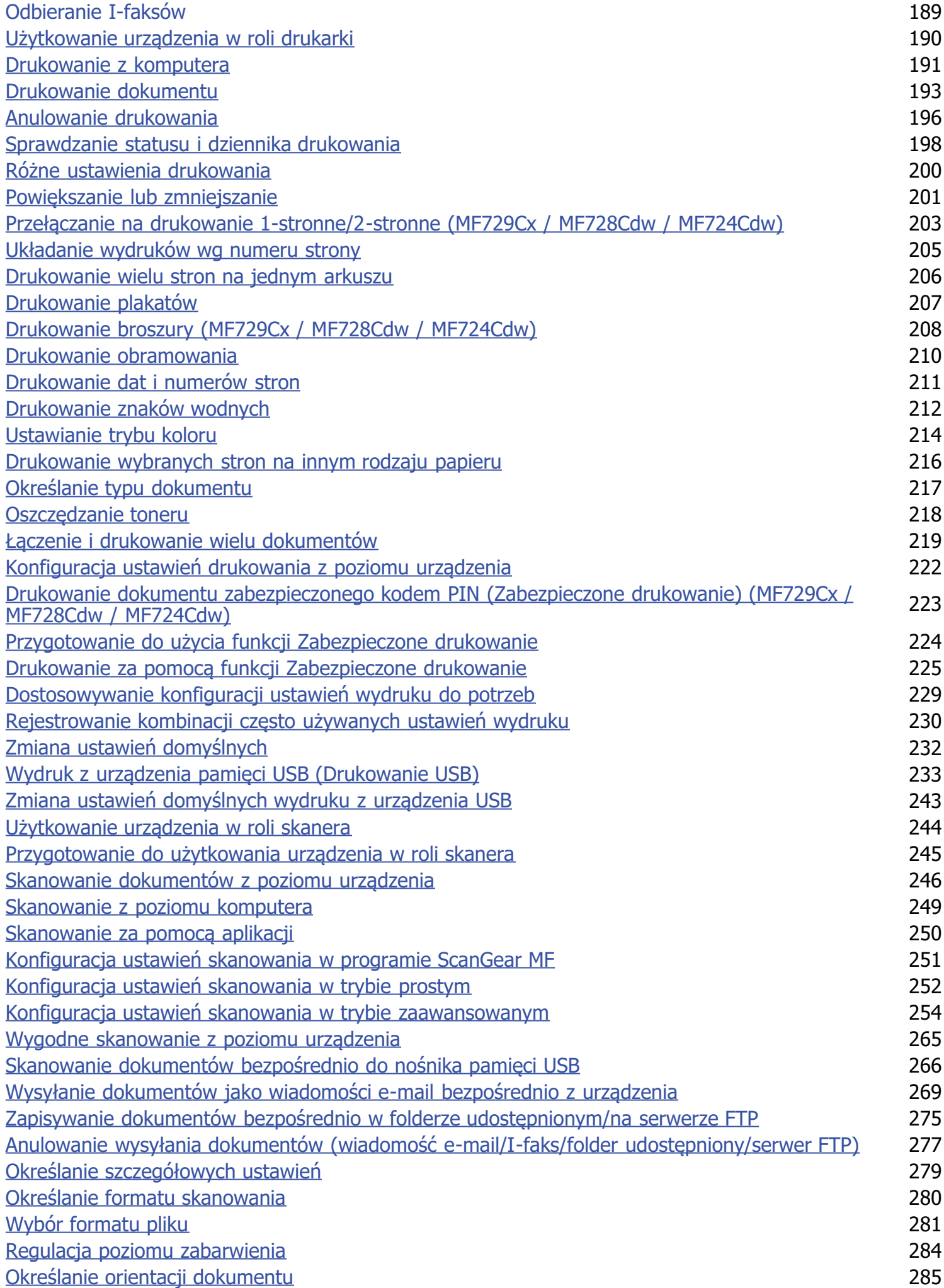

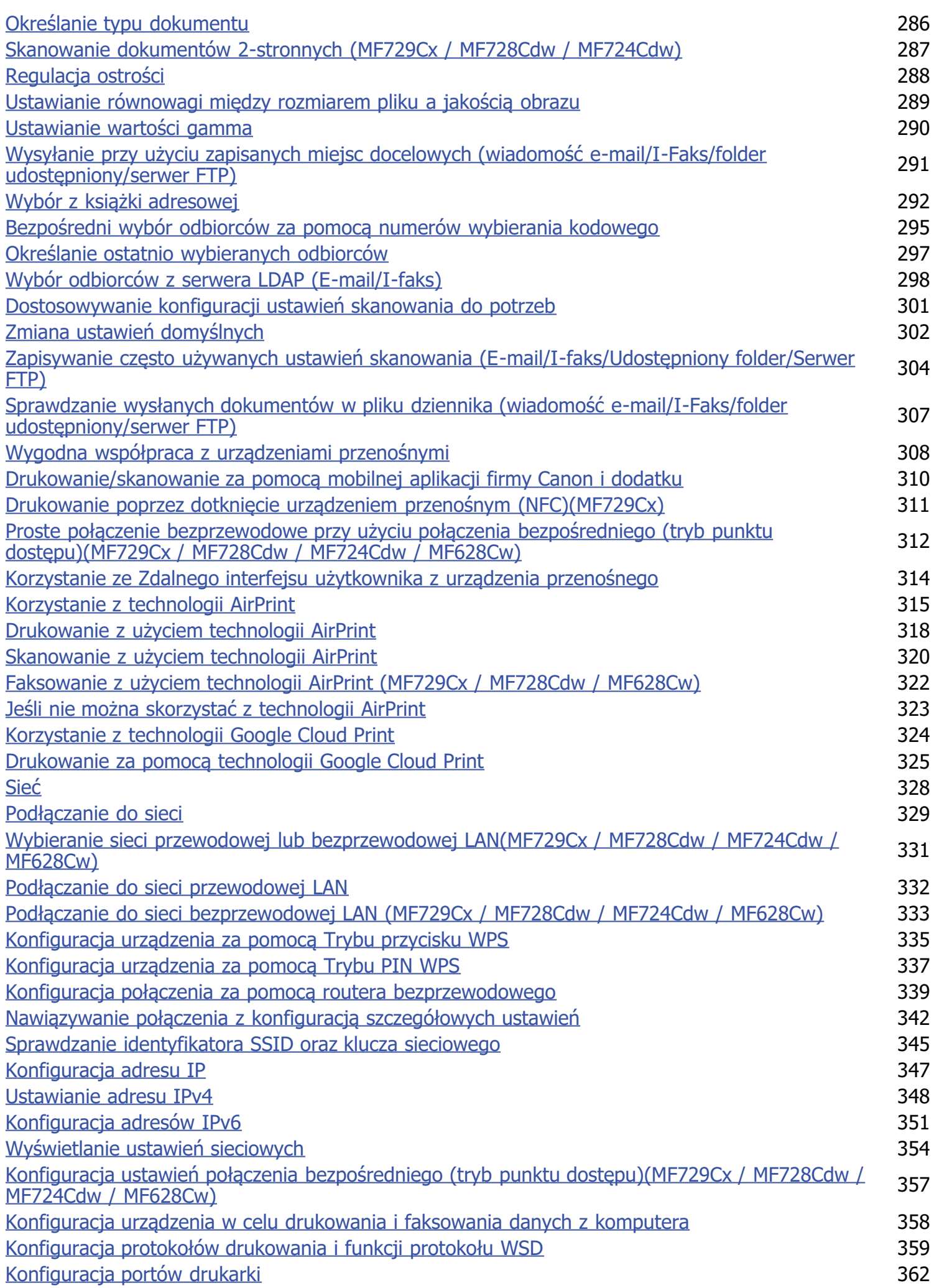

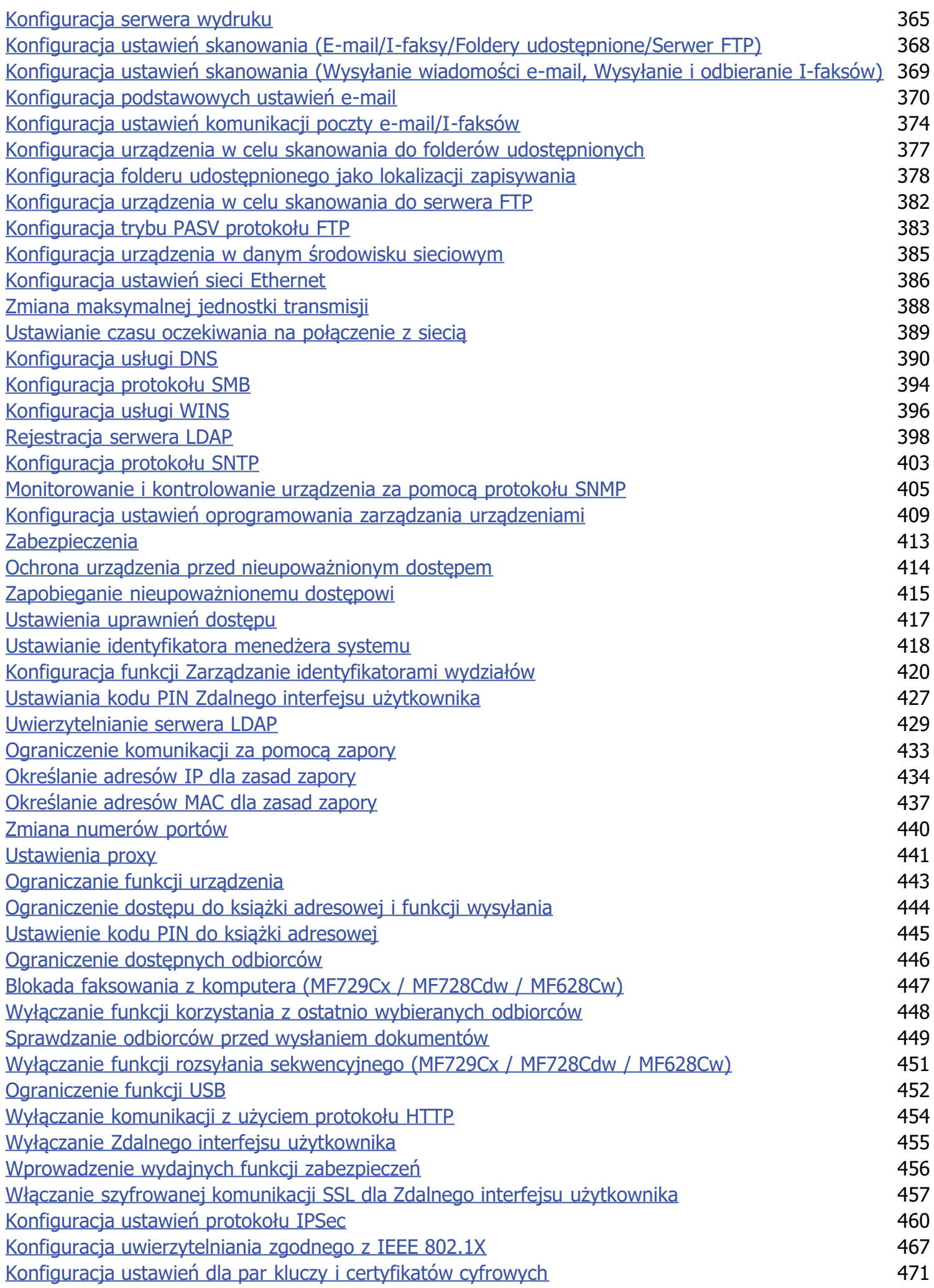

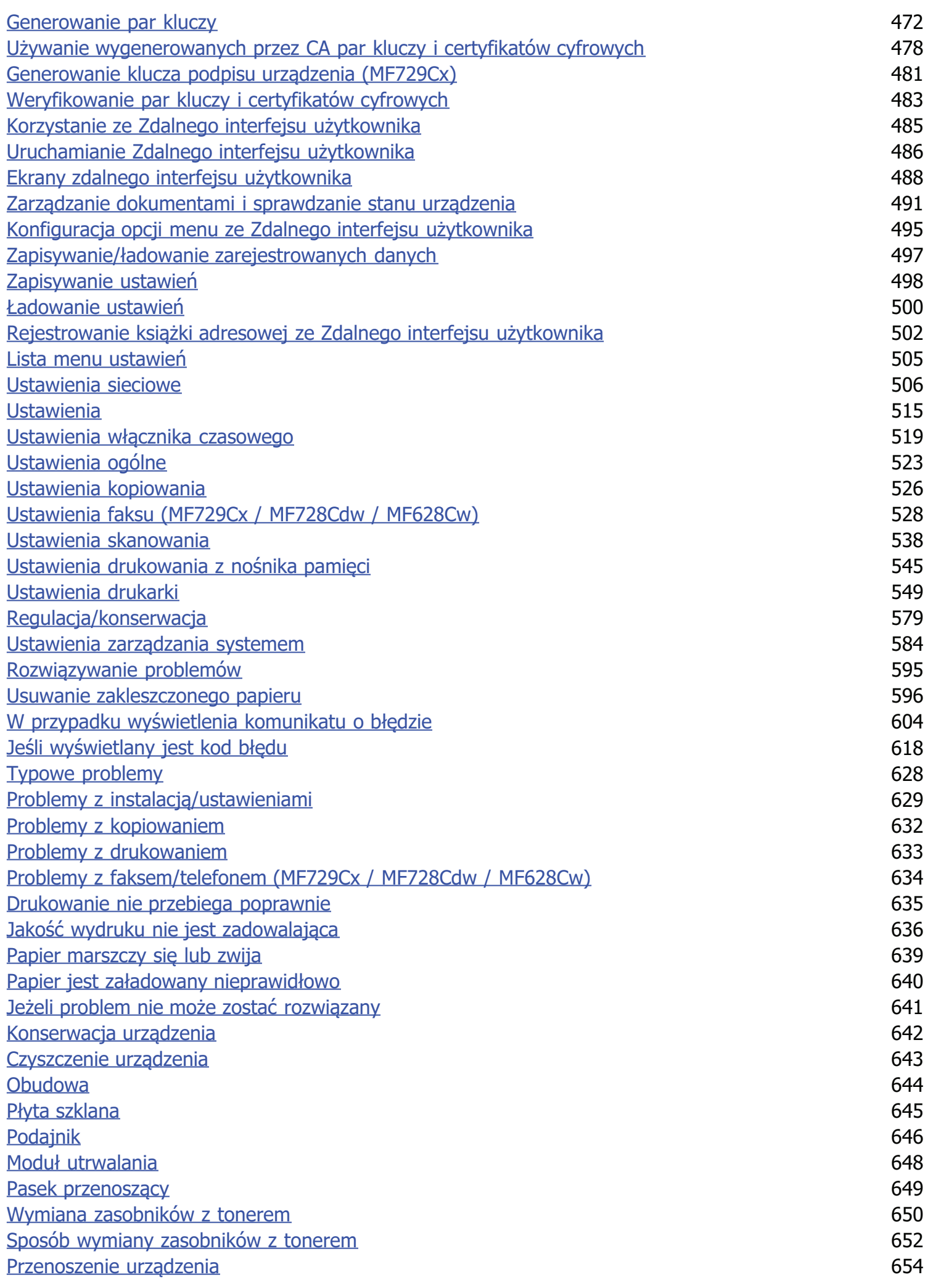

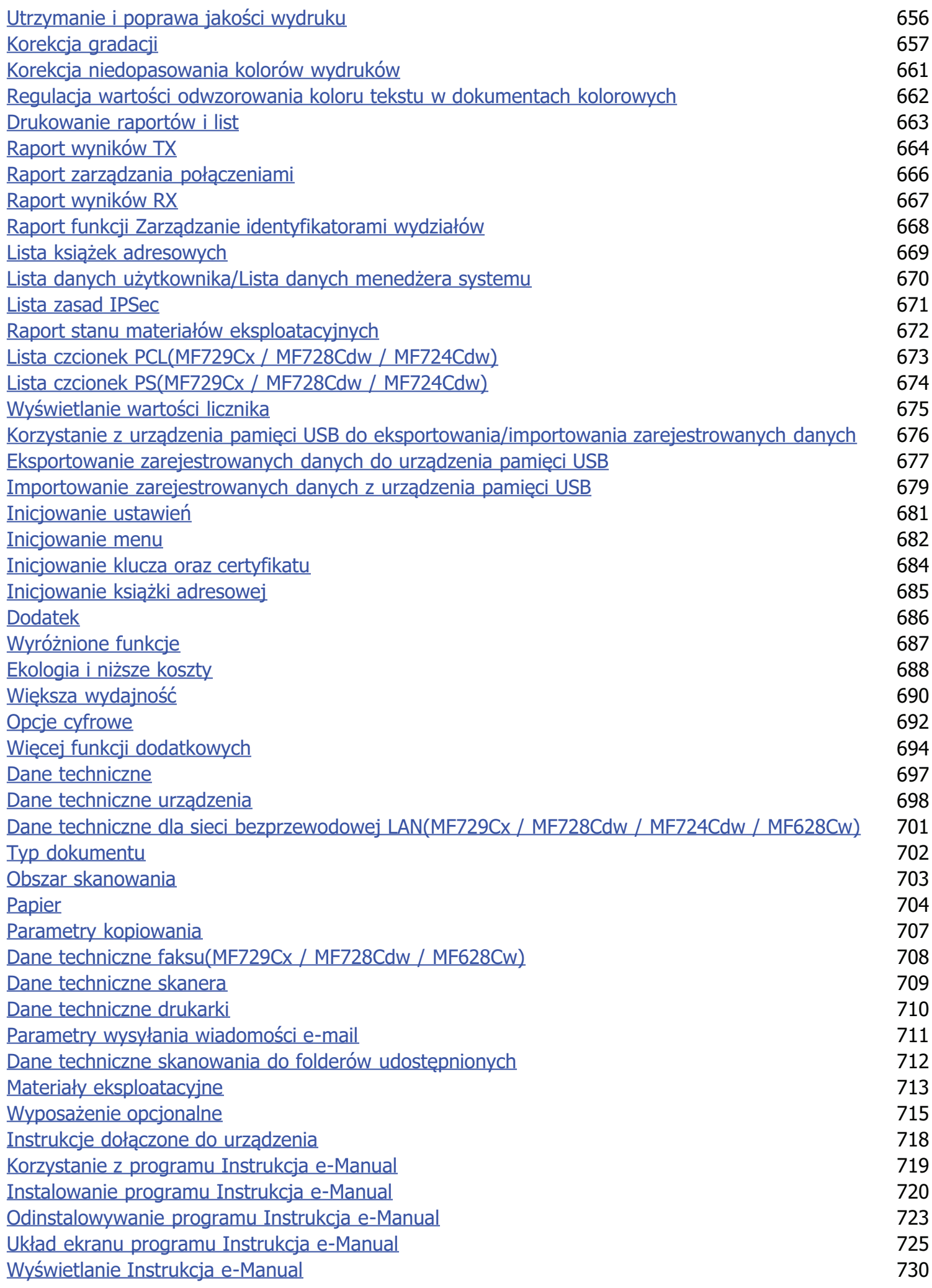

Inne 731 Podstawowe operacje systemu Windows 732 Dla użytkowników Mac OS 737 Uwaga 738 Kontakt z firmą Canon 742

## <span id="page-9-0"></span>Ważne instrukcje dotyczące bezpieczeństwa

Ostrzeżenia zawarte w tym rozdziale mają na celu zapobiec uszkodzeniu sprzętu oraz obrażeniom ciała użytkowników urządzenia i innych<br>osób. Przed rozpoczęciem pracy z urządzeniem zapoznaj się z tym rozdziałem i zastosuj się urządzenia. Nie należy wykonywać żadnych czynności nieopisanych w tym podręczniku. Firma Canon nie ponosi odpowiedzialności za jakiekolwiek szkody wynikłe z użytkowania innego niż opisane w tym podręczniku, niewłaściwego użycia lub napraw/zmian wykonanych przez podmiot inny niż firma Canon lub upoważniona do tego jednostka.

## <span id="page-10-0"></span>**Instalacia**

Aby bezpiecznie i wygodnie korzystać z urządzenia, należy dokładnie zapoznać się z poniższymi środkami ostrożności i zainstalować urzadzenie w odpowiednim miejscu.

### A OSTRZEŻENIE

#### Nie należy instalować urządzenia w miejscach, w których może dojść do pożaru lub porażenia prądem

- · miejsca, w których otwory wentylacyjne będą zasłonięte
- (zbyt blisko ścian, łóżek, dywanów lub podobnych obiektów)
- · miejsca wilgotne lub zakurzone
- miejsca wystawione na bezpośrednie działanie słońca lub na zewnątrz pomieszczeń
- miejsca, w których występują wysokie temperatury
- · miejsca wystawione na działanie otwartego ognia
- · w pobliżu alkoholi, rozcieńczalników lub innych substancji łatwopalnych

#### Inne ostrzeżenia

- Do urządzenia nie należy podłączać kabli nieposiadających odpowiednich aprobat. Może to doprowadzić do pożaru lub porażenia prądem elektrycznym.
- Na urządzeniu nie należy umieszczać naszyjników ani żadnych innych elementów metalowych ani pojemników wypełnionych płynami. W przypadku kontaktu ciał obcych z częściami elektrycznymi wewnątrz urządzenia może dojść do pożaru lub porażenia pradem.
- · Podczas instalacji i odłączania opcjonalnych akcesoriów należy pamiętać o wyłączeniu zasilania, odłączeniu wtyczki zasilającej z gniazdka oraz wyjęciu z urządzenia wszystkich kabli interfejsu i zasilających. W przeciwnym razie może dojść do uszkodzenia kabla zasilającego lub kabla interfejsu, co grozi pożarem lub porażeniem prądem.
- Nie używać tego urządzenia w pobliżu jakichkolwiek urządzeń medycznych. Promieniowanie radiowe emitowane przez to urządzenie może zakłócać poprawne działanie urządzeń medycznych, co grozi poważnym wypadkiem.
- Deśli do urządzenia dostanie się ciało obce, należy wyjąć wtyczkę zasilającą z gniazda sieciowego i skontaktować się z autoryzowanym sprzedawcą produktów firmy Canon.

## **A PRZESTROGA**

#### Nie należy instalować urządzenia w następujących miejscach

Urządzenie może przewrócić się, powodując obrażenia ciała.

- · miejsca niestabilne
- · miejsca narażone na wibracje

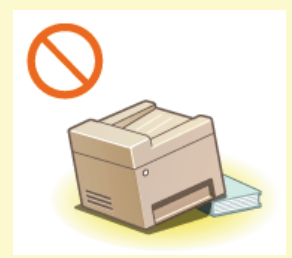

#### Pozostałe środki ostrożności

- Podczas przenoszenia urządzenia należy przestrzegać instrukcji zawartych w tym podreczniku. Nieprawidłowo przenoszone urządzenie może upaść, powodując obrażenia.
- Podczas instalacji należy uważać, aby ręce nie dostały między urządzenie a podłogę lub ściany ani między szuflady na papier. Może to spowodować obrażenia.

### **WAŻNE**

#### Nie należy instalować urządzenia w poniższych miejscach, gdyż grozi to uszkodzeniem

- pomieszczenie, w którym dochodzi do nagłych zmian temperatury lub wilgotności
- pomieszczenie, w którym działa wyposażenie generujące fale magnetyczne lub elektromagnetyczne
- · laboratorium lub pomieszczenie, w którym przeprowadzane są reakcje chemiczne
- · miejsce narażone na działanie gazów toksycznych lub powodujących korozję
- · miejsce o podłożu, które może się odkształcać pod wpływem ciężaru urządzenia lub w którym urządzenie może się zapadać (np. dywan)

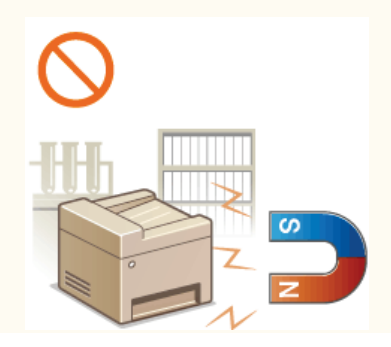

#### Należy unikać miejsc o słabej wentylacji

To urządzenie wytwarza niewielką ilość ozonu i innych gazów podczas normalnej pracy. Jest to ilość nieszkodliwa niezależnie od wrażliwości na ozon lub inne gazy. Działanie ozonu i innych gazów może być zauważalne podczas długich cyklów produkcyjnych, zwłaszcza w pomieszczeniach o słabej wentylacji. Zaleca się, aby pomieszczenie, w którym pracuje urządzenie było odpowiednio wentylowane, co zapewni wygodne środowisko pracy. Ponadto nie należy wybierać miejsc, w których użytkownicy byliby narażeni na emisje z urządzenia.

#### Nie należy instalować urządzenia w miejscu, gdzie występuje kondensacja

· Wewnątrz urządzenia mogą osadzać się kropelki wody (proces skraplania), kiedy w pomieszczeniu z zainstalowanym urządzeniem zostanie gwałtownie podniesiona temperatura lub kiedy urządzenie zostanie przeniesione z chłodnego bądź suchego pomieszczenia do gorącej albo wilgotnej lokalizacji. Używanie urządzenia w takich warunkach może powodować zakleszczanie się papieru, obniżenie jakości druku lub uszkodzenie urządzenia. Aby urządzenie mogło dostosować się do temperatury i wilgotności otoczenia, przed jego uruchomieniem należy odczekać co najmniej 2 godziny.

#### Podczas korzystania z sieci bezprzewodowej LAN (MF729Cx / MF728Cdw / MF724Cdw / MF628Cw)

- Urządzenie powinno znajdować się w odległości nieprzekraczającej 50 m od bezprzewodowego routera LAN.
- Nie należy ustawiać urządzenia w miejscu, w którym sygnał jest blokowany. Sygnał może być osłabiony, jeśli jest przekazywany przez ścianę lub podłogę.
- Urządzenie powinno znajdować się z dala od telefonów bezprzewodowych, kuchenek mikrofalowych lub innych źródeł fal radiowych.

#### Podłączanie linii telefonicznej

Urządzenie jest zgodne ze standardem analogowej linii telefonicznej. Można je podłączyć wyłącznie do publicznej komutowanej sieci telefonicznej (PSTN).

Podłączenie urządzenia do cyfrowej linii telefonicznej lub dedykowanej linii telefonicznej może zakłócić działanie urządzenia lub je uszkodzić. Przed podłączeniem urządzenia należ sprawdzić rodzaj linii telefonicznej.

Aby podłączyć urządzenie do sieci światłowodowej lub usługi telefonii IP, należy skontaktować się z usługodawcą.

#### Na wysokości 3000 m nad poziomem morza lub wyżej

Urządzenia wyposażone w twardy dysk mogą działać nieprawidłowo podczas użytkowania na dużych wysokościach, tj. 3000 metrów nad poziomem morza lub wyższych.

# <span id="page-12-0"></span>Źródło zasilania

Urządzenie jest przystosowane do pracy z prądem o napieciu od 220 do 240 V i czestotliwością 50/60 Hz.

### A OSTRZEŻENIE

- Należy stosować wyłącznie zasilacz o parametrach napięcia zgodnych z określonymi wymaganiami. W przeciwnym wypadku może dojść do pożaru lub porażenia prądem elektrycznym.
- Należy używać wyłącznie przewodu dostarczonego wraz z urządzeniem użycie innego przewodu może doprowadzić do pożaru lub porażenia prądem.
- · Dostarczony przewód zasilający jest przeznaczony do pracy wyłącznie z tym urządzeniem. Nie należy podłączać przewodu do innych urządzeń.
- Nie należy przerabiać, mocno wyginać oraz ciągnąć przewodu ani wykonywać jakichkolwiek czynności, które grożą jego uszkodzeniem. Nie należy kłaść ciężkich przedmiotów na przewodzie zasilania. Uszkodzenie przewodu zasilania grozi pożarem lub porażeniem prądem elektrycznym.
- Nie podłączać ani nie odłączać wtyczki mokrymi rękami może to doprowadzić do porażenia prądem.
- Do zasilania urządzenia nie należy używać przedłużaczy ani rozdzielaczy. Może to doprowadzić do pożaru lub porażenia prądem elektrycznym.
- Nie należy zwijać ani związywać przewodu zasilającego może to doprowadzić do pożaru lub porażenia prądem elektrycznym.
- · Wtyczkę zasilającą należy wsunąć do końca do gniazdka elektrycznego. W przeciwnym wypadku może dojść do pożaru lub poraženia pradem elektrycznym.
- · Podczas burzy z piorunami wtyczka zasilania powinna być wyjęta z gniazda sieciowego. W przeciwnym wypadku może dojść do pożaru, porażenia prądem elektrycznym lub uszkodzenia sprzętu.

## **A PRZESTROGA**

Urządzenie należy zainstalować w pobliżu gniazda zasilania i należy pozostawić odpowiednio dużą przestrzeń wokół przewodu zasilania, aby można go było łatwo wyjąć z gniazda w przypadku awarii.

### **WAŻNE**

#### Podczas podłączania zasilania

- · Nie należy podłączać urządzenia do zasilacza awaryjnego.
- · W przypadku podłączenia urządzenia do źródła zasilania z kilkoma gniazdami nie należy używać pozostałych gniazd do zasilania innych urządzeń.
- · Nie należy podłączać przewodu zasilającego do gniazda zasilania w komputerze.

#### Pozostałe środki ostrożności

· Zakłócenia elektryczne mogą spowodować nieprawidłowe działanie urządzenia lub utratę danych.

### <span id="page-13-0"></span>Obsługa urzadzenia

### A OSTRZEŻENIE

- · W przypadku stwierdzenia nietypowych odgłosów, zapachu lub dymu wydobywającego się z urządzenia lub wytwarzania przez nie nadmiernych ilości ciepła, należy natychmiast wyjąć przewód zasilający z gniazda sieciowego i skontaktować się z lokalnym przedstawicielem firmy Canon. Kontynuowanie eksploatacji może doprowadzić do pożaru lub porażenia prądem.
- Nie wolno demontować ani modyfikować urządzenia. Wewnątrz urządzenia znajdują się podzespoły działające pod wysokim napieciem i w wysokiej temperaturze, dlatego grozi to pożarem lub porażeniem pradem.

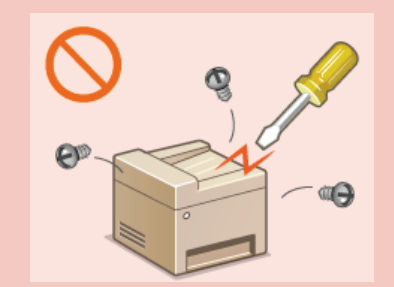

- Miejsce instalacji urządzenia powinno być zabezpieczone przed dostępem dzieci do przewodu zasilającego i innych przewodów oraz elementów elektrycznych i cześci wewnetrznych. W przeciwnym razie może dojść do nieprzewidzianych wypadków.
- · W pobliżu urządzenia nie korzystać z łatwopalnych aerozoli. W przypadku kontaktu substancji łatwopalnych z częściami elektrycznymi wewnątrz urządzenia może dojść do pożaru lub porażenia prądem.
- · Podczas przenoszenia urządzenia należy wyłączyć zasilanie urządzenia i komputera, a następnie odłączyć przewód zasilający oraz kable interfejsu. Zaniedbanie tych czynności grozi uszkodzeniem przewodów zasilających lub interfejsu, a w rezultacie pożarem lub porażeniem prądem elektrycznym.
- · Podczas podłączania lub odłączania kabla USB po podłączeniu wtyczki zasilającej do gniazdka nie należy dotykać metalowych części złącza, gdyż może to doprowadzić do porażenia prądem.

#### W przypadku osób korzystających z rozrusznika serca

To urządzenie generuje pole magnetyczne o niskim natężeniu. Osoby korzystające z rozrusznika serca i odczuwające dolegliwości w pobliżu urządzenia powinny się od niego oddalić i zasięgnąć porady lekarskiej.

## **A PRZESTROGA**

- Nie należy kłaść ciężkich przedmiotów na urządzeniu, gdyż mogą upaść, powodując obrażenia.
- Dla własnego bezpieczeństwa, jeśli urządzenie ma nie być używane przez dłuższy czas, należy odłączyć przewód zasilania.
- Zachować ostrożność podczas otwierania i zamykania pokryw, aby uniknąć zranienia się w dłonie.
- Należy trzymać rece i ubrania z dala od wałków znaidujących się w obszarze wyprowadzania papieru. Jeśli wałki pochwyca dłonie lub odzież, może dojść do zranienia.
- Wewnątrz urządzenia i w obszarze wyjściowym papieru panują wysokie temperatury, zarówno podczas używania urządzenia jak i bezpośrednio po jego zakończeniu. Należy unikać kontaktu z tymi miejscami, aby zapobiec oparzeniom. Papier opuszczający urządzenie może być również gorący, zachowaj ostrożność. W przeciwnym razie może dojść do poparzeń.

MF729Cx / MF728Cdw / MF724Cdw

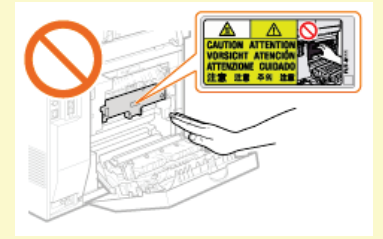

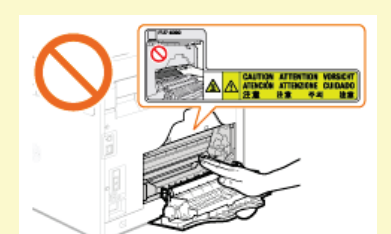

**MF628Cw / MF623Cn** 

- Podczas kopiowania grubej książki umieszczonej na płycie szklanej nie należy zbytnio naciskać na podajnik. Może to uszkodzić płytę szklaną i spowodować obrażenia.
- Należy uważać, aby nie upuścić na płytę szklaną ciężkiego przedmiotu, np. słownika. Może to uszkodzić płytę szklaną i spowodować obrażenia.
- Nie wolno przenosić urzadzenia z zainstalowana szuflada na papier lub opcionalna szufladą na papier. Szuflada na papier może wypaść, powodując obrażenia.

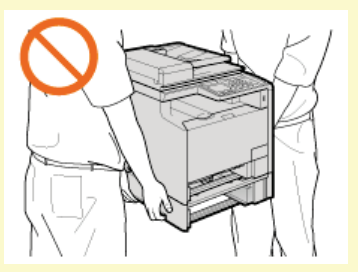

Niniejsze urządzenie zostało przyporządkowane jako produkt laserowy do klasy 1 zgodnie z normą IEC60825-1: 2007, EN60825ningy a regional processor predictional processes and the control of the control of the control of the control of the control of the control of the control of the control of the control of the control of the control of the urządzenia. Należy uważnie przeczytać poniższe uwagi i instrukcje bezpieczeństwa.

- Nie wolno otwierać pokryw innych niż wskazane w podręczniku.
- Nie należy usuwać etykiety ostrzegawczej umieszczonej na pokrywie modułu skanera.

Jeśli urządzenie jest używane w inny sposób niż poprzez sterowanie, regulacje i procedury operacyjne opisane w tym podręczniku, może wystąpić zagrożenie szkodliwym promieniowaniem.

Jeśli promień lasera będzie nieosłonięty i trafi w oczy, może spowodować ich uszkodzenie.

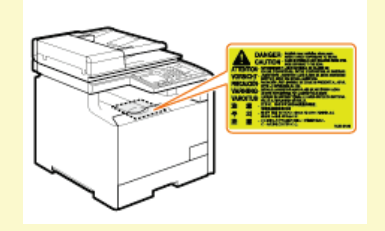

#### **WAŻNE**

### W trakcie przenoszenia urządzenia

Aby zapobiec uszkodzeniu urządzenia w trakcie przenoszenia, należy wykonać następujące czynności.

- · Wyjmij zasobniki z tonerem.
- Urządzenie należy zapakować w bezpieczny sposób do oryginalnego pudła z materiałami opakowaniowymi.

#### Jeżeli hałas pracującego urządzenia przeszkadza w pracy

· W zależności od środowiska i trybu pracy, jeżeli hałas pracującego urządzenia przeszkadza w pracy, zaleca się zainstalowanie urządzenia w miejscu innym niż biuro.

#### Pozostałe środki ostrożności

- · Należy przestrzegać instrukcji umieszczonych na etykiecie ostrzegawczej znajdującej się na urządzeniu.
- Nie należy gwałtownie poruszać urządzenia ani nim potrząsać.
- Nie należy otwierać ani zamykać na siłę drzwi, osłon oraz innych części. Może to spowodować uszkodzenie urządzenia.
- Nie należy podejmować prób demontażu zasobnika z tonerem (a). Może to spowodować uszkodzenie urządzenia.

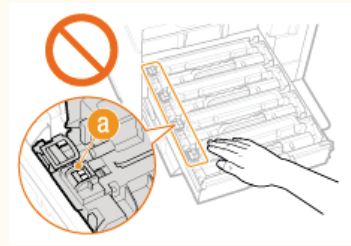

- Aby zapobiec zakleszczeniu papieru, nie należy wyłączać zasilania, otwierać/zamykać panelu sterowania lub pokryw ani ładować/wyciagać papieru w trakcie drukowania.
- · Należy użyć przewodu telefonicznego o długości nieprzekraczającej 3 m.
- · Wyświetlacz jest ekranem dotykowym. Obsługuje się go, delikatnie naciskając powierzchnię. Ekranu nie należy naciskać ołówkiem automatycznym, długopisem ani innym ostro zakończonym przedmiotem. Można w ten sposób zarysować lub uszkodzić jego powierzchnię.

## <span id="page-15-0"></span>Konserwacja i przeglądy

Urzadzenie należy czyścić co pewien czas. Nagromadzony kurz może spowodować nieprawidłowe działanie urządzenia. Podczas czyszczenia należy przestrzegać poniższych zasad. Jeśli podczas pracy wystąpi problem, należy zapoznać się z informacjami zawartymi w części **Rozwiązywanie problemów**. Jeśli problemu nie da się usunąć lub jeśli użytkownik uzna, że urządzenie wymaga przeglądu, należy zapoznać się z częścią bleżeli problem nie może zostać rozwiązany.

## A OSTRZEŻENIE

- Przed przystapieniem do czyszczenie należy wyłaczyć zasilanie i wyjać wtyczke z gniazda sieciowego. W przeciwnym wypadku może dojść do pożaru lub porażenia prądem elektrycznym.
- Co pewien czas należy wyjąć wtyczkę przewodu zasilającego i wyczyścić ją z kurzu i zanieczyszczeń za pomocą suchej szmatki. Nagromadzony kurz może pochłaniać wilgoć z powietrza i spowodować pożar podczas kontaktu z prądem elektrycznym.
- · Do czyszczenia urządzenia należy używać wilgotnej, dobrze wykręconej szmatki. Szmatkę należy zwilżać wyłącznie wodą. Nie należy używać alkoholi, benzyny, rozcieńczalników i innych substancji łatwopalnych. Nie należy używać chusteczek ani ręczników papierowych. Kontakt tych materiałów z częściami elektrycznymi wewnątrz urządzenia może wytworzyć elektryczność statyczną i spowodować pożar lub porażenie prądem.
- Przewód zasilający i wtyczkę należy okresowo sprawdzać pod kątem uszkodzeń. Należy sprawdzić, czy w urządzeniu nie ma oznak rdzy, wżerów, rys, pęknięć lub przegrzewania. Dalsza eksploatacja urządzenia bez odpowiedniej obsługi technicznej może doprowadzić do pożaru lub porażenia prądem.

## A PRZESTROGA

- Wewnątrz urządzenia znajdują się podzespoły działające w wysokiej temperaturze i pod wysokim napięciem. Dotknięcie tych podzespołów może spowodować oparzenia. Nie należy dotykać żadnej nieopisanej w podręczniku części urządzenia.
- Podczas ładowania lub usuwania zakleszczonych dokumentów lub papieru należy uważać, aby nie skaleczyć dłoni krawędzią arkusza.

### **WAŻNE**

Podczas usuwania papieru zakleszczonego wewnątrz urządzenia lub wymiany zasobników z tonerem należy uważać, aby nie rozsypać toneru na rece lub odzież. W przypadku zabrudzenia odzieży lub rąk tonerem należy je niezwłocznie umyć zimną wodą.

### <span id="page-16-0"></span>**Materiały eksploatacyjne**

### **A OSTRZEŻENIE**

- Nie należy wrzucać zużytych zasobników z tonerem do ognia. Nie należy przechowywać zasobników z tonerem i papieru w pobliżu ognia. Może to spowodować zapłon resztek toneru wewnątrz zasobnika i doprowadzić do poparzeń lub pożaru.
- · W razie przypadkowego rozlania lub rozrzucenia toneru należy uważnie zebrać jego cząstki, lub zetrzeć je miękką, wilgotną szmatką w sposób, który zapobiega ich wdychaniu. Nie wolno zbierać toneru odkurzaczem, który nie ma zabezpieczenia przed eksplozją pyłu. Może to spowodować usterkę odkurzacza lub eksplozję pyłu z powodu wyładowania statycznego.

### A PRZESTROGA

- Należy uważać, aby nie wdychać toneru. Jeśli do tego dojdzie, należy natychmiast skontaktować się z lekarzem.
- Nie należy dopuścić do kontaktu toneru z oczami lub ustami. W przypadku dostania się toneru do oczu lub ust należy natychmiast przepłukać je zimną wodą i skonsultować się z lekarzem.
- Nie należy dopuścić do kontaktu toneru ze skórą. Jeśli do tego dojdzie, należy przemyć ją zimną wodą z mydłem. W przypadku wystąpienia podrażnień na skórze konieczny jest natychmiastowy kontakt z lekarzem.
- Zasobniki z tonerem i inne materiały eksploatacyjne należy przechowywać z dala od dzieci. W przypadku przedostania się toneru do organizmu należy niezwłocznie skontaktować się z lekarzem lub specjalistycznym ośrodkiem leczenia zatruć.
- Nie należy demontować lub modyfikować zasobnika z tonerem. Może to spowodować rozsypanie toneru.
- Taśmę zabezpieczającą należy usunąć w całości z zasobnika z tonerem bez użycia nadmiernej siły. W przeciwnym razie może dojść do rozsypania toneru.

### **WAŻNE**

#### Obsługa zasobnika z tonerem

Zasobnik z tonerem należy trzymać za uchwyt, nie dotykając powierzchni bębna (a).

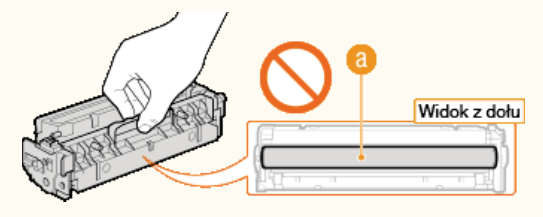

Nie należy dotykać pamięci zasobnika z tonerem (b) ani styków elektrycznych (c).

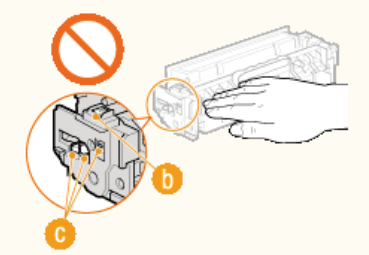

Nie należy dopuścić do zarysowania powierzchni bębna (...) ani wystawiać jej na działanie światła.

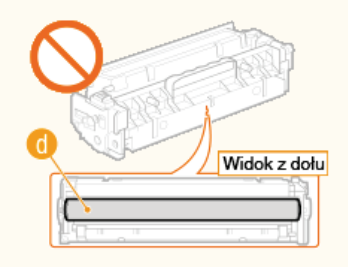

Zasobnika z tonerem nie należy wyjmować z urządzenia lub z torebki ochronnej bez potrzeby.

#### Przechowywanie zasobnika z tonerem

- Zasobnik należy przechowywać w podanych warunkach, aby zapewnić bezpieczne i prawidłowe użytkowanie. Zakres temperatury przechowywania: od 0 do 35°C Zakres wilgotności przechowywania: 35 do 85% RH (wilgotność względna/bez kondensacji)\*
- Zasobnik z tonerem należy przechowywać w zamknięciu do czasu jego użycia.
- Po wyjęciu zasobnika z tonerem w celu jego przechowania należy przymocować pokrywę ochronną bębna, a następnie umieścić zasobnik w oryginalnej torbie ochronnej lub owinąć grubym materiałem.
- Nie należy przechowywać zasobnika w pozycji pionowej ani górą do dołu. Toner stwardnieje i może nie powrócić do pierwotnego położenia nawet po wstrzaśniecju.
- \* Nawet w wypadku przechowywania w odpowiednim zakresie wilgotności wewnatrz i na zewnatrz zasobnika z tonerem moga tworzyć się kronlę wody. jeśli wewnatrz lub na zewnatrz zasobnika wystąpi różnica temperatur. Kondensacja może mieć negatywny wpływ na jakość wydruku zasobników z tonerem.

#### Zasobnika z tonerem nie należy przechowywać w nastepujących miejscach

- · miejsca wystawione na działanie otwartego ognia
- miejsca wystawione na działanie bezpośredniego światła słonecznego lub mocnego światła przez ponad pięć minut
- · miejsca, w których występuje duże stężenie soli
- miejsca, w których występują gazy powodujące korozję (np. aerozole, amoniak)
- · miejsca wystawione na działanie wysokiej temperatury lub dużej wilgotności
- miejsca wystawione na gwałtowne zmiany temperatury lub wilgotności, które moga wywoływać kondensacje
- · miejsca o dużym stężeniu pyłów
- · miejsca dostępne dla dzieci

#### Należy zwrócić uwagę, czy zasobnik z tonerem jest na pewno oryginalny

Na rynku są dostępne podrobione zasobniki z tonerem, które są sprzedawane jako oryginalne produkty firmy Canon. Stosowanie podrobionych zasobników z tonerem może spowodować pogorszenie jakości druku lub pracy urządzenia. Firma Canon nie ponosi odpowiedzialności za awarie, uszkodzenia lub zniszczenia spowodowane używaniem nieoryginalnych zasobników z tonerem.

Więcej informacji można znaleźć pod adresem canon.com/counterfeit.

#### Okres dostępności części zamiennych i zasobników z tonerem

Części zamienne oraz zasobniki z tonerem przeznaczone do tego urządzenia będą dostępne w sprzedaży przez co najmniej siedem (7) lat po zakończeniu produkcji tego modelu urządzenia.

#### Opakowanie zasobnika z tonerem

- Torbe ochronna na zasobnik z tonerem i pokrywe ochronna bębna należy zachować. Są one wymagane podczas transportu urządzenia.
- Elementy opakowania mogą zostać zmienione lub umieszczone w innym miejscu, a także dodane lub usunięte bez uprzedzenia.
- Zdjętą taśmę uszczelniająca należy zutylizować zgodnie z lokalnymi przepisami.

#### Utylizacja zużytego zasobnika z tonerem

Wyrzucając zużyty zasobnik z tonerem, należy przymocować pokrywę ochronną bębna, włożyć zasobnik do torby ochronnej, aby zapobiec wydostaniu się toneru, a następnie zutylizować zasobnik zgodnie z lokalnymi przepisami.

## <span id="page-18-0"></span>**Podstawowe informacie na temat obsługi**

W tym rozdziale opisano podstawowe operacje, które są często wykonywane w celu użycia funkcji urządzenia, takie jak na przykład korzystanie z panelu sterowania oraz ładowanie papieru i dokumentów.

### Części i ich funkcje

W tej sekcji opisano zewnętrzne i wewnętrzne części urządzenia oraz ich funkcje, a także sposób korzystania z przycisków na panelu sterowania i wyświetlania informacji na wyświetlaczu. **O Części i ich funkcje** 

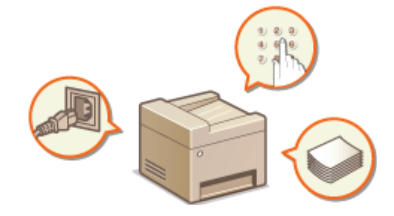

#### Używanie wyświetlacza

Wyświetlacz użyty w tym urządzeniu to wyświetlacz dotykowy. W tej części opisano w jaki sposób korzystać z wyświetlacza przy wybieraniu elementów i dostosowywaniu ustawień. **OUżywanie wyświetlacza** 

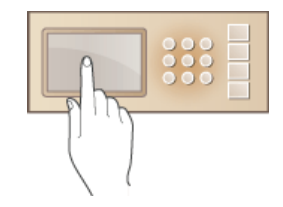

### Wprowadzanie tekstu

W tej sekcji opisano, jak wpisywać znaki i cyfry przy zapisywaniu odbiorców w książce adresowej lub wysyłaniu faksów. **[Wprowadzanie tekstu](#page-39-0)**

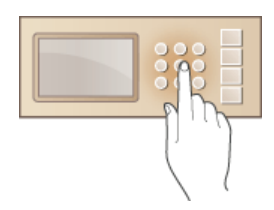

#### Logowanie się na urządzeniu

W tej sekcji opisano sposób postępowania w przypadku wyświetlenia ekranu logowania **OLogowanie się na urządzeniu** 

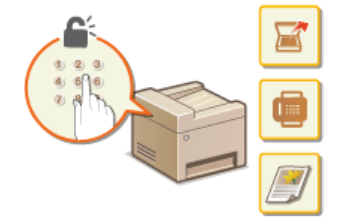

### Umieszczanie dokumentów

W tej części opisano, w jaki sposób należy umieszczać dokumenty na płycie szklanej i w podajniku. **D[Umieszczanie dokumentów](#page-44-0)** 

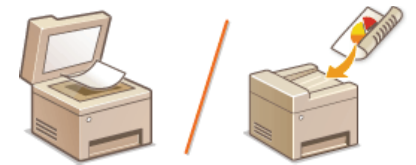

### Ladowanie papieru

W tej części opisano, w jaki sposób należy umieszczać papier w szufladzie na papier oraz w otworze podawania ręcznego. Okadowanie papieru

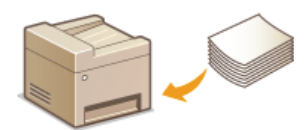

### Rejestrowanie w książce adresowej

W tej sekcji opisano sposoby definiowania odbiorców w celu wysłania faksów i zeskanowanych dokumentów. **PRejestrowanie w** ksiażce adresowej

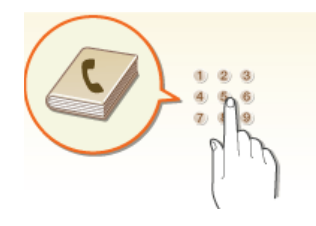

### Regulacja poziomu głośności

W tej sekcji opisano sposób dostosowywania poziomu głośności dźwięków emitowanych przez urządzenie, na przykład w momencie ukończenia przesyłania faksu lub po wystąpieniu błędu. C Regulacja poziomu głośności

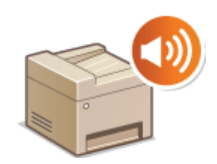

### Przechodzenie w tryb uśpienia

W tej sekcji opisano sposób konfiguracji trybu uśpienia. O Przechodzenie w tryb uśpienia

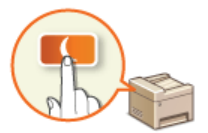

#### Ustawianie czasu automatycznego wyłączania MF724Cdw / MF623Cn

Ta sekcja opisuje sposób aktywowania ustawienia <Czas automatycznego wyłączenia>. Ustawianie czasu automatycznego wyłączania (MF724Cdw / MF623Cn)

# <span id="page-20-0"></span>Części i ich funkcje

W tej części opisano części urządzenia (zewnętrzne, przednie, tylne oraz wewnętrzne) i ich funkcje. Oprócz prezentacji części urządzenia<br>służących do wykonywania podstawowych czynności, takich jak umieszczanie dokumentów, dotyczące właściwego użytkowania urządzenia.

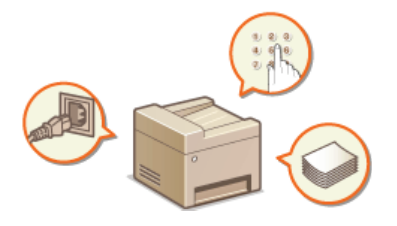

**O**Strona przednia **O**Strona tylna **O**Wnętrze O Otwór podawania ręcznego **OSzuflada na papier O** Panel sterowania

### <span id="page-21-0"></span>**Strona przednia**

#### **MF729Cx / MF728Cdw / MF724Cdw**

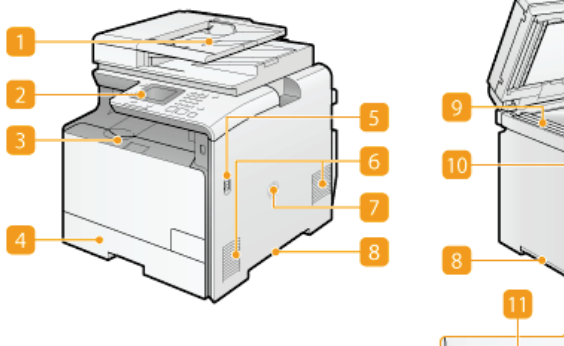

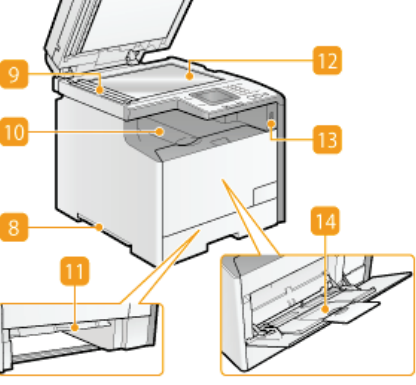

**MF628Cw / MF623Cn**

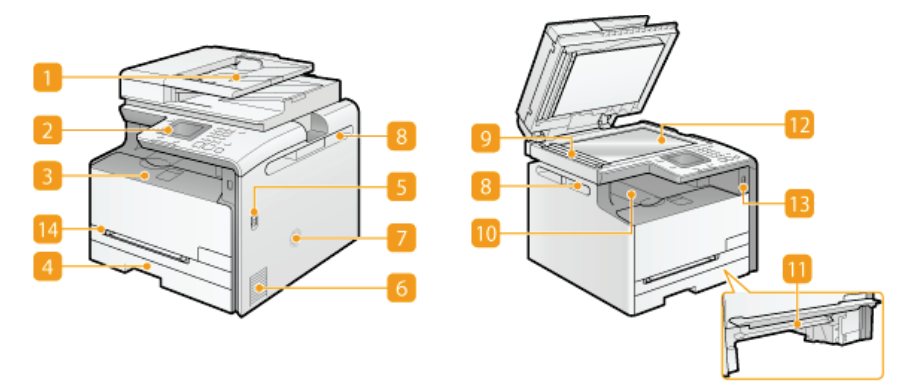

#### **Podajnik**

Automatycznie umieszcza w urządzeniu dokumenty do zeskanowania. Gdy w podajniku umieszczonych zostanie kilka arkuszy, dokumenty mogą być skanowane w sposób ciągły. **O[Umieszczanie dokumentów](#page-44-0)** 

#### **Panel sterowania**

Panel sterowania składa się z przycisków, takich jak klawisze numeryczne oraz przycisk [Start], wyświetlacza oraz wskaźników stanu. Za jego pomocą można wykonywać wszystkie operacje i konfigurować ustawienia. **O[Panel sterowania](#page-27-0) COWyświetlacz** 

#### **Przednia pokrywa**

Otwierana przy wymianie zasobników z tonerem lub usuwaniu zacięć papieru. **O[Sposób wymiany zasobników z](#page-651-0) [tonerem](#page-651-0) [Usuwanie zakleszczonego papieru](#page-595-0)**

#### **Szuflada na papier**

Można w niej umieścić często używany rodzaj papieru. **D[Umieszczanie papieru w szufladzie na papier](#page-50-0)** 

#### **Przycisk zasilania**

Służy do włączania i wyłączania urządzenia. Aby zrestartować urządzenie, wyłącz je, odczekaj co najmniej 10 sekund, a następnie włącz je ponownie.

#### **Otwory wentylacyjne**

Przez otwory wentylacyjne wydostaje się powietrze z wnętrza urządzenia w celu jego ochłodzenia. Przedmioty umieszczone przed tymi otworami mogą uniemożliwić wentylację. **U [Instalacja](#page-10-0)** 

#### **B** Głośnik

Emituje dźwięki wytwarzane przez urządzenie, takie jak sygnały faksu i sygnały ostrzegawcze.

#### **Uchwyty do podnoszenia**

Urządzenie należy przenosić, trzymając je za uchwyty do podnoszenia. **O Przenoszenie urządzenia** 

#### **Obszar skanowania**

Dokumenty do zeskanowania umieszczone w podajniku są automatycznie podawane do obszaru skanowania.

#### **Taca wyprowadzania papieru**

Zadrukowane arkusze są umieszczane na tacy wyprowadzającej.

### **Prowadnica podawania recznego**

Aby usunąć papier zakleszczony w otworze podawania ręcznego, przesuń prowadnicę podawania ręcznego w dół. OUsuwanie zakleszczonego papieru

#### Płyta szklana

Na płycie szklanej umieszcza się dokumenty do skanowania. Na płycie szklanej należy także umieszczać grube lub oprawione dokumenty, np. książki, których nie można załadować do podajnika. OUmieszczanie dokumentów

#### Port USB (USB 2.0)

Do tego portu można podłączyć dodatkowe urządzenie pamięci USB lub klawiaturę USB. Podłączenie urządzenia pamięci USB pozwala drukować dane z urządzenia pamięci lub przechowywać zeskanowane dokumenty na urządzeniu pamięci. Owydruk z<br>urządzenia pamięci USB (Drukowanie USB) OSkanowanie dokumentów bezpośrednio do nośnika pamięci USB

#### Otwór podawania ręcznego

Papier ładuje się do otworu podawania ręcznego, gdy tymczasowo używany będzie format papieru inny niż znajdujący się w szufladzie na papier. OUmieszczanie papieru w otworze podawania ręcznego

### <span id="page-23-0"></span>**Strona tylna**

#### **MF729Cx / MF728Cdw / MF724Cdw**

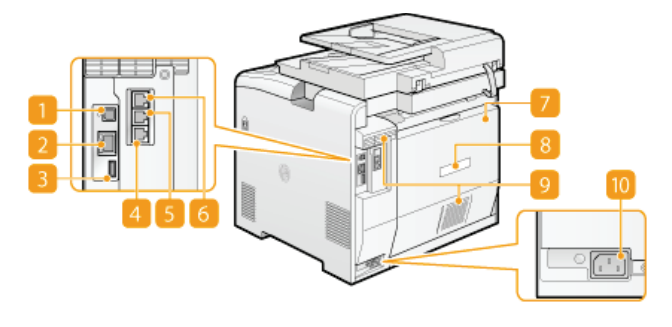

#### **MF628Cw / MF623Cn**

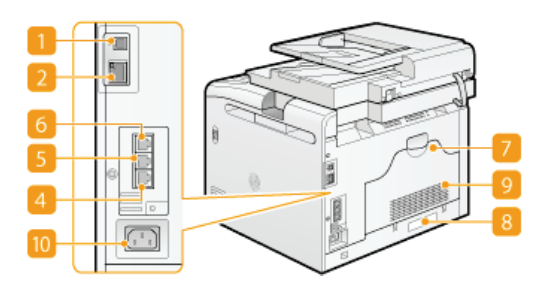

#### **Port USB (USB 2.0)**

Umożliwia podłączenie kabla USB, za pośrednictwem którego nawiązane zostanie połączenie między urządzeniem i komputerem.

#### **Port LAN**

Umożliwia podłączenie urządzenia do routera przewodowego LAN lub innego sprzętu za pomocą kabla LAN. **O Podłączanie do [sieci przewodowej LAN](#page-331-0)**

#### **Port USB (USB 1.1) (MF729Cx / MF728Cdw / MF724Cdw)**

Do tego portu można podłączać urządzenia, na przykład dodatkową klawiaturę USB.

#### **Gniazdo linii telefonicznej (MF729Cx / MF728Cdw / MF628Cw)**

Służy do podłączania urządzenia do linii telefonicznej za pomocą kabla telefonicznego. **DPodłączanie linii telefonicznej** 

#### Gniazdo telefonu zewnetrznego (MF729Cx / MF728Cdw / MF628Cw)

Umożliwia podłączenie telefonu lub automatycznej sekretarki. **OPodłączanie linii telefonicznej** 

#### **6 Gniazdo słuchawki (MF729Cx / MF728Cdw / MF628Cw)**

Służy do podłączania dodatkowej słuchawki.

#### **Pokrywa tylna**

Tę pokrywę otwiera się podczas usuwania zacięć papieru. **O[Usuwanie zakleszczonego papieru](#page-595-0)** 

#### **Etykieta informacyjna**

Na etykiecie znajduje się numer seryjny, który jest niezbędny do uzyskiwania informacji na temat urządzenia. **O Jeżeli problem** nie może zostać rozwiazany

#### **Otwory wentylacyjne**

Przez otwory wentylacyjne wydostaje się powietrze z wnętrza urządzenia w celu jego ochłodzenia. Przedmioty umieszczone przed tymi otworami mogą uniemożliwić wentylację. **O[Instalacja](#page-10-0)** 

#### **Gniazdo zasilania**

Służy do podłączania przewodu zasilającego.

## <span id="page-24-0"></span>**Wnętrze**

### MF729Cx / MF728Cdw / MF724Cdw

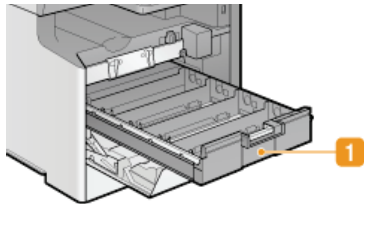

### MF628Cw / MF623Cn

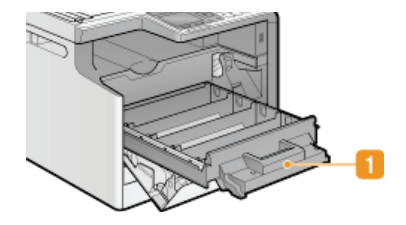

### **Taca z zasobnikami z tonerem**

Służy do instalacji zasobników z tonerem. Kolejność umieszczania zasobników w przegrodach to: Y (żółty), M (amarantowy), C<br>(cyjankowy) i K (czarny), licząc od tylnej przegrody. **OSposób wymiany zasobników z tonerem** 

### ŁĄCZA

OWymiana zasobników z tonerem

# <span id="page-25-0"></span>**Otwór podawania recznego**

### **MF729Cx / MF728Cdw / MF724Cdw**

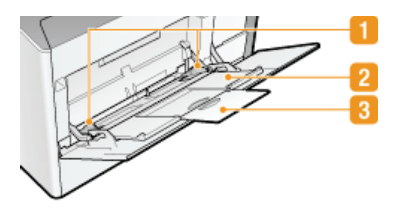

### **MF628Cw / MF623Cn**

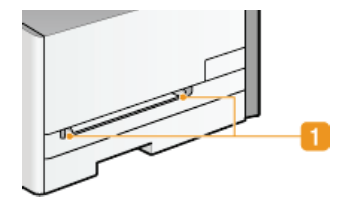

### **Prowadnice papieru**

Prowadnice należy precyzyjnie dopasować do szerokości papieru, aby papier był podawany do urządzenia prosto.

### **Taca na papier (MF729Cx / MF728Cdw / MF724Cdw)**

Ładując papier, można wysunąć także tacę na papier.

#### Przedłużenie tacy (MF729Cx / MF728Cdw / MF724Cdw)

Przedłużenie tacy wysuwa się w przypadku ładowania papieru o dużym formacie.

### **ŁĄCZA**

Umieszczanie papieru w otworze podawania recznego

## <span id="page-26-0"></span>Szuflada na papier

#### MF729Cx / MF728Cdw / MF724Cdw

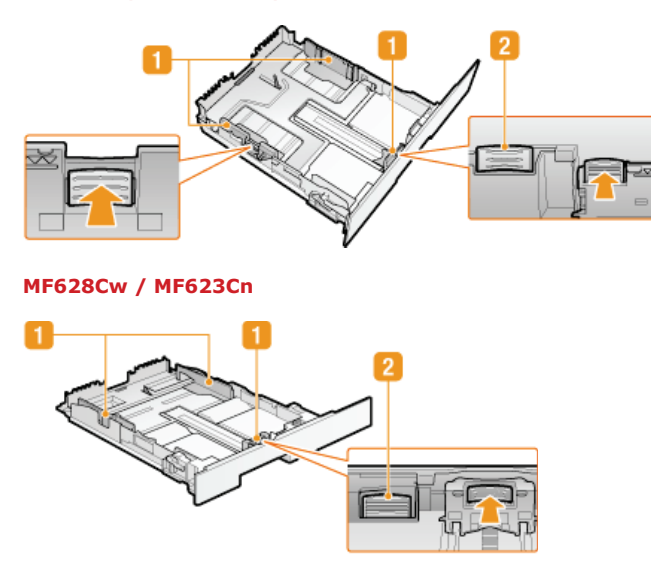

#### **Prowadnice papieru**

Prowadnice należy precyzyjnie dopasować do formatu papieru, aby papier był podawany do urządzenia prosto. Aby zwolnić blokady i przesunąć prowadnice papieru, należy przycisnąć dźwignie zwalniające blokady, które na ilustracji zostały oznaczone strzałkami.

### Dźwignia zwalniająca blokadę (do przedłużania szuflady na papier)

W przypadku ładowania papieru w formacie Legal należy przedłużyć szufladę na papier. Aby zwolnić blokadę i zwiększyć długość szuflady na papier, należy nacisnąć dźwignię.

### **UWAGA**

#### W przypadku załadowania papieru w formacie Legal

Przednia część szuflady na papier nie znajduje się w jednej płaszczyźnie z urządzeniem, gdy zamocowana jest wydłużona szuflada na papier.

#### ŁĄCZA

OUmieszczanie papieru w szufladzie na papier

### <span id="page-27-0"></span>**Panel sterowania**

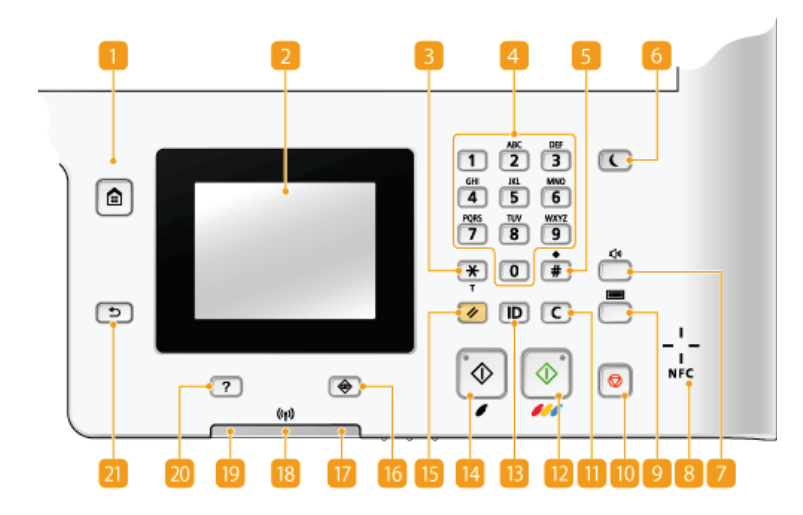

#### **UWAGA**

Na powyższej ilustracji pokazano panel sterowania w modelu MF729Cx. Dostępne przyciski i przypisane im funkcje różnią się w zależności od modelu

#### **#** Przycisk [Główny]

Naciśnięcie przycisku wyświetla ekran <Główny>, który daje dostęp do menu ustawień i funkcji kopiowania i skanowania. Dostosowywanie widoku Ekran <Główny>

#### **Wyświetlacz**

Wyświetla szczegóły procesu kopiowania, faksowania i innych zadań, a także statusy błędów. Wyświetlacz jest ekranem dotykowym, więc ustawienia można dostosowywać, dotykając ekranu. **O Wyświetlacz OUżywanie wyświetlacza** 

#### **Przycisk [\*]**

- Jego naciśnięcie umożliwia przełączanie pomiędzy typami wprowadzanego tekstu.
- Służy również do włączania wybierania tonowego np. podczas korzystania z usługi informacyjnej faksu. **O [Korzystanie z](#page-159-0) [faksowych serwisów informacyjnych](#page-159-0)**

#### **Przyciski numeryczne (przyciski [0]-[9])**

Służą do wprowadzania tekstu i cyfr. **O [Wprowadzanie tekstu](#page-39-0)** 

#### **Przycisk [#]**

Jego naciśnięcie umożliwia wprowadzanie symboli, takich jak "@" czy "/".

#### **B** Przycisk [Oszczędzanie energii]

Naciśnięcie tego przycisku wprowadza urządzenie w stan uśpienia. Kiedy urządzenie znajduje się w trybie uśpienia, przycisk świeci się na zielono. Ponowne naciśnięcie przycisku wyłącza stan uśpienia. **O Przechodzenie w tryb uśpienia** 

#### **Exercisk Głośność**

Służy do regulacji głośności dźwięków. **O Regulacja poziomu głośności** 

#### **Symbol NFC (Near Field Communication) (MF729Cx)**

Urządzenie udostępnia inne funkcje, na przykład drukowanie, poprzez przesunięcie smartfonu lub podobnego urządzenia z zainstalowaną mobilną aplikacją firmy Canon nad tym symbolem. **ODrukowanie poprzez dotknięcie urządzeniem przenośnym [\(NFC\)\(MF729Cx\)](#page-310-0)**

#### **Przycisk Kontrola licznika(MF729Cx)**

Jego naciśnięcie pozwala wyświetlić liczniki wydruków, a także listę dostępnego opcjonalnego wyposażenia dodatkowego. **O Wyświetlanie wartości licznika O Wyświetlacz** 

#### **Przycisk [Stop]**

Służy do anulowania kopiowania, faksowania i innych operacji.

#### **Przycisk [Kasuj]**

Jego naciśnięcie pozwala usunąć wprowadzony tekst i cyfry.

### **Przycisk [Start] (Kolor)**

Umożliwia skanowanie lub kopiowanie dokumentów w kolorze. Ponadto naciśnięcie tego przycisku przy rozpoczęciu wydruku obrazów z urządzenia pamięci USB pozwala na wydrukowanie ich w kolorze.

#### **Przycisk [ID]**

Przycisk należy nacisnąć po wprowadzeniu identyfikatora i kodu PIN w celu zalogowania się, gdy włączone jest zarządzanie identyfikatorami wydziałów. Ponownie naciśnięcie tego przycisku po zakończeniu pracy z urządzeniem umożliwia wylogowanie się. O Logowanie się na urządzeniu

#### **Przycisk [Start] (Czarno-białe)**

Umożliwia skanowanie lub kopiowanie dokumentów w trybie czarno-białym. Ponadto naciśnięcie tego przycisku przy rozpoczęciu wydruku obrazów z urządzenia pamięci USB pozwala na wydrukowanie ich w trybie czarno-białym.

#### **Przycisk [Resetuj]**

Naciśnięcie tego przycisku powoduje anulowanie zmian dokonanych w ustawieniach i przywrócenie ich wcześniejszej konfiguracji.

#### **Przycisk [Monitor Stanu]**

Służy do sprawdzania statusu drukowania albo faksowania, do wyświetlania historii użytkowania lub do podglądu ustawień sieciowych, np. ustawień adresu IP urządzenia. Umożliwia także sprawdzenie stanu urządzenia – skontrolowanie pozostałej ilości papieru lub ilości toneru pozostałego w zasobnikach z tonerem oraz zweryfikowanie, czy wystąpiły błędy. Owyświetlacz

#### **Wskaźnik [Bład]**

Miga lub świeci się w przypadku wystąpienia błędu, takiego jak np. zakleszczenie papieru

#### **DO** Wskaźnik Wi-Fi(MF729Cx / MF728Cdw / MF724Cdw / MF628Cw)

Świeci się, gdy urządzenie jest połączone z siecią bezprzewodową LAN.

#### **Myskaźnik [Przetwarzanie/dane]**

Miga, gdy wykonywane są operacje, takie jak wysyłanie lub drukowanie. Świeci się, gdy istnieją dokumenty oczekujące na przetworzenie.

#### **DR** Przycisk [Skrócona instrukcja]

Jego naciśnięcie powoduje wyświetlenie informacji dotyczących obsługi urządzenia oraz przyczyn błędów i dostępnych rozwiązań.

Instrukcja obsługi Czynności podstawo Rozwiązywanie problenów Konserwacja Przydatne funkcje Pytania i odpowiedzi Zamknij instr

#### **Przycisk [Wstecz]**

Należy go nacisnąć, aby powrócić do poprzedniego ekranu. Naciśnięcie tego przycisku podczas konfiguracji ustawień powoduje, że ustawienia nie są zastosowywane, a na wyświetlaczu pojawia się poprzedni ekran.

#### **ŁACZA**

**OUżywanie wyświetlacza** 

## <span id="page-29-0"></span>**W**vświetlacz

Wyświetlony ekran <Główny> lub ekran ustawień pozwalają uruchomić funkcje urządzenia, takie jak kopiowanie lub skanowanie. Na wyświetlaczu można również sprawdzić inne informacje, takie jak komunikaty błędów i stan urządzenia. Wyświetlacz jest ekranem dotykowym, więc czynności można wykonywać, dotykając ekranu.

#### **Ekran <Główny>**

Ekran <Główny> wyświetla się po włączeniu zasilania lub po naciśnięciu przycisku m na panelu sterowania. Ekran służy do konfiguracji ustawień i definiowania funkcji.

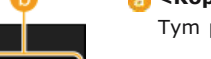

#### **<Kopiowanie>**

Tym przyciskiem uruchamia się kopiowanie. **O [Kopiowanie](#page-84-0)** 

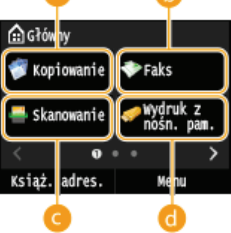

### **<Faks> (MF729Cx / MF728Cdw / MF628Cw)**

Tym przyciskiem uruchamia się wysyłanie faksu z urządzenia. **D[Faksowanie](#page-108-0)** 

#### **<Skanowanie>**

Skanuje dokument i konwertuje go do pliku. Zeskanowane pliki można zapisać na komputerze lub wysłać je za pośrednictwem poczty e-mail. **OUżytkowanie urządzenia w roli skanera** 

#### <Wvdruk z nośn. pam.>

Drukuje pliki zapisane na urządzeniu pamięci USB. **O Wydruk z urządzenia pamięci USB [\(Drukowanie USB\)](#page-232-0)**

#### **Przycisk zmiany strony**

Pozwala wyświetlić kolejną stronę ekranu <Główny>. Działa w taki sam sposób jak przesunięcie palcem po ekranie w lewo/prawo.

#### *I* <Książ. adres.>

Pozwala zapisać lub edytować odbiorców wiadomości e-mail i faksów. Pozwala również wyświetlić zapisanych odbiorców podczas wysyłania wiadomości e-mail lub faksu. **O Rejestrowanie w książce [adresowej](#page-71-0)**

#### **<Menu>**

Za pomocą tego przycisku można uzyskać dostęp do różnych ustawień urządzenia, takich jak <Ustawienia włącznika czasowego>, <Ustawienia>. Lista menu ustawień

#### **<Bezpieczne drukowanie> (MF729Cx / MF728Cdw / MF724Cdw)**

Pozwala wydrukować dokument chroniony. **• [Drukowanie dokumentu zabezpieczonego kodem](#page-222-0) [PIN \(Zabezpieczone drukowanie\) \(MF729Cx / MF728Cdw / MF724Cdw\)](#page-222-0)**

#### **<Ustawienia papieru>**

Przycisk jest również używany przy określaniu rozmiaru i typu papieru umieszczonego w szufladzie na papier oraz w otworze podawania ręcznego. **OOkreślanie formatu i typu papieru** 

#### **<Ustawienia ekr. głów.>**

Przycisk pozwala zmienić kolejność przycisków w widoku Ekran <Główny>. **[Dostosowywanie](#page-32-0)** widoku Ekran <Główny>

#### **<Kopiowanie identyfik.>**

Ustawienia są wstępnie skonfigurowane do kopiowania obu stron prawa jazdy lub innego dowodu tożsamości na jedną stronę arkusza papieru i w rzeczywistym rozmiarze. **[Kopiowanie obu stron dowodu osobistego na jednej stronie](#page-101-0)**

#### **I** <Bezpośred. połączenie> (MF729Cx / MF728Cdw / MF724Cdw / MF628Cw)

Pozwala nawiązać bezpośrednie połączenie bezprzewodowe z urządzeniem przenośnym. Konfiguracia ustawień połaczenia bezpośredniego (tryb punktu dostepu) (MF729Cx / **[MF728Cdw / MF724Cdw / MF628Cw\)](#page-356-0)**

#### **Przyciski skrótów**

"Ulubione" ustawienia zapisane dla funkcji kopiowania, faksowania i skanowania. **[Dodawanie](#page-32-1)** przycisków do ekranu <Główny>

#### **Ekran <Monitor stanu>**

Po naciśnięciu przycisku (�) zostanie wyświetlony ekran umożliwiający sprawdzenie stanu drukowanych, wysyłanych lub otrzymywanych dokumentów, a także stanu urządzenia (np. ilości toneru w zasobniku) oraz ustawień sieciowych (np. adres IP urządzenia).

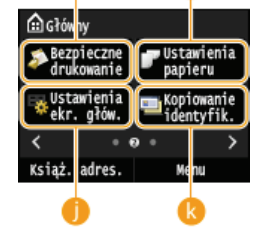

(Ksiaż, adres,

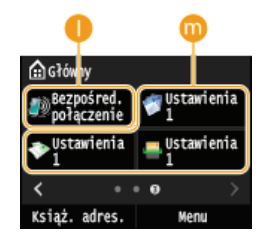

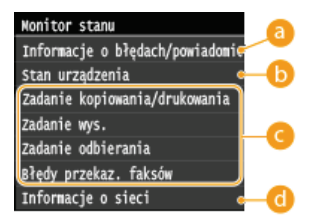

#### **III** <Informacje o błędach/powiadomienie>

Opcja ta umożliwia wyświetlenie szczegółów błędów, które się pojawiły. **DW przypadku wyświetlenia komunikatu o błędzie** 

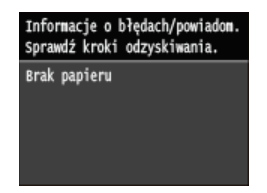

#### <Stan urzadzenia>

Wyświetla stan urządzenia, np. ilość papieru lub ilość toneru pozostałego w zasobnikach z tonerem.

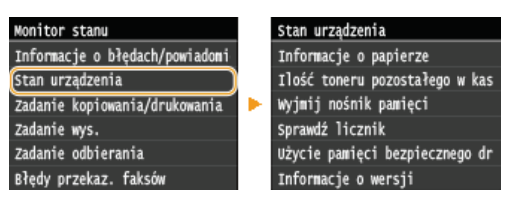

#### **<Informacje o papierze>**

Umożliwia wyświetlenie informacji, czy w każdej kasecie znajduje się papier.

#### <Ilość toneru pozostałego w kasecie>

Wyświetla ilość toneru pozostałego w zasobnikach z tonerem. Inne części urządzenia mogą wymagać wymiany z uwagi na zużycie zanim skończy się toner.

#### <Wvimii nośnik pamieci>

Opcji tej należy użyć, aby bezpiecznie odłączyć urządzenie pamięci USB. **Owydruk z urządzenia pamięci USB (Drukowanie** [USB\)](#page-232-0) Skanowanie dokumentów bezpośrednio do nośnika pamięci USB

#### <Sprawdź licznik> (MF728Cdw / MF724Cdw / MF628Cw / MF623Cn)

Służy do wyświetlania osobno łącznej liczby wydruków w trybie czarno-białym i w kolorze. **DWyświetlanie wartości licznika** 

#### **I0"%
J(MF729Cx / MF728Cdw / MF724Cdw)**

Umożliwia wyświetlenie ilości pamięci aktualnie zajmowanej przez dane dokumentów chronionych. **[Drukowanie dokumentu](#page-222-0) [zabezpieczonego kodem PIN \(Zabezpieczone drukowanie\) \(MF729Cx / MF728Cdw / MF724Cdw\)](#page-222-0)**

#### **<Informacje o wersji>**

Wyświetla informację o wersji oprogramowania sprzętowego.

#### **<Numer seryjny>**

Wyświetla numer seryjny.

#### Status zadań kopiowania/drukowania/wysyłania/odbierania

Służy do wyświetlania bieżącego statusu wybranego elementu. Poniżej jako przykład pokazano ekran <Stan zad. kopiowania/drukow.>.

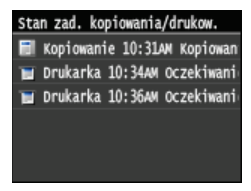

### **<Informacje o sieci>**

Umożliwia wyświetlenie ustawień sieciowych, np. ustawień adresu IP urządzenia, oraz stanu sieci, np. poprawności działania bezprzewodowej komunikacji LAN. **OWyświetlanie ustawień sieciowych** 

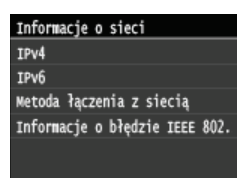

Po naciśnięciu przycisku ([mm]) zostanie wyświetlony ekran <Sprawdź licznik>. Na tym ekranie zostaną wyświetlone liczniki wydruków, a także numer seryjny urządzenia i jego konfiguracja.

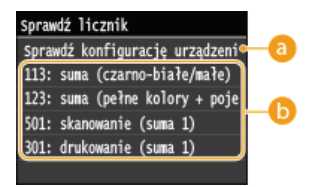

#### **6** <Sprawdź konfigurację urządzenia>

Wyświetla numer seryjny urządzenia oraz listę dołączonego wyposażenia dodatkowego.

#### **A** Liczniki

Wybierz licznik, aby sprawdzić jego wskazanie. Elementy mają inne wartości domyślne w zależności od kraju lub regionu, w którym zakupiono urządzenie. O Wyświetlanie wartości licznika

#### Gdy wyświetlony jest komunikat

Komunikaty są wyświetlane u góry ekranu, np. gdy w źródle skończy się zapas papieru lub gdy kończy się toner w zasobniku z tonerem. Na wyświetlaczu pojawia się naprzemiennie komunikat i normalny ekran.

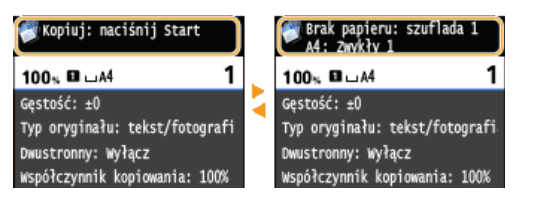

OW przypadku wyświetlenia komunikatu o błędzie

#### **UWAGA**

#### Jeśli wyświetlony zostanie komunikat (f) · Dotknij ikony (1), aby przeczytać powiadomienie. <mark>s</mark> Masz powiadomienia. ര Dot. ikony po prawej -> O Kopiowanie Faks Kopiowanie  $P$ Faks Skanowanie Wydruk<br>nośn. nie  $\bullet$ adres Książ adres

#### Gdy wystąpi błąd

W niektórych sytuacjach po wystąpieniu błędu wyświetlone zostają wskazówki podające, jak na niego zareagować. Aby rozwiązać problem, należy postepować zgodnie z instrukciami na ekranie. Poniżej jako przykład pokazano ekran wyświetlany w przypadku zaciecia papieru. OW przypadku wyświetlenia komunikatu o błedzie

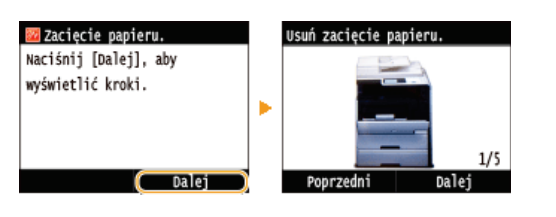

#### ŁĄCZA

O Dostosowywanie widoku Ekran <Główny> **OUżywanie wyświetlacza** 

### <span id="page-32-0"></span>Dostosowywanie widoku Ekran <Główny>

W zależności od wymagań i preferencji można do ekranu <Główny> dodawać przyciski skrótów lub je usuwać. Można również zmieniać kolejność ich wyświetlania na ekranie.

O Dodawanie przycisków do ekranu <Główny> **Ozmiana kolejności przycisków OWstawianie pustego miejsca** 

#### <span id="page-32-1"></span>Dodawanie przycisków do ekranu <Główny>

Do ekranu <Główny> można dodać przyciski skrótów do często używanych funkcji, takich jak <Kopiowanie>, <Faks> i <Skanowanie>. Przykładowo, szybciej można wykonać czynności, przypisując przyciskowi sekwencję czynności (na przykład "zeskanuj obie strony dokumentu, zapisz dokument jako mocno skompresowany plik PDF i wyślij go w wiadomości e-mail").

### **UWAGA**

- · Aby ustawienia można było dodać jako przycisk skrótu, muszą być wcześniej zapisane jako ulubione.
	- OZapisywanie najczęściej używanych ustawień kopiowania
	- OZapisywanie najczęściej używanych ustawień faksowania
	- OZapisywanie często używanych ustawień skanowania (E-mail/I-faks/Udostępniony folder/Serwer FTP)
- · Można zapisać maksymalnie 11 przycisków skrótów.

#### Naciśnij przycisk ni dotknij przycisku <Ustawienia ekr. głów.>.

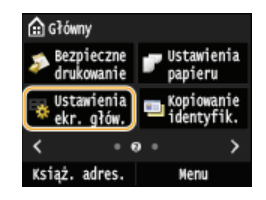

· Jeśli pojawi się ekran logowania, wprowadź prawidłowy identyfikator i kod PIN za pomocą klawiszy numerycznych, a następnie naciśnij przycisk [D]. O Logowanie się na urządzeniu

#### Dotknij <Wybierz przycisk do wyśw.>.

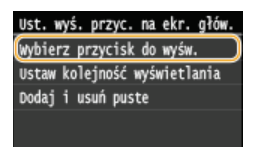

Wybierz z ulubionych ustawień funkcję, którą chcesz dodać jako przycisk.

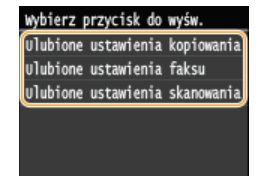

Zaznacz pole wyboru dla wszystkich ustawień, które maja zostać wyświetlone na ekranie <Główny> i dotknij przycisku <Zastosuj>.

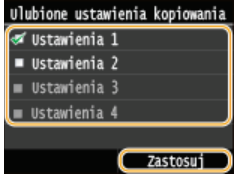

#### **UWAGA:**

Aby usunąć zapisany przycisk, usuń zaznaczenie pola wyboru dla ustawień przycisku, który chcesz usunąć, a następnie dotknij przycisku <Zastosuj>. Po usunięciu zapisanego przycisku w jego miejscu na ekranie <Główny> zostanie wyświetlone puste miejsce. W razie potrzeby usuń puste miejsce. W stawianie pustego miejsca

#### 5. Przeczytaj wyświetlany komunikat i dotknij <OK>.

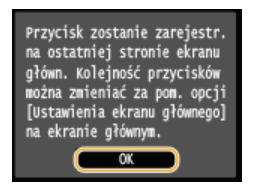

Do ekranu <Główny> zostanie dodany przycisk dla nowych wybranych ustawień.

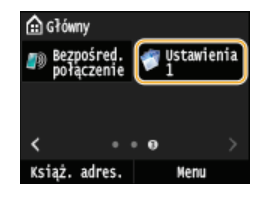

#### **UWAGA:**

Deśli ekran <Główny> został już zapełniony i nie można zapisać nowych ustawień, należy za pomocą funkcji <Ustawienia ekr. głów. > usunąć zapisane przyciski i puste miejsca.

#### <span id="page-33-0"></span>Zmiana kolejności przycisków

Aby ułatwić korzystanie z przycisków, można dowolnie zmienić ich rozmieszczenie. Na przykład można umieścić najczęściej używane funkcje na początku lub umieścić przyciski funkcji razem z przyciskami skrótów do ulubionych funkcji.

#### 1. Naciśnij przycisk @ i dotknij przycisku <Ustawienia ekr. głów.>.

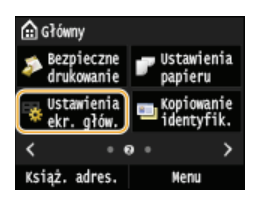

· Jeśli pojawi się ekran logowania, wprowadź prawidłowy identyfikator i kod PIN za pomocą klawiszy numerycznych, a następnie naciśnij przycisk [D]. O Logowanie się na urządzeniu

### 7 Dotknij <Ustaw kolejność wyświetlania>.

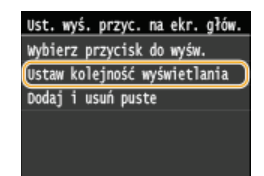

#### Wybierz przycisk do przesunięcia.

· Wybrany przycisk zostanie podświetlony. Dotknij wybranego przycisku ponownie, aby usunąć jego zaznaczenie.

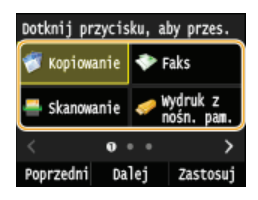

### 4 Dotknij <Poprzedni> lub <Dalej>.

- · Przycisk zostanie przesunięty tyle razy, ile razy został dotknięty.
- Dłuższe dotknięcie <Poprzedni>/<Dalej> przesuwa przycisk w sposób ciągły.

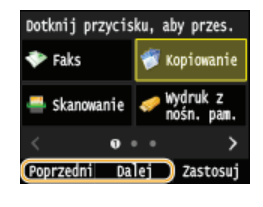

5 Dotknij <Zastosuj>.

#### <span id="page-34-0"></span>Wstawianie pustego miejsca

Aby ułatwić korzystanie z ekranu <Główny>, zamiast przycisków można wstawić puste miejsca.

#### 1. Naciśnij przycisk @ i dotknij przycisku <Ustawienia ekr. głów.>.

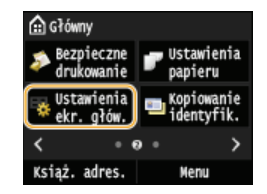

· Jeśli pojawi się ekran logowania, wprowadź prawidłowy identyfikator i kod PIN za pomocą klawiszy numerycznych, a następnie naciśnij przycisk [j]. **O Logowanie się na urządzeniu** 

### 2 Dotknij <Dodaj i usuń puste>.

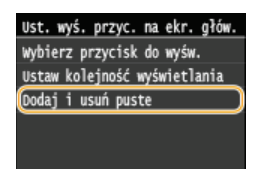

 $\overline{3}$  Wybierz przycisk, przed którym chcesz wstawić puste miejsce i dotknij przycisku <Wstaw>.

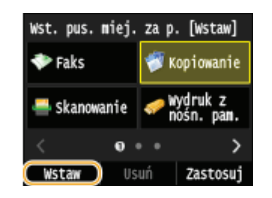

Puste miejsce zostanie wstawione przed wybranym przyciskiem.

#### **UWAGA:**

#### Usuwanie pustych miejsc

- Aby usunąć puste miejsce, wybierz puste miejsce do usunięcia i dotknij przycisku <Usuń>.

 $4$  Dotknij <Zastosuj>.

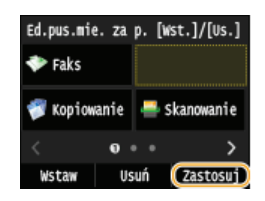

ŁĄCZA

**O**Wyświetlacz
## Używanie wyświetlacza

Wyświetlacz jest ekranem dotykowym, dzięki czemu zadania można uruchamiać bezpośrednio z poziomu ekranu.

## **WAŻNE**

#### Należy unikać następujących czynności.

Wyświetlacz może ulec awarii lub uszkodzeniu.

- Naciskanie z dużą siłą
- · Naciskanie za pomocą ostro zakończonych przedmiotów (paznokcie, długopisy, ołówki itp.)
- · Obsługa za pomocą mokrych/brudnych rąk
- Praca z wyświetlaczem, kiedy znajduje się na nim przedmiot

### **Dotknięcie**

Dotknij ekranu lekko i szybko. Stosuj do wyboru i kończenia pracy z elementami.

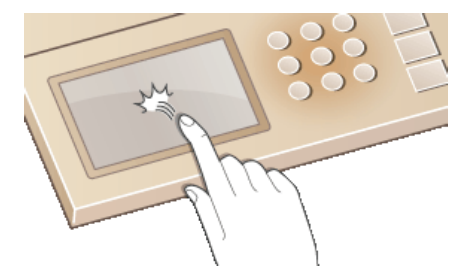

#### **Długie dotknięcie**

Przytrzymaj palec na ekranie. Kiedy tekst nie wyświetla się w całości w jednym wierszu (pojawia się znak "..."), dotknij i przytrzymaj wiersz, aby przewinąć całość tekstu. Długie dotknięcie pozwala również w sposób ciągły zwiększać lub zmniejszać wartości liczbowe, na przykład powiększenie kopii.

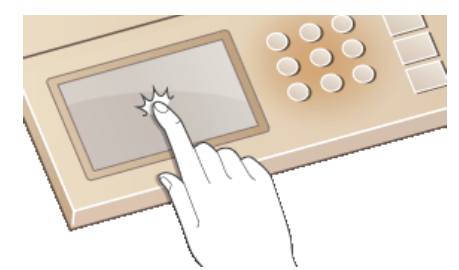

#### **Przesunięcie**

Przesunięcie palcem po ekranie. Wynik przesunięcia zależy od wyświetlanego ekranu. Na przykład przesunięcie na ekranie <Główny> przenosi do kolejnego ekranu w kierunku przesunięcia, podczas gdy przesunięcie na ekranie <Kopiowanie> przesuwa ekran w kierunku przesunięcia.

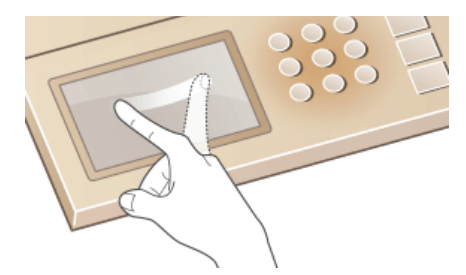

### Wybór elementów

Aby dokonać wyboru, dotknij nazwę elementu lub odpowiedni przycisk.

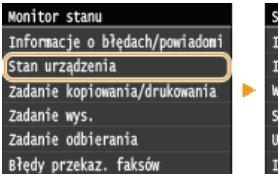

Stan urządzenia Informacje o papierze Ilość toneru pozostałego w kas Wyjmij nośnik pamięci Sprawdź licznik Użycie pamięci bezpiecznego dr Informacje o wersji

### **UWAGA**

Jeżeli element zostanie dotknięty przez przypadek

Aby anulować wybór, przesuń palec po wyświetlaczu w bok, a następnie oderwij go od ekranu.

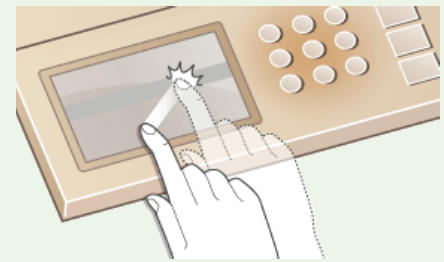

#### Powrót do poprzedniego ekranu

Aby powrócić do poprzedniego ekranu, naciśnij przycisk [5].

### Przewijanie ekranu

Jeżeli informacja na ekranie nie została wyświetlona w całości, zostanie wyświetlony pasek przewijania. Jeżeli został wyświetlony pasek przewijania, przesunięcie palcem po ekranie spowoduje przewinięcie ekranu w kierunku przesunięcia. Należy pamiętać, że pasek przewijania jest wyświetlany na ekranie tylko po dotknięciu ekranu.

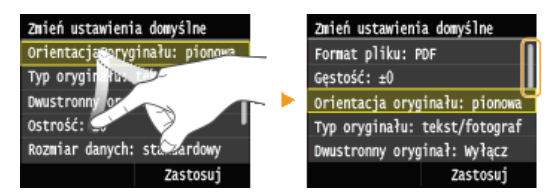

### Zmiana wartości i ustawień

#### Zmiana wartości

Wartości wpisuje się, dotykając przycisków A/N. Jeżeli w górnym lewym rogu ekranu wyświetla się widoczna poniżej ikona, wartości można wpisać bezpośrednio, używając klawiszy numerycznych.

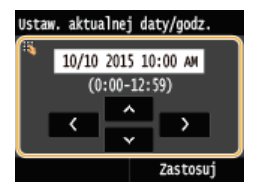

### **UWAGA**

#### **Przesuwanie kursora**

Kiedy wyświetlają się przyciski (/), kursor można przesuwać, dotykając ekranu.

#### Zakres wartości

- Wartości w nawiasach, wyświetlane poniżej pola tekstowego, oznaczają dopuszczalny zakres wartości.

Dotknij </>> </a>, aby zmienić wartość ustawienia. Ustawienie można również zmienić, przesuwając palcem po suwaku w prawo lub w lewo.

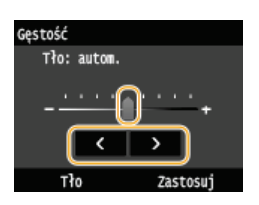

### **WSKAZÓWKI**

· Istnieje możliwość zmiany wielu ustawień zawiązanych ze sposobem wyświetlania, takich jak prędkość przewijania lub język wyświetlania:

### OUstawienia wyświetlania

· Informacje na temat zmiany ekranu wyświetlanego, gdy urządzenie pozostaje bezczynne przez określony czas, znajdują się w sekcji:

O Funkcja po automatycznym ponownym uruchomieniu

## **Wprowadzanie tekstu**

Do wpisywania tekstu oraz wartości służą przyciski wyświetlane na ekranie i klawisze numeryczne.

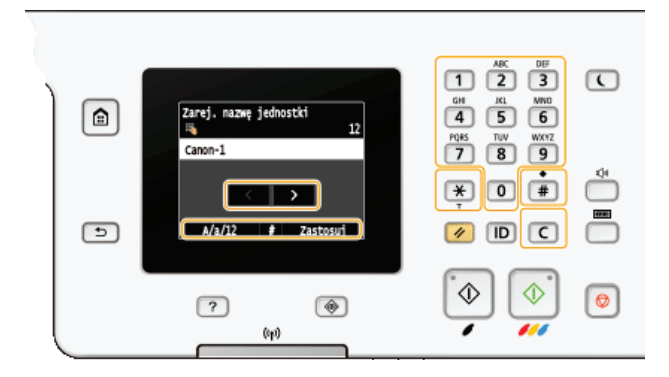

#### Przełączanie rodzaju tekstu

Dotknięcie przycisku <A/a/12> umożliwia przełączanie pomiędzy typami wprowadzanego tekstu. Bieżący tryb tekstu sygnalizuje symbol "A", "a" lub "12" wyświetlony po prawej stronie nad polem wprowadzania tekstu.

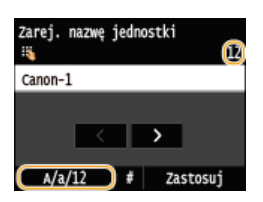

## **UWAGA**

• Do przełączenia rodzaju tekstu można także użyć przycisku [\*].

#### Dostępne rodzaje znaków

Poniżej przedstawiono możliwy do wprowadzenia tekst.

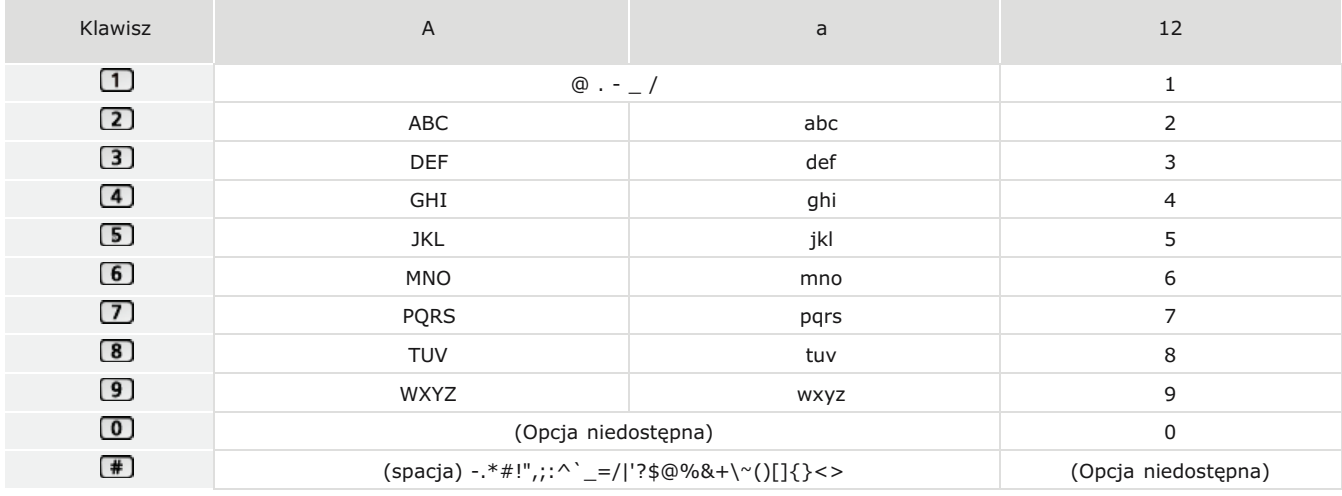

#### **UWAGA**

• Naciśnij przycisk (#) lub dotknij przycisku <#>, jeżeli typ wpisywanego tekstu to <A> lub <a>, aby wyświetlić na ekranie możliwe do wpisania symbole. Dotknij symbole do wpisania.

#### **Usuwanie tekstu**

Każde naciśnięcie przycisku ( powoduje usunięcie jednego znaku. Aby usunąć cały wprowadzony tekst, należy nacisnąć i

### **Przesuwanie kursora (wprowadzanie spacji)**

Aby przesunąć kursor, dotknij przycisku  $\blacksquare$  lub  $\blacksquare$ . Aby wprowadzić spację, przesuń kursor do końca tekstu, za którym chcesz ją umieścić, a następnie dotknij przycisku >.

#### **Przykład wprowadzania tekstu i cyfr**

Przykład: "Canon-1"

- 1 Dotknij kilkakrotnie przycisku <A/a/12>, aż wybrane zostanie ustawienie <A>.
- **2** Naciskaj kilkakrotnie przycisk  $\boxed{2}$ , aż pojawi się znak "C".
- 3 Dotknij kilkakrotnie przycisku <A/a/12>, aż wybrane zostanie ustawienie <a>.
- 4 Naciskaj kilkakrotnie przycisk 2, aż pojawi się znak "a".
- **5** Naciskaj kilkakrotnie przycisk 6, aż pojawi się znak "n".
- **6** Naciskaj kilkakrotnie przycisk 6, aż pojawi się znak "o".
- 7 Naciskaj kilkakrotnie przycisk 6, aż pojawi się znak "n".
- 8 Naciskaj kilkakrotnie przycisk **1, aż pojawi się znak "-"**.
- 9 Dotknij kilkakrotnie przycisku <A/a/12>, aż wybrane zostanie ustawienie <12>.
- $10$  **Naciśnij przycisk** $\boxed{1}$ .
- 11 **Dotknij <Zastosuj>.**

#### Wprowadzanie znaków za pomocą klawiatury USB

Jeśli na ekranie została wyświetlona ikona ※, do portu USB można podłączyć klawiaturę USB **Ostrona tylna** i wprowadzać tekst za pomocą klawiatury. Podczas korzystania z klawiatury nadal można korzystać z klawiatury numerycznej.

#### **UWAGA**

- Nie można korzystać z pewnych klawiszy klawiatury USB, w tym [Backspace], [Home] i [End]. Naciśnięcie tych przycisków nie spowoduje wprowadzenia żadnego znaku ani żadnych zmian.
- Aby usunąć tekst, naciśnij klawisz [Delete].
- Naciśnięcie klawisza [RETURN/ENTER] spowoduje zakończenie wprowadzania tekstu, w taki sam sposób jak dotknięcie przycisku <Zastosuj>.
- Układ klawiatury można zmienić (układ US lub UK). CAngielski układ klawiatury
- Klawiaturę USB można odłączyć od urządzenia w dowolnym momencie. Do odłączenia nie jest koniecznie wykonanie żadnej specjalnej procedury.
- W zależności od języka wyświetlania niektórych znaków nie można wprowadzić prawidłowo.
- Klawiatura USB może nie działać prawidłowo w zależności od rodzaju klawiatury.

## Logowanie się na urządzeniu

Jeśli właczono funkcje Zarządzanie identyfikatorami wydziałów lub właczono identyfikator menedżera systemu, przed rozpoczeciem korzystania z urządzenia należy zalogować się do niego. Logowanie jest konieczne również w przypadku, gdy korzystanie z funkcji faksowania i skanowania zostało ograniczone.

OLogowanie przy włączonej funkcji Zarządzanie identyfikatorami wydziałów **OLogowanie do funkcji Uwierzytelnione wysyłanie** 

#### <span id="page-41-0"></span>Logowanie przy włączonej funkcji Zarządzanie identyfikatorami wydziałów

Po wyświetleniu ekranu logowania skorzystaj z poniższej procedury, aby wprowadzić identyfikator wydziału i kod PIN.

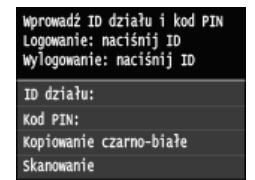

#### **UWAGA**

· W przypadku wyświetlenia ekranu z monitem o wsunięcie karty kontrolnej należy zapoznać się z częścią O Wyposażenie opcjonalne.

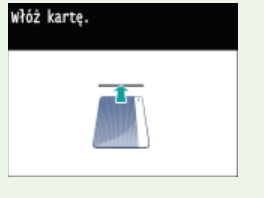

#### 1. Wprowadź identyfikator.

- 1 Dotknij <ID działu> lub <ID menedżera systemu>.
- $2$  Za pomocą przycisków numerycznych wprowadź identyfikator i dotknij przycisku <Zastosuj>.

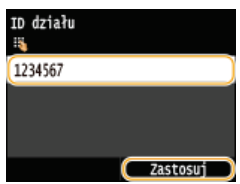

· Jeśli nie zarejestrowano kodu PIN, przejdź do kroku 3.

## 7 Wprowadź kod PIN.

- 1 Dotknij <Kod PIN>.
- 2 Za pomocą przycisków numerycznych wprowadź identyfikator i dotknij przycisku <Zastosuj>.

## $3$  Naciśnij przycisk  $\overline{D}$ .

- Ekran logowania zmieni się na ekran <Główny>.
- Po zakończeniu pracy z urządzeniem ponownie naciśnij przycisk [D], aby wyświetlić ekran logowania.

<span id="page-41-1"></span>Logowanie do funkcji Uwierzytelnione wysyłanie

Jeśli włączono uwierzytelnianie funkcji wysyłania (OUwierzytelnianie serwera LDAP), w przypadku korzystania z funkcji faksowania lub skanowania zostanie wyświetlony ekran logowania Uwierzytelnione wysyłanie.

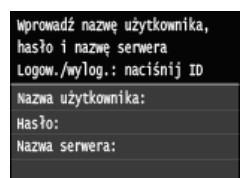

### Wprowadź nazwę użytkownika.

- Dotknij <Nazwa użytkownika>.
- 2 Wprowadź nazwę użytkownika, korzystając z przycisków numerycznych, następnie dotknij przycisku <Żastosui>.

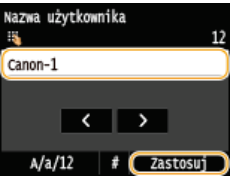

### 7 Wprowadź hasło.

- 1 Dotknij <Hasło>.
- Z Wprowadź hasło, korzystając z przycisków numerycznych, następnie dotknij przycisku <Zastosuj>.

#### Dotknij przycisku <Nazwa serwera>, a następnie wybierz serwer uwierzytelniania.

· Wybierz serwer LDAP do uwierzytelnienia nazwy użytkownika i hasła.

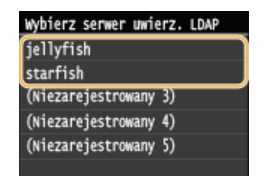

### $4$  Naciśnij przycisk  $\mathbb{D}$ .

- · Ekran logowania zmieni się na ekran < Główny> funkcji faksu lub skanowania.
- Po zakończeniu pracy z urządzeniem ponownie naciśnij przycisk [j], aby wyświetlić ekran logowania.

#### **UWAGA:**

### Jeśli przy wylogowaniu został wyświetlony ekran wyboru

· Jeśli użytkownik jest zalogowany do funkcji Uwierzytelnione wysyłanie i do funkcji Zarządzanie identyfikatorami wydziałów, przy wylogowaniu zostanie wyświetlone okno dialogowe wyboru, w którym można wybrać, z której funkcji użytkownik ma zostać wylogowany.

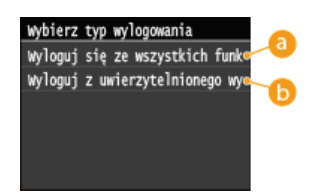

## a <Wyloguj się ze wszystkich funkcji uwierzytelniania>

Wybierz, aby równocześnie wylogować się z funkcji Uwierzytelnione wysyłanie (funkcja faksowania lub skanowania) oraz Zarządzanie identyfikatorami wydziałów.

### (b) <Wyloguj z uwierzytelnionego wysyłania>

Wybierz, aby wylogować się jedynie z funkcji Uwierzytelnione wysyłanie (funkcja faksowania lub skanowania). Użytkownik pozostanie zalogowany do funkcji Zarządzanie identyfikatorami wydziałów. Po zakończeniu korzystania z urządzenia należy ponownie nacisnąć przycisk [j], aby wylogować się z funkcji Zarządzanie identyfikatorami wydziałów.

## ŁĄCZA

**OKonfiguracja funkcji Zarządzanie identyfikatorami wydziałów** OUstawianie identyfikatora menedżera systemu

## Umieszczanie dokumentów

Dokumenty umieszcza się na płycie szklanej lub w podajniku. Płyta szklana służy do skanowania dokumentów oprawionych, np. książek, lub o dużej objętości. W podajniku można umieścić dwie sztuki lub więcej arkuszy dokumentów, dzięki czemu mogą być skanowane w sposób ciągły. Informacje na temat rodzajów dokumentów umieszczanych na płycie szklanej lub w podajniku oraz informacje o możliwym do zeskanowania obszarze dokumentów znajdują się w rozdziale OTyp dokumentu oraz OObszar skanowania.

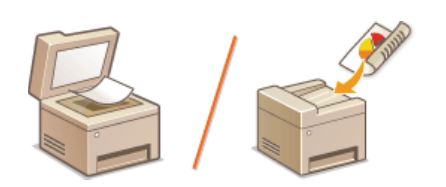

OUmieszczanie dokumentów na płycie szklanej OUmieszczanie dokumentów w podajniku

### **WAŻNE**

#### Należy używać arkuszy całkowicie suchych

Przed umieszczeniem dokumentów w urządzeniu upewnij się, że klej, tusz lub korektor na dokumencie całkowicie wyschły.

#### Aby uniknąć zakleszczenia papieru

Ze względu na możliwość zakleszczenia papieru w podajniku nie wolno umieszczać następujących rodzajów dokumentów:

- · Papieru pofałdowanego lub pomarszczonego
- **Kalki**
- · Zwiniętego lub pogiętego papieru
- Papier powlekany
- · Papieru rozdartego
- · Pergaminu ani cienkiego papieru
- Spiętych oraz połączonych dokumentów
- · Papieru wydrukowanego przez drukarkę termiczną

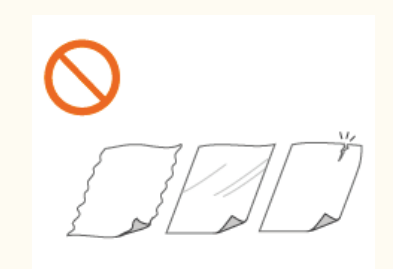

**Folii** 

### **UWAGA**

#### Aby skanowanie dokumentów było bardziej precyzyjne

· Dokumenty umieszczone w podajniku są skanowane w czasie ładowania do urządzenia. Natomiast dokumenty umieszczone na płycie szklanej podczas skanowania pozostają nieruchome. Aby dokumenty zostały zeskanowane z większą precyzją, zalecane jest umieszczenie ich na płycie szklanej.

### Skanowanie kalki kreślarskiej lub folii

Aby zeskanować przezroczyste dokumenty (np. kalkę kreślarską lub folie), umieść je na płycie szklanej.

### <span id="page-44-0"></span>Umieszczanie dokumentów na płycie szklanej

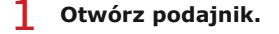

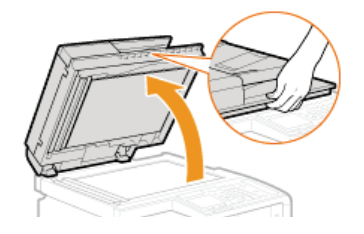

Umieść dokument na płycie szklanej zadrukowaną stroną w dół.

· Wyrównaj róg dokumentu w stosunku do lewego górnego rogu płyty szklanej.

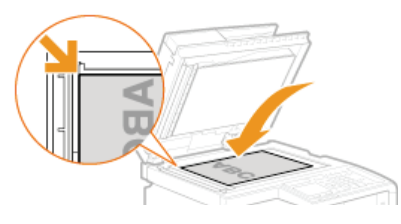

#### **UWAGA:**

 $\overline{2}$ 

Aby zeskanować przezroczyste dokumenty (np. kalkę kreślarską lub folie), przykryj je gładkim białym papierem.

#### B Ostrożnie zamknij podajnik.

- · Urządzenie jest gotowe do skanowania dokumentu.
- · Po zakończeniu skanowania dokumentu zdejmij go z płyty szklanej.

### <span id="page-45-0"></span>Umieszczanie dokumentów w podajniku

#### 1. Rozsuń prowadnice.

- Rozsuń prowadnice tak, aby ich odległość wynosiła nieco więcej niż rzeczywista szerokość dokumentu.

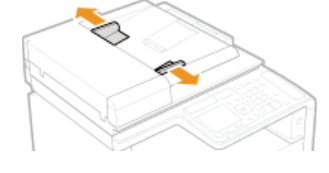

· W przypadku ładowania dokumentów o dużych rozmiarach wysuń przedłużenie tacy, aby zapobiec ich wypadnięciu poza krawędź podajnika.

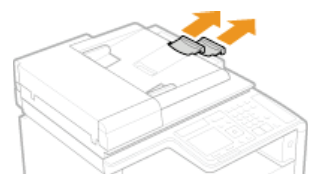

#### $\mathcal{P}$ Przekartkuj stos dokumentów i wyrównaj brzegi.

· Przekartkuj stos dokumentów, dzieląc go na mniejsze partie i wyrównaj brzegi, delikatnie stukając stosem o płaską powierzchnię klika razy.

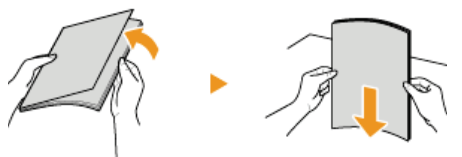

#### Umieść dokumenty w podajniku zadrukowaną stroną do góry.

O Upewnij się, że stos dokumentów nie wychodzi poza ograniczniki ilości włożonego papieru (a).

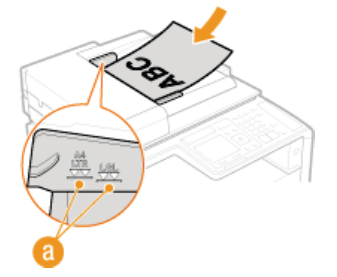

### **WAŻNE:**

- · Nie należy umieszczać w urządzeniu arkuszy różnego formatu jednocześnie.
- Możliwe jest włożenie maksymalnie 50 arkuszy naraz. Jeśli załadowane zostanie 51 lub więcej arkuszy skanowanie może zostać

### 4 Wyrównaj prowadnice względem krawędzi dokumentu.

- Należy przysunąć do siebie prowadnice dokumentów tak, aby były dobrze dopasowane do krawędzi dokumentu.

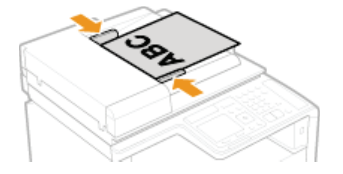

· Urządzenie jest gotowe do skanowania dokumentu.

### **WAŻNE:**

Upewnij się, że ustawienie prowadnic dokumentów odpowiada krawędziom dokumentu

· Ustawienie prowadnic dokumentów za szeroko lub za wąsko może spowodować problemy z podawaniem lub zakleszczenie papieru.

#### Gdy dokumenty są skanowane

· Nie należy dodawać ani usuwać dokumentów.

#### Po zakończeniu skanowania

· Należy usunąć dokumenty spod podajnika, aby zapobiec zakleszczeniu papieru.

## **Ładowanie papieru**

Papier można umieścić w szufladzie na papier oraz w otworze podawania ręcznego. Powinno się w niej umieścić zwykle używany rodzaj papieru. Szuflada na papier jest przydatna, gdy zużywa się duże ilości papieru. Otwór podawania ręcznego jest używany, gdy tymczasowo stosuje się inny rozmiar i rodzaj papieru niż ten, który znajduje się w szufladzie na papier. Informacje o dostępnych formatach papieru znajdują się w rozdziale **D[Papier](#page-703-0)**.

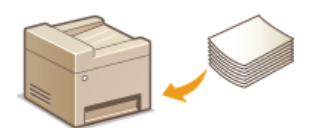

#### **Tvp papieru i ustawienia urzadzenia**

W poniższej tabeli sprawdź ustawienia papieru, które należy wprowadzić w zależności od jego rodzaju i masy. W celu uzyskania dokładniejszych informacji na temat wprowadzania ustawień papieru w urządzeniu należy zapoznać się z sekcją **OOkreślanie [formatu i typu papieru](#page-61-0)**. Informacje na temat ilości papieru, którą można załadować do każdego źródła znajdują się w rozdziale **[Papier](#page-703-0)**.

#### **MF729Cx / MF728Cdw / MF724Cdw**

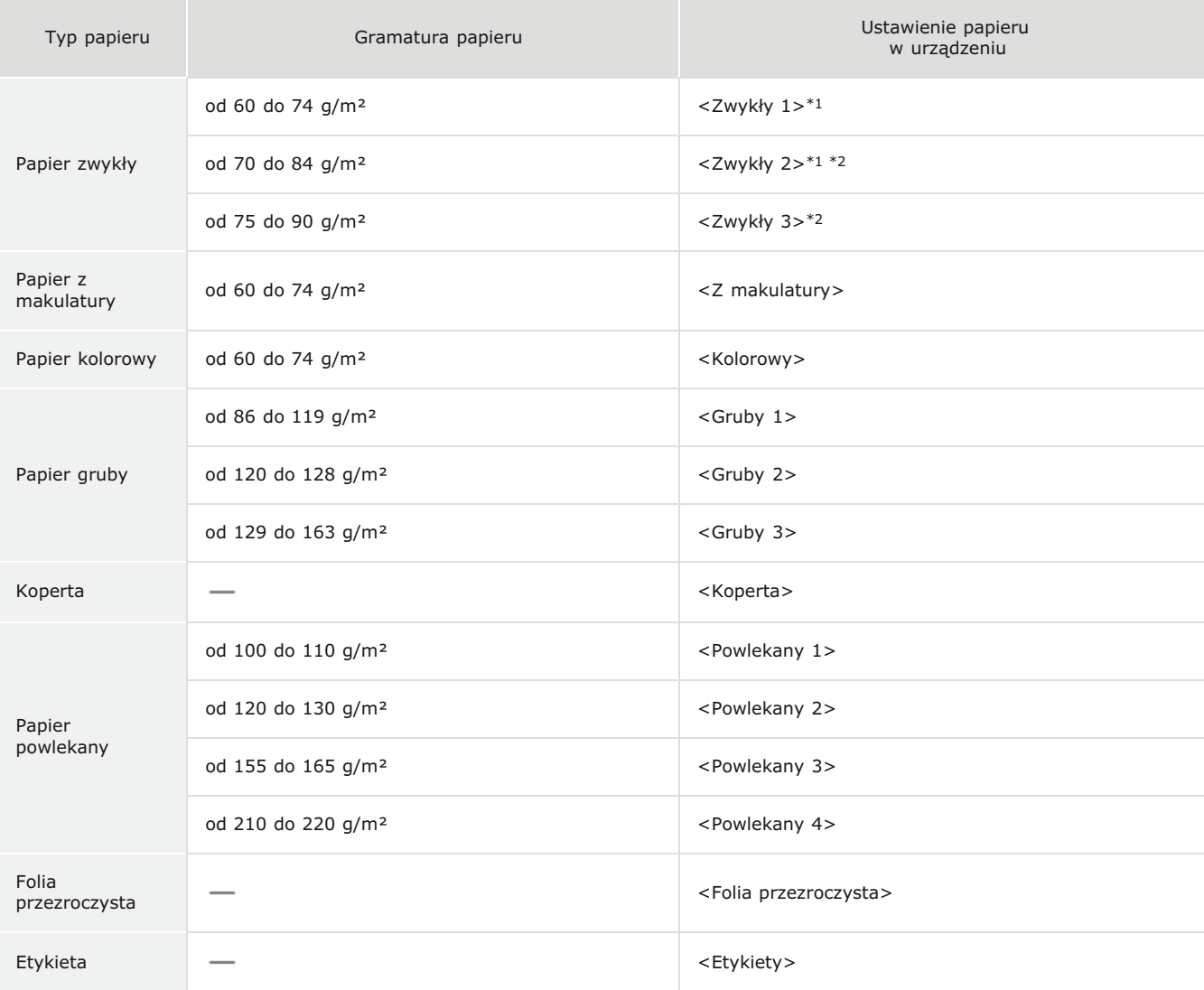

\*1 Jako typ papieru w przypadku papieru od 70 do 74 g/m² można wybrać <Zwykły 1> lub <Zwykły 2>. Jeśli po wybraniu jednego z tych dwóch ustawień, wystąpią poniższe problemy, należy wybrać drugie ustawienie.

Papier się gniecie.

W pustych miejscach są odbicia druku.

Toner nie jest dobrze osadzony i wydruki są wyblakłe.

\*2 Jako typ papieru w przypadku papieru od 75 do 84 g/m² można wybrać <Zwykły 2> lub <Zwykły 3>. Jeśli po wybraniu jednego z tych dwóch ustawień, wystąpią poniższe problemy, należy wybrać drugie ustawienie.

Papier się gniecie.

W pustych miejscach są odbicia druku.

Toner nie jest dobrze osadzony i wydruki są wyblakłe.

#### MF628Cw / MF623Cn

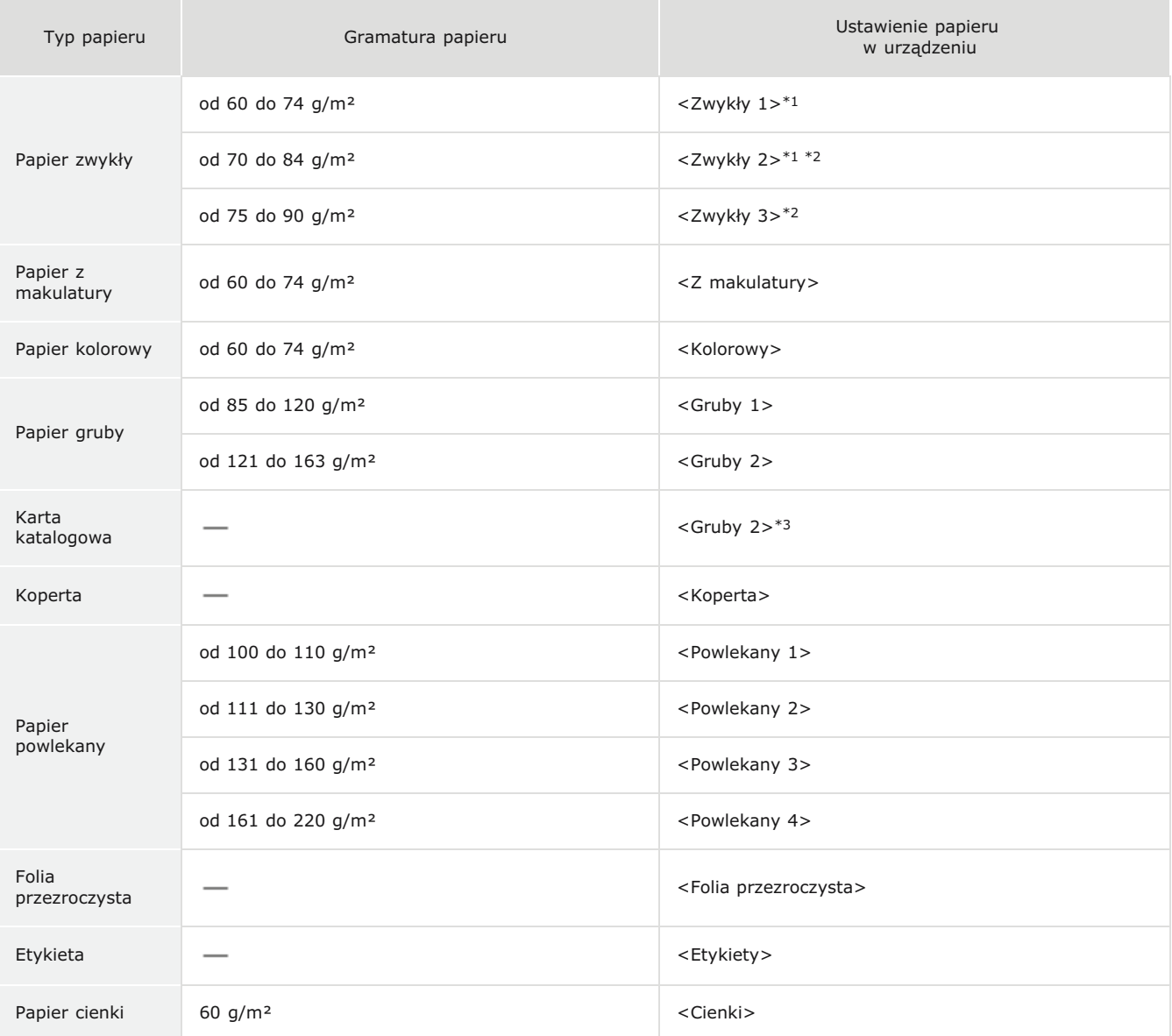

\*1 Jako typ papieru w przypadku papieru od 70 do 74 g/m<sup>2</sup> można wybrać <Zwykły 1> lub <Zwykły 2>. Jeśli po wybraniu jednego z tych dwóch ustawień, wystąpią poniższe problemy, należy wybrać drugie ustawienie.

- Papier się gniecie.
- · W pustych miejscach są odbicia druku.
- · Toner nie jest dobrze osadzony i wydruki są wyblakłe.

\*2 Jako typ papieru w przypadku papieru od 75 do 84 g/m<sup>2</sup> można wybrać <Zwykły 2> lub <Zwykły 3>. Jeśli po wybraniu jednego z tych dwóch ustawień, wystąpią poniższe problemy, należy wybrać drugie ustawienie.

- Papier się gniecie.
- · W pustych miejscach są odbicia druku.
- Toner nie jest dobrze osadzony i wydruki są wyblakłe.

\*3 Jako rodzaj papieru do kart katalogowych można także określić <Zwykły 1>, <Zwykły 2>, <Zwykły 3>, <Z makulatury>, <Kolorowy>, <Gruby 1>, <Koperta> lub <Cienki>.

## **WAŻNE**

### Nie wolno używać następujących typów papieru:

- · Papieru pofałdowanego lub pomarszczonego
- · Zwiniętego lub pogiętego papieru
- · Papieru rozdartego
- · Papieru wilgotnego
- · Papieru bardzo cienkiego
- · Papieru wydrukowanego przez drukarkę termiczną
- · Papieru z bardzo wyraźną fakturą
- · Papieru błyszczącego

#### Obsługa i przechowywanie papieru

- · Papier przechowuj na płaskiej powierzchni.
	- Aby zabezpieczyć papier przed wilgocią lub wysuszeniem, trzymaj go w oryginalnym opakowaniu.
	- · Papier przechowuj w sposób uniemożliwiający jego zwinięcie lub zagięcie.
	- Nie umieszczaj papieru pionowo ani nie układaj w zbyt duży stos.
	- · Unikaj wystawiania papieru na bezpośrednie działanie promieni słonecznych, a także umieszczania w lokalizacjach o wysokiej wilgotności, niezwykle suchych albo charakteryzujących się dużymi wahaniami temperatury lub wilgotności.

### **UWAGA**

### Drukowanie na zawilgoconym papierze

· W miejscu wyprowadzania papieru może pojawić się para, a kropelki wody mogą tworzyć się po tylnej stronie panelu sterowania lub w miejscu wyprowadzania papieru. Nie są to zjawiska nietypowe – wilgoć jest wyparowywana z papieru pod wpływem ciepła wytwarzanego podczas utrwalania toneru (dzieje się tak zazwyczaj przy niskiej temperaturze pomieszczenia).

#### ŁĄCZA

**ORejestrowanie niestandardowego formatu papieru** 

## <span id="page-50-0"></span>Umieszczanie papieru w szufladzie na papier

Szuflada na papier służy do przechowywania zwykle używanego rodzaju papieru. Gdy wydruk ma być wykonany na innym typie papieru niż ten, który znajduje się w szufladzie na papier, należy go załadować do otworu podawania ręcznego. **OUmieszczanie papieru w** otworze podawania ręcznego

### **WAŻNE**

#### Papier należy ładować w orientacji pionowej.

Papieru nie można ładować w orientacji poziomej. Należy upewnić się, że papier został załadowany w orientacji pionowej, tak jak pokazano na poniższych ilustracjach.

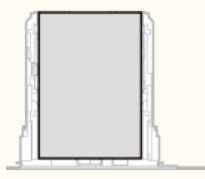

### **UWAGA**

Umieszczając papier w dodatkowej szufladzie na papier, należy postępować zgodnie z poniższą procedurą (MF729Cx / MF728Cdw / MF724Cdw).

1 Wyciągnij szufladę na papier.

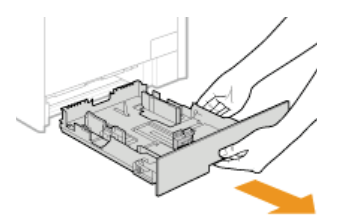

#### **WAŻNE:**

Szufladę należy trzymać oburącz i wysuwać ją delikatnie. W przeciwnym wypadku szuflada może upaść i ulec uszkodzeniu, jeśli wysunie się zbyt łatwo.

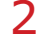

## Rozsuń prowadnice papieru.

Aby rozsunąć prowadnice papieru, naciśnij dźwignię zwalniającą blokadę. Modele MF628Cw / MF623Cn nie zostały wyposażone w dźwignię zwalniającą blokadę prowadnic bocznych papieru.

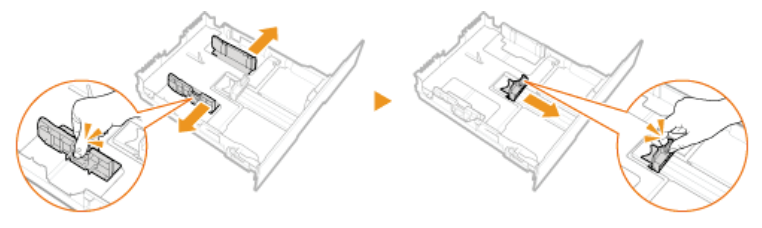

**UWAGA:** 

#### Wkładanie papieru w formacie Legal

· Aby wysunąć szufladę na papier, naciśnij dźwignię zwalniającą blokadę.

MF729Cx / MF728Cdw / MF724Cdw

#### MF628Cw / MF623Cn

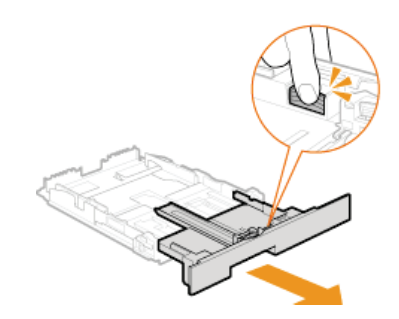

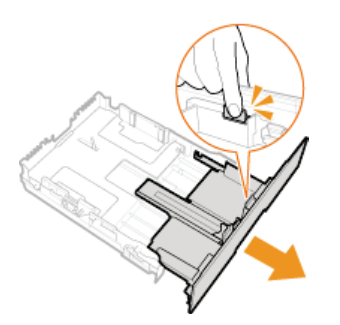

### Załaduj papier tak, aby stos stykał się równo z tylną ścianą szuflady.

- Załaduj papier w orientacji pionowej (krótsze krawędzie powinny być skierowane w stronę urządzenia) stroną do zadrukowania w górę. Papieru nie można ładować w orientacji poziomej.
- · Dobrze przekartkuj stos papieru i wyrównaj brzegi na równej powierzchni.

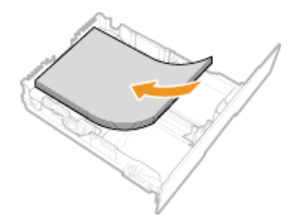

#### **WAŻNE:**

#### Nie należy wkładać papieru w ilości wychodzącej poza linie ogranicznika stosu

Należy upewnić się, że stos papieru nie wychodzi poza ogranicznik stosu papieru (a). Załadowanie zbyt dużej ilości papieru może prowadzić do jego zakleszczenia.

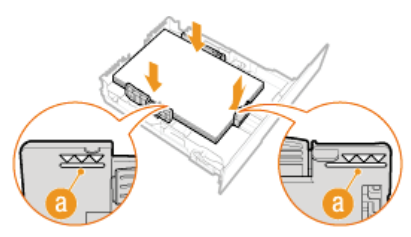

#### **UWAGA:**

· Informacje na temat ładowania kopert i papieru z logo znajdują się w rozdziale Cładowanie kopert i Cładowanie uprzednio zadrukowanego papieru.

### 4 Upewnij się, że ustawienie prowadnic papieru odpowiada krawędziom papieru.

· Naciśnij dźwignię zwolnienia blokady i zsuń prowadnice papieru do momentu zrównania się z krawędziami papieru.

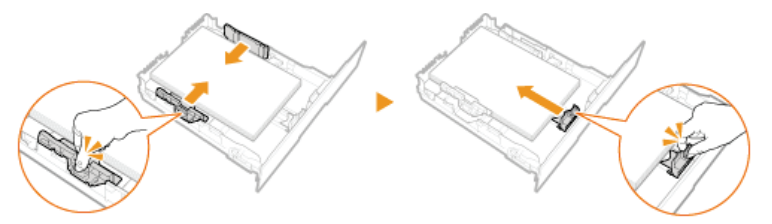

#### WAŻNE:

Należy upewnić się, że ustawienie prowadnic papieru odpowiada krawędziom papieru

Ustawienie prowadnic papieru za szeroko lub za wąsko może spowodować problemy z podawaniem lub zakleszczenie papieru.

Wsuń szufladę na papier do urządzenia.

#### **UWAGA:**

#### W przypadku załadowania papieru w formacie Legal

Przednia część szuflady na papier nie znajduje się w jednej płaszczyźnie z urządzeniem, gdy zamocowana jest wydłużona szuflada na papier.

### >> Przejdź do rozdziału Ookreślanie formatu i typu papieru załadowanego w szufladzie na papier

#### **WAŻNE:** Zmiana rozmiaru i rodzaju papieru

Domyślne ustawienia fabryczne rozmiaru i rodzaju papieru to odpowiednio <A4> i <Zwykły 2>. Jeśli do urządzenia zostanie załadowany inny format lub typ papieru, należy zmienić odpowiednie ustawienia. Jeśli nie zostaną one właściwie skonfigurowane, urządzenie nie będzie drukować poprawnie.

### Drukowanie na tylnej stronie zadrukowanego arkusza (Ręczne drukowanie 2-stronne)

Istnieje możliwość wydruku na tylnej stronie zadrukowanego arkusza. Należy wygładzić zagięcia, które mogły pojawić się na papierze i włożyć arkusz do szuflady na papier lub otworu podawania ręcznego (OUmieszczanie papieru w otworze podawania ręcznego), umieszczając arkusz stroną przeznaczoną do zadrukowania do góry (wcześniej zadrukowana strona powinna znajdować się na dole).

- · Jeśli używa się otworu podawania ręcznego, należy ładować jeden arkusz papieru na jeden wydruk.
- · Można używać jedynie papieru zadrukowanego za pomocą tego urządzenia.
- · Nie można drukować na wcześniej zadrukowanej stronie arkusza.
- · Jeśli wydruki wyglądają na wyblakłe, należy wybrać opcję <Włącz> dla <Szuflada 1>, <Szuflada 2> lub <Taca wielofunkcyjna> w zależności od źródła papieru wskazanego w opcji <Ustawienia ręcz. podawania oryginału (tylko dla dwustr.)>. **O Przetwarzanie specjalne**
- · Jeśli używany jest papier formatu A5, odwrotna strona może nie zostać wydrukowana poprawnie.

#### ŁĄCZA

**O**Papier O Powiadamiaj o sprawdzaniu ustawień papieru

## <span id="page-53-0"></span>Umieszczanie papieru w otworze podawania ręcznego

Gdy wydruk ma być wykonany na innym typie papieru niż ten, który znajduje sie w szufladzie na papier, należy go załadować do otworu podawania ręcznego. Szuflada na papier służy do przechowywania zwykle używanego rodzaju papieru. OUmieszczanie papieru w szufladzie na papier

OW przypadku modeli MF729Cx / MF728Cdw / MF724Cdw OW przypadku modeli MF628Cw / MF623Cn

## WAŻNE

#### Papier należy ładować w orientacji pionowej.

Papieru nie można ładować w orientacji poziomej. Należy upewnić się, że papier został załadowany w orientacji pionowej, tak jak pokazano na poniższych ilustracjach.

#### MF729Cx / MF728Cdw / MF724Cdw

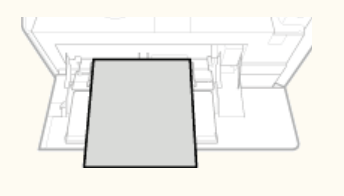

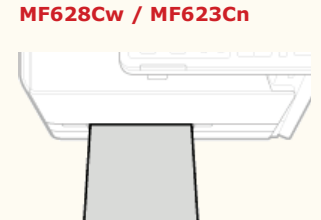

### <span id="page-53-1"></span>W przypadku modeli MF729Cx / MF728Cdw / MF724Cdw

### **WAŻNE**

#### Należy pamiętać o włożeniu szuflady na papier.

Urządzenie nie wykona wydruku, gdy szuflada na papier nie jest zamontowana, nawet jeśli papier zostanie umieszczony w otworze podawania ręcznego. W przypadku próby wydruku bez włożenia szuflady na papier wyświetlany jest komunikat o błędzie.

### 1 Otwórz pokrywę.

· Pokrywę otwiera się, chwytając za jej górną środkową część.

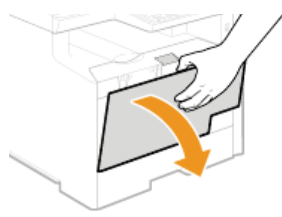

Wysuń tacę na papier oraz przedłużenie tacy.

· Ładując papier, można wysunąć także przedłużenie tacy.

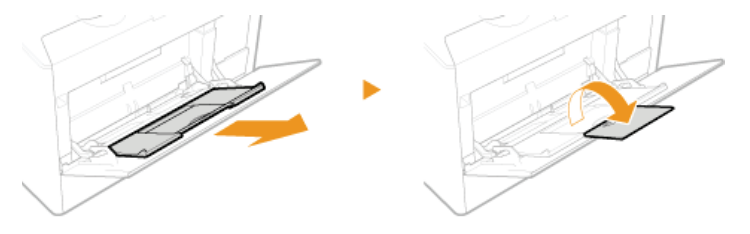

Rozsuń prowadnice papieru.

Rozsuń prowadnice papieru.

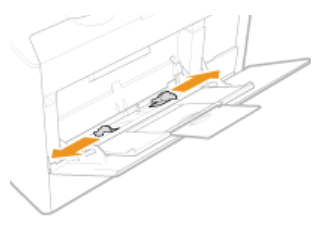

#### 4. Wsuwaj papier do otworu podawania recznego, aż dalsze przesunięcie go nie będzie możliwe.

- Załaduj papier w orientacji pionowej (krótsze krawędzie powinny być skierowane w stronę urządzenia) stroną do zadrukowania w góre. Papieru nie można ładować w orientacji poziomej.
- · Dobrze przekartkuj stos papieru i wyrównaj brzegi na równej powierzchni.

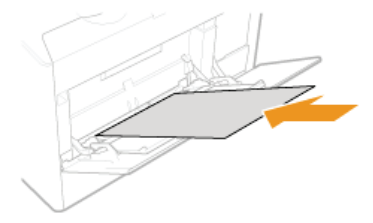

### **WAŻNE:**

#### Nie należy wkładać papieru w ilości wychodzącej poza linie ogranicznika stosu

Należy upewnić się, że stos papieru nie wychodzi poza ogranicznik stosu papieru (a). Załadowanie zbyt dużej ilości papieru może prowadzić do jego zakleszczenia.

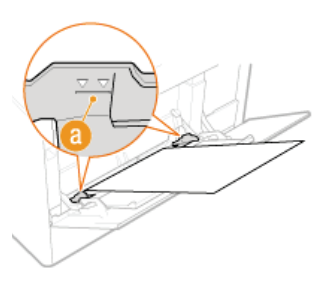

#### **UWAGA:**

**Informacie na temat ładowania kopert i papieru z logo znajdują się w rozdziale Okadowanie kopert i Okadowanie** uprzednio zadrukowanego papieru.

#### Upewnij sie, że ustawienie prowadnic papieru odpowiada krawedziom papieru.

- Należy przysunąć do siebie prowadnice papieru tak, aby były dobrze dopasowane do krawędzi papieru.

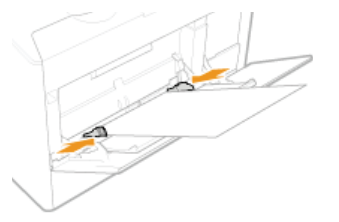

#### **WAŻNE**

Należy upewnić się, że ustawienie prowadnic papieru odpowiada krawędziom papieru

Ustawienie prowadnic papieru za szeroko lub za wąsko może spowodować problemy z podawaniem lub zakleszczenie papieru.

### >> Przejdź do rozdziału Ookreślanie formatu i typu papieru w otworze podawania ręcznego

#### Drukowanie na tylnej stronie zadrukowanego arkusza (Reczne drukowanie 2-stronne)

Istnieje możliwość wydruku na tylnej stronie zadrukowanego arkusza. Należy wygładzić zagięcia, które mogły pojawić się na papierze i włożyć arkusz do szuflady na papier lub otworu podawania ręcznego (OUmieszczanie papieru w szufladzie na papier), umieszczając arkusz stroną przeznaczoną do zadrukowania do góry (wcześniej zadrukowana strona powinna znajdować się na dole).

- · Jeśli używa się otworu podawania ręcznego, należy ładować jeden arkusz papieru na jeden wydruk.
- · Można używać jedynie papieru zadrukowanego za pomocą tego urządzenia.
- · Nie można drukować na wcześniej zadrukowanej stronie arkusza.
- · Jeśli wydruki wyglądają na wyblakłe, należy wybrać opcję <Włącz> dla <Szuflada 1>, <Szuflada 2> lub <Taca wielofunkcyjna> w zależności od źródła papieru wskazanego w opcji <Ustawienia ręcz. podawania oryginału (tylko dla

· Jeśli używany jest papier formatu A5, odwrotna strona może nie zostać wydrukowana poprawnie.

### <span id="page-55-0"></span>W przypadku modeli MF628Cw / MF623Cn

### **WAŻNE**

#### Należy pamiętać o włożeniu szuflady na papier.

Urządzenie nie wykona wydruku, gdy szuflada na papier nie jest zamontowana, nawet jeśli papier zostanie umieszczony w otworze podawania ręcznego. W przypadku próby wydruku bez włożenia szuflady na papier wyświetlany jest komunikat o błedzie.

#### Należy ładować tylko jeden arkusz papieru jednocześnie

· Możliwe jest załadowanie tylko jednego arkusza papieru na wydruk.

### Rozsuń prowadnice papieru.

• Rozsuń prowadnice papieru.

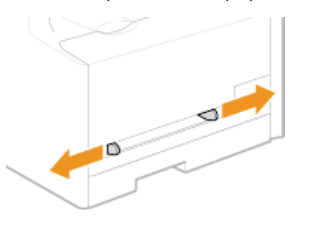

### Włóż papier i dostosuj położenie prowadnic papieru do jego szerokości.

- Załaduj papier w orientacji pionowej (krótsze krawędzie powinny być skierowane w stronę otworu podajnika) stroną do zadrukowania w górę. Papieru nie można ładować w orientacji poziomej.
- · Wsuń od 10 do 20 mm papieru do otworu podawania ręcznego, a następnie dostosuj prowadnice papieru, tak aby były dobrze dopasowane do krawędzi papieru.

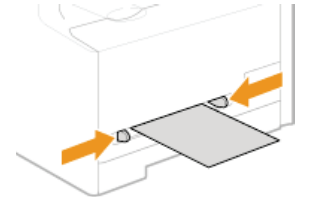

#### **WAŻNE:**

Należy upewnić się, że ustawienie prowadnic papieru odpowiada krawędziom papieru

Ustawienie prowadnic papieru za szeroko lub za wąsko może spowodować problemy z podawaniem lub zakleszczenie papieru.

#### Powoli włóż arkusz do tylnej części otworu podawania ręcznego.

Przy wsuwaniu papieru do otworu zostaje on nieznacznie wciągnięty do urządzenia.

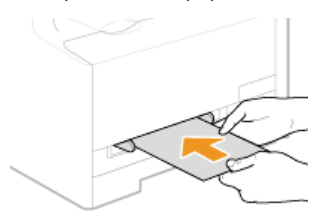

### **UWAGA:**

· Informacje na temat ładowania kopert i papieru z logo znajdują się w rozdziale Cładowanie kopert i Cładowanie uprzednio zadrukowanego papieru.

≫ Przejdź do rozdziału Ookreślanie formatu i typu papieru w otworze podawania ręcznego

### Drukowanie na tylnej stronie zadrukowanego arkusza (Ręczne drukowanie 2-stronne)

Istnieje możliwość wydruku na tylnej stronie zadrukowanego arkusza. Należy wygładzić zagięcia, które mogły pojawić się na<br>papierze i włożyć arkusz do szuflady na papier lub otworu podawania ręcznego (OUmieszczanie papieru papier), umieszczając arkusz stroną przeznaczoną do zadrukowania do góry (wcześniej zadrukowana strona powinna znajdować się na dole).

- · Jeśli używa sie otworu podawania recznego, należy ładować jeden arkusz papieru na jeden wydruk.
- · Można używać jedynie papieru zadrukowanego za pomoca tego urządzenia.
- · Nie można drukować na wcześniej zadrukowanej stronie arkusza.
- · Jeśli wydruki wyglądają na wyblakłe, należy wybrać opcję < Włącz> dla < Szuflada 1>, < Szuflada 2> lub < Taca wielofunkcyjna> w zależności od źródła papieru wskazanego w opcji <Ustawienia ręcz. podawania oryginału (tylko dla dwustr.)>. Przetwarzanie specjalne
- · Jeśli używany jest papier formatu A5, odwrotna strona może nie zostać wydrukowana poprawnie.

#### ŁĄCZA

**O**Papier

## <span id="page-57-0"></span>Ładowanie kopert

Przed załadowaniem kopert należy wygładzić możliwe zagiecia. Należy również zwrócić uwage na umieszczenie ich we właściwej orientacji i odpowiednią stroną do góry.

### **O** Przed załadowaniem kopert

#### ODo szuflady papieru

OW szczelinie podawania ręcznego

#### **UWAGA**

. W tej sekcji opisano sposób ładowania kopert w wybranej orientacji oraz czynności do wykonania przed ich załadowaniem. Ogólne informacje na temat ładowania kopert w szufladzie na papier lub otworze podawania ręcznego znajdują się w sekcji OUmieszczanie papieru w szufladzie na papier oraz OUmieszczanie papieru w otworze podawania recznego.

#### <span id="page-57-1"></span>Przed załadowaniem kopert

Wykonanie poniższych czynności pozwoli przygotować koperty do załadowania.

### **UWAGA**

· W przypadku modelu MF628Cw / MF623Cn do otworu podawania recznego można wkładać tylko jedną koperte naraz. Należy wykonać czynności opisane w punktach od 1 do 3, aby przygotować koperty do załadowania.

Zamknij klapkę każdej koperty.

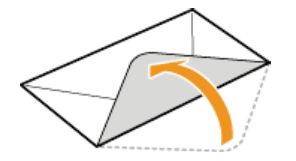

Dociśnij je, aby wypuścić z nich zbędne powietrze i upewnij się, że ich krawędzie ściśle do siebie przylegają.

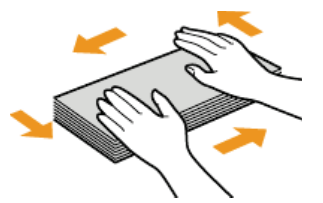

Wyprostuj zagięte rogi kopert i wygładź zagniecenia.

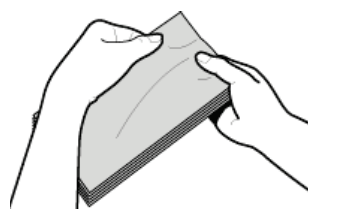

 $\Delta$ Wyrównaj krawędzie kopert na płaskiej powierzchni.

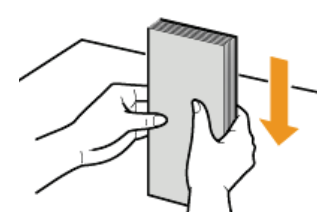

### <span id="page-58-0"></span>Do szuflady papieru

Załaduj koperty Monarch (MF628Cw / MF623Cn), COM10, DL lub ISO-C5 w orientacji pionowej (dłuższe krawędzie powinny znajdować się po bokach) niezaklejoną stroną (przednią) do góry. Nie można drukować na tylnej stronie kopert.

### **UWAGA**

- Kopert Monarch nie można załadować do szuflady na papier w modelu MF729Cx / MF728Cdw / MF724Cdw. Należy je umieszczać w otworze podawania ręcznego.
- Koperty należy wkładać tak, aby ich krawędź z zamknięciem znajdowała się po lewej stronie, zgodnie ilustracją.

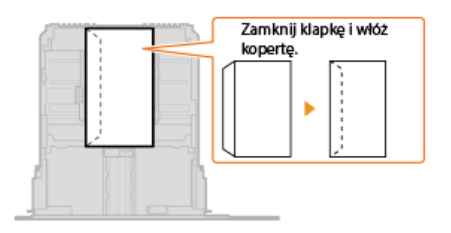

### <span id="page-58-1"></span>W szczelinie podawania ręcznego

Załaduj koperty Monarch, COM10, DL lub ISO-C5 w orientacji pionowej (krótsze krawędzie powinny znajdować frontem) niezaklejoną stroną (przednią) do góry. Nie można drukować na tylnej stronie kopert.

### **WAŻNE**

Laduj tylko jedną kopertę do MF628Cw / MF623Cn przy każdym wydruku.

### **UWAGA**

· Koperty należy wkładać tak, aby ich krawędź z zamknięciem znajdowała się po lewej stronie, zgodnie ilustracją.

#### MF729Cx / MF728Cdw / MF724Cdw

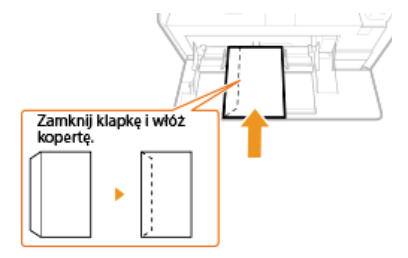

MF628Cw / MF623Cn

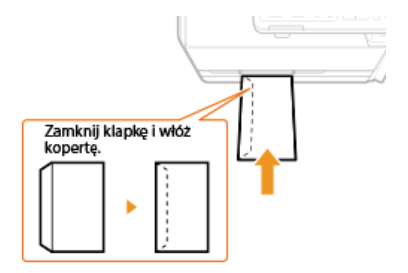

## <span id="page-59-0"></span>**Ładowanie uprzednio zadrukowanego papieru**

Używając uprzednio zadrukowanego papieru z logo, podczas ładowania papieru należy zwrócić uwagę na jego ułożenie. Aby drukowanie zostało przeprowadzone na właściwej stronie arkusza z logo, papier należy załadować w odpowiedni sposób.

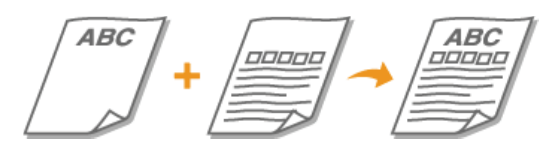

**[Wykonywanie 1-stronnych wydruków na papierze z logo](#page-59-1) [Wykonywanie dwustronnych wydruków na papierze z logo\(MF729Cx / MF728Cdw / MF724Cdw\)](#page-59-2)**

### **UWAGA**

W tym rozdziale opisano sposób ładowania uprzednio zadrukowanego papieru odpowiednią stroną w górę i we właściwej orientacji. Ogólne informacje na temat ładowania papieru w szufladzie na papier lub otworze podawania ręcznego znajdują się w sekcji **O[Umieszczanie papieru w szufladzie na papier](#page-50-0)** lub **OUmieszczanie papieru w otworze podawania ręcznego.** 

<span id="page-59-1"></span>Wykonywanie 1-stronnych wydruków na papierze z logo

Załaduj papier stroną z logo (przeznaczoną do wydruku dokumentu) do góry.

### **WAŻNE**

Ładuj tylko jeden arkusz papieru do otworu podawania ręcznego MF623Cw / MF623Cn przy każdym wydruku.

#### **Drukowanie na papierze z logo w orientacji pionowej**

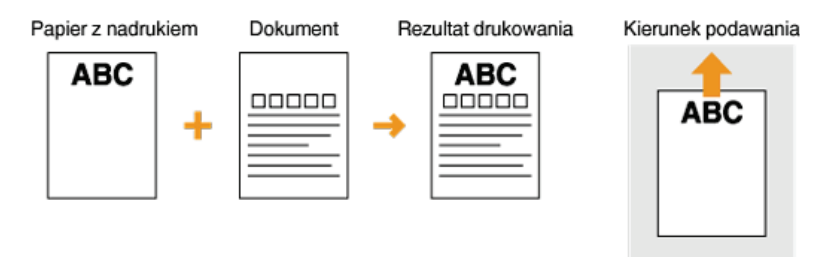

#### **Drukowanie na papierze z logo w orientacji poziomej**

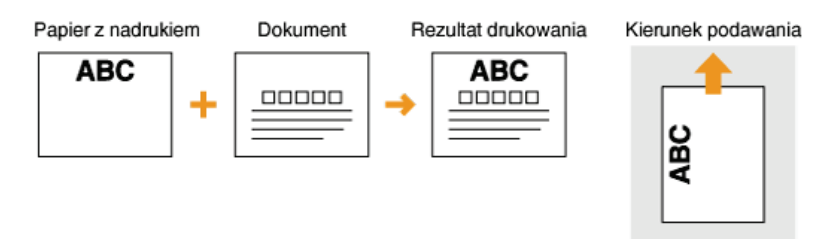

### <span id="page-59-2"></span>Wykonywanie dwustronnych wydruków na papierze z logo(MF729Cx / MF728Cdw / MF724Cdw)

Załaduj papier przednią stroną z logo (przeznaczoną do wydruku pierwszej strony dokumentu) w dół.

#### **Drukowanie na papierze z logo w orientacji pionowej**

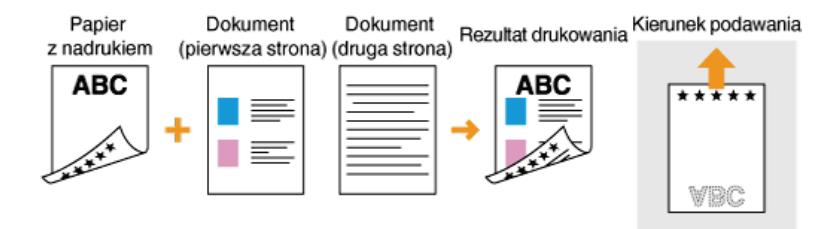

### Drukowanie na papierze z logo w orientacji poziomej

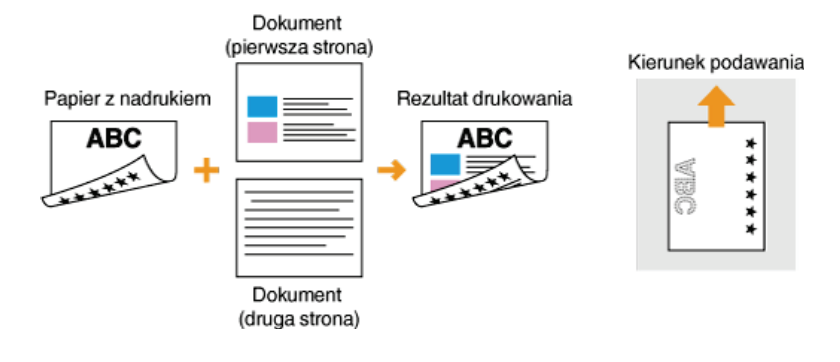

### **UWAGA**

### Ustawienie <Przełącz metodę podawania papieru> (MF729Cx / MF728Cdw / MF724Cdw)

• W przypadku drukowania na uprzednio zadrukowanym papierze konieczna jest zmiana kierunku ułożenia strony za każdym<br>razem, gdy wykonywane jest drukowanie 1- i 2-stronne. Jednak jeśli opcja <Przełącz metodę podawania papie ustawiona na <Priorytet drukowanej strony>, wybrany kierunek ułożenia strony przy ładowaniu jednostronnie zadrukowanego papieru do wydruku 2-stronnego (strona z logo do dołu) może być również używany w przypadku druku 1-stronnego. Ustawienie to jest szczególnie przydatne, gdy wydruki 1-stronne są wykonywane tak samo często jak 2-stronne. **OPrzełącz** metodę podawania papieru

# <span id="page-61-0"></span>Określanie formatu i typu papieru

Niezbędne jest ustawienie rozmiaru i typu papieru zgodnego z rodzajem papieru załadowanego w szufladzie na papier. Gdy ładowany<br>rodzaj papieru jest inny niż ostatnio używany, należy zmienić ustawienia papieru.

## **WAŻNE**

· Jeśli ustawienia nie są zgodne z rozmiarem i typem załadowanego papieru, może wystąpić zacięcie papieru lub błąd drukowania.

# <span id="page-62-0"></span>**Określanie formatu i tvpu papieru załadowanego w szufladzie na papier**

 **i dotknij przycisku <Ustawienia papieru>.** 1

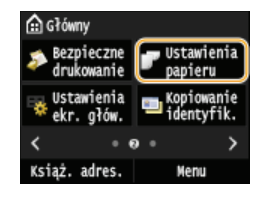

#### **Dotknij <Szuflada 1> lub <Szuflada 2>.** 2

Opcja <Szuflada 2> jest wyświetlana, tylko jeśli zainstalowano dodatkową szufladę na papier (szuflada 2). (MF729Cx / MF728Cdw / MF724Cdw)

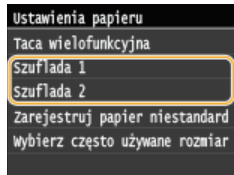

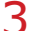

### **Wybierz rozmiar papieru.**

Jeżeli rozmiar włożonego papieru nie wyświetla się, dotknij przycisku <Inne rozmiary>.

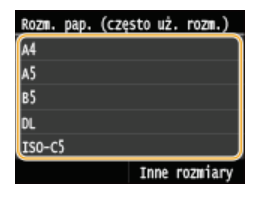

# 4 Określ rodzaj papieru.

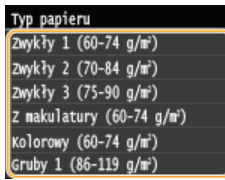

### **ŁĄCZA**

**[Umieszczanie papieru w szufladzie na papier](#page-50-0)**

**Ograniczanie listy wyświetlanych formatów papieru [Papier](#page-703-0)**

Powiadamiai o sprawdzaniu ustawień papieru

# <span id="page-63-0"></span>Określanie formatu i typu papieru w otworze podawania ręcznego

Pokazany na ilustracji ekran jest wyświetlany, gdy papier jest ładowany do otworu podawania ręcznego. Należy postępować zgodnie z instrukcjami na ekranie, aby wybrać ustawienia zgodne z formatem i typem załadowanego papieru.

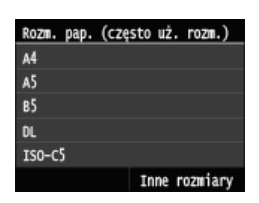

### **UWAGA**

Jeśli pokazany powyżej ekran nie jest wyświetlany podczas ładowania papieru

Deśli do otworu podawania ręcznego ładowany jest zawsze ten sam format i typ papieru, można pominąć konfigurację ustawień, rejestrując go jako ustawienie domyślne. Jednak po zarejestrowaniu ustawienia domyślnego ekran pokazany powyżej nie jest wyświetlany. Aby go wyświetlić, należy wybrać opcję <Wyłącz> dla ustawienia <Zarejestruj ustaw. domyślne> (ORejestrowanie domyślnych ustawień papieru dla otworu podawania recznego).

#### 1. Wybierz rozmiar papieru.

Deżeli rozmiar włożonego papieru nie wyświetla się, dotknij przycisku <Inne rozmiary>.

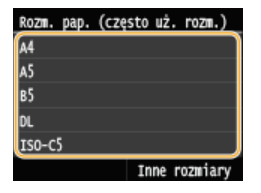

### ■Ładowanie papieru o niestandardowym formacie Ø

1 Dotknij <Niestandard.>.

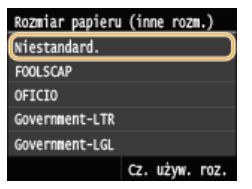

### 2 Określ długość (krótszej) krawędzi <X>.

- Dotknij <X>.
- Wprowadź długość krawędzi <X> za pomocą przycisków Z/Z lub klawiszy numerycznych, a następnie dotknij przycisku <Zastosuj>.

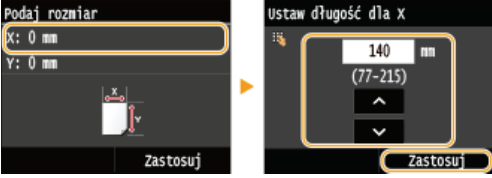

### 3 Określ długość (dłuższej) krawędzi <Y>.

- Dotknij <Y>.
- · Wprowadź długość krawedzi <Y>, po czym dotknii przycisku <Zastosui>.
- Podaj rozmiar Istaw długość dla Y  $x: 140$  mm 140 m  $r: 0 \text{ nm}$  $(127 - 355)$  $\overline{\mathbf{v}}$ Zastosuj Zastosu

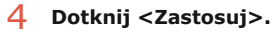

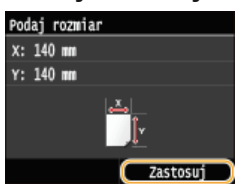

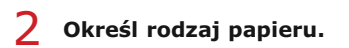

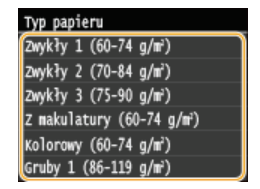

### **ŁĄCZA**

OUmieszczanie papieru w otworze podawania ręcznego O Ograniczanie listy wyświetlanych formatów papieru **O**Papier

# <span id="page-65-0"></span>Rejestrowanie domyślnych ustawień papieru dla otworu podawania ręcznego

Możliwe jest zarejestrowanie domyślnych ustawień papieru dla otworu podawania recznego. Dzieki zarejestrowaniu ustawień nie bedzie konieczne ich określanie za każdym razem, gdy do otworu podawania ręcznego ładowany jest ten sam format i rodzaj papieru.

### **UWAGA**

· Po zarejestrowaniu ustawienia domyślnego ekran ustawień papieru nie jest wyświetlany przy jego ładowaniu i używana jest zawsze ta sama konfiguracja. Jeśli załadowany zostanie inny format lub typ papieru bez zmiany ustawień, urządzenie może nie drukować poprawnie. Aby uniknąć tego problemu, należy wyłączyć ustawienia domyślne, wybierając opcję <Wyłącz> w kroku 3, po czym załadować papier.

1 Naciśnij przycisk ni dotknij przycisku <Ustawienia papieru>.

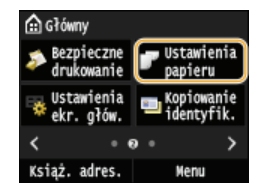

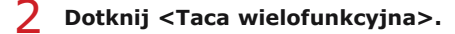

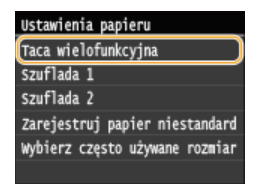

## 3 Dotknij <Włącz>.

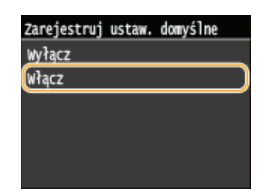

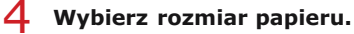

· Jeżeli rozmiar włożonego papieru nie wyświetla się, dotknij przycisku <Inne rozmiary>.

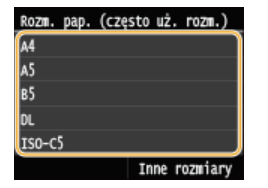

#### Rejestrowanie papieru o niestandardowym formacie  $\blacktriangleright$

### 1 Dotknij <Niestandard.>.

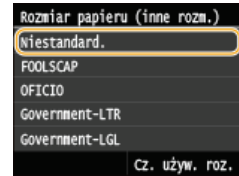

Określ długość (krótszej) krawędzi <X>.

## $\overline{2}$

- Dotknij <X>.
- Wprowadź długość krawędzi <X> za pomocą przycisków △/◇ lub klawiszy numerycznych, a następnie dotknij przycisku <Zastosuj>.

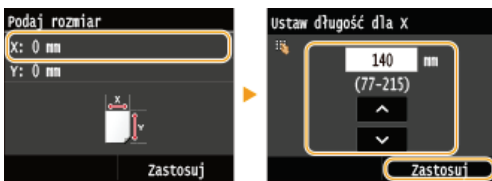

### 3 Określ długość (dłuższej) krawędzi <Y>.

## Dotknij <Y>.

· Wprowadź długość krawędzi <Y>, po czym dotknij przycisku <Zastosuj>.

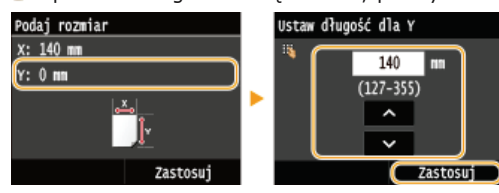

### 4 Dotknij <Zastosuj>.

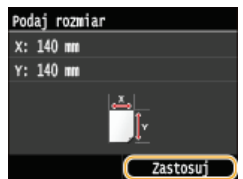

# 5 Określ rodzaj papieru.

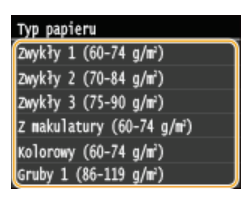

### ŁĄCZA

OUmieszczanie papieru w otworze podawania ręcznego Ograniczanie listy wyświetlanych formatów papieru **O**Papier

# <span id="page-67-0"></span>**Rejestrowanie niestandardowego formatu papieru**

Zarejestrować można maksymalnie trzy często używane niestandardowe formaty papieru.

#### **Naciśnij przycisk** i dotknij przycisku <Ustawienia papieru>. 1

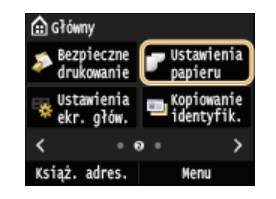

**Dotknij <Zarejestruj papier niestandardowy>.**  $\mathcal{P}$ 

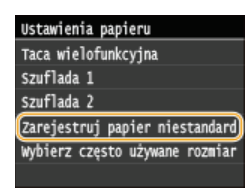

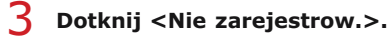

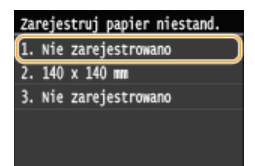

Jeśli formaty papieru oznaczone od <1> do <3> zostały już zarejestrowane, aby kontynuować można zmienić lub usunąć dane ustawienie. Czynności, które należy wykonać, aby zmienić lub usunąć ustawienia zostały opisane poniżej.

#### **Zmiana ustawienia**

- **1** Wybierz zarejestrowany format, który chcesz zmienić.
- 2 Dotknij przycisku <Edytuj> i przejdź do kroku 4.

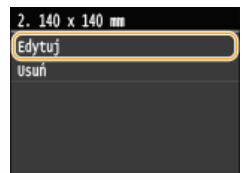

#### **Usuwanie ustawienia**

- **1** Wybierz zarejestrowany format, który chcesz usunąć.
- 2 Dotknij <Usuń>.

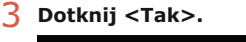

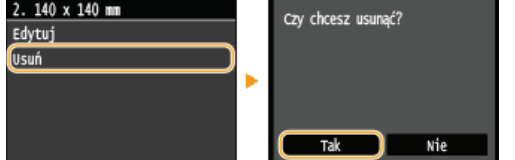

# 4 Określ odpowiedni format papieru.

## 1 Określ długość (krótszej) krawędzi <X>.

- Dotknij <X>.
- Wprowadź długość krawędzi <X> za pomocą przycisków <a>/</a> lub klawiszy numerycznych, a następnie dotknij przycisku <Zastosuj>.

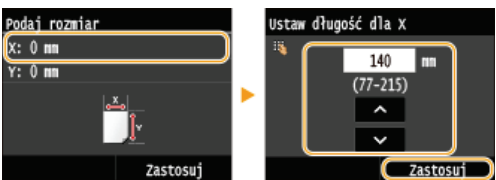

#### 2 Określ długość (dłuższej) krawędzi <Y>.

- Dotknij <Y>.
- Wprowadź długość krawędzi <Y>, po czym dotknij przycisku <Zastosuj>.

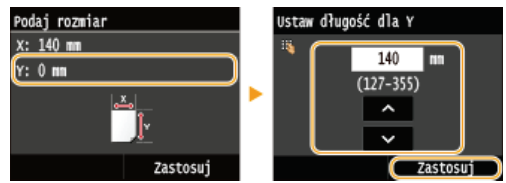

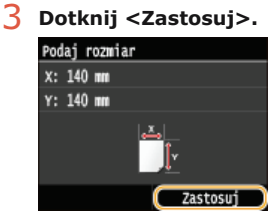

#### Określ rodzaj papieru. 5

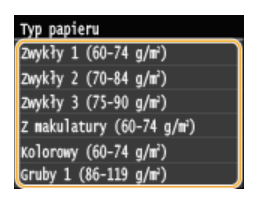

#### **Wybór zarejestrowanego ustawienia niestandardowego formatu papieru**

Formaty papieru zarejestrowane według opisanej powyżej procedury są wyświetlane na ekranie umożliwiającym wybór rozmiaru papieru.

#### **Wybór formatu papieru do szuflady na papier**

Na ekranie określającym rozmiar załadowanego w szufladach papieru wyświetlane są zarejestrowane formaty papieru. Określanie formatu i typu papieru załadowanego w szufladzie na papier

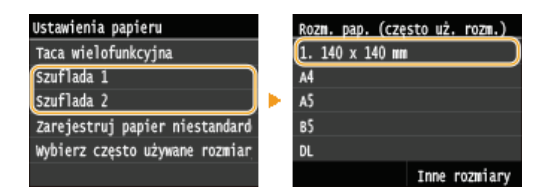

#### **UWAGA:**

Wyświetlone zostają tylko zarejestrowane formaty papieru, które można załadować do szuflady na papier. **P[Papier](#page-703-0)** 

### Wybór formatu papieru do otworu podawania recznego

Po załadowaniu papieru do otworu podawania ręcznego wyświetlony zostaje ekran umożliwiający wybór formatu papieru dla otworu podawania ręcznego. Znajdują się na nim zarejestrowane formaty papieru. **OOkreślanie formatu i typu papieru w otworze** podawania ręcznego

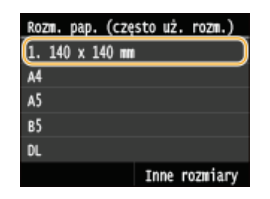

#### **UWAGA:**

Zarejestrowane formaty papieru są wyświetlane na ekranie po sprecyzowaniu domyślnych ustawień papieru dla otworu podawania ręcznego. Ekran ten umożliwia wybór jednego z wyświetlonych rozmiarów jako domyślnego formatu papieru dla<br>otworu podawania ręcznego. **C Rejestrowanie domyślnych ustawień papieru dla otworu podawania ręcznego** 

### ŁĄCZA

OUmieszczanie papieru w szufladzie na papier OUmieszczanie papieru w otworze podawania ręcznego

# <span id="page-70-0"></span>Ograniczanie listy wyświetlanych formatów papieru

Liste ustawień formatu papieru można ograniczyć do wyłącznie czesto używanych formatów papieru.

#### 1 Naciśnij przycisk @ i dotknij przycisku <Ustawienia papieru>.

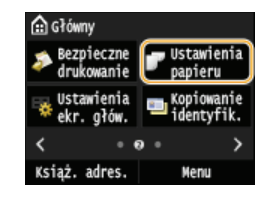

 $\overline{\mathbf{z}}$ 

Dotknij <Wybierz często używane rozmiary papieru>.

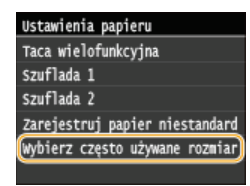

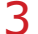

### Dotknij <Taca wielofunkcyjna>, <Szuflada 1> lub <Szuflada 2>.

· Opcja <Szuflada 2> jest wyświetlana, tylko jeśli zainstalowano dodatkową szufladę na papier (szuflada 2). (MF729Cx / MF728Cdw / MF724Cdw)

### 4 Usuń zaznaczenie pól wyboru dla formatów papieru, które nie mają być wyświetlane.

· Upewnij sie, że zostały zaznaczone pola wyboru dla czesto używanych formatów papieru.

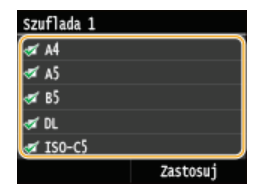

### **UWAGA:**

Formaty papieru, które nie zostały wybrane, można wyświetlić dotykając przycisku <Inne rozmiary> na ekranie wyboru ustawienia formatu papieru.

#### 5 Dotknij <Zastosuj>.

#### **ŁĄCZA**

O Określanie formatu i typu papieru załadowanego w szufladzie na papier Określanie formatu i typu papieru w otworze podawania ręcznego O Rejestrowanie domyślnych ustawień papieru dla otworu podawania ręcznego

# Rejestrowanie w książce adresowej

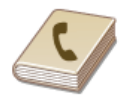

Często używanych odbiorców można zarejestrować w książce adresowej, co ułatwia ich wybieranie. W książce adresowej można zapisać maksymalnie 300 adresów. Odbiorców można wyszukiwać alfabetycznie z list w książce adresowej lub poprzez wprowadzenie trzycyfrowego numeru (numeru wybierania kodowego). Określanie odbiorców można przyspieszyć, używając następujących opcji.

### **Ulubione**

Zarejestrowanie dużej liczby adresów w książce adresowej utrudnia odnalezienie tego, który jest w danej chwili potrzebny. Aby tego uniknąć, można rejestrować często używanych odbiorców jako Ulubionych. Odbiorców zarejestrowanych jako Ulubionych można wyszukać na liście Ulubione (zakładka < > w książce adresowej). Możliwe jest zapisanie maksymalnie 19 ulubionych odbiorców. **ORejestrowanie ulubionych odbiorców** 

#### Wybieranie grupowe

Istnieje możliwość zaznaczenia wielu już zarejestrowanych odbiorców i zapisania ich razem jako grupy. Dzięki temu można wysyłać faksy i wiadomości e-mail do wielu odbiorców naraz. Można określić maksymalnie 299 odbiorców (100 w przypadku odbiorców e-mail) w jednej grupie. Grupy można także zapisać w zakładce Ulubione. C Rejestracja wielu odbiorców do wybierania grupowego

### **UWAGA**

- Aby zarejestrować udostępniony folder lub serwer FTP jako miejsce docelowe zapisu zeskanowanych dokumentów, należy użyć programu Narzedzie konfiguracji funkcji wysyłania lub Zdalnego interfejsu użytkownika.
	- O Konfiguracia folderu udostepnionego jako lokalizacii zapisvwania
	- O Rejestrowanie książki adresowej ze Zdalnego interfejsu użytkownika
- · Książkę adresową można zapisać na komputerze jako plik (jednak nie można jej edytować za pomocą komputera). Możliwe jest również importowanie zapisanej książki adresowej z komputera do urządzenia. **Ozapisywanie/ładowanie zarejestrowanych** danvch
- Listę odbiorców zarejestrowanych w książce adresowej można wydrukować. Lista książek adresowych
- · W przypadku dostepu do serwera LDAP odbiorców można zarejestrować odbiorców wyszukanych w Ksiażce adresowej z serwera. Wcześniej należy wybrać ustawienia połączenia z serwerem LDAP. ORejestracja serwera LDAP
# Zapisywanie odbiorców w ksiażce adresowei

W książce adresowej do wybierania kodowego można przypisać maksymalnie 281 odbiorców. Można edytować lub usuwać już zarejestrowanych odbiorców. CRejestrowanie książki adresowej ze Zdalnego interfejsu użytkownika

#### **Naciśnii przycisk ni dotknii przycisku <Ksiaż, adres.>.** 1

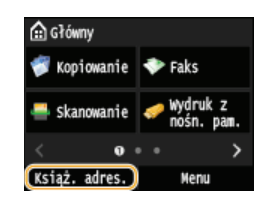

#### **Dotknij <Zapisz odb.>.** 2

Jeśli pojawi się ekran z prośbą o wprowadzenie kodu PIN, należy wpisać poprawny kod PIN za pomocą przycisków numerycznych i dotknąć przycisku <Zastosuj>. **OUstawienie kodu PIN do książki adresowej** 

#### **Wybierz <Wybieranie kodowane> Wybierz rodzaj adresu do zapisania.** 3

- Odpowiednio do rodzaju adresu wybierz <Faks>/<E-mail>/<I-Faks>.
- Rodzaje adresów określających odbiorców, które można wybrać, różnią się w zależności od modelu urządzenia.

## **Rejestracia odbiorców za pomoca serwera LDAP**

### **UWAGA:**

W przypadku dostępu do serwera LDAP odbiorców można zarejestrować odbiorców wyszukanych w Książce adresowej z serwera. Wcześniej należy wybrać ustawienia połączenia z serwerem LDAP. **D[Rejestracja serwera LDAP](#page-397-0)** 

### 1 **Dotknij <Serwer LDAP>.**

- 2 Wyszukaj odbiorcę, którego chcesz zarejestrować.
	- Procedura postępowania znajduje się w krokach 3 do 8 w C [Wybór odbiorców z serwera LDAP \(faks\)](#page-129-0).
	- Zgodnie z treścią zarejestrowaną na serwerze LDAP, nazwa użytkownika i numer faksu/adres e-mail określonego odbiorcy zarejestrowanego na serwerze LDAP zostanie wstawiony automatycznie
- $\overline{3}$  Wybierz odbiorcę.
- 4 Przejdź do kroku 8.

# **Dotknij <Nazwa>.** 4

- Zarejestrowanie ustawienia <Nazwa> nie jest obowiązkowe. Jeśli zarejestrujesz ustawienie <Nazwa>, odbiorcę będzie można wyszukać według porządku alfabetycznego.
- Wprowadź nazwe za pomoca przycisków numerycznych i dotknii przycisku <Zastosui>. 5
- **Dotknij <Numer faksu>, <Adres e-mail> lub <Adres I-Faksu>.** 6
- Wprowadź numer za pomoca klawiszy numervcznych i dotknii przycisku <Zastosui>. 7

## Określanie szczegółowych ustawień (tylko w przypadku faksu)

Po dotknięciu opcji <Szczegóły> wyświetla się ekran podobny do poniższego.

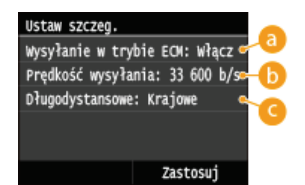

#### **C** < Wysyłanie w trybie ECM>

Jeżeli w przesyłanym obrazie pojawia się błąd, zostaje on sprawdzony i naprawiony, aby zabezpieczyć użytkownika przed przesłaniem niewłaściwego obrazu podczas ustawiania opcji <Włącz>.

#### **C** <Predkość wysyłania>

Jeżeli rozpoczęcie transmisji odbywa się z opóźnieniem, jak np. w przypadku złych połączeń telefonicznych, istnieje możliwość dostosowania szybkości początkowej w zakresie malejącym, zaczynając stopniowo od "33 600 b/s".

## **C** <Długodystansowe>

Określ zakres <Międzynarodowe (1)> do <Międzynarodowe (3)> zgodnie z warunkami transmisji przy rejestracji międzynarodowych numerów faksu.

## **UWAGA**

• Możesz również ustawić ustawienia <Wysyłanie w trybie ECM> i <Prędkość wysyłania> z poziomu <Menu> <Ustawienia faksu>. Jednak ustawienia sprecyzowane przy użyciu funkcji <Książ. adres.> są aktywne w odniesieniu do szczegółowych ustawień dotyczących odbiorców zarejestrowanych w książce adresowej.

## Dotknij <Zastosuj>.

· Odbiorcom automatycznie przypisywany jest trzycyfrowy numer. Po zarejestrowaniu można go edytować.

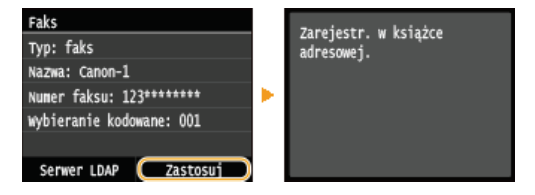

### Edytowanie informacji o zarejestrowanych odbiorcach

Po zarejestrowaniu odbiorców można zmieniać ich tvp (dzieki czemu numer zapisany dla faksowania może zostać użyty jako adres email), zmieniać automatycznie przypisane numery wybierania kodowego, a także zmieniać nazwy, typy oraz numery wybierania kodowego.

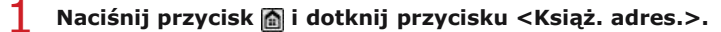

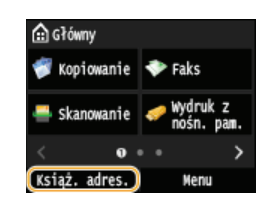

Dotknij <Szczeg./Edytuj>.

Wybierz zakładke zawierającą odbiorce, którego szczegóły chcesz edytować, a następnie wybierz odbiorce.

# $4$  Dotknij <Edytuj>.

· Jeśli pojawi się ekran z prośbą o wprowadzenie kodu PIN, należy wpisać poprawny kod PIN za pomocą przycisków numerycznych i dotknąć przycisku <Zastosuj>. OUstawienie kodu PIN do książki adresowej

Zaznacz element, który chcesz edytować, dokonaj modyfikacji, po czym dotknij przycisku <Zastosuj>.

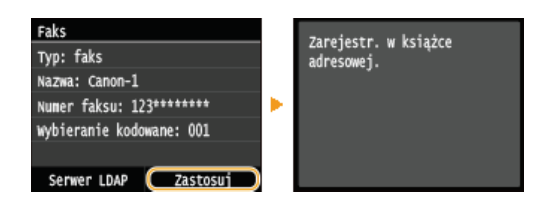

# Usuwanie zarejestrowanego odbiorcy

# 1 Naciśnij przycisk ni dotknij przycisku <Książ. adres.>.

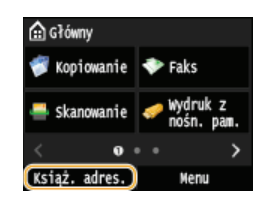

#### $\mathcal{P}$ Dotknij <Szczeg./Edytuj>.

#### 3 Wybierz zakładkę zawierającą odbiorcę, którego chcesz usunąć, a następnie wybierz odbiorcę.

# 4 Dotknij <Usuń>.

Deśli pojawi się ekran z prośbą o wprowadzenie kodu PIN, należy wpisać poprawny kod PIN za pomocą przycisków numerycznych<br>i dotknąć przycisku <Zastosuj>. **OUstawienie kodu PIN do książki adresowej** 

#### 5 Dotknij <Tak>.

# **Rejestrowanie ulubionych odbiorców**

Często używanych odbiorców można zapisać w książce adresowej w zakładce Ulubione. Po zarejestrowaniu odbiorców można edytować lub usunąć. W zakładce Ulubione można zapisać maksymalnie 19 odbiorców.

## **UWAGA**

Trzycyfrowe numery nie są przypisywane do ulubionych odbiorców.

**1** Naciśnij przycisk i dotknij przycisku <Książ. adres.>.

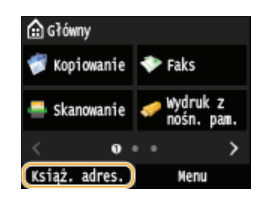

# **Dotknij <Zapisz odb.>.** 2

Jeśli pojawi się ekran z prośbą o wprowadzenie kodu PIN, należy wpisać poprawny kod PIN za pomocą przycisków numerycznych i dotknąć przycisk <Zastosuj>. **OUstawienie kodu PIN do książki adresowej** 

#### **Dotknij <Ulubione>.** 3

# **Wybierz rodzaj adresu do zapisania.** 4

- Odpowiednio do rodzaju adresu wybierz <Faks>/<E-mail>/<I-Faks>.
- Rodzaje adresów określających odbiorców, które można wybrać, różnią się w zależności od modelu urządzenia.

### **Rejestracia odbiorców za pomoca serwera LDAP**

### **UWAGA:**

- W przypadku dostępu do serwera LDAP odbiorców można zarejestrować odbiorców wyszukanych w Książce adresowej z serwera. Wcześniej należy wybrać ustawienia połączenia z serwerem LDAP. **D[Rejestracja serwera LDAP](#page-397-0)** 
	- 1 **Dotknij <Serwer LDAP>.**

# 2 Wyszukaj odbiorcę, którego chcesz zarejestrować.

- Procedura postępowania znajduje się w krokach 3 do 8 w C [Wybór odbiorców z serwera LDAP \(faks\)](#page-129-0).
- Zgodnie z treścią zarejestrowaną na serwerze LDAP, nazwa użytkownika i numer faksu/adres e-mail określonego odbiorcy zarejestrowanego na serwerze LDAP zostanie wstawiony automatycznie.
- $\overline{3}$  Wybierz odbiorcę.
- 4 Przejdź do kroku 9.

#### **Dotknij <Nazwa>.** 5

Zarejestrowanie <Nazwa> nie jest obowiązkowe. Jeśli zarejestrujesz <Nazwa>, odbiorcę będzie można wyszukać według porządku alfabetycznego.

**6** Wprowadź nazwę za pomocą przycisków numerycznych i dotknij przycisku <Zastosuj>.

**Dotknij <Numer faksu>, <Adres e-mail> lub <Adres I-Faksu>.** 7

- Wprowadź numer lub adres za pomoca przycisków numerycznych i dotknii przycisku <Zastosui>, 8
- **Dotknij <Zastosuj>.** 9

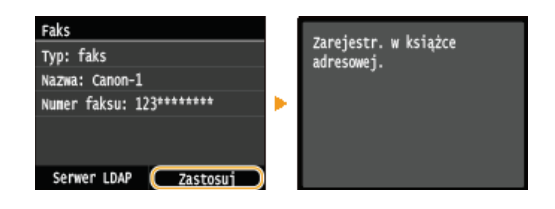

# Edytowanie informacji o zarejestrowanych odbiorcach w zakładce Ulubione

Po zarejestrowaniu odbiorców można zmieniać informacje z nimi związane, takie jak numery, nazwy i typy.

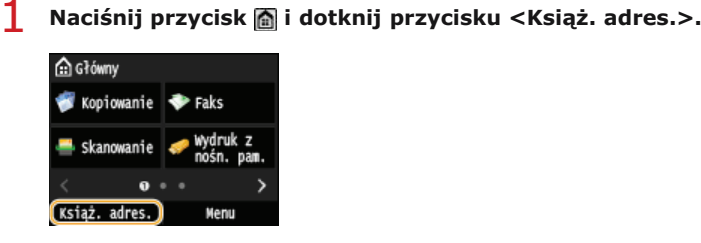

- **Dotknij < >.**  $\mathcal{D}$
- Dotknij przycisku <Szczeg./Edytuj> i wybierz odbiorce do edycji. 3

# **Dotknij <Edytuj>.** 4

Jeśli pojawi się ekran z prośbą o wprowadzenie kodu PIN, należy wpisać poprawny kod PIN za pomocą przycisków numerycznych i dotknąć przycisku <Zastosuj>. **OUstawienie kodu PIN do książki adresowej** 

Zaznacz element, który chcesz edytować, dokonaj zmian, po czym dotknij przycisku <Zastosuj>. 5

#### **Dotknij <Zastosuj>.** 6

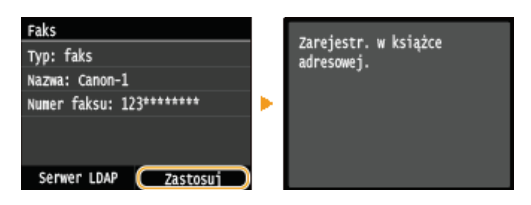

# Usuwanie zarejestrowanego odbiorcy

**Naciśnii przycisk ni dotknii przycisku <Ksiaż, adres.>.** 1

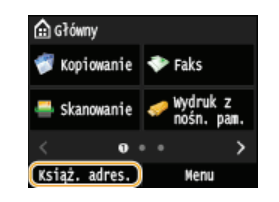

**Dotknij < >.** 2

Dotknij przycisku <Szczeg./Edvtuj> i wybierz odbiorce do edvcji. 3

# 4 Dotknij <Usuń>.

Jeśli pojawi się ekran z prośbą o wprowadzenie kodu PIN, należy wpisać poprawny kod PIN za pomocą przycisków numerycznych i dotknąć przycisku <Zastosuj>. **OUstawienie kodu PIN do książki adresowej** 

#### **Dotknij <Tak>.** 5

# **Rejestracja wielu odbiorców do wybierania grupowego**

Kilku odbiorców można połączyć w grupę. Można określić maksymalnie 299 odbiorców (100 w przypadku odbiorców e-mail) w jednej grupie. Po zarejestrowaniu grupy możliwe jest dodawanie i usuwanie odbiorców.

#### **Naciśnii przycisk ni dotknii przycisku <Ksiaż, adres.>.** 1

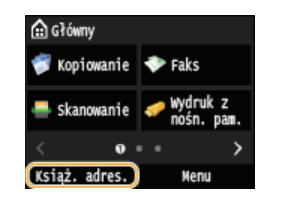

#### **Dotknij <Zapisz odb.>.**  $\mathcal{P}$

Jeśli pojawi się ekran z prośbą o wprowadzenie kodu PIN, należy wpisać poprawny kod PIN za pomocą przycisków numerycznych i dotknąć przycisku <Zastosuj>. **OUstawienie kodu PIN do książki adresowej** 

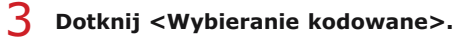

Grupy można także zapisać w zakładce Ulubione. Dotknij <Ulubione>, aby zarejestrować grupę jako element Ulubionych.

# **Dotknij <Grupa>.** 4

#### **Dotknij <Nazwa>.** 5

- Zarejestrowanie ustawienia <Nazwa> nie jest obowiązkowe. Jeśli zarejestrujesz ustawienie <Nazwa>, odbiorcę będzie można wyszukać według porządku alfabetycznego.
- Wprowadź nazwe za pomoca przycisków numerycznych i dotknii przycisku <Zastosui>. 6
- **Dotknij <Liczba odbiorców>.** 7

#### **Dotknij <Dodaj>.** 8

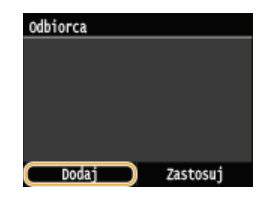

Wybierz odpowiednia zakładke i wybierz odbiorce, którego chcesz zarejestrować.  $\mathbf Q$ 

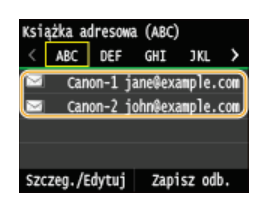

Powtarzai kroki 8 i 9. aż zarejestrujesz wszystkich odbiorców, a nastepnie dotknij przycisku <Zastosuj>. 10

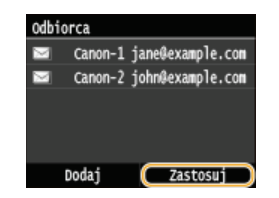

11 Dotknij <Zastosuj>.

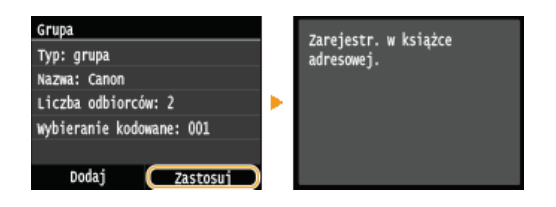

# Edytowanie informacji o zarejestrowanych grupach

Po zarejestrowaniu odbiorców można zmieniać informacje związane z grupą, takie jak nazwy, odbiorcy i numery wybierania kodowego.

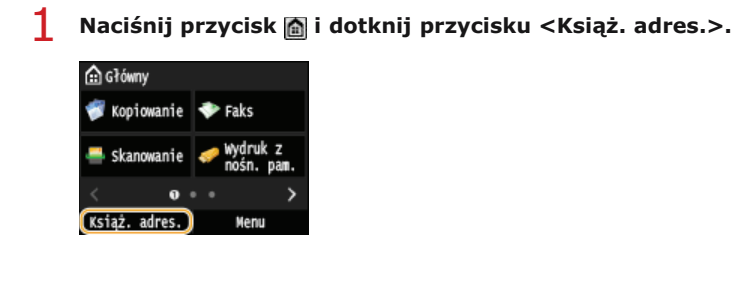

- **Dotknij <Szczeg./Edytuj>.**  $\overline{2}$
- Dotknij przycisku <**X** > i wybierz odbiorcę, którego chcesz zmienić. 3

#### **Dotknij <Edytuj>.**  $\Delta$

- Jeśli pojawi się ekran z prośbą o wprowadzenie kodu PIN, należy wpisać poprawny kod PIN za pomocą przycisków numerycznych i dotknąć przycisku <Zastosuj>. **OUstawienie kodu PIN do książki adresowej**
- Zaznacz element, który chcesz edytować, dokonaj modyfikacji, po czym dotknij przycisku <Zastosuj>, 5

# **Dotknij <Zastosuj>.** 6

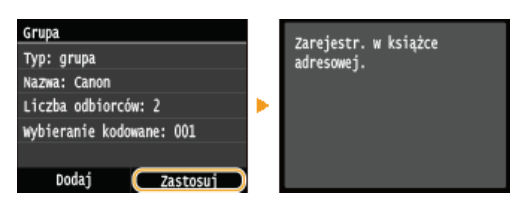

# Usuwanie grupy

**Naciśnii przycisk ni dotknii przycisku <Ksiaż, adres.>.** 1

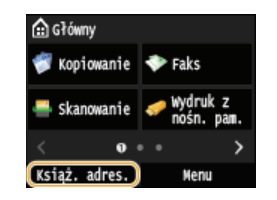

- **Dotknij <Szczeg./Edytuj>.** つ
- Dotknij przycisku <**8**> i wybierz grupę do usunięcia. 3

# 4 Dotknij <Usuń>.

- Jeśli pojawi się ekran z prośbą o wprowadzenie kodu PIN, należy wpisać poprawny kod PIN za pomocą przycisków numerycznych i dotknąć przycisku <Zastosuj>. **OUstawienie kodu PIN do książki adresowej**
- **Dotknij <Tak>.** 5

# Regulacja poziomu głośności

W wielu różnych sytuacjach urządzenie emituje dźwieki. Dzieje się tak np. w momencie zakończenia wysyłania faksu, gdy zatnie się papier lub wystąpi błąd. Możliwe jest ustawienie głośności każdego z tych dźwięków.

Dostosowywanie ustawienia < Głośność faksu> MF729Cx / MF728Cdw / MF628Cw

1 Naciśnij klawisz (14).

- Aby zmienić ustawienie <Głośność faksu>, dotknij (//), a następnie dotknij <Zastosuj>.
	- · Ustawienie głośności można również zmienić, przesuwając palcem po suwaku.

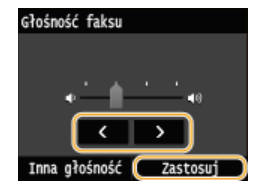

· Dotknij ikony < i przesuń kursor całkowicie w lewo, aby wyciszyć dźwięk.

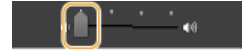

## Dostosowywanie ustawienia <Inna głośność>

# 1 Naciśnij klawisz (√.).

· W przypadku urządzeń MF729Cx / MF728Cdw / MF628Cw dotknij <Inna głośność>.

# 2 Wybierz ustawienie.

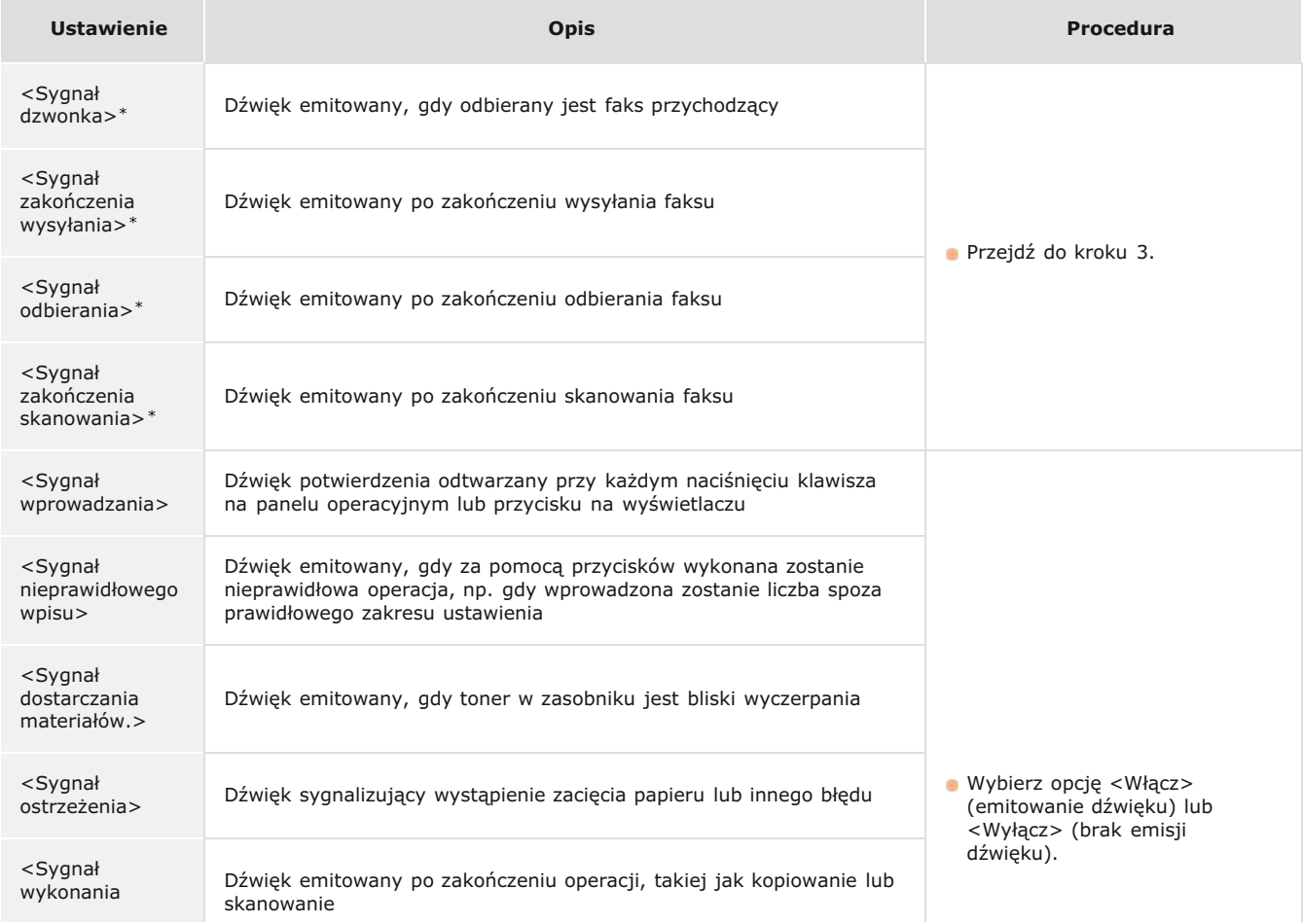

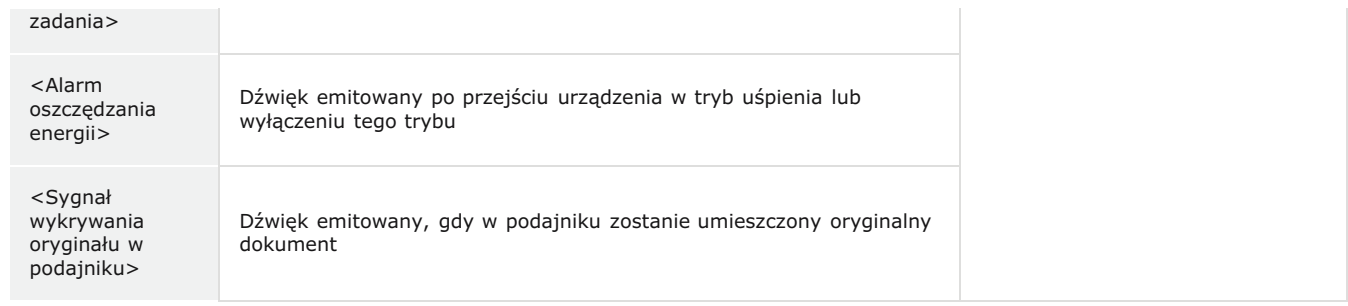

\* Dotyczy modelu MF729Cx / MF728Cdw / MF628Cw

#### 3 Użyj przycisków (/ / ) w celu zmiany poziomu głośności, a następnie dotknij przycisku <Zastosuj>.

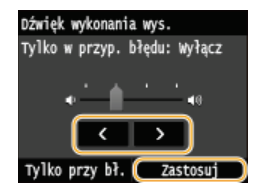

Dotknij ikony < i przesuń kursor całkowicie w lewo, aby wyciszyć dźwięk.

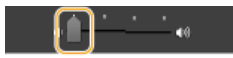

# ■Dźwięk kończący tylko do sygnalizacji błędów

■ Dotknij <Tylko przy bł.> ▶ <Włącz> ▶ <Zastosuj>.

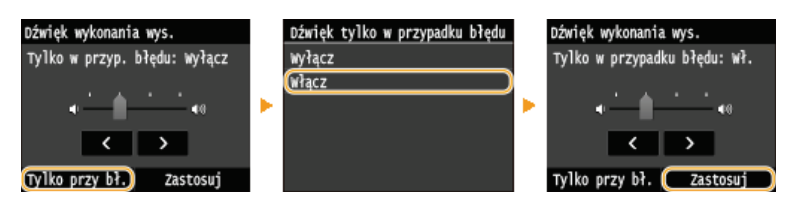

# Przechodzenie w tryb uśpienia

Funkcja przechodzenia w tryb uśpienia umożliwia zmniejszenie zużycia energii przez urządzenie poprzez odciecie dopływu energii do panelu sterowania. Jeśli przez jakiś czas za pomocą urządzenia nie będą wykonywane żadne operacje, na przykład podczas przerwy obiadowej, można zaoszczędzić energię, naciskając przycisk na panelu sterowania. Możliwe jest także skorzystanie z ustawienia Czas automatycznego uśpienia, dzięki któremu urządzenie zostaje automatycznie przełączone w stan uśpienia, jeśli pozostaje bezczynne przez określony czas.

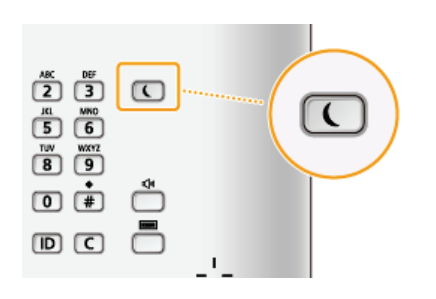

# **UWAGA**

### **Tryb uśpienia**

• Po przejściu urządzenia w tryb uśpienia przycisk ( zaczyna świecić na żółto-zielono.

## Sytuacje, w których urządzenie nie przechodzi w tryb uśpienia

- Kiedy urzadzenie pracuje
- · Wskaźnik [Przetwarzanie/dane] świeci się lub miga
- · Urządzenie wykonuje operacje, takie jak regulacja czy czyszczenie.
- · Wystąpiło zacięcie papieru.
- · Słuchawka telefonu zewnętrznego lub opcjonalna słuchawka jest podniesiona.
- · Wyświetlony jest ekran menu.
- · Zadanie oczekuje na skanowanie i przesłanie do urządzenia pamięci USB lub komputera.
- · Na ekranie wyświetlany jest komunikat o błędzie. (Istnieją pewne wyjątki. Urządzenie czasem przechodzi w tryb uśpienia mimo wyświetlania komunikatów o błędzie).
- · Urządzenie komunikuje się z serwerem LDAP lub innym serwerem
- · Gdy wyświetlony jest ekran klucza sieciowego/SSID do połączenia bezpośredniego. (MF729Cx / MF728Cdw / MF724Cdw / **MF628Cw)**

### Ustawianie automatycznego licznika trybu uśpienia

Domyślne ustawienia fabryczne związane z czasem, po którego upłynięciu urządzenie przechodzi w tryb uśpienia, zostały opisane poniżej. Zalecane jest korzystanie z ustawień fabrycznych pozwalających zaoszczędzić najwięcej energii. Aby zmienić czas, po upłynięciu którego urządzenie przechodzi w tryb uśpienia, należy wykonać czynności opisane poniżej.

- MF729Cx / MF728Cdw / MF724Cdw: 10 minut (zakres ustawienia: od 10 do 60)
- MF628Cw / MF623Cn: 20 minut (zakres ustawienia: od 20 do 60)

<Menu> > <Ustawienia włącznika czasowego> > <Czas automatycznego uśpienia> > Określ czas, po upłynięciu którego urządzenie będzie automatycznie przechodzić w tryb uśpienia ▶ <Zastosuj> ▶ @

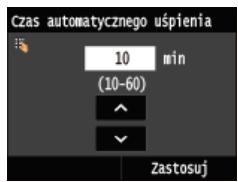

## Kończenie trybu uśpienia

Naciśnij przycisk (. Aby wyłączyć tryb uśpienia, można również dotknąć wyświetlacza lub nacisnąć dowolny przycisk inny niż

# **UWAGA**

· W przypadku podłączenia dodatkowej słuchawki lub zewnętrznego telefonu tryb uśpienia zostaje wyłączony po podniesieniu<br>słuchawki.

# Ustawianie czasu automatycznego wyłaczania MF724Cdw/MF623Cn

Właczenie tego ustawienia umożliwia ustawienie automatycznego wyłączania urządzenia. Po upływie określonego czasu bezczynności od momentu przejścia w tryb uśpienia następuje automatyczne wyłączenie urządzenia. Istnieje możliwość zmniejszenia zużycia energii w nocy i w okresie urlopu, jeśli zapomnisz wyłączyć urządzenie.

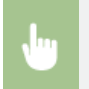

<Menu> > <Ustawienia włącznika czasowego> > <Czas automatycznego wyłączenia> > Określ przedział czasu > <Zastosuj>

# **WAŻNE**

#### Przed wprowadzeniem ustawienia <Czas automatycznego wyłączenia>

Jeżeli ustawienie <Czas automatycznego wyłączenia> jest włączone, urządzenie może się automatycznie wyłączać nawet w przypadku obsługi urządzenia za pomocą Zdalnego interfejsu użytkownika lub za pomocą Narzędzie konfiguracji funkcji wysyłania. Może wystąpić awaria, w szczególności w przypadku wyłączenia urządzenia podczas importowania danych. Przed rozpoczęciem importowania danych za pomocą Zdalnego interfejsu użytkownika lub za pomocą Narzędzie konfiguracji funkcji wysyłania ustaw opcję <Czas automatycznego wyłączenia> na <0> (Wyłącz).

## **UWAGA**

- · Ustawienie domyślne to 4 godziny.
- · Jeżeli jakiekolwiek ustawienie w [Ustawieniach licznika] zostanie zmienione za pomocą Zdalnego interfejsu użytkownika, gdy urządzenie znajduje się w trybie uśpienia, licznik ustawienia <Czas automatycznego wyłączenia> zostanie wyzerowany. Urządzenie automatycznie się wyłącza po upływie określonego czasu bezczynności od momentu wyzerowania licznika.

# **Kopiowanie**

W tym rozdziale opisano podstawowe operacje związane z kopiowaniem oraz inne użyteczne funkcje, takie jak kopiowanie 2-stronne oraz kopiowanie obu stron dowodu osobistego na jednej stronie.

Wykonywanie podstawowych operacji

**[Podstawowe operacje kopiowania](#page-85-0) [Anulowanie kopiowania](#page-88-0) [Wybór papieru do kopiowania](#page-87-0)**

## Korzystanie z ustawień kopiowania dopasowanych do potrzeb

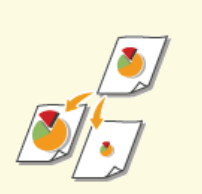

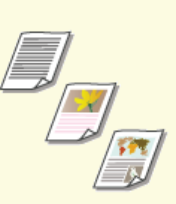

Określanie tvpu dokument

**C** Powiększanie lub zmniejszanie **byliczne byliczne byliczne byliczne byliczne byliczne byliczne byliczne byliczne byliczne byliczne byliczne byliczne byliczne byliczne byliczne byliczne byliczne byliczne byliczne byliczn [linii ramki \(Usuwanie ramki\)](#page-102-0)**

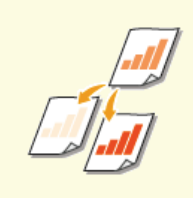

**O** [Regulacja poziomu zabarwienia](#page-93-0) **[Regulowanie zestawienia](#page-95-0)** 

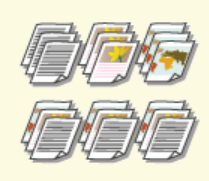

**O**Układanie kopii wg numeru **[strony](#page-103-0)**

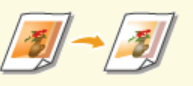

**[kolorów](#page-95-0)**

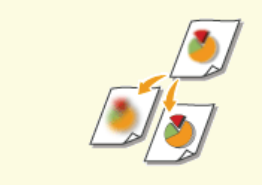

**O** Regulacja ostrości

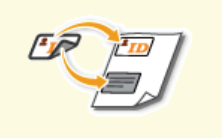

**[Kopiowanie obu stron dowodu](#page-101-0) [osobistego na jednej stronie](#page-101-0)**

 **[Kopiowanie dwustronne](#page-98-0) [\(MF729Cx / MF728Cdw /](#page-98-0) [MF724Cdw\)](#page-98-0)**

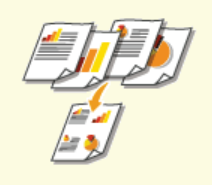

**[Kopiowanie wielu dokumentów](#page-100-0) [na jednym arkuszu \(2 na 1/4 na](#page-100-0) [1\)](#page-100-0)**

# Upraszczanie częstych operacji kopiowania

**Zmianaustawień domvślnych** 

Zapisywanie najcześciej używanych ustawień kopiowania

# <span id="page-85-0"></span>**Podstawowe operacje kopiowania**

Umieść dokumenty w urządzeniu. O[Umieszczanie dokumentów](#page-44-0) 1

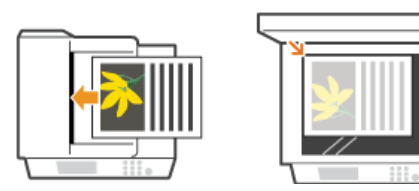

Naciśnij przycisk a i dotknij przycisku <Kopiowanie>. 2

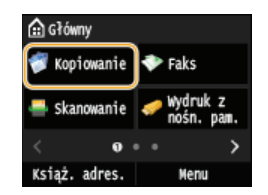

#### Wprowadź liczbe kopii za pomoca przycisków numerycznych. 3

- · Wprowadź wartość z zakresu od 1 do 999.
- Naciśnij przycisk  $\lceil \mathcal{C} \rceil$ , aby anulować wprowadzoną liczbę.

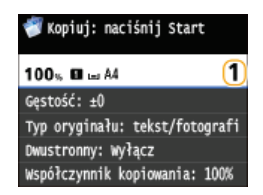

**4** Określ ustawienia kopiowania w zależności od potrzeb.

Dotknij elementu, który chcesz skonfigurować. CRóżne ustawienia kopiowania

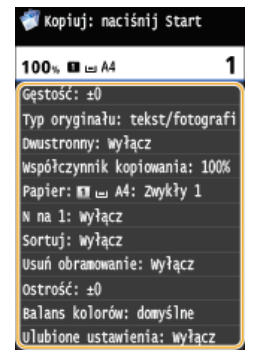

#### **Naciśnij przycisk**  $\circledR$ 5

- Rozpocznie się kopiowanie.
- Jeśli chcesz anulować kopiowanie, dotknij przycisku <Anuluj> **p** <Tak>. **C[Anulowanie kopiowania](#page-88-0)**

# **W przypadku umieszczenia dokumentów w podajniku w kroku 1** Dokument jest skanowany automatycznie.

W przypadku umieszczania dokumentów na płycie szklanej w kroku 1

W zależności od skonfigurowanych ustawień podczas kopiowania wielu dokumentów wyświetlany jest ekran umożliwiający wybór rozmiaru dokumentu i źródła papieru. Należy wykonać poniższą procedurę.

1 Wybierz rozmiar dokumentu.

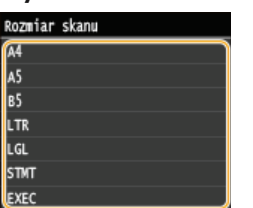

# 2 Wybierz źródło papieru zawierające papier, którego chcesz użyć.

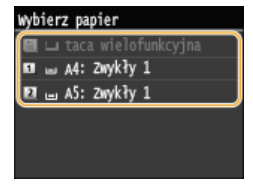

· Jeśli ekran nie zostaje wyświetlony, przejdź do kroku 3.

3 Umieść na płycie szklanej następny dokument i naciśnij przycisk  $\circledR$ . · Powtarzaj ten krok do momentu, aż zeskanowany zostanie cały dokument.

4 Dotknij <Rozp. kopiow.>.

# **UWAGA:**

- Jeśli na ekranie zostanie wyświetlony komunikat <Niezgod. rozm. pap. i ustaw.> lub <Pamięć jest pełna. Skanowanie zostanie anulow. Czy chcesz wydrukować?>. OW przypadku wyświetlenia komunikatu o błędzie
- Możliwe jest sprawdzenie historii kopiowania np. czasu wykonania kopii oraz ich liczby. Naciśnij przycisk (+1) kopiowania/drukowania> > <Rejestr zadań kopiowania> > Wybierz skopiowany dokument, o którym chcesz uzyskać informacje.

# **WAŻNE**

## Kopiowanie dokumentów zawierających tekst lub obrazy zajmujące cały obszar strony

· Obszar przy krawędziach może nie zostać skopiowany. Więcej informacji na temat skanowania marginesów znajduje się w części O Obszar skanowania.

# **WSKAZÓWKI**

- · Wykonywanie kopiowania zawsze z tymi samymi ustawieniami: **OZmiana ustawień domyślnych**
- · Rejestracja kombinacji ustawień, której można użyć w razie potrzeby: O Zapisywanie najczęściej używanych ustawień kopiowania

# <span id="page-87-0"></span>**Wybór papieru do kopiowania**

Należy wybrać źródło papieru zawierające papier, który ma zostać użyty.

# **UWAGA**

Najpierw należy ustawić rozmiar i typ papieru zgodny z papierem załadowanym w źródle. Określanie formatu i tvpu papieru

**C**Ładowanie papieru

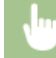

<Kopiowanie> > <Papier> > Wybierz źródło papieru (A, A, A)

### **MF729Cx / MF728Cdw / MF724Cdw**

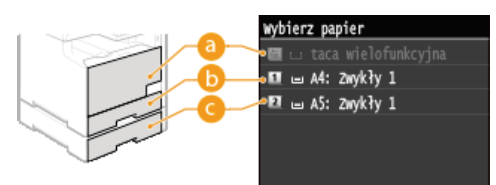

### **MF628Cw / MF623Cn**

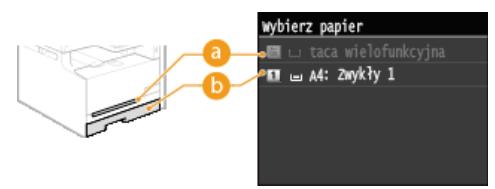

# **< >**

Wybór papieru załadowanego w otworze podawania ręcznego.

# $\binom{6}{1}$

Wybór papieru znajdującego się w szufladzie na papier.

# **< > (MF729Cx / MF728Cdw / MF724Cdw)**

Wybór papieru znajdującego się w dodatkowej szufladzie na papier.

## **ŁĄCZA**

**[Podstawowe operacje kopiowania](#page-85-0)**

# <span id="page-88-0"></span>**Anulowanie kopiowania**

Aby anulować kopiowanie natychmiast po naciśnięciu przycisku (ależy dotknąć przycisku <Anuluj> lub nacisnąć przycisk <mark>(a</mark>) na panelu sterowania. Operację można także anulować po sprawdzeniu statusu kopiowania.

## Dotknij przycisku <Anuluj> wyświetlanego na ekranie podczas kopiowania

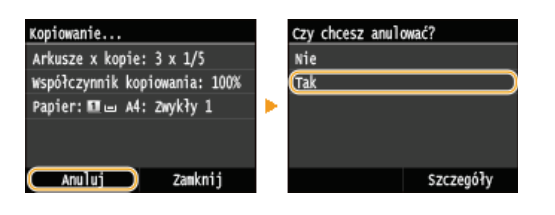

# Naciśnij przycisk (a), aby anulować operację

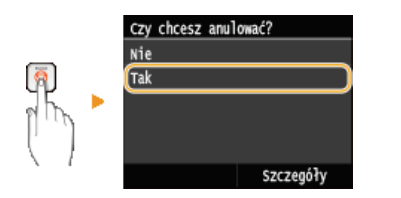

### **Jeśli po naciśnieciu przycisku Mana ekranie wyświetlona jest lista dokumentów**

Dokumenty zostały zeskanowane i oczekują na wydruk. Wybierz dokument, którego kopiowanie chcesz anulować.

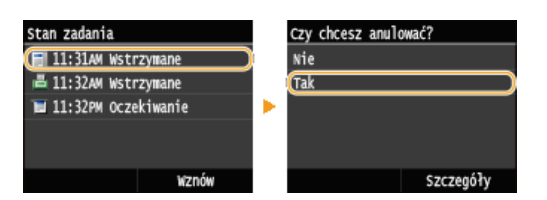

# Sprawdź status zadania kopiowania przed anulowaniem

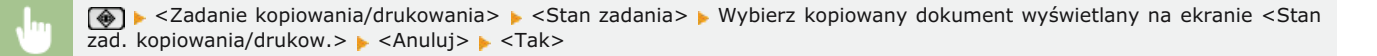

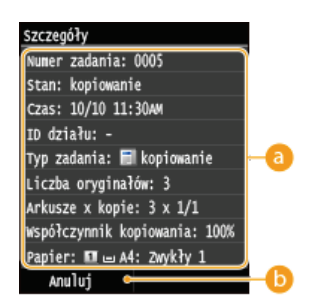

#### **E** Szczegóły kopiowania

Zostaną wyświetlone: liczba kopii, ustawienia oraz inne informacje. Aby sprawdzić szczegóły kopiowania bez anulowania czynności, naciśnij przycisk ( $\bigcirc$ ), aby powrócić do ekranu głównego kopiowania.

#### **<Anuluj>**

Anuluje kopiowanie.

**[Podstawowe operacje kopiowania](#page-85-0)**

# <span id="page-90-0"></span>Różne ustawienia kopiowania

Dostępna jest szeroka gama ustawień pozwalających na dostosowanie operacji do potrzeb, umożliwiają one np. zaoszczędzenie papieru lub zmodyfikowanie dokumentów tak, aby były bardziej czytelne.

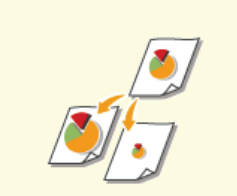

O Powiększanie lub zmniejszanie

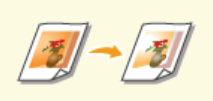

**ORegulowanie zestawienia<br>kolorów** 

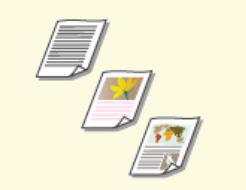

OOkreślanie typu dokumentu

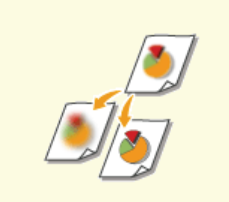

**O** Regulacja ostrości

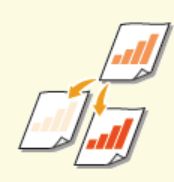

**ORegulacja poziomu zabarwienia** 

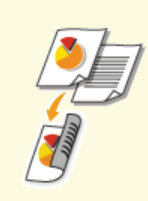

C Kopiowanie dwustronne<br>(MF729Cx / MF728Cdw /<br>MF724Cdw)

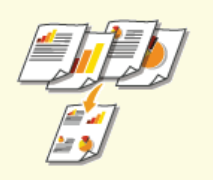

Okopiowanie wielu dokumentów<br>na jednym arkuszu (2 na 1/4 na<br>1)

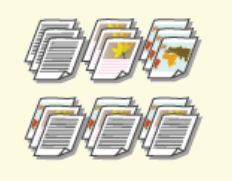

**OUkładanie kopii wg numeru** strony

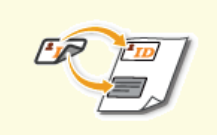

CKopiowanie obu stron dowodu<br>osobistego na jednej stronie

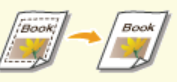

OUsuwanie ciemnych obramowań i<br>linii ramki (Usuwanie ramki)

# <span id="page-91-0"></span>Powiększanie lub zmniejszanie

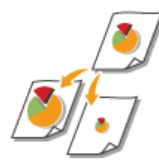

Istnieje możliwość powiększania lub zmniejszania kopii poprzez użycie wcześniej ustawionego współczynnika kopiowania, takiego jak <A5->A4>, lub ustawienie niestandardowego współczynnika kopiowania (z dokładnością do 1%).

<Kopiowanie> > <Współczynnik kopiowania> > Określ współczynnik kopiowania

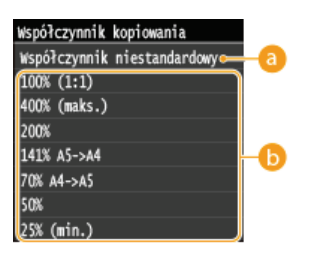

## **a** <Współczynnik niestandardowy>

Za pomocą przycisków </a> lub klawiszy numerycznych wprowadź współczynnik kopiowania, po czym dotknij przycisku<br><Zastosuj>. Można ustawić współczynnik kopiowania z zakresu od 25 do 400% z dokładnością do 1%.

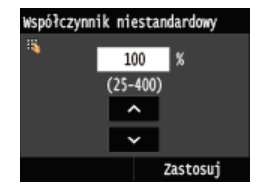

## **(5)** Wstępnie ustawione współczynniki kopiowania

Określ współczynnik kopiowania.

## ŁĄCZA

OPodstawowe operacje kopiowania

# <span id="page-92-0"></span>Określanie tvpu dokumentu

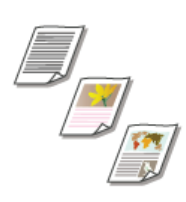

Istnieje możliwość wyboru optycznej jakości obrazu dla kopii określonego typu dokumentu np. dokumentu tylko z tekstem, dokumentu z tabelami i wykresami lub zdjęć z magazynu.

<Kopiowanie> > <Typ oryginału> > Wybierz typ dokumentu

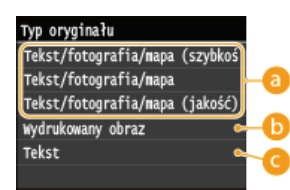

## **<Tekst/fotografia/mapa>**

Opcja odpowiednia do kopiowania dokumentów zawierających zarówno tekst jak i zdjęcia lub dokumentów zawierających szczegółowy zestaw linii, np. mapy. Można także zadecydować, czy priorytetem ma być prędkość kopiowania czy jakość obrazu.

<Tekst/fotografia/mapa (szybkość)>

Zostaje nadany priorytet prędkości w stosunku do jakości obrazu. To ustawienie ma zastosowanie tylko przy wyborze podczas kopiowania kolorowego.

<Tekst/fotografia/mapa (jakość)>

Opcja ta nadaje priorytet jakości obrazu względem prędkości. Możliwe jest również dostosowanie poziomu priorytetu nadanego jakości tekstu lub obrazu. Za pomocą przycisków  $\blacktriangledown/\blacktriangleright$  dostosuj ustawienie, po czym dotknij przycisku <Zastosuj>.

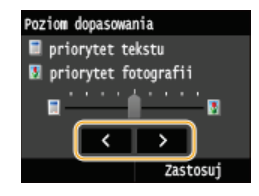

### **<Wydrukowany obraz>**

Opcja odpowiednia przy kopiowaniu dokumentów zawierających zdjęcia np. magazynów lub broszur.

#### **<Tekst>**

Opcja odpowiednia przy kopiowaniu dokumentów zawierających tylko tekst.

## **ŁĄCZA**

**[Podstawowe operacje kopiowania](#page-85-0)**

# <span id="page-93-0"></span>**Regulacja poziomu zabarwienia**

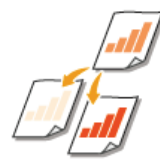

Jeśli tekst lub obrazy zawarte w dokumencie są za jasne lub za ciemne, można wyregulować poziom zabarwienia kopii. W przypadku gdy strony dokumentu są lekko zabarwione lub zżółknięte, można również dostosować kolor tła, aby usunąć kolorowy odcień.

# **UWAGA**

Gdy kopiowany jest dokument wydrukowany na cienkim papierze, jak np. gazeta, należy dostosować zarówno poziom zabarwienia, jak i kolor tła tak, aby tekst i obrazy na odwrotnej stronie nie były widoczne na kopii.

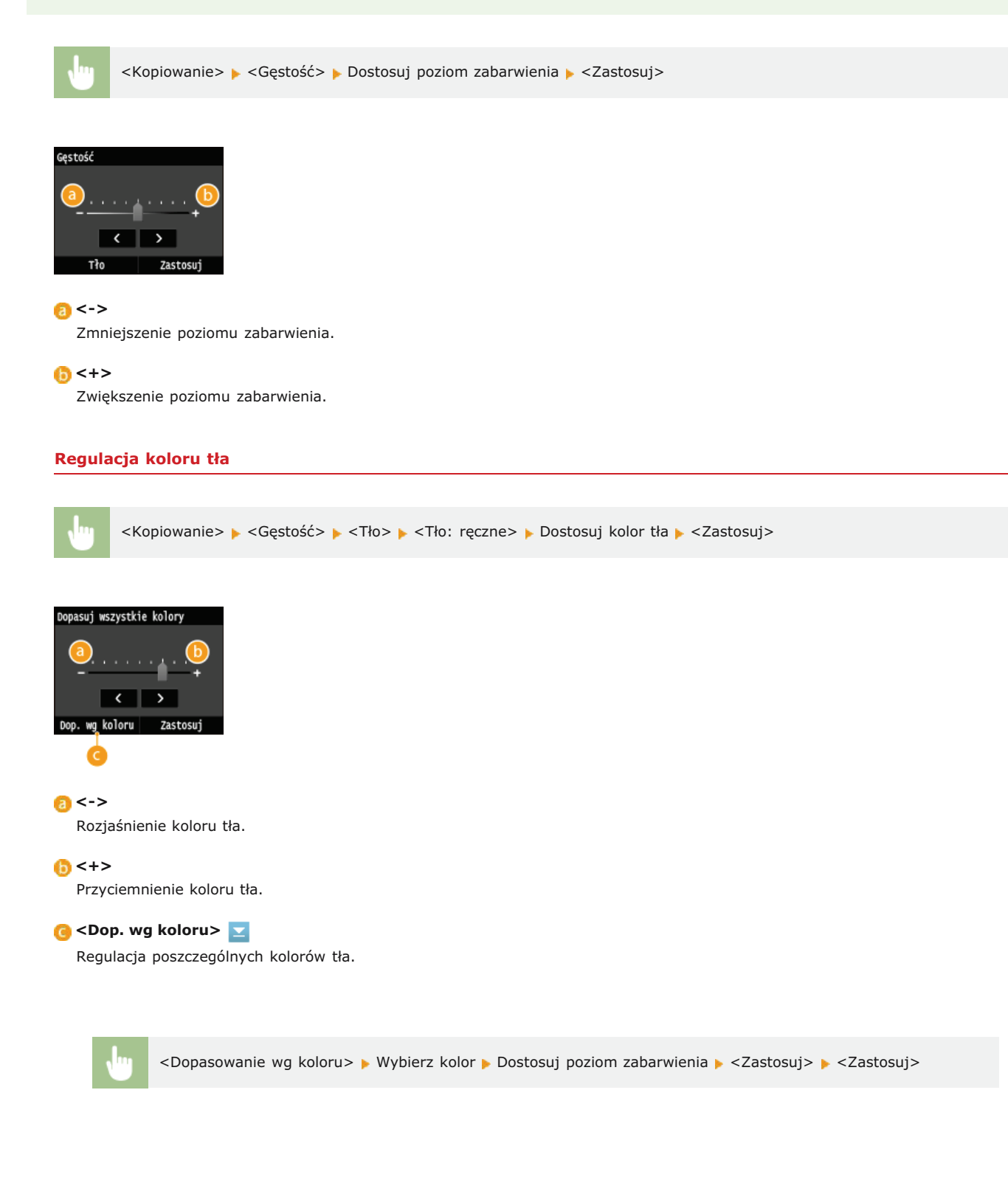

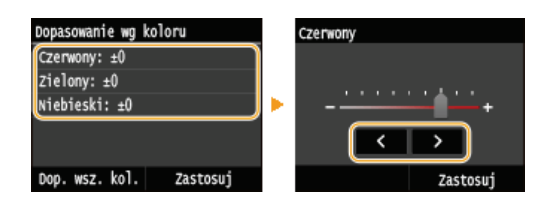

# <u>EACZA</u>

**[Podstawowe operacje kopiowania](#page-85-0)**

**[Regulowanie zestawienia kolorów](#page-95-0)**

**Regulacia ostrości** 

# <span id="page-95-0"></span>**Regulowanie zestawienia kolorów** Można dostosować poziom kolorów: żółtego, amarantowego, cyjankowego i czarnego. <Kopiowanie> < Balans kolorów> > Wybierz kolor > Dostosuj poziom koloru > <Zastosuj> > <Zastosuj> Balans kolorów Żółty Żółty: ±0 Amarantowy: ±0 Cyjanowy: ±0 k Czarny:  $\pm 0$  $\overline{\phantom{a}}$  $\overline{\phantom{a}}$ Dokład. dopas Zastosu Zast **<->** Rozjaśnienie wybranego koloru. **<+>** Przyciemnienie wybranego koloru. **C** <Dokład. dopas.> Pozwala precyzyjnie regulować kolory poprzez dostosowanie poziomów 3 obszarów nasycenia dla każdego koloru. <Dokład. dopas.> > Wybierz kolor > Wybierz obszar poziomu zabarwienia > Dostosuj poziom koloru <Zastosuj> <Zastosuj> <Zastosuj>

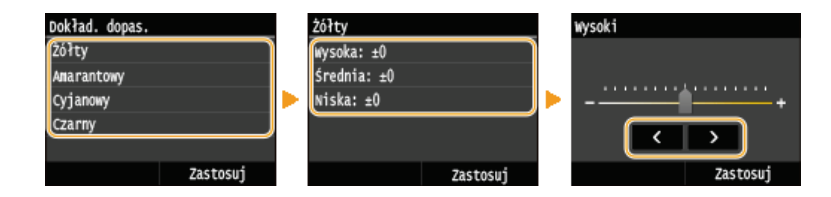

# Przykład: Wykonywanie kopii o kolorach zbliżonych do oryginału

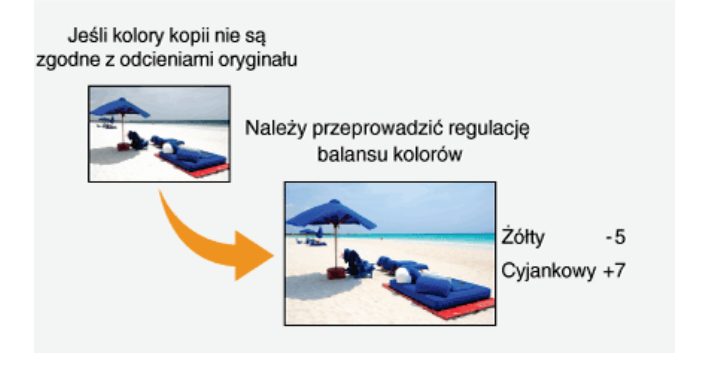

Przykład: Wykonywanie kopii o kolorach jaśniejszych niż w oryginale

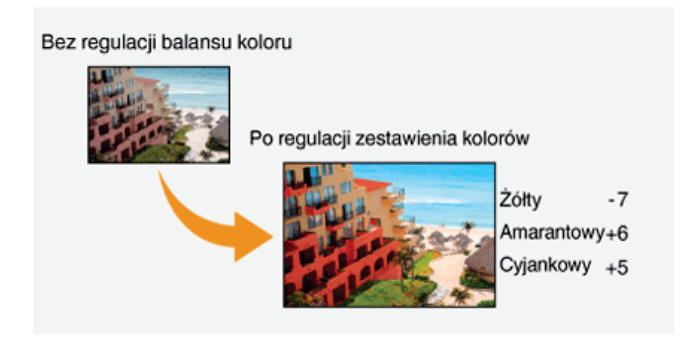

# **ŁĄCZA**

**[Podstawowe operacje kopiowania](#page-85-0) [Regulacja poziomu zabarwienia](#page-93-0) Regulacia ostrości** 

# <span id="page-97-0"></span>Regulacja ostrości

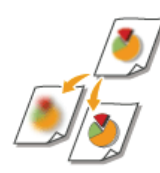

Pozwala dostosować ostrość kopiowanego obrazu. Można zwiększyć ostrość w celu wyostrzenia niewyraźnego<br>tekstu i linii lub zmniejszyć ostrość, aby poprawić wygląd fotografii z magazynu.

<Kopiowanie> > < Ostrość> > Dostosuj poziom ostrości > <Zastosuj>

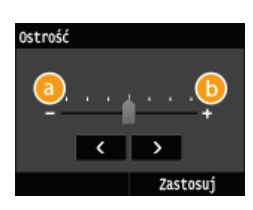

# $\bullet$  <->

Zmniejszenie ostrości, uzyskany obraz jest miększy. Przykład: Poprawianie wyglądu fotografii z magazynu

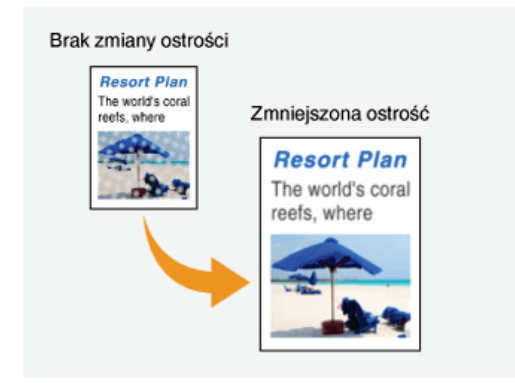

## $6 < +>$

Zwiększenie ostrości obrazu.

Przykład: Wyostrzanie tekstu i linii utworzonych za pomocą ołówka

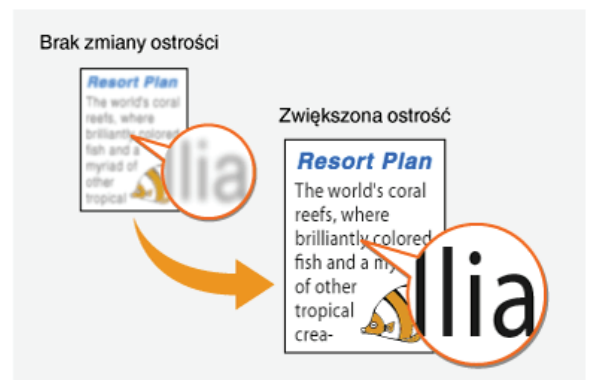

# ŁĄCZA

O Podstawowe operacje kopiowania

**ORegulacja poziomu zabarwienia** 

**ORegulowanie zestawienia kolorów** 

# <span id="page-98-0"></span>**Kopiowanie dwustronne MF729Cx/MF728Cdw/MF724Cdw**

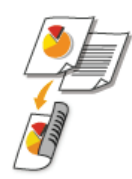

Można skopiować dwie strony dokumentu na obie strony arkusza. Można również skopiować dokument dwustronny na obie strony arkusza lub na dwie oddzielne strony.

# **UWAGA**

- Opcja <Dwustronny> może nie być dostępna w przypadku niektórych formatów i typów papieru. **O [Papier](#page-703-0)**
- Opcja <Dwustronny> nie jest dostępna w przypadku korzystania z funkcji <Kopiow. identyf.>.

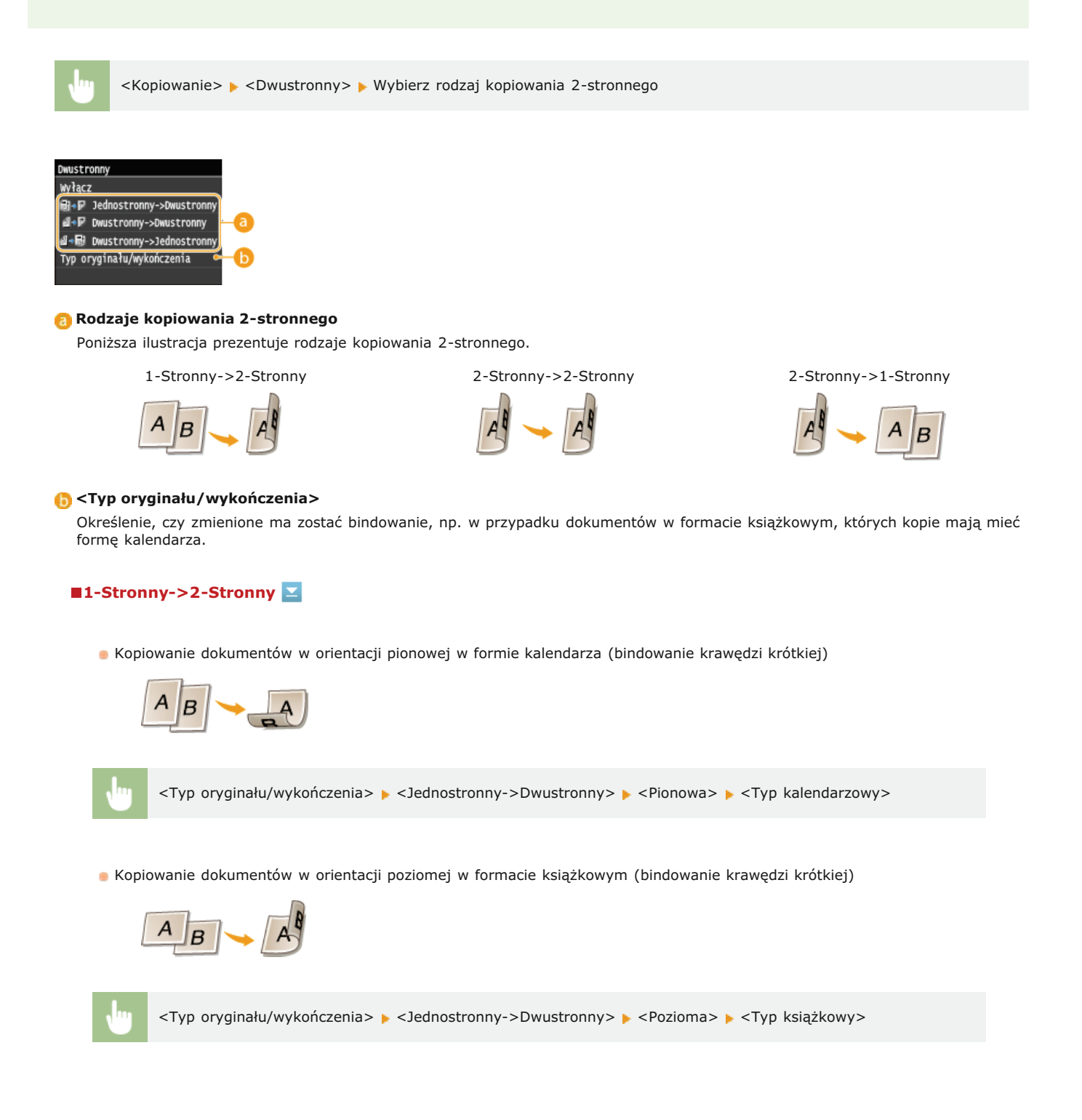

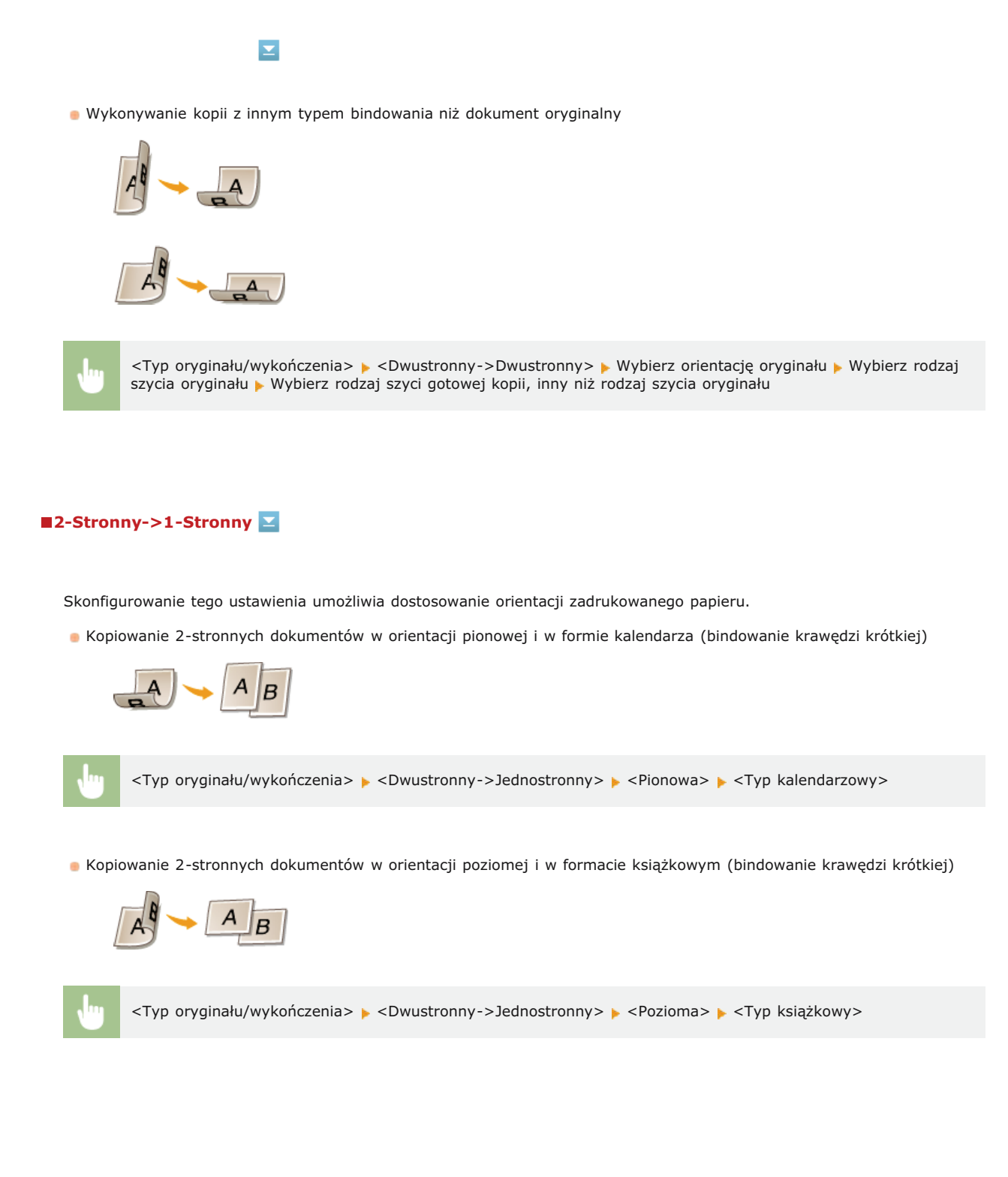

# **ŁĄCZA**

**[Podstawowe operacje kopiowania](#page-85-0) [Kopiowanie wielu dokumentów na jednym arkuszu \(2 na 1/4 na 1\)](#page-100-0)**

# <span id="page-100-0"></span>**Kopiowanie wielu dokumentów na jednym arkuszu (2 na 1/4 na 1)**

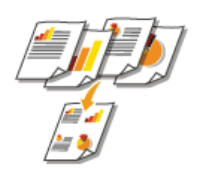

Możliwe jest skopiowanie dwóch lub czterech dokumentów na jednym arkuszu w pomniejszonym rozmiarze. Zmniejsza to liczbę stron, umożliwiając oszczędność papieru.

# **UWAGA**

- Użycie opcji <2 na 1>/<4 na 1> automatycznie zmniejsza współczynnik kopiowania (współczynnik kopiowania wyświetla się na ekranie). Współczynnik kopiowania można zwiększyć lub jeszcze bardziej zmniejszyć przed naciśnięciem przycisku @|@, ale w przypadku jego zwiększenia obszar przy krawędziach może nie zostać skopiowany.
- Opcja <2 na 1>/<4 na 1> nie jest dostępna w przypadku korzystania z funkcji <Usuń obramowanie> lub <Kopiowanie identyfikatora>.
- Gdy na jednej stronie kopiowanych jest wiele dokumentów, na kopii mogą zostać utworzone marginesy.

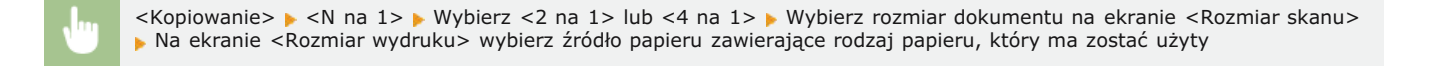

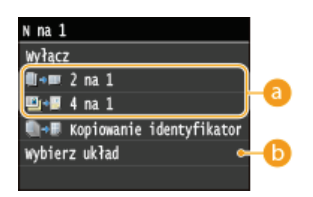

# **<2 na 1>/<4 na 1>**

Aby skopiować dwie strony dokumentu na jeden arkusz, należy wybrać opcję <2 na 1>, natomiast aby skopiować cztery strony dokumentu na jeden arkusz, należy wybrać opcję <4 na 1>.

### <Wvbierz układ>

Należy określić ułożenie dokumentów na stronie.

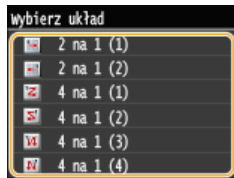

## **ŁACZA**

**[Podstawowe operacje kopiowania](#page-85-0) [Kopiowanie dwustronne \(MF729Cx / MF728Cdw / MF724Cdw\)](#page-98-0)**

# <span id="page-101-0"></span>**Kopiowanie obu stron dowodu osobistego na jednej stronie**

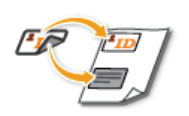

Funkcja <Kopiowanie identyfikatora> służy do kopiowania obu stron dowodu tożsamości na jednej stronie arkusza. Jest ona przydatna przy kopiowaniu prawa jazdy lub dowodu osobistego.

# **UWAGA**

- Funkcja <Kopiowanie identyfikatora> jest dostępna przy kopiowaniu na formacie A4/Letter lub większym.
- Parametr <Współczynnik kopiowania> jest automatycznie ustawiany na wartość <100%>.
- Opcja <Kopiowanie identyfikatora> nie jest dostępna w przypadku korzystania z funkcji <Usuń obramowanie>, <Dwustronny> lub <2 na 1>/<4 na 1>.

Umieść dowód na płycie  $\blacktriangleright$  <Kopiowanie identyfikatora>  $\blacktriangleright$  **To the Collambia Collambia delta delta delta delta delta delta delta delta delta delta delta delta delta delta delta delta delta delta delta delta delta** 

## **Dumieszczanie dowodu na płycie**

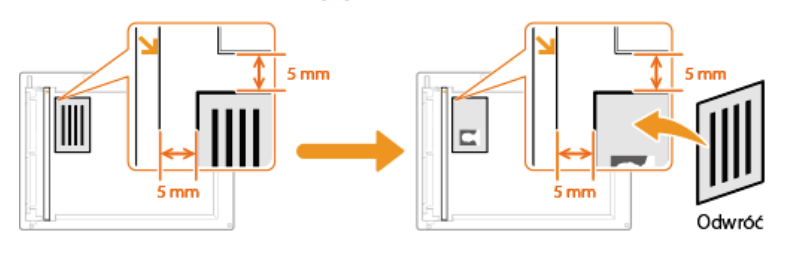

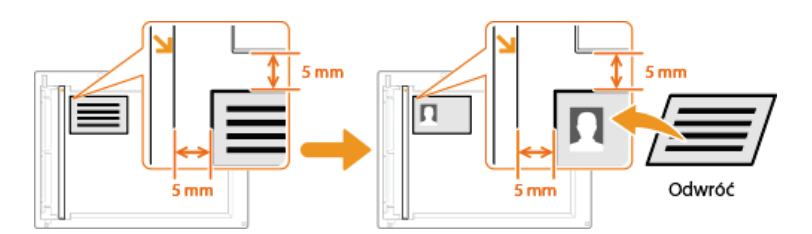

## **ŁĄCZA**

**[Podstawowe operacje kopiowania](#page-85-0)**

# <span id="page-102-0"></span>Usuwanie ciemnych obramowań i linii ramki (Usuwanie ramki)

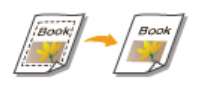

W przypadku kopiowania dokumentów, które mają mniejszy format niż papier używany do wydruku, wokół krawędzi skopiowanego obrazu mogą pojawić się linie ramki. Podczas kopiowania sąsiadujących ze sobą stron grubej książki mogą pojawić się ciemne obramowania. Opcja <Usuń obramowanie> pozwala usunąć linie ramki oraz ciemne obramowania.

# **UWAGA**

- · Szerokość ramki do usunięcia jest zwiększana lub zmniejszana w zależności od wartości ustawienia <Współczynnik kopiowania>.
- Opcja <Usuń obramowanie> nie jest dostępna w przypadku korzystania z funkcji <2 na 1>/<4 na 1> lub <Kopiow. identyf.>.

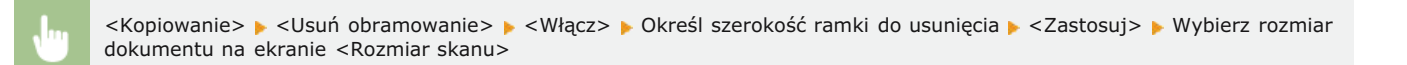

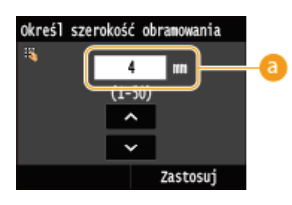

# **A** Szerokość ramki

Użyj przycisków <a>/<a>/<a>/</a> lub przycisków numerycznych, aby wprowadzić szerokość ramki (od 1 do 50 mm), a następnie dotknij przycisku <Zastosuj>.

Przykład: Usuwanie ciemnych obramowań oraz linii ramki

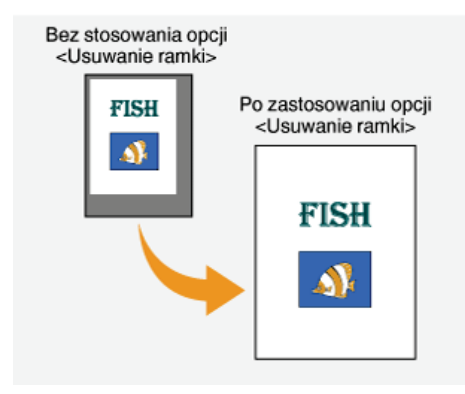

### ŁĄCZA

**OPodstawowe operacje kopiowania** 

# <span id="page-103-0"></span>Układanie kopii wg numeru strony

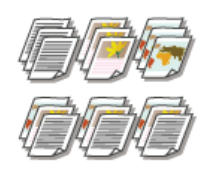

Gdy wykonywanych jest wiele kopii wielostronicowego dokumentu, można włączyć opcję <Sortowanie>, wybierając ustawienie <Włącz>, aby ułożyć kopie według kolejności stron. Funkcja ta jest przydatna podczas przygotowywania kopii dokumentów na spotkania lub prezentacje.

<Kopiowanie> <Sortowanie> <Włącz>

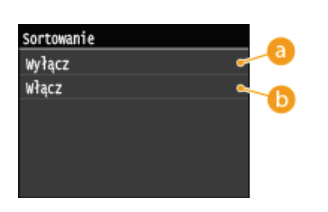

# **a** <Wyłącz>

Kopie są grupowane według numerów stron, ale nie są segregowane. Jeśli na przykład wykonywane są trzy kopie pięciostronicowego dokumentu, wydruki zostaną ułożone w następującej kolejności: 1, 1, 1, 2, 2, 2, 3, 3, 3, 4, 4, 4, 5, 5, 5.

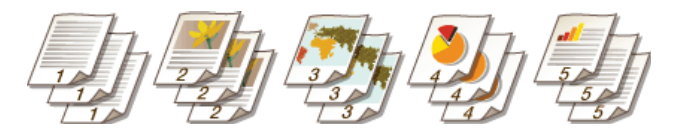

# $\bullet$  < Włącz>

Kopie są grupowane tak, aby tworzyły komplety dokumentów ułożone według stron. Jeśli na przykład wykonywane są trzy kopie pięciostronicowego dokumentu, wydruki zostaną ułożone w następującej kolejności: 1, 2, 3, 4, 5, 1, 2, 3, 4, 5, 1, 2, 3, 4, 5.

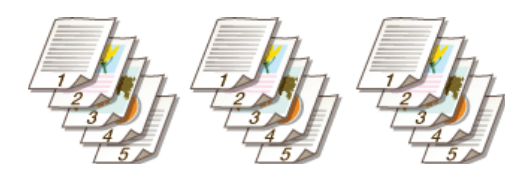

# ŁĄCZA

**OPodstawowe operacje kopiowania** 

# Dostosowywanie konfiguracji ustawień kopiowania do potrzeb

Ustawienia domyślne są ustawieniami wyświetlanymi po każdym włączeniu urządzenia lub naciśnięciu przycisku //. Zarejestrowanie często używanych ustawień jako domyślnych eliminuje konieczność konfiguracji tych samych ustawień za każdym razem, gdy wykonywane są kopie. Dodatkowo możliwe jest zarejestrowanie kombinacji wielu ustawień kopiowania i używanie ich, gdy są potrzebne.

# **UWAGA**

O Urządzenie jest wstępnie skonfigurowane – używane są domyślne ustawienia fabryczne (OLista menu ustawień). Możliwa jest ich zmiana i rejestracja ustawień domyślnych dostosowanych do własnych potrzeb.

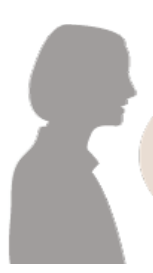

Często kopiuję dokumenty, strate koping dokumenty,<br>których strony są zapełnione<br>informacjami, i zawsze zmniejszam współczynnik kopiowania do 95%

Wartość współczynnika kopiowania należy ustawić na 95% i zarejestrować to ustawienie jako domyślne. Od tej pory można wykonywać kopie, nie zmieniając współczynnika kopiowania. **O Zmiana ustawień domyślnych** 

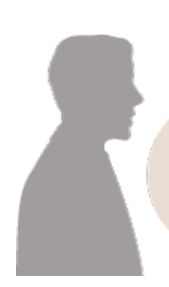

Zawsze wykonuję 2-stronne kopie dokumentów na nasze cotygodniowe spotkania i sortuje je w odpowiednia liczbę zestawów.

Należy przejść do menu < Ulubione ustawienia > i zarejestrować kombinację funkcji <Dwustronny> oraz funkcji <Sortowanie> ustawionej w pozycji <Włącz>. Ułatwi to korzystanie z tej kombinacji ustawień, gdy tylko będzie taka potrzeba. **Dzapisywanie** najczęściej używanych ustawień kopiowania

# <span id="page-105-0"></span>**Zmiana ustawień domvślnych**

Ustawienia domyślne są ustawieniami wyświetlanymi po każdym włączeniu urządzenia lub naciśnięciu przycisku  $\llap{/}$ . Dopasowanie ustawień domyślnych do często wykonywanych operacji eliminuje konieczność konfiguracji tych samych ustawień za każdym razem, gdy wykonywane są kopie.

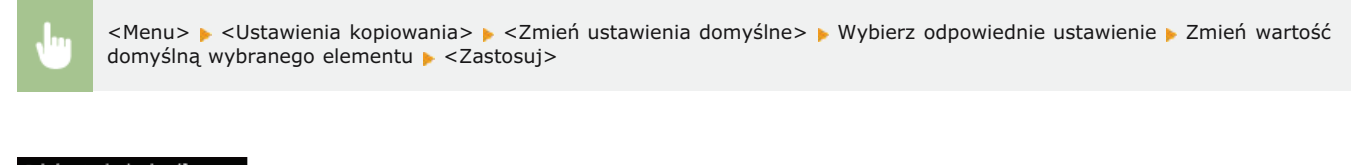

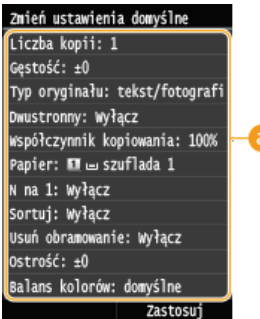

## **Ustawienia**

Należy wybrać element do konfiguracji i zmienić wartość domyślną.

# *<u>LACZA</u>*

**[Podstawowe operacje kopiowania](#page-85-0) Różne ustawienia kopiowania[Ustawienia kopiowania](#page-525-0)**

# <span id="page-106-0"></span>Zapisywanie najczęściej używanych ustawień kopiowania

Możliwe jest zapisanie maksymalnie czterech kombinacji najcześciej używanych ustawień kopiowania. Wybranie zapisanego ustawienia, gdy jest ono potrzebne, eliminuje konieczność konfiguracji tych samych ustawień za każdym razem, gdy wykonywane są kopie. Przykładowo, przy częstym ustalaniu liczby kopii na 5 należy ustawić opcję <Usuń obramowanie> na tryb <Włącz>, a podczas kopiowania zwiększyć poziom ostrości. Można również wyświetlić ustawienia jako przyciski skrótów na ekranie <Główny>.

**OZapisywanie ulubionych ustawień** 

OWywoływanie ulubionych ustawień

# <span id="page-106-1"></span>Zapisywanie ulubionych ustawień

1 Naciśnij przycisk @ i dotknij przycisku <Kopiowanie>.

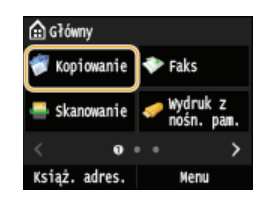

 $\mathcal{D}$ Dotknij <Ulubione ustawienia> ▶ <Rejes./Edycja>.

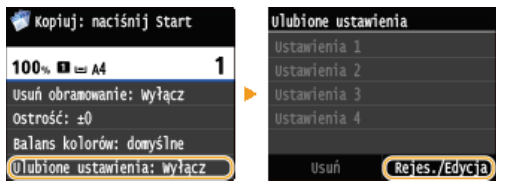

3 Wybierz miejsce zapisania ustawień.

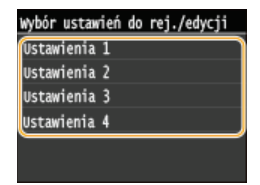

4 Zmień wartości ustawień do zapisania, następnie dotknij przycisku <Zastosuj>. ORóżne ustawienia kopiowania Aby zmienić nazwę zapisanych ustawień, dotknij przycisku <Zmień nazwę>. Owprowadzanie tekstu

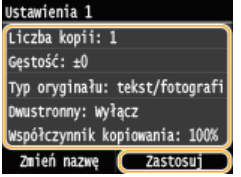

 $\overline{5}$  Dotknij <Tak>.

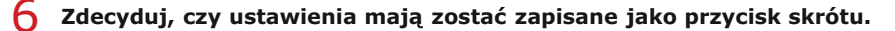

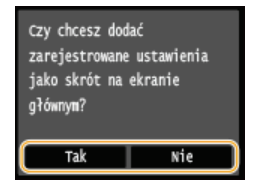

- W przypadku wybrania <Tak> zostanie wyświetlony komunikat. Zapoznaj się z jego treścią, a następnie dotknij przycisku <OK>. Zestaw zapisanych ustawień zostanie dodany do ekranu <Główny> jako przycisk skrótu.

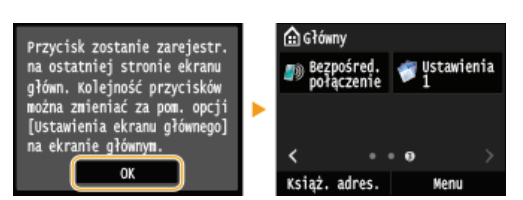

### **UWAGA:**

· Jeśli na ekranie <Główny> nie ma miejsca na dodanie przycisku skrótu, użyj opcji <Ustawienia ekr. głów.>, aby usunąć zapisane przyciski lub puste miejsca. Dostosowywanie widoku Ekran <Główny>

# **UWAGA**

- · Zapisane ustawienia są zachowywane nawet po wyłączeniu urządzenia.
- Aby edytować zapisane ustawienia, wybierz zestaw ustawień w kroku 3, a następnie edytuj ustawienia.
- Aby usunąć zapisane ustawienie, dotknij <Kopiowanie> > <Ulubione ustawienia> > <Usuń> > Wybierz ustawienia > <Tak> > <Tak>.

## <span id="page-107-0"></span>Wywoływanie ulubionych ustawień

Po prostu wybierz z ulubionych ustawień zestaw dostosowany do potrzeb.

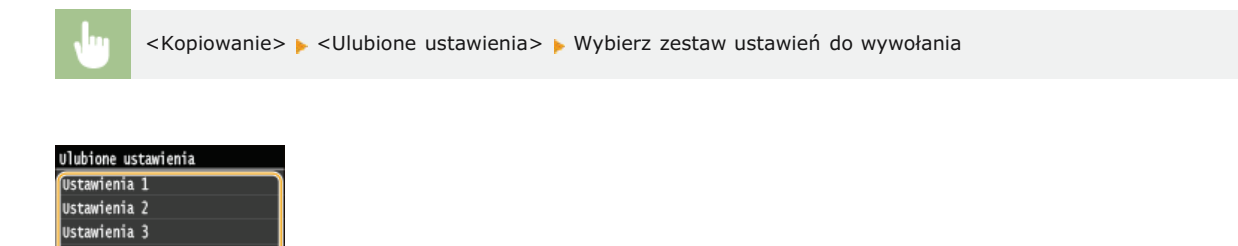

# **UWAGA**

Ustawienia 4

Usuń

. Po wywołaniu zestawu ustawień można również zmienić ustawienia kopiowania w zależności od potrzeb.

## ŁĄCZA

**OPodstawowe operacje kopiowania** 

Rejes./Edycj
## **Faksowanie**

W tym rozdziale opisano ustawienia faksu, podstawowe operacje faksowania oraz inne użyteczne funkcje dopasowane do potrzeb użytkownika, takie jak funkcja faks PC, umożliwiająca wysyłanie dokumentów bezpośrednio z komputera, książka adresowa usprawniająca wybór odbiorców oraz funkcja przekazywania pozwalająca odebrać faks poza biurem.

### **UWAGA**

- Funkcje wysyłania faksu są dostępne w modelach MF729Cx / MF728Cdw / MF628Cw.
- Przed przystąpieniem do obsługi faksu należy przeprowadzić określone czynności. Ckonfiguracja ustawień wstępnych **[funkcji faksu\(MF729Cx / MF728Cdw / MF628Cw\)](#page-110-0)**
- Funkcja jest dostępna dopiero po wcześniejszym zapisaniu odbiorców w książce adresowej. **ORejestrowanie w książce [adresowej](#page-71-0)**

### Wykonywanie podstawowych operacji

**Wysyłanie faksów (MF729Cx / MF728Cdw / MF628Cw) C**Anulowanie wysyłania faksu **[Odbieranie faksów \(MF729Cx / MF728Cdw / MF628Cw\)](#page-143-0)**

### Wybór ustawień skanowania

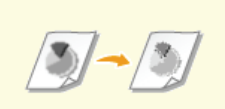

**O** Regulacja rozdzielczości **brota był poziomu zabarwienia** 

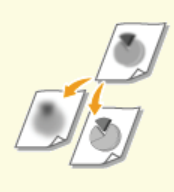

**O** Regulacja ostrości

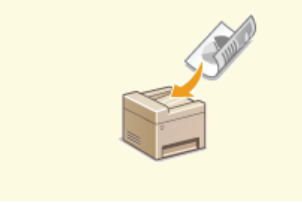

**[Skanowanie dokumentów 2](#page-136-0) [stronnych \(MF729Cx /](#page-136-0) [MF728Cdw\)](#page-136-0)**

### Łatwy i szybki wybór odbiorców

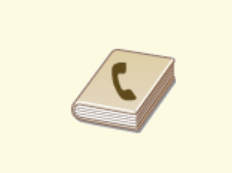

**O**Wybór z książki adresowej (faks)

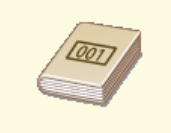

**O** Bezpośredni wybór odbiorców za pomoca numerów wybierania **[kodowego \(faks\)](#page-125-0)**

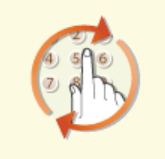

Określanie ostatnio wybieranych **[odbiorców \(faks\)](#page-127-0)**

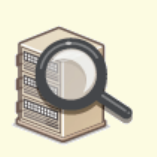

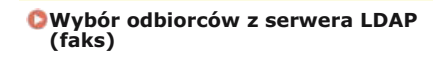

### Wysyłanie i odbieranie dostosowane do indywidualnych wymagań

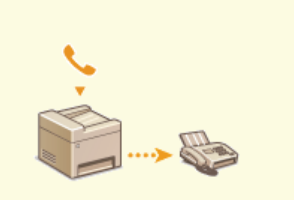

**ONawiązywanie połączenia przez** wvsłaniem faksu (Wvsvłanie ręczne)

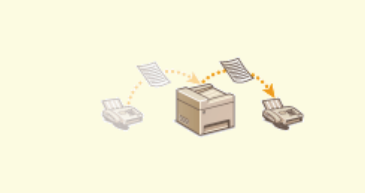

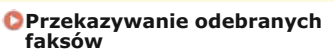

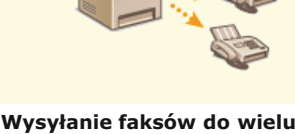

odbiorcówjednocześnie<br>(Rozsyłanie sekwencyine)

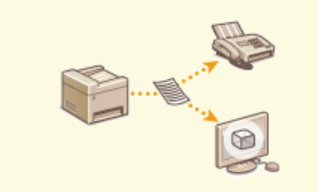

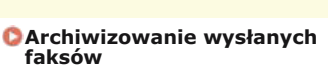

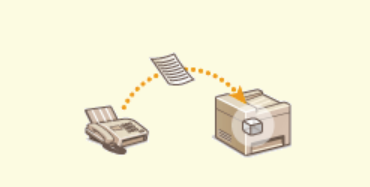

**[Przechowywanie odebranych](#page-150-0)** faksów w pamięci (Odbiór do<br>pamieci)

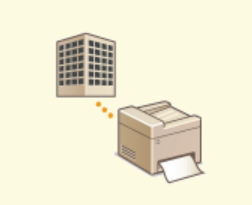

**[Korzystanie z faksowych](#page-159-0) [serwisów informacyjnych](#page-159-0)**

### Wysyłanie faksów bezpośrednio z komputera

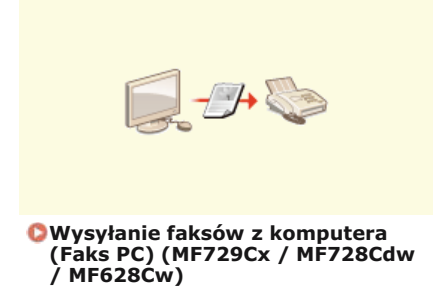

### Wysyłanie i odbieranie faksów za pośrednictwem Internetu

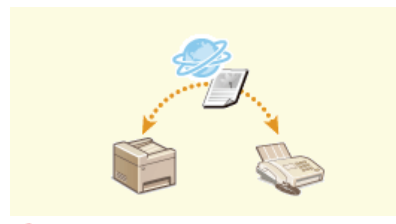

**[Korzystanie z faksu](#page-182-0) [internetowego \(I-faks\)](#page-182-0)**

### Faksowanie z użyciem technologii AirPrint

W systemie Mac OS technologia AirPrint pozwala w prosty sposób wysyłać faksy bez użycia sterownika. **O [Faksowanie z](#page-321-0)** użyciem technologii AirPrint (MF729Cx / MF728Cdw / MF628Cw)

## <span id="page-110-0"></span>Konfiguracja ustawień wstępnych funkcji faksu MF729Cx/MF728Cdw/MF628Cw

Aby skonfigurować faks, postępuj zgodnie z instrukcjami przedstawionymi w krokach od 1 do 4. W pierwszej kolejność określ odpowiedni tryb odbioru zgodny z przeznaczeniem, a następnie stosuj się do wyświetlanych instrukcji, aby skonfigurować ustawienia. Aby uzyskać<br>więcej informacji na temat czynności przedstawionych w poszczególnych krokach, kliknij łąc

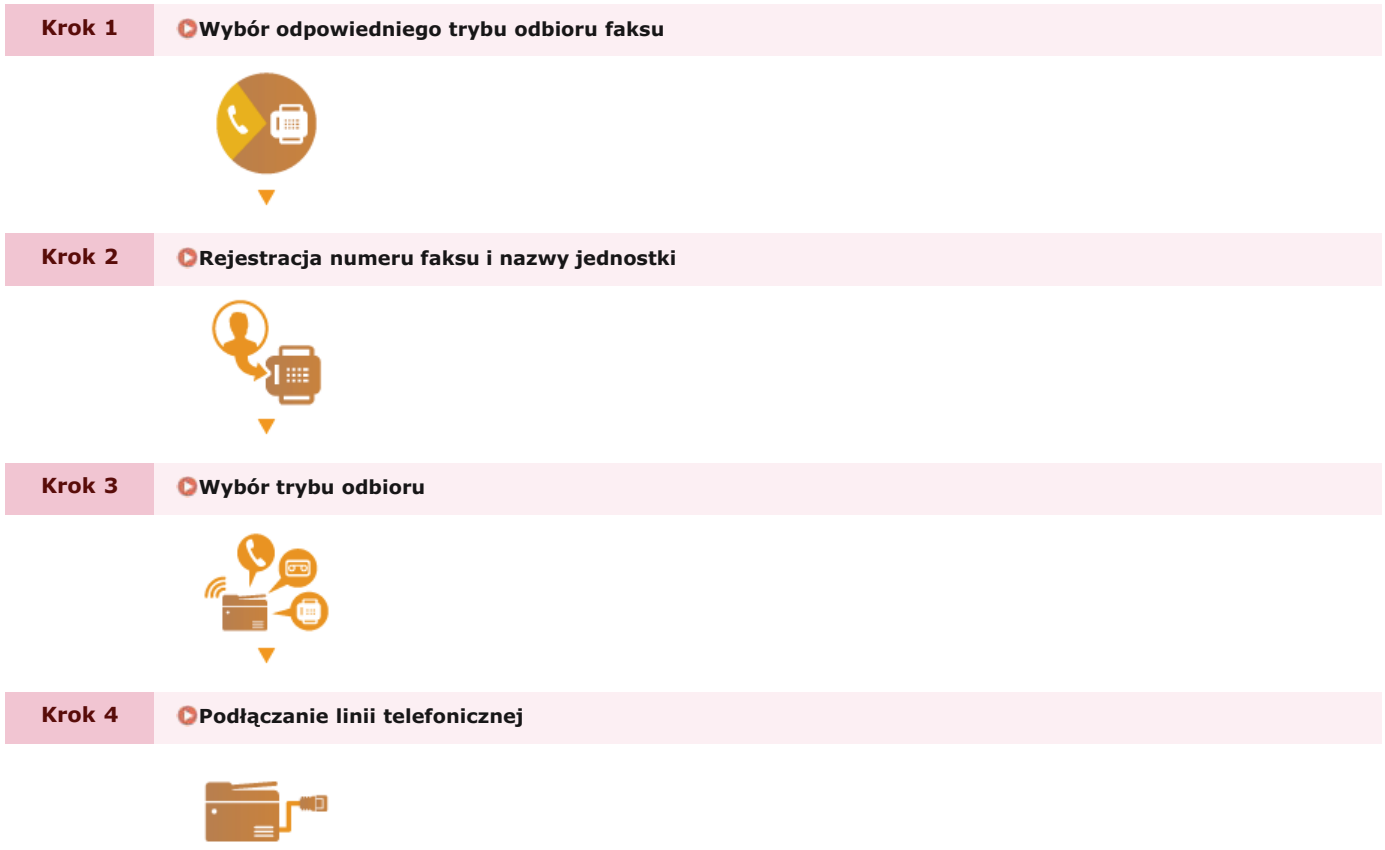

## <span id="page-111-0"></span>**Wybór odpowiedniego trybu odbioru faksu**

Przed przystąpieniem do konfiguracji ustawień faksu określ odpowiedni tryb odbioru zgodny z przeznaczeniem.

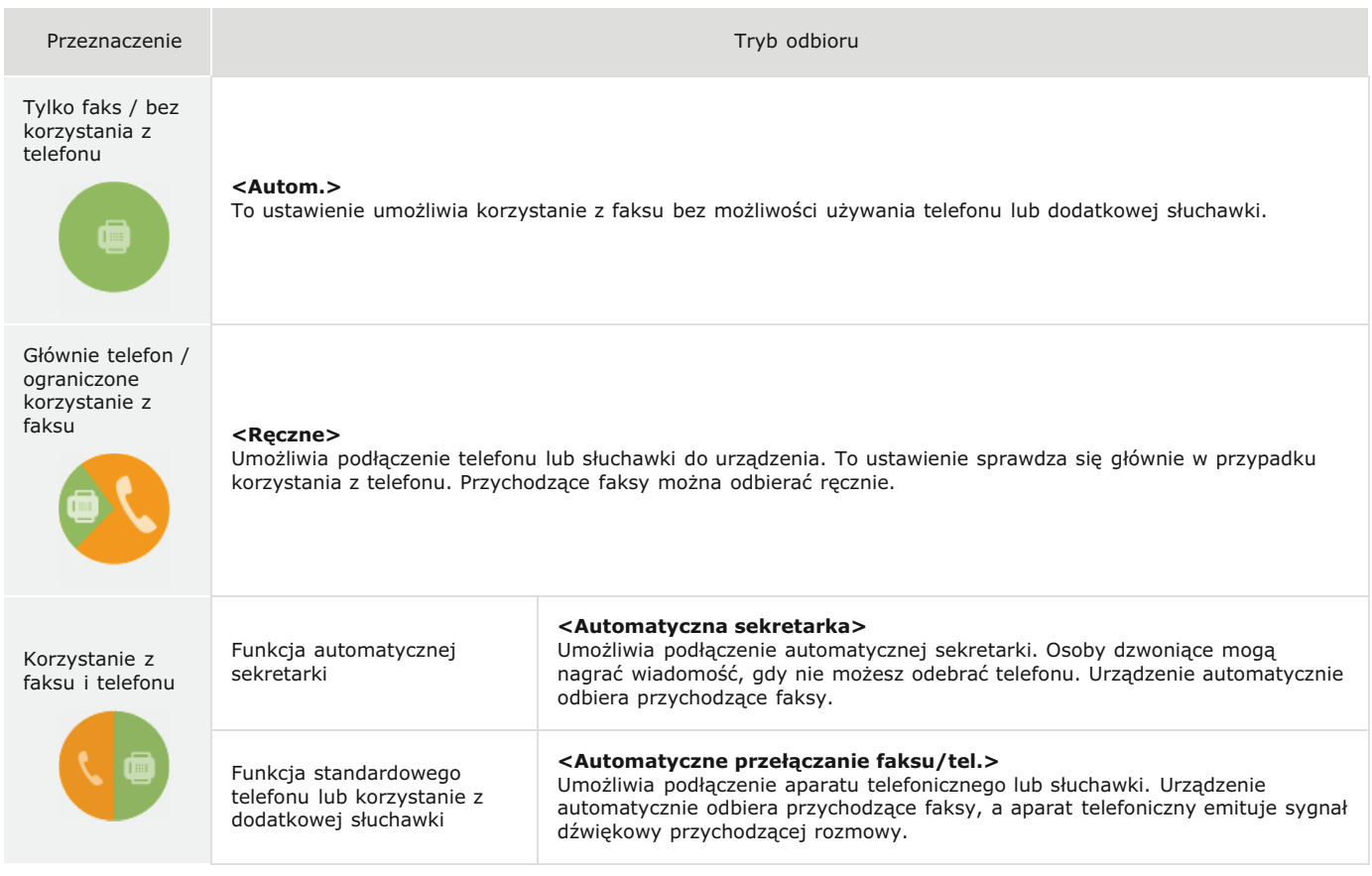

### **UWAGA**

W zależności od rodzaju podłączonego aparatu urządzenie może nie być w stanie poprawnie wysyłać lub odbierać faksów.

W zależności od kraju lub regionu można także ustawić ręcznie inny tryb odbioru niż opisane powyżej.

**[Odbieranie faksów \(MF729Cx / MF728Cdw / MF628Cw\)](#page-143-0)**

**#E\$ [Rejestracja numeru faksu i nazwy jednostki](#page-112-0)** »

### **ŁĄCZA**

**[Odbieranie faksów \(MF729Cx / MF728Cdw / MF628Cw\)](#page-143-0)**

## <span id="page-112-0"></span>**Rejestracja numeru faksu i nazwy jednostki**

Zarejestruj numer faksu i nazwę jednostki urządzenia. Ta informacja jest drukowana w górnej części każdej strony wysyłanej z urządzenia.

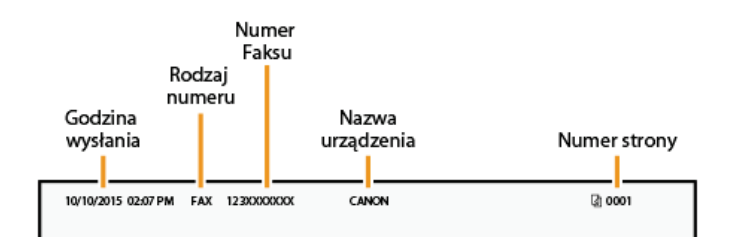

1 Naciśnij przycisk a i dotknij przycisku <Menu>.

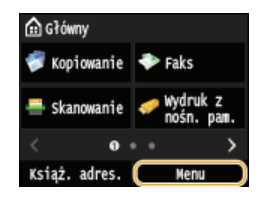

Dotknij <Ustawienia faksu> **|** <Przewodnik ustawień faksu>. 2

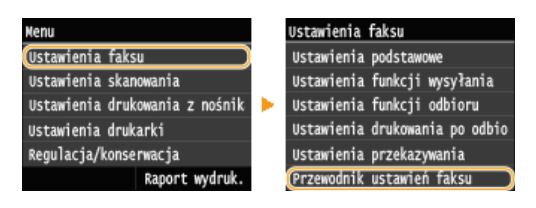

#### **Dotknij <Konfiguruj>.** 3

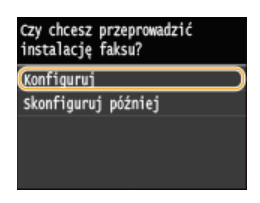

**Dotknij <Dalej>.** 4

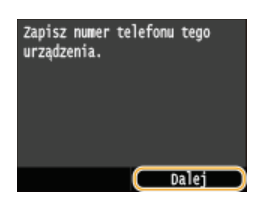

Wprowadź numer faksu za pomocą klawiszy numerycznych ( Owprowadzanie tekstu) i dotknij przycisku **<Zastosuj>.** 5

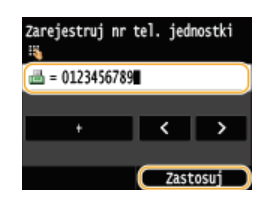

**Dotknij <Dalej>.** 6

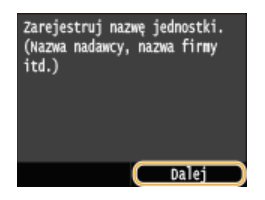

Vyprowadź nazwę jednostki (np. nazwę użytkownika lub firmy) (Owprowadzanie tekstu) i dotknij przycisku <Zastosuj>.

· Wprowadź maksymalnie 24 znaki alfanumeryczne.

Przy użyciu przycisku <A/a/12> można przełączać tryby wprowadzania.

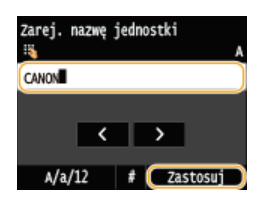

> Przejdź do rozdziału OWybór trybu odbioru

### **ŁĄCZA**

OWysyłanie faksów (MF729Cx / MF728Cdw / MF628Cw)

## <span id="page-114-0"></span>Wybór trybu odbioru

Odpowiedni tryb odbioru należy wybrać przed wykonaniem czynności opisanych w rozdziale (OWybór odpowiedniego trybu odbioru  $faksu)$ .

#### 1. Dotknij <Dalej>.

. Poniższy ekran jest wyświetlany po zarejestrowaniu nazwy jednostki (CRejestracja numeru faksu i nazwy jednostki).

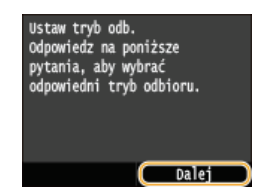

#### Wybierz tryb odbioru zgodny z przeznaczeniem.

· Wybierz tryb odbioru, dotykając przycisku <Tak> albo <Nie>.

**UWAGA:** 

· W zależności od kraju lub regionu można także ustawić ręcznie inny tryb odbioru niż opisane poniżej. Odbieranie faksów (MF729Cx / MF728Cdw / MF628Cw)

#### Aby ustawić tryb odbioru na <Autom.>

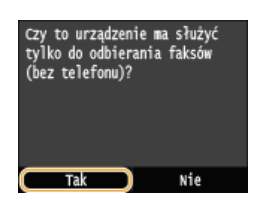

#### Aby ustawić tryb odbioru na <Automatyczne przełączanie faksu/tel.>

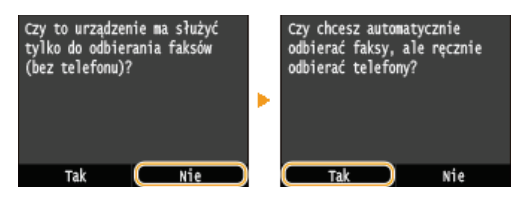

#### Aby ustawić tryb odbioru na <Automatyczna sekretarka>

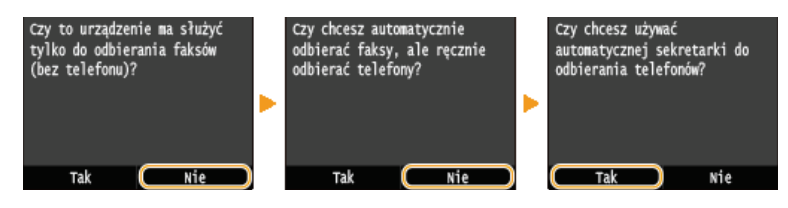

Aby ustawić tryb odbioru na <Ręczne>

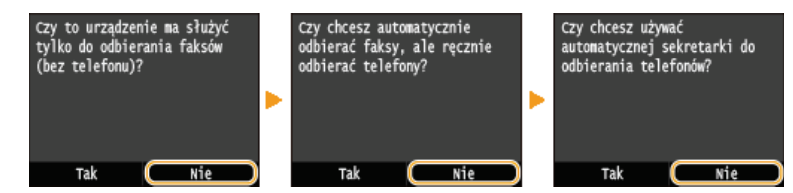

#### 3 Dotknij <Zastosuj>.

- Jeśli urządzenie pracuje w trybie <Automatyczna sekretarka>, dotknij przycisku <Dalej>.

#### Przejdź do rozdziału O Podłączanie linii telefonicznej  $\gg$

**[Odbieranie faksów \(MF729Cx / MF728Cdw / MF628Cw\)](#page-143-0)**

## <span id="page-116-0"></span>Podłączanie linii telefonicznej

Podłącz linię telefoniczną do urządzenia.

#### 1 Dotknij <Dalej>.

· Po ustawieniu trybu odbioru (OWybór trybu odbioru) zostanie wyświetlony jeden z poniższych ekranów.

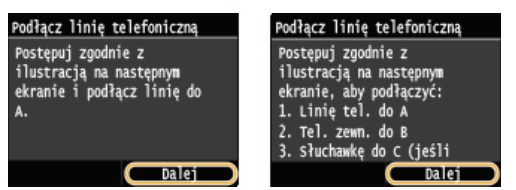

Podłącz linię telefoniczną do urządzenia.

#### Informacje dotyczące podłączania linii telefonicznej

Produkt jest wyposażony w przewód linii telefonicznej oraz adapter umożliwiający podłączenie linii. W zależności od kraju i regionu podłączenie przewodu linii do telefonicznego gniazda ściennego może wymagać użycia adaptera. Jeśli użyjesz załączonego adaptera, aby poprawnie podłączyć przewód postępuj zgodnie z poniższymi instrukcjami.

· Korzystając z adaptera, należy używać przewodu telefonicznego ze złączem 6-stykowym dołączonym w zestawie.

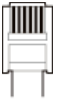

Nie należy podłączać do adaptera przewodu telefonicznego ze złączem 2-stykowym. Produkt lub podłączony aparat telefoniczny mogą nie działać prawidłowo.

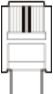

- Adaptery różnią się w zależności od kraju lub regionu. Należy wybrać odpowiedni typ adaptera.
- Podłącz kabel telefoniczny do gniazda linii telefonicznej w urządzeniu (A) i gniazda ściennego.
- · W przypadku korzystania z aparatu telefonicznego lub automatycznej sekretarki podłącz sprzęt do gniazda telefonu zewnętrznego  $\left( \begin{array}{c} 0 \\ 0 \end{array} \right)$
- · W przypadku korzystania z dodatkowej słuchawki podłącz ją do gniazda słuchawki (.).

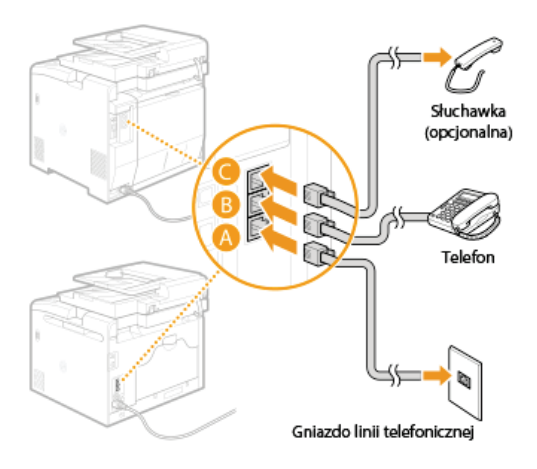

**UWAGA:** 

- · W przypadku podłączania zewnętrznego aparatu telefonicznego z funkcją faksu ustaw telefon na ręczne odbieranie faksów.
- Po podłączeniu linii telefonicznej dotknij przycisku <Dalej>.

# **Dotknij <Tak>.** 4

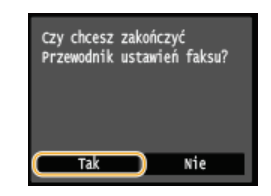

# **Dotknij <OK>.** 5

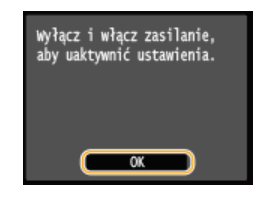

# **6** Uruchom ponownie urządzenie.

- Wyłącz urządzenie, odczekaj co najmniej 10 sekund, a następnie włącz je ponownie.
- Typ linii telefonicznej jest ustawiany automatycznie po ponownym uruchomieniu urządzenia.

### **Jeśli tvp linii telefonicznej nie zostanie ustawiony automatycznie**

Aby ustawić typ linii telefonicznej, postępujie z poniższymi instrukcjami. W przypadku braku informacji dotyczących typu linii<br>telefonicznej należy skontaktować się z lokalnym dostawcą usług telefonicznych. Ustawienie <Wyb w zależności od kraju, w którym używane jest urządzenie.

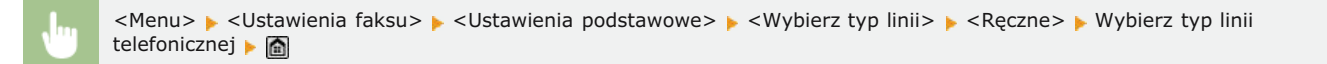

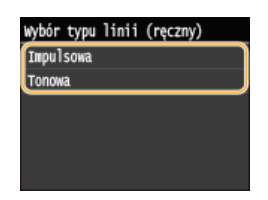

### *<u>LACZA</u>*

**[Instalacja](#page-10-0)**

**Wysyłanie faksów (MF729Cx / MF728Cdw / MF628Cw) [Odbieranie faksów \(MF729Cx / MF728Cdw / MF628Cw\)](#page-143-0)**

## <span id="page-118-0"></span>Wysyłanie faksów MF729Cx / MF728Cdw / MF628Cw

### **UWAGA**

Przed przystąpieniem do obsługi faksu należy przeprowadzić określone czynności. Okonfiguracja ustawień wstępnych funkcji faksu(MF729Cx / MF728Cdw / MF628Cw)

### Umieść dokumenty w urządzeniu. OUmieszczanie dokumentów

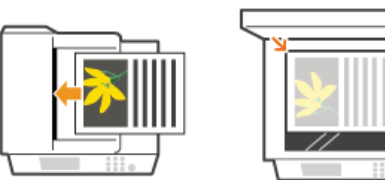

Naciśnij przycisk @ i dotknij przycisku <Faks>.

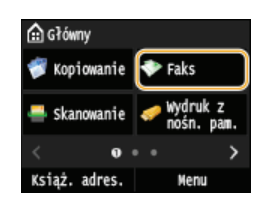

- Po wyświetleniu ekranu logowania wpisz nazwe użytkownika i hasło, korzystając z klawiszy numerycznych. Nastepnie wybierz serwer uwierzytelniania i naciśnij [j]. Logowanie do funkcji Uwierzytelnione wysyłanie

### Naciśnij przycisk  $\neg$ .

· Jeśli odbiorcy wybrani przez poprzedniego użytkownika są nadal wybrani, może to spowodować błędy transmisji. Należy zawsze zresetować ustawienia przed wysłaniem faksu.

## 4 Za pomocą przycisków numerycznych wprowadź odbiorcę i dotknij przycisku <Zastosuj>.

- Deśli urządzenie jest podłączone do centrali PBX (Private Branch Exchange), dotknij przycisku <R> przed wprowadzeniem odbiorcy. Jeśli przycisk <R> jest niedostępny, musisz zarejestrować ustawienia klawisza R. OUstawienia przycisku R
- W przypadku wyboru niewłaściwego znaku, naciśnij przycisk (c). (Aby usunąć pojedyncze znaki, naciśnij i zwolnij przycisk. Aby usunąć wszystkie wprowadzone znaki jednocześnie, naciśnij przycisk i przytrzymaj go).

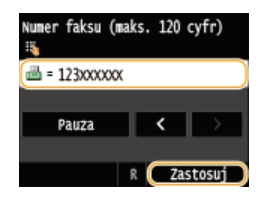

· Korzystanie z książki adresowej do prostego wybierania odbiorców. OWybieranie zapisanych odbiorców **UWAGA:** 

#### Jeżeli wyświetlone zostanie okno potwierdzenia

Deśli dla opcji <Potwierdź wprowadzony nr faksu> wybrano ustawienie <Włącz>, zostanie ponownie wyświetlony ekran wprowadzania, aby można było potwierdzić odbiorcę (Osprawdzanie odbiorców przed wysłaniem dokumentów). Ponownie wprowadź odbiorcę.

#### **Dodawanie odbiorcy**

Aby wprowadzić drugiego lub kolejnego odbiorce, dotknij przycisku <Odbiorca> > <Wprowadź za pomocą klawiatury numerycznej >. Maksymalna liczba określonych odbiorców to 10.

### **NU Suwanie odbiorców**  $\geq$

W przypadku określenia wielu odbiorców można usunąć odpowiednie pozycje według potrzeby.

1 Dotknij <Odbiorca> ▶ <Potw./Edytuj>.

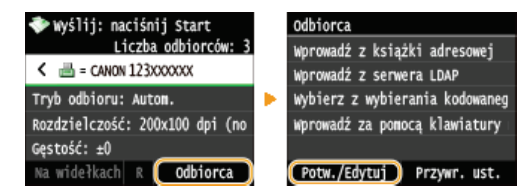

2 Wybierz odbiorcę, którego chcesz usunąć.

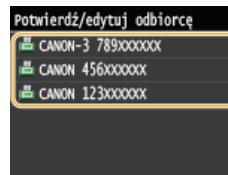

3 Dotknij <Usuń>.

Faks Nazwa: CANON Numer faksu: 123xxxxxxx Wysyłanie w trybie ECM: Wyłącz Prędkość wysyłania: 33 600 b/s Długodystansowe: Krajowe Usuń

4 Dotknij <Tak>.

### **UWAGA**

### Szybkie i proste usuwanie odbiorców bez wyświetlania listy odbiorców

Przed dotknięciem przycisku <Odbiorca> w kroku 1 można przełączać wybranych odbiorców za pomocą przycisków <a>
<a>
Orzycisków <a>
Orzyciskow <a>
Orzyciskow <a>
Orzyciskow <a>
Orzyciskow <a>
Orzyciskow <a>
Orzyciskow <a>
Orzyciskow <a>
Orzyciskow <a>
Orzyciskow <a>
Orzyciskow <a>
Orzyciskow <a>
Orzyciskow <a>
Orzycisk

### Wysyłanie faksu za granicę

Aby określić odbiorcę, wprowadź prefiks międzynarodowy, numer kierunkowy kraju, numer kierunkowy miasta oraz numer faksu.

### 1 Wprowadź prefiks międzynarodowy.

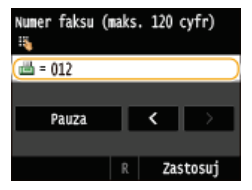

### 2 Dotknij <Pauza>.

Między numerami zostanie wprowadzona litera <p> (pauza). W takim przypadku najpierw zostanie wybrany numer 012, a następnie po 4 sekundach wybrany zostanie następny numer.

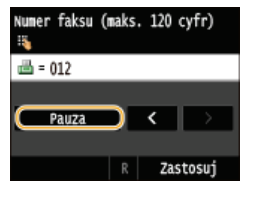

**UWAGA:** 

- · Wprowadzanie pauz jest opcjonalne. Kolejne numery wprowadzane bez pauz mogą jednak zostać nierozpoznane.
- · Pauzy można wprowadzać w sposób ciągły.
- Jedna pauza to 4 sekundy oczekiwania. Czas ten można zmienić według potrzeby. OUstaw długość pauzy
- $3$  Wprowadź numer kierunkowy kraju, numer kierunkowy miasta oraz numer faksu.

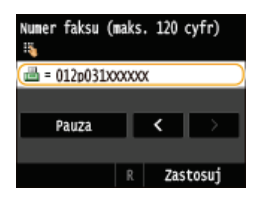

4 Aby w razie konieczności wstawić pauzę na końcu numeru faksu, dotknij przycisku <Pauza>. Czas oczekiwania w tym przypadku to 10 sekund. Nie można go zmienić.

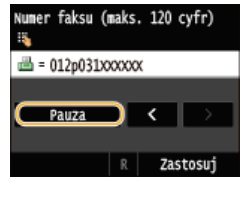

 $5$  Dotknij <Zastosuj>. faksu (maks. 120 cyfr) d = 012p031xxxxxxP

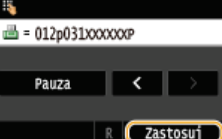

## Wybierz ustawienia skanowania według potrzeby.

Dotknij elementu, który chcesz skonfigurować. **CRóżne ustawienia faksowania** 

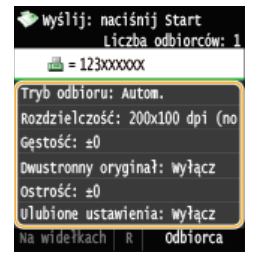

### 6 Naciśnij przycisk <sub>◎</sub> (Czarno-białe), aby rozpocząć wysyłanie.

- · Rozpocznie się skanowanie.
- · Jeśli chcesz anulować wysyłanie, dotknij przycisku <Anuluj> > <Tak>.

■W przypadku umieszczenia dokumentów w podajniku w kroku 1

Faksy zostają wysłane po zakończeniu skanowania.

W przypadku umieszczania dokumentów na płycie szklanej w kroku 1 $\blacktriangleright$ 

Należy wykonać poniższe czynności.

- 1 Wybierz rozmiar dokumentu. · W przypadku skanowania tylko jednej strony przejdź do kroku 3.
- 2 Umieść na płycie szklanej następny dokument i naciśnij przycisk  $\circledR$  (Czarno-białe). · Powtarzaj ten krok do momentu zakończenia skanowania wszystkich stron.
- 3 Dotknij <Rozpoczn. wys.>.
	- · Następuje wysyłanie faksów.
- · Wysyłanie faksów z zachowaniem tych samych ustawień: **OZmiana ustawień domyślnych**
- · Rejestracja kombinacji ustawień, której można użyć w razie potrzeby: O Zapisywanie najczęściej używanych ustawień faksowania
- · Ustawianie sygnalizacji dźwiękowej, gdy słuchawka jest podniesiona: **OAlarm podniesionej słuchawki**

### ŁĄCZA

### **C**Anulowanie wysyłania faksu

OWysyłanie i odbieranie faksów dostosowane do indywidualnych wymagań (MF729Cx / MF728Cdw / MF628Cw) OSprawdzanie stanu i dziennika wysłanych i odebranych dokumentów

## <span id="page-122-0"></span>**Wybieranie zapisanych odbiorców**

Odbiorców można wybrać, korzystając z książki adresowej lub numerów wybierania kodowego, a także używając klawiszy numerycznych. Aby korzystać z książki adresowej lub numerów wybierania kodowego, należy wcześniej zdefiniować odbiorców. Można również wybrać wcześniejszych odbiorców. W przypadku dostępu do serwera LDAP odbiorców można wybrać z serwera.

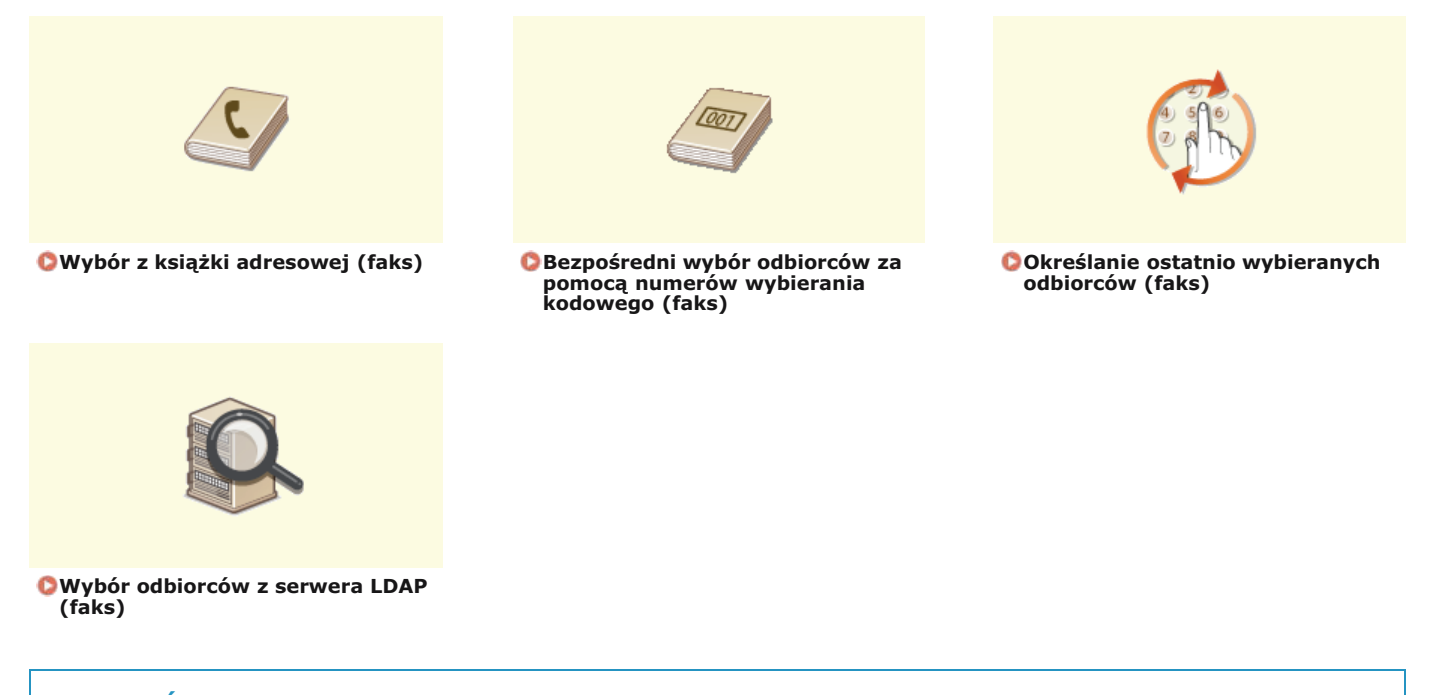

## **WSKAZÓWKI dotvczace poprawy zabezpieczeń**

- Ograniczanie grupy odbiorców do pozycji z książki adresowej, z serwera LDAP lub do ostatnio wybranych: **Ograniczenie dostepnych odbiorców**
- Blokowanie ostatnio wybranych odbiorców: Wyłaczanie funkcji korzystania z ostatnio wybieranych odbiorców

**ŁĄCZA** 

**Wysyłanie faksów (MF729Cx / MF728Cdw / MF628Cw) Rejestrowanie w książce adresowej [Rejestracja serwera LDAP](#page-397-0)**

## <span id="page-123-0"></span>Wybór z książki adresowej (faks)

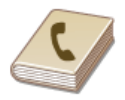

Książka adresowa umożliwia wybór odbiorcy z listy zapisanych odbiorców lub wyszukanie odbiorcy według nazwy.

### **UWAGA**

- Funkcja jest dostępna dopiero po wcześniejszym zapisaniu odbiorców w książce adresowej. **PRejestrowanie w książce** adresowei
- 1. Naciśnij przycisk ni dotknij przycisku <Książ. adres.>.

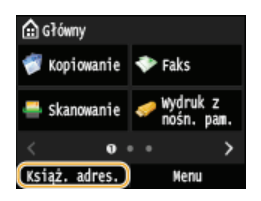

■ Można również dotknąć <Faks> ▶ <Odbiorca> ▶ <Wprowadź z książki adresowej>.

### 2 Za pomocą przycisków (/ / vybierz odpowiednią kartę.

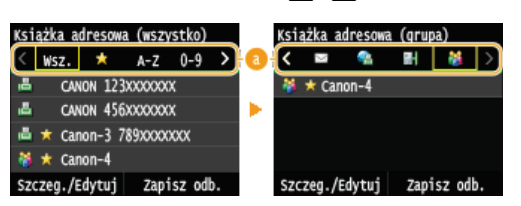

### $\odot$  <Wsz.>

Wyświetla wszystkich odbiorców zapisanych w ksiażce adresowej. Objaśnienia oznaczeń umieszczonych przy odbiorcach znajduja się poniżej.

#### $< \frac{1}{2}$

Wyświetla listę odbiorców zapisanych w grupie Ulubione.

### $<$ A-Z>/<0-9>/<ABC> do <YZ>

Wyświetla odbiorców, których nazwy rozpoczynają się od liter wybranej karty.

### < 昌 >

Wyświetla odbiorców faksów.

#### $\leq$   $\vee$  >

Wyświetla odbiorców wiadomości e-mail. Aby wybrać odbiorców, używając tej karty, zapoznaj się z treścią sekcji OWybór z książki adresowej.

### $<\blacksquare$

Wyświetla odbiorców I-faksów. Aby wybrać odbiorców, używając tej karty, zapoznaj się z treścią sekcji Wybór z książki adresowej.

#### < ⊪ >

Wyświetla odbiorców w folderach udostępnianych i na serwerach FTP. Aby wybrać odbiorców, używając tej karty, zapoznaj się z treścią sekcji O Wybór z książki adresowej.

### $<\frac{86}{10}$

Wyświetla listę odbiorców zapisanych w opcji Wybieranie grupowe.

### Wybierz odbiorcę.

Ksią<mark>żka adresowa (wszystko</mark>)  $\langle$  Wsz.  $\star$  A-Z 0-9  $\rightarrow$ CANON 123XXXXXXX 區 CANON 456XXXXXXX 區  $\star$  Canon-3 789xxxxxxxx 28 ★ Canon-4 szczeg./Edytuj zapisz odb

#### **UWAGA:**

### Aby wybrać wielu odbiorców

- · Powtórz poniższe kroki. Maksymalna liczba określonych odbiorców to 300. <Odbiorca> > <Wprowadź z książki adresowej> > Wybierz zakładkę > Wybierz odbiorcę.
- Aby za pomocą klawiszy numerycznych określić dodatkowych odbiorców, dotknij przycisku <Odbiorca> > <Wprowadź za pomocą klawiatury numerycznej>.

### **NUSUWANIE Odbiorców**

W przypadku określenia wielu odbiorców można usunąć odpowiednie pozycje według potrzeby.

1 Dotknij <Odbiorca> ▶ <Potw./Edytuj>.

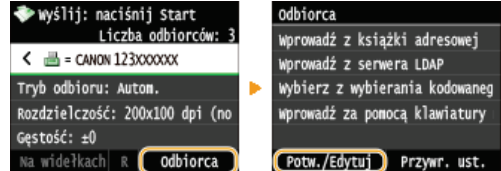

2 Wybierz odbiorcę, którego chcesz usunąć.

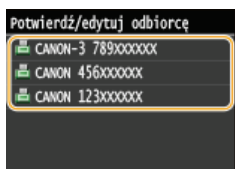

### $3$  Dotknij <Usuń>.

· Jeżeli w kroku 2 wybrano opcję wybierania grupowego, zostanie wyświetlona informacja "XX odbiorca(-ów)". Po dotknięciu pola <Odbiorca> zostaną wyświetleni odbiorcy określeni dla danej grupy.

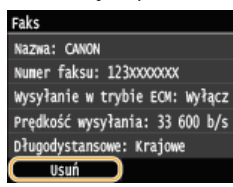

4 Dotknij <Tak>.

### **UWAGA**

Szybkie i proste usuwanie odbiorców bez wyświetlania listy odbiorców

Przed dotknięciem przycisku <Odbiorca> w kroku 1 można przełączać wybranych odbiorców za pomocą przycisków // ). Wyświetl odbiorcę, którego chcesz usunąć i naciśnij przycisk [C]

### **ŁĄCZA**

OWysyłanie faksów (MF729Cx / MF728Cdw / MF628Cw) OWysyłanie faksów do wielu odbiorców jednocześnie (Rozsyłanie sekwencyjne)

## <span id="page-125-0"></span>Bezpośredni wybór odbiorców za pomocą numerów wybierania kodowego (faks)

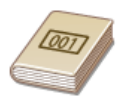

Do adresów w książce adresowej zostają przypisane trzycyfrowe numery (numery wybierania kodowego). Adres można wybrać w prosty sposób, wpisując jego numer wybierania kodowego.

### **UWAGA**

Aby móc skorzystać z wybierania kodowego, odbiorca musi być wcześniej zapisany w książce adresowei. **Czapisywanie** odbiorców w książce adresowej

#### Naciśnij przycisk ni dotknij przycisku <Faks>.

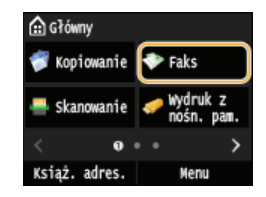

. Po wyświetleniu ekranu logowania wpisz nazwę użytkownika i hasło, korzystając z klawiszy numerycznych. Następnie wybierz serwer uwierzytelniania i naciśnij [D]. CLogowanie do funkcji Uwierzytelnione wysyłanie.

### Dotknii <Odbiorca> ▶ <Wybierz z wybierania kodowanego>.

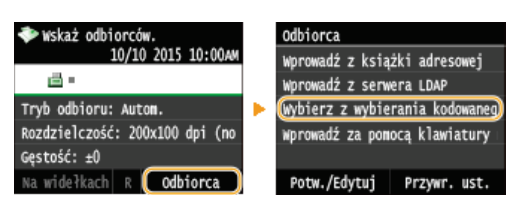

#### Za pomocą klawiszy numerycznych wprowadź trzycyfrowy numer (od 001 do 281).

N przypadku wyboru niewłaściwego znaku, naciśnij przycisk [c]. (Aby usunąć pojedyncze znaki, naciśnij i zwolnij przycisk. Aby usunąć wszystkie wprowadzone znaki jednocześnie, naciśnij przycisk i przytrzymaj go).

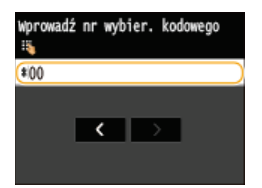

#### **UWAGA:**

#### Jeśli zostanie wyświetlony ekran potwierdzenia

Deśli dla opcji <Potwierdzenie wysyłania z wybieraniem kodowym> wybrano ustawienie <Włącz>, wyświetlany jest ekran z odbiorcą i nazwą dla konkretnego numeru. (Widoczna jest nazwa i numer odbiorcy dla opcji Wybieranie grupowe.) Sprawdź treść, a następnie dotknij przycisku <Włącz>, jeśli wszystko się zgadza. Aby określić innego odbiorcę, dotknij przycisku <Anuluj> i ponownie wprowadź trzycyfrowy numer wybierania kodowego. Wyświetlanie odbiorców w książce adresowej

#### Aby wybrać wielu odbiorców

- . Powtórz nastepujące kroki. Maksymalna liczba określonych odbiorców to 281. <Odbiorca> · <Wybierz z wybierania kodowanego> · Wprowadź liczbę.
- Aby za pomoca klawiszy numerycznych określić dodatkowych odbiorców, dotknii przycisku <Odbiorca> > <Worowadź za pomocą klawiatury numerycznej>.

#### **■Usuwanie odbiorców**

W przypadku określenia wielu odbiorców można usunąć odpowiednie pozycje według potrzeby.

1 Dotknij <Odbiorca> ▶ <Potw./Edytuj>.

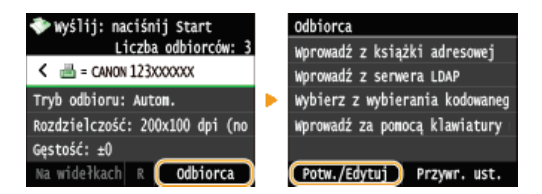

2 Wybierz odbiorcę, którego chcesz usunąć.

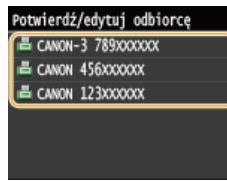

### $\overline{3}$  Dotknij <Usuń>.

· Jeżeli w kroku 2 wybrano opcję wybierania grupowego, zostanie wyświetlona informacja "XX odbiorca(-ów)". Po dotknięciu pola <Liczba odbiorców> zostaną wyświetleni odbiorcy określeni dla danej grupy.

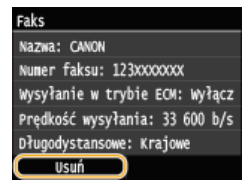

4 Dotknij <Tak>.

### **UWAGA**

Szybkie i proste usuwanie odbiorców bez wyświetlania listy odbiorców

Przed dotknięciem przycisku <Odbiorca> w kroku 1 można przełączać wybranych odbiorców za pomocą przycisków </>
Y . Wyświetl odbiorcę, którego chcesz usunąć i naciśnij przycisk <a>
C .

### ŁĄCZA

OWysyłanie faksów (MF729Cx / MF728Cdw / MF628Cw) OWysyłanie faksów do wielu odbiorców jednocześnie (Rozsyłanie sekwencyjne)

## <span id="page-127-0"></span>Określanie ostatnio wybieranych odbiorców (faks)

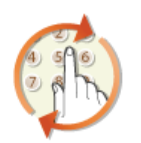

Odbiorcę można wybrać spośród trzech ostatnio używanych pozycji. W przypadku wyboru jednego z ostatnio używanych odbiorców urządzenie wybierze również te same ustawienia, takie jak stopień zabarwienia, zastosowane podczas poprzedniego wysyłania faksu do tego odbiorcy.

## **WAŻNE**

- Gdy dla opcji <Ogranicz pon. wysył. z rejest.> wybrano ustawienie <Włącz>, funkcja ta jest niedostępna. O Wyłączanie funkcji korzystania z ostatnio wybieranych odbiorców
- · Wyłączenie urządzenia lub nadanie opcji <Ogranicz nowych odbiorców> wartości <Włącz> powoduje usunięcie ostatnio używanych odbiorców i dezaktywację tej funkcji. O Ograniczenie dostępnych odbiorców
- · Odbiorcy określeni w opcji Wysyłanie ręczne nie są dostępni w tej funkcji. Nawiązywanie połączenia przez wysłaniem faksu (Wysyłanie ręczne)

### **UWAGA**

. Wybór odbiorcy przy użyciu tej funkcji spowoduje usuniecie wszystkich wcześniej wybranych odbiorców.

### Naciśnij przycisk a i dotknij przycisku <Faks>.

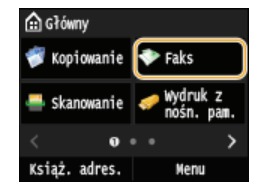

· Po wyświetleniu ekranu logowania wpisz nazwę użytkownika i hasło, korzystając z klawiszy numerycznych. Następnie wybierz serwer uwierzytelniania i naciśnij [j]. O Logowanie do funkcji Uwierzytelnione wysyłanie

### 7 Wybierz < Odbiorca > ▶ < Przywr. ust. >.

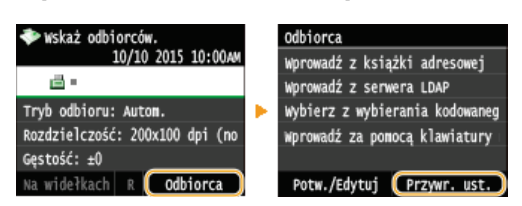

### Wybierz odbiorcę.

· W przypadku korzystania z dziennika rozsyłania sekwencyjnego na ekranie zostanie wyświetlony tylko adres dla pierwszej transmisji, ale użyte zostaną wszystkie adresy odbiorców. **O Wysyłanie faksów do wielu odbiorców jednocześnie** (Rozsyłanie sekwencyjne)

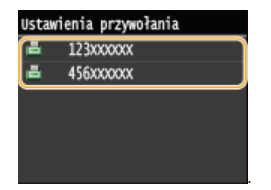

. Określani sa odbiorcy oraz ustawienia faksowania. Ustawienia można również zmienić przed wysłaniem.

### ■Usuwanie odbiorców

W przypadku korzystania z dziennika rozsyłania sekwencyjnego można usunać odbiorców według potrzeby.

Dotknij < Odbiorca> > < Potw. / Edytuj>.

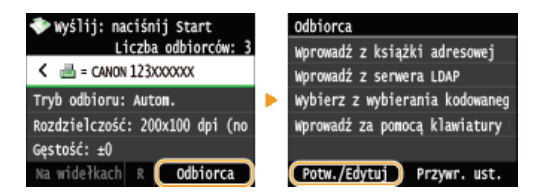

2 Wybierz odbiorcę, którego chcesz usunąć.

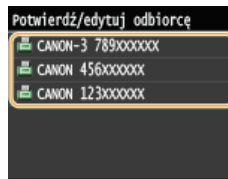

### $\overline{3}$  Dotknij <Usuń>.

· Jeżeli w kroku 2 wybrano opcję wybierania grupowego, zostanie wyświetlona informacja "XX odbiorca(-ów)". Po dotknięciu pola <Liczba odbiorców> zostaną wyświetleni odbiorcy określeni dla danej grupy.

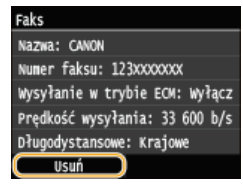

4 Dotknij <Tak>.

### **UWAGA**

Szybkie i proste usuwanie odbiorców bez wyświetlania listy odbiorców

Przed dotknięciem przycisku <Odbiorca> w kroku 1 można przełączać wybranych odbiorców za pomocą przycisków </a> Wyświetl odbiorcę, którego chcesz usunąć i naciśnij przycisk <a>[</a>C)</a>.

## ŁĄCZA

OWysyłanie faksów (MF729Cx / MF728Cdw / MF628Cw)

## <span id="page-129-0"></span>**Wybór odbiorców z serwera LDAP (faks)**

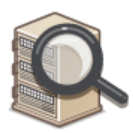

W przypadku dostępu do serwera LDAP odbiorców można wybrać z pozycji zarejestrowanych na serwerze. Aby wybrać odbiorców, uzyskaj dostęp do serwera LDAP za pośrednictwem urządzenia, a następnie wyszukaj odbiorcę.

### **UWAGA**

Wcześniej należy wybrać ustawienia połączenia z serwerem LDAP. **D[Rejestracja serwera LDAP](#page-397-0)** 

# **1** Naciśnij przycisk i dotknij przycisku <Faks>.

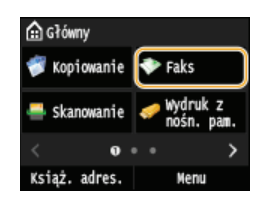

Po wyświetleniu ekranu logowania wpisz nazwę użytkownika i hasło, korzystając z klawiszy numerycznych. Następnie wybierz serwer uwierzytelniania i naciśnij **[D]. OLogowanie do funkcji Uwierzytelnione wysyłanie** 

# 2 Dotknij <Odbiorca> **I** <Wprowadź z serwera LDAP>.

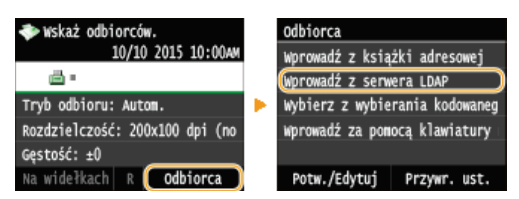

#### **Wybierz odpowiedni serwer LDAP.** 3

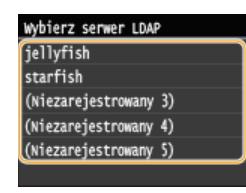

# 4 Określ kryteria wyszukiwania.

Dostępne kryteria wyszukiwania odbiorców to: imię i nazwisko, numer faksu, adres e-mail, nazwa instytucji oraz nazwa jednostki organizacyjnej. Można wybrać wiele kryteriów jednocześnie.

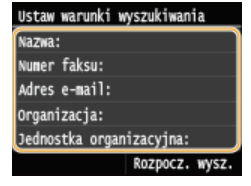

Wybierz kryteria wyszukiwania za pomoca przycisków numerycznych, a nastepnie dotknii przycisku **<Zastosuj>.** 5

Powyższy zrzut ekranowy przedstawia przykład sytuacji, gdy w kroku 4 została wybrana opcja <Nazwa>, aby wyszukać odbiorcę według imienia i nazwiska.

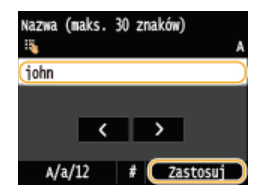

• Naciśnięcie przycisku <A/a/12> przełącza pomiędzy trybami wprowadzania (poza wyszukiwaniem według numeru faksu).

- Aby wybrać kilka kryteriów wyszukiwania, należy powtórzyć czynności opisane w punktach od 4 do 5.

#### 6 Dotknij <Metoda wyszukiwania>.

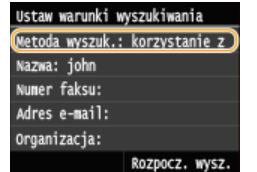

### Określ metode wyszukiwania.

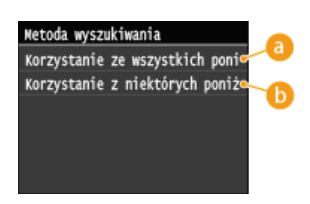

### **C** <Korzystanie ze wszystkich poniższych warunków>

Wyszukuje i wyświetla odbiorców spełniających kryteria wyszukiwania określone w kroku 4 i 5.

#### Korzystanie z niektórych poniższych warunków>

Wyświetlani są wszyscy odbiorcy spełniający którekolwiek z kryteriów wyszukiwania określonych w kroku 4 i 5.

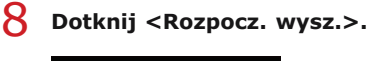

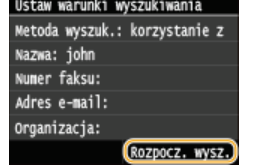

Wyświetlani są odbiorcy spełniający kryteria wyszukiwania.

#### **UWAGA:**

Deśli po dotknięciu przycisku <Rozpocz. wysz.> pojawia się ekran uwierzytelnienia, wprowadź nazwę użytkownika i hasło zapisane na serwerze LDAP i dotknij przycisku <Zastosuj>. **CRejestracja serwera LDAP** 

#### Wybierz odbiorcę i dotknij przycisku <Zastosuj>.

· Można zdefiniować maksymalnie 10 odbiorców.

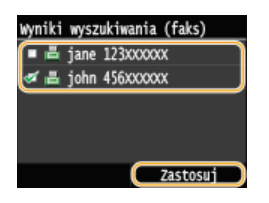

Aby wyszukać odbiorcę, stosując inne kryteria wyszukiwania, powtórz kroki od 2 do 9.

**UWAGA:** 

Maksymalna liczba odbiorców, których można zdefiniować za pomocą przycisków numerycznych w połączeniu z serwerem LDAP wynosi 10. Przykładowo, jeśli za pomocą klawiszy numerycznych określono siedmiu odbiorców, maksymalnie trzech można dodać przy użyciu serwera LDAP.

### **■Usuwanie odbiorców**

W przypadku określenia wielu odbiorców można usunąć odpowiednie pozycje według potrzeby.

1 Dotknij < Odbiorca> > < Potw./Edytuj>.

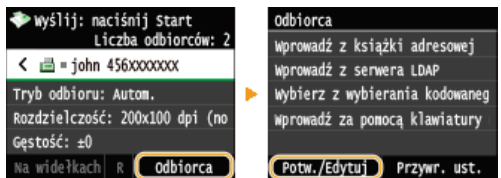

2 Wybierz odbiorcę, którego chcesz usunąć.

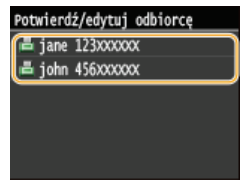

3 Dotknij <Usuń>.

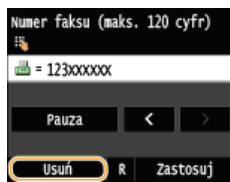

4 Dotknij <Tak>.

### **UWAGA**

Szybkie i proste usuwanie odbiorców bez wyświetlania listy odbiorców

• Przed dotknięciem przycisku <Odbiorca> w kroku 1 można przełączać wybranych odbiorców za pomocą<br>przycisków  $\blacksquare / \blacksquare$ . Wyświetl odbiorcę, którego chcesz usunąć i naciśnij przycisk  $\blacksquare$ .

### ŁĄCZA

OWysyłanie faksów (MF729Cx / MF728Cdw / MF628Cw) OWysyłanie faksów do wielu odbiorców jednocześnie (Rozsyłanie sekwencyjne)

## <span id="page-132-0"></span>Różne ustawienia faksowania

Dostępna jest szeroka gama ustawień pozwalających na dostosowanie operacji do potrzeb. Umożliwiają one np. ustawienie<br>odpowiedniego zabarwienia lub zwiększenie wyrazistości obrazu.

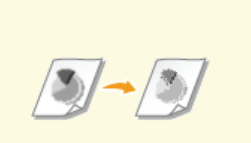

**ORegulacja rozdzielczości** 

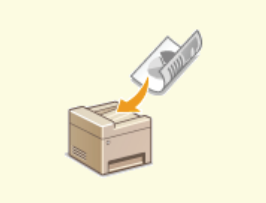

OSkanowanie dokumentów 2-<br>stronnych (MF729Cx /<br>MF728Cdw)

**ORegulacja poziomu zabarwienia** 

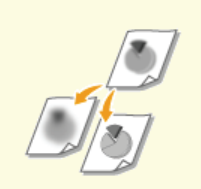

**O** Regulacja ostrości

## <span id="page-133-0"></span>**Regulacja rozdzielczości**

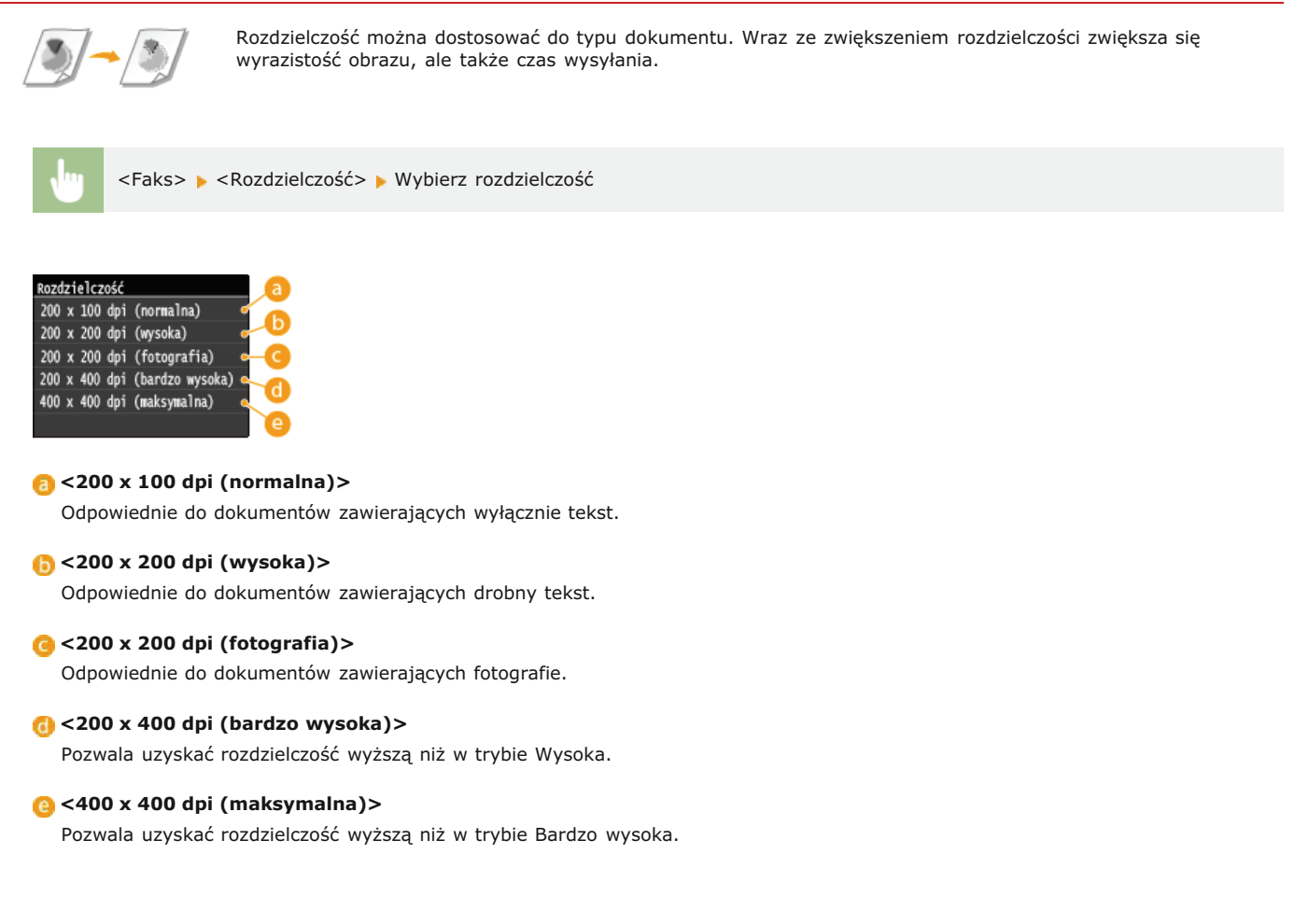

### *<u>LACZA</u>*

**Wysyłanie faksów (MF729Cx / MF728Cdw / MF628Cw)** 

## <span id="page-134-0"></span>Regulacja poziomu zabarwienia

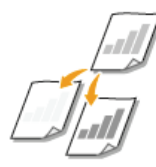

Jeśli tekst lub obrazy zawarte w dokumencie są za jasne lub za ciemne, można wyregulować poziom<br>zabarwienia faksu.

<Faks> <Gęstość> > Dostosuj poziom zabarwienia > <Zastosuj>

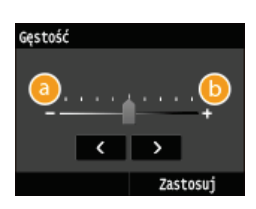

### $\bullet$  <->

Zmniejszenie poziomu zabarwienia.

## $6$  < + >

Zwiększenie poziomu zabarwienia.

### ŁĄCZA

OWysyłanie faksów (MF729Cx / MF728Cdw / MF628Cw) **ORegulacja ostrości** 

# <span id="page-135-0"></span>Regulacja ostrości

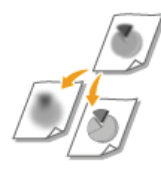

Przed wysłaniem obrazu można dostosować jego ostrość. Można zwiększyć ostrość w celu wyostrzenia<br>niewyraźnego tekstu i linii lub zmniejszyć ostrość, aby poprawić wygląd fotografii z magazynu.

<Faks> > <Ostrość> > Dostosuj ostrość > <Zastosuj>

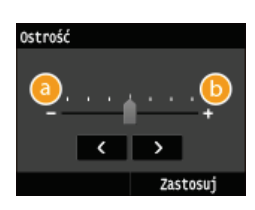

### $\bullet$  <->

Zmniejszenie ostrości, uzyskany obraz jest miększy. Przykład: Poprawianie wyglądu fotografii z magazynu

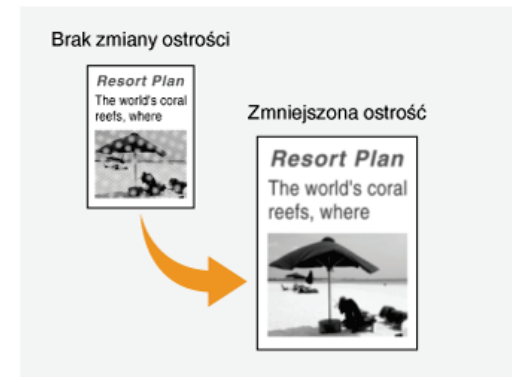

### $6$  < + >

Zwiększenie ostrości obrazu.

Przykład: Wyostrzanie tekstu i linii utworzonych za pomocą ołówka

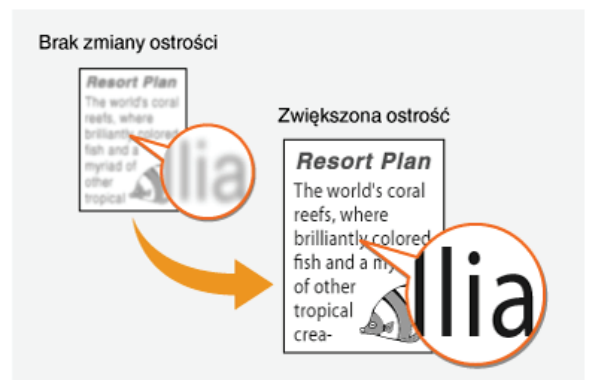

## ŁĄCZA

OWysyłanie faksów (MF729Cx / MF728Cdw / MF628Cw) **ORegulacja poziomu zabarwienia** 

## <span id="page-136-0"></span>**Skanowanie dokumentów 2-stronnych MF729Cx/MF728Cdw**

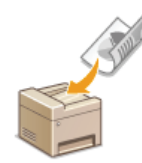

Urządzenie może automatycznie skanować obie strony dokumentów umieszczonych w podajniku.

## **WAŻNE**

· Należy umieścić dokumenty w podajniku. Funkcja automatycznego skanowania obu stron dokumentu jest niedostępna, gdy dokumenty są umieszczone na płycie szklanej lub gdy ustawiono funkcję Wysyłanie ręczne.

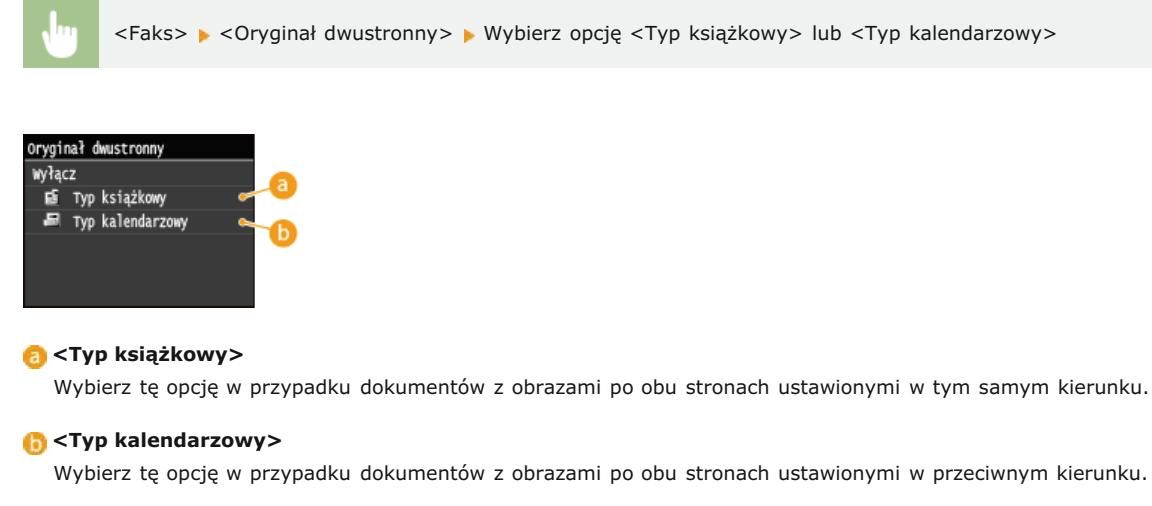

### **ŁĄCZA**

OWysyłanie faksów (MF729Cx / MF728Cdw / MF628Cw) O Nawiązywanie połączenia przez wysłaniem faksu (Wysyłanie ręczne)

## Dostosowywanie konfiguracji ustawień faksowania do potrzeb

Ustawienia domyślne są ustawieniami wyświetlanymi po każdym włączeniu urządzenia lub naciśnięciu przycisku / . Zarejestrowanie często używanych ustawień jako domyślnych eliminuje konieczność konfiguracji tych samych ustawień za każdym razem, gdy wysyłany jest faks. Dodatkowo możliwe jest zarejestrowanie kombinacji wielu ustawień faksowania i używanie ich, gdy są potrzebne.

### **UWAGA**

O Urządzenie jest wstępnie skonfigurowane – używane są domyślne ustawienia fabryczne (OLista menu ustawień). Możliwa jest ich zmiana i rejestracja ustawień domyślnych dostosowanych do własnych potrzeb.

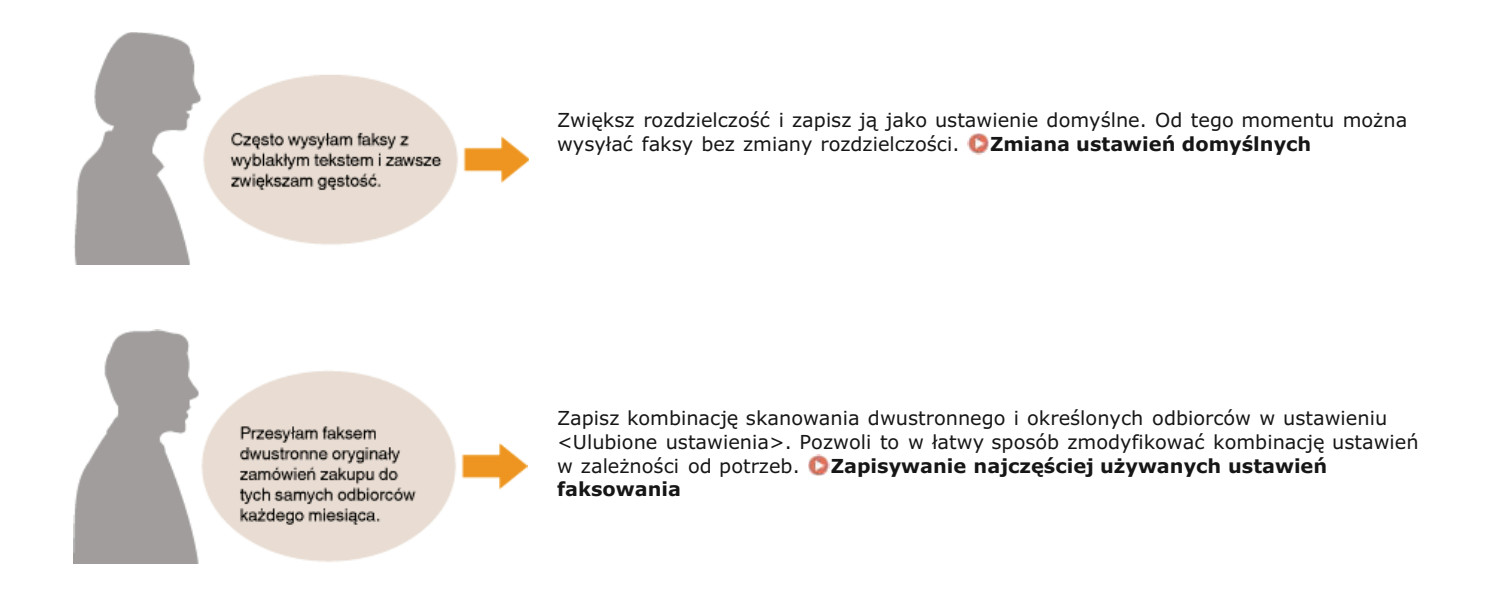

## <span id="page-138-0"></span>Zmiana ustawień domyślnych

Ustawienia domyślne są ustawieniami wyświetlanymi po każdym włączeniu urządzenia lub naciśnięciu przycisku / . Dopasowanie ustawień domyślnych do często wykonywanych operacji eliminuje konieczność konfiguracji tych samych ustawień za każdym razem, gdy wysyłane są faksy.

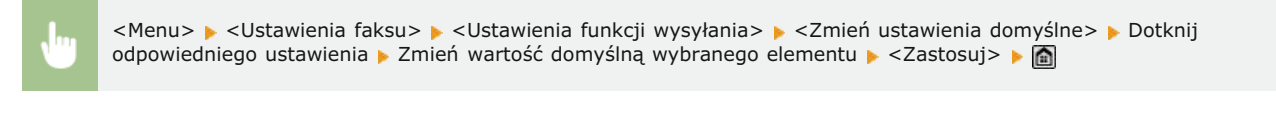

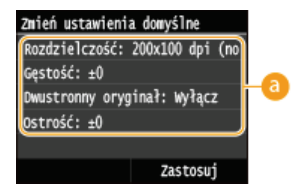

### **B** Ustawienia

Należy wybrać element do konfiguracji i zmienić wartość domyślną.

### ŁĄCZA

O Wysyłanie faksów (MF729Cx / MF728Cdw / MF628Cw) **ORóżne ustawienia faksowania** Ustawienia faksu (MF729Cx / MF728Cdw / MF628Cw)

## <span id="page-139-0"></span>Zapisywanie najczęściej używanych ustawień faksowania

Możliwe jest zapisanie maksymalnie 18 najcześciej używanych kombinacji ustawień faksowania. Zapisane ustawienia można szybko wyświetlić w razie potrzeby i nie trzeba ich konfigurować za każdym razem, na przykład "zeskanuj dwustronnie oryginał, wyślij go do pięciu odbiorców i ustaw ostrość". Ustawienia można również wyświetlać jako przyciski skrótów na ekranie <Główny>.

### OZapisywanie ulubionych ustawień

OWywoływanie ulubionych ustawień

### Zapisywanie ulubionych ustawień

1 Naciśnij przycisk @ i dotknij przycisku <Faks>.

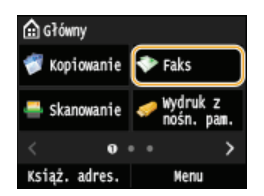

. Po wyświetleniu ekranu logowania wpisz nazwe użytkownika i hasło, korzystając z klawiszy numerycznych. Nastepnie wybierz serwer uwierzytelniania i naciśnij [j]. O Logowanie do funkcji Uwierzytelnione wysyłanie

#### Zmień wartości ustawień do zapisania. ORóżne ustawienia faksowania

Aby uwzględnić odbiorcę w ulubionym ustawieniu faksowania, wprowadź odbiorcę do zapisania. Owysyłanie faksów (MF729Cx / MF728Cdw / MF628Cw)

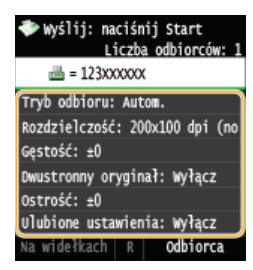

3 Dotknij <Ulubione ustawienia> ▶ <Zarejestruj>.

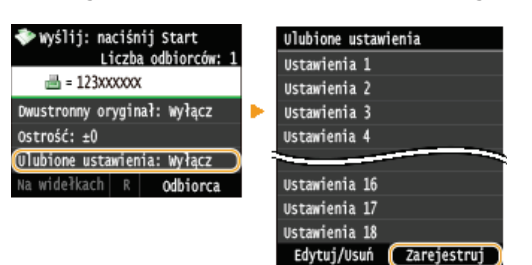

 $\Lambda$ Zapoznaj się z treścią komunikatu i dotknij przycisku <OK>.

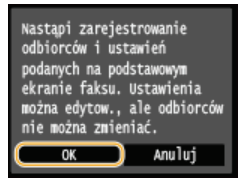

Wybierz miejsce zapisania ustawień.

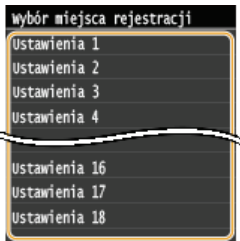

### 6 Sprawdź szczegółowe informacje dotyczące ustawień do zapisania i dotknij przycisku <Zastosuj>. ORóżne ustawienia faksowania

- Aby zmienić wartość ustawienia do zapisania, dotknij odpowiedniego ustawienia.
- Aby zmienić nazwę zapisanych ustawień, dotknij przycisku <Zmień nazwę>. OWprowadzanie tekstu

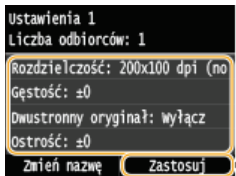

Zdecyduj, czy ustawienia mają zostać zapisane jako przycisk skrótu.

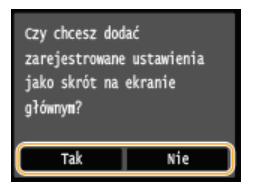

- W przypadku wybrania <Tak> zostanie wyświetlony komunikat. Zapoznaj się z jego treścią, a następnie dotknij przycisku <OK>. Zestaw zapisanych ustawień zostanie dodany do ekranu <Główny> jako przycisk skrótu.

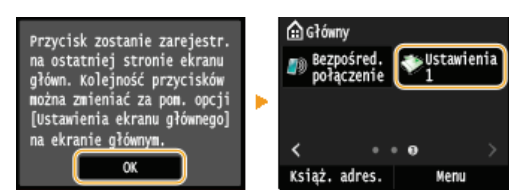

### **UWAGA:**

Deśli na ekranie <Główny> nie ma miejsca na dodanie przycisku, użyj opcji <Ustawienia ekr. głów.>, aby usunąć zapisane przyciski lub puste miejsca. O Dostosowywanie widoku Ekran <Główny>

### **UWAGA**

- · Zapisane ustawienia są zachowywane nawet po wyłączeniu urządzenia.
- Aby edytować lub usunąć zapisane ustawienia, przejdź do <Faks> > <Ulubione ustawienia> > <Edytuj/Usuń> > <Edytuj> lub <Usuń>, a następnie postępuj zgodnie z poniższymi krokami.

Aby edytować ustawienie:

Wybierz ustawienie do edycji > Zmień ustawienie i dotknij przycisku > <Zastosuj> > <Tak>.

Aby usunąć ustawienie: Wybierz ustawienie do usunięcia · dotknij przycisku <Tak>.

- Odbiorców nie można zmieniać po zapisaniu ustawień. Aby zmienić odbiorcę, należy usunąć ustawienia i ponownie je zapisać.
- · Jeśli zapisano odbiorcę wybranego z książki adresowej, a następnie usunięto wpis odbiorcy z książki adresowej, odbiorca
- zostanie usuniety również z ulubionych ustawień funkcji faksowania.

### Wywoływanie ulubionych ustawień

Po prostu wybierz z ulubionych ustawień zestaw dostosowany do potrzeb.

<Faks> <Ulubione ustawienia> > Wybierz zestaw ustawień do wywołania

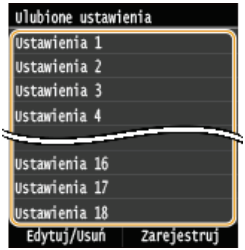

### **UWAGA**

· Po wywołaniu zestawu ustawień można również zmienić ustawienia faksowania w zależności od potrzeb.

## **ŁĄCZA**

OWysyłanie faksów (MF729Cx / MF728Cdw / MF628Cw)

## <span id="page-142-0"></span>Anulowanie wysyłania faksu

Aby anulować wysyłanie faksu bezpośrednio po naciśnięciu przycisku @ (Czarno-białe), dotknij przycisku <Anuluj> na wyświetlaczu albo naciśnij przycisk o na panelu sterowania. Wysyłanie faksu można anulować również po sprawdzeniu stanu faksu.

### Dotknij przycisku <Anuluj> wyświetlanego na ekranie podczas przesyłania faksu

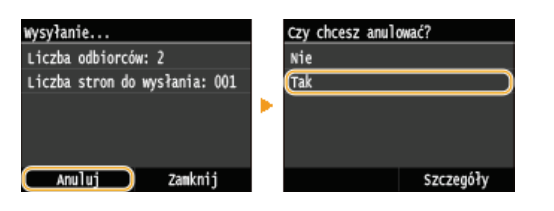

### Naciśnij przycisk o, aby anulować operację

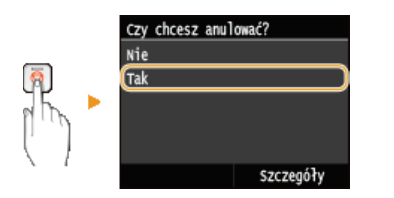

### Jeśli po naciśnięciu przycisku @ na ekranie wyświetlona jest lista dokumentów

Dokumenty zostały zeskanowane i oczekują na przetworzenie. Wybierz dokument, który chcesz anulować.

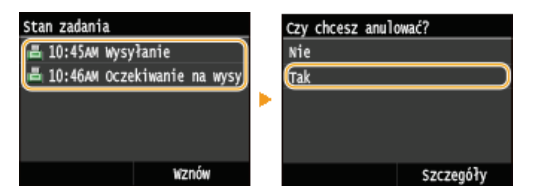

### Sprawdź status transmisji przed anulowaniem

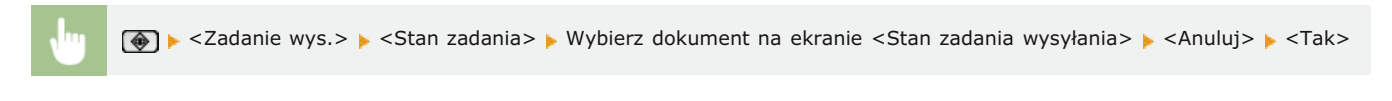

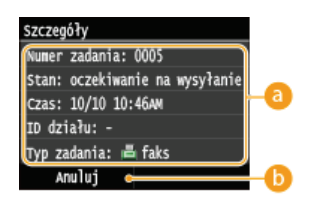

#### **Szczegóły faksu**

Zostaną wyświetlone: numer wysyłanego dokumentu, ustawienia oraz inne informacje. Aby sprawdzić szczegóły bez wysyłania samego faksu, należy nacisnąć przycisk (+), aby powrócić do ekranu głównego faksu.

#### $\bigcap$  <Anuluj>

Anuluje wysyłanie.

#### ŁĄCZA

## <span id="page-143-0"></span>Odbieranie faksów MF729Cx/MF728Cdw/MF628Cw

W tym rozdziale przedstawiono metody odbierania faksów oraz sposób przygotowania urządzenia do ich odbioru. Przed przystąpieniem do konfiguracji ustawień odbierania należy wykonywać określone procedury związane z korzystaniem z funkcji faksowania. Dkonfiguracja ustawień wstępnych funkcji faksu(MF729Cx / MF728Cdw / MF628Cw)

### **UWAGA**

Urządzenie może drukować odebrane faksy na papierze w formacie A4 lub Letter. W przypadku drukowania odebranych faksów na papierze w innych formatach strona może zostać wydrukowana tylko częściowo lub na dwóch osobnych arkuszach.

### Metody odbioru faksów

W urządzeniu dostępne są poniższe metody odbierania faksu. Wybierz metodę najlepiej dopasowaną do swoich potrzeb, a następnie skonfiguruj ja, postepując zgodnie z procedurami przedstawionymi w sekcji Ustawianie urządzenia na odbieranie faksów.

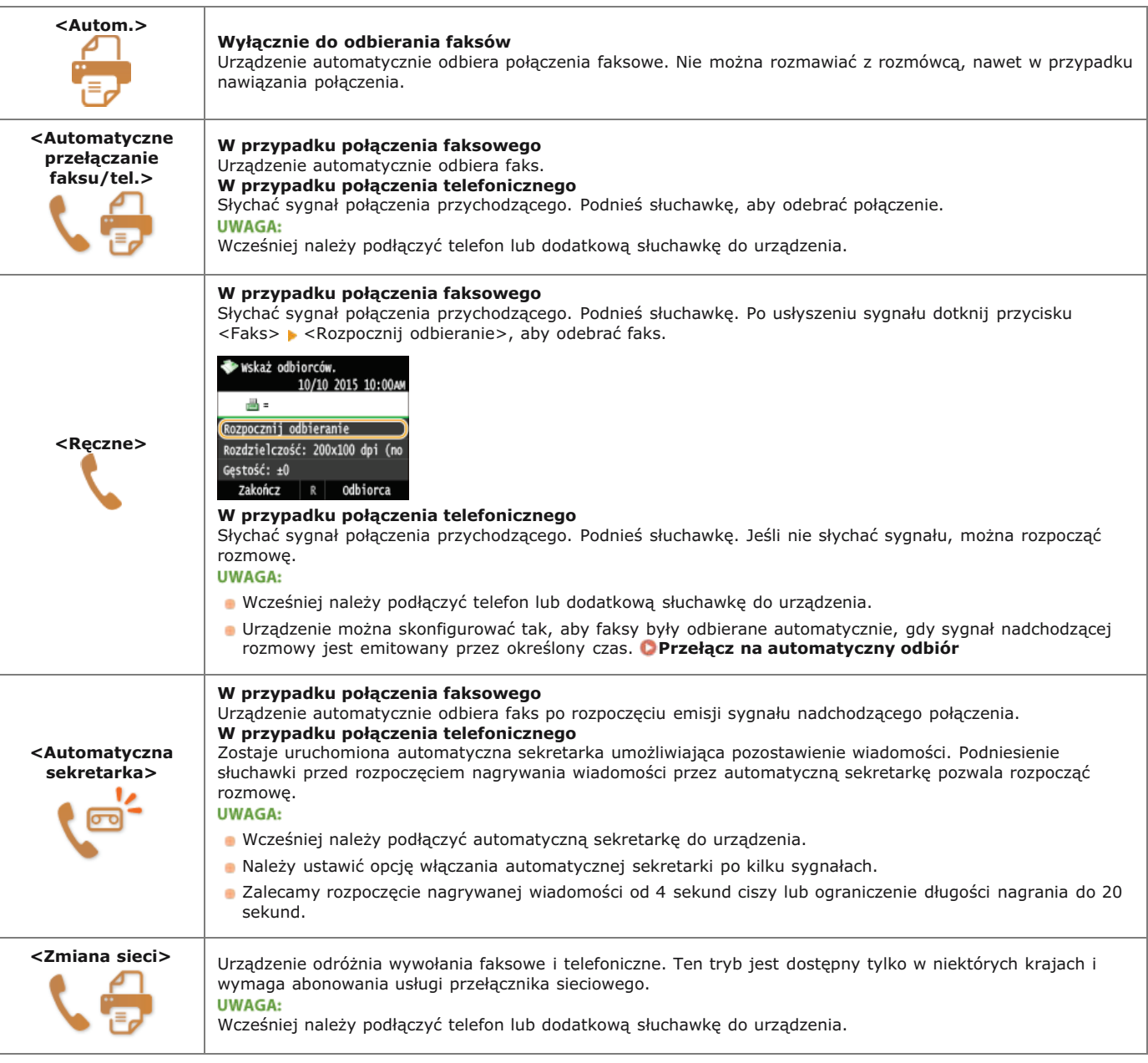

### **UWAGA**

- · W zależności od rodzaju podłączonego aparatu urządzenie może nie być w stanie poprawnie wysyłać lub odbierać faksów.
- · W przypadku podłączania zewnętrznego aparatu z funkcją faksowania należy wyłączyć funkcję automatycznego odbierania faksów w aparacie.
· Jeśli w momencie podniesienia słuchawki słychać sygnał, połączenie jest faksem. Można odebrać faks, używając telefonu, aby wprowadzić określony numer ID. O Odbiór faksów za pomocą telefonu (odbiór zdalny)

#### Ustawianie urządzenia na odbieranie faksów

1. Naciśnij przycisk @ i dotknij przycisku <Faks>.

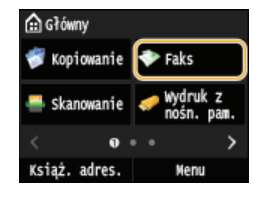

· Po wyświetleniu ekranu logowania wpisz nazwę użytkownika i hasło, korzystając z klawiszy numerycznych. Następnie wybierz serwer uwierzytelniania i naciśnij [n]. Logowanie do funkcji Uwierzytelnione wysyłanie

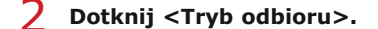

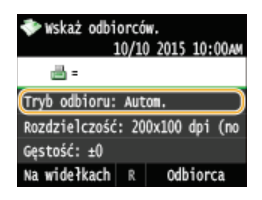

3 Wybierz metodę odbierania.

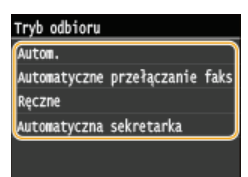

#### W przypadku wyboru opcji <Faks/Tel. (autom. przełącz.)>  $\blacktriangleright$

Skonfiguruj odpowiednio poniższe 3 ustawienia. Po zakończeniu konfiguracji dotknij przycisku <Zastosuj>.

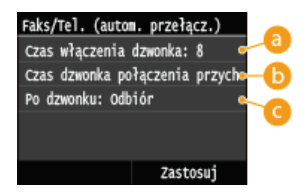

#### **B** <Czas włączenia dzwonka>

Wyznacza czas do określenia, czy nadchodzące połączenie jest rozmową telefoniczną czy faksem. (Wartości ustawień: od 5 do 30 sekund; ustawienie domyślne: 8 sekund)

#### Czas dzw. poł. przych.>

Określa czas emisji sygnału przychodzącej rozmowy telefonicznej. (Wartości ustawień: od 15 do 300 sekund; ustawienie domyślne: 22 sekund)

#### C <Po dzwonku>

Pozwala określić zachowanie urządzenia po nieodebranym połączeniu. Wybierz opcję <Zakończ>, aby rozłączyć połączenie lub < Odbiór>, aby odebrać nadchodzący faks. (Ustawienie domyślne: < Odbiór>)

#### **WSKAZÓWKI**

- · Dwustronne drukowanie odbieranych dokumentów: Drukuj po obu stronach
- · Drukowanie informacji, takich jak data i godzina w dolnej części odbieranych dokumentów: Ostopka str. odb.
- · Kontynuowanie drukowania przy niskim poziomie toneru w zasobniku: **Kontynuuj drukowanie, gdy w kasecie jest mało**

### <span id="page-145-0"></span>Odbiór faksów za pomocą telefonu (odbiór zdalny)

Gdy słuchawka zostanie podniesiona i będzie słychać sygnał nadejścia faksu, nie ma konieczności podchodzenia do urządzenia, aby odebrać faks. Wprowadź określony numer ID (ustawienie domyślne: 25), używając telefonu, a następnie możesz rozpocząć odbiór faksu.

#### **UWAGA**

- · Jeśli telefon nie jest podłączony bezpośrednio do urządzenia, funkcja zdalnego odbioru jest niedostępna.
- 1 Podnieś słuchawkę, gdy słychać sygnał nadchodzącego połączenia.
- $\mathcal{L}$ Po usłyszeniu sygnału wprowadź numer ID umożliwiający odbiór zdalny za pomocą telefonu. · Domyślny numer ID to 25. Numer można zmienić według potrzeb. Odbiór zdalny
- 3 Odłóż słuchawkę.

#### ŁĄCZA

OWysyłanie i odbieranie faksów dostosowane do indywidualnych wymagań (MF729Cx / MF728Cdw / MF628Cw) OSprawdzanie stanu i dziennika wysłanych i odebranych dokumentów

# <span id="page-146-0"></span>Wysyłanie i odbieranie faksów dostosowane do indywidualnych wymagań<br>MF729Cx/MF728Cdw/MF628Cw

Oprócz podstawowych metod wysyłania i odbierania dostępne są również inne metody pozwalające dostosować działanie urządzenia do indywidualnych potrzeb użytkownika.

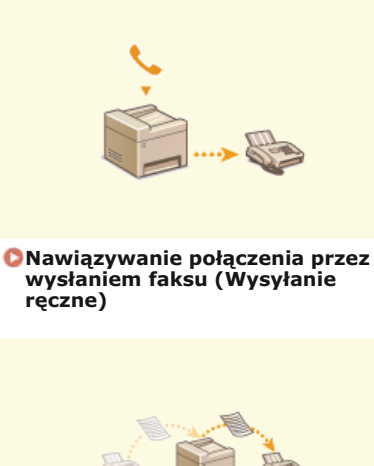

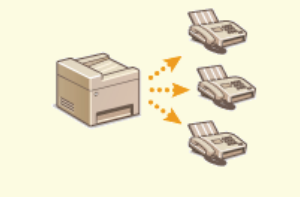

O Wysyłanie faksów do wielu odbiorców jednocześnie<br>(Rozsyłanie sekwencyjne)

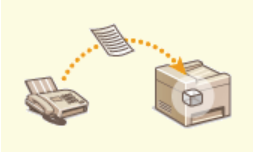

**O** Przechowywanie odebranych faksów w pamięci (Odbiór do pamięci)

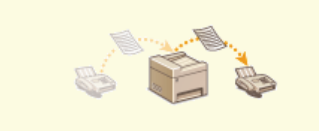

**OPrzekazywanie odebranych** faksów

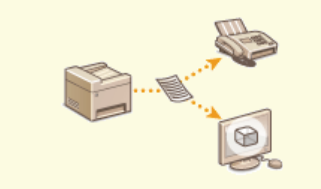

**OArchiwizowanie wysłanych** faksów

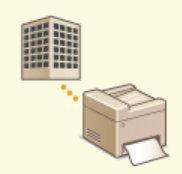

C Korzystanie z faksowych<br>serwisów informacyjnych

#### ŁACZA

OWysyłanie faksów (MF729Cx / MF728Cdw / MF628Cw) Odbieranie faksów (MF729Cx / MF728Cdw / MF628Cw) OSprawdzanie stanu i dziennika wysłanych i odebranych dokumentów

# <span id="page-147-0"></span>Nawiązywanie połączenia przez wysłaniem faksu (Wysyłanie ręczne)

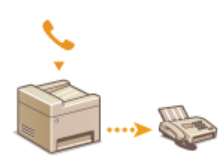

Faksy można wysyłać ręcznie w momencie zakończenia rozmowy. Pojedynczy sygnał w słuchawce oznacza, że odbiorca próbuje odebrać faks. Naciśnij przycisk ( Czarno-białe), aby wysłać faks.

### **UWAGA**

· Wcześniej należy podłączyć telefon lub dodatkową słuchawkę do urządzenia.

#### 1 Umieść dokumenty w urządzeniu. OUmieszczanie dokumentów

- · W trybie Wysyłanie ręczne urządzenie nie skanuje automatycznie obu stron dokumentu.
- · Gdy dokument jest umieszczony na płycie szklanej, możliwe jest wysłanie tylko jednej strony.

#### Naciśnij przycisk ( i dotknij przycisku <Faks>.

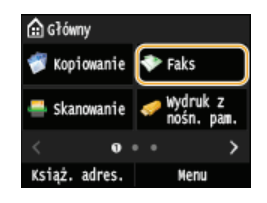

· Po wyświetleniu ekranu logowania wpisz nazwę użytkownika i hasło, korzystając z klawiszy numerycznych. Następnie wybierz serwer uwierzytelniania i naciśnij [j]. OLogowanie do funkcji Uwierzytelnione wysyłanie

#### Naciśnij przycisk 4.

Deśli odbiorcy wybrani przez poprzedniego użytkownika są nadal wybrani, może to spowodować błędy transmisji. Należy zawsze zresetować ustawienia przed wysłaniem faksu.

Wybierz ustawienia skanowania według potrzeby. ORóżne ustawienia faksowania

- Wybierz numer faksu odbiorcy.
- 6 Poproś odbiorcę, o przełączenie swojego urządzenia w tryb odbioru faksu.
	- · Po sygnale przejdź do kroku 7.
- Naciśnij przycisk ( (Czarno-białe) i odłóż słuchawkę.

### ŁĄCZA

OWysyłanie faksów (MF729Cx / MF728Cdw / MF628Cw) **C**Anulowanie wysyłania faksu OSprawdzanie stanu i dziennika wysłanych i odebranych dokumentów

# <span id="page-148-0"></span>Wysyłanie faksów do wielu odbiorców jednocześnie (Rozsyłanie sekwencyjne)

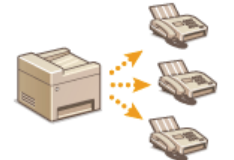

Faks można wysłać równocześnie do maksymalnie 310 odbiorców. Aby określić wielu odbiorców, użyj klawiszy numerycznych\* lub książki adresowej. W przypadku dostępu do serwera LDAP\*.

Maksymalna liczba odbiorców, których można zdefiniować za pomocą serwera LDAP lub przycisków numerycznych, w obu przypadkach wynosi 10. W przypadku używania klawiszy numerycznych w połączeniu z serwerem LDAP można wybrać w sumie<br>10 odbiorców. Przykładowo, jeśli za pomocą klawiszy numerycznych określono siedmiu odbiorców, maksymalnie dodać przy użyciu serwera LDAP.

#### **WAŻNE**

Gdy dla opcji <Ogranicz rozgłaszanie sekwen. > wybrano ustawienie <Odrzuć rozgłaszanie sekwencyjne>, funkcja ta jest niedostępna. Owyłączanie funkcji rozsyłania sekwencyjnego (MF729Cx / MF728Cdw / MF628Cw)

#### **UWAGA**

· Funkcja jest dostępna dopiero po wcześniejszym zapisaniu odbiorców w książce adresowej. **PRejestrowanie w książce** adresowei

Umieść dokumenty w urządzeniu. OUmieszczanie dokumentów

Naciśnij przycisk ni dotknij przycisku <Faks>.

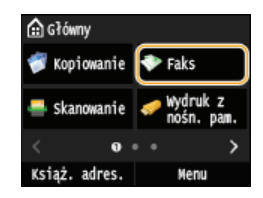

- Po wyświetleniu ekranu logowania wpisz nazwę użytkownika i hasło, korzystając z klawiszy numerycznych. Następnie wybierz serwer uwierzytelniania i naciśnij [jp]. O Logowanie do funkcji Uwierzytelnione wysyłanie

#### Naciśnij przycisk /

· Jeśli odbiorcy wybrani przez poprzedniego użytkownika są nadal wybrani, może to spowodować błędy transmisji. Należy zawsze zresetować ustawienia przed wysłaniem faksu.

#### 4 Wybierz odbiorcę.

Aby określić odbiorce przy użyciu klawiszy numerycznych, wprowadź numer faksu i dotknii przycisku <Zastosui>, Aby określić dodatkowych odbiorców, wybierz opcję <Odbiorca> < < Wprowadź za pomocą klawiatury numerycznej> przed powtórzeniem tej samej procedury

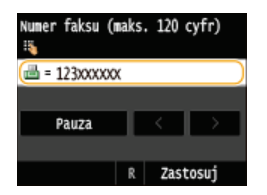

- Aby wybrać odbiorców z książki adresowej, przejdź do sekcji OWybór z książki adresowej (faks).
- Korzystanie z numerów wybierania kodowego, przejdź do sekcji CBezpośredni wybór odbiorców za pomocą numerów wybierania kodowego (faks).
- Aby wybrać odbiorców z serwera LDAP, przejdź do sekcji OWybór odbiorców z serwera LDAP (faks).

#### Wybierz ustawienia skanowania według potrzeby.

Dotknij ustawień, które chcesz zmienić. O Różne ustawienia faksowania

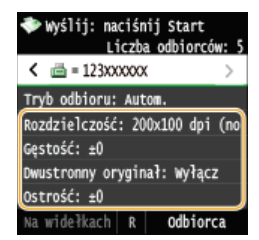

6 Naciśnij przycisk <sub>◎</sub> (Czarno-białe), aby rozpocząć wysyłanie.

#### ŁĄCZA

OWysyłanie faksów (MF729Cx / MF728Cdw / MF628Cw) **C**Anulowanie wysyłania faksu OSprawdzanie stanu i dziennika wysłanych i odebranych dokumentów

# <span id="page-150-0"></span>Przechowywanie odebranych faksów w pamięci (Odbiór do pamięci)

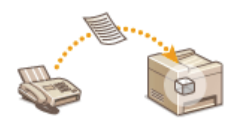

Odebrane faksy można przechowywać w pamięci i drukować w późniejszym terminie. Ta funkcja zapobiega przypadkowemu dostępowi nieupoważnionych osób do poufnych dokumentów.

**OZapisywanie dokumentów w pamieci** O Drukowanie dokumentów zapisanych w pamięci O Sprawdzanie/usuwanie dokumentów zapisanych w pamięci

#### **UWAGA**

· Dokument przechowywany w pamięci można także przesłać do odbiorcy. O Wybór dokumentu do przekazania

#### <span id="page-150-1"></span>Zapisywanie dokumentów w pamięci

Aby zapisać odebrane dokumenty w pamięci, ustaw opcję <Ustawienia blokady pamięci> na <Włącz>. Można również wybrać dodatkowe ustawienia, np. ustawienie hasła zabezpieczającego dostęp do funkcji czy ustawienie przedziału czasowego w ciągu dnia, w którym odebrane dokumenty są zapisywane w pamięci.

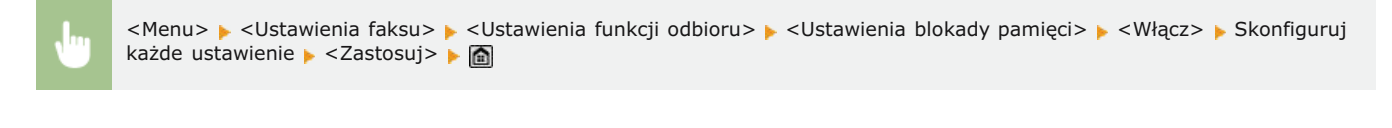

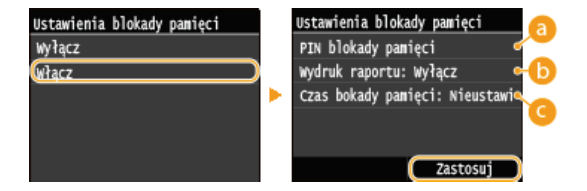

#### **a** <PIN blokady pamięci>

Umożliwia zapisanie hasła o maksymalnej długości siedmiu cyfr. Aby zapisać hasło, wprowadź je za pomocą klawiszy numerycznych i dotknij przycisku <Zastosuj>. Ponownie wprowadź te same cyfry, aby potwierdzić hasło i dotknij przycisku <Zastosui>, Podanie hasła jest konieczne do zmiany ustawień pamieci do zapisu lub do wyłaczenia funkcji Odbiór do pamieci w celu wydrukowania wszystkich przechowywanych dokumentów. Jeśli nie chcesz zapisywać hasła, nic nie wprowadzaj i dotknij przycisku <Zastosui>.

#### **UWAGA:**

· Hasła składające się wyłącznie z zer, np. "00" czy "0000000", są niedozwolone.

#### (a) <Wydruk raportu>

Umożliwia drukowanie raportów wyników RX przy każdej operacji zapisywania dokumentów w pamięci. Aby aktywować drukowanie raportów, dotknij opcji <Włącz>. Należy także w opcji <Raport wynik. odb.> wybrać ustawienie <Włącz>. Raport wyników RX

#### **C** <Czas blokady pamięci>

Określa przedział czasowy w ciągu dnia, w którym odebrane dokumenty są zapisywane w pamięci. Jeśli przedział czasowy nie został określony, a funkcja Odbiór do pamięci jest włączona, urządzenie zapisuje w pamięci każdy dokument.

#### <span id="page-150-2"></span>Drukowanie dokumentów zapisanych w pamieci

Aby wydrukować odebrane dokumenty zapisane w pamieci, ustaw opcie <Ustawienia blokady pamieci> na <Wyłacz>, Wszystkie dokumenty przechowywane w pamieci zostana wydrukowane.

#### **UWAGA**

- · Wybór określonego dokumentu do wydruku nie jest możliwy.
- · Jeśli ustawiono godzinę wyłączenia funkcji, dokumenty są drukowane automatycznie o określonej godzinie.

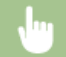

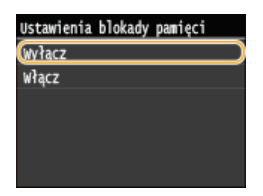

#### <span id="page-151-0"></span>Sprawdzanie/usuwanie dokumentów zapisanych w pamięci

Dostępna jest funkcja wyświetlania informacji dotyczących dokumentów przechowywanych w pamięci, w tym numerów faksu nadawców i liczby przesłanych stron, istnieje również możliwość usuwania niepotrzebnych dokumentów.

1 Naciśnij przycisk (+).

#### $\mathcal{P}$ Dotknij <Zadanie odbierania>.

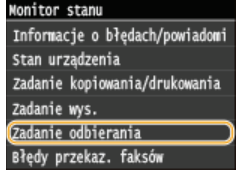

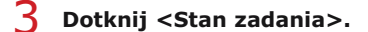

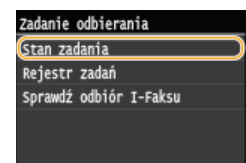

4 Wybierz dokument, o którym chcesz uzyskać szczegółowe informacje.

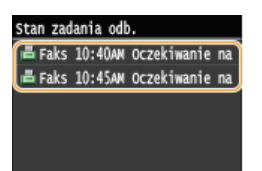

Aby usunąć sprawdzany dokument

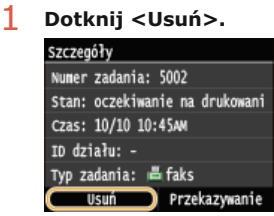

2 Dotknij <Tak>.

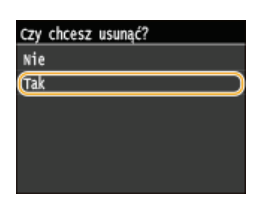

### **ŁĄCZA**

**[Odbieranie faksów \(MF729Cx / MF728Cdw / MF628Cw\)](#page-143-0)** Sprawdzanie stanu i dziennika wysłanych i odebranych dokumentów

# <span id="page-153-0"></span>Przekazywanie odebranych faksów

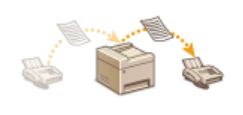

Odebrane dokumenty można przekazać do innych odbiorców. Określony dokument można wybrać spośród innych odebranych dokumentów przechowywanych w pamięci i przekazać go dalej lub ustawić urządzenie tak, aby przekazywało każdy odebrany faks do określonych odbiorców. Dokumenty mogą być przekazywane pod wskazany numer faksu, adres e-mail, adres I-faksu, do folderu udostępnionego na komputerze lub na serwer FTP.

#### **UWAGA**

Lista dostępnych odbiorców jest ograniczona do pozycji zapisanych w książce adresowej. Jeśli w książce adresowej nie zapisano żadnych odbiorców, należy to zrobić przed użyciem tej funkcji.

#### **ORejestrowanie w książce adresowej**

Deśli włączono przekazywanie dokumentów na adres e-mail, do folderu udostępnionego na komputerze lub na serwer FTP, dokument zostanie skonwertowany do formatu PDF i wysłany. Jeśli włączono przekazywanie do odbiorców I-faksów, dokument zostanie skonwertowany do formatu TIFF i wysłany.

# <span id="page-154-0"></span>Wybór dokumentu do przekazania

Urządzenie przekazuje dokument przechowywany w pamieci, wybrany spośród innych zapisanych pozycji. Aby skorzystać z tej opcji, należy najpierw włączyć funkcję Odbiór do pamięci. **O Przechowywanie odebranych faksów w pamięci (Odbiór do pamięci)** 

#### **UWAGA**

Przekazane dokumenty pozostają w pamięci do momentu wyłączenia funkcji Odbiór do pamięci – te same dokumenty można przekazywać wielokrotnie.

1. Naciśnij przycisk (+).

7 Dotknij <Zadanie odbierania>.

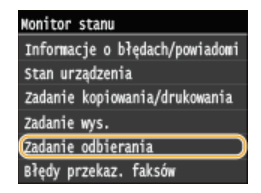

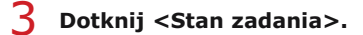

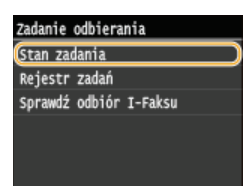

4 Wybierz dokument, który chcesz przekazać.

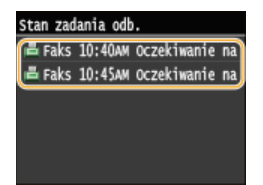

5 Dotknij <Przekazywanie>.

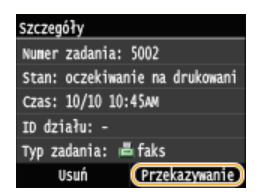

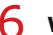

6 Wybierz odbiorcę do przekazywania z książki adresowej.

· Instrukcje dotyczące używania książki adresowej znajdują się w części CWybór z książki adresowej (faks).

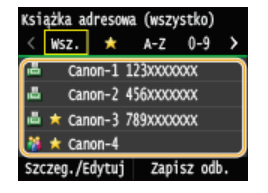

· Dokument jest przekazywany do określonego odbiorcy.

# Automatyczne przekazywanie wszystkich odebranych dokumentów

Wszystkie odebrane dokumenty można przekazać do określonych odbiorców. Faksy można odbierać z każdego miejsca i o dowolnej porze, nawet znajdując się poza biurem.

O Wybór ustawień automatycznego przekazywania dokumentów O Drukowanie przekazywanych dokumentów O Drukowanie / ponowne wysyłanie / usuwanie dokumentów, których nie udało się przekazać

#### Wybór ustawień automatycznego przekazywania dokumentów

Gdy funkcja przekazywania jest włączona, wszystkie odbierane dokumenty są automatycznie przekazywane.

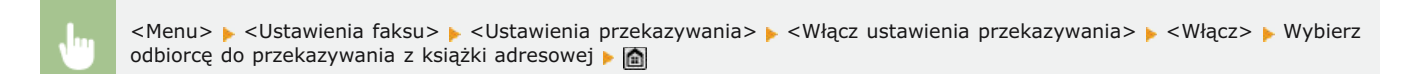

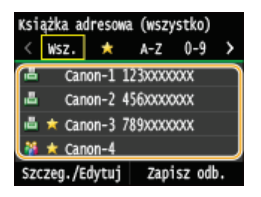

#### **UWAGA**

· Instrukcje dotyczące używania książki adresowej znajdują się w sekcji CWybór z książki adresowej (faks).

#### Drukowanie przekazywanych dokumentów

Aby przejrzeć przekazywane dokumenty, można skorzystać z opcji drukowania przekazywanych dokumentów lub drukowania tylko tych dokumentów, których nie udało się przekazać.

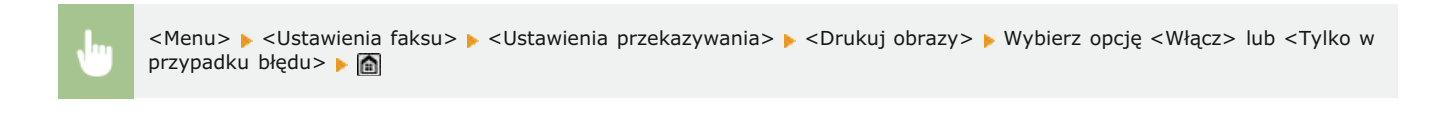

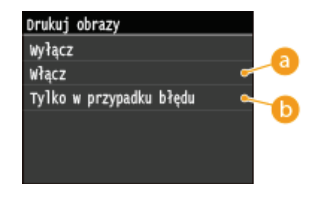

#### a <Włącz>

Drukuje wszystkie przekazywane dokumenty.

#### (a) <Tylko w przypadku błędu>

Drukuje dokumenty, których nie udało się przekazać.

Drukowanie / ponowne wysyłanie / usuwanie dokumentów, których nie udało się przekazać

Dokumenty, których nie udało się przekazać, można przechować w pamięci, wydrukować, wysłać lub usunąć później.

#### Przechowywanie w pamięci dokumentów, których nie udało się przekazać

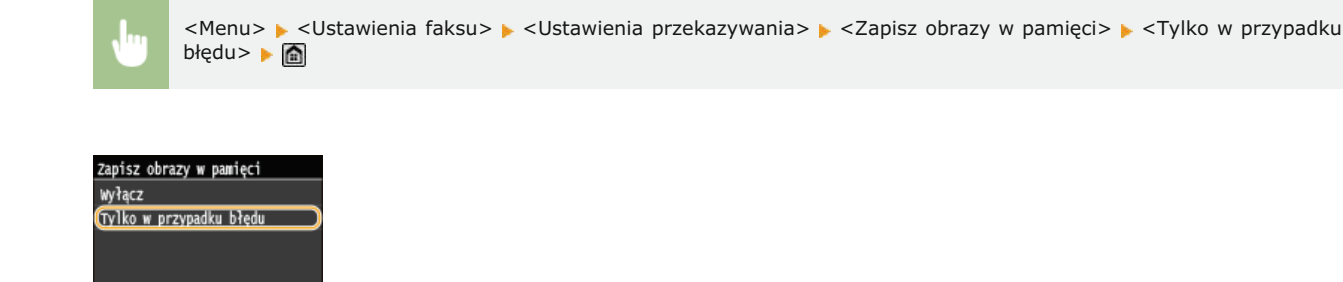

Drukowanie / ponowne wysyłanie / usuwanie dokumentów przechowywanych w pamięci

- 1. Naciśnij przycisk (+).
- $\mathcal{L}$ Dotknij <Błędy przekaz. faksów>.

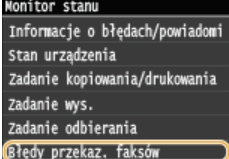

3 Wybierz dokument, o którym chcesz uzyskać szczegółowe informacje.

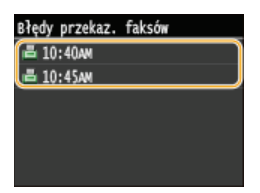

Aby wydrukować sprawdzany dokument

1 Dotknij <Drukuj/Przekaż>.

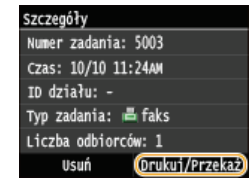

7 Dotknij <Drukuj>.

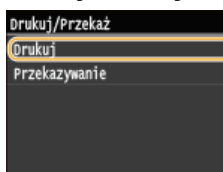

3 Dotknij <Tak>.

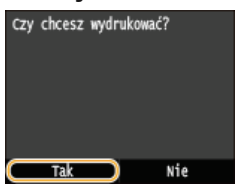

1 Dotknij <Drukuj/Przekaż>.

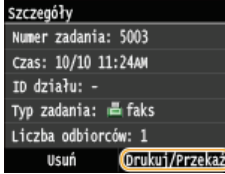

2 Dotknij <Przekazywanie>.

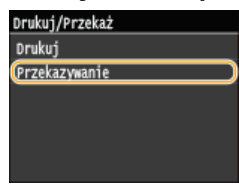

3 Wybierz odbiorcę do przekazywania z książki adresowej.

Instrukcje dotyczące używania książki adresowej znajdują się w sekcji OWybór z książki adresowej (faks).

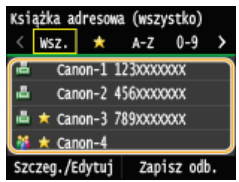

#### Aby usunąć sprawdzany dokument

1 Dotknij <Usuń>.

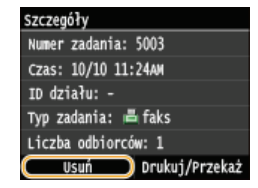

2 Dotknij <Tak>.

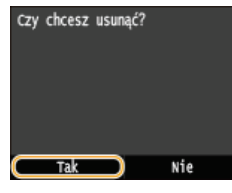

#### ŁĄCZA

Odbieranie faksów (MF729Cx / MF728Cdw / MF628Cw) OSprawdzanie stanu i dziennika wysłanych i odebranych dokumentów

# <span id="page-158-0"></span>Archiwizowanie wysłanych faksów

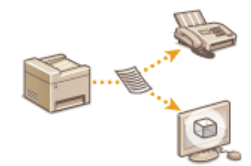

Oprócz adresu podanego przy wysyłaniu faksu można również wysłać przefaksowane dokumenty na wcześniej<br>zdefiniowany adres w celu archiwizacji. Ta funkcja pozwala na przechowywanie dziennika wysłanych dokumentów. Jako adres archiwum można podać numer faksu, adres e-mail, folder udostępniony na komputerze, serwer FTP lub I-faks.

#### **UWAGA**

· Jako adres archiwizacji można podać tylko odbiorcę z książki adresowej. Aby móc skorzystać z książki adresowej, należy wcześniej zapisać w niej odbiorcę. ORejestrowanie w książce adresowej

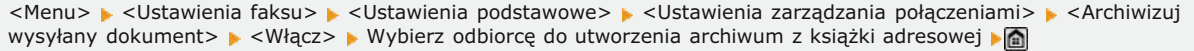

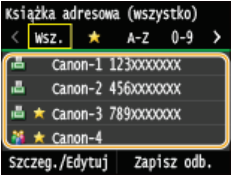

### **UWAGA**

· Instrukcje dotyczące używania książki adresowej znajdują się w sekcji **OWybór z książki adresowej (faks)**.

# <span id="page-159-0"></span>Korzystanie z faksowych serwisów informacyjnych

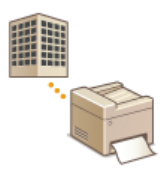

Dzięki faksowym serwisom informacyjnym można z łatwością odbierać różne przydatne informacje od firm i instytucji dotyczące stylu życia lub pracy. W tym rozdziale przedstawiono typową procedurę korzystania z takich serwisów.

#### **UWAGA**

· Rzeczywiste procedury mogą się różnić od opisanych poniżej w zależności od serwisu. Należy postępować zgodnie z procedurami przeznaczonymi dla konkretnego serwisu.

1 Naciśnij przycisk ni dotknij przycisku <Faks>.

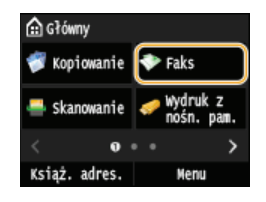

. Po wyświetleniu ekranu logowania wpisz nazwe użytkownika i hasło, korzystając z klawiszy numerycznych. Nastepnie wybierz serwer uwierzytelniania i naciśnij [j]. O Logowanie do funkcji Uwierzytelnione wysyłanie

#### $\mathcal{L}$ Dotknij <Na widełkach>.

. W przypadku korzystania z zewnetrznego aparatu telefonicznego lub dodatkowej słuchawki wystarczy podnieść słuchawke, zamiast dotykać przycisku <Na widełkach>.

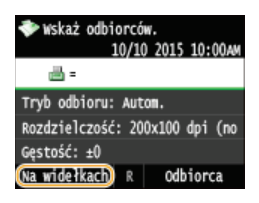

Po usłyszeniu sygnału wybierania wybierz serwis informacyjny.

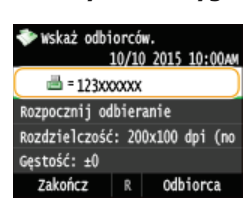

 $\Delta$ Po usłyszeniu nagrania powitalnego serwisu naciśnij przycisk  $\mathbb{H}$ .

· Wykonywanie tej czynności nie jest konieczne, jeśli urządzenie korzysta z linii wybierania tonowego.

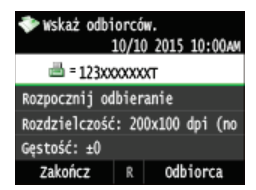

Za pomocą klawiszy numerycznych wprowadź numer serwisu przypisany do informacji, które chcesz odbierać.

· Numer serwisu można również wybrać, korzystając z klawiatury telefonu.

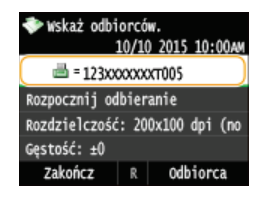

# **Dotknij <Rozpocznij odbieranie>.** 6

Podniesioną słuchawkę należy odłożyć.

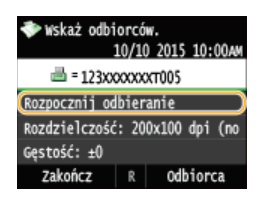

#### *<u>LACZA</u>*

**[Odbieranie faksów \(MF729Cx / MF728Cdw / MF628Cw\)](#page-143-0)**

# <span id="page-161-0"></span>Sprawdzanie stanu i dziennika wysłanych i odebranych dokumentów

Stany i dzienniki przesyłania danych dla faksów oraz I-faksów można sprawdzać osobno dla dokumentów wysłanych i odebranych. Szczegółowe informacje zawierają odbiorców i liczbę stron. Niepotrzebne dokumenty można usunąć.

### **WAŻNE**

Gdy dla opcji < Wyświetlanie rejestru zadań> wybrano ustawienie < Wyłącz>, dzienniki przesyłania danych są niedostępne. O Wyświetlanie reiestru zadań

#### **UWAGA**

· Nie można sprawdzić odbiorców w trybie wysyłania ręcznego, ponieważ nie są wyświetlani.

#### Naciśnij przycisk (+).

Dotknij <Zadanie wys.> lub <Zadanie odbierania>.

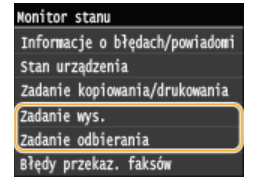

Sprawdź stany i dzienniki przesyłanych danych dla dokumentów wysłanych i odebranych.

#### Aby sprawdzić stany dla wysłanych i odebranych dokumentów

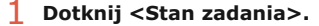

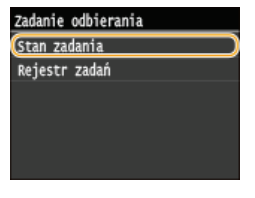

Wybierz dokument, którego stan chcesz sprawdzić.

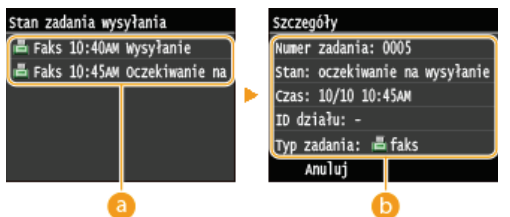

#### e <Stan zadania wysyłania>/<Stan zadania odb.>

Wyświetla listę wysyłanych i odbieranych dokumentów lub dokumentów oczekujących na przetworzenie.

#### $\bigcap$  <Szczegóły>

Wyświetla szczegółowe informacje dotyczące dokumentu wybranego z listy. W przypadku wyboru wielu odbiorców liczba wybranych pozycji jest wyświetlana na ekranie. Aby sprawdzić szczegóły wielu wybranych odbiorców, dotknij pozycji <Odbiorca>. Aby usunąć niepotrzebny dokument, naciśnij przycisk <Anuluj> albo <Usuń>, a następnie dotknij przycisku  $<sub>Tak</sub>$ </sub>

Aby sprawdzić dzienniki przesyłanych danych dla wysłanych i odebranych dokumentów

Dotknij <Rejestr zadań>.

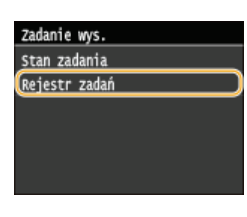

### 2 Wybierz dokument, którego dziennik chcesz sprawdzić.

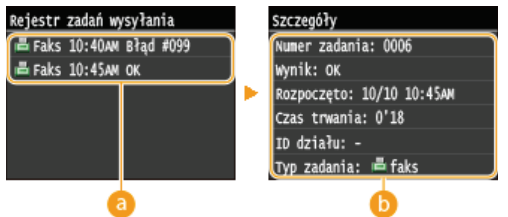

#### a <Rejestr zadań wysyłania>/<Rejestr zadań odb.>

Wyświetla listę wysłanych i odebranych dokumentów. Informacja <OK> zostaje wyświetlona w przypadku, gdy przesłano lub odebrano dokument, natomiast jeśli przesyłanie lub odbieranie dokumentu nie powiedzie się lub wystąpi błąd, na ekranie pojawi się informacja <Błąd>.

#### Szczegóły>

Wyświetla szczegółowe informacje dotyczące dokumentu wybranego z listy.

#### **UWAGA:**

Jeśli w kolumnie <Wynik> zostanie wyświetlony trzycyfrowy numer

· Ta liczba oznacza kod błędu. · Jeśli wyświetlany jest kod błędu

#### ŁĄCZA

**ORaport wyników TX ORaport zarządzania połączeniami ORaport wyników RX** 

# Wysyłanie faksów z komputera (Faks PC) MF729Cx/MF728Cdw/MF628Cw

Dostepna jest funkcja wysyłania faksów utworzonych w programie komputerowym bezpośrednio z komputera. Pozwala wysłać faks bez konieczności jego drukowania i zaoszczędzić papier. Przed użyciem tej funkcji niezbędne jest przeprowadzenie określonych procedur, np. wykonanie konfiguracji podstawowych ustawień faksu (OKonfiguracja ustawień wstępnych funkcji faksu(MF729Cx / MF728Cdw / MF628Cw)) i zainstalowanie sterownika faksu na komputerze (opisane w podręczniku Podręcznik instalacji sterownika MF).

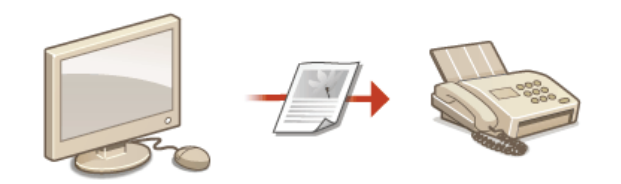

#### Informacje na temat pomocy dotyczącej sterownika faksu

· Do ekranu Pomoc można przejść, klikając pozycję [Pomoc] na ekranie sterownika faksu. Na ekranie znajdują się informacje niedostępne w podręczniku Instrukcja e-Manual, w tym informacje o funkcjach sterownika, takich jak zapisywanie często<br>używanych ustawień, oraz instrukcja e-Manual, w tym informacje o funkcjach sterownika, takich jak zapisy

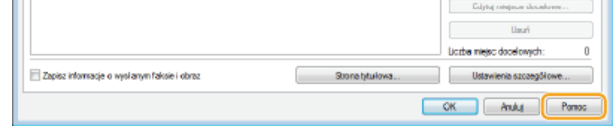

#### **UWAGA**

- · W przypadku korzystania z systemu Mac OS należy zapoznać się z dokumentem Podręcznik instalacji sterownika MF, w którym zawarto informacje na temat instalacji sterownika faksu oraz z plikiem pomocy sterownika faksu, gdzie omówiono korzystanie z funkcji faksu (ODla użytkowników Mac OS).
- Ekrany sterownika faksu przedstawione w tym podręczniku mogą się różnić od ekranów na komputerze w zależności od systemu operacyjnego i wersji sterownika.

# <span id="page-164-0"></span>Wysyłanie faksów z komputera

#### **WAŻNE**

- Gdy dla opcji <Zezwalaj sterownikowi faksu na wysyłanie> w urządzeniu wybrano ustawienie <Wyłącz>, wysyłanie faksów za pomocą komputera nie jest możliwe. **C [Blokada faksowania z komputera \(MF729Cx / MF728Cdw / MF628Cw\)](#page-446-0)**
- Jeżeli w urządzeniu została włączona funkcja Zarządzanie identyfikatorami wydziałów, w używanym sterowniku faksu należy również włączyć funkcję Zarządzanie identyfikatorami wydziałów. Aby uzyskać więcej informacji, kliknij pozycję [Pomoc] na ekranie sterownika faksu. **O Konfiguracja funkcji Zarządzanie identyfikatorami wydziałów**

#### **Otwórz dokument w aplikacji oraz okno dialogowe drukowania.** 1

Sposób otwierania okna dialogowego drukowania różni się w zależności od aplikacji. Więcej informacji znajduje się w podręczniku użytkownika stosowanej aplikacji.

#### Wybierz sterownik faksu dla urzadzenia i kliknij przycisk [Drukuj].  $\mathcal{P}$

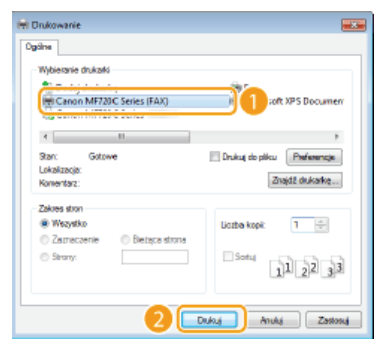

#### **UWAGA:**

**Wysyłanie z aplikacji ze Sklepu Windows w systemie Windows 8/Server 2012** 

Wyświetl panel przy prawej krawędzi ekranu i skorzystaj z poniższej procedury.

**Windows 8/Server 2012**

[Urządzenia] > Drukarka > Dotknij lub kliknij [Drukuj].

**Windows 8.1/Server 2012 R2**

[Urządzenia] • [Drukuj] • Drukarka • Dotknij lub kliknij przycisk [Drukuj].

- Przy faksowaniu z wykorzystaniem tej metody dostępna jest tylko ograniczona liczba ustawień faksowania.
- Jeśli pojawi się komunikat [Drukarka wymaga Twojego działania. Przejdź na pulpit, aby podjąć działanie.], przejdź na pulpit i wykonaj polecenia do kroku 3. Komunikat ten pojawia się, gdy w urządzeniu wybrano opcję wyświetlania nazwy użytkownika podczas wysyłania faksów i wykonywania podobnych czynności.

#### **W**vbierz odbiorce. 3

#### Aby wybrać tylko jednego odbiorce

- **1** Kliknij zakładkę [Wpisz miejsce docelowe].
- **2** Wybierz tryb łączności lub numer faksu (lub identyfikator URI).

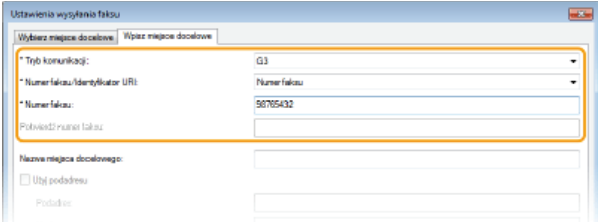

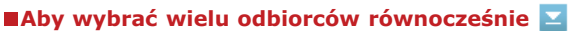

- **1** Kliknij zakładkę [Wybierz miejsce docelowe].
- 2 **Kliknij przycisk [Dodaj miejsce docelowe].**

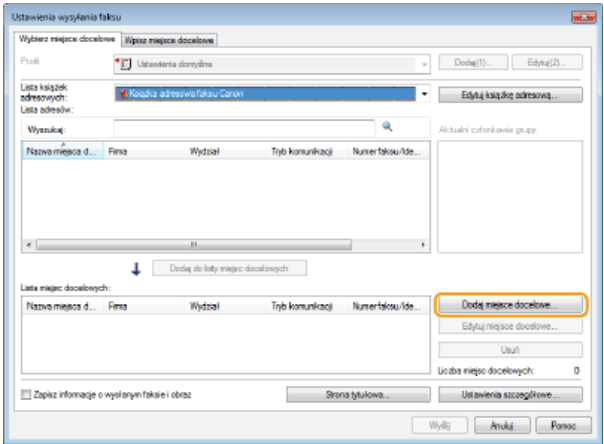

**3** Wybierz tryb łączności lub numer faksu (lub identyfikator URI).

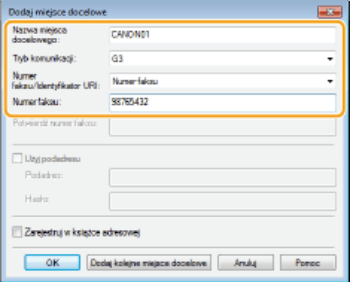

- 4 Powtórz czynności opisane w kroku 2 i 3, aby wybrać kilku odbiorców.
- Jeśli musisz podać numer, aby urządzenie wybrało linię zewnętrzną, kliknij przycisk [Ustawienia szczegółowe] [Dodaj prefiks wybierania linii zewnętrznej do numeru faksu G3/IP] i wprowadź numer w polu [Prefiks (zewnętrzna linia tel.)]. Określony numer zostanie dodany przed numerem faksu w momencie, gdy urządzenie będzie go wybierać.
- Aby uprościć wybór odbiorców z książki adresowej, przejdź do sekcji **©[Korzystanie z zapisanych odbiorców](#page-175-0)**.
- Wybranie opcji [Zapisz informacje o wysłanym faksie i obraz] umożliwia zapisanie dzienników wysyłanych dokumentów i sprawdzenie szczegółowych informacji na temat wysłanego dokumentu oraz jego obraz, odbiorcę i liczbę stron. Aby uzyskać więcej informacji, kliknij pozycję [Pomoc] na ekranie sterownika faksu.

#### **UWAGA-**

[Preferencje] w oknie dialogowym drukowania • Jeżeli w oknie dialogowym wyświetlanym po kliknięciu opcji [Ustawienia zabezpieczeń] w zakładce [Specjalne] wybrano opcję [Podczas konfigurowania miejsca docelowego potwierdź numer faksu/identyfikator URI], należy wpisać numer również w polu [Potwierdź numer faksu] albo [Potwierdź identyfikator URI]. Aby uzyskać więcej informacji, kliknij pozycję [Pomoc] na ekranie sterownika faksu.

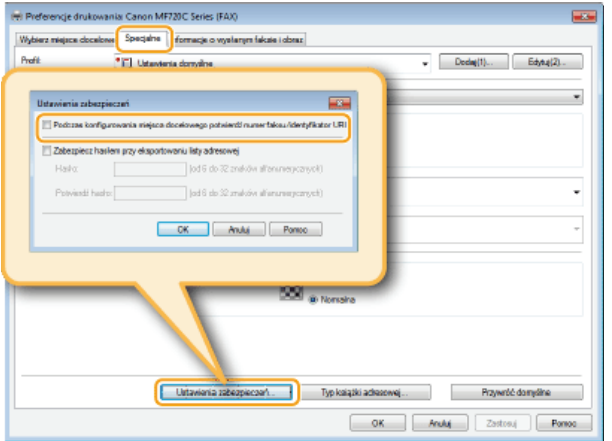

Dołacz strone tytułowa do dokumentu według potrzeby. Obodawanie stron tytułowych do faksów wysyłanych z **[komputera](#page-167-0)** 4

5 Kliknij przycisk [Wyślij], aby wysłać dokument.

# <span id="page-167-0"></span>Dodawanie stron tytułowych do faksów wysyłanych z komputera

Do wysyłanego dokumentu można dołaczyć strone tytułowa. Strone tytułowa można wybrać spośród trzech dostepnych szablonów w sterowniku faksu lub utworzyć własną. Aby uzyskać więcej informacji, kliknij pozycję [Pomoc] na ekranie sterownika faksu.

#### 1 Otwórz dokument w aplikacji oraz okno dialogowe drukowania.

· Sposób otwierania okna dialogowego drukowania różni się w zależności od aplikacji. Więcej informacji znajduje się w podręczniku użytkownika stosowanej aplikacji.

#### $\mathcal{L}$ Wybierz sterownik faksu dla urządzenia i kliknij przycisk [Drukuj].

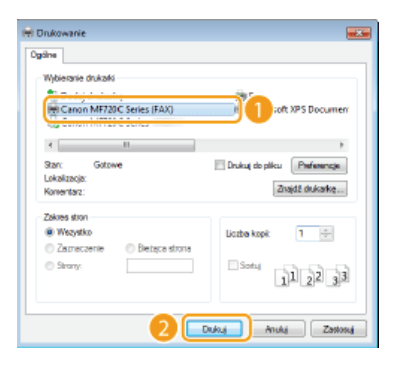

#### 3 Kliknij przycisk [Strona tytułowa] i przeprowadź konfigurację ustawień.

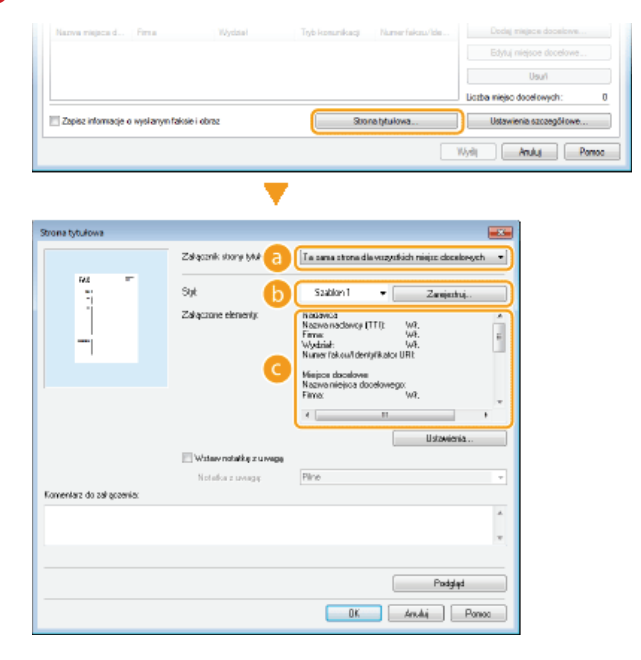

#### **a** [Załącznik strony tytułowej]

Wybierz [Osobna strona dla każdego miejsca docelowego] lub [Ta sama strona dla wszystkich miejsc docelowych].

#### **6** [Styl]

Wybierz jeden z trzech szablonów strony tytułowej (szablony od 1 do 3). Układ graficzny wybranego szablonu strony tytułowej jest wyświetlany po lewej stronie.

#### $\bigcap$  [Załączone elementy]  $\bigtriangledown$

Wyświetla elementy, które mają zostać uwzględnione na stronie tytułowej. Aby zmienić elementy, które mają być uwzględnione, kliknij przycisk [Ustawienia].

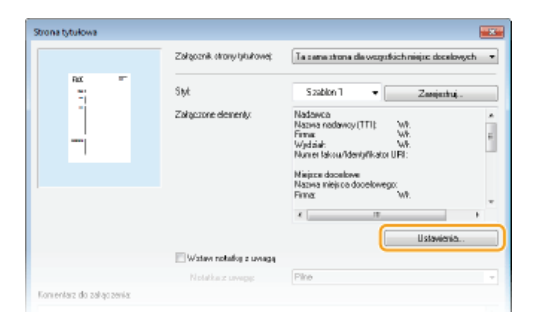

#### **Karta [Nadawca]**

Wybierz elementy do wysłania, które chcesz załączyć i wprowadź informacje.

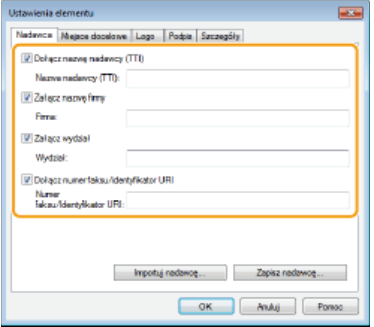

#### **Karta [Miejsce docelowe]**

Wybierz pozycje dotyczące miejsca docelowego, które chcesz zawrzeć i wprowadź informacje. Na stronie tytułowej znajdują się nazwy miejsc docelowych, firm, działów i numery faksów wybrane w karcie [Wybierz miejsce<br>docelowe]/[Wpisz miejsce docelowe] (**OWysyłanie faksów z komputera**).

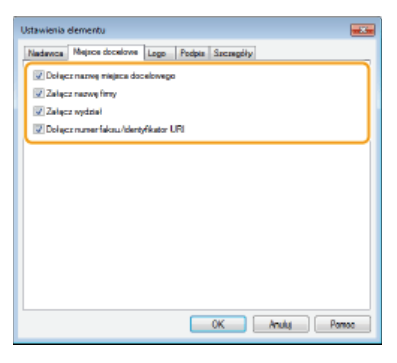

#### **Karta [Logo]/karta [Podpis]**

Skonfiguruj każde ustawienie. Poniższy ekran przedstawia przykład sytuacji, w której wybrano kartę [Logo].

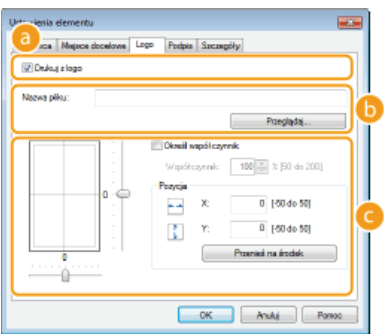

#### **Z logotypami i podpisami lub bez nich**

Wybierz polecenie [Drukuj z logo] lub [Drukuj z podpisem], aby na stronie tytułowej dołączyć logotypy lub podpisy. Bitmapy z logotypami lub podpisami powinny być wcześniej przygotowane.

#### **Lokalizacja plików z logotypami lub podpisami**

Określ lokalizację plików z logotypami lub podpisami. Kliknij przycisk [Przeglądaj], aby zlokalizować plik z logotypami lub podpisami.

#### **B** Rozmiar i pozycja określonych logo lub podpisów

Dostosuj rozmiar i pozycję określonych logo lub podpisów w momencie sprawdzania obrazu wyświetlonego po lewej stronie.

#### **Karta [Szczegóły]**

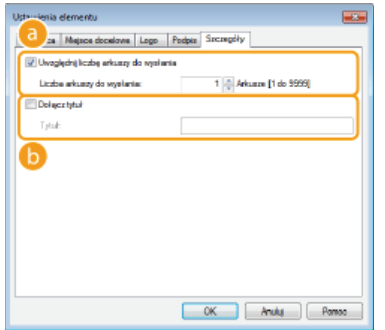

#### **A [Uwzględnij liczbę arkuszy do wysłania]**

Zaznacz to pole, jeśli chcesz uwzględnić liczbę arkuszy do wysłania w stronie tytułowej i podaj liczbę arkuszy w polu [Liczba arkuszy do wysłania]. Arkusze do wysłania nie są automatycznie zliczane. Wartość określona w karcie zostaje umieszczona na stronie tytułowej.

#### Dołącz tytuł]

Zaznacz to pole, jeśli chcesz dodać tytuł do strony tytułowej i wprowadź tytuł w polu [Tytuł].

Aby wstawić ostrzeżenie, wybierz pozycję [Wstaw notatkę z uwagą] i wybierz uwagę listy rozwijanej [Notatka z uwagą].

- Dostępne ostrzeżenia to np. "Pilne" czy "Poufne". Zamiast wybierać uwagę z listy, możesz również wprowadzić tekst bezpośrednio w polu [Notatka z uwagą].
- · Możesz także dodać komentarz w polu [Komentarz do załączenia].

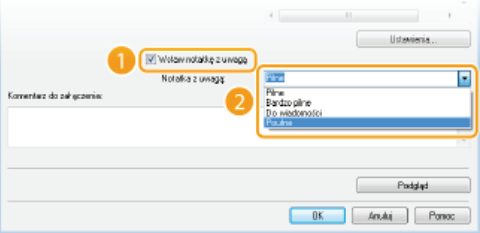

5 Kliknij pozycję [Podgląd], aby sprawdzić treść i układ strony tytułowej, a następnie kliknij przycisk [OK]. · Aby zmienić zawartość, wykonaj kroki od 3 ponownie.

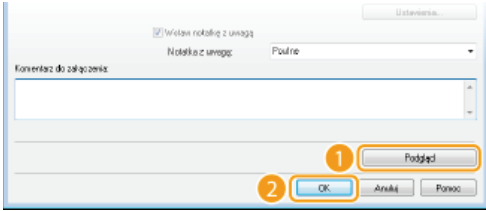

· Określona strona tytułowa jest dołączana do faksu podczas jego wysyłania.

# Korzystanie z książki adresowej do wysyłania faksu z komputera

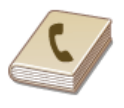

Gdy często używani odbiorcy faksów wysyłanych z komputera zostaną zapisani w książce adresowej, można potem z łatwością wybierać tych odbiorców podczas każdej próby wysyłania faksów z komputera. Do urządzenia można także zaimportować dane książki adresowej w postaci pliku w formacie CSV utworzonego w aplikacjach takich jak Microsoft Excel, jak również skorzystać z funkcji eksportowania danych do pliku w celu wykorzystania informacji na innym urządzeniu lub użycia w innym programie.

### **UWAGA**

· Dostęp do książki adresowej nie jest możliwy w przypadku braku uprawnień dostępu do folderu, w którym zapisano książkę adresową. Należy zalogować się jako użytkownik z uprawnieniami dostępu do tego folderu lub zmienić lokalizację zapisu książki adresowej. Ozmiana lokalizacji zapisu danych książki adresowej

# <span id="page-171-1"></span>Zapisywanie odbiorców

W tym rozdziale przedstawiono instrukcje zapisywania odbiorców w książce adresowej do wysyłania faksów z komputera. Dostepna jest funkcja tworzenia grupy odbiorców (Wybieranie grupowe) z poszczególnych odbiorców zapisanych w książce adresowej. Funkcja ta jest przydatna w przypadku wysyłania do wielu odbiorców jednocześnie.

#### **OZapisywanie odbiorców**

OZapisywanie wielu odbiorców jako jednego (Wybieranie grupowe)

#### **UWAGA**

- Można zapisać maksymalnie 6000 odbiorców: 3000 pozycji dla pojedynczych odbiorców i 3000 dla grup odbiorców.
- · Zapisane grupy odbiorców można wybierać i łączyć oraz zapisywać jako oddzielne grupy.
- · Dostęp do książki adresowej nie jest możliwy w przypadku braku uprawnień dostępu do folderu, w którym zapisano książkę adresową. Należy zalogować się jako użytkownik z uprawnieniami dostępu do tego folderu lub zmienić lokalizację zapisu książki adresowej. Zmiana lokalizacji zapisu danych książki adresowej

#### <span id="page-171-0"></span>Zapisywanie odbiorców

- 1 Otwórz folder drukarki. O Wyświetlanie folderu Drukarki
- $\mathcal{L}$ Kliknij prawym przyciskiem myszy ikonę sterownika faksu urządzenia i kliknij polecenie [Preferencje drukowania].

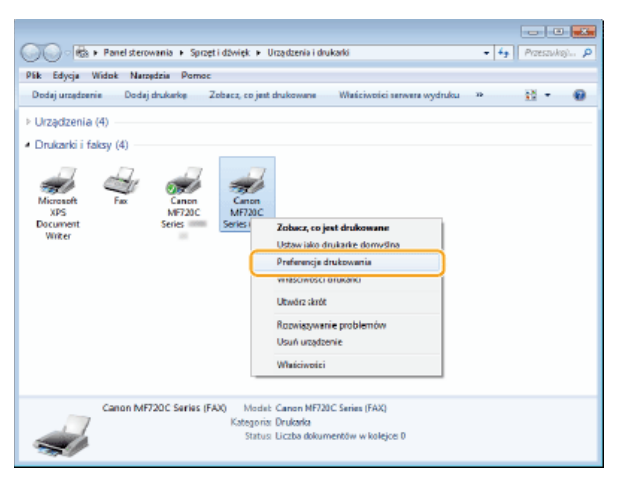

3 Kliknij zakładkę [Wybierz miejsce docelowe] ▶ [Edytuj książkę adresową].

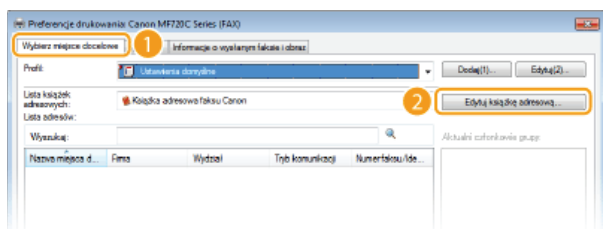

 $\Lambda$ Kliknij przycisk [Dodaj osobę].

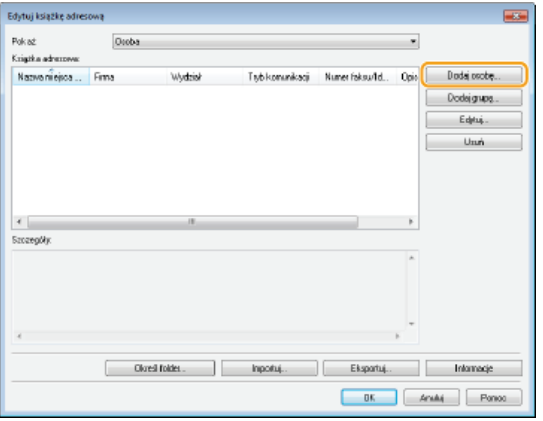

#### **UWAGA:**

Aby zmienić lub usunąć zapisanego odbiorcę, wybierz odbiorcę, korzystając z funkcji [Książka adresowa] i kliknij przycisk [Edytuj] lub [Usuń].

# 5 Skonfiguruj każdy zestaw ustawień i kliknij przycisk [OK].

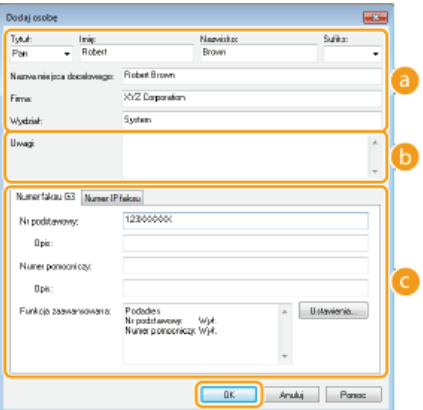

#### **a** Adres

Wprowadź nazwę odbiorcy, firmy i działu.

#### **b** [Uwagi]

W razie potrzeby wprowadź komentarze.

#### Numer faksu

Wprowadź numer(y) faksu. W razie potrzeby między cyframi można umieścić myślniki. Aby dodać objaśnienie do numerów faksu, np. "Dom" czy "Biuro", wprowadź je w pozycji [Opis].

<span id="page-172-0"></span>Zapisywanie wielu odbiorców jako jednego (Wybieranie grupowe)

1 Otwórz folder drukarki. O Wyświetlanie folderu Drukarki

 $\overline{2}$ Kliknij prawym przyciskiem myszy ikonę sterownika faksu urządzenia i kliknij polecenie [Preferencje drukowania1.

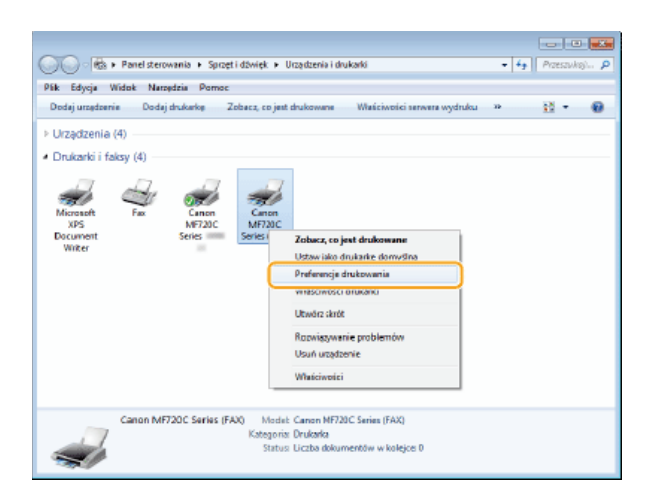

3 Kliknij zakładkę [Wybierz miejsce docelowe] ▶ [Edytuj książkę adresową].

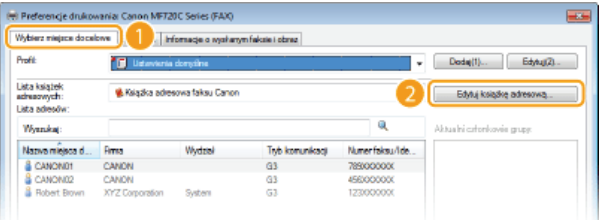

# 4 Kliknij przycisk [Dodaj grupę].

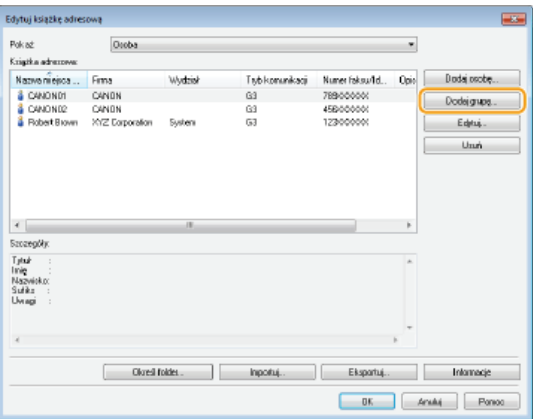

#### **UWAGA:**

Aby zmienić lub usunąć zapisanego odbiorcę, wybierz odbiorcę, korzystając z funkcji [Książka adresowa] i kliknij przycisk [Edytuj] lub [Usuń].

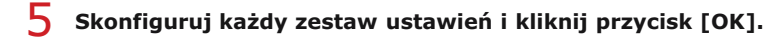

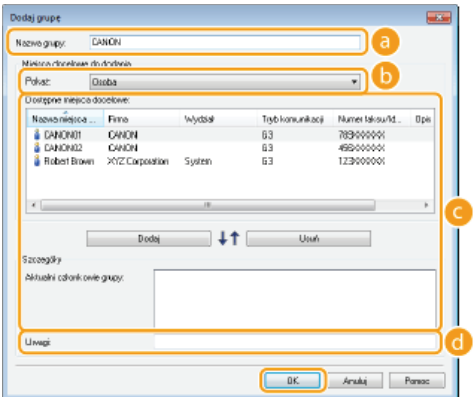

#### **C** [Nazwa grupy]

Wprowadź nazwę grupy np. "Dział sprzedaży 1".

#### G)

Wybierz typ odbiorców wyświetlanych w pozycji [Dostępne miejsca docelowe], z której można wybierać odbiorców zapisywanych do funkcji Wybieranie grupowe.

#### **[Osoba]**

Wyświetla pojedynczych odbiorców.

#### **[Grupa]**

Wyświetla grupy odbiorców.

#### **[Wszystkie]**

Wyświetla wszystkich odbiorców zapisanych w książce adresowej.

#### **TDostepne mieisca docelowel**

Wybierz odbiorców, których chcesz zapisać w opcji Wybieranie grupowe i kliknij przycisk [Dodaj]. Wybrani odbiorcy są wyświetlani na liście [Aktualni członkowie grupy].

#### **UWAGA:**

Aby wybrać wielu odbiorców, klikaj odbiorców, przytrzymując klawisz [SHIFT] lub [CTRL].

Aby usunąć odbiorcę z listy [Aktualni członkowie grupy], wybierz odbiorcę i kliknij przycisk [Usuń].

#### **[Uwagi]**

W razie potrzeby wprowadź komentarze.

# <span id="page-175-0"></span>**Korzystanie z zapisanych odbiorców**

W tym rozdziale opisano, jak wybrać odbiorców zapisanych w książce adresowej. **D [Zapisywanie odbiorców](#page-171-1)** 

#### **UWAGA**

Dostęp do książki adresowej nie jest możliwy w przypadku braku uprawnień dostępu do folderu, w którym zapisano książkę adresową. Należy zalogować się jako użytkownik z uprawnieniami dostępu do tego folderu lub zmienić lokalizację zapisu książki adresowej. **O Zmiana lokalizacji zapisu danych książki adresowej** 

**Otwórz dokument w aplikacji oraz okno dialogowe drukowania.** 1

- Sposób otwierania okna dialogowego drukowania różni się w zależności od aplikacji. Więcej informacji znajduje się w podręczniku użytkownika stosowanej aplikacji.
- **2** Wybierz ikonę sterownika faksu urządzenia i kliknij przycisk [Drukuj].

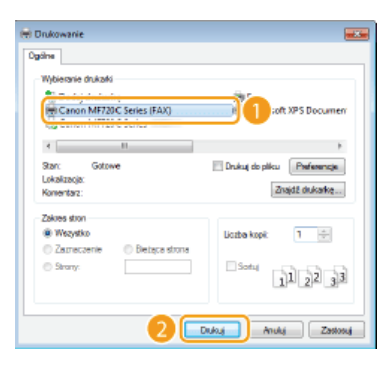

Kliknii zakładke [Wybierz miejsce docelowe] • wybierz ksiażke adresowa z listy rozwijalnej [Lista ksiażek **adresowych].** 3

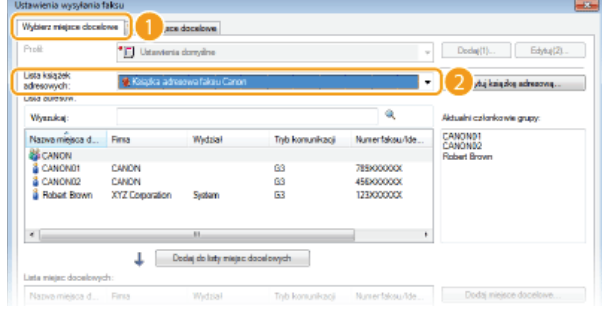

**Wybierz miejsce docelowe i kliknij przycisk [Dodaj do listy miejsc docelowych].**  $\Delta$ 

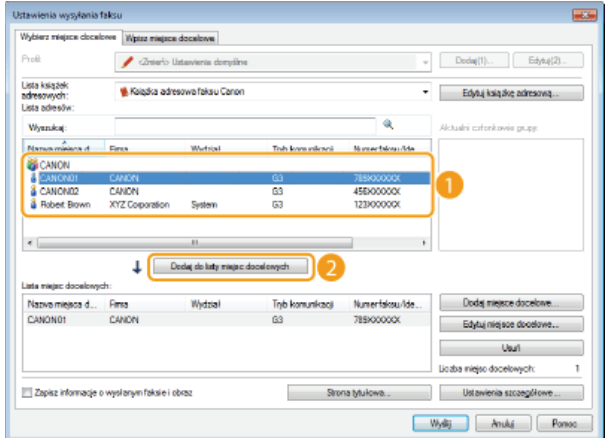

Aby wybrać kilka miejsc docelowych, należy powtórzyć czynności opisane w punkcie 4. **UWAGA:** 

- · Miejsca docelowe można wyszukiwać za pomocą sekcji [Lista adresów].
- · Kliknięcie przycisku [Edytuj książkę adresową] umożliwia edycję książki adresowej.

# Importowanie/Eksportowanie danych książki adresowej ze sterownika faksu

Do urządzenia można zaimportować dane książki adresowej w postaci pliku w formacie CSV utworzonego w aplikacjach takich jak Microsoft Excel, jak również skorzystać z funkcji eksportowania danych do pliku w celu wykorzystania informacji na innym urządzeniu lub użycia w innym programie. Urządzenie obsługuje dwa formaty plików: CSV (\*.csv) oraz pliki książki adresowej firmy Canon (\*.abk).

**OImportowanie danych książki adresowej** 

**OEksportowanie danych książki adresowej** 

OZmiana lokalizacji zapisu danych książki adresowej

#### **UWAGA**

· Dostęp do książki adresowej nie jest możliwy w przypadku braku uprawnień dostępu do folderu, w którym zapisano książkę adresowa. Należy zalogować się jako użytkownik z uprawnieniami dostepu do tego folderu lub zmienić lokalizacje zapisu książki adresowej. **Ozmiana lokalizacji zapisu danych książki adresowej** 

<span id="page-177-0"></span>Importowanie danych książki adresowej

- 1 Otwórz folder drukarki. O Wyświetlanie folderu Drukarki
- Kliknij prawym przyciskiem myszy ikone sterownika faksu urządzenia i kliknij polecenie [Preferencje drukowania1.

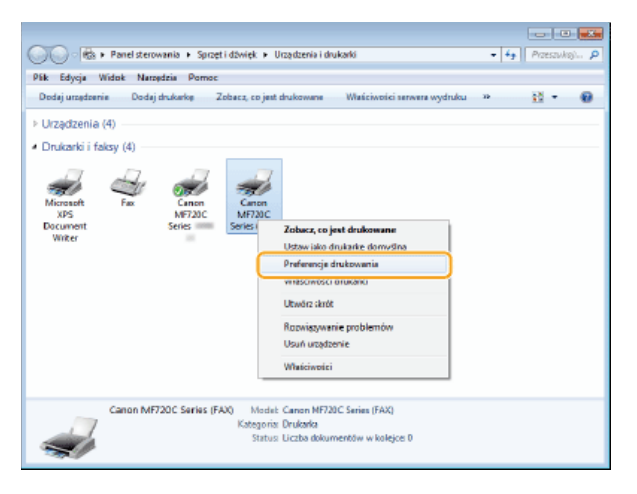

3 Kliknij zakładkę [Wybierz miejsce docelowe] ▶ [Edytuj książkę adresową].

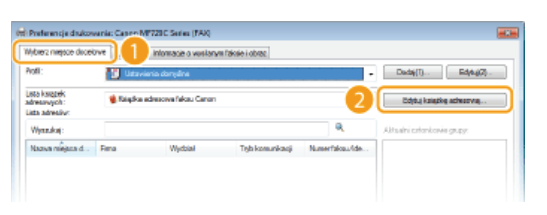

Kliknij przycisk [Importuj].

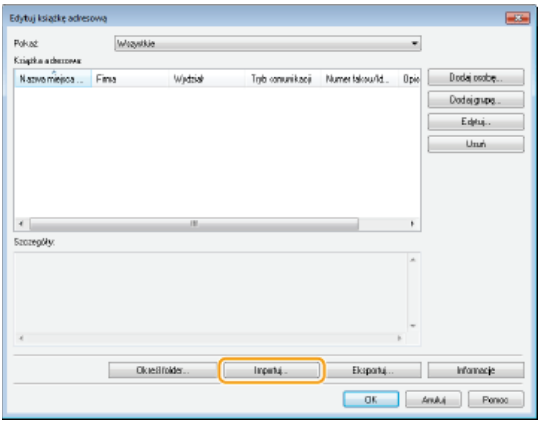

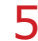

# 5 Wybierz plik do zaimportowania i kliknij przycisk [Otwórz].

· W przypadku pliku CSV określ zastosowane w pliku znaki rozdzielające.

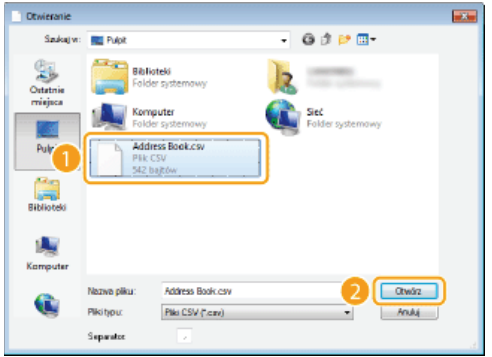

Pozycje zaimportowane z pliku są wyświetlane w oknie [Książka adresowa].

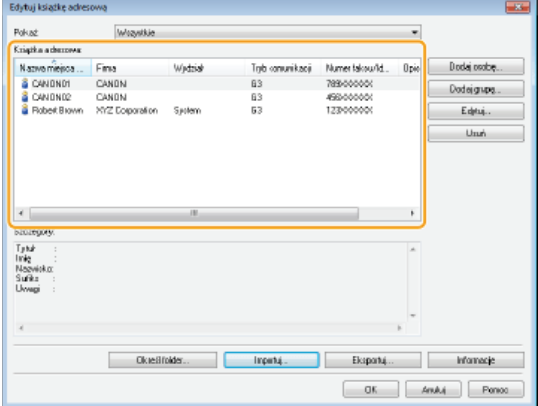

<span id="page-178-0"></span>Eksportowanie danych książki adresowej

- 1 Otwórz folder drukarki. O Wyświetlanie folderu Drukarki
- Z Kliknij prawym przyciskiem myszy ikonę sterownika faksu urządzenia i kliknij polecenie [Preferencje drukowania].

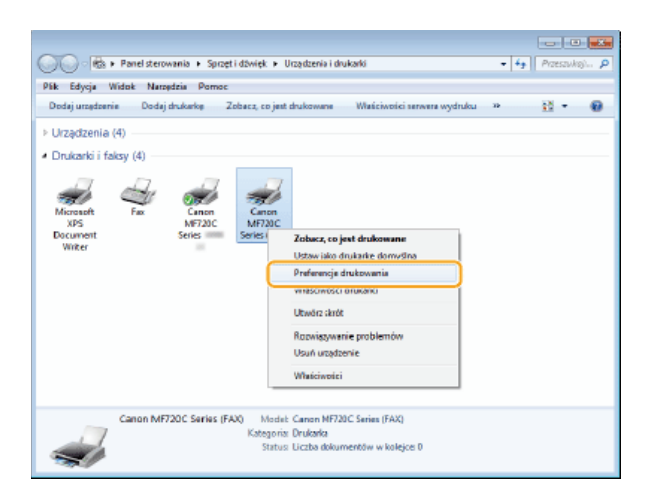

3 Kliknij zakładkę [Wybierz miejsce docelowe] • [Edytuj książkę adresową].

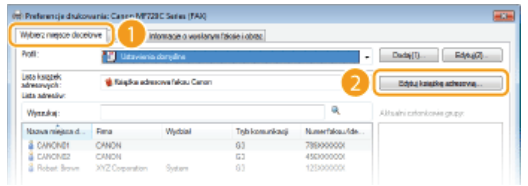

## 4 Kliknij przycisk [Eksportuj].

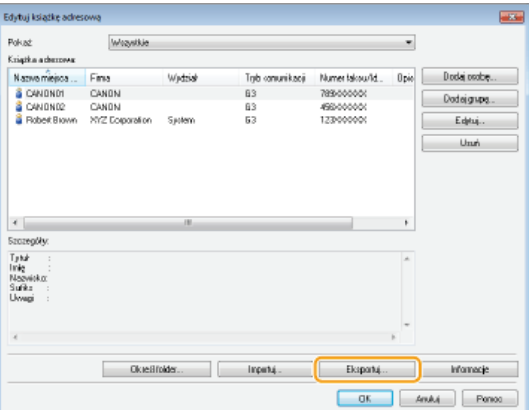

#### **UWAGA:**

· W przypadku wyboru pozycji [Zabezpiecz hasłem przy eksportowaniu listy adresowej], umieszczonej w oknie dialogowym [Ustawienia zabezpieczeń] w karcie [Specjalne], po kliknięciu przycisku [Eksportuj] zostanie wyświetlone okno dialogowe wprowadzania hasła. Aby uzyskać więcej informacji, kliknij pozycję [Pomoc] na ekranie sterownika faksu.

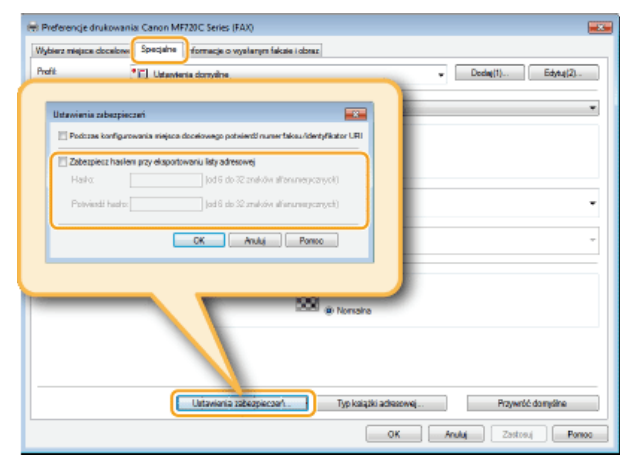

5 Wybierz lokalizację zapisu pliku, nazwę pliku oraz jego format, a następnie kliknij przycisk [Zapisz]. · W przypadku pliku CSV określ zastosowane w pliku znaki rozdzielające.
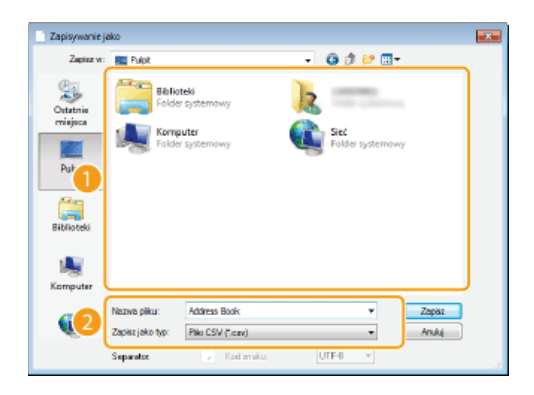

Dane książki adresowej są eksportowane do podanej lokalizacji.

# Zmiana lokalizacji zapisu danych książki adresowej

- 1 Otwórz folder drukarki. O Wyświetlanie folderu Drukarki
- $\overline{2}$ Kliknij prawym przyciskiem myszy ikonę sterownika faksu urządzenia i kliknij polecenie [Preferencje drukowania].

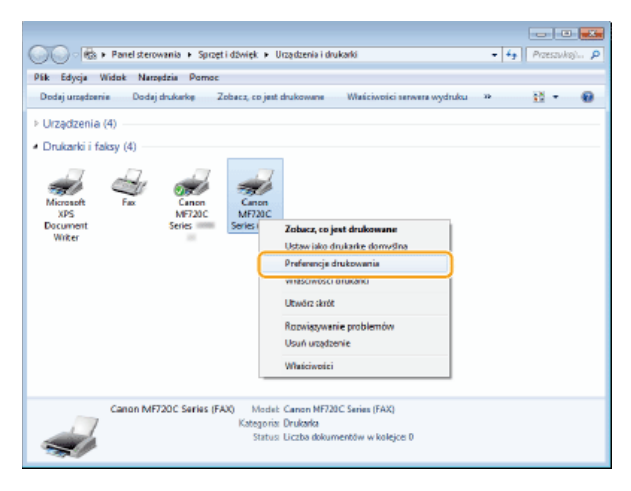

3 Kliknij zakładkę [Wybierz miejsce docelowe] ▶ [Edytuj książkę adresową].

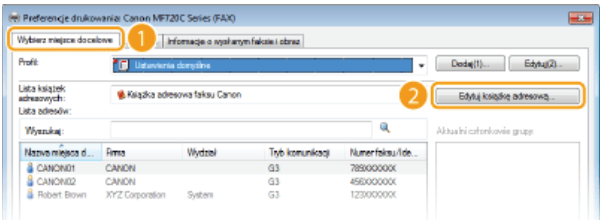

4 Kliknij pozycję [Określ folder].

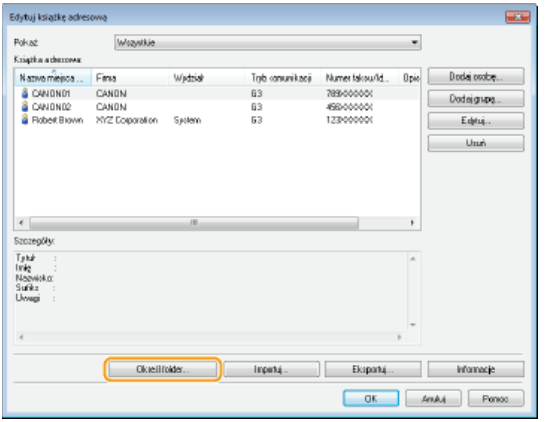

5 Podaj lokalizację zapisu danych książki adresowej i kliknij przycisk [OK].

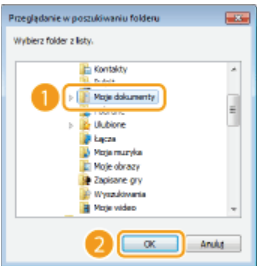

### **UWAGA:**

· Zapisz plik książki adresowej w folderze, do którego posiadasz uprawnienia zapisu, na przykład [Moje dokumenty].

6 W przypadku tworzenia nowej książki adresowej należy kliknąć przycisk [Nowy], natomiast w przypadku kopiowania istniejącej książki adresowej do określonego folderu kliknąć przycisk [Kopiowanie].

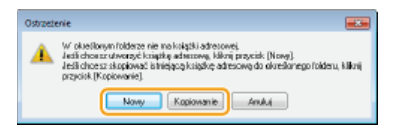

· Książka adresowa zostanie utworzona lub skopiowana.

### **UWAGA:**

· Jeśli w folderze wskazanym w kroku 4 istnieje już książka adresowa, wyświetlany jest następujący komunikat. Aby użyć istniejącej książki adresowej, kliknij pozycję [Użyj "tak jak jest"], natomiast w celu wykorzystania książki adresowej sterownika faksu kliknij pozycję [Zastąp].

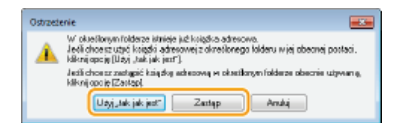

# Korzystanie z faksu internetowego (I-faks)

Funkcja faksu internetowego (I-faks) pozwala wysyłać i odbierać faksy za pośrednictwem Internetu. Oryginały są wysyłane jako załączniki (pliki obrazów w formacie TIFF) do wiadomości e-mail. Połączenie telefoniczne nie jest wymagane, można więc wysyłać faksy do odległych miejsc, a także wysyłać wielostronicowe dokumenty bez obaw o koszty ich przesłania. Kon e-mail, Wysyłanie i odbieranie I-faksów)

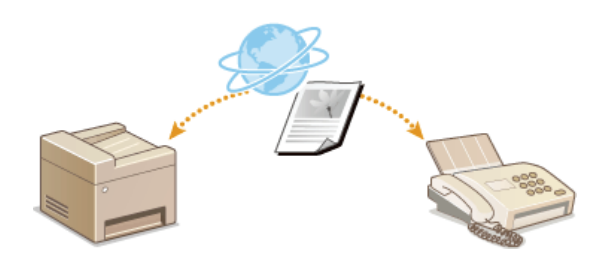

# **Wysyłanie I-faksów**

Aby wysłać faks na komputer lub inne urządzenie obsługujące I-faksy, należy jako odbiorce podać adres e-mail zamiast numeru faksu. W przypadku wysłania I-faksu na komputer, zostanie on wysłany jako załącznik do wiadomości e-mail w formacie TIFF. W taki sam sposób jak przy wysyłaniu wiadomości e-mail można określić wielu odbiorców, a także odbiorców DW i UDW.

#### 1 Umieść dokumenty w urządzeniu. OUmieszczanie dokumentów

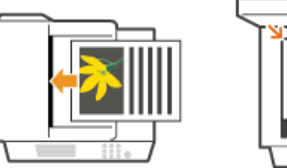

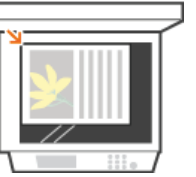

Naciśnij przycisk ni dotknij przycisku <Skanowanie>.

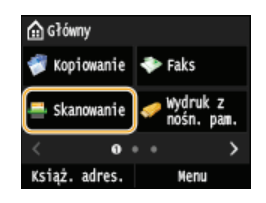

. Po wyświetleniu ekranu logowania wpisz nazwę użytkownika i hasło, korzystając z klawiszy numerycznych. Następnie wybierz serwer uwierzytelniania i naciśnij [jp]. O Logowanie do funkcji Uwierzytelnione wysyłanie

# Dotknij <I-Faks>.

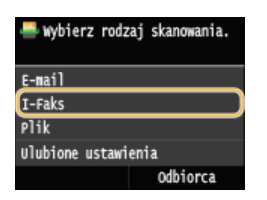

Za pomocą przycisków numerycznych wprowadź odbiorcę i dotknij przycisku <Zastosuj>.

- Przy użyciu przycisku <A/a/12> można przełączać tryby wprowadzania.
- W przypadku wyboru niewłaściwego znaku, naciśnij przycisk ( c ). (Aby usunąć pojedyncze znaki, naciśnij i zwolnij przycisk. Aby usunąć wszystkie wprowadzone znaki jednocześnie, naciśnij przycisk i przytrzymaj go).
- · Informacje dotyczące łatwego wybierania odbiorców przy użyciu innych metod, np. książki adresowej, znajdują się w sekcji O Wysyłanie przy użyciu zapisanych miejsc docelowych (wiadomość e-mail/I-Faks/folder udostępniony/serwer FTP)

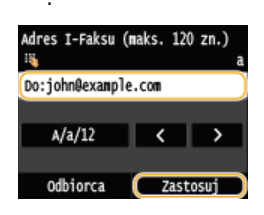

## **UWAGA:**

### Jeśli powyższy ekran nie został wyświetlony

Użytkownik może wysyłać wiadomości tylko na własny adres e-mail. Aby wysłać wiadomość do innego odbiorcy, należy skonfigurować ustawienia uwierzytelniania funkcji wysyłania, aby wysyłanie wiadomości e-mail nie było ograniczone. Aby uzyskać szczegółowe informacje, należy skontaktować się z administratorem. O Uwierzytelnianie serwera LDAP.

# Określ wielu odbiorców, w tym odbiorców DW/UDW zależnie od potrzeb.

- · Dotknij < Odbiorca>, wybierz metode wybierania odbiorców, a nastepnie wybierz odbiorców.
- Jeśli wybrano opcję <Wprowadź z serwera LDAP> lub <Podaj mnie jako odbiorcę>, odbiorca zostanie wybrany w polu <Do>.
- Adresy w polu <DW> i <UDW> można wybrać tylko w przypadku wybrania opcji <Wprowadź z książki adresowej> lub <Wybierz z wybierania kodowanego>.

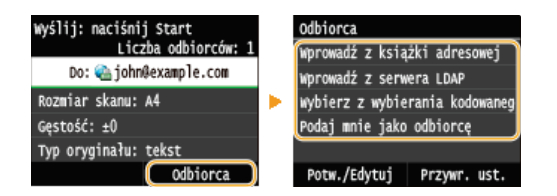

## $\bigcap$  Wybierz ustawienia skanowania według potrzeby.

· Dotknij elementu, który chcesz skonfigurować.

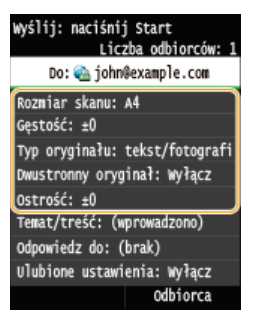

<Rozmiar skanu> O Określanie formatu skanowania

<Gęstość> O Regulacja poziomu zabarwienia

<Typ oryginału> O Określanie typu dokumentu

<Oryginał dwustronny>(MF729Cx / MF728Cdw / MF724Cdw) OSkanowanie dokumentów 2-stronnych (MF729Cx / MF728Cdw / MF724Cdw)

# <Ostrość> ORegulacja ostrości

**UWAGA:** 

Nazwa pliku zawierającego zeskanowany dokument zostaje automatycznie przypisana zgodnie z następującym formatem: numer zarządzania komunikacją (cztery cyfry)\_data i godzina wysłania\_numer dokumentu (trzy cyfry).tif.

Przykład nazwy pliku: Aby wysłać jednostronicowy dokument 17 października 2015 o godzinie 19:00:05.

0045\_151017190005\_001.tif

· Ręczne nadanie nazwy pliku nie jest możliwe.

## Określ temat, treść i adres zwrotny wiadomości według potrzeb.

- · Domyślnym tematem wiadomości jest "Attached Image".
- Treść nie jest ustawiona domyślnie. Należy ją wprowadzić ją według potrzeb. Jeśli nie wprowadzono treści wiadomości, wysłane zostaną tylko dołączone dokumenty.
- Adres zwrotny nie jest ustawiony domyślnie. Aby określić adres zwrotny e-mail inny niż adres e-mail urządzenia, należy wybrać odpowiedni adres spośród tych zapisanych w książce adresowej. Jeśli w książce adresowej nie ma zapisanych odbiorców, zapoznaj się z częścią ORejestrowanie w książce adresowej.

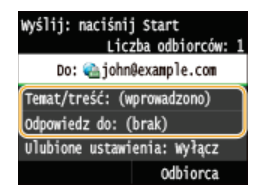

# Aby wprowadzić temat/treść

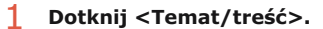

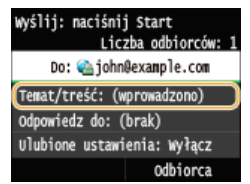

2 Dotknij <Temat>

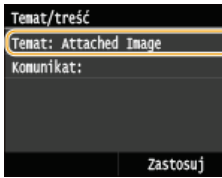

# $3$  Za pomocą przycisków numerycznych wprowadź temat i dotknij przycisku <Zastosui>.

Przy użyciu przycisku <A/a/12> można przełączać tryby wprowadzania.

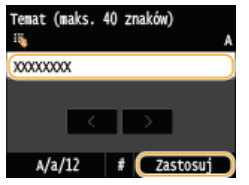

4 Dotknij <Komunikat>.

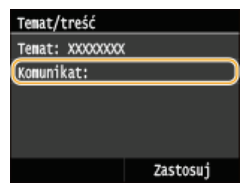

 $\overline{5}$  Za pomocą przycisków numerycznych wprowadź treść wiadomości i dotknij przycisku <Zastosuj>. Przy użyciu przycisku <A/a/12> można przełączać tryby wprowadzania.

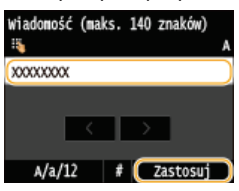

 $6$  Dotknij <Zastosuj>.

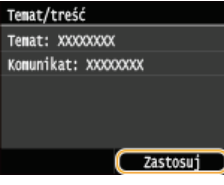

# Aby określić adres zwrotny

1 Dotknij < Odpowiedz do>.

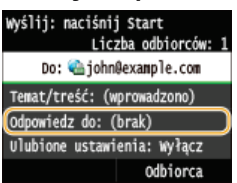

 $2<sup>1</sup>$ Dotknij <Wprowadź z książki adresowej>.

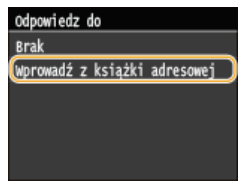

 $3$  Wybierz adres zwrotny z książki adresowej.

· Instrukcje dotyczące używania książki adresowej znajdują się w sekcji **OWybór z książki adresowej**.

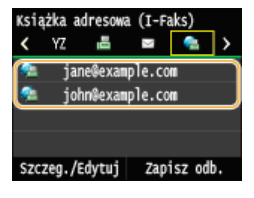

## $\{8\}$  Naciśnij przycisk  $\emptyset$  (Czarno-białe), aby rozpocząć wysyłanie.

- · Rozpocznie się skanowanie.
- · Po wyświetleniu ekranu uwierzytelniania SMTP wpisz nazwę użytkownika i hasło, korzystając z klawiszy numerycznych, a następnie dotknij przycisku <Zastosuj>.
- · Jeśli chcesz anulować wysyłanie, dotknij przycisku <Anuluj> · <Tak>.

### ■W przypadku umieszczenia dokumentów w podainiku w kroku 1

I-faks zostanie wysłany po zakończeniu skanowania.

## **Na przypadku umieszczania dokumentów na płycie szklanej w kroku 1**  $\blacktriangleright$

Po zakończeniu skanowania wykonaj poniższe czynności.

- 1 Aby zeskanować kolejne strony dokumentów, umieść następny dokument na płycie szklanej i naciśnij przycisk (Czarno-białe).
	- · Powtarzaj ten krok do momentu zakończenia skanowania wszystkich stron.
	- · W przypadku skanowania tylko jednej strony przejdź do następnego kroku.
- 7 Dotknij <Rozpoczn. wys.>.
	- I-faks zostanie wysłany.

### W przypadku wystąpienia błędu wysyłania

Powiadomienia o błędach są czasami wysyłane na adres e-mail urządzenia. Skrzynkę odbiorczą na serwerze można opróżnić, korzystając ze Zdalnego interfejsu użytkownika.

Aby opróżnić skrzynkę odbiorczą

- 1. Uruchom Zdalny interfejs użytkownika i zaloguj się w trybie menedżera systemu. O Uruchamianie Zdalnego interfejsu użytkownika
- 7 Kliknii [Ustawienia/reiestracia].

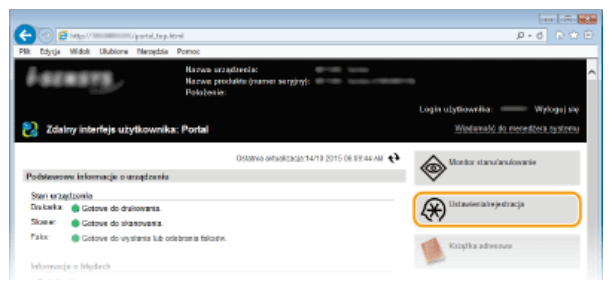

3 Kliknij [Ustawienia sieciowe] ▶ [Ustawienia e-mail/I-Faksu].

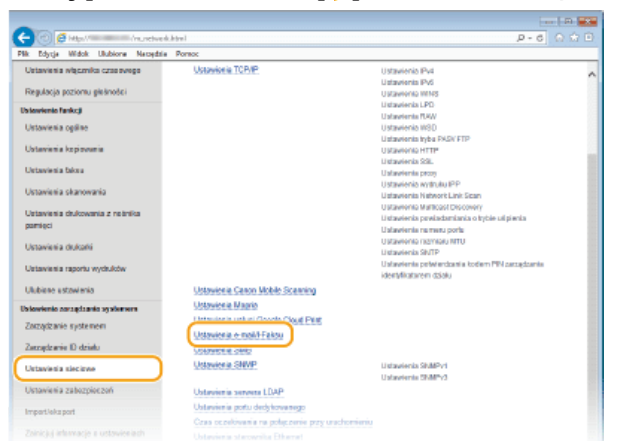

 $\overline{4}$ Kliknij element [Wyczyść] znajdujący się w sekcji [Wyczyść skrzynkę pocztową].

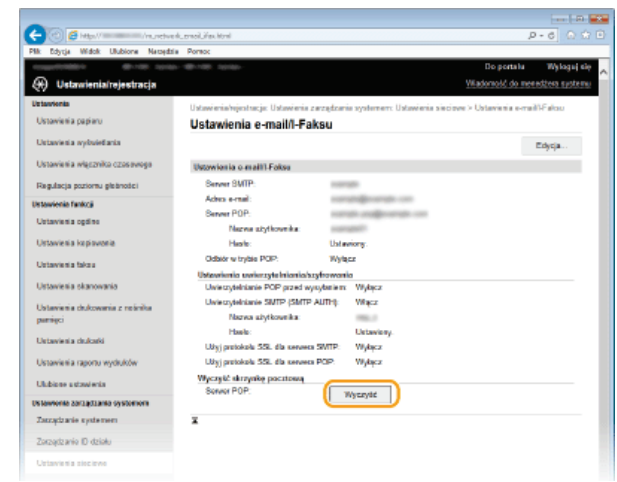

5. Przeczytaj wyświetlany komunikat i kliknij przycisk [OK].

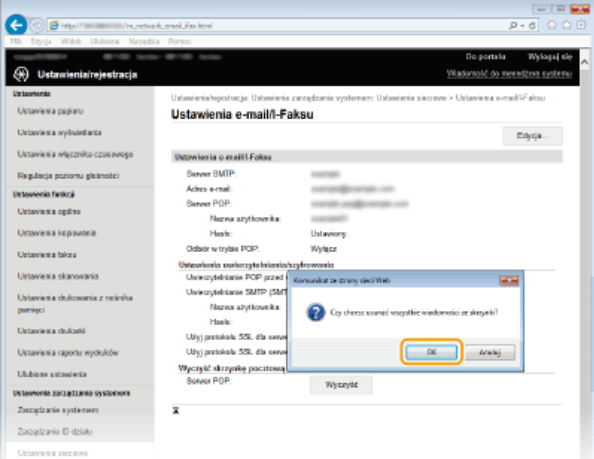

Wiadomość e-mail zostanie usunięta ze skrzynki odbiorczej.

# **WAŻNE:**

### Po opróżnieniu skrzynki odbiorczej

Po kliknięciu przycisku [OK] w oknie wiadomości wszystkie wiadomości e-mail ze skrzynki odbiorczej serwera zostaną usunięte. Jeżeli urządzenie nie jest powiązane ze specjalnym kontem e-mail, należy najpierw sprawdzić, czy nie należy zachować którejś z wiadomości e-mail.

# **WSKAZÓWKI**

- · Wysyłanie z zachowaniem tych samych ustawień: 2 Zmiana ustawień domyślnych
- · Rejestracja kombinacji ustawień, której można użyć w razie potrzeby: **Czapisywanie często używanych ustawień** skanowania (E-mail/I-faks/Udostępniony folder/Serwer FTP)
- · Określanie nazwy nadawcy I-faksu: Czapisz nazwę jednostki (e-mail/I-Faks)

### **ŁĄCZA**

**CAnulowanie wysyłania dokumentów (wiadomość e-mail/I-faks/folder udostępniony/serwer FTP)** OSprawdzanie wysłanych dokumentów w pliku dziennika (wiadomość e-mail/I-Faks/folder udostępniony/serwer FTP)

# **Odbieranie I-faksów**

# Po nadejściu I-faksu

W czasie odbierania I-faksu wskaźnik [Przetwarzanie/dane] na panelu sterowania miga. Po całkowitym odebraniu I-faksu dokument zostanie automatycznie wydrukowany, a wskaźnik zgaśnie.

# **UWAGA**

Aby anulować odbierane, naciśnij przycisk  $\circledast$  – <Zadanie odbierania> – <Stan zadania> – Wybierz dokument z ekranu <Stan zadania odb.> v<Usuń> v<Tak>

# Ręczne odbieranie I-faksów

Aby połączyć się z serwerem przed automatycznym odebraniem I-faksów lub skonfigurować urządzenie tak, aby nie odbierało I-faksów automatycznie, należy skorzystać z metody opisanej poniżej w celu ręcznego odebrania I-faksów.

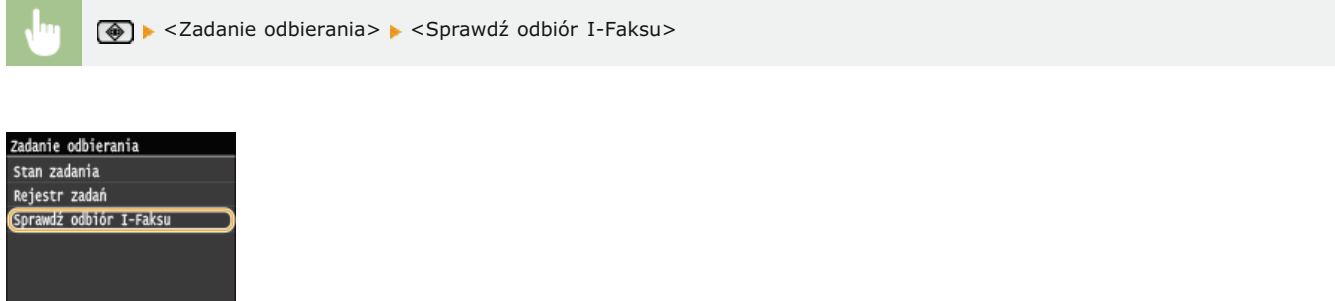

Połącz się z serwerem. Jeśli na serwerze dostępny jest dokument, rozpocznie się drukowanie.

# Papier wydruku

Niezależnie od formatu odebranego dokumentu, przychodzące I-faksy zostaną wydrukowane w formacie określonym w ustawieniu <Rozmiar drukowania po odbiorze>. Jeśli papier w formacie określonym w ustawieniu <Rozmiar drukowania po odbiorze> nie został załadowany do szuflady na papier, wystąpi błąd. **O Rozmiar drukowania po odbiorze** 

# **WSKAZÓWKI**

- Dwustronne drukowanie odbieranych dokumentów: **Drukuj po obu stronach**
- Określanie formatu papieru wydruku: **CRozmiar drukowania po odbiorze**

### *<u>LACZA</u>*

Sprawdzanie stanu i dziennika wysłanych i odebranych dokumentów

# Użytkowanie urządzenia w roli drukarki

Istnieje wiele sposobów użytkowania urządzenia w roli drukarki. Można drukować dokumenty za pomocą komputera, korzystając ze sterownika drukarki albo drukować pliki obrazów z urządzenia pamięci USB. Dostępny jest szeroki wachlarz funkcji drukowania, które można dopasować do potrzeb.

### Drukowanie z komputera

Możliwe jest drukowanie dokumentu utworzonego za pomocą komputera przy użyciu sterownika drukarki. ODrukowanie z komputera

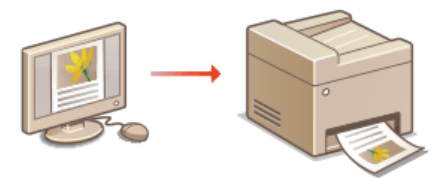

### Wydruk z urządzenia pamięci USB (Drukowanie USB)

Bezpośrednie podłączenie urządzenia pamięci USB do sprzętu umożliwia wydruk plików obrazów w formacie JPEG, TIFF i PDF\* przechowywanych na tym urządzeniu. Funkcja ta pozwala drukować bez konieczności korzystania z komputera. Owydruk z urządzenia pamięci USB (Drukowanie USB)

\* Tylko modele MF729Cx / MF728Cdw / MF724Cdw

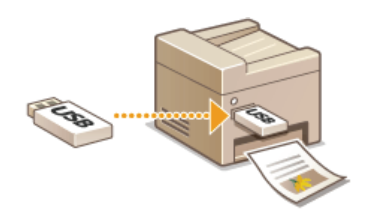

## Drukowanie z urządzeń przenośnych

Komunikacja z urządzeniami przenośnymi, takimi jak smartfony i tablety, pozwala na szybkie i łatwe drukowanie zdjęć i stron internetowych. Urządzenie obsługuje również technologie AirPrint i Google Cloud Print™.

O Wygodna współpraca z urządzeniami przenośnymi

O Drukowanie z użyciem technologii AirPrint

**OKorzystanie z technologii Google Cloud Print** 

# <span id="page-190-0"></span>**Drukowanie z komputera**

Możliwe jest drukowanie dokumentów utworzonych za pomocą zainstalowanych na komputerze aplikacji przy użyciu sterownika drukarki. Sterownik drukarki zapewnia dostęp do użytecznych ustawień, takich jak Powiększanie/zmniejszanie i Drukowanie 2-stronne, pozwalających na drukowanie dokumentów na różne sposoby. Zanim możliwe będzie korzystanie z tych funkcji, konieczne jest wykonanie pewnych czynności, takich jak instalacja sterownika drukarki na komputerze. Więcej informacji znajduje się w rozdziale Podręcznik instalacji sterownika MF.

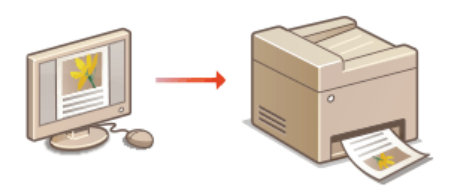

### Informacje na temat Pomocy sterownika drukarki

· Do ekranu Pomoc można przejść, klikając pozycję [Pomoc] na ekranie sterownika drukarki. W oknie tym znajdują się szczegółowe informacje, których nie ma w podręczniku Instrukcja e-Manual.

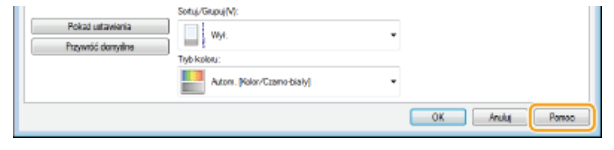

### **UWAGA**

- . W przypadku korzystania z systemu Mac OS należy zapoznać sie z dokumentem Podrecznik instalacji sterownika MF w celu uzyskania informacji na temat instalacji sterowników drukarki oraz z Pomocą sterownika drukarki, aby dowiedzieć się, jak korzystać z funkcji drukowania (ODla użytkowników Mac OS).
- Ekrany sterownika drukarki przedstawione w tym podręczniku mogą się różnić od ekranów na komputerze w zależności od systemu operacyjnego i wersji sterownika.
- · Jeśli używasz MF729Cx / MF728Cdw / MF724Cdw, możesz użyć sterownika drukarki PCL5c i PCL6, a także UFRII LT. Dostępne ustawienia drukowania różnią się w zależności od sterownika. Więcej informacji znajduje się w menu [Pomoc] w każdym oknie sterownika drukarki

### Korzystanie z opcjonalnej szuflady na papier MF729Cx/MF728Cdw/MF724Cdw

Jeśli w urządzeniu zamontowana jest dodatkowa szuflada na papier (szuflada 2), należy wykonać następujące czynności związane ze sterownikiem drukarki.

# **WAŻNE**

Aby wykonać poniższą procedurę, należy zalogować się na komputerze na konto administratora.

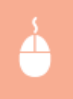

Otwórz folder drukarki (OWyświetlanie folderu Drukarki) > Kliknij prawym przyciskiem myszy ikonę drukarki > [Właściwości drukarki] lub [Właściwości] > karta [Ustawienia urządzenia] > Zaznacz pole wyboru [Szuflada na 250  $arkuszy$ ] [OK]

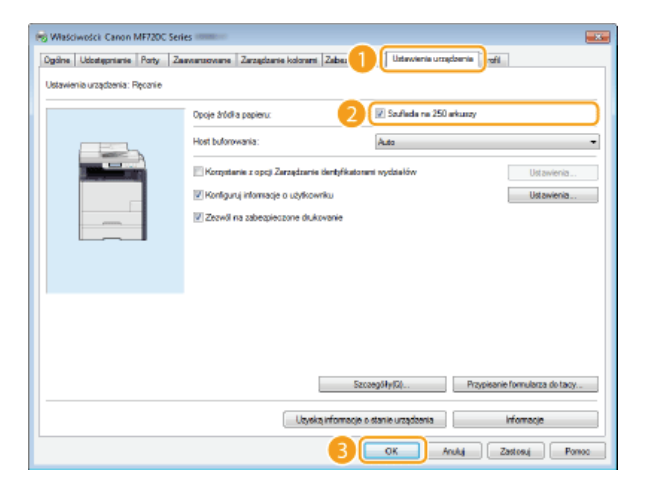

# <span id="page-192-0"></span>Drukowanie dokumentu

W tej sekcji opisano drukowanie dokumentów utworzonych za pomocą komputera przy użyciu sterownika drukarki.

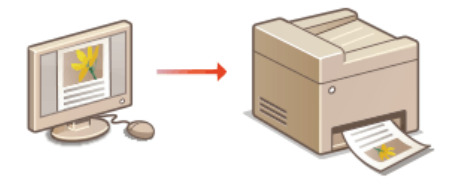

# **UWAGA**

Przed wykonaniem wydruku należy określić format i typ papieru załadowany w źródle papieru.

# **Otadowanie papieru**

# OOkreślanie formatu i typu papieru

- Sprawdź, czy ustawienia formatu i typu papieru określone w sterowniku drukarki odpowiadają formatowi i typowi papieru załadowanego do drukarki.
- · Ustawienie opcji <Priorytet ustawień sterownika podczas drukowania> na <Włącz> pozwala ustawić priorytet dla ustawień formatu i typu papieru ze sterownika drukarki, niezależnie od papieru załadowanego do drukarki. Jeśli jednak ustawienia sterownika nie odpowiadają formatowi papieru załadowanego do drukarki, wewnątrz drukarki mogą powstać plamy toneru, wpływające negatywnie na jakość wydruków. O Priorytet ustawień sterownika podczas drukowania

#### 1. Otwórz dokument w aplikacji oraz okno dialogowe drukowania.

· Sposób otwierania okna dialogowego drukowania różni się w zależności od aplikacji. Więcej informacji znajduje się w podręczniku użytkownika stosowanej aplikacji.

#### $\mathcal{P}$ Wybierz sterownik drukarki dla urządzenia, po czym kliknij pozycję [Preferencje] lub [Właściwości].

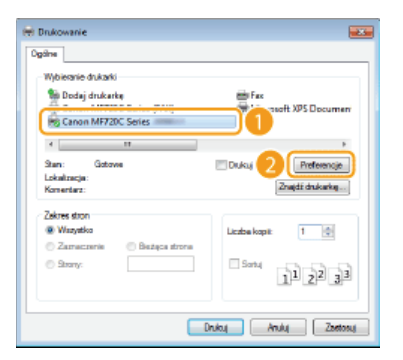

· Wyświetlone okno różni sie w zależności od używanej aplikacji.

### Określ odpowiedni format papieru.

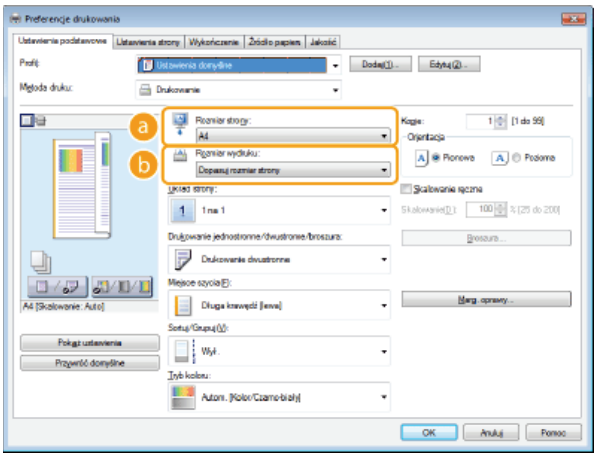

### **C** [Rozmiar strony]

Wybierz rozmiar strony dokumentu utworzonego w aplikacji.

### [Rozmiar wydruku]

Wybierz format papieru, na którym dokument zostanie wydrukowany. Jeśli wybrany format papieru różni się od formatu wybranego w ustawieniu [Rozmiar strony], dokument zostanie automatycznie powiększony/pomniejszony do wybranego formatu. OPowiększanie lub zmniejszanie

# **WSKAZÓWKI**

### Intuicyjny interfejs użytkownika

· Dzięki podglądowi wydruku można w łatwy i intuicyjny sposób określić na przykład układ strony czy krawędź bindowania. Więcej informacji znajduje się w menu [Pomoc] w oknie sterownika drukarki.

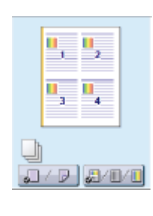

#### $\boldsymbol{\Delta}$ Kliknij kartę [Źródło papieru] i wybierz źródło oraz typ papieru.

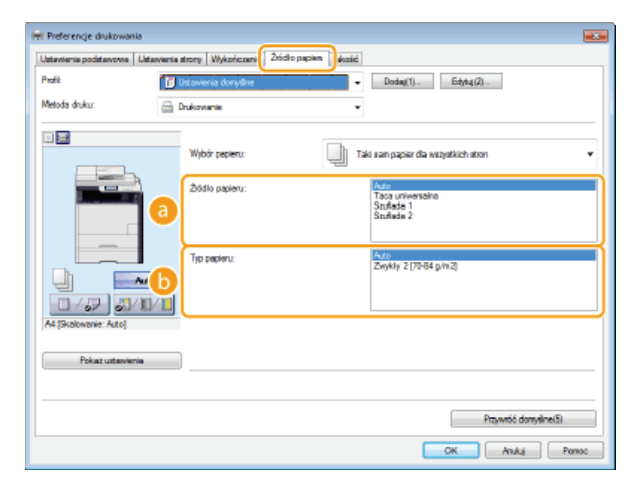

# **a** [Źródło papieru]

Wybierz źródło papieru, z którego będzie podawany papier.

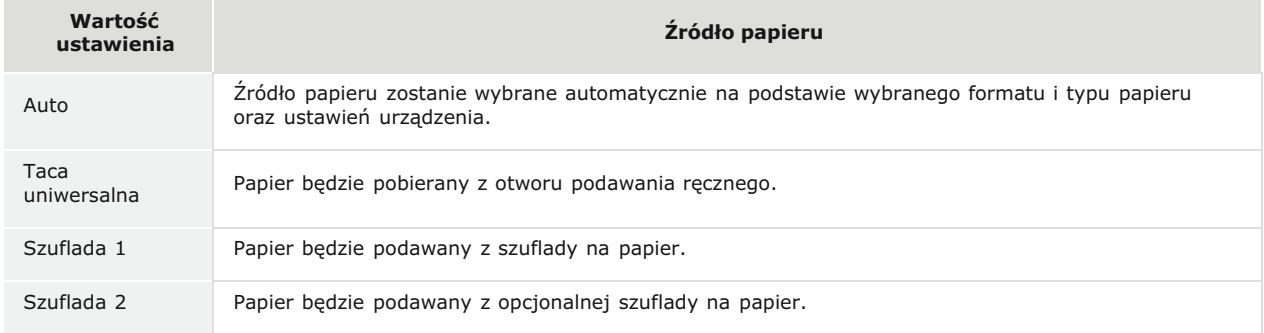

### [Typ papieru]

Określ ustawienia w zależności od typu i gramatury papieru do drukowania. OŁadowanie papieru

#### $\overline{5}$ Określ inne ustawienia wydruku w zależności od potrzeb. ORóżne ustawienia drukowania

### **UWAGA:**

Skonfigurowane w tym kroku ustawienia można zarejestrować jako "profil" i używać go przy każdym drukowaniu. Pozwala to wyeliminować konieczność konfiguracji tych samych ustawień przy każdym wydruku. DRejestrowanie kombinacji często używanych ustawień wydruku

6 Kliknij przycisk [OK].

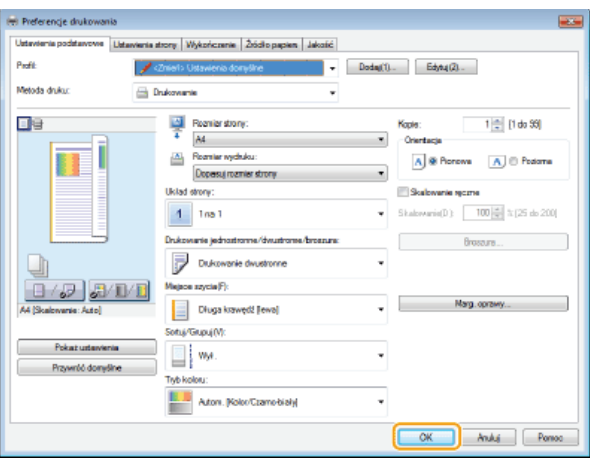

### **Kliknij przycisk [Drukuj] lub [OK].** 7

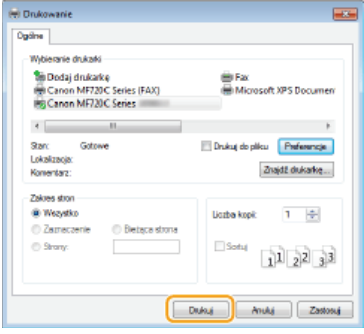

Drukowanie rozpocznie się. W niektórych aplikacjach wyświetlany jest ekran podobny do poniższego.

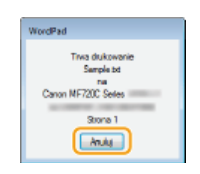

Aby anulować drukowanie, należy kliknąć przycisk [Anuluj] na pokazanym powyżej ekranie. Po zniknięciu ekranu lub gdy ekran nie zostaje wyświetlony drukowanie można anulować na inne sposoby. **D[Anulowanie drukowania](#page-195-0)** 

# **UWAGA**

**Drukowanie w aplikacji ze Sklepu Windows w systemie Windows 8/Server 2012**

Wyświetl panel przy prawej krawędzi ekranu i skorzystaj z poniższej procedury. Przy drukowaniu z wykorzystaniem tej metody dostępna jest tylko ograniczona liczba ustawień drukowania. **Windows 8/Server 2012**

[Urządzenia] • Używana drukarka • Dotknij lub kliknij polecenie [Drukuj] **Windows 8.1/Server 2012 R2**

- [Urządzenia] [Drukuj] Używana drukarka Dotknij lub kliknij polecenie [Drukuj]
- Jeśli pojawi się komunikat [Drukarka wymaga Twojego działania. Przejdź na pulpit, aby podjąć działanie.], przejdź na pulpit i wykonaj polecenia z wyświetlonego okna dialogowego. Komunikat wyświetla się podczas drukowania z wykorzystaniem funkcji Zabezpieczone drukowanie i w innych przypadkach.

# **ŁĄCZA**

Zarzadzanie dokumentami i sprawdzanie stanu urzadzenia

# <span id="page-195-0"></span>Anulowanie drukowania

Drukowanie można anulować z poziomu komputera lub panelu sterowania urządzenia.

### OZ poziomu komputera

OZ poziomu panelu sterowania

# Z poziomu komputera

Zadanie drukowania można przerwać za pośrednictwem ikony drukarki wyświetlanej na pasku zadań na pulpicie.

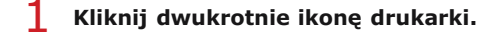

# **B** C R

## **UWAGA:**

### Jeżeli ikona drukarki nie została wyświetlona

· Otwórz folder drukarki (OWyświetlanie folderu Drukarki), kliknij prawym przyciskiem myszy ikonę drukarki i kliknij opcję [Wyświetl drukowany dokument] (lub kliknij dwukrotnie ikonę sterownika drukarki urządzenia).

 $\mathcal{L}$ Zaznacz dokument, który ma zostać anulowany i kliknij opcję [Dokument] > [Anuluj].

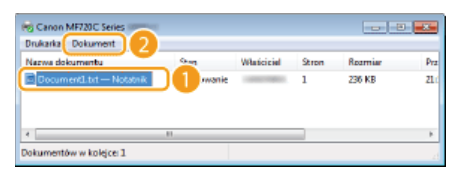

#### 3 Kliknij przycisk [Tak].

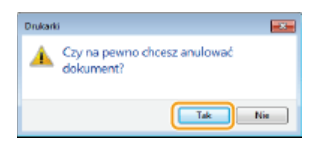

· Wydruk wybranych dokumentów zostaje anulowany.

# **UWAGA**

. Po anulowaniu drukowania klika stron może zostać wyprowadzonych z urządzenia.

# **WSKAZÓWKI**

## Anulowanie w Zdalnym interfejsie użytkownika

· Wydruk można anulować na stronie [Stan zadania] w Zdalnym interfejsie użytkownika: **Osprawdzanie bieżącego stanu** drukowanych dokumentów

# Anulowanie z poziomu aplikacji

. W niektórych aplikacjach wyświetlany jest ekran podobny do poniższego. Wydruk można anulować, klikając przycisk [Anuluj].

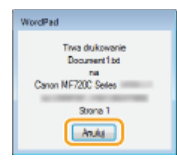

```
Z poziomu panelu sterowania
```
Do anulowania drukowania służy przycisk dalbo ( $\bigcirc$ ).

# Naciśnij przycisk (a), aby anulować operację

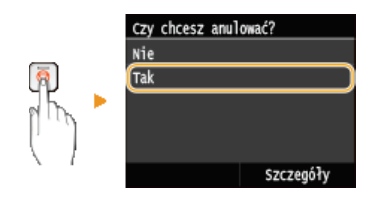

## **Jeśli po naciśnieciu przycisku Mana ekranie wyświetlona jest lista dokumentów**

Dotknij określony dokument, aby go anulować.

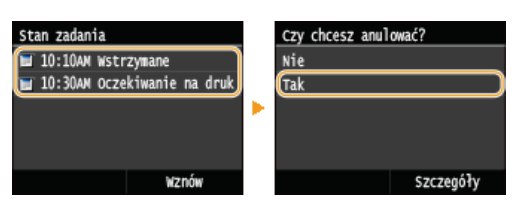

## Sprawdź status zadania drukowania przed anulowaniem

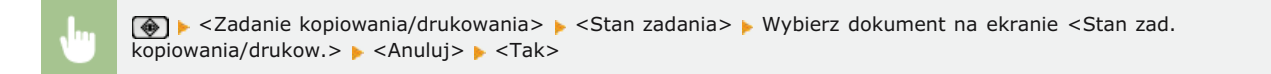

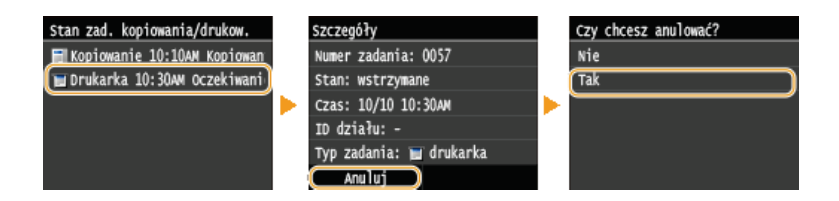

# **UWAGA**

Po anulowaniu drukowania klika stron może zostać wyprowadzonych z urządzenia.

# **ŁĄCZA**

**[Drukowanie dokumentu](#page-192-0) [Sprawdzanie statusu i dziennika drukowania](#page-197-0)**

# <span id="page-197-0"></span>Sprawdzanie statusu i dziennika drukowania

Istnieje możliwość sprawdzenia bieżących statusów drukowania oraz dzienników drukowanych dokumentów.

### **Przydatne porady**

- · Gdy przez dłuższy czas dokumenty nie są drukowane, istnieje możliwość wyświetlenia listy dokumentów oczekujących na wydruk.
- · Gdy nie można odnaleźć wydruków, które powinny były zostać wykonane, można sprawdzić, czy nie wystąpił błąd.

# Naciśnij przycisk ⊕.

Dotknij <Zadanie kopiowania/drukowania>.

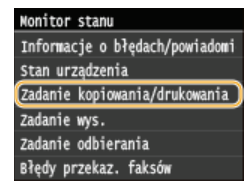

Sprawdź statusy lub dzienniki drukowania.

## ■Sprawdzanie statusów wydruków

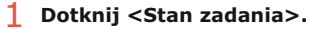

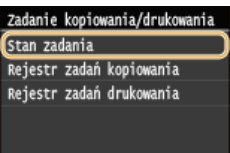

2 Wybierz dokument, którego stan chcesz sprawdzić.

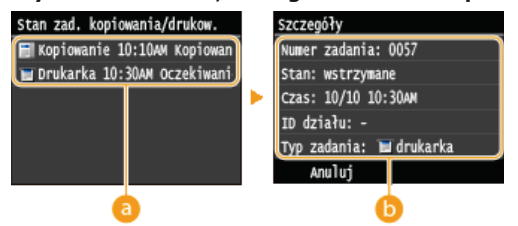

### **C** <Stan zad. kopiowania/drukow.>

Wyświetlanie listy dokumentów, które w danym momencie są przetwarzane, kopiowane lub oczekują na przetworzenie.

### Szczegóły>

Wyświetla szczegółowe informacje dotyczące dokumentu wybranego z listy.

## ■Sprawdzanie dzienników wydruków

1 Dotknij <Rejestr zadań drukowania>.

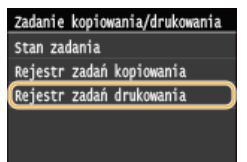

2 Wybierz dokument, którego dziennik chcesz sprawdzić.

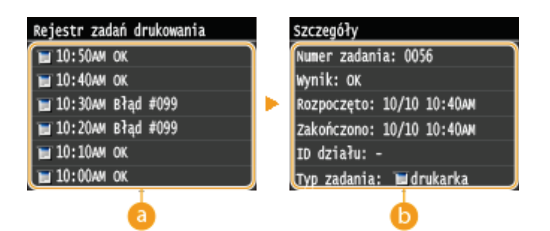

# **a** <Rejestr zadań drukowania>

Wyświetlanie listy dokumentów, które zostały wydrukowane. Komunikat <OK> jest wyświetlany po pomyślnym wydrukowaniu dokumentu. Jeżeli natomiast drukowanie dokumentu nie powiedzie się, ponieważ zostało anulowane lub wystąpił błąd, na ekranie pojawi się komunikat <Błąd>.

## Szczegóły>

Wyświetla szczegółowe informacje dotyczące dokumentu wybranego z listy. Wyświetlona nazwa dokumentu lub użytkownika może nie być zgodna z rzeczywistą nazwą.

**UWAGA:** 

Jeśli w kolumnie <Wynik> zostanie wyświetlony trzycyfrowy numer Ta liczba oznacza kod błędu. Deśli wyświetlany jest kod błędu

ŁĄCZA

O Drukowanie dokumentu **C**Anulowanie drukowania

# <span id="page-199-0"></span>Różne ustawienia drukowania

Dostępna jest szeroka gama ustawień, które umożliwiają dopasowanie wydruku do potrzeb np. funkcje Powiększanie/zmniejszanie i Drukowanie 2-stronne.

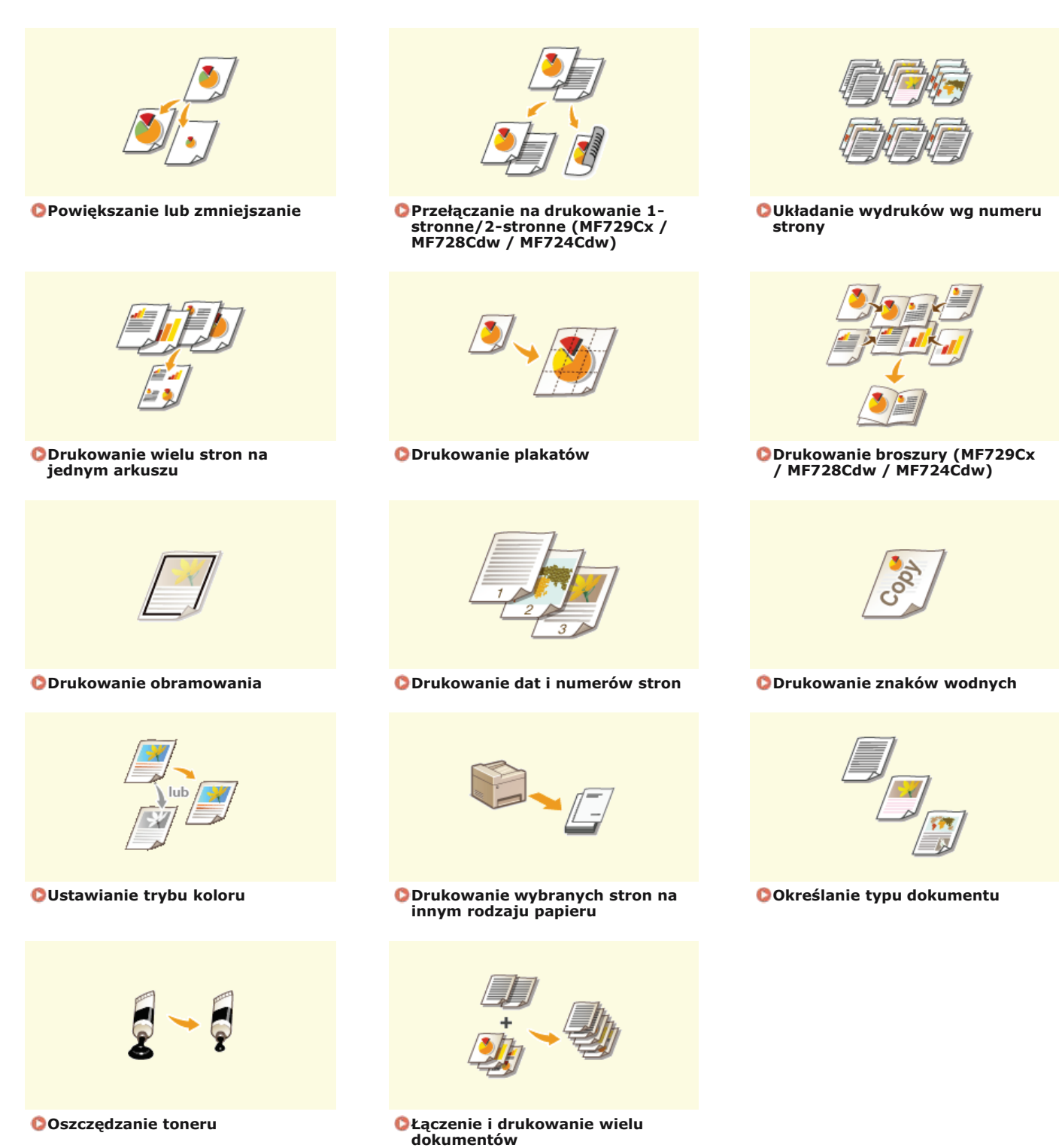

# <span id="page-200-0"></span>Powiększanie lub zmniejszanie

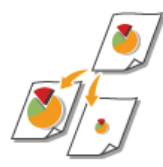

Istnieje możliwość wykonania powiększonych lub pomniejszonych kopii poprzez użycie wcześniej ustawionego współczynnika kopiowania, takiego jak A5 na A4 lub ustawienie niestandardowego współczynnika kopiowania z dokładnością do 1%.

### Ustawianie współczynnika drukowania poprzez określenie rozmiaru oryginalnego dokumentu i formatu papieru (Wstępnie ustawiony współczynnik)

Współczynnik drukowania jest ustawiany automatycznie na podstawie określonego rozmiaru dokumentu i formatu papieru.

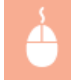

Zakładka [Ustawienia podstawowe] > Wybierz rozmiar dokumentu w polu [Rozmiar strony] > Wybierz format papieru w polu [Rozmiar wydruku] ▶ [OK]

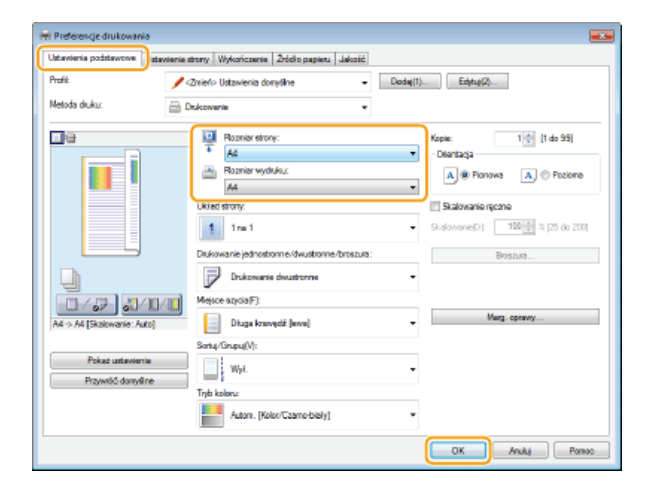

## Określanie współczynnika wydruku z dokładnością do 1%

Zakładka [Ustawienia podstawowe] > Zaznacz pole wyboru [Skalowanie ręczne] > Wprowadź współczynnik drukowania w polu [Skalowanie] [OK]

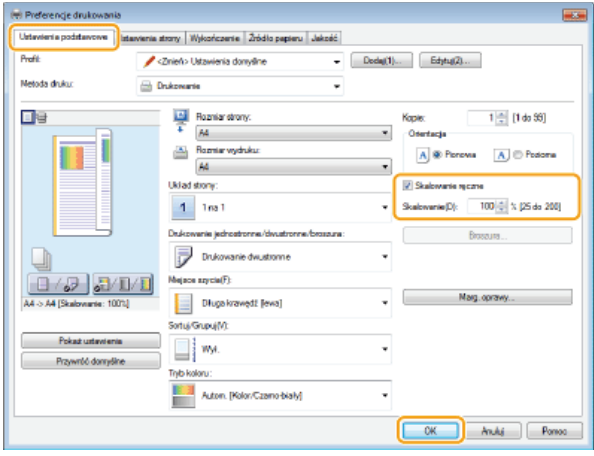

# **UWAGA**

- · W zależności od wybranego formatu papieru ustawienie optymalnego współczynnika powiększania/zmniejszania może nie być możliwe. Na przykład na wydruku mogą pojawić się duże odstępy lub może na nim brakować części dokumentu.
- Ustawienia powiększania/zmniejszania w niektórych aplikacjach mogą być nadrzędne w stosunku do tych dostępnych w

# **ŁĄCZA**

**[Drukowanie dokumentu](#page-192-0)**

# <span id="page-202-0"></span>**Przełaczanie na drukowanie 1-stronne/2-stronne**

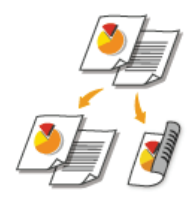

W przypadku użytkowania modelu MF729Cx / MF728Cdw / MF724Cdw możliwe jest wykonywanie zarówno wydruków 1-stronnych jak i 2-stronnych. Ustawienie domyślne to [Drukowanie dwustronne]. Można je zmienić w razie potrzeby.

# **UWAGA**

funkcja drukowania 2-stronnego może nie być dostępna w przypadku niektórych formatów i typów papieru. **O [Papier](#page-703-0)** 

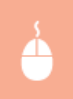

Zakładka [Ustawienia podstawowe] > Wybierz opcję [Drukowanie jednostronne] lub [Drukowanie dwustronne] w polu [Drukowanie jednostronne/dwustronne/broszura] • Wybierz krawędź, na której umieszczone zostanie szycie w polu [Miejsce  $s$ zycia]  $\blacktriangleright$  [OK]

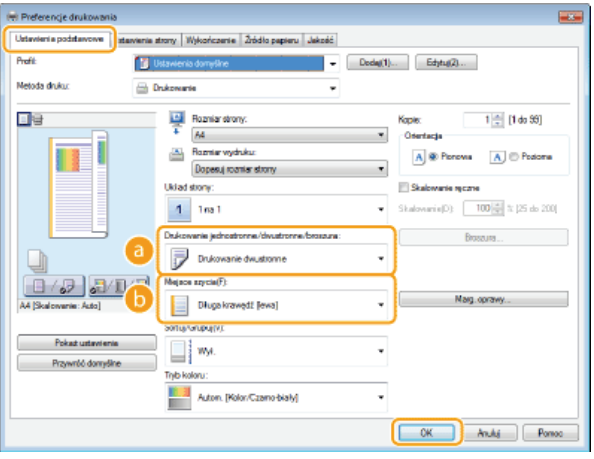

### **[Drukowanie jednostronne/dwustronne/broszura]**

Wybór opcji [Drukowanie jednostronne] lub [Drukowanie dwustronne].

### **UWAGA:**

Informacje na temat funkcji [Drukowanie broszury] znajdują się w części **C[Drukowanie broszury \(MF729Cx / MF728Cdw /](#page-207-0) [MF724Cdw\)](#page-207-0)**.

### **[Miejsce szycia]**

Określanie krawędzi, wzdłuż której za pomocą narzędzia, takiego jak zszywacz, wykonane zostanie bindowanie. Orientacja wydruku zostanie dostosowana do wybranej krawędzi bindowania. Aby określić szerokość marginesu na krawędzi bindowania, kliknij pozycję [Marg. oprawy].

### [Długa krawędź [lewa]]

Wydruk obrazów w taki sposób, że znajdują się one w orientacji poziomej po zszyciu.

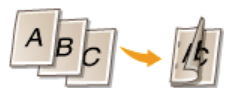

### **[Krótka krawedź [górna]]**

Wydruk obrazów w taki sposób, że znajdują się one w orientacji pionowej po zszyciu.

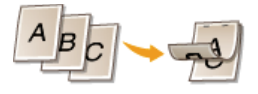

**[Marg. oprawy]** Wybór marginesu na oprawę.

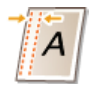

# **EACZA**

**[Drukowanie dokumentu](#page-192-0) [Drukowanie wielu stron na jednym arkuszu](#page-205-0) [Drukowanie broszury \(MF729Cx / MF728Cdw / MF724Cdw\)](#page-207-0)**

# <span id="page-204-0"></span>Układanie wydruków wg numeru strony

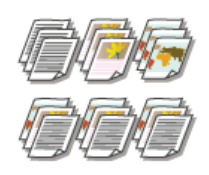

Gdy wykonywanych jest wiele wydruków kopii wielostronicowego dokumentu, można włączyć opcję [Sortuj], aby drukować komplety dokumentów ułożone według stron. Funkcja ta jest przydatna podczas przygotowywania kopii dokumentów na spotkania lub prezentacje.

Karta [Ustawienia podstawowe] > Wybierz opcję [Sortuj] lub [Grupuj] w sekcji [Sortuj/Grupuj] > [OK]

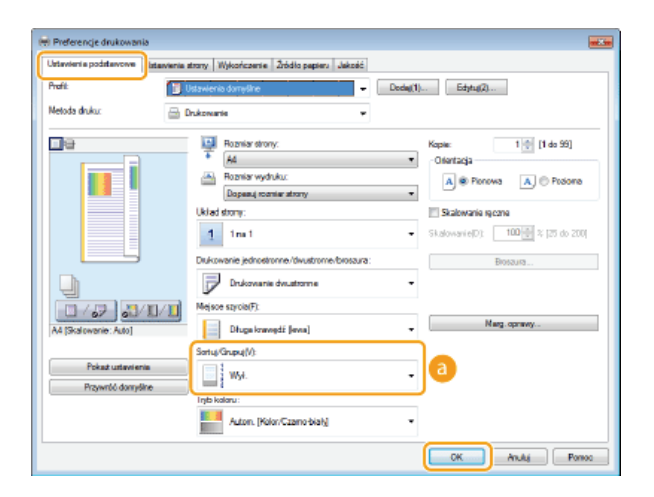

## **8** [Sortuj/Grupuj]

Określanie metody sortowania wydruków przy drukowaniu dokumentów wielostronicowych.

### [Sortuj]

Wydruki są grupowane tak, aby tworzyły komplety dokumentów ułożone według stron. Jeśli na przykład wykonywane są trzy wydruki pięciostronicowego dokumentu, wydruki zostaną ułożone w następującej kolejności: 1, 2, 3, 4, 5, 1, 2, 3, 4, 5, 1, 2, 3,  $4, 5.$ 

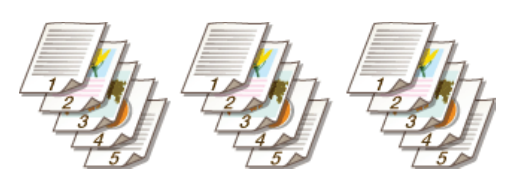

### [Grupuj]

Wydruki nie są sortowane. Jeśli na przykład wykonywane są trzy wydruki pięciostronicowego dokumentu, wydruki zostaną ułożone w następującej kolejności: 1, 1, 1, 2, 2, 2, 3, 3, 3, 4, 4, 4, 5, 5, 5.

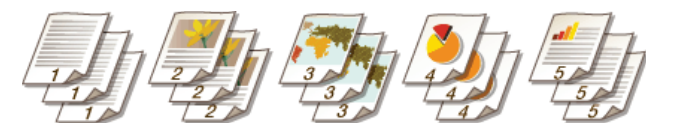

### **UWAGA:**

Deśli wybrana zostanie opcja [Wył.], sortowanie wydruków będzie zależało od konfiguracji ustawień aplikacji.

# ŁĄCZA

O Drukowanie dokumentu

# <span id="page-205-0"></span>**Drukowanie wielu stron na jednym arkuszu**

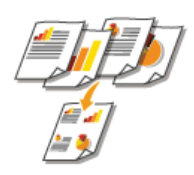

Możliwe jest wydrukowanie wielu stron na pojedynczym arkuszu. Na przykład istnieje możliwość wydruku czterech lub dziewięciu stron na jednym arkuszu za pomocą funkcji [4 na 1] lub [9 na 1]. Z funkcji tej można skorzystać, aby zaoszczędzić papier lub wyświetlić dokument w formie miniatur.

# **UWAGA**

Aby zaoszczędzić więcej papieru, funkcji tej można użyć w połączeniu z drukowaniem 2-stronnym. **DPrzełączanie na [drukowanie 1-stronne/2-stronne \(MF729Cx / MF728Cdw / MF724Cdw\)](#page-202-0)**

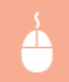

Zakładka [Ustawienia podstawowe] p W sekcji [Układ strony] określ liczbę stron, która ma zostać wydrukowana na jednym arkuszu • W sekcji [Kolejność stron] wybierz sposób rozmieszczenia elementów na stronie • [OK]

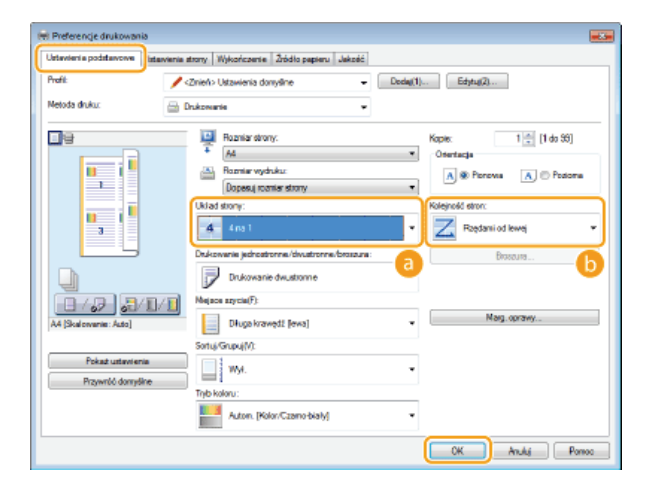

### **TUkład stronv1**

Wybór liczby stron do wydrukowania na pojedynczym arkuszu — od [1 na 1] do [16 na 1]. Aby na przykład wydrukować 16 stron na pojedynczym arkuszu, należy wybrać opcję [16 na 1].

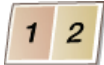

### **UWAGA:**

- Informacje na temat opcji, takich jak [Plakat [2 x 2]], znajdują się w części **D[Drukowanie plakatów](#page-206-0)**.
- Wydruk może nie zostać wykonany poprawnie, jeśli ustawienie to zostanie połączone z ustawieniem aplikacji umożliwiającym sortowanie wydruków.

### *<u>FKoleiność stron1</u>*

Wybierz sposób rozmieszczenia elementów na stronie. Na przykład jeśli wybrana zostanie opcja [Rzędami od lewej], pierwsza strona zostanie wydrukowana w lewym górnym rogu arkusza, a kolejne strony będą rozmieszczane na prawo od niej.

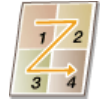

### **ŁACZA**

### **[Drukowanie dokumentu](#page-192-0)**

Przełaczanie na drukowanie 1-stronne/2-stronne (MF729Cx / MF728Cdw / MF724Cdw)

# <span id="page-206-0"></span>**Drukowanie plakatów**

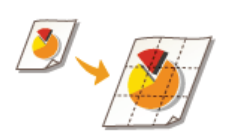

Istnieje możliwość wydruku jednej strony na wielu arkuszach. Jeśli na przykład jednostronicowy dokument formatu A4 zostanie powiększony dziewięciokrotnie, po jego wydrukowaniu i sklejeniu powstanie plakat o wymiarach 3 x 3 arkusze formatu A4.

Zakładka [Ustawienia podstawowe]  $\blacktriangleright$  W sekcji [Układ strony] wybierz wymiary plakatu (na przykład [Plakat [2 x 2]]) [OK]

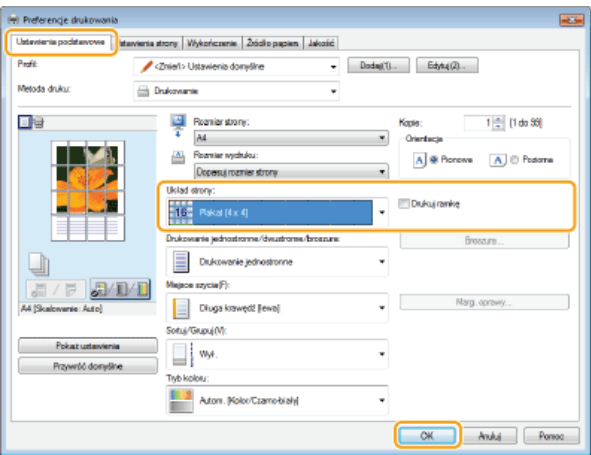

- Dostępne są cztery ustawienia rozmiaru: [Plakat [1 x 2]], [Plakat [3 x 3]] i [Plakat [4 x 4]].
	- **UWAGA:** 
		- Formatów plakatu nie można wybrać po włączeniu drukowania dwustronnego. Wybierz ustawienie [Drukowanie jednostronne] w oknie [Drukowanie jednostronne/dwustronne/broszura], a następnie wybierz ustawienie formatu papieru.
- Wybierz opcję [Drukuj ramkę], aby dodać krawędzie do wydruków. Krawędzie przydają się, jeśli trzeba skleić wydruki lub odciąć marginesy.

# **ŁĄCZA**

**[Drukowanie dokumentu](#page-192-0) OPowiększanie lub zmniejszanie** 

# <span id="page-207-0"></span>**Drukowanie broszury MF729Cx / MF728Cdw / MF724Cdw**

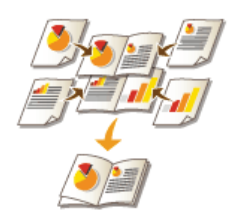

Możliwe jest wydrukowanie dwóch stron dokumentu na obu połowach arkusza, które następnie można złożyć, aby utworzyć broszurę. Sterownik drukarki kontroluje kolejność wydruku, tak aby numery stron były w odpowiedniej kolejności.

# **UWAGA**

Opcja drukowania broszur może być niedostępna w przypadku niektórych formatów i typów papieru. Papier dostępny do druku 2-stronnego jest również dostępny do druku broszur. Patrz C**[Papier](#page-703-0)**.

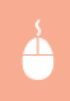

Zakładka [Ustawienia podstawowe] • Wybierz opcję [Drukowanie broszury] w polu [Drukowanie jednostronne/dwustronne/broszura] • Kliknij opcję [Broszura], aby skonfigurować szczegółowe ustawienia w zależności od  $potrzeb$   $[OK]$   $[OK]$ 

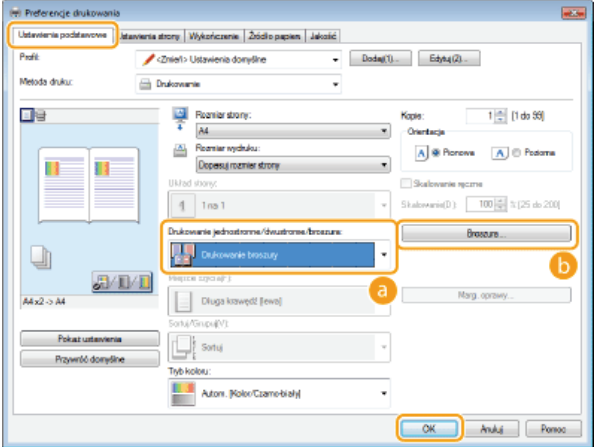

### **[Drukowanie jednostronne/dwustronne/broszura]**

Należy wybrać opcję [Drukowanie broszury].

### **UWAGA-**

Informacje na temat opcji [Drukowanie jednostronne] lub [Drukowanie dwustronne] znajdują się w części **OPrzełączanie na [drukowanie 1-stronne/2-stronne \(MF729Cx / MF728Cdw / MF724Cdw\)](#page-202-0)**.

### **[Broszura]**

Wyświetlony zostaje poniższy ekran.

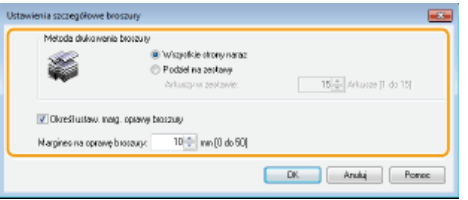

### **[Metoda drukowania broszury]**

- [Wszystkie strony naraz]: Wydruk wszystkich stron na raz, jako jednego zestawu, dzięki czemu wykonanie broszury wymaga jedynie złożenia wydrukowanych stron na pół.
- [Podziel na zestawy]: Wydruk wielu zestawów podzielonych według liczby stron określonej w sekcji [Arkuszy w zestawie]. Należy zszyć każdy zestaw, a następnie połączyć je wszystkie w broszurę. Tę opcję należy wybierać w przypadku dokumentów, które mają zbyt wiele stron, aby można je było wszystkie połączyć w jedną broszurę.

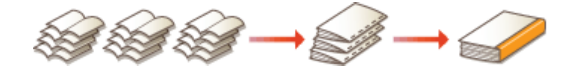

### **COkreśl ustaw, marg, oprawy broszury]**

W przypadku korzystania ze zszywacza lub innych narzędzi do bindowania konieczne jest określenie szerokości marginesu, który

umożliwi zamocowanie oprawy. Należy zaznaczyć pole wyboru [Określ ustaw. marg. oprawy broszury] i określić szerokość<br>marginesu w polu [Margines na oprawę broszury].

# ŁĄCZA

# ODrukowanie dokumentu

# <span id="page-209-0"></span>**Drukowanie obramowania**

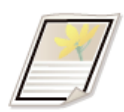

Na wykonanych wydrukach w obszarze marginesów można umieścić obramowania, takie jak na przykład linie przerywane lub podwójne.

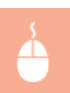

Zakładka [Ustawienia strony] • Kliknij element [Opcje strony] • Wybierz typ obramowania w sekcji [Krawędzie] • [OK] [OK]

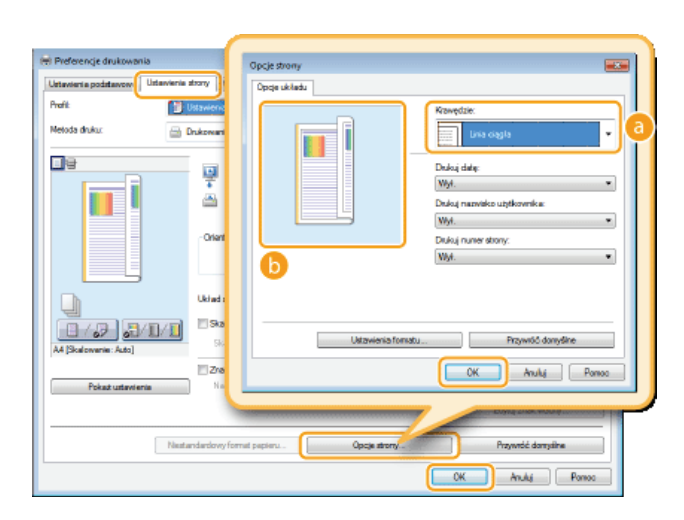

# **F**, [Krawędzie]

Wybierz rodzaj obramowania.

# **B** Podgląd

Wyświetlenie podglądu strony z wybranym obramowaniem.

# **EACZA**

**[Drukowanie dokumentu](#page-192-0) [Drukowanie dat i numerów stron](#page-210-0) [Drukowanie znaków wodnych](#page-211-0)**

# <span id="page-210-0"></span>**Drukowanie dat i numerów stron**

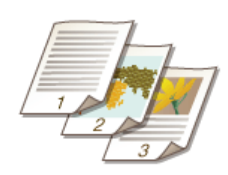

Istnieje możliwość wydruku informacji takich jak daty lub numery stron, a dodatkowo można określić, gdzie na dokumencie mają zostać umieszczone te informacje (lewy górny róg, prawy dolny róg itd.).

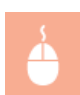

Zakładka [Ustawienia strony] • Kliknij element [Opcje strony] • Wybierz miejsce, w którym umieszczona ma zostać data wydruku, nazwa użytkownika lub numer strony • [OK] • [OK]

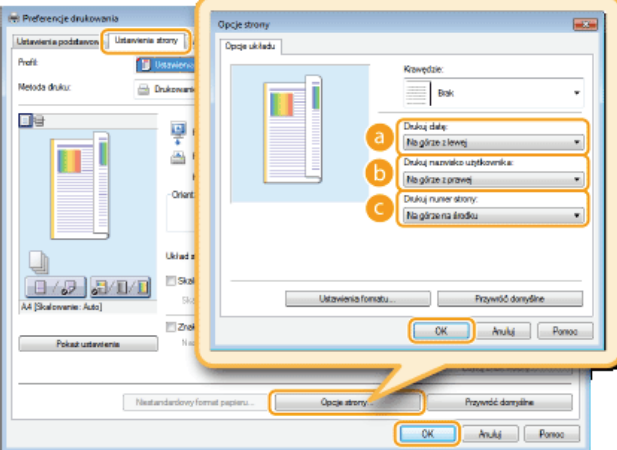

### **FDrukui date1**

Wybór miejsca, w którym zostanie umieszczona data wydruku.

### **[Drukui nazwisko użytkownika]**

Określenie miejsca, w którym ma zostać umieszczona nazwa użytkownika (nazwa logowania) dla komputera używanego do wydruku dokumentu.

### **[Drukuj numer strony]**

Wybór miejsca, w którym zostanie umieszczony numer strony.

## **Zmiana formatu wydruku dat i numerów strony**

Możliwa jest zmiana szczegółów formatowania, takich jak krój i rozmiar czcionki nadrukowywanej daty, nazwy logowania lub numerów strony. W pokazanym powyżej oknie Opcje strony należy kliknąć element [Ustawienia formatu], aby dostosować szczegóły.

# **ŁACZA**

**[Drukowanie dokumentu](#page-192-0) [Drukowanie obramowania](#page-209-0) [Drukowanie znaków wodnych](#page-211-0)**

# <span id="page-211-0"></span>**Drukowanie znaków wodnych**

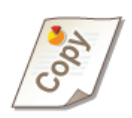

Na dokumencie mogą zostać nadrukowane znaki wodne np. "KOPIA" lub "POUFNE". Można utworzyć nowe znaki wodne lub skorzystać z wcześniej zarejestrowanych.

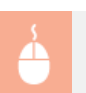

Zakładka [Ustawienia strony] > Zaznacz pole wyboru [Znak wodny] > Wybierz znak wodny z listy [Nazwa znaku wodnego]  $\triangleright$  [OK]

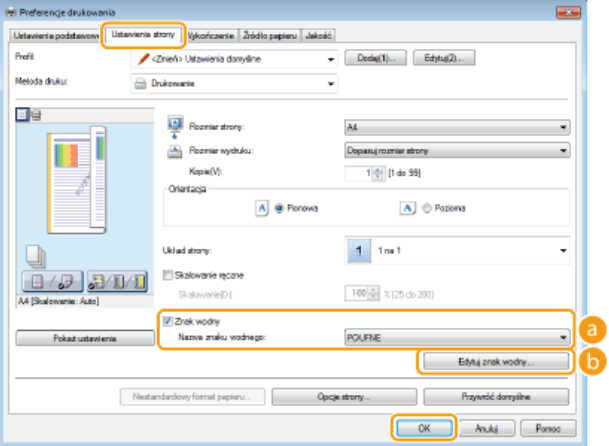

### **[Znak wodny]/[Nazwa znaku wodnego]**

Zaznaczenie pola wyboru [Znak wodny] umożliwia wyświetlenie spisu znaków wodnych znajdujących się na liście rozwijanej [Nazwa znaku wodnego]. Należy wybrać znak wodny z menu.

### **[Edytuj znak wodny]**

Wyświetlenie ekranu umożliwiającego utworzenie lub edycję znaków wodnych.

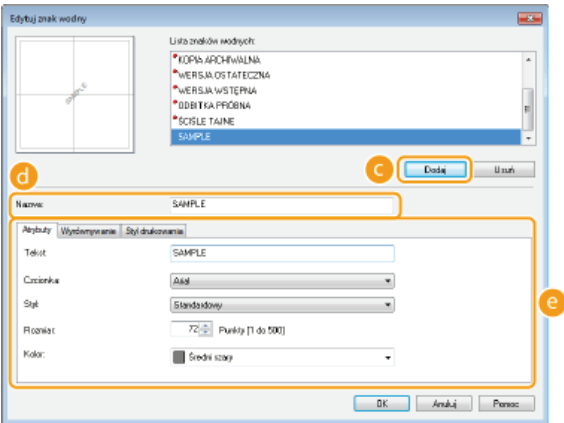

### **[Dodaj]**

Kliknięcie tego elementu pozwala utworzyć nowy znak wodny. Można zarejestrować maksymalnie 50 znaków wodnych.

### **[Nazwa]**

Należy tu wprowadzić nazwę utworzonego znaku wodnego.

### **[Atrybuty]/[Wyrównywanie]/[Styl drukowania]**

Kliknięcie każdej z zakładek umożliwia określenie tekstu, koloru oraz miejsca nadruku znaku wodnego. Więcej informacji znajduje się w menu [Pomoc] w oknie sterownika drukarki.

# **ŁĄCZA**

**[Drukowanie dokumentu](#page-192-0) [Drukowanie obramowania](#page-209-0) [Drukowanie dat i numerów stron](#page-210-0)**

# <span id="page-213-0"></span>**Ustawianie trybu koloru**

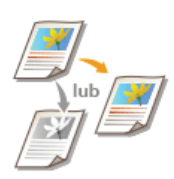

Możliwy jest wybór trybu koloru (kolorowy lub czarno-biały). Jeśli dokument zawiera zarówno strony kolorowe jak i czarno-białe, wybór trybu automatycznego zapewnia automatyczny wydruk stron kolorowych w kolorze, a stron czarno-białych w trybie czarno białym.

Zakładka [Ustawienia podstawowe] • Wybierz tryb koloru w sekcji [Tryb koloru] • [OK]

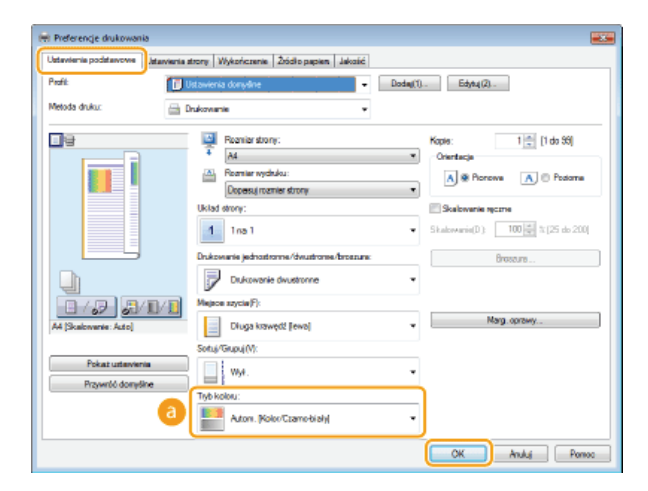

## **[Tryb koloru]**

Można wybrać opcję [Czarno-biały] lub [Kolor]. Jeśli wybrane zostanie ustawienie [Autom. [Kolor/Czarno-biały]], tryb kolorów jest przełączany automatycznie strona po stronie.

## Konfiguracia szczegółowych ustawień koloru

Możliwe jest również określenie szczegółowych ustawień koloru, takich jak dopasowanie kolorów oraz dopasowanie.

Zakładka [Jakość] • Zaznacz pole wyboru [Ręczne ustawienia kolorów] • Kliknij element [Ustawienia kolorów] • Dopasuj ustawienia kolorów do potrzeb [OK] [OK]

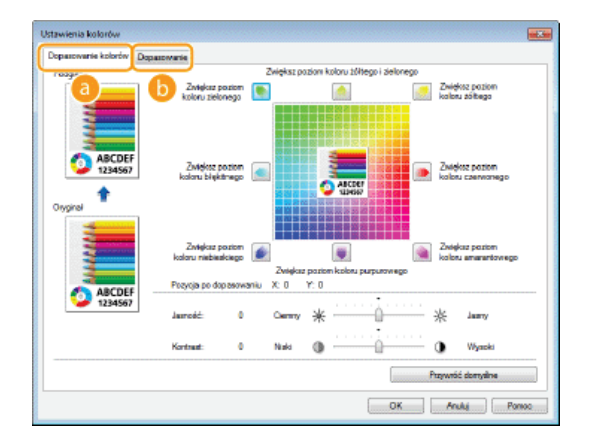

### **[Dopasowanie kolorów]**

Regulacja tonacji, jasności oraz kontrastu.

### **[Dopasowanie]**

Konfiguracja ustawień dopasowania (ustawienia można dopasować na przykład tak, aby odcienie kolorów na wydrukach były takie same, jak te widoczne na ekranie komputera).

# ŁĄCZA

ODrukowanie dokumentu

# <span id="page-215-0"></span>**Drukowanie wybranych stron na innym rodzaju papieru**

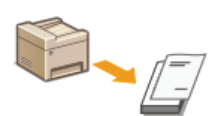

Istnieje możliwość wydruku określonych stron dokumentu, np. okładki broszury, na kolorowym papierze. W takim przypadku należy załadować kolorowy papier na okładkę do otworu podawania ręcznego i zwykły papier na strony tekstu do szuflady na papier, a następnie dobrać ustawienia papieru na ekranie sterownika drukarki.

Karta [Zródło papieru] • Wybierz strony do wydrukowania na innym papierze oraz źródło papieru, do którego załadowano papier wybrany w sekcji [Wybór papieru] [OK]

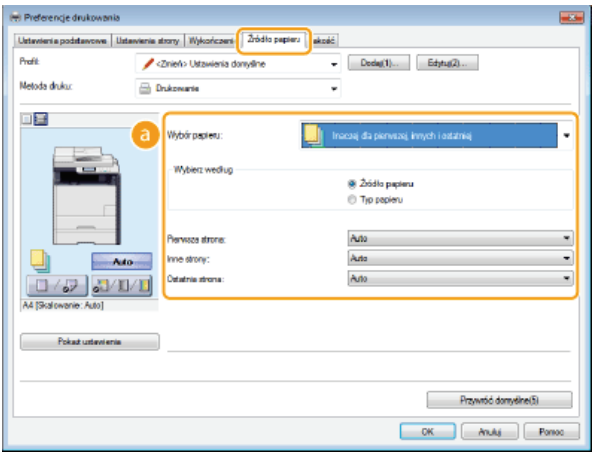

### **[Wybór papieru]**

Wybierz strony, które mają zostać wydrukowane na innym papierze, a następnie wybierz, którego źródła papieru użyć do podania papieru dla poszczególnych stron.

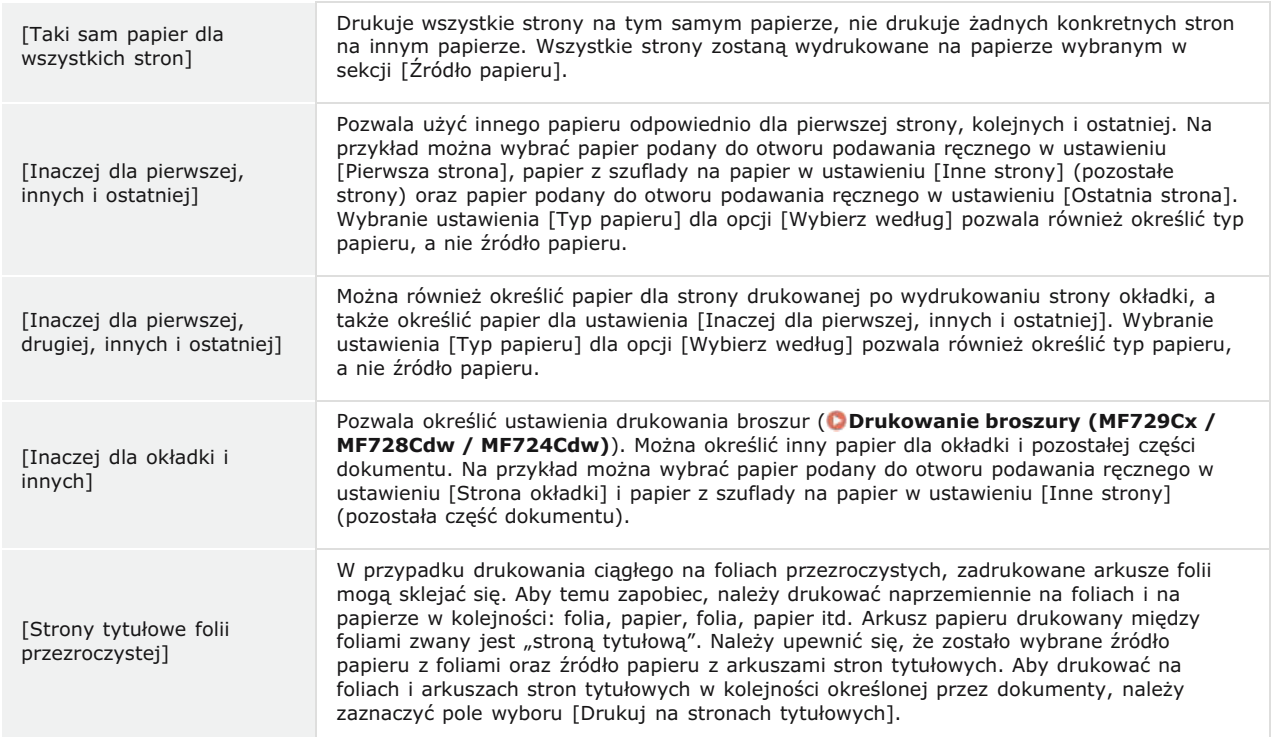
## <span id="page-216-0"></span>Określanie tvpu dokumentu

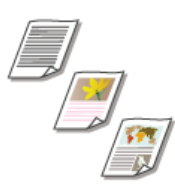

Możliwe jest określenie typu dokumentu w celu uzyskania optymalnej jakości obrazu. Dostępne są różne ustawienia dla dokumentów zdjęciowych, dokumentów zawierających tabele lub wykresy oraz dokumentów zawierających rysunki projektowe o cienkich liniach.

Zakładka [Jakość] • Wybierz typ dokumentu w sekcji [Przeznaczenie] • [OK]

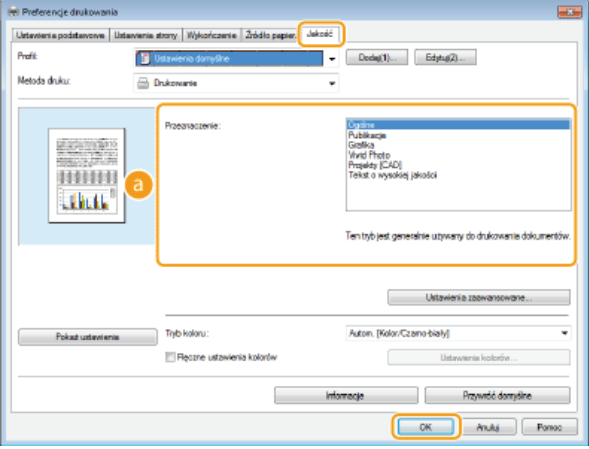

#### **[Przeznaczenie]**

Należy wybrać opcję odpowiadającą typowi dokumentu lub przeznaczeniu wydruku. Jeśli na przykład wydruki wykonywane są na użytek ogólny, należy wybrać opcję [Ogólne], a gdy drukowane są zdjęcia przy optymalnej jakości wydruku, należy zaznaczyć pozycję [Vivid Photo].

#### **[Ogólne]**

Uniwersalne ustawienie odpowiednie w przypadku drukowania większości dokumentów.

#### **[Publikacje]**

Opcja odpowiednia w przypadku drukowania dokumentów zawierających zdjęcia, tabele oraz wykresy.

#### **[Grafika]**

Ustawienie odpowiednie przy drukowaniu dokumentów zawierających tabele i wykresy.

#### **[Vivid Photo]**

Opcja odpowiednia do drukowania zdjęć.

#### **[Projekty [CAD]]**

Ustawienie odpowiednie przy drukowaniu rysunków projektowych zawierających wiele cienkich linii.

#### **Tekst o wysokiej jakości1**

Ustawienie odpowiednie przy drukowaniu dokumentów zawierających drobny druk.

#### **UWAGA:**

Aby skonfigurować szczegółowe ustawienia każdego elementu w sekcji [Przeznaczenie], należy kliknąć pozycję [Ustawienia zaawansowane]. Więcej informacji znajduje się w menu [Pomoc] w oknie sterownika drukarki.

#### **ŁĄCZA**

**[Drukowanie dokumentu](#page-192-0)**

## **Oszczedzanie toneru**

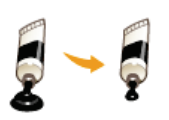

Możliwe jest skonfigurowanie ustawień sterownika drukarki, tak aby podczas drukowania dokumentów zużywane było mniej toneru.

#### **WAŻNE**

Po włączeniu opcji oszczędzania toneru cienkie linie i partie dokumentu o niższym poziomie zabarwienia mogą być na wydruku niewyraźne.

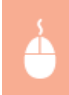

Zakładka [Jakość] Wybierz typ dokumentu w sekcji [Przeznaczenie] Wikiknij element [Ustawienia zaawansowane] Zaznacz opcję [Oszczędność toneru] w zakładce [Ustawienia zaawansowane] > Na liście rozwijanej zaznacz opcję [Wł.]  $[OK]$   $[OK]$ 

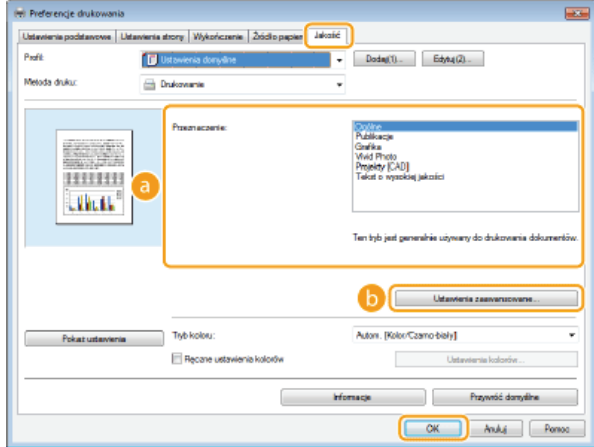

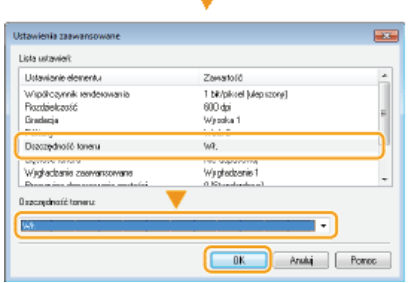

 $\overline{\phantom{a}}$ 

#### **[Przeznaczenie] \***

Wybór typu dokumentu, dla którego ma zostać włączona funkcja oszczędzania toneru.

#### **[Ustawienia zaawansowane]**

Wyświetlone zostaje okno z ustawieniami. Kliknij opcję [Oszczędność toneru] i z rozwijanej listy znajdującej się na dole okna wybierz element [Wł.].

**UWAGA:** 

- Dla każdego typu elementu możliwe jest określenie, czy funkcja oszczędzania toneru ma być włączona. Funkcję oszczędzania toneru można włączyć lub wyłączyć dla każdego typu dokumentu znajdującego się na liście w sekcji [Przeznaczenie].
- Zakładka [Ustawienia zaawansowane] umożliwia konfigurację różnych ustawień wydruku innych niż funkcja oszczędzania toneru. Więcej informacji znajduje się w menu [Pomoc] w oknie sterownika drukarki.

#### **ŁACZA**

**[Drukowanie dokumentu](#page-192-0)**

## Łączenie i drukowanie wielu dokumentów

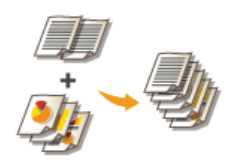

Za pomocą programu Canon PageComposer można łączyć wiele dokumentów w jedno zadanie drukowania i wydrukować je z określonymi ustawieniami. Funkcja ta umożliwia na przykład połączenie dokumentów utworzonych przy użyciu różnych aplikacji i wydruk wszystkich stron na papierze tego samego formatu.

#### 1 Otwórz dokument w aplikacji oraz okno dialogowe drukowania.

- · Sposób otwierania okna dialogowego drukowania różni się w zależności od aplikacji. Więcej informacji znajduje się w podręczniku użytkownika stosowanej aplikacji.
- $\mathcal{P}$ Wybierz sterownik drukarki dla urządzenia, po czym kliknij pozycję [Preferencje] lub [Właściwości].

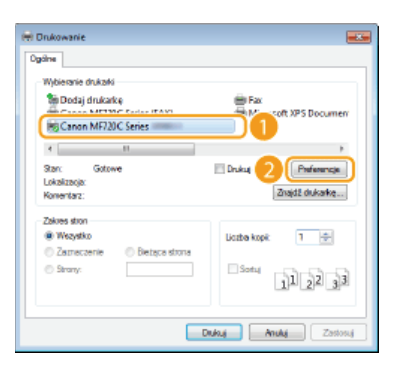

#### 3 W sekcji [Metoda druku] zaznacz opcję [Edycja i podgląd].

- Kliknij przycisk [OK] znajdujący się w oknie podręcznym [Informacje].
- · Kliknij przycisk [OK] znajdujący się na dole ekranu.

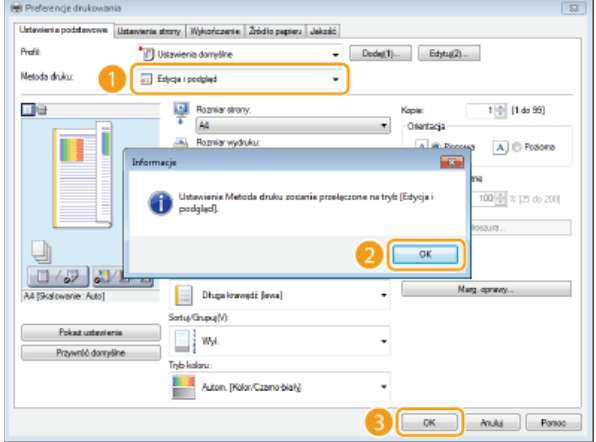

#### 4 Kliknij przycisk [Drukuj] lub [OK].

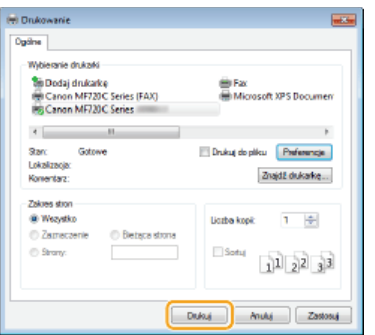

- Uruchomiony zostaje program Canon PageComposer. W tym kroku drukowanie nie rozpoczyna się.

Powtórz kroki od 1 do 4 dla dokumentów, które chcesz połączyć.

 $\bullet$  Dokumenty te zostają dodane do programu Canon PageComposer.

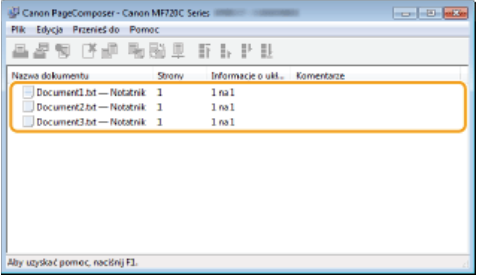

**6** Z listy [Nazwa dokumentu] wybierz dokumenty, które mają zostać połączone, po czym kliknij przycisk **by** Aby wybrać wiele dokumentów, klikaj dokumenty, przytrzymując przycisk [SHIFT] lub [CTRL].

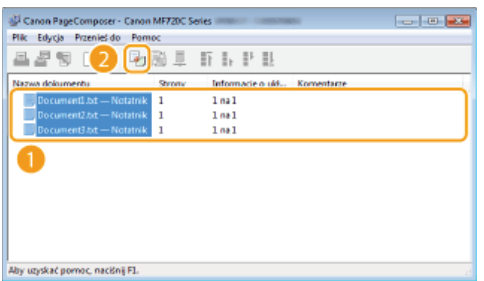

#### Zmień ustawienia zgodnie z wymaganiami i kliknii polecenie [Połacz]. 7

· Dokumenty wybrane w kroku 6 zostają połączone.

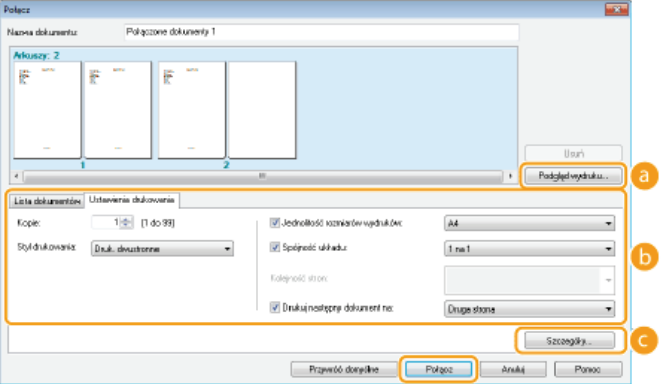

#### **F** [Podgląd wydruku]

Wyświetlanie podglądu dokumentu, który ma zostać wydrukowany.

#### **[Lista dokumentów]/[Ustawienia drukowania]**

Kliknij zakładkę [Lista dokumentów], aby wyświetlić dokumenty dodane w krokach od 1 do 4. Możesz usunąć dokumenty, zaznaczając je na liście i klikając opcję [Usuń z listy].

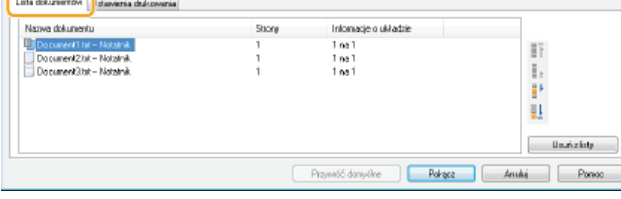

Kliknij zakładkę [Ustawienia drukowania], aby wyświetlić ekran umożliwiający konfigurację ustawień drukowania takich jak liczba kopii oraz funkcja drukowania 1-stronnego/2-stronnego. Określone tutaj ustawienia mają zastosowanie do całego zadania drukowania.

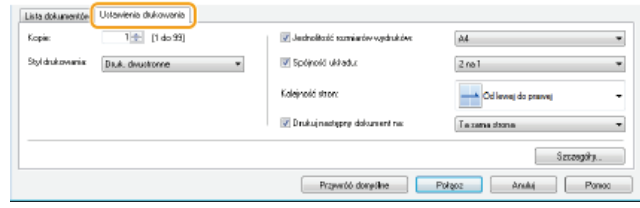

· Więcej informacji znajduje się w menu [Pomoc] w oknie programu Canon PageComposer.

#### G [Szczegóły]

Wyświetlenie ekranu umożliwiającego konfigurację ustawień sterownika drukarki. Dostępnych jest mniej ustawień niż w przypadku korzystania ze zwykłej metody wydruku.

#### $8$  Na liście [Nazwa dokumentu] zaznacz połączone zadanie drukowania przeznaczone do wydruku i kliknij przycisk **B**

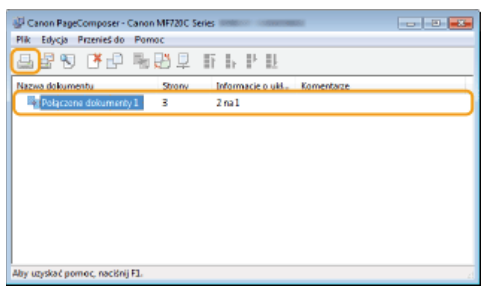

- · Drukowanie rozpocznie się.
- · Instrukcje dotyczące anulowania wydruku znajdują się w części **CAnulowanie drukowania**.

#### ŁĄCZA

**ODrukowanie dokumentu** 

## Konfiguracia ustawień drukowania z poziomu urzadzenia

Gdy dokumenty są drukowane z komputera, możliwa jest konfiguracja wielu ustawień wydruku, takich jak liczba kopii i tryb koloru, z poziomu aplikacji użytej do utworzenia dokumentu lub sterownika drukarki. Jednak ustawienie <Zastąpienie rozmiaru papieru> opisane poniżej można wprowadzić jedynie w urządzeniu.

#### <Zastąpienie rozmiaru papieru>

Funkcja ta pozwala zadecydować, czy włączone ma zostać przełączanie drukowania na papierze formatu A4 i Letter, gdy jeden z tych formatów został załadowany, a drugi nie. Na przykład jeśli drukowany jest dokument formatu Letter, ale w urządzeniu załadowany jest tylko papier formatu A4, dokument zostanie wydrukowany na papierze formatu A4.

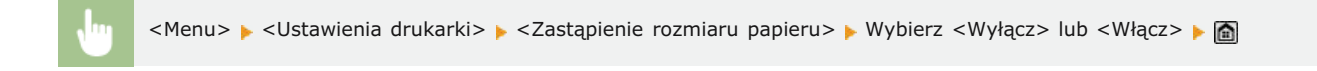

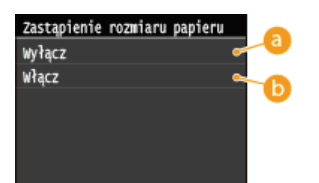

#### <Wvłacz>

Zastępowanie formatu papieru nie jest wykonywane. Drukowanie zostaje zatrzymane i wyświetlony zostaje komunikat informujący, że skończył się określony rodzaj papieru.

#### <Włacz>

Wykonywane jest zastępowanie formatu papieru. Jednak w sytuacji, gdy zastępczego rodzaju papieru nie ma w żadnym źródle, zastępowania nie można wykonać.

#### Inne ustawienia drukarki MF729Cx/MF728Cdw/MF724Cdw

Dostępne są także inne ustawienia drukarki, które można skonfigurować z poziomu panelu sterowania urządzenia. Te ustawienia mają zastosowanie tylko w przypadku drukowania za pomocą sterownika PS/PCL. **O[Ustawienia drukarki](#page-548-0)** 

### **UWAGA**

#### **Priorytet ustawień**

Gdy dane ustawienie można skonfigurować z poziomu urządzenia, aplikacji lub sterownika drukarki, konfiguracja ustawień wykonana za pomocą aplikacji lub sterownika drukarki jest nadrzędna w stosunku do tej ustalonej przy użyciu urządzenia.

#### **ŁACZA**

**[Drukowanie dokumentu](#page-192-0)** Różne ustawienia drukowania

# Drukowanie dokumentu zabezpieczonego kodem PIN (Zabezpieczone<br>drukowanie) MF729Cx/MF728Cdw/MF724Cdw

Ustawienie kodu PIN dla dokumentu drukowanego z komputera powoduje, że zostaje on zapisany w pamięci urządzenia, a jego wydruk rozpoczyna się dopiero po wprowadzeniu prawidłowego kodu PIN za pomocą panelu sterowania urządzenia. Jest to funkcja "Zabezpieczone drukowanie", a dokument zabezpieczony kodem PIN jest nazywany "dokumentem chronionym". Korzystanie z funkcji Zabezpieczone drukowanie uniemożliwia pozostawienie poufnych dokumentów bez nadzoru. Zanim możliwe będzie korzystanie z tej<br>funkcji, konieczne jest wykonanie pewnych czynności. **O Przygotowanie do użycia funkcji Zabezpiecz** 

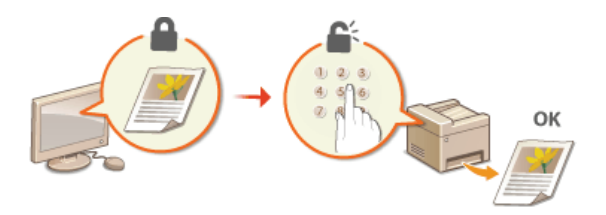

## <span id="page-223-0"></span>Przygotowanie do użycia funkcji Zabezpieczone drukowanie

Należy upewnić się, że opcja Zabezpieczonego drukowania została włączona na ekranie sterownika drukarki.

#### **WAŻNE**

Aby wykonać poniższą procedurę, należy zalogować się na komputerze jako użytkownik z uprawnieniami administratora.

- 1 Otwórz folder drukarki. Owyświetlanie folderu Drukarki
- Kliknij prawym przyciskiem myszy ikonę drukarki i kliknij polecenie [Właściwości drukarki] lub [Właściwości].

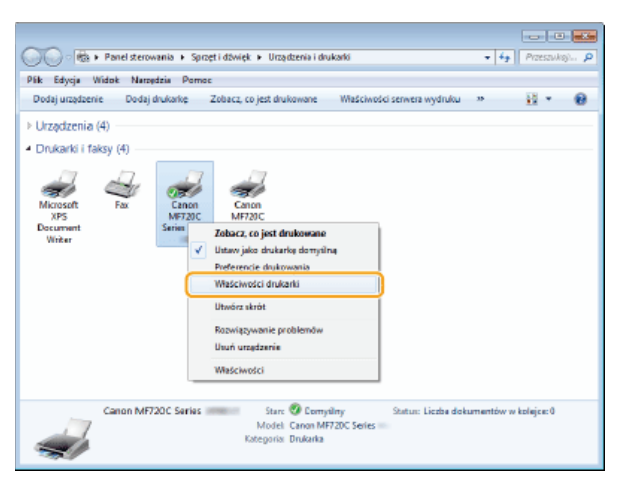

3 Kliknij zakładkę [Ustawienia urządzenia] i sprawdź, czy wybrana jest opcja [Zezwól na zabezpieczone drukowanie].

- · Zaznaczenie tego pola wyboru powoduje włączenie, opcji Zabezpieczonego drukowania.
- · Jeśli pole nie jest zaznaczone, zaznacz je i kliknij [OK].

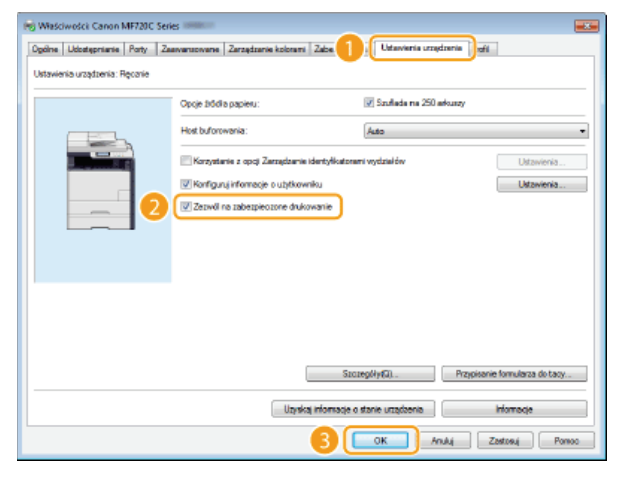

#### ŁĄCZA

O Drukowanie za pomocą funkcji Zabezpieczone drukowanie

## <span id="page-224-0"></span>**Drukowanie za pomoca funkcji Zabezpieczone drukowanie**

W tej sekcji opisano sposób drukowania dokumentu z poziomu aplikacji jako dokumentu chronionego. W pierwszej części tej sekcji przedstawiono, jak wysłać dokument chroniony do urządzenia, a w drugiej — jak wydrukować za jego pomocą ten dokument.

Przesyłanie dokumentów chronionych z komputera do urzadzenia **[Drukowanie dokumentów chronionych](#page-226-0)**

Zmiana czasu ważności dokumentów chronionych

<span id="page-224-1"></span>Przesyłanie dokumentów chronionych z komputera do urządzenia

#### **Otwórz dokument w aplikacji oraz okno dialogowe drukowania.** 1

Sposób otwierania okna dialogowego drukowania różni się w zależności od aplikacji. Więcej informacji znajduje się w podręczniku użytkownika stosowanej aplikacji.

#### Wybierz sterownik drukarki dla urzadzenia, po czym kliknii pozycie [Preferencie] lub [Właściwości]. 2

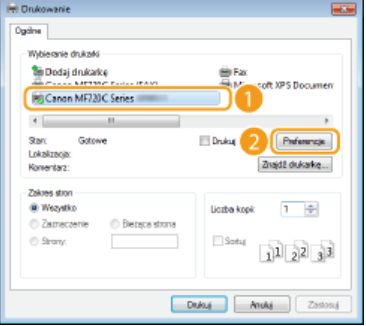

#### W sekcji [Metoda druku] zaznacz opcje [Zabezpjeczone drukowanie]. 3

- Kliknij przycisk [Tak] lub [Nie] znajdujący się w oknie podręcznym [Informacje].
- Jeżeli za każdym razem chcesz używać takiej samej nazwy użytkownika i kodu PIN, kliknij przycisk [Tak]. Aby za każdym razem zmieniać nazwę użytkownika oraz kod PIN, kliknij przycisk [Nie].

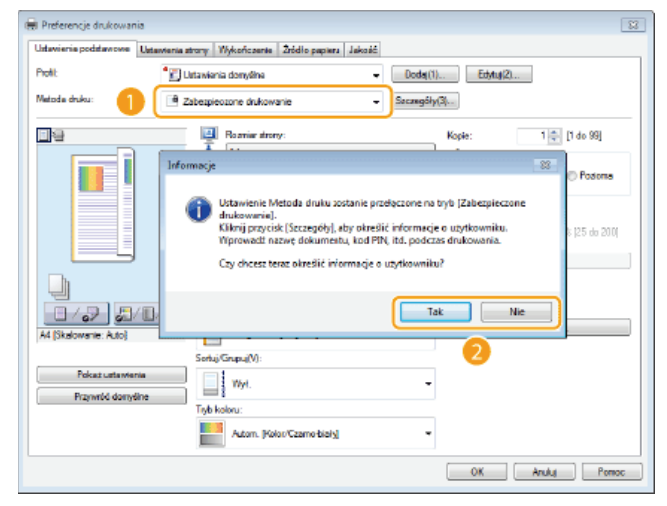

#### **Edge** Jeśli wybrano przycisk [Tak] **Z**

Wprowadź nazwę użytkownika w polu [Nazwa użytkownika] oraz kod PIN w polu [PIN] i kliknij przycisk [OK].

- Nazwa komputera (nazwa logowania) wyświetla się w polu [Nazwa użytkownika]. Aby zmienić nazwę użytkownika, należy wprowadzić nową nazwę, składającą się maksymalnie z 32 znaków alfanumerycznych.
- Wprowadź kod PIN o maksymalnej długości siedmiu cyfr.

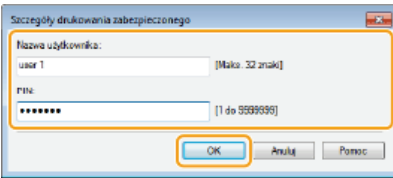

### 4 Podaj ustawienia wydruku i kliknij przycisk [OK].

· Kliknij kolejno karty [Ustawienia podstawowe], [Ustawienia strony], [Wykończenie], [Źródło papieru] lub [Jakość], aby na każdym ekranie skonfigurować ustawienia wydruku w zależności od potrzeb. **CRóżne ustawienia drukowania** 

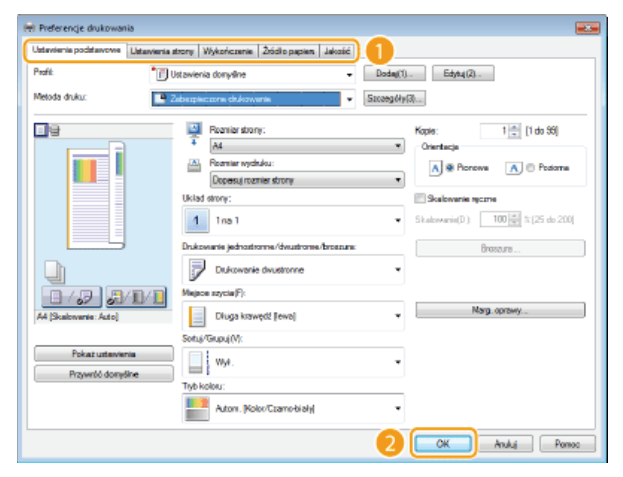

 $\overline{5}$ Kliknij przycisk [Drukuj] lub [OK].

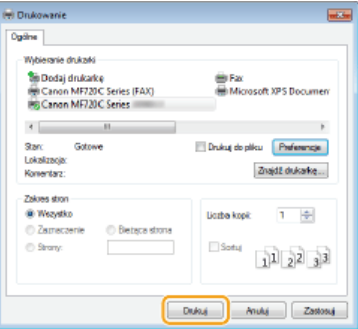

» Po przesłaniu chronionego dokumentu do urządzenia jest on przechowywany w pamięci sprzętu w oczekiwaniu na wydruk.

■Jeśli w kroku 3 wybrano przycisk [Nie] ■

Wprowadź dane w polach [Nazwa dokumentu], [Nazwa użytkownika] oraz [PIN] i kliknij przycisk [OK].

- · Nazwa dokumentu jest ustalana automatycznie na podstawie informacji pobranych z aplikacji. Aby zmienić nazwę, należy w jej miejscu wprowadzić nową, składającą się maksymalnie z 32 znaków alfanumerycznych.
- Na ekranie wyświetla się nazwa komputera lub nazwa logowania. Aby ją zmienić, należy w jej miejscu wprowadzić nową, składającą się maksymalnie z 32 znaków alfanumerycznych.
- Należy wpisać kod PIN o maksymalnej długości siedmiu cyfr. Wpisany kod PIN wyświetla się w formie symboli.

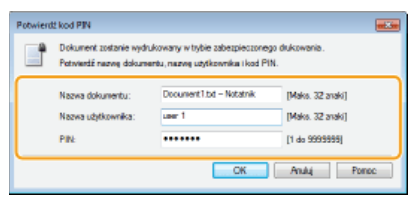

#### <span id="page-226-0"></span>Drukowanie dokumentów chronionych

Po przesłaniu do urządzenia dokumentu chronionego należy go wydrukować w ciągu 30 minut. Po upływie tego czasu dokument zostanie usunięty z pamięci urządzenia i jego wydruk nie będzie już możliwy.

#### **UWAGA**

- Deżeli dokumenty chronione nie zostały wydrukowane, zajmują miejsce w pamięci i mogą uniemożliwić drukowanie nawet zwykłych (niechronionych) dokumentów. Dokumenty chronione należy drukować jak najszybciej.
- · Istnieje możliwość sprawdzenia, ile pamięci jest zajmowane przez dokumenty chronione.
- → <Stan urządzenia> <Użycie pamięci bezpiecz. druk.>
- · Istnieje możliwość zmiany czasu ważności dokumentów chronionych. **Ozmiana czasu ważności dokumentów chronionych**

#### Naciśnij przycisk a i dotknij przycisku <Bezpieczne drukowanie>.

#### **UWAGA:**

Przejście do kolejnego kroku nie jest możliwe, gdy wyświetlony zostanie ekran <Skaner zdalny> pokazany poniżej. W takim przypadku należy nacisnąć przycisk [dota dy zamknąć ekran, a następnie ponownie dotknąć przycisku <Bezpieczne drukowanie>.

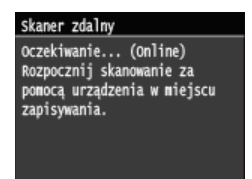

Wybierz chroniony dokument do wydrukowania.

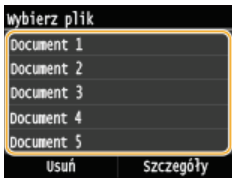

#### **UWAGA:**

#### Gdy wyświetlony zostanie ekran <Wybierz użytkownika>

Deśli w pamięci urządzenia przechowywane są dokumenty chronione utworzone przez kilku użytkowników, przed wyświetleniem ekranu <Wybierz plik> zostanie wyświetlony ekran <Wybierz użytkownika>. Wybierz swoją nazwę użytkownika.

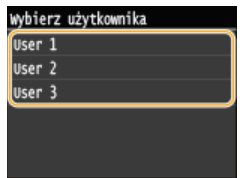

Wprowadź kod PIN za pomocą przycisków numerycznych, a następnie dotknij <Zastosuj>.

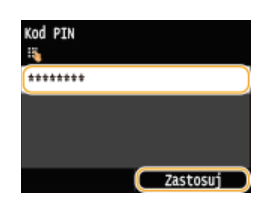

- Drukowanie rozpocznie sie.
- · Jeśli chcesz anulować drukowanie, dotknij <Anuluj> <Tak>.

#### <span id="page-226-1"></span>Zmiana czasu ważności dokumentów chronionych

Urządzenie jest fabrycznie skonfigurowane tak, aby usuwać dokumenty chronione po upływie 30 minut od ich otrzymania, jeśli nie zostaną wydrukowane, ustawienie to można jednak zmienić.

1 Naciśnij przycisk @ i dotknij przycisku <Menu>.

#### フ Dotknij <Ustawienia zarządzania systemem>.

- · Jeśli pojawi się ekran logowania, wprowadź prawidłowy identyfikator i kod PIN za pomocą klawiszy numerycznych, po czym naciśnij przycisk [D]. CLogowanie się na urządzeniu
- 3 Dotknij <Ustawienia bezpiecznego drukowania>.

### 4 Dotknij <Włącz>.

**UWAGA:** 

- Wyłączanie funkcji Zabezpieczone drukowanie
- · Dotknij <Wyłącz> i uruchom ponownie urządzenie.
- 5 Określ czas przechowywania dokumentów chronionych w pamięci urządzenia i dotknij <Zastosuj>.
	- Za pomocą przycisków A/M lub klawiszy numerycznych wprowadź czas.
	- Dokument chroniony jest usuwany z pamięci urządzenia po upływie określonego tutaj czasu.

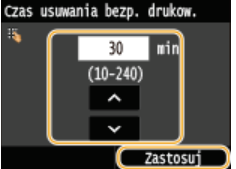

### $6$  Uruchom ponownie urządzenie.

· Wyłącz urządzenie, odczekaj co najmniej 10 sekund, a następnie włącz je ponownie.

#### **ŁĄCZA**

O Przygotowanie do użycia funkcji Zabezpieczone drukowanie O Sprawdzanie statusu i dziennika drukowania

## Dostosowywanie konfiguracji ustawień wydruku do potrzeb

Istnieje możliwość zapisywania różnych kombinacji ustawień w formie "profili" dopasowanych do różnych rodzajów wydruku. Można również zapisać najczęściej używane ustawienia jako ustawienia domyślne. Po sprecyzowaniu domyślnych ustawień zapisane ustawienia będą automatycznie wyświetlane na ekranie sterownika drukarki, co umożliwi pominięcie etapu określania ustawień wydruku i natychmiastowe drukowanie.

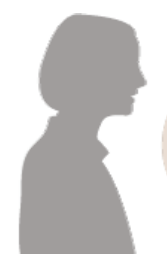

Gdy mam do wydrukowania wiele stron, zmniejszam rozmiar stron tak, aby na jednym arkuszu mieściły się dwie i drukuję dwustronnie.

Zapisz kombinację ustawień [2 na 1] i [Drukowanie dwustronne] jako "Profil", co umożliwi wybranie go, gdy będzie potrzebny. ORejestrowanie kombinacji często używanych ustawień wydruku

Zawsze drukuję dokumenty w kolorze w trybie czarno-białym, żeby zmniejszyć koszty. Na ekranie sterownika drukarki ustaw drukowanie w trybie czarno-białym jako ustawienie domyślne. Od tej pory zmiana trybu koloru przy każdym drukowaniu nie

będzie konieczna. Ozmiana ustawień domyślnych

## <span id="page-229-0"></span>Rejestrowanie kombinacji czesto używanych ustawień wydruku

Określanie kombinacji ustawień, jak np. drukowanie "1-stronne w orientacji poziomej na papierze w formacie A4" przy każdym drukowaniu, może być czasochłonne. Jeśli często używane kombinacje ustawień wydruku zostaną zarejestrowane jako "profile", skonfigurowanie ustawień wydruku będzie wymagało jedynie wybrania profilu z listy. W tej sekcji opisany został sposób rejestracji profili i drukowania za ich pomocą.

#### **Rejestracja profilu**

**Wybór profilu**

#### Rejestracja profilu

- **Zmień ustawienia, które maja zostać zarejestrowane jako profil, a nastepnie kliknij przycisk [Dodaj].** 1
	- Kliknij kolejno karty [Ustawienia podstawowe], [Ustawienia strony], [Wykończenie], [Zródło papieru] lub [Jakość], aby na każdym ekranie skonfigurować ustawienia wydruku w zależności od potrzeb. **ORóżne ustawienia drukowania**

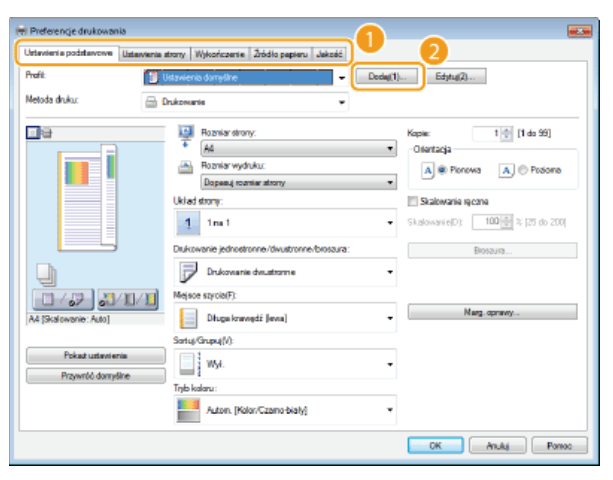

**2** Wprowadź nazwę profilu w polu [Nazwa], wybierz ikonę, po czym kliknij przycisk [OK].

- W polu [Komentarz] możesz wprowadzić komentarze dotyczące profilu.
- Kliknij element [Pokaż ustawienia], aby wyświetlić ustawienia do zarejestrowania.

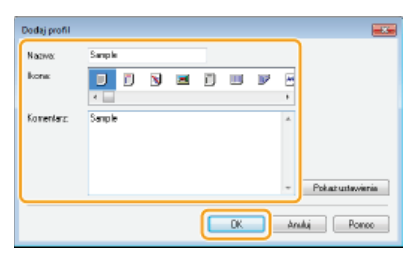

#### **UWAGA**

#### **Edycja profilu**

Kliknięcie przycisku [Edytuj] znajdującego się po prawej stronie przycisku [Dodaj] na ekranie pokazanym w kroku 1 umożliwia zmianę nazw i ikon wcześniej zarejestrowanych profili, a także komentarzy do nich. Nie można edytować fabrycznie zarejestrowanych profili.

#### Wybór profilu

Wybierz profil dostosowany do własnych potrzeb i kliknij przycisk [OK].

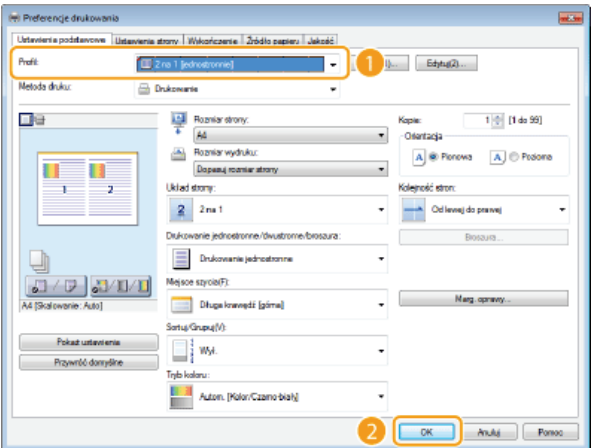

### **UWAGA**

Zmiana ustawień wybranego profilu

· Ustawienia wybranego profilu można zmieniać. Dodatkowo zmodyfikowane ustawienia można zarejestrować jako inny profil.

### ŁĄCZA

ODrukowanie dokumentu

### <span id="page-231-0"></span>Zmiana ustawień domyślnych

Ustawienia domyślne są ustawieniami wyświetlanymi po każdorazowym otwarciu okna ustawień wydruku sterownika drukarki, które można zmienić. Jeśli na przykład użytkownik chce drukować wszystkie dokumenty, łącznie z kolorowymi, w trybie czarno-białym, może zmienić domyślne ustawienie trybu koloru na [Czarno-biały]. Zmiana ustawień domyślnych sprawi, że przy każdym otworzeniu ekranu sterownika drukarki uruchomionym trybem będzie tryb [Czarno-biały], co wyeliminuje konieczność konfiguracji tych samych ustawień przy każdym wydruku.

#### **WAŻNE**

- Aby wykonać poniższą procedurę, należy zalogować się na komputerze na konto administratora.
- 1 Otwórz folder drukarki. O Wyświetlanie folderu Drukarki
- フ Kliknij prawym przyciskiem myszy ikonę urządzenia, a następnie wybierz pozycję [Preferencje drukowania].

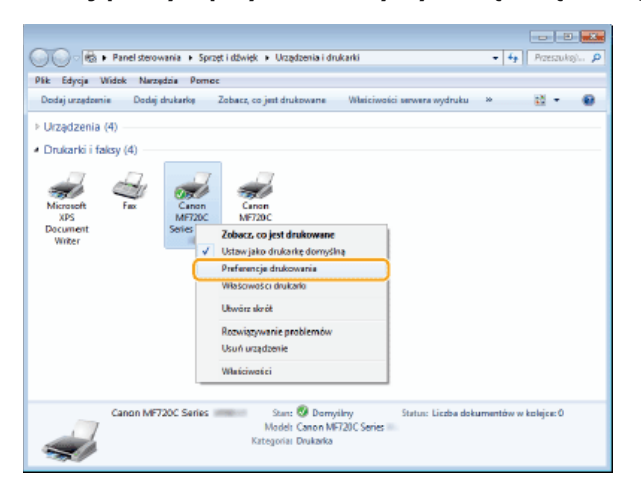

#### 3 Zmień ustawienia w oknie ustawień wydruku, po czym kliknij przycisk [OK].

· Kliknij kolejno karty [Ustawienia podstawowe], [Ustawienia strony], [Wykończenie], [Źródło papieru] lub [Jakość], aby na każdym ekranie skonfigurować ustawienia wydruku w zależności od potrzeb. **O Różne ustawienia drukowania** 

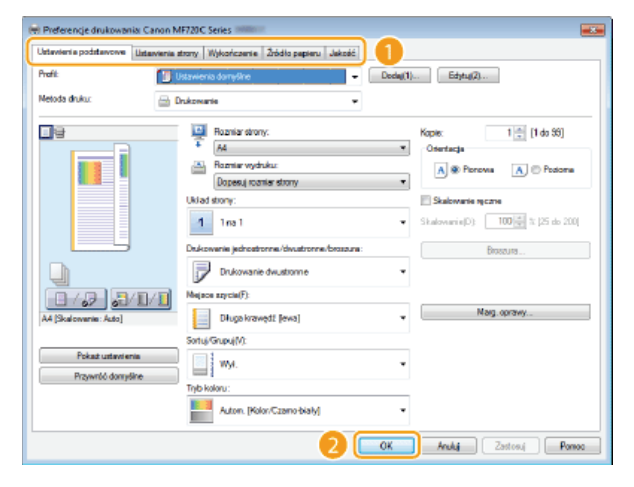

#### ŁĄCZA

**ODrukowanie dokumentu** 

**ORóżne ustawienia drukowania** 

## <span id="page-232-0"></span>Wydruk z urzadzenia pamieci USB (Drukowanie USB)

Bezpośrednie podłączenie urządzenia pamięci USB do sprzętu umożliwia wydruk plików obrazów przechowywanych na tym urządzeniu. Funkcja ta pozwala drukować bez konieczności korzystania z komputera.

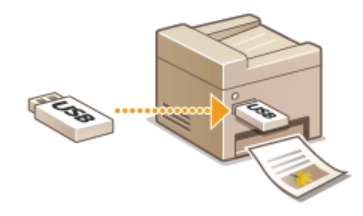

#### **Dostepne formaty plików**

Można drukować następujące typy plików obrazów.

- **JPEG (DCF/Exif 2.21 lub starszy/JFIF)**
- TIFF (kompresja JPEG/MH/MR/MMR)
- Pliki PDF (MF729Cx / MF728Cdw / MF724Cdw)

#### **UWAGA**

- W przypadku plików JPEG i TIFF maksymalny rozmiar pojedynczego pliku do wydrukowania\* wynosi 50 MB.
- W przypadku wielostronicowych plików TIFF maksymalny rozmiar dotyczy jednej strony. \*
- W przypadku plików PDF maksymalny rozmiar pojedynczego pliku do wydrukowania wynosi 2 GB.
- Niektóre pliki, mimo że mają mniejszy rozmiar niż podany powyżej, mogą nie być drukowane poprawnie.

#### **Dostepne urzadzenia pamieci USB**

Możliwe jest korzystanie z urządzeń pamięci USB o następujących systemach plików.

- FAT16 (o pojemności pamięci do 2 GB)
- FAT32 (pojemność pamięci: do 32 GB)

### **WAŻNE**

- Nie należy korzystać z niestandardowych urządzeń pamięci USB. Wydruk obrazów z niektórych urządzeń pamięci USB może być niepoprawny.
- Do portu nie należy podłączać sprzętu innego niż urządzenia pamięci USB. Urządzeń pamięci USB nie można podłączać za pomocą koncentratora USB lub kabla przedłużającego.
- Nie należy korzystać z urządzeń pamięci USB wyposażonych w funkcje specjalne np. wbudowane funkcje zabezpieczeń.

#### **UWAGA**

- Port USB na przodzie urządzenia obsługuje standard USB 2.0.
- Jeśli folder zapisany na urządzeniu pamięci USB zawiera wiele plików, skanowanie obrazów do wydruku potrwa dłużej. Za pomocą komputera należy usunąć zbędne pliki z urządzenia pamięci USB lub przenieść je do innego folderu.

Podłacz urzadzenie pamieci USB do portu USB (USB 2.0). 1

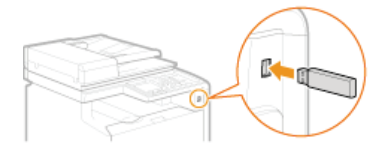

#### **WAŻNE:**

Nie wolno odłączać urządzenia pamięci USB ani potrząsać nim lub sprzętem, gdy dane są odczytywane lub zapisywane. Nie należy również wyłączać sprzętu, gdy trwa przetwarzanie.

#### **Naciśnii przycisk ni dotknii przycisku <Wydruk z nośn. pam.>.**  $\mathcal{L}$

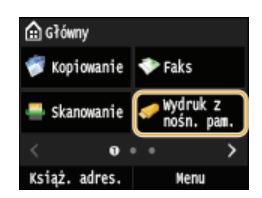

## **Dotknij <Wybierz plik i drukuj>.** 3

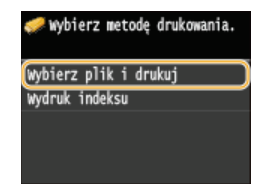

#### **UWAGA:**

#### **Drukowanie indeksu**

Możliwy jest wydruk miniatur plików obrazów (tylko format JPEG) przechowywanych na urządzeniu pamięci USB. Aby wydrukować obrazy w formie miniatur, należy zaznaczyć opcję <Wydruk indeksu> na ekranie i przejść do kolejnego kroku.

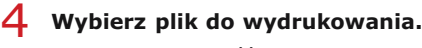

Istnieje możliwość wyboru wielu plików.

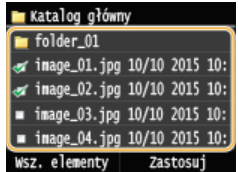

Aby usunąć zaznaczenie, dotknij wybranego pliku (oznaczonego jako  $\Box$ ).

Aby wyświetlić zawartość folderu, wybierz folder i dotknij go. Aby powrócić do folderu wyższego poziomu, naciśnij przycisk [ <del>S</del>

#### **IIWAGA**

- Foldery i pliki zapisane w strukturze składającej się z ponad trzech folderów nie będą się wyświetlane.
- Przejście do innego folderu powoduje usunięcie poprzedniego wyboru plików.

#### **Zaznaczanie wszystkich plików**

#### 1 **Dotknij <Wsz. elementy>.**

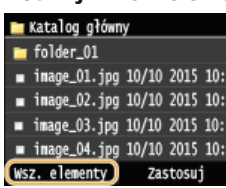

2 **Dotknij <Zaznacz wszystko>.**

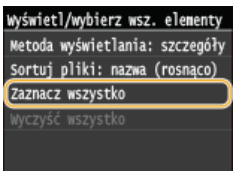

Aby usunąć wszystkie zaznaczenia, dotknij <Wyczyść wszystko>.

#### 3 **Dotknij <JPEG/TIFF> lub <PDF>.**

Zostaną zaznaczone wszystkie pliki JPEG/TIFF lub PDF.

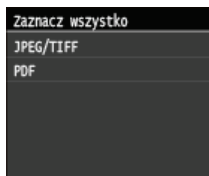

#### **UWAGA:**

Jeśli przed dotknieciem przycisku <Wsz. elementy> wybrany był jakiś plik, można wybrać jedynie pliki takiego samego formatu.

#### **Nyświetlanie podglądu**

Metode wyświetlania można zmienić z <Szczegóły> (wyświetlanie nazw plików i dat modyfikacii) na <Obrazy> (widok podglądu). Wyświetlenie podglądu obrazów umożliwia sprawdzenie zawartości plików przed jego wybraniem do wydruku.

#### **UWAGA:**

- · Obrazy podglądów nie są wyświetlane w przypadku plików PDF.
- a Jako domyślną metodę wyświetlania można wybrać ustawienie <Szczegóły> lub <Obrazy>. OUstawienia domyślnego wyświetlacza

#### 1 Dotknij <Wsz. elementy>.

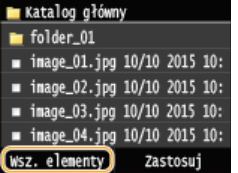

2 Dotknij <Metoda wyświetlania>.

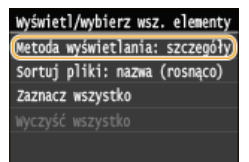

3 Dotknij metody wyświetlania.

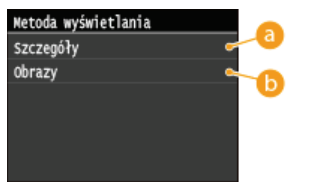

#### $\bigcap$  <Szczegóły>

Wyświetlanie nazw plików i dat.

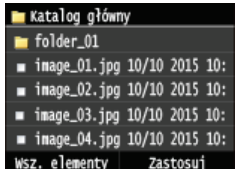

#### **UWAGA:**

Można zadecydować, czy wyświetlane będą skrócone nazwy plików. C Format wyświetlania nazwy pliku

#### $\bigcap$  < Obrazy>

#### Wyświetlanie podglądów.

- Dotknij (/) lub przeciągnij, aby przejść do poprzedniego/kolejnego podglądu.
- Dotknij przycisku @, aby wyświetlić podgląd o większym rozmiarze. Dotknięcie przycisku @ spowoduje powrót do oryginalnego rozmiaru podglądu.

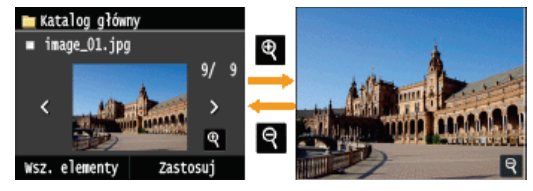

#### ■Zmiana kolejności sortowania plików ▶

Kolejność sortowania plików znajdujących się na urządzeniu pamięci USB można zmieniać.

#### **UWAGA:**

- Jako domyślne ustawienie kolejności sortowania plików można wybrać na przykład opcję <Nazwa (rosnąco)> lub <Data/godz. (rosnąco)>. Ustawienia domyślne sortowania plików
	- 1 **Dotknij <Wsz. elementy>.**

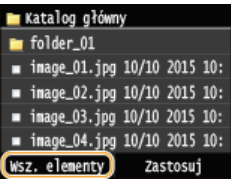

2 **Dotknij <Sortuj pliki>.**

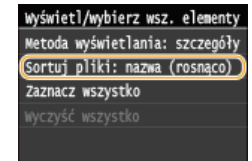

3 **Dotknij kryterium sortowania plików.**

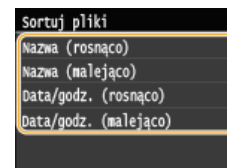

#### **UWAGA:**

Jeśli wybrana zostanie opcja <Data/godz. (rosnąco)> lub <Data/godz. (malejąco)>, pliki będą sortowane na podstawie dat i czasu.

#### **Dotknij <Zastosuj>.** 5

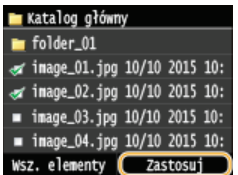

## **6** Określ ustawienia wydruku w zależności od potrzeb.

Dotknij elementu, który chcesz skonfigurować.

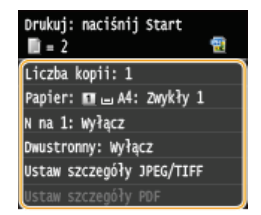

### **<Liczba kopii>**

Określi liczbę kopii jako wartość z zakresu od 1 do 99. Liczbę wprowadź za pomocą przycisków  $\sim/\sim$  lub klawiszy numerycznych, po czym dotknij przycisku <Zastosuj>.

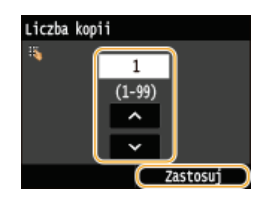

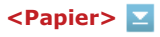

Wybierz rodzaj papieru do drukowania.

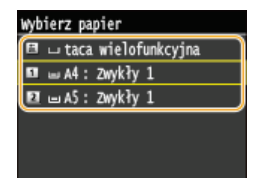

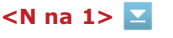

#### **UWAGA:**

Opcja <N na 1> nie jest dostępna w przypadku drukowania obrazów z plików TIFF.

Na jednym arkuszu można wydrukować dwa lub cztery obrazy. Wybierz opcję <2 na 1> lub <4 na 1>.

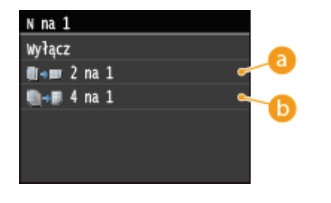

**<2 na 1>** Drukowanie dwóch obrazów na jednym arkuszu.

**<4 na 1>** Drukowanie czterech obrazów na jednym arkuszu.

#### **<Dwustronny> (MF729Cx / MF728Cdw / MF724Cdw)**

Umożliwia wykonywanie wydruków dwustronnych. Wybierz miejsce szycia.

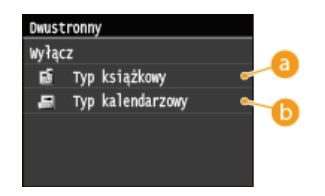

#### *E* <Typ książkowy>

Wydruk obrazów w taki sposób, że znajdują się one w orientacji poziomej po zszyciu.

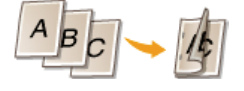

#### **<Typ kalendarzowy>**

Wydruk obrazów w taki sposób, że znajdują się one w orientacji pionowej po zszyciu.

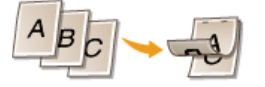

### <Ustaw szczegóły JPEG/TIFF>

Pozwala określić domyślne ustawienia funkcji drukowania USB dla plików JPEG i TIFF.

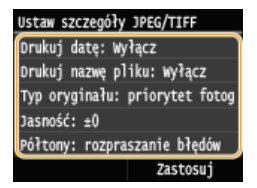

#### <Drukuj datę>

Po dotknięciu opcji <Włącz> pod każdym obrazem zostanie wydrukowana data modyfikacji pliku.

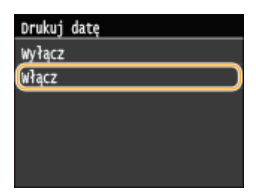

#### **UWAGA:**

Mimo iż opcja <Drukuj datę> nie jest dostępna w przypadku drukowania indeksu, data modyfikacji jest drukowana automatycznie pod każdym z obrazów.

#### <Drukuj nazwę pliku>

Po dotknięciu opcji <Włącz> pod każdym obrazem zostanie wydrukowana nazwa pliku.

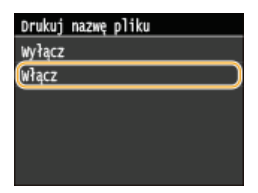

#### **UWAGA:**

Mimo iż opcja <Drukuj nazwę pliku> nie jest dostępna w przypadku drukowania indeksu, nazwa pliku jest drukowana automatycznie pod każdym z obrazów.

#### <Typ oryginału>

Możliwość wyboru typu oryginału w zależności od drukowanego obrazu. Wybierz opcję <priorytet fotografii> lub <priorytet tekstu>.

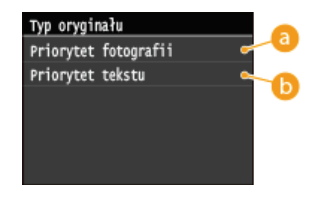

#### **a** <priorytet fotografii>

Nadanie priorytetu bezproblemowemu drukowaniu zdjęć.

#### <priorytet tekstu>

Nadanie priorytetu drukowaniu czytelnego tekstu.

#### <1asność>

Możliwa jest regulacja jasności wydruków. Za pomocą przycisków (/) ustaw jasność i dotknij przycisku <Zastosuj>.

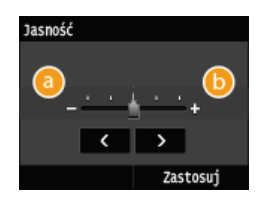

#### $f_n$  <->

Wydruk ciemniejszych obrazów.

#### $6$  < + >

Wydruk jaśniejszych obrazów.

#### **UWAGA:**

Jasność obrazów z plików TIFF można wyregulować, tylko jeśli zostały skompresowane metodą JPEG.

#### <Półtony>

W celu uzyskania optymalnej jakości obrazu dostępny jest wybór metody wydruku umożliwiającej odzwierciedlenie półtonów (zakres pośredni między jaśniejszymi i ciemniejszymi obszarami obrazu). Dotknij <Gradacja> lub <Rozpraszanie błedów>.

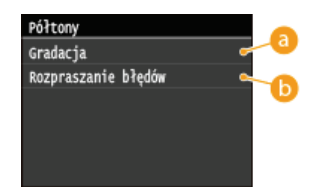

#### **6** <Gradacja>

Wydruk obrazów z drobną gradacją, takich jak zdjęcia wykonane aparatem cyfrowym, nadający im miękkość.

#### Rozpraszanie błędów>

Wyraźny wydruk drobnego tekstu lub cienkich linii znajdujących się na obrazach.

#### <Ustaw szczegóły PDF> (MF729Cx / MF728Cdw / MF724Cdw)  $\boxed{\blacksquare}$

Pozwala określić domyślne ustawienia funkcji drukowania USB wyłącznie dla plików PDF.

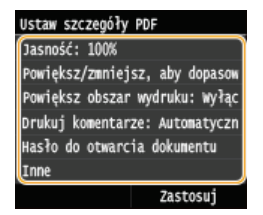

#### <Jasność>

Regulacia jasności całego obrazu. Ustawienie można zmieniać w zakresie od 85% do 115% z krokiem 5%. Dotknij </ aby dostosować jasność, następnie dotknij przycisku <Zastosuj>.

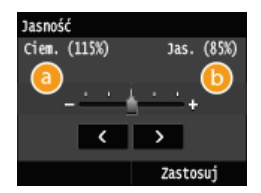

 $\bullet$  <-> Wydruk ciemniejszych obrazów.

#### $\bullet$  <+>

Wydruk jaśniejszych obrazów.

#### <Powiększ/zmniejsz, aby dopasować rozmiar papieru>

To ustawienie powiększa lub pomniejsza oryginalny dokument, dostosowując go do obszaru wydruku dla określonego formatu papieru.

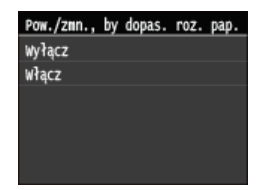

#### <Powiększ obszar wydruku>

To ustawienie pozwala określić, czy powiększyć obszar wydruku.

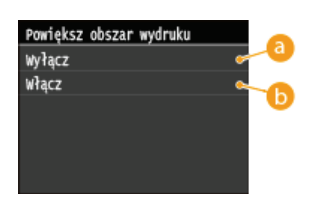

#### **B** <Wyłącz>

Obszar o szerokości 4 mm od górnej, dolnej, lewej i prawej krawędzi papieru nie znajduje się w obszarze wydruku.

#### $\bigcap$  <Włącz>

Obszar wydruku zostanie powiększony przy górnej, dolnej, lewej i prawej krawędzi papieru.

### **UWAGA:**

W przypadku wybrania ustawienia <Włącz> obrazy przy krawędzi papieru mogą nie zostać wydrukowane poprawnie.

#### <Drukuj komentarze>

To ustawienie określa, czy mają zostać wydrukowane komentarze z pliku PDF.

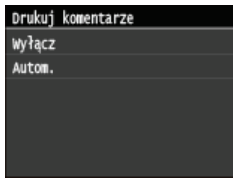

#### <Hasło do otwarcia dokumentu>

Pliki PDF zabezpieczone hasłem można wydrukować po podaniu hasła koniecznego do otworzenia plików.

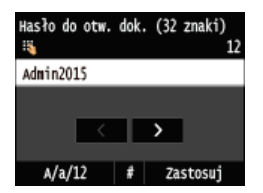

#### $\n<$ Tnne>

#### <Półtony>

Wybierz metodę przetwarzania danych dla odzwierciedlenia półtonów. Szczegółowy opis ustawienia można znaleźć w części Półtony.

#### <Czysty czarny tekst>

Jeśli obiekt tekstowy jest czarny (R=G=B=0%, C=M=Y=100% lub Bk=N%, C=M=Y=0% lub Bk=100%), to ustawienie określa, czy tekst zostanie wydrukowany przy użyciu tylko czerni.

Szczegółowy opis ustawienia można znaleźć w części Oczysty czarny tekst.

#### <Czarny nadruk>

To ustawienie pozwala wybrać sposób drukowania czarnego tekstu w przypadku drukowania czarnego tekstu na kolorowym tle lub grafikach.

Szczegółowy opis ustawienia można znaleźć w części Czarny nadruk.

#### <Profil źródła RGB>

Ustalanie profilu źródłowego stosowanego do dopasowywania kolorów wydruku danych RGB do tych wyświetlanych na ekranie używanego monitora.

Szczegółowy opis ustawienia można znaleźć w części O Profil źródła RGB.

#### <Profil symulacji CMYK>

To ustawienie pozwala określić docelowy rodzaj symulacji dla drukowania danych CMYK (Cyan Magenta Yellow blacK). Urządzenie konwertuje dane CMYK do modelu kolorów CMYK zależnego od urządzenia w oparciu o docelowy rodzaj symulacji wybrany w ustawieniu Profil symulacji CMYK.

Szczegółowy opis ustawienia można znaleźć w części OProfil symulacji CMYK.

#### <Użyj profilu skali szarości>

To ustawienie pozwala określić sposób przetwarzania danych monochromatycznych zależnych od urządzenia. Szczegółowy opis ustawienia można znaleźć w części Ulżyj profilu skali szarości.

#### <Profil wydruku>

To ustawienie pozwala zdefiniować profil odpowiednio do drukowanych danych. Ustawienie zostanie zastosowane do wszystkich danych w zadaniu drukowania, dlatego należy upewnić się, że wybrany profil jest odpowiedni do zadania. Szczegółowy opis ustawienia można znaleźć w części **Derofil wydruku**.

#### <Metoda dopasowania>

Ustawienie pozwala wybrać metodę drukowania w przypadku wybrania ustawienia <Profil źródła RGB>. Urządzenie dysponuje systemem zarządzania kolorami z kilkoma modelami odzwierciedlania kolorów. Szczegółowy opis ustawienia można znaleźć w części Metoda dopasowania.

#### <Przetw. czystej czerni RGB>

To ustawienie pozwala określić sposób przetwarzania czerni i szarości na odpowiednie połączenie kolorów R, G i B w przypadku konwertowania danych RGB zależnych od urządzenia na dane CMYK niezależne od urządzenia przy użyciu ustawienia <Profil źródła RGB> urządzenia.

Szczegółowy opis ustawienia można znaleźć w części Przetw. czystej czerni RGB.

#### <Przetw. czystej czerni CMYK>

To ustawienie pozwala określić sposób drukowania danych monochromatycznych (C=M=Y=0) w przypadku przetwarzania danych CMYK niezależnych od urządzenia przy użyciu ustawienia <Profil symulacji CMYK> urządzenia. Szczegółowy opis ustawienia można znaleźć w cześci OPrzetw. czystej czerni CMYK.

#### <Nadruk kompozytowy>

Dane CMYK zależne od urządzenia można naddrukować jako wydruk kompozytowy.

Wszystkie kolory zostaną nałożone i wydrukowane na jednej płycie, można więc sprawdzić efekt końcowy bez separowania kolorów.

Szczegółowy opis ustawienia można znaleźć w części Nadruk kompozytowy.

#### <Zaawansowane wygładzanie>

Konfiguracja sposobu wygładzania rozmazanych konturów tekstu i grafiki. Opcja <Wygładzanie 2> nadaje silniejszy efekt wygładzania niż opcja <Wygładzanie 1>. Możliwe jest zastosowanie tego ustawienia osobno dla tekstu i grafiki. Szczegółowy opis ustawienia można znaleźć w części 2 Zaawansowane wygładzanie.

#### <Konwersia skali szarości>

Pozwala określić sposób konwersji wartości kolorów na wartości skali szarości przy drukowaniu kolorowych danych. Szczegółowy opis ustawienia można znaleźć w części C Konwersja skali szarości.

#### <Jakość druku>

#### <Gestość>(<Gestość (dokładne dopasowanie)>)

Ten tryb nie jest dostępny, jeśli opcja <Oszczędzanie tonera> została ustawiona na <Włącz>. To ustawienie pozwala określić poziom zabarwienia wydruku.

Szczegółowy opis ustawienia można znaleźć w części CGestość/CGestość (dokładne dopasowanie).

#### <Oszczedzanie tonera>

Ustawienie pozwalające włączyć tryb oszczędnego zużycia toneru. Szczegółowy opis ustawienia można znaleźć w części **Oszczędzanie tonera**.

#### <Tryb specjalny wygładzania>

Aby uzyskać efekt miękkości drukowanych obrazów, należy wybrać tryb wygładzania. Jeśli wyniki wydruku przy ustawieniu <Tryb 1> (domyślne) nie są zadowalające, można wykonać wydruk jeszcze raz z innym ustawieniem. Szczegółowy opis ustawienia można znaleźć w części **OTryb specjalny wygładzania**.

#### <Kontrola linii>

Wybierz metodę przetwarzania obrazu dla odzwierciedlenia linii. Szczegółowy opis ustawienia można znaleźć w części Ckontrola linii.

#### 7 Naciśnij przycisk **T**

- · Drukowanie rozpocznie sie.
- · Jeśli chcesz anulować drukowanie, dotknij <Anuluj> · <Tak>

#### Odłącz urządzenie pamięci USB od portu USB (USB 2.0).

**1** Naciśnij przycisk $\boxed{\neq}$ 

 $\overline{2}$  Naciśnij przycisk $\overline{6}$ .

- 3 Dotknij <Stan urządzenia>.
- 4 Dotknij <Wyjmij nośnik pamięci>. · Poczekaj, aż wyświetlony zostanie komunikat <Nośnik pamięci można bezpiecznie usunąć.>.
- 5 Odłącz urządzenie pamięci USB.

### **WSKAZÓWKI**

o Aby przeprowadzać drukowanie zawsze z tymi samymi ustawieniami: Ozmiana ustawień domyślnych wydruku z urządzenia USB

#### ŁĄCZA

OUstawienia drukowania z nośnika pamięci

## <span id="page-242-0"></span>Zmiana ustawień domyślnych wydruku z urządzenia USB

Ustawienia domyślne są ustawieniami wyświetlanymi po każdym włączeniu urządzenia lub naciśnięciu przycisku / . Dopasowanie ustawień domyślnych do często wykonywanych operacji eliminuje konieczność określania tych samych ustawień za każdym razem, gdy wykonywane są wydruki.

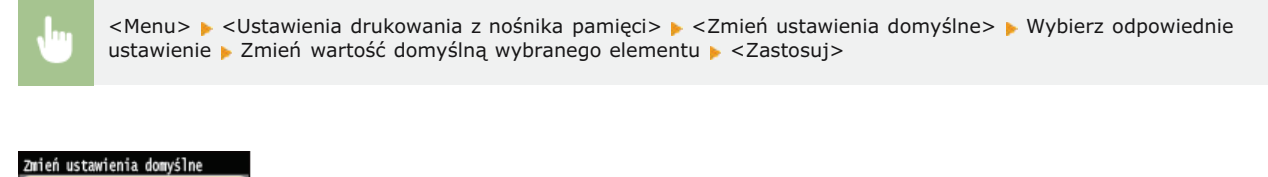

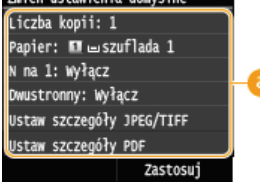

#### **B** Ustawienia

Należy wybrać element do konfiguracji i zmienić wartość domyślną.

#### ŁĄCZA

**OWydruk z urządzenia pamięci USB (Drukowanie USB)** OUstawienia drukowania z nośnika pamięci

### Użytkowanie urządzenia w roli skanera

Dokumenty oryginalne można skanować za pomoca panelu sterowania na urządzeniu lub korzystając z dołączonego oprogramowania. Niezależnie od wybranej metody zeskanowane dokumenty są konwertowane do postaci elektronicznej, tj. plików np. w formacie PDF. Funkcja skanowania służy do przekształcania papierowych dokumentów o dużej objętości w pliki, aby ułatwić pracę z nimi.

#### **UWAGA**

- · Aby używać urządzenia jako skanera, należy najpierw wykonać czynności przygotowawcze, takie jak instalacja oprogramowania na komputerze. O Przygotowanie do użytkowania urządzenia w roli skanera
- · W przypadku korzystania z systemu Mac OS należy zapoznać się z dokumentem Podręcznik instalacji sterownika MF w celu uzyskania informacji na temat instalacji odpowiedniego oprogramowania oraz z dokumentem Canon Scanner Driver Guide (Podręcznik sterownika skanera firmy Canon), aby dowiedzieć się, jak korzystać z funkcji skanowania (ODIa użytkowników Mac OS).
- Ekrany przedstawione w tym podręczniku mogą się różnić od ekranów na komputerze w zależności od systemu operacyjnego i wersji sterownika skanera.

#### Skanowanie dokumentów z poziomu urządzenia

Dokumenty można w prosty sposób skanować i zapisywać na komputerze przy użyciu panelu sterowania urządzenia. Można również zapisywać dokumenty na urządzeniach pamięci USB lub wysyłać je jako załączniki do wiadomości e-mail.

### **O** Skanowanie dokumentów z poziomu urządzenia

O Wygodne skanowanie z poziomu urzadzenia

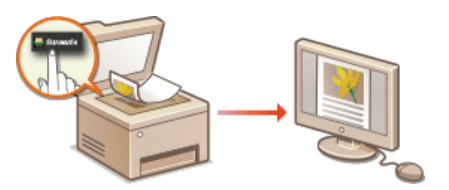

#### Skanowanie z poziomu komputera

Dokumenty umieszczone w urządzeniu można skanować z poziomu komputera. Zeskanowane dokumenty są zapisywane na komputerze. Skanowanie można wykonać za pomocą programu MF Scan Utility (dołączonego do urządzenia) lub innych aplikacji, takich jak edytory grafiki lub tekstu. OSkanowanie z poziomu komputera

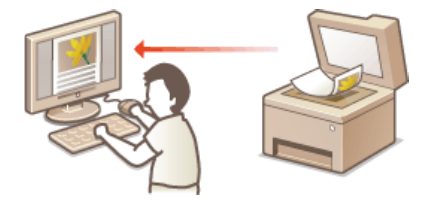

#### Skanowanie z urządzeń przenośnych

Komunikacja z urządzeniami przenośnymi, takimi jak smartfony i tablety, pozwala na szybkie i łatwe skanowanie dokumentów umieszczonych w urządzeniu. W systemie Mac OS można również skanować przy użyciu technologii AirPrint.

#### O Wygodna współpraca z urządzeniami przenośnymi

#### **OSkanowanie z użyciem technologii AirPrint**

## <span id="page-244-0"></span>Przygotowanie do użytkowania urządzenia w roli skanera

Należy upewnić się, że urządzenie i komputer są prawidłowo połączone oraz że wszystkie elementy oprogramowania są zainstalowane. Aby nawiązać połączenie za pośrednictwem bezprzewodowej lub przewodowej sieci LAN, należy zarejestrować urządzenie w programie narzędziowym MF Network Scanner Selector. Rejestrację wykonuje się zgodnie z poniższymi instrukcjami. Przeprowadzanie tej procedury nie jest konieczne, jeśli urządzenie i komputer są połączone za pośrednictwem kabla USB.

#### **WAŻNE**

Funkcja skanowania nie jest dostępna, jeśli urządzenie i komputer są podłączone w środowisku IPv6. Należy użyć połączenia IPv4 lub USB.

Kliknij ikonę **j**, na pasku zadań.

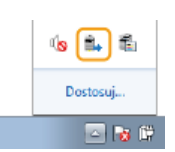

#### $\mathcal{D}$ Zaznacz pole urządzenia i kliknij przycisk [OK].

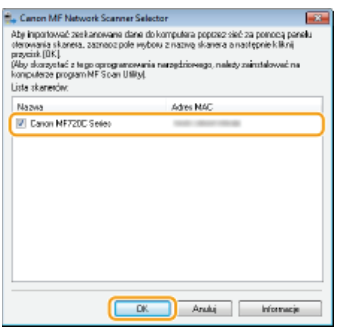

Na komputerze można zarejestrować maksymalnie 10 skanerów w sieci.

## <span id="page-245-0"></span>Skanowanie dokumentów z poziomu urządzenia

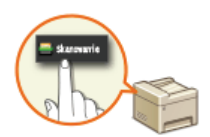

Następujący schemat pracy: skanowanie dokumentu i zapisanie go na komputerze dotyczy tylko skanowania z poziomu urządzenia. Istnieje możliwość wyboru miejsca na komputerze, w którym zapisane zostaną dokumenty, zdecydowania, czy skanowanie zostanie wykonane w kolorze czy w czerni i bieli, zapisania dokumentów jako pliku PDF lub JPEG oraz konfiguracji innych ustawień.

#### 1 Umieść dokumenty w urządzeniu. OUmieszczanie dokumentów

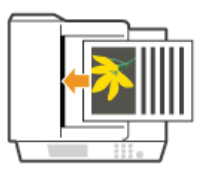

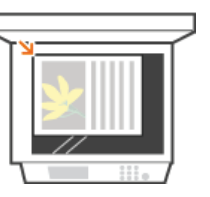

### 

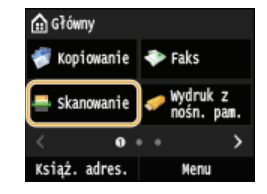

. Po wyświetleniu ekranu logowania wpisz nazwe użytkownika i hasło, korzystając z klawiszy numerycznych. Nastepnie wybierz serwer uwierzytelniania i naciśnij [j]. OLogowanie do funkcji Uwierzytelnione wysyłanie

#### 3 Dotknij <Komputer>.

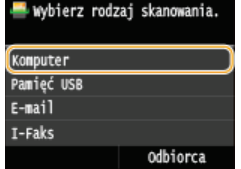

### 4 Wybierz komputer, na które przesłany ma być zeskanowany materiał.

- Ten ekran nie jest wyświetlany, jeśli urządzenie jest podłączone za pomocą kabla USB do tylko jednego komputera.
- Na liście może zostać wyświetlonych maksymalnie 10 komputerów połączonych za pośrednictwem sieci.

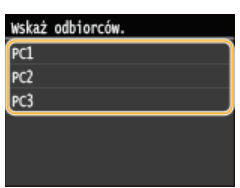

#### Wybierz rodzaj skanowania.

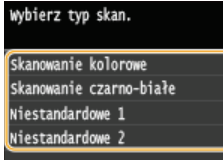

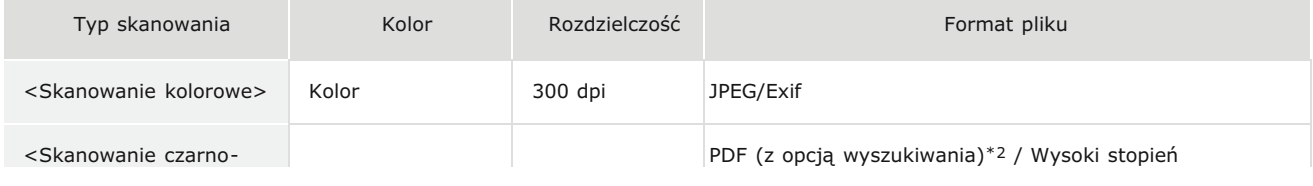

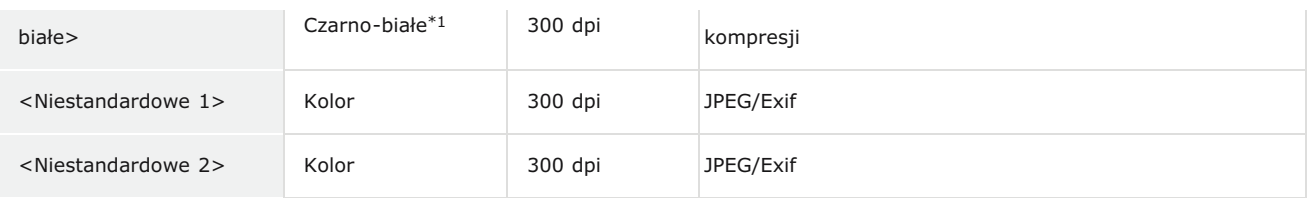

\*1 Dokumenty są skanowane tylko w czerni i bieli bez pośrednich odcieni szarości.

\*2 Format pliku PDF, w którym znaki dokumentu są skanowane jako tekst, który można przeszukiwać, korzystając z komputera.

#### **UWAGA:**

#### Zmiana ustawień

- · Ustawienia można zmienić przy użyciu narzędzia MF Scan Utility. Szczegółowe informacje można znaleźć w menu [Instrukcje] programu MF Scan Utility.
- · W przypadku korzystania z komputer Mac należy zapoznać się z dokumentem Canon Scanner Driver Guide (Podrecznik sterownika skanera firmy Canon). ODla użytkowników Mac OS

#### **6** Naciśnij przycisk  $\circledcirc$ .

- · Rozpocznie się skanowanie.
- Aby anulować, dotknij przycisku <Anuluj> > <Tak>.

#### **WAŻNE:**

Nie można wykonać skanowania, gdy wyświetlony jest ekran programu ScanGear MF. Przed rozpoczęciem skanowania należy zamknąć ekran.

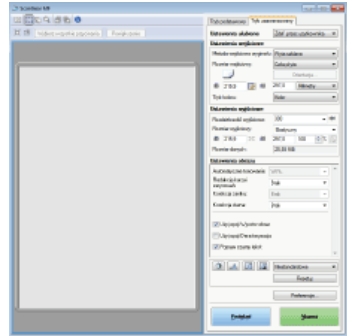

#### ■W przypadku umieszczenia dokumentów w podajniku w kroku 1

Po ukończeniu skanowania na ekranie komputera wyświetlony zostaje folder docelowy zapisu.

#### W przypadku umieszczania dokumentów na płycie szklanej w kroku 1 $\blacktriangleright$

Po zakończeniu skanowania postępuj zgodnie z poniższą procedurą (oprócz sytuacji wyboru formatu JPEG jako formatu pliku).

#### 1 Aby zeskanować kolejne strony dokumentów, umieść następny dokument na płycie szklanej i naciśnij przycisk oo

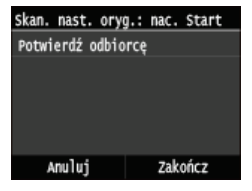

- · Powtarzaj ten krok do momentu zakończenia skanowania wszystkich stron.
- · W przypadku skanowania tylko jednej strony przejdź do następnego kroku.

#### 2 Dotknij <Zakończ>.

· Na ekranie komputera zostanie wyświetlony folder docelowy zapisu.

### **UWAGA**

#### Informacje o folderze docelowym zapisu

- Domyślnie zeskanowane dane są zapisywane w folderze Moje dokumenty. Utworzony zostaje podfolder, w którym zapisane zostają zeskanowane dane. Nazwa tego folderu jest datą wykonania skanowania.
- Miejsce docelowe zapisu można zmienić przy użyciu programu MF Scan Utility. Szczegółowe informacje można znaleźć w Pomocy programu MF Scan Utility.

### **WSKAZÓWKI**

#### Łatwiejsze skanowanie za pomocą urządzenia

- · Skanowanie zawsze z takimi samymi ustawieniami: **OZmiana ustawień domyślnych**
- · Zapisanie zestawu ustawień skanowania i wyświetlanie ich w razie potrzeby: O Zapisywanie często używanych ustawień skanowania (E-mail/I-faks/Udostępniony folder/Serwer FTP)

#### Inne użyteczne funkcje skanowania

· Zeskanowane dokumenty można zapisywać na urządzeniach pamieci USB lub wysyłać je poczta e-mail lub jako I-faksy. Dokumenty te można także zapisywać w folderach udostępnionych/na serwerze FTP. Z funkcji tych można korzystać bezpośrednio z poziomu urządzenia.

O Skanowanie dokumentów bezpośrednio do nośnika pamięci USB

O Wysyłanie dokumentów jako wiadomości e-mail bezpośrednio z urządzenia

O Zapisywanie dokumentów bezpośrednio w folderze udostępnionym/na serwerze FTP

## <span id="page-248-0"></span>Skanowanie z poziomu komputera

Skanowanie z poziomu komputera można wykonać na dwa sposoby: korzystając z programu MF Scan Utility lub przy użyciu aplikacji, takiej jak edytor grafiki bądź tekstu.

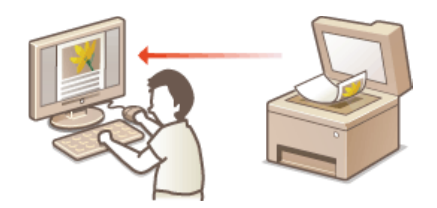

### **WAŻNE**

· W przypadku korzystania z urządzenia za pośrednictwem połączenia USB należy przed skanowaniem wyłączyć tryb uśpienia. O Przechodzenie w tryb uśpienia

#### Skanowanie z użyciem aplikacji MF Scan Utility

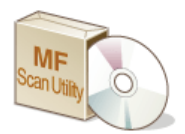

MF Scan Utility to aplikacja dołączona do urządzenia, która umożliwia skanowanie dokumentów lub obrazów i zapisywanie ich na komputerze. Zeskanowane dane można przesłać do określonej aplikacji lub dołączyć je do wiadomości e-mail. Szczegółowe informacje można znaleźć w menu [Instrukcje] programu MF Scan Utility.

#### **UWAGA**

· W przypadku korzystania z komputer Mac należy zapoznać się z dokumentem Canon Scanner Driver Guide (Podręcznik sterownika skanera firmy Canon). O Dla użytkowników Mac OS

#### Skanowanie za pomocą aplikacji

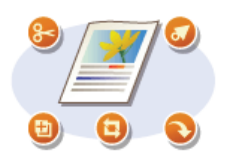

Masz możliwość skanowania za pomocą wybranego oprogramowania, takiego jak edytor tekstu lub grafiki oraz bezpośredniego przesłania ich do tej aplikacji. Aby wykonać skanowanie, nie jest konieczne uruchamianie innego programu.

### <span id="page-249-0"></span>Skanowanie za pomocą aplikacji

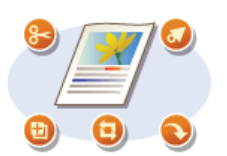

Dokumenty można skanować z aplikacji, na przykład z aplikacji do edycji obrazów lub edycji tekstów. Zeskanowany obraz jest wczytywany do aplikacji, co umożliwia natychmiastową edycję lub przetworzenie obrazu. Następująca procedura różni się w zależności od aplikacji.

### **WAŻNE**

- Aplikacja musi być zgodna ze standardem TWAIN lub WIA\*. Więcej informacji znajduje się w podręczniku użytkownika używanej aplikacji.
- \* TWAIN jest standardem komunikacji między urządzeniami wejściowymi obrazu, takimi jak skanery, z komputerami. Funkcja WIA jest standardem zintegrowanym systemu Windows.

### Umieść dokumenty w urządzeniu. OUmieszczanie dokumentów

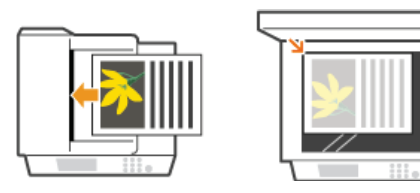

#### WAŻNE:

- · W zależności od aplikacji kolejne dokumenty, zaczynając od drugiego, mogą nie zostać zeskanowane lub wyświetlony może zostać komunikat o błędzie. W takiej sytuacji dokumenty należy umieszczać w urządzeniu i skanować pojedynczo.
- Deśli opcja <Autom. przejście w tryb online w celu zdalnego skanowania> jest ustawiona na <Wyłącz>, należy dotknąć przycisku <Skanowanie> > <Skaner zdalny> na ekranie <Główny>, aby urządzenie przeszło w tryb online. DAutom. przejście w tryb online w celu zdalnego skanowania

#### 7 W aplikacji wybierz polecenie rozpoczynające skanowanie.

Czynności, które należy wykonać, aby wybrać polecenie rozpoczęcia skanowania różni się w zależności od aplikacji. Więcej informacji znajduje się w podręczniku użytkownika używanej aplikacji.

#### Wybierz sterownik skanera dla urządzenia.

· Wybierz opcję ScanGear MF lub WIA. Jeśli wybrana zostanie opcja ScanGear MF, możliwa będzie konfiguracja zaawansowanych ustawień skanowania.

### 4 Skonfiguruj odpowiednio ustawienia skanowania.

· Wiecei informacii o ustawieniach skanowania w programie ScanGear MF znaiduje sie w sekcij **O Konfiguracia ustawień skanowania w trybie prostym** oraz C Konfiguracja ustawień skanowania w trybie zaawansowanym.

### 5 Kliknij pozycję [Skan].

- Rozpocznie się skanowanie.
- . Po zakończeniu skanowania zeskanowane dokumenty zostana przesłane do aplikacji.

#### ŁĄCZA

**OKonfiguracja ustawień skanowania w programie ScanGear MF** 

## <span id="page-250-0"></span>Konfiguracja ustawień skanowania w programie ScanGear MF

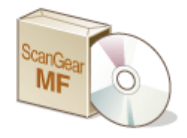

ScanGear MF to sterownik dołączony do urządzenia. Z aplikacji ScanGear MF korzysta się w następujący sposób.

#### Rozpoczynanie pracy w programie MF Scan Utility

W przypadku skanowania w programie MF Scan Utility można uruchomić program ScanGear MF i skonfigurować zaawansowane ustawienia skanowania. Kliknij przycisk [ScanGear] w programie MF Scan Utility, aby uruchomić program ScanGear MF. Szczegółowe informacje można znaleźć w menu [Instrukcje] programu MF Scan Utility.

#### **UWAGA**

· W przypadku korzystania z systemu Mac OS należy zapoznać się z dokumentem Canon Scanner Driver Guide (Podręcznik sterownika skanera firmy Canon). ODla użytkowników Mac OS

#### Uruchamiając narzędzie w aplikacji

Aplikacji ScanGear MF można użyć do zaimportowania obrazów do programów do edycji obrazów lub edycji tekstów. Należy wybrać aplikację ScanGear MF spośród poleceń skanowania obrazu. OSkanowanie za pomocą aplikacji

#### **WSKAZÓWKI**

Aplikacja ScanGear MF umożliwia wykonywanie następujących operacji:

- · Wyświetlanie podglądu obrazu przed skanowaniem
- · Wybór obszaru skanowania
- · Precyzyjne dostosowywanie jakości obrazu
	- **OKonfiguracja ustawień skanowania w trybie prostym**
	- CKonfiguracja ustawień skanowania w trybie zaawansowanym

### <span id="page-251-0"></span>Konfiguracja ustawień skanowania w trybie prostym

Tryb prosty jest zbiorem podstawowych ustawień skanowania w programie ScanGear MF stworzonym do prostego wykonywania operacji. Innymi słowy tryb prosty jest uproszczoną wersją aplikacji ScanGear MF. Ustawienia należy skonfigurować w kolejności zgodnej z numeracją od @ do @ wyświetlaną na ekranie i kliknąć przycisk [Skanuj]. Wykonanie tych czynności umożliwia konfigurację podstawowych ustawień i rozpoczęcie skanowania.

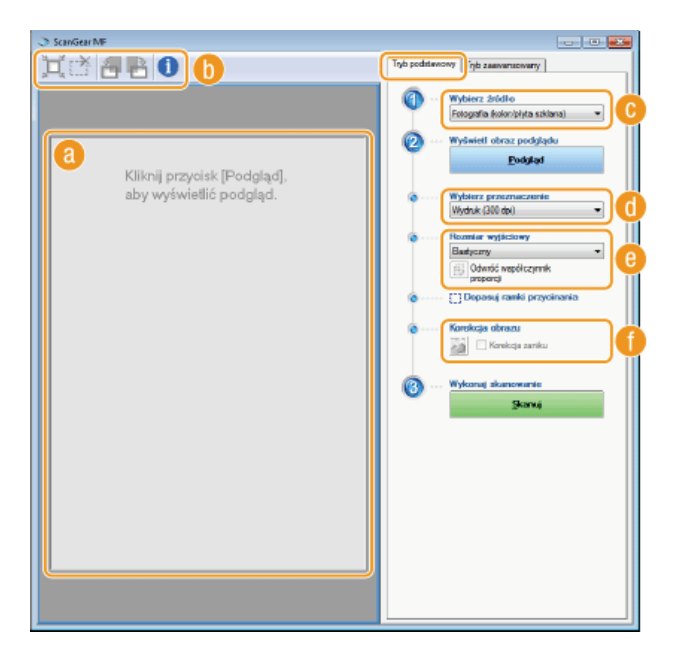

#### **Obszar podglądu**

Podgląd dokumentu znajdującego się na płycie szklanej. Kliknięcie przycisku [Podgląd] powoduje wyświetlenie obrazu w tym obszarze wraz z ramką przycinania oznaczoną kropkowaną linią.

#### **n** Pasek narzędzi

Umożliwia zarządzanie obrazem wyświetlonym w obszarze podglądu.

**LE (Automatyczne przycinanie)**<br>Rozmiar ramki przycinania jest automatycznie dopasowywany do zeskanowanego obrazu. Każde kliknięcie ikony powoduje zmniejszenie ramki przycinania. Ramkę można przesuwać lub zmieniać jej rozmiar za pomocą myszy.

#### **UWAGA:**

#### Reczne określanie wielu obszarów skanowania

Istnieje możliwość ręcznego dodania ramek przycinania. Można również określić obszary przycinania w dokumencie, tak aby każdy z nich został zeskanowany jako osobny obraz. Aby określić obszary przeznaczone do skanowania, należy przeciągnąć ramki przycinania w odpowiednie miejsce. Można określić maksymalnie 10 obszarów. Kliknięcie przycisku [Skan] spowoduje zeskanowanie obszarów w ramkach przycinania jako oddzielnych obrazów.

#### **K**(Usuń ramkę przycinania)

Usunięcie wybranej ramki przycinania.

**Cobróć w lewo)/ Cobróć w prawo)**<br>Obraca podgląd o 90 stopni w lewo lub w prawo.

#### (Informacje)

Wyświetla bieżące ustawienia zeskanowanego obrazu np. tryb koloru czy rozmiar obszaru skanowania.

#### **O** [Wybierz źródło]

Wybierz typ obrazu w celu zeskanowania dokumentów. Dostępne opcje mogą różnić się w zależności od tego, gdzie umieszczono dokumenty.

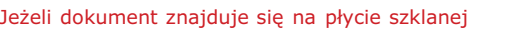

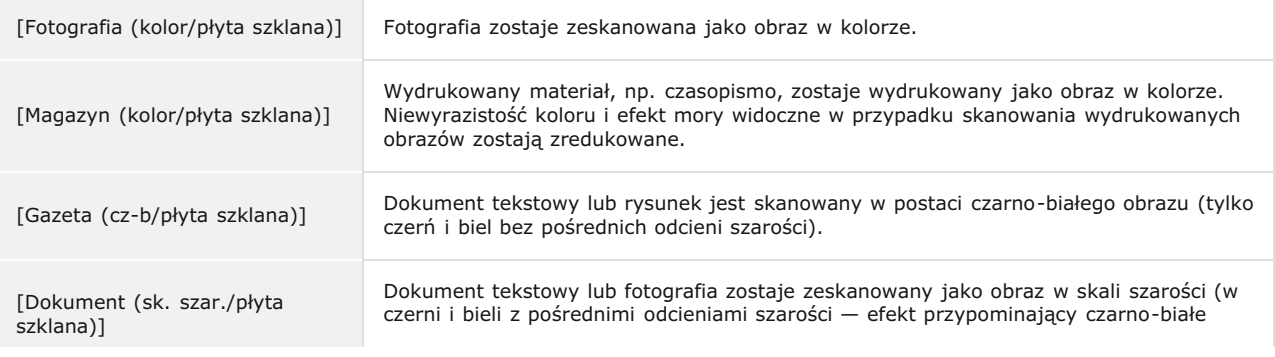
#### Jeżeli dokument znajduje się w podajniku

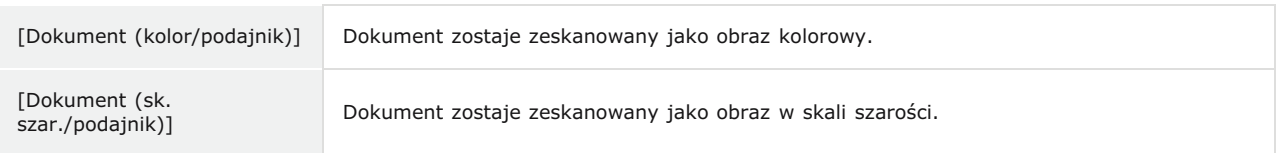

### **[Wybierz przeznaczenie]**

Wybierz ustawienie pod kątem zastosowania zeskanowanego obrazu.

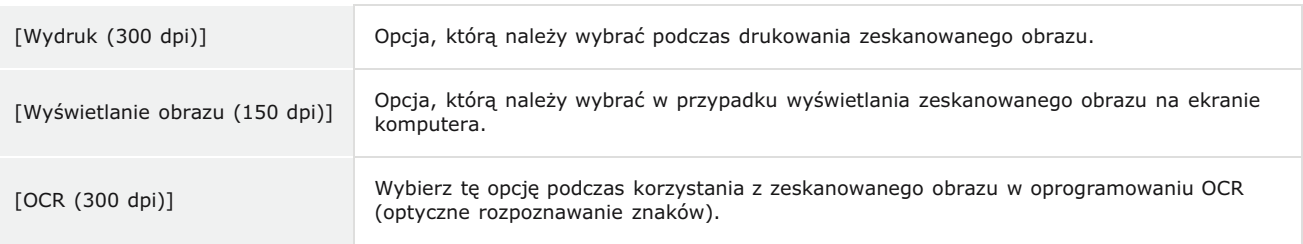

# **C** [Rozmiar wyjściowy]

- Wybierz format zeskanowanego obrazu w przypadku jego wydruku lub wyświetlania na ekranie komputera. Aby na przykład uzyskać obraz wyjściowy odpowiedni do wydruku na papierze formatu A4, wybierz opcję [A4] i skonfiguruj wartość [Wydruk (300 dpi)] dla ustawienia [Wybierz przeznaczenie] ( ).
- Kliknięcie ikony **zy** powoduje przełączanie między orientacja poziomą a pionową. Przycisk ten jest niedostępny po wybraniu opcji [Elastyczny].
- Jeśli wybrana zostanie opcja [Dodaj/Usuń], można dodać nowe ustawienia rozmiaru obrazu wyjściowego lub usunąć dodane rozmiary.

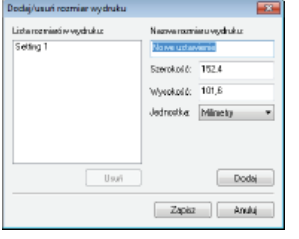

Wybór opcji [Elastyczny] umożliwia zmianę współczynnika proporcji szerokości do wysokości. Należy przeciągnąć obszar podglądu obrazu do zeskanowania.

### **[Korekcja obrazu]**

Zaznaczenie pola wyboru [Korekcja zaniku] umożliwia skorygowanie wyblakłych kolorów na starych fotografiach lub innych obrazach, tak aby znowu były wyraziste. To ustawienie jest dostępne, gdy wyświetlono podgląd obrazu i wybrano opcję [Fotografia (kolor/płyta szklana)] lub [Magazyn (kolor/płyta szklana)] dla ustawienia [Wybierz źródło] (��).

## *<u>LACZA</u>*

Konfiguracia ustawień skanowania w trybie zaawansowanym **OSkanowanie za pomocą aplikacji** 

 $\overline{\mathbf{z}}$ 

# <span id="page-253-0"></span>Konfiguracja ustawień skanowania w trybie zaawansowanym

Klikniecie zakładki [Tryb zaawansowany] w oknie aplikacji ScanGear MF umożliwia wykonanie bardziej zaawansowanej regulacji jakości obrazu niż tej możliwej z poziomu trybu prostego. Można także zarejestrować dostosowane ustawienia jako Ustawienia ulubione. Aby uzyskać szczegółowe informacje, kliknij ikonę znajdującą się obok tematu.

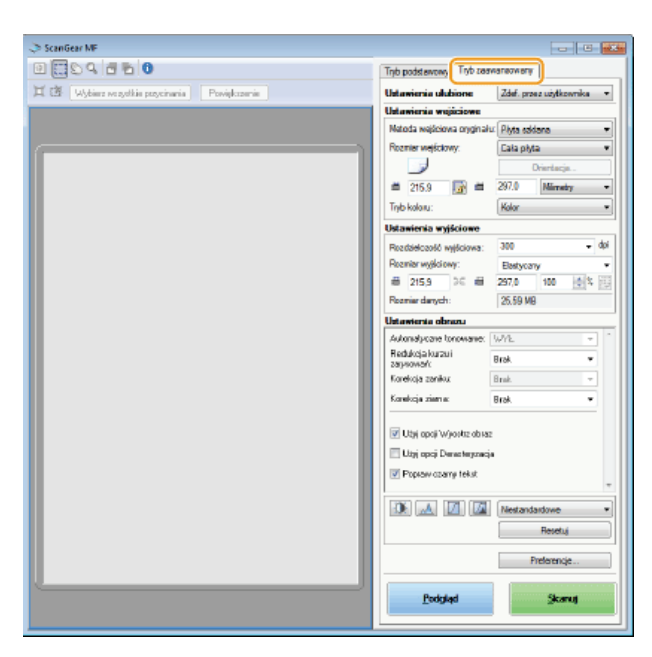

Ozarządzanie obrazami wyświetlonymi w podglądzie O Określanie ustawień dokumentów oraz trybu koloru

O Określanie rozdzielczości i rozmiaru obrazu

**ORegulacja jakości obrazu** 

**ORegulacja jasności i koloru** 

**O**Określanie innych ustawień

OZapisywanie często używanych ustawień

# Zarzadzanie obrazami wyświetlonymi w podgladzie

Po umieszczeniu dokumentu na płycie szklanej i kliknięciu przycisku [Podgląd] zostaje wyświetlony podgląd dokumentu. Umożliwia on określenie skanowanego obszaru oraz sprawdzenie rezultatów modyfikacji dokonanych w dokumencie.

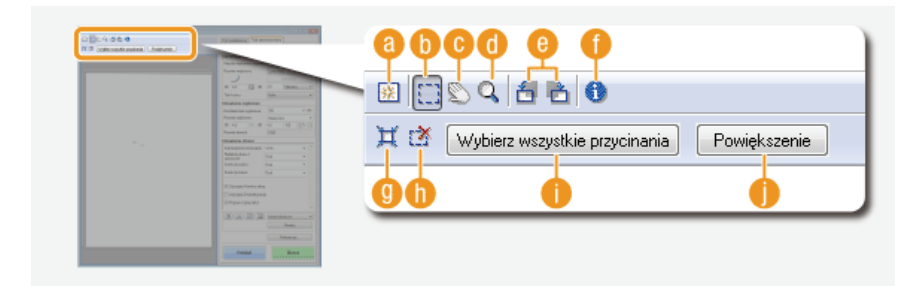

### a (Wyczyść)

Czyści obszar podglądu.

### **O** (Przytnij)

Służy do określania obszaru przycinania za pomocą ramki przycinania. Kliknij i przeciągnij, aby ustalić obszar przycinania. Obszar przycinania jest oznaczony kropkowaną linią. Ramkę przycinania można przesuwać i zmieniać jej rozmiar za pomocą myszy.

### **UWAGA:**

#### Określanie wielu obszarów skanowania

Istnieje możliwość określenia obszarów przycinania w dokumencie, tak aby każdy z nich został zeskanowany jako osobny obraz. Aby określić obszary przeznaczone do skanowania, należy przeciągnąć ramkę przycinania w odpowiednie miejsce. Można określić maksymalnie 10 obszarów. Kliknięcie przycisku [Skan] spowoduje zeskanowanie obszarów w ramkach przycinania jako oddzielnych obrazów.

## C (Przesuń obraz)

Umożliwia przesunięcie obrazu tak, aby zmienić wyświetlaną część obrazu w przypadku powiększenia obrazu w podglądzie.

### **GC** (Powiększenie)

Służy do powiekszania całego obrazu wyświetlanego w podglądzie. Kliknij obraz lewym przyciskiem myszy, aby go powiększyć. Kliknij powiększony obraz prawym przyciskiem, aby go pomniejszyć. Aby powiększyć część obrazu w celu sprawdzenia szczegółów, użyj przycisku [Zoom] (

### **Bi** (Obróć w lewo)/ (Obróć w prawo)

Obraca wyświetlony w podglądzie obraz o 90 stopni w lewo lub w prawo.

### **O** (Informacje)

Wyświetla bieżące ustawienia zeskanowanego obrazu np. tryb koloru czy rozmiar obszaru skanowania.

### **O**其 (Automatyczne przycinanie)

Automatyczne dopasowanie rozmiaru ramki przycinania do zeskanowanego dokumentu. Każde kliknięcie ikony powoduje zmniejszenie ramki przycinania.

### 6 [6] (Usuń ramkę przycinania)

Usunięcie wybranej ramki przycinania.

#### **n** [Wybierz wszystkie przycinania]

Wybór wszystkich ramek przycinania na obrazie.

### **D** [Powiększenie]

Powiększenie obrazu w ramce przycinania. Im mniejsza ramka przycinania, tym większy obraz zostaje wyświetlony. Trudno dostrzegalne szczegóły można sprawdzić, klikając przycisk Q(O). Aby przywrócić obrazowi jego oryginalny rozmiar, należy kliknąć ten przycisk ponownie.

### Określanie ustawień dokumentów oraz trybu koloru

Istnieje możliwość określenia metody wprowadzania dokumentu (płyta szklana lub podajnik), rozmiaru dokumentu, trybu koloru oraz innych ustawień.

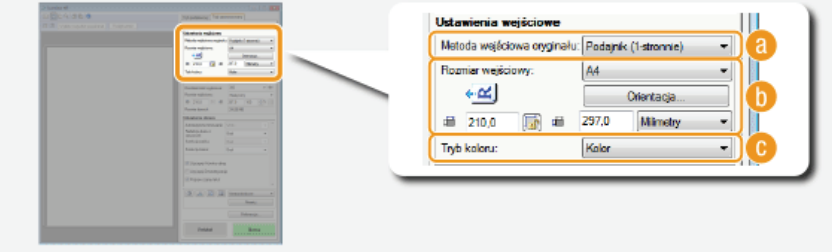

### **A** [Metoda wejściowa oryginału]

Wybierz ustawienie w zależności od miejsca, w którym umieszczono dokumenty: na płycie szklanej lub w podajniku.

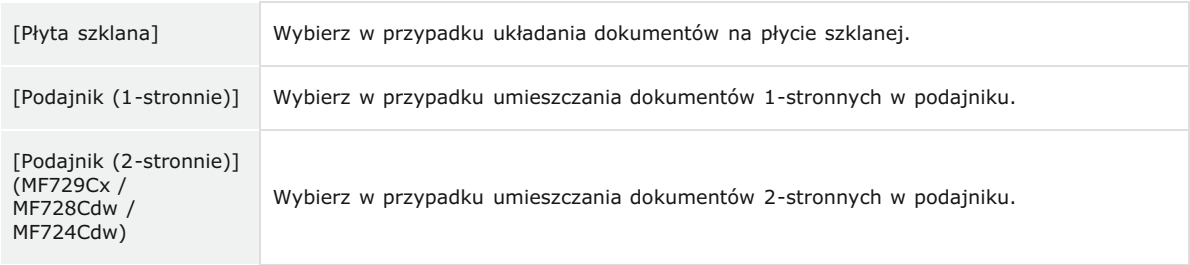

### **Communistration** [Rozmiar wejściowy]

· Określanie rozmiaru obszaru skanowania. Zwykle należy wybrać ten sam rozmiar co format dokumentu. Aby podać rozmiar za pomocą wartości, należy wybrać jednostkę i wprowadzić wartości szerokości i wysokości. Aby zablokować proporcje szerokości i wysokości obrazu, należy kliknąć przycisk

#### **UWAGA:**

- Deżeli dla opcji [Metoda wejściowa oryginału] (a) wybrano ustawienie [Podajnik (2-stronnie)] określenie rozmiaru poprzez wprowadzenie wartości nie jest możliwe.
- W niektórych aplikacjach rozmiar obrazu, który można zeskanować, jest ograniczony.
- · Jeśli dokumenty zostały umieszczone w podajniku, należy określić orientację dokumentów za pomocą ustawienia

[Orientacja]. Można także skonfigurować opcję [Miejsce szycia], jeśli w podajniku umieszczono dokumenty 2stronne.

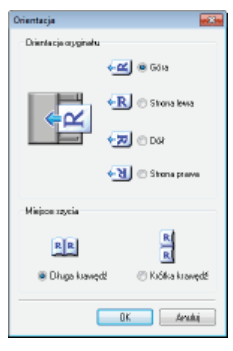

# **[Tryb koloru]**

Wybierz typ obrazu w celu zeskanowania dokumentów.

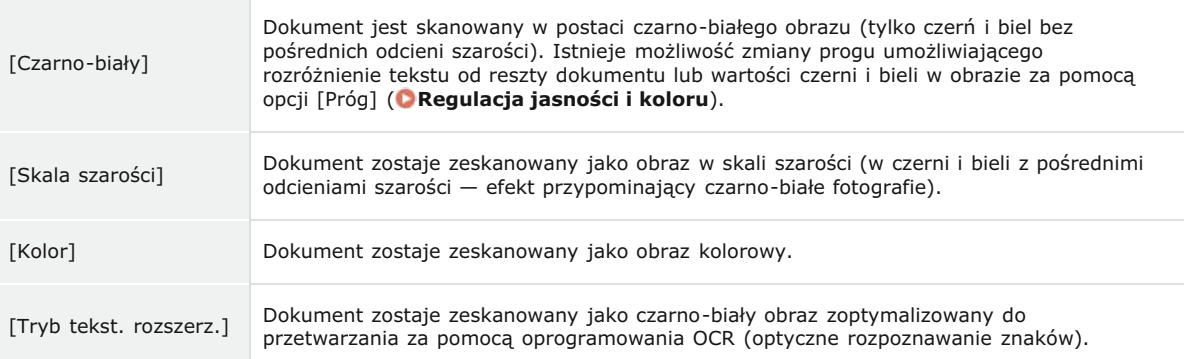

# Określanie rozdzielczości i rozmiaru obrazu

Możliwe jest określenie rozdzielczości wyjściowej oraz rozmiaru wyjściowego.

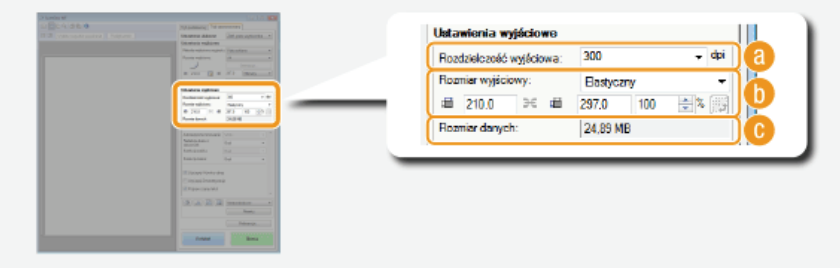

### **F- FRozdzielczość** wyjściowa]

Wybierz rozdzielczość skanowanego obrazu odpowiednią do danego zastosowania. Jeśli dokumenty zostały umieszczone w podajniku, maksymalna wartość rozdzielczości to 300 dpi.

# **UWAGA:**

### Informacie na temat rozdzielczości wyjściowej

- Rozdzielczość 75 dpi jest ogólną wytyczną dla wyświetlania zeskanowanych obrazów na komputerze, a rozdzielczość 300 dpi dla drukowania i tworzenia plików PDF z możliwością wyszukiwania.
- Podwojenie rozdzielczości wyjściowej powoduje 4-krotne zwiększenie rozmiaru pliku obrazu. Jeśli rozmiar pliku będzie za duży, ilość pamięci może być niewystarczająca lub może wystąpić inny błąd. Należy ustawić wartość odpowiadającą minimalnej rozdzielczości dla danego przeznaczenia.

### **F-** [Rozmiar wyjściowy]

- Wybierz format zeskanowanego obrazu w przypadku jego wydruku lub wyświetlania na ekranie komputera.
- Kliknięcie ikony i powoduje przełączanie między orientacją poziomą a pionową. Przycisk ten jest niedostępny po wybraniu opcji [Elastyczny].
- Jeśli wybrana zostanie opcja [Dodaj/Usuń], można dodać nowe ustawienia rozmiaru obrazu wyjściowego lub usunąć dodane rozmiary.

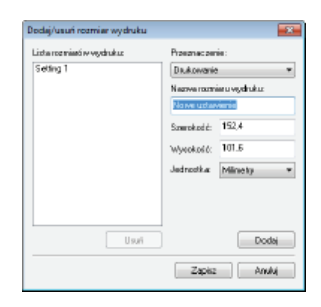

· Wybór opcji [Elastyczny] umożliwia zmianę rozmiaru wyjściowego i współczynnika proporcji szerokości do wysokości. Należy przeciągnąć obszar podglądu obrazu do zeskanowania lub wprowadzić wartości szerokości i wysokości. Jeśli w polu [%] znajdującym się po prawej stronie pól z wartościami szerokości i wysokości podany zostanie procent powiększenia, skanowany dokument zostanie odpowiednio powiększony lub pomniejszony.

### **A** [Rozmiar danych]

Wyświetlanie rozmiaru danych obrazu, gdy jest on skanowany ze skonfigurowanymi ustawieniami [Rozdzielczość wyjściowa] i [Rozmiar wyjściowy].

## Regulacja jakości obrazu

Użytkownicy mają możliwość konfiguracji ustawień pozwalających na poprawę jakości obrazu, takich jak korekcja zarysowań i wyblakłych kolorów na fotografii. Te ustawienia są dostępne, gdy dla ustawienia [Tryb koloru] wybrano opcję [Kolor] lub [Skala szarości] (O Określanie ustawień dokumentów oraz trybu koloru).

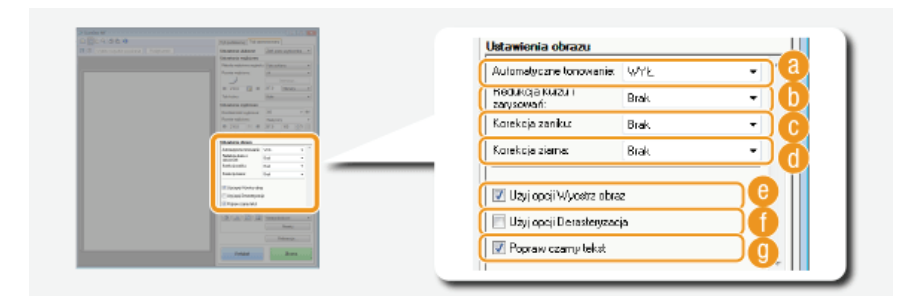

#### **Ca** [Automatyczne tonowanie]

Automatycznie dostosuje tonację kolorów obrazu.

### [n] [Redukcja kurzu i zarysowań]

Zmniejszenie widoczności kurzu lub zarysowań na dokumencie. Wybranie opcji [Wysoka] powoduje, że duże zarysowania oraz kurz stają się mniej widoczne, może jednak bardzo negatywnie wpłynąć na detale obrazu.

### **G** [Korekcja zaniku]

Ustawienie jest dostępne, jeśli wybrano opcję [Kolor] w ustawieniu [Tryb koloru]. Koryguje wyblakłe kolory obrazu lub zwiększa nasycenie kolorów w dokumentach o mdłych barwach. Opcja [Wysoka] w znacznym stopniu koryguje wyblakłe kolory, ale może również zmienić tonację kolorów całego obrazu.

### **(Corekcja ziarna**)

Redukuje ziarnistość, tworząc spokojną tonację kolorów podczas skanowania fotografii wykonanych z dużą prędkością rejestracji. Ustawienie [Wysoka] w znacznym stopniu ogranicza ziarnistość, ale może również zmniejszyć ostrość obrazu i pogorszyć jego jakość.

# **O** [Użyj opcji Wyostrz obraz]

Uwydatnia krawędzie i linie obrazu, zwiększając ostrość obrazu.

### [ Użyj opcji Derasteryzacja]

Zmniejsza niewyrazistość koloru i ogranicza efekt mory podczas skanowania wydruków.

### <sup>1</sup> [Popraw czarny tekst]

Uwydatnia kontury czarnego tekstu.

 $\overline{\mathbf{r}}$ 

Istnieje możliwość konfiguracji ustawień koloru, takich jak jasność, kontrast oraz tonacja kolorów. Wyświetlone elementy mogą się różnić w zależności od opcji wybranych dla ustawienia [Tryb koloru] (OOkreślanie ustawień dokumentów oraz trybu koloru). Jeśli wybrano opcję [Tryb tekst. rozszerz.], konfiguracja tych ustawień nie jest możliwa.

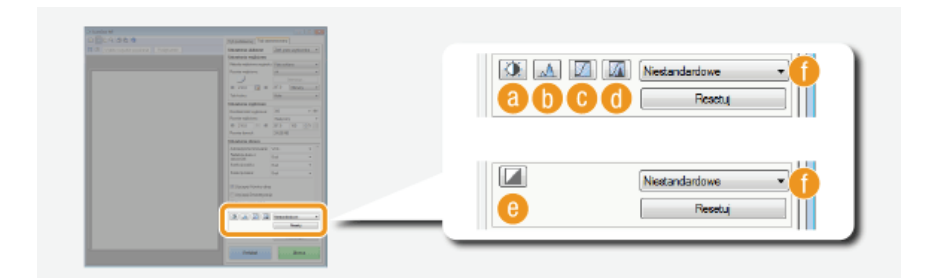

# **a** (Jasność/kontrast)

Regulacja jasności i kontrastu (różnicy między jasnymi i ciemnymi częściami) obrazu. Aby dostosować to ustawienie, jednocześnie kontrolując jego wartość na wykresie, należy kliknąć przycisk i w prawej górnej części ekranu.

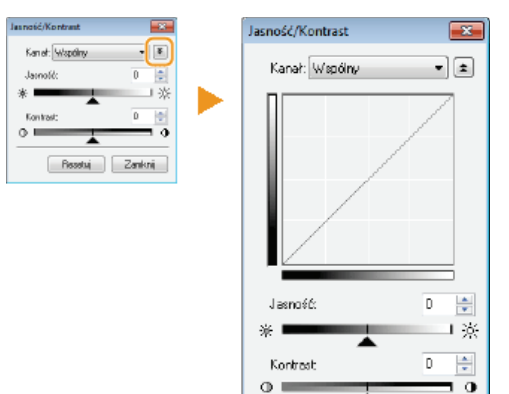

### [Kanał]

- · Wybór opcii [Kolor] dla ustawienia [Tryb koloru] umożliwia przeprowadzenie oddzielnej regulacji kanałów kolorów: [Czerwony], [Zielony] i [Niebieski]. Wybór ustawienia [Wspólny] pozwala dostosować wszystkie trzy kolory jednocześnie. Parametry ustawione za pomocą opcji [Wspólny] można łączyć z efektami regulacji w osobnych kanałach kolorów
- Gdy dla opcji [Tryb koloru] wybrano ustawienie [Skala szarości], wyświetlana jest tylko pozycja [Skala szarości].

### [Jasność]

Należy przesunąć suwak Alub wprowadzić wartość.

Resetuj | Zamknij

#### [Kontrast]

Należy przesunąć suwak <lub wprowadzić wartość. Zmniejszenie kontrastu powoduje zredukowanie różnicy między jasnymi i ciemnymi elementami obrazu, tworząc bardziej stonowany obraz. Zwiększanie kontrastu powoduje zwiększenie różnicy między jasnymi i ciemnymi elementami, zwiększając wyrazistość obrazu.

# **D** A (Histogram)

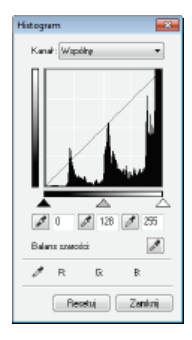

Histogram to wykres przedstawiający rozkład jasności obrazu. Regulację obrazu można wykonać, sprawdzając jej efekty na podglądzie i w histogramie. Można określić najjaśniejszy (lub najciemniejszy) obszar na podglądzie, tak aby balans jasności oryginalnego obrazu został automatycznie dostosowany według wybranej części, która stanowi średnią. W ten sam sposób można dostosować balans, przyjmując jasność pośredniego tonu za wartość średnią.

### **[Kanał]**

- · Wybór opcji [Kolor] dla ustawienia [Tryb koloru] umożliwia przeprowadzenie oddzielnej regulacji kanałów kolorów: [Czerwony], [Zielony] i [Niebieski]. Wybór ustawienia [Wspólny] pozwala dostosować wszystkie trzy kolory jednocześnie. Parametry ustawione za pomocą opcji [Wspólny] można łączyć z efektami regulacji w osobnych kanałach kolorów.
- · Gdy dla opcji [Tryb koloru] wybrano ustawienie [Skala szarości], wyświetlana jest tylko pozycja [Skala szarości].

## / (Pipeta punktu czerni)/ / (Pipeta punktu średniego)/ / (Pipeta punktu bieli)

Określenie najciemniejszych, średnich i najjaśniejszych obszarów obrazu poprzez kliknięcie odpowiednich części wyświetlanego w podglądzie obrazu (lub ramce przycinania). Należy przesunąć suwak ▲, △ lub △. Można

również wprowadzić wartość.

### (Pipeta balansu szarości)

Kliknij część obrazu wyświetlanego w podglądzie (lub ramce przycinania), którym chcesz nadać kolor achromatyczny, czyli czarny, szary lub biały, żaden z nich nie ma głębi koloru. Tonacja kolorów pozostałej części obrazu jest dostosowywana według klikniętej części, która stanowi średnią. Na przykład, jeśli śnieg na fotografii ma niebieskawy odcień, należy kliknać te część, aby nadać jej kolor biały. Po kliknieciu tej części niebieskawy odcień śniegu znika, a cały obraz zostaje dostosowany tak, aby uzyskać kolory zbliżone do naturalnych. Należy klikać różne części, jedna po drugiej, jednocześnie sprawdzając efekt na podglądzie, aby uzyskać optymalną tonację kolorów.

### **G** A (Ustawienia krzywej tonowej)

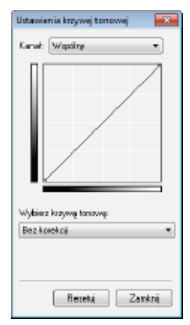

Krzywa tonalna to krzywa wskazująca poziomy jasności i kontrastu obrazu przed regulacją i po. Wybierz zarejestrowaną krzywą tonową i dostosuj jasność oraz kontrast obrazu.

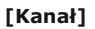

- · Wybór opcji [Kolor] dla ustawienia [Tryb koloru] umożliwia przeprowadzenie oddzielnej regulacji kanałów kolorów: [Czerwony], [Zielony] i [Niebieski]. Wybór ustawienia [Wspólny] pozwala dostosować wszystkie trzy kolory jednocześnie. Parametry ustawione za pomocą opcji [Wspólny] można łączyć z efektami regulacji w osobnych kanałach kolorów.
- · Gdy dla opcji [Tryb koloru] wybrano ustawienie [Skala szarości], wyświetlana jest tylko pozycja [Skala szarości].

### [Wybierz krzywą tonową]

Wybierz z elementów przedstawionych poniżej.

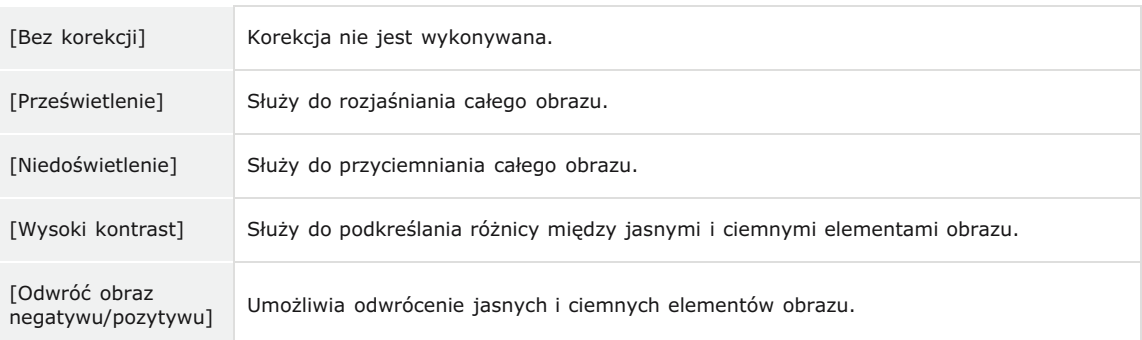

# **d A** (Przegląd końcowy)

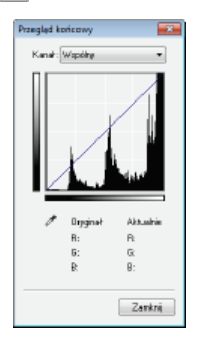

Efekty wszystkich regulacji: jasności, kontrastu (a), histogramu (b) oraz ustawienia krzywej tonowej (c) są przedstawione w postaci krzywej tonowej oraz wartości liczbowych. Zalecane jest przeprowadzenie końcowego przeglądu ustawień kolorów.

# $\bullet$   $\Box$  (Próg)

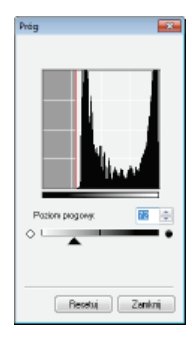

Regulacja wartości progowej\* dla obrazów w czerni i bieli. To ustawienie pozwala poprawić wygląd tekstu w dokumencie lub zmniejszyć widoczność tekstu lub obrazów wydrukowanych na odwrocie półprzezroczystego dokumentu np. gazety. Ustawienie jest dostępne w przypadku wyboru ustawienia [Czarno-biały] dla opcji [Tryb koloru].

Wartość progowa to granica oddzielająca odczyt koloru jako czarny lub biały. Kolory poniżej określonego poziomu zabarwienia zostają odczytane jako białe, kolory powyżej tego poziomu jako czarne.

Należy przesunąć suwak • lub wprowadzić wartość. Aby zwiększyć liczbę elementów o czarnym kolorze, należy przesunąć suwak <w prawo lub wprowadzić większą wartość.

### Rejestracja lub wywoływanie ustawień

Istnieje możliwość wywoływania zarejestrowanych ustawień jasności lub koloru dla opcji od a do a oraz a . Zapisywanie często używanych ustawień

### Określanie innych ustawień

Klikniecie przycisku [Preferencje] umożliwia konfiguracje różnych ustawień w tym tych dotyczących operacji skanowania.

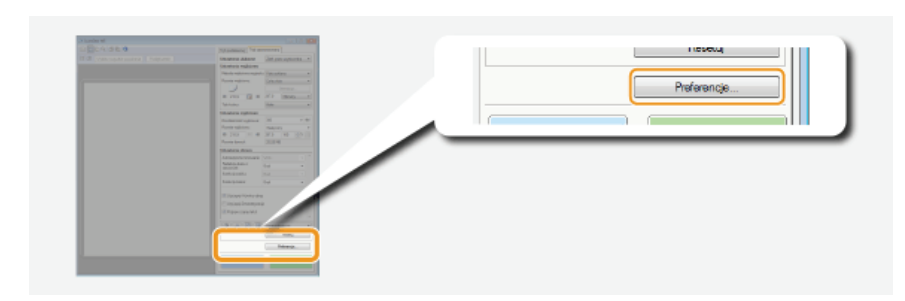

# Zakładka [Podglad]

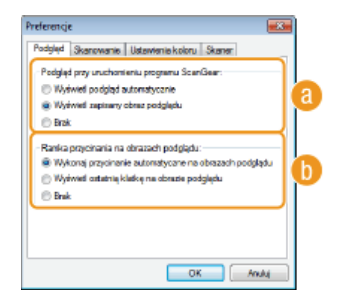

Służy do konfiguracji podgladu oraz automatycznego przycinania.

◘

### <sup>6</sup> [Podgląd przy uruchomieniu programu ScanGear]

Po uruchomieniu programu ScanGear MF wyświetlany jest podgląd.

### [Wyświetl podgląd automatycznie]

Automatyczne rozpoczęcie skanowania wyświetlanego w podglądzie obrazu po uruchomieniu programu ScanGear MF.

#### **TWyświetl zapisany obraz podgladul**

Podgląd nie jest generowany automatycznie. Wyświetlany jest ostatnio zapisany obraz podglądu.

#### **[Brak]**

Generowanie podglądu nie rozpoczyna się automatycznie i podgląd nie jest wyświetlany.

### [n] [Ramka przycinania na obrazach podglądu]

Umożliwia wybór sposobu wyświetlania ramki przycinania ( Zarządzanie obrazami wyświetlonymi w podglądzie) na podglądzie obrazu.

#### [Wykonaj przycinanie automatyczne na obrazach podglądu]

Wykonanie automatycznego przycinania na podstawie zeskanowanego dokumentu.

### [Wyświetl ostatnią klatkę na obrazie podglądu]

Przycinanie automatyczne nie zostaje wykonane i wyświetlana jest ostatnio ustawiona ramka przycinania.

### **FBrak1**

Przycinanie automatyczne nie zostaje wykonane, a ramka przycinania nie jest wyświetlana.

### Zakładka [Skanowanie]

Konfiguracja ustawień, które są używane podczas skanowania dokumentów za pomocą aplikacji oraz ustawień funkcji programu ScanGear MF.

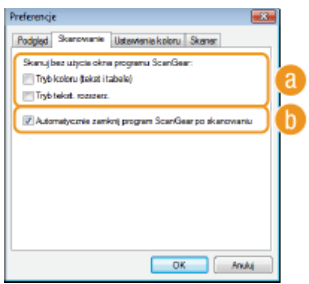

### **F** [Skanuj bez użycia okna programu ScanGear]

Gdy dokument skanowany jest za pomocą oprogramowania OCR lub innej aplikacji, okno programu ScanGear MF może nie zostać wyświetlone. W takim przypadku dokument jest skanowany z zastosowaniem ustawień skonfigurowanych w aplikacji. Jeśli jednak aplikacja nie udostępnia następujących ustawień, można włączyć je tutaj, aby zostały zastosowane podczas skanowania.

### **[Tryb koloru (tekst i tabele)]**

Jeśli dla funkcji skanowania w kolorze określono ustawienia aplikacji, zostają one zastąpione, a dokumenty są skanowane w trybie koloru programu ScanGear MF [Tryb koloru (tekst i tabele)].

### **[Tryb tekst. rozszerz.]**

Jeśli dla funkcji skanowania w czerni i bieli określono ustawienia aplikacji, zostają one zastąpione, a dokumenty są skanowane w trybie koloru programu ScanGear MF [Tryb tekst. rozszerz.].

### **[Automatycznie zamknij program ScanGear po skanowaniu]**

Okno dialogowe [ScanGear MF] zostaje automatycznie zamknięte po zakończeniu skanowania. W przypadku niektórych aplikacji okno to może zostać automatycznie zamknięte niezależnie od ustawień.

# Zakładka [Ustawienia koloru]

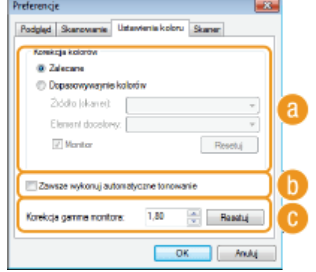

Konfiguracja zaawansowanych ustawień koloru i jasności, takich jak dopasowanie koloru i korekcja gamma.

### **[Korekcja kolorów]**

Wybór metody korekcji kolorów.

### **[Zalecane]**

Zywe odtworzenie tonacji kolorów na ekranie komputera. To ustawienie jest zalecane w przypadku większości korekcji kolorów.

### **[Dopasowywanie kolorów]**

Kolory są dopasowywane tak, aby tonacja kolorów obrazu wyświetlonego na ekranie oraz wydruku była jak najbardziej zbliżona. Ta funkcja jest dostępna, jeśli dla opcji [Tryb koloru] wybrano ustawienie [Kolor] (OOkreślanie ustawień dokumentów oraz trybu koloru).

# **UWAGA:**

Wybór ustawienia [Dopasowywanie kolorów] powoduje dezaktywację ustawienia [Korekcja zaniku] (**DRegulacja jakości obrazu**) i przycisków ustawień jasności i kolorów (O**Regulacja jasności i koloru**).

### **[Zawsze wykonuj automatyczne tonowanie]**

Tonacja kolorów jest automatycznie dostosowywana. To ustawienie jest dostępne, gdy dla ustawienia [Tryb koloru] wybrano opcję [Kolor] lub [Skala szarości].

### **[Korekcja gamma monitora]**

Dzięki określeniu wartości gamma monitora komputera dokument może być wyświetlany z prawidłowym ustawieniem jasności. To ustawienie jest stosowane, gdy dla ustawienia [Tryb koloru] wybrano opcję [Kolor] lub [Skala szarości].

# Zakładka [Skaner]

Konfiguracja miejsca tymczasowego zapisu plików, odtwarzania plików audio oraz innych ustawień.

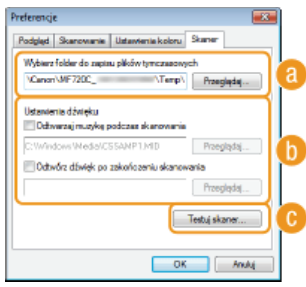

### **[Wybierz folder do zapisu plików tymczasowych]**

Aby zmienić folder, w którym tymczasowo zapisywane są obrazy, należy kliknąć przycisk [Przeglądaj].

### **FUstawienia dźwieku1**

Dostępna jest funkcja wyboru muzyki lub dźwięków odtwarzanych podczas skanowania lub po jego zakończeniu. Kliknij przycisk [Przeglądaj], aby wybrać odtwarzany plik. Obsługiwane są następujące formaty dźwięku (rozszerzenia podano w nawiasie):

- Pliki MIDI (.mid/.rmi/.midi)
- **Pliki audio (.wav/.aif/.aiff)**
- Pliki MP3 (.mp3)

### **TOdtwarzai muzyke podczas skanowania**]

Wybrany plik dźwiękowy jest odtwarzany podczas skanowania.

### **FOdtwórz dźwiek po zakończeniu skanowania]**

Po zakończeniu skanowania odtwarzany jest dźwięk.

### **[Testuj skaner]**

Urządzenie można sprawdzić pod kątem poprawności działania funkcji skanowania. Po wyświetleniu okna dialogowego [Test diagnostyczny skanera] kliknij przycisk [Rozpocznij].

 $\vert \mathbf{r} \vert$ 

### Zapisywanie często używanych ustawień

Konfiguracja trybu koloru, jakości obrazu i innych ustawień podczas każdego skanowania może być uciążliwa. Jeśli często używane ustawienia zostaną zapisane jako Ustawienia ulubione, wystarczy wywołać zapisane ustawienia w momencie skanowania.

# **UWAGA**

Następujących ustawień nie można zapisać w menu [Ustawienia ulubione].

- Wartości szerokości i wysokości w opcji [Ustawienia wejściowe] oraz [Ustawienia wyjściowe]
- Włączenie lub wyłączenie funkcji przycisku w (umożliwiającego zablokowanie proporcji szerokości i wysokości) dla opcji [Ustawienia wejściowe]
- Wartości procentowej powiększenia (%) dla opcji [Ustawienia wyjściowe]

1 Umieść dokumenty w urządzeniu i kliknij przycisk [Podgląd].

# 2 Zmień ustawienia skanowania.

Wybierz ustawienia, które chcesz zapisać.

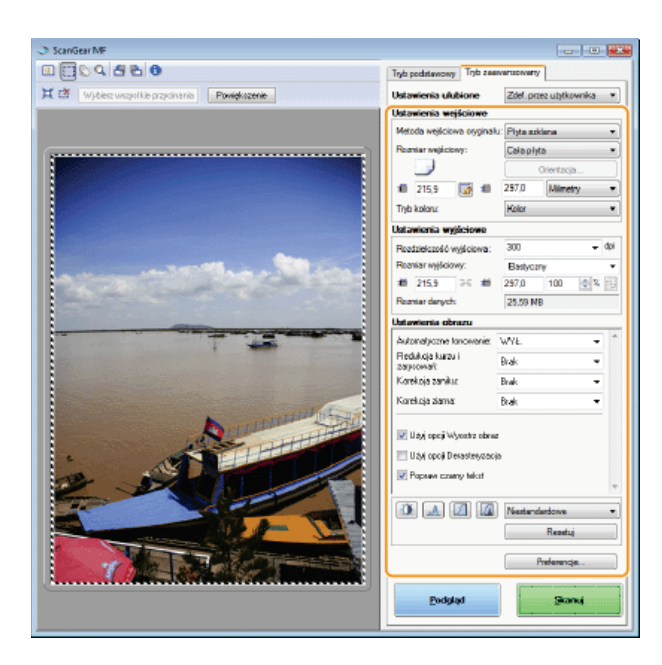

 $\overline{3}$  Wybierz element [Dodaj/Usuń] dla opcji [Ustawienia ulubione].

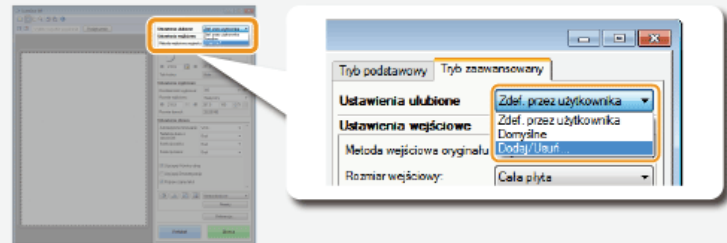

- · Wyświetlone zostanie okno dialogowe [Dodaj/Usuń ustawienia ulubione].
- · Opcja [Dodaj/Usuń] jest dostępna, tylko gdy wyświetlany jest podgląd obrazu.

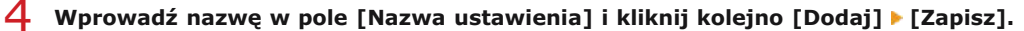

· Wprowadzić nazwę dla ustawień do zapisania. Użyj nazwy, która będzie łatwa do wyszukania na liście rozwijanej.

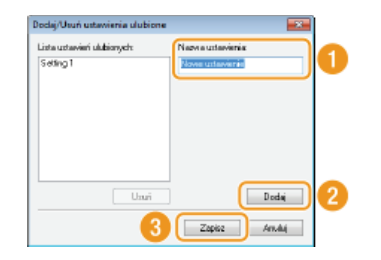

# **UWAGA**

Wywoływanie zarejestrowanych Ustawień ulubionych

Należy wyświetlić podgląd obrazu i wybrać zarejestrowane ustawienie z listy rozwijanej.

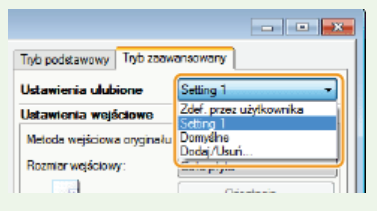

# Zapisywanie ustawienia jasności lub koloru

Aby zarejestrować tylko ustawienie jasności, kontrastu, histogramu, krzywej tonowej lub wartości progu, należy postępować zgodnie z poniższą instrukcją.

#### 1. Umieść dokumenty w urządzeniu i kliknij przycisk [Podgląd].

- $\mathcal{L}$ Dostosuj jasność lub kolor. ORegulacja jasności i koloru
	- · Wybierz ustawienia, które chcesz zapisać.
- 3 Z listy rozwijanej wybierz opcję [Dodaj/Usuń].

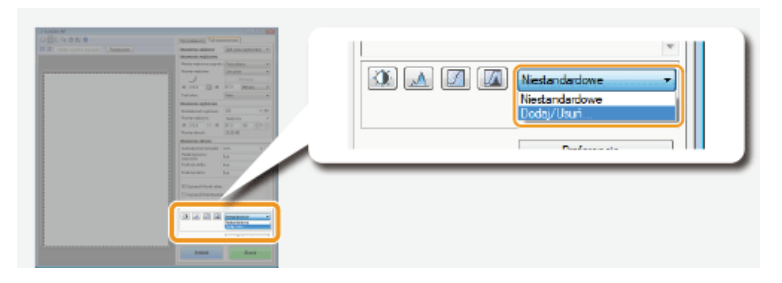

· Wyświetlone zostanie okno dialogowe [Dodaj/usuń ustawienia krzywej tonowej] lub [Dodaj/usuń ustawienia progu].

# 4 Wprowadź nazwę w polu [Nazwa ustawienia] i kliknij kolejno [Dodaj] > [Zapisz].

· Wprowadzić nazwę dla ustawień do zapisania. Użyj nazwy, która będzie łatwa do wyszukania na liście rozwijanej.

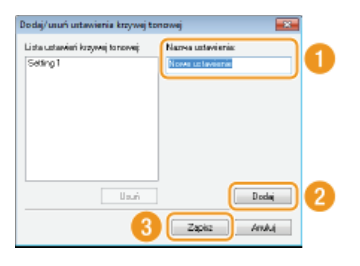

# **UWAGA**

## Wywoływanie zapisanego ustawienia

· Należy wyświetlić podgląd obrazu i wybrać zarejestrowane ustawienie z listy rozwijanej.

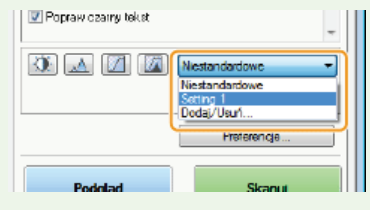

## **ŁĄCZA**

**OKonfiguracja ustawień skanowania w trybie prostym OSkanowanie za pomocą aplikacji** 

# Wygodne skanowanie z poziomu urządzenia

Urządzenie konwertuje oryginalne dokumenty do formatu elektronicznego, takiego jak np. plik PDF, bez koniczności korzystania z komputera. Przekształcanie dokumentów na format cyfrowy ma wiele zalet. Dostępnych jest wiele użytecznych ustawień dopasowanych do różnych potrzeb.

### Skanowanie dokumentów bezpośrednio do nośnika pamięci USB

Jednym ze sposobów wykorzystania tej funkcji jest bezpośredni zapis skanowanych dokumentów na urządzeniu pamięci USB i zabranie tego nośnika ze sobą na spotkanie. Nastepnie można podłaczyć urządzenie do komputera, który nawiązuje komunikacje z projektorem i wyświetlić dokumenty na projektorze.

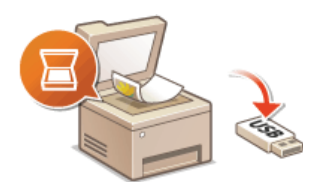

### Wysyłanie dokumentów jako wiadomości e-mail bezpośrednio z urządzenia

Zeskanowane dokumenty można zapisać w formacie JPEG, PDF lub innym cyfrowym formacie plików i wysyłać je bezpośrednio z urządzenia w formie załączników do wiadomości e-mail. Funkcja ta pozwala zwiększyć wydajność pracy, eliminując potrzebę używania komputera do wysyłania zeskanowanych dokumentów. Zanim możliwe bedzie korzystanie z tych funkcji, konieczne jest wykonanie pewnych czynności, takich jak określenie ustawień serwera pocztowego. Więcej informacji znajduje się w sekcji **OKonfiguracja** ustawień skanowania (Wysyłanie wiadomości e-mail, Wysyłanie i odbieranie I-faksów).

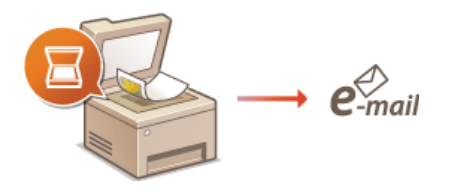

# Zapisywanie dokumentów bezpośrednio w folderze udostępnionym/na serwerze FTP

Zeskanowane dokumenty można zapisać w formacie JPEG, PDF Jub innym cyfrowym formacie plików i zapisać je w folderze udostępnianym na komputerze lub na serwerze FTP. Ta funkcja jest przydatna w przypadku cyfryzacji dokumentów w formie papierowej w celu ich udostępniania. Zanim możliwe będzie korzystanie z tych funkcji, konieczne jest wykonanie pewnych czynności, takich jak określenie lokalizacji zapisu zeskanowanych dokumentów. Więcej informacji znajduje się w sekcji **Konfiguracja** urządzenia w celu skanowania do folderów udostępnionych lub Okonfiguracja urządzenia w celu skanowania do serwera **FTP** 

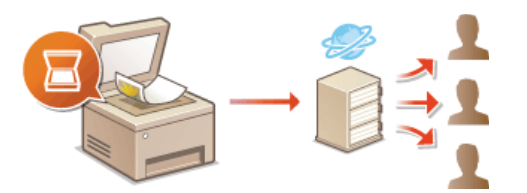

# <span id="page-265-0"></span>Skanowanie dokumentów bezpośrednio do nośnika pamieci USB

W tej sekcji opisano w jaki sposób bezpośrednio zapisać zeskanowane dokumenty na urządzeniu pamieci USB podłączonym do urządzenia. Zeskanowane dokumenty można zapisać w formacie JPEG, PDF lub innym cyfrowym formacie plików.

### Dostępne urządzenia pamięci USB

Możliwe jest korzystanie z urządzeń pamięci USB o następujących systemach plików.

- FAT16 (pojemność pamięci: do 2 GB)
- FAT32 (pojemność pamięci: do 32 GB)

# **WAŻNE**

- Nie należy korzystać z niestandardowych urządzeń pamięci USB. W przypadku niektórych urządzeń pamięci USB poprawny zapis danych może nie być możliwy.
- Do portu nie należy podłączać sprzętu innego niż urządzenia pamięci USB. Urządzeń pamięci USB nie można podłączać za pomocą koncentratora USB lub kabla przedłużającego.
- Nie należy korzystać z urządzeń pamięci USB wyposażonych w funkcje specjalne np. wbudowane funkcje zabezpieczeń.

## **UWAGA**

- · Port USB na przodzie urządzenia obsługuje standard USB 2.0.
- Zapisywanie zeskanowanych danych trwa dłużej, jeśli w folderze na nośniku pamięci USB znajduje się wiele plików. Za pomocą komputera należy usunąć zbędne pliki z urządzenia pamięci USB lub przenieść je do innego folderu.

## Podłącz urządzenie pamięci USB do portu USB (USB 2.0).

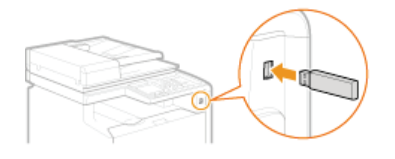

### **WAŻNE:**

Nie wolno odłączać urządzenia pamięci USB ani potrząsać nim lub sprzętem, gdy dane są odczytywane lub zapisywane. Nie należy również wyłączać sprzętu, gdy trwa przetwarzanie.

### Umieść dokument(y) w urządzeniu. OUmieszczanie dokumentów

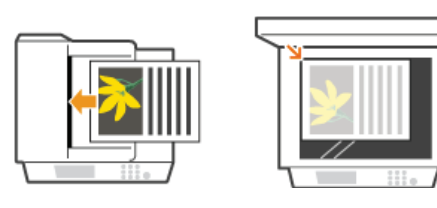

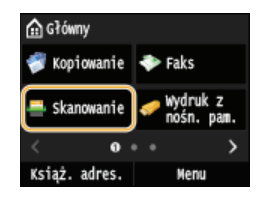

· Po wyświetleniu ekranu logowania wpisz nazwę użytkownika i hasło, korzystając z klawiszy numerycznych. Następnie wybierz serwer uwierzytelniania i naciśnij [jp]. **OLogowanie do funkcji Uwierzytelnione wysyłanie**.

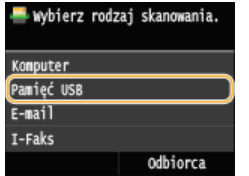

# 5 Wybierz ustawienia skanowania według potrzeb.

· Wybierz ustawienia. Określanie szczegółowych ustawień

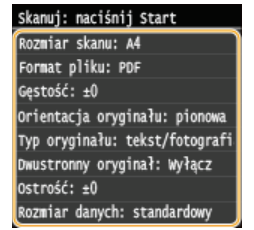

# **6** Naciśnij przycisk  $\circledR$ .

- · Rozpocznie się skanowanie.
- · Jeśli chcesz anulować drukowanie, dotknij <Anuluj> <Tak>.

### ■W przypadku umieszczenia dokumentów w podajniku w kroku 2

Po zakończeniu skanowania zeskanowane obrazy zostaną zapisane na nośniku pamięci USB.

W przypadku umieszczania dokumentów na płycie szklanej w kroku 2 $\blacktriangleright$ 

Po zakończeniu skanowania postępuj zgodnie z poniższą procedurą (oprócz sytuacji, jeśli w kroku 5 wybrałeś JPEG jako format pliku).

- 1 Aby zeskanować kolejne strony dokumentów, umieść następny dokument na płycie szklanej i naciśnij przycisk (1)
	- Powtarzaj ten krok do momentu zakończenia skanowania wszystkich stron.
	- · W przypadku skanowania tylko jednej strony przejdź do następnego kroku.

2 Dotknij <Zakończ>.

· Zeskanowane dane zostaną zapisane w pamięci urządzenia USB.

# **UWAGA:**

### Sposób tworzenia nazw folderów zapisu danych i plików

. Po zakończeniu skanowania na urządzeniu pamięci USB zostaje automatycznie utworzony folder, w którym zapisywane są zeskanowane dane. Nazwy folderów i plików są nadawane w następujący sposób.

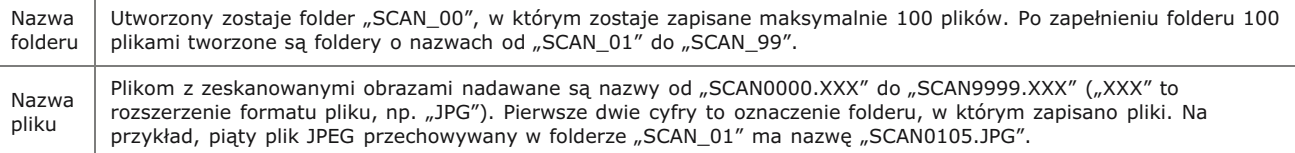

# Dotknij przycisku <Zamknij>.

### Odłącz urządzenie pamięci USB od portu USB (USB 2.0).

- 1 Naciśnij przycisk $\nu$ .
- 2 Naciśnij przycisk $\lceil \frac{1}{2} \rceil$ .
- $\overline{3}$  Dotknij <Stan urządzenia>.

# 4 Dotknij <Wyjmij nośnik pamięci>.

- Poczekaj, aż wyświetlony zostanie komunikat <Nośnik pamięci można bezpiecznie usunąć.>.

# 5 Odłącz urządzenie pamięci USB.

# **WSKAZÓWKI**

· Wykonywanie skanowania zawsze z tymi samymi ustawieniami opisano w sekcji · Zmiana ustawień domyślnych

# <span id="page-268-0"></span>Wysyłanie dokumentów jako wiadomości e-mail bezpośrednio z urzadzenia

Można wybrać wielu odbiorców, w tym odbiorców DW/UDW, tak jak w przypadku wysyłania standardowych wiadomości e-mail.

#### 1 Umieść dokument(y) w urządzeniu. O Umieszczanie dokumentów

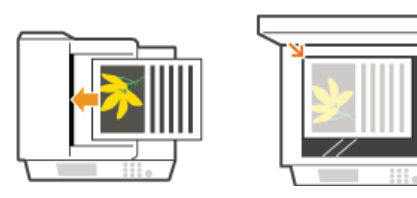

Naciśnij przycisk <a>
i dotknij przycisku <<skanowanie>.

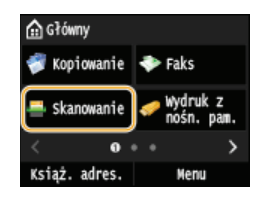

- Po wyświetleniu ekranu logowania wpisz nazwę użytkownika i hasło, korzystając z klawiszy numerycznych. Następnie wybierz serwer uwierzytelniania i naciśnij [j]. Logowanie do funkcji Uwierzytelnione wysyłanie.

#### 3 Dotknij <E-mail>.

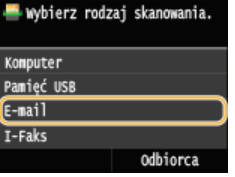

4 Za pomocą przycisków numerycznych wprowadź odbiorcę i dotknij przycisku <Zastosuj>.

- Przy użyciu przycisku <A/a/12> można przełączać tryby wprowadzania.
- · W przypadku pomyłki naciśnij przycisk [c]. (Aby usunąć pojedyncze znaki, naciśnij i zwolnij przycisk. Aby usunąć wszystkie wprowadzone znaki jednocześnie, naciśnij przycisk i przytrzymaj go.)
- · Informacje dotyczące łatwego wybierania odbiorców przy użyciu innych metod, np. książki adresowej, znajdują się w sekcji OWysyłanie przy użyciu zapisanych miejsc docelowych (wiadomość e-mail/I-Faks/folder udostępniony/serwer FTP)

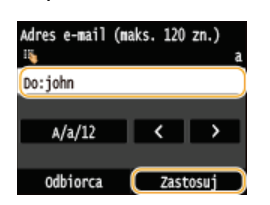

### **UWAGA:**

### Jeśli powyższy ekran nie został wyświetlony

Użytkownik może wysyłać wiadomości tylko na własny adres e-mail. Aby wysłać wiadomość do innego odbiorcy, należy skonfigurować ustawienia uwierzytelniania funkcji wysyłania, aby wysyłanie wiadomości e-mail nie było ograniczone. Aby uzyskać szczegółowe informacje, należy skontaktować się z administratorem. O Uwierzytelnianie serwera LDAP.

# Określ wielu odbiorców, w tym odbiorców DW/UDW zależnie od potrzeb.

- Dotknij < Odbiorca > i wybierz metodę wybierania odbiorców.
- Dotknięcie opcji <Wprowadź z serwera LDAP> lub <Podaj mnie jako odbiorcę> spowoduje wybranie odbiorcy jako odbiorcy  $<$ Do $>$ .
- Aby wybrać odbiorców <DW> i <UDW>, należy użyć opcji <Wprowadź z książki adresowej> lub <Wybierz z wybierania kodowanego>.

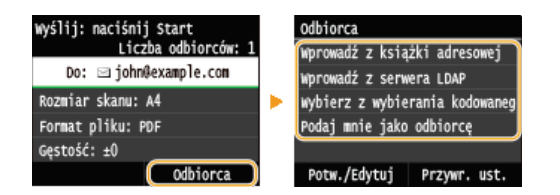

# $\bigcap$  Wybierz ustawienia skanowania według potrzeby.

### · Wybierz ustawienia. Określanie szczegółowych ustawień

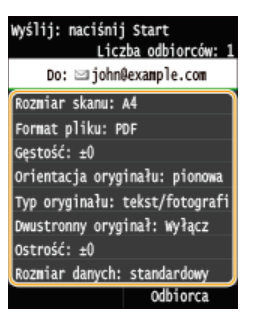

#### **UWAGA:**

· Nazwa pliku zawierającego zeskanowany dokument zostaje automatycznie przypisana zgodnie z następującym formatem: numer zarządzania komunikacją (cztery cyfry)\_data i godzina wysłania\_numer dokumentu (trzy cyfry).rozszerzenie pliku.

Przykład nazwy pliku: Nazwa jednostronicowego dokumentu skonwertowanego do pliku formatu PDF i wysłanego 17 października 2015 roku o godzinie 19:00:05 to:

- 0045\_151017190005\_001.pdf
- · Ręczne nadanie nazwy pliku nie jest możliwe.

# 7 Określ temat, treść, adres zwrotny i priorytet wiadomości według potrzeb.

- Domyślne ustawienia pozycji Temat i Priorytet to odpowiednio "Attached Image" i "standardowy".
- Treść nie jest ustawiona domyślnie. Należy ją wprowadzić ją według potrzeb. Jeśli nie wprowadzono treści wiadomości, wysłane zostaną tylko dołączone dokumenty.
- Adres zwrotny nie jest ustawiony domyślnie. Aby adres zwrotny był wyświetlany w inny sposób niż w urządzeniu, należy wybrać odpowiedni adres spośród tych zapisanych w książce adresowej. Jeśli w książce adresowej nie ma zapisanych odbiorców, zapoznaj się z treścią sekcji **ORejestrowanie w książce adresowej**.

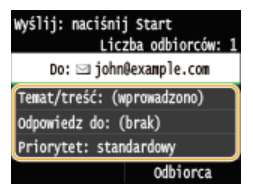

# **■Aby wprowadzić temat/treść**

1 Dotknij <Temat/treść>.

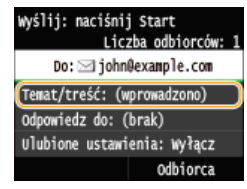

2 Dotknij <Temat>.

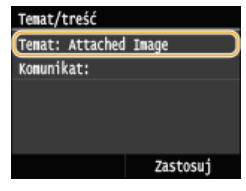

 $\overline{3}$  Za pomocą przycisków numerycznych wprowadź temat i dotknij przycisku <Zastosuj>. Przy użyciu przycisku <A/a/12> można przełączać tryby wprowadzania.

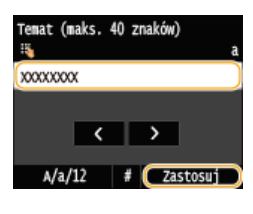

4 Dotknij <Komunikat>.

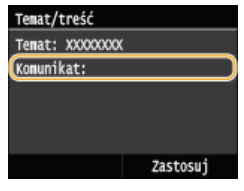

 $\overline{5}$  za pomoca przycisków numerycznych wprowadź treść wiadomości i dotknii przycisku <Zastosui>. Przy użyciu przycisku <A/a/12> można przełączać tryby wprowadzania.

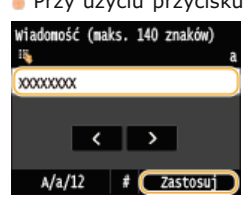

# $6$  Dotknij <Zastosuj>.

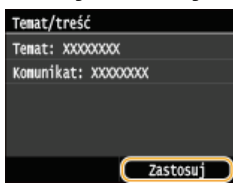

# Aby określić adres zwrotny

1 Dotknij < Odpowiedz do>.

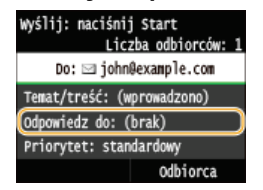

2 Dotknij <Wprowadź z książki adresowej>.

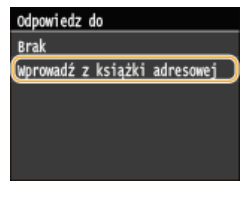

3 Wybierz adres zwrotny z książki adresowej.

· Instrukcje dotyczące używania książki adresowej znajdują się w sekcji OWybór z książki adresowej.

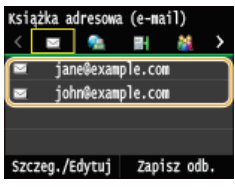

1 Dotknij <Priorytet>.

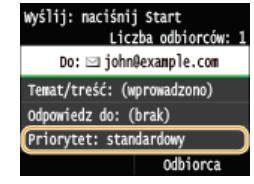

# 7 Wybierz priorytet.

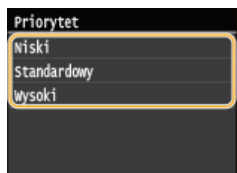

# **8** Naciśnij przycisk  $\overline{\otimes}$  aby rozpocząć wysyłanie.

- · Rozpocznie się skanowanie.
- · Po wyświetleniu ekranu uwierzytelniania SMTP wpisz nazwę użytkownika i hasło, korzystając z klawiszy numerycznych, a następnie dotknij przycisku <Zastosuj>.
- Deśli chcesz anulować wysyłanie, dotknij przycisku <Anuluj> > <Tak>.

# ■W przypadku umieszczenia dokumentów w podajniku w kroku 1

Wiadomość e-mail zostaje wysłana po zakończeniu skanowania.

## **NIV** przypadku umieszczania dokumentów na płycie szklanej w kroku 1 $\geq$

Po zakończeniu skanowania wykonaj poniższe czynności.

- 1 Aby zeskanować kolejne strony dokumentów, umieść następny dokument na płycie szklanej i naciśnij przycisk **To** 
	- · Powtarzaj ten krok do momentu zakończenia skanowania wszystkich stron.
	- · W przypadku skanowania tylko jednej strony przejdź do następnego kroku.
- 2 Dotknij <Rozpoczn. wys.>.
	- · Wiadomość e-mail zostanie wysłana.

### W przypadku wystąpienia błędu wysyłania

Powiadomienia o błedach sa czasami wysyłane na adres e-mail urządzenia. Skrzynke odbiorczą na serwerze można opróżnić, korzystając ze Zdalnego interfejsu użytkownika.

Aby opróżnić skrzynkę odbiorczą

- 1 Uruchom Zdalny interfejs użytkownika i zaloguj się w trybie menedżera systemu. O Uruchamianie Zdalnego interfejsu użytkownika
- 2 Kliknij [Ustawienia/rejestracja].

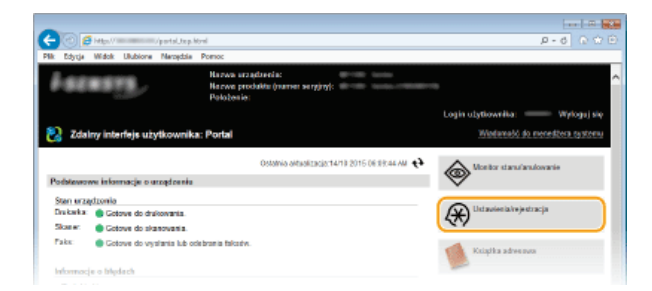

3 Kliknij [Ustawienia sieciowe] ▶ [Ustawienia e-mail/I-Faksu].

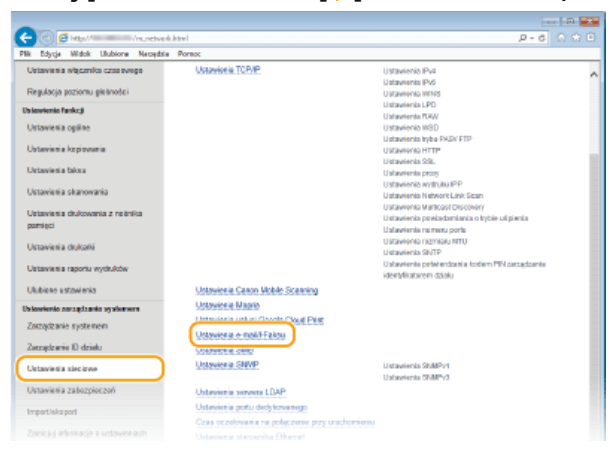

 $\overline{\mathcal{A}}$ Kliknij element [Wyczyść] znajdujący się w sekcji [Wyczyść skrzynkę pocztową].

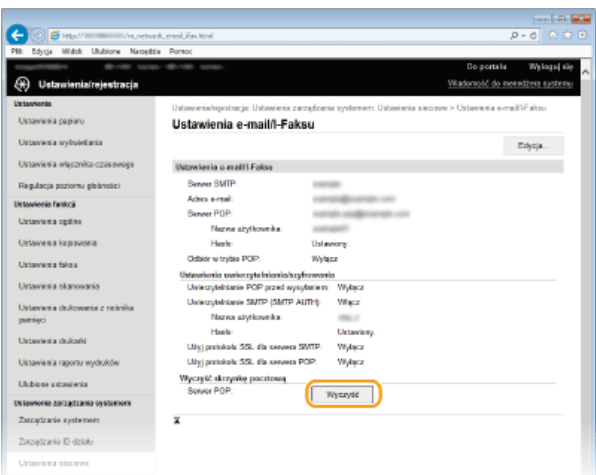

5 Przeczytaj wyświetlany komunikat i kliknij przycisk [OK].

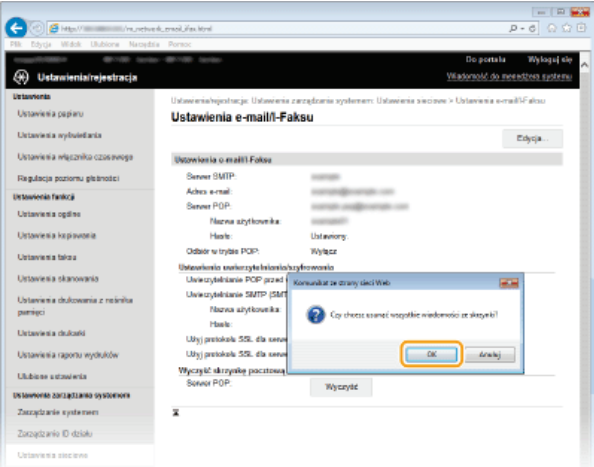

Wiadomość e-mail zostanie usunięta ze skrzynki odbiorczej.

### **WAŻNE:**

### Po opróżnieniu skrzynki odbiorczej

Po kliknieciu przycisku [OK] w oknie wiadomości wszystkie wiadomości e-mail ze skrzynki odbiorczej serwera zostaną usunięte. Jeżeli urządzenie nie jest powiązane ze specjalnym kontem e-mail, należy najpierw sprawdzić, czy nie należy zachować którejś z wiadomości e-mail.

# **WSKAZÓWKI**

- Wykonywanieskanowania zawsze z tymi samymi ustawieniami opisano w sekcji: C**Zmiana ustawień domyślnych**
- Rejestracja kombinacji ustawień, której można użyć w razie potrzeby: @Zapisywanie często używanych ustawień skanowania (E-mail/I-faks/Udostepniony folder/Serwer FTP)
- Określanie nazwy nadawcy wiadomości: **O Zapisz nazwę jednostki (e-mail/I-Faks)**

# **ŁACZA**

Anulowanie wysyłania dokumentów (wiadomość e-mail/I-faks/folder udostepniony/serwer FTP) Sprawdzanie wysłanych dokumentów w pliku dziennika (wiadomość e-mail/I-Faks/folder udostepniony/serwer FTP)

# <span id="page-274-0"></span>**Zapisywanie dokumentów bezpośrednio w folderze udostepnionym/na serwerze FTP**

## **UWAGA**

Lista dostępnych odbiorców dla opcji udostępnianych folderów jest ograniczona do pozycji zapisanych w książce adresowej. Jeśli w książce adresowej nie zapisano żadnych odbiorców, należy to zrobić przed rozpoczęciem skanowania dokumentów do folderów udostępnianych.

Konfiguracia folderu udostepnionego jako lokalizacii zapisvwania

Rejestrowanie książki adresowej ze Zdalnego interfejsu użytkownika

Umieść dokument(y) w urządzeniu. O[Umieszczanie dokumentów](#page-44-0) 1

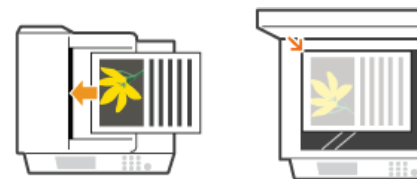

**Naciśnij przycisk** i dotknij przycisku <Skanowanie>. 2

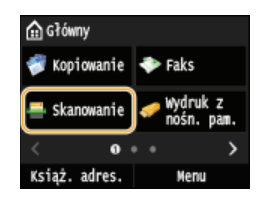

Po wyświetleniu ekranu logowania wpisz nazwę użytkownika i hasło, korzystając z klawiszy numerycznych. Następnie wybierz serwer uwierzytelniania i naciśnij **[D]. O Logowanie do funkcji Uwierzytelnione wysyłanie.** 

#### **Dotknij <Plik>.** 3

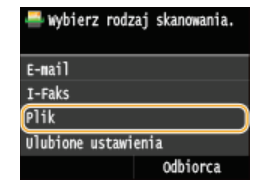

# 4 Wybierz odbiorcę z książki adresowej.

- Instrukcje dotyczące używania książki adresowej znajdują się w sekcji **OWybór z książki adresowej**.
- Bezpośredni wybór odbiorców za pomocą numerów wybierania kodowego. Można również wybrać wcześniejszych odbiorców. Bezpośredni wybór odbiorców za pomoca numerów wybierania kodowego **O**Określanie ostatnio wybieranych **[odbiorców](#page-296-0)**

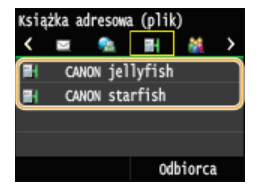

### **UWAGA**

### Jeśli powyższy ekran nie został wyświetlony

Użytkownik może wysyłać dokumenty tylko do folderu udostępnionego lub na serwer FTP. Aby wysłać dokument do innego miejsca docelowego, należy skonfigurować ustawienia uwierzytelniania funkcji wysyłania, aby lista miejsc docelowych nie była ograniczona. Aby uzyskać szczegółowe informacje, należy skontaktować się z administratorem. **D[Uwierzytelnianie serwera](#page-428-0) [LDAP](#page-428-0)**

#### Wybierz ustawienia skanowania według potrzeby. 5

Wybierz ustawienia. **Ookreślanie szczegółowych ustawień** 

### Wyślij: naciśnij Start

CANON starfish Rozmiar skanu: A4 Format pliku: PDF Gestość: ±0 Orientacja oryginału: pionowa Typ oryginalu: tekst/fotografi Dwustronny oryginał: Wyłącz  $0$ strość:  $\pm 0$ Rozmiar danych: standardowy Ulubione ustawienia: Wyłącz odbiorca

### **UWAGA:**

- Nazwa pliku zawierającego zeskanowany dokument zostaje automatycznie przypisana zgodnie z nastepującym formatem: numer zarządzania komunikacją (cztery cyfry)\_data i godzina wysłania\_numer dokumentu (trzy cyfry).rozszerzenie nazwy pliku. Przykład nazwy pliku: Nazwa jednostronicowego dokumentu skonwertowanego do pliku formatu PDF i wysłanego 17 października 2015 roku o godzinie 19:00:05 to: 0045\_151010191005\_001.pdf
- · Ręczne nadanie nazwy pliku nie jest możliwe.

# 6 Naciśnij przycisk <sub>10</sub> aby rozpocząć skanowanie.

- Rozpocznie sie skanowanie.
- · Po wyświetleniu ekranu uwierzytelniania plików wpisz nazwę użytkownika i hasło, korzystając z klawiszy numerycznych, a następnie dotknij przycisku <Zastosuj>.
- Aby anulować skanowanie, naciśnij przycisk a k <Tak>.

### ■W przypadku umieszczenia dokumentów w podajniku w kroku 1

Po zakończeniu skanowania dokumenty zostaną zapisane w folderze udostępnionym lub na serwerze FTP.

### **No przypadku umieszczania dokumentów na płycie szklanej w kroku 1**  $\Box$

Po zakończeniu skanowania postępuj zgodnie z poniższą procedurą (oprócz sytuacji, jeśli w kroku 5 wybrałeś JPEG jako format pliku).

- 1 Aby zeskanować kolejne strony dokumentów, umieść następny dokument na płycie szklanej i naciśnij przycisk  $\circledR$ 
	- · Powtarzaj ten krok do momentu zakończenia skanowania wszystkich stron.
	- · W przypadku skanowania tylko jednej strony przejdź do następnego kroku.
- 2 Dotknij <Rozpoczn. wys.>.
	- · Zeskanowane dokumenty zostaną zapisane w folderze udostępnionym lub na serwerze FTP.

## **WSKAZÓWKI**

- · Wykonywanie skanowania zawsze z tymi samymi ustawieniami opisano w sekcji 2 Zmiana ustawień domyślnych
- · Rejestracja kombinacji ustawień, której można użyć w razie potrzeby: **Zapisywanie często używanych ustawień** skanowania (E-mail/I-faks/Udostepniony folder/Serwer FTP)

# **ŁACZA**

OAnulowanie wysyłania dokumentów (wiadomość e-mail/I-faks/folder udostępniony/serwer FTP) OSprawdzanie wysłanych dokumentów w pliku dziennika (wiadomość e-mail/I-Faks/folder udostepniony/serwer FTP)

# <span id="page-276-0"></span>Anulowanie wysyłania dokumentów (wiadomość e-mail/I-faks/folder udostępniony/serwer FTP)

Aby anulować wysyłanie dokumentów bezpośrednio po naciśnięciu przycisku @ o, dotknij przycisku <Anuluj> na wyświetlaczu albo naciśnij przycisk o. Wysyłanie dokumentów można anulować również po sprawdzeniu stanu wysyłania.

# Użycie przycisku <Anuluj> w celu anulowania

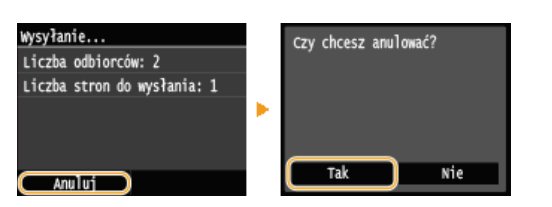

# Naciśnij przycisk o, aby anulować operację

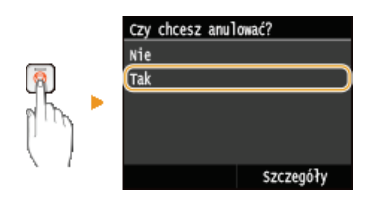

# Jeśli po naciśnięciu przycisku @ na ekranie wyświetlona jest lista dokumentów

Dokumenty zostały zeskanowane i oczekują na przetworzenie. Wybierz dokument, który chcesz anulować.

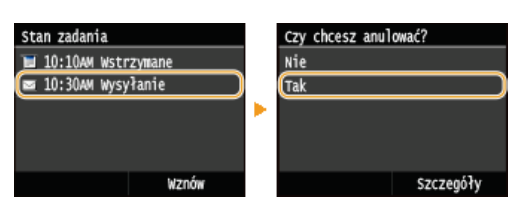

# Sprawdź status transmisji przed anulowaniem

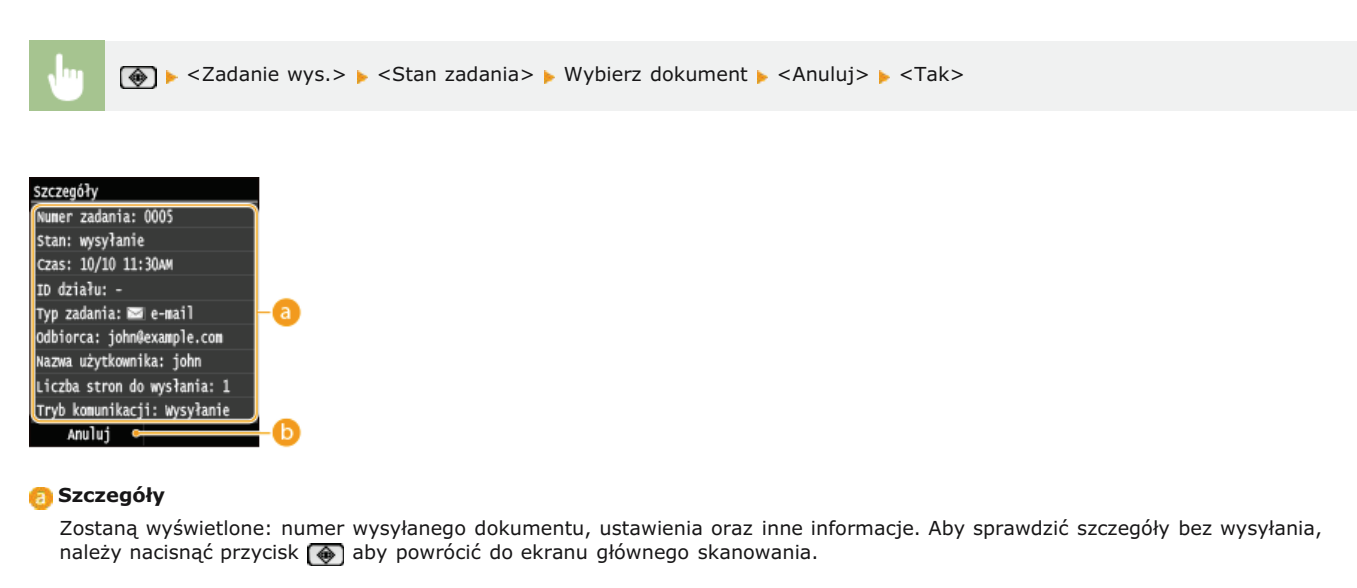

# $\bigcap$  <Anuluj>

Anuluje wysyłanie.

OWysyłanie dokumentów jako wiadomości e-mail bezpośrednio z urządzenia OWysyłanie I-faksów

OZapisywanie dokumentów bezpośrednio w folderze udostępnionym/na serwerze FTP

# <span id="page-278-0"></span>Określanie szczegółowych ustawień

W tej sekcji opisano ustawienia dostępne podczas skanowania dokumentów. Ustawienia te to m.in. określenie formatu plików, do których konwertowane są zeskanowane obrazy oraz regulacja zabarwienia pozwalająca poprawić wygląd zeskanowanych dokumentów, a także<br>podstawowe ustawienia, takie jak określanie orientacji dokumentu lub rozmiaru skanowania.

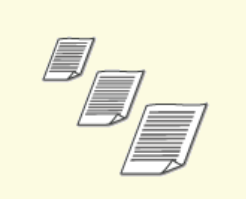

OOkreślanie formatu skanowania

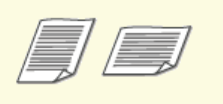

OOkreślanie orientacji dokumentu

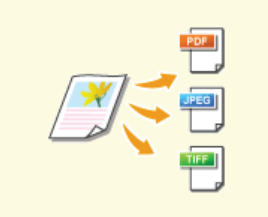

O Wybór formatu pliku

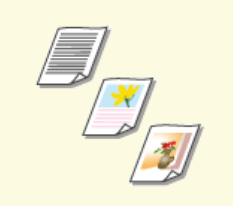

O Określanie typu dokumentu

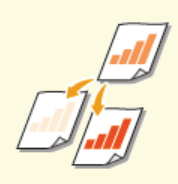

O Regulacja poziomu zabarwienia

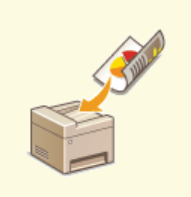

**OSkanowanie dokumentów 2**stronnych (MF729Cx /<br>MF728Cdw / MF724Cdw)

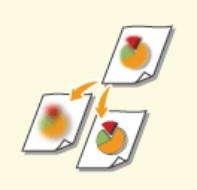

**ORegulacja ostrości** 

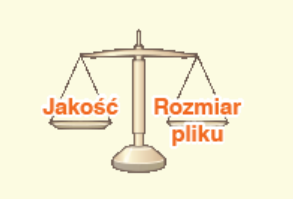

OUstawianie równowagi między rozmiarem pliku a jakością obrazu

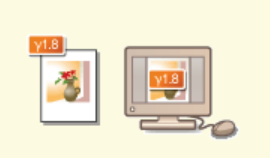

OUstawianie wartości gamma

# <span id="page-279-0"></span>Określanie formatu skanowania

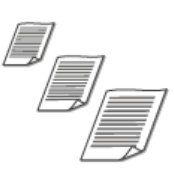

Dostępna jest funkcja wyznaczenia formatu skanowania dokumentów.

<Skanowanie> > Dotknij <Pamieć USB> lub <E-mail>/<I-Faks>/<Plik>, aby określić miejsca docelowe. > <Rozmiar skanu> > Wybierz rozmiar dokumentu

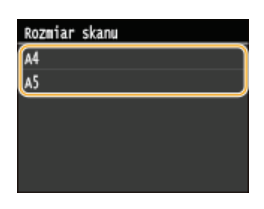

# **ŁĄCZA**

O Skanowanie dokumentów bezpośrednio do nośnika pamięci USB

O Wysyłanie dokumentów jako wiadomości e-mail bezpośrednio z urządzenia

OZapisywanie dokumentów bezpośrednio w folderze udostępnionym/na serwerze FTP

OWysyłanie I-faksów

# <span id="page-280-0"></span>**Wybór formatu pliku**

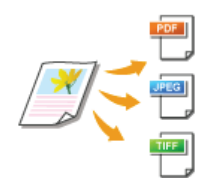

Urządzenie pozwala wybrać format pliku, w którym zostaną zapisane zeskanowane dokumenty. Dostępne formaty to PDF/JPEG/TIFF. W przypadku formatu PDF można wybrać następujące opcje: PDF kompaktowy (mniejszy rozmiar danych) lub PDF z możliwością przeszukiwania tekstowego (utworzony przy użyciu oprogramowania OCR). Opcja <Ustaw szczegóły PDF> pozwala zwiększyć bezpieczeństwo plików PDF.

<Skanowanie> Dotknij <Pamięć USB> lub <E-mail>/<Plik>, aby określić miejsca docelowe ><Format pliku> > Wybierz format pliku

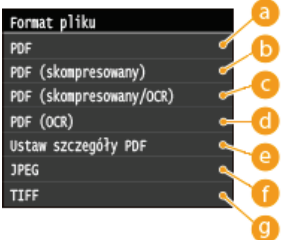

### **<PDF>**

Konwertuje zeskanowany dokument do pliku PDF bez zmniejszania rozmiaru pliku.

### **<PDF (skompresowany)>**

Konwertuje zeskanowany dokument do pliku PDF o rozmiarze pliku mniejszym niż w przypadku opcji <PDF>.

### **<PDF (skompresowany/OCR)>**

Konwertuje zeskanowany dokument do pliku PDF z możliwością przeszukiwania tekstowego, o rozmiarze pliku mniejszym niż w przypadku opcji <PDF>. Plik PDF zawiera dane tekstowe, przetworzone ze znaków skanowanego dokumentu przy użyciu oprogramowania OCR, co pozwala na przeszukiwanie tekstowe na komputerze.

### **<PDF (OCR)>**

Konwertuje zeskanowany dokument do pliku PDF z możliwością przeszukiwania tekstowego, tak jak w przypadku wybrania opcji <PDF (skompresowany/OCR)>, bez zmniejszania rozmiaru pliku.

### <Ustaw szczegóły PDF>\*

Wybierz, aby określić ustawienia tworzenia szyfrowanych plików PDF z podpisem cyfrowym.

\* Dostępne tylko w modelu MF729Cx z opcjonalną funkcją Send PDF Security Feature Set.

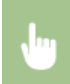

<Ustaw szczegóły PDF> > Wybierz typ formatu PDF > Wybierz ustawienia szyfrowania i podpisu cyfrowego > <Zastosuj>

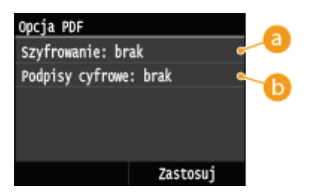

### **Wybieranie poziomu szyfrowania**

Wybierz poziom szyfrowania odpowiednio do potrzeb i podaj hasło szyfrowania, które będzie konieczne do otwarcia pliku PDF. Dostępne są następujące opcje szyfrowania:

**<Brak>**

Plik PDF nie jest zaszyfrowany.

**<Acrobat 7.0 lub nowszy/128-bitowy AES>** Tworzy plik PDF zgodny z programem Adobe Acrobat/Adobe Reader/Adobe Acrobat Reader 7.0 lub nowszym. **<Acrobat 9.0 lub odpowiednik/256-bitowy AES>**

Tworzy plik PDF zgodny z programem Adobe Acrobat/Adobe Reader/Adobe Acrobat Reader 9.0 lub nowszym.

## **<Acrobat 10.0 lub odpowiednik/256-bitowy AES>**

Tworzy plik PDF zgodny z programem Adobe Acrobat/Adobe Reader/Adobe Acrobat Reader 10 lub nowszym.

### **UWAGA:**

W przypadku tworzenia plików PDF szyfrowanych algorytmem AES 256 bitów na wyświetlaczu zostanie wyświetlona wyłącznie opcja <Acrobat 9.0 lub odpowiednik/256-bitowy AES> lub <Acrobat 10.0 lub odpowiednik/256-bitowy AES>. Dostępne poziomy szyfrowania można zmienić zależnie od potrzeb. **OUstawienia 256-bitowego AES dla szyfrowanego PDF**

### **Dodawanie podpisu cyfrowego**

Aby dodać podpis cyfrowy do pliku PDF, wybierz <Lewy górny róg>. Informacje o nazwie modelu i numerze seryjnym urządzenia zostaną dodane do pliku PDF w postaci podpisu.

# UWAGA:

Aby dodać podpis cyfrowy, należy przygotować parę kluczy i certyfikat. **D[Generowanie par kluczy](#page-471-0)** 

### **<JPEG>**

Zeskanowany dokument zostanie skonwertowany do pliku JPEG.

### **<TIFF>**

Zeskanowany dokument zostanie skonwertowany do pliku TIFF.

### **IIWAGA**

- Jeśli dla ustawienia <Format pliku> wybrano opcję JPEG, będzie można zeskanować tylko jedną stronę dokumentu umieszczonego na płycie szklanej. Aby zeskanować większą liczbę stron dokumentu wielostronicowego, należy umieścić go w podajniku. W przypadku wybrania opcji TIFF lub PDF można skanować wielostronicowe dokumenty i zapisywać je w jednym pliku, niezależnie od tego, czy zostały umieszczone na płycie szklanej, czy w podajniku.
- Wybór opcji <PDF (skompresowany)> i <PDF (skompresowany/OCR)> zapewnia większą kompresję fotografii i ilustracji w dokumentach niż wybór opcji <PDF> i <PDF (OCR)>. Rozmiar pliku będzie mniejszy, ale jakość niektórych dokumentów lub liczba dokumentów możliwych zeskanowania może być niższa. Wybór opcji <PDF (skompresowany)> lub <PDF (skompresowany/OCR)> umożliwia określenie stopnia kompresji.
- Informacje na temat rozdzielczości dostępnych dla każdego formatu pliku znajdują się w sekcji **[Dane techniczne](#page-711-0)** skanowania do folderów udostępnionych.
- W przypadku wybrania opcji <Ustaw szczegóły PDF> można określić opcje szyfrowania i podpisów cyfrowych dla formatów <PDF (skompresowany)>, <PDF>, <PDF (skompresowany/OCR)> i <PDF (OCR)>.
- W przypadku wybrania opcji <PDF (skompresowany/OCR)> i <PDF (OCR)> można skonfigurować ustawienia tak, aby urządzenie automatycznie wykrywało kierunek dokumentu podczas skanowania w oparciu o kierunek tekstu odczytanego przez oprogramowanie OCR. **Ustawienia OCR (z wyszukiwaniem tekstu)**

### Ustawienia jakości obrazu dla opcji <PDF (skompresowany)> i <PDF (skompresowany/OCR)>

<Menu> • <Ustawienia skanowania> • <Ustawienia pliku wyjściowego obrazu> • <Poziom jakości obrazu PDF (skompresowanego) > > Wybierz typ dokumentów > Skonfiguruj ustawienia

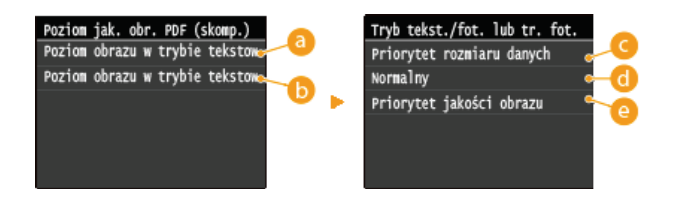

**<Poziom obrazu w trybie tekstowym/foto. lub w trybie foto.>**

Wybierz tę opcję do skanowania dokumentów zawierających fotografie.

## **<Poziom obrazu w trybie tekstowym>**

Wybierz tę opcję do skanowania dokumentów zawierających tylko tekst.

### **<Priorytet rozmiaru danych>**

Rozmiar danych zostaje znacznie skompresowany i zmniejszony, jednak jakość obrazu jest niska.

### **<Normalny>**

Stopień kompresji i jakość obrazu są dostosowywane do pośredniej wartości między ustawieniami <Priorytet rozmiaru danych> i <Priorytet jakości obrazu>.

### <Priorytet jakości obrazu>

Jakość obrazu ulega poprawie, jednak stopień kompresji danych zmniejsza się, a rozmiar danych jest duży.

# ŁĄCZA

OSkanowanie dokumentów bezpośrednio do nośnika pamięci USB

OWysyłanie dokumentów jako wiadomości e-mail bezpośrednio z urządzenia

OZapisywanie dokumentów bezpośrednio w folderze udostępnionym/na serwerze FTP

# <span id="page-283-0"></span>Regulacja poziomu zabarwienia

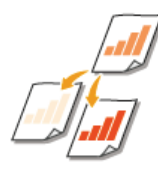

Jeśli zeskanowany tekst lub obrazy są za jasne lub za ciemne, można wyregulować poziom zabarwienia kopii.

<Skanowanie> > Dotknij <Pamięć USB> lub <E-mail>/<I-Faks>/<Plik>, aby wybrać miejsca docelowe. > <Gęstość> > Dostosuj stopień zabarwienia > <Zastosuj>

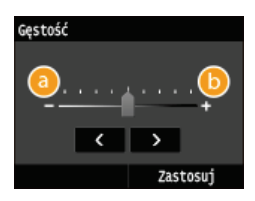

# $\bullet$  <->

Zmniejszenie poziomu zabarwienia.

# $6 < +>$

Zwiększenie poziomu zabarwienia.

# **ŁACZA**

OSkanowanie dokumentów bezpośrednio do nośnika pamięci USB

OWysyłanie dokumentów jako wiadomości e-mail bezpośrednio z urządzenia

OWysyłanie I-faksów

OZapisywanie dokumentów bezpośrednio w folderze udostępnionym/na serwerze FTP

**ORegulacja ostrości** 

# <span id="page-284-0"></span>Określanie orientacji dokumentu

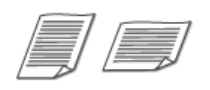

Dostępne są dwie orientacje: pionowa i pozioma.

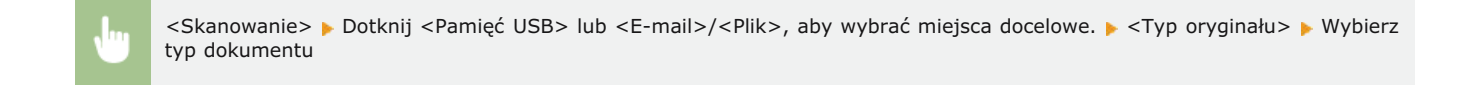

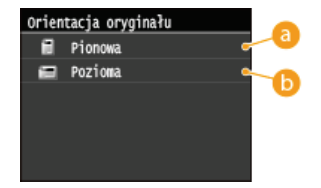

# a <Pionowa>

Wybierz tę opcję dla dokumentów o orientacji pionowej.

### **B** <Pozioma>

Wybierz tę opcję dla dokumentów o orientacji poziomej.

# ŁĄCZA

O Skanowanie dokumentów bezpośrednio do nośnika pamięci USB O Wysyłanie dokumentów jako wiadomości e-mail bezpośrednio z urządzenia OZapisywanie dokumentów bezpośrednio w folderze udostępnionym/na serwerze FTP

# <span id="page-285-0"></span>Określanie typu dokumentu

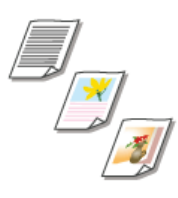

Istnieje możliwość wyboru jakości skanowanego obrazu w zależności od typu dokumentu, takiego jak np.<br>dokument tylko z tekstem, dokument z diagramami i wykresami lub zdjęcie z magazynu.

<Skanowanie> > Dotknij <Pamięć USB> lub <E-mail>/<I-Faks>/<Plik>, aby wybrać miejsca docelowe. > <Typ oryginału> > Wybierz typ dokumentu

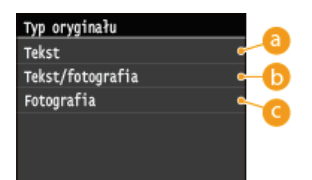

# **a** <Tekst>

Wybierz tę opcję do skanowania dokumentów zawierających tylko tekst.

### **n** <Tekst/fotografia>

Wybierz tę opcję do skanowania dokumentów zawierających tekst i fotografie.

### G <Fotografia>

Opcja odpowiednia przy skanowaniu dokumentów zawierających zdjęcia np. magazynów lub broszur.

# **ŁĄCZA**

O Skanowanie dokumentów bezpośrednio do nośnika pamięci USB

O Wysyłanie dokumentów jako wiadomości e-mail bezpośrednio z urzadzenia

**OWysyłanie I-faksów** 

OZapisywanie dokumentów bezpośrednio w folderze udostępnionym/na serwerze FTP

# <span id="page-286-0"></span>Skanowanie dokumentów 2-stronnych MF729Cx/MF728Cdw/MF724Cdw

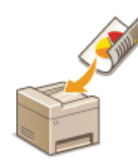

Urządzenie może automatycznie skanować obie strony dokumentów umieszczonych w podajniku.

# **WAŻNE**

· Dokumenty umieszczone na płycie szklanej nie mogą zostać zeskanowane z obu stron.

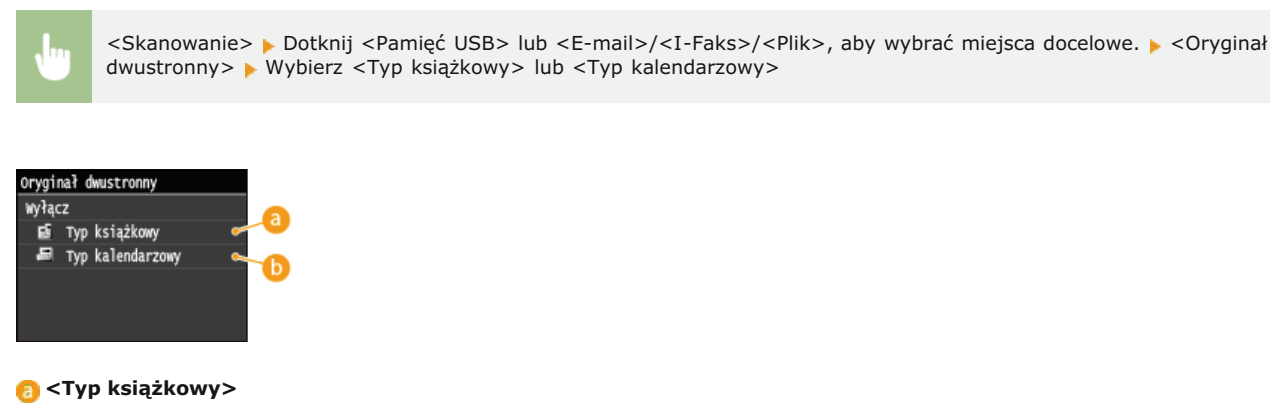

### Wybierz tę opcję w przypadku dokumentów z obrazami po obu stronach ustawionymi w tym samym kierunku.

## () <Typ kalendarzowy>

Wybierz tę opcję w przypadku dokumentów z obrazami po obu stronach ustawionymi w przeciwnym kierunku.

# ŁĄCZA

O Skanowanie dokumentów bezpośrednio do nośnika pamięci USB OWysyłanie dokumentów jako wiadomości e-mail bezpośrednio z urządzenia **OWysyłanie I-faksów** 

OZapisywanie dokumentów bezpośrednio w folderze udostępnionym/na serwerze FTP

# <span id="page-287-0"></span>Regulacja ostrości

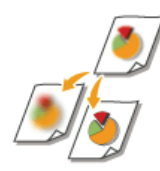

Przed wysłaniem obrazu można dostosować jego ostrość. Można zwiększyć ostrość w celu wyostrzenia niewyraźnego tekstu i linii lub zmniejszyć ostrość, aby poprawić wygląd fotografii z magazynu.

<Skanowanie> > Dotknij <Pamięć USB> lub <E-mail>/<I-Faks>/<Plik>, aby wybrać miejsca docelowe. > <Ostrość> > Dostosuj ostrość ► <Zastosuj>

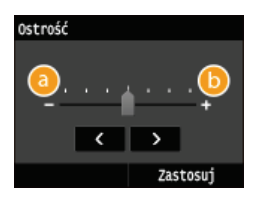

# $a \leftarrow$

Zmniejszenie ostrości, uzyskany obraz jest miększy. Przykład: Poprawianie wyglądu fotografii z magazynu

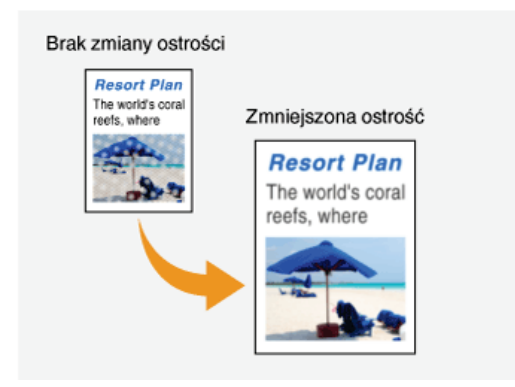

# $6$  < + >

Zwiększenie ostrości obrazu.

Przykład: Wyostrzanie tekstu i linii utworzonych za pomocą ołówka

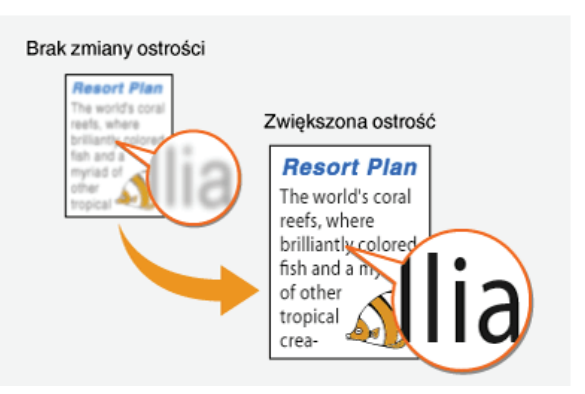

### ŁĄCZA

O Skanowanie dokumentów bezpośrednio do nośnika pamięci USB

OWysyłanie dokumentów jako wiadomości e-mail bezpośrednio z urządzenia

**OWysyłanie I-faksów** 

OZapisywanie dokumentów bezpośrednio w folderze udostepnionym/na serwerze FTP

**ORegulacja poziomu zabarwienia**
# Ustawianie równowagi między rozmiarem pliku a jakością obrazu

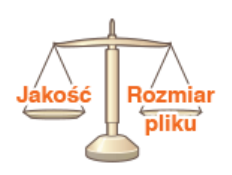

Zeskanowane dokumenty zostają skonwertowane do określonego formatu pliku. W tym przypadku możliwe jest określenie stopnia kompresji. Opcja <Mały: priorytet pamięci> zwiększa stopień kompresji i tworzy mniejsze pliki o niższej jakości obrazu. Natomiast opcja <Duży: priorytet jakości obrazu> pozwala uzyskać niższy stopień kompresji niż w przypadku standardowych plików z wyższą jakością obrazu.

<Skanowanie> > Dotknij <Pamięć USB> lub <E-mail>/<I-Faks>/<Plik>, aby wybrać miejsca docelowe. > Skonfiguruj ustawienie

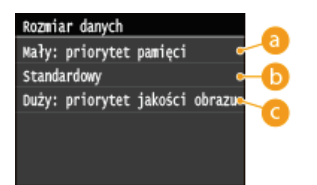

### A <Mały: priorytet pamięci>

Rozmiar danych zostaje znacznie skompresowany i zmniejszony, jednak jakość obrazu zostaje obniżona.

### Standardowy>

Stopień kompresji i jakość obrazu są dostosowywane do pośredniej wartości między ustawieniami <Mały: priorytet pamięci> i <Duży: priorytet jakości obrazu>.

### C <Duży: priorytet jakości obrazu>

Jakość obrazu ulega poprawie, jednak stopień kompresji danych zmniejsza się, a rozmiar danych zwiększa się.

### ŁĄCZA

O Skanowanie dokumentów bezpośrednio do nośnika pamięci USB

O Wysyłanie dokumentów jako wiadomości e-mail bezpośrednio z urządzenia

**OWysyłanie I-faksów** 

OZapisywanie dokumentów bezpośrednio w folderze udostępnionym/na serwerze FTP **OWybór formatu pliku** 

# Ustawianie wartości gamma

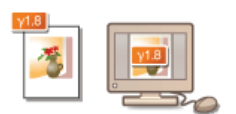

Zeskanowane dokumenty zostają skonwertowane do określonego formatu pliku. W tym przypadku można określić wartość korekcji gamma stosowaną dla dokumentów. Wartość gamma można dostosować do ustawień monitora, na którym będą wyświetlane zeskanowane obrazy, aby mogło się to odbywać przy ustawieniach odpowiadających oryginalnym dokumentom.

# **UWAGA**

· Wartości gamma wyświetlania znajdują się w instrukcji obsługi dołączonej do monitora.

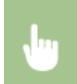

<Menu> > <Ustawienia skanowania> > <Ustawienia pliku wyjściowego obrazu> > <Wart. gamma wys. YCbCr> > Wybierz wartość gamma

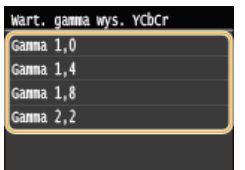

### ŁĄCZA

O Skanowanie dokumentów bezpośrednio do nośnika pamięci USB

OWysyłanie dokumentów jako wiadomości e-mail bezpośrednio z urządzenia

**OWysyłanie I-faksów** 

OZapisywanie dokumentów bezpośrednio w folderze udostępnionym/na serwerze FTP

OWybór formatu pliku

# <span id="page-290-0"></span>**Wysyłanie przy użyciu zapisanych miejsc docelowych (wiadomość e-mail/I-Faks/folder udostepniony/serwer FTP)**

Odbiorców można określić,wybierając ich z książki adresowej, a także używając klawiszy numerycznych. Aby korzystać z książki adresowej, należy wcześniej zdefiniować odbiorców w książce adresowej. Można również wybrać wcześniejszych odbiorców. W przypadku dostępu do serwera LDAP odbiorców można wybrać z serwera.

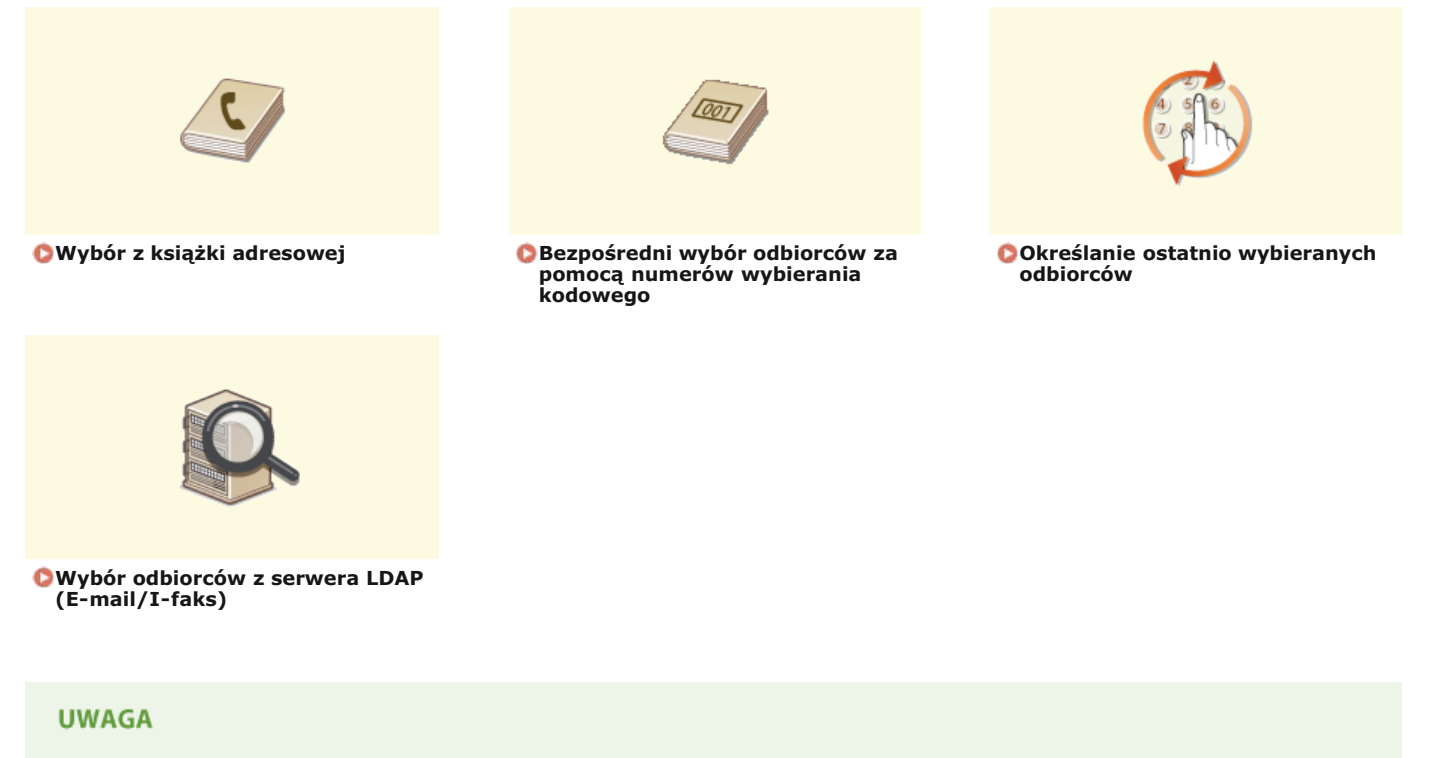

- W przypadku określania odbiorców wiadomości e-mail
- Można wybrać wielu odbiorców, w tym odbiorców DW/UDW, tak jak w przypadku wysyłania standardowych wiadomości e-mail. Odbiorców można określić, używając książki adresowej lub serwera LDAP. Aby określić odbiorców DW/UDW, należy skorzystać z książki adresowej.

W przypadku określania odbiorców korzystających z folderu udostepnionego

Odbiorców nie można określić za pomocą klawiszy numerycznych lub serwera LDAP. Co więcej, odbiorców można wprowadzać tylko pojedynczo.

# **WSKAZÓWKI dotyczace poprawy zabezpieczeń**

- Ograniczanie grupy odbiorców do pozycji z książki adresowej, z serwera LDAP lub do ostatnio wybranych: **Ograniczenie dostepnych odbiorców**
- Blokowanie ostatnio wybranych odbiorców:

Wyłaczanie funkcji korzystania z ostatnio wybieranych odbiorców

### **ŁĄCZA**

Wysyłanie dokumentów jako wiadomości e-mail bezpośrednio z urzadzenia

**Wysyłanie I-faksów** 

Zapisywanie dokumentów bezpośrednio w folderze udostepnionym/na serwerze FTP

**Rejestrowanie w ksiażce adresowej** 

**[Rejestracja serwera LDAP](#page-397-0)**

# <span id="page-291-0"></span>Wybór z książki adresowej

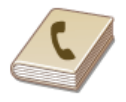

Książka adresowa umożliwia wybór odbiorcy z listy zapisanych odbiorców lub wyszukanie odbiorcy według nazwy

# **UWAGA**

Funkcja jest dostępna dopiero po wcześniejszym zapisaniu odbiorców w książce adresowej.

**ORejestrowanie w książce adresowej** 

**OKonfiguracja folderu udostępnionego jako lokalizacji zapisywania** 

O Rejestrowanie książki adresowej ze Zdalnego interfejsu użytkownika

#### 1. Naciśnij przycisk @ i dotknij przycisku <Skanowanie>.

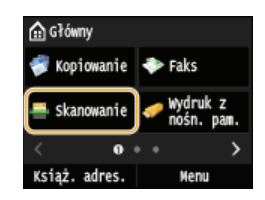

Po wyświetleniu ekranu logowania wpisz nazwę użytkownika i hasło, korzystając z klawiszy numerycznych. Następnie wybierz serwer uwierzytelniania i naciśnij [D]. OLogowanie do funkcji Uwierzytelnione wysyłanie

# 7 Wybierz opcję <E-mail>, <I-Faks> lub <Plik>.

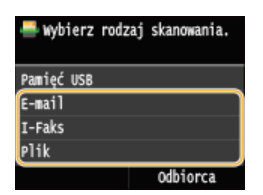

· Jeśli wybrane zostanie ustawienie <Plik> przejdź do kroku 4.

#### R Dotknij <Odbiorca> ▶ <Wprowadź z książki adresowej>.

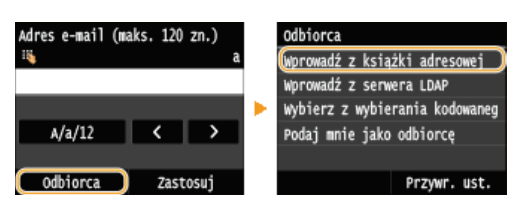

Na ekranie <Typ> wybierz typ odbiorcy <Do>, <DW> lub <UDW>, a następnie naciśnij przycisk.

# 4 Przy użyciu przycisków ( / b wybierz zakładkę.

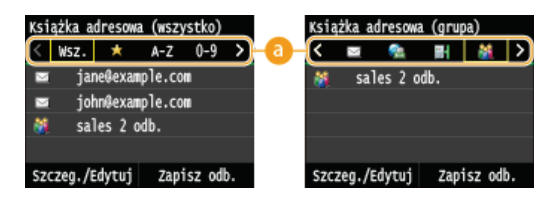

### $\bigcap$  <Wsz.>

Wyświetla wszystkich odbiorców zapisanych w książce adresowej. Objaśnienia oznaczeń umieszczonych przy odbiorcach znajdują się poniżej.

### $<\frac{1}{2}$

Wyświetla listę odbiorców zapisanych w grupie Ulubione.

# $<$ A-Z>/<0-9>/<ABC> do <YZ>

Wyświetla odbiorców, których nazwy rozpoczynają się od liter wybranej karty.

## < 昌 >

Wyświetla odbiorców faksów. Aby wybrać odbiorców, używając tej karty, zapoznaj się z treścią **OWybór z książki adresowej** (faks).

## $<\geq\geq$

Wyświetla odbiorców wiadomości e-mail.

#### $< \bullet$

Wyświetla odbiorców I-faksów.

# $< \mathbb{R}$

Wyświetla miejsca docelowe w folderach udostępnionych/na serwerze FTP.

### $<\frac{86}{10}$

Wyświetla listę odbiorców zapisanych w opcji Wybieranie grupowe. Ta funkcja nie jest dostępna w przypadku skanowania do folderów udostępnianych/serwera FTP.

# 5 Wybierz odbiorcę.

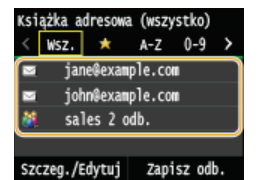

#### **UWAGA:**

Aby wybrać wielu odbiorców (e-mail/I-faks)

· Powtórz kroki od 3 do 5. Można zdefiniować maksymalnie 100 odbiorców.

### ■Usuwanie odbiorców (e-mail/I-faks) **×**

W przypadku określenia wielu odbiorców można usunąć odpowiednie pozycje według potrzeby.

# 1 Dotknij < Odbiorca> > < Potw./Edytuj>.

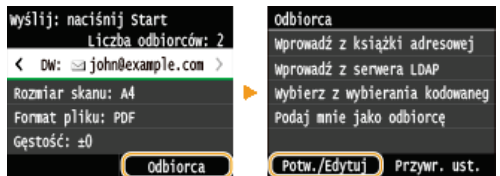

7 Wybierz odbiorce, którego chcesz usunać.

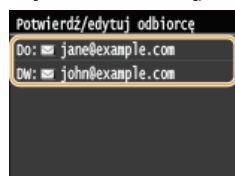

### 3 Dotknij <Usuń>.

· W przypadku określania odbiorców za pomocą opcji Wybieranie grupowe w kroku 2 na ekranie zostanie wyświetlona wartość <Liczba odbiorców>. Wybranie tej pozycji umożliwia wyświetlenie szczegółów dotyczących odbiorców w opcji Wybieranie grupowe.

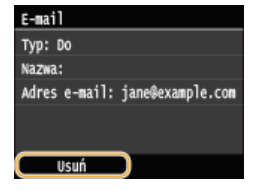

4 Dotknij <Tak>.

### **UWAGA**

Szybkie i proste usuwanie odbiorców bez wyświetlania listy odbiorców

# **ŁĄCZA**

O Wysyłanie dokumentów jako wiadomości e-mail bezpośrednio z urządzenia OWysyłanie I-faksów

OZapisywanie dokumentów bezpośrednio w folderze udostępnionym/na serwerze FTP

# <span id="page-294-0"></span>Bezpośredni wybór odbiorców za pomoca numerów wybierania kodowego

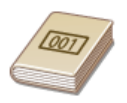

Jeśli 3-cyfrowy numer przypisany do odbiorcy (numer wybierania kodowego) jest znany, można określić odbiorcę bezpośrednio, podając ten numer.

## **UWAGA**

- Aby móc skorzystać z wybierania kodowego, odbiorca musi być wcześniej zapisany w ksiażce adresowej.
	- OZapisywanie odbiorców w książce adresowej
	- **OKonfiguracja folderu udostępnionego jako lokalizacji zapisywania**
	- O Rejestrowanie książki adresowej ze Zdalnego interfejsu użytkownika

## Naciśnij przycisk @ i dotknij przycisku <Skanowanie>.

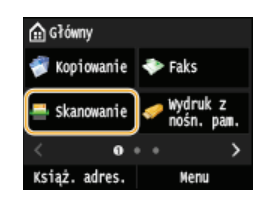

Po wyświetleniu ekranu logowania wpisz nazwę użytkownika i hasło, korzystając z klawiszy numerycznych. Następnie wybierz serwer uwierzytelniania i naciśnij [jp]. C Logowanie do funkcji Uwierzytelnione wysyłanie

# 7 Dotknij <Odbiorca> ▶ <Wybierz z wybierania kodowanego>.

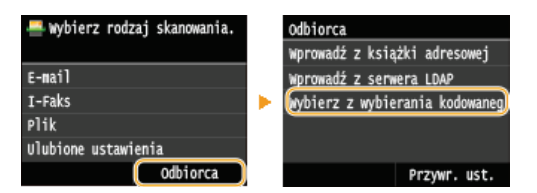

Na ekranie <Typ> wybierz typ odbiorcy <Do>, <DW> lub <UDW>, a następnie naciśnij przycisk.

### Za pomocą klawiszy numerycznych wprowadź trzycyfrowy numer (od 001 do 281).

· W przypadku wyboru niewłaściwego znaku, naciśnij przycisk (C). (Aby usunąć pojedyncze znaki, naciśnij i zwolnij przycisk. Aby usunąć wszystkie wprowadzone znaki jednocześnie, naciśnij przycisk i przytrzymaj go).

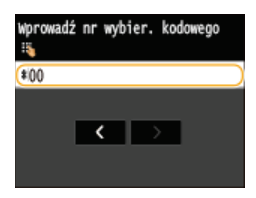

### **UWAGA:**

#### Jeśli zostanie wyświetlony ekran potwierdzenia

Deśli dla opcji <Potwierdzenie wysyłania z wybieraniem kodowym> wybrano ustawienie <Włącz>, wyświetlany jest ekran z odbiorca i nazwą dla konkretnego numeru. (Widoczna jest nazwa i numer odbiorcy dla opcji Wybieranie grupowe.) Sprawdź treść, a następnie dotknij przycisku <OK>, jeśli wszystko się zgadza. Aby określić innego odbiorcę, dotknij przycisku <Anuluj> i ponownie wprowadź trzycyfrowy numer wybierania kodowego. Wyświetlanie odbiorców w książce adresowej

#### Aby wybrać wielu odbiorców (e-mail/I-faks)

· Powtórz kroki od 2 do 3. Można zdefiniować maksymalnie 100 odbiorców.

### ■Usuwanie odbiorców (e-mail/I-faks) ≥

W przypadku określenia wielu odbiorców można usunąć odpowiednie pozycje według potrzeby.

Dotknij <Odbiorca> > <Potw./Edytuj>.

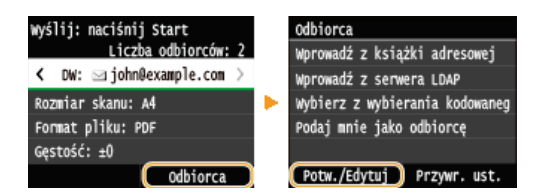

2 Wybierz odbiorcę, którego chcesz usunąć.

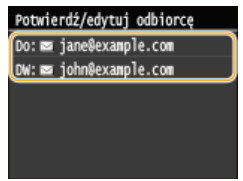

### 3 Dotknij <Usuń>.

· W przypadku określania odbiorców za pomoca opcji Wybieranie grupowe w kroku 2 na ekranie zostanie wyświetlona wartość <Liczba odbiorców: >. Wybranie tej pozycji umożliwia wyświetlenie szczegółów dotyczących odbiorców w opcji Wybieranie grupowe.

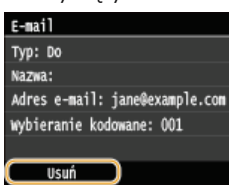

4 Dotknij <Tak>.

# **UWAGA**

Szybkie i proste usuwanie odbiorców bez wyświetlania listy odbiorców

Przed wyborem opcji <Potw./Edytuj> z kroku 1 można przełączać wybranych odbiorców za pomocą przycisków X/> Wyświetl odbiorcę, którego chcesz usunąć i naciśnij przycisk (C).

# ŁĄCZA

OWysyłanie dokumentów jako wiadomości e-mail bezpośrednio z urządzenia **OWysyłanie I-faksów** OZapisywanie dokumentów bezpośrednio w folderze udostępnionym/na serwerze FTP

# <span id="page-296-0"></span>Określanie ostatnio wybieranych odbiorców

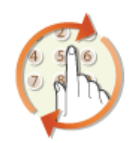

Istnieje możliwość wyboru jednego z trzech wybieranych najczęściej odbiorców. W przypadku wyboru jednego z ostatnio używanych odbiorców urządzenie zastosuje również te same ustawienia skanowania, takie jak stopień zabarwienia, używane podczas poprzedniego wysyłania dokumentów do tego odbiorcy.

# **WAŻNE**

- Gdy dla opcji <Ogranicz pon. wysył. z rejest.> wybrano ustawienie <Włącz>, funkcja ta jest niedostępna. O Wyłączanie funkcji korzystania z ostatnio wybieranych odbiorców
- · Wyłączenie urządzenia lub nadanie opcji <Ogranicz nowych odbiorców> wartości <Włącz> powoduje usunięcie ostatnio używanych odbiorców i dezaktywację tej funkcji. O Ograniczenie dostępnych odbiorców

# **UWAGA**

· Wybór odbiorcy przy użyciu tej funkcji spowoduje usunięcie wszystkich wcześniej wybranych odbiorców.

1 Naciśnij przycisk a i dotknij przycisku <Skanowanie>.

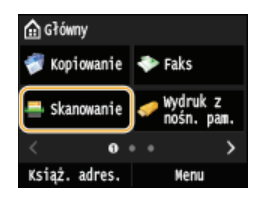

- Po wyświetleniu ekranu logowania wpisz nazwę użytkownika i hasło, korzystając z klawiszy numerycznych. Następnie wybierz serwer uwierzytelniania i naciśnij [jp]. O Logowanie do funkcji Uwierzytelnione wysyłanie

# 7 Dotknij <Odbiorca> ▶ <Przywr. ust.>.

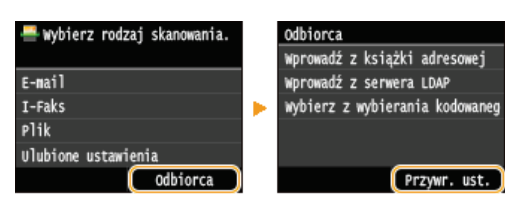

Wybierz odbiorcę.

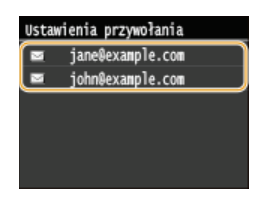

Określani są odbiorcy oraz odpowiednie ustawienia skanowania. Ustawienia można również zmienić przed wysłaniem.

### **ŁĄCZA**

O Wysyłanie dokumentów jako wiadomości e-mail bezpośrednio z urządzenia

**OWysyłanie I-faksów** 

OZapisywanie dokumentów bezpośrednio w folderze udostępnionym/na serwerze FTP

# <span id="page-297-0"></span>**Wybór odbiorców z serwera LDAP (E-mail/I-faks)**

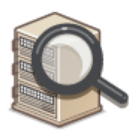

W przypadku dostępu do serwera LDAP odbiorców można wybrać z pozycji zarejestrowanych na serwerze. Aby wybrać odbiorców, uzyskaj dostęp do serwera LDAP za pośrednictwem urządzenia, a następnie wyszukaj odbiorcę.

# **UWAGA**

Wcześniej należy wybrać ustawienia połączenia z serwerem LDAP. **D[Rejestracja serwera LDAP](#page-397-0)** 

# **1** Naciśnij przycisk i dotknij przycisku <Skanowanie>.

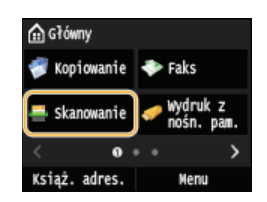

Po wyświetleniu ekranu logowania wpisz nazwę użytkownika i hasło, korzystając z klawiszy numerycznych. Następnie wybierz serwer uwierzytelniania i naciśnij **[D]. OLogowanie do funkcji Uwierzytelnione wysyłanie** 

# 2 Dotknij <Odbiorca> **I**- <Wprowadź z serwera LDAP>.

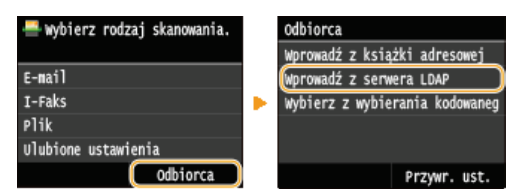

**Wybierz odpowiedni serwer LDAP.** 3

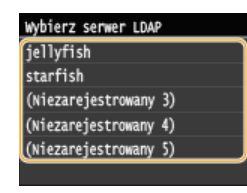

# 4 Określ kryteria wyszukiwania.

Dostępne kryteria wyszukiwania odbiorców to: imię i nazwisko, numer faksu, adres e-mail, nazwa instytucji oraz nazwa jednostki organizacyjnej. Można wybrać wiele kryteriów jednocześnie.

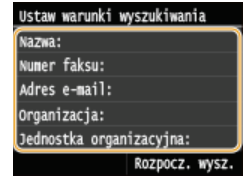

Wybierz kryteria wyszukiwania za pomoca przycisków numerycznych, a nastepnie dotknii przycisku **<Zastosuj>.** 5

Powyższy zrzut ekranowy przedstawia przykład sytuacji, gdy w kroku 4 została wybrana opcja <Nazwa>, aby wyszukać odbiorcę według imienia i nazwiska.

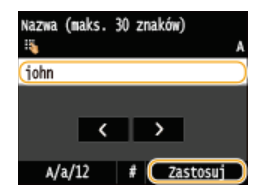

• Naciśnięcie przycisku <A/a/12> przełącza pomiędzy trybami wprowadzania (poza wyszukiwaniem według numeru faksu).

- Aby wybrać kilka kryteriów wyszukiwania, należy powtórzyć czynności opisane w punktach od 4 do 5.

#### 6 Dotknij <Metoda wyszukiwania>.

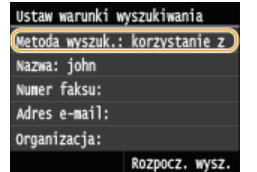

## Wybierz metode wyszukiwania.

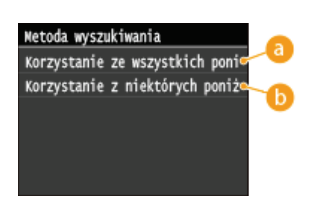

**C** <Korzystanie ze wszystkich poniższych warunków>

Wyszukuje i wyświetla odbiorców spełniających kryteria wyszukiwania określone w kroku 4 i 5.

### Korzystanie z niektórych poniższych warunków>

Wyświetlani są wszyscy odbiorcy spełniający którekolwiek z kryteriów wyszukiwania określonych w kroku 4 i 5.

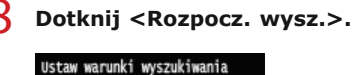

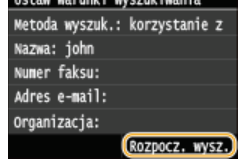

· Wyświetlani są odbiorcy spełniający kryteria wyszukiwania.

#### UWAGA:

Deśli po dotknieciu przycisku <Rozpocz, wysz.> pojawia się ekran uwierzytelnienia, wprowadź nazwe użytkownika i hasło zapisane na serwerze LDAP i dotknij przycisku <Zastosuj>. **DRejestracja serwera LDAP** 

#### Q Wybierz odbiorcę i dotknij przycisku <Zastosuj>.

· Można zdefiniować maksymalnie 10 odbiorców.

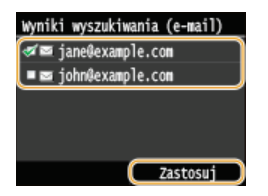

- Aby wyszukać odbiorce, stosując inne kryteria wyszukiwania, powtórz kroki od 2 do 9.

**UWAGA:** 

- Deśli za pomocą klawiszy numerycznych określono jednego odbiorcę, maksymalnie dziewięciu można dodać przy użyciu serwera I DAP
- · Nie możesz określić wybranych odbiorców jako DW/UDW.

### **NU Suwanie odbiorców**

W przypadku określenia wielu odbiorców można usunąć odpowiednie pozycje według potrzeby.

1 Dotknij < Odbiorca> > < Potw./Edytuj>.

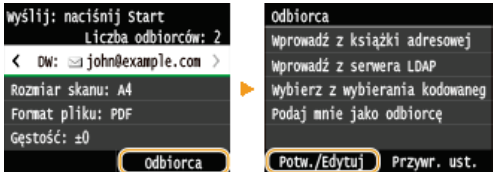

2 Wybierz odbiorcę, którego chcesz usunąć.

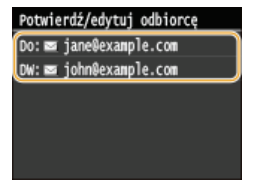

3 Dotknij <Usuń>.

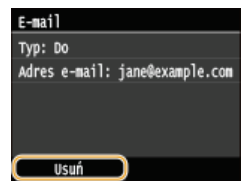

4 Dotknij <Tak>.

# **UWAGA**

Szybkie i proste usuwanie odbiorców bez wyświetlania listy odbiorców

Przed wyborem opcji <Potw./Edytuj> z kroku 1 można przełączać wybranych odbiorców za pomocą przycisków X/X Wyświetl odbiorcę, którego chcesz usunąć i naciśnij przycisk [C].

# **ŁĄCZA**

OWysyłanie dokumentów jako wiadomości e-mail bezpośrednio z urządzenia OWysyłanie I-faksów

# Dostosowywanie konfiguracji ustawień skanowania do potrzeb

Ustawienia domyślne są ustawieniami wyświetlanymi po każdym włączeniu urządzenia lub naciśnięciu przycisku [h]. Zapisanie często używanych ustawień jako domyślnych eliminuje konieczność konfiguracji tych samych ustawień przy każdym skanowaniu. Dodatkowo możliwe jest zapisanie kombinacji miejsc docelowych i ustawień skanowania, i używanie ich, gdy są potrzebne (E-mail/I-faks/Foldery udostępnione/Serwer FTP).

# **UWAGA**

O Urządzenie jest wstępnie skonfigurowane – używane są domyślne ustawienia fabryczne (OLista menu ustawień). Możliwa jest ich zmiana i rejestracja ustawień domyślnych dostosowanych do własnych potrzeb.

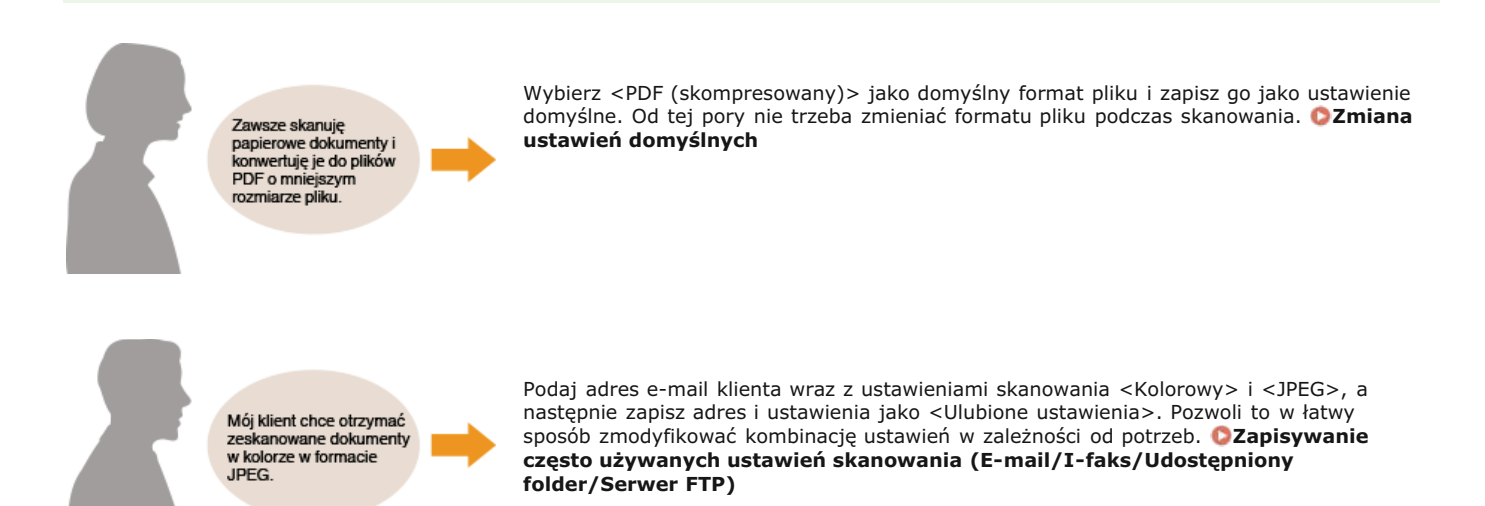

# <span id="page-301-0"></span>**Zmiana ustawień domvślnych**

Ustawienia domyślne są ustawieniami wyświetlanymi po każdym włączeniu urządzenia lub naciśnięciu przycisku  $\llap{/}$ . Dopasowanie ustawień domyślnych do często wykonywanych operacji eliminuje konieczność konfiguracji tych samych ustawień podczas każdego skanowania.

## pamięć USB

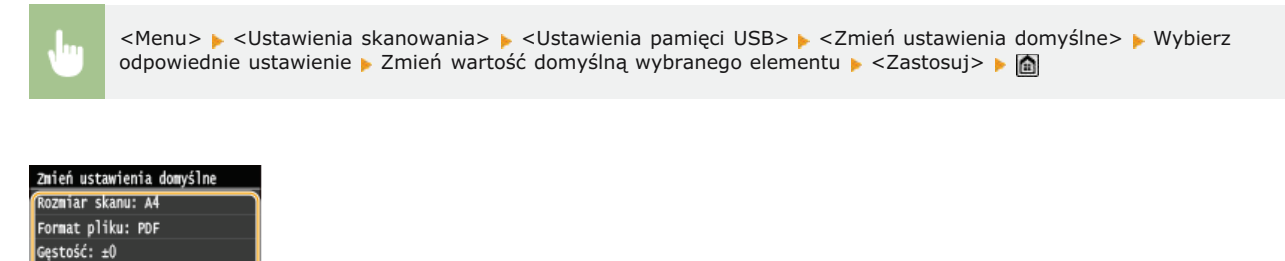

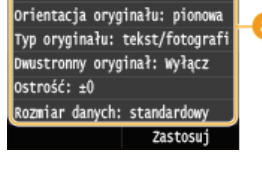

### **Ustawienia**

Należy wybrać element do konfiguracji i zmienić wartość domyślną.

## E-mail

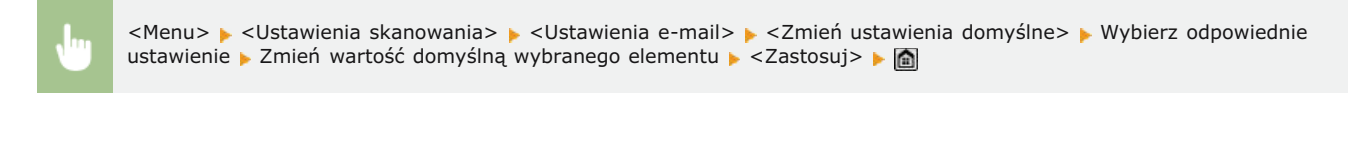

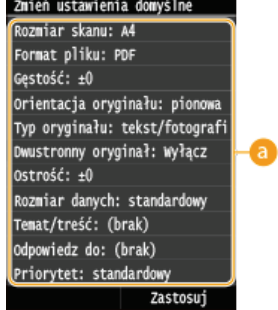

### **Ustawienia**

Należy wybrać element do konfiguracji i zmienić wartość domyślną.

# Ustawienia I-faksu

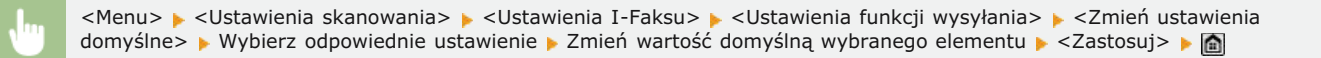

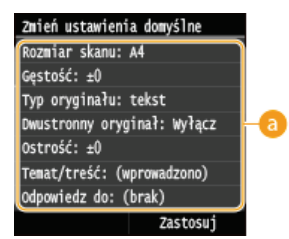

### **Ustawienia**

Należy wybrać element do konfiguracji i zmienić wartość domyślną.

# Ustawienia plików

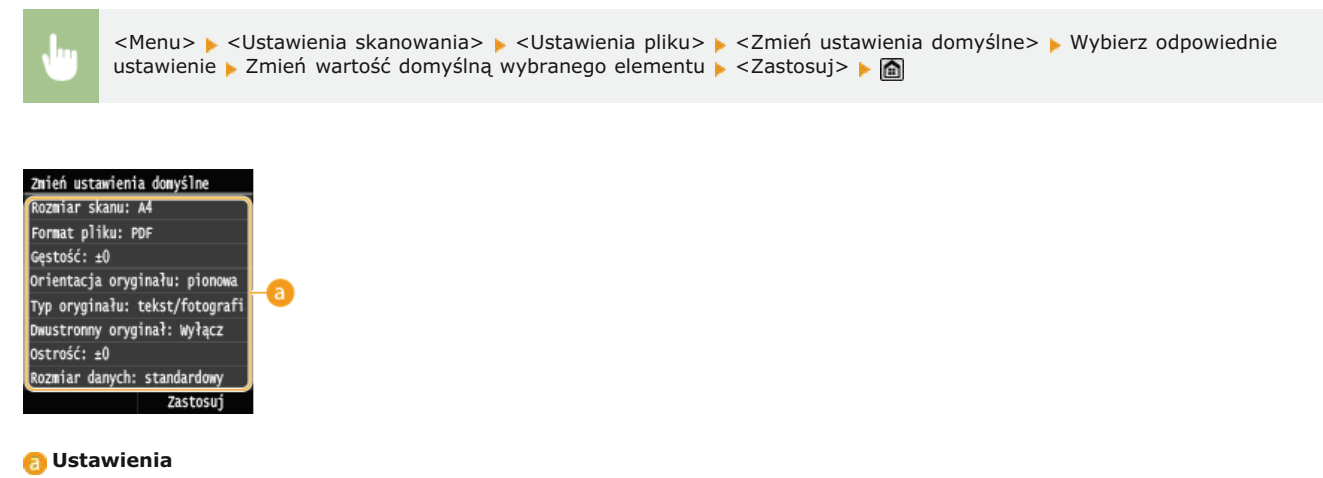

Należy wybrać element do konfiguracji i zmienić wartość domyślną.

# *<u>LACZA</u>*

Skanowanie dokumentów bezpośrednio do nośnika pamieci USB

Wysyłanie dokumentów jako wiadomości e-mail bezpośrednio z urzadzenia

**Wysyłanie I-faksów** 

Zapisywanie dokumentów bezpośrednio w folderze udostepnionym/na serwerze FTP

Określanie szczegółowych ustawień

**[Ustawienia skanowania](#page-537-0)**

# <span id="page-303-0"></span>Zapisywanie często używanych ustawień skanowania (E-mail/Ifaks/Udostępniony folder/Serwer FTP)

Możliwe jest zapisanie maksymalnie 18 najczęściej używanych kombinacji ustawień faksowania. Zapisane ustawienia można wyświetlić w razie potrzeby, można wiec z nich korzystać bez używania skomplikowanych procedur za każdym razem (na przykład ustawiania rodzaju dokumentu, określania formatu pliku jako kompaktowy PDF i wysyłania pliku do wszystkich pracowników). Można również przypisać zapisany zestaw ustawień do przycisku skrótu wyświetlanego na ekranie <Główny>.

**OZapisywanie ulubionych ustawień** 

OWywoływanie ulubionych ustawień

# <span id="page-303-1"></span>Zapisywanie ulubionych ustawień

1 Naciśnij przycisk @ i dotknij przycisku <Skanowanie>.

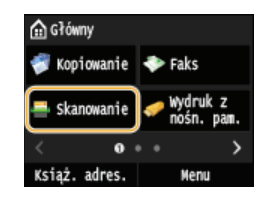

· Po wyświetleniu ekranu logowania wpisz nazwę użytkownika i hasło, korzystając z klawiszy numerycznych. Następnie wybierz serwer uwierzytelniania i naciśnij [j]. Logowanie do funkcji Uwierzytelnione wysyłanie

## Wybierz opcję <E-mail>, <I-Faks> lub <Plik>.

#### 3 Zmień wartości ustawień do zapisania. O Określanie szczegółowych ustawień

Aby uwzględnić odbiorcę w ulubionym ustawieniu skanowania, wprowadź odbiorcę do zapisania. **O Wysyłanie przy użyciu** zapisanych miejsc docelowych (wiadomość e-mail/I-Faks/folder udostępniony/serwer FTP)

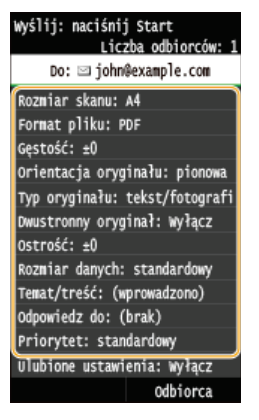

# 4 Dotknij <Ulubione ustawienia> ▶ <Zarejestruj>.

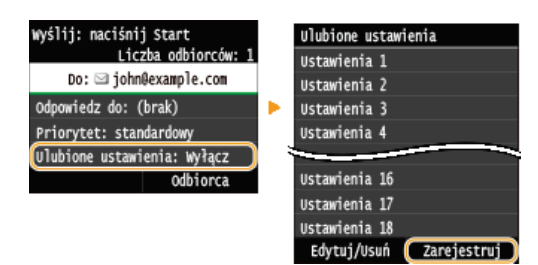

Zapoznaj się z treścią komunikatu i dotknij przycisku <OK>.

Nastąpi zarejestrowanie<br>odbiorców i ustawień podanych na podstawowym<br>ekranie e-maila. Ustawienia<br>można edytow., ale odbiorców nie można zmieniać. ד Anuluj  $\overline{\alpha}$ 

# $\bigcap$  Wybierz miejsce zapisania ustawień.

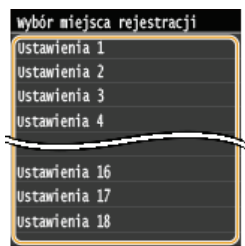

Sprawdź szczegółowe informacje dotyczące ustawień do zapisania i dotknij przycisku <Zastosuj>. O Określanie szczegółowych ustawień

- Aby zmienić wartość ustawienia do zapisania, dotknij odpowiedniego ustawienia.
- Aby zmienić nazwę zapisanych ustawień, dotknij przycisku <Zmień nazwę>. Wprowadzanie tekstu

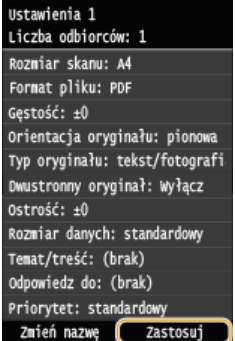

Zdecyduj, czy ustawienia mają zostać zapisane jako przycisk skrótu.

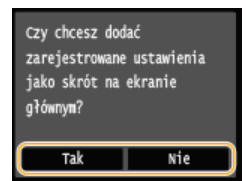

· W przypadku wybrania <Tak> zostanie wyświetlony komunikat. Zapoznaj się z jego treścią, a następnie dotknij przycisku <OK>. Zestaw zapisanych ustawień zostanie dodany do ekranu <Główny> jako przycisk skrótu.

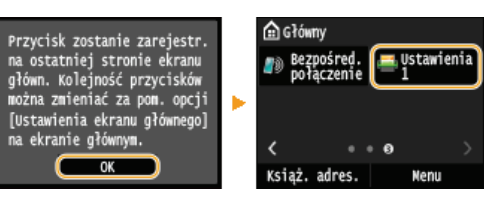

### **UWAGA:**

Deśli na ekranie <Główny> nie ma miejsca na dodanie przycisku, użyj opcji <Ustawienia ekr. głów.>, aby usunąć zapisane przyciski lub puste miejsca. O Dostosowywanie widoku Ekran <Główny>

# **UWAGA**

- · Zapisane ustawienia są zachowywane nawet po wyłączeniu urządzenia.
- Aby edytować lub usunąć zapisane ustawienia, przejdź do <Skanowanie> > <Ulubione ustawienia> > <Edytuj/Usuń> > <Edytuj> lub <Usuń>, a następnie postępuj zgodnie z poniższymi krokami. Aby edytować ustawienie:

Wybierz ustawienie do edycji > Zmień ustawienie i dotknij przycisku > <Zastosuj> > <Tak>. Aby usunąć ustawienie:

Wybierz ustawienie do usunięcia podknij przycisku <Tak>.

- Odbiorców nie można zmieniać po zapisaniu ustawień. Aby zmienić odbiorcę, należy usunąć ustawienia i ponownie je zapisać.
- · Jeśli zapisano odbiorcę wybranego z książki adresowej, a następnie usunięto wpis odbiorcy z książki adresowej, odbiorca<br>zostanie usunięty również z ulubionych ustawień funkcji skanowania.

# <span id="page-305-0"></span>Wywoływanie ulubionych ustawień

Po prostu wybierz z ulubionych ustawień zestaw dostosowany do potrzeb.

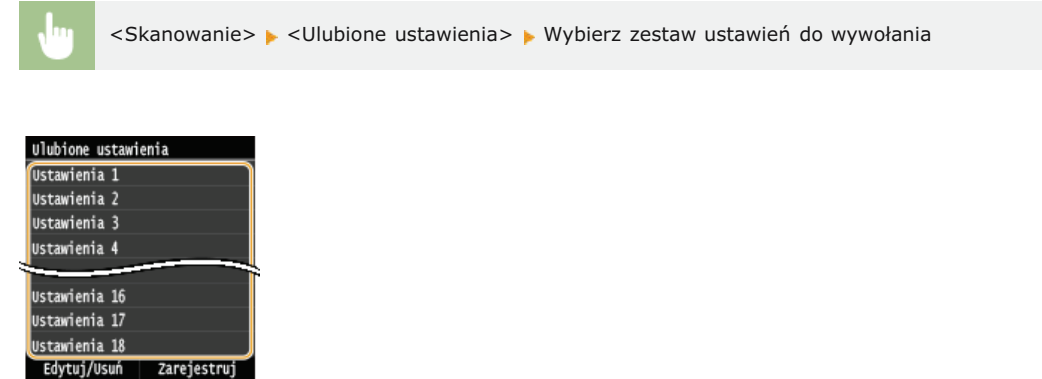

### **UWAGA**

- Po wywołaniu zestawu ustawień można również zmienić ustawienia skanowania w zależności od potrzeb.

### ŁĄCZA

OWygodne skanowanie z poziomu urządzenia

# Sprawdzanie wysłanych dokumentów w pliku dziennika (wiadomość email/I-Faks/folder udostępniony/serwer FTP)

Dziennik zeskanowanych dokumentów wysłanych bezpośrednio z urządzenia można wyświetlić w postaci listy.

# **WAŻNE**

- · Gdy dla opcji <Wyświetlanie rejestru zadań> wybrano ustawienie <Wyłącz>, dzienniki wysłanych dokumentów są niedostępne. O Wyświetlanie rejestru zadań
- 1. Naciśnij przycisk (⊕).

7 Dotknij <Zadanie wys.>.

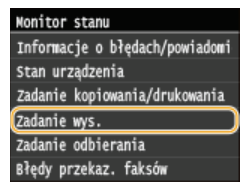

#### 3 Dotknij <Rejestr zadań>.

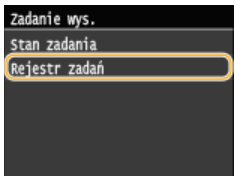

· Zostanie wyświetlona lista wysłanych dokumentów.

4 Wybierz dokument, którego informacje szczegółowe chcesz sprawdzić.

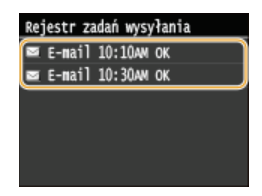

5 Sprawdź szczegółowe informacje dotyczące wybranego dokumentu.

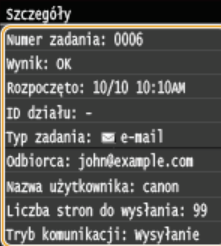

### **ŁĄCZA**

**ORaport wyników TX ORaport zarządzania połączeniami** 

# Wvgodna współpraca z urzadzeniami przenośnymi

Korzystanie z urządzenia w połączeniu z urządzeniem przenośnym, na przykład smartfonem lub tabletem, pozwala w łatwy sposób drukować lub skanować. Urządzenie obsługuje technologię AirPrint, która pozwala drukować bezpośrednio z urządzeń iPhone/iPad, oraz technologię Google Cloud Print™, która pozwala drukować w czasie podróży. Dzięki tym oraz innym funkcjom urządzenia można z niego korzystać w różnoraki sposób.

## Korzystanie z urządzenia ze smartfonu/tabletu

Aby drukować lub skanować z urządzenia przenośnego, można skorzystać z mobilnej aplikacji firmy Canon. Jeśli urządzenie przenośne jest zgodne z technologią NFC, można drukować poprzez proste dotknięcie urządzenia urządzeniem przenośnym. Można również połączyć się z urządzeniem bez pośrednictwa routera bezprzewodowej sieci LAN i skorzystać ze Zdalnego interfejsu użytkownika, który pozwala zdalnie obsługiwać urządzenie i zmieniać jego ustawienia.

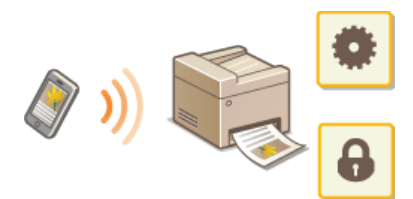

Drukowanie/skanowanie za pomoca mobilnej aplikacji firmy Canon i dodatku

**Drukowanie poprzez dotkniecie urzadzeniem przenośnym (NFC)(MF729Cx)** 

Proste połaczenie bezprzewodowe przy użyciu połaczenia bezpośredniego (tryb punktu dostepu)(MF729Cx / MF728Cdw / **[MF724Cdw / MF628Cw\)](#page-311-0)**

Korzystanie ze Zdalnego interfejsu użytkownika z urzadzenia przenośnego

## Korzystanie z technologii AirPrint

Możliwe jest drukowanie, skanowanie lub faksowanie bez użycia sterowników, dzięki przesyłaniu danych z urządzeń firmy Apple. **[Korzystanie z technologii AirPrint](#page-314-0)**

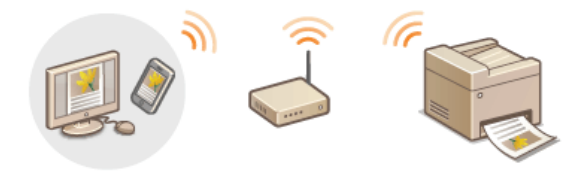

### Korzystanie z technologii Google Cloud Print

Możliwe jest drukowanie bez korzystania ze sterownika drukarki, dzięki użyciu aplikacji lub usług na komputerach lub urządzeniach przenośnych obsługujących technologię Google Cloud Print. **Okorzystanie z technologii Google Cloud Print** 

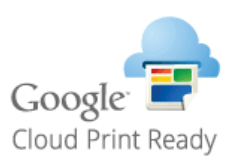

### **UWAGA**

Urządzenie obsługuje również technologię Mopria™. Korzystanie z technologii Mopria™ pozwala drukować na drukarkach różnych producentów przy użyciu tego samego sterownika drukarki. Ułatwia to wykonywanie tych samych zadań z tymi samymi ustawieniami na różnych modelach drukarek. Szczegółowe informacje o modelach urządzeń obsługujących technologię Mopria™ i wymaganiach systemowych można znaleźć pod adresem http://www.mopria.org.

**Wyświetlanie ustawień usługi Mopria™** 

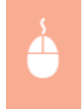

Zaloguj się w Zdalnym interfejsie użytkownika w trybie menedżera systemu (**O[Uruchamianie](#page-485-0)** Zdalnego interfejsu użytkownika) > [Ustawienia/rejestracja] > [Ustawienia sieciowe] > [Ustawienia Mopria] • [Edycja] • Sprawdź, czy pole wyboru [Użyj Mopria] jest zaznaczone • [OK]

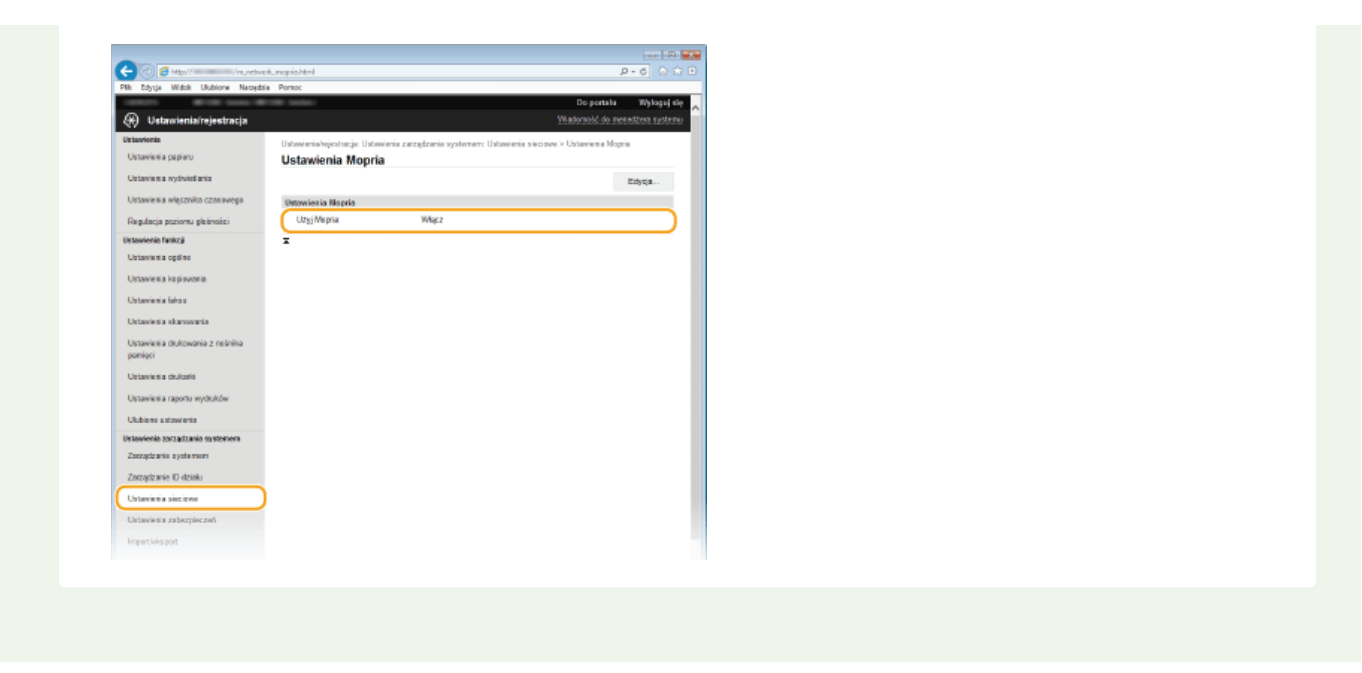

# <span id="page-309-0"></span>Drukowanie/skanowanie za pomocą mobilnej aplikacji firmy Canon i dodatku

Dane zapisane w smartfonie/tablecie podłączonym do urządzenia można wydrukować, można też wysłać zeskanowane dokumenty z urządzenia do podłączonego smartfonu/tabletu. Listę zgodnych systemów operacyjnych, szczegółowe procedury konfiguracji oraz procedury użytkowania można znaleźć na stronie internetowej firmy Canon pod adresem http://www.can

# <span id="page-310-0"></span>Drukowanie poprzez dotknięcie urządzeniem przenośnym (NFC) MF729Cx

Urzadzenie obsługuje komunikacje NFC (Near Field Communication). Zdjecia i dokumenty zapisane na urządzeniu przenośnym można wydrukować, dotykając urządzeniem przenośnym obsługującym komunikację NFC znaku NFC na panelu sterowania urządzenia.

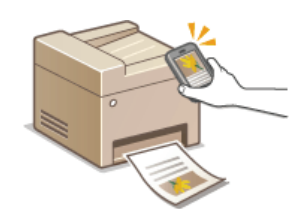

Szczegółowe informacje dotyczące miejsca, w którym należy dotknąć urządzenia urządzeniem przenośnym, zobacz OPanel sterowania.

### Konfiguracja urządzenia przenośnego

- · Skonfiguruj urządzenie tak, aby funkcja komunikacji NFC była włączona. Aby uzyskać szczegółowe informacje, zapoznaj się z instrukcjami obsługi dołączonymi do urządzenia przenośnego lub skontaktuj się z producentem.
- Zainstalować mobilną aplikację firmy Canon na urządzeniu przenośnym. Szczegółowe informacje można znaleźć na stronie internetowej firmy Canon pod adresem: http://www.canon.com/.
- · Uruchom mobilną aplikację firmy Canon.

#### Wymagane ustawienie urządzenia

Aby drukować z urządzeń obsługujących technologię NFC, należy określić następujące ustawienie.

- Ustaw wartość opcji <Włącz NFC> na <Włącz>. Włącz NFC
- Ustaw adres IP w formacie IPv4. Ustawianie adresu IPv4

### **WAŻNE**

- Aplikację można pobrać za darmo, zostanie pobrana jedynie opłata za połączenie internetowe.
- · Jeśli drukarka nie zaczęła drukować, należy zmienić miejsce, w którym urządzenie przenośne dotyka urządzenia.
- Nawiązanie połączenia może zająć trochę czasu.
- Prawidłowe działanie funkcji może nie być możliwe, zależnie od urządzenia przenośnego.

# <span id="page-311-0"></span>Proste połączenie bezprzewodowe przy użyciu połączenia bezpośredniego (tryb punktu dostępu) MF729Cx/MF728Cdw/MF724Cdw/MF628Cw

Z urządzeniem można połączyć się bezpośrednio z urządzenia przenośnego nawet w środowisku bez punktów dostępowych i routerów bezprzewodowej sieci LAN. Pozwala to drukować z urządzenia przenośnego w dowolnym momencie, bez przechodzenia przez skomplikowany proces konfiguracji ustawień.

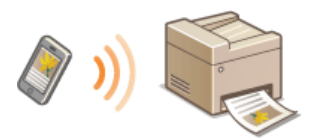

### Korzystanie z urządzenia w trybie połączenia bezpośredniego (w trybie punktu dostępu)

Urządzenie może pracować jako punkt dostępu. Aby to zrobić, należy najpierw ustawić opcję <Włącz Bezpośrednie połączenie> na <Włącz>. Okonfiguracja ustawień połączenia bezpośredniego (tryb punktu dostępu) (MF729Cx / MF728Cdw / MF724Cdw / **MF628Cw)** 

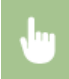

<Bezpośred. połączenie> > Połącz się z urządzenia przenośnego, korzystając z wyświetlonego identyfikatora SSID oraz klucza sieciowego. • Zostanie wyświetlony ekran Połączenie bezpośrednie.

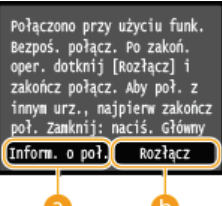

#### $\bigcap$  <Inform, o pol.>

Wyświetla informacje dotyczące wykonywanego połączenia bezpośredniego.

### Rozłącz>

Zatrzymuje procedure połączenia bezpośredniego.

# **WAŻNE**

- · W zależności od urządzenia przenośnego w trybie połączenia bezpośredniego połączenie z Internetem może być niedostępne.
- Połączenie bezpośrednie jest możliwe tylko dla połączenia jeden-do-jeden pomiędzy urządzeniem i jednym urządzeniem przenośnym. Nie można podłączyć 2 lub więcej urządzeń przenośnych równocześnie.
- · Jeśli połączenie bezprzewodowe z urządzenia przenośnego nie zostanie nawiązane w ciągu 5 minut od wyświetlenia SSID i klucza sieciowego, połączenie oczekujące zostanie zakończone.
- Deśli podczas komunikacji w trybie połączenia bezpośredniego przez pewien czas nie będą przesyłane żadne dane między urządzeniem a urządzeniem przenośnym, połączenie bezpośrednie może zostać zakończone.
- SSID oraz klucz sieciowy urządzenia zmieniają się po każdym uruchomieniu procedury połączenia bezpośredniego.
- Oszczędzanie energii przy pomocy trybu uśpienia jest mniej skuteczne w przypadku połączenia bezpośredniego.
- Gdy opcje <Włącz Bezpośrednie połączenie> oraz <Włącz NFC> są ustawione na wartość <Włącz>, oszczędzanie energii przy pomocy trybu uśpienia jest mniej skuteczne, nawet jeżeli urządzenie nie znajduje się w trybie połączenia bezpośredniego.

# OKonfiguracja ustawień połączenia bezpośredniego (tryb punktu dostępu) (MF729Cx / MF728Cdw / MF724Cdw / **MF628Cw)**

### **OWłacz NFC**

N przypadku korzystania z połaczenia bezpośredniego nie należy ustawiać recznie adresu IP urzadzenia przenośnego. Może to spowodować problemy z komunikacją z wykorzystaniem połączenia bezpośredniego.

### **WSKAZÓWKI**

### Korzystanie z komunikacji NFC w połączeniu z trybem punktu dostępu

· Komunikacji NFC i trybu punktu dostępu można używać równocześnie. Dotykając urządzeniem przenośnym symbolu NFC na panelu sterowania urządzenia można automatycznie odczytać identyfikator SSID i klucz sieciowy. **Drukowanie poprzez** dotknięcie urządzeniem przenośnym (NFC)(MF729Cx)

# <span id="page-313-0"></span>Korzystanie ze Zdalnego interfejsu użytkownika z urządzenia przenośnego

Ze Zdalnego interfejsu użytkownika można korzystać za pośrednictwem przeglądarki internetowej zainstalowanej na urządzeniu przenośnym. Pozwala to sprawdzić stan urządzenia i określić jego ustawienia z urządzenia przenośnego.

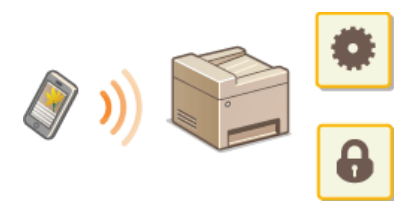

### Obsługiwane przeglądarki

Następujące przeglądarki są zgodne ze Zdalnym interfejsem użytkownika dla urządzeń przenośnych.

### **Android**

 $Chrome$ 

#### ios

**Safari** 

Uruchamianie Zdalnego interfejsu użytkownika na urządzeniu przenośnym

Wpisz adres IP urządzenia w przeglądarce internetowej i uruchom Zdalny interfejs użytkownika. Najpierw sprawdź, czy adres IP urządzenia został ustawiony (OWyświetlanie ustawień sieciowych). W przypadku wątpliwości skontaktuj się z administratorem sieci.

ı. Uruchom przeglądarkę internetową na smartfonie lub tablecie.

 $\overline{\phantom{a}}$ Wprowadź adres "http://(adres IP urządzenia)/" w polu adresu.

o Jeśli chcesz użyć adresu IPv6, zamknij go w nawiasach (przykład: http://ffe80::2e9e:fcff:fe4e:dbce1/).

**UWAGA:** 

Niektóre elementy Zdalnego interfejsu użytkownika nie są wyświetlane w "wersji dla smartfonów". Aby wyświetlić wszystkie elementy, należy skorzystać z "wersji dla komputerów PC".

## ŁACZA

**OKorzystanie ze Zdalnego interfejsu użytkownika** 

# <span id="page-314-0"></span>**Korzystanie z technologii AirPrint**

Możliwe jest drukowanie, skanowanie lub faksowanie bez użycia sterowników, dzięki przesyłaniu danych z urządzeń firmy Apple.

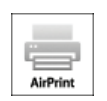

#### **Konfiguracja AirPrint**

Konfiguracja ustawień AirPrint

**Wyświetlanie ekranu AirPrint** 

### **Funkcje technologii AirPrint**

- Drukowanie z użyciem technologii AirPrint
- Skanowanie z użyciem technologii AirPrint
- **Faksowanie z użyciem technologii AirPrint (MF729Cx / MF728Cdw / MF628Cw)**

### **Rozwiazywanie problemów**

Jeśli nie można skorzystać z technologii AirPrint

### <span id="page-314-1"></span>Konfiguracja ustawień AirPrint

Możliwa jest rejestracja informacji, takich jak nazwa urządzenia oraz lokalizacja instalacji, które posłużą do identyfikacji urządzenia. Można również wyłączyć obsługę technologii AirPrint przez urządzenie. Aby zmienić te ustawienia, należy użyć Zdalnego interfejsu użytkownika.

#### Uruchom Zdalny interfejs użytkownika i zaloguj się w trybie menedżera systemu. O [Uruchamianie Zdalnego](#page-485-0) interfeisu użytkownika 1

### **UWAGA:**

Procedura uruchamiania Zdalnego interfejsu użytkownika może się różnić w zależności od przeglądarki internetowej. Należy zapoznać się z instrukcją obsługi używanej przeglądarki internetowej.

#### **Kliknij [Ustawienia/rejestracja].** 2

Jeśli korzystasz z urządzenia przenośnego, takiego jak iPad, iPhone lub iPod touch, w tej sekcji polecenie "kliknij" jest równoznaczne z "naciśnij".

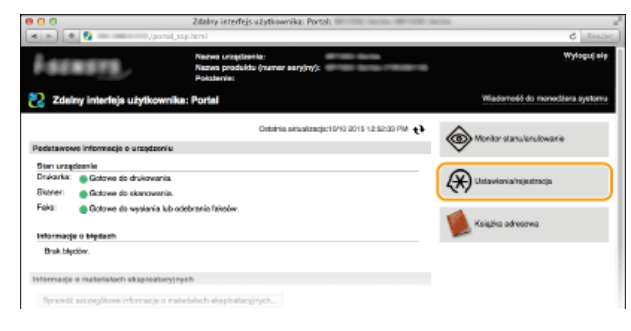

Kliknij [Ustawienia sieciowe] ▶ [Ustawienia AirPrint]. 3

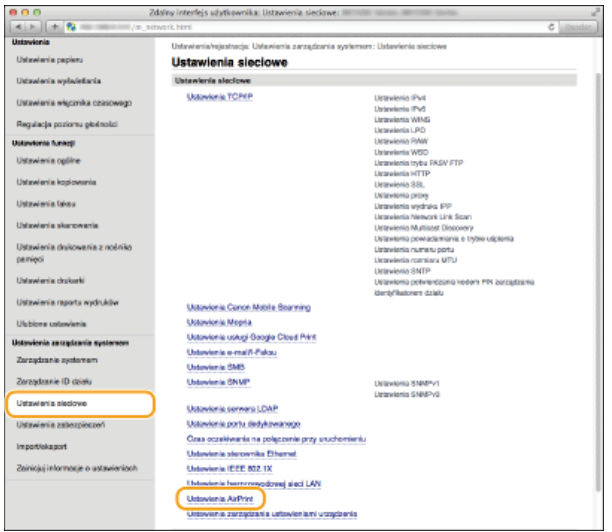

# **Kliknij [Edycja].** 4

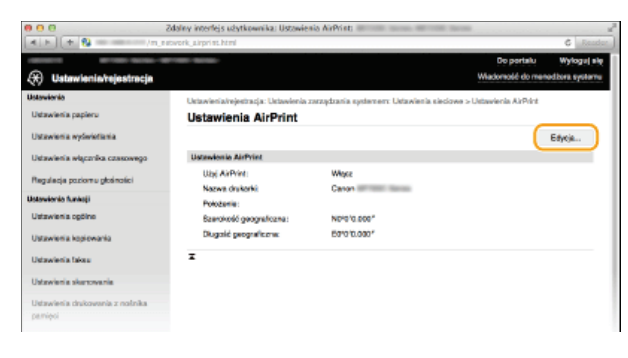

#### **Podaj wymagane ustawienia i kliknij przycisk [OK].** 5

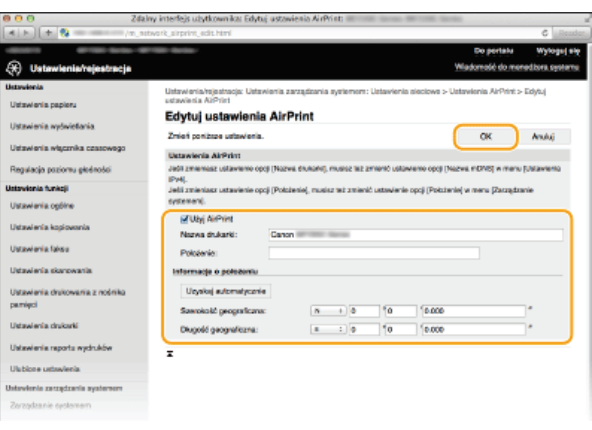

### **FUżvi AirPrint1**

Zaznaczenie tego pola wyboru umożliwi korzystanie z technologii AirPrint. Aby wyłączyć technologię AirPrint, należy usunąć zaznaczenie pola wyboru.

### [Nazwa drukarki]/[Położenie]/[Szerokość geograficzna]/[Długość geograficzna]

Wprowadzanie nazwy oraz lokalizacji instalacji, które ułatwia identyfikację urządzenia podczas korzystania z produktu firmy Apple. Informacje te są użyteczne w przypadku posiadania kliku drukarek obsługujących technologię AirPrint.

# **UWAGA:**

### **W przypadku zmiany ustawienia [Nazwa drukarki]**

W przypadku zmiany ustawienia [Nazwa drukarki], które zostało już raz określone, drukowanie z komputera Mac używanego wcześniej do drukowania może nie być możliwe. Zjawisko to występuje z powodu automatycznej zmiany ustawienia <Nazwa mDNS> ( C Konfiguracja usługi DNS) protokołu IPv4. W takim przypadku należy ponownie dodać urządzenie na komputerze Mac.

# <span id="page-315-0"></span>**6** Uruchom ponownie urządzenie.

Wyłącz urządzenie, odczekaj co najmniej 10 sekund, a następnie włącz je ponownie.

Wyświetlenie okna technologii AirPrint umożliwia dostęp nie tylko do ustawień technologii AirPrint, ale pozwala również na wyświetlenie<br>informacji dotyczących materiałów eksploatacyjnych, takich jak papier i zasobniki z to funkcji bezpieczeństwa (Okonfiguracja uwierzytelniania zgodnego z IEEE 802.1X).

- 1 Kliknij ikonę [Preferencje systemowe] znajdującą się w Docku na ekranie • [Drukarki i skanery].
- $\overline{\phantom{a}}$ Wybierz drukarkę i kliknij element [Opcje i zasoby].
- 3 Kliknij element [Wyświetl witrynę drukarki].

# 4 Zaloguj się w interfejsie Zdalny interfejs użytkownika.

Aby zmienić ustawienia technologii AirPrint, zaloguj się w trybie menedżera systemu.

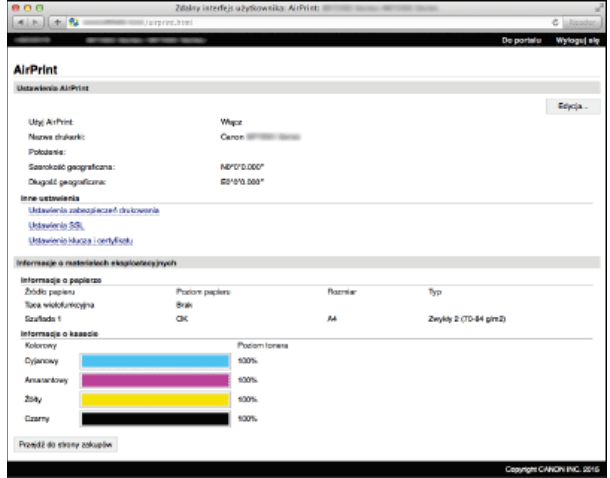

### Znaki towarowe

Apple, Bonjour, iPad, iPhone, iPod touch, Mac, Mac OS i Mac OS X są znakami towarowymi firmy Apple Inc. zarejestrowanymi w USA i innych krajach. AirPrint i logo AirPrint są znakami towarowymi firmy Apple Inc.

# <span id="page-317-0"></span>Drukowanie z użyciem technologii AirPrint

Komputer nie jest niezbedny do drukowania wiadomości e-mail, zdjeć, stron internetowych oraz innych dokumentów. Technologia AirPrint umożliwia drukowanie bezpośrednio z urządzeń firmy Apple, takich jak iPad, iPhone i iPod touch.

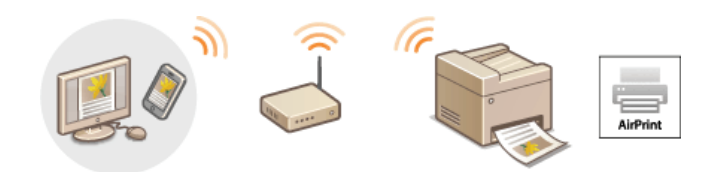

# O Drukowanie za pomocą urządzeń iPad, iPhone lub iPod touch O Drukowanie z komputera Mac

### Wymagania systemowe

Aby drukować z wykorzystaniem technologii AirPrint, należy korzystać z jednego z wymienionych urządzeń firmy Apple.

- iPad (wszystkie modele)
- · iPhone (model 3GS lub nowszy)
- DiPod touch (3 generacja lub nowsza)
- Mac (wersja Mac OS X 10.7 lub nowsza)\*

\* Mac OS X 10.9 lub nowsza wersja w przypadku korzystania z połączenia USB.

### Środowisko sieciowe

Wymagane jest korzystanie z jednego z wymienionych środowisk.

- · Urządzenie firmy Apple i urządzenie są podłączonego do tej samej sieci LAN.
- · Urządzenie firmy Apple i urządzenie są połączone bezpośrednio.
- Komputer Mac i urządzenie są połączone kablem USB.

#### **UWAGA:**

#### W przypadku korzystania z połączenia USB

Ustaw wartość opcji <Wyb. system komp. podł. do USB> na <Mac OS>. C Powiadamiaj o sprawdzaniu ustawień papieru

### <span id="page-317-1"></span>Drukowanie za pomocą urządzeń iPad, iPhone lub iPod touch

# Upewnij się, że urządzenie jest włączone i połączone z urządzeniem firmy Apple.

- · Informacje dotyczące sposobu sprawdzania, czy urządzenie Apple i urządzenie są połączone za pośrednictwem przewodowej/bezprzewodowej sieci LAN można znaleźć w podręczniku "Pierwsze kroki". **OInstrukcje dołączone do urządzenia**
- · Informacje dotyczące sposobu sprawdzania, czy urządzenie Apple i urządzenie są połączone bezpośrednio można znaleźć w podręczniku OProste połączenie bezprzewodowe przy użyciu połączenia bezpośredniego (tryb punktu dostępu)(MF729Cx / MF728Cdw / MF724Cdw / MF628Cw).

### W aplikacji zainstalowanej na urządzeniu firmy Apple dotknij przycisku Z, aby wyświetlić opcje menu.

Na liście rozwijanej naciśnij opcję [Drukuj].

### $\frac{1}{2}$  Wybierz urządzenie w sekcji [Drukarka] znajdujące się w oknie [Opcje drukarki].

· Wyświetlone zostaną drukarki podłączone do sieci. W tym kroku należy wybrać niniejsze urządzenie.

#### WAŻNE:

Okno [Opcje drukarki] nie jest wyświetlane w aplikacjach, które nie obsługują technologii AirPrint. Wydruk za pomocą tych aplikacji nie jest możliwy.

Określ ustawienia wydruku w zależności od potrzeb.

## **UWAGA:**

Dostepne ustawienia i formaty papieru różnią sie w zależności od używanej aplikacji.

#### **Dotknij przycisku [Drukuj].** 6

Drukowanie rozpocznie się. **UWAGA:** 

# **Sprawdzanie statusu drukowania**

W trakcie drukowania naciśnij dwukrotnie przycisk Home urządzenia firmy Apple p dotknij przycisku [Drukuj].

### <span id="page-318-0"></span>Drukowanie z komputera Mac

**1** Upewnij się, że urządzenie jest włączone i połączone z komputerem Mac. Informacje dotyczące sposobu sprawdzania można znaleźć w podręczniku "Pierwsze kroki". **C Instrukcje dołączone do** urządzenia

**2** Dodaj urządzenie na komputerze Mac na ekranie [Preferencje systemowe] ▶ [Drukarki i skanery].

Ta czynność nie jest wymagana, jeśli urządzenie zostało już dodane na potrzeby korzystania z funkcji skanowania lub faksowania.

#### **Otwórz dokument w aplikacji oraz okno dialogowe drukowania.** 3

Sposób otwierania okna dialogowego drukowania różni się w zależności od aplikacji. Więcej informacji znajduje się w podręczniku użytkownika stosowanej aplikacji.

# 4 Zaznacz urządzenie w oknie dialogowym drukowania.

Wyświetlone zostaną drukarki podłączone do komputera Mac. W tym kroku należy wybrać niniejsze urządzenie.

#### Określ ustawienia wydruku w zależności od potrzeb. 5.

**UWAGA:** 

Dostępne ustawienia i formaty papieru różnią się w zależności od używanej aplikacji.

# **Kliknij polecenie [Drukuj].** 6

Drukowanie rozpocznie się.

# <span id="page-319-0"></span>Skanowanie z użyciem technologii AirPrint

Technologia AirPrint pozwala przesłać dane zeskanowane przy użyciu urządzenia bezpośrednio do komputera Mac.

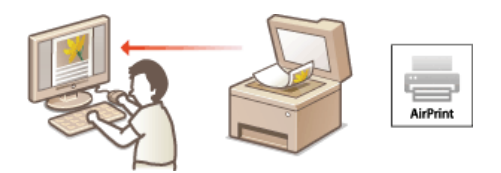

### Wymagania systemowe

Aby skanować z użyciem technologii AirPrint, należy korzystać z komputera Mac z systemem Mac OS X 10.9 lub nowszym.

### Środowisko sieciowe

Wymagane jest korzystanie z jednego z wymienionych środowisk.

- · Komputer Mac i urządzenie są podłączonego do tej samej sieci LAN.
- · Komputer Mac i urządzenie są połączone kablem USB.

#### **UWAGA:**

#### W przypadku korzystania z połączenia USB

Ustaw wartość opcji <Wyb. system komp. podł. do USB> na <Mac OS>. C Powiadamiaj o sprawdzaniu ustawień papieru

#### Wymagane ustawienie urządzenia

<span id="page-319-1"></span>W opcji <Użyj Network Link Scan> wybierz wartość <Włącz>.

■Konfigurowanie ustawień skanowania przy połączeniu sieciowym

<Menu> > <Ustawienia sieciowe> > <Ustawienia TCP/IP> > <Użyj Network Link Scan> > <Włącz> > <m>

### Skanowanie z komputera Mac

Kliknij pozycję [Skanuj].

1. Upewnij się, że urządzenie jest włączone i połączone z komputerem Mac. Informacje dotyczące sposobu sprawdzania można znaleźć w podręczniku "Pierwsze kroki". OInstrukcje dołączone do urządzenia Dodaj urządzenie na komputerze Mac na ekranie [Preferencje systemowe] • [Drukarki i skanery]. · Ta czynność nie jest wymagana, jeśli urządzenie zostało już dodane na potrzeby korzystania z funkcji drukowania lub faksowania. Wybierz urządzenie z listy drukarek w oknie [Drukarki i skanery]. Kliknij pozycję [Skaner]. 5 Kliknij [Otwórz skaner]. · Zostanie wyświetlony ekran [Skaner]. Skonfiguruj odpowiednio ustawienia skanowania.

 $320 / 742$ 

· Rozpocznie się skanowanie, zeskanowane dane zostaną wyświetlone na ekranie.

# **UWAGA**

- Jeśli dla opcji <Autom. przejście w tryb online w celu zdalnego skanowania> wybrano ustawienie <Wyłącz>, należy najpierw<br>przełączyć urządzenie w tryb online, dotykając kolejno <Skanowanie> <Skaner zdalny> na ekranie <G
- Nie można skanować w trakcie konfigurowania ustawień drukowania, kopiowania lub faksowania, a także gdy urządzenie wykonuje jakąkolwiek inną czynność.

# <span id="page-321-0"></span>Faksowanie z użyciem technologii AirPrint MF729Cx/MF728Cdw/MF628Cw

Technologia AirPrint pozwala wysyłać faksy z komputera Mac w taki sam sposób, jak odbywa sie drukowanie z komputera Mac.

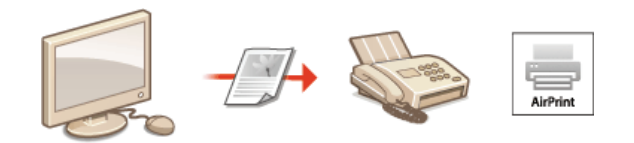

### Wymagania systemowe

Aby wysyłać faksy z użyciem technologii AirPrint, należy korzystać z komputera Mac z systemem Mac OS X 10.9 lub nowszym.

#### Środowisko sieciowe

Wymagane jest korzystanie z jednego z wymienionych środowisk.

- · Komputer Mac i urządzenie są podłączonego do tej samej sieci LAN.
- · Komputer Mac i urządzenie są połączone kablem USB.

### **UWAGA:**

1.

### W przypadku korzystania z połączenia USB

Ustaw wartość opcji <Wyb. system komp. podł. do USB> na <Mac OS>. C Powiadamiaj o sprawdzaniu ustawień papieru

### Faksowanie z komputera Mac

Upewnij się, że urządzenie jest włączone i połączone z komputerem Mac. Informacje dotyczące sposobu sprawdzania można znaleźć w podręczniku "Pierwsze kroki". **DInstrukcje dołączone do** urządzenia

### Dodaj urządzenie na komputerze Mac na ekranie [Preferencje systemowe] ▶ [Drukarki i skanery].

Ta czynność nie jest wymagana, jeśli urządzenie zostało już dodane na potrzeby korzystania z funkcji drukowania lub skanowania.

### Otwórz dokument w aplikacji oraz okno dialogowe drukowania.

· Sposób otwierania okna dialogowego drukowania różni się w zależności od aplikacji. Więcej informacji znajduje się w podręczniku użytkownika stosowanej aplikacji.

### $4$  Zaznacz urządzenie w oknie dialogowym drukowania.

· Wyświetlone zostaną drukarki podłączone do komputera Mac. W tym kroku należy wybrać sterownik faksu urządzenia.

## Wybierz odbiorcę.

### $6$  Kliknii przycisk [Faxs].

· Rozpocznie się wysyłanie faksu.

# <span id="page-322-0"></span>Jeśli nie można skorzystać z technologii AirPrint

Jeśli nie można skorzystać z technologii AirPrint, wypróbuj poniższe rozwiązania.

- Opewnij się, że urządzenie jest włączone. Jeśli urządzenie jest włączone, najpierw je wyłącz, następnie odczekaj co najmniej 10 sekund<br>i włącz ponownie, po czym sprawdź, czy problem został rozwiązany.
- · Upewnij się, że na urządzeniu nie został wyświetlony komunikat o błędzie.
- · Upewnij się, że urządzenia firmy Apple i urządzenie są podłączone do tej samej sieci LAN. Po włączeniu urządzenia może upłynąć kilka minut, zanim będzie ono gotowe do nawiązania łączności.
- Opewnij się, że na urządzeniu firmy Apple włączona jest usługa Bonjour. Szczegółowe informacje można znaleźć w podręczniku użytkownika urządzenia lub uzyskać je od producenta.
- Upewnij się, że urządzenie zostało skonfigurowane tak, aby drukowanie/skanowanie/faksowanie z komputera było możliwe także bez wprowadzenia identyfikatora wydziału i hasła. OUstawianie funkcji Zarządzanie identyfikatorami wydziałów do drukowania lub faksowania z komputera
- · W przypadku drukowania upewnij się, że do urządzenia załadowano papier oraz że w kasecie z tonerem jest wystarczająca ilość toneru. CŁadowanie papieru CWymiana zasobników z tonerem
- W przypadku skanowania upewnij się, czy ustawienie urządzenia dla skanowania przy połączeniu sieciowym to <Włącz>. **OKonfigurowanie ustawień skanowania przy połączeniu sieciowym**
- Problemy z faksowaniem, zobacz O Problemy z faksem/telefonem (MF729Cx / MF728Cdw / MF628Cw).

# <span id="page-323-0"></span>Korzystanie z technologii Google Cloud Print

Technologia Google Cloud Print to usługa umożliwiająca użytkownikowi posiadającemu konto Google wydruk z aplikacji, takich jak Dokumenty Google™ czy Gmail™, za pośrednictwem smartfonu, tabletu lub komputera podłączonego do Internetu. W odróżnieniu od tradycyjnego drukowania za pomocą komputera technologia Google Cloud Print to nowe rozwiązanie pozwalające na wydruk dzięki podłączeniu drukarki bezpośrednio do sieci Web. Aby na przykład wydrukować wiadomość e-mail lub pliki do niej dołączone, wystarczy skorzystać z konta Gmail na telefonie komórkowym. Wykonane wydruki można zabrać po udaniu się do miejsca, w którym znajduje się użyte urządzenie.

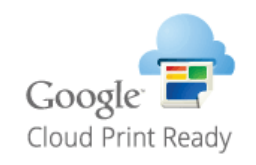

# **WAŻNE**

- Podczas rejestrowania urządzenia lub korzystania z technologii Google Cloud Print do wydruku dokumentów konieczne jest podłączenie urządzenia do Internetu. Użytkownik jest również odpowiedzialny za wszelkie opłaty związane z tego typu połączeniem.
- · W niektórych krajach i regionach korzystanie z tej funkcji może być niemożliwe.
# Drukowanie za pomoca technologii Google Cloud Print

W celu drukowania przy użyciu usługi Google Cloud Print należy zarejestrować urządzenie w usłudze Google Cloud Print.

### **OSprawdzanie ustawień urządzenia OZmiana ustawień Google Cloud Print ORejestrowanie urządzenia w usłudze Google Cloud Print**

### **UWAGA**

· Do korzystania z technologii Google Cloud Print wymagane jest posiadanie konta Google. Użytkownicy niemający konta Google, mogą utworzyć je na stronie internetowej firmy Google.

### <span id="page-324-0"></span>Sprawdzanie ustawień urządzenia

Przed konfiguracją technologii Google Cloud Print:

- Należy upewnić się, że urządzeniu został przypisany adres IPv4 oraz że zostało ono podłączone do komputera za pośrednictwem sieci. OPodłączanie do sieci przewodowej LAN OPodłączanie do sieci bezprzewodowej LAN (MF729Cx / MF728Cdw / MF724Cdw / MF628Cw)
- Należy sprawdzić, czy data, godzina oraz ustawienia strefy czasowej są prawidłowe. Ustawienia daty/godz.
- · Jeśli włączone jest Zarządzanie identyfikatorami wydziałów, należy upewnić się, czy urządzenie zostało skonfigurowane tak, aby wydruk z komputera był możliwy także bez wprowadzenia identyfikatora wydziału i kodu PIN. C Blokowanie zadań w przypadku nieznanego identyfikatora wydziału

### <span id="page-324-1"></span>Zmiana ustawień Google Cloud Print

Włącz funkcję Google Cloud Print w urządzeniu. Funkcję Google Cloud Print można również wyłączyć.

#### п. Dotknij przycisku <Menu> na ekranie <Główny>.

- 7 Dotknij <Ustawienia zarządzania systemem>.
	- · Jeśli pojawi się ekran logowania, wprowadź prawidłowy identyfikator i kod PIN za pomocą klawiszy numerycznych, a następnie naciśnij przycisk [jp]. **O Logowanie się na urządzeniu**
- Wybierz kolejno opcje <Ustawienia usługi Google Cloud Print> > <Włącz usługę Google Cloud Print>.
- Dotknij <Włącz> lub <Wyłącz>.

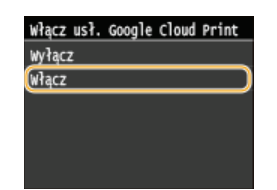

### <span id="page-324-2"></span>Rejestrowanie urządzenia w usłudze Google Cloud Print

Zarejestrowanie urządzenia w usłudze Google Cloud Print pozwala drukować z dowolnego miejsca.

- Uruchom Zdalny interfejs użytkownika i zaloguj się w trybie menedżera systemu. OUruchamianie Zdalnego interfejsu użytkownika
- Kliknij [Ustawienia/rejestracja].

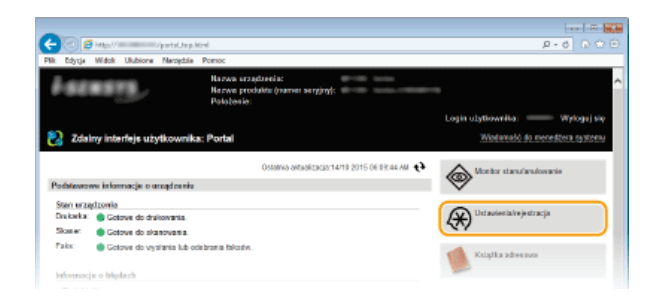

3 Kliknij [Ustawienia sieciowe] > [Ustawienia usługi Google Cloud Print].

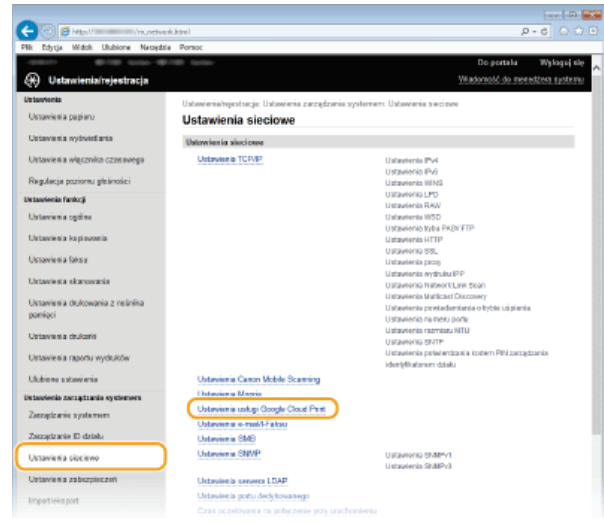

 $\boldsymbol{\Delta}$ Kliknij element [Zarejestruj] znajdujący się w sekcji [Stan rejestracji].

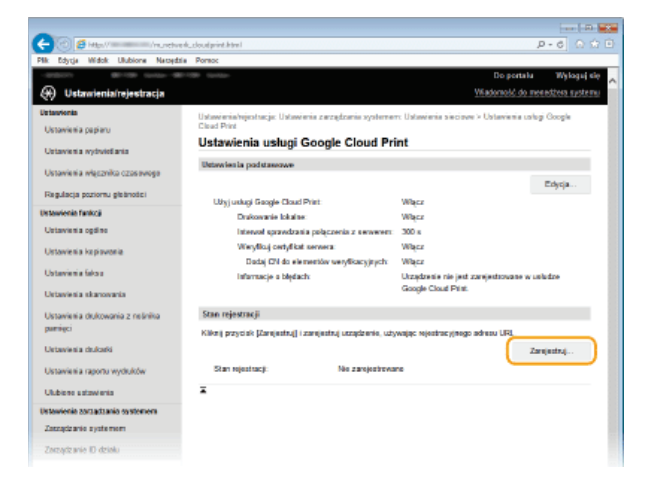

## **UWAGA:**

#### Jeśli [Zarejestruj] jest niedostępny

Trzeba uaktywnić technologię Google Cloud Print. Kliknij [Edycja], zaznacz pole wyboru [Użyj usługi Google Cloud Print] i kliknij przycisk [OK].

### Ponowna rejestracja urządzenia

· Aby ponownie zarejestrować urządzenie, jeśli zmienił się jego właściciel lub z innego powodu, wyrejestruj urządzenie, a następnie zarejestruj je ponownie.

5 Kliknij adres URL wyświetlony w formie łącza oznaczonego jako [Adres URL strony rejestracji].

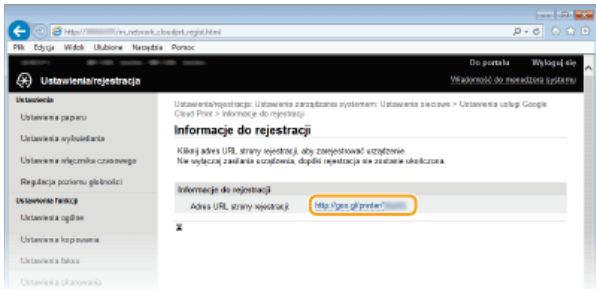

6 Aby zarejestrować urządzenie, należy postępować zgodnie ze wskazówkami wyświetlanymi na ekranie.

 $\overline{Z}$  Aby móc drukować, uruchom aplikację obsługującą usługę Google Cloud Print, na przykład Google Chrome<sup>m</sup>, Gmail lub Google Docs na komputerze lub smartfonie.

**UWAGA:** 

Przejdź do strony internetowej poświęconej technologii Google Cloud Print, aby uzyskać najnowsze informacje na temat aplikacji, które ją obsługują.

## **UWAGA**

### Rejestrowanie z urządzenia przenośnego lub przeglądarki Google Chrome

Urządzenie można zarejestrować również z urządzenia przenośnego lub z przeglądarki Google Chrome. Przed zakończeniem rejestracji na wyświetlaczu urządzenia zostanie wyświetlony poniższy ekran potwierdzenia. Dotknij przycisku <Tak>, aby zakończyć rejestrację.

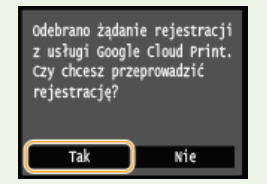

· Procedurę rejestracji można znaleźć w podręczniku użytkownika urządzenia przenośnego lub na stronie internetowej usługi Google Cloud Print.

# **Sieć**

Niniejsze urządzenie oferuje możliwość użytkowania w wielu różnych środowiskach, a oprócz podstawowych funkcji związanych z siecią jest także wyposażone w zaawansowane rozwiązania technologiczne. Użytkownicy, którzy nie są ekspertami w zakresie sieci, nie mają żadnych powodów do niepokoju, gdyż urządzenie to zostało zaprojektowane z myślą o prostocie i wygodzie obsługi. Bez obaw można rozpocząć wykonywanie kolejnych kroków konfiguracji sieci. Do urządzenia można również podłączyć bezprzewodowo i bezpośrednio urządzenia przenośne, nie wymaga to konfigurowania ustawień sieciowych ani podłączania urządzenia za pośrednictwem punktu dostępowego lub bezprzewodowego routera sieci LAN.

### Podłączanie do komputera/wyświetlanie ustawień sieciowych urządzenia

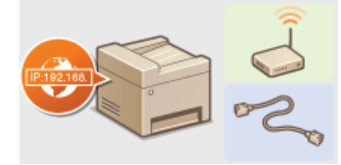

**O** Podłączanie do sieci

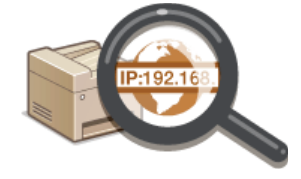

OWyświetlanie ustawień sieciowych

### Bezpośrednie połączenie z urządzeniami przenośnymi

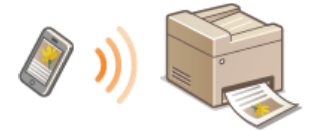

### OKonfiguracja ustawień połączenia bezpośredniego (tryb punktu dostępu) (MF729Cx / MF728Cdw / MF724Cdw / **MF628Cw)**

### Konfiguracja i przygotowanie funkcji drukowania/faksu PC/skanowania

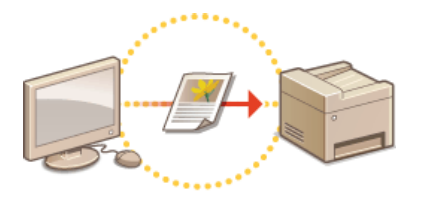

 $\mathbf{e}_{\mathsf{[mid]}}^{\mathsf{[mid]}$ 

**OKonfiguracja ustawień skanowania (E-mail/I**faksy/Foldery udostępnione/Serwer FTP)

#### **OKonfiguracja urządzenia w celu drukowania i** faksowania danych z komputera

### Dostosowywanie urządzenia do wygodnej pracy w środowisku sieciowym

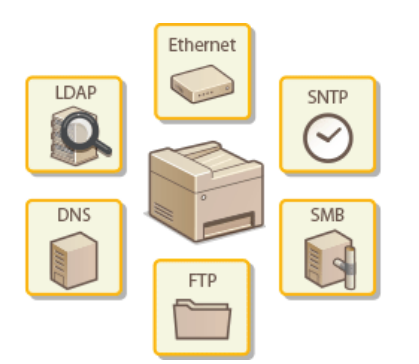

**OKonfiguracja urządzenia w danym środowisku sieciowym** 

# <span id="page-328-0"></span>Podłaczanie do sieci

Podłączenie urządzenia do przewodowej lub bezprzewodowej sieci lokalnej (LAN) wymaga ustawienia adresu IP unikalnego dla wybranej sieci. Należy wybrać opcję "przewodowo" lub "bezprzewodowo" w zależności od środowiska komunikacyjnego i urządzeń sieciowych. Aby uzyskać szczegółowe informacje na temat ustawień adresu IP, należy skontaktować się z dostawcą Internetu lub administratorem sieci.

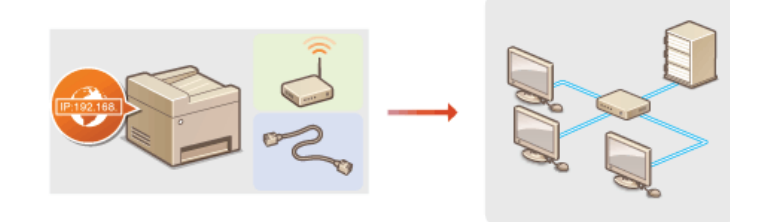

### **WAŻNE**

· Jeśli urządzenie jest podłączone do niezabezpieczonej sieci, informacje osobiste mogą zostać przechwycone przez osoby niepowołane.

### **UWAGA**

- · Urządzenie nie może być podłączone do sieci przewodowej i bezprzewodowej LAN jednocześnie.
- O Urządzenie jest dostarczane bez kabla LAN i routera. W razie konieczności należy zaopatrzyć się w te akcesoria.
- Aby uzyskać dalsze informacje dotyczące urządzeń sieciowych, należy zapoznać się z instrukcjami obsługi, które zostały do nich dołączone lub skontaktować się z producentem.

### Przed rozpoczęciem

Aby podłaczyć urządzenie do sieci, należy postepować zgodnie z podanymi poniżej instrukcjami.

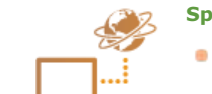

#### Sprawdź ustawienia komputera.

- · Upewnij się, że komputer został poprawnie podłączony do sieci. Aby uzyskać więcej informacji, zapoznaj się z instrukcjami obsługi dołączonymi do urządzeń lub skontaktuj się z ich producentami.
- Sprawdź, czy proces konfiguracji ustawień sieciowych na komputerze został zakończony. W przypadku nieodpowiedniej konfiguracji sieci korzystanie z urządzenia w środowisku sieciowym nie jest możliwe nawet po przeprowadzeniu dalszej części procedury.

#### **UWAGA:**

- · W zależności od sieci potrzebna może być zmiana ustawień metody komunikacji (półdupleks lub dupleks pełny) albo typu sieci Ethernet (10BASE-T/100BASE-TX) (CKonfiguracja ustawień sieci Ethernet). Aby uzyskać szczegółowe informacje, należy skontaktować się z dostawcą Internetu lub administratorem sieci.
- · Sprawdzanie adresu MAC urządzenia.
	- O Wyświetlanie adresu MAC w przewodowej sieci LAN
	- OWyświetlanie adresu MAC i informacji o bezprzewodowej sieci LAN (MF729Cx / MF728Cdw / MF724Cdw / MF628Cw)
- · Informacje na temat podłączania do sieci IEEE 802.1X znajdują się w sekcji CKonfiguracja uwierzytelniania zgodnego z IEEE 802.1X.

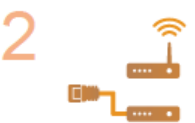

Wybierz przewodową lub bezprzewodową sieć LAN.

OWybieranie sieci przewodowej lub bezprzewodowej LAN(MF729Cx / MF728Cdw / MF724Cdw / **MF628Cw)** 

Nawiąż połączenie z przewodową lub bezprzewodową siecią LAN.

· Przejdź do sekcji odpowiadającej ustawieniu wybranemu w kroku 2.

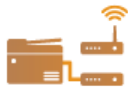

O Podłączanie do sieci przewodowej LAN

O Podłączanie do sieci bezprzewodowej LAN (MF729Cx / MF728Cdw / MF724Cdw / MF628Cw)

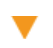

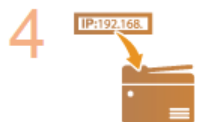

### Jeśli to konieczne, skonfiguruj adres IP.

· W momencie zakupu urządzenie jest skonfigurowane tak, aby automatycznie pobierać adres IP. Aby ustawić<br>konkretny adres IP, należy zmienić to ustawienie.

**OKonfiguracja adresu IP** 

# <span id="page-330-0"></span>Wybieranie sieci przewodowej lub bezprzewodowej LAN

MF729Cx / MF728Cdw / MF724Cdw / MF628Cw

Po zdecydowaniu, czy urządzenie ma być połączone z komputerem za pośrednictwem przewodowej czy bezprzewodowej sieci LAN wybierz sieć przewodowa lub bezprzewodowa LAN za pomoca panelu sterowania. Uwaga: jeśli chcesz zmienić ustawienie z opcji <Przewodowa sieć LAN> na opcję <Bezprzewodowa sięć LAN> lub odwrotnie, konieczne będzie odinstalowanie sterowników MF zainstalowanych w komputerze i ponowne ich zainstalowanie. Szczegółowe informacje można znaleźć w podręczniku Podręcznik instalacji sterownika MF.

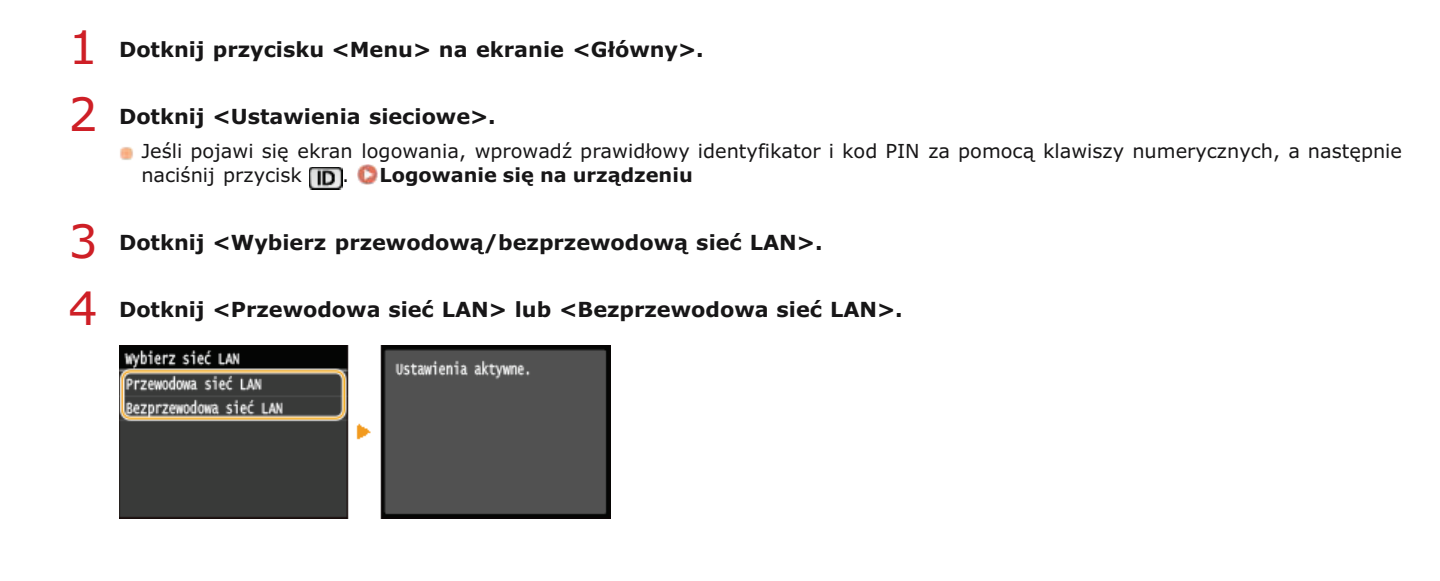

### ŁĄCZA

**OPodłączanie do sieci** 

O Podłączanie do sieci przewodowej LAN

OPodłączanie do sieci bezprzewodowej LAN (MF729Cx / MF728Cdw / MF724Cdw / MF628Cw)

# <span id="page-331-0"></span>Podłączanie do sieci przewodowej LAN

Urządzenie należy podłączyć do komputera za pośrednictwem routera. Podłącz urządzenie do routera za pomocą kabla sieciowego LAN.

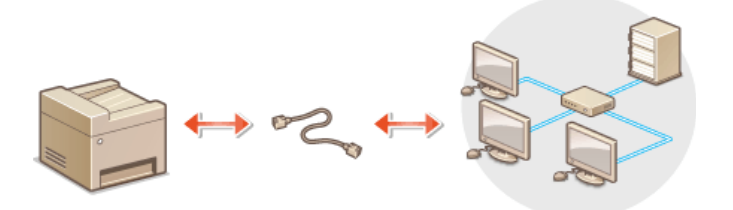

### Podłącz kabel LAN.

- · Podłącz urządzenie do routera za pomocą kabla sieci LAN.
- · Wsuń złącze do gniazda, aby zatrzasnęło się we właściwym położeniu.

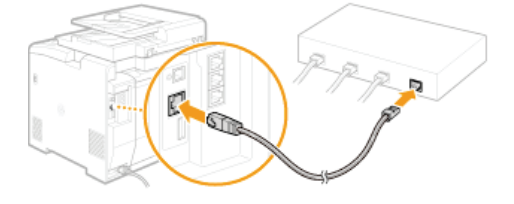

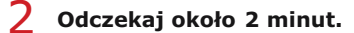

· W tym czasie adres IP zostanie automatycznie ustawiony.

**UWAGA:** 

Adres IP można skonfigurować ręcznie. *Nonfiguracja adresu IP* 

### ŁĄCZA

O Podłączanie do sieci

# <span id="page-332-0"></span>Podłaczanie do sieci bezprzewodowej LAN MF729Cx / MF728Cdw / MF724Cdw / MF628Cw

Routery bezprzewodowe (lub punkty dostepowe) łączą urządzenie z komputerem za pomocą fal radiowych. Jeśli router obsługuje standard Wi-Fi Protected Setup (WPS), konfiguracja sieci jest bardzo prosta, gdyż przebiega automatycznie. Jeśli urządzenia sieciowe nie obsługują funkcji konfiguracji automatycznej lub użytkownik chce skonfigurować szczegółowe ustawienia uwierzytelniania i szyfrowania, konieczne jest przeprowadzenie ręcznej konfiguracji połączenia. Należy upewnić się, że komputer został poprawnie podłączony do sieci.

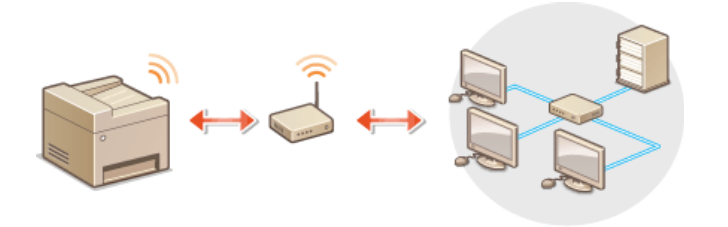

**OKonfiguracia połaczenia za pomoca standardu WPS OReczna konfiguracia połaczenia** 

### **WAŻNE**

### Ryzyko wycieku informacji

Użytkownicy korzystają z połączenia LAN na własne życzenie i ryzyko. Jeśli urządzenie jest podłączone do niezabezpieczonej sieci, istnieje zagrożenie uzyskania danych osobowych użytkownika przez niepowołane osoby, ponieważ fale radiowe, które są wykorzystywane w komunikacji bezprzewodowej, rozchodzą się na pobliskim obszarze, także przez ściany.

#### Zabezpieczenia bezprzewodowej sieci LAN

- · Obsługiwane przez urządzenie zabezpieczenia bezprzewodowej sieci LAN zostały wymienione poniżej. Aby uzyskać informacje dotyczące standardów zabezpieczeń sieci bezprzewodowej obsługiwanych przez router bezprzewodowy, należy zapoznać się z dołączoną do niego instrukcją obsługi lub skontaktować się z producentem.
	- 128 (104)/64 (40) bit WEP
	- WPA-PSK (TKIP/AES-CCMP)
	- WPA2-PSK (TKIP/AES-CCMP)

### **UWAGA**

Urządzenia wymagane do nawiązania bezprzewodowego połączenia LAN

- O Urządzenie jest dostarczane bez routera bezprzewodowego. Należy zaopatrzyć się w ten sprzęt.
- . Router bezprzewodowy powinien być zgodny ze standardem IEEE 802.11b/g/n i obsługiwać pasmo o częstotliwości 2,4 GHz. Aby uzyskać dalsze informacje, należy zapoznać się z instrukcjami obsługi dołączonymi do urządzeń sieciowych lub skontaktować się z producentem.

#### Konfiguracja połączenia za pomocą standardu WPS

Podczas korzystania ze standardu WPS dostępne są dwa tryby: tryb przycisku oraz tryb kodu PIN.

### Tryb konfiguracji za pomocą przycisku

Na pudełku routera bezprzewodowego należy odnaleźć symbol WPS. Należy również upewnić się, że dane urządzenie sieciowe jest wyposażone w przycisk WPS. OKonfiguracja urządzenia za pomocą Trybu przycisku WPS

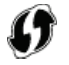

### Tryb kodu PIN

Niektóre routery WPS nie obsługują trybu przycisku. Jeśli na pudełku urządzenia sieciowego lub w dołączonej do niego instrukcji obsługi znajdują się informacje na temat trybu PIN WPS, należy skonfigurować połączenie, wprowadzając kod PIN. **Okonfiguracja urządzenia** za pomocą Trybu PIN WPS

### **UWAGA**

Jeżeli w routerze bezprzewodowym ustawiono uwierzytelnianie WEP, konfiguracja połączenia przy użyciu funkcji WPS może okazać się niemożliwa.

### Ręczna konfiguracja połączenia

W przypadku ręcznej konfiguracji połączenia bezprzewodowego można wybrać bezprzewodowy router lub ręcznie wprowadzić wymagane informacje. Bez względu na wybraną metodę należy przygotować wszystkie informacje niezbędne do przeprowadzenia konfiguracji, łącznie z identyfikatorem SSID oraz kluczem sieciowym ( **[Sprawdzanie identyfikatora SSID oraz klucza sieciowego](#page-344-0)**).

### Wybór routera bezprzewodowego

Należy wybrać tę opcję konfiguracji, jeśli konieczna jest ręczna konfiguracja połączenia, jednak chce się wykonać ją w jak najprostszy sposób. CKonfiguracja połączenia za pomocą routera bezprzewodowego

### Ręczne wprowadzanie informacji o konfiguracji

Aby skonfigurować szczegółowe ustawienia, takie jak opcje konfiguracyjne uwierzytelniania i szyfrowania, w celu nawiązania połączenia należy ręcznie wprowadzić identyfikator SSID oraz klucz sieciowy. **ONawiązywanie połączenia z konfiguracją szczegółowych** ustawień

### **ŁĄCZA**

**O**Podłączanie do sieci **[Wybieranie sieci przewodowej lub bezprzewodowej LAN\(MF729Cx / MF728Cdw / MF724Cdw / MF628Cw\)](#page-330-0)**

# <span id="page-334-0"></span>Konfiguracja urządzenia za pomocą Trybu przycisku WPS

Jeśli router bezprzewodowy obsługuje Tryb przycisku WPS, można w prosty sposób skonfigurować połaczenie za pomocą przycisku WPS.

### **WAŻNE**

Sposób obsługi routera bezprzewodowego może różnić się w zależności od urządzenia. Aby uzyskać pomoc w tym zakresie, należy zapoznać się z instrukcją obsługi urządzenia sieciowego.

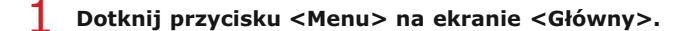

### Dotknij <Ustawienia sieciowe>.

- · Jeśli pojawi się ekran logowania, wprowadź prawidłowy identyfikator i kod PIN za pomocą klawiszy numerycznych, a następnie naciśnij przycisk [jp]. Logowanie się na urządzeniu
- Dotknij <Ustawienia bezprzewodowej sieci LAN>.
	- Gdy zostanie wyświetlony komunikat <Czy chcesz włączyć bezprzewodową sieć LAN?>, dotknij przycisku <Tak>.

### $\overline{4}$  Przeczytaj wyświetlany komunikat i dotknij <OK>.

Dotknij <Tryb naciskania przycisku WPS>.

Ustaw. bezprzewod. sieci LAN (Tryb naciskania przycisku wPS) Tryb kodu PIN WPS Ustawienia SSID Tryb oszczędzania energii Informacje o połączeniu

#### 6 Dotknij <Tak>.

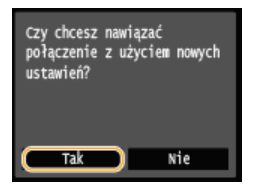

Kod PIN zostaje wygenerowany.

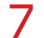

### Naciśnij i przytrzymaj przycisk WPS na routerze bezprzewodowym.

Przycisk ten należy nacisnąć w ciągu 2 minut od dotknięcia przycisku <Tak> w kroku 6.

· W zależności od urządzenia sieciowego konieczne może być naciśniecie i przytrzymanie przycisku przez 2 sekundy lub dłużej. Aby uzyskać pomoc w tym zakresie, należy zapoznać się z instrukcją obsługi urządzenia sieciowego.

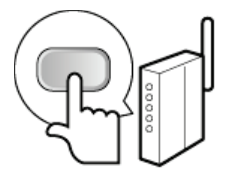

### **UWAGA:**

Jeśli w trakcie konfiguracji wyświetlony zostanie komunikat o błedzie

· Dotknij przycisku <Zamknij> i powróć do kroku 5.

### Sprawdź, czy wskaźnik Wi-Fi na panelu sterowania świeci.

· Wskaźnik Wi-Fi miga, gdy wykryty zostanie router bezprzewodowy.

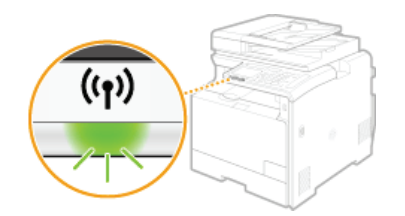

Po zakończeniu konfiguracji wyświetlony zostaje poniższy ekran, a po upływie około 2 sekund włącza się wskaźnik Wi-Fi.

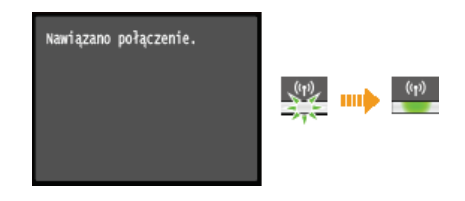

· Poczekaj około 2 minuty, aż zakończone zostanie ustalanie adresu IP urządzenia.

## **WAŻNE:**

### Siła sygnału

· Gdy dostępnych jest wiele routerów bezprzewodowych, z którymi można nawiązać połączenie, urządzenie ustanawia je z tym o najsilniejszym sygnale. Siła sygnału mierzona jest przy zastosowaniu wskaźnika RSSI (Received Signal Strength Indication).

### **UWAGA**

### Zmniejszenie zużycia energii elektrycznej

Urządzenie może przechodzić w tryb <Tryb oszczędzania energii> na podstawie sygnałów emitowanych przez router bezprzewodowy. OTryb oszczędzania energii

### W przypadku, gdy zmienił się adres IP urządzenia

· W środowisku DHCP adres IP urządzenia może być zmieniany automatycznie. Jeśli tak się stanie, połączenie jest utrzymywane, gdy urządzenie i komputer należą do tej samej podsieci.

### ŁĄCZA

OPodłączanie do sieci bezprzewodowej LAN (MF729Cx / MF728Cdw / MF724Cdw / MF628Cw)

# <span id="page-336-0"></span>Konfiguracia urzadzenia za pomoca Trybu PIN WPS

Jeśli router bezprzewodowy obsługuje tryb PIN WPS, należy wygenerować kod PIN za pomocą urządzenia i zarejestrować go dla urzadzenia sieciowego.

### **WAŻNE**

· Sposób obsługi routera bezprzewodowego może różnić się w zależności od urządzenia. Aby uzyskać pomoc w tym zakresie, należy zapoznać się z instrukcją obsługi urządzenia sieciowego.

### Z poziomu komputera

- Uzyskaj dostęp do routera bezprzewodowego z poziomu komputera, aby wyświetlić okno umożliwiające wprowadzenie kodu PIN WPS.
	- · Więcej informacji znajduje się w instrukcji obsługi urządzenia sieciowego.

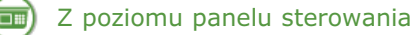

- Dotknij przycisku <Menu> na ekranie <Główny>.
- Dotknij <Ustawienia sieciowe>.
	- · Jeśli pojawi się ekran logowania, wprowadź prawidłowy identyfikator i kod PIN za pomocą klawiszy numerycznych, a następnie naciśnij przycisk **in OLogowanie się na urządzeniu**
- Dotknij <Ustawienia bezprzewodowej sieci LAN>.
	- Gdy zostanie wyświetlony komunikat <Czy chcesz włączyć bezprzewodową sieć LAN?>, dotknij przycisku <Tak>.

### Przeczytaj wyświetlany komunikat i dotknij <OK>.

### Dotknij <Tryb kodu PIN WPS>.

Ustaw. bezprzewod. sieci LAN Tryb naciskania przycisku WPS Tryb kodu PIN WPS Ustawienia SSID Tryb oszczędzania energii Informacje o połączeniu

## Dotknij <Tak>.

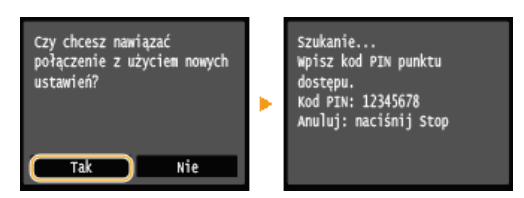

Kod PIN zostaje wygenerowany.

### Z poziomu komputera

### Zarejestruj wygenerowany kod PIN dla routera bezprzewodowego.

- · Zarejestruj kod PIN w oknie konfiguracji wyświetlonym w kroku 1.
- Kod PIN należy zarejestrować w ciągu 10 minut od dotknięcia przycisku <Tak> w kroku 7. **UWAGA:**

Jeśli w trakcie konfiguracji wyświetlony zostanie komunikat o błedzie

· Dotknij przycisku <Zamknij> i powróć do kroku 6.

### Sprawdź, czy wskaźnik Wi-Fi na panelu sterowania świeci.

· Wskaźnik Wi-Fi miga, gdy wykryty zostanie router bezprzewodowy.

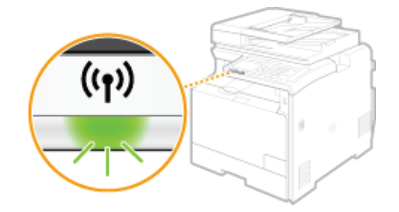

· Po zakończeniu konfiguracji wyświetlony zostaje poniższy ekran, a po upływie około 2 sekund włącza się wskaźnik Wi-Fi.

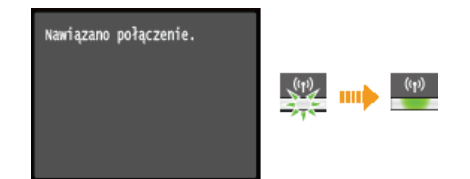

· Poczekaj około 2 minuty, aż zakończone zostanie ustalanie adresu IP urządzenia.

#### **WAŻNE:**

#### Siła sygnału

· Gdy dostępnych jest wiele routerów bezprzewodowych, z którymi można nawiązać połączenie, urządzenie ustanawia je z tym o najsilniejszym sygnale. Siła sygnału mierzona jest przy zastosowaniu wskaźnika RSSI (Received Signal Strength Indication).

## **UWAGA**

### Zmniejszenie zużycia energii elektrycznej

O Urządzenie może przechodzić w tryb <Tryb oszczędzania energii> na podstawie sygnałów emitowanych przez router<br>bezprzewodowy. OTryb oszczędzania energii

### W przypadku, gdy zmienił się adres IP urządzenia

· W środowisku DHCP adres IP urządzenia może być zmieniany automatycznie. Jeśli tak się stanie, połączenie jest utrzymywane, gdy urządzenie i komputer należą do tej samej podsieci.

#### **ŁĄCZA**

OPodłączanie do sieci bezprzewodowej LAN (MF729Cx / MF728Cdw / MF724Cdw / MF628Cw)

# <span id="page-338-0"></span>Konfiguracja połączenia za pomocą routera bezprzewodowego

Istnieje możliwość wyszukania dostępnych routerów bezprzewodowych (lub punktów dostępowych) i wybrania jednego z poziomu ekranu urządzenia. Jako klucz sieciowy należy wprowadzić klucz WEP lub TKIP. Przed wybraniem routera bezprzewodowego należy sprawdzić i zapisać wszystkie informacje niezbędne do przeprowadzenia konfiguracji, łącznie z identyfikatorem SSID oraz kluczem sieciowym (O Sprawdzanie identyfikatora SSID oraz klucza sieciowego).

### **UWAGA**

#### Ustawienia zabezpieczeń

- · Jeśli połączenie bezprzewodowe nawiązuje się, wybierając router bezprzewodowy, ustawiana jest opcja uwierzytelniania WEP <Open System> lub opcja szyfrowania WPA/WPA2 ma ustawianą wartość <Autom.> (AES-CCMP lub TKIP). Jeśli wybrane zostanie ustawienie <Klucz współdzielony> do uwierzytelniania WEP lub opcja <AES-CCMP> do metody szyfrowania WPA/WPA2, konieczne jest ustanowienie połączenia za pomocą ręcznej metody wprowadzania ( Nawiązywanie połączenia z konfiguracją szczegółowych ustawień).
- Dotknij przycisku <Menu> na ekranie <Główny>.

### Dotknij <Ustawienia sieciowe>.

· Jeśli pojawi się ekran logowania, wprowadź prawidłowy identyfikator i kod PIN za pomocą klawiszy numerycznych, a następnie naciśnij przycisk [D]. O Logowanie się na urządzeniu

### Dotknij <Ustawienia bezprzewodowej sieci LAN>.

Gdy zostanie wyświetlony komunikat <Czy chcesz włączyć bezprzewodową sieć LAN?>, dotknij przycisku <Tak>.

#### $\frac{4}{1}$  Przeczytaj wyświetlany komunikat i dotknij <OK>.

### Dotknij <Ustawienia SSID>.

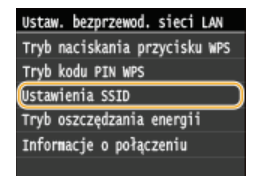

### Dotknij <Wybierz punkt dostepu>.

· Urządzenie rozpocznie wyszukiwanie dostępnych routerów bezprzewodowych.

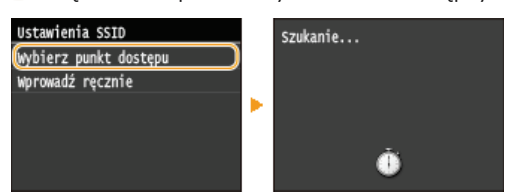

### **UWAGA:**

- W przypadku wyświetlenia komunikatu <Nie można znaleźć punktu dostępu.>
- · Patrz OW przypadku wyświetlenia komunikatu o błedzie.

### Wybierz router bezprzewodowy.

· Wybierz router, którego identyfikator SSID zgadza się z wcześniej zapisanym.

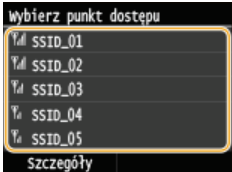

#### **UWAGA**

Aby wyświetlić ustawienia zabezpieczeń

Dotknij przycisku <Szczegóły> i wybierz bezprzewodowy router LAN. Aby powrócić do pierwotnego ekranu, dwukrotnie dotknij

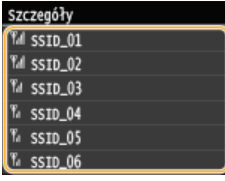

### Jeśli bezprzewodowy router nie zostanie odnaleziony

- Sprawdź, czy urządzenie jest prawidłowo zainstalowane i gotowe do połączenia się z siecią. O Problemy z instalacją/ustawieniami
- Wprowadź wcześniej zapisany klucz sieciowy.
	- · Wprowadź klucz sieciowy za pomocą klawiszy numerycznych i dotknij przycisku <Zastosuj>. O Wprowadzanie tekstu

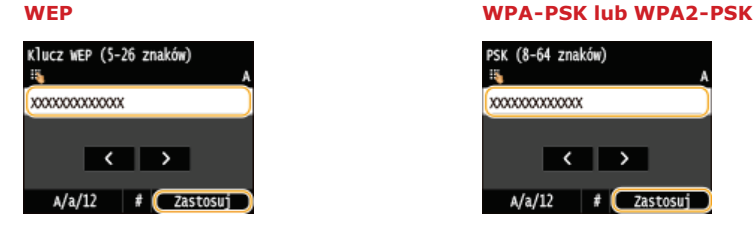

#### Q Dotknij <Tak>.

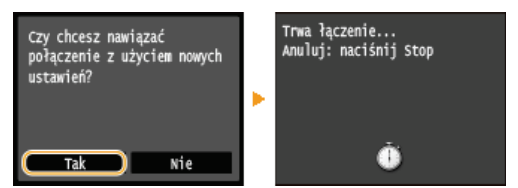

#### **UWAGA:**

Jeśli w trakcie konfiguracji wyświetlony zostanie komunikat o błędzie

Dotknij przycisku <Zamknij>, sprawdź poprawność klucza sieciowego i wróć do kroku 5.

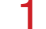

### $\bigcap$  Sprawdź, czy wskaźnik Wi-Fi na panelu sterowania świeci.

· Wskaźnik Wi-Fi miga, gdy wykryty zostanie router bezprzewodowy.

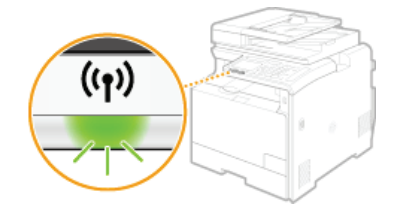

Po zakończeniu konfiguracji wyświetlony zostaje poniższy ekran, a po upływie około 2 sekund włącza się wskaźnik Wi-Fi.

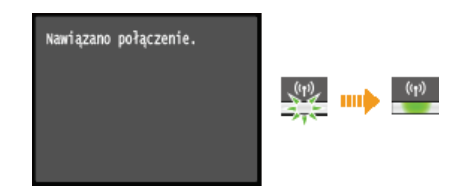

· Poczekaj około 2 minuty, aż zakończone zostanie ustalanie adresu IP urządzenia.

**WAŻNE:** 

### Siła sygnału

· Gdy dostępnych jest wiele routerów bezprzewodowych, z którymi można nawiązać połączenie, urządzenie ustanawia je z tym o najsilniejszym sygnale. Siła sygnału mierzona jest przy zastosowaniu wskaźnika RSSI (Received Signal Strength Indication).

### **UWAGA**

#### Zmniejszenie zużycia energii elektrycznej

o

O Urządzenie może przechodzić w tryb <Tryb oszczędzania energii> na podstawie sygnałów emitowanych przez router

### W przypadku, gdy zmienił się adres IP urządzenia

· W środowisku DHCP adres IP urządzenia może być zmieniany automatycznie. Jeśli tak się stanie, połączenie jest utrzymywane,<br>gdy urządzenie i komputer należą do tej samej podsieci.

### **ŁĄCZA**

O Podłączanie do sieci bezprzewodowej LAN (MF729Cx / MF728Cdw / MF724Cdw / MF628Cw)

# <span id="page-341-0"></span>Nawiązywanie połączenia z konfiguracją szczegółowych ustawień

Aby skonfigurować szczegółowe ustawienia zabezpieczeń lub jeśli nawiązanie połączenia bezprzewodowego innymi metodami jest niemożliwe, można ręcznie wprowadzić wszystkie informacje wymagane do ustanowienia połączenia bezprzewodowego LAN. Przed skonfigurowaniem szczegółowych ustawień należy sprawdzić i zapisać wymagane informacje, łącznie z identyfikatorem SSID, kluczem sieciowym i protokołami zabezpieczeń sieci bezprzewodowej (Osprawdzanie identyfikatora SSID oraz klucza sieciowego).

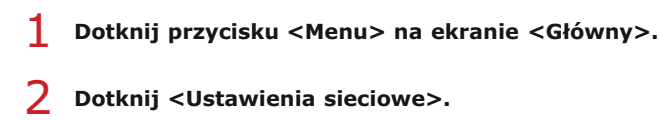

- Jeśli pojawi się ekran logowania, wprowadź prawidłowy identyfikator i kod PIN za pomocą klawiszy numerycznych, a następnie naciśnij przycisk [D]. O Logowanie się na urządzeniu
- Dotknij <Ustawienia bezprzewodowej sieci LAN>.
	- Gdy zostanie wyświetlony komunikat <Czy chcesz włączyć bezprzewodową sieć LAN?>, dotknij przycisku <Tak>.
- Przeczytaj wyświetlany komunikat i dotknij <OK>.
- Wybierz <Ustawienia SSID> ▶ <Wprowadź ręcznie>.

### Wprowadź wcześniej zapisany identyfikator SSID.

· Wprowadź identyfikator SSID za pomocą klawiszy numerycznych i dotknij przycisku <Zastosuj>. **· Wprowadzanie tekstu** 

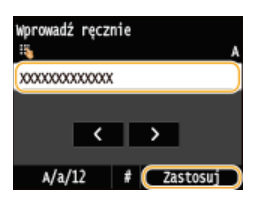

Skonfiguruj ustawienia zabezpieczeń na podstawie zapisanych wcześniej informacji.

- Jeśli konfiguracja ustawień zabezpieczeń nie jest konieczna, dotknij przycisku <Brak>.

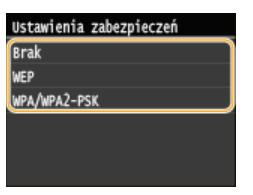

Użycie metody WEP

- 1 Dotknij <WEP>.
- $\mathcal{P}$ Wybierz metodę uwierzytelniania.

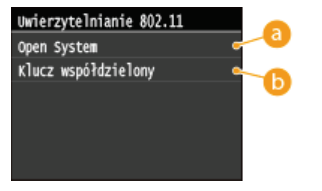

#### **a** <Open System>

Ustawienie uwierzytelniania typu system otwarty, nazywanego także "uwierzytelnianiem otwartym".

#### Klucz współdzielony>

Hasłem jest klucz WEP.

#### **UWAGA:**

#### Jeśli wybrano opcję < Open System>

Jeśli dla routera bezprzewodowego skonfigurowano uwierzytelnianie za pomocą klucza wspólnego, podczas nawiązywania połączenia z bezprzewodową siecią LAN występuje błąd uwierzytelniania. Jeśli tak się stanie, urządzenie automatycznie zmienia odpowiednie ustawienie na <Klucz współdzielony> i ponawia próbę nawiązania połączenia.

3 **Dotknij <Edytuj klucz WEP>.**

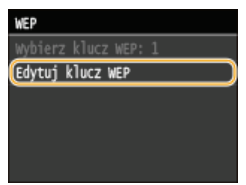

4 Wybierz klucz WEP (1 do 4), który chcesz edytować.

Można zarejestrować maksymalnie cztery klucze WEP.

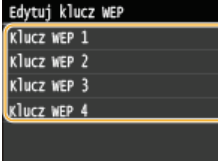

## **5** Wprowadź wcześniej zapisany klucz sieciowy.

Wprowadź klucz sieciowy za pomocą klawiszy numerycznych i dotknij przycisku <Zastosuj>. **D[Wprowadzanie](#page-39-0) [tekstu](#page-39-0)**

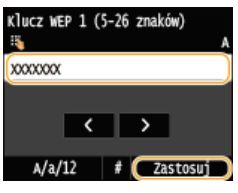

- 6 **Dotknij <Wybierz klucz WEP>.**
- $\overline{ }$  Dotknij klucz WEP, który był edytowany.

### Użycie metody WPA-PSK lub WPA2-PSK

- 1 **Dotknij <WPA/WPA2-PSK>.**
- **2** Wybierz metodę szyfrowania.

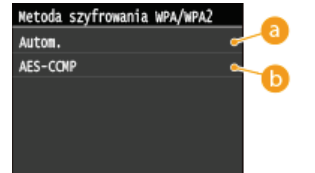

**<Autom.>**

Konfiguracja urządzenia w taki sposób, aby automatycznie wybierana była metoda szyfrowania AES-CCMP lub TKIP, zgodnie z ustawieniem routera bezprzewodowego.

### **<AES-CCMP>**

Ustawienie metody szyfrowania AES-CCMP.

- 3 Wprowadź wcześniej zapisany klucz sieciowy.
	- Wprowadź klucz sieciowy za pomocą klawiszy numerycznych i dotknij przycisku <Zastosuj>**. O [Wprowadzanie](#page-39-0) [tekstu](#page-39-0)**

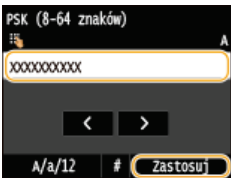

#### R Dotknij <Tak>.

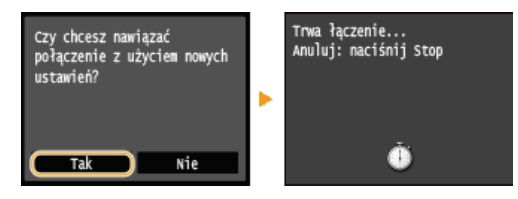

### **UWAGA:**

Jeśli w trakcie konfiguracji wyświetlony zostanie komunikat o błędzie

Dotknij przycisku <Zamknij>, sprawdź poprawność skonfigurowanych ustawień i wróć do kroku 5.

q

### Sprawdź, czy wskaźnik Wi-Fi na panelu sterowania świeci.

· Wskaźnik Wi-Fi miga, gdy wykryty zostanie router bezprzewodowy.

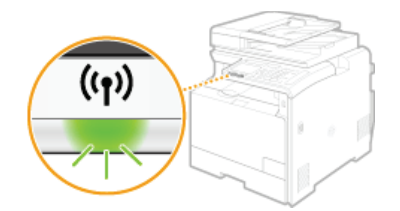

- Po zakończeniu konfiguracji wyświetlony zostaje poniższy ekran, a po upływie około 2 sekund włącza się wskaźnik Wi-Fi.

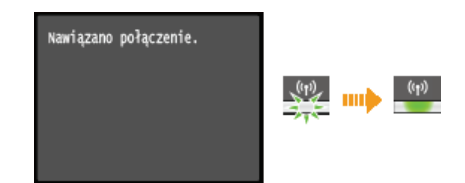

· Poczekaj około 2 minuty, aż zakończone zostanie ustalanie adresu IP urządzenia.

### **WAŻNE:** Siła sygnału

· Gdy dostepnych jest wiele routerów bezprzewodowych, z którymi można nawiązać połączenie, urządzenie ustanawia je z tym o najsilniejszym sygnale. Siła sygnału mierzona jest przy zastosowaniu wskaźnika RSSI (Received Signal Strength Indication).

### **UWAGA**

### Zmniejszenie zużycia energii elektrycznej

Urządzenie może przechodzić w tryb <Tryb oszczędzania energii> na podstawie sygnałów emitowanych przez router bezprzewodowy. OTryb oszczędzania energii

### W przypadku, gdy zmienił się adres IP urządzenia

· W środowisku DHCP adres IP urządzenia może być zmieniany automatycznie. Jeśli tak się stanie, połączenie jest utrzymywane, gdy urządzenie i komputer należą do tej samej podsieci.

### **ŁĄCZA**

OPodłączanie do sieci bezprzewodowej LAN (MF729Cx / MF728Cdw / MF724Cdw / MF628Cw)

# <span id="page-344-0"></span>**Sprawdzanie identyfikatora SSID oraz klucza sieciowego**

Gdy połączenie bezprzewodowe jest ustanawiane ręcznie, konieczne jest określenie identyfikatora SSID oraz klucza sieciowego routera bezprzewodowego. Identyfikator SSID i klucz sieciowy mogą być podane na urządzeniach sieciowych. Przed rozpoczęciem nawiązywania połączenia należy sprawdzić urządzenia i zapisać niezbędne informacje. Aby uzyskać dalsze informacje, należy zapoznać się z instrukcjami obsługi dołączonymi do urządzeń sieciowych lub skontaktować się z producentem.

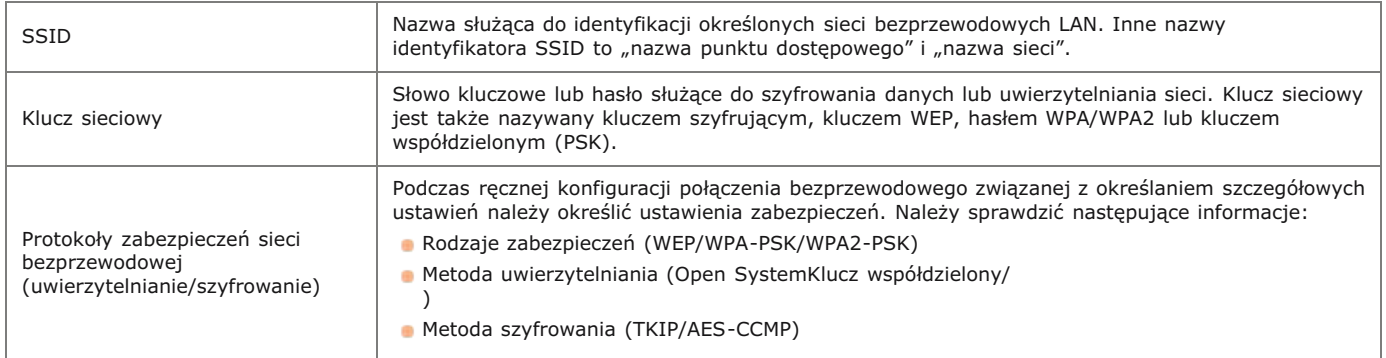

### Sprawdzanie identyfikatora SSID oraz klucza sieciowego za pomocą komputera

Identyfikator SSID lub klucz sieciowy mogły ulec zmianie. Jeśli identyfikator SSID lub klucz sieciowy nie są znane, można je sprawdzić za pomocą narzędzia "Canon MF/LBP Wireless — asystent instalacji" znajdującego się dysku DVD-ROM dołączonym do urządzenia. Z narzędzia "Canon MF/LBP Wireless — asystent instalacji" można korzystać na komputerze podłączonym do bezprzewodowej sieci LAN.

### **UWAGA**

### **W przypadku korzystania z systemu Mac OS**

Dysk DVD-ROM dołączony do urządzenia nie zawiera narzędzia "Canon MF/LBP Wireless — asystent instalacji" w wersji dla komputerów z systemem Mac OS. Odpowiednia wersja jest dostępna na stronie internetowej firmy Canon:http://www.canon.com/

#### Umieść dysk DVD-ROM dołaczony do urzadzenia w napedzie komputera. 1

Wybierz język i kliknij przycisk [OK], jeżeli wyświetlony zostanie odpowiedni monit.

#### Kliknij pozycję [Uruchamianie programów]. 2

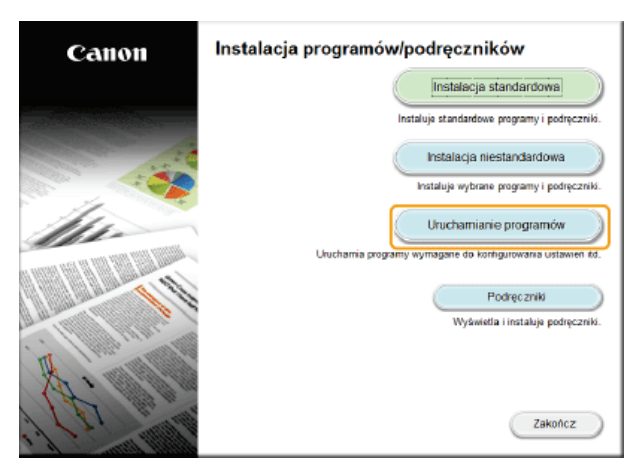

### **UWAGA:**

- Jeśli powyższy ekran nie zostanie wyświetlony, zapoznaj się z sekcją **OWyświetlanie ekranu [Instalacja** programów/podręczników].
- Jeśli zostało wyświetlone okno [Autoodtwarzanie], kliknij polecenie [Uruchom MInst.exe].

**Kliknii przycisk [Rozpocznii] w narzedziu [Canon MF/LBP Wireless – asystent instalacii].** 3

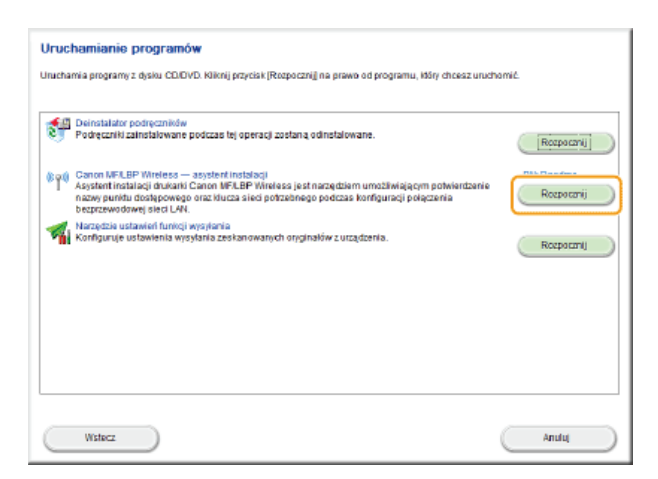

 $\Delta$ Przeczytaj umowę licencyjną i kliknij przycisk [Yes], aby zaakceptować.

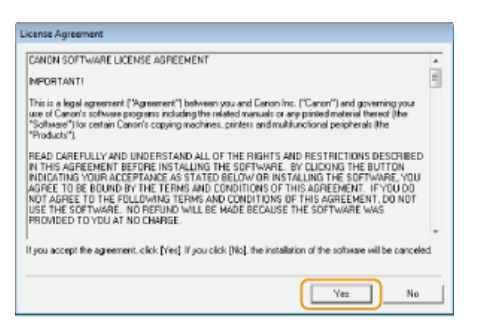

# 5 Sprawdź wyświetlone informacje o routerze bezprzewodowym.

· Zapisz niezbędne informacje. Jeśli nie wiesz, które informacje są potrzebne, zapisz wszystkie wyświetlone informacje.

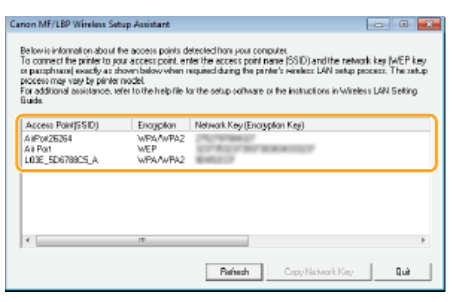

#### **UWAGA:**

#### Jeśli routery bezprzewodowe nie zostały odnalezione

Kliknij przycisk [Refresh]. Jeśli nie przyniesie to żadnych efektów, należy sprawdzić, czy ustawienia komputera i routera bezprzewodowego zostały poprawnie skonfigurowane.

### ŁĄCZA

OPodłaczanie do sieci bezprzewodowej LAN (MF729Cx / MF728Cdw / MF724Cdw / MF628Cw) **OKonfiguracja połączenia za pomocą routera bezprzewodowego** ONawiązywanie połączenia z konfiguracją szczegółowych ustawień

# <span id="page-346-0"></span>Konfiguracja adresu IP

Połączenie urządzenia z siecią wymaga unikatowego sieciowego adresu IP. Dostępne są dwie wersje adresów IP: IPv4 oraz IPv6. Należy<br>skonfigurować te ustawienia w zależności od środowiska sieciowego. Aby korzystać z adresów

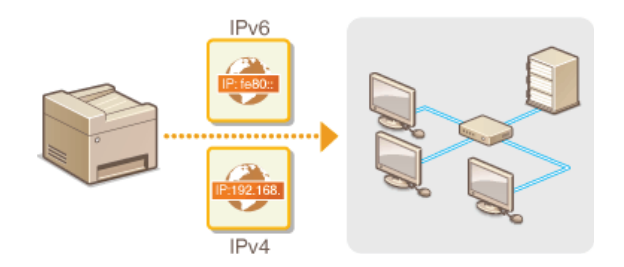

# <span id="page-347-1"></span>Ustawianie adresu IPv4

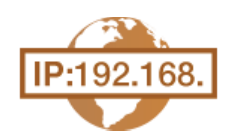

Adres IPv4 może być przypisywany automatycznie za pośrednictwem protokołu dynamicznego przydzielania adresu IP, takiego jak DHCP, lub można wprowadzić go ręcznie. W przypadku podłączania urządzenia do przewodowej sieci LAN należy upewnić się, że złącza kabla LAN zostały poprawnie umieszczone w portach (PPodłączanie do sieci przewodowej LAN). W razie potrzeby można sprawdzić połączenie sieciowe.

**OUstawianie adresu IPv4 OTest połączenia sieciowego** 

### <span id="page-347-0"></span>Ustawianie adresu IPv4

Dotknij przycisku <Menu> na ekranie <Główny>.

## 7 Dotknij <Ustawienia sieciowe>.

- Deśli pojawi się ekran logowania, wprowadź prawidłowy identyfikator i kod PIN za pomocą klawiszy numerycznych, a następnie naciśnij przycisk [D]. O Logowanie się na urządzeniu
- Wybierz kolejno <Ustawienia TCP/IP> ▶ <Ustawienia IPv4> ▶ <Ustawienia adresu IP>.

### Skonfiguruj ustawienia adresu IP.

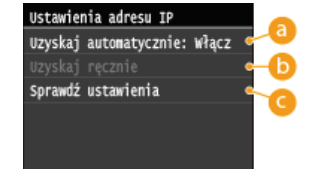

#### **a** <Uzyskaj automatycznie>

Opcję należy wybrać, aby włączyć automatyczne przypisywanie adresu IP za pośrednictwem protokołu DHCP. Wyświetlana na ekranie informacja <Uzyskaj automatycznie: Włącz> oznacza, że automatyczne adresowanie jest włączone.

#### (b) <Uzyskaj ręcznie>

Ustawienie to umożliwia konfigurację ustawień adresu IP poprzez ręczne wprowadzenie adresu IP. Aby można było wybrać tę opcję, ustawienie <Uzyskaj automatycznie> musi mieć wartość <Wyłącz>.

#### **C** <Sprawdź ustawienia>

Opcja ta umożliwia wyświetlenie bieżących ustawień adresu IP.

#### Automatyczne przypisywanie adresu IP

1 Wybierz kolejno opcje <Uzyskaj automatycznie> ▶ <Wybierz protokół>.

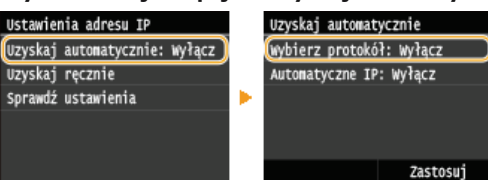

### 2 Dotknij <DHCP>.

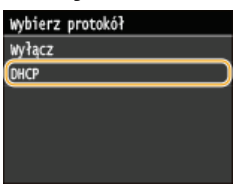

#### **UWAGA:**

Aby adres IP nie był przypisywany za pomocą protokołu DHCP/BOOTP/RARP

Dotknij przycisku <Wyłącz>. Jeśli wybrana zostanie opcja <DHCP> w przypadku gdy usługi są niedostępne, urządzenie będzie traciło czas i zasoby komunikacyjne na wyszukiwanie tych usług w sieci.

 $3$  Upewnij się, że ustawienie <Autom. IP> ma wartość <Włącz>.

Deśli wybrana jest opcja <Wyłącz>, należy zmienić ustawienie na <Włącz>.

### 4 Dotknij <Zastosuj>.

### **UWAGA:**

Adresy IP przypisywane za pośrednictwem protokołu DHCP są nadrzedne w stosunku do adresów uzyskiwanych za pomocą protokołu Auto IP.

#### Ręczne wprowadzanie adresu IP

1 Upewnij się, że ustawienie <Uzyskaj automatycznie> ma wartość <Wyłącz>.

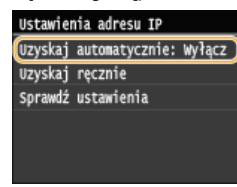

Deżeli wyświetlone zostaje ustawienie <Włącz>, dotknij opcji <Uzyskaj automatycznie>, a następnie zarówno w przypadku opcji <Wybierz protokół>, jak i opcji <Autom. IP> wybierz ustawienie <Wyłącz>.

#### 2 Dotknij <Uzyskaj ręcznie>.

### 3 Określ adres IP, maskę podsieci oraz adres bramy (lub bramę domyślną).

- Ustawienia należy konfigurować w następującej kolejności: < Adres IP> > < Maska podsieci> > < Adres bramy>.

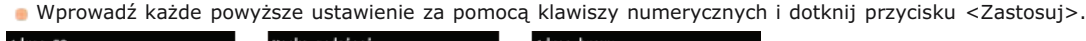

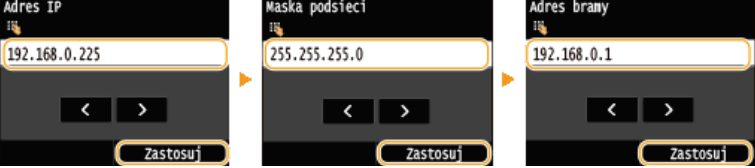

### Uruchom ponownie urządzenie.

· Wyłącz urządzenie, odczekaj co najmniej 10 sekund, a następnie włącz je ponownie.

### **UWAGA**

#### Sprawdzanie poprawności ustawień

O Upewnij się, że na komputerze możliwe jest wyświetlenie okna Zdalnego interfejsu użytkownika (OUruchamianie Zdalnego interfejsu użytkownika). Jeżeli komputer nie jest dostępny, połączenie można sprawdzić na panelu sterowania (OTest połączenia sieciowego).

#### <span id="page-348-0"></span>Test połączenia sieciowego

٦ Dotknij przycisku <Menu> na ekranie <Główny>.

### Dotknij <Ustawienia sieciowe>.

- · Jeśli pojawi się ekran logowania, wprowadź prawidłowy identyfikator i kod PIN za pomocą klawiszy numerycznych, a następnie naciśnij przycisk [D]. O Logowanie się na urządzeniu
- Wybierz kolejno <Ustawienia TCP/IP> > <Ustawienia IPv4> > <Polecenie PING>.
- 4 Wprowadź adres IPv4 innego urządzenia w sieci i dotknij przycisku <Zastosuj>.

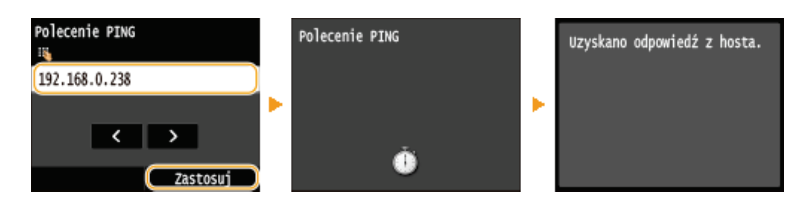

· Jeśli połączenie zostało prawidłowo ustanowione, wynik testu ma postać przedstawioną na powyższych ilustracjach.

## ŁĄCZA

**OKonfiguracja adresów IPv6** OWyświetlanie ustawień sieciowych **OKonfiguracja usługi WINS** 

# <span id="page-350-0"></span>Konfiguracja adresów IPv6

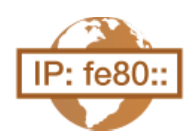

Adresy IPv6 urządzenia można skonfigurować za pomocą Zdalnego interfejsu użytkownika. Przed rozpoczęciem konfiguracji adresów IPv6 należy sprawdzić ustawienia adresu IPv4 (Wyświetlanie ustawień IPv4). Aby korzystać z adresów IPv6, należy poprawnie skonfigurować ustawienia adresu IPv4. Funkcja skanowania używająca sterownika skanera lub program MF Scan Utility jest niedostępna w środowisku IPv6. Urządzenie może korzystać z maksymalnie dziewięciu wymienionych niżej adresów IPv6:

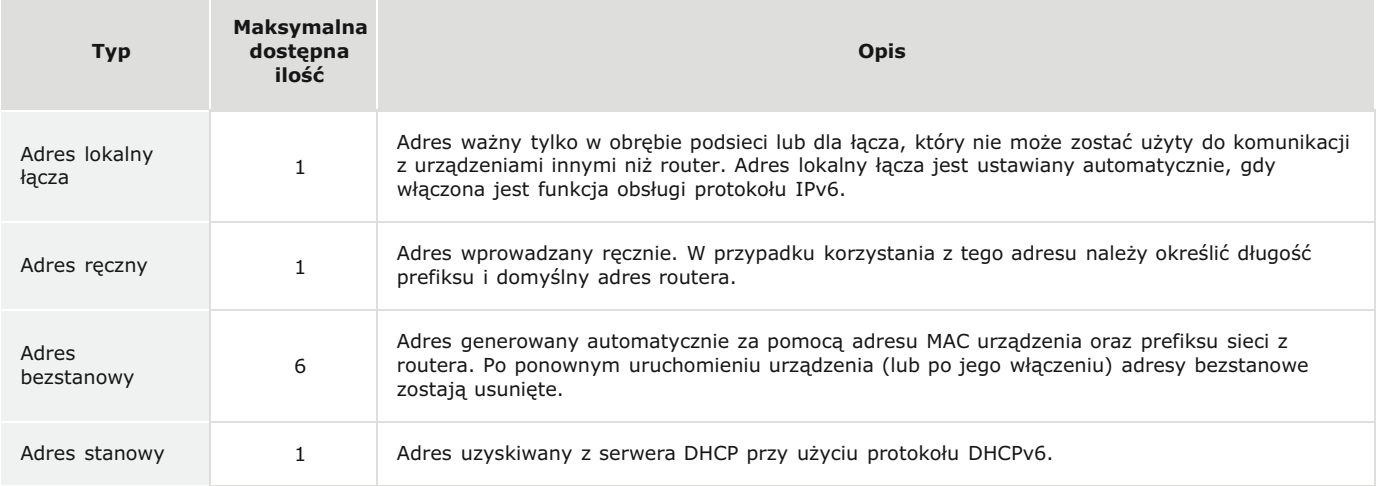

- 1 Uruchom Zdalny interfejs użytkownika i zaloguj się w trybie menedżera systemu. Ouruchamianie Zdalnego interfeisu użytkownika
- $\mathcal{P}$ Kliknij [Ustawienia/rejestracja].

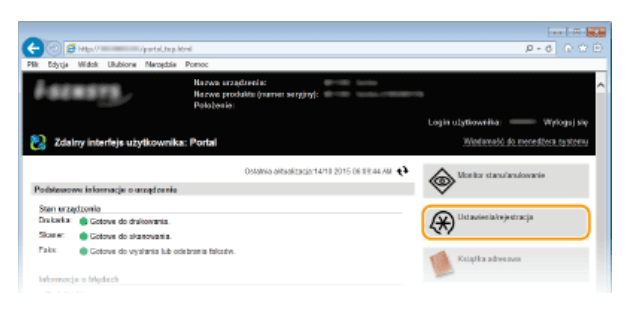

3 Kliknij [Ustawienia sieciowe] ▶ [Ustawienia TCP/IP].

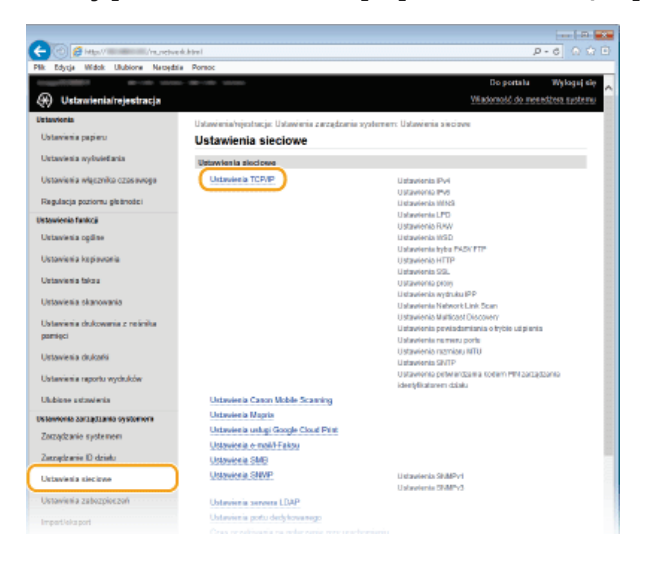

4 Kliknij element [Edycja] znajdujący się w sekcji [Ustawienia IPv6].

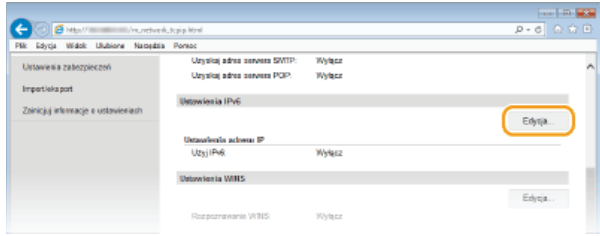

Zaznacz pole wyboru [Użyj IPv6], a następnie skonfiguruj wymagane ustawienia.

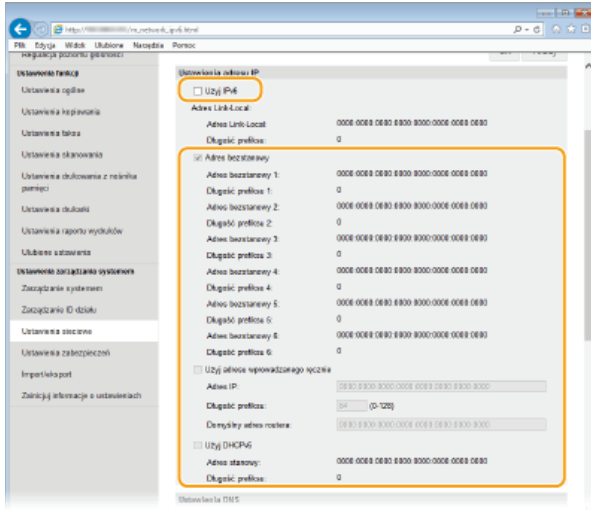

#### [Użyj IPv6]

Zaznaczenie tego pola wyboru powoduje włączenie obsługi protokołu IPv6 przez urządzenie. Jeśli protokół IPv6 nie jest używany, należy usunąć zaznaczenie pola wyboru.

#### [Adres bezstanowy]

To pole wyboru należy zaznaczyć w przypadku korzystania z adresu bezstanowego. Jeśli adres bezstanowy nie jest używany, należy usunąć zaznaczenie pola wyboru.

#### [Użyj adresu wprowadzanego ręcznie]

Aby recznie wprowadzić adres IPv6, należy zaznaczyć to pole wyboru i wprowadzić adres IP, określić długość prefiksu oraz podać domyślny adres routera w odpowiednich polach tekstowych.

### [Adres IP]

Należy tutaj wprowadzić adres IPv6. Nie można wprowadzać adresów rozpoczynających się znakami "ff" (adresów multiemisji).

#### [Długość prefiksu]

Należy tu wprowadzić liczbę oznaczającą liczbę bitów przeznaczoną na adresy sieciowe.

#### [Domyślny adres routera]

W razie potrzeby należy tu wprowadzić adres IPv6 domyślnego routera. Nie można wprowadzać adresów rozpoczynających się znakami "ff" (adresów multiemisii).

### [Użyj DHCPv6]

To pole wyboru należy zaznaczyć w przypadku korzystania z adresu stanowego. Jeśli protokół DHCPv6 nie jest używany, należy usunąć zaznaczenie pola wyboru.

# $6$  Kliknij [OK].

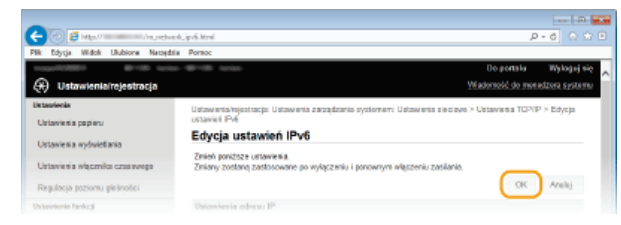

### Uruchom ponownie urządzenie.

· Wyłącz urządzenie, odczekaj co najmniej 10 sekund, a następnie włącz je ponownie.

### **UWAGA**

Sprawdzanie poprawności ustawień

• Sprawdź, czy można wyświetlić ekran Zdalnego interfejsu użytkownika w komputerze z wykorzystaniem adresu IPv6<br>urządzenia. • Uruchamianie Zdalnego interfejsu użytkownika

### Wybieranie ustawień z panelu sterowania

· Dostęp do ustawień IPv6 można również uzyskać za pomocą przycisku <Menu> na ekranie <Główny>. · Ustawienia IPv6

### ŁĄCZA

**OUstawianie adresu IPv4** OWyświetlanie ustawień sieciowych

# <span id="page-353-0"></span>Wyświetlanie ustawień sieciowych

**OWyświetlanie ustawień IPv4** 

**OWyświetlanie ustawień IPv6** 

OWyświetlanie adresu MAC w przewodowej sieci LAN

OWyświetlanie adresu MAC i informacji o bezprzewodowej sieci LAN (MF729Cx / MF728Cdw / MF724Cdw / MF628Cw)

### **UWAGA**

- Adres IP nie został poprawnie skonfigurowany, jeśli zostaje wyświetlony w postaci "0.0.0.0".
- · Podłączenie urządzenia do koncentratora przełączającego lub mostu może doprowadzić do awarii połączenia, nawet jeśli adres IP został poprawnie skonfigurowany. Problem ten można rozwiązać, ustalając pewien odstęp czasu przed rozpoczęciem komunikacji przez urządzenie. O Ustawianie czasu oczekiwania na połączenie z siecią
- · Istnieje możliwość wydruku listy bieżących ustawień sieciowych. Clista danych użytkownika/Lista danych menedżera systemu

### Wyświetlanie ustawień IPv4

<span id="page-353-2"></span>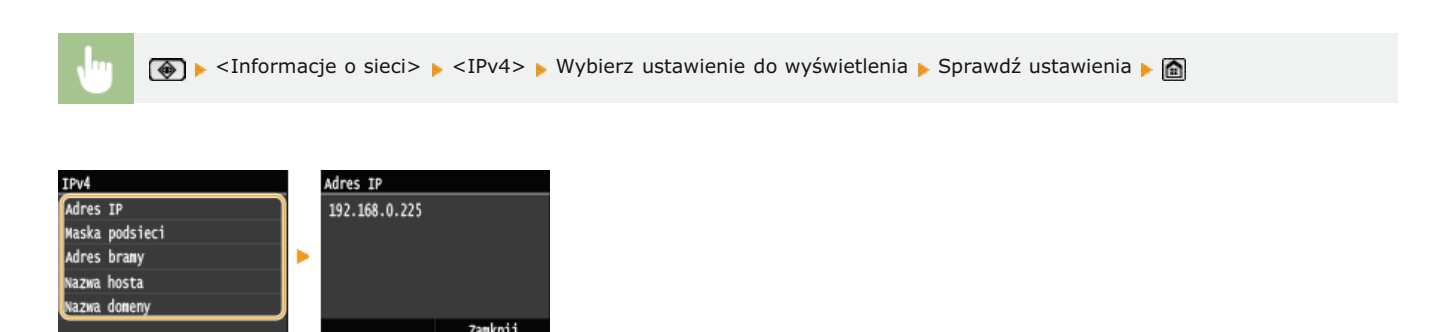

### <span id="page-353-3"></span>Wyświetlanie ustawień IPy6

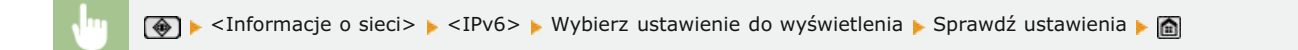

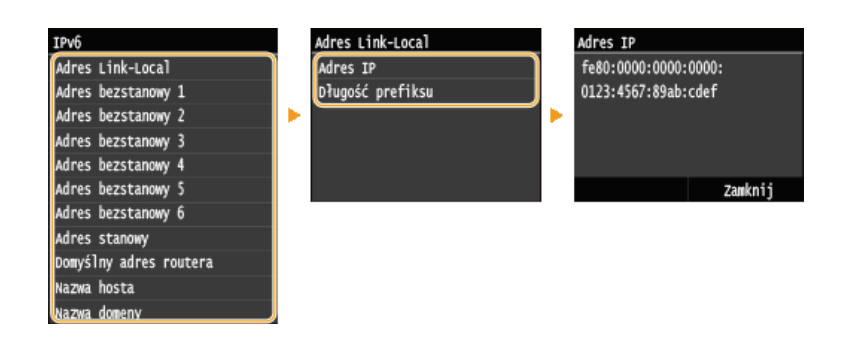

<span id="page-353-1"></span>Wyświetlanie adresu MAC w przewodowej sieci LAN

#### 1 Dotknij przycisku <Menu> na ekranie <Główny>.

### Dotknij <Ustawienia sieciowe>.

· Jeśli pojawi się ekran logowania, wprowadź prawidłowy identyfikator i kod PIN za pomocą klawiszy numerycznych, a następnie naciśnij przycisk [D]. O Logowanie się na urządzeniu

Dotknij <Ustawienia sterownika Ethernet>.

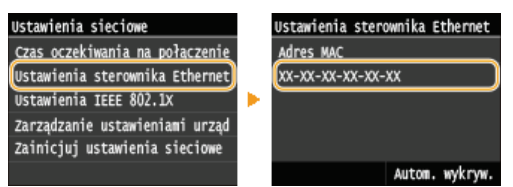

<span id="page-354-0"></span>Wyświetlanie adresu MAC i informacji o bezprzewodowej sieci LAN (MF729Cx / MF728Cdw / MF724Cdw / **MF628Cw)** 

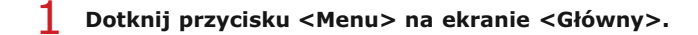

### Dotknij <Ustawienia sieciowe>.

- · Jeśli pojawi się ekran logowania, wprowadź prawidłowy identyfikator i kod PIN za pomocą klawiszy numerycznych, a następnie naciśnij przycisk [D]. **O Logowanie się na urządzeniu**
- 3 Dotknij <Ustawienia bezprzewodowej sieci LAN>.
	- Gdy zostanie wyświetlony komunikat <Czy chcesz włączyć bezprzewodową sieć LAN?>, dotknij przycisku <Tak>.
- Przeczytaj wyświetlany komunikat i dotknij <OK>.
- Dotknij <Informacje o połączeniu>.
- $6$  Wybierz ustawienie do wyświetlenia.

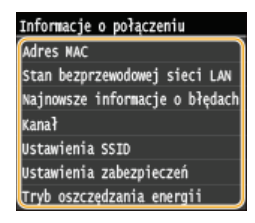

### Wyświetlanie informacji o standardach WEP oraz WPA/WPA2-PSK

- Dotknij <Ustawienia zabezpieczeń>.
- 2 Potwierdź i dotknij bieżącą konfigurację zabezpieczeń.

- Jeśli ustawienia zabezpieczeń nie zostały skonfigurowane, wyświetlony zostaje komunikat <Brak>.

 $3$  Wybierz ustawienie do wyświetlenia.

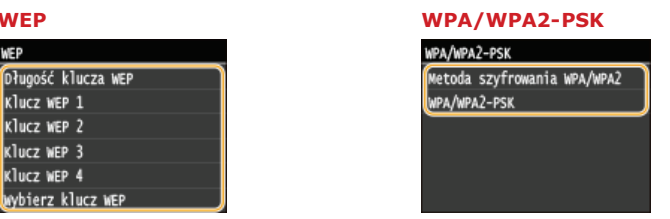

**UWAGA:** 

Informacje na temat elementów <Stan bezprzewodowej sieci LAN> i <Najnowsze informacje o błędach> można wyświetlić za pomocą przycisku (+). Dotknij kolejno (+) < Informacje o sieci> > <Metoda łączenia z siecią> > <Inform. o poł.> i wybierz ustawienie do wyświetlenia.

ŁĄCZA

**OKonfiguracja usługi DNS** 

# <span id="page-356-0"></span>Konfiguracja ustawień połączenia bezpośredniego (tryb punktu dostępu)

MF729Cx / MF728Cdw / MF724Cdw / MF628Cw

Do urządzenia można podłączyć bezprzewodowo i bezpośrednio urządzenie mobilne bez pośrednictwa routera bezprzewodowej sieci LAN (czy punktu dostepowego). Informacje dotyczące drukowania za pośrednictwem połączenia bezpośredniego można znaleźć w cześci O Proste połączenie bezprzewodowe przy użyciu połączenia bezpośredniego (tryb punktu dostępu) (MF729Cx / MF728Cdw / MF724Cdw / MF628Cw).

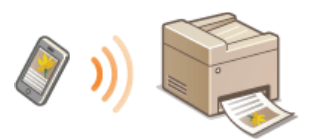

## **WAŻNE**

- Wybranie dla ustawienia <Włącz Bezpośrednie połączenie> wartości <Włącz> uniemożliwia korzystanie z przewodowej sieci LAN oraz bezprzewodowej sieci LAN innej niż połączenie bezpośrednie.
- · Oszczędzanie energii przy pomocy trybu uśpienia jest mniej skuteczne w przypadku połączenia bezpośredniego.
- Gdy opcje <Włącz Bezpośrednie połączenie> oraz <Włącz NFC> są ustawione na wartość <Włącz>, oszczędzanie energii przy pomocy trybu uśpienia jest mniej skuteczne, nawet jeżeli urządzenie nie znajduje się w trybie połączenia bezpośredniego. **O** Włącz NFC

1. Dotknij przycisku <Menu> na ekranie <Główny>.

### Dotknij <Ustawienia sieciowe>.

· Jeśli pojawi się ekran logowania, wprowadź prawidłowy identyfikator i kod PIN za pomocą klawiszy numerycznych, a nastepnie naciśnij przycisk [D]. O Logowanie się na urządzeniu

#### 3 Dotknij <Włącz Bezpośrednie połączenie>.

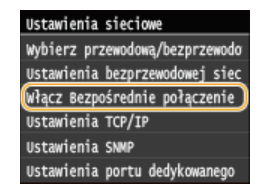

 $4$  Dotknij <Włącz>.

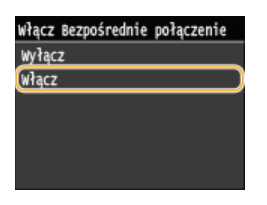

### Uruchom ponownie urządzenie.

· Wyłacz urzadzenie, odczekaj co najmniej 10 sekund, a nastepnie włacz je ponownie.

# <span id="page-357-0"></span>Konfiguracja urządzenia w celu drukowania i faksowania danych z komputera

W przypadku użytkowania urządzenia w roli drukarki lub faksu komunikującego się z komputerem można skonfigurować protokoły i porty używane do drukowania, tworząc serwer wydruku dla urządzenia. Przed konfiguracją urządzenia w celu drukowania lub faksowania z danych komputera należy wykonać podstawowe procedury konfiguracyjne. Szczegółowe informacje można znaleźć w podręczniku Podręcznik instalacji sterownika MF.

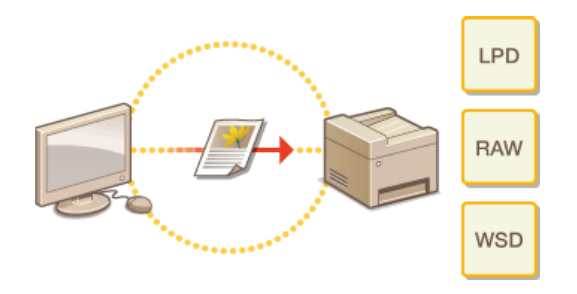

## **UWAGA**

- Protokoły drukowania są zasadami definiującymi sposób dostarczania danych dokumentu utworzonego na komputerze do urządzenia, które można dostosować do rodzaju drukowania lub środowiska sieciowego.
- . Porty to bramy umożliwiające przekazywanie danych dokumentu z komputera do drukarki. Nieprawidłowa konfiguracja portów często jest przyczyną niemożności wydruku dokumentów z podłączonego do sieci komputera.

# Konfiguracja protokołów drukowania i funkcji protokołu WSD

Należy skonfigurować protokoły używane do drukowania dokumentów z podłaczonego do sieci komputera. Urządzenie obsługuje protokoły LPD, RAW oraz WSD (Web Services on Devices).

### **UWAGA**

- · Informacje na temat zmiany numerów portów protokołów znajdują się w sekcji Ozmiana numerów portów.
- 1 Uruchom Zdalny interfejs użytkownika i zaloguj się w trybie menedżera systemu. O Uruchamianie Zdalnego interfejsu użytkownika

 $\mathcal{D}$ Kliknij [Ustawienia/rejestracja].

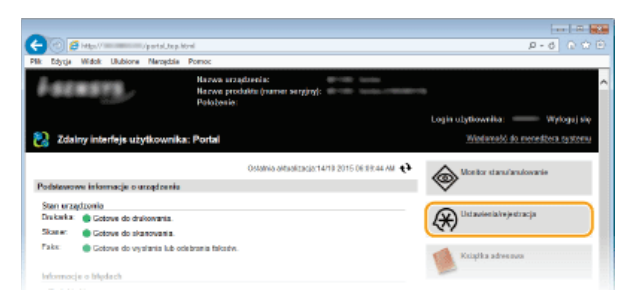

3 Kliknij [Ustawienia sieciowe] ▶ [Ustawienia TCP/IP].

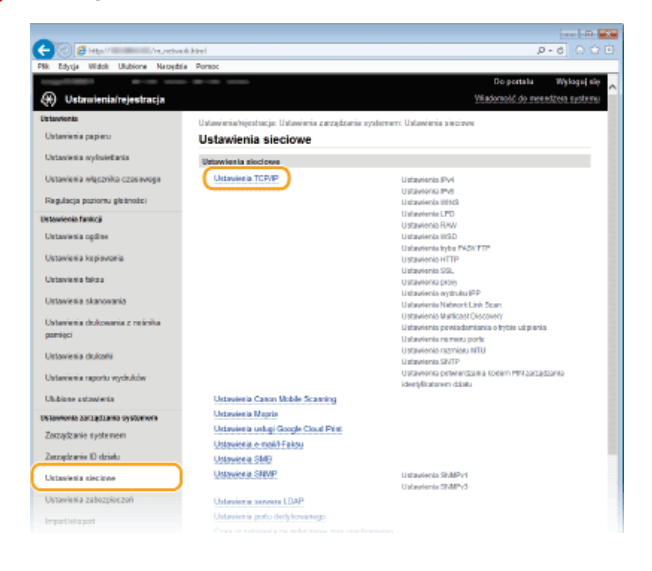

 $\Delta$ Skonfigurui protokoły drukowania.

Konfiguracja protokołu LPD lub RAW

1 Kliknij element [Edycja] znajdujący się w sekcji [Ustawienia LPD] lub [Ustawienia RAW].

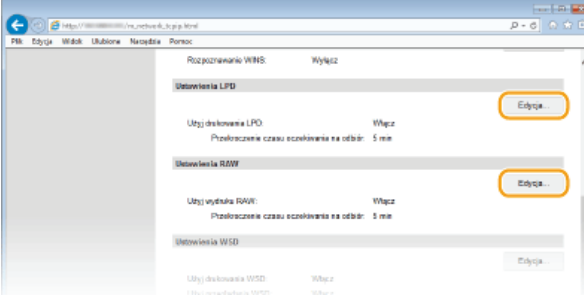

### 2 **Skonfiguruj odpowiednio ustawienia.**

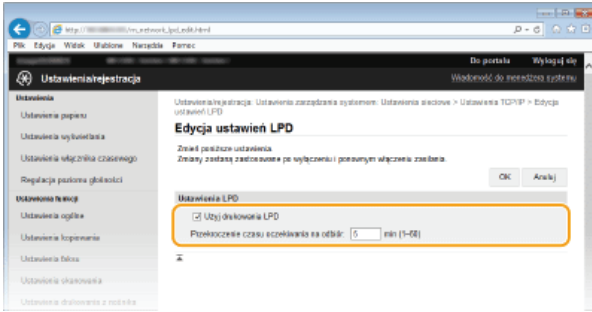

### [Użyj drukowania LPD]

Zaznaczenie tego pola wyboru umożliwia wydruk za pomocą protokołu LPD. Jeśli drukowanie za pomocą protokołu LPD nie jest używane, należy usunąć zaznaczenie tego pola wyboru.

#### **FUżyi wydruku RAW1**

Zaznaczenie tego pola wyboru umożliwia wydruk za pomocą protokołu RAW. Jeśli drukowanie za pomocą protokołu RAW nie jest używane, należy usunąć zaznaczenie tego pola wyboru.

#### **[Przekroczenie czasu oczekiwania na odbiór]**

Ustaw wartość pomiędzy 1 a 60 (minut) jako czas oczekiwania na odebranie danych. Jeśli odbieranie danych nie zostanie wznowione w zadanym czasie, drukowanie zostanie anulowane.

3 **Kliknij [OK].**

#### **Konfiguracja interfejsu WSD**

**1** Kliknij element [Edycja] znajdujący się w sekcji [Ustawienia WSD].

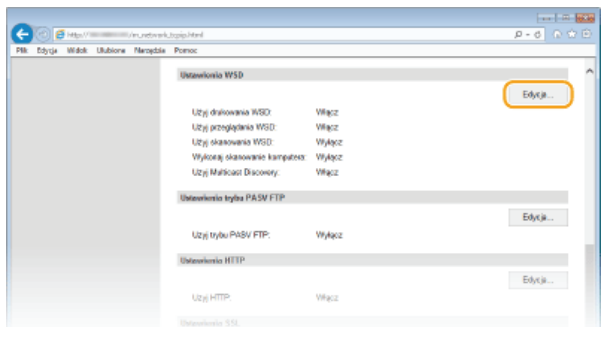

2 **Skonfiguruj odpowiednio ustawienia.**

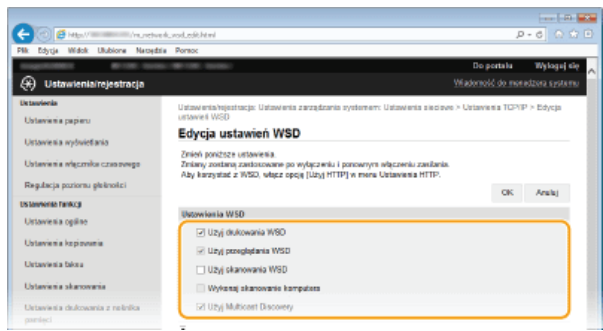

#### *FUżvi drukowania WSD1*

Zaznaczenie tego pola wyboru umożliwia wydruk za pomocą interfejsu WSD. Jeśli drukowanie za pomocą interfejsu WSD nie jest używane, należy usunąć zaznaczenie tego pola wyboru.

#### *FUżvi przegladania WSD1*

Zaznaczenie tego pola wyboru umożliwia uzyskanie informacji o urządzeniu przez komputer za pomocą interfejsu WSD. To pole wyboru jest zaznaczane automatycznie po zaznaczeniu pola wyboru [Użyj drukowania WSD].

#### *<u><u><b>IUżvi skanowania WSD1</u>*</u>

Dostępna w systemach Windows Vista/7/8 funkcja skanowania za pomocą interfejsu WSD umożliwia skanowanie dokumentów na komputer bez instalowania sterownika skanera. Zaznaczenie tego pola wyboru umożliwia skanowanie dokumentów za pomocą interfejsu WSD. Jeśli skanowanie za pomocą interfejsu WSD nie jest używane, należy usunąć zaznaczenie tego pola wyboru.

#### **[Wykonaj skanowanie komputera]**

Zaznaczenie tego pola wyboru umożliwia korzystanie z funkcji skanowania dokumentów za pomocą interfejsu WSD z poziomu panelu sterowania. To pole wyboru może być zaznaczane wyłącznie po zaznaczeniu pola wyboru [Użyj skanowania WSD]. Aby przeprowadzić skanowanie, dotknij przycisku <Skanowanie>, a następnie wskaż komputer jako miejsce
docelowe skanowania. (CSkanowanie dokumentów z poziomu urządzenia).

# [Użyj Multicast Discovery]

zaznaczenie tego pola wyboru umożliwia skonfigurowanie urządzenia tak, aby odpowiadało na komunikaty Multicast Discovery. Gdy pole wyboru nie jest zaznaczone, urządzenie pozostaje w trybie uśpienia nawet pomimo przepływu w sieci komunikatów Multicast Discovery.

3 Kliknij [OK].

- 5 Uruchom ponownie urządzenie.
	- · Wyłącz urządzenie, odczekaj co najmniej 10 sekund, a następnie włącz je ponownie.

# **UWAGA**

## Wybieranie ustawień z panelu sterowania

- Dostep do ustawień protokołów LPD, RAW i interfejsu WSD można również uzyskać za pomocą przycisku <Menu> na ekranie <Główny>.
	- **OUstawienia LPD OUstawienia RAW OUstawienia WSD**

## Konfigurowanie urządzeń sieciowych WSD w systemie Windows Vista/7/8

O Drukarkę i skaner WSD można dodać z folderu drukarek. Otwórz folder drukarek (OWyświetlanie folderu Drukarki) kliknij przycisk [Dodaj urządzenie] lub [Dodaj drukarkę] i postępuj zgodnie z instrukcjami wyświetlanymi na ekranie. Aby<br>uzyskać więcej informacji na temat instalacji sterowników MF do drukarki sieciowej WSD, zobacz Podręc sterownika MF.

## ŁĄCZA

**OKonfiguracja portów drukarki** 

# <span id="page-361-0"></span>Konfiguracja portów drukarki

Po zmianie adresu IP urządzenia lub dodaniu drukarki za pomocą folderu drukarki w systemie Windows mogą wystąpić błedy drukowania. Błędy te są zwykle spowodowane nieprawidłową konfiguracją portu drukarki. Przyczyną może być na przykład określenie niewłaściwego numeru lub typu portu. W tej sytuacji drukowanie danych dokumentu kończy się niepowodzeniem, gdyż nie mogą one dotrzeć do urządzenia. W celu rozwiązania tego problemu należy skonfigurować ustawienia portu drukarki na komputerze.

# **WAŻNE**

- Aby wykonać poniższą procedurę, należy zalogować się na komputerze na konto administratora.
- 1 Otwórz folder drukarki. O Wyświetlanie folderu Drukarki
- 2 Kliknij prawym przyciskiem myszy ikonę drukarki i kliknij polecenie [Właściwości drukarki] lub [Właściwości].

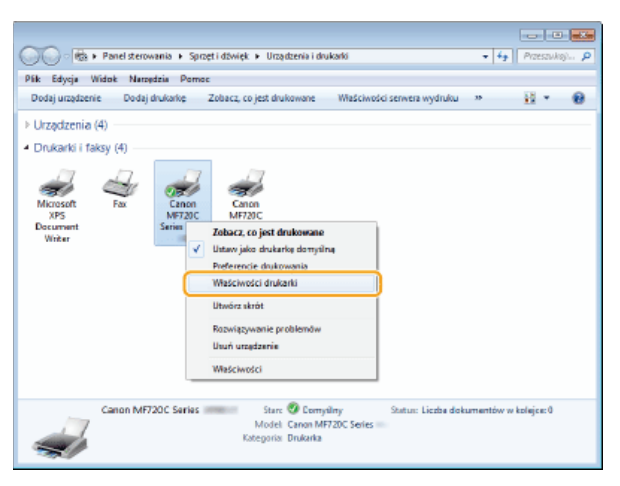

3 Kliknij zakładkę [Porty] i skonfiguruj wymagane ustawienia.

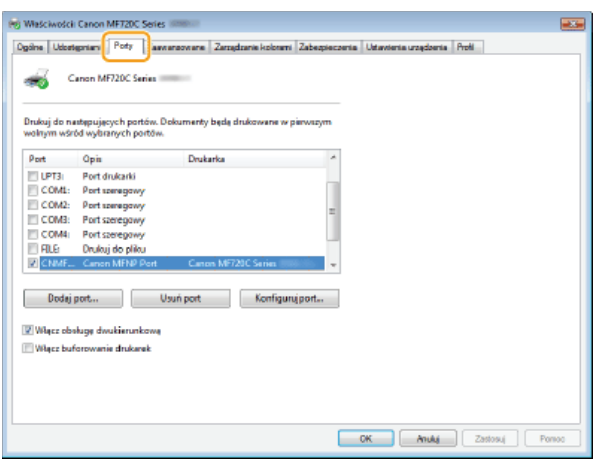

# Dodawanie portu

W przypadku gdy zmienił sie adres IP urzadzenia, należy dodać nowy port. Dodanie portu jest także skutecznym rozwiazaniem, gdy podczas instalacji sterownika drukarki w folderze drukarki w systemie Windows wybrano niewłaściwy typ portu.

- 1 Kliknij przycisk [Dodaj port].
- 2 W obszarze [Dostępne rodzaje portów] zaznacz port [Canon MFNP Port] i kliknij polecenie [Nowy port].

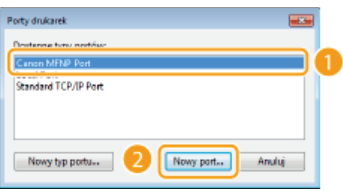

3 Kliknij element [Automatyczne wykrywanie], po wykryciu urządzenia zaznacz je i kliknij przycisk **[Dalej].**

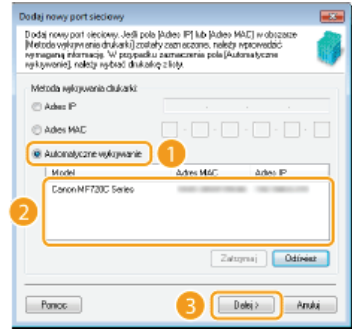

# **UWAGA:**

## **Jeśli urzadzenie nie zostało odnalezione**

Kliknij [Odśwież]. Jeśli to nie rozwiązuje problemu, kliknij element [Adres IP] lub [Adres MAC], wprowadź adres IP lub MAC urządzenia **OWyświetlanie ustawień sieciowych** i kliknij przycisk [Dalej].

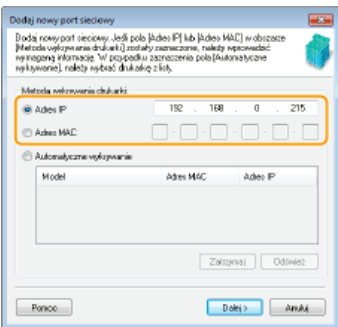

- **4** Kliknij kolejno przyciski [Dodaj] ▶ [Zakończ].
- 5 **Kliknij przycisk [Zamknij].**

# **Zmiana rodzaju lub numeru portu**

Jeśli protokoły drukowania (**CKonfiguracja protokołów drukowania i funkcji protokołu WSD**) lub numery portów (**C[Zmiana](#page-439-0)** [numerów portów](#page-439-0)) urządzenia zostały zmienione, konieczna jest także konfiguracja odpowiednich ustawień na komputerze. Zmiany tej można dokonać tylko w przypadku portów LPR i RAW.

- 1 **Kliknij przycisk [Konfiguruj port].**
- 2 Zaznacz opcję [LPR] lub [RAW] w obszarze [Typ protokołu], zmień w razie potrzeby numer w polu **tekstowym [Numer portu] i kliknij przycisk [OK].**

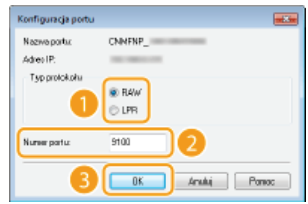

**[Konfiguracja serwera wydruku](#page-364-0)**

# <span id="page-364-0"></span>Konfiguracja serwera wydruku

Użycie serwera wydruku pozwala na zmniejszenie obciążenia komputera, z którego wykonywany jest wydruk. Serwer drukarki umożliwia każdemu komputerowi zainstalowanie sterowników MF przez sieć, co oznacza, że nie ma potrzeby instalowania ich na każdym komputerze za pomocą dysku DVD-ROM dołączonego do urządzenia. Aby skonfigurować komputer podłączony do sieci jako serwer wydruku, należy określić ustawienia udostępniania drukarki.

# **WAŻNE**

- Aby wykonać poniższą procedurę, należy zalogować się na komputerze na konto administratora.
- Może wystąpić problem z instalacją sterowników przez sieć w zależności od systemu operacyjnego oraz architektury bitowej (32- lub 64-bity) serwera drukowania i komputerów klienta.
- · Wdrażając serwer drukowania w środowisku domenowym, skontaktuj się z administratorem sieci.

# **UWAGA**

Zarządzanie identyfikatorami wydziałów w przypadku korzystania z serwera wydruku

- Podczas instalacji sterowników drukarki wymagane jest dodanie usługi Canon Driver Information Assist Service. Szczegółowe informacje można znaleźć w podręczniku Podręcznik instalacji sterownika MF.
- 1 Otwórz folder drukarki. O Wyświetlanie folderu Drukarki
- Kliknij prawym przyciskiem myszy ikone drukarki i kliknij polecenie [Właściwości drukarki] lub [Właściwości].

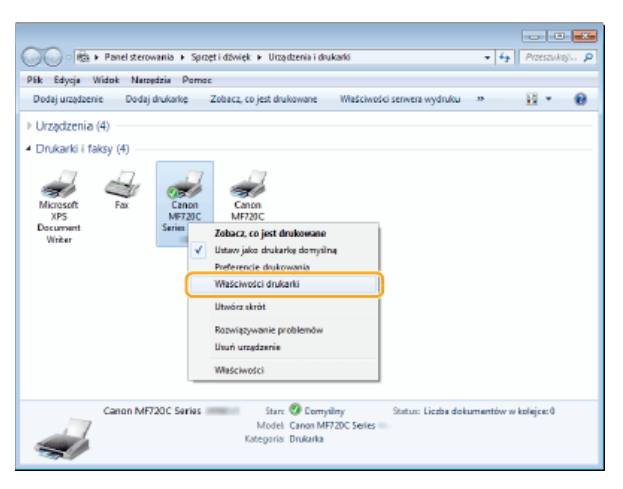

Kliknij zakładkę [Udostępnianie], wybierz opcję [Udostępnij tę drukarkę] i wprowadź nazwę udziału urządzenia.

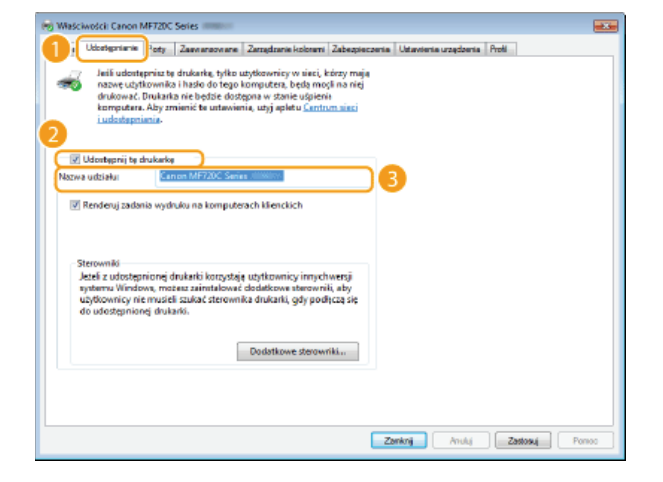

### Gdy wyświetlona jest opcja [Zmień opcje udostępniania]

Kliknij przycisk [Zmień opcje udostepniania]. Jeśli zostanie wyświetlone okno dialogowe [Kontrola konta użytkownika], kliknij przycisk [Tak] lub [Kontynuuj].

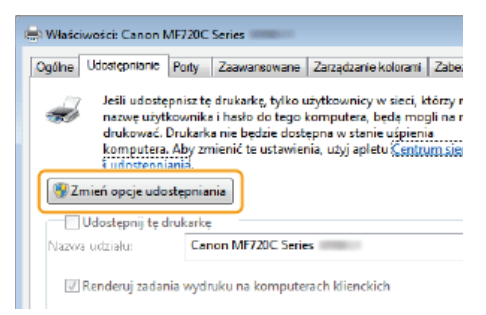

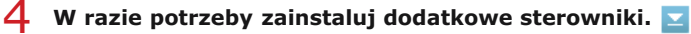

- · Wykonanie tej operacji jest wymagane, jeśli sterowniki MF będą instalowane na innych komputerach o innej architekturze bitowej za pośrednictwem serwera wydruku.
	- 1 Kliknij pozycję [Dodatkowe sterowniki].
	- $2$  Zaznacz pole wyboru przy architekturze bitowej używanej przez inne komputery i kliknij przycisk [OK].

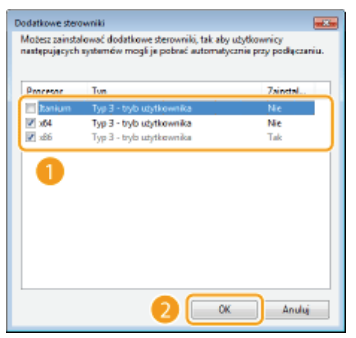

· Dodatkowe sterowniki należy wybrać spośród następujących opcji według systemu operacyjnego serwera wydruku.

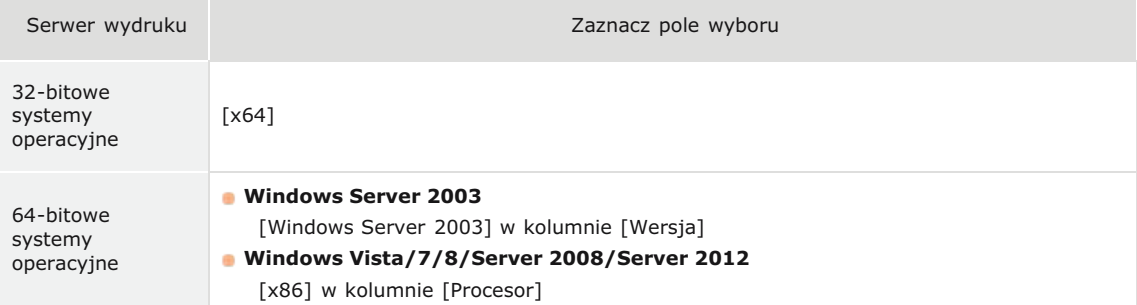

# **UWAGA:**

Jeśli nie wiesz, czy używany system operacyjny Windows Vista/7/8/Server 2008/Server 2012 jest w wersji 32czy 64-bitowej, przejdź do sekcji **OSprawdzanie architektury bitowej**.

3 Włóż dysk DVD-ROM dołączony do urządzenia do stacji dysków komputera, kliknij przycisk [Przeglądaj], aby określić folder ze sterownikami MF, po czym kliknij przycisk [OK].

- Jeżeli serwer wydruku korzysta z 32-bitowej wersji systemu operacyjnego, wybierz kolejno foldery [DRIVERS] ▶ [x64] [Driver] na dysku DVD-ROM dołączonym do urządzenia.
- Jeżeli serwer wydruku korzysta z 64-bitowej wersji systemu operacyjnego, wybierz kolejno foldery [DRIVERS] ▶ [32bit] [Driver] na dysku DVD-ROM dołączonym do urządzenia.
- 4 Postępuj według instrukcji wyświetlanych na ekranie, aby zainstalować sterowniki.

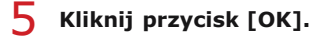

■Instalacja sterowników MF na komputerze za pośrednictwem serwera wydruku

- Znajdź udostępnioną drukarkę na serwerze wydruku. Owyświetlanie udostępnionych drukarek w serwerze drukowania
- 2 Kliknij dwukrotnie drukarkę udostępnioną.
- 3 Postępuj według instrukcji wyświetlanych na ekranie, aby zainstalować sterowniki.

# **ŁĄCZA**

O Drukowanie z komputera

# Konfiguracja ustawień skanowania (E-mail/I-faksy/Foldery udostępnione/Serwer FTP)

Aby wysyłać zeskanowane oryginały bezpośrednio w wiadomościach e-mail lub I-faksach, lub zapisywać je to folderów udostępnionych lub na serwerze FTP, należy skonfigurować sieć. Narzędzie konfiguracji funkcji wysyłania, aplikacja dołączona do urządzenia, ułatwia niezbędną konfigurację. W zależności od celu i środowiska sieciowego należy dokonać odpowiedniej konfiguracji.

# Skanowanie do poczty e-mail lub I-faksów

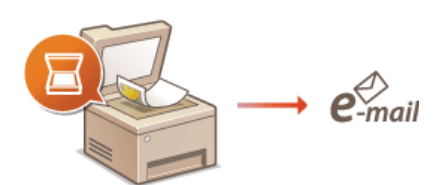

**Okonfiguracja ustawień skanowania (Wysyłanie wiadomości e-mail, Wysyłanie i odbieranie I-faksów)** 

# Skanowanie do folderów udostępnianych

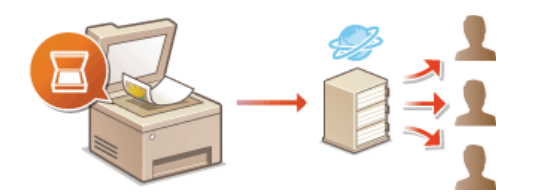

**OKonfiguracja urządzenia w celu skanowania do folderów udostępnionych** 

## Zapisywanie na serwerze FTP

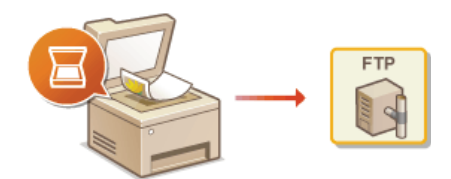

**OKonfiguracja urządzenia w celu skanowania do serwera FTP** 

# **ŁĄCZA**

O Parametry wysyłania wiadomości e-mail O Dane techniczne skanowania do folderów udostępnionych

# <span id="page-368-0"></span>Konfiguracja ustawień skanowania (Wysyłanie wiadomości e-mail, Wysyłanie i odbieranie I-faksów)

Zanim rozpoczniesz konfigurację urządzenia pod kątem skanowania do wiadomości e-mail, zapoznaj się z poniższymi etapami instalacji.

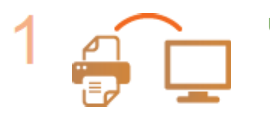

Upewnij się, że urządzenie i komputer są prawidłowo połączone.

OPodłączanie do sieci bezprzewodowej LAN (MF729Cx / MF728Cdw / MF724Cdw / MF628Cw) O Podłączanie do sieci przewodowej LAN

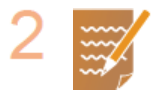

# Upewnij się, że masz do dyspozycji następujące informacje:

- Adres IP urządzenia. **OWyświetlanie ustawień sieciowych**
- Docelowy adres e-mail
- · Informacje dotyczące serwera poczty, w tym nazwę serwera SMTP, numery portów, wymagania związane z uwierzytelnieniem, a także nazwę użytkownika i hasło do uwierzytelnienia.

◥

### **UWAGA:**

Więcej informacji na temat ustawień serwera poczty e-mail można uzyskać, kontaktując się z dostawcą usług internetowych lub administratorem sieci.

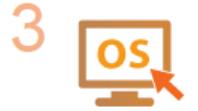

Upewnij sie, że komputer spełnia nastepujące wymagania systemowe narzedzia konfiguracji wysyłania (wysyłane wiadomości e-mail):

- System operacyjny Windows Vista/7/8/Server 2003/Server 2008/Server 2012
- **•** Przeglądarka internetowa
- Microsoft Internet Explorer 7.0 lub nowsza
- **Wyświetlacz**

Monitor SVGA (o minimalnej rozdzielczości 800 x 600 pikseli) z obsługą co najmniej 256 kolorów

# UWAGA:

Ustawienia <Użyj HTTP> i <Użyj zdalnego interfejsu użytkownika> muszą mieć wartość <Włącz>.

OWyłączanie komunikacji z użyciem protokołu HTTP O Wyłączanie Zdalnego interfejsu użytkownika

4 0

# Skonfiguruj urządzenie.

· Wysyłanie wiadomości e-mail

**OKonfiguracja podstawowych ustawień e-mail** 

- · Wysyłanie i odbieranie I-faksów
- **OKonfiguracja ustawień komunikacji poczty e-mail/I-faksów**

# <span id="page-369-0"></span>Konfiguracia podstawowych ustawień e-mail

Aplikacja Narzedzie konfiguracji funkcji wysyłania ułatwia konfiguracje ustawień poczty e-mail. Za pomocą tego programu można również rejestrować adresy e-mail w książce adresowej.

# **UWAGA**

· Bardziej szczegółowe ustawienia można skonfigurować za pomocą Zdalnego interfejsu użytkownika zamiast korzystania z aplikacji Narzędzie konfiguracji funkcji wysyłania ( Konfiguracja ustawień komunikacji poczty e-mail/I-faksów). Program Narzędzie konfiguracji funkcji wysyłania jest przydatny dla użytkowników, którzy chcą wykonać konfigurację w prosty sposób.

#### 1 Uruchom aplikację Narzędzie konfiguracji funkcji wysyłania.

# ■Za pomocą przeglądarki internetowej

Wprowadź adres "http://(adres IP urządzenia)/sendsupport\_login.html" w polu adresu przeglądarki i naciśnij klawisz [ENTER].

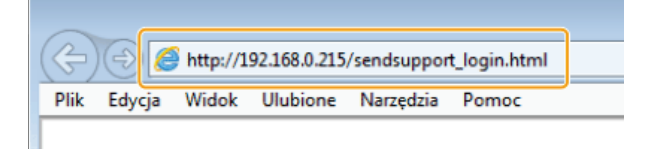

# ■Za pomocą dysku DVD-ROM dołączonego do urządzenia

- 1 Umieść dysk DVD-ROM dołączony do urządzenia w napędzie komputera.
	- · Wybierz język i kliknij przycisk [OK], jeżeli wyświetlony zostanie odpowiedni monit.
- 2 Kliknij pozycję [Uruchamianie programów].

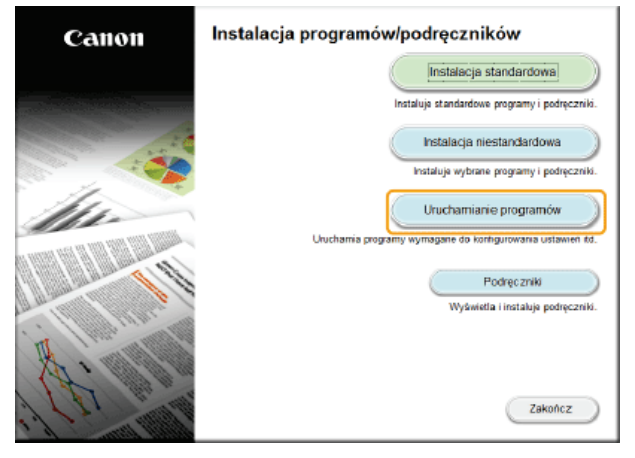

**UWAGA:** 

- · Jeśli powyższy ekran nie zostanie wyświetlony, zapoznaj się z sekcją OWyświetlanie ekranu [Instalacja programów/podręczników].
- Deśli zostało wyświetlone okno [Autoodtwarzanie], kliknij polecenie [Uruchom MInst.exe].

 $\overline{3}$  Kliknij przycisk [Rozpocznij] obok pozycji [Narzędzie ustawień funkcji wysyłania].

# 4 Kliknij przycisk [Dalej].

Aby wyświetlić podręcznik Podręcznik konfiguracji wysyłania, kliknij przycisk [Jak skonfigurować].

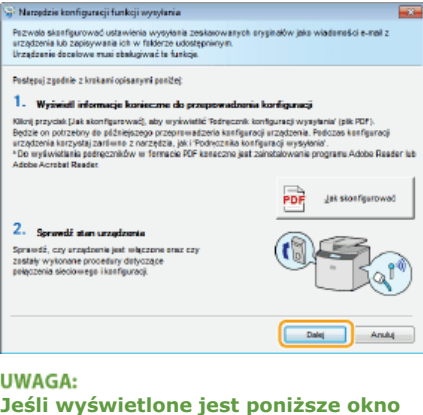

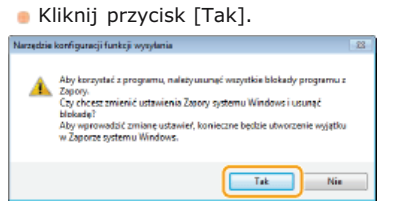

5 Wybierz urządzenie na ekranie [Lista urządzeń] i kliknij przycisk [Dalej].

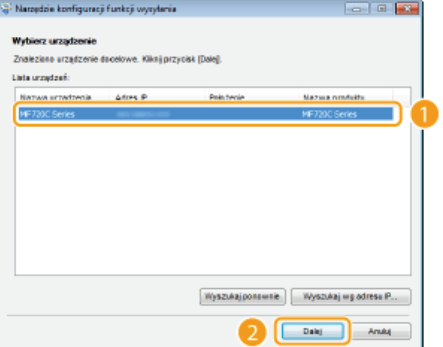

# **UWAGA:**

Jeśli urządzenie nie znajduje się na ekranie [Lista urządzeń]

Kliknij przycisk [Wyszukaj ponownie]. Jeśli to nie rozwiązuje problemu, kliknij element [Wyszukaj wg adresu IP], wprowadź<br>adres IP urządzenia i kliknij przycisk [OK].

 $6$  Potwierdź wprowadzone ustawienia i kliknij przycisk [OK].

# 7 Kliknij przycisk [Rozpocznij].

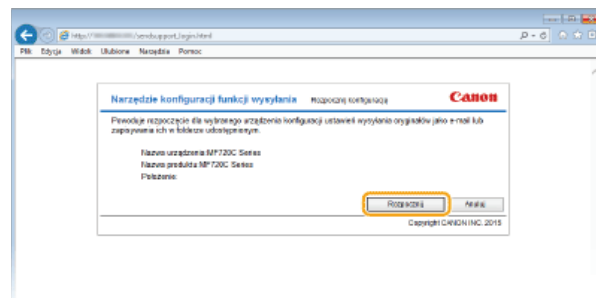

· Jeśli pojawi się ekran logowania, wprowadź prawidłowy identyfikator i kod PIN w odpowiednich polach tekstowych, a następnie naciśnij przycisk [Zaloguj].

#### 3 Kliknij pozycję [Ustawienia wysyłania jako e-mail].

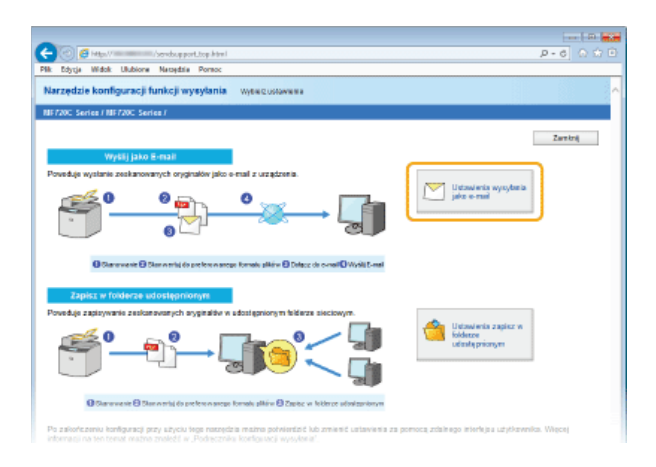

Jeżeli zostanie wyświetlony monit o wprowadzenie kodu PIN do książki adresowej, wprowadź kod PIN do książki adresowej i kliknij przycisk [OK]. **OUstawienie kodu PIN do książki adresowej** 

### Określ wymagane ustawienia. 4

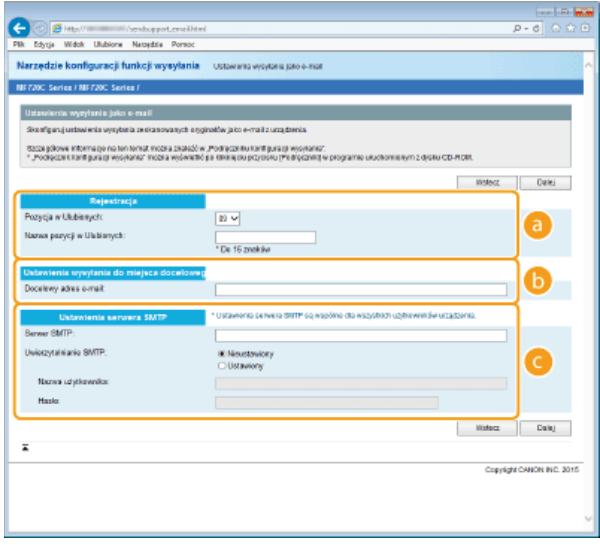

# **[Rejestracja]**

### **[Pozycja w Ulubionych]**

Za pomocą programu Narzędzie konfiguracji funkcji wysyłania można rejestrować adresy e-mail w menu <Ulubione> książki adresowej. Należy wybrać numer z listy rozwijanej.

## **[Nazwa pozycji w Ulubionych]**

Należy tu wprowadzić nazwę określającą rejestrowanego odbiorcę. Należy wybierać nazwy, które łatwo będzie później odnaleźć w książce adresowej.

### **TUstawienia wysyłania do miejsca docelowego]**

### **[Docelowy adres e-mail]**

Należy tu wprowadzić adres e-mail odbiorcy, któremu mają zostać przesłane zeskanowane dokumenty.

### **[Ustawienia serwera SMTP]**

### **[Serwer SMTP]**

Należy tu wprowadzić nazwę serwera SMTP.

### **[Uwierzytelnianie SMTP]**

W zależności od ustawień uwierzytelniania serwera SMTP należy kliknąć przycisk radiowy [Nieustawiony] lub [Ustawiony]. Jeśli wybrana zostanie opcja [Ustawiony], należy wprowadzić nazwę użytkownika w polu [Nazwa użytkownika] i hasło w polu [Hasło].

# **UWAGA:**

### Metody uwierzytelniania wysyłania wiadomości e-mail

- Aby zapobiec przesyłaniu wiadomości e-mail przez nieuprawnionych do tego użytkowników, urządzenie wyposażono w funkcję obsługi uwierzytelniania SMTP (SMTP AUTH) oraz POP before SMTP. Aby uzyskać szczegółowe informacje dotyczące wymaganej metody uwierzytelniania, należy skontaktować się z dostawcą Internetu lub administratorem sieci.
- Uwierzytelnianie POP before SMTP można skonfigurować tylko za pomocą Zdalnego interfejsu użytkownika. **Okonfiguracja** ustawień komunikacji poczty e-mail/I-faksów

**Kliknij przycisk [Dalej].** 5

Potwierdź wprowadzone ustawienia i kliknii przycisk [Zarejestruj].

#### 7 Uruchom ponownie urządzenie.

· Wyłącz urządzenie, odczekaj co najmniej 10 sekund, a następnie włącz je ponownie.

# **WAŻNE**

Wymagane może być skonfigurowanie dodatkowych ustawień w zależności od używanej aplikacji. Aby uzyskać szczegółowe informacje, należy skontaktować się z dostawcą Internetu lub administratorem sieci.

- · Informacje na temat włączania szyfrowania SSL dla funkcji e-mail znajdują się w sekcji **OKonfiguracja ustawień** komunikacji poczty e-mail/I-faksów.
- Informacje na temat zmiany numerów portów znajdują się w sekcji **OZmiana numerów portów**.

ŁĄCZA

**OKonfiguracja ustawień skanowania (Wysyłanie wiadomości e-mail, Wysyłanie i odbieranie I-faksów)** O Wysyłanie dokumentów jako wiadomości e-mail bezpośrednio z urządzenia **ORejestrowanie w książce adresowej** 

# <span id="page-373-0"></span>Konfiguracia ustawień komunikacii poczty e-mail/I-faksów

Za pomocą Zdalnego interfejsu użytkownika można przed wysłaniem wiadomości e-mail lub I-faksu skonfigurować szczegółowe ustawienia wysyłania i odbierania, w tym ustawienia urządzenia do wysyłania i odbierania I-faksów, ustawienia uwierzytelniania POP oraz ustawienia szyfrowania. Wymagane ustawienia należy uzyskać od dostawcy usług lub administratora sieci.

Uruchom Zdalny interfejs użytkownika i zaloguj się w trybie menedżera systemu. O [Uruchamianie Zdalnego](#page-485-0) interfeisu użytkownika 1

#### **Kliknij przycisk [Ustawienia/rejestracja].**  $\overline{\mathcal{L}}$

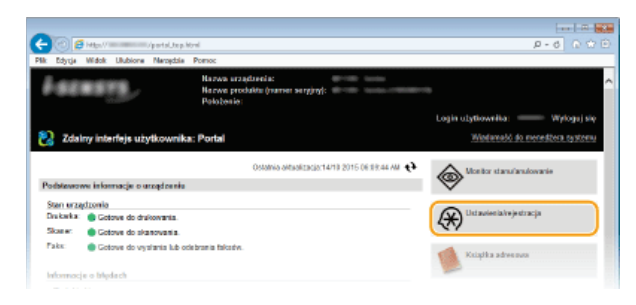

Kliknij [Ustawienia sieciowe] ▶ [Ustawienia e-mail/I-Faksu]. 3

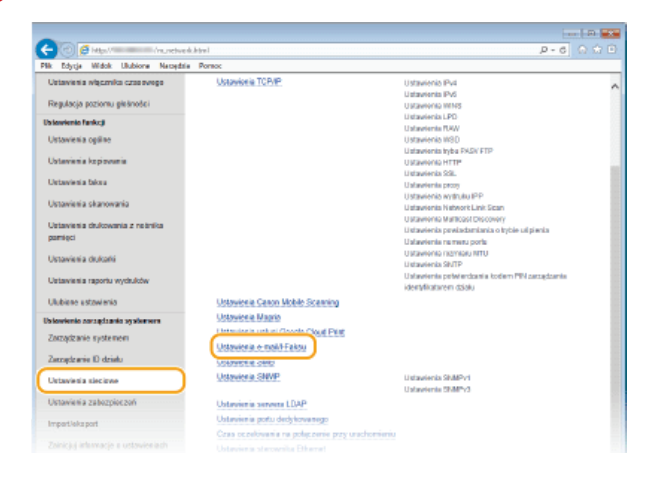

# **Kliknij [Edycja].** 4

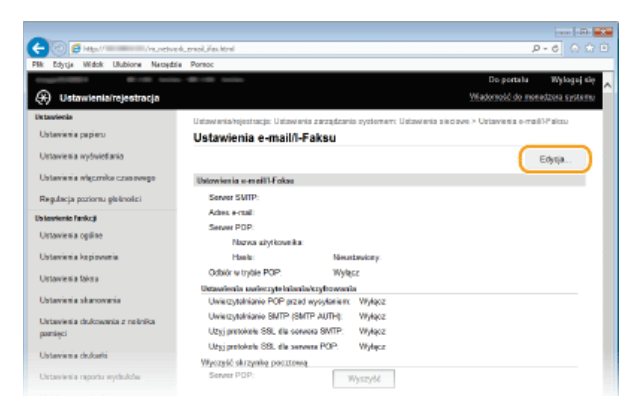

#### Określ wymagane ustawienia. 5

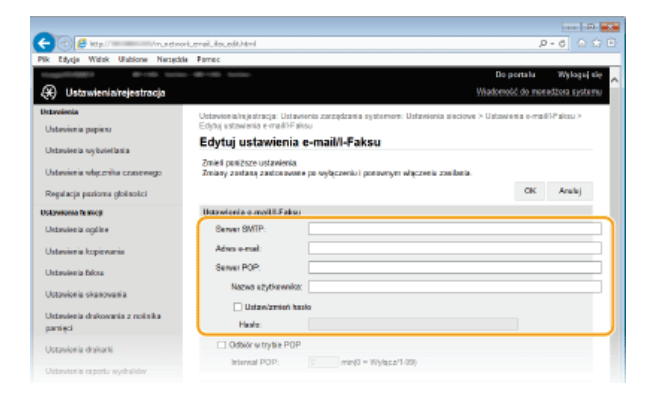

# **[Serwer SMTP]**

Wprowadź maksymalnie 48 znaków alfanumerycznych jako nazwę serwera SMTP (lub jego adres IP) do wysyłania wiadomości email oraz I-faksów.

# **[Adres e-mail]**

Należy tutaj wprowadzić adres e-mail, który ma być używany przez urządzenie, składający się z maksymalnie 120 znaków.

### **[Serwer POP]**

Wprowadź maksymalnie 48 znaków alfanumerycznych jako nazwę serwera SMTP (lub jego adres IP) do wysyłania wiadomości email oraz I-faksów.

### **F G**

Wprowadź maksymalnie 64 znaki alfanumeryczne jako nazwę użytkownika dla wybranego konta e-mail w przypadku korzystania z serwera POP3.

### *FUstaw/zmień hasło1*

Aby wprowadzić lub zmienić hasło w przypadku korzystania z serwera POP3, należy zaznaczyć to pole wyboru i wprowadzić nowe hasło o długości do 32 znaków alfanumerycznych w polu [Hasło].

## Określ ustawienia konieczne do odbierania I-faksów

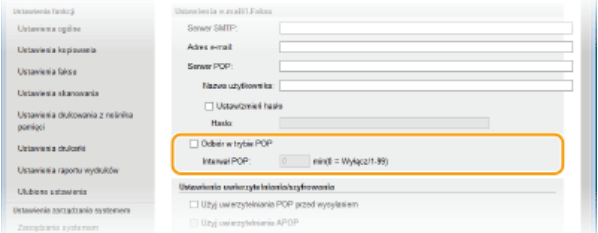

### **[Odbiór w trybie POP]**

Zaznacz pole wyboru, aby odbierać I-faksy.

### **FInterwał POP1**

Ustawia odstęp czasu (w minutach) między automatycznymi połączeniami z serwerem POP3. Jeśli na serwerze znajdują się dokumenty I-faks, zostaną automatycznie pobrane i wydrukowane.

### **UWAGA:**

### **Wyłaczanie automatycznego odbierania**

Ustaw opcję [Interwał POP] na [0]. W przypadku wybrania ustawienia [0] odbieranie I-faksów będzie odbywać się w trybie ręcznym. **O Ręczne odbieranie I-faksów** 

### Konfiguracja uwierzytelniania przed wysyłaniem oraz szyfrowanej komunikacji z serwerem

Konfiguracja uwierzytelniania przed wysyłaniem pozwala zapobiegać wysłaniu wiadomości e-mail i I-faksów przez nieautoryzowanych użytkowników. Komunikacja z serwerem może być szyfrowana.

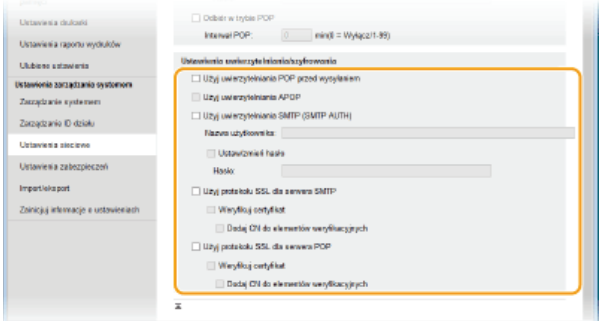

## [Użyj uwierzytelniania POP przed wysyłaniem]

Zaznacz pole wybory, aby korzystać z serwera POP3 w celu uwierzytelniania.

### [Użyj uwierzytelniania APOP]

To pole należy zaznaczyć, aby korzystać z metody APOP do szyfrowania hasła podczas procesu uwierzytelniania.

# [Użyj uwierzytelniania SMTP (SMTP AUTH)]

Aby włączyć uwierzytelnianie na serwerze SMTP, należy zaznaczyć to pole i wprowadzić nazwę zawierającą maksymalnie 64 znaki w polu [Nazwa użytkownika].

### [Ustaw/zmień hasło]

Aby wprowadzić lub zmienić hasło, należy wprowadzić tekst zawierający maksymalnie 32 znaki w polu [Hasło].

## [Użyj protokołu SSL dla serwera SMTP]

To pole należy zaznaczyć, aby korzystać z protokołu SSL do szyfrowania komunikacji z serwerem SMTP. W zależności od potrzeb należy zaznaczyć pole wyboru [Weryfikuj certyfikat] lub [Dodaj CN do elementów weryfikacyjnych].

### [Użyj protokołu SSL dla serwera POP]

Zaznacz to pole wyboru, aby szyfrować komunikację z serwerem POP przy użyciu protokołu SSL. W zależności od potrzeb zaznacz pola wyboru [Weryfikuj certyfikat] i [Dodaj CN do elementów weryfikacyjnych].

#### 6 Kliknij ikonę [OK].

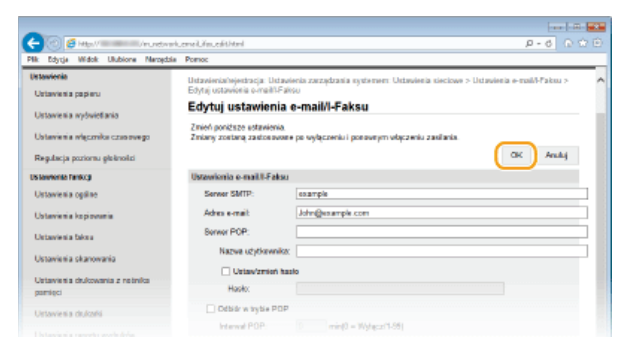

# Uruchom ponownie urzadzenie.

· Wyłącz urządzenie, odczekaj co najmniej 10 sekund, a następnie włącz je ponownie.

# **WAŻNE**

· W zależności od używanej sieci może być potrzebna zmiana portu SMTP lub POP3 (2**Zmiana numerów portów**). Aby uzyskać szczegółowe informacje, należy skontaktować się z dostawcą Internetu lub administratorem sieci.

# **ŁĄCZA**

**OKonfiguracja ustawień skanowania (Wysyłanie wiadomości e-mail, Wysyłanie i odbieranie I-faksów)** 

**OKonfiguracja podstawowych ustawień e-mail** 

OWysyłanie dokumentów jako wiadomości e-mail bezpośrednio z urządzenia

**OKorzystanie z faksu internetowego (I-faks)** 

# <span id="page-376-0"></span>Konfiguracia urzadzenia w celu skanowania do folderów udostepnionych

Zanim rozpoczniesz konfiguracje urządzenia pod kątem skanowania do folderów udostepnianych, zapoznaj sie z poniższymi etapami instalacji.

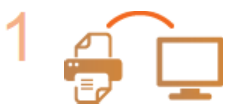

Upewnij się, że urządzenie i komputer są prawidłowo połączone.

OPodłączanie do sieci bezprzewodowej LAN (MF729Cx / MF728Cdw / MF724Cdw / MF628Cw) O Podłączanie do sieci przewodowej LAN

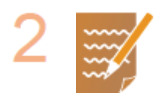

Upewnij się, że masz do dyspozycji następujące informacje:

- Adres IP urządzenia. OWyświetlanie ustawień sieciowych
- Nazwa komputera, na którym znajduje się udostępniany folder. Owyświetlanie nazwy komputera
- · Ścieżka dostępu do udostępnianego folderu oraz jego nazwa (jeśli dostęp do folderu wymaga wprowadzenie informacji uwierzytelniających, należy wprowadzić nazwę użytkownika i hasło).

### **UWAGA:**

Informacje na temat utworzenia nowego folderu udostępnionego można znaleźć w podręczniku Podręcznik konfiguracji wysyłania (dysk DVD-ROM dołączony do urządzenia).

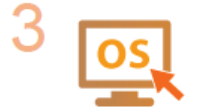

Upewnij się, że komputer spełnia następujące wymagania systemowe aplikacji Narzędzie konfiguracji funkcji wysyłania.

- System operacyjny Windows Vista/7/8/Server 2003/Server 2008/Server 2012
- · Przeglądarka internetowa
- Microsoft Internet Explorer 7.0 lub nowsza
- · Wyświetlacz
- Monitor SVGA (o minimalnej rozdzielczości 800 x 600 pikseli) z obsługą co najmniej 256 kolorów

# UWAGA:

Ustawienia < Użyj HTTP> i < Użyj zdalnego interfejsu użytkownika> muszą mieć wartość < Włącz>.

O Wyłaczanie komunikacji z użyciem protokołu HTTP

O Wyłączanie Zdalnego interfejsu użytkownika

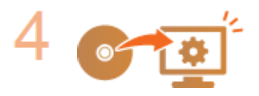

Skonfigurui urządzenie. O Konfiguracja folderu udostępnionego jako lokalizacji zapisywania

# <span id="page-377-0"></span>Konfiguracja folderu udostępnionego jako lokalizacji zapisywania

Funkcja skanowania do folderów udostepnionych jest również nazywana "skanowaniem do SMB", ponieważ korzysta ona z bloku komunikatów serwera (SMB), technologii dostępnej w systemie Windows. SMB to protokół umożliwiający udostępnianie zasobów, takich jak pliki i drukarki, kilku urządzeniom w sieci ( Ckonfiguracja protokołu SMB). Aby skonfigurować urządzenie tak, aby zeskanowane dokumenty były zapisywane w folderze udostępnionym w obrębie sieci za pomocą SMB, należy określić lokalizację folderu udostępnionego z poziomu komputera przy użyciu aplikacji Narzędzie konfiguracji funkcji wysyłania.

# **UWAGA**

· Lokalizację folderu udostępnionego można również określić za pomocą Zdalnego interfejsu użytkownika, rejestrując folder w książce adresowej. Program Narzędzie konfiguracji funkcji wysyłania jest przydatny dla użytkowników, którzy chcą wykonać konfigurację w prosty sposób.

# Uruchom aplikację Narzędzie konfiguracji funkcji wysyłania.

# Za pomocą przeglądarki internetowej

Wprowadź adres "http://(adres IP urządzenia)/sendsupport\_login.html" w polu adresu przeglądarki i naciśnij klawisz [ENTER].

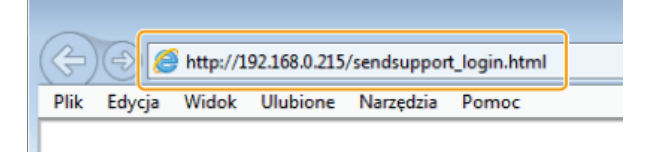

# ■Za pomoca dysku DVD-ROM dołaczonego do urzadzenia

- Umieść dysk DVD-ROM dołączony do urządzenia w napędzie komputera.
	- · Wybierz język i kliknij przycisk [OK], jeżeli wyświetlony zostanie odpowiedni monit.
- 2 Kliknij pozycję [Uruchamianie programów].

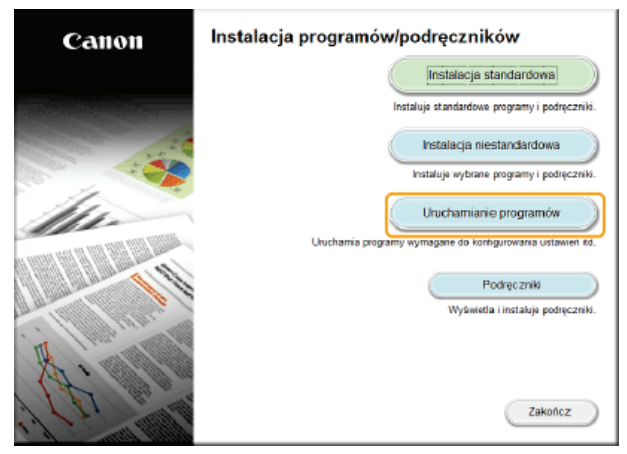

# **UWAGA:**

- · Jeśli powyższy ekran nie zostanie wyświetlony, zapoznaj się z sekcją OWyświetlanie ekranu [Instalacja programów/podręczników].
- Jeśli zostało wyświetlone okno [Autoodtwarzanie], kliknij polecenie [Uruchom MInst.exe].
- $\overline{3}$  Kliknij przycisk [Rozpocznij] obok pozycji [Narzędzie ustawień funkcji wysyłania].

# 4 Kliknij przycisk [Dalej].

- Aby wyświetlić podręcznik Podręcznik konfiguracji wysyłania, kliknij przycisk [Jak skonfigurować].

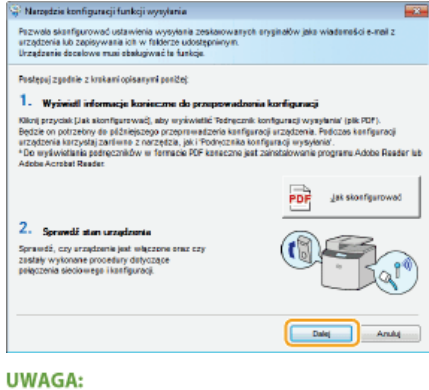

**Jeśli wyświetlone jest poniższe okno** Kliknij przycisk [Tak].

ia konfiguracji funkcji wysylania –

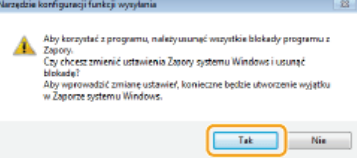

**5** Wybierz urządzenie na ekranie [Lista urządzeń] i kliknij przycisk [Dalej].

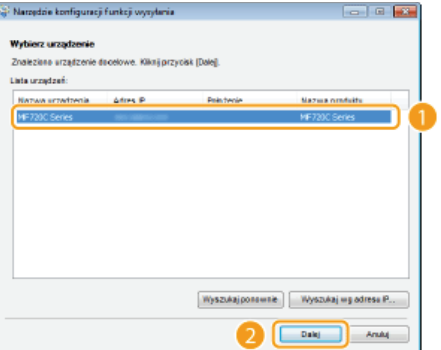

# **UWAGA:**

Jeśli urzadzenie nie znaiduie sie na ekranie lLista urzadzeń**1** 

Kliknij przycisk [Wyszukaj ponownie]. Jeśli to nie rozwiązuje problemu, kliknij element [Wyszukaj wg adresu IP], wprowadź adres IP urządzenia i kliknij przycisk [OK].

**6** Potwierdź wprowadzone ustawienia i kliknij przycisk [OK].

# **Kliknij przycisk [Rozpocznij].** 2

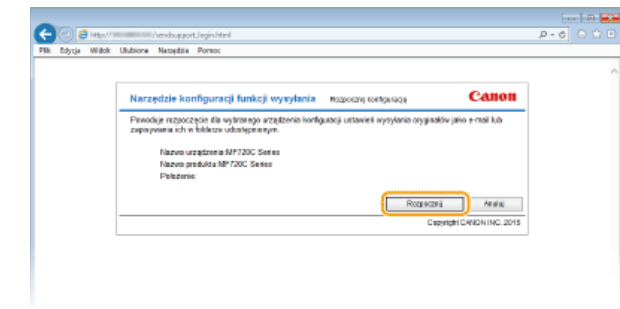

Jeśli pojawi się ekran logowania, wprowadź prawidłowy identyfikator i kod PIN w odpowiednich polach tekstowych, a następnie naciśnij przycisk [Zaloguj].

#### Kliknij opcie [Ustawienia zapisz w folderze udostepnionym]. 3

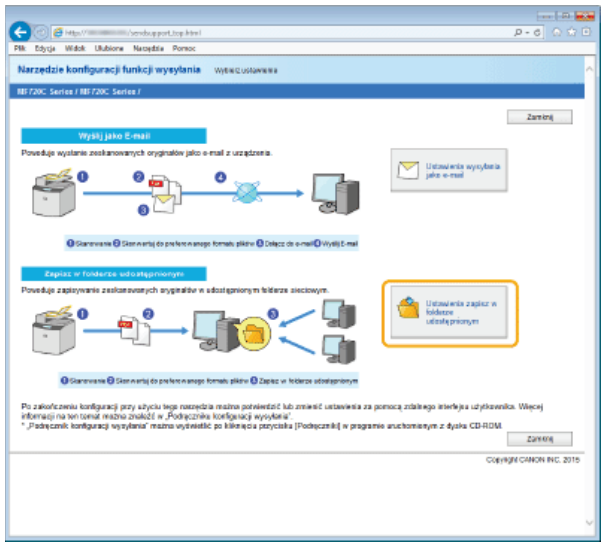

· Jeżeli zostanie wyświetlony monit o wprowadzenie kodu PIN do książki adresowej, wprowadź kod PIN do książki adresowej i kliknij przycisk [OK]. OUstawienie kodu PIN do książki adresowej

# 4 Określ wymagane ustawienia.

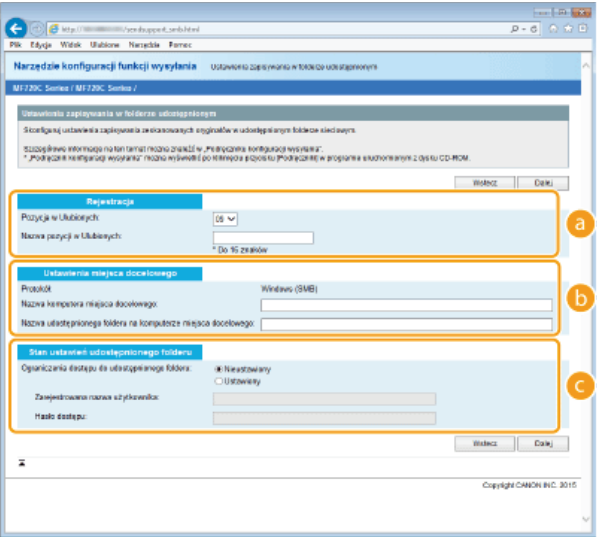

# **8** [Rejestracja]

## [Pozycja w Ulubionych]

Za pomocą programu Narzędzie konfiguracji funkcji wysyłania można zarejestrować folder udostępniony, w którym zapisywane będą zeskanowane dokumenty w menu <Ulubione> książki adresowej. Należy wybrać numer z listy rozwijanej.

# [Nazwa pozycji w Ulubionych]

Należy tu wprowadzić nazwę określającą rejestrowanego odbiorcę. Należy wybierać nazwy, które łatwo będzie później odnaleźć w książce adresowej.

### (b) [Ustawienia miejsca docelowego]

### [Protokół]

Wyświetlenie protokołu, który jest używany do przesyłania zeskanowanych dokumentów do folderu udostępnianego.

### [Nazwa komputera miejsca docelowego]

Należy tu wprowadzić nazwę lub adres IP komputera, na którym znajduje się folder udostępniony.

# [Nazwa udostępnionego folderu na komputerze miejsca docelowego]

Należy tu wprowadzić nazwę (lub ścieżke) folderu udostępnionego. Jeśli na przykład folder udostępniony jest podfolderem o nazwie "share", który znajduje się w folderze [Publiczny] na dysku C (ścieżka: C:\users\public\share), należy wpisać "users\public\share".

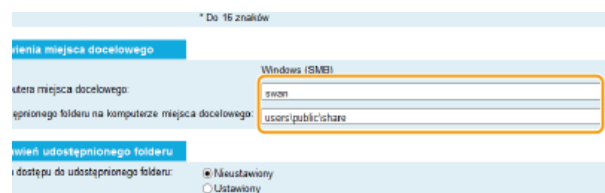

### [Stan ustawień udostępnionego folderu]

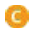

# [Ograniczenia dostępu do udostępnionego folderu]

Należy kliknąć przycisk radiowy [Nieustawiony] lub [Ustawiony] zgodnie z ograniczeniami dostępu ustalonymi dla folderu. Jeśli wybrana zostanie opcja [Ustawiony], należy wprowadzić nazwę użytkownika w polu [Zarejestrowana nazwa użytkownika] i hasło w polu [Hasło dostępu].

#### 5 Kliknij przycisk [Dalej].

6 Potwierdź wprowadzone ustawienia i kliknij przycisk [Zarejestruj].

#### 7 Uruchom ponownie urządzenie.

· Wyłącz urządzenie, odczekaj co najmniej 10 sekund, a następnie włącz je ponownie.

# **ŁACZA**

**OKonfiguracja urządzenia w celu skanowania do folderów udostępnionych** OZapisywanie dokumentów bezpośrednio w folderze udostępnionym/na serwerze FTP **ORejestrowanie książki adresowej ze Zdalnego interfejsu użytkownika** 

# <span id="page-381-0"></span>Konfiguracia urzadzenia w celu skanowania do serwera FTP

Zanim rozpoczniesz konfiguracje urządzenia pod kątem skanowania do serwera FTP, zapoznaj się z poniższymi etapami instalacji.

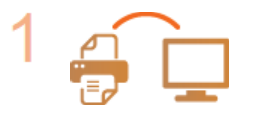

Upewnij się, że urządzenie i komputer są prawidłowo połączone.

OPodłączanie do sieci bezprzewodowej LAN (MF729Cx / MF728Cdw / MF724Cdw / MF628Cw) O Podłączanie do sieci przewodowej LAN

 $\blacksquare$ 

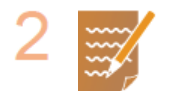

Upewnij się, że masz do dyspozycji następujące informacje:

- Adres IP urządzenia. OWyświetlanie ustawień sieciowych
- Nazwa serwera FTP.
- · Ścieżka do serwera FTP i nazwa folderu.
- · Nazwa użytkownika, hasło (tylko jeśli są używane).

## **UWAGA:**

Jeśli ścieżka, nazwa folderu, nazwa użytkownika, hasło lub inne dane serwera FTP nie są znane, należy skontaktować się z administratorem sieci.

 $\blacktriangledown$ 

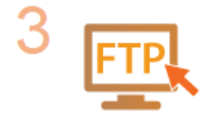

## Sprawdź, czy konieczne jest włączenie trybu PASV.

· Jeśli między urządzeniem a serwerem FTP została umieszczona zapora, należy włączyć tryb PASV. **OKonfiguracja trybu PASV protokołu FTP** 

# **UWAGA:**

Ustawienia <Użyj HTTP> i <Użyj zdalnego interfejsu użytkownika> muszą mieć wartość <Włącz>.

O Wyłączanie komunikacji z użyciem protokołu HTTP O Wyłączanie Zdalnego interfejsu użytkownika

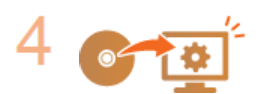

# Zarejestruj adres serwera FTP.

**ORejestrowanie książki adresowej ze Zdalnego interfejsu użytkownika** 

# <span id="page-382-0"></span>Konfiguracja trybu PASV protokołu FTP

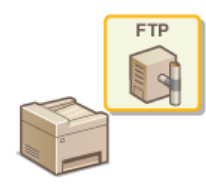

Tryb PASV protokołu FTP to tryb komunikacji używany do przesyłania plików. Aby połączyć się z serwerem<br>FTP za zaporą, należy skorzystać z trybu PASV. Najpierw należy sprawdzić, czy na serwerze FTP został włączony tryb PASV.

# **WAŻNE**

Konieczność korzystania z trybu PASV protokołu FTP zależy od środowiska sieciowego i ustawień docelowego serwera FTP. Aby uzyskać więcej informacji, należy skontaktować się z administratorem sieci.

1 Uruchom Zdalny interfejs użytkownika i zaloguj się w trybie menedżera systemu. O Uruchamianie Zdalnego interfeisu użytkownika

 $\overline{\phantom{0}}$ Kliknij [Ustawienia/rejestracja].

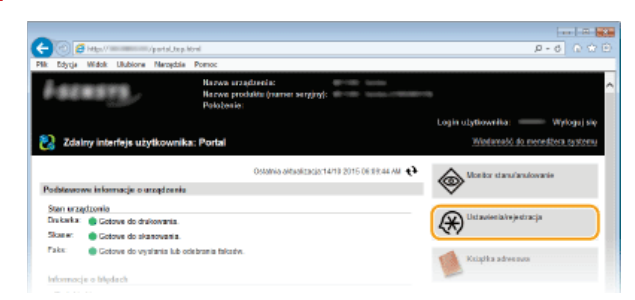

3 Kliknij [Ustawienia sieciowe] ▶ [Ustawienia TCP/IP].

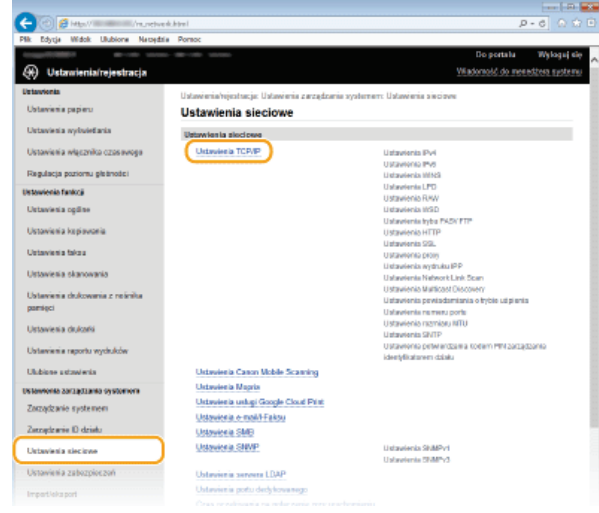

 $\boldsymbol{\mathcal{A}}$ Kliknij element [Edycja] znajdujący się w sekcji [Ustawienia trybu PASV FTP].

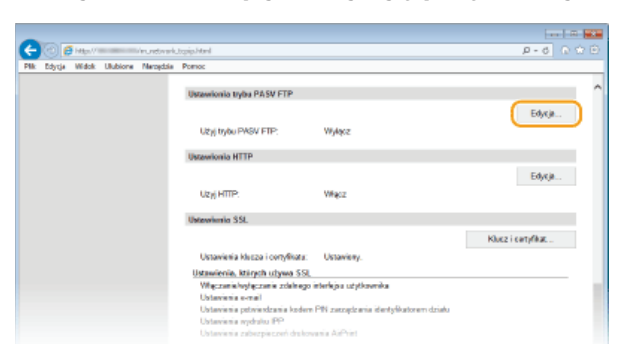

5 Zaznacz pole wyboru [Użyj trybu PASV FTP] i kliknij przycisk [OK].

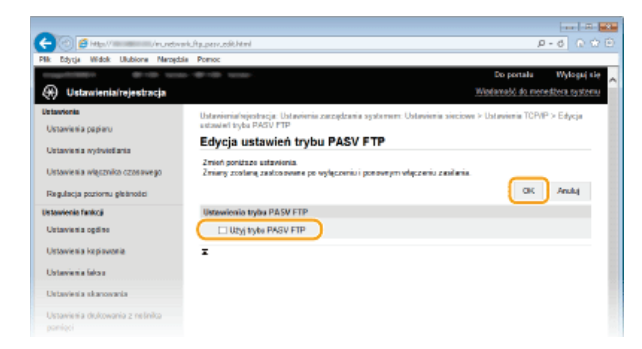

# [Użyj trybu PASV FTP]

Zaznacz pole wyboru, aby korzystać z trybu PASV. Jeśli korzystanie z trybu PASV nie jest wymagane, należy usunąć zaznaczenie pola wyboru.

# 6 Uruchom ponownie urządzenie.

· Wyłącz urządzenie, odczekaj co najmniej 10 sekund, a następnie włącz je ponownie.

# Konfiguracja urządzenia w danym środowisku sieciowym

Konfiguracja sieci różni się w zależności od jej przeznaczenia. Urządzenie zostało zaprojektowane tak, aby było kompatybilne z możliwie<br>najszerszą gamą konfiguracji sieciowych, a ponadto wyposażono je w szeroki wachlarz ro

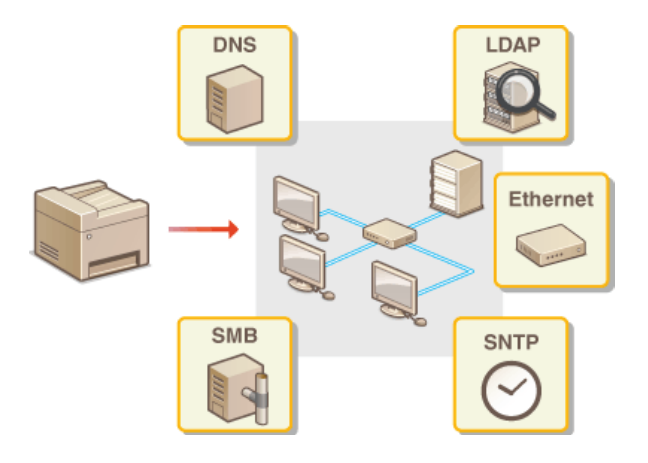

# <span id="page-385-0"></span>**Konfiguracja ustawień sieci Ethernet**

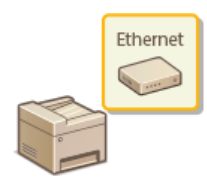

Ethernet jest standardem komunikacji danych w obrębie sieci lokalnej (LAN). Możliwe jest określenie trybu komunikacji (półdupleks/dupleks pełny) i rodzaju sieci Ethernet (10BASE-T/100BASE-TX). Na ogół z urządzenia można korzystać bez zmiany ustawień domyślnych ( **Dustawienia sterownika Ethernet**), można to jednak zrobić, aby dostosować je do środowiska sieciowego.

Dotknij przycisku <Menu> na ekranie <Główny>. 1

### **Dotknij <Ustawienia sieciowe>.** 2

- Jeśli pojawi się ekran logowania, wprowadź prawidłowy identyfikator i kod PIN za pomocą klawiszy numerycznych, a następnie naciśnij przycisk **[ID]. O Logowanie się na urządzeniu**
- Wybierz <Ustawienia sterownika Ethernet>  $\blacktriangleright$  <Automatyczne wykrywanie>. 3
- **Zdecvduj, czy ustawienia sieci Ethernet zostana skonfigurowane automatycznie czy recznie.** 4

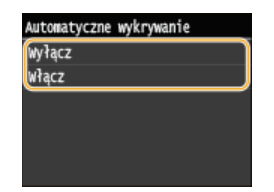

# Automatyczna konfiguracja ustawień sieci Ethernet

Dotknij opcji <Włącz>. Urządzenie automatycznie wykryje i skonfiguruje tryb komunikacji oraz rodzaj sieci Ethernet, których można użyć.

## Ręczna konfiguracja ustawień sieci Ethernet

- 1 Dotknij <Wyłącz>.
- 2 **Wybierz tryb komunikacji.**

Dotknij <Tryb komunikacji>  $\blacktriangleright$ , dotknij <Półdupleks> albo <Pełny dupleks>.

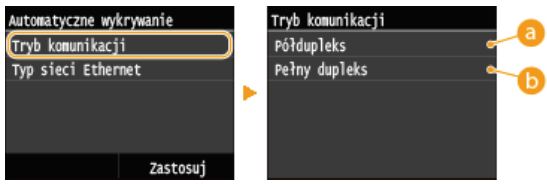

## *E* <Półdupleks>

Naprzemiennie wysyła i pobiera dane komunikacyjne. Opcję tę należy wybrać, gdy urządzenie jest podłączone do urządzenia sieciowego w trybie półdupleks.

# **I** <Pełny dupleks>

Jednocześnie wysyła i pobiera dane komunikacyjne. Ustawienie odpowiednie dla większości środowisk.

# 3 **Wybierz rodzaj sieci Ethernet.**

Dotknij <Typ sieci Ethernet> , dotknij <10BASE-T> albo <100BASE-TX>.

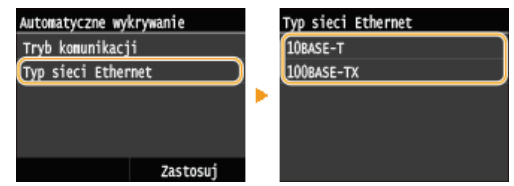

4 **Dotknij <Zastosuj>.**

**Uruchom ponownie urządzenie.** 5

Wyłącz urządzenie, odczekaj co najmniej 10 sekund, a następnie włącz je ponownie.

# ŁĄCZA

OZmiana maksymalnej jednostki transmisji OUstawianie czasu oczekiwania na połączenie z siecią

# <span id="page-387-0"></span>Zmiana maksymalnej jednostki transmisji

W większości sieci Ethernet największy rozmiar pakietu komunikacyjnego, który można ustawić to 1500 bajtów. Pakiety to porcje danych, na które zostały podzielone oryginalne dane przed wysłaniem. Maksymalna jednostka transmisji (MTU) może być różna w każdej z sieci. W razie potrzeby należy zmienić ustawienia urządzenia. Aby uzyskać więcej informacji, należy skontaktować się z administratorem sieci.

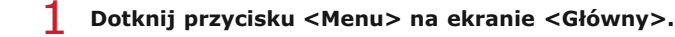

#### $\mathcal{P}$ Dotknij <Ustawienia sieciowe>.

- · Jeśli pojawi się ekran logowania, wprowadź prawidłowy identyfikator i kod PIN za pomocą klawiszy numerycznych, a następnie naciśnij przycisk [D]. O Logowanie się na urządzeniu
- Wybierz <Ustawienia TCP/IP> ><Rozmiar MTU>.

# 4 Wybierz MTU.

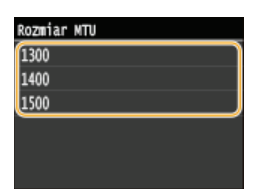

# 5

Uruchom ponownie urządzenie.

· Wyłacz urzadzenie, odczekaj co najmniej 10 sekund, a nastepnie włacz je ponownie.

# **ŁĄCZA**

**OKonfiguracja ustawień sieci Ethernet** OUstawianie czasu oczekiwania na połączenie z siecią

# <span id="page-388-0"></span>Ustawianie czasu oczekiwania na połączenie z siecią

Jeśli sieć została zaprojektowana z myślą o komunikacji redundancyjnej i składa sie z wielu koncentratorów przełaczających lub mostów, niezbędny jest mechanizm zapobiegający zapętlaniu pakietów. Skutecznym rozwiązaniem jest na przykład określenie roli każdego portu przełącznika. Komunikacja może jednak nadal być zakłócana na kilka sekund zaraz po zmianie sposobu połączenia ze sobą urządzeń sieciowych lub dodaniu nowego urządzenia. W razie wystąpienia problemu tego typu ustaw czas oczekiwania na połączenie z siecią.

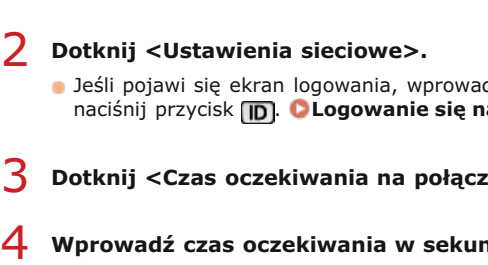

1. Dotknij przycisku <Menu> na ekranie <Główny>.

- · Jeśli pojawi się ekran logowania, wprowadź prawidłowy identyfikator i kod PIN za pomocą klawiszy numerycznych, a następnie naciśnij przycisk [D]. O Logowanie się na urządzeniu
- Dotknij <Czas oczekiwania na połączenie przy uruchomieniu>.

# Wprowadź czas oczekiwania w sekundach i dotknij przycisku <Zastosuj>.

Za pomocą przycisków A/V lub klawiszy numerycznych wprowadź czas.

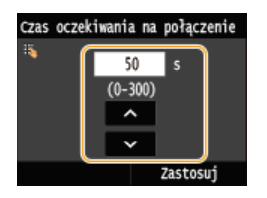

# ŁĄCZA

**OKonfiguracja ustawień sieci Ethernet** OZmiana maksymalnej jednostki transmisji

# Konfiguracja usługi DNS

System DNS (Domain Name System) jest usługą rozpoznawania nazw, który kojarzy nazwę hosta (lub domeny) z adresem IP. Należy odpowiednio skonfigurować opcje ustawień DNS, mDNS lub DHCP. Procedury konfiguracji DNS dla protokołów IPv4 i IPv6 są inne.

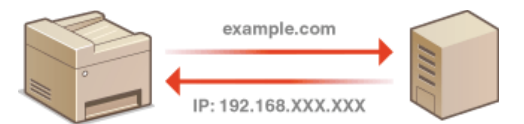

1 Uruchom Zdalny interfejs użytkownika i zaloguj się w trybie menedżera systemu. O Uruchamianie Zdalnego interfejsu użytkownika

 $\mathcal{P}$ Kliknij [Ustawienia/rejestracja].

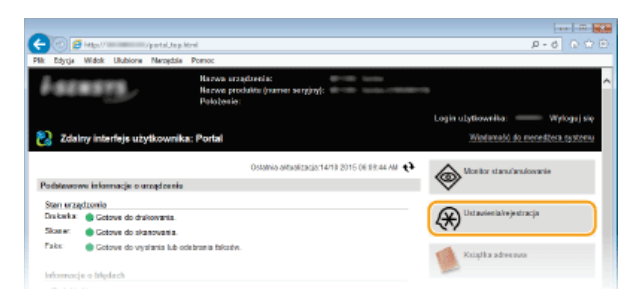

#### 3 Kliknij [Ustawienia sieciowe] ▶ [Ustawienia TCP/IP].

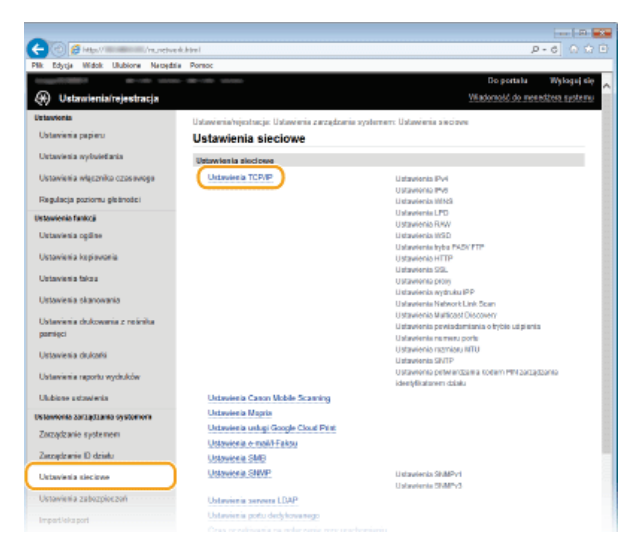

 $\boldsymbol{4}$ Skonfiguruj ustawienia usługi DNS.

■Konfiguracja usługi DNS dla protokołu IPv4

Kliknij element [Edycja] znajdujący się w sekcji [Ustawienia IPv4].

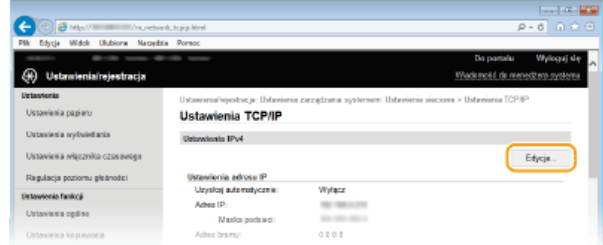

2 Skonfiguruj ustawienia usługi DNS dla protokołu IPv4.

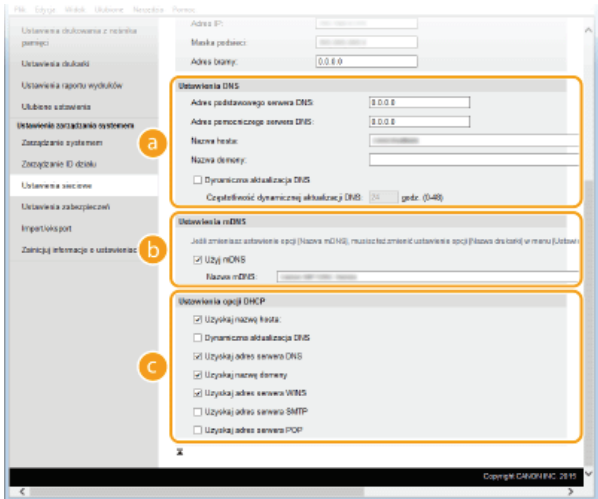

### **[Ustawienia DNS]**

### **[Adres podstawowego serwera DNS]**

Należy tu wprowadzić adres IP serwera DNS.

## **[Adres pomocniczego serwera DNS]**

Należy tu wprowadzić adres IP pomocniczego serwera DNS, jeśli istnieje.

### **[Nazwa hosta]**

Należy tu wprowadzić składającą się z maksymalnie 47 znaków alfanumerycznych nazwę hosta urządzenia, który ma zostać zarejestrowany na serwerze DNS.

## **[Nazwa domeny]**

Należy tu wprowadzić składającą się z maksymalnie 47 znaków alfanumerycznych nazwę domeny, do której należy urządzenie, taką jak "przyklad.com".

### **[Dynamiczna aktualizacja DNS]**

To pole tekstowe należy zaznaczyć, aby rekordy DNS były dynamicznie aktualizowane po każdej zmianie adresu IP urządzenia. Czas odstępów między aktualizacjami można określić, wprowadzając czas w godzinach w polu tekstowym [Częstotliwość dynamicznej aktualizacji DNS].

### **[Ustawienia mDNS]**

### [Użyj mDNS]

Wprowadzony w programie Bonjour protokół mDNS (system DNS w trybie multiemisji) kojarzy nazwę hosta z adresem IP bez korzystania z usługi DNS. Aby włączyć protokół mDNS, należy zaznaczyć to pole i wprowadzić nazwę mDNS w polu tekstowym [Nazwa mDNS].

### **[Ustawienia opcji DHCP]**

### **TUzyskai nazwe hostal**

To pole wyboru należy zaznaczyć w celu włączenia Opcji 12 i pobrania nazwy hosta z serwera DHCP.

### **[Dynamiczna aktualizacja DNS]**

To pole wyboru należy zaznaczyć w celu włączenia Opcji 81, aby dynamicznie aktualizować rekordy DNS za pośrednictwem serwera DHCP.

### **[Uzyskaj adres serwera DNS]**

To pole wyboru należy zaznaczyć w celu włączenia Opcji 6 i pobrania adresu serwera DNS z serwera DHCP.

## [Uzyskaj nazwę domeny]

To pole wyboru należy zaznaczyć w celu włączenia Opcji 15 i pobrania nazwy domeny z serwera DHCP.

### **[Uzyskaj adres serwera WINS]**

To pole wyboru należy zaznaczyć w celu włączenia Opcji 44 i pobrania adresu serwera WINS z serwera DHCP.

### **[Uzyskaj adres serwera SMTP]**

To pole wyboru należy zaznaczyć w celu włączenia Opcji 69 i pobrania adresu serwera SMTP z serwera DHCP.

# **[Uzyskaj adres serwera POP]**

To pole wyboru należy zaznaczyć w celu włączenia Opcji 70 i pobrania adresu serwera POP3 z serwera DHCP.

# 3 **Kliknij [OK].**

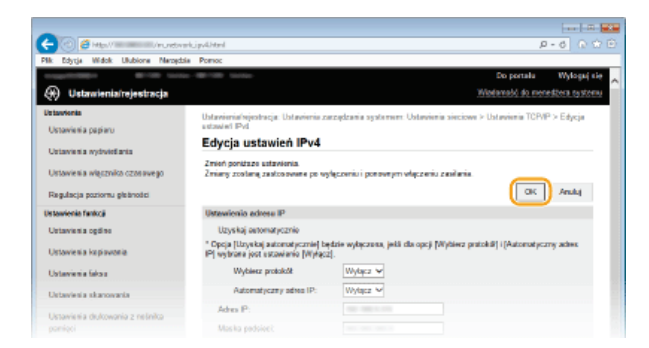

# ■Konfiguracja usługi DNS dla protokołu IPv6

Kliknij element [Edycja] znajdujący się w sekcji [Ustawienia IPv6].

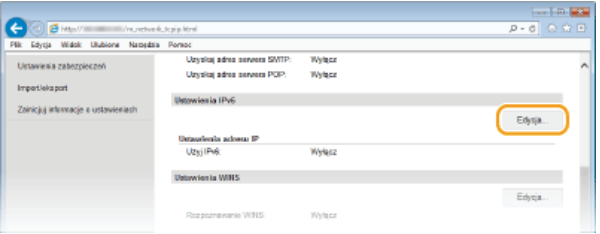

# 2 Skonfiguruj ustawienia usługi DNS dla protokołu IPv6.

· Zaznaczenie pola wyboru [Użyj IPv6] jest wymagane do konfiguracji ustawień. **DKonfiguracja adresów IPv6** 

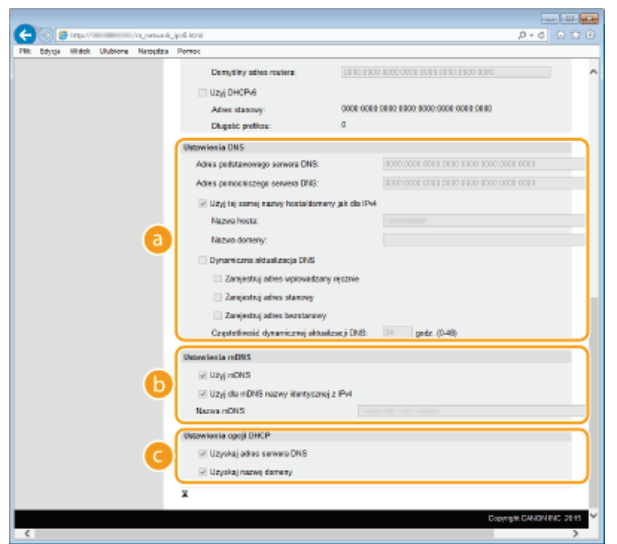

# **a** [Ustawienia DNS]

### **TAdres podstawowego serwera DNS1**

Należy tu wprowadzić adres IP serwera DNS. Nie można wprowadzać adresów rozpoczynających się znakami "ff" (adresów multiemisji).

## [Adres pomocniczego serwera DNS]

Należy tu wprowadzić adres IP pomocniczego serwera DNS, jeśli istnieje. Nie można wprowadzać adresów rozpoczynających się znakami "ff" (adresów multiemisji).

### [Użyj tej samej nazwy hosta/domeny jak dla IPv4]

To pole wyboru należy zaznaczyć w celu korzystania z tych samych nazw hosta i domeny jak w przypadku protokołu  $IPv4$ 

### [Nazwa hosta]

Należy tu wprowadzić składającą się z maksymalnie 47 znaków alfanumerycznych nazwę hosta urządzenia, który ma zostać zarejestrowany na serwerze DNS.

## [Nazwa domeny]

Należy tu wprowadzić składającą się z maksymalnie 47 znaków alfanumerycznych nazwę domeny, do której należy urządzenie, taką jak "przyklad.com".

# [Dynamiczna aktualizacja DNS]

To pole tekstowe należy zaznaczyć, aby rekordy DNS były dynamicznie aktualizowane po każdej zmianie adresu IP urządzenia. Aby określić, jakie rodzaje adresów beda rejestrowane na serwerze DNS, należy zaznaczyć pole wyboru obok opcji [Zarejestruj adres wprowadzany ręcznie], [Zarejestruj adres stanowy] lub [Zarejestruj adres bezstanowy]. Aby określić czas odstępów między aktualizacjami, wprowadź czas w godzinach w polu tekstowym [Częstotliwość dynamicznej aktualizacji DNS].

# **[Ustawienia mDNS]**

# [Użyj mDNS]

Wprowadzony w programie Bonjour protokół mDNS (system DNS w trybie multiemisji) kojarzy nazwę hosta z adresem IP bez korzystania z usługi DNS. To pole wyboru należy zaznaczyć w celu włączenia usługi mDNS.

### *<u>IUżyi dla mDNS nazwy identycznej z IPv41***</u>**

To pole wyboru należy zaznaczyć w celu korzystania z tej samej nazwy mDNS jak w przypadku protokołu IPv4. Aby ustalić inną nazwę, należy usunąć zaznaczenie tego pola i wprowadzić nazwę mDNS w polu tekstowym [Nazwa mDNS].

# **[Ustawienia opcji DHCP]**

### **[Uzyskaj adres serwera DNS]**

To pole wyboru należy zaznaczyć w celu włączenia Opcji 23 i pobrania adresu serwera DNS z serwera DHCP.

## [Uzyskaj nazwę domeny]

To pole wyboru należy zaznaczyć w celu włączenia Opcji 24 i pobrania nazwy domeny z serwera DHCP.

# 3 **Kliknij [OK].**

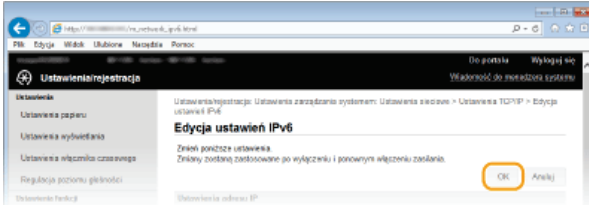

# 5 Uruchom ponownie urządzenie.

Wyłącz urządzenie, odczekaj co najmniej 10 sekund, a następnie włącz je ponownie.

# **UWAGA**

### Wybieranie ustawień z panelu sterowania

Dostęp do ustawień DNS można również uzyskać za pomocą przycisku <Menu> na ekranie <Główny>. **O[Ustawienia](#page-507-0) [IPv4](#page-507-0) [Ustawienia IPv6](#page-508-0)**

## **ŁĄCZA**

**[Ustawianie adresu IPv4](#page-347-0) [Konfiguracja adresów IPv6](#page-350-0) Wyświetlanie ustawień sieciowych** 

# <span id="page-393-0"></span>**Konfiguracia protokołu SMB**

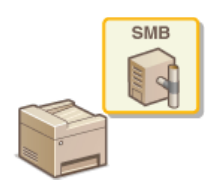

Blok komunikatów serwera (SMB) to protokół umożliwiający udostępnianie zasobów, takich jak pliki i drukarki, kilku urządzeniom w sieci. Urządzenie używa protokołu SMB do przechowywania zeskanowanych dokumentów w folderze udostępnionym. W zależności od sieci konieczne może być określenie nazwy NetBIOS i nazwy grupy roboczej.

# **Nazwa NetBIOS**

W sieciach w środowisku Windows korzystających z protokołu NetBIOS nazwy NetBIOS są używane do identyfikacji komputerów i innych urządzeń podłączonych do sieci oraz udostępniania plików. Dla większości komputerów nazwa NetBIOS jest nazwą komputera.

# **Nazwa grupy roboczej**

Nazwa grupy roboczej jest nazwą umożliwiającą grupowanie wielu komputerów w celu udostępnienia w sieci w środowisku Windows podstawowych funkcji sieciowych, takich jak udostępnianie plików. Nazwę grupy roboczej należy określić, aby zidentyfikować grupę, do której należy urządzenie.

Uruchom Zdalny interfejs użytkownika, a następnie zaloguj się w trybie menedżera systemu. O [Uruchamianie](#page-485-0) Zdalnego interfejsu użytkownika 1

#### **Kliknij przycisk [Ustawienia/rejestracja].**  $\mathcal{P}$

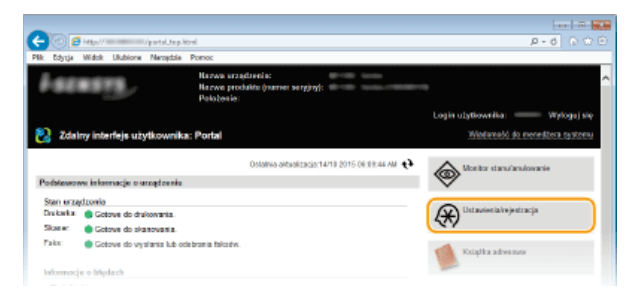

**Kliknij [Ustawienia sieciowe] [Ustawienia SMB].** 3

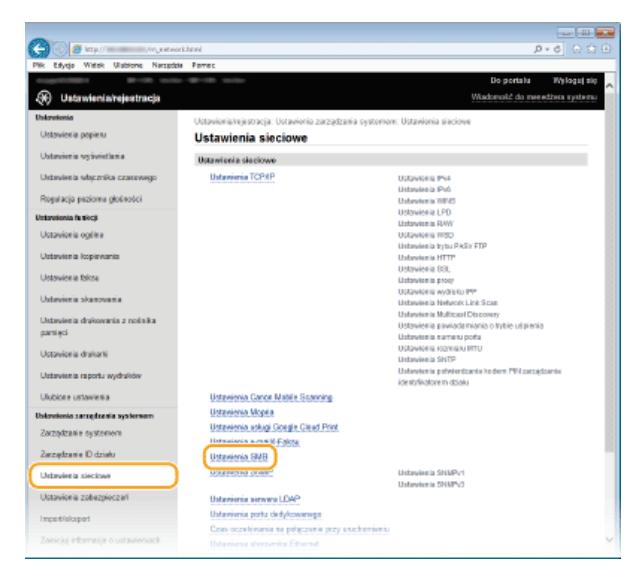

#### **Kliknij [Edycja].** 4

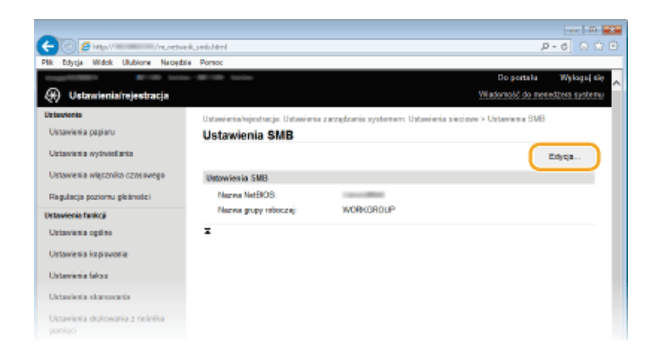

5

# Podaj wymagane ustawienia i kliknij przycisk [OK].

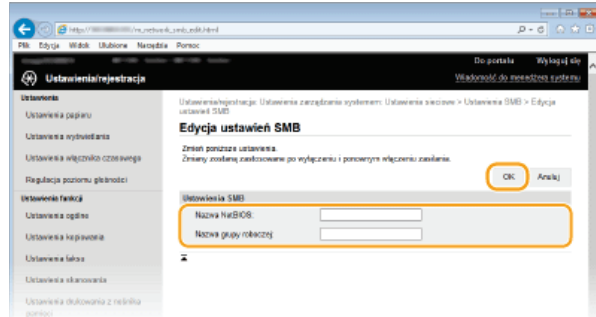

# [Nazwa NetBIOS]

Należy tu wprowadzić nazwę NetBIOS urządzenia składającą się z maksymalnie 15 znaków.

## [Nazwa grupy roboczej]

Należy tu wprowadzić nazwę grupy roboczej, do której należy urządzenie, składającą się z maksymalnie 15 znaków. **WAŻNE:** 

Nazw NetBIOS i nazw grup roboczych rozpoczynających się gwiazdką (\*) nie można zarejestrować na serwerze WINS.

# $6$  Uruchom ponownie urządzenie.

· Wyłącz urządzenie, odczekaj co najmniej 10 sekund, a następnie włącz je ponownie.

# ŁĄCZA

**OKonfiguracja usługi WINS** 

# <span id="page-395-0"></span>Konfiguracja usługi WINS

Windows Internet Name Service (WINS) jest usługą rozpoznawania nazw, za pomocą której do nazwy NetBIOS (nazwa komputera lub drukarki w sieci SMB) jest przypisywany adres IP. Aby włączyć usługę WINS, należy określić serwer WINS.

# **WAŻNE**

- · W celu przeprowadzenia konfiguracji ustawień serwera WINS wymagane jest określenie nazwy NetBIOS i nazwy grupy roboczej. OKonfiguracja protokołu SMB
- · W sieciach IPv6 funkcja ta jest niedostępna.
- 1 Uruchom Zdalny interfejs użytkownika, a następnie zaloguj się w trybie menedżera systemu. O Uruchamianie Zdalnego interfejsu użytkownika

 $\mathcal{P}$ Kliknij przycisk [Ustawienia/rejestracja].

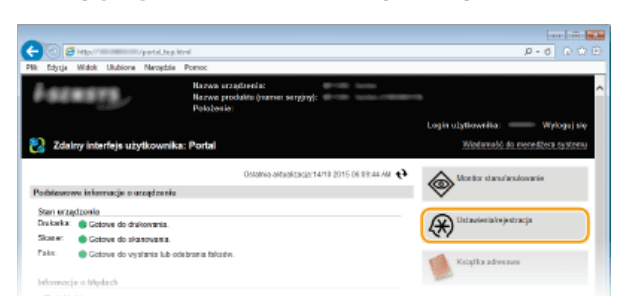

3 Kliknij [Ustawienia sieciowe] ▶ [Ustawienia TCP/IP].

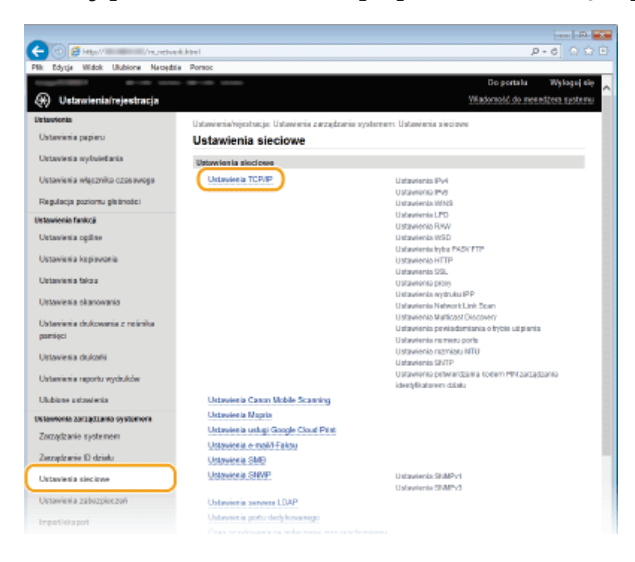

 $\boldsymbol{\varDelta}$ Kliknij element [Edycja] znajdujący się w sekcji [Ustawienia WINS].

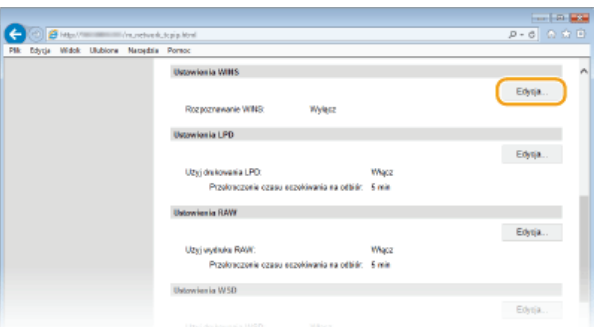

Zaznacz pole wyboru [Rozpoznawanie WINS], skonfiguruj wymagane ustawienia i kliknij przycisk [OK].
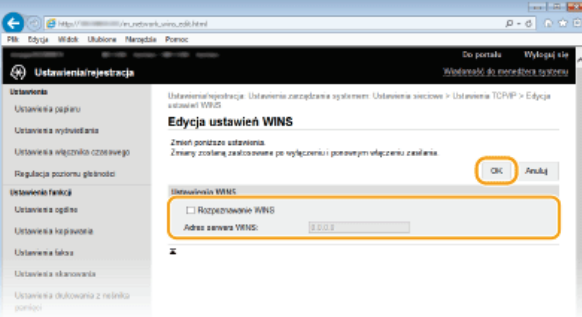

# **[Rozpoznawanie WINS]**

To pole wyboru należy zaznaczyć w celu korzystania z usługi WINS do rozpoznawania nazw. Jeśli usługa WINS nie jest używana, należy usunąć zaznaczenie pola wyboru.

# **[Adres serwera WINS]**

Należy tu wprowadzić adres IP serwera WINS.

### **WAŻNE:**

Jeśli adres IP serwera WINS jest uzyskiwany z serwera DHCP, jest on nadrzędny w stosunku do adresu IP wprowadzonego w polu tekstowym [Adres serwera WINS].

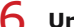

- **6** Uruchom ponownie urządzenie.
	- Wyłącz urządzenie, odczekaj co najmniej 10 sekund, a następnie włącz je ponownie.

# **UWAGA**

### Wybieranie ustawień z panelu sterowania

Dostęp do ustawień WINS można również uzyskać za pomocą przycisku <Menu> na ekranie <Główny>. **O[Ustawienia WINS](#page-509-0)** 

# **ŁĄCZA**

**[Ustawianie adresu IPv4](#page-347-0)**

# <span id="page-397-0"></span>**Rejestracja serwera LDAP**

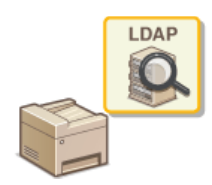

Jeśli w sieci wdrożono serwer LDAP, można wyszukiwać na nim numery faksów oraz adresy e-mail, a następnie określać je jako odbiorców lub rejestrować je w książce adresowej. W przypadki włączenia uwierzytelniania funkcji wysyłania (**O[Uwierzytelnianie serwera LDAP](#page-428-0)**) należy zarejestrować serwer używany do uwierzytelniania. Urządzenie pozwala na zarejestrowanie maksymalnie pięciu serwerów LDAP dla wyszukiwania i pięciu serwerów dla uwierzytelniania. Do rejestracji serwerów LDAP należy użyć Zdalnego interfejsu użytkownika.

# **UWAGA**

- Obsługiwane przez urządzenie serwery LDAP to serwery z systemem Windows Server 2003/Server 2008 i Windows Server 2012 z usługą Active Directory.
- Urządzenie komunikuje się z serwerami LDAP za pomocą protokołu LDAPv3.
- Systemem kodowania znaków podczas przesyłania danych tekstowych między urządzeniem a serwerem LDAP jest UTF-8.

Uruchom Zdalny interfejs użytkownika, a następnie zaloguj się w trybie menedżera systemu. O [Uruchamianie](#page-485-0) Zdalnego interfeisu użytkownika 1

#### **Kliknij przycisk [Ustawienia/rejestracja].** 2

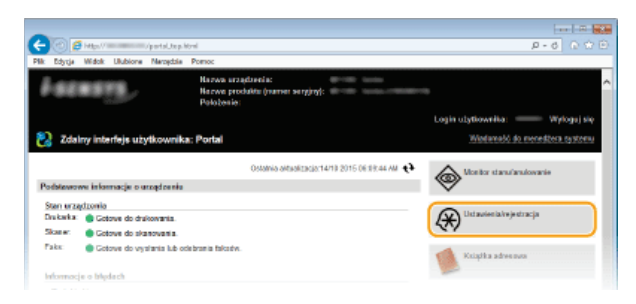

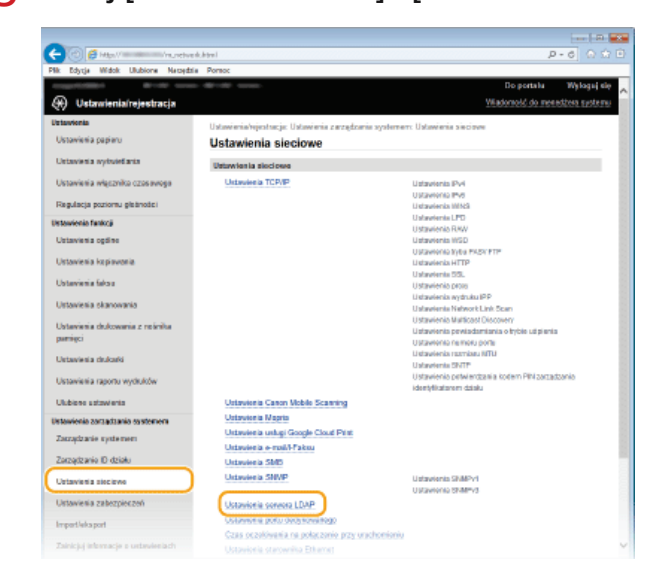

Kliknij **[Ustawienia sieciowe] ▶ [Ustawienia serwera LDAP].** 3

#### Kliknii [Zareiestrui nowy serwer], aby wyświetlić opcie [Serwer LDAP (do wyszukiwania)] lub [Serwer LDAP **(do uwierzytelniania)].**  $\Delta$

Rejestracja serwera LDAP została rozdzielona, osobno przeprowadza się rejestrację wyszukiwania i dla uwierzytelniania. Aby korzystać z serwera LDAP do wyszukiwania odbiorców faksów i wiadomości e-mail, należy zarejestrować go dla wyszukiwania. Aby korzystać z niego do uwierzytelniania przed wysyłaniem wiadomości lub faksów, należy zarejestrować go dla uwierzytelniania.

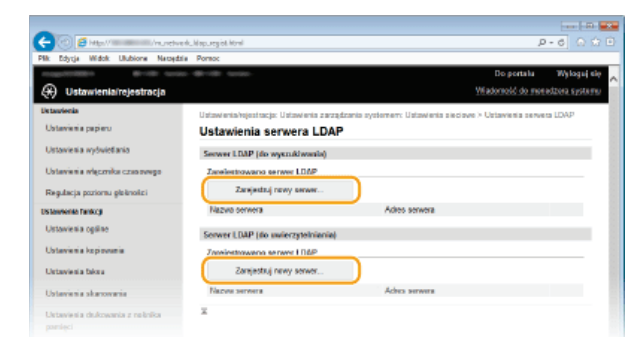

### UWAGA:

Aby edytować zarejestrowane informacje o serwerze

· Kliknij łącze tekstowe znajdujące się pod pozycją [Nazwa serwera], aby wyświetlić ekran edycji.

Aby usunać zarejestrowane informacje o serwerze

Kliknij przycisk [Usuń] znajdujący się po prawej stronie nazwy serwera, który chcesz usunąć kliknij przycisk [OK].

### Zarejestruj serwer LDAP.

### ■Zarejestruj serwer używany do wyszukiwania

Zarejestruj serwer w celu wyszukiwania odbiorców faksów i wiadomości e-mail.

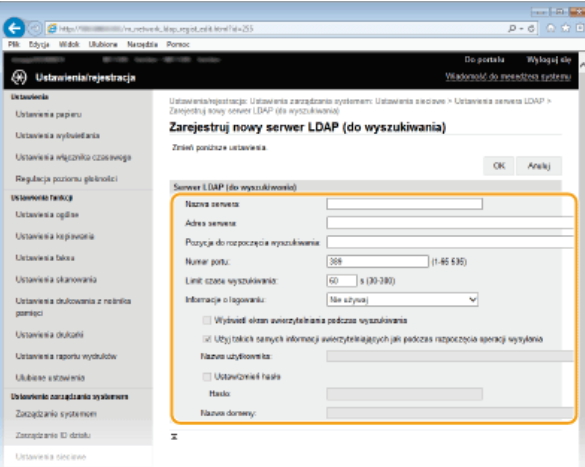

### [Nazwa serwera]

Należy tu wprowadzić nazwę, składającą się z maksymalnie 24 znaków alfanumerycznych, umożliwiającą identyfikację serwera LDAP.

### [Adres serwera]

Należy tu wprowadzić adres IP serwera LDAP lub jego nazwe hosta składającą się z maksymalnie 47 znaków alfanumerycznych (przykład: Idap.przyklad.com).

### **WAŻNE:**

### [Adres serwera] oraz DNS

Aby zapobiec występowaniu błędów podczas wyszukiwania odbiorców, należy sprawdzić następujące elementy:

- Deśli w polu [Adres serwera] wprowadzono nazwę hosta, należy sprawdzić, czy serwer DNS jest dostępny w sieci.
- · Jeśli w polu [Adres serwera] wprowadzono adres IP, należy sprawdzić, czy serwer DNS obsługuje tylko wyszukiwanie do przodu. Jeśli tak jest, należy ustawić wartość [Nie używaj] lub [Użyj] dla elementu [Informacje o logowaniu]. Przed zaznaczeniem opcji [Użyj (uwierzytelnianie bezpieczeństwa)] należy sprawdzić, czy serwer DNS obsługuje wyszukiwanie wsteczne.

### [Pozycja do rozpoczęcia wyszukiwania]

Określanie gałęzi drzewa informacji katalogowej (DIT), od której rozpocznie się wyszukiwanie. Pozostawienie tego pola pustego powoduje, że urządzenie rozpoczyna wyszukiwanie od przypadkowej gałęzi wybranej automatycznie.

- W zależności od używanego rodzaju znaków możliwe jest wprowadzenie maksymalnie 120 znaków.
- · Podczas określania gałęzi należy wprowadzić tekst "DC=", a po nim wpisać nazwę hosta (oddzielony kropkami ciąg znaków w nazwie domeny usługi Active Directory) i oddzielić każdy wpis przecinkiem. Jeśli na przykład nazwa domeny to "jan.przyklad.com", należy wprowadzić tekst "DC=jan,DC=przyklad,DC=com".

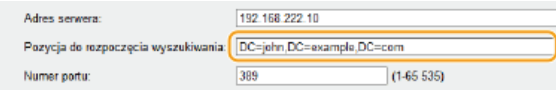

### **INumer portul**

Należy tu wprowadzić numer portu używanego do komunikacji z serwerem LDAP.

### [Limit czasu wyszukiwania]

Określenie, jak długo urządzenie wykonuje wyszukiwanie. Można wprowadzić wartość z przedziału od 30 do 300 sekund

### **[Informacie o logowaniu]**

Należy wybrać opcję [Nie używaj], [Użyj] lub [Użyj (uwierzytelnianie bezpieczeństwa)] w zależności od rodzaju uwierzytelniania serwera LDAP. W przypadku zaznaczenia opcji [Użyj] lub [Użyj (uwierzytelnianie bezpieczeństwa)] konieczne jest określenie nazwy użytkownika i hasła.

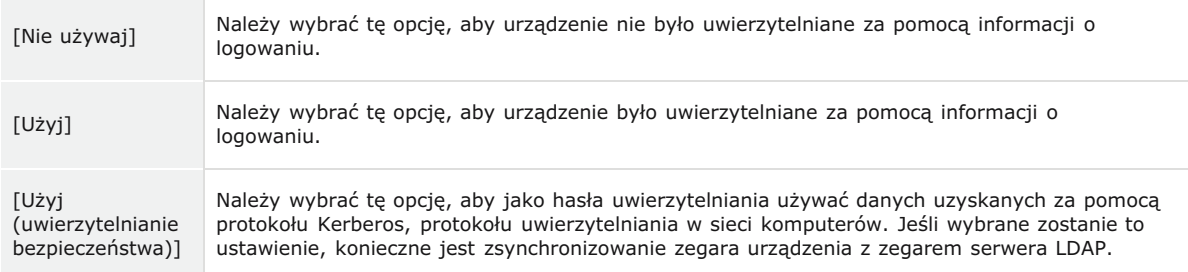

### [Wyświetl ekran uwierzytelniania podczas wyszukiwania]

Należy zaznaczyć to pole wyboru, aby od użytkownika wymagane było podanie nazwy użytkownika i hasła podczas zgłaszania żądania wyszukiwania. Jeśli zostało zaznaczone pole wyboru [Użyj takich samych informacji uwierzytelniających jak podczas rozpoczęcia operacji wysyłania], nazwa użytkownika oraz hasło użyte do uwierzytelniania podczas wysyłania faksów lub skanów zostanie użyte również w tym przypadku. Jeśli pole wyboru nie zostało zaznaczone, do uwierzytelniania zostaną użyte dane wprowadzone w polach [Nazwa użytkownika] i [Hasło].

### [Użyj takich samych informacji uwierzytelniających jak podczas rozpoczęcia operacji wysyłania]

Określa, czy dane uwierzytelniania dla funkcji faksowania lub skanowania mają być używane również podczas wyszukiwania. To pole wyboru jest zwykle zaznaczone, jednak jego zaznaczenie jest istotne tylko w przypadku zaznaczenia pola wyboru [Wyświetl ekran uwierzytelniania podczas wyszukiwania].

### [Nazwa użytkownika]

Należy tu wprowadzić nazwę użytkownika dla urządzenia, którą zarejestrowano na serwerze LDAP. W zależności od używanego rodzaju znaków możliwe jest wprowadzenie maksymalnie 120 znaków.

- Deśli wybrano wartość [Użyj] ustawienia [Informacje o logowaniu], wprowadzana nazwa użytkownika powinna mieć postać "(nazwa domeny)\(nazwa użytkownika)" (przykład: domena1\uzytkownik1).
- Deśli wybrano opcję [Użyj (uwierzytelnianie bezpieczeństwa)], należy podać jedynie nazwę użytkownika (przykład: uzvtkownik1).
- · Jeśli zostało zaznaczone pole wyboru [Wyświetl ekran uwierzytelniania podczas wyszukiwania], nie trzeba podawać żadnych danych.

### [Ustaw/zmień hasło]

Aby wprowadzić lub zmienić hasło, należy zaznaczyć to pole wyboru i wprowadzić tekst o długości maksymalnie 24 znaków w polu [Hasło].

### **[Nazwa domeny]**

Jeśli wybrano opcję [Użyj (uwierzytelnianie bezpieczeństwa)] dla elementu [Informacje o logowaniu], należy wprowadzić nazwę drzewa katalogowego w usłudze Active Directory, składającą się z maksymalnie 120 znaków alfanumerycznych (przykład: przyklad.com).

### ■Rejestrowanie serwera uwierzytelniania

Jeśli funkcje faksowania i skanowania zostały ograniczone, należy zarejestrować serwer używany do uwierzytelniania.

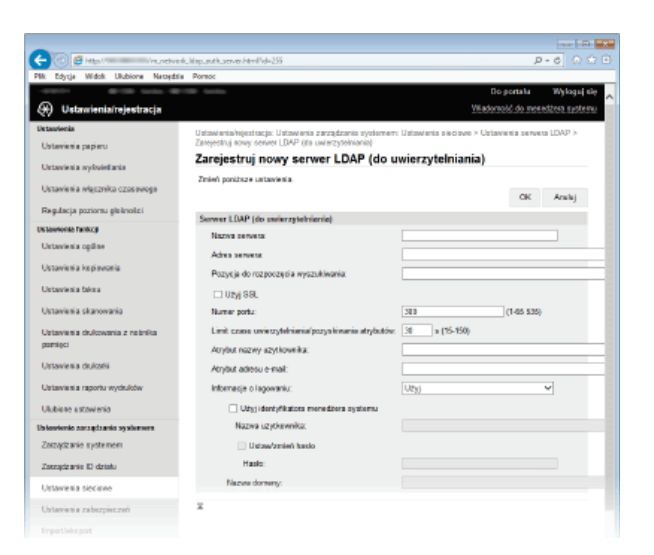

### **[Nazwa serwera]**

Należy tu wprowadzić nazwe, składającą się z maksymalnie 24 znaków alfanumerycznych, umożliwiającą identyfikacje serwera LDAP.

### *<u>TAdres serweral</u>*

Należy tu wprowadzić adres IP serwera LDAP lub jego nazwę hosta składającą się z maksymalnie 47 znaków alfanumerycznych (przykład: Idap.przyklad.com).

### [Adres serwera] oraz DNS

Aby zapobiec wystepowaniu błedów podczas wyszukiwania odbiorców, należy sprawdzić nastepujące elementy:

- Deśli w polu [Adres serwera] wprowadzono nazwę hosta, należy sprawdzić, czy serwer DNS jest dostępny w sieci.
- Deśli w polu [Adres serwera] wprowadzono adres IP, należy sprawdzić, czy serwer DNS obsługuje tylko<br>wyszukiwanie do przodu. Jeśli tak jest, należy ustawić wartość [Użyj] dla elementu [Informacje o logowaniu]. Przed zaznaczeniem opcji [Użyj (uwierzytelnianie bezpieczeństwa)] należy sprawdzić, czy serwer DNS obsługuje wyszukiwanie wsteczne.

### [Pozycja do rozpoczęcia wyszukiwania]

Określanie gałęzi drzewa informacji katalogowej (DIT), od której rozpocznie się wyszukiwanie. Pozostawienie tego pola pustego powoduje, że urządzenie rozpoczyna wyszukiwanie od przypadkowej gałęzi wybranej automatycznie.

- W zależności od używanego rodzaju znaków możliwe jest wprowadzenie maksymalnie 120 znaków.
- · Podczas określania gałęzi należy wprowadzić tekst "DC=", a po nim wpisać nazwę hosta (oddzielony kropkami ciąg znaków w nazwie domeny usługi Active Directory) i oddzielić każdy wpis przecinkiem. Jeśli na przykład nazwa domeny to "jan.przyklad.com", należy wprowadzić tekst "DC=jan,DC=przyklad,DC=com".

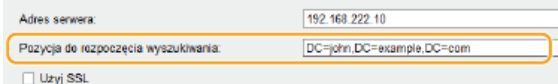

### [Użyj SSL]

Zaznacz to pole wyboru, aby szyfrować komunikację z serwerem LDAP przy użyciu protokołu SSL.

• To jest dostępne tylko po wybraniu opcji [Użyj] w ustawieniu [Informacje o logowaniu].

### **[Numer portu]**

Należy tu wprowadzić numer portu używanego do komunikacji z serwerem LDAP.

### [Limit czasu uwierzytelniania/pozyskiwania atrybutów]

Określ czas, w którym uwierzytelnianie i pobieranie atrybutów będzie ponawiane, od 15 do 150 sekund.

### [Atrybut nazwy użytkownika]

Wpisz nazwę atrybutu, który będzie porównywany z nazwą użytkownika wprowadzoną podczas uwierzytelniania, maksymalnie 64 znaki alfanumeryczne (przykład: "sAMAccountName").

Nie jest wymagany, jeżeli w sekcji [Informacje o logowaniu] wybrano [Użyj (uwierzytelnianie bezpieczeństwa)].

### [Atrybut adresu e-mail]

Wpisz nazwę atrybutu używanego do pobrania adresu e-mail z serwera uwierzytelniania, maksymalnie 64 znaki alfanumeryczne (przykład: "mail").

### [Informacje o logowaniu]

Wybierz opcję [Użyj] lub [Użyj (uwierzytelnianie bezpieczeństwa)] w zależności od rodzaju uwierzytelniania obsługiwanego przez serwer LDAP.

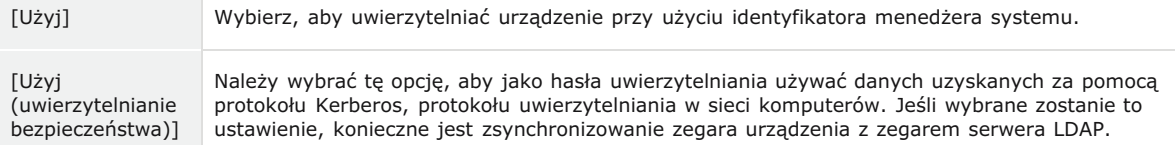

### [Użyj identyfikatora menedżera systemu]

Opcia [Użyi] wybrana dla ustawienia [Informacje o logowaniu] określa, czy urządzenie bedzie używać identyfikatora menedżera systemu do uwierzytelniania. Aby korzystać z identyfikatora menedżera systemu, zaznacz pole wyboru i wpisz nazwę użytkownika i hasło używane do uwierzytelniania. Jeśli pole wyboru nie jest zaznaczone, do logowania nie zostanie użyta żadna nazwa użytkownika.

### [Nazwa użytkownika]

Należy tu wprowadzić nazwe użytkownika dla urządzenia, którą zarejestrowano na serwerze LDAP. Nazwe należy wprowadzić w formacie "(nazwa domeny)\(nazwa użytkownika)" (przykład: domena1\user1). W zależności od używanego rodzaju znaków możliwe jest wprowadzenie maksymalnie 120 znaków.

### [Ustaw/zmień hasło]

Aby wprowadzić lub zmienić hasło, należy zaznaczyć to pole wyboru i wprowadzić tekst o długości maksymalnie 24 znaków w polu [Hasło].

### **[Nazwa domeny]**

Jeśli wybrano opcję [Użyj (uwierzytelnianie bezpieczeństwa)] dla elementu [Informacje o logowaniu], należy wprowadzić nazwę drzewa katalogowego w usłudze Active Directory, składającą się z maksymalnie 120 znaków alfanumerycznych (przykład: przyklad.com).

# **ŁĄCZA**

**[Wybór odbiorców z serwera LDAP \(faks\)](#page-129-0)**

**[Wybór odbiorców z serwera LDAP \(E-mail/I-faks\)](#page-297-0)**

**Konfiguracia protokołu SNTP** 

**[Uwierzytelnianie serwera LDAP](#page-428-0)**

# <span id="page-402-0"></span>**Konfiguracia protokołu SNTP**

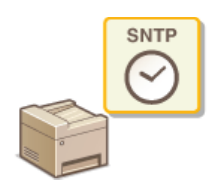

Protokół Simple Network Time Protocol (SNTP) umożliwia regulację systemu zegarowego za pomocą serwera czasu znajdującego się w sieci. Zwykle protokołu tego używa się do synchronizacji urządzenia z serwerem, na przykład gdy konieczne jest uzyskanie przez urządzenie dostępu do serwera LDAP w przypadku włączenia uwierzytelniania zabezpieczeń. Czas jest regulowany na podstawie Uniwersalnego czasu koordynowanego (UTC), dlatego przed przystąpieniem do konfiguracji protokołu SNTP należy określić strefę czasową (C[Ustawienia daty/godz.](#page-518-0)). Konfigurację ustawień protokołu SNTP można przeprowadzić za pomocą Zdalnego interfejsu użytkownika.

# **UWAGA**

3

- Zastosowany dla urządzenia protokół SNTP obsługuje serwery NTP (wersja 3) i SNTP (wersje 3 i 4).
- Uruchom Zdalny interfejs użytkownika, a następnie zaloguj się w trybie menedżera systemu. O [Uruchamianie](#page-485-0) Zdalnego interfeisu użytkownika 1

**Kliknij przycisk [Ustawienia/rejestracja].** 2

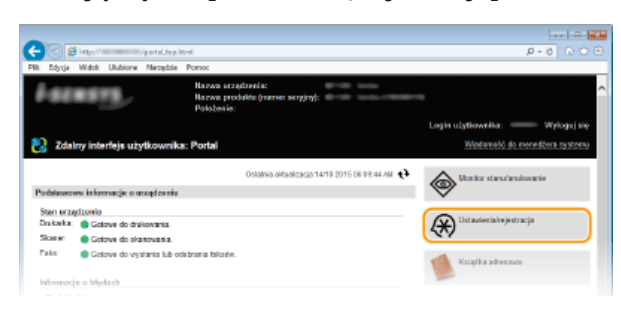

Kliknij [Ustawienia sieciowe] **|** [Ustawienia TCP/IP].

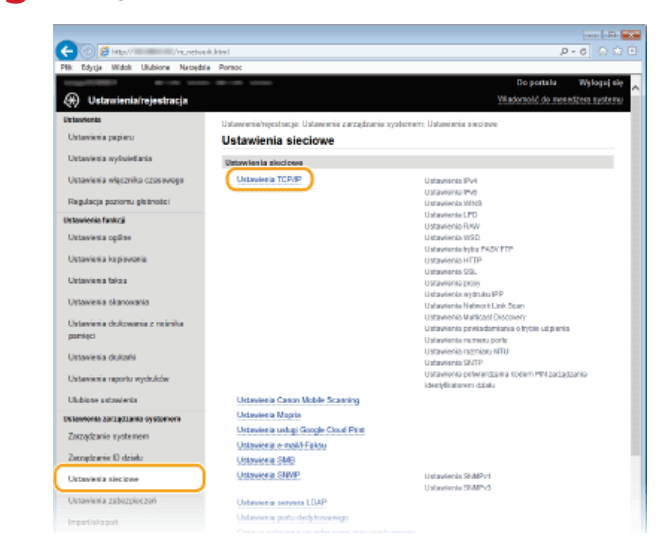

**Kliknij element [Edvcia] znajdujacy sie w sekcji [Ustawienja SNTP].**  $\boldsymbol{\varDelta}$ 

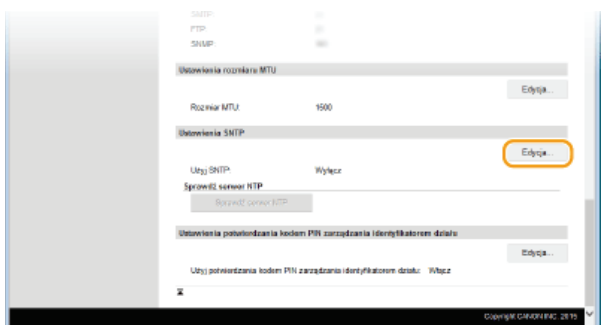

5 Zaznacz pole wyboru [Użyj SNTP] i podaj wymagane ustawienia.

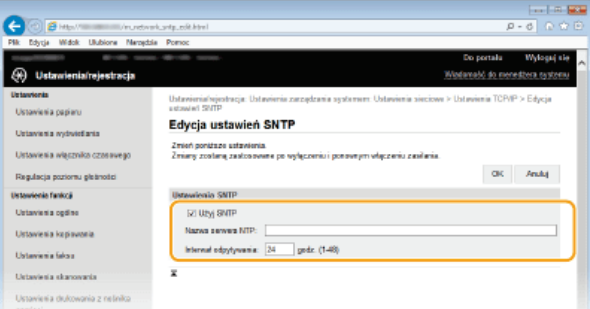

### [Użyj SNTP]

Należy zaznaczyć to pole, aby protokół SNTP był używany do synchronizacji. Aby protokół SNTP nie był używany, należy usunać zaznaczenie tego pola wyboru.

### [Nazwa serwera NTP]

Należy tu wprowadzić adres IP serwera NTP lub SNTP. Jeśli w sieci włączono usługę DNS, zamiast tego można wprowadzić nazwę hosta (lub FQDN) składającą się z maksymalnie 255 znaków alfanumerycznych (przykład: ntp.przyklad.com).

### [Interwał odpytywania]

Umożliwia określenie odstępu czasu między jedną synchronizacją a kolejną. Można określić odstęp czasu z zakresu od 1 do 48 godzin.

#### 6 Kliknij ikonę [OK].

# Uruchom ponownie urządzenie.

· Wyłącz urządzenie, odczekaj co najmniej 10 sekund, a następnie włącz je ponownie.

# **UWAGA**

### Sprawdzanie komunikacji z serwerem NTP/SNTP

· Status komunikacji z zarejestrowanym serwerem można wyświetlić, klikając [Ustawienia/rejestracja] › [Ustawienia sieciowe] › [Ustawienia TCP/IP], a następnie klikając przycisk [Sprawdź serwer NTP] w wyświetlonej sekcji [Ustawienia SNTP]. W przypadku prawidłowego połączenia wyświetlony wynik będzie podobny do przedstawionego poniżej. Należy pamiętać, że ta czynność nie zmienia ustawień zegara systemowego.

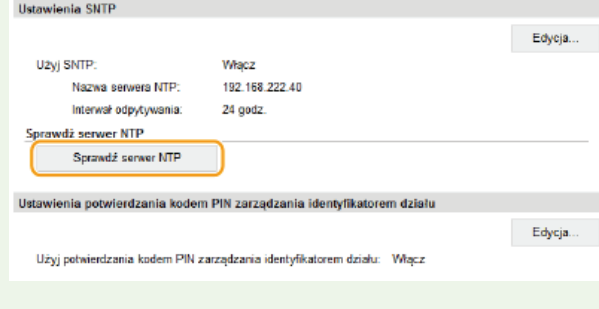

## **ŁĄCZA**

### **ORejestracja serwera LDAP**

# <span id="page-404-0"></span>Monitorowanie i kontrolowanie urządzenia za pomocą protokołu SNMP

Protokół Simple Network Management Protocol (SNMP) umożliwia monitorowanie i kontrolowanie urządzeń komunikacyjnych znajdujących się w sieci za pomocą bazy informacji zarządzania (MIB). Urządzenie obsługuje protokół SNMPv1 i protokół SNMPv3 z rozszerzeniami zabezpieczeń. Stan urządzenia można sprawdzić z poziomu komputera podczas drukowania dokumentów lub za pomocą Zdalnego interfejsu użytkownika. Możliwe jest włączenie protokołu SNMPv1 lub SNMPv3 albo obu tych protokołów naraz. Należy określić ustawienia każdej wersji zgodnie ze środowiskiem sieciowym i przeznaczeniem.

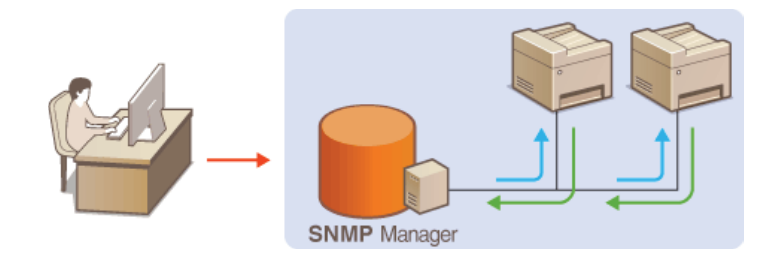

### SNMPv1

Protokół SNMPv1 korzysta z informacji nazywanych "społecznością" w celu określenia zakresu komunikacji SNMP. Ponieważ informacje te są przekazywane do sieci w formie zwykłego tekstu, sieć będzie podatna na ataki. Aby zapewnić bezpieczeństwo sieci, należy wyłączyć protokół SNMPv1 i korzystać z protokołu SNMPv3.

### SNMP<sub>v3</sub>

Protokół SNMPv3 umożliwia wdrożenie zarządzania urządzeniami sieciowymi chronionego wydajnymi funkcjami zabezpieczeń. Przed konfiguracją protokołu SNMPv3 należy włączyć szyfrowanie SSL dla Zdalnego interfejsu użytkownika (Włączanie szyfrowanej komunikacji SSL dla Zdalnego interfejsu użytkownika).

# **UWAGA**

- · Urządzenie nie obsługuje funkcji powiadamiania pułapki SNMP.
- · Informacje na temat zmiany numeru portu protokołu SNMP znajdują się w sekcji · Zmiana numerów portów.
- · Zainstalowanie na komputerze lub w sieci oprogramowania do zarządzania SNMP umożliwia zdalną konfiguracje, monitorowanie i kontrolę urządzenia z poziomu komputera. Więcej informacji znajduje się w podręcznikach użytkownika oprogramowania do zarządzania.
- Uruchom Zdalny interfejs użytkownika i zaloguj się w trybie menedżera systemu. Ouruchamianie Zdalnego interfejsu użytkownika
- フ Kliknij przycisk [Ustawienia/rejestracja].

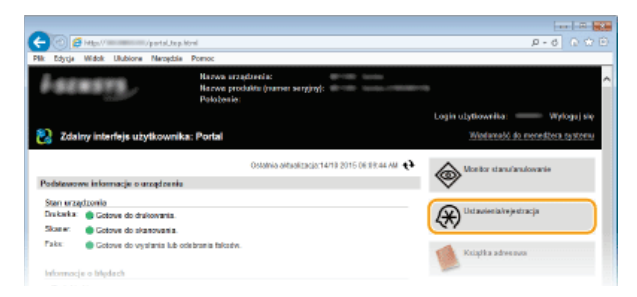

Kliknij [Ustawienia sieciowe] ▶ [Ustawienia SNMP].

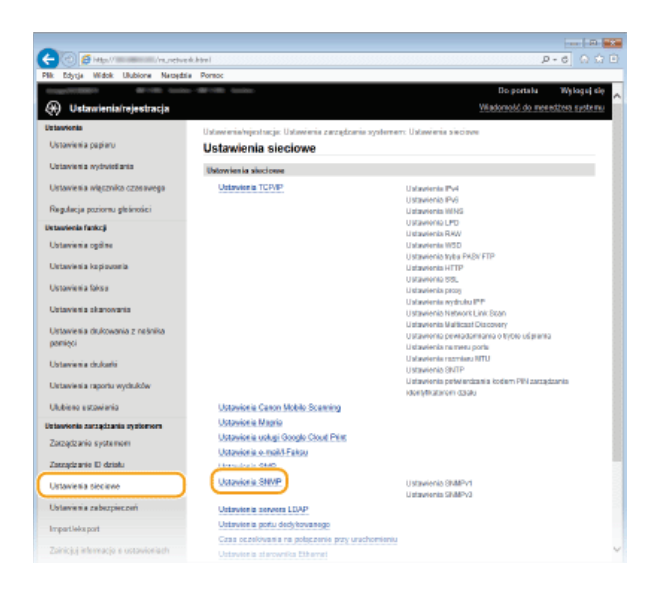

# 4 Kliknij [Edycja].

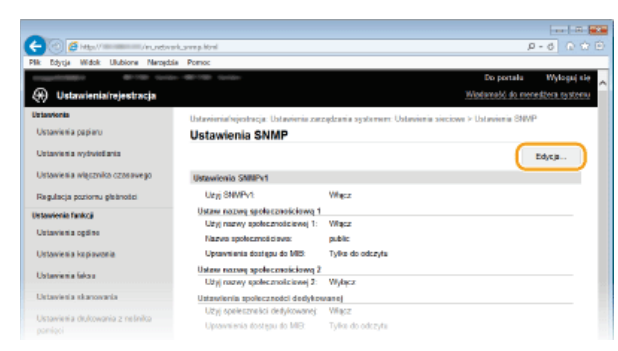

#### 5 Określ ustawienia protokołu SNMPv1.

· Jeśli nie trzeba zmieniać ustawień SNMPv1, przejdź do kolejnego kroku.

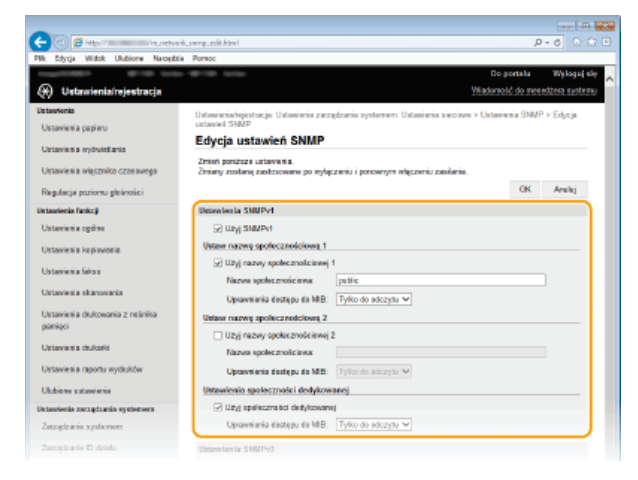

### [Użyj SNMPv1]

Zaznaczenie tego pola wyboru umożliwi właczenie protokołu SNMPv1. Skonfigurowanie pozostałych ustawień protokołu SNMPv1 jest możliwe tylko po zaznaczeniu tego pola wyboru.

### [Użyj nazwy społecznościowej 1]/[Użyj nazwy społecznościowej 2]

Zaznaczenie tego pola umożliwia określenie nazwy społeczności. Jeśli podanie nazwy społeczności nie jest konieczne, należy usunąć zaznaczenie tego pola wyboru.

### [Nazwa społecznościowa]

Należy tu wprowadzić nazwę społeczności składającą się z maksymalnie 32 znaków alfanumerycznych.

## [Uprawnienia dostępu do MIB]

Dla każdej ze społeczności należy zaznaczyć opcję [Odczyt/zapis] lub [Tylko do odczytu] określającą przywileje dostępu do obiektów menedżera MIB.

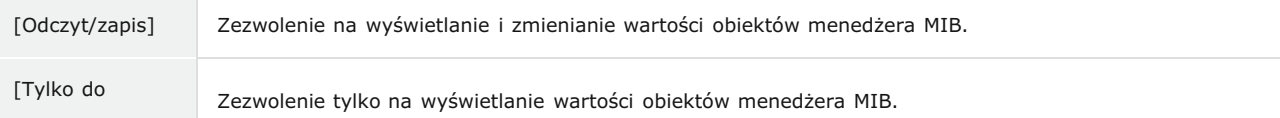

### [Użyj społeczności dedykowanej]

Społeczność dedykowana to wstepnie skonfigurowana społeczność. Jest przeznaczona wyłącznie dla administratorów korzystających z oprogramowania firmy Canon, na przykład iW Management Console. Należy zaznaczyć to pole wyboru, aby korzystać ze społeczności dedykowanej. Jeśli nie ma potrzeby korzystania ze społeczności dedykowanej, należy usunąć zaznaczenie tego pola wyboru.

### Określ ustawienia protokołu SNMPv3.

· Jeśli nie trzeba zmieniać ustawień SNMPv3, przejdź do kolejnego kroku.

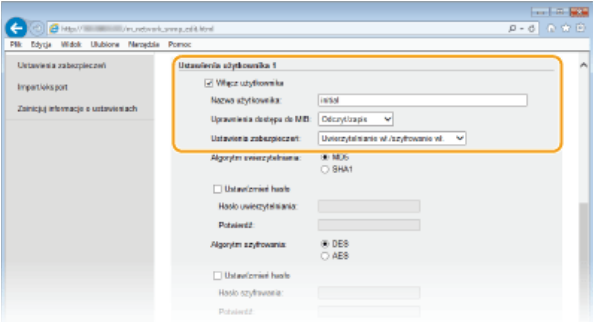

### [Użyj SNMPv3]

Zaznaczenie tego pola wyboru umożliwi włączenie protokołu SNMPv3. Skonfigurowanie pozostałych ustawień protokołu SNMPv3 jest możliwe tylko po zaznaczeniu tego pola wyboru.

### **TWłacz użytkownika1**

Zaznacz to pole wyboru, aby włączyć ustawienia [Ustawienia użytkownika 1]/[Ustawienia użytkownika 2]/[Ustawienia użytkownika 3]. Aby wyłączyć ustawienia użytkownika, wyczyść odpowiadające im pole wyboru.

### [Nazwa użytkownika]

Należy tu wprowadzić nazwe użytkownika składającą się z maksymalnie 32 znaków alfanumerycznych.

### [Uprawnienia dostępu do MIB]

Należy zaznaczyć opcję [Odczyt/zapis] lub [Tylko do odczytu] określającą przywileje dostępu do obiektów menedżera MIB.

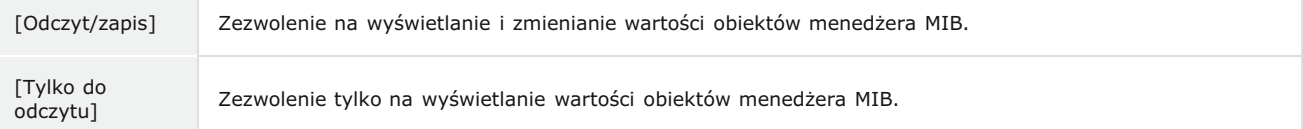

### [Ustawienia zabezpieczeń]

Należy zaznaczyć opcję [Uwierzytelnianie wł./szyfrowanie wł.], [Uwierzytelnianie wł./szyfrowanie wył.] lub [Uwierzytelnianie wł./szyfrowanie wył.] określającą wybraną kombinację ustawień uwierzytelniania i szyfrowania.

### **[Algorytm uwierzytelniania]**

Należy kliknąć pozycję [Uwierzytelnianie wł./szyfrowanie wł.] lub [Uwierzytelnianie wł./szyfrowanie wył.] dla ustawienia [Ustawienia zabezpieczeń], odpowiednio do algorytmu zastosowanego w środowisku sieciowym.

### [Algorytm szyfrowania]

Należy kliknąć pozycję [Uwierzytelnianie wł./szyfrowanie wł.] dla ustawienia [Ustawienia zabezpieczeń], odpowiednio do algorytmu zastosowanego w środowisku sieciowym.

### [Ustaw/zmień hasło]

Aby wprowadzić lub zmienić hasło, należy zaznaczyć to pole wyboru i wprowadzić hasło o długości od 6 do 16 znaków alfanumerycznych w polu tekstowym [Hasło uwierzytelniania] lub [Hasło szyfrowania]. W celu potwierdzenia należy wprowadzić to samo hasło w polu tekstowym [Potwierdź]. Możliwe jest ustalenie różnych haseł dla algorytmów uwierzytelniania i szyfrowania.

### [Nazwa kontekstu 1]/[Nazwa kontekstu 2]/[Nazwa kontekstu 3]

Należy tu wprowadzić nazwe kontekstu składającą się z maksymalnie 32 znaków alfanumerycznych. Można zarejestrować maksymalnie trzy nazwy kontekstu.

### Określ ustawienia pozyskiwania informacji o zarządzaniu drukarką.

· Dzięki protokołowi SNMP informacje o zarządzaniu drukarką, takie jak protokoły drukowania oraz porty drukarki, można monitorować i regularnie pozyskiwać z komputera podłączonego do sieci.

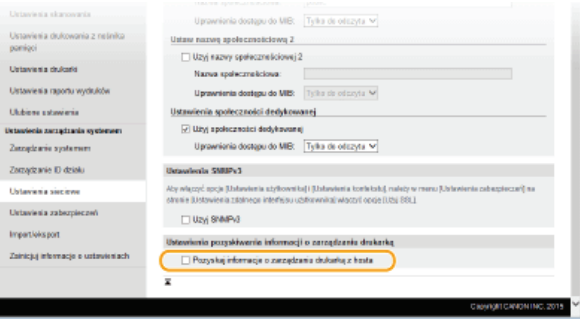

### [Pozyskaj informacje o zarządzaniu drukarka z hosta]

Zaznaczenie tego pola wyboru umożliwia włączenie monitorowania informacji o zarządzaniu drukarką na urządzeniu za pośrednictwem protokołu SNMP. Aby wyłączyć monitorowanie informacji o zarządzaniu drukarką, należy usunąć zaznaczenie tego pola wyboru.

#### R Kliknij ikonę [OK].

#### q Uruchom ponownie urządzenie.

· Wyłącz urządzenie, odczekaj co najmniej 10 sekund, a następnie włącz je ponownie.

# **UWAGA**

## Wyłączenie zarówno protokołu SNMPv1 jak i SNMPv3

· Jeśli wyłączone zostaną obie wersje protokołu SNMP, niektóre funkcje urządzenia, takie jak uzyskiwanie informacji o urządzeniu za pośrednictwem sterownika drukarki, nie będą dostępne.

### Korzystanie z panelu sterowania

· Ustawienia SNMP można włączyć lub wyłączyć za pomocą przycisku <Menu>. O Ustawienia SNMP

### Włączanie zarówno protokołu SNMPv1 jak i SNMPv3

· Jeśli włączone są obie wersje protokołu SNMP, zalecane jest wybranie w ustawieniach uprawnień dostępu do obiektów menedzera MIB dla protokołu SNMPv1 opcji [Tylko do odczytu]. Uprawnienia dostępu do obiektów menedzera MIB dla protokołów SNMPv1 i SNMPv3 można ustalać oddzielnie (a także osobno dla każdego użytkownika w przypadku protokołu SNMPv3). Wybranie opcji [Odczyt/zapis] (uprawnienie pełnego dostępu) dla protokołu SNMPv1 anuluje wydajne funkcje zabezpieczeń protokołu SNMPv3, ponieważ większością ustawień urządzenia można wtedy zarządzać za pomocą protokołu SNMPv1.

### **ŁACZA**

OWłączanie szyfrowanej komunikacji SSL dla Zdalnego interfejsu użytkownika

# Konfiguracja ustawień oprogramowania zarządzania urządzeniami

Można usprawnić pozyskiwanie różnych informacji o urządzeniach sieciowych i zarządzania nimi dzieki wdrożeniu w sieci oprogramowania do zarządzania urządzeniami, na przykład iW Management Console\*. Informacje, takie jak ustawienia urządzeń, książka adresowa oraz dzienniki błędów, są pobierane i rozpowszechniane za pośrednictwem serwera. Jeśli urządzenie jest podłączone do tego typu sieci, oprogramowanie do zarządzania urządzeniami przeszukuje sieć w poszukiwaniu urządzeń za pomocą protokołów takich jak Service Location Protocol (SLP) w celu pobrania od nich informacji. W tej sekcji opisano procedury konfiguracji ustawień protokołu SLP oraz ustawień komunikacji między urządzeniami a dodatkami do programu iW Management Console. Konfigurację tych ustawień można przeprowadzić za pomocą Zdalnego interfejsu użytkownika.

\* Aby uzyskać szczegółowe informacje na temat programu iW Management Console, należy skontaktować się z autoryzowanym sprzedawcą produktów firmy Canon.

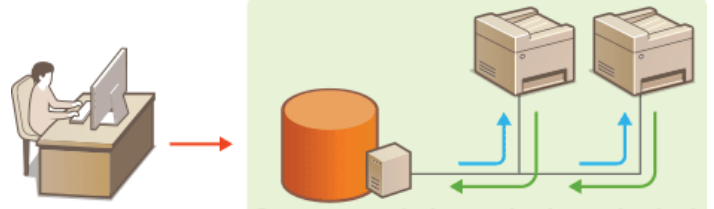

Oprogramowanie do zarządzania urządzeniami

**OKonfiguracja komunikacji SLP z oprogramowaniem do zarządzania urządzeniami OKonfiguracia ustawień dodatków programu iW Management Console** 

# **UWAGA**

Korzystanie z dodatków do programu iW Management Console

Aby włączyć komunikację z dodatkiem do programu iW Management Console, należy wyłączyć ustawienie dedykowane oraz ustawienie SNMP (SNMPv1 albo SNMPv3).

**OZarządzanie ustawieniami urządzenia Włącz/Wyłącz** 

**OMonitorowanie i kontrolowanie urządzenia za pomocą protokołu SNMP** 

<span id="page-408-0"></span>Konfiguracja komunikacji SLP z oprogramowaniem do zarządzania urządzeniami

- Uruchom Zdalny interfejs użytkownika i zaloguj się w trybie menedżera systemu. Ouruchamianie Zdalnego interfejsu użytkownika
- Kliknii przycisk [Ustawienia/reiestracia].

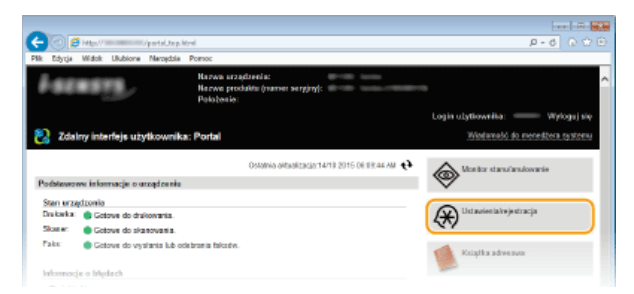

Kliknij [Ustawienia sieciowe] ▶ [Ustawienia TCP/IP].

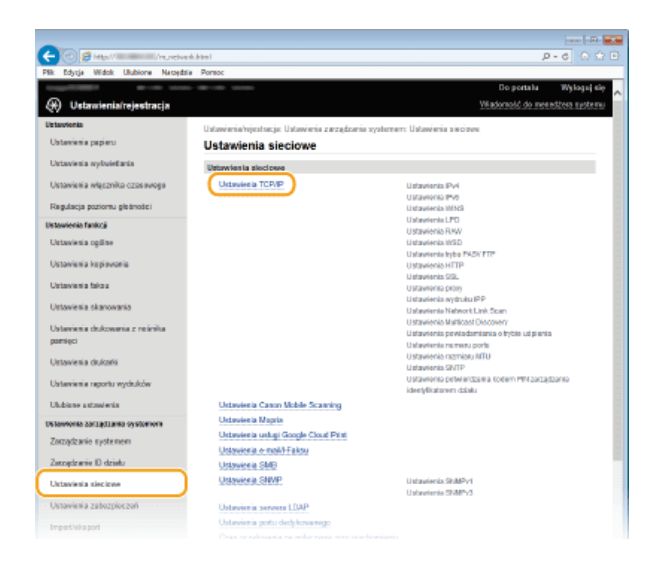

#### $\boldsymbol{\varDelta}$ Określ ustawienia protokołu SLP.

**EKonfiguracja wykrywania urządzeń metodą multiemisji**  $\overline{\mathbf{z}}$ 

1 Kliknij element [Edycja] znajdujący się w sekcji [Ustawienia Multicast Discovery].

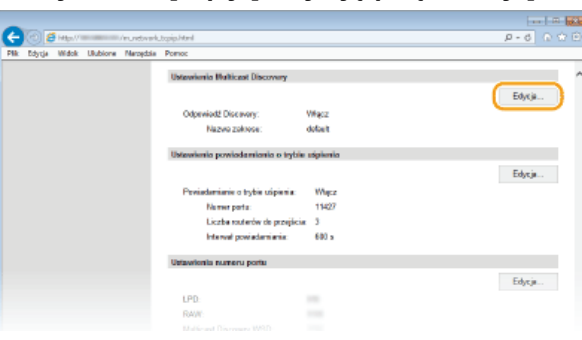

2 Zaznacz pole wyboru [Odpowiedź do Discovery] i podaj wymagane ustawienia.

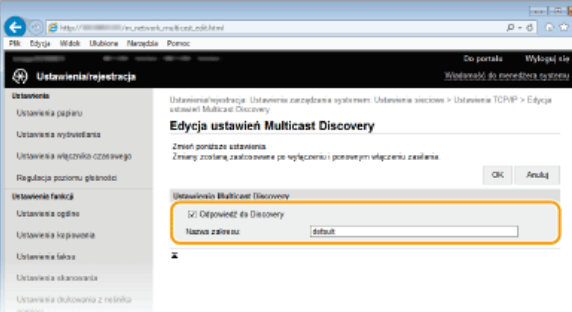

### [Odpowiedź do Discovery]

Zaznaczenie tego pola wyboru umożliwia skonfigurowanie urządzenia tak, aby odpowiadało na pakiety wyszukiwania metodą multiemisji programu do zarządzania urządzeniami oraz włączenie monitorowania za pomocą programu do zarządzania urządzeniami.

### [Nazwa zakresu]

Aby włączyć urządzenie do określonego zakresu, należy wprowadzić w tym polu nazwę zakresu składającą się z maksymalnie 32 znaków.

# 3 Kliknij [OK].

# **UWAGA:**

Informacje na temat zmiany numeru portu używanego do wykrywania metodą multiemisji znajdują się w sekcji **OZmiana numerów portów.** 

■Powiadamianie oprogramowania do zarządzania urządzeniami o stanie zasilania urządzenia **D** 

Kliknij element [Edycja] znajdujący się w sekcji [Ustawienia powiadamiania o trybie uśpienia].

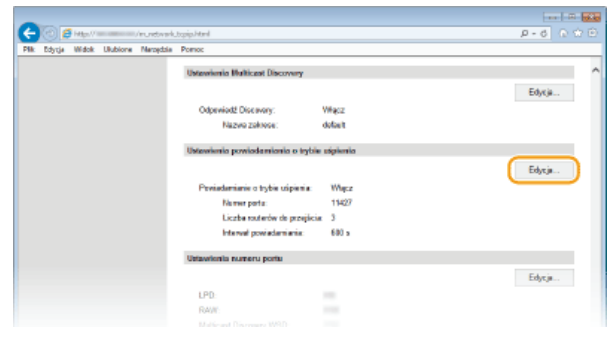

 $\overline{2}$  Zaznacz pole wyboru [Powiadom] i podaj wymagane ustawienia.

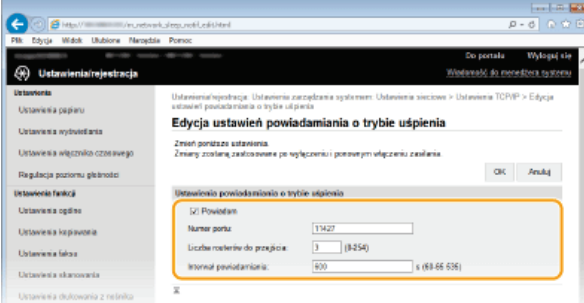

### [Powiadom]

.<br>Zaznaczenie tego pola wyboru umożliwia powiadamianie oprogramowania do zarzadzania urzadzeniami o stanie zasilania urządzenia. Zaznaczenie opcji [Powiadom] pozwala na uniknięcie nawiązywania przez urządzenie zbędnej komunikacji w trybie uśpienia i zmniejszenie całkowitego zużycia energii.

### [Numer portu]

Numer portu tej funkcji należy zmienić w zależności od środowiska sieciowego.

### [Liczba routerów do przejścia]

Należy określić liczbę routerów, przez które mogą przejść pakiety powiadomień. Należy wprowadzić liczbę z zakresu od 0 do 254.

### [Interwał powiadamiania]

Określenie, jak często urządzenie ma powiadamiać oprogramowanie do zarządzania urządzeniami o stanie zasilania. Należy wprowadzić wartość w sekundach z zakresu od 60 do 65535.

## 3 Kliknij [OK].

```
Uruchom ponownie urządzenie.
```
· Wyłącz urządzenie, odczekaj co najmniej 10 sekund, a następnie włącz je ponownie.

# <span id="page-410-0"></span>Konfiguracja ustawień dodatków programu iW Management Console

Można włączyć komunikację między urządzeniem a następującymi dodatkami, które pozwalają zarządzać książką adresową i konfigurować ustawienia urządzenia.

- · Dodatek iW Management Console zarządzanie książką adresową
- · Dodatek iW Management Console zarządzanie konfiguracją urządzenia
- 1 Uruchom Zdalny interfejs użytkownika i zaloguj się w trybie menedżera systemu. O Uruchamianie Zdalnego interfeisu użytkownika
- $\mathcal{L}$ Kliknij [Ustawienia/rejestracja].

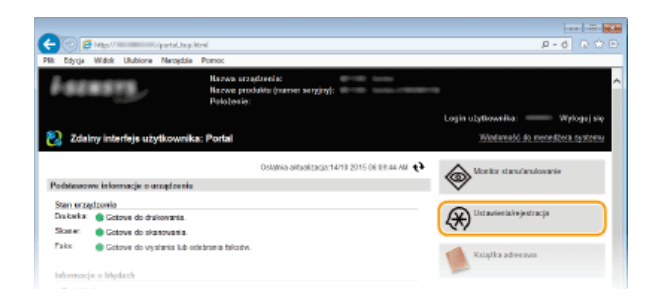

**3** Kliknij [Ustawienia sieciowe] • [Ustawienia zarządzania ustawieniami urządzenia].

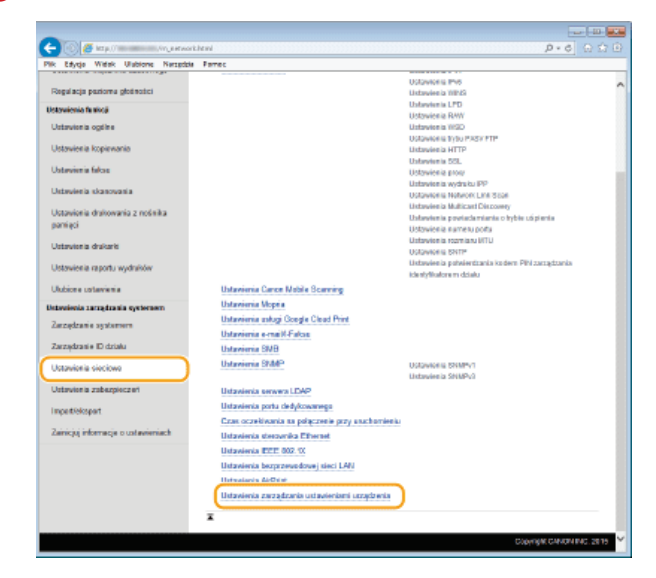

# **Kliknij [Edycja].** 4

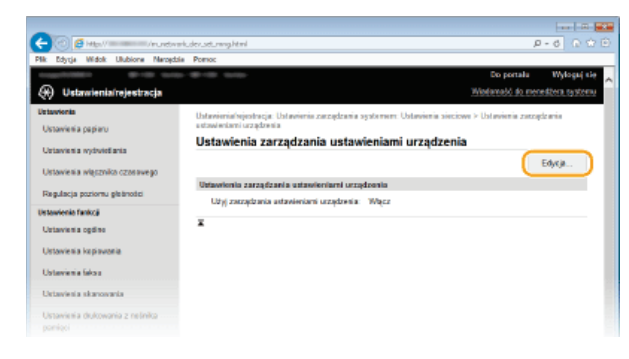

**5** Wybierz [Użyj zarządzania ustawieniami urządzenia] • [OK].

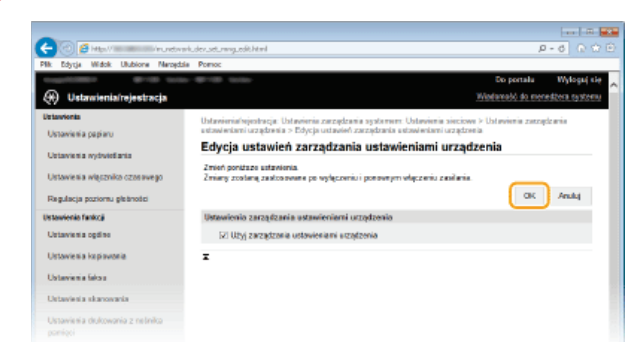

# **ŁĄCZA**

**Przechodzenie w tryb uśpienia** 

# <span id="page-412-0"></span>Zabezpieczenia

Urządzenia informatyczne, w tym komputery i drukarki, obsługują szeroki zakres informacji poufnych. Mogą one w każdej chwili stać sie celem szkodliwych działań osób trzecich. W ten sposób osoby te mogą bezpośrednio uzyskać nieupoważniony dostęp do urządzeń lub pośrednio wykorzystywać zaniedbania i nieprawidłowe użytkowanie. Niezależnie od metody takie działania mogą prowadzić do powstania nieoczekiwanych szkód w momencie wycieku informacji poufnych. Aby przeciwdziałać takim zagrożeniom, urządzanie zostało wyposażone w różne funkcje zabezpieczające. Niezbędne ustawienia należy skonfigurować w zależności od środowiska sieciowego.

# **UWAGA**

Aby zapewnić jak największe bezpieczeństwo systemu, należy stworzyć środowisko z zablokowanym dostępem z Internetu do drukarek w sieci wewnętrznej. Taką konfigurację środowiska należy połączyć z zabezpieczeniami urządzenia. Zapobieganie nieupoważnionemu dostepowi

## Ustanowienie podstawowych zabezpieczeń informacji

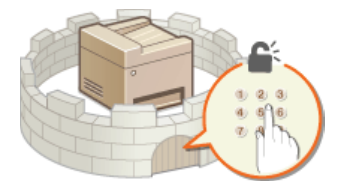

O Ochrona urządzenia przed nieupoważnionym dostępem

Przygotowanie na zagrożenia wynikające z zaniedbania lub nieprawidłowego użytkowania

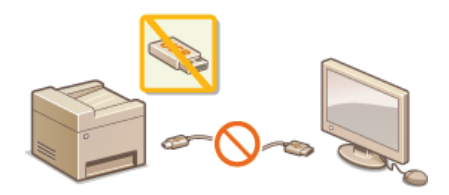

O Ograniczanie funkcji urządzenia

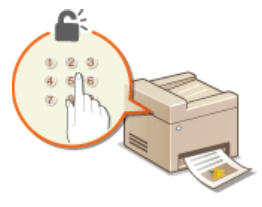

ODrukowanie dokumentu zabezpieczonego kodem PIN (Zabezpieczone drukowanie) (MF729Cx / MF728Cdw / MF724Cdw)

### Wprowadzenie wydajnych funkcji zabezpieczeń

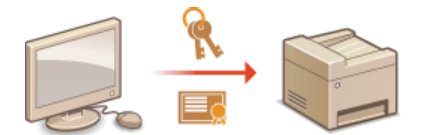

OWprowadzenie wydajnych funkcji zabezpieczeń

# <span id="page-413-0"></span>Ochrona urządzenia przed nieupoważnionym dostępem

Urządzenie należy zabezpieczyć przed użytkowaniem i dostępem nieupoważnionych osób trzecich. Dostępne są różne środki zabezpieczające, takie jak zarządzanie uprawnieniami dostępu użytkowników, stosowanie zapór lub zmiana numerów portów.

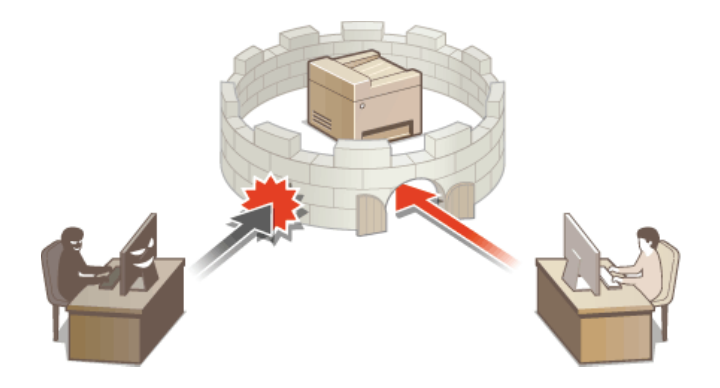

# <span id="page-414-0"></span>Zapobieganie nieupoważnionemu dostepowi

W tej cześci opisano środki bezpieczeństwa mające na celu zapobieganie nieupoważnionemu dostępowi z sieci zewnętrznej. Z informacjami tymi powinni zapoznać się wszyscy użytkownicy i administratorzy przed rozpoczęciem korzystania z tego urządzenia, innych drukarek i urządzeń wielofunkcyjnych podłączonych do sieci. W ostatnich latach drukarki i urządzenia wielofunkcyjne podłączone do sieci zaczęły oferować coraz więcej funkcji, w tym drukowanie z komputera, zdalną obsługę urządzenia z komputera czy wysyłanie zeskanowanych dokumentów za pośrednictwem Internetu. Z drugiej strony konieczne jest zabezpieczenie urządzenia, aby zminimalizować zagrożenia związane z wyciekiem informacji – drukarki i urządzenia wielofunkcyjne podłączone do sieci są źródłem zagrożeń, takich jak nieupoważniony dostęp i kradzież danych. W tej części opisano ustawienia, które należy skonfigurować przed rozpoczęciem korzystania z drukarki/urządzenia wielofunkcyjnego podłączonego do sieci, aby zapobiec nieupoważnionemu dostępowi.

### Środki bezpieczeństwa mające na celu zapobieganie nieupoważnionemu dostępowi z sieci zewnętrznej

- **OPrzypisanie prywatnego adresu IP**
- **OKorzystanie z zapory w celu ograniczenia transmisji danych**
- **OKomunikacja szyfrowana z użyciem protokołu SSL**
- OUstawianie kodu PIN w celu zarzadzania informaciami przechowywanymi w urzadzeniu wielofunkcyjnym

### <span id="page-414-1"></span>Przypisanie prywatnego adresu IP

Adres IP to numeryczny opis przypisany do każdego urzadzenia podłaczonego do sieci komputerowei. "Globalny adres IP" jest wykorzystywany do komunikacji z Internetem, "prywatny adres IP" jest wykorzystywany do komunikacji w ramach lokalnej sieci, na przykład sieci LAN w firmie. Jeśli drukarka/urządzenie wielofunkcyjne ma przypisany globalny adres IP, oznacza to, że do urządzenia można uzyskać dostęp poprzez Internet z dowolnego miejsca. W efekcie rośnie ryzyko wycieku informacji w wyniku nieupoważnionego dostępu z zewnętrznej sieci. Z drugiej strony przypisanie prywatnego adresu IP do drukarki/urządzenia wielofunkcyjnego ogranicza powoduje ograniczenie dostepu do sieci lokalnej – dostep do urządzenia mają tylko użytkownicy z sieci lokalnej, na przykład sieci LAN w firmie.

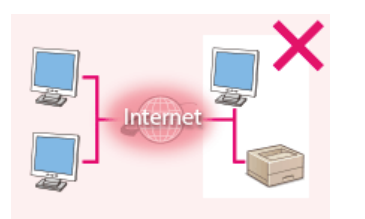

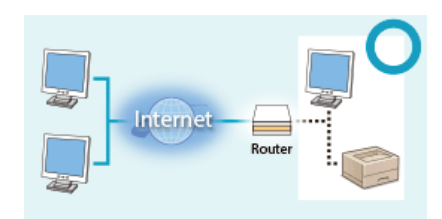

**Globalny adres IP** Dostęp do niego mają użytkownicy z sieci lokalnej

**Prywatny adres IP** Dostęp do niego mają użytkownicy z sieci lokalnej

Upraszczając – przypisz prywatny adres IP do drukarki/urządzenia wielofunkcyjnego. Upewnij się, że przypisywany adres IP jest adresem prywatnym. Prywatne adresy IP znajdują się w jednym z następujących zakresów.

### ■Zakresy prywatnych adresów IP

- Od 10.0.0.0 do 10.255.255.255
- Od 172.16.0.0 do 172.31.255.255
- 0d 192.168.0.0 do 192.168.255.255

Informacje dotyczące sposobu sprawdzania adresu IP można znaleźć w części OUstawianie adresu IPv4.

# **UWAGA**

· Jeśli drukarce/urządzeniu wielofunkcyjnemu przypisano globalny adres IP, można utworzyć środowisko sieciowe o zmniejszonym ryzyku nieupoważnionego dostępu poprzez zainstalowanie oprogramowania zabezpieczającego (na przykład zapory), które zapobiega dostępowi z sieci zewnętrznych. Aby przypisać do drukarki/urządzenia wielofunkcyjnego globalny adres IP i móc z niej korzystać, należy skontaktować się z administratorem sieci.

### <span id="page-414-2"></span>Korzystanie z zapory w celu ograniczenia transmisji danych

Zapora to system, który zapobiega nieupoważnionemu dostępowi z sieci zewnetrznych i chroni przed atakami i włamaniami do sieci lokalnej. Dzięki zaporze w środowisku sieciowym można blokować dostęp z sieci z potencjalnie niebezpiecznych sieci zewnętrznych, ograniczając komunikację pochodzącą z określonego adresu IP sieci zewnętrznej. Funkcje dostępne w drukarce/urządzeniu wielofunkcyjnym firmy Canon pozwalają skonfigurować filtr adresów IP. Informacje dotyczące sposobu konfiguracji filtra adresów IP można znaleźć w części OOkreślanie adresów IP dla zasad zapory.

<span id="page-415-0"></span>Informacje dotyczące komunikacji szyfrowanej z użyciem protokołu SSL można znaleźć w cześci Wyprowadzenie wydajnych funkcji zabezpieczeń, informacje dotyczące procedur – w części OWłączanie szyfrowanej komunikacji SSL dla Zdalnego interfejsu użytkownika.

### <span id="page-415-1"></span>Ustawianie kodu PIN w celu zarządzania informacjami przechowywanymi w urządzeniu wielofunkcyjnym

Ustawienie kodu PIN dla informacji przechowywanych w urządzeniu pozwala ograniczyć ryzyko wycieku informacji w przypadku uzyskania dostępu do drukarki/urządzenia wielofunkcyjnego przez nieautoryzowanego złośliwego użytkownika.

### ■Ustawianie kodu PIN dla każdej z funkcji

- · Ustawianie kodu PIN dostępu do Zdalnego interfejsu użytkownika
- Więcej informacji znajduje się w rozdziale Ustawiania kodu PIN Zdalnego interfejsu użytkownika.
- · Ustawianie kodu PIN dostępu do ustawień menedżera systemu Więcej informacji znajduje się w rozdziale Ustawianie identyfikatora menedżera systemu.
- · Kod PIN książki adresowej Więcej informacji na temat ustawiania kodu PIN znajduje się w rozdziale OUstawienie kodu PIN do książki adresowej.

Wymienione powyżej środki bezpieczeństwa to tylko przykłady zabezpieczeń przed nieupoważnionym dostępem. Wiecej informacji dotyczących innych środków bezpieczeństwa można znaleźć w części **Ozabezpieczenia**. Należy zapoznać się z tymi informacjami i podjąć odpowiednie kroki, zależnie od środowiska.

# <span id="page-416-0"></span>Ustawienia uprawnień dostepu

Urządzenie można zabezpieczać przed nieupoważnionych dostepem, zezwalając na obsługe wyłącznie przez użytkowników z uprawnieniami dostępu. Uprawnienia dostępu można ustawiać osobno dla administratorów systemu, zwykłych użytkowników i Zdalnego interfejsu użytkownika. Po ustawieniu uprawnień użytkownik musi podać identyfikator i kod PIN, aby móc drukować lub zmieniać ustawienia.

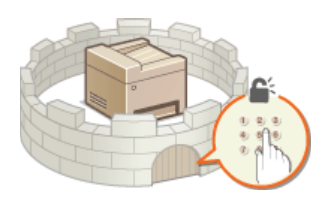

Dostępne są dwa typy identyfikatorów: identyfikator menedżera systemu, który jest przeznaczony wyłącznie dla administratorów, oraz identyfikator wydziału dla pozostałych użytkowników. Identyfikator menedzera systemu to konto z pełnymi uprawnieniami dostępu. Korzystanie z pewnych funkcji może zostać ograniczone dla użytkownika z identyfikatorem wydziału, na przykład można ograniczyć kopiowanie w kolorze dla jednego identyfikatora wydziału i faksowanie dla innego, nie ograniczając tych uprawnień dla pozostałych identyfikatorów wydziałów, co pozwala elastycznie zarządzać zabezpieczeniami urządzenia. Poprzez ustawienie kodu PIN dostępu do Zdalnego interfejsu użytkownika można ograniczyć korzystanie z niego.

### ID menedżera systemu

Identyfikator menedżera systemu to konto z pełnymi uprawnieniami dostepu. Jeśli określono identyfikator menedżera systemu, należy zalogować się, używając danych logowania identyfikatora menedżera systemu, aby uzyskać dostęp do funkcji <Ustawienia sieciowe> lub <Ustaw. zarządzania systemem>. Z opcji identyfikatora menedzera systemu należy skorzystać, jeśli wymagane są różne poziomy uprawnień dostępu dla administratorów i pozostałych użytkowników. Można zarejestrować tylko jeden identyfikator menedżera systemu.

### OUstawianie identyfikatora menedżera systemu

## Identyfikator wydziału (Zarządzanie ID działu)

Rejestrując identyfikator wydziału, można określić uprawnienia dostępu dla użytkownika (lub grupy użytkowników). Można zarejestrować wiele identyfikatorów wydziału. W momencie gdy użytkownik chce przystąpić do obsługi urządzenia z aktywowaną funkcją identyfikatorów wydziału, zostaje wyświetlony ekran logowania, na którym należy wprowadzić odpowiedni identyfikator wydziału oraz kod PIN, aby móc korzystać z urządzenia. Dla każdego identyfikatora wydziału można sprawdzić określone informacje np. liczbę skopiowanych, wydrukowanych lub zeskanowanych stron w kolorze lub w trybie czarno-białym.

### **OKonfiguracja funkcji Zarządzanie identyfikatorami wydziałów**

### Kod PIN Zdalnego interfejsu użytkownika (Kod PIN dostępu zdalnego interfejsu użytkownika)

Ten kod PIN pozwala korzystać ze Zdalnego interfejsu użytkownika. Tylko użytkownicy znający kod PIN mogą uzyskać dostęp do Zdalnego interfejsu użytkownika.

### OUstawiania kodu PIN Zdalnego interfeisu użytkownika

# <span id="page-417-0"></span>Ustawianie identyfikatora menedżera systemu

Ten kod PIN pozwala korzystać ze Zdalnego interfejsu użytkownika. Tylko użytkownicy znający kod PIN mogą uzyskać dostep do Zdalnego interfejsu użytkownika. Istnieje również możliwość ustawienia kodu PIN do identyfikatora menedzera systemu. Jeśli funkcja identyfikatora menedżera systemu zostanie włączona, dostęp do funkcji <Ustawienia sieciowe> i <Ustaw. zarządzania systemem> będzie możliwy wyłącznie po wprowadzeniu prawidłowego identyfikatora i kodu PIN. Informacje dotyczące ustawień identyfikatora menedżera systemu są kluczowe dla bezpieczeństwa urządzenia, dlatego należy dopilnować, aby tylko administratorzy znali identyfikator i kod PIN.

# **UWAGA**

· W przypadku urządzenia MF729Cx domyślnym identyfikatorem menedżera systemu i kodem PIN są "7654321". Ze względów bezpieczeństwa zaleca się zmianę tego ustawienia.

Dotknij przycisku <Menu> na ekranie <Główny>.

Dotknij <Ustawienia zarządzania systemem>. **UWAGA:** 

### Jeśli identyfikator menedżera systemu jest już ustawiony

Deśli pojawi się ekran logowania, wprowadź prawidłowy identyfikator i kod PIN za pomocą klawiszy numerycznych, a następnie naciśnij przycisk [D]. OLogowanie się na urządzeniu

Wybierz <Ust. informacji o menedżerze systemu> > <ID i PIN menedżera systemu>.

# $\overline{4}$  Określ identyfikator i kod PIN menedżera systemu.

- · Podaj <ID menedżera systemu>, a następnie <PIN menedżera systemu>.
- Za pomocą klawiszy numerycznych wprowadź numer składający się maksymalnie z siedmiu cyfr i dotknij przycisku <Zastosuj>.
- · Gdy zostanie wyświetlony ekran <PIN (potwierdź)> wprowadź kod ponownie, aby go potwierdzić.

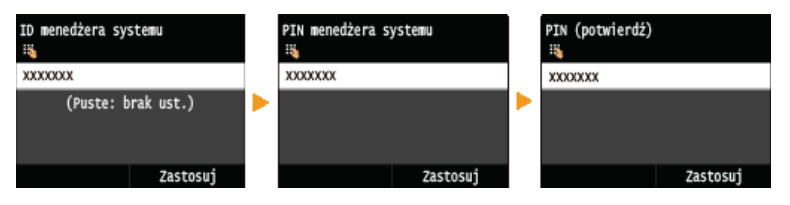

### **IIWAGA**

- · Jako identyfikatora albo kodu PIN nie można rejestrować liczb składających się tylko z zer, np. "00" czy "0000000".
- Aby anulować ustawienia identyfikatora menedżera systemu i kodu PIN, wyczyść zawartość pola tekstowego [ ] i dotknij przycisku <Zastosuj>.

### Ustawianie nazwy menedżera systemu  $\blacksquare$

1 Dotknij <Nazwa menedżera systemu>.

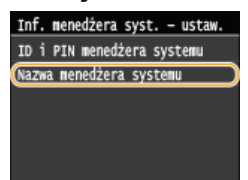

 $2$  Wprowadź nazwę składającą się maksymalnie z 32 znaków w polu nazwy menedżera systemu i dotknij przycisku <Zastosui>. OWprowadzanie tekstu

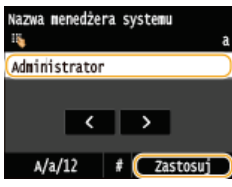

# **UWAGA**

### Konfiguracja ustawień za pośrednictwem Zdalnego interfejsu użytkownika

- Uruchom Zdalny interfejs użytkownika, a następnie zaloguj się w trybie menedżera systemu. Kliknij kolejno pozycje [Ustawienia/rejestracja] > [Zarządzanie systemem] > [Edycja] i określ wymagane ustawienia na wyświetlonym ekranie.
- · Zdalny interfejs użytkownika umożliwia zapisanie różnego rodzaju informacji, w tym danych kontaktowych, komentarzy administratora, miejsca instalacji, jak również ustawień, które można zapisać przy użyciu panelu sterowania. Zapisane informacje można wyświetlić na stronie [Informacje o urządzeniu] w Zdalnym interfejsie użytkownika. **OSprawdzanie** informacji o menedżerze systemu

## **Zapomniany kod PIN**

· Należy zapamiętać kod PIN. Jeśli zapomnisz kodu PIN, skontaktuj się z autoryzowanym sprzedawcą produktów firmy Canon lub z działem telefonicznej pomocy technicznej firmy Canon.

### Logowanie się na urządzeniu

- · Jeśli włączono tylko funkcję identyfikatora menedżera systemu, przy próbie uzyskania dostępu do opcji <Ustawienia sieciowe> lub <Ustawienia zarządzania systemem> zostaje wyświetlony następujący ekran logowania:
- · Aby zalogować się w Zdalnym interfejsie użytkownika w trybie menedżera systemu, należy podać również identyfikator menedżera systemu i kod PIN. O Uruchamianie Zdalnego interfejsu użytkownika

adź TD PTN menedżera ...<br>unie: naciśnij ID

ID menedżera syst.: Kod PIN:

# **ŁĄCZA**

**OUstawienia uprawnień dostępu OKonfiguracja funkcji Zarządzanie identyfikatorami wydziałów** 

# <span id="page-419-0"></span>Konfiguracja funkcji Zarządzanie identyfikatorami wydziałów

Istnieje możliwość kontroli dostepu do urządzenia licznych użytkowników lub grup przy użyciu wielu identyfikatorów. W momencie gdy użytkownik przystępuje do obsługi urządzenia z włączoną funkcją Zarządzanie identyfikatorami wydziałów, wyświetla się ekran logowania, na którym należy wprowadzić odpowiedni identyfikator wydziału oraz kod PIN, aby móc korzystać z urządzenia. Funkcja Zarządzanie identyfikatorami wydziałów umożliwia rejestrowanie używanych funkcji dla każdego identyfikatora wydziału, takich jak kopiowanie w kolorze lub skanowanie w trybie czarno-białym. Aby skonfigurować funkcję Zarządzanie identyfikatorami wydziałów, należy zarejestrować identyfikatory zgodnie z wymaganiami, a następnie włączyć funkcję Zarządzanie identyfikatorami wydziałów. Aby włączyć tę funkcję dla czynności wykonywanych z poziomu komputera, np. dla drukowania lub faksowania z komputera, konieczna jest konfiguracja dodatkowych ustawień.

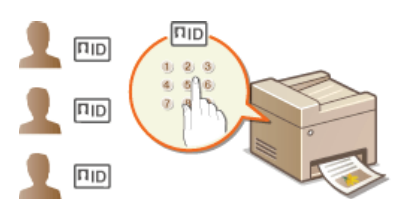

**ORejestrowanie/edytowanie identyfikatora wydziału i kodu PIN** O Włączanie funkcji Zarządzanie identyfikatorami wydziałów OUstawianie funkcji Zarządzanie identyfikatorami wydziałów do drukowania lub faksowania z komputera **OBlokowanie zadań w przypadku nieznanego identyfikatora wydziału** 

# Rejestrowanie/edytowanie identyfikatora wydziału i kodu PIN

Rejestrowanie identyfikatora wydziału i ustawienie dla niego kodu PIN. Funkcje takie, jak kopiowanie w trybie czarno-białym czy drukowanie w kolorze, można wyłączać dla poszczególnych identyfikatorów wydziału. Można zarejestrować maksymalnie 300 identyfikatorów wydziałów.

1 Uruchom Zdalny interfejs użytkownika, a następnie zaloguj się w trybie menedżera systemu. O Uruchamianie Zdalnego interfejsu użytkownika

# Kliknij przycisk [Ustawienia/rejestracja].

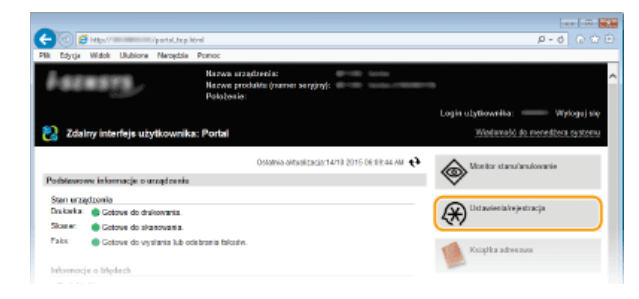

Kliknij przycisk [Zarzadzanie ID działu] i zarejestruj identyfikatory wydziałów lub przeprowadź ich edycje.

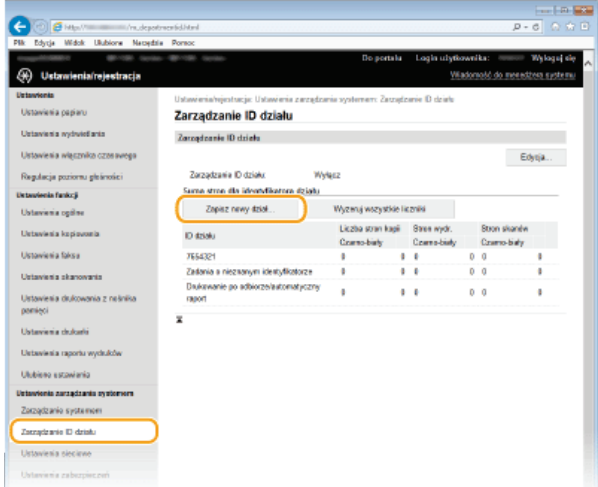

### **Rejestracia identyfikatora wydziału**

- **1** Kliknij [Zapisz nowy dział].
- 2 **Podaj wymagane ustawienia i kliknij przycisk [OK].**

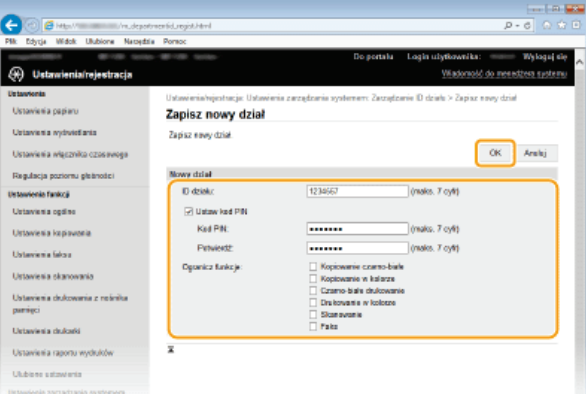

## [ID działu]

W tym polu należy wprowadzić identyfikator wydziału składający się maksymalnie z siedmiu cyfr.

### **[Ustaw kod PIN]**

Aby ustawić kod PIN, umieść znacznik wyboru w odpowiednim polu i wprowadź kod składający się maksymalnie z siedmiu cyfr w polach tekstowych [Kod PIN] i [Potwierdź].

### **[Ogranicz funkcje]**

Zaznacz pola wyboru funkcji, które chcesz wyłączyć dla danego identyfikatora wydziału.

### **UWAGA:**

Jeśli pole wyboru [Skanowanie] jest zaznaczone, dostęp do funkcji zapisywania do urządzenia pamięci USB, wysyłania wiadomości e-mail oraz zapisywania do folderu udostępnionego lub serwera FTP jest ograniczony. Można również ograniczyć dostęp do innych metod skanowania dokumentów poprzez importowanie ich na komputer, ale w takim przypadku nie można ograniczać dostępu dla poszczególnych identyfikatorów wydziałów (CBlokowanie zadań w przypadku nieznanego identyfikatora wydziału).

### Edvcia ustawień zareiestrowanego identyfikatora wydziału

<sup>1</sup> Aby dokonać edycji, kliknij odpowiednie łącze tekstowe pod pozycją [ID działu].

**2** Zmień ustawienia według potrzeb i kliknij przycisk [OK].

### UWAGA:

Usuwanie identyfikatora wydziału

Kliknij przycisk [Usuń] znajdujący się po prawej stronie identyfikatora wydziału, który chcesz usunąć pkliknij przycisk [OK].

# **UWAGA**

### **Suma stron dla identyfikatora działu1**

- Dla każdego identyfikatora wydziału można sprawdzić całkowitą liczbę skopiowanych, wydrukowanych, zeskanowanych lub przefaksowanych stron.
- Aby wyzerować licznik wybranego identyfikatora, kliknij odpowiednie łącze tekstowe pod pozycją [ID działu], a następnie kliknij przycisk [Wyzeruj licznik] • [OK]. Aby wyzerować licznik dla wszystkich identyfikatorów wydziału, kliknij kolejno pozycje [Wyzeruj wszystkie liczniki] [OK].

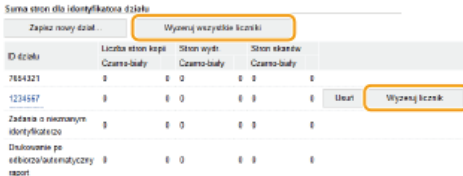

### **Korzystanie z kart kontrolnych**

W przypadku zainstalowania opcjonalnego modułu Copy Card Reader-F1 urządzenie zarejestruje 300 kolejnych numerów.

Nie należy edytować ani usuwać identyfikatorów wydziałów. Karty kontrolne odpowiadające edytowanym lub usuniętym identyfikatorom wydziałów będą niedostępne.

Po zarejestrowaniu wymaganej liczby identyfikatorów wydziału włacz funkcje Zarzadzanie identyfikatorami wydziałów.

1. Uruchom Zdalny interfejs użytkownika, a następnie zaloguj się w trybie menedżera systemu. O Uruchamianie Zdalnego interfejsu użytkownika

 $\mathcal{P}$ Kliknij przycisk [Ustawienia/rejestracja].

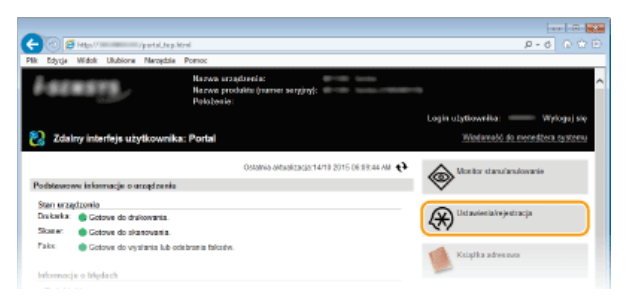

#### 3 Kliknij [Zarządzanie ID działu] ▶ [Edycja].

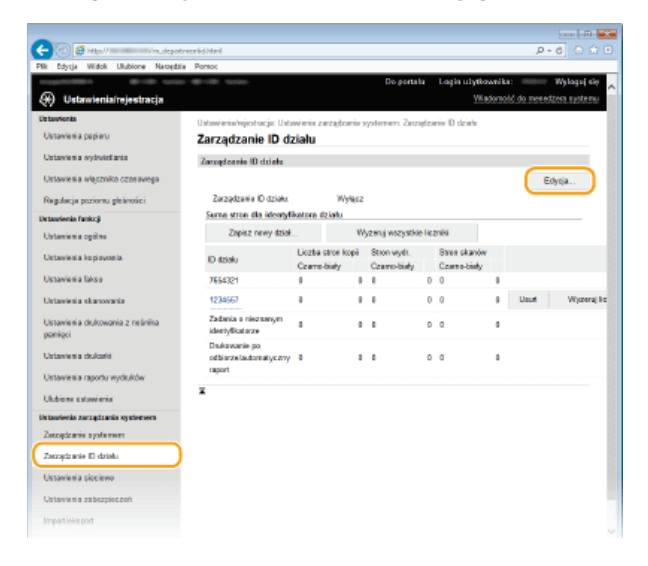

 $\boldsymbol{\Delta}$ Zaznacz pole [Zarządzanie ID działu] i kliknij przycisk [OK].

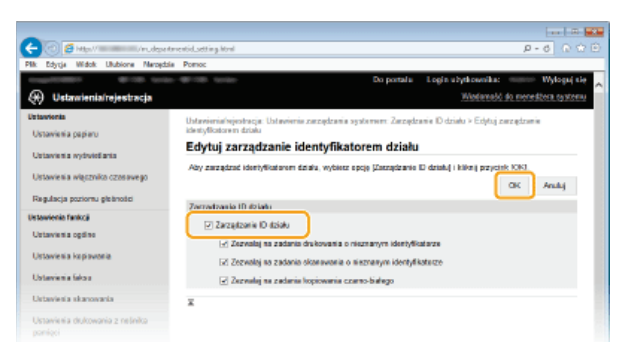

### [Zarzadzanie ID działu]

Zaznacz pole wyboru, aby włączyć funkcję Zarządzanie identyfikatorami wydziałów. Jeśli nie chcesz korzystać z funkcji Zarządzenie ID Wydziału, pole wyboru powinno pozostać puste.

**UWAGA:** 

Informacie na temat pól wyboru [Zezwalai na zadania drukowania o nieznanym identyfikatorze]/[Zezwalai na zadania skanowania o nieznanym identyfikatorze]/[Zezwalaj na zadania kopiowania czarno-białego] można znaleźć w sekcji O Blokowanie zadań w przypadku nieznanego identyfikatora wydziału.

# **UWAGA**

- Zarządzanie identyfikatorami wydziałów można również włączyć/wyłączyć z poziomu <Menu> na ekranie <Główny>. O Zarządzanie ID działu Włącz/Wyłącz Logowanie się na urządzeniu · W momencie gdy użytkownik rozpoczyna obsługę urządzenia z włączoną funkcją Zarządzanie Wprowadź ID działu i kod PIN Logowanie: naciśnij ID identyfikatorami wydziałów, wyświetla się następujący ekran logowania: Wylogowanie: naciśnij ID ID działu: Kod PIN: Kopiowanie czarno-białe Skanowanie Ustawianie funkcji Zarządzanie identyfikatorami wydziałów do drukowania lub faksowania z komputera

Aby włączyć funkcję Zarządzanie identyfikatorami wydziałów do drukowania lub faksowania z komputera, należy określić ustawienia przy użyciu sterowników, które zostały już zainstalowane na komputerze. Identyfikator wydziału i kod PIN należy podać zgodnie z wymaganiami.

# **WAŻNE**

- Aby wykonać poniższą procedurę, należy zalogować się na komputerze na konto administratora.
- 1 Otwórz folder drukarki. O Wyświetlanie folderu Drukarki
- フ Kliknij prawym przyciskiem myszy ikonę drukarki lub faksu i kliknij polecenie [Właściwości drukarki] lub [Właściwości].

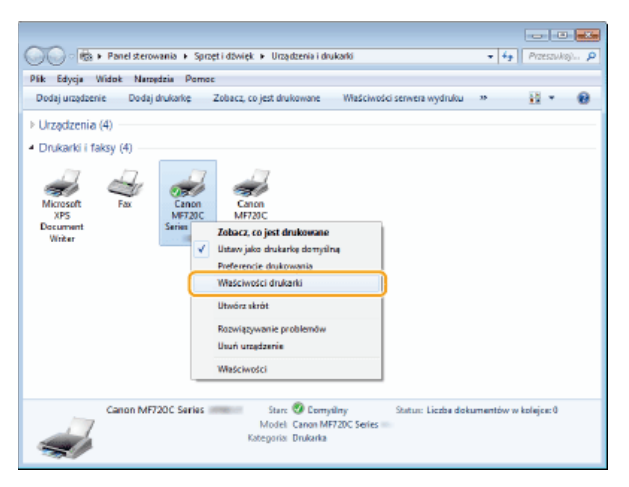

3

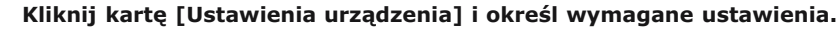

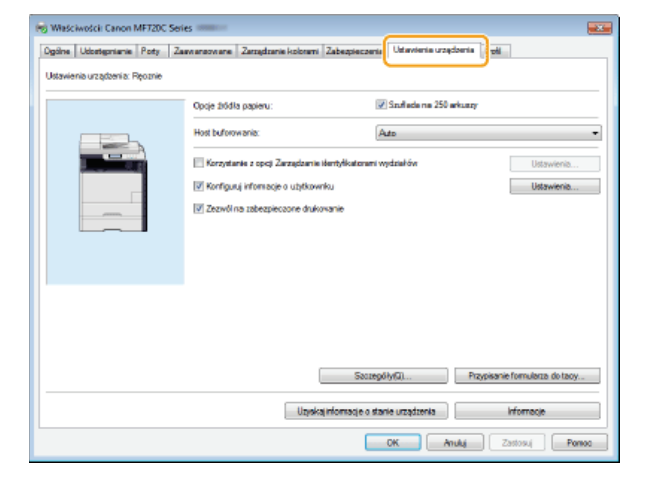

### Zaznacz pole wyboru [Korzystanie z opcji Zarządzanie identyfikatorami wydziałów] i kliknij pozycje [Ustawienia] po prawej stronie.

W przypadku sterownika faksu zaznacz także pole wyboru [Zezwól na ustawienie kodu PIN], aby włączyć ustawianie kodu PIN.

## 2 Określ ustawienia według potrzeb i kliknij przycisk [OK].

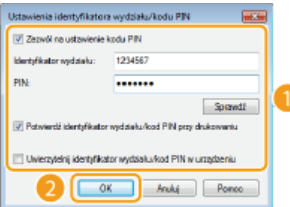

### [Zezwól na ustawienie kodu PIN]

Zaznacz to pole wyboru, aby włączyć funkcję kodu PIN.

### [Identyfikator wydziału]

W tym polu należy wprowadzić identyfikator wydziału składający się maksymalnie z siedmiu cyfr.

### **FPIN1**

Wprowadź kod składający się maksymalnie z siedmiu cyfr, jeśli opcja kodu PIN jest włączona dla tego identyfikatora wydziału.

### [Sprawdź]

Kliknij te pozycje, aby sprawdzić, czy wprowadzono prawidłowy identyfikator i kod PIN. Ta funkcja jest niedostępna, jeżeli urzadzenie jest podłaczone do komputera za pośrednictwem portu USB lub WSD (Web Services on Devices).

### [Potwierdź identyfikator wydziału/kod PIN przy drukowaniu]/[Potwierdź ID wydziału/kod PIN przy wysyłaniu faksu1

Zaznacz to pole wyboru, aby ekran [Potwierdź identyfikator wydziału/kod PIN] był wyświetlany przy każdym drukowaniu lub faksowaniu z komputera.

# [Uwierzytelnij identyfikator wydziału/kod PIN w urządzeniu]

Zaznacz to pole wyboru, jeżeli urządzenie jest połączone z komputerem za pośrednictwem portu USB lub WSD.

# 3 Kliknij przycisk [OK].

# **UWAGA**

### Logowanie się na urządzeniu

· Jeśli podczas próby drukowania lub faksowania dokumentu funkcja Zarządzanie identyfikatorami wydziałów jest włączona, zostaje wyświetlony następujący ekran (chyba że pole wyboru [Potwierdź identyfikator wydziału/kod PIN przy drukowaniu]/[Potwierdź ID wydziału/kod PIN przy wysyłaniu faksu] jest wyczyszczone):

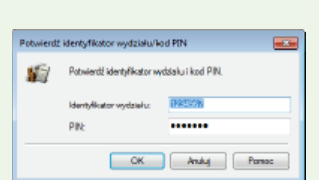

# Blokowanie zadań w przypadku nieznanego identyfikatora wydziału

Jeśli ustawienia domyślne pozostaną niezmienione, każdy użytkownik może drukować z komputera, skanować (korzystając z opcji <Komputer> i <Skaner zdalny>), faksować z komputera lub wykonywać czarno-białe kopie bez wprowadzania identyfikatora wydziału lub kodu PIN, nawet jeżeli funkcja Zarządzanie identyfikatorami wydziałów została włączona. Ustawienia domyślne można zmienić tak, aby korzystanie z tych funkcji urządzenia było zabezpieczone identyfikatorem i kodem PIN.

### Uruchom Zdalny interfejs użytkownika, a następnie zaloguj się w trybie menedżera systemu. O Uruchamianie Zdalnego interfejsu użytkownika

### Kliknij przycisk [Ustawienia/rejestracja].

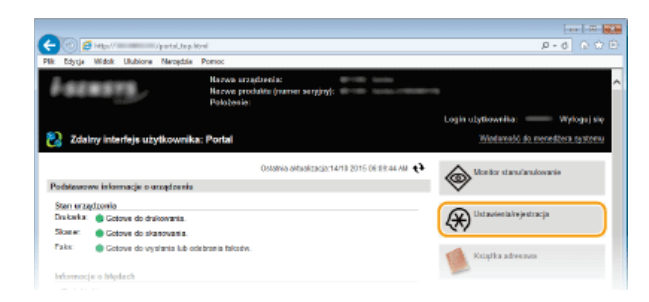

#### 3 Kliknij [Zarządzanie ID działu] ▶ [Edycja].

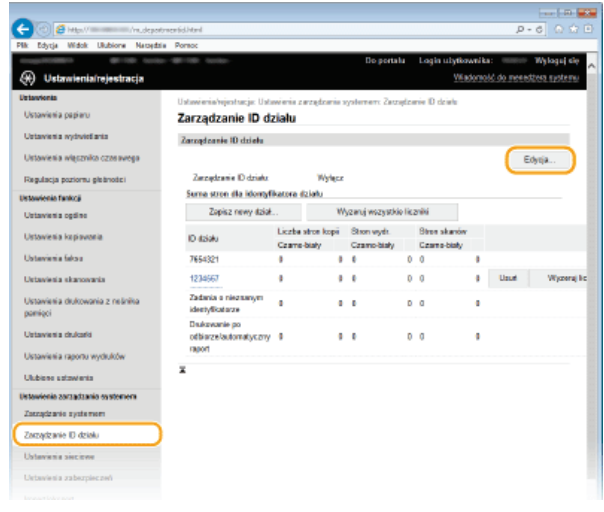

4 Usuń znaczniki wyboru zgodnie z wymaganiami i kliknij przycisk [OK].

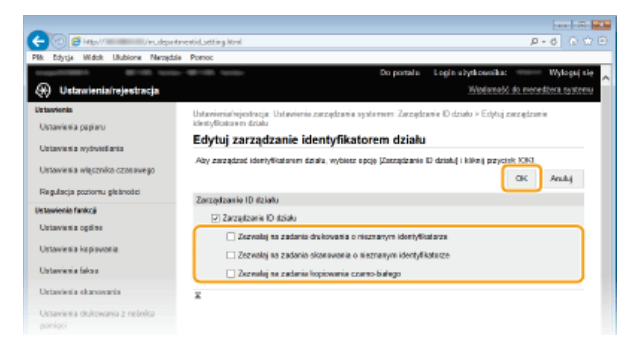

### [Zezwalaj na zadania drukowania o nieznanym identyfikatorze]

Aby drukować lub faksować za pomocą komputera przy włączonej funkcji Zarządzanie identyfikatorami wydziałów, należy wprowadzić odpowiedni identyfikator oraz kod PIN (OUstawianie funkcji Zarzadzanie identyfikatorami wydziałów do drukowania lub faksowania z komputera). Jednak jeśli przy tym ustawieniu jest zaznaczone pole wyboru, można drukować lub faksować bez wpisywania identyfikatora i kodu PIN. Usuń znacznik wyboru, aby wprowadzenie odpowiedniego identyfikatora i kodu PIN było wymagane.

### [Zezwalaj na zadania skanowania o nieznanym identyfikatorze]

Jeśli pole wyboru zostało zaznaczone, można wybrać <Komputer> lub <Skaner zdalny> na głównym ekranie i skanować dokumenty w dowolnym momencie. Jeśli pole wyboru nie zostało zaznaczone, nie można skanować dokumentów z poziomu komputera w przypadku włączenia funkcji Zarządzanie identyfikatorami wydziałów. Nie można ograniczyć skanowania dokumentów z poziomu komputera dla poszczególnych identyfikatorów wydziałów.

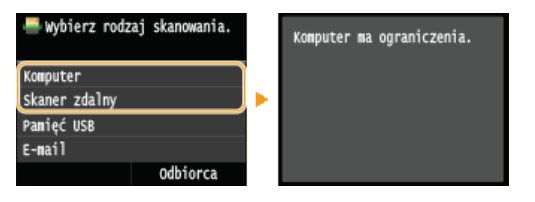

### [Zezwalaj na zadania kopiowania czarno-białego]

Zaznaczenie tego pole wyboru przy włączonej funkcji Zarządzania ID Wydziału oznacza, że możliwe jest kopiowanie dokumentów w trybie czarno-białym bez konieczności wprowadzania identyfikatora i kodu PIN. Usuń znacznik wyboru, aby wprowadzenie identyfikatora i kodu PIN było wymagane.

OUstawienia uprawnień dostępu OUstawianie identyfikatora menedżera systemu

# <span id="page-426-0"></span>Ustawiania kodu PIN Zdalnego interfejsu użytkownika

Dostep do Zdalnego interfejsu użytkownika można ograniczyć kodem PIN. Wszyscy użytkownicy korzystają z tego samego kodu PIN.

# **UWAGA**

- · Jeśli włączono funkcję Zarządzanie identyfikatorami wydziałów, powyższe ustawienie nie jest wymagane. CKonfiguracja funkcji Zarządzanie identyfikatorami wydziałów
- 1 Uruchom Zdalny interfejs użytkownika i zaloguj się w trybie menedżera systemu. O Uruchamianie Zdalnego interfejsu użytkownika

 $\mathcal{P}$ Kliknij [Ustawienia/rejestracja].

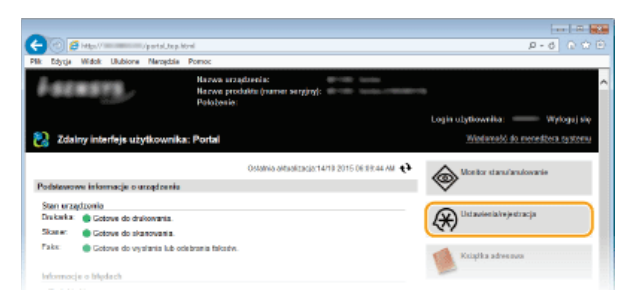

3 Kliknij [Ustawienia zabezpieczeń] > [Ustawienia zdalnego interfejsu użytkownika].

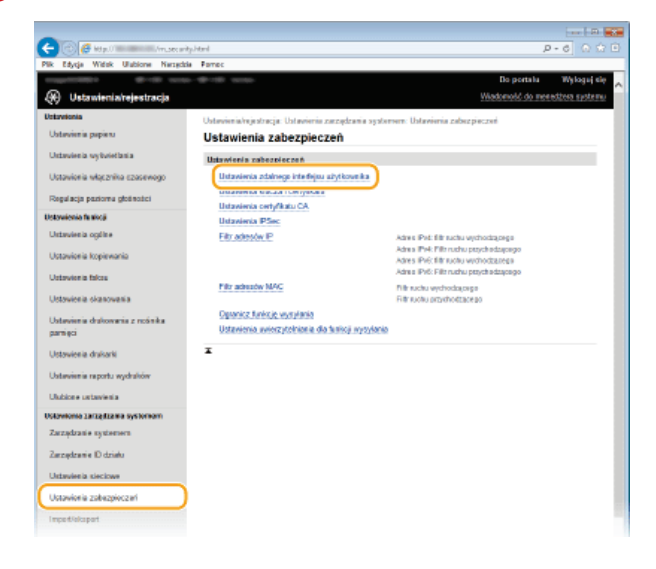

 $\boldsymbol{\varDelta}$ Kliknij [Edycja].

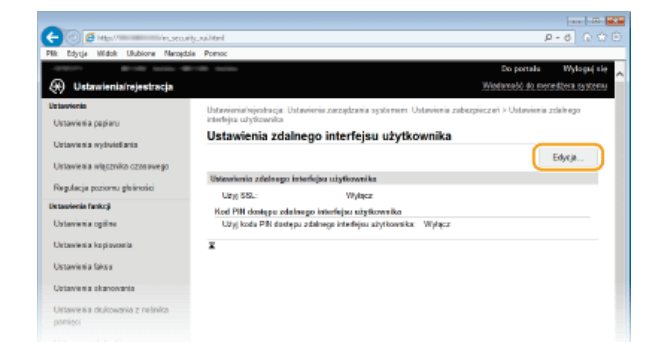

5 Zaznacz pole wyboru [Użyj kodu PIN dostępu zdalnego interfejsu użytkownika] i ustaw kod PIN.

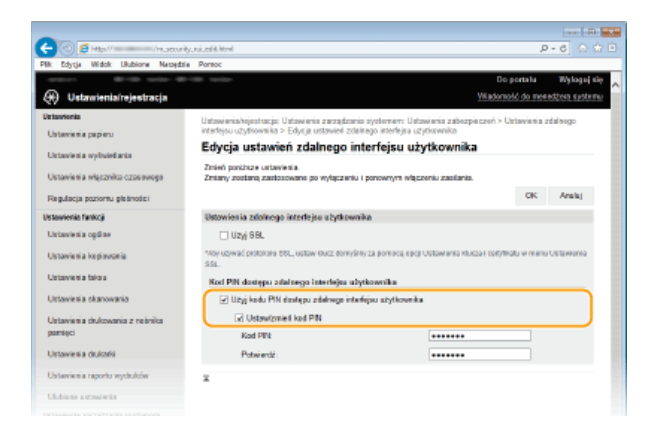

### **TUżyj kodu PIN dostepu zdalnego interfejsu użytkownika]**

Jeśli pole wyboru zostało zaznaczone, należy podać kod PIN, aby uzyskać dostęp do Zdalnego interfejsu użytkownika.

### **FUstaw/zmień kod PIN1**

Aby ustawić kod PIN, umieść znacznik wyboru w odpowiednim polu i wprowadź kod składający się maksymalnie z siedmiu cyfr w polach tekstowych [Kod PIN] i [Potwierdź].

#### **Kliknij [OK].** 6

# **UWAGA**

### **Zapomniany kod PIN**

Ustaw nowy kod PIN dostępu do Zdalnego interfejsu użytkownika w menu ustawień panelu sterowania. **O [Ustawienia](#page-587-0)** zdalnego interfejsu użytkownika

## W przypadku iniciowania ustawień Zdalnego interfeisu użytkownika

W takim przypadku inicjowany jest również kod PIN Zdalnego interfejsu użytkownika. Po zakończeniu należy ponownie ustawić kod PIN. **O[Inicjowanie menu](#page-681-0)** 

## **ŁĄCZA**

Ustawienia uprawnień dostepu Ustawianie identyfikatora menedżera systemu

# <span id="page-428-0"></span>**Uwierzytelnianie serwera LDAP**

Jeśli w systemie zainstalowano serwer LDAP, można zapewnić uwierzytelnienie serwera LDAP w przypadku korzystania z funkcji wysyłania. Pozwala to zapobiec nieupoważnionemu dostępowi osób trzecich oraz ujawnieniu informacji. Po włączeniu ustawień uwierzytelniania ekran Uwierzytelnione wysyłanie zostaje wyświetlony w przypadku użycia funkcji faksowania i skanowania, a użytkownik może kontynuować działanie tylko w przypadku poprawnego uwierzytelnienia na serwerze LDAP. Aby skonfigurować uwierzytelnianie serwera LDAP, należy skorzystać z ustawień opisanych poniżej. Szczegółowe informacje dotyczące rejestrowania serwera używanego do uwierzytelniania można znaleźć w części **O [Rejestracja serwera LDAP](#page-397-0)** .

- Uruchom Zdalny interfejs użytkownika i zaloguj się w trybie menedżera systemu. O [Uruchamianie Zdalnego](#page-485-0) interfeisu użytkownika 1
- **Kliknij [Ustawienia/rejestracja].** 2

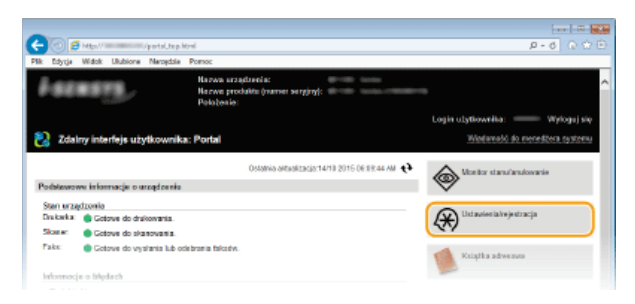

**Kliknij [Ustawienia zabezpieczeń] • [Ustawienia uwierzytelniania dla funkcji wysyłania].** 3

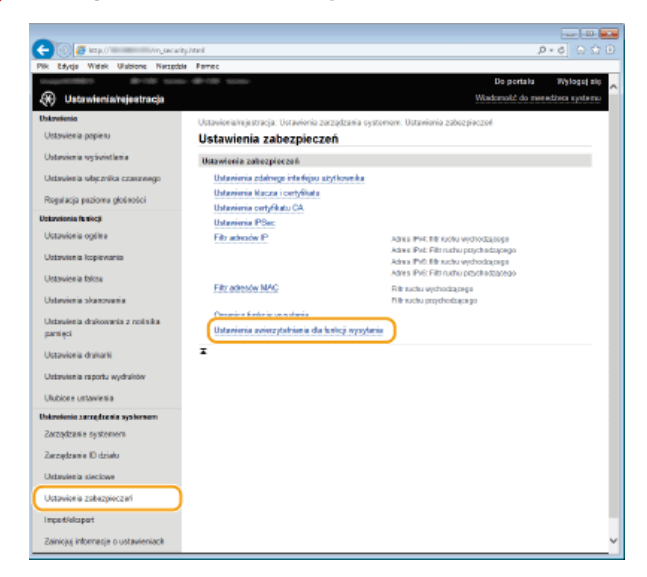

# **Kliknij [Edycja].** 4

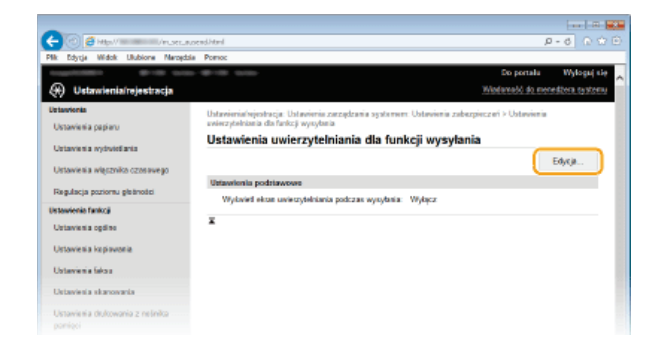

Zaznacz pole wyboru [Wyświetl ekran uwierzytelniania podczas rozpoczecia operacji wysyłania] i wybierz. czy przy wylogowaniu ma zostać wyświetlony ekran potwierdzenia. 5

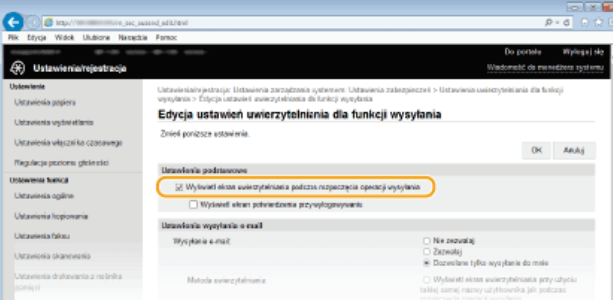

### **I** Wyświetl ekran uwierzytelniania podczas rozpoczecia operacji wysyłania]

Zaznacz to pole wyboru, aby wyświetlać ekran logowania Uwierzytelnione wysyłanie w przypadku użycia funkcji faksowania lub skanowania (uwierzytelnianie serwera LDAP).

### **FWyświetl ekran potwierdzenia przy wylogowywaniu]**

Zaznacz to pole wyboru, aby wyświetlić ekran, który pozwala na selektywne wylogowanie z funkcji Uwierzytelnione wysyłanie i Zarządzanie identyfikatorami wydziałów. Jeśli pole wyboru nie jest zaznaczone, w przypadku wylogowania nie zostanie wyświetlony żaden ekran wyboru i użytkownik zostanie wylogowany zarówno z funkcji Uwierzytelnione wysyłanie, jak i Zarządzanie identyfikatorami wydziałów.

#### Skonfiguruj ustawienia wysyłania wiadomości e-mail/I-faksów. 6

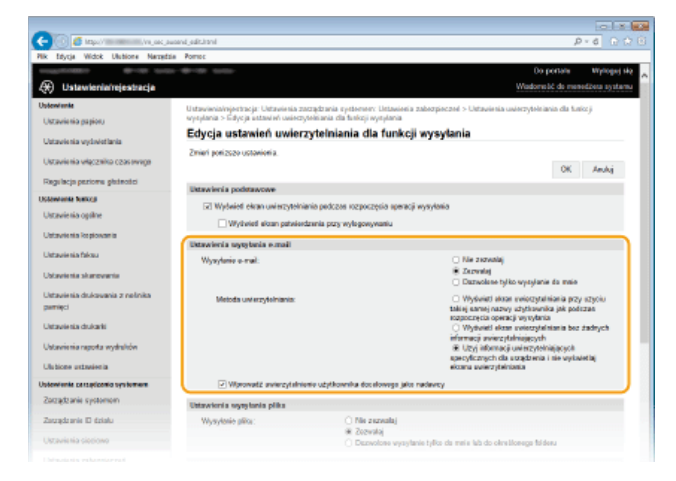

### **FWysyłanie e-mail1**

Określ, czy wysyłanie wiadomości e-mail i I-faksów ma zostać zablokowane.

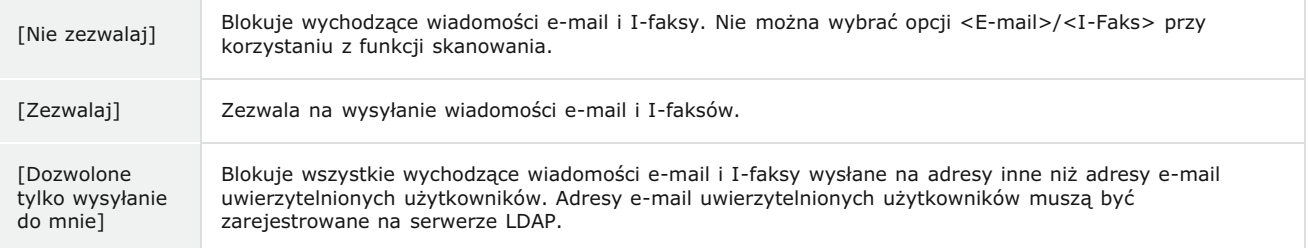

### **[Metoda uwierzytelniania]**

W przypadku wybrania opcji [Zezwalaj] lub [Dozwolone tylko wysyłanie do mnie] dla ustawienia [Wysyłanie e-mail] można określić, czy zostanie wyświetlony ekran uwierzytelniania na serwerze SMTP przy wysyłaniu wiadomości e-mail.

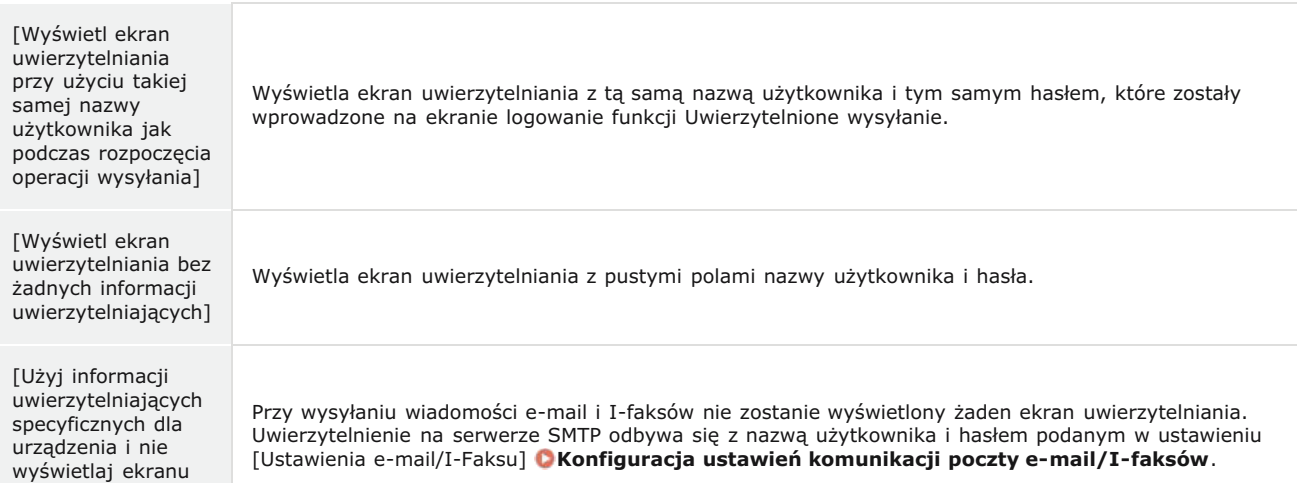

### **EWprowadź uwierzytelnienie użytkownika docelowego jako nadawcy]**

Zaznacz to pole wyboru, jeżeli jako adres nadawcy ma zostać ustawiony adres e-mail uwierzytelnionego użytkownika. Adres e-mail uwierzytelnionego użytkownika musi być zarejestrowany na serwerze LDAP. Jeśli pole wyboru nie jest zaznaczone, jako adres nadawcy zostanie ustawiony adres podany w ustawieniu [Ustawienia e-mail/I-Faksu].

#### Skonfiguruj ustawienia przesyłania plików (dla zapisywania do folderów udostepnionych lub na serwerze **FTP).** 7

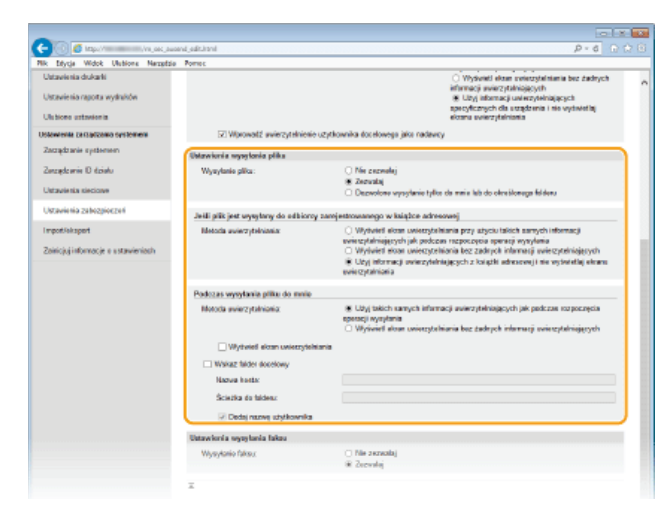

### [Wysyłanie pliku]

Pozwala określić, czy dozwolone jest zapisywanie do folderów udostępnionych i serwerów plików.

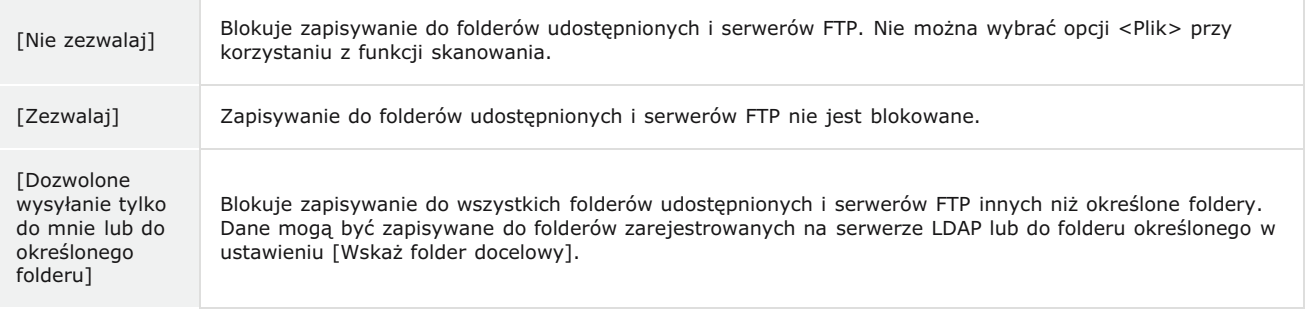

### Jeśli została wybrana opcia [Zezwalai] dla ustawienia [Wysyłanie pliku]

### **[Metoda uwierzytelniania]**

Pozwala określić, czy przy wysyłaniu zostanie wyświetlony ekran uwierzytelniania.

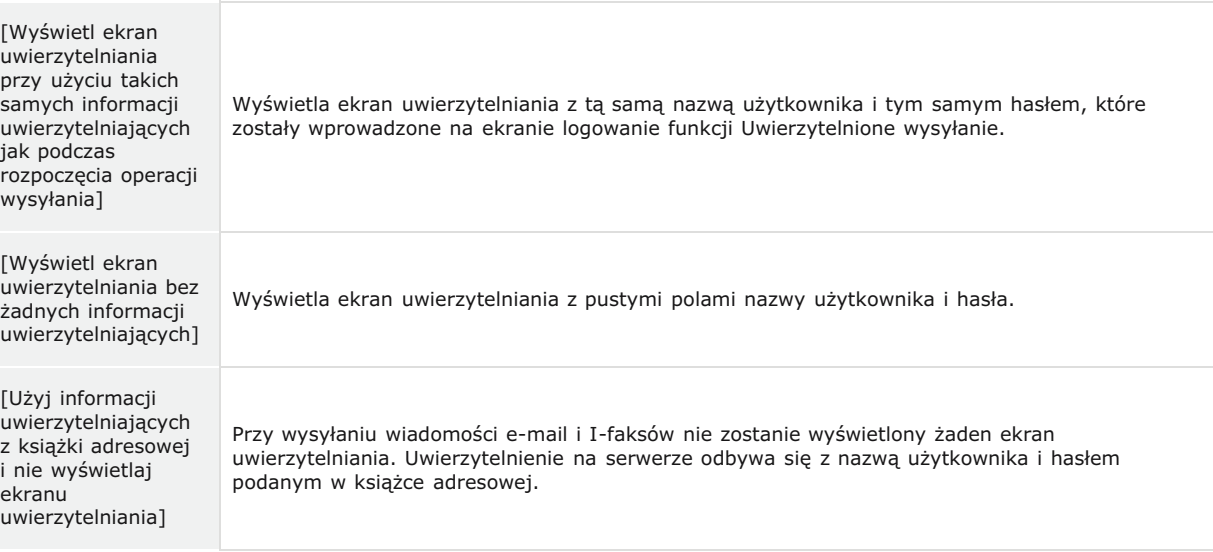

### **[Metoda uwierzytelniania]**

Pozwala określić, czy przy wysyłaniu zostanie wyświetlony ekran uwierzytelniania.

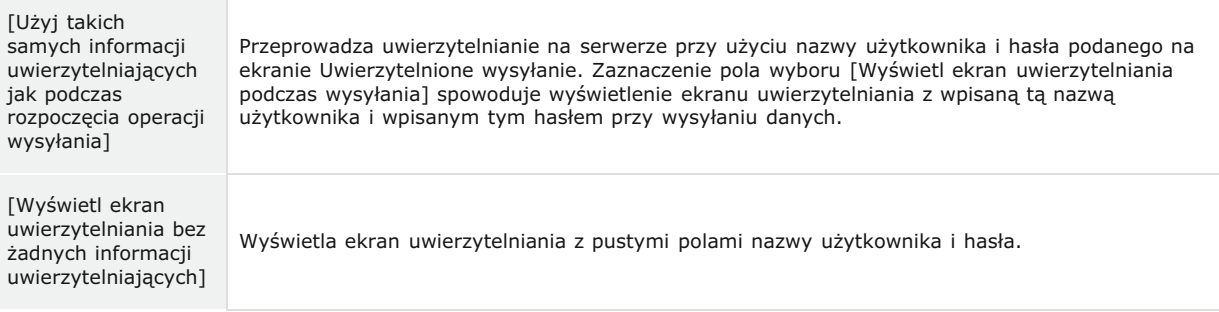

### *<u>FWskaż folder docelowyl</u>*

Jeśli to pole wyboru zostało zaznaczone, można określić folder, w którym zostaną zapisane dane. Jeśli pole wyboru nie jest zaznaczone, folder docelowy zapisu zostanie ustawiony na podstawie informacji zarejestrowanych na serwerze LDAP dla uwierzytelnionego użytkownika.

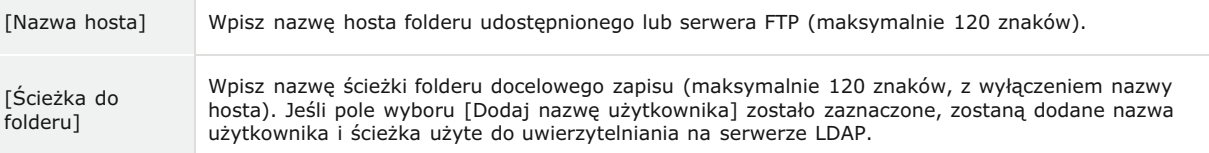

# $8$  Skonfiguruj ustawienia wysyłania faksów.

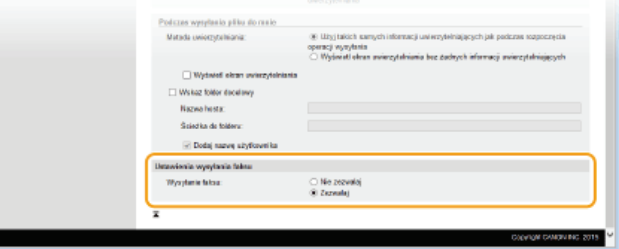

### **FWysyłanie faksu1**

Pozwala określić, czy wolno wysyłać faksy.

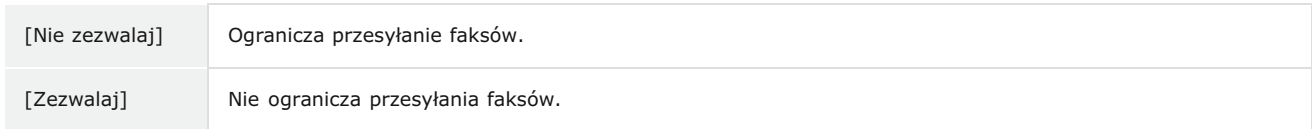

**Kliknij [OK].** 9

## **ŁĄCZA**

**[Rejestracja serwera LDAP](#page-397-0)**
# Ograniczenie komunikacji za pomocą zapory

Bez odpowiednich zabezpieczeń złośliwe oprogramowanie może uzyskać dostęp do komputerów oraz innych urządzeń komunikacyjnych<br>podłączonych do sieci. Aby temu zapobiec, należy określić ustawienia filtru pakietowego, funkcji,

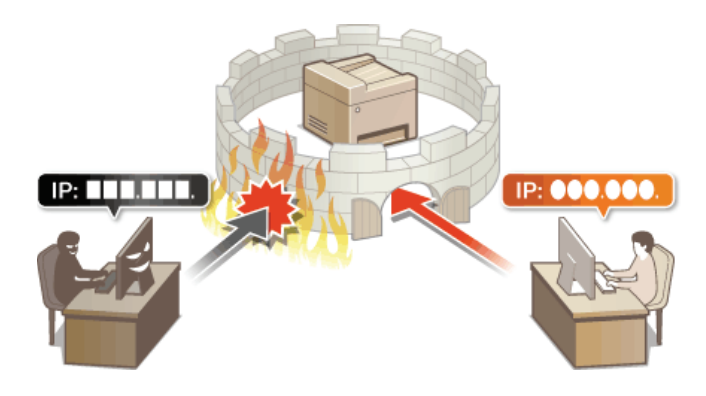

# <span id="page-433-0"></span>Określanie adresów IP dla zasad zapory

Komunikacje można ograniczyć na dwa sposoby: zezwalając na komunikacje wyłącznie z określonymi adresami IP lub blokując poszczególne adresy IP i zezwalając na pozostałą komunikację. Można określić jeden lub wiele adresów IP.

# **UWAGA**

- · Dla protokołu IPv4 i IPv6 można określić maksymalnie 16 adresów IP (lub zakresów adresów IP).
- Filtry pakietowe opisane w tym rozdziale sterują komunikacją za pośrednictwem protokołów TCP, UDP i ICMP.
- 1 Uruchom Zdalny interfejs użytkownika, a następnie zaloguj się w trybie menedżera systemu. O Uruchamianie Zdalnego interfejsu użytkownika

Kliknij przycisk [Ustawienia/rejestracja].  $\mathcal{L}$ 

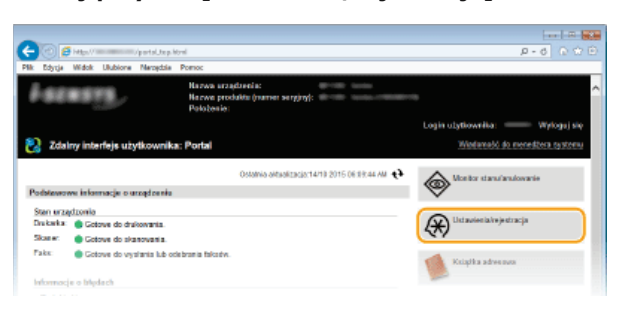

3 Kliknij [Ustawienia zabezpieczeń] ▶ [Filtr adresów IP].

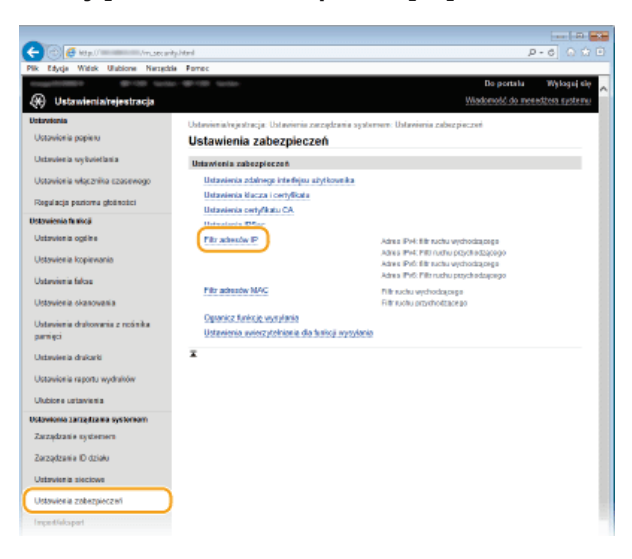

 $\boldsymbol{\Delta}$ Kliknij pozycję [Edycja] dla typu filtra, który chcesz użyć.

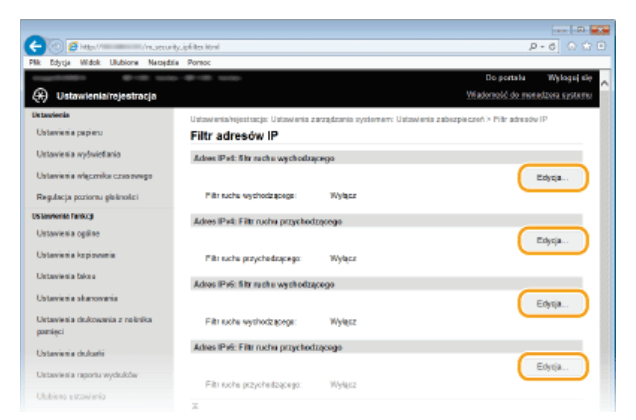

#### **FAdres IPv4: filtr ruchu wychodzacegol**

Wybór filtra ogranicza przesył danych z urządzenia na komputer przez określenie adresów IPv4.

#### **FAdres IPv4: Filtr ruchu przychodzacego]**

Wybór filtra ogranicza odbiór danych z urządzenia na komputer przez określenie adresów IPv4.

#### **FAdres IPv6: filtr ruchu wychodzacegol**

Wybór filtra ogranicza przesył danych z urządzenia na komputer przez określenie adresów IPv6.

#### **FAdres IPv6: Filtr ruchu przychodzacego]**

Wybór filtra ogranicza odbiór danych z urządzenia na komputer przez określenie adresów IPv6.

# **5** Określ ustawienia filtrowania pakietów.

W pierwszej kolejności należy ustalić domyślny zestaw zasad dotyczący zezwoleń lub braku zezwoleń na komunikację innych urządzeń z tym urządzeniem, a następnie określić, które adresy IP zaliczyć do wyjątków.

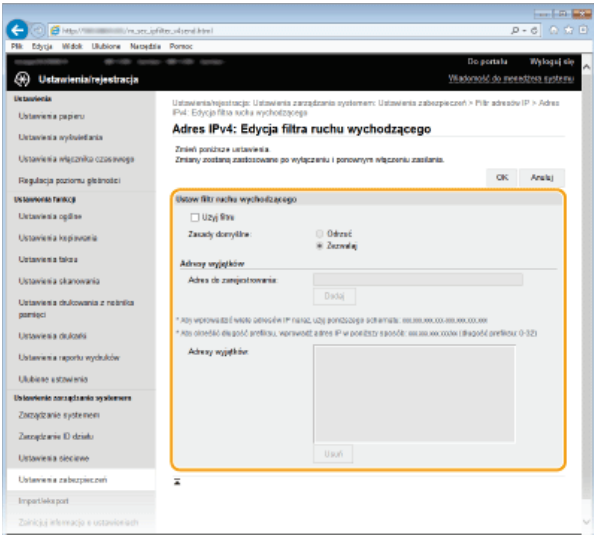

1 Zaznacz pole wyboru [Użyj filtru] i kliknij przycisk radiowy [Odrzuć] lub [Zezwalaj], aby określić zasady [Zasady domyślne].

#### [Użyj filtru]

Zaznaczenie tego pola wyboru umożliwi ograniczenie komunikacji. Usunięcie zaznaczenia pola wyboru wyłącza to ograniczenie.

#### [Zasady domyślne]

Wybór warunku wstępnego w celu udzielenia zezwoleń lub braku zezwoleń na komunikację innych urządzeń z tym urządzeniem.

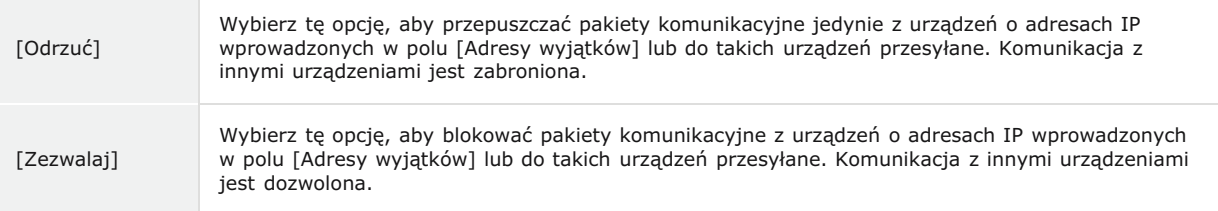

# 2 Określ wyjątki adresów.

Wprowadź adres IP (lub zakres adresów IP) w polu tekstowym [Adres do zarejestrowania] i kliknij przycisk [Dodaj]. **WAŻNE:** 

# Sprawdź poprawność wpisów

Nieprawidłowo wprowadzone adresy IP mogą uniemożliwić dostęp do urządzenia z poziomu Zdalnego interfejsu użytkownika. Konieczne będzie wtedy ustawienie filtra <Filtr adresów IPv4> lub <Filtr adresów IPv6> na wartość v3x **[Filtr adresów IPv4](#page-585-0) [Filtr adresów IPv6](#page-586-0)**

### **UWAGA:**

#### **Forma wprowadzania adresów IP**

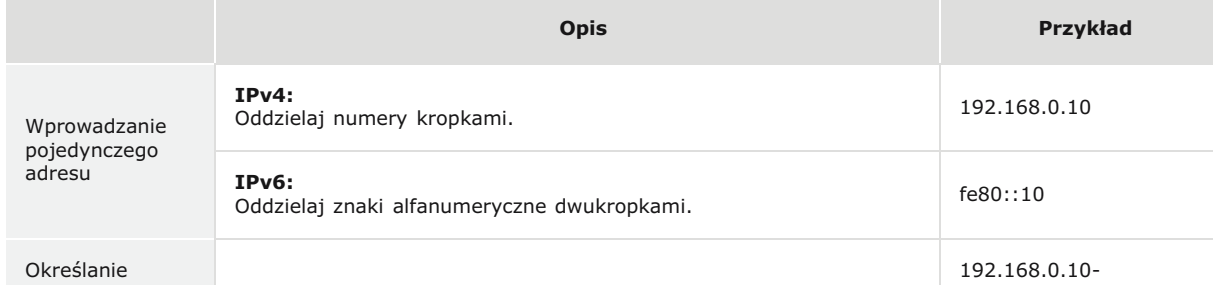

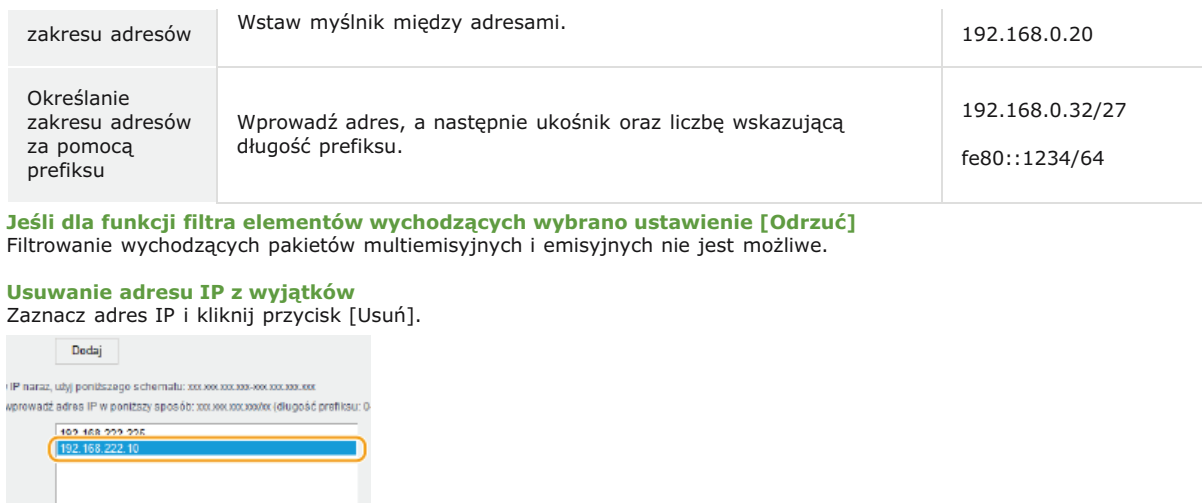

**UWAGA** 

Korzystanie z panelu sterowania

Usuń

 $6$  Uruchom ponownie urządzenie.

3 Kliknij [OK].

Filtrowanie adresów IP można również włączyć lub wyłączyć z poziomu <Menu> na ekranie <Główny>. PFiltr adresów IPv4 O Filtr adresów IPv6

· Wyłącz urządzenie, odczekaj co najmniej 10 sekund, a następnie włącz je ponownie.

# ŁĄCZA

O Określanie adresów MAC dla zasad zapory

# <span id="page-436-0"></span>Określanie adresów MAC dla zasad zapory

Komunikację można ograniczyć na dwa sposoby: zezwalając na komunikację wyłącznie z określonymi adresami MAC lub blokując określone adresy MAC i zezwalając na pozostałą komunikację. Można określić do 32 adresów MAC.

# **WAŻNE**

Funkcja jest niedostępna, gdy urządzenie jest podłączone do bezprzewodowej sieci LAN.

1 Uruchom Zdalny interfejs użytkownika, a następnie zaloguj się w trybie menedżera systemu. O Uruchamianie Zdalnego interfejsu użytkownika

 $\mathcal{P}$ Kliknij przycisk [Ustawienia/rejestracja].

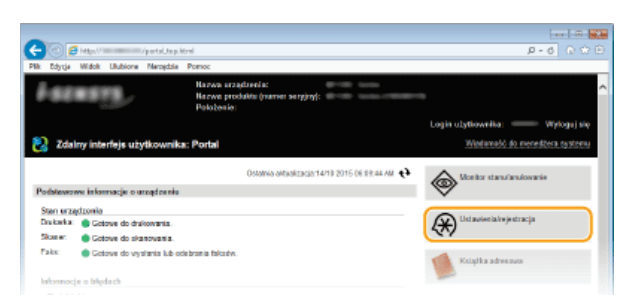

3 Kliknij [Ustawienia zabezpieczeń] ▶ [Filtr adresów MAC].

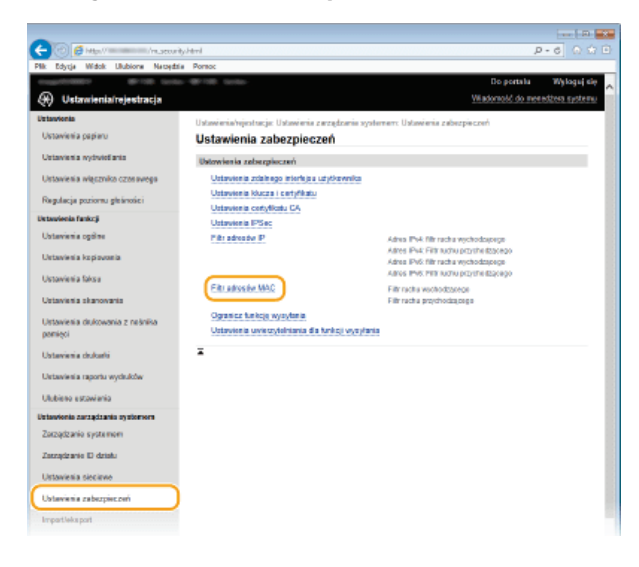

4 Kliknij opcję [Edycja] dla odpowiedniego typu filtra.

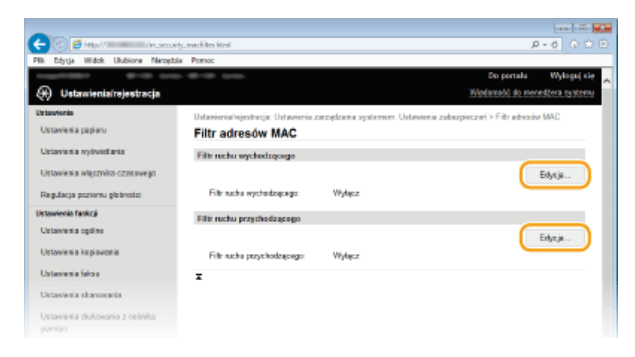

#### [Filtr ruchu wychodzącego]

Wybór filtra ogranicza przesył danych z urządzenia na komputer przez określenie adresów MAC.

# [Filtr ruchu przychodzącego]

Wybór filtra ogranicza odbiór danych z urządzenia na komputer przez określenie adresów MAC.

#### 5 Określ ustawienia filtrowania pakietów.

· W pierwszej kolejności należy ustalić warunek wstępny (domyślny zestaw zasad) dotyczący zezwoleń lub braku zezwoleń na komunikację innych urządzeń z tym urządzeniem, a następnie określić, które adresy MAC zaliczyć do wyjątków.

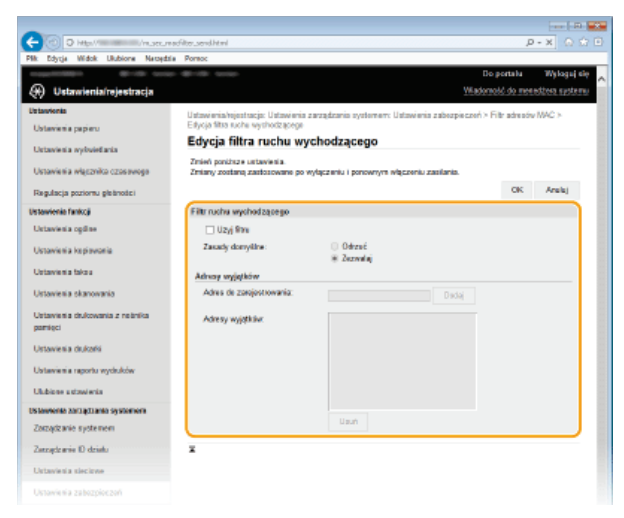

1 Zaznacz pole wyboru [Użyj filtru] i kliknij przycisk radiowy [Odrzuć] lub [Zezwalaj], aby określić zasady [Zasady domyślne].

#### [Użyj filtru]

Zaznaczenie tego pola wyboru umożliwi ograniczenie komunikacji. Usuniecie zaznaczenia pola wyboru wyłącza to ograniczenie.

#### [Zasady domyślne]

Wybór warunku wstępnego w celu udzielenia innym urządzeniom zezwoleń lub braku zezwoleń na komunikację z tym urządzeniem.

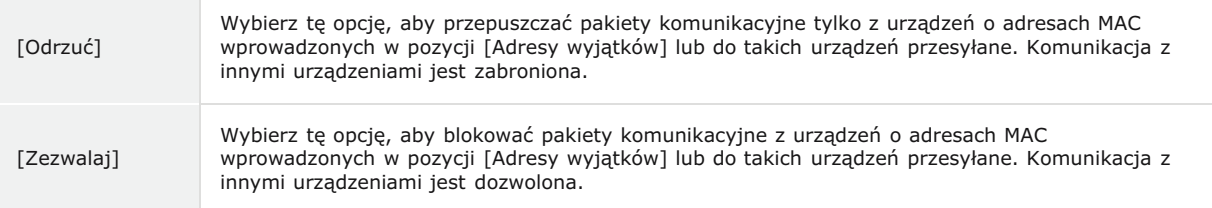

# 2 Określ wyjątki adresów.

- Wprowadź adres MAC w polu tekstowym [Adres do zarejestrowania], a następnie kliknij przycisk [Dodaj].
- Nie ma konieczności oddzielania adresów myślnikami lub dwukropkami.

**WAŻNE:** 

## Sprawdź poprawność wpisów

Nieprawidłowo wprowadzone adresy MAC mogą uniemożliwić dostęp do urządzenia z poziomu Zdalnego interfejsu użytkownika. Konieczne będzie wtedy ustawienie filtra <Filtr adresów MAC> na wartość <Wyłącz>. DFiltr adresów MAC **UWAGA:** 

Jeśli dla funkcji filtra elementów wychodzących wybrano ustawienie [Odrzuć] Filtrowanie wychodzących pakietów multiemisyjnych i emisyjnych nie jest możliwe.

#### Usuwanie adresu MAC z listy wyjątków

Zaznacz adres MAC i kliknii przycisk [Usuń].

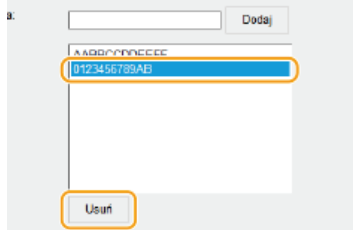

# 3 Kliknij [OK].

· Wyłącz urządzenie, odczekaj co najmniej 10 sekund, a następnie włącz je ponownie.

# **UWAGA**

# Korzystanie z panelu sterowania

Filtrowanie adresów MAC można również włączyć lub wyłączyć z poziomu <Menu> na ekranie <Główny>. PFiltr adresów **MAC** 

# **ŁĄCZA**

O Określanie adresów IP dla zasad zapory

# <span id="page-439-0"></span>**Zmiana numerów portów**

Porty pełnią funkcję punktów końcowych w komunikacji z innymi urządzeniami. Standardowe numery portów są zwykle używane do głównych protokołów, jednak urządzenia korzystające z tych numerów portów są podatne na ataki ze względu na powszechność tych numerów. W celu zwiększenia poziomu zabezpieczeń administrator sieci może zmienić numery portów. Zmieniony numer portu powinien zostać udostępniony skomunikowanym urządzeniom np. komputerom i serwerom. Ustawienia numerów portów należy skonfigurować w zależności od środowiska sieciowego.

## **UWAGA**

- Informacje na temat zmiany numeru portu do serwera proxy znajdują się w sekcji **O[Ustawienia proxy](#page-440-0)**.
- Informacje na temat zmiany numeru portu do serwera LDAP znajdują się w sekcji **in [Rejestracja serwera LDAP](#page-397-0)** .

Dotknij przycisku <Menu> na ekranie <Główny>. 1

#### **Dotknij <Ustawienia sieciowe>.**  $\mathcal{P}$

Jeśli pojawi się ekran logowania, wprowadź prawidłowy identyfikator i kod PIN za pomocą klawiszy numerycznych, a następnie naciśnij przycisk **[D]. O Logowanie się na urządzeniu** 

#### **Wybierz <Ustawienia TCP/IP> <Ustawienia numeru portu>.** 3

# **Wybierz port.** 4

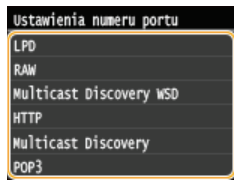

### **UWAGA:**

**Wiecei informacii o portach** 

- <LPD>/<RAW>/<Multicast Discovery WSD> Ckonfiguracja protokołów drukowania i funkcji protokołu WSD
- <HTTP> **O**Wyłączanie komunikacji z użyciem protokołu HTTP
- <POP3>/<SMTP> CKonfiguracja ustawień komunikacji poczty e-mail/I-faksów
- <SNMP> **O** Monitorowanie i kontrolowanie urządzenia za pomocą protokołu SNMP
- <Multicast Discovery> Ckonfiguracja ustawień oprogramowania zarządzania urządzeniami

Wprowadź numer portu za pomoca klawiszy numerycznych i dotknii przycisku <Zastosui>. 5

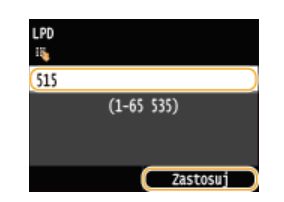

# **6** Uruchom ponownie urządzenie.

Wyłącz urządzenie, odczekaj co najmniej 10 sekund, a następnie włącz je ponownie.

### **ŁĄCZA**

**[Konfiguracja portów drukarki](#page-361-0)**

# <span id="page-440-0"></span>Ustawienia proxy

Proxy (inaczej serwer proxy z protokołem HTTP) odnosi się do komputera lub oprogramowania przeprowadzającego komunikację z użyciem protokołu HTTP dla innych urządzeń, zwłaszcza w przypadku komunikacji z zasobami spoza sieci np. podczas przeglądania stron internetowych. Urządzenia klienckie łączą się z siecią zewnętrzną za pośrednictwem serwera proxy, a nie komunikują się bezpośrednio z zewnętrznymi zasobami. Ustawienie proxy nie tylko ułatwia zarządzanie ruchem między siecią lokalną i zewnętrzną, ale również blokuje nieupoważniony dostęp i wzmacnia ochronę antywirusową, zwiększając poziom zabezpieczeń. W przypadku korzystania z technologii Google Cloud Print do drukowania za pośrednictwem Internetu można zwiększyć poziom zabezpieczeń, ustawiając serwer proxy. Przed rozpoczęciem konfiguracji upewnij się, że dysponujesz niezbędnymi informacjami na temat ustawień proxy, w tym adresem IP, numerem portu oraz nazwą użytkownika i hasłem potwierdzającym uprawnienia.

- 1 Uruchom Zdalny interfejs użytkownika, a następnie zaloguj się w trybie menedżera systemu. O Uruchamianie Zdalnego interfejsu użytkownika
- フ Kliknij przycisk [Ustawienia/rejestracja].

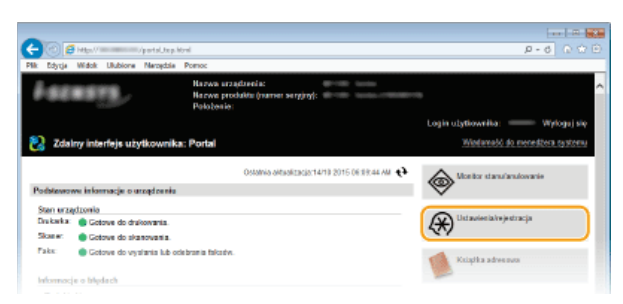

3 Kliknij [Ustawienia sieciowe] ▶ [Ustawienia TCP/IP].

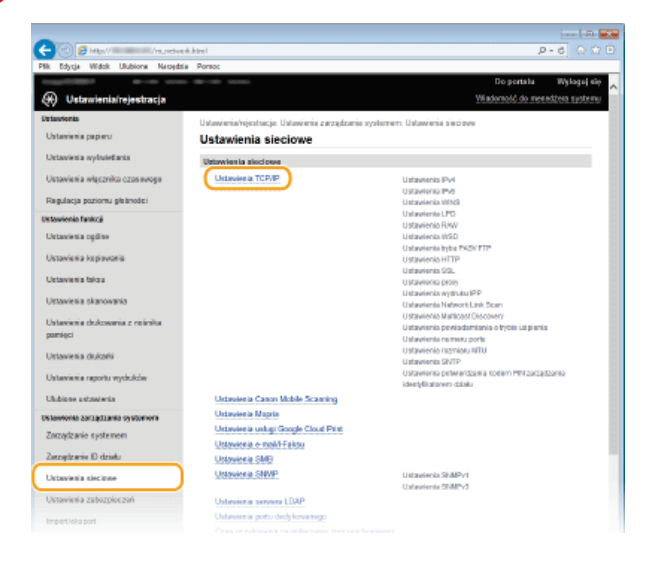

4 Kliknij element [Edycja] znajdujący się w sekcji [Ustawienia proxy].

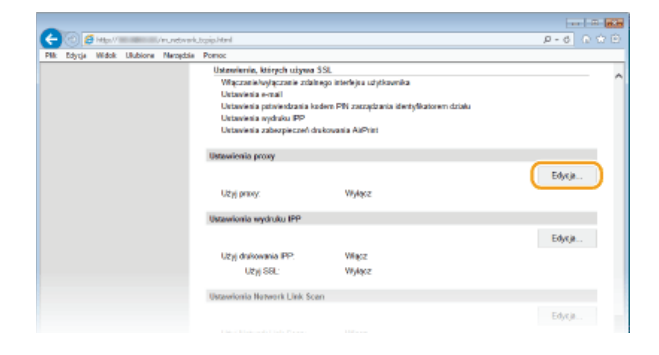

Zaznacz pole wyboru [Użyj proxy] i podaj wymagane ustawienia.

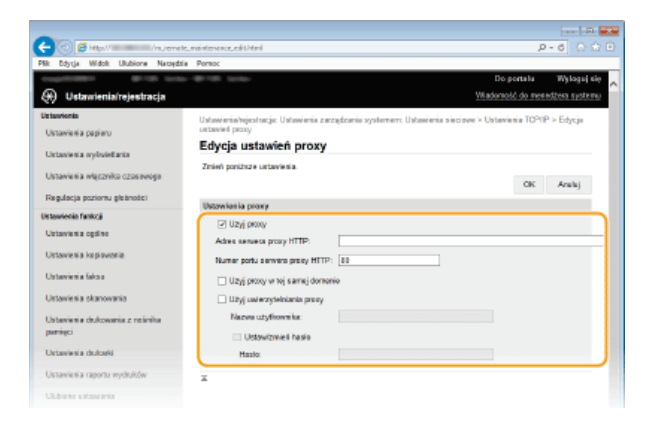

# [Użyj proxy]

Zaznacz to pole wyboru, aby użyć serwera proxy podczas komunikacji z serwerem HTTP.

#### [Adres serwera proxy HTTP]

Wprowadź adres serwera proxy. Określ adres IP lub nazwę hosta w zależności od środowiska.

#### [Numer portu serwera proxy HTTP]

Zmień numer portu urządzenia odpowiednio do potrzeb. Wprowadź numer portu w zakresie 1-65535.

[Użyj proxy w tej samej domenie]<br>Zaznacz to pole wyboru, aby użyć serwera proxy również podczas komunikacji z urządzeniami w tej samej domenie.

#### [Użyj uwierzytelniania proxy]

Aby włączyć funkcję uwierzytelnienia przez serwer proxy, zaznacz pole wyboru i wprowadź nazwę użytkownika składającą się maksymalnie z 24 znaków alfanumerycznych w polu tekstowym [Nazwa użytkownika].

#### [Ustaw/zmień hasło]

Aby ustawić lub zmienić hasło dla uwierzytelnienia proxy, gdy funkcja ta jest włączona, zaznacz pole wyboru i wprowadź hasło<br>składające się maksymalnie z 24 znaków alfanumerycznych w polu tekstowym [Hasło].

6 Kliknij przycisk [OK].

ŁĄCZA

**OKorzystanie z technologii Google Cloud Print** 

# Ograniczanie funkcji urządzenia

Niektóre funkcje urządzenia mogą być rzadko używane lub stwarzać ryzyko niewłaściwego użytkowania. Ze względów bezpieczeństwa można ograniczyć zakres możliwości urządzenia, całkowicie lub częściowo wyłączając te funkcje.

# Ograniczenie dostępu do książki adresowej i funkcji wysyłania

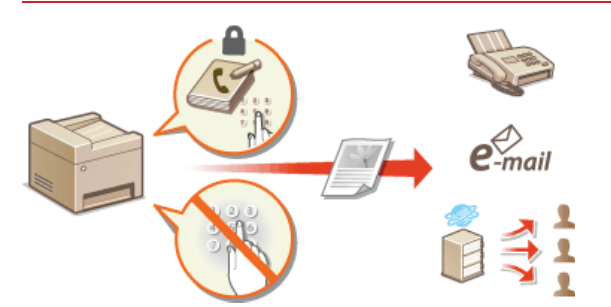

O Ograniczenie dostępu do książki adresowej i funkcji wysyłania

# Ograniczenie funkcji USB

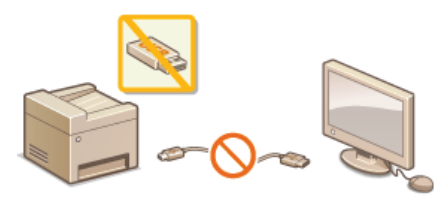

O Ograniczenie funkcji USB

# Wyłączenie komunikacji HTTP i zdalnego zarządzania

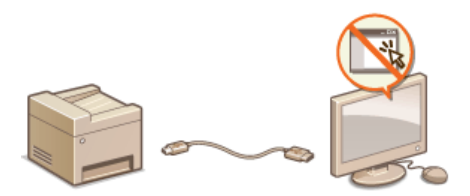

O Wyłączanie komunikacji z użyciem protokołu HTTP O Wyłączanie Zdalnego interfejsu użytkownika

# <span id="page-443-0"></span>Ograniczenie dostępu do książki adresowej i funkcji wysyłania

Niektórym przypadkom wycieku poufnych informacji można zapobiec dzięki ograniczeniu dostępnych odbiorców faksów i wiadomości email do pozycji zapisanych w książce adresowej lub na serwerze LDAP bądź dzięki ustawieniu kodu PIN do książki adresowej, który uniemożliwia dodawanie lub edytowanie pozycji w książce przez osoby nieupoważnione. Można również uniknąć wysyłania dokumentów do przypadkowych odbiorców, gdy urządzenie monituje o ponowne wprowadzenie numeru faksu.

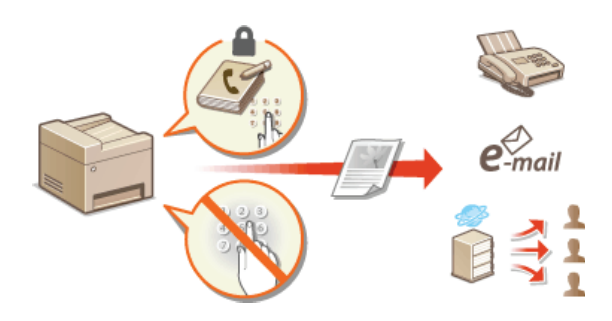

# <span id="page-444-0"></span>Ustawienie kodu PIN do książki adresowej

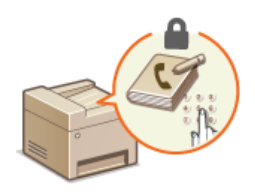

Dostępna jest funkcja ustawienia kodu PIN do książki adresowej dla operacji dodawania nowych i edycji istniejących kontaktów w książce. Ustawienie kodu PIN do książki adresowej może zmniejszyć ryzyko wysłania dokumentów do przypadkowych odbiorców, ponieważ zmian w książce mogą dokonywać wyłącznie użytkownicy, którzy znają kod PIN.

## Dotknij przycisku <Menu> na ekranie <Główny>.

### Dotknij <Ustawienia zarządzania systemem>.

· Jeśli pojawi się ekran logowania, wprowadź prawidłowy identyfikator i kod PIN za pomocą klawiszy numerycznych, a następnie naciśnij przycisk [D]. **O Logowanie się na urządzeniu** 

### Wybierz < Ogranicz funkcję wysyłania > > < PIN książki adresowej >.

## 4 Ustawienie kodu PIN do książki adresowej.

- Za pomocą klawiszy numerycznych wprowadź numer składający się maksymalnie z siedmiu cyfr i dotknij przycisku <Zastosuj>.
- Gdy zostanie wyświetlony ekran <PIN (potwierdź)> wprowadź kod ponownie, aby go potwierdzić.

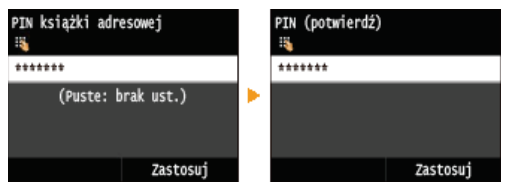

### UWAGA:

- Nie można ustawiać kodów PIN składających się tylko z zer, np. "00" czy "0000000".
- Aby anulować ustawienie kodu PIN, wyczyść zawartość pola tekstowego ci dotknij przycisku <Zastosuj>.

# **UWAGA**

Oprócz ustawienia kodu PIN dla książki adresowej poziom zabezpieczeń można zwiększyć dzięki następującym operacjom:

- · Ograniczenie wprowadzania nowych odbiorców, zobacz **COgraniczenie dostępnych odbiorców**.
- · Wyłaczenie funkcji wysyłania faksu z komputera, zobacz **C Blokada faksowania z komputera (MF729Cx / MF728Cdw / MF628Cw).**

## ŁĄCZA

**ORejestrowanie w książce adresowej** 

**ORejestrowanie książki adresowej ze Zdalnego interfejsu użytkownika** 

**OKonfiguracia podstawowych ustawień e-mail** 

**OKonfiguracja folderu udostępnionego jako lokalizacji zapisywania** 

# <span id="page-445-0"></span>Ograniczenie dostępnych odbiorców

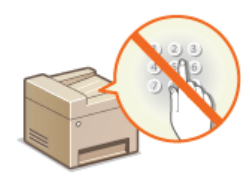

Ograniczając liczbę numerów faksów, które można wybrać podczas wysyłania dokumentów, do numerów zapisanych w książce adresowej, ostatnio używanych lub możliwych do wyszukania z poziomu serwerów LDAP, zmniejsza się ryzyko wyboru nieprawidłowych odbiorców i zapobiega wyciekowi poufnych informacji. Włączenie tej funkcji uniemożliwia użytkownikom wprowadzenie odbiorców przy użyciu klawiszy numerycznych, dodawanie nowych pozycji do książki adresowej i edytowanie istniejących już wpisów.

# Dotknij przycisku <Menu> na ekranie <Główny>.

#### フ Dotknij <Ustawienia zarządzania systemem>.

- Deśli pojawi się ekran logowania, wprowadź prawidłowy identyfikator i kod PIN za pomocą klawiszy numerycznych, a następnie naciśnij przycisk [jp]. O Logowanie się na urządzeniu
- Wybierz <Ogranicz funkcję wysyłania> > <Ogranicz nowych odbiorców>.

# Dotknij <Włącz>.

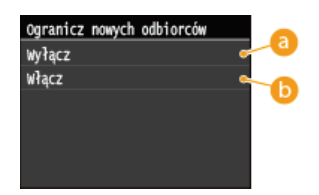

#### **a** <Wyłącz>

Anuluje ograniczenia dla nowych odbiorców. Numery faksów i adresy e-mail można określać, stosując dowolną metode.

#### $\bigcap$  <Włacz>

Ogranicza wprowadzane adresy w taki sposób, że jedynymi adresami jakie mogą zostać wybrane, są adresy zapisane w książce adresowej, adresy użyte wcześniej oraz adresy, które można znaleźć na serwerze LDAP.

# **WAŻNE**

Ta funkcja nie ogranicza dostępnych odbiorców podczas faksowania z komputera. O Blokada faksowania z komputera (MF729Cx / MF728Cdw / MF628Cw)

## **ŁACZA**

OUstawienie kodu PIN do książki adresowej

O Wyłączanie funkcji korzystania z ostatnio wybieranych odbiorców

OWyłączanie funkcji rozsyłania sekwencyjnego (MF729Cx / MF728Cdw / MF628Cw)

# <span id="page-446-0"></span>Blokada faksowania z komputera MF729Cx/MF728Cdw/MF628Cw

Dostępna jest funkcja blokady faksowania z komputera.

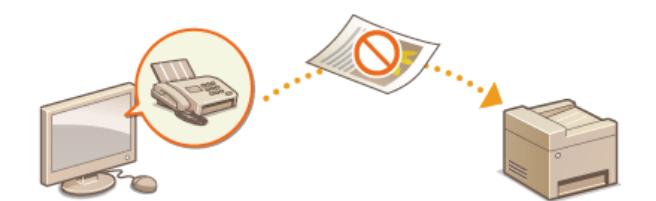

- 1. Dotknij przycisku <Menu> na ekranie <Główny>.
- Dotknij <Ustawienia faksu>.
- 3 Wybierz <Ustawienia funkcji wysyłania> > <Zezwalaj sterownikowi faksu na wysyłanie>.
	- Deśli pojawi się ekran logowania, wprowadź prawidłowy identyfikator i kod PIN za pomocą klawiszy numerycznych, a następnie naciśnij przycisk [D]. O Logowanie się na urządzeniu

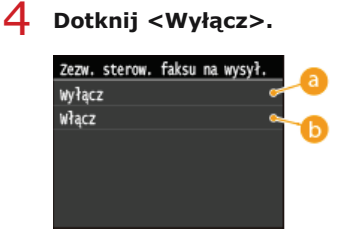

# $\bigcap$  <Włącz>

a <Wyłącz>

Odblokowuje funkcję faksowania z komputera.

Blokuje funkcję faksowania z komputera.

# ŁĄCZA

OWysyłanie faksów z komputera (Faks PC) (MF729Cx / MF728Cdw / MF628Cw)

O Ustawianie funkcji Zarządzanie identyfikatorami wydziałów do drukowania lub faksowania z komputera

OUstawienie kodu PIN do książki adresowej

Ograniczenie dostępnych odbiorców

# <span id="page-447-0"></span>Wyłączanie funkcji korzystania z ostatnio wybieranych odbiorców

Uniemożliwia wybranie adresów z rejestrów transmisji. Korzystanie z tego ograniczenia uniemożliwia wybranie adresów z rejestrów transmisji funkcji "Wyślij faks", "Skanuj i wyślij jako wiadomość e-mail" oraz "Skanuj i zapisz w folderze udostępnionym lub na serwerze  $FTP''$ 

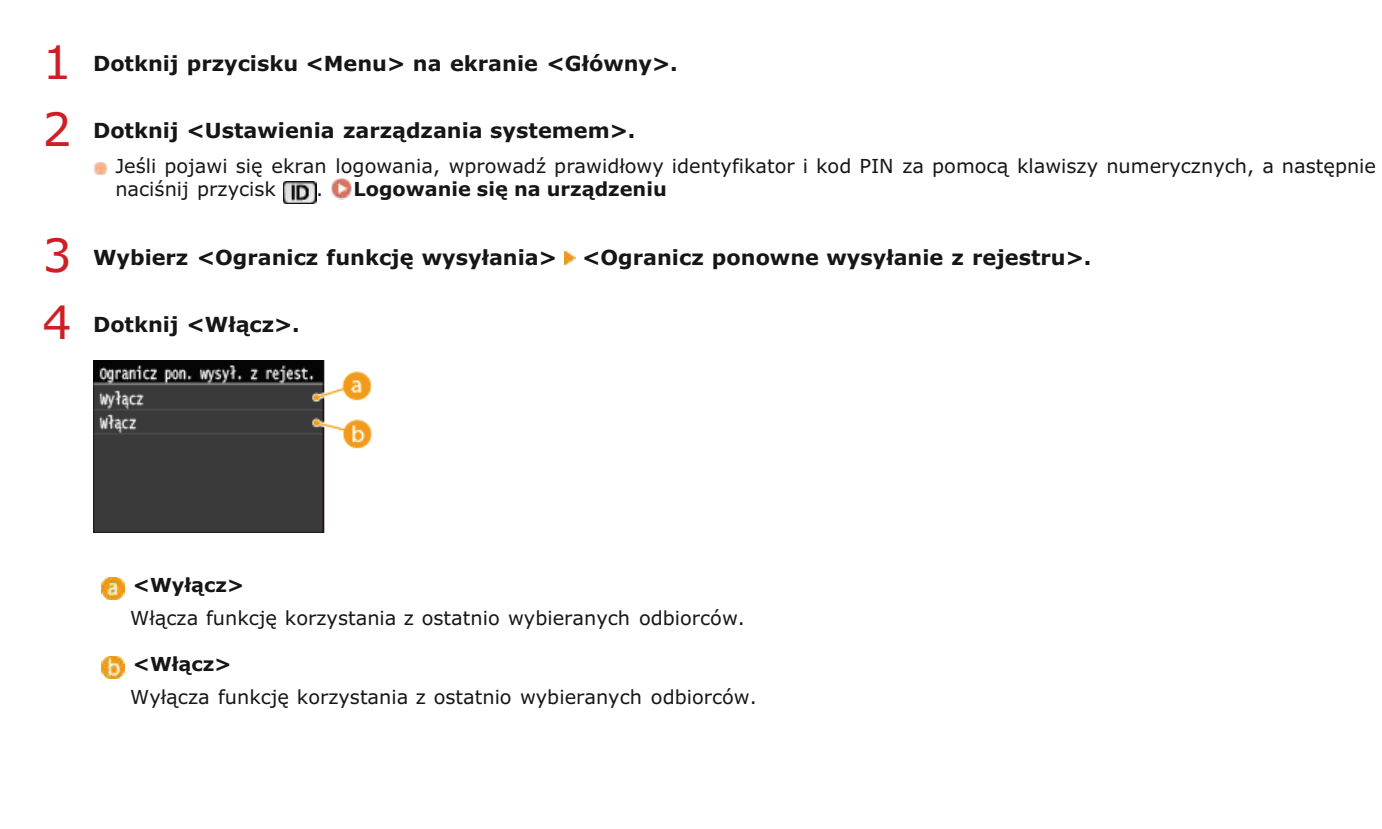

# ŁĄCZA

O Ograniczenie dostępnych odbiorców

OWyłączanie funkcji rozsyłania sekwencyjnego (MF729Cx / MF728Cdw / MF628Cw)

Określanie ostatnio wybieranych odbiorców (faks)

O Określanie ostatnio wybieranych odbiorców

# Sprawdzanie odbiorców przed wysłaniem dokumentów

Wpisując numer faksu dwa razy zmniejsza się ryzyko wysłania faksu pod nieprawidłowy numer spowodowane pomyłką podczas jego wprowadzania. Wysyłając poufne dokumenty, należy skorzystać z funkcji opisanych w tej sekcji.

# OWyświetlanie ekranu potwierdzenia numeru faksu (MF729Cx / MF728Cdw / MF628Cw) O Wyświetlanie odbiorców w książce adresowej

# <span id="page-448-0"></span>Wyświetlanie ekranu potwierdzenia numeru faksu (MF729Cx / MF728Cdw / MF628Cw)

Urządzenie można skonfigurować tak, aby wyświetlało monit o ponowne wprowadzenie numeru faksu, jeśli numer został wprowadzony za pomocą klawiszy numerycznych. W ten sposób zmniejsza się ryzyko wysłania faksu pod nieprawidłowy numer spowodowane pomyłką podczas jego wprowadzania.

1 Dotknij przycisku <Menu> na ekranie <Główny>.

- Dotknij <Ustawienia faksu>.
- Wybierz <Ustawienia funkcji wysyłania> > <Potwierdź wprowadzony numer faksu>.
	- . Jeśli pojawi się ekran logowania, wprowadź prawidłowy identyfikator i kod PIN za pomoca klawiszy numerycznych, a nastepnie naciśnij przycisk [D]. O Logowanie się na urządzeniu

# $4$  Dotknij <Włacz>.

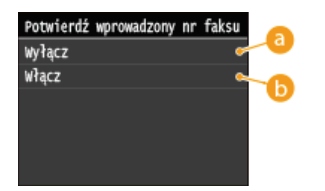

#### $\bigcap$  <Wvłacz>

Ekran z monitem o potwierdzenie numeru faksu nie jest wyświetlany.

## $\bigcap$  <Włącz>

Ekran z monitem o potwierdzenie numeru faksu jest wyświetlany.

## <span id="page-448-1"></span>Wyświetlanie odbiorców w ksiażce adresowej

Używając numeru wybierania kodowego do określenia odbiorców, należy pamiętać, czyj odbiorca (lub jaka grupa) została przypisana do danego numeru wybierania kodowego. Jeśli nie pamietasz dokładnie wszystkich numerów, istnieje prawdopodobieństwo, że dokumenty zostaną wysłane do nieodpowiedniego odbiorcy. Można tego uniknąć, konfigurując urządzenie tak, aby wyświetlało szczegóły numeru wybierania kodowego dla określonego/wprowadzonego odbiorcy, zanim dokumenty zostaną wysłane.

# Dotknij przycisku <Menu> na ekranie <Główny>.

## Dotknij <Ustawienia zarządzania systemem>.

- · Jeśli pojawi się ekran logowania, wprowadź prawidłowy identyfikator i kod PIN za pomocą klawiszy numerycznych, a następnie naciśnij przycisk [D]. O Logowanie się na urządzeniu
- Wybierz <Ogranicz funkcję wysyłania> > <Potwierdzenie wysyłania z wybieraniem kodowym>.

# $4$  Dotknij <Włącz>.

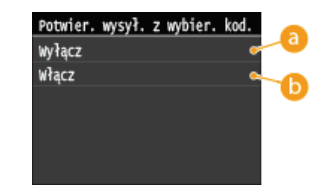

# **a** <Wyłącz>

Szczegóły wprowadzonego numeru wybierania kodowego nie są wyświetlane.

# $\bigcup$  < Włącz>

Szczegóły wprowadzonego numeru wybierania kodowego są wyświetlane.

# ŁĄCZA

**OZapisywanie odbiorców** 

OWybór z książki adresowej (faks)

O Wybór z książki adresowej

**ORejestrowanie książki adresowej ze Zdalnego interfejsu użytkownika** 

# <span id="page-450-0"></span>Wyłączanie funkcji rozsyłania sekwencyjnego MF729Cx/MF728Cdw/MF628Cw

Rozsyłanie sekwencyjne to funkcja umożliwiająca wysyłanie faksów do wielu odbiorców z rzedu. W razie potrzeby funkcje te można wyłączyć.

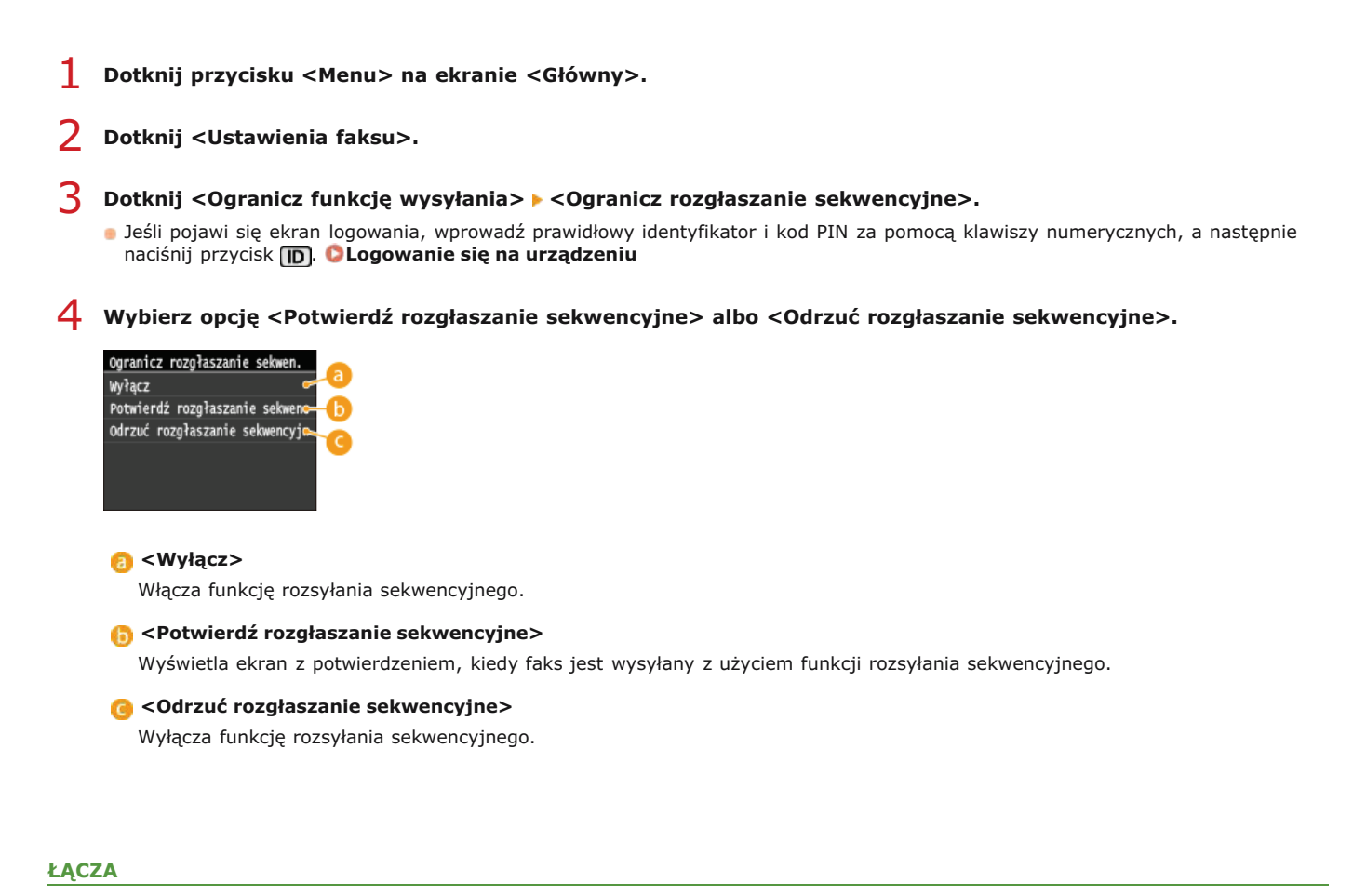

Ograniczenie dostępnych odbiorców

O Wyłączanie funkcji korzystania z ostatnio wybieranych odbiorców

OWysyłanie faksów do wielu odbiorców jednocześnie (Rozsyłanie sekwencyjne)

# <span id="page-451-0"></span>**Ograniczenie funkcji USB**

USB to wygodny sposób podłączania urządzeń zewnetrznych i przechowywania lub przenoszenia danych. USB może jednak również stanowić źródło wycieku informacji w przypadku niewłaściwego zarządzania. Szczególnie uważać należy, korzystając z urządzeń pamięci USB. Sekcja ta opisuje sposoby ograniczania połączeń przez port USB urządzenia oraz przeprowadzania blokady możliwości korzystania z urządzeń pamięci USB.

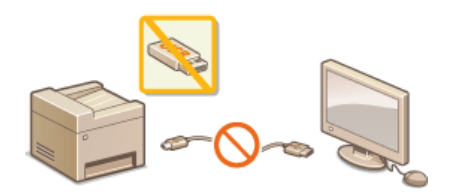

O Ograniczenie połączenia USB z komputerem Ograniczenie funkcji skanowania do nośnika pamięci USB Ograniczenie funkcji drukowania z nośnika pamięci USB

# <span id="page-451-1"></span>Ograniczenie połączenia USB z komputerem

Połączenie z komputerem za pośrednictwem portu USB umieszczonego z tyłu urządzenia może zostać wyłączone. Po wyłączeniu portu komunikacia urzadzenia z komputerem za pośrednictwem kabla USB jest niemożliwa. To ustawienie nie ma wpływu na port USB znajdujący się z przodu urządzenia, który służy do podłączania nośników pamięci USB.

## Dotknij przycisku <Menu> na ekranie <Główny>.

## Dotknij <Ustawienia zarządzania systemem>.

· Jeśli pojawi się ekran logowania, wprowadź prawidłowy identyfikator i kod PIN za pomocą klawiszy numerycznych, a następnie naciśnij przycisk [D]. Logowanie się na urządzeniu

### Dotknij < Użyj jako urządzenia USB>.

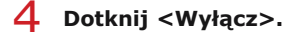

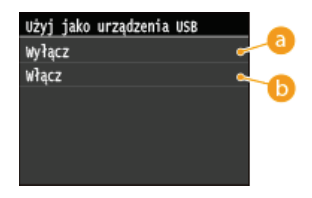

#### **a** < Wyłącz>

Wyłacza połaczenie z komputerem za pośrednictwem portu USB umieszczonego z tyłu urzadzenia.

### $\bigcap$  < Włącz>

Włącza połączenie z komputerem za pośrednictwem portu USB umieszczonego z tyłu urządzenia.

# Uruchom ponownie urządzenie.

· Wyłącz urządzenie, odczekaj co najmniej 10 sekund, a następnie włącz je ponownie.

### <span id="page-451-2"></span>Ograniczenie funkcji skanowania do nośnika pamięci USB

Istnieje opcja, która blokuje możliwość przechowywania danych na urządzeniu pamięci USB. Urządzenia pamięci USB podłącza się do portu USB umieszczonego z przodu urządzenia.

### Dotknij przycisku <Menu> na ekranie <Główny>.

### Dotknij <Ustawienia zarządzania systemem>.

Deśli pojawi się ekran logowania, wprowadź prawidłowy identyfikator i kod PIN za pomocą klawiszy numerycznych, a następnie naciśnij przycisk [ID]. Logowanie się na urządzeniu

# Dotknij <Zapisz w pamięci USB>.

# Dotknij <Wyłacz>.

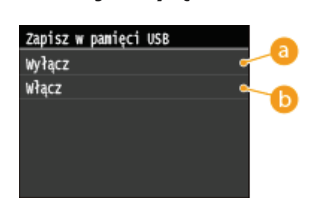

## $\bigcap$  <Wyłącz>

Blokuje zapis danych na urządzeniu pamięci USB. Nie można zapisać zeskanowanych zestawów danych na urządzeniu pamięci USB.

# $\bigcap$  < Włącz>

Zezwala na zapis danych na urządzeniu pamięci USB.

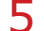

## Uruchom ponownie urządzenie.

· Wyłącz urządzenie, odczekaj co najmniej 10 sekund, a następnie włącz je ponownie.

# <span id="page-452-0"></span>Ograniczenie funkcji drukowania z nośnika pamięci USB

Istnieje opcja, która blokuje możliwość drukowania danych z urządzenia pamięci USB. Drukowanie danych z urządzenia pamięci USB staje się niemożliwe.

#### 1 Dotknij przycisku <Menu> na ekranie <Główny>.

#### フ Dotknij <Ustawienia zarządzania systemem>.

· Jeśli pojawi się ekran logowania, wprowadź prawidłowy identyfikator i kod PIN za pomoca klawiszy numerycznych, a nastepnie naciśnij przycisk [D]. CLogowanie się na urządzeniu

# Dotknij <Drukowanie z nośnika pamięci Włącz/Wyłącz>.

#### 4 Dotknij <Wyłącz>.

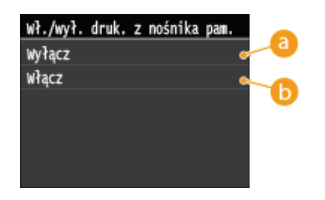

# $\bigcap$  <Wyłącz>

Wyłącza funkcję odczytywania danych z urządzenia pamięci USB. Drukowanie danych z urządzenia pamięci USB staje się niemożliwe.

# $\bigcap$  <Włącz>

Włącza funkcję drukowania danych zapisanych na nośniku pamięci USB.

## Uruchom ponownie urządzenie.

· Wyłącz urządzenie, odczekaj co najmniej 10 sekund, a następnie włącz je ponownie.

### **ŁĄCZA**

O Skanowanie dokumentów bezpośrednio do nośnika pamięci USB OWydruk z urządzenia pamięci USB (Drukowanie USB)

# <span id="page-453-0"></span>Wyłączanie komunikacji z użyciem protokołu HTTP

Protokół HTTP jest używany do komunikacji poprzez sieć, np. takiej jak podczas uzyskiwania dostepu do urządzenia za pośrednictwem Zdalnego interfejsu użytkownika. W przypadku korzystania z połączenia USB lub nieużywania protokołu HTTP funkcja HTTP może zostać wyłączona, aby blokować złośliwe ataki z zewnątrz przez nieużywany port HTTP.

# **WAŻNE**

Wyłączenie komunikacji HTTP wyłącza niektóre funkcje sieciowe, takie jak Zdalny interfejs użytkownika, drukowanie WSD i drukowanie z Google Cloud Print.

Dotknij przycisku <Menu> na ekranie <Główny>.

# 7 Dotknij <Ustawienia sieciowe>.

· Jeśli pojawi się ekran logowania, wprowadź prawidłowy identyfikator i kod PIN za pomocą klawiszy numerycznych, a następnie naciśnij przycisk [j]. **O Logowanie się na urządzeniu** 

#### 3 Wybierz <Ustawienia TCP/IP> > <Użyj HTTP>.

#### 4 Dotknij <Wyłącz>.

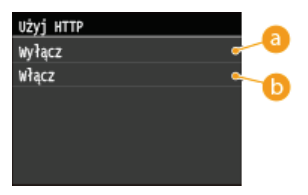

## **a** <Wyłącz>

Wyłącza funkcję komunikacji z użyciem protokołu HTTP.

## $\bigcap$  <Włacz>

Włącza funkcję komunikacji z użyciem protokołu HTTP.

# ŁĄCZA

**OKorzystanie ze Zdalnego interfeisu użytkownika OZmiana numerów portów OKonfiguracja protokołów drukowania i funkcji protokołu WSD OKorzystanie z technologii Google Cloud Print** 

# <span id="page-454-0"></span>Wyłączanie Zdalnego interfejsu użytkownika

Zdalny interfejs użytkownika to przydatne narzedzie pozwalające określić ustawienia urządzenia za pomocą przeglądarki internetowej na komputerze. Aby móc korzystać ze Zdalnego interfejsu użytkownika, urządzenie powinno być podłączone do komputera za pośrednictwem sieci. Jeśli urządzenie jest podłączone do komputera przez kabel USB lub jeżeli nie ma potrzeby korzystania ze Zdalnego interfejsu użytkownika, korzystne może być wyłączenie funkcji Zdalnego interfejsu użytkownika. Zmniejsza się wtedy niebezpieczeństwo niepożądanej kontroli urządzenia przez osoby trzecie za pośrednictwem sieci.

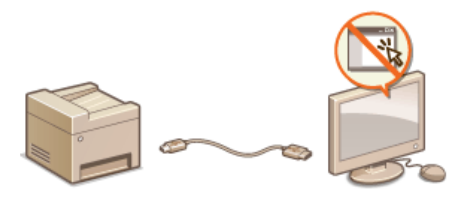

- 1. Dotknij przycisku <Menu> na ekranie <Główny>.
- Dotknij <Ustawienia zarządzania systemem>.
	- · Jeśli pojawi się ekran logowania, wprowadź prawidłowy identyfikator i kod PIN za pomocą klawiszy numerycznych, a następnie naciśnij przycisk **ID. OLogowanie się na urządzeniu**
- Dotknij <Ustawienia zdalnego interfejsu użytkownika> > <Użyj zdalnego interfejsu użytkownika>.

# Dotknij <Wyłącz>.

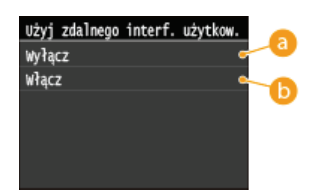

#### $\bigcap$  <Wyłącz>

Wyłącza Zdalny interfejs użytkownika.

#### $\bigcap$  < Włącz>

Włącza Zdalny interfejs użytkownika.

#### 5 Uruchom ponownie urządzenie.

· Wyłącz urządzenie, odczekaj co najmniej 10 sekund, a następnie włącz je ponownie.

# **ŁĄCZA**

**OKorzystanie ze Zdalnego interfejsu użytkownika** OWyłączanie komunikacji z użyciem protokołu HTTP

# Wprowadzenie wydajnych funkcji zabezpieczeń

Uprawnieni użytkownicy mogą ponieść nieoczekiwane straty na skutek szkodliwych ataków z zewnątrz np. spoofingu, fałszowania czy przechwytywania danych podczas ich transferu w sieci. Poniższe funkcje zwiększające poziom bezpieczeństwa i poufności są obsługiwane przez urządzenie oraz chronią ważne i wartościowe informacje przed takimi atakami:

## Komunikacja szyfrowana z użyciem protokołu SSL

SSL to protokół szyfrowania danych wysyłanych do sieci, stosowany często do komunikacji za pośrednictwem przeglądarki internetowej lub aplikacji pocztowej. Protokół SSL zapewnia bezpieczeństwo komunikacji podczas obsługi urządzenia z komputera przy użyciu Zdalnego interfejsu użytkownika. OWłączanie szyfrowanej komunikacji SSL dla Zdalnego interfejsu użytkownika

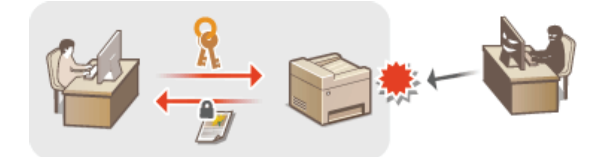

### Komunikacja szyfrowana z użyciem protokołu IPSec

Podczas gdy protokół SSL szyfruje tylko dane używane w poszczególnych aplikacjach, np. przeglądarce internetowej lub aplikacji pocztowej, protokół IPSec szyfruje całe pakiety IP (lub ich ładunki). W ten sposób protokół IPSec zapewnia bardziej kompleksowy system zabezpieczeń niż SSL. Ckonfiguracja ustawień protokołu IPSec

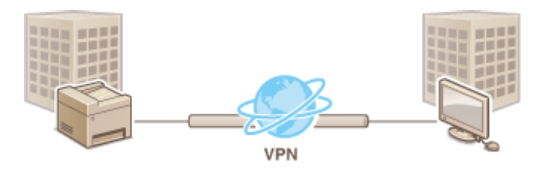

## Uwierzytelnianie zgodne ze standardem IEEE 802.1X

IEEE 802.1X to standard i mechanizm blokujący nieupoważniony dostęp do sieci dzięki zbiorowemu zarządzaniu informacjami dotyczącymi uwierzytelniania użytkowników. Każde urządzenie, które próbuje nawiązać połączenie z siecią 802.1X, zostaje poddane procesowi uwierzytelnienia, aby potwierdzić uprawnienia użytkownika. Informacje uwierzytelniające są wysyłane na serwer RADIUS i tam sprawdzane. Serwer zezwala na nawiązanie komunikacji lub odrzuca próbę w zależności od wyniku procesu uwierzytelniania. Jeśli uwierzytelnianie zostanie zakończone niepowodzeniem, przełącznik sieci LAN (lub punkt dostępowy) blokuje dostęp spoza sieci. Urządzenie można podłączyć do sieci 802.1X jako urządzenie klienckie. Okonfiguracja uwierzytelniania zgodnego z IEEE 802.1X

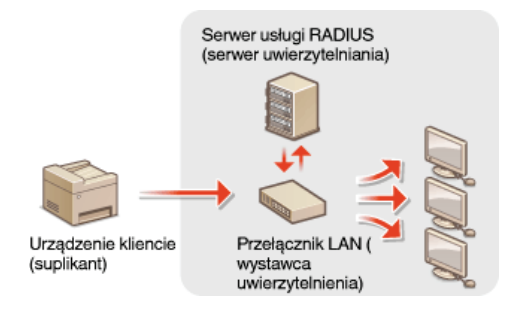

# ŁĄCZA

**OKonfiguracja ustawień dla par kluczy i certyfikatów cyfrowych** 

# <span id="page-456-0"></span>Włączanie szyfrowanej komunikacji SSL dla Zdalnego interfejsu użytkownika

Dostepna jest funkcja szyfrowania komunikacji miedzy urządzeniem a przeglądarką internetową na komputerze za pomocą protokołu SSL. SSL to mechanizm szyfrowania danych wysyłanych lub odbieranych za pośrednictwem sieci. Funkcja szyfrowania SSL musi być włączona, gdy Zdalny interfejs użytkownika jest używany do konfiguracji ustawień IPSec (Metoda klucza współdzielonego), uwierzytelniania zgodnego ze standardem IEEE 802.1X (TTLS/PEAP) lub SNMPv3. Aby użyć SSL do Zdalnego interfejsu użytkownika, trzeba zapisać parę kluczy i włączyć funkcję SSL. Przed włączeniem funkcji SSL należy wygenerować lub zainstalować parę kluczy dla protokołu SSL (O Konfiguracja ustawień dla par kluczy i certyfikatów cyfrowych).

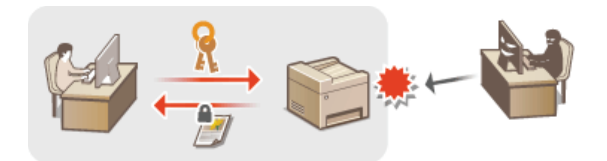

- 1 Uruchom Zdalny interfejs użytkownika, a następnie zaloguj się w trybie menedżera systemu. O Uruchamianie Zdalnego interfejsu użytkownika
- $\mathcal{L}$ Kliknij przycisk [Ustawienia/rejestracja].

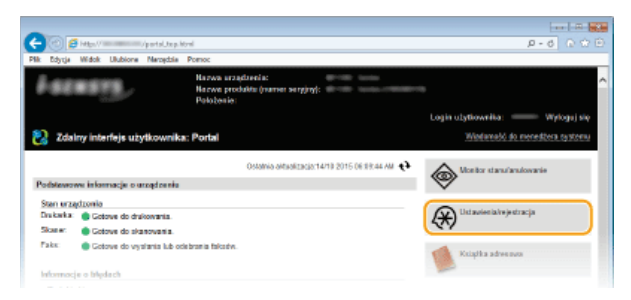

3 Kliknij [Ustawienia sieciowe] ▶ [Ustawienia TCP/IP].

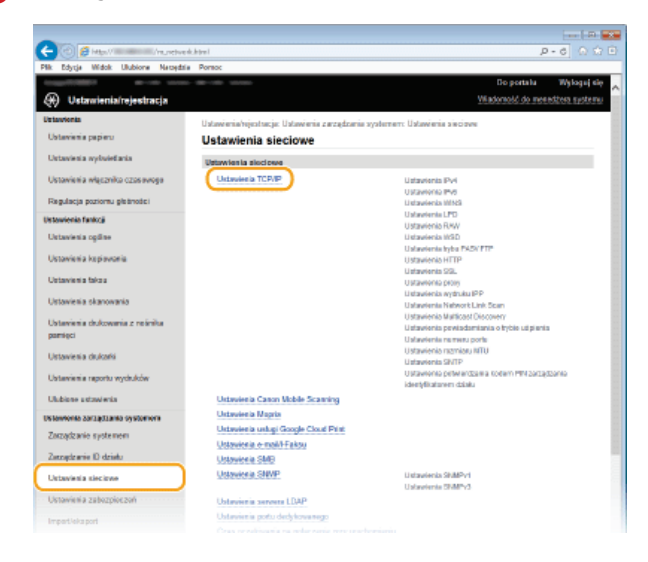

 $\boldsymbol{\Delta}$ Kliknij element [Klucz i certyfikat] znajdujący się w sekcji [Ustawienia SSL].

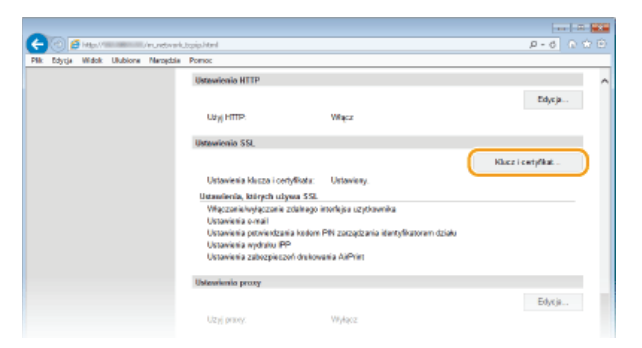

5 Kliknij opcję [Zarejestruj klucz domyślny] po prawej stronie pary kluczy, której chcesz użyć.

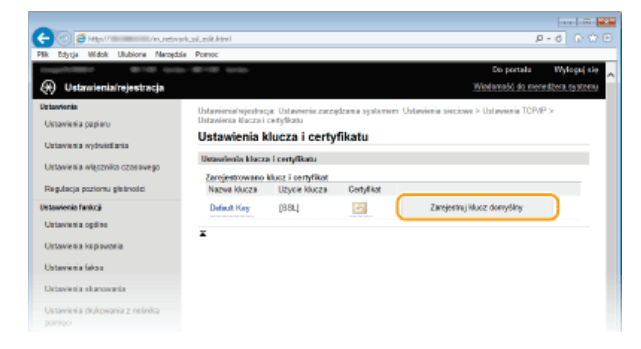

# **UWAGA:**

# Wyświetlanie informacji na temat certyfikatu

Certyfikat można zweryfikować lub sprawdzić jego szczegóły, klikając odpowiednie łącze umieszczone pod pozycją [Nazwa klucza] lub ikonę certyfikatu. OWeryfikowanie par kluczy i certyfikatów cyfrowych

 $6$  Włącz szyfrowania SSL dla Zdalnego interfejsu użytkownika.

1 Kliknij [Ustawienia zabezpieczeń] ▶ [Ustawienia zdalnego interfejsu użytkownika].

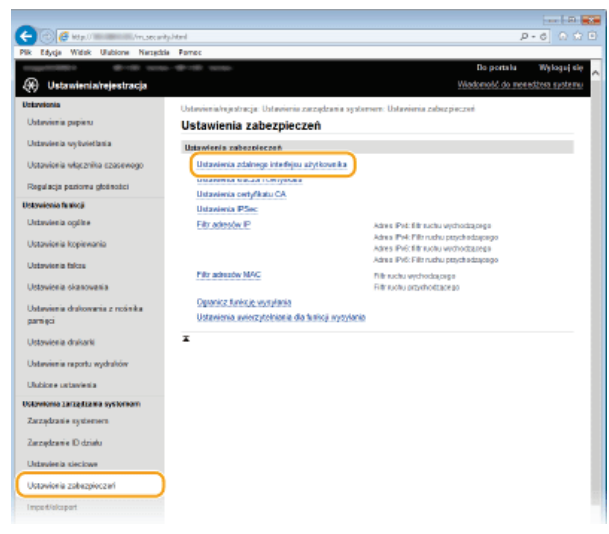

# 2 Kliknij [Edycja].

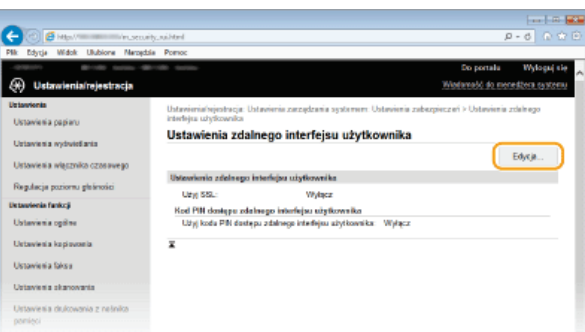

3 Zaznacz pole wyboru [Użyj SSL] i kliknij przycisk [OK].

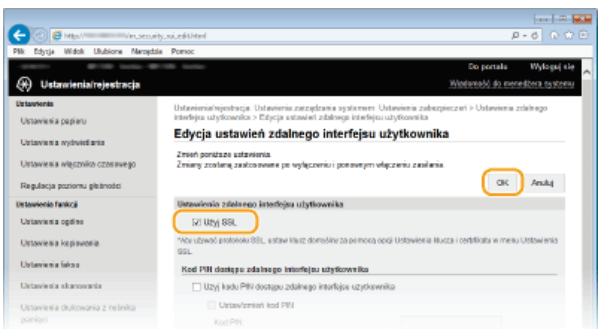

# Uruchom ponownie urządzenie.

· Wyłącz urządzenie, odczekaj co najmniej 10 sekund, a następnie włącz je ponownie.

# **UWAGA**

## Korzystanie z panelu sterowania

Komunikacie szyfrowana z użyciem protokołu SSL można również właczyć lub wyłaczyć z poziomu <Menu> na ekranie <Główny>. OUżyj SSL

#### Uruchamianie Zdalnego interfejsu użytkownika przy użyciu protokołu SSL

Próba uruchomienia Zdalnego interfejsu użytkownika może spowodować wyświetlenie alarmu zabezpieczeń dotyczącego certyfikatu zabezpieczeń. W takim przypadku sprawdź, czy w polu adresu jest wprowadzony prawidłowy adres URL, a następnie kontynuui, aby wyświetlić ekran Zdalnego interfejsu użytkownika. OUruchamianie Zdalnego interfejsu użytkownika

#### Włączanie szyfrowania SSL na potrzeby funkcji e-mail/I-faksów

· Jeśli serwer SMTP i POP3 obsługują SSL, będzie można włączyć SSL do komunikacji z tymi serwerami ( Konfiguracja ustawień komunikacji poczty e-mail/I-faksów). Więcej informacji na temat ustawień serwera SMTP i POP3 można uzyskać, kontaktując się z dostawcą usług internetowych lub administratorem sieci.

#### ŁĄCZA

**O**Generowanie par kluczy

OUżywanie wygenerowanych przez CA par kluczy i certyfikatów cyfrowych

**OKonfiguracja ustawień protokołu IPSec** 

- **OKonfiguracja uwierzytelniania zgodnego z IEEE 802.1X**
- O Monitorowanie i kontrolowanie urzadzenia za pomoca protokołu SNMP

**ORejestracja serwera LDAP** 

# <span id="page-459-0"></span>Konfiguracja ustawień protokołu IPSec

Internet Protocol Security (IPSec lub IPsec) to pakiet protokołów do szyfrowania danych transportowanych w sieci, w tym w sieciach internetowych. Podczas gdy protokół SSL szyfruje tylko dane używane w poszczególnych aplikacjach, np. przeglądarce internetowej lub aplikacji pocztowej, protokół IPSec szyfruje całe pakiety IP lub ich ładunki, zapewniając bardziej kompleksowy system zabezpieczeń. Protokół IPSec urządzenia pracuje w trybie transportu, w którym szyfrowane są ładunki pakietów IP. Dzięki tej funkcji urządzenie może bezpośrednio łączyć się z komputerem znajdującym się w tej samej wirtualnej sieci prywatnej (VPN). Sprawdź wymagania systemowe i odpowiednio skonfiguruj komputer przed przystąpieniem do konfiguracji urządzenia.

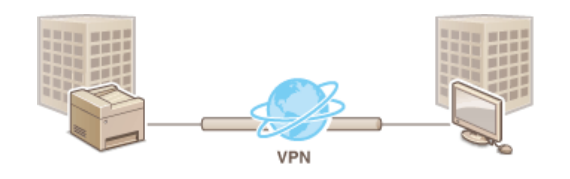

## Wymagania systemowe

Obsługiwany przez urządzenie protokół IPSec jest zgodny z normami RFC2401, RFC2402, RFC2406 i RFC4305.

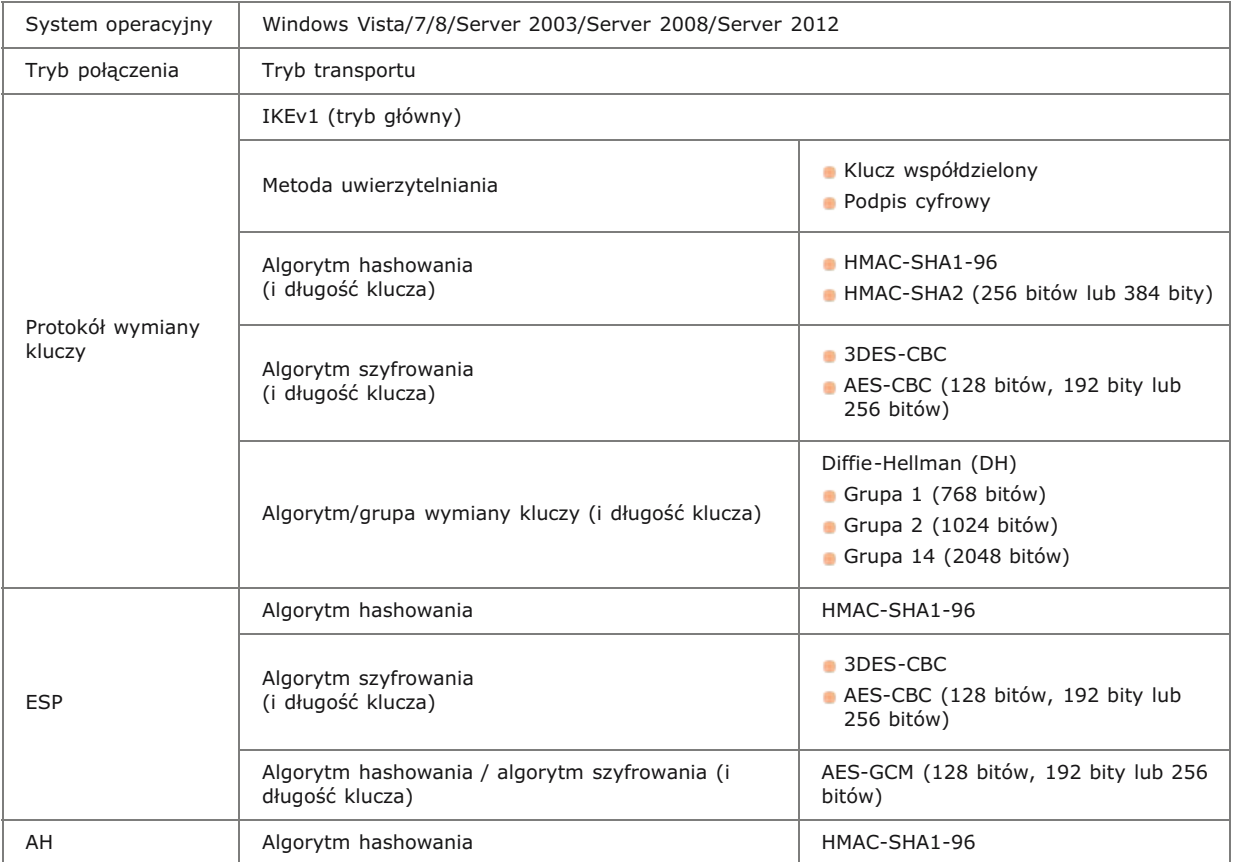

## **UWAGA**

#### Ograniczenie funkcji protokołu IPSec

- · Protokół IPSec obsługuje komunikację do adresów emisji pojedynczej (lub jednego urządzenia).
- Nie jest możliwe jednoczesne używanie protokołu IPSec i DHCPv6.
- · Protokół IPSec jest niedostępny w sieciach z maskowaniem NAT lub IP.

### Używanie protokołu IPSec z filtrem adresów IP

· Ustawienia filtru adresu IP są nadrzędne wobec zasad protokołu IPSec. OOkreślanie adresów IP dla zasad zapory

# Konfiguracja ustawień protokołu IPSec

Przed użyciem protokołu IPSec do szyfrowania komunikacji należy zarejestrować zasady bezpieczeństwa (SP). Zasada bezpieczeństwa składa się z grupy ustawień opisanych poniżej. Można zarejestrować maksymalnie 10 zasad. Po zakończeniu rejestracji zasad należy określić kolejność ich stosowania.

#### **Selektor**

Selektor określa warunki dla pakietów IP w celu zastosowania komunikacji z szyfrowaniem IPSec. Dostępne warunki to m.in. adresy IP i numery portów urządzenia oraz urządzeń, z którymi chcesz nawiązać komunikację.

#### **IKE**

Protokół IKE służy do konfiguracji wersji IKEv1 używanej do protokołowania wymiany kluczy. Należy zauważyć, że instrukcje różnią się w zależności od wybranej metody uwierzytelniania.

#### [Metoda klucza współdzielonego]

Klucz składający się maksymalnie z 24 znaków alfanumerycznych można udostępniać innym urządzeniom. Przed określeniem metody uwierzytelniania włącz szyfrowanie SSL dla Zdalnego interfejsu użytkownika (OWłączanie szyfrowanej komunikacji SSL dla Zdalnego interfejsu użytkownika).

#### [Metoda podpisu cyfrowego]

To i inne urządzenia uwierzytelniają się wzajemnie poprzez wzajemne weryfikowanie podpisów cyfrowych. Najpierw wygeneruj lub zainstaluj parę kluczy (O Konfiguracja ustawień dla par kluczy i certyfikatów cyfrowych).

#### **AH/ESP**

Określ ustawienia protokołu AH/ESP, który jest dodawany do pakietów w trakcie trwania komunikacji z użyciem protokołu IPSec. Protokołów AH i ESP można używać równolegle. Można także włączyć protokół PFS w celu zwiększenia zabezpieczeń.

1. Uruchom Zdalny interfejs użytkownika, a następnie zaloguj się w trybie menedżera systemu. O Uruchamianie Zdalnego interfejsu użytkownika

#### 2 Kliknij przycisk [Ustawienia/rejestracja].

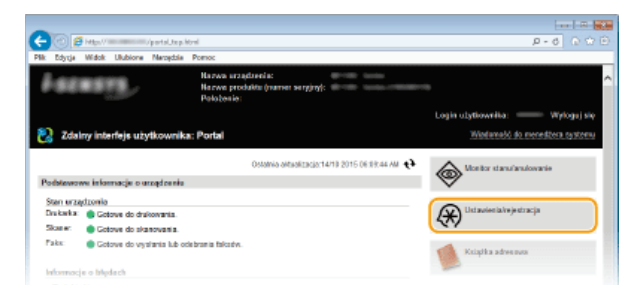

3 Kliknij [Ustawienia zabezpieczeń] ▶ [Ustawienia IPSec].

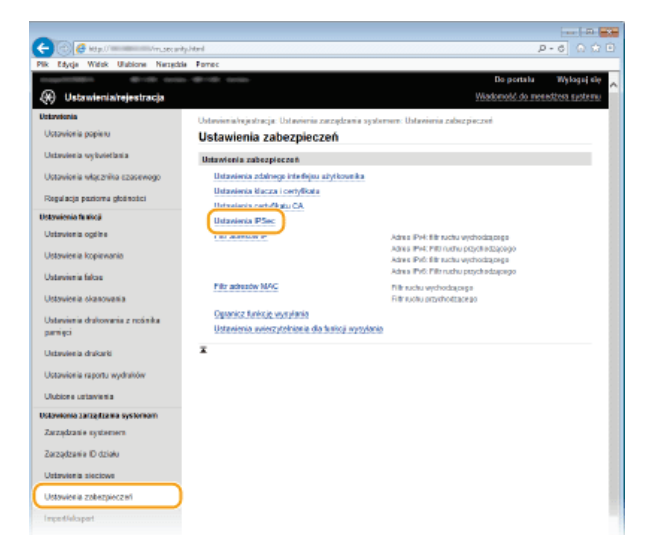

Kliknij [Edycja].

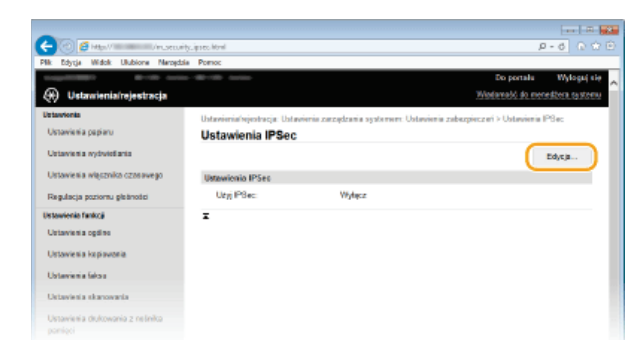

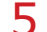

# Zaznacz pole [Użyj IPSec] i kliknij przycisk [OK].

· Jeśli chcesz, żeby urządzenie tylko odbierało pakiety, które są zgodne z jedną z zasad bezpieczeństwa zdefiniowanych w kolejnych krokach, odznacz pole wyboru [Odbiór pakietów bez zasad].

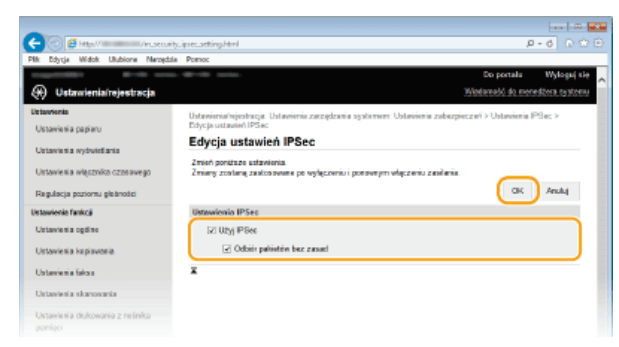

6 Kliknij [Zarejestruj nową zasadę].

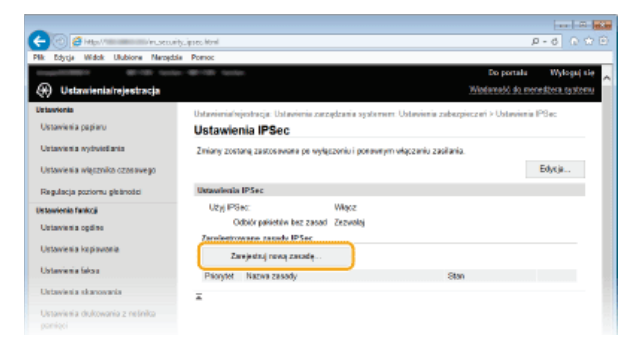

#### 7 Określ zasady ustawień.

- 1 W polu tekstowym [Nazwa zasady] wprowadź nazwę zasady składającą się maksymalnie z 24 znaków alfanumerycznych.
- 2 Zaznacz pole wyboru [Włącz zasadę].

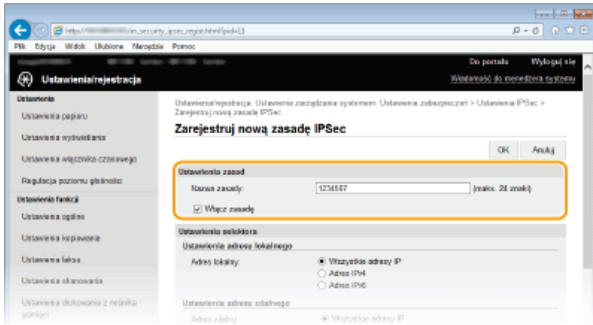

8 Określ ustawienia selektora.

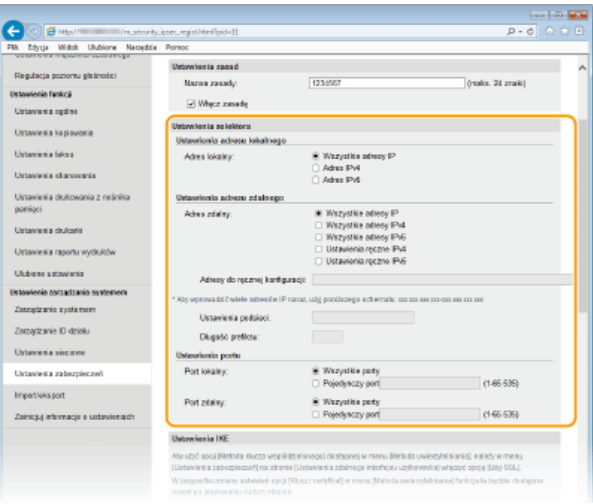

### **[Adres lokalny]**

Kliknij przycisk radiowy odpowiadający adresowi IP urządzenia, aby zastosować zasadę.

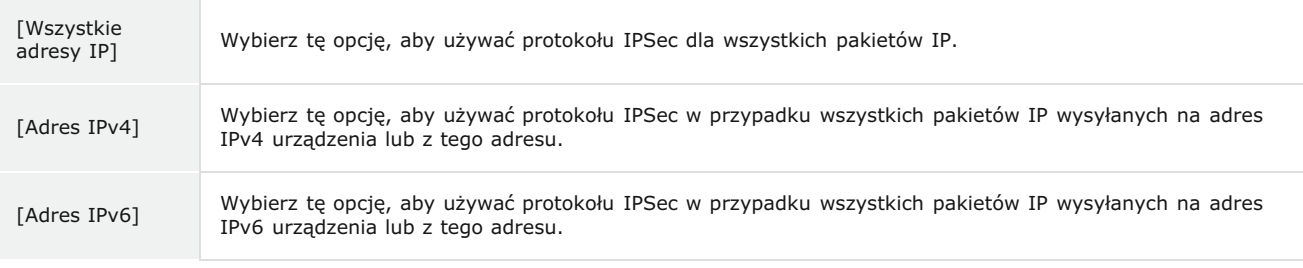

#### **[Adres zdalny]**

Kliknij przycisk radiowy odpowiadający adresowi IP innego urządzenia, aby zastosować zasadę.

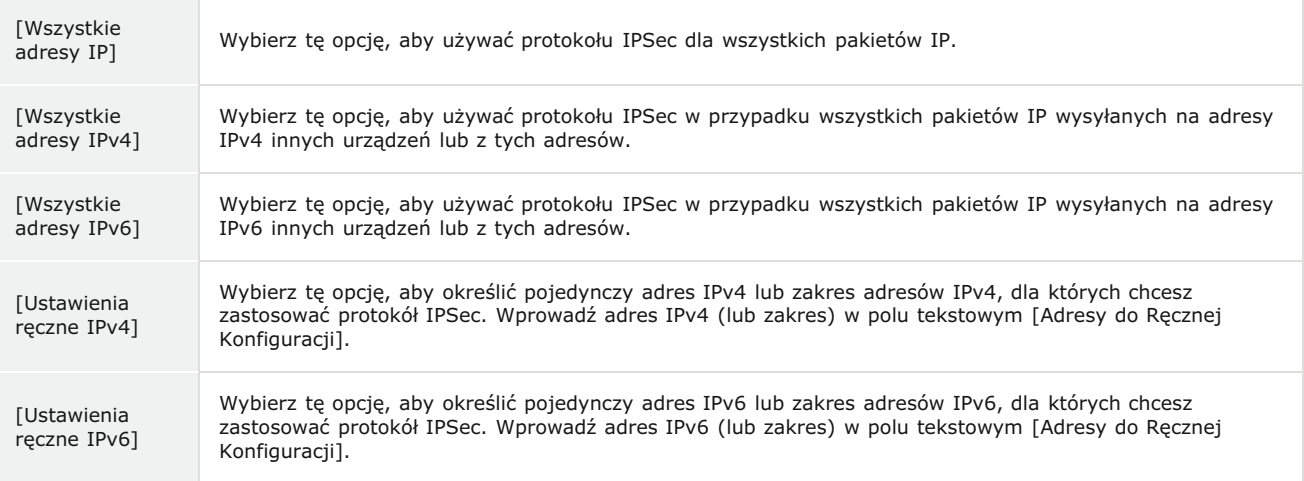

#### **FAdresy do recznej konfiguracii1**

Jeśli wybrano opcje ustawień [Ustawienia ręczne IPv4] lub [Ustawienia ręczne IPv6] dla pozycji [Adres zdalny], wprowadź adres IP, aby zastosować zasady. Można wprowadzić również zakres adresów, rozdzielając je myślnikami.

# **UWAGA:**

# **Wprowadzanie adresów IP**

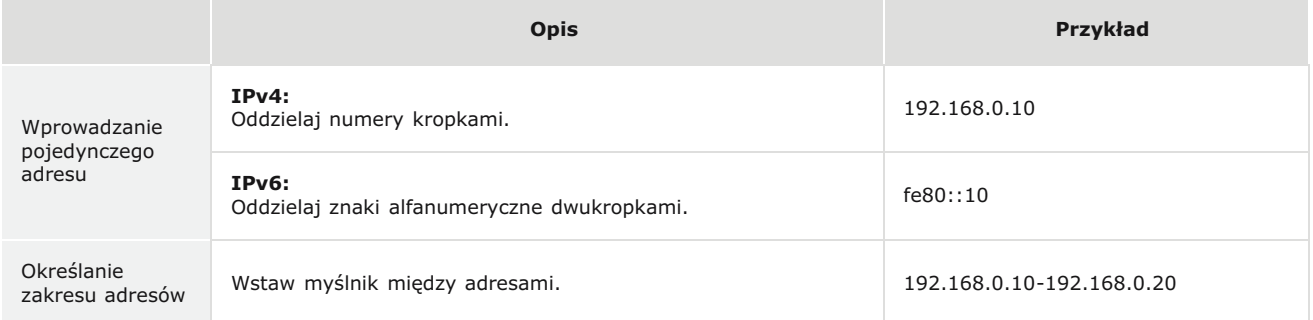

#### **[Ustawienia podsieci]**

W przypadku ręcznego wprowadzania adresów IPv4 można określić zakres, używając maski podsieci. Wprowadź maskę podsieci, oddzielając numery kropkami (przykład:"255.255.255.240").

#### [Długość prefiksu]

Ręczne podanie zakresu adresów IPv6 pozwala również określić zakres przy użyciu prefiksów. Podaj wartość w zakresie od 0 do 128, aby określić długość prefiksu.

#### **[Port lokalny]/[Port zdalny]**

Aby utworzyć osobne zasady dla każdego protokołu, np. HTTP czy SMTP, wprowadź odpowiedni numer portu dla protokołu, aby zdecydować o stosowaniu lub niestosowaniu protokołu IPSec.

### **WAŻNE:**

**Protokół IPSec nie jest stosowany wobec nastepujących pakietów** 

- **Pakiety loopback, multiemisyjny i emisyjny**
- Pakiety IKE (przy użyciu UDP na porcie 500)
- Pakiety ICMPv6 pytające o adres sieciowy sąsiada i ogłoszenia adresu sieciowego sąsiada

#### Określ ustawienia protokołu IKE. 9

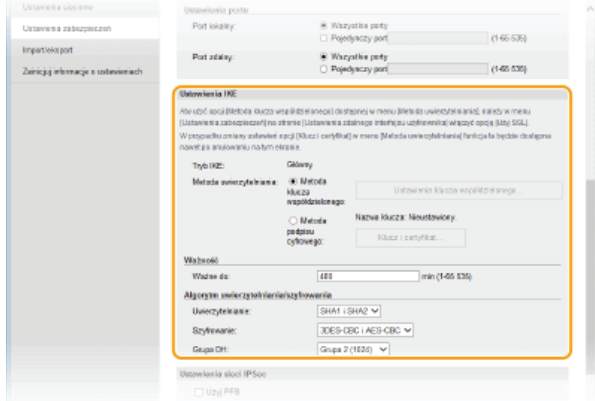

#### **[Tryb IKE]**

Wyświetlony jest tryb używany do protokołu wymiany kluczy. Urządzenie obsługuje tryb główny, nie obsługuje natomiast trybu agresywnego.

#### **[Metoda uwierzytelniania]**

Zaznacz opcję [Metoda klucza współdzielonego] lub [Metoda podpisu cyfrowego], wybierając metodę stosowaną podczas uwierzytelniania urządzenia. Przed wybraniem opcji [Metoda klucza współdzielonego] (**OWłączanie szyfrowanej komunikacji** SSL dla Zdalnego interfejsu użytkownika) trzeba włączyć szyfrowanie SSL dla Zdalnego interfejsu użytkownika. Przed wybraniem opcji [Metoda podpisu cyfrowego] (**Okonfiguracja ustawień dla par kluczy i certyfikatów cyfrowych**) należy wygenerować lub zainstalować parę kluczy.

#### **FWażne dol**

Określ długość trwania sesji dla kojarzenia zabezpieczeń IKE SA (ISAKMP SA). Wprowadź czas w minutach.

#### **[Uwierzytelnianie]/[Szyfrowanie]/[Grupa DH]**

Wybierz algorytm z rozwijanej listy. Każdy algorytm jest używany do wymiany kluczy.

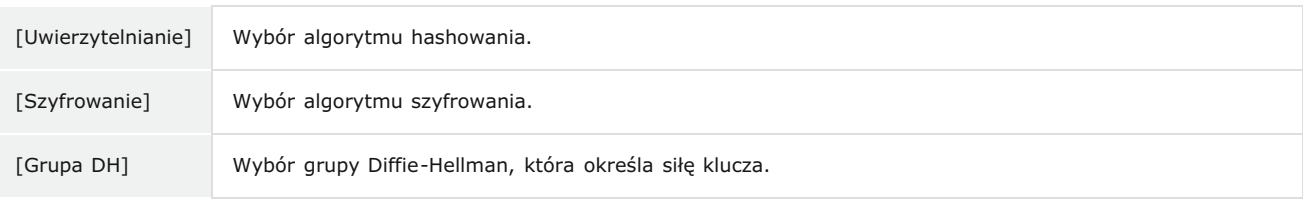

#### Używanie klucza współdzielonego do uwierzytelniania

- **1** Kliknij przycisk radiowy [Metoda klucza współdzielonego] w pozycji [Metoda uwierzytelniania], a następnie kliknij opcje **[Ustawienia klucza współdzielonego].**
- 2 Wprowadź klucz współdzielony, składający się maksymalnie z 24 znaków alfanumerycznych, i kliknij przycisk **[OK].**

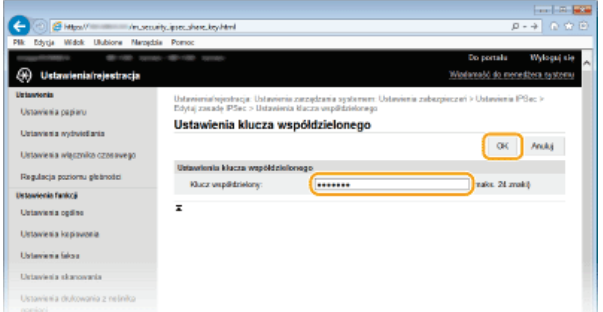

Określ ustawienia [Ważne do] i [Uwierzytelnianie]/[Szyfrowanie]/[Grupa DH].

```
3
```

```
Używając pary kluczy i preinstalowanych certyfikatów CA do uwierzytelnienia
```
- **1** Kliknij przycisk radiowy [Metoda podpisu cyfrowego] w pozycji [Metoda uwierzytelniania], a następnie kliknij **opcie [Klucz i certyfikat],**
- **2** Kliknij opcję [Zarejestruj klucz domyślny] po prawej stronie pary kluczy, której chcesz użyć.

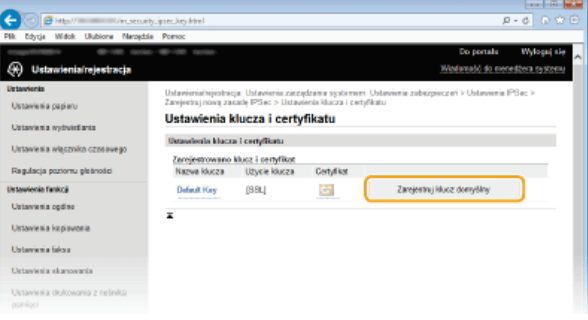

# **UWAGA:**

#### Wyświetlanie informacii na temat pary kluczy lub certyfikatu

Certyfikat można zweryfikować lub sprawdzić jego szczegóły, klikając odpowiednie łącze umieszczone pod pozycją [Nazwa klucza] lub ikonę certyfikatu. **O [Weryfikowanie par kluczy i certyfikatów cyfrowych](#page-482-0)** 

**3** Określ ustawienia [Ważne do] i [Uwierzytelnianie]/[Szyfrowanie]/[Grupa DH].

# $\frac{1}{10}$  Określ ustawienia sieci z protokołem IPSec.

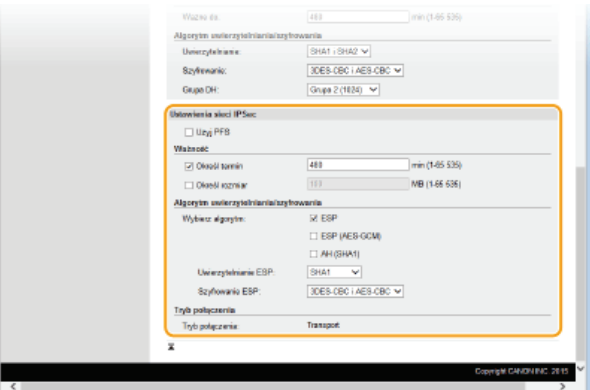

#### **FU<sub>zvi</sub>** PFS<sub>1</sub>

Zaznacz to pole wyboru, aby włączyć protokół Doskonałe utajnienie przekazywania (PFS) w odniesieniu do kluczy sesji IPSec. Protokół PFS zwiększa poziom zabezpieczeń oraz ilość komunikowanych danych. Upewnij się, że protokół PFS jest włączony dla innych urządzeń.

#### **FOkreśl termin1/FOkreśl rozmiar1**

Ustaw warunki zakończenia sesji w przypadku kojarzenia zabezpieczeń IPSec SA. Kojarzenie zabezpieczeń IPSec SA pełni funkcję tunelu komunikacyjnego. Zaznacz jedno lub dwa pola wyboru według potrzeb. W przypadku zaznaczenia dwóch pól wyboru sesja kojarzenia zabezpieczeń IPSec SA zostaje zakończona, gdy spełniony zostanie jeden z warunków.

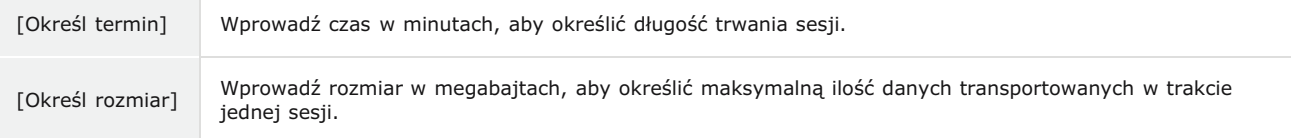

#### **[Wybierz algorytm]**

Zaznacz pole wyboru [ESP], [ESP (AES-GCM)] i/lub [AH (SHA1)] w zależności od nagłówka protokołu IPSec oraz użytego algorytmu. AES-GCM to algorytm uwierzytelniania i szyfrowania. W przypadku wyboru opcji [ESP] należy wybrać również algorytmy uwierzytelniania i szyfrowania z rozwijanych list [Uwierzytelnianie ESP] i [Szyfrowanie ESP].

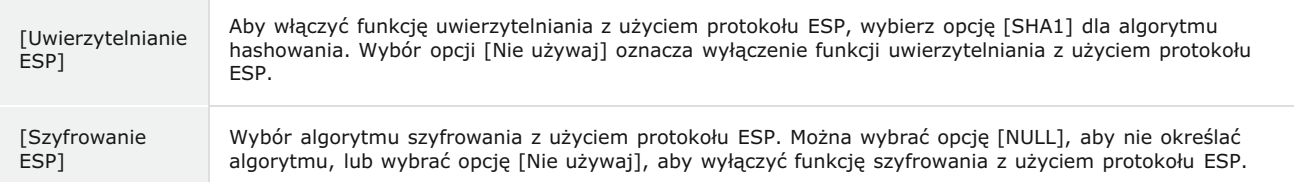

# [Tryb połączenia]

Zostaje wyświetlony tryb połączenia protokołu IPSec. Urządzenie obsługuje tryb transportu, w którym ładunki pakietów IP są<br>szyfrowane. Tryb tunelu, w którym zawarte są całe pakiety IP (nagłówki i ładunki), nie jest dostępn

# 11 Kliknij przycisk [OK].

Aby zarejestrować dodatkową zasadę bezpieczeństwa, wróć do kroku 6.

# $12$  Ustaw kolejność zasad wyszczególnionych na liście w pozycji [Zarejestrowane zasady IPSec].

Zasady są stosowane w kolejności od pozycji na górze listy do pozycji znajdującej się na samym dole. Kliknij polecenie [W górę] lub [W dół], aby przesuwać zasady w górę lub w dół.

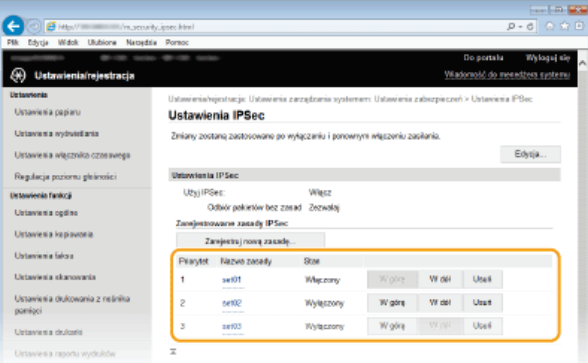

## **UWAGA:**

#### **Edvtowanie zasadv**

· Kliknij odpowiednie łącze tekstowe znajdujące się pod pozycją [Nazwa zasady], aby wyświetlić ekran edycji.

#### **Usuwanie zasady**

Kliknij przycisk [Usuń] znajdujący się po prawej stronie nazwy zasady, którą chcesz usunąć kliknij przycisk [OK].

# $13$  Uruchom ponownie urządzenie.

· Wyłącz urządzenie, odczekaj co najmniej 10 sekund, a następnie włącz je ponownie.

# **UWAGA**

#### Korzystanie z panelu sterowania

Komunikację szyfrowaną z użyciem protokołu IPSec można również włączyć lub wyłączyć z poziomu <Menu> na ekranie <Główny> **OUżyj IPSec** 

### **ŁĄCZA**

**OKonfiguracja ustawień dla par kluczy i certyfikatów cyfrowych OLista zasad IPSec** 

# <span id="page-466-0"></span>**Konfiguracja uwierzytelniania zgodnego z IEEE 802.1X**

Urządzenie można podłączyć do sieci 802.1X jako urządzenie klienckie. Standardowa sieć 802.1X składa się z serwera RADIUS (serwera uwierzytelniania), przełącznika sieci LAN (wystawcy uwierzytelnienia) oraz urządzeń klienckich z oprogramowaniem uwierzytelniającym (suplikantów). Każde urządzenie, które próbuje nawiązać połączenie z siecią 802.1X, zostaje poddane procesowi uwierzytelnienia, aby potwierdzić uprawnienia użytkownika. Informacje uwierzytelniające są wysyłane na serwer RADIUS i tam sprawdzane. Serwer zezwala na nawiązanie komunikacji lub odrzuca próbę w zależności od wyniku procesu uwierzytelniania. Jeśli uwierzytelnianie zostanie zakończone niepowodzeniem, przełącznik sieci LAN (lub punkt dostępowy) blokuje dostęp spoza sieci.

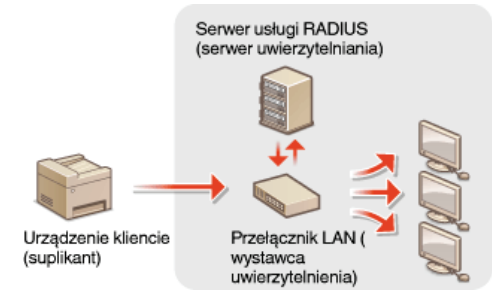

Wybierz metodę uwierzytelniania z poniższej listy. W razie potrzeby zainstaluj lub zarejestruj parę kluczy lub certyfikat CA, zanim przeprowadzisz konfigurację uwierzytelniania zgodnego ze standardem IEEE 802.1X (**OUżywanie wygenerowanych przez CA par [kluczy i certyfikatów cyfrowych](#page-477-0)**).

## **TLS**

Urządzenie i serwer uwierzytelniania uwierzytelniają się wzajemnie, sprawdzając poprawność swoich certyfikatów. Para kluczy wystawiona przez urząd certyfikacji (CA) jest wymagana do uwierzytelnienia klienta (podczas uwierzytelniania urządzenia). W przypadku uwierzytelniania serwera oprócz certyfikatu fabrycznie zainstalowanego na urządzeniu można użyć certyfikatu CA zainstalowanego za pośrednictwem Zdalnego interfejsu użytkownika. Metody TLS nie można używać jednocześnie z protokołami TTLS lub PEAP.

# **TTLS**

W tej metodzie uwierzytelniania korzysta się z nazwy użytkownika i hasła do uwierzytelniania urządzenia klienckiego, jak również certyfikatu CA do uwierzytelniania serwera. Protokół MSCHAPv2 lub PAP można wybrać jako protokół wewnętrzny. Protokołów TTLS i PEAP można używać równolegle. Przed określeniem metody uwierzytelniania włącz szyfrowanie SSL dla Zdalnego interfejsu użytkownika (**OWłączanie szyfrowanej komunikacji SSL dla Zdalnego interfejsu użytkownika).** 

#### **PEAP**

Wymagane ustawienia niemal pokrywają się z ustawieniami dla protokołu TTLS. MS-CHAPv2 pełni funkcję protokołu wewnętrznego. Przed określeniem metody uwierzytelniania włącz szyfrowanie SSL dla Zdalnego interfejsu użytkownika (CWłączanie szyfrowanej komunikacji SSL dla Zdalnego interfejsu użytkownika).

#### Uruchom Zdalny interfejs użytkownika, a następnie zaloguj się w trybie menedżera systemu. O [Uruchamianie](#page-485-0) Zdalnego interfeisu użytkownika 1

**Kliknij przycisk [Ustawienia/rejestracja].** 2

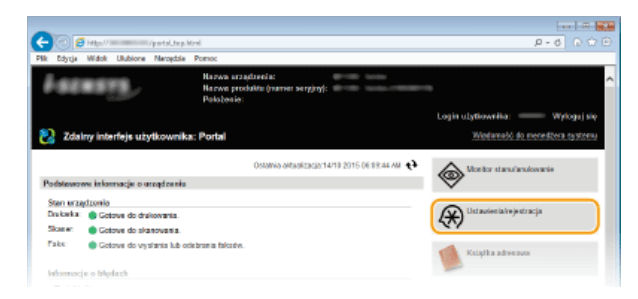

Kliknij [Ustawienia sieciowe] > [Ustawienia IEEE 802.1X]. 3

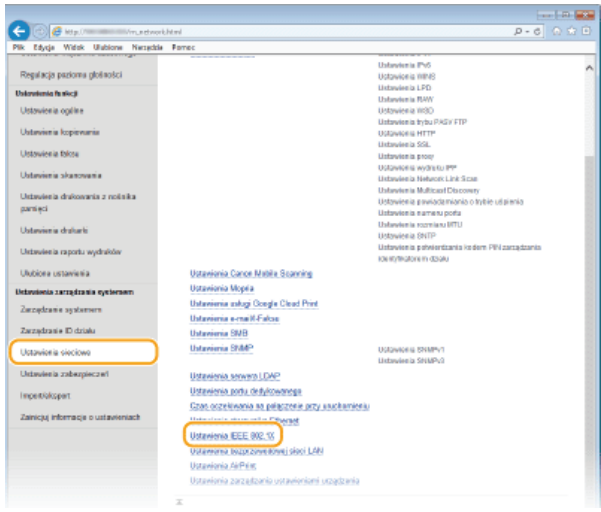

# 4 Kliknij [Edycja].

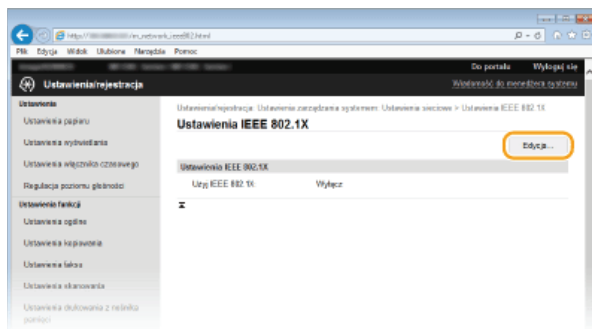

 $\overline{5}$  Zaznacz pole wyboru [Użyj IEEE 802.1X], wprowadź nazwę logowania w polu tekstowym [Nazwa logowania] i wybierz odpowiednie ustawienia.

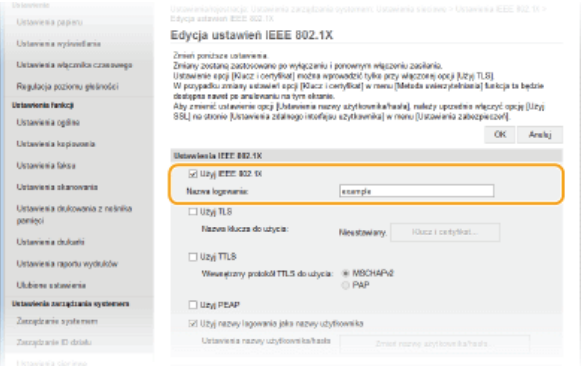

# [Użyj IEEE 802.1X]

Zaznaczenie tego pola wyboru włącza funkcję uwierzytelniania zgodnego ze standardem IEEE 802.1X.

#### [Nazwa logowania]

Wprowadź nazwę (tożsamość protokołu EAP) składającą się maksymalnie z 24 znaków alfanumerycznych, która służy do identyfikacji użytkownika.

# Ustawianie protokołu TLS

- <sup>1</sup> Zaznacz pole wyboru [Użyj TLS] i kliknij przycisk [Klucz i certyfikat].
- 2 Kliknij opcję [Zarejestruj klucz domyślny] po prawej stronie pary kluczy, której chcesz użyć do uwierzytelnienia klienta.
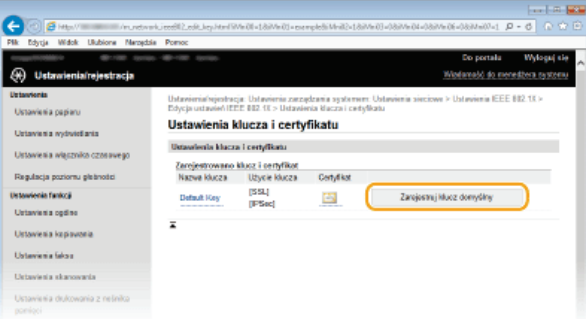

### **UWAGA:**

## Wyświetlanie informacji na temat pary kluczy lub certyfikatu

Certyfikat można zweryfikować lub sprawdzić jego szczegóły, klikając odpowiednie łącze umieszczone pod pozycją [Nazwa klucza] lub ikonę certyfikatu. Weryfikowanie par kluczy i certyfikatów cyfrowych

# ■ Konfiguracja protokołu TTLS/PEAP

# <sup>1</sup> Zaznacz pole wyboru [Użyj TTLS] lub [Użyj PEAP].

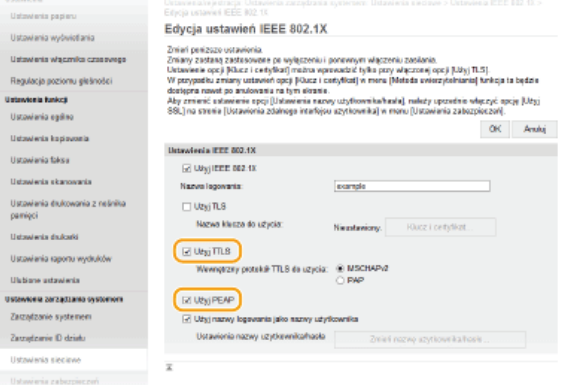

### **UWAGA:**

#### Wewnętrzny protokół TTLS

Dostępne są opcje MSCHAPv2 lub PAP. Aby wybrać opcję PAP, kliknij przycisk radiowy [PAP].

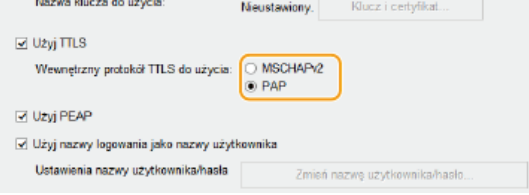

# 2 Kliknij [Zmień nazwę użytkownika/hasło].

· Aby podać nazwę użytkownika inną niż nazwę logowania, usuń zaznaczenie pola wyboru [Użyj nazwy logowania jako nazwy użytkownika]. Zaznacz to pole wyboru, jeśli chcesz użyć nazwy logowania jako nazwy użytkownika.

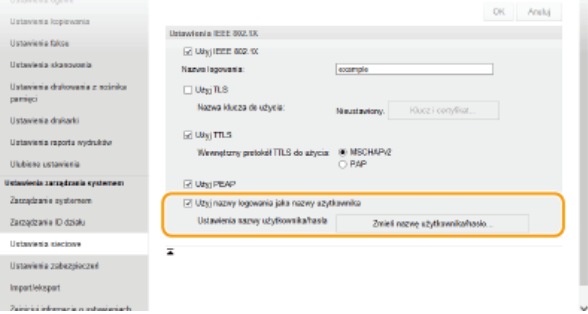

3 Wprowadź nazwę użytkownika/hasło i kliknij przycisk [OK].

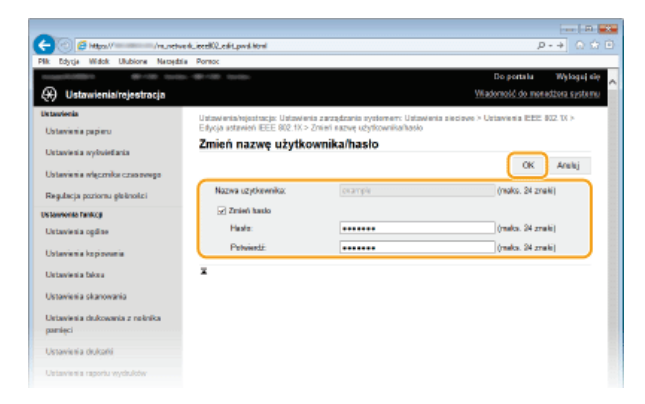

### [Nazwa użytkownika]

Należy tu wprowadzić nazwę użytkownika składającą się z maksymalnie 24 znaków alfanumerycznych.

# [Zmień hasło]

Aby wprowadzić lub zmienić hasło, należy zaznaczyć to pole wyboru i wprowadzić nowe hasło o długości do 24 znaków alfanumerycznych w polu tekstowym [Hasło] oraz [Potwierdź].

#### 6 Kliknij przycisk [OK].

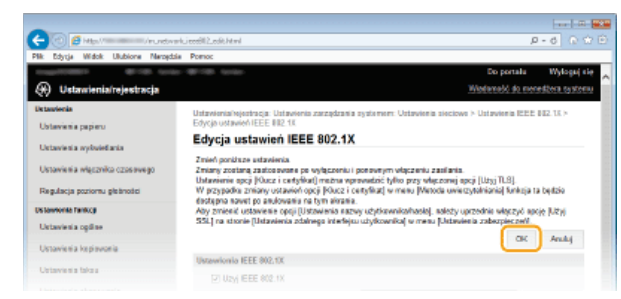

#### 7 Uruchom ponownie urządzenie.

· Wyłącz urządzenie, odczekaj co najmniej 10 sekund, a następnie włącz je ponownie.

# **UWAGA**

Korzystanie z panelu sterowania

Uwierzytelnianie zgodne ze standardem IEEE 802.1X można również włączyć lub wyłączyć z poziomu <Menu> na ekranie <Główny>. O Ustawienia IEEE 802.1X

# ŁĄCZA

**OKonfiguracja ustawień dla par kluczy i certyfikatów cyfrowych** 

# <span id="page-470-0"></span>Konfiguracia ustawień dla par kluczy i certyfikatów cyfrowych

Aby zaszyfrować komunikację ze zdalnym urządzeniem, należy najpierw przesłać oraz odebrać za pośrednictwem niezabezpieczonej sieci klucz szyfrujący. Problem ten rozwiązuje szyfrowanie kluczem publicznym. Szyfrowanie kluczem publicznym zapewnia bezpieczną komunikację przez zabezpieczenie ważnych i cennych danych przed atakami, takimi jak fałszowanie, naruszanie integralności czy przechwytywanie danych podczas ich transferu w sieci.

### **Para kluczy**

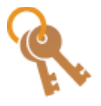

Para kluczy składa się z klucza publicznego i tajnego. Oba klucze są wymagane do szyfrowania i odszyfrowywania danych. Danych zaszyfrowanych przy użyciu jednego klucza z pary nie można przywrócić do pierwotnej formy bez użycia drugiego klucza. Dzięki temu szyfrowanie kluczem publicznym zapewnia bezpieczne przesyłanie danych w sieci. Maksymalnie można wygenerować cztery pary kluczy dla urządzenia (OUżywanie wygenerowanych przez CA par [kluczy i certyfikatów cyfrowych](#page-477-0)). W przypadku komunikacji szyfrowanej SSL dla urządzenia może zostać wygenerowana para kluczy ( **[Generowanie par kluczy](#page-471-0)**).

# **Certyfikat CA**

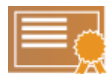

Certyfikaty cyfrowe, takie jak certyfikaty CA, są podobne do innych form identyfikacji np. licencji sterowników. Certyfikat cyfrowy zawiera cyfrowy podpis, który pozwala urządzeniu wykryć wszelkie próby fałszowania czy naruszania integralności danych. Naruszenie certyfikatów cyfrowych z zewnątrz jest więc niesłychanie trudne. Certyfikat cyfrowy z kluczem publicznym urzędu certyfikacji (CA) nazywa się certyfikatem CA. Certyfikaty CA służą do weryfikacji urządzeń, z którymi nawiązana jest komunikacja, i są wykorzystywane w funkcjach takich jak drukowanie za pomocą technologii Google Cloud Print lub uwierzytelnianie zgodne ze standardem IEEE 802.1X. Można zarejestrować maksymalnie 67 certyfikatów CA, w tym 62 fabrycznie zainstalowanych na urządzeniu (Olizywanie **[wygenerowanych przez CA par kluczy i certyfikatów cyfrowych](#page-477-0)**).

## Klucz i certyfikat podpisu urzadzenia (MF729Cx)

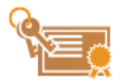

Klucz i certyfikat podpisu urządzenia to cyfrowe podpisy informujące o tym, że dokument został zeskanowany przy użyciu urządzenia. Urządzenie generuje certyfikaty samodzielnie. Certyfikat może zostać dołączony do dokumentu, jeżeli skanowany oryginał zostanie skonwertowany do formatu PDF (**©[Generowanie klucza podpisu](#page-480-0)** urządzenia (MF729Cx)). Nie można go wykorzystać do komunikacji szyfrowanej SSL ani do tworzenia podpisów cyfrowych IPsec.

**IBMAGA-**

Wymagane jest zainstalowanie opcji Send PDF Security Feature Set.

# Wymagania dotyczące kluczy i certyfikatów

Certyfikat znajdujący się w parze kluczy generowanej z użyciem urządzenia jest zgodny ze standardem X.509v3. Instalując parę kluczy lub certyfikat CA z komputera, należy dopilnować, aby instalowane elementy spełniały następujące wymagania:

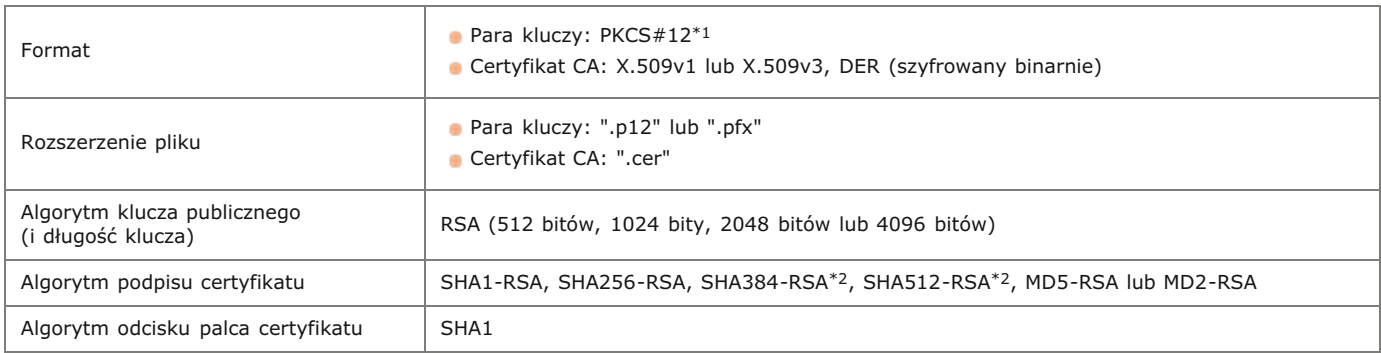

\*1 Wymagania dla certyfikatu w parze kluczy są zgodne z certyfikatami CA.

 $^{*2}$  Algorytmy SHA384-RSA i SHA512-RSA są dostępne tylko w przypadku, gdy długość klucza RSA wynosi co najmniej 1024 bity.

# **UWAGA**

Urządzenie nie korzysta z listy odwołania certyfikatu (CRL).

# <span id="page-471-0"></span>**Generowanie par kluczy**

Parę kluczy można wygenerować za pomocą urządzenia, jeśli wymaga tego komunikacja szyfrowana z użyciem protokołu SSL. Z szyfrowania SSL można korzystać podczas udzielania dostępu do urządzenia przez Zdalny interfejs użytkownika. Dla urządzenia można wygenerować maksymalnie cztery pary kluczy. Wraz z parami kluczy wygenerowanymi dla łączności sieciowej używane są certyfikaty z podpisem własnym. Wraz z żądaniem podpisania certyfikatu i klucza (CSR) można wysłać wniosek o certyfikat cyfrowy wydany przez urząd certyfikacji dla pary kluczy wygenerowanej przez urządzenie.

#### **O** Generowanie klucza łączności sieciowej

Generowanie klucza i żadania podpisania certyfikatu (CSR)

#### <span id="page-471-1"></span>Generowanie klucza łączności sieciowej

- Uruchom Zdalny interfejs użytkownika i zaloguj się w trybie menedżera systemu. O [Uruchamianie Zdalnego](#page-485-0) interfeisu użytkownika 1
- **Kliknij [Ustawienia/rejestracja].**  $\mathcal{P}$

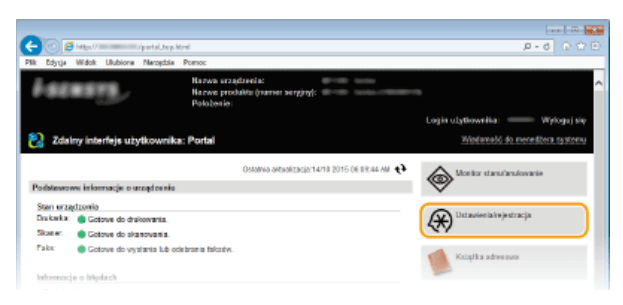

Kliknij [Ustawienia zabezpieczeń] • [Ustawienia klucza i certyfikatu]. 3

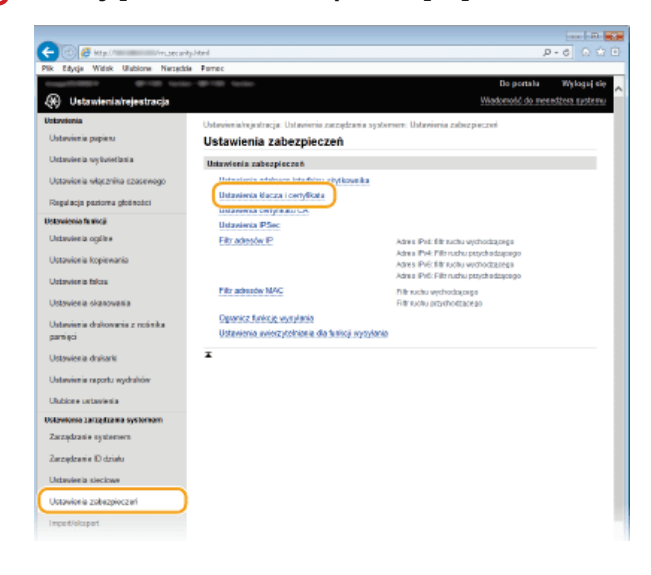

**Kliknij [Wygeneruj klucz].** 4

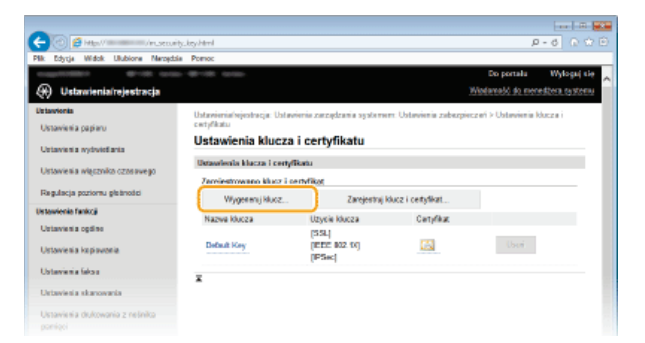

#### **UWAGA:**

#### **Usuwanie zarejestrowanej pary kluczy**

- Kliknij przycisk [Usuń] znajdujący się po prawej stronie pary kluczy, którą chcesz usunąć pkliknij przycisk [OK].
- Nie można usunąć pary kluczy, która jest obecnie używana do innych celów, np. gdy elementy "[SSL]" lub "[IEEE 802.1X]" są wyświetlane w pozycji [Użycie klucza]. W takiej sytuacji należy wyłączyć daną funkcję lub zamienić parę kluczy przed jej usunięciem.

#### **Wybierz [Komunikacja sieciowa] i kliknij [OK].** 5

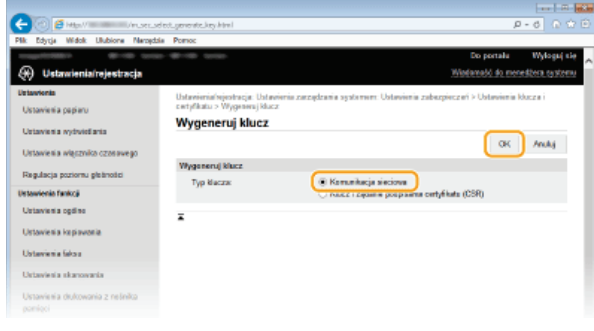

#### Określ ustawienia klucza i certyfikatu. 6

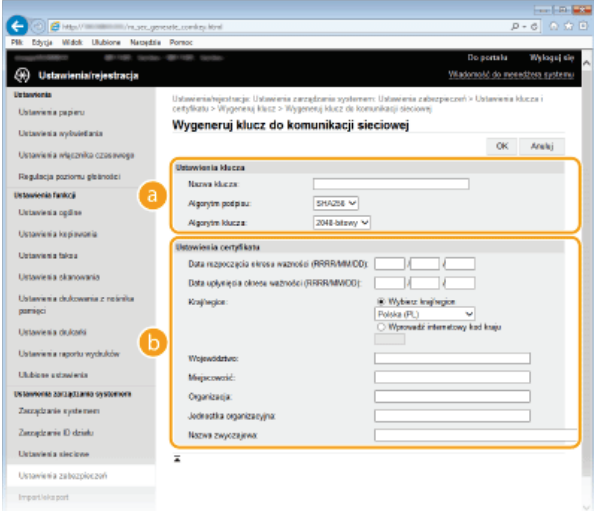

#### **[Ustawienia klucza]**

#### **[Nazwa klucza]**

Wprowadź nazwę pary kluczy składającą się maksymalnie z 24 znaków alfanumerycznych. Wybierz nazwę, którą z łatwością zidentyfikujesz później na liście.

# **[Algorytm podpisu]**

Wybierz algorytm podpisu z rozwijanej listy.

#### **[Algorytm klucza]**

Do wygenerowania pary kluczy stosuje się algorytm RSA. Długość klucza należy wybrać z listy rozwijanej. Im dłuższy jest klucz, tym wolniej odbywa się komunikacja. Jednocześnie jednak poziom bezpieczeństwa wzrasta.

#### **UWAGA:**

Przy ustawianiu wartości długości klucza nie można wybrać opcji [512-bitowy], jeżeli wybrano opcję [SHA384] lub [SHA512] dla ustawienia [Algorytm podpisu].

#### **[Ustawienia certyfikatu]**

#### **[Data rozpoczecia okresu ważności (RRRR/MM/DD)]**

Wprowadź datę rozpoczęcia ważności certyfikatu w przedziale od 01/01/2000 do 31/12/2037.

#### **FData upłyniecia okresu ważności (RRRR/MM/DD)]**

Wprowadź datę wygaśnięcia certyfikatu w przedziale od 01/01/2000 do 31/12/2037. Ustawienie daty wcześniejszej niż [Data rozpoczęcia okresu ważności (RRRR/MM/DD)] nie jest możliwe.

#### **[Kraj/region]**

Kliknij przycisk radiowy [Wybierz kraj/region] i wybierz kraj/region z rozwijanej listy. Można również kliknąć przycisk radiowy [Wprowadź internetowy kod kraju] i wprowadzić kod kraju, np. "US" w przypadku Stanów Zjednoczonych.

#### **FWoiewództwo1/FMieiscowość1**

Wprowadź maksymalnie 24 znaki alfanumeryczne w polach lokalizacji.

#### **[Organizacja]/[Jednostka organizacyjna]**

Wprowadź nazwę organizacji składającą się maksymalnie z 24 znaków alfanumerycznych.

#### [Nazwa zwyczajowa]

Wprowadź pospolitą nazwę certyfikatu składająca się maksymalnie z 48 znaków alfanumerycznych. "Nazwa pospolita" jest często skrótowo oznaczana jako "CN".

#### 7 Kliknij [OK].

- Generowanie kluczy łączności sieciowej może trwać około 10-15 minut.
- . Po zakończeniu generowania klucz zostaje automatycznie zarejestrowany dla urządzenia.

<span id="page-473-0"></span>Generowanie klucza i żądania podpisania certyfikatu (CSR)

1 Uruchom Zdalny interfejs użytkownika i zaloguj się w trybie menedżera systemu. OUruchamianie Zdalnego interfejsu użytkownika

 $\mathcal{P}$ Kliknij [Ustawienia/rejestracja].

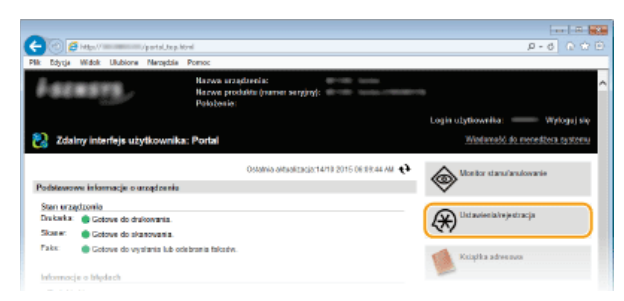

3 Kliknij [Ustawienia zabezpieczeń] ▶ [Ustawienia klucza i certyfikatu].

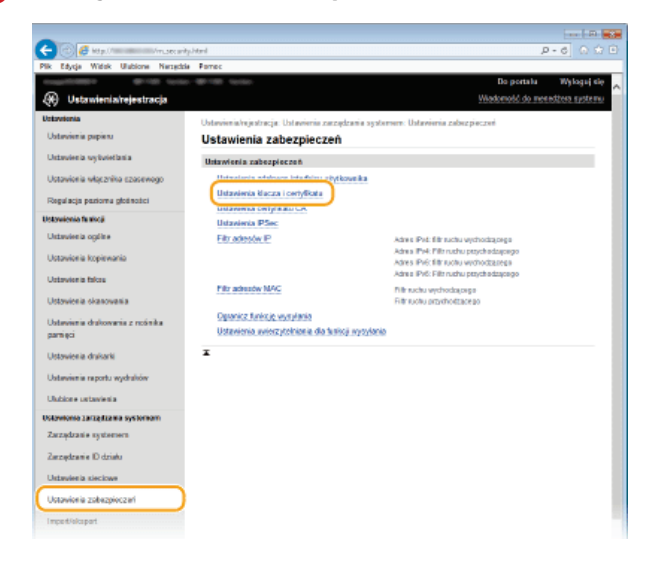

 $\Delta$ Kliknij [Wygeneruj klucz].

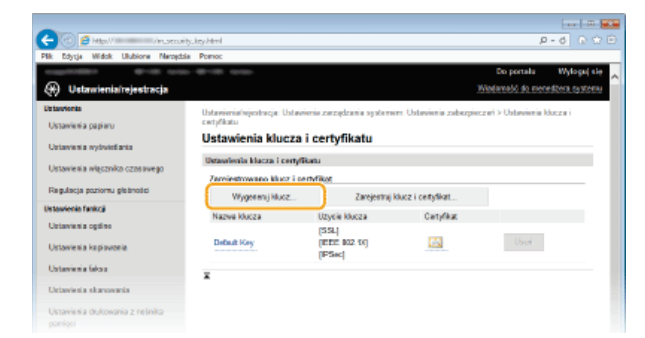

#### **UWAGA:**

#### Usuwanie zarejestrowanej pary kluczy

- Kliknij przycisk [Usuń] znajdujący się po prawej stronie pary kluczy, którą chcesz usunąć - kliknij przycisk [OK].

Nie można usunąć pary kluczy, która jest obecnie używana do innych celów, np. gdy elementy "[SSL]" lub "[IEEE 802.1X]" są

wyświetlane w pozycji [Użycie klucza]. W takiej sytuacji należy wyłączyć daną funkcję lub zamienić parę kluczy przed jej usunięciem.

**Wybierz [Klucz i żadanie podpisania certyfikatu (CSR)] i kliknii [OK].** 5

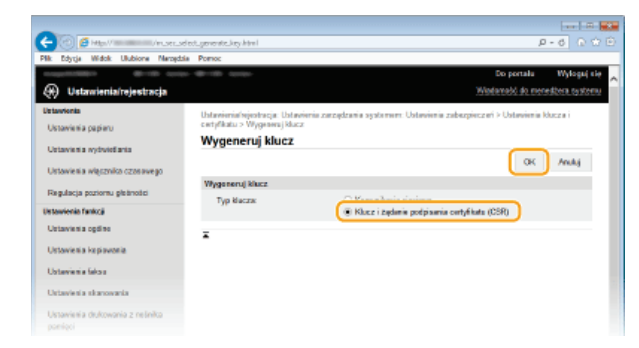

Określ ustawienia klucza i certyfikatu. 6

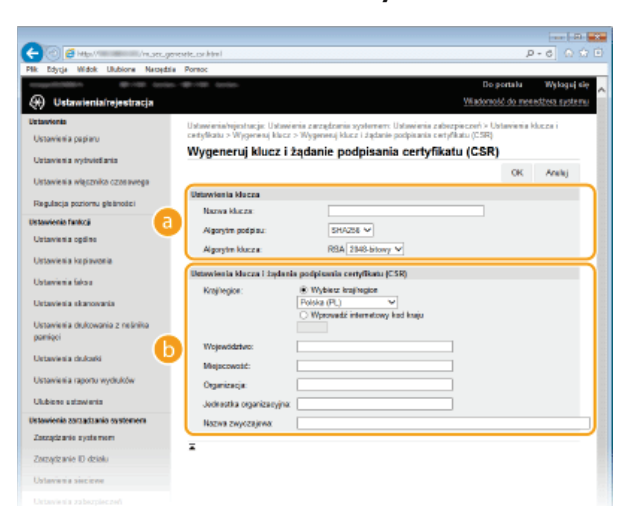

### **[Ustawienia klucza]**

#### **[Nazwa klucza]**

Wprowadź nazwę pary kluczy składającą się maksymalnie z 24 znaków alfanumerycznych. Wybierz nazwę, którą z łatwością zidentyfikujesz później na liście.

#### **[Algorytm podpisu]**

Wybierz algorytm podpisu z rozwijanej listy.

# **[Algorytm klucza]**

Do wygenerowania pary kluczy stosuje się algorytm RSA. Długość klucza należy wybrać z listy rozwijanej. Im dłuższy jest klucz, tym wolniej odbywa się komunikacja. Jednocześnie jednak poziom bezpieczeństwa wzrasta.

#### **UWAGA:**

Przy ustawianiu wartości długości klucza nie można wybrać opcji [512-bitowy], jeżeli wybrano opcję [SHA384] lub [SHA512] dla ustawienia [Algorytm podpisu].

#### **TUstawienia klucza i żadania podpisania certyfikatu (CSR)]**

#### **[Kraj/region]**

Kliknij przycisk radiowy [Wybierz kraj/region] i wybierz kraj/region z rozwijanej listy. Można również kliknąć przycisk radiowy [Wprowadź internetowy kod kraju] i wprowadzić kod kraju, np. "PL" w przypadku Polski.

#### **FWoiewództwo1/FMieiscowość1**

Wprowadź maksymalnie 24 znaki alfanumeryczne w polach lokalizacji.

#### **[Organizacja]/[Jednostka organizacyjna]**

Wprowadź nazwę organizacji składającą się maksymalnie z 24 znaków alfanumerycznych.

#### **[Nazwa zwyczajowa]**

Wprowadź pospolitą nazwę certyfikatu składająca się maksymalnie z 48 znaków alfanumerycznych. "Nazwa pospolita" jest często skrótowo oznaczana jako "CN".

#### **Kliknij [OK].** 7

Generowanie klucza i żądania podpisania certyfikatu (CSR) może trwać około 10–15 minut.

#### **Kliknij [Zapisz w pliku].** 8

Zostanie wyświetlone okno dialogowe zapisywania pliku. Wybierz, gdzie chcesz zapisać plik i kliknij przycisk [Zapisz].

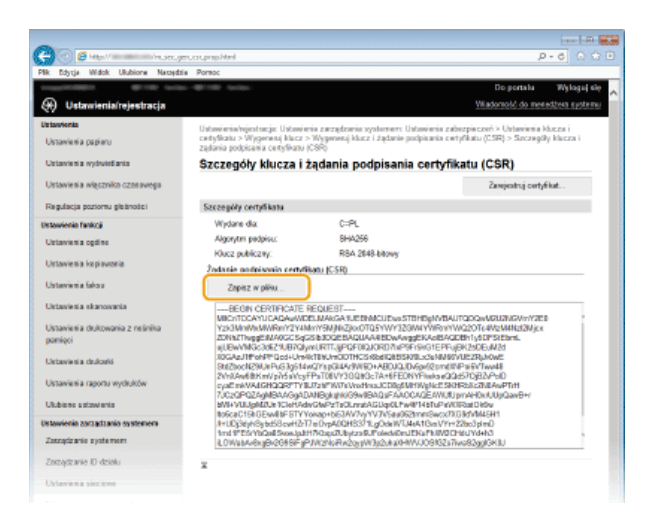

- Klucz i żądanie podpisania certyfikatu (CSR) są przechowywane na komputerze.
- Dołacz zapisany plik i wyślii wniosek do urzedu certyfikacii.  $\mathbf Q$

### Rejestrowanie certyfikatu cyfrowego wydanego przez urząd certyfikacji

Z pary kluczy wygenerowanych przez żądanie podpisania certyfikatu (CSR) nie można korzystać do momentu zarejestrowania certyfikatu. Certyfikat cyfrowy wydany przez urząd certyfikacji należy zarejestrować, korzystając z poniższej procedury.

- Uruchom Zdalny interfeis użytkownika i zalogui się w trybię administratora. Uruchamianie Zdalnego interfeisu użytkownika 1
- **Kliknij [Ustawienia/rejestracja].**  $\mathcal{P}$
- Kliknij [Ustawienia zabezpieczeń] [Ustawienia klucza i certyfikatu]. 3
- Kliknii [Nazwa klucza] lub [Certyfikat], aby zarejestrować certyfikat.  $\boldsymbol{\varDelta}$

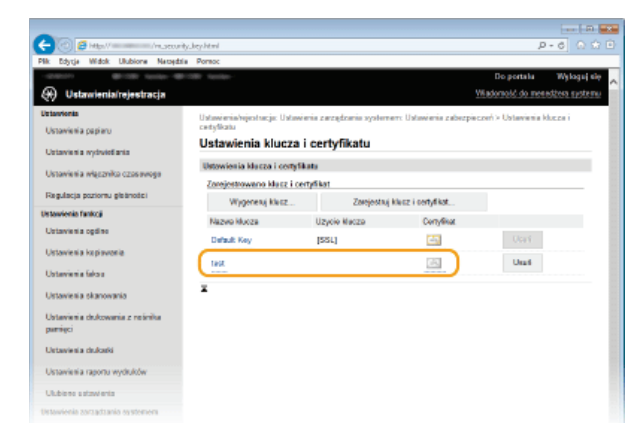

**Kliknij [Zarejestruj certyfikat].** 5

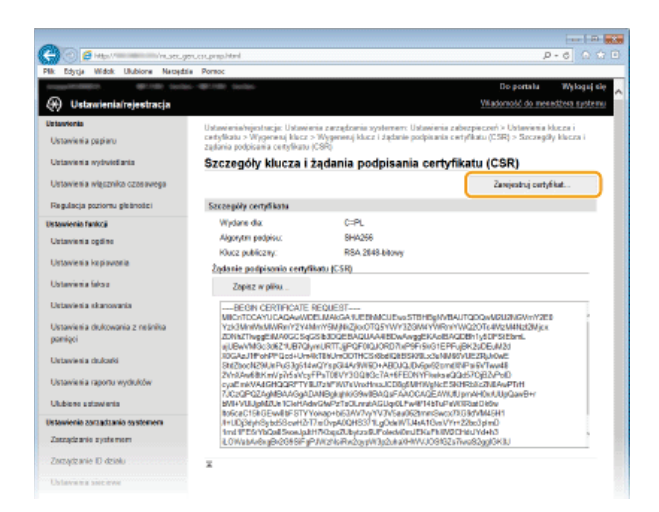

6 Kliknij przycisk [Zarejestruj], wybierz plik żądania podpisania certyfikatu, a następnie kliknij przycisk [Przeglądaj].

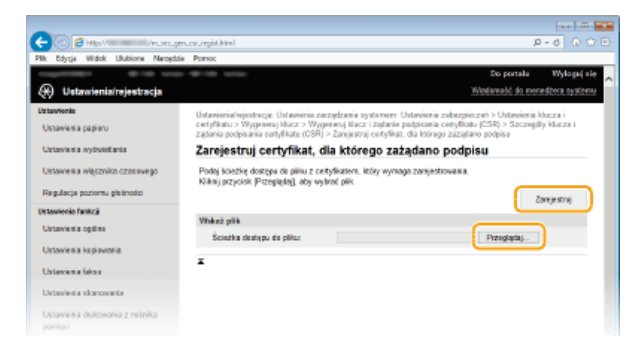

# ŁĄCZA

O Używanie wygenerowanych przez CA par kluczy i certyfikatów cyfrowych

OWeryfikowanie par kluczy i certyfikatów cyfrowych

OWłączanie szyfrowanej komunikacji SSL dla Zdalnego interfejsu użytkownika

**OKonfiguracja ustawień protokołu IPSec** 

# <span id="page-477-0"></span>Używanie wygenerowanych przez CA par kluczy i certyfikatów cyfrowych

Pary kluczy i certyfikaty cyfrowe do użytku z urządzeniem można uzyskać od urzedu certyfikacji (CA). Pliki te można przechowywać i zarejestrować je później za pomocą Zdalnego interfejsu użytkownika. Należy dopilnować, aby para kluczy i certyfikat były zgodne z wymaganiami urządzenia (OWymagania dotyczące kluczy i certyfikatów). Można zarejestrować maksymalnie 62 pary kluczy i 67 certyfikatów CA (w tym cztery zainstalowane fabrycznie).

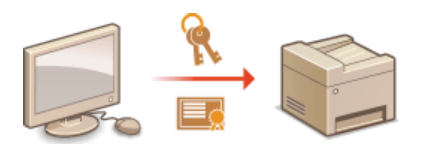

1 Uruchom Zdalny interfejs użytkownika, a następnie zaloguj się w trybie menedżera systemu. O Uruchamianie Zdalnego interfejsu użytkownika

 $\mathcal{L}$ Kliknij przycisk [Ustawienia/rejestracja].

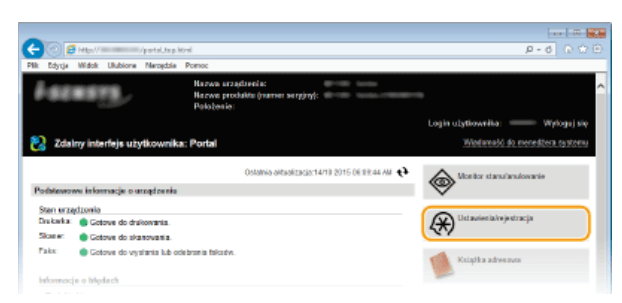

- 3 Kliknij [Ustawienia zabezpieczeń] > [Ustawienia klucza i certyfikatu] lub [Ustawienia certyfikatu CA] (w przypadku certyfikatów CA).
	- Kliknij [Ustawienia klucza i certyfikatu], aby zainstalować parę kluczy lub [Ustawienia certyfikatu CA], aby zainstalować certyfikat CA.

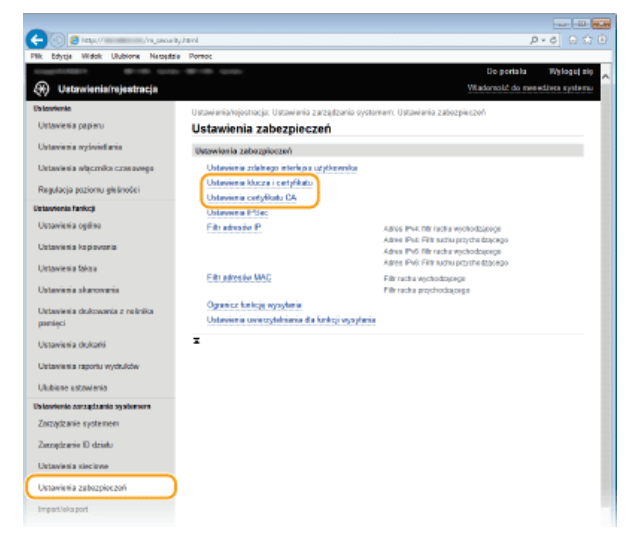

Kliknij pozycję [Zarejestruj klucz i certyfikat] lub [Zarejestruj certyfikat CA].  $\boldsymbol{\varDelta}$ 

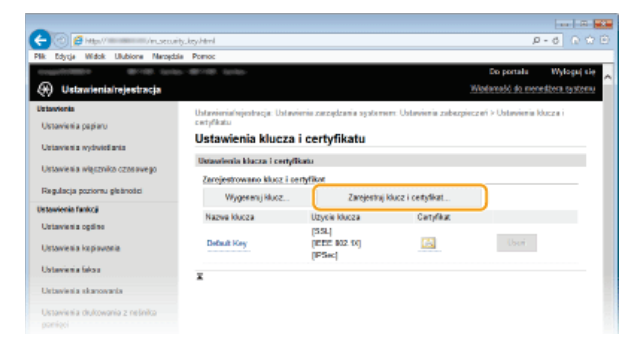

#### **UWAGA:**

#### **Usuwanie zarejestrowanej pary kluczy lub certyfikatu CA**

- Kliknij przycisk [Usuń] umieszczony po prawej stronie pary kluczy lub certyfikatu CA, które chcesz usunąć p kliknij przycisk [OK]. Nie można usunąć fabrycznie zainstalowanych certyfikatów CA.
- Nie można usunąć pary kluczy, która jest obecnie używana do innych celów, np. gdy elementy "[SSL]" lub "[IEEE 802.1X]" są wyświetlane w pozycji [Użycie klucza]. W takiej sytuacji należy wyłączyć daną funkcję lub zamienić parę kluczy przed jej usunięciem. Nie można usunąć fabrycznie zainstalowanych certyfikatów CA.

#### **Odblokowywanie i blokowanie fabrycznie zainstalowanych certyfikatów CA**

Kliknij przycisk [Wyłącz] umieszczony po prawej stronie fabrycznie zainstalowanego certyfikatu CA, który chcesz zablokować. Aby odblokować certyfikat, kliknij przycisk [Włącz] umieszczony po prawej stronie danego certyfikatu.

#### **Kliknij [Zainstaluj].** 5

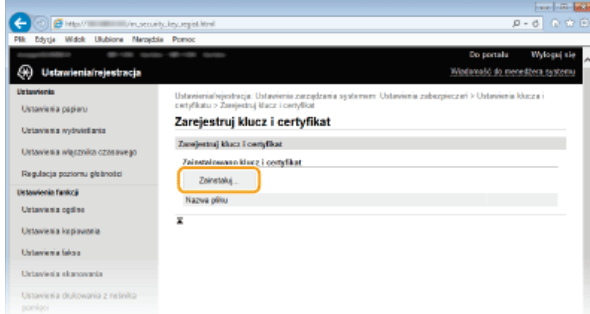

## **UWAGA:**

#### **Usuwanie pary kluczy lub certyfikatu CA**

Kliknij przycisk [Usuń] znajdujący się po prawej stronie pliku, który chcesz usunąć, a następnie kliknij przycisk [OK].

Kliknii przycisk [Przegladai], wybierz plik, który chcesz zainstalować i kliknii opcie [Rozpocznii instalacie], 6

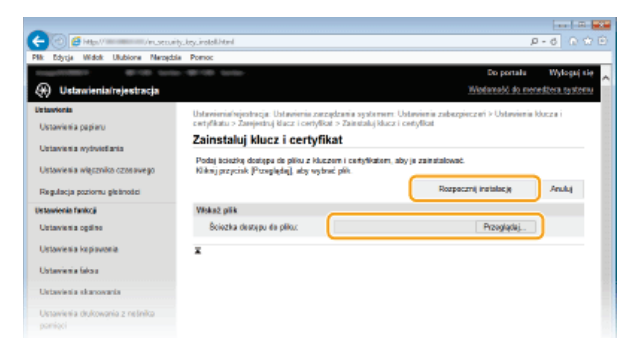

Na urządzeniu zainstalowano parę kluczy lub certyfikat CA.

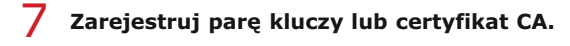

### **Rejestrowanie pary kluczy**

- **1** Kliknij opcję [Zarejestruj] po prawej stronie pary kluczy, którą chcesz zarejestrować.
- **2** Wprowadź kolejno nazwę pary kluczy i hasło, a następnie kliknij przycisk [OK].

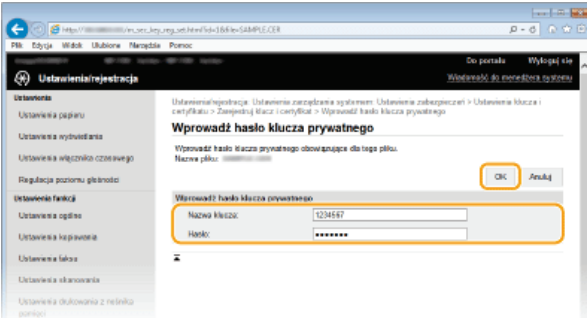

#### **[Nazwa klucza]**

Należy tu wprowadzić wartość pary kluczy do rejestracji składającą się z maksymalnie 24 znaków alfanumerycznych.

#### [Hasło]

Należy tu wprowadzić hasło klucza prywatnego do pliku wybranego do rejestracji, składające się z maksymalnie 24 znaków

alfanumerycznych.

# **Rejestrowanie certyfikatu CA**

Kliknij opcję [Zarejestruj] po prawej stronie certyfikatu CA, który chcesz zarejestrować.

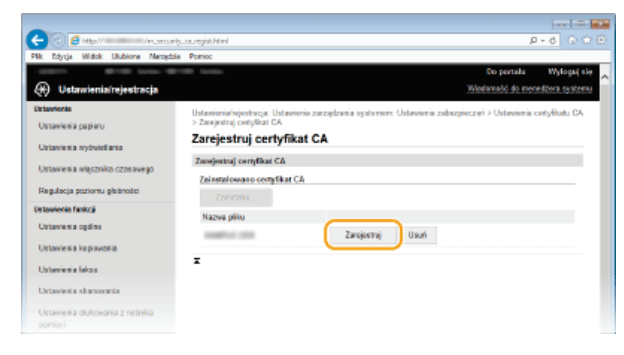

## **ŁĄCZA**

**[Generowanie par kluczy](#page-471-0)**

**[Weryfikowanie par kluczy i certyfikatów cyfrowych](#page-482-0)**

Właczanie szyfrowanej komunikacji SSL dla Zdalnego interfejsu użytkownika

Konfiguracia ustawień protokołu IPSec

**[Konfiguracja uwierzytelniania zgodnego z IEEE 802.1X](#page-466-0)**

# <span id="page-480-0"></span>Generowanie klucza podpisu urządzenia MF729Cx

Dla urządzenia można wygenerować klucz i certyfikat podpisu, informujące o tym, że dokument został zeskanowany przy użyciu tego urządzenia. W przypadku skanowania oryginalnego dokumentu i konwertowania go do pliku PDF do pliku zostanie dołączony certyfikat.

# **WAŻNE**

- Klucz podpisu urządzenia generuje się tylko raz i nie można go usunąć.
- Wymagane jest zainstalowanie opcji Send PDF Security Feature Set.

# **UWAGA**

Klucz i certyfikat podpisu urządzenia są ważne pięć lat. W razie potrzeby należy je odnowić.

Uruchom Zdalny interfejs użytkownika i zaloguj się w trybie menedżera systemu. O [Uruchamianie Zdalnego](#page-485-0) interfeisu użytkownika 1

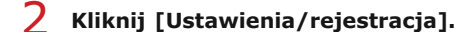

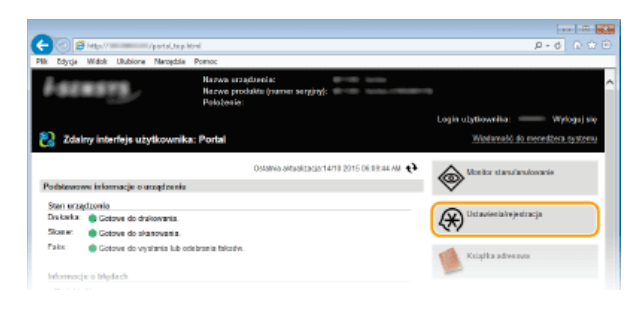

Kliknij [Ustawienia zabezpieczeń] • [Ustawienia klucza i certyfikatu]. 3

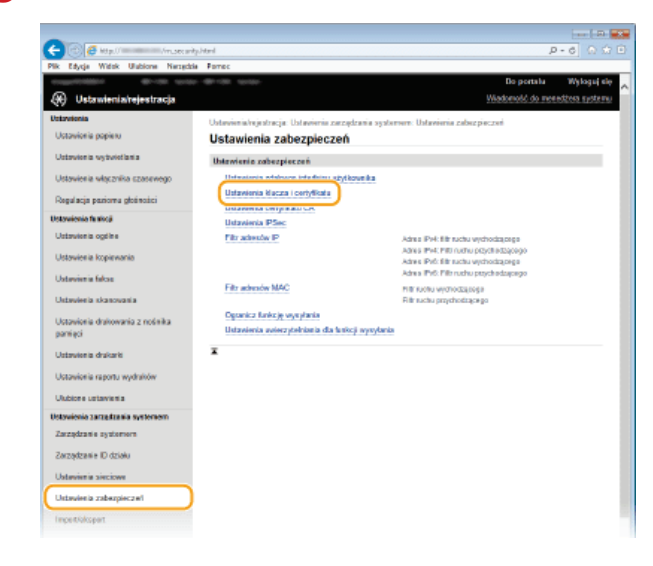

**Kliknij [Wygeneruj klucz].**  $\Delta$ 

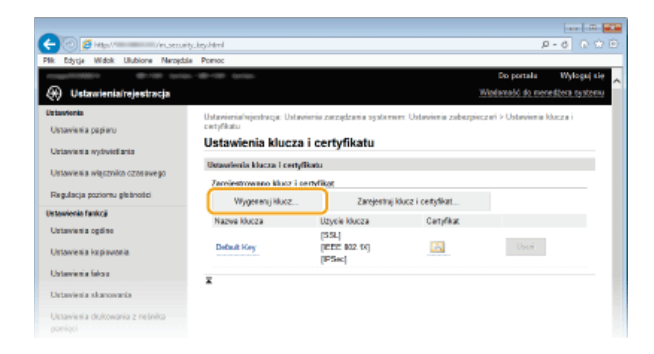

5

Zaznacz pole wyboru [Podpis urządzenia] i kliknij przycisk [OK].

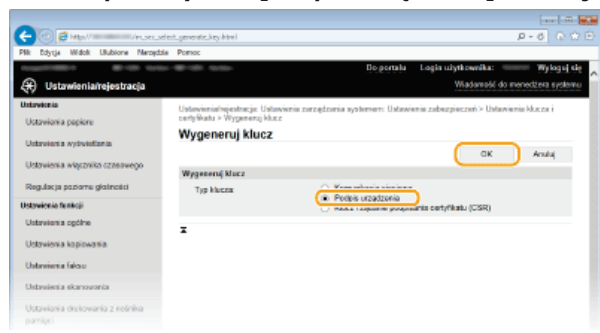

· Zostanie wygenerowany klucz podpisu urządzenia.

### ■Odnawianie klucza podpisu urządzenia

Kliknij przycisk [Aktualizacja] po prawej stronie klucza podpisu urządzenia.

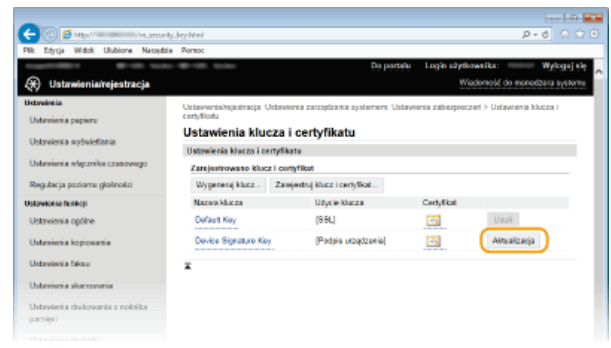

2 Kliknij [OK].

# <span id="page-482-0"></span>**Weryfikowanie par kluczy i certyfikatów cyfrowych**

Po zakończeniu rejestracji par kluczy i certyfikatów CA można wyświetlić szczegółowe informacje lub zweryfikować je pod kątem ważności i podpisu.

- Uruchom Zdalny interfejs użytkownika, a następnie zaloguj się w trybie menedżera systemu. O [Uruchamianie](#page-485-0) Zdalnego interfejsu użytkownika 1
- **Kliknij przycisk [Ustawienia/rejestracja].**  $\mathcal{P}$

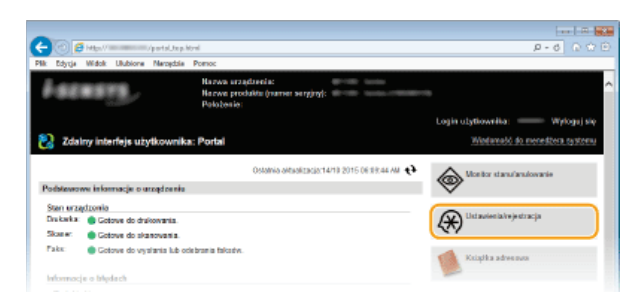

Kliknij pozycję [Ustawienia zabezpieczeń] **•** [Ustawienia klucza i certyfikatu] (w przypadku par kluczy) lub **[Ustawienia certyfikatu CA] (w przypadku certyfikatów CA).** 3

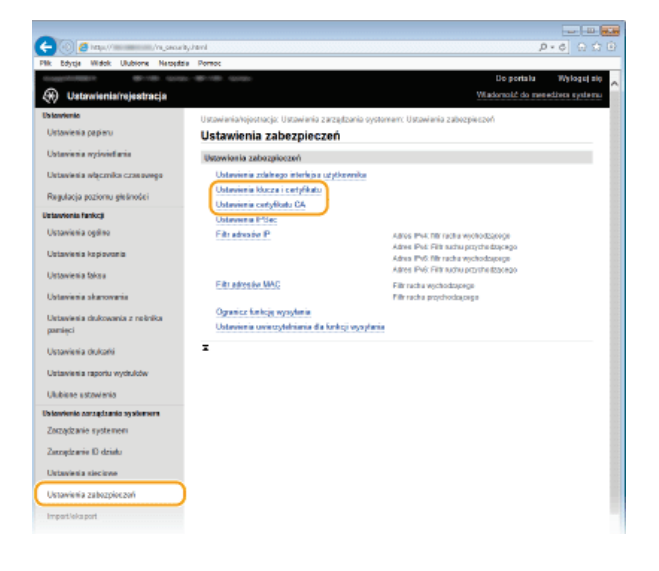

**Kliknij ikone odpowiadająca parze kluczy lub certyfikatowi, dla którego chcesz przeprowadzić weryfikacje.**  $\boldsymbol{\varDelta}$ 

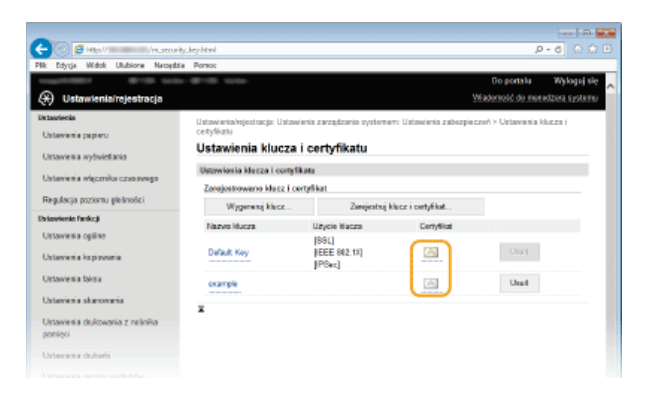

- Na tym ekranie można przeglądać szczegóły dotyczące certyfikatu.
- **Kliknij przycisk [Weryfikuj certyfikat].** 5

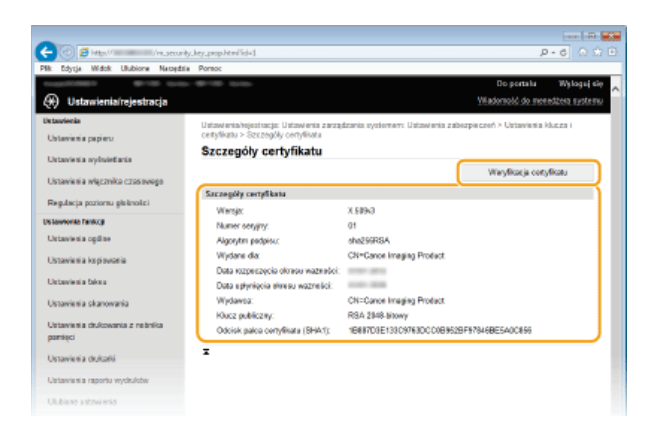

· Wyniki weryfikacji certyfikatu są wyświetlane w sposób przedstawiony poniżej.

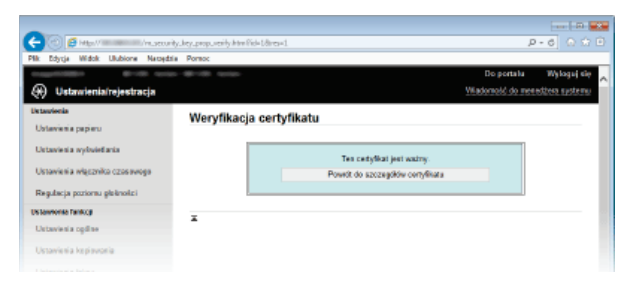

# **ŁĄCZA**

**O**Generowanie par kluczy

OUżywanie wygenerowanych przez CA par kluczy i certyfikatów cyfrowych

# Korzystanie ze Zdalnego interfejsu użytkownika

Istnieje możliwość sprawdzenia kolejki drukowania lub stanu urządzenia poprzez zdalną obsługe urządzenia z poziomu przeglądarki internetowej. Istnieje również możliwość przeprowadzenia ustawień takich jak rejestracja książki adresowej. Dzięki temu zadania związane z zarządzaniem systemem można łatwo wykonać, nie wstając od biurka.

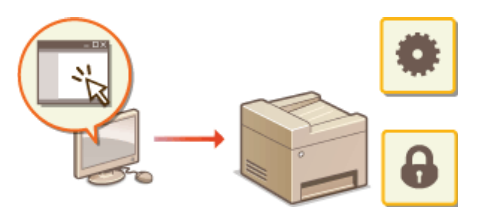

### Funkcje Zdalnego interfejsu użytkownika

O Zarządzanie dokumentami i sprawdzanie stanu urządzenia

OKonfiguracja opcji menu ze Zdalnego interfejsu użytkownika

OZapisywanie/ładowanie zarejestrowanych danych

**ORejestrowanie książki adresowej ze Zdalnego interfejsu użytkownika** 

Podstawowe informacje o Zdalnym interfejsie użytkownika

OUruchamianie Zdalnego interfejsu użytkownika **OEkrany zdalnego interfeisu użytkownika** 

#### Wymagania systemowe

Do korzystania ze Zdalnego interfejsu użytkownika wymagane są następujące środowiska systemowe. Dodatkowo należy włączyć w przeglądarce obsługę plików cookie.

#### **Windows**

- · Windows Vista/7/8
- · Microsoft Internet Explorer 9.0 lub nowszy

#### Mac

- Mac OS X 10.5.8 lub nowszy (z wyjątkiem środowiska Classic)
- Safari 5.0.6 lub nowsze

# <span id="page-485-0"></span>Uruchamianie Zdalnego interfeisu użytkownika

Do zdalnej obsługi niezbędne jest wpisanie adresu IP urządzenia w przeglądarce internetowej i uruchomienie Zdalnego interfejsu użytkownika. W pierwszej kolejności należy sprawdzić, czy został ustawiony adres IP urządzenia (**OWyświetlanie ustawień [sieciowych](#page-353-0)**). W przypadku wątpliwości należy skontaktować się z administratorem sieci.

#### Uruchom przegladarke internetowa. 1

Wprowadź adres "http://(adres IP urzadzenia)/" w polu adresu przegladarki i naciśnii klawisz [ENTER]. 2

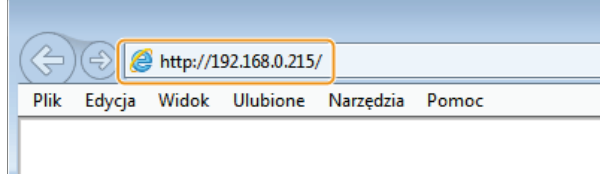

Jeśli chcesz użyć adresu IPv6, zamknij go w nawiasach (przykład: http://[fe80::2e9e:fcff:fe4e:dbce]/). **UWAGA:** 

**Jeżeli zostanie wyświetlony alarm zabezpieczeń** 

- Jeżeli komunikacja ze Zdalnym interfejsem użytkownika jest szyfrowana, może zostać wyświetlony alert zabezpieczeń. (OWłączanie szyfrowanej komunikacji SSL dla Zdalnego interfejsu użytkownika). Jeżeli ustawienia certyfikatu oraz ustawienia SSL nie zawierają błędów, można kontynuować przeglądanie witryny.
- Zalogui sie w interfeisie Zdalny interfeis użytkownika. 3

# Kiedy funkcia Zarzadzanie identyfikatorami wydziałów iest wyłaczona

Wybierz opcję [Tryb menedżera systemu] lub [Tryb zwykłego użytkownika].

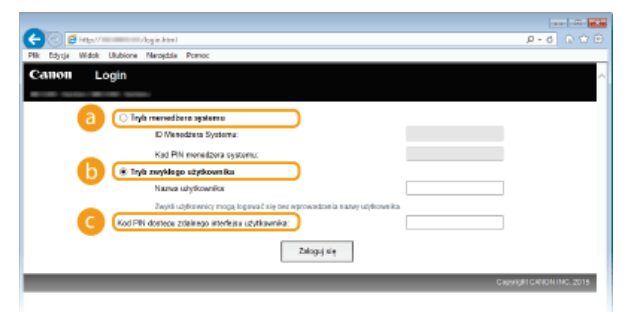

### **Tryb menedżera systemu1**

Pozwala wykonywać wszystkie operacje i konfigurować wszystkie ustawienia w Zdalnym interfejsie użytkownika. Wprowadź poprawny identyfikator w polu [ID Menedżera Systemu] oraz PIN w polu [Kod PIN menedżera systemu] (**D[Ustawianie](#page-417-0) identyfikatora menedżera systemu**). Jeśli wartość w polu [ID Menedżera Systemu] nie została ustawiona, nie ma potrzeby uzupełniania pola.

#### **FTryb zwykłego użytkownika1**

Można sprawdzić status dokumentów lub urządzenia, a także zmienić niektóre ustawienia. Jeśli chcesz usunąć drukowane dokumenty, wprowadź nazwę użytkownika dokumentów w polu [Nazwa użytkownika]. Nazwa użytkownika jest automatycznie ustawiana w celu drukowania dokumentów w oparciu o informacje takie, jak nazwa komputera czy nazwa logowania na komputerze.

#### **TKod PIN dostepu zdalnego interfeisu użytkownika]**

W przypadku ustawienia opcji [Kod PIN dostępu do Zdalnego interfejsu użytkownika] wprowadź kod PIN. (**D[Ustawiania kodu](#page-426-0)** PIN Zdalnego interfejsu użytkownika)

#### Kiedy funkcia Zarzadzanie identyfikatorami wydziałów jest właczona

Wprowadź poprawny identyfikator w [ID działu] oraz PIN w [Kod PIN] (**Okonfiguracja funkcji Zarządzanie identyfikatorami** wydziałów).

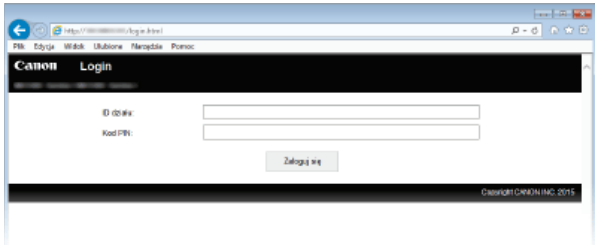

# 4 Kliknij ikonę [Zaloguj się].

Zostanie wyświetlona strona portalu (strona główna). OEkrany zdalnego interfejsu użytkownika

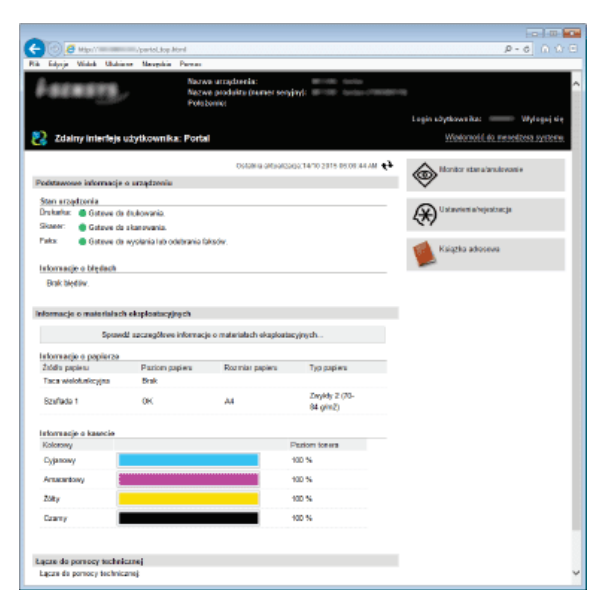

# <span id="page-487-0"></span>Ekrany zdalnego interfejsu użytkownika

W tej części opisano typowe ekrany Zdalnego interfejsu użytkownika.

**Strona portalu (strona główna) Strona [Monitor Stanu/Anulowanie] Strona [Ustawienia/Rejestracja]** Strona [Ksiażka adresowa]

## Strona portalu (strona główna)

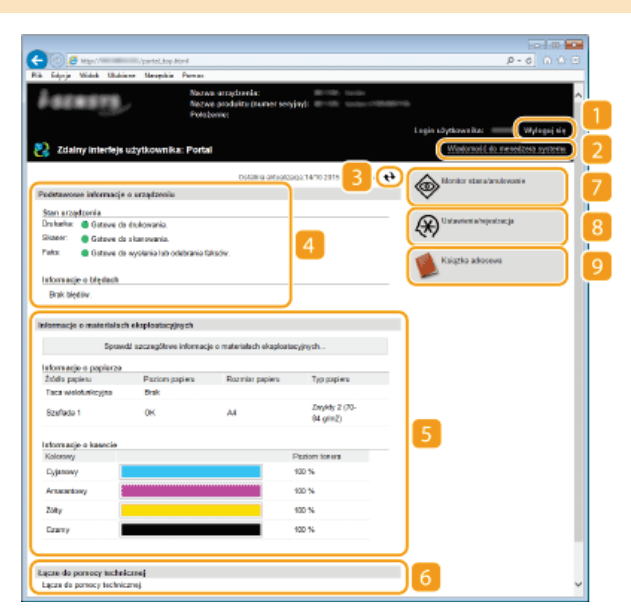

#### **FWylogui siel**

Wylogowanie ze Zdalnego interfejsu użytkownika. Zostanie wyświetlona strona logowania.

#### **TWiadomość do menedżera systemu1**

Wyświetla okno do utworzenia adresu e-mail dla menedżera systemu określonego w [Informacje o menedżerze systemu] podlegającego pod [Zarządzanie systemem].

## **Ikona odświeżania**

Odświeża stronę wyświetlaną w danym momencie.

#### **Podstawowe informacie o urzadzeniu**

Wyświetla bieżący stan urządzenia i informacje o błędach. W przypadku wystąpienia błędu wyświetlana jest strona Informacje o błędzie.

### Informacie o materiałach eksploatacyinych

Wyświetla informacje o papierze oraz ilości toneru pozostałej w zasobnikach.

### **23** Łącze pomocy

Wyświetla łącze pomocy określone w części [Informacje o urządzeniu] w sekcji [Zarządzanie systemem].

#### **[Monitor stanu/anulowanie]**

Wyświetla stan aktualnie drukowanych dokumentów, historię wydruku, kopiowania oraz wysyłania, a także otrzymane dokumenty. Umożliwia także sprawdzenie stanu urządzenia.

#### **[Ustawienia/rejestracja]**

Wyświetla stronę [Ustawienia/rejestracja]. Po zalogowaniu się w trybie menedżera systemu można zmienić elementy ustawień i zapisać lub załadować zarejestrowane dane. **Okonfiguracja opcji menu ze Zdalnego interfejsu użytkownika** 

#### **F, [Książka adresowa]**

Wyświetla numery wybierania kodowego oraz listę Ulubione, zapisane w książce adresowej. Rejestracja lub edycja zawartości książki adresowej jest możliwa po zalogowaniu się w trybie menedżera systemu. **ORejestrowanie książki adresowej ze** Zdalnego interfeisu użytkownika

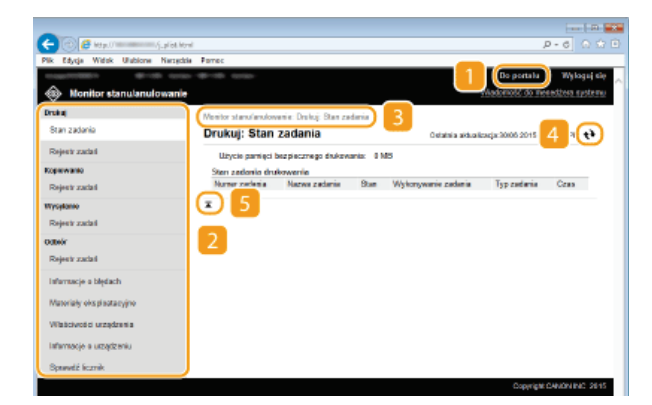

#### **[Do portalu]**

Powrót do strony portalu (strony głównej).

#### **Menu**

Po kliknięciu danego elementu zawartość zostaje wyświetlona na właściwej stronie. **OZarządzanie dokumentami i sprawdzanie** stanu urzadzenia

#### **Nawigacja krok po kroku**

Wyświetla ciąg stron, które należy otworzyć, aby wyświetlić aktualną stronę. Można sprawdzić, która strona jest aktualnie wyświetlana.

# **b** Ikona odświeżania

Odświeża stronę wyświetlaną w danym momencie.

# **Ikona Do góry**

Powoduje przewinięcie zawartości okna do góry strony, jeśli jest przewinięta do dołu.

# Strona [Ustawienia/Rejestracja]

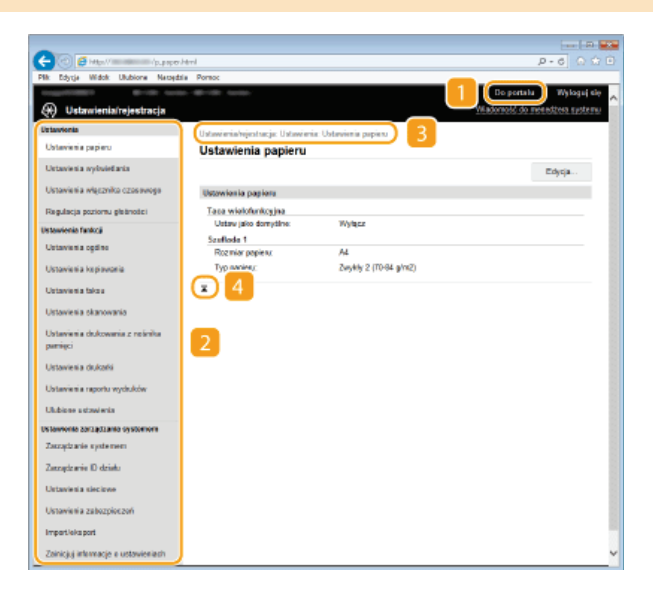

## **[Do portalu]**

Powrót do strony portalu (strony głównej).

### **Menu**

Po kliknięciu danego elementu zawartość zostaje wyświetlona na właściwej stronie. **Okonfiguracja opcji menu ze Zdalnego** interfeisu użytkownika

### **Nawigacja krok po kroku**

Wyświetla ciąg stron, które należy otworzyć, aby wyświetlić aktualną stronę. Można sprawdzić, która strona jest aktualnie wyświetlana.

## **Ikona Do góry**

Powoduje przewinięcie zawartości okna do góry strony, jeśli jest przewinięta do dołu.

# **UWAGA**

#### Ust. zarzadzania systemem

- Ustawienia [Ustawienia zarządzania systemem] można zmieniać tylko po zalogowaniu w trybie menedżera systemu.
- Po zalogowaniu w trybie zwykłego użytkownika będzie wyświetlana tylko strona [Zarządzanie systemem].

#### Strona [Książka adresowa]

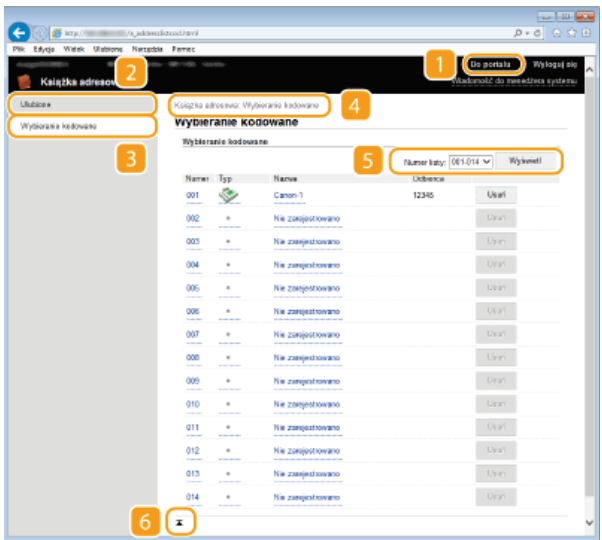

### **[Do portalu]**

Wyświetla stronę portalu (stronę główną).

# **[Ulubione]**

Wyświetla listę Ulubione. CRejestrowanie w książce adresowej

# **[Wybieranie kodowane]**

Wyświetla listę numerów wybierania kodowego. © Rejestrowanie w książce adresowej

#### **Nawigacja krok po kroku**

Wyświetla ciąg stron, które należy otworzyć, aby wyświetlić aktualną stronę. Można sprawdzić, która strona jest aktualnie wyświetlana.

### **Numer listy**

Określa zakres numerów wybierania kodowego wyświetlanych na stronie. Numer listy nie wyświetla się w Ulubionych.

### **Ikona Do góry**

Powoduje przewinięcie zawartości okna do góry strony, jeśli jest przewinięta do dołu.

# **UWAGA**

# **Rejestrowanie/Edvcia w ksiażce adresowej**

Rejestracja lub edycja zawartości książki adresowej jest również możliwa po zalogowaniu się w trybie menedżera systemu.

# <span id="page-490-0"></span>Zarzadzanie dokumentami i sprawdzanie stanu urzadzenia

- Sprawdzanie bieżacego stanu drukowanych dokumentów
- **[Sprawdzanie historii dokumentów](#page-490-2)**
- **OSprawdzanie informacii o błedzie**
- Sprawdzanie stanu materiałów eksploatacyjnych
- Sprawdzanie parametrów urzadzenia
- Sprawdzanie informacii o menedżerze systemu
- **OSprawdzanie łącznego licznika wydruków**

# **UWAGA**

W nazwie pliku dokumentu wyświetlają się jedynie 32 znaki. Do nazwy pliku może zostać dopisana nazwa aplikacji używanej do drukowania.

# <span id="page-490-1"></span>Sprawdzanie bieżącego stanu drukowanych dokumentów

Wyświetlana jest lista dokumentów aktualnie drukowanych lub oczekujących na wydruk.

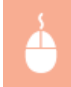

Zaloguj się w Zdalnym interfejsie użytkownika (Ollruchamianie Zdalnego interfejsu użytkownika) p [Monitor stanu/anulowanie] [Stan zadania]

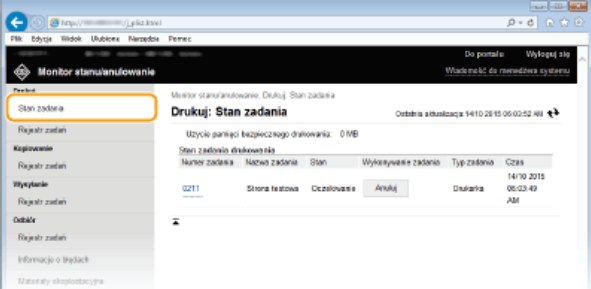

Zadanie z dokumentem można anulować, klikając przycisk [Anuluj].

### **UWAGA**

- Niezależnie od ustawień Zarządzania identyfikatorami wydziałów wyświetlone zostaną wszystkie dokumenty aktualnie drukowane lub oczekujące na wydruk.
- Jeśli podczas logowania w trybie zwykłego użytkownika użytkownik poda swoją nazwę, nazwa użytkownika pojawi się jedynie na wydrukowanych dokumentach.
- Kliknij opcję [Numer zadania] na dokumentach o wstrzymanym statusie drukowania oraz dokumentach chronionych w celu uzyskania szczegółowych informacji. Można sprawdzić nazwę użytkownika i liczbę stron drukowanego dokumentu.

### <span id="page-490-2"></span>Sprawdzanie historii dokumentów

Wyświetlana jest lista zadań drukowania, kopiowania, wysłanych faksów/wiadomości e-mail (TX) lub odebranych faksów (RX).

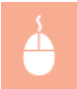

Zaloguj się w Zdalnym interfejsie użytkownika (Oluruchamianie Zdalnego interfejsu użytkownika) p [Monitor stanu/anulowanie] > [Rejestr zadań]

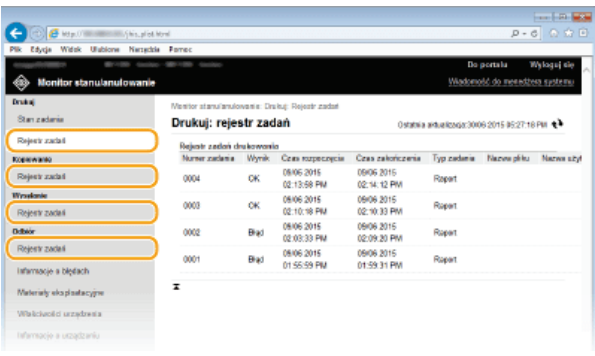

#### <span id="page-491-0"></span>Sprawdzanie informacji o błędzie

Jeśli wystąpi błąd, po kliknięciu komunikatu wyświetlonego w części [Informacje o błędach] na stronie protalu (stronie głównej) zostanie wyświetlona ta strona. **O Strona portalu (strona główna)** 

Zaloguj się w Zdalnym interfejsie użytkownika (Olruchamianie Zdalnego interfejsu użytkownika) > [Monitor stanu/anulowanie] > [Informacje o błędach]

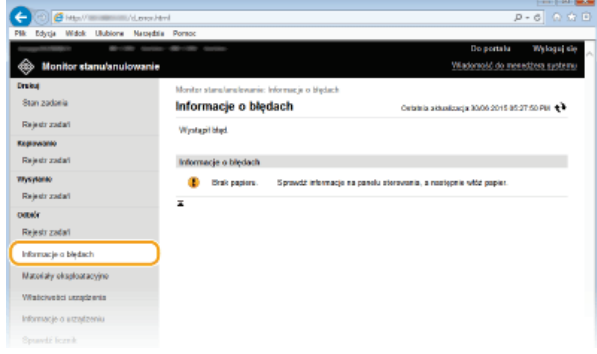

#### <span id="page-491-1"></span>Sprawdzanie stanu materiałów eksploatacyjnych

Zostanie wyświetlona informacja o formacie papieru i typu papieru dla źródła papieru, numer modelu zasobnika z tonerem i inne. Można również kliknąć przycisk [Sprawdź szczegółowe informacje o materiałach eksploatacyjnych] na stronie **Ostrona portalu (strona** główna), aby wyświetlić stronę z informacjami.

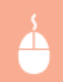

Zaloguj się w Zdalnym interfejsie użytkownika (Olruchamianie Zdalnego interfejsu użytkownika) > [Monitor stanu/anulowanie] [Materiały eksploatacyjne]

<span id="page-491-2"></span>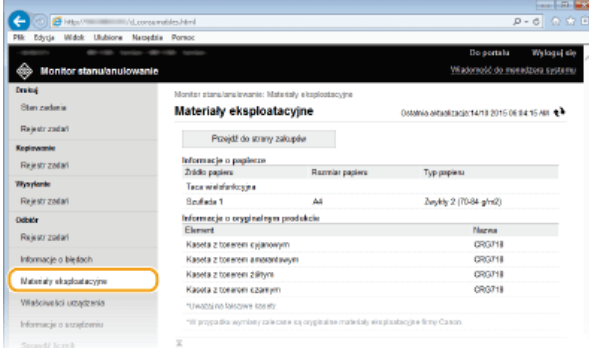

Wyświetlane są: maksymalna prędkość wydruku, pojemność pamięci funkcji Zabezpieczone drukowanie oraz konfiguracja urządzenia.

Zaloguj się w Zdalnym interfejsie użytkownika (Ollruchamianie Zdalnego interfejsu użytkownika) > [Monitor stanu/anulowanie] • [Właściwości urządzenia]

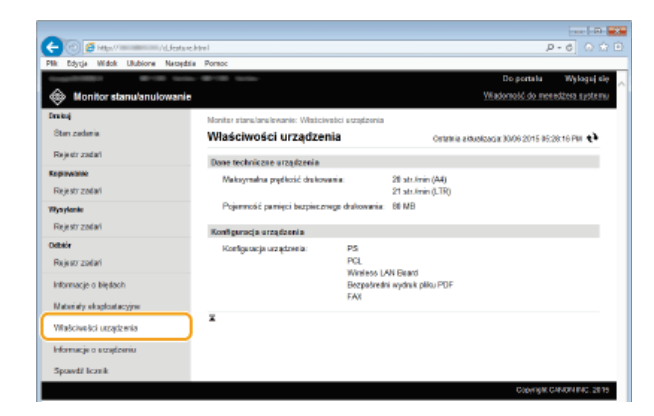

#### <span id="page-492-0"></span>Sprawdzanie informacji o menedżerze systemu

Wyświetlane są informacje o urządzeniu oraz menedżerze systemu. Informacje te są ustawiane w części [Zarządzanie systemem] na stronie [Ustawienia/rejestracja]. **O Ustawienia zarządzania systemem** 

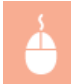

Zaloguj się w Zdalnym interfejsie użytkownika (Ollruchamianie Zdalnego interfejsu użytkownika) p [Monitor stanu/anulowanie] > [Informacje o urządzeniu]

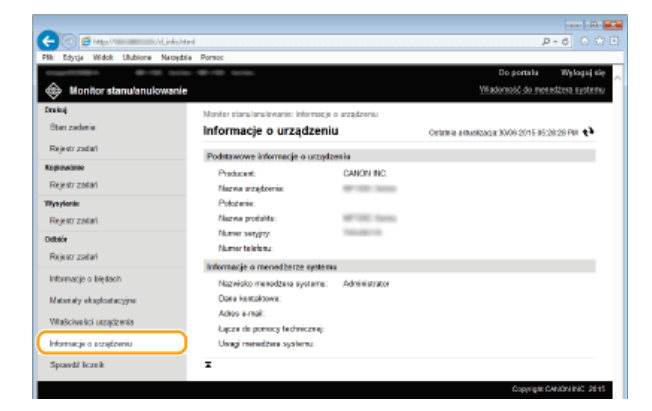

### <span id="page-492-1"></span>Sprawdzanie łącznego licznika wydruków

Wyświetlana jest łączna liczba stron wydrukowanych podczas operacji kopiowania, drukowania i odbierania faksów.

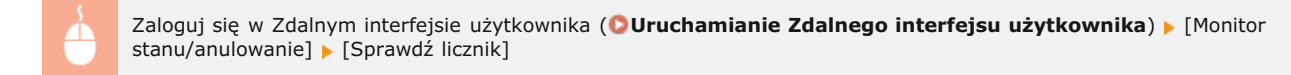

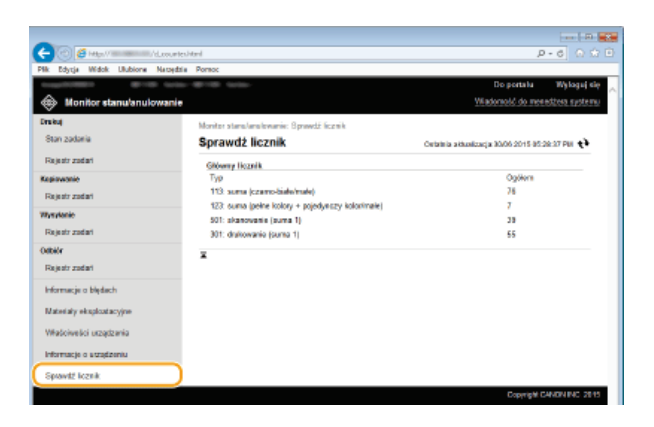

# ŁĄCZA

OEkrany zdalnego interfejsu użytkownika

# <span id="page-494-0"></span>Konfiguracja opcji menu ze Zdalnego interfejsu użytkownika

Za pomoca Zdalnego interfejsu użytkownika można zmieniać różne ustawienia urządzenia. Wiekszość ustawień można konfigurować także w urządzeniu, ale niektóre z nich mogą zostać zmienione tylko za pomocą Zdalnego interfejsu użytkownika.

# **UWAGA**

- · Niektóre ustawienia można zmieniać tylko po wcześniejszym zalogowaniu się w trybie menedżera systemu.
- 1 Uruchom interfejs Zdalny interfejs użytkownika. O Uruchamianie Zdalnego interfejsu użytkownika

フ Kliknij przycisk [Ustawienia/rejestracja].

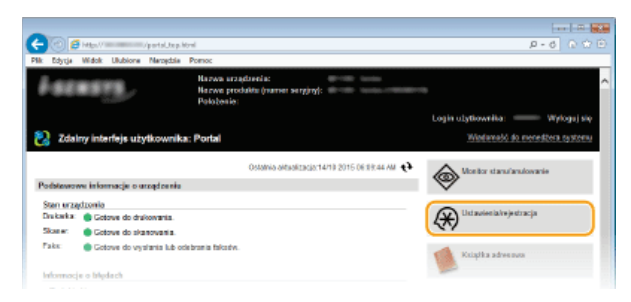

3 Kliknij element menu, który chcesz ustawić.

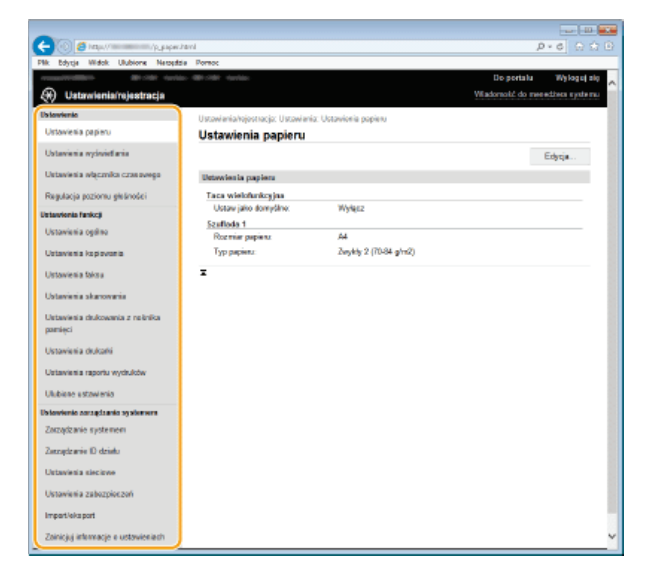

· Wiecej informacji na temat menu ustawień można znaleźć w wyszczególnionych poniżej sekcjach

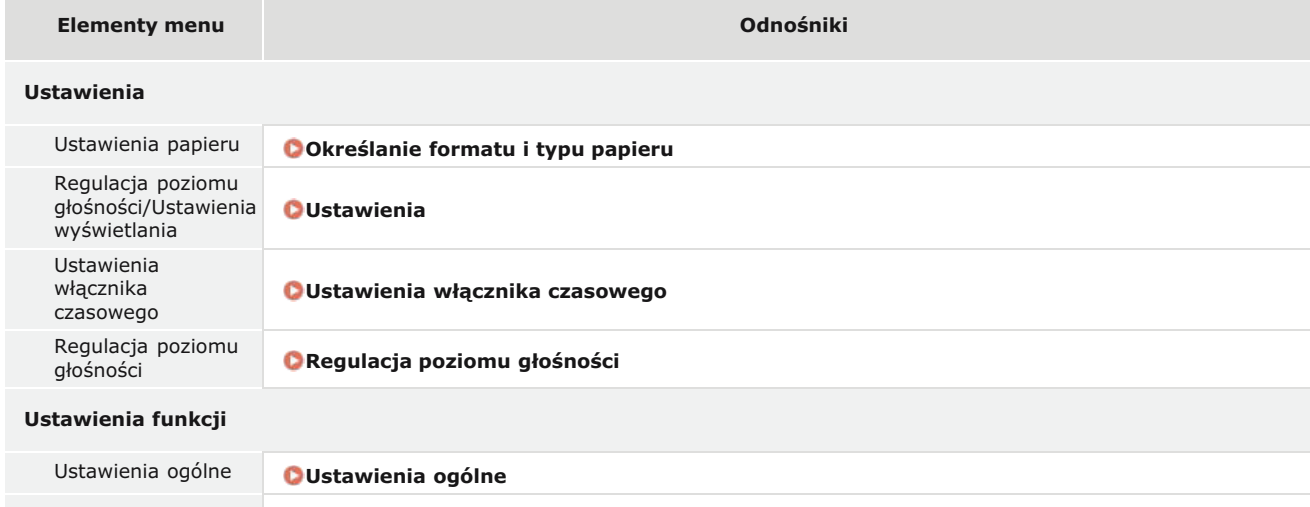

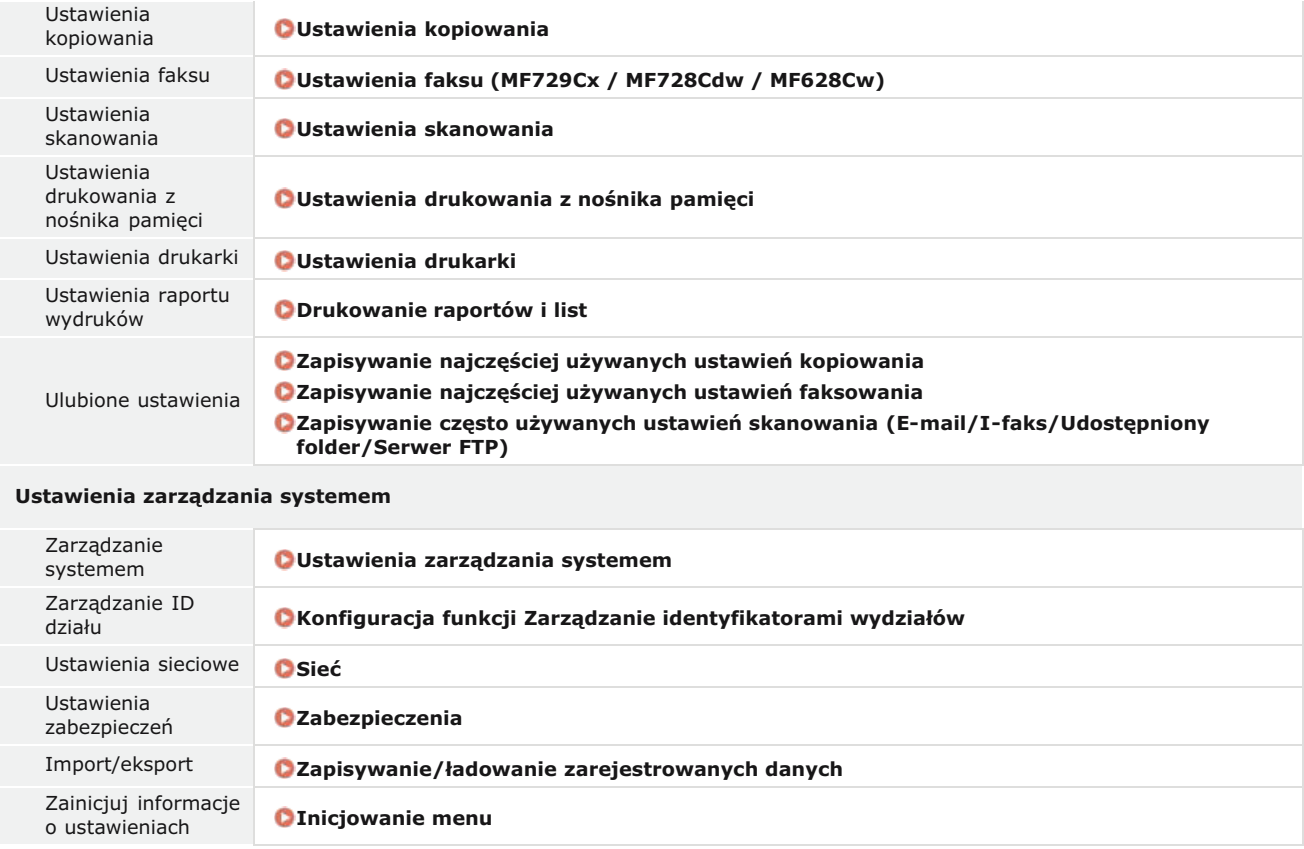

# **EACZA**

Ekrany zdalnego interfejsu użytkownika

# <span id="page-496-0"></span>**Zapisywanie/ładowanie zareiestrowanych danych**

Książkę adresową lub dane opcji menu zarejestrowane w urządzeniu można zapisać na komputerze (eksportować). Dane zapisane na komputerze można zarejestrować w urządzeniu (importować). Odbiorców z książki adresowej można z łatwością kopiować na wiele urządzeń.\* Użycie tych funkcji wymaga zalogowania się w trybie menedżera systemu.

W zależności od modelu importowanie wyeksportowanej z urządzenia książki adresowej może okazać się niemożliwe. W przypadku używania tego samego modelu urządzenia możliwe jest importowanie/eksportowanie opcji menu oraz innych danych za wyjątkiem książki adresowej. \*

# **Zapisywanie ustawień Ładowanie ustawień**

# **WAŻNE**

#### Nie należy wyłaczać urzadzenia do momentu ukończenia eksportu lub importu

Ukończenie tego procesu może zająć kilka minut. Wyłączenie urządzenia podczas wykonywania procesu może spowodować uszkodzenie danych lub urządzenia.

#### Podczas procesu importu lub eksportu nie należy używać urzadzenia

Przed przystąpieniem do importu/eksportu danych należy upewnić się, że żadne zadania drukowania dokumentów nie są aktualnie przetwarzane.

# **UWAGA**

# Ustawienia które nie moga zostać importowane lub eksportowane

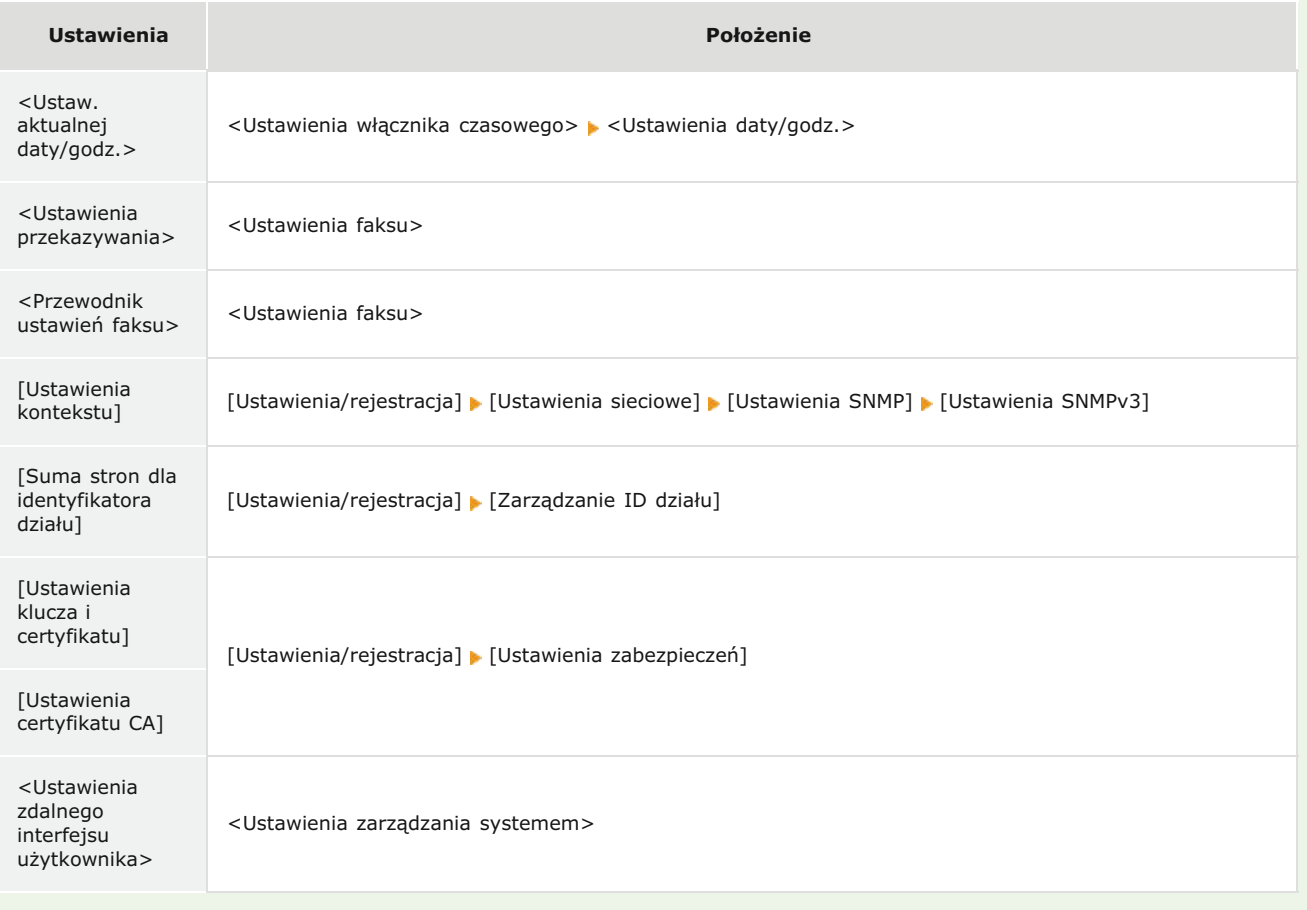

### Importowanie/eksportowanie przy użyciu panelu sterowania

Ustawienia można importować i eksportować z menu stawień panelu sterowania, korzystając z pamięci USB. **O [Korzystanie z](#page-675-0)** urzadzenia pamieci USB do eksportowania/importowania zarejestrowanych danych

# <span id="page-497-0"></span>Zapisywanie ustawień

Dane, na przykład wpisy książki adresowej i ustawienia urządzenia, można wyeksportować i zapisać na komputerze. Zalecane jest regularne wykonywanie kopii zapasowej ważnych ustawień.

#### 1 Uruchom Zdalny interfejs użytkownika, a następnie zaloguj się w trybie menedżera systemu. O Uruchamianie Zdalnego interfejsu użytkownika

#### $\mathcal{P}$ Kliknij przycisk [Ustawienia/rejestracja].

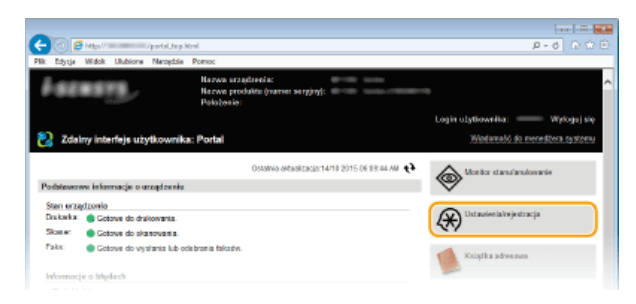

#### 3 Kliknij [Import/eksport] ▶ [Eksport].

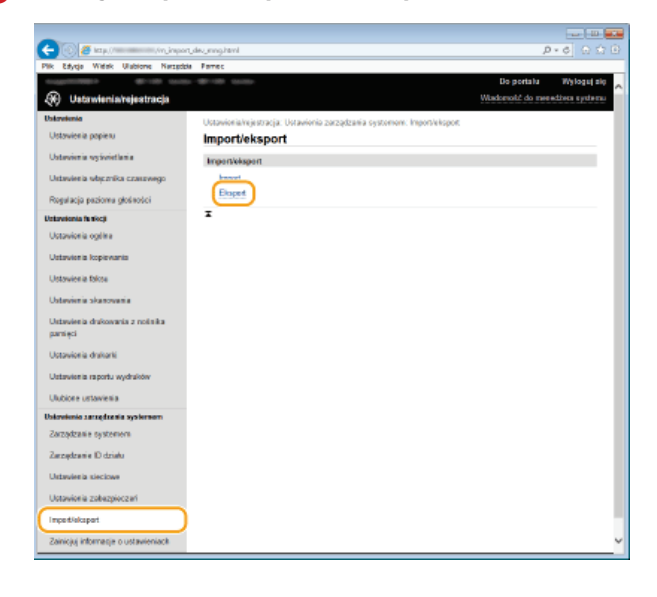

#### $\boldsymbol{\Delta}$ Wybierz ustawienia do wyeksportowania.

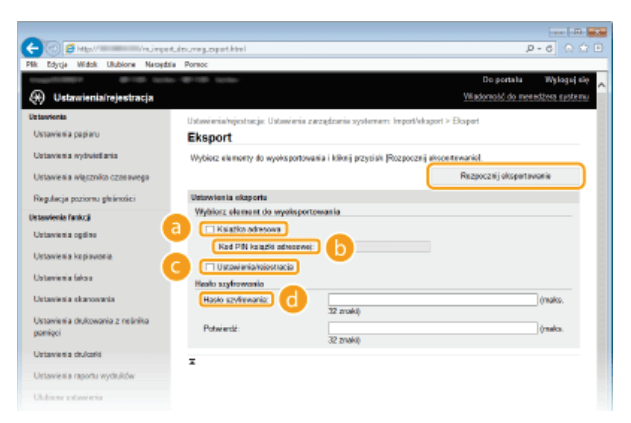

# **B** [Książka adresowa]

Aby wyeksportować dane książki adresowej, zaznacz pole wyboru.

### **6** [Kod PIN książki adresowej]

Jeśli książka adresowa jest zabezpieczona kodem, wpisz kod książki adresowej. OUstawienie kodu PIN do książki adresowej

## **O** [Ustawienia/rejestracja]

Zaznacz to pole wyboru, aby wyeksportować ustawienia urządzenia.

### **(iii)** [Hasło szyfrowania]

Wprowadź hasło szyfrowania, maksymalnie 32 znaki alfanumeryczne. Wprowadź to samo hasło w polu [Potwierdź]. Aby wyeksportować dane, należy podać hasło szyfrowania. **UWAGA:** 

· Podanie hasła jest wymagane przy importowaniu wyeksportowanych danych.

#### 5 Kliknij [Rozpocznij eksportowanie].

6 Wykonaj polecenia wyświetlane na ekranie, aby podać lokalizację zapisu eksportowanych danych ustawień.

· Dane ustawień zostaną zapisane.

# **ŁACZA**

CEkrany zdalnego interfejsu użytkownika **ORejestrowanie książki adresowej ze Zdalnego interfejsu użytkownika ORejestrowanie w książce adresowej** 

**OLista menu ustawień** 

**OLista książek adresowych** 

# <span id="page-499-0"></span>Ładowanie ustawień

Ładuje (importuje) dane, które zostały wyeksportowane z urządzenia. Można również zaimportować ustawienia z innego urządzenia, o ile jest to taki sam model urządzenia.

#### 1 Uruchom Zdalny interfeis użytkownika, a nastepnie zalogui sie w trybie menedżera systemu. O Uruchamianie Zdalnego interfejsu użytkownika

#### $\mathcal{P}$ Kliknij przycisk [Ustawienia/rejestracja].

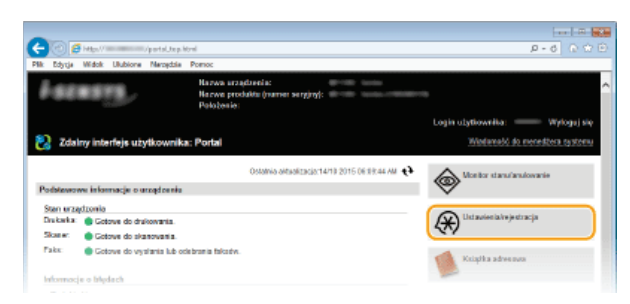

#### 3 Kliknij [Import/eksport] ▶ [Import].

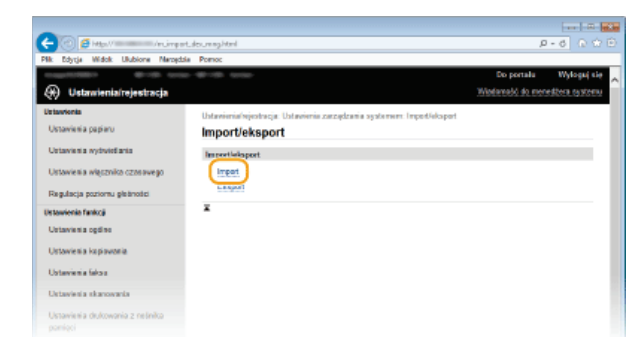

#### $\boldsymbol{\Delta}$ Wybierz ustawienia do zaimportowania.

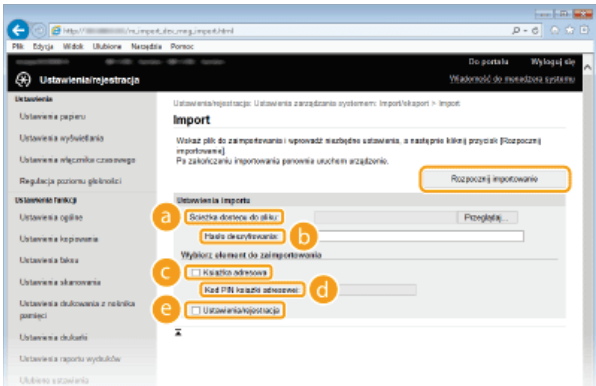

#### **a** [Ścieżka dostępu do pliku]

Kliknij [Przeglądaj] i wybierz plik.

#### [6] [Hasło deszyfrowania]

Wprowadź hasło, z którym ustawienia zostały wyeksportowane.

### **A** [Książka adresowa]

Aby zaimportować dane książki adresowej, zaznacz pole wyboru.

### **WAŻNE:**

· Zaimportowanie danych książki adresowej spowoduje nadpisanie wpisów książki adresowej zapisanych w urządzeniu.

# **6** [Kod PIN książki adresowej]

Jeśli książka adresowa jest zabezpieczona kodem, wpisz kod książki adresowej. OUstawienie kodu PIN do książki adresowej

# **[Ustawienia/rejestracja]**

Zaznacz to pole wyboru, aby zaimportować ustawienia urządzenia.

# **Kliknij [Rozpocznij importowanie].** 5

# **Kliknij [OK].** 6

Wybrane dane ustawień zostaną załadowane do urządzenia.

# **Kliknij przycisk [OK].** 7

W przypadku zaznaczenia pola wyboru [Ustawienia/rejestracja] w kroku 4 urządzenie automatycznie uruchomi się ponownie.

# **ŁĄCZA**

Ekrany zdalnego interfejsu użytkownika

Rejestrowanie ksiażki adresowej ze Zdalnego interfejsu użytkownika

**Rejestrowanie w książce adresowej** 

Lista menu ustawień

Lista ksiażek adresowych

# <span id="page-501-0"></span>Rejestrowanie książki adresowej ze Zdalnego interfejsu użytkownika

Książke adresową urządzenia można rejestrować lub edytować za pomocą komputera. W ten sposób można również ustawić adres folderu udostępnionego lub serwera FTP.

# **UWAGA**

· Ustawienia można zmieniać tylko po zalogowaniu się w trybie menedżera systemu.

Uruchom interfejs Zdalny interfejs użytkownika. O Uruchamianie Zdalnego interfejsu użytkownika

Kliknij ikonę [Książka adresowa].

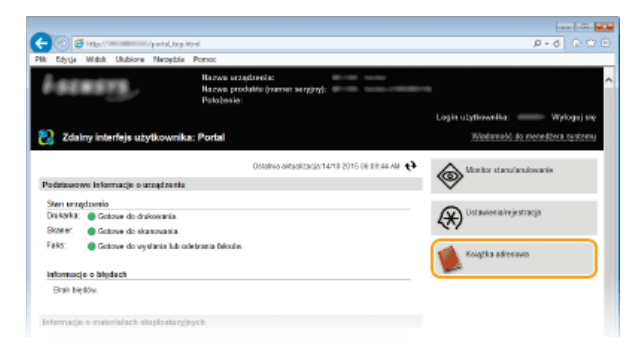

## **UWAGA:**

#### Jeżeli wyświetla się strona z poleceniem wpisania kodu PIN

· Książka adresowa jest zabezpieczona kodem PIN. Wprowadź kod [Kod PIN] i kliknij przycisk [OK].

#### Kliknij ikone [Wybieranie kodowane].

· Odbiorców można także zapisać w zakładce Ulubione. W takim przypadku kliknij [Ulubione] zamiast [Wybieranie kodowane]. **ORejestrowanie w książce adresowej** 

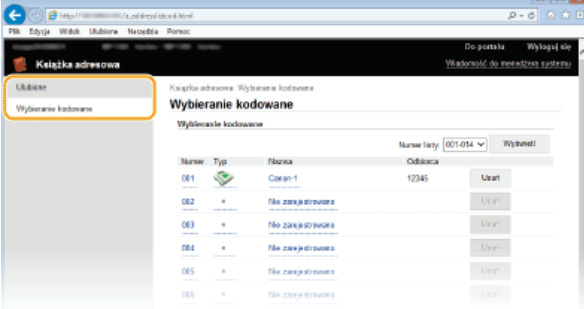

 $\Lambda$ Kliknij łącze tekstowe pod pozycją [Numer], [Typ] lub [Nazwa] elementu oznaczonego jako "Nie zarejestrowano".

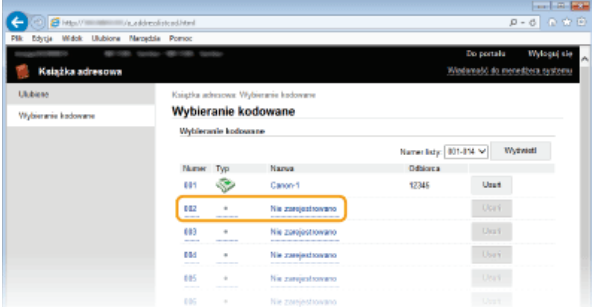

#### **UWAGA:**

- Aby edytować zarejestrowany element, kliknij odpowiednie łącze tekstowe pod pozycją [Numer], [Typ] lub [Nazwa].
- Aby usunąć zarejestrowany element, kliknij odpowiedni przycisk [Usuń].

#### 5 Wybierz [Typ odbiorcy do zarejestrowania] i kliknij [OK].

Aby zapisać adres folderu udostępnionego lub serwera FTP, wybierz opcję [Plik].

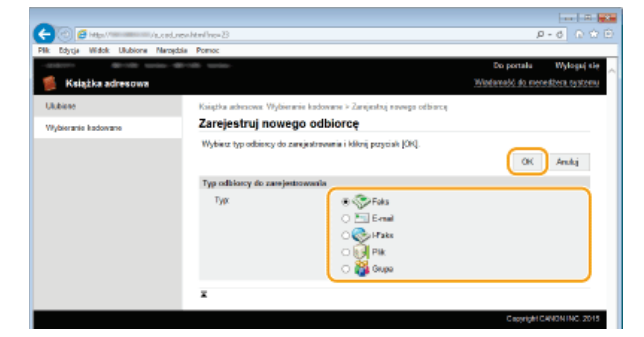

6 Określ wymagane ustawienia. O Rejestrowanie w książce adresowej

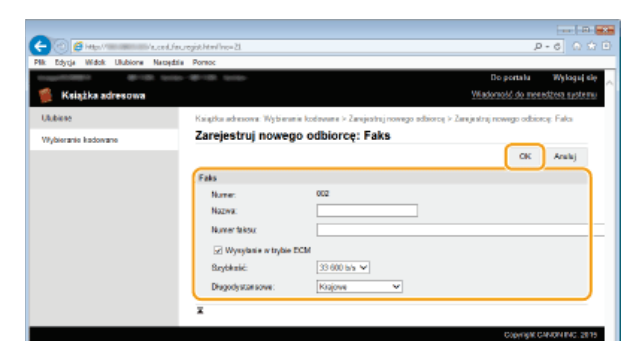

### Aby zapisać adres folderu udostępnionego lub serwera FTP

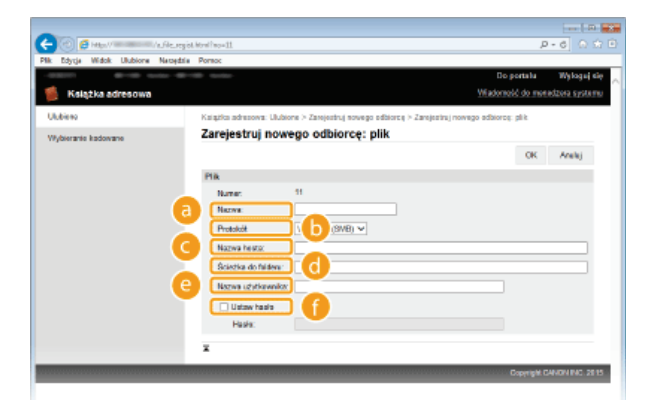

# **a** [Nazwa]

Wprowadź nazwę miejsca docelowego.

# n [Protokół]

Wybierz protokół miejsca docelowego.

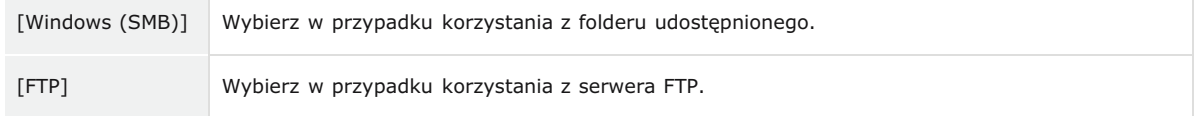

# **O** [Nazwa hosta]

- Aby korzystać z folderu udostępnionego, wprowadź ścieżkę do folderu udostępnionego (maksymalnie 120 znaków łącznie z nazwą komputera) lub adres IP (przykład: "\\swan\share" lub "\\192.168.2.100\share").
- Aby korzystać z serwera FTP, wprowadź adres IP (maksymalnie 120 znaków, przykład: "\\192.168.2.100\share").

### **UWAGA:**

#### Korzystanie z serwera DNS

Zamiast nazwy komputera lub adresu IP można wpisać nazwę hosta (lub nazwę FQDN) (przykład: "\\swan.organization.company.com\share").

### (Scieżka do folderu]

Wpisz lokalizację folderu, do którego będą wysyłane dane (maksymalnie 120 znaków).

# **C** [Nazwa użytkownika]

Wpisz nazwę użytkownika dla folderu udostępnionego lub serwera FTP (maksymalnie 32 znaki).

# [ [Ustaw hasło]

Aby ustawić hasło dla folderu udostępnionego lub serwera FTP, zaznacz to pole wyboru i wpisz hasło w polu [Hasło] (maksymalnie 32 znaki).

# **WAŻNE**

Należy upewnić się, że został wybrany ten sam język interfejsu użytkownika dla komputera i Zdalnego interfejsu użytkownika.

Nazwy wyświetlane w polach [Nazwa hosta] i [Ścieżka do folderu] mogą nie być wyświetlane poprawnie lub mogą nie działać poprawnie.

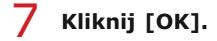

# ŁĄCZA

CEkrany zdalnego interfejsu użytkownika **OZapisywanie/ładowanie zarejestrowanych danych OLista książek adresowych**
# Lista menu ustawień

To urządzenie oferuje różne zestawy ustawień. Istnieje możliwość ich precyzyjnej konfiguracji. Dostęp do tych ustawień można uzyskać, dotykając przycisku <Menu> na ekranie <Główny>.

# **WSKAZÓWKI**

· Ustawienia można wydrukować w formie listy, co pozwala na sprawdzenie ich bieżącego stanu: C Lista danych użytkownika/Lista danych menedżera systemu

# **Ustawienia sieciowe**

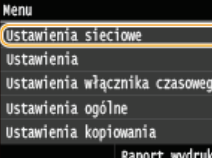

Wszystkie ustawienia z listy związane z siecią są opatrzone krótkim opisem. Ustawienia domyślne oznaczone są przy pomocy znaku (+).

# **UWAGA**

### Gwiazdka (\*)

- Ustawienia oznaczone symbolem "\*1" są dostępne tylko w modelu MF729Cx / MF728Cdw / MF724Cdw / MF628Cw.
- Ustawień oznaczonych symbolem "\*<sup>2</sup>" nie można importować ani eksportować.

Wybierz przewodowa/bezprzewodowa sieć LAN **[Ustawienia bezprzewodowej sieci LAN](#page-505-1) Włacz Bezpośrednie połaczenie [Ustawienia TCP/IP](#page-507-0) [Ustawienia SNMP](#page-511-0) [Ustawienia portu dedykowanego](#page-512-0) OCzas oczekiwania na połączenie przy uruchomieniu [Ustawienia sterownika Ethernet](#page-512-2) [Ustawienia IEEE 802.1X](#page-513-0)** Zarzadzanie ustawieniami urzadzenia Włacz/Wyłacz **[Zainicjuj ustawienia sieciowe](#page-513-2)**

# <span id="page-505-0"></span>Wybierz przewodową/bezprzewodową sieć LAN \*1

Przełączając urządzenie z trybu transmisji w bezprzewodowej sieci LAN na tryb transmisji w przewodowej sieci LAN należy sprecyzować te ustawienia. I odwrotnie, przełączając urządzenie z trybu transmisji w sieci przewodowej na tryb transmisji w sieci bezprzewodowej, nie trzeba precyzować tych ustawień (przełączyć można korzystając z ustawień <Ustawienia bezprzewodowej sieci LAN>). **O[Wybieranie](#page-330-0) [sieci przewodowej lub bezprzewodowej LAN\(MF729Cx / MF728Cdw / MF724Cdw / MF628Cw\)](#page-330-0)**

Przewodowa sieć LAN Bezprzewodowa sieć LAN

### <span id="page-505-1"></span>Ustawienia bezprzewodowej sieci LAN \*1

Są to ustawienia dotyczące podłączenia urządzenia do bezprzewodowej sieci LAN. Obejmują one także wyświetlanie bieżących ustawień oraz włączanie funkcji oszczędzania energii.

### **Tryb naciskania przycisku WPS**

Wybór tego trybu pozwala na automatyczną konfigurację połączenia bezprzewodowego za pomocą przycisku WPS na routerze bezprzewodowym. **Okonfiguracja urządzenia za pomocą Trybu przycisku WPS** 

## **Tryb kodu PIN WPS**

Wybór tego trybu pozwala na konfigurację połączenia bezprzewodowego poprzez wprowadzenie kodu PIN routera bezprzewodowego. Konfiguracia urzadzenia za pomoca Trybu PIN WPS

### **Ustawienia SSID**

Wybór tej opcji umożliwia konfigurację połączenia bezprzewodowego poprzez ręczne wprowadzenie informacji, takich jak identyfikator SSID lub klucz sieciowy z poziomu panelu sterowania.

### **Wybierz punkt dostepu**

Lokalizacja dostepnych routerów bezprzewodowej sieci LAN odbywa sie automatycznie, dzieki czemu można wybrać je z listy. Konieczne jest ręczne wprowadzenie klucza sieciowego, takiego jak klucz WEP lub PSK. Ckonfiguracja połączenia za pomocą routera bezprzewodowego

### **Wprowadź recznie**

Wybór tej opcji umożliwia konfigurację połączenia bezprzewodowego poprzez ręczne wprowadzenie identyfikatora SSID. Użycie tej metody pozwala na szczegółową konfigurację ustawień uwierzytelniania i szyfrowania. Nawiązywanie połączenia z konfiguracją szczegółowych ustawień

Ustawienia zabezpieczeń **Brak** WEP Open System<sup>+</sup> Wybór klucza WEP: 1/2/3/4 Edytuj klucz WEP Klucz współdzielony Wybór klucza WEP: 1/2/3/4 Edytuj klucz WEP WPA/WPA2-PSK Autom<sub>.</sub>t AES-CCMP

# Tryb oszczędzania energii

Opcja ta umożliwia określenie, czy urządzenie ma przechodzić do Trybu oszczędzania energii na podstawie sygnałów emitowanych przez router bezprzewodowy.

Wyłączt Włącz

> <Menu> > <Ustawienia sieciowe> > <Ustawienia bezprzewodowej sieci LAN> > Przeczytaj wyświetlany komunikat ▶ <OK> ▶ <Tryb oszczędzania energii> ▶ Wybierz opcję <Wyłącz> lub <Włącz> ▶ a

### Informacie o połaczeniu

Opcja ta pozwala na wyświetlenie bieżących ustawień bezprzewodowej sieci LAN. Owyświetlanie ustawień sieciowych

Adres MAC Stan bezprzewodowej sieci LAN Najnowsze informacje o błędach Kanał Ustawienia SSID Ustawienia zabezpieczeń Tryb oszczędzania energii

# <span id="page-506-0"></span>Włącz Bezpośrednie połączenie \*1\*2

Pozwala wybrać, czy można połączyć się bezpośrednio z urządzeniem. Po włączeniu tej opcji można połączyć się bezpośrednio z urządzeniem nawet w środowisku bez punktu dostępowego czy routera bezprzewodowej sieci LAN. OKonfiguracja ustawień połączenia bezpośredniego (tryb punktu dostępu) (MF729Cx / MF728Cdw / MF724Cdw / MF628Cw)

Wyłączt Włącz

### **WAŻNE**

- Wybranie dla ustawienia <Włącz Bezpośrednie połączenie> wartości <Włącz> uniemożliwia korzystanie z przewodowej sieci LAN oraz bezprzewodowej sieci LAN innej niż połączenie bezpośrednie.

<span id="page-507-0"></span>Są to ustawienia związane z używaniem urządzenia w obrębie sieci TCP/IP, takie jak ustawienia adresu IP.

### **Ustawienia IPv4**

Ustawienia związane z korzystaniem z urządzenia w sieci IPv4.

### **Ustawienia adresu IP**

Konfiguracja adresu IP, który służy do identyfikacji urządzeń, takich jak komputery i drukarki, w obrębie sieci TCP/IP. **[Ustawianie adresu IPv4](#page-347-0)**

# **Uzyskaj automatycznie**

Wybierz protokół Wyłącz DHCP<sup>+</sup> Autom. IP Wyłącz  $W<sub>4</sub>$ acz $<sub>1</sub>$ </sub>

### **Uzyskaj ręcznie**

Adres IP: 0.0.0.0 Maska podsieci: 0.0.0.0 Adres bramy: 0.0.0.0

### Sprawdź ustawienia

Uzyskaj automatycznie Adres IP Maska podsieci Adres bramy

# **Polecenie PING**

Zaznaczenie tej opcji, umożliwia sprawdzenie, czy urządzenie jest podłączone do komputera dostępnego w sieci. **O[Test](#page-348-0)** połączenia sieciowego

### **Ustawienia DNS**

Konfiguracja ustawień systemu nazw domen (DNS), który zapewnia nazwę hosta używaną w rozpoznawaniu adresów IP. **O** Konfiguracja usługi DNS

#### **Ustawienia serwera DNS**

Podstawowy serwer DNS: 0.0.0.0 Pomocniczy serwer DNS: 0.0.0.0

#### **Ustawienia nazwy hosta/nazwy domeny DNS** Nazwa hosta

Nazwa domeny

### **Ustawienia dynamicznej aktualizacji DNS**

Wyłączt Włącz Częstotliwość dynamicznej aktualizacji DNS 0 do 24<sup>t</sup> do 48 (godz.)

### **Ustawienia mDNS**

Konfiguracja ustawień związanych z użytkowaniem funkcji usługi DNS bez korzystania z serwerów DNS. **Okonfiguracja usługi [DNS](#page-389-0)**

#### **W**vłacz

**Włacz** 

Nazwa mDNS

### **Ustawienia opcji DHCP**

Jeśli protokół DHCP jest włączony, skorzystaj z tych ustawień, aby włączyć opcjonalne funkcje protokołu DHCP, takie jak pobieranie adresu serwera DNS lub nazwy domeny. **O Konfiguracja usługi DNS** 

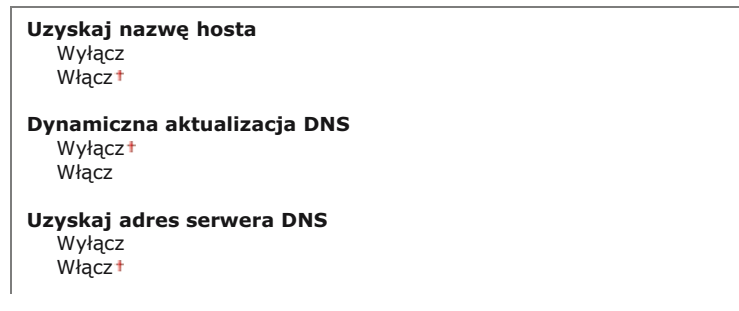

**Uzyskaj nazwę domeny** Wyłącz Włącz<sup>+</sup> **Uzyskaj adres serwera WINS** Wyłacz  $W<sub>4</sub>$ acz<sup>+</sup> **Uzyskaj adres serwera SMTP** Wyłącz Włącz **Uzyskaj adres serwera POP**

wyłącz<sup>1</sup>

Włącz

# **Ustawienia IPv6**

Ustawienia związane z korzystaniem z urządzenia w sieci IPv6.

# Użyj IPv6

Włączanie lub wyłączanie obsługi protokołu IPv6 na urządzeniu. Można również wyświetlić bieżące ustawienia. **Wonfiguracja [adresów IPv6](#page-350-0)**

**W**yłacz

**Włacz** 

#### Sprawdź ustawienia

Adres Link-Local Długość prefiksu

# **Ustawienia adresu bezstanowego**

Włączanie lub wyłączanie korzystania z adresów bezstanowych. **O [Konfiguracja adresów IPv6](#page-350-0)** 

# **W**vłacz

**Włacz** 

### Sprawdź ustawienia Adres bezstanowy

Długość prefiksu

# **Użyj DHCPv6**

Włączanie lub wyłączanie korzystania z adresu stanowego pozyskiwanego za pośrednictwem protokołu DHCPv6. **D[Konfiguracja](#page-350-0) [adresów IPv6](#page-350-0)**

### **W**yłacz

**Włacz** 

Sprawdź ustawienia

Adres stanowy Długość prefiksu

### **Ustawienia DNS**

Konfiguracja ustawień systemu nazw domen (DNS), który zapewnia nazwę hosta używaną w rozpoznawaniu adresów IP. **O** Konfiguracja usługi DNS

# **Ustawienia nazwy hosta/nazwy domeny DNS** Użyj hosta/domeny IPv4 Wyłącz Nazwa hosta Nazwa domeny Włącz<sup>+</sup> **Ustawienia dynamicznej aktualizacji DNS** Wyłaczt  $W<sub>acc</sub>$

Zarej. adres wprowadz. ręcznie Wyłącz<sup>+</sup> Włącz Zarejestruj adres stanowy  $W$ yłącz<sup>+</sup> Włącz Zarejestruj adres bezstanowy Wyłącz<sup>+</sup> Włącz

### **Ustawienia mDNS**

Konfiguracja ustawień związanych z użytkowaniem funkcji usługi DNS bez korzystania z serwerów DNS. **Okonfiguracja usługi [DNS](#page-389-0)**

**W**vłacz

**Włacz** Uż. dla mDNS naz. iden. z IPv4 Wyłącz Nazwa mDNS Włączt

# **Ustawienia opcji DHCP**

Jeśli protokół DHCP jest włączony, skorzystaj z tych ustawień, aby włączyć opcjonalne funkcje protokołu DHCP, takie jak pobieranie adresu serwera DNS lub nazwy domeny. **DKonfiguracja usługi DNS** 

**Uzyskaj adres serwera DNS** .<br>Wyłącz Włącz<sup>+</sup> **Uzyskaj nazwę domeny** Wyłącz Włacz<sup>+</sup>

### **Ustawienia WINS**

Określanie ustawień usługi Windows Internet Name Service (WINS), która zapewnia nazwę NetBIOS używaną do rozpoznawania adresu IP w mieszanym środowisku sieciowym łączącym model NetBIOS i TCP/IP. Ckonfiguracja usługi WINS

**Rozpoznawanie WINS**

Wyłacz<sup>1</sup> Włącz

Adres serwera WINS: 0.0.0.0

# **Ustawienia LPD**

Włącza lub wyłącza LPD, protokół drukowania, z którego można korzystać na dowolnej platformie sprzętowej i w dowolnym systemie operacyjnym. Pozwala również ustalić limit czasu oczekiwania, po którym drukowanie zostanie anulowane, jeśli odbiór danych został przerwany. **O Konfiguracja protokołów drukowania i funkcji protokołu WSD** 

**Ustawienia wydruku LPD** Wyłacz  $W<sub>4</sub>$ <sub>d</sub> $Z<sub>1</sub>$ 

**Przekroczenie czasu oczekiwania na odbiór**  $1$  do  $5+$  do 60 (min)

### **Ustawienia RAW**

Włącza lub wyłącza RAW, protokół drukowania systemu Windows. Pozwala również ustalić limit czasu oczekiwania, po którym drukowanie zostanie anulowane, jeśli odbiór danych został przerwany. C**Konfiguracja protokołów drukowania i funkcji protokołu [WSD](#page-358-0)**

**Ustawienia wydruku RAW** Wyłącz Włącz<sup>+</sup> **Przekroczenie czasu oczekiwania na odbiór**

 $1$  do  $5<sup>+</sup>$  do 60 (min)

### **Ustawienia WSD**

Włączanie lub wyłączanie funkcji automatycznego przeglądania oraz uzyskiwania informacji na potrzeby drukarki lub skanera za pomocą protokołu WSD dostępnego w systemach Windows Vista/7/8/Server 2008/Server 2012. **• Konfiguracja protokołów** drukowania i funkcii protokołu WSD

**Ustawienia wydruku WSD** Użyj wydruku WSD Wyłacz Włącz<sup>+</sup>

Użyj przeglądania WSD Wyłacz  $W<sub>acc</sub>$ 

### **Ustawienia skanowania WSD**

Użyj skanowania WSD Wyłacz<sup>+</sup> Włącz Wykonaj skanowanie komputera Wyłącz1 Włącz

### **Użvi Multicast Discoverv**

Wyłacz Włącz<sup>+</sup>

### Użvi trvbu PASV FTP

Pozwala określić, czy korzystać z trybu PASV protokołu FTP. Włączenie trybu PASV jest konieczne, jeśli serwer FTP znajduje się za zaporą. O Konfiguracja trybu PASV protokołu FTP

Wyłączt Włącz

# **Użyj HTTP**

Włączanie lub wyłączanie protokołu HTTP niezbędnego do komunikacji z komputerem na przykład w przypadku korzystania ze Zdalnego interfejsu użytkownika, drukowania WSD czy drukowania za pomocą Google Cloud Print. **OWyłączanie komunikacji z** użyciem protokołu HTTP

Wyłącz Włączt

#### **Ustawienia wydruku IPP** ×.

Przesyłanie danych do urządzenia oraz konfigurowanie ustawień drukowania poprzez Internet.

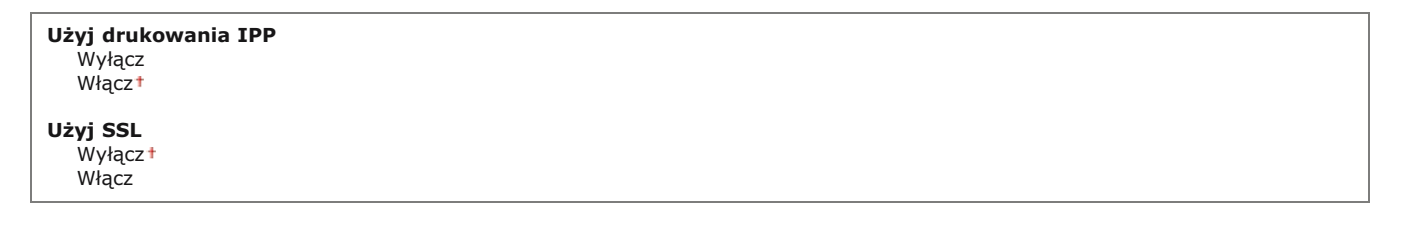

<Menu> > <Ustawienia sieciowe> > <Ustawienia TCP/IP> > <Ustawienia wydruku IPP> > Wybierz opcję <Wyłącz> lub <Włącz> → @

### **Użvi Network Link Scan**

Należy ustawić na <Włącz> w przypadku skanowania przy użyciu technologii AirPrint. Należy zawsze upewnić się, że opcja została ustawiona na <Włącz> w przypadku skanowania przy użyciu technologii AirPrint. **Okorzystanie z technologii AirPrint** 

Wyłącz Właczt

### **Ustawienia numeru portu**

[Zmiana numerów portów](#page-439-0) dla protokołów w zależności od środowiska sieciowego. **O Zmiana numerów portów** 

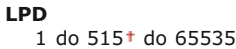

**RAW**

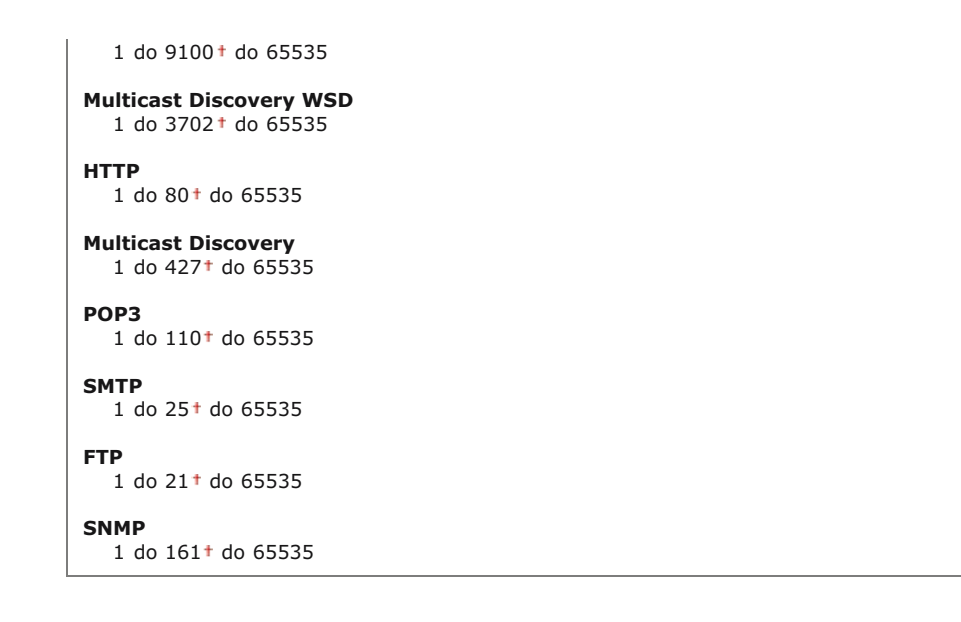

# **Rozmiar MTU**

Wybór maksymalnego rozmiaru pakietów wysyłanych lub otrzymywanych przez urządzenie. **O [Zmiana maksymalnej jednostki](#page-387-0) [transmisji](#page-387-0)**

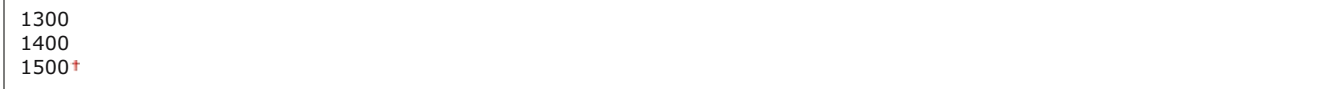

# <span id="page-511-0"></span>Ustawienia SNMP

Konfiguracja ustawień związanych z monitorowaniem i kontrolowaniem urządzenia z poziomu komputera z zainstalowanym oprogramowaniem kompatybilnym z protokołem SNMP. CMonitorowanie i kontrolowanie urządzenia za pomocą protokołu SNMP

# **Ustawienia SNMPv1**

Włączanie lub wyłączanie protokołu SNMPv1. Włączając protokół SNMPv1, należy wybrać nazwę społeczności i uzyskać dostęp do obiektów bazy informacji zarządzania (MIB).

Wyłącz Właczt

<Menu> > <Ustawienia sieciowe> > <Ustawienia SNMP> > <Ustawienia SNMPv1> > Wybierz opcję <Wyłącz> lub <Włącz> • Uruchom ponownie urządzenie

# **Ustawienia SNMPv3**

Włączanie lub wyłączanie protokołu SNMPv3. Do konfiguracji szczegółowych ustawień stosowanych, gdy włączony jest protokół SNMPv3 służy Zdalny interfejs użytkownika.

Wyłączt Włącz

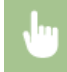

<Menu> > <Ustawienia sieciowe> > <Ustawienia SNMP> > <Ustawienia SNMPv3> > Wybierz opcję <Wyłącz> lub <Włącz> • Uruchom ponownie urządzenie

# Pozyskaj informacje o zarzadzaniu drukarka z hosta

Włączanie lub wyłączanie monitorowania informacji o zarządzaniu drukarką z poziomu podłączonego do sieci komputera z zainstalowanym oprogramowaniem kompatybilnym z protokołem SNMP.

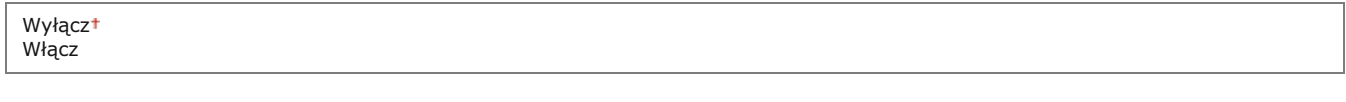

<Menu> > <Ustawienia sieciowe> > <Ustawienia SNMP> > <Pozyskaj informacje o zarządzaniu drukarką z hosta> • Wybierz opcję <Wyłącz> lub <Włącz> • Uruchom ponownie urządzenie

# <span id="page-512-0"></span>Ustawienia portu dedykowanego

Włączenie lub wyłączenie portu dedykowanego. Port dedykowany jest używany, kiedy zadania drukowania, faksowania i skanowania korzystają z narzędzia MF Scan Utility oraz podczas przeglądania lub konfiguracji ustawień urządzenia za pośrednictwem sieci.

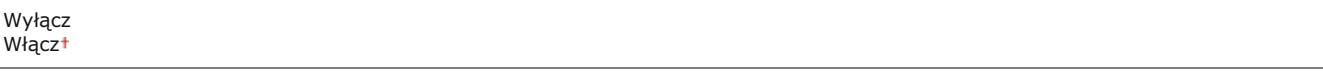

×

<Menu> > <Ustawienia sieciowe> > <Ustawienia portu dedykowanego> > Wybierz opcję <Wyłącz> lub <Włącz> • Uruchom ponownie urządzenie

### <span id="page-512-1"></span>Czas oczekiwania na połączenie przy uruchomieniu

Określanie czasu oczekiwania na połączenie z siecią. Ustawienie to należy dobrać do środowiska sieciowego. **Dustawianie czasu** oczekiwania na połączenie z siecią

 $0<sup>†</sup>$  do 300 (s)

# <span id="page-512-2"></span>Ustawienia sterownika Ethernet

Wybierz rodzaj sieci Ethernet (10BASE-T/100BASE-TX) oraz tryb komunikacji w sieci Ethernet (półdupleks/dupleks pełny). Można tu również znaleźć opcję umożliwiającą wyświetlenie adresu MAC dla przewodowej sieci LAN.

### **Adres MAC**

Wybór tej opcji pozwala na sprawdzenie adresu MAC urządzenia, który jest numerem unikatowym dla każdego urządzenia komunikacyjnego. **O Wyświetlanie adresu MAC w przewodowej sieci LAN** 

### **Automatyczne wykrywanie**

Ustawienie to umożliwia określenie, czy tryb komunikacji i typ sieci Ethernet mają zostać wykryte automatycznie czy skonfigurowane ręcznie. Ckonfiguracja ustawień sieci Ethernet

**Włacz** 

# <span id="page-513-0"></span>Ustawienia IEEE 802.1X \*2

Włączenie lub wyłączenie uwierzytelniania IEEE 802.1X. **• [Konfiguracja uwierzytelniania zgodnego z IEEE 802.1X](#page-466-0)** 

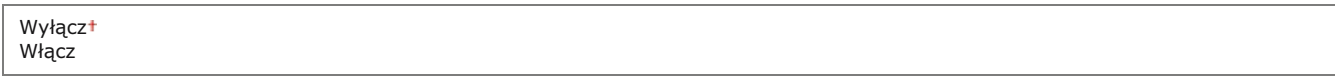

<Menu> > <Ustawienia sieciowe> > <Ustawienia IEEE 802.1X> > Wybierz opcję <Wyłącz> lub <Włącz> Uruchom ponownie urządzenie

### <span id="page-513-1"></span>Zarządzanie ustawieniami urządzenia Włącz/Wyłącz

Pozwala wybrać, czy można korzystać z oprogramowania do zarządzania urządzeniami, na przykład iW Management Console, do zarządzania danymi urządzenia, takimi jak ustawienia i adresy w książce adresowej. Aby uzyskać szczegółowe informacje dotyczące oprogramowania iW Management Console, należy skontaktować się ze sprzedawcą produktów firmy Canon.

3 3

E

<Menu> > <Ustawienia sieciowe> > <Zarządzanie ustawieniami urządzenia Włącz/Wyłącz> > Wybierz opcję <Wyłącz> lub <Włącz>  $\blacktriangleright$  a

# <span id="page-513-2"></span>Zainicjuj ustawienia sieciowe

Wybór tej opcji umożliwia przywrócenie ustawieniom sieciowym fabrycznych wartości domyślnych. **O [Zainicjuj menu](#page-593-0)** 

# **Ustawienia**

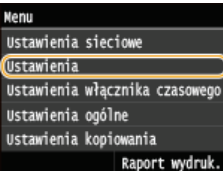

Wszystkie ustawienia z listy związane z wyświetlaniem oraz angielskim układem klawiatury są opatrzone krótkim opisem. Ustawienia domyślne oznaczone są przy pomocy znaku (†).

# **UWAGA**

# Gwiazdka (\*)

- Ustawienia oznaczone symbolem "\*1" są dostępne tylko w modelu MF729Cx / MF728Cdw / MF628Cw.
- · Ustawień oznaczonych symbolem "\*2" nie można importować ani eksportować.
- Ustawienia oznaczone symbolem "\*3" mają inne wartości domyślne w zależności od kraju lub regionu, w którym zakupiono urządzenie.

# **OUstawienia wyświetlania C**Angielski układ klawiatury

### <span id="page-514-0"></span>Ustawienia wyświetlania

# <span id="page-514-1"></span>Ekran domyślny po uruchomieniu/wznowieniu

Domyślnie natychmiast po włączeniu urządzenia lub po wykonaniu automatycznego resetowania wyświetlany jest ekran <Główny>. Ustawienie to umożliwia zmianę domyślnego ekranu wyświetlanego w opisanych przypadkach na główny ekran innej funkcji.

Głównyt Kopiowanie  $Faks*1$ Skanowanie Drukowanie z nośnika pamięci

> <Menu> > <Ustawienia> > <Ustawienia wyświetlania> > <Ekran domyślny po uruchomieniu/wznowieniu> > Wybierz funkcję, aby wyświetlić żądany ekran

### Ustawienia wyświetlania przycisku na ekranie głównym\*2

Skonfiguruj ustawienia przycisków wyświetlanych na ekranie <Główny>. Można wybrać ustawienia, które będą wyświetlane jako przyciski skrótów, zmienić kolejność wyświetlania przycisków oraz wstawiać lub usuwać puste miejsca. Dostosowywanie widoku Ekran <Główny>

#### Wybierz przycisk do wyśw. Ulubione ustawienia koniowania

Illuhione ustawienia faksu Ulubione ustawienia skanowania

# Ustaw kolejność wyświetlania

Dodaj i usuń puste

#### **Jasność**  $\mathbf{r}$

Regulacja jasności ekranu w zależności od miejsca instalacji urządzenia.

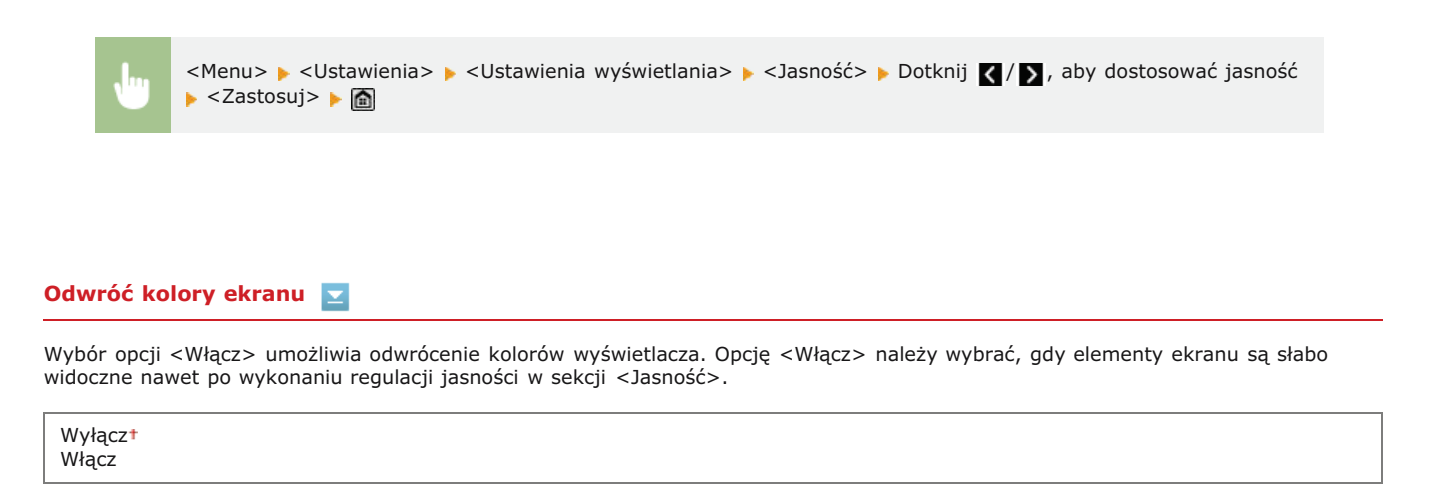

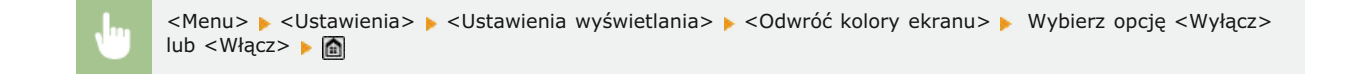

# Przełączanie milimetr/cal

Wybór jednostek miary.

 $mm<sup>†</sup>$ Cale

<Menu> > <Ustawienia> > <Ustawienia wyświetlania> > <Przełączanie milimetr/cal> > Wybierz opcję <mm>  $\mathsf{lub} < \mathsf{Calc} > \blacktriangleright$ 

# Czas wyświetlania komunikatu

Jest to ustawienie umożliwiające określenie odstępu czasu w sekundach dzielącego naprzemienne wyświetlanie dwóch komunikatów.

1 do  $2<sup>+</sup>$  do 5 (s)

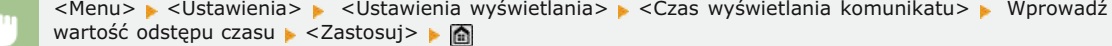

### Prędkość przewijania

Regulacja prędkości przewijania ekranu za pomocą trzech dostępnych poziomów prędkości.

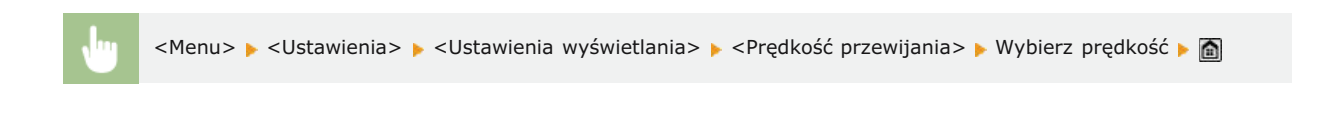

### **Typ przemieszczania kursora**

Ustawienie umożliwiające określenie ruchu kursora na ekranie po wprowadzeniu znaku. Wybór opcji <Autom.> powoduje automatyczne przemieszczenie się kursora za wprowadzony znak po około jednej sekundzie. Wybór opcji <Ręczne> umożliwia ręczne przesunięcie kursora za wprowadzony znak.

Autom. Ręczne

<span id="page-516-0"></span>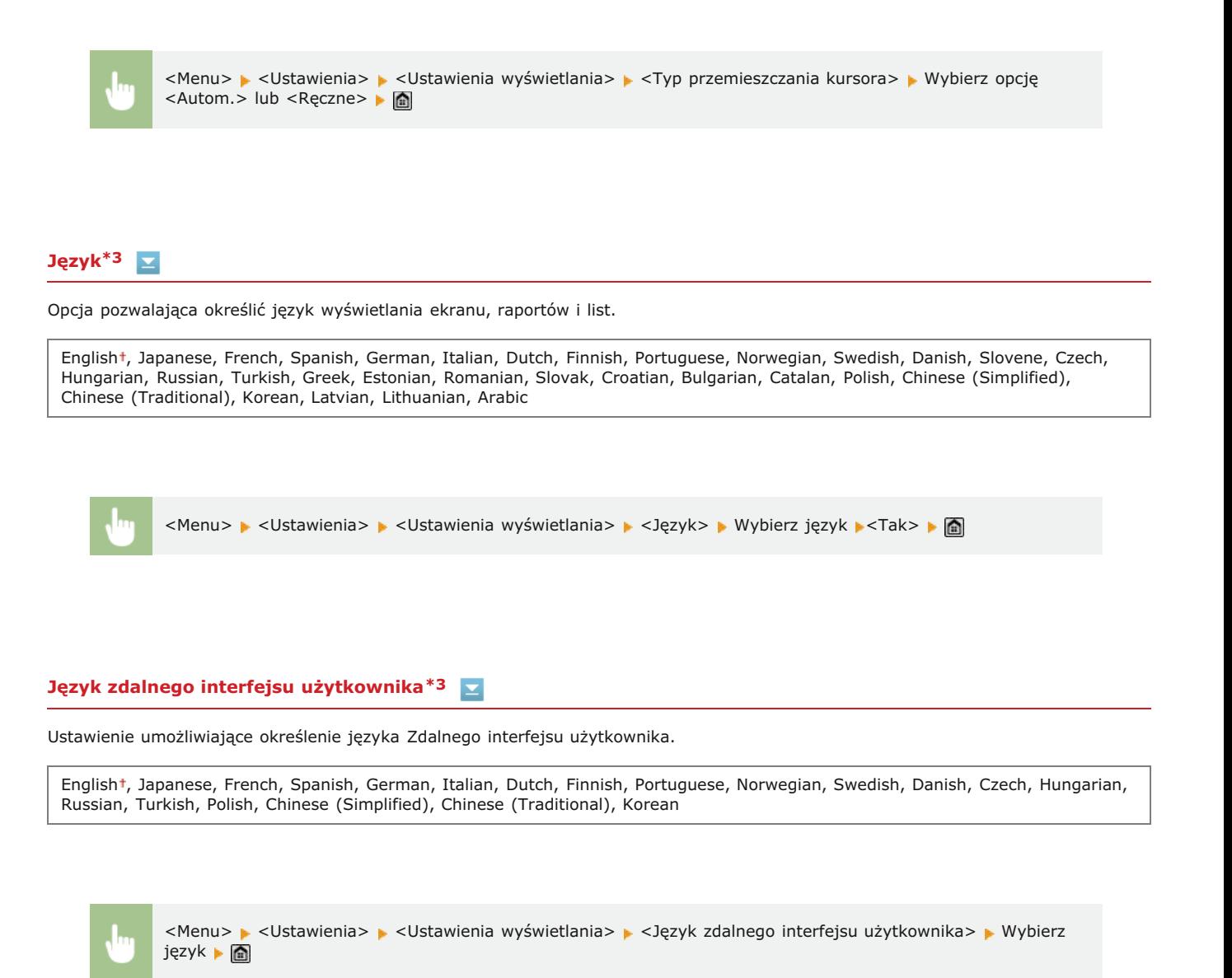

Wybierz układ klawiatury USB, jeśli została podłączona do urządzenia.

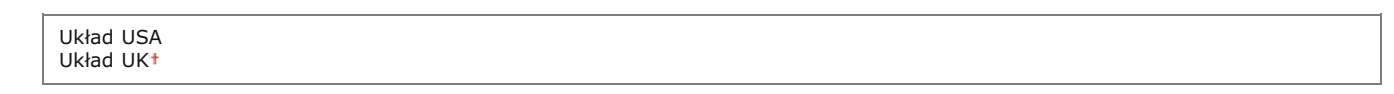

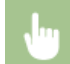

<Menu> > <Ustawienia> > <Angielski układ klawiatury> > Wybierz opcję <Układ USA> lub <Układ UK> > @

# Ustawienia włacznika czasowego

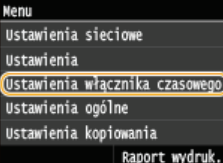

Wszystkie ustawienia z listy dotyczące zegara są opatrzone krótkim opisem. Ustawienia domyślne oznaczone są przy pomocy znaku (+).

# **UWAGA**

### Gwiazdka (\*)

- Ustawienia oznaczone symbolem "\*1" mogą być niedostępne lub mieć inne wartości domyślne w zależności od kraju lub regionu, w którym zakupiono urządzenie.
- Ustawień oznaczonych symbolem "\*<sup>2</sup>" nie można importować ani eksportować.
- Ustawienia oznaczone symbolem "\*<sup>3</sup>" są dostępne tylko w modelu MF724Cdw / MF623Cn.

**[Ustawienia daty/godz.](#page-518-0)**

- **[Czas automatycznego resetu](#page-520-0)**
- **[Funkcja po automatycznym ponownym uruchomieniu](#page-520-1)**
- Czas automatycznego uśpienia
- Czas automatycznego przejścia w tryb offline
- Czas automatycznego wyłaczenia

# <span id="page-518-0"></span>Ustawienia daty/godz.

Konfiguracja ustawień daty i godziny, takich jak np. format daty czy zegar 12- lub 24-godzinny. Te ustawienia definiują datę i godzinę, które są drukowane na każdym faksie, raporcie i liście.

### **Format daty \*1**

Wybór formatu daty (kolejność wyświetlania roku, miesiąca i dnia).

RRRR MM/DD MM/DD/RRRR DD/MM RRRR

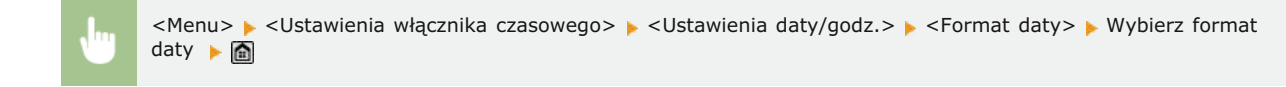

#### **Format czasu**  $\overline{\phantom{a}}$

Ustawienie umożliwiające wybór wyświetlania zegara 12- lub 24-godzinnego.

12-godzinny (AM/PM)<sup>+</sup> 24-godzinny

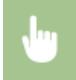

<Menu> > <Ustawienia włącznika czasowego> > <Ustawienia daty/godz.> > <Format czasu> > Wybierz ustawienie wyświetlania

# **Ustawienia aktualnej daty/godziny \*2**

Ustawienie aktualnej daty i godziny. Przyciski  $\langle \cdot \rangle$  służą do przesuwania kursora, a przyciski  $\sim / \sim$  do określania daty i godziny oraz przełączania między ustawieniami <AM>/<PM>.

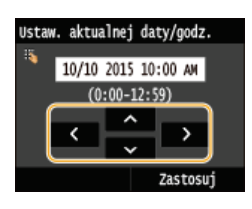

# **WAŻNE**

Przed określeniem aktualnej daty i godziny należy skonfigurować ustawienie <Strefa czasowa>. Ustawienia bieżącej daty i godziny są automatycznie dostosowywane do zmian wprowadzonych w ustawieniu <Strefa czasowa>.

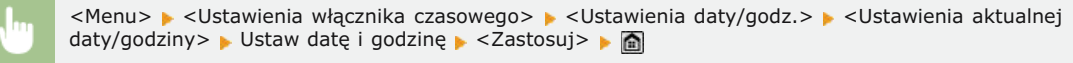

### **UWAGA**

Ustawień bieżącej daty i godziny nie można zmienić na 1 godzinę po przejściu na czas letni.

### **Strefa czasowa**

Wybór strefy czasowej. Ustawienia <Ustawienia aktualnej daty/godziny> są automatycznie dostosowywane do zmian wprowadzonych w ustawieniu strefy czasowej.

(UTC-12:00) Międzynarodowa linia zmiany daty — Zachód do (UTC) Uniwersalny czas koordynowany† do (UTC+14:00) Wyspa Bożego Narodzenia

# **UWAGA**

### **UTC**

Uniwersalny czas koordynowany (UTC) to czas wzorcowy, według którego na świecie ustala się czas zegarowy i godziny. Odpowiednie ustawienie strefy czasowej według UTC jest wymagane przy połączeniach internetowych.

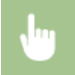

<Menu> > <Ustawienia włącznika czasowego> > <Ustawienia daty/godz.> > <Strefa czasowa> > Wybierz strefę czasową · **a** 

### **Ustawienia czasu letniego \*1**

Włączenie lub wyłączenie czasu letniego. W przypadku włączenia funkcji czasu letniego należy określić początkową i końcową datę obowiązywania czasu letniego.

<Menu> > <Ustawienia włącznika czasowego> > <Ustawienia daty/godz.> > <Ustawienia czasu letniego> > Ustaw miesiąc i dzień > <Zastosuj> > @

Ξ

# <span id="page-520-0"></span>Czas automatycznego resetu

Jeśli przez określony czas nie zostaje naciśniety żaden klawisz, ekran oraz ustawienia są resetowane i wyświetlony zostaje ekran domyślny (automatyczne resetowanie). Można ustalić przedział czasu, po upływie którego wykonywane jest automatyczne resetowanie. Aby wyłączyć funkcję automatycznego resetowania, należy wybrać wartość <0>. Automatyczne resetowanie nie jest wykonywane w następujących sytuacjach:

- · Wyświetlone jest menu ustawień.
- Trwa przetwarzanie danych np. w przypadku wydruku dokumentów czy wysyłania lub odbierania faksów.
- · Wyświetlony jest komunikat o błędzie i miga wskaźnik błędu Błąd (automatyczne resetowanie jest jednak wykonywane, gdy błąd nie uniemożliwia skorzystania z dowolnej funkcji).

0 (automatyczne resetowanie jest wyłączone)  $1$  do  $2+$  do  $9$  (min)

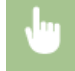

<Menu> > <Ustawienia włacznika czasowego> > <Czas automatycznego resetu> > Ustaw czas automatycznego resetowania ▶ <Zastosuj> ▶ @

### **UWAGA**

Ekran wyświetlany po wykonaniu operacji automatycznego resetowania można wybrać za pomocą ustawienia <Funkcja po automatycznym ponownym uruchomieniu>.

### <span id="page-520-1"></span>Funkcja po automatycznym ponownym uruchomieniu

Można określić, czy po wykonaniu operacji automatycznego resetowania wyświetlony ma zostać ekran domyślny. Jeśli wybrana zostanie opcja <Funkcja domyślna>, wyświetlony zostaje ekran określony w ustawieniu <Ekran domyślny po uruchomieniu/wznowieniu> (DEkran domyślny po uruchomieniu/wznowieniu). Jeśli wybrano opcję <Wybrana funkcja>, wyświetlony zostaje ekran główny wybranej wcześniej funkcji.

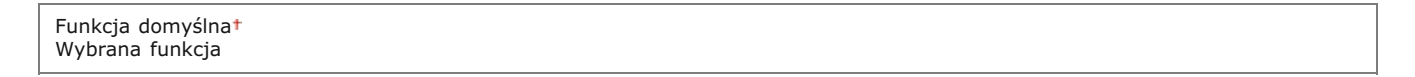

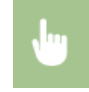

<Menu> > <Ustawienia włącznika czasowego> > <Funkcja po automatycznym ponownym uruchomieniu> > Wybierz opcję <Funkcja domyślna> lub <Wybrana funkcja> ▶ <

<span id="page-521-0"></span>Jeśli przez określony przedział czasu urządzenie nie było używane lub nie były przetwarzane żadne dane, urządzenie przechodzi do trybu uśpienia w celu zmniejszenia zużycia energii (automatyczne uśpienie). Możliwe jest ustawienie przedziału czasu, po upływie którego wykonywane jest automatyczne przejście w tryb uśpienia. Automatyczne uśpienie nie jest uruchamiane, gdy wyświetlone jest menu ustawień. Zalecane jest korzystanie z ustawień fabrycznych pozwalających zaoszczędzić najwięcej energii. **OPrzechodzenie w tryb** uśpienia

### MF729Cx / MF728Cdw / MF724Cdw

 $10<sup>+</sup>$  do 60 (min)

## MF628Cw / MF623Cn

20<sup>+</sup> do 60 (min)

# <span id="page-521-1"></span>Czas automatycznego przejścia w tryb offline

Jeśli przez określony czas po wyświetleniu poniższego ekranu (urządzenie znajduje się w trybie online w celu wykonania skanowania) nie zostaje naciśnięty żaden przycisk, urządzenie automatycznie przełącza się w tryb offline. Istnieje możliwość określenia czasu, po którym urządzenie przechodzi w tryb offline. Urządzenie można również skonfigurować tak, aby pozostawało w trybie online.

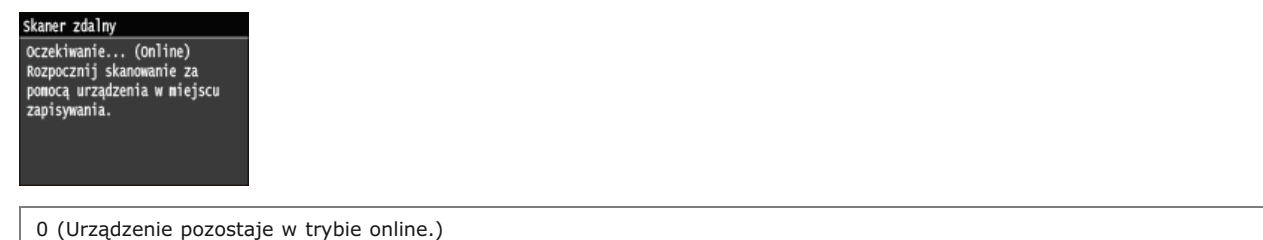

1 do  $5<sup>†</sup>$  do 60 (min)

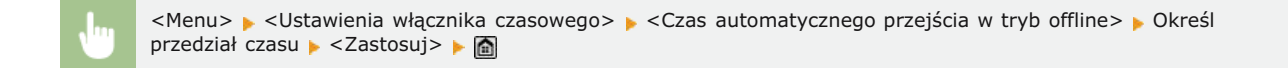

# <span id="page-521-2"></span>Czas automatycznego wyłączenia \*3

Ustaw licznik automatycznego wyłączania urządzenia po upływie określonego czasu bezczynności od momentu przejścia urządzenia do trybu uśpienia. O Ustawianie czasu automatycznego wyłączania (MF724Cdw / MF623Cn)

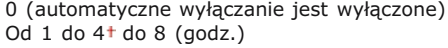

◪

# **Ustawienia ogólne**

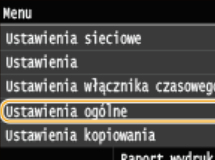

Wszystkie ustawienia z listy dotyczące obsługi szuflady na papier oraz metody podawania papieru są opatrzone krótkim opisem. Ustawienia domyślne oznaczone są przy pomocy znaku (†).

# **UWAGA**

### Gwiazdka (\*)

- Ustawienia oznaczone symbolem "\*1" są dostępne tylko po zamontowaniu dodatkowej szuflady na papier (szuflada 2).
- O Ustawienia oznaczone symbolem "\*2" są dostępne tylko w modelu MF729Cx / MF728Cdw / MF628Cw.
- Ustawienia oznaczone symbolem "\*3" są dostępne tylko w modelu MF729Cx / MF728Cdw / MF724Cdw.
- · Ustawienia oznaczone symbolem "\*4" są dostępne tylko w modelu MF724Cdw /MF623Cn.

OWłącz/wyłącz automatyczne wybieranie szuflady **O** Przełącz metodę podawania papieru

# <span id="page-522-0"></span>Włącz/wyłącz automatyczne wybieranie szuflady

Włączenie lub wyłączenie funkcji automatycznego wyboru szuflady jako źródła papieru. Jeśli funkcja automatycznego wyboru szuflady została przełączona na wartość <Włącz> na czas drukowania dokumentów, urządzenie zapewnia automatyczny wybór źródła papieru, w którym załadowany został papier o odpowiednim formacie. Ponadto kiedy skończy się papier, ustawienie pozwala na kontynuowanie drukowania dzięki przełączeniu jednego źródła papieru na inne, w którym załadowano papier tego samego formatu. W celu włączenia tej opcji można uruchomić funkcję taką jak kopiowanie lub drukowanie.

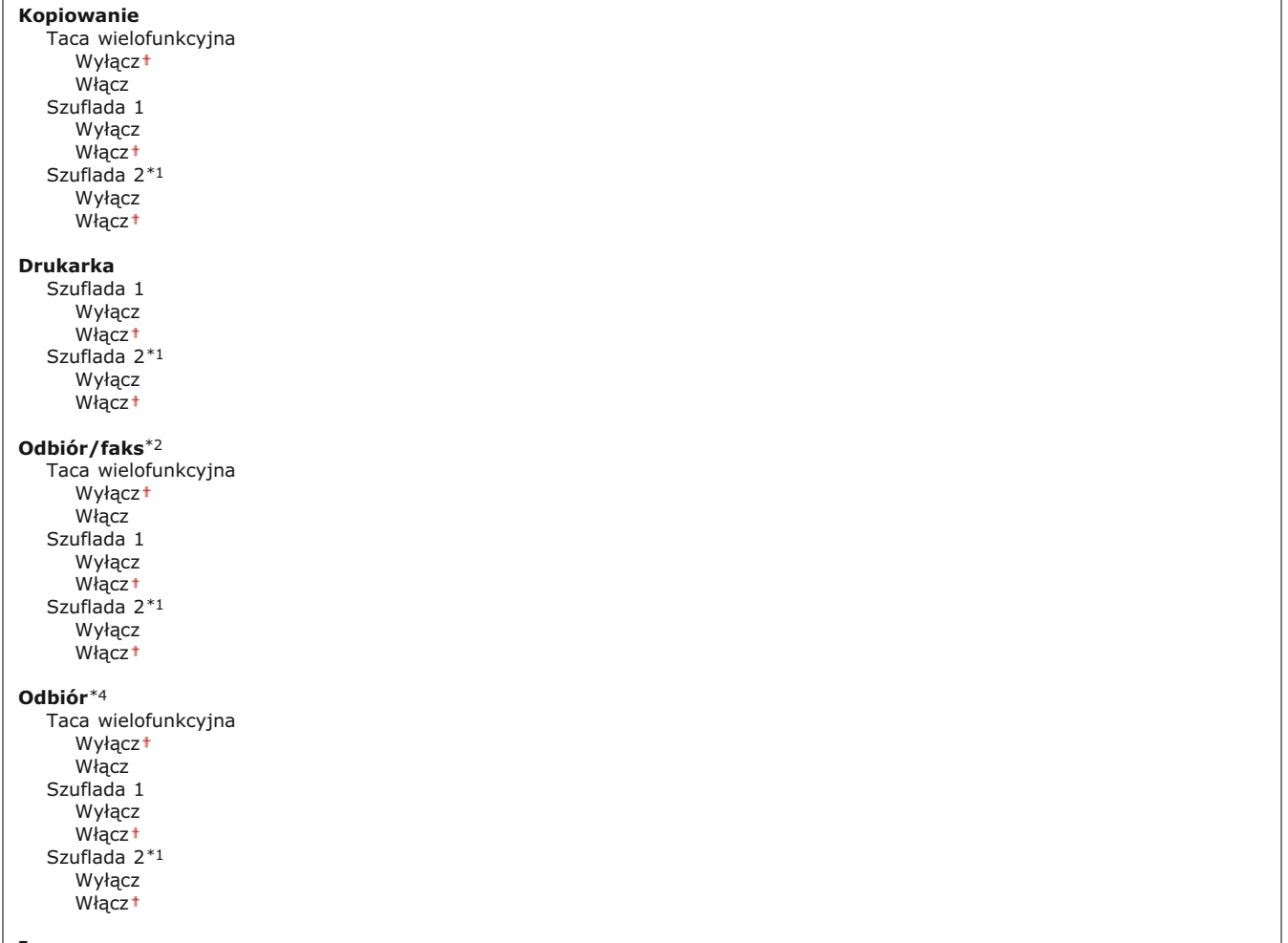

<Menu> • <Ustawienia ogólne> • <Włącz/wyłącz automatyczne wybieranie szuflady> • Wybierz funkcję Wybierz źródło papieru • Wybierz opcję <Wyłącz> lub <Włącz> • <Zastosuj>

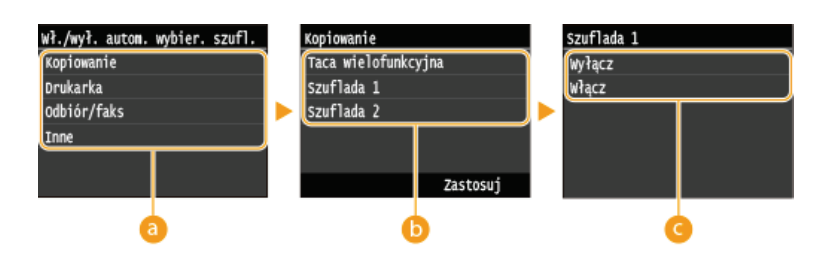

# *<b>Funkcje*

Wybór funkcji, dla której skonfigurowany ma zostać automatyczny wybór szuflady.

### **UWAGA:**

Aby uzyskać dostęp do funkcji, takich jak drukowanie raportów i list czy drukowanie obrazów z urządzenia pamięci USB, należy wybrać opcję <Inne>.

# **(a)** Źródła papieru

Wybór źródła papieru, dla którego ma zostać włączona ta funkcja.

### **UWAGA:**

Opcja <Taca wielofunkcyjna> nie zostanie wyświetlona, jeśli na poprzednim ekranie (@) wybrano opcję <Drukarka>. Automatyczny wybór szuflady jest zawsze włączony w przypadku drukowania na papierze pobieranym z otworu podawania ręcznego.

### **Zmiana ustawień**

Aby wyłączyć automatyczny wybór szuflady źródła papieru wybranego na poprzednim ekranie (• ), wybierz wartość <Włącz>.

### **UWAGA:**

Należy wybrać wartość <Włącz> dla elementu <Szuflada 1> lub <Szuflada 2>. Jeśli dla obu szuflad wartością ustawienia będzie <Wyłącz>, nie będzie można zakończyć konfiguracji.

# <span id="page-523-0"></span>Przełącz metodę podawania papieru \*3

Ustawienie należy skonfigurować w przypadku druku dokumentów na papierze z logo. Aby drukować na papierze z logo, należy zmienić sposób ułożenia papieru w źródle w zależności czy druk jest jedno- czy dwustronny. Jednak jeśli zmienisz ustawienie na <Priorytet drukowanej strony>, możesz załadować papier stroną z logo do dołu zarówno w przypadku druku jedno-, jak i dwustronnego. Więcej informacji znajduje się w rozdziale C**Ładowanie uprzednio zadrukowanego papieru**.

 $\overline{\mathbf{z}}$ 

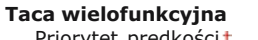

Priorytet prędkości Priorytet drukowanej strony

**Szuflada 1** Priorytet prędkości Priorytet drukowanej strony

**Szuflada 2** \*1 Priorytet prędkości Priorytet drukowanej strony

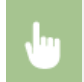

<Menu> • <Ustawienia ogólne> • <Przełącz metodę podawania papieru> • Wybierz źródło papieru • Wybierz opcję <Priorytet prędkości> lub <Priorytet drukowanej strony>

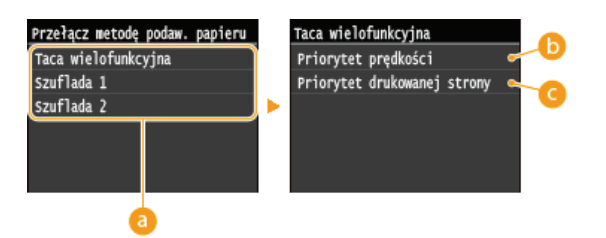

# **2** Źródła papieru

Wybór źródła papieru, dla którego ma zostać zmienione ustawienie.

### <Priorytet prędkości>

Używając uprzednio zadrukowanego papieru z logo konieczna jest zmiana kierunku ułożenia strony, gdy wykonywane jest drukowanie 1- i 2-stronne.

# **UWAGA:**

Zalecany jest wybór opcji <Priorytet prędkości>, jeśli strona, która zostanie zadrukowana nie jest istotna.

# G <Priorytet drukowanej strony>

Przewrócenie arkusza na odpowiednią stronę nie jest konieczne, aby wykonać wydruk na określonej stronie arkusza, odpowiednio dla drukowania 1- lub 2-stronnego.

# **UWAGA:**

- Deśli opcja <Priorytet drukowanej strony> została skonfigurowana pod źródło papieru, w którym znajduje się papier nieodpowiedni do wykonania wydruku 2-stronnego (Prapier), do źródła będzie miało zastosowanie ustawienie <Priorytet prędkości>. W tym wypadku należy załadować papier w sposób odpowiedni dla ustawienia <Priorytet prędkości> (OŁadowanie uprzednio zadrukowanego papieru).
- Prędkość drukowania 1-stronnego może być niższa, kiedy wybrana jest opcja <Priorytet drukowanej strony>.

# **Ustawienia kopiowania**

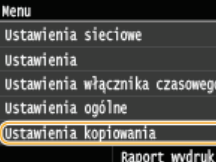

Wszystkie ustawienia z listy na temat kopiowania są opatrzone krótkim opisem. Ustawienia domyślne oznaczone są przy pomocy znaku +.

# **UWAGA**

### Gwiazdka (\*)

- Ustawienia oznaczone symbolem "\*1" są dostępne tylko w modelu MF729Cx / MF728Cdw / MF724Cdw.
- Ustawienia oznaczone symbolem "\*<sup>2</sup>" są dostępne tylko po zamontowaniu dodatkowej szuflady na papier (szuflada 2).

### **Zmieńustawienia domyślne Przywracanie wartości domyślnych**

### <span id="page-525-0"></span>Zmień ustawienia domyślne

Istnieje możliwość zmiany domyślnych ustawień fabrycznych dotyczących kopiowania. Wybrane ustawienia stają się domyślnymi ustawieniamifunkcji kopiowania. **O Zmiana ustawień domyślnych** 

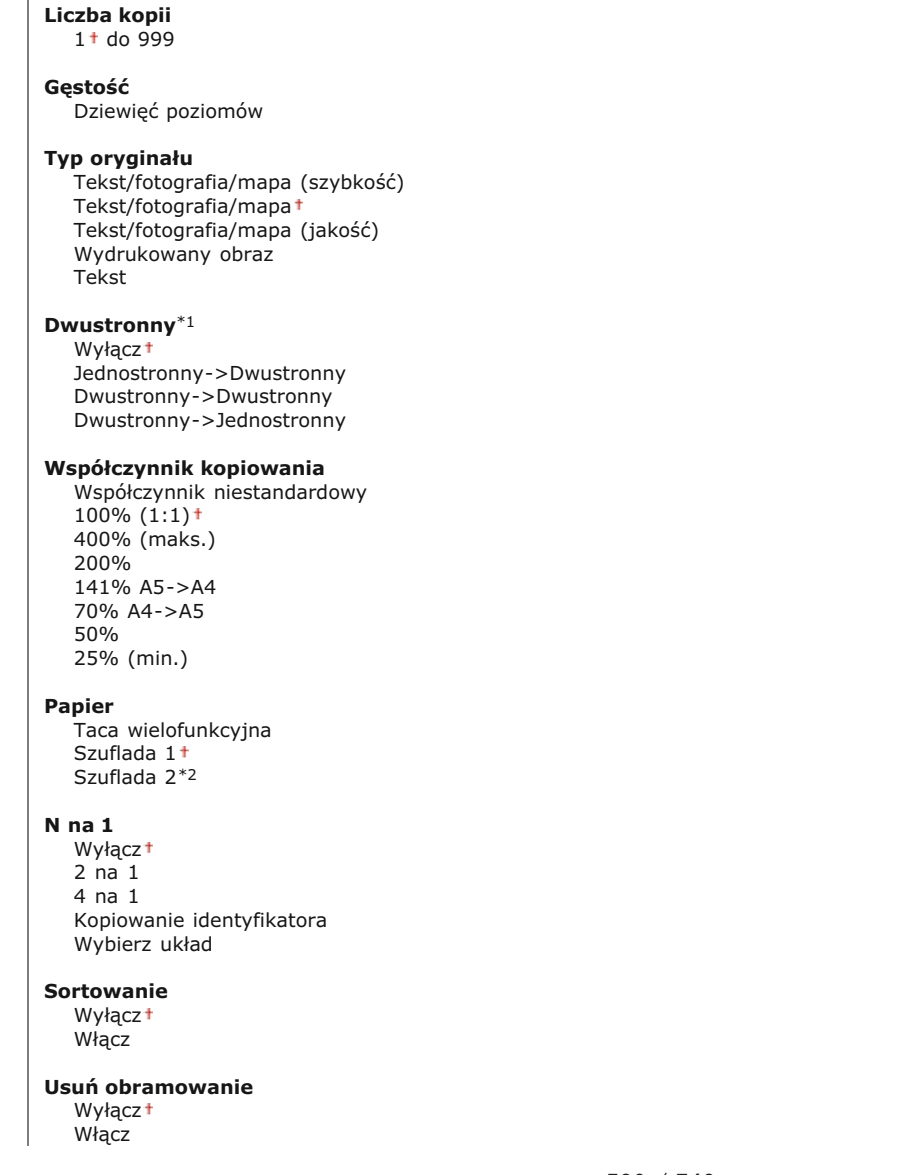

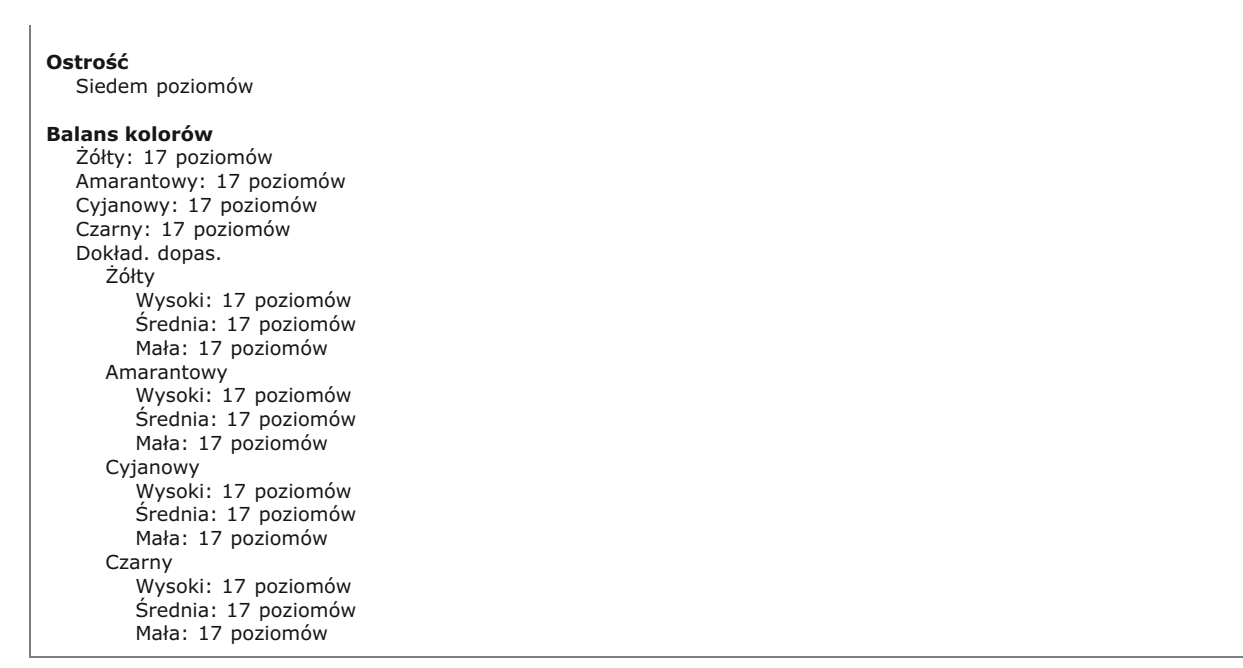

<span id="page-526-0"></span>Przywracanie wartości domyślnych

Wybierz tę opcję, aby przywrócić domyślne ustawienia kopiowania.

<Menu> > <Ustawienia kopiowania> > <Zainicjuj ustawienia domyślne> > <Yes>

⊡

# Ustawienia faksu MF729Cx/MF728Cdw/MF628Cw

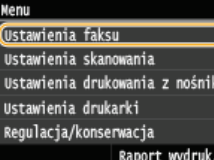

Wszystkie ustawienia z listy dotyczące faksowania są opatrzone krótkim opisem. Ustawienia domyślne oznaczone są przy pomocy znaku t.

# **UWAGA**

### Gwiazdka (\*)

- Ustawienia oznaczone "\*1" mogą być niedostępne lub mieć różne wartości domyślne w zależności od kraju, w którym jest używane urządzenie.
- Ustawień oznaczonych symbolem "\*2" nie można importować ani eksportować.
- Ustawienia oznaczone symbolem "\*3" są dostępne tylko w modelu MF729Cx / MF728Cdw.

**OUstawienia podstawowe OUstawienia funkcji wysyłania OUstawienia funkcji odbioru** OUstawienia drukowania po odbiorze **OUstawienia przekazywania OPrzewodnik ustawień faksu** 

## <span id="page-527-0"></span>Ustawienia podstawowe

Ustawienia podstawowe dotyczą konfiguracji ustawień umożliwiających korzystanie z urządzenia w roli faksu.

# Zarejestruj nr telefonu jednostki

Rejestracja numeru faksu urządzenia. **DRejestracja numeru faksu i nazwy jednostki** 

# Wybierz typ linii \*1

Wybór typu linii telefonicznej używanej do przesyłania faksów. O Podłączanie linii telefonicznej

Impulsowa Tonowa<sup>1</sup>

# Alarm podniesionej słuchawki

Ustawienie to pozwala zdecydować, czy urządzenie ma emitować sygnał ostrzegawczy, gdy słuchawka telefonu lub dodatkowa słuchawka podłączona do urządzenia nie zostanie odpowiednio odłożona na widełki. Można również dostosować głośność sygnału ostrzegawczego.

 $0<sup>†</sup>$  do 3

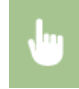

<Menu> > <Ustawienia faksu> > <Ustawienia podstawowe> > <Alarm podniesionej słuchawki> > Wybierz głośność sygnału ostrzegawczego ▶ <Zastosuj> ▶ @

Pozwala skonfigurować ustawienia początkowej prędkości przesyłania przy wysyłaniu i odbieraniu faksów, a także archiwizować wysłane dokumenty.

### Szybkość uruchomienia wysyłania **z**

Ustaw prędkość rozpoczęcia komunikacji w porządku malejącym, zaczynając od wartości "33 600 b/s". Ustawienie to należy dostosować, jeśli czas oczekiwania na przesłanie faksu jest zbyt długi ze względu na słabą jakość połączenia telefonicznego.

33 600 b/s 14 400 b/s 9600 b/s 7200 b/s 4800 b/s 2400 b/s

> <Menu> > <Ustawienia faksu> > <Ustawienia podstawowe> > <Ustawienia zarządzania połączeniami> <Szybkość uruchomienia wysyłania> • Wybierz prędkość rozpoczęcia komunikacji

### Szybkość uruchomienia odbierania

Ustaw prędkość rozpoczęcia komunikacji w porządku malejącym, zaczynając od wartości "33 600 b/s". Ustawienie to należy dostosować, jeśli czas oczekiwania na odebranie faksu jest zbyt długi ze względu na słabą jakość połączenia telefonicznego.

33 600  $b/s$ <sup>t</sup> 14 400 b/s 9600 b/s 7200 b/s 4800 b/s 2400 b/s

<Menu> > <Ustawienia faksu> > <Ustawienia podstawowe> > <Ustawienia zarządzania połączeniami> <Szybkość uruchomienia odbierania> • Wybierz prędkość rozpoczęcia komunikacji

# **Ustawienia przycisku R**

Jeśli urządzenie jest podłączone do centrali PBX (Private Branch Exchange), konieczne jest ustawienie metody dostępu. Typ PBX można ustawić jako <Prefiks> lub <Odkładanie słuchawki>. Po zapisaniu numeru dostępu do linii zewnętrznej z przyciskiem R można łatwo uzyskać dostęp do linii zewnętrznej.

**PSTN PBX** Prefiks Przechwytywanie<sup>+\*1</sup>

> <Menu> > <Ustawienia faksu> > <Ustawienia podstawowe> > <Ustawienia zarządzania połączeniami> <Ustawienia przycisku R> > <PBX> > Wybierz opcję <Prefiks> lub <Odkładanie słuchawki> > Wprowadź numer linii zewnętrznej w przypadku wybrania opcji <Prefiks> > <Zastosuj>

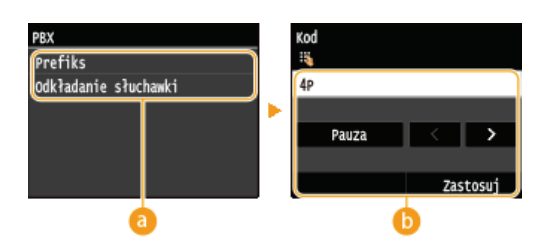

### **<PBX>**

Wybierz rodzaj używanego PBX. Jeśli wybierzesz <Prefiks>, zarejestruj kod przedrostka na następnym ekranie

#### *A* <**Kod>**

Wprowadź numer faksu za pomocą klawiszy numerycznych, dotknij przycisku <Pauza>, a następnie dotknij przycisku <Zastosuj>. Jeśli nie wprowadzi się pauzy, kod przedrostka nie zostanie zapisany.

### Archiwizuj wysyłany dokument \*2

Oprócz adresu odbiorcy faksu podanego przy wysyłaniu faksu można określić, czy przefaksowane dokumenty mają zostać również wysłane na wcześniej zdefiniowany adres w celu archiwizacji. **OArchiwizowanie wysłanych faksów** 

Wyłaczt Włącz

### <span id="page-529-0"></span>Ustawienia funkcji wysyłania

Konfiguracja ustawień wysyłania faksów.

### **Zmień ustawienia domvślne**

Konfiguracja ustawień używanych do wysyłania faksów. Wybrane ustawienia stają się domyślnymi ustawieniami stosowanymi podczas skanowaniadokumentów. **O Zmiana ustawień domyślnych** 

**Rozdzielczość**  $200 \times 100$  dpi (normalna)<sup>+</sup> 200 x 200 dpi (wysoka) 200 x 200 dpi (fotografia) 200 x 400 dpi (bardzo wysoka) 400 x 400 dpi (maksymalna)

**Gestość** 

Dziewięć poziomów

Orvainał dwustronny<sup>\*3</sup>

Wyłącz<sup>+</sup> Typ książkowy Typ kalendarzowy

Ostrość

Siedem poziomów

# **Zapisz nazwe jednostki (faks)**

Rejestracja nazwy firmy lub imienia i nazwiska. **[Rejestracja numeru faksu i nazwy jednostki](#page-112-0)**

Zarejestrowane imię i nazwisko jest przesyłane do odbiorcy jako informacje o nadawcy. **O[ID termin. wys.](#page-531-0)** 

# <span id="page-529-1"></span>**Wysyłanie w trybie ECM**

Włączanie lub wyłączanie trybu korekcji błędów (ECM). Tryb ECM jest odpowiedzialny za sprawdzanie poprawności danych faksu i korekcję ewentualnych błędów. Informacje na temat zmniejszania liczby błędów w odbieranych faksach znajdują się w części **[Odbiór w trybie ECM](#page-532-1)**.

Wyłącz Właczt

# **UWAGA**

- Tryb ECM musi zostać włączony na obu komunikujących się urządzeniach, ponieważ sprawdzanie błędów jest wykonywane zarówno na urządzeniu wysyłającym dane jak i odbierającym je.
- Nawet po włączeniu trybu ECM mogą występować błędy wynikające ze słabej jakości połączenia telefonicznego.
- Po włączeniu trybu ECM proces przetwarzania danych może ulec wydłużeniu, ponieważ sprawdzanie i poprawianie błędów jest wykonywane w trakcie przesyłania danych.

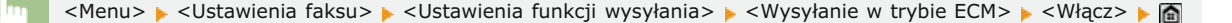

# Ustaw długość pauzy \*1

Na przykład przy wykonywaniu połączenia telefonicznego poprzez wybranie sekwencji "0 - (pauza) - (numer telefonu)", w pierwszej kolejności wybierane jest "0", a dopiero po paru sekundach sam numer telefonu. W przypadku wysyłania faksu za granicę należy wybierać odbiorców, wybierając kolejno "międzynarodowy kod kierunkowy) - (kod obszaru) - (numer faksu)". Kolejne numery wprowadzane bez pauz mogą jednak zostać nierozpoznane. W takim przypadku należy dodać pauzę po międzynarodowym kodzie kierunkowym lub numerze faksu. Jeżeli kod lub numer nadal pozostają nierozpoznane, należy zmienić długość pauzy. Instrukcje dotyczące wprowadzania pauzy znajdują się w kroku 3 w części **OWysyłanie faksów(MF729Cx / MF728Cdw / [MF628Cw\)](#page-118-0)**.

1 do  $4<sup>+</sup>$  do 15 (s)

<Menu> • <Ustawienia faksu> • <Ustawienia funkcji wysyłania> • <Ustaw długość pauzy> • Określ czas trwania pauzy > <Zastosuj> > m

#### **Automatyczne ponowne wybieranie \*1**

Konfiguracja ustawień automatycznego ponownego wybierania, funkcji umożliwiającej automatyczne ponowne wybranie numeru faksu po kilku minutach, jeśli pierwsza próba kończy się niepowodzeniem, ponieważ linia jest zajęta. Istnieje możliwość ustawienia liczby ponownych wybrań i przerwy między kolejnymi wybraniami.

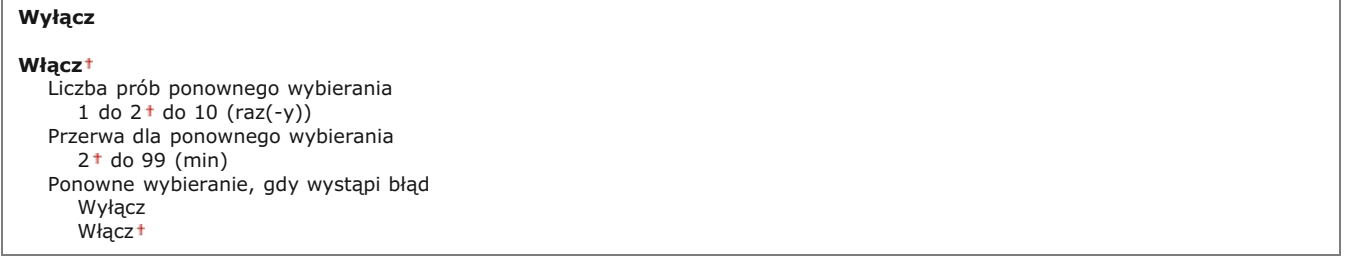

<Menu> > <Ustawienia faksu> > <Ustawienia funkcji wysyłania> > <Automatyczne ponowne wybieranie> <Włącz> Skonfiguruj ustawienia ><Zastosuj> > @

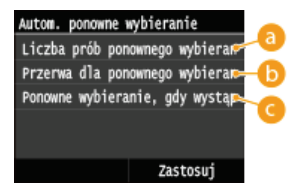

### **<Liczba prób ponownego wybierania>**

Liczba prób ponownego wybierania podejmowanych przez urządzenie. Za pomocą przycisków <a> numerycznych należy wprowadzić liczbę, po czym dotknąć przycisku <Zastosuj>.

### **<Przerwa dla ponownego wybierania>**

Długość przerwy między próbami ponownego wybierania. Za pomocą przycisków  $\blacktriangle/$  lub klawiszy numerycznych należy wprowadzić wartość odstępu czasu, po czym dotknąć przycisku <Zastosuj>.

### <Ponowne wybieranie, gdy wystapi bład>

Po ustawieniu na <Włącz> określa, czy numer ma zostać ponownie wybrany, jeśli wystąpi błąd transmisji.

<span id="page-531-0"></span>Konfiguracja ustawień związanych z dodawaniem informacji o nadawcy, takich jak numer faksu i nazwa urządzenia, do nagłówka faksu. Odbiorca może sprawdzić, kto wysłał faks, sprawdzając dodane informacje.

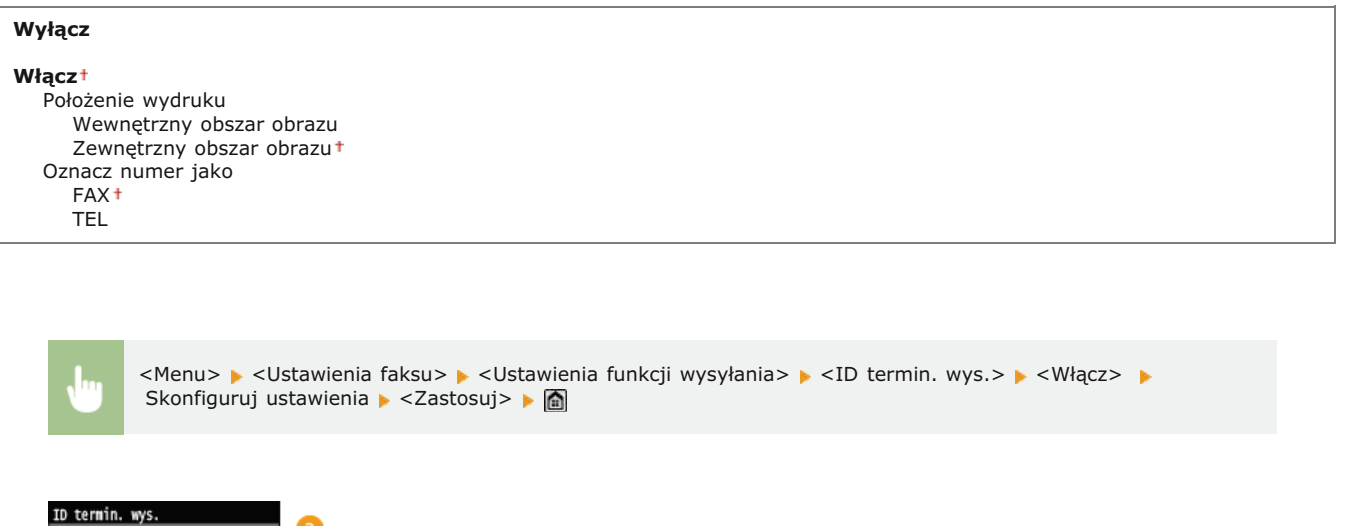

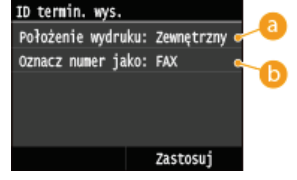

### *E* <Położenie wydruku>

Wybór miejsca, w którym na wysyłanym faksie umieszczona zastanie informacja o identyfikatorze terminalu. Można wybrać opcję <Wewnętrzny obszar obrazu>, aby wydrukować tę informację wewnątrz obszaru obrazu lub opcję <Zewnętrzny obszar obrazu>, aby wydrukować ją poza jego obrębem.

#### **<Oznacz numer jako>**

Przed numerem faksu zarejestrowanym dla urządzenia dodane zostaje oznaczenie "FAX" lub "TEL" (**O [Rejestracja](#page-112-0)** [numeru faksu i nazwy jednostki](#page-112-0)). Aby zasygnalizować, że podany numer jest numerem telefonu, wybierz opcję  $<$ TFL $>$ .

# **Sprawdź svgnał wybierania przed wysłaniem \*1**

Opcja ta umożliwia określenie, czy przed wybraniem numeru faksu sprawdzany ma być sygnał wybierania.

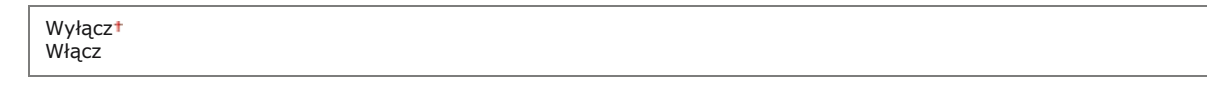

<Menu> > <Ustawienia faksu> > <Ustawienia funkcji wysyłania> > <Sprawdź sygnał wybierania przed wysłaniem> > <Włącz>

### **Zezw. sterow. faksu na wysył.**

Włączenie lub wyłączenie funkcji faks PC (przesyłania faksów z komputera). **D[Blokada faksowania z komputera \(MF729Cx /](#page-446-0) [MF728Cdw / MF628Cw\)](#page-446-0)**

Wyłacz Włączt

### Potwierdź wprowadzony nr faksu

Ustawienie umożliwiające określenie, czy wyświetlane mają być szczegóły dotyczące wprowadzonego numeru wybierania kodowego wybranego w roli odbiorcy. **O Wyświetlanie ekranu potwierdzenia numeru faksu (MF729Cx / MF728Cdw / MF628Cw)** 

### Ogranicz rozgłaszanie sekwen.

Ustawienie pozwalające na zablokowanie rozsyłania sekwencyjnego, funkcji umożliwiającej wysłanie faksów kolejno do wielu odbiorców. O Wyłączanie funkcji rozsyłania sekwencyjnego (MF729Cx / MF728Cdw / MF628Cw)

Wyłączt

Potwierdź rozgłaszanie sekwencyjne Odrzuć rozgłaszanie sekwencyjne

Zainicjuj ustawienia domyślne

Wybierz tę opcję, aby przywrócić domyślne ustawienia faksowania.

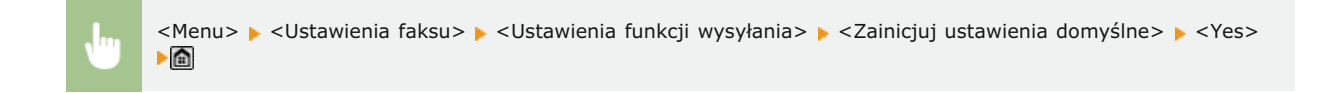

### <span id="page-532-0"></span>Ustawienia funkcji odbioru

<span id="page-532-1"></span>Konfiguracja ustawień odbierania faksów.

# Odbiór w trybie ECM

Włączanie lub wyłączanie trybu korekcji błędów (ECM). Tryb ECM jest odpowiedzialny za sprawdzanie poprawności danych faksu i korekcję ewentualnych błędów. Informacje na temat zmniejszania liczby błędów w wysyłanych faksach znajdują się w części **OWysyłanie w trybie ECM.** 

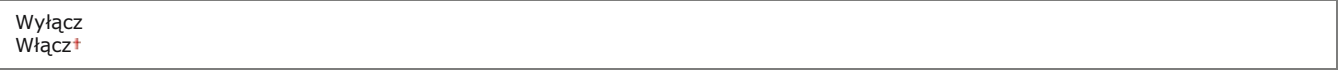

# **UWAGA**

- Tryb ECM musi zostać włączony na obu komunikujących się urządzeniach, ponieważ sprawdzanie błędów jest wykonywane zarówno na urządzeniu wysyłającym jak i odbierającym.
- Nawet po włączeniu trybu ECM mogą występować błędy wynikające ze słabej jakości połączenia telefonicznego.
- . Po właczeniu trybu ECM proces przetwarzania danych może ulec wydłużeniu, ponieważ sprawdzanie i poprawianie błedów jest wykonywane w trakcie przesyłania danych.

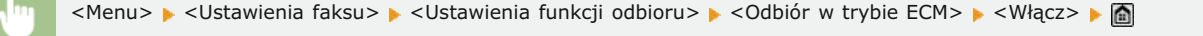

#### Dzwonek połączeń przychodzących \*1  $\overline{\phantom{0}}$

Konfiguracja ustawień dźwięku powiadamiającego o nadchodzących faksach. Ta funkcja jest dostępna tylko w przypadku, gdy jako tryb odbioru wybrano <Autom.> lub <Automatyczne przełączanie faksu/tel.>. Należy określić liczbę sygnałów nadchodzącego połączenia emitowanych w przypadku odbioru wywołania faksowego. Ustawienie to można również wyłączyć, co oznacza, że wywołanie przychodzące nie jest sygnalizowane.

### Wyłacz

# **UWAGA**

· Jeśli używasz tej funkcji w trybie <Autom.>, musisz najpierw podłączyć telefon do urządzenia.

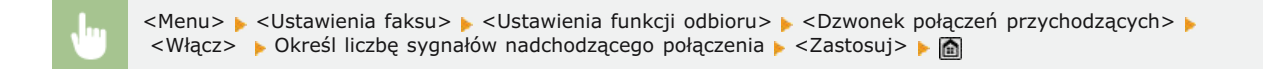

# Odbiór zdalny \*1

Konfiguracja ustawień odbierania faksu za pomocą podłączonego do urządzenia telefonu (odbiór zdalny). Gdy faks zostaje przesłany do urządzenia, można go odebrać, podnosząc słuchawkę telefonu i wprowadzając określony identyfikator za pomocą telefonu. Dzięki tej funkcji nie trzeba udawać się do miejsca, w którym znajduje się urządzenie. Instrukcje dotyczące używania funkcji odbioru<br>zdalnego znajdują się w części **Odbiór faksów za pomocą telefonu (odbiór zdalny)**.

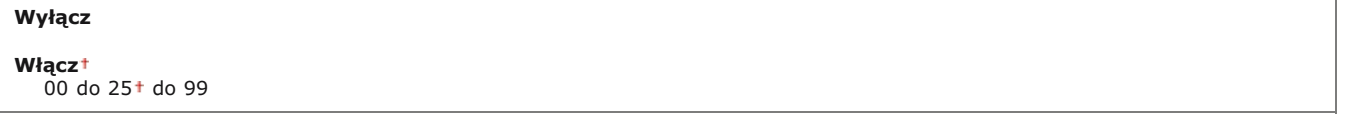

<Menu> > <Ustawienia faksu> > <Ustawienia funkcji odbioru> > <Odbiór zdalny> > <Włącz> > Wprowadź identyfikator umożliwiający odbiór faksu ▶ <Zastosuj> ▶ @

### Przełącz na automatyczny odbiór

Konfiguracja ustawień automatycznego odbioru faksu po emitowaniu przez urządzenie sygnału połączenia przez określony czas. Ta funkcja jest dostępna tylko po wybraniu ustawienia <Ręczne> w trybie odbioru. Użycie tej funkcji pozwala na odbiór faksu, nawet jeśli nikt nie może w danym momencie podnieść słuchawki.

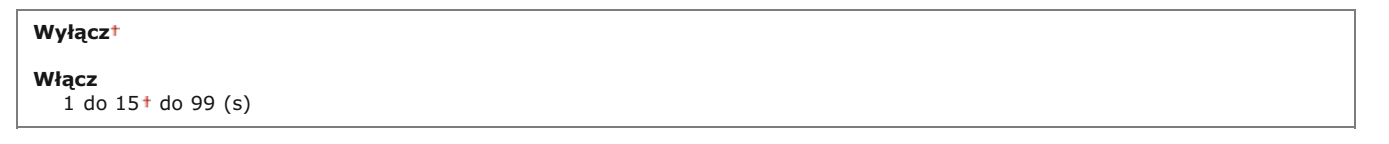

<Menu> > <Ustawienia faksu> > <Ustawienia funkcji odbioru> > <Przełącz na automatyczny odbiór> > <Włącz> ▶ Określ, jak długo emitowany ma być sygnał połączenia przychodzącego ▶ <Zastosuj> ▶ a

### Ustawienia blokady pamięci

Ustawienie umożliwiające określenie, czy otrzymane faksy powinny być przechowywane czy natychmiast drukowane. Zapisane w pamięci urządzenia dokumenty można wydrukować w dowolnym momencie, zmieniając wartość ustawienia na <Wyłącz>. O Przechowywanie odebranych faksów w pamięci (Odbiór do pamięci)

<span id="page-534-0"></span>Ustawienia drukowania po odbiorze

Konfiguracja ustawień wydruku odebranych faksów.

#### $\overline{\mathbf{r}}$ **Drukuj po obu stronach \*3**

Konfiguracja ustawień wydruku odebranych faksów na obu stronach papieru.

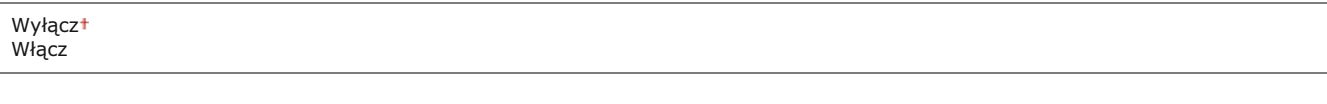

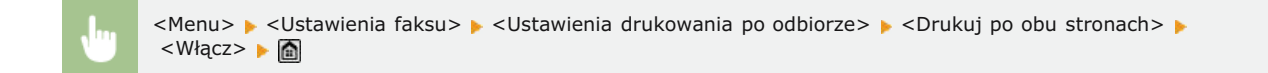

### **Ogranicz rozmiar po odbiorze**

Konfiguracja ustawień pomniejszania rozmiaru odebranego dokumentu. Możliwe jest wybranie współczynnika automatycznego pomniejszenia, dzięki któremu odbierane dokumenty będą pomniejszane do rozmiaru dopasowanego do załadowanego papieru. Można także wybrać współczynnik z listy.

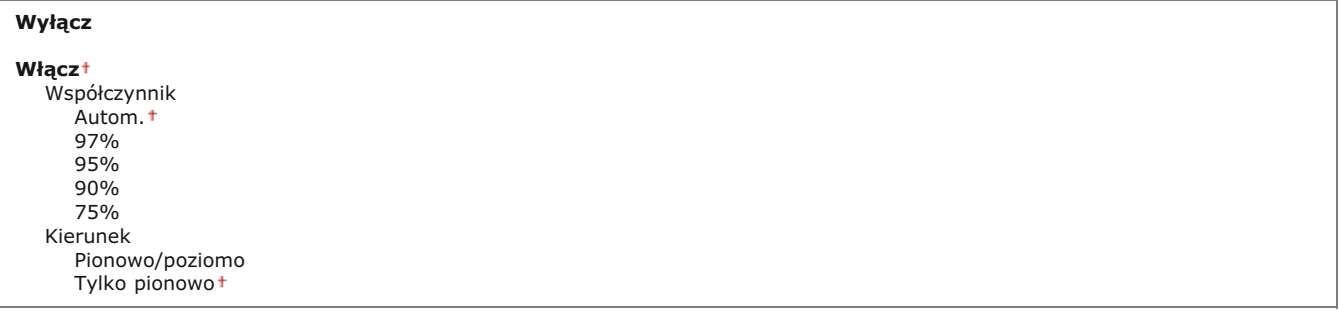

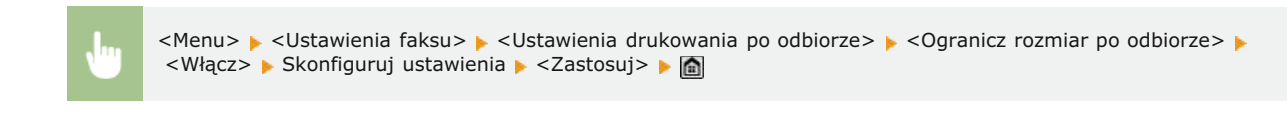

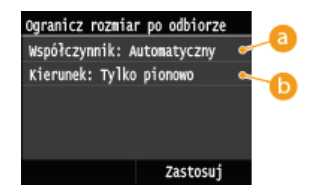

### <Współczynnik>

Opcja <Autom.> umożliwia pomniejszenie odbieranych dokumentów do rozmiaru dopasowanego do załadowanego papieru. Opcje <97%>, <95%>, <90%>, <75%> pozwalają na zmniejszenie obrazu zgodnie z wcześniej wybranym współczynnikiem.

### **<Kierunek>**

Wybór opcji <Pionowo/poziomo> powoduje zmniejszenie rozmiaru obrazu w pionie i w poziomie. Zaznaczenie opcji

<Tylko pionowo> umożliwia zmniejszenie obrazu tylko w pionie.

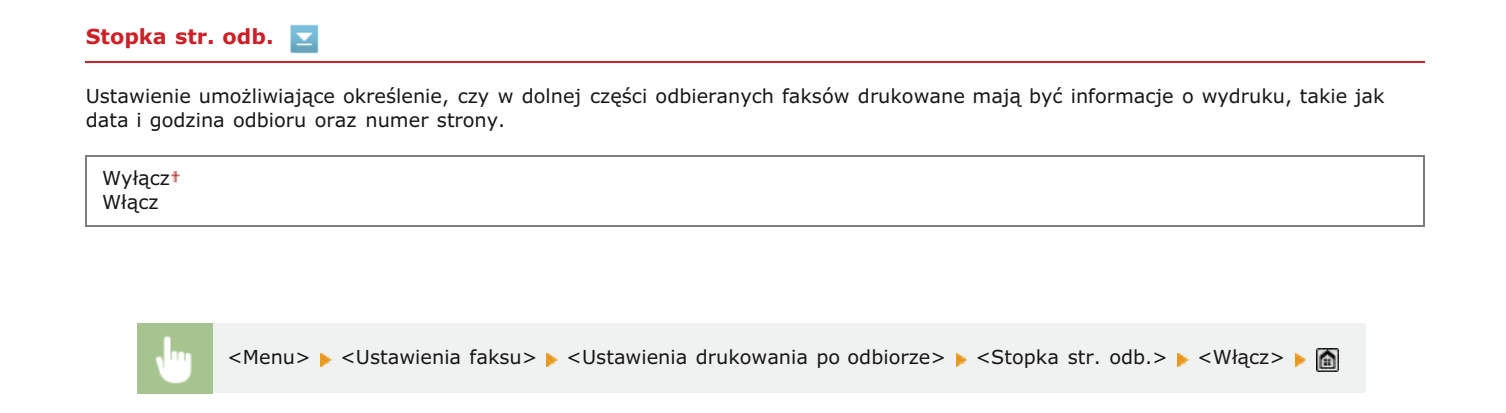

# Kontynuui drukowanie, gdy w kasecie jest mało toneru

Urządzenie będzie kontynuować drukowanie, nawet jeżeli w zasobniku z tonerem pozostało mało toneru. Jeśli funkcja została ustawiona na <Wyłącz> i urządzenie odebrało faksy w momencie, gdy w zasobniku z tonerem pozostało mało toneru, urządzenie zapisze je w pamięci zamiast wydrukować.

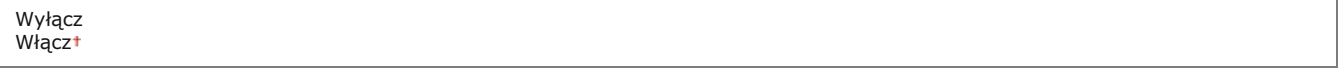

# **WAŻNE**

Gdy funkcja ta jest włączona, faksy mogą być wyblakłe lub rozmazane. Ponieważ odebrane dokumenty nie są przechowywane w pamięci, konieczne może wtedy być poproszenie nadawcy o ich ponowne przesłanie.

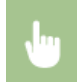

<Menu> <Ustawienia faksu> <Ustawienia drukowania po odbiorze> <Kontynuuj drukowanie, gdy w kasecie jest mało toneru> > <Wyłącz>

### <span id="page-535-0"></span>Ustawienia przekazywania

Konfiguracja ustawień wysyłania faksów.

### **Włacz ustawienia przekazywania \*2**

Ustawienie pozwalające określić, czy wszystkie odebrane dokumenty mają być przekazywane do określonego odbiorcy. Odbiorcę można zdefiniować za pomocą numeru faksu lub adresu e-mail, może nim również być miejsce docelowe, takie jak folder udostępniony na komputerze. **O[Automatyczne przekazywanie wszystkich odebranych dokumentów](#page-155-0)** 

Wyłączt Włącz

### **Drukuj obrazy**

Ustawienie określające, czy przekazywane dalej faksy mają być drukowane. Urządzenie można skonfigurować tak, aby przekazywane dokumenty były drukowane, tylko jeśli wystąpi błąd. **Drukowanie przekazywanych dokumentów** 

# Zapisz obrazy w pamięci

Ustawienie umożliwiające określenie, czy faksy, które nie zostały pomyślnie przekazane, mają być przechowywane w pamięci. W razie konieczności można później ponownie wysłać lub wydrukować te dokumenty. ODrukowanie / ponowne wysyłanie / usuwanie dokumentów, których nie udało się przekazać

Wyłączt

Tylko w przypadku błędu

# <span id="page-536-0"></span>Przewodnik ustawień faksu \*2

Wybranie tej opcji powoduje wyświetlanie na ekranie instrukcji dotyczących konfiguracji ustawień np. określania numeru faksu czy typu<br>linii telefonicznej. OKonfiguracja ustawień wstępnych funkcji faksu(MF729Cx / MF728Cdw /

# **Ustawienia skanowania**

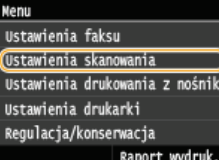

Wszystkie ustawienia z listy dotyczące skanowania są opatrzone krótkim opisem. Ustawienia domyślne oznaczone są przy pomocy znaku t.

# **UWAGA**

### Gwiazdka (\*)

- Ustawienia oznaczone symbolem "\*1" są włączone tylko w przypadku zarejestrowania opcji Send PDF Security Feature Set.
- Ustawienia oznaczone symbolem "\*<sup>2</sup>" są dostępne w zależności od ustawień szyfrowania plików PDF. **OUstawienia 256bitowego AES dla szyfrowanego PDF**
- Ustawienia oznaczone symbolem "\*<sup>3</sup>" są dostępne tylko w modelu MF729Cx / MF728Cdw / MF724Cdw.

**Ustawienia pamieci USB Ustawienia e-mail Ustawienia I-Faksu Ustawienia pliku Zapisz nazwe jednostki (e-mail/I-Faks)** Ustawienia pliku wviściowego obrazu **Ustawienia OCR (z wyszukiwaniem tekstu) Ustawienia 256-bitowego AES dla szyfrowanego PDF**

# Ustawienia pamięci USB

Pozwala zmieniać i zapisywać ustawienia używane przy zapisywaniu danych na urządzeniu pamięci USB.

### **Zmień ustawienia domvślne**

Skonfiguruj ustawienia używane podczas zapisywania zeskanowanych dokumentów w pamięci urządzenia USB. Wybrane ustawienia stająsię domyślnymi ustawieniami stosowanymi podczas skanowania dokumentów. **O Zmiana ustawień domyślnych** 

```
Rozmiar skanu
   AA<sup>\dagger</sup>
   A5
Format pliku
   PDF<sup>1</sup>
   PDF (skompresowany)
   PDF (skompresowany/OCR)
   PDF (OCR)
   Ustaw szczegóły PDF*1
      PDF
         Poziom szyfrowania: Brak<sup>+</sup>, Acrobat 7.0 lub nowszy/128-bitowy AES, Acrobat 9.0 lub odpowiednik/256-bitowy
         AES*2, Acrobat 10.0 lub odpowiednik/256-bitowy AES*2
         Podpisy cyfrowe: Brak<sup>+</sup>, Lewy górny róg
      PDF (skompresowany)
         Poziom szyfrowania: Brak+, Acrobat 7.0 lub nowszy/128-bitowy AES, Acrobat 9.0 lub odpowiednik/256-bitowy AES*2,
         Acrobat 10.0 lub odpowiednik/256-bitowy AES
*2
         Podpisy cyfrowe: Brak<sup>+</sup>, Lewy górny róg
      PDF (skompresowany/OCR)
         Poziom szyfrowania: Brak+, Acrobat 7.0 lub nowszy/128-bitowy AES, Acrobat 9.0 lub odpowiednik/256-bitowy AES<sup>*2</sup>,
         Acrobat 10.0 lub odpowiednik/256-bitowy AES
*2
         Podpisy cyfrowe: Brak<sup>+</sup>, Lewy górny róg
      PDF (OCR)
         Poziom szyfrowania: Brak+,Acrobat 7.0 lub nowszy/128-bitowy AES, Acrobat 9.0 lub odpowiednik/256-bitowy AES<sup>*2</sup>,
         Acrobat 10.0 lub odpowiednik/256-bitowy AES
*2
         Podpisy cyfrowe: Brak<sup>+</sup>, Lewy górny róg
   JPEG
   TIFF
Gestość
   Dziewięć poziomów
```
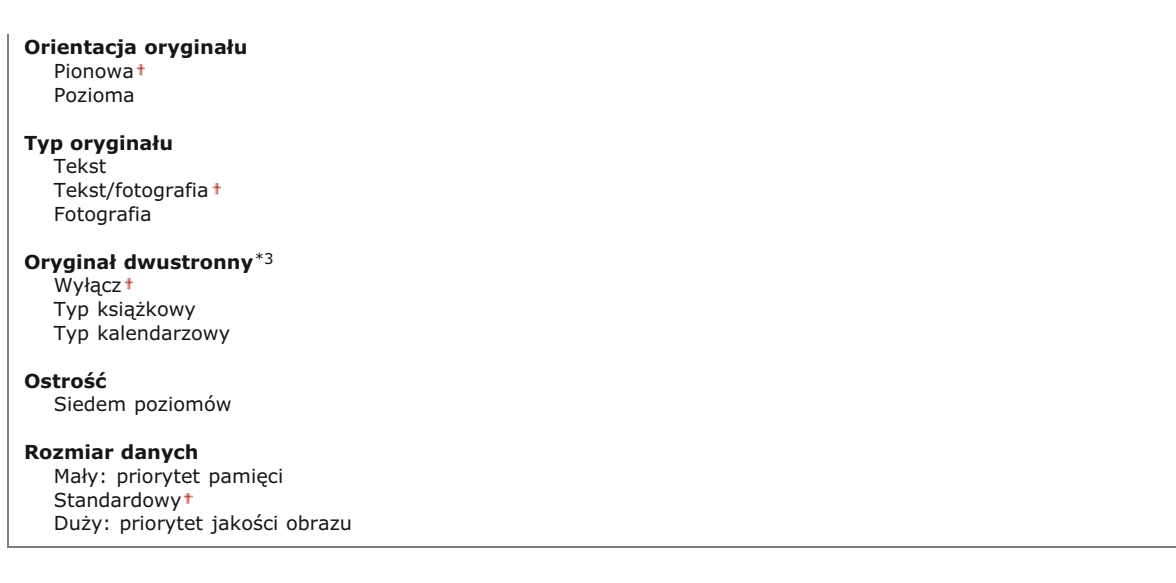

# Zainiciui ustawienia domvślne

Wybierz tę opcję, aby przywrócić domyślne ustawienia zapisywania danych na urządzeniu pamięci USB.

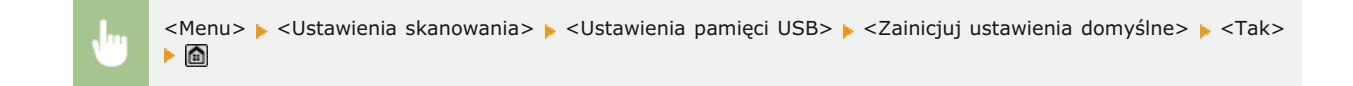

# Ustawienia e-mail

Wybierz ustawienia używane podczas skanowania dokumentów do wysłania jako wiadomości e-mail.

# **Zmień ustawienia domvślne**

Skonfiguruj ustawienia używane podczas skanowania dokumentów do wysłania w wiadomości e-mail. Wybrane ustawienia stają się domyślnymiustawieniami stosowanymi podczas skanowania dokumentów. **OZmiana ustawień domyślnych** 

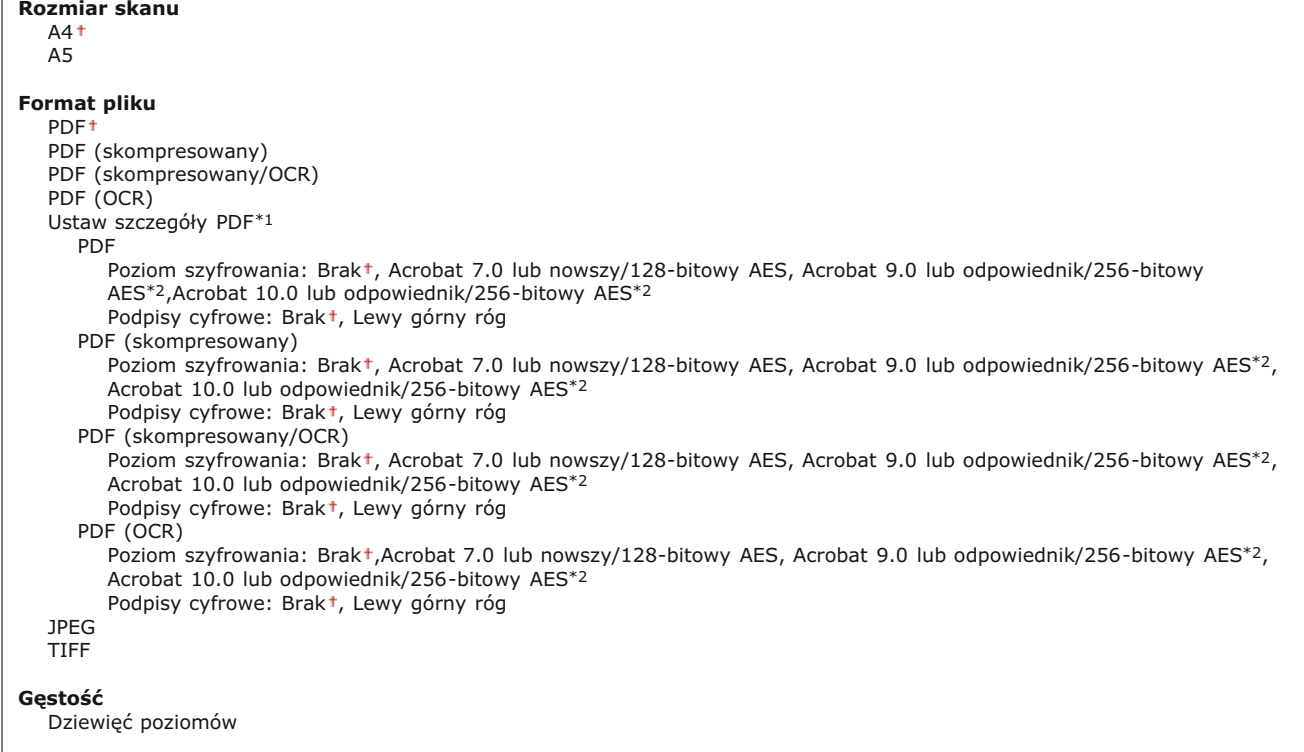

# **Orientacia orvginału** Pionowa<sup>1</sup> Pozioma **Typ oryginału** Tekst Tekst/fotografia + Fotografia Orvainał dwustronny<sup>\*3</sup> Wyłącz<sup>+</sup> Typ książkowy Typ kalendarzowy Ostrość Siedem poziomów **Rozmiar danych** Mały: priorytet pamięci Standardowy<sup>+</sup> Duży: priorytet jakości obrazu Temat/treść Temat Attached Image+ Komunikat **Odpowiedz do** Brak Wprowadź z książki adresowej **Priorytet** Niski Standardowy<sup>+</sup> Wysoki

# Zainiciui ustawienia domvślne

Wybierz tę opcję, aby przywrócić domyślne ustawienia przesyłania wiadomości e-mail.

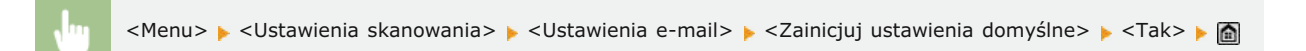

# Ustawienia I-Faksu

Ustawienia podstawowe dotyczą konfiguracji ustawień umożliwiających korzystanie z urządzenia w roli faksu internetowego.

### Ustawienia funkcii wysyłania

Pozwala zmienić i zapisać ustawienia używane przy wysyłaniu I-faksów.

#### **Zmień ustawienia domvślne**

Konfiguracja ustawień używanych do wysyłania I-faksów. Wybrane ustawienia stają się domyślnymi ustawieniami stosowanymi podczasskanowania dokumentów. **OZmiana ustawień domyślnych** 

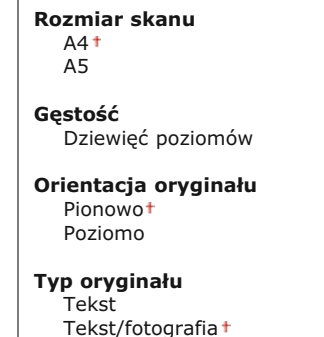
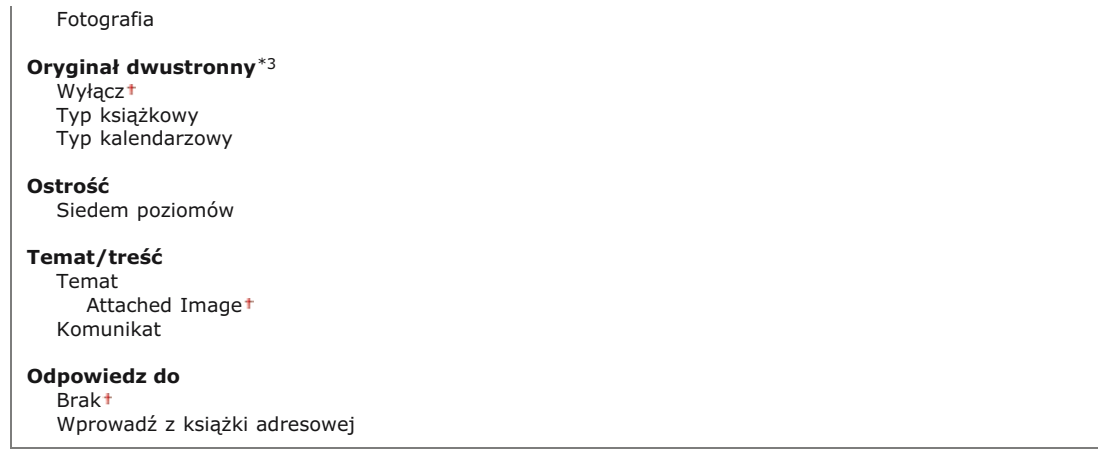

## **ID termin. wys.**

Informacje takie jak data i godzina wysłania oraz adres e-mail urządzenia (informacje o nadawcy) można dodać do nagłówka przesyłanych dokumentów. Informacje te mówią odbiorcy o tym kiedy I-faks został wysłany i kto go wysłał.

#### **W**vłacz **Włacz**

Położenie wydruku Wewnetrzny obszar obrazu Zewnętrzny obszar obrazu+

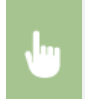

<Menu> > <Ustawienia skanowania> > <Ustawienia I-Faksu> > <Ustawienia funkcji wysyłania> > <ID termin. wys.> • <Włącz> • <Położenie wydruku> • Wybierz opcję <Wewnętrzny obszar obrazu> lub <Zewnętrzny obszar obrazu> ▶ <Zastosuj> ▶ △

## Zainiciui ustawienia domvślne

Wybierz tę opcję, aby przywrócić domyślne ustawienia przesyłania I-faksów.

<Menu> > <Ustawienia skanowania> > <Ustawienia I-Faksu> > <Ustawienia funkcji wysyłania> > <Zainicjuj ustawienia domyślne> > <Tak>

## **Ustawienia drukowania po odbiorze**

Konfiguracja ustawień wydruku odebranych I-faksów.

#### **Drukuj po obu stronach \*3**

Konfiguracja ustawień wydruku odebranych I-faksów na obu stronach papieru.

Wyłączt Włącz

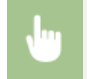

<Menu> > <Ustawienia skanowania> > <Ustawienia I-Faksu> > <Ustawienia drukowania po odbiorze> > <Drukuj po obu stronach>  $\blacktriangleright$  <Włącz>  $\blacktriangleright$  a

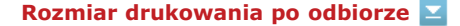

Wybierz format papieru do drukowania.

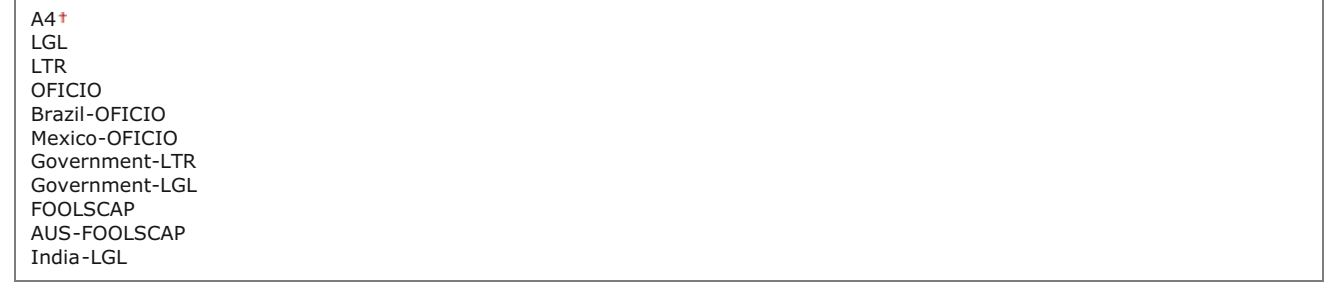

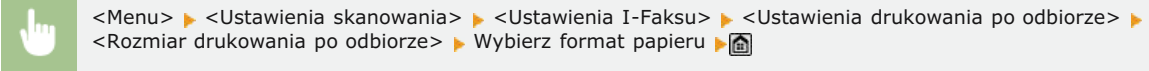

#### Ustawienia pliku

Pozwala zmieniać i zapisywać ustawienia używane przy zapisywaniu dokumentów folderze udostępnionym lub na serwerze FTP.

#### **Zmień ustawienia domvślne**

Pozwala zmieniać domyślne ustawienia używane przy zapisywaniu dokumentów w folderze udostępnionym lub na serwerze FTP. Wybraneustawienia są używane jako ustawienia domyślne podczas skanowania. **O Zmiana ustawień domyślnych** 

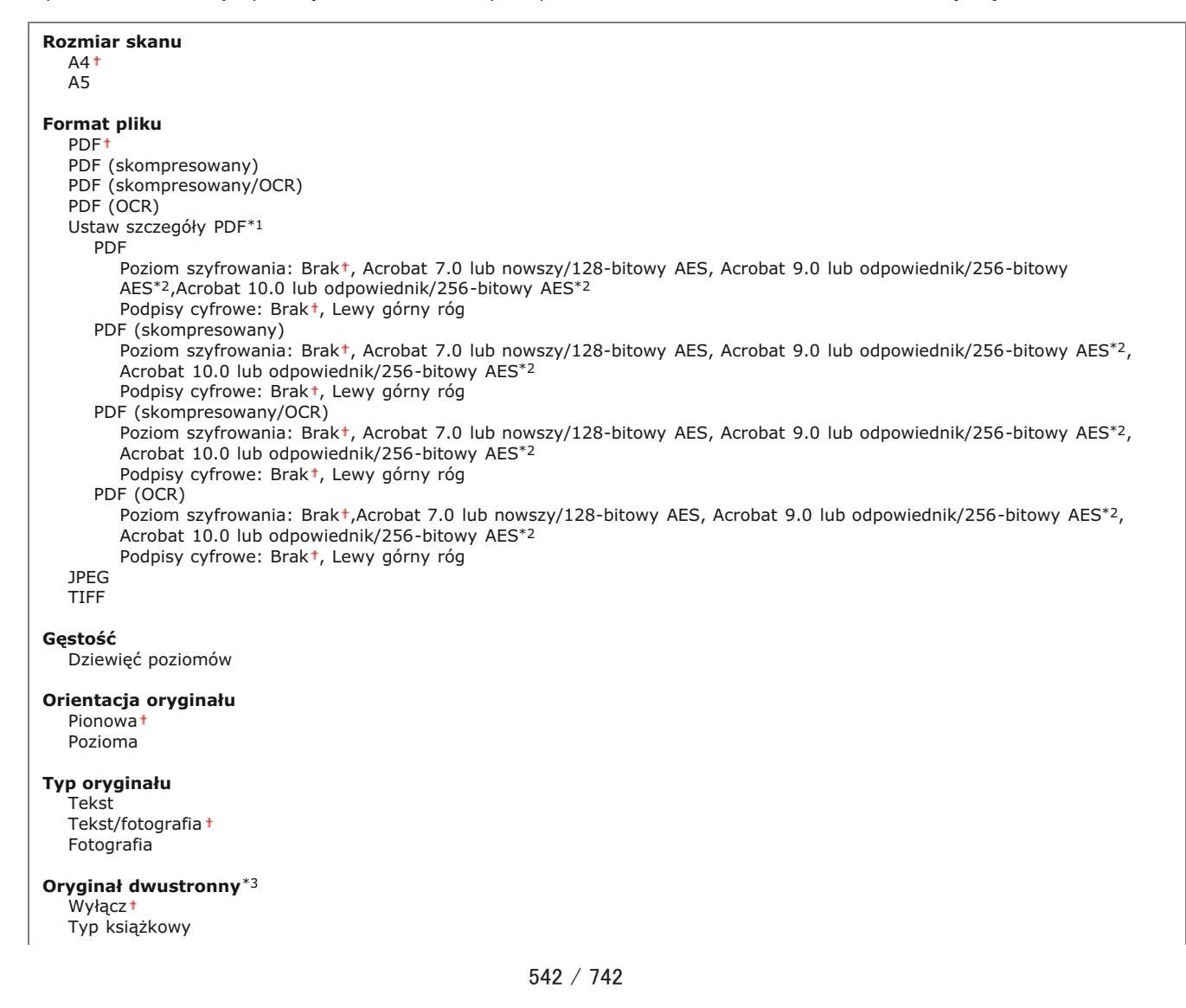

Ostrość Siedem poziomów

**Rozmiar danych** Mały: priorytet pamięci Standardowy<sup>+</sup> Duży: priorytet jakości obrazu

## Zainiciui ustawienia domvślne

Pozwala zmieniać i zapisywać ustawienia używane przy zapisywaniu dokumentów folderze udostępnionym lub na serwerze FTP.

<Menu> > <Ustawienia skanowania> > <Ustawienia pliku> > <Zainicjuj ustawienia domyślne> > <Tak>

#### Zapisz nazwę jednostki (e-mail/I-Faks)

Rejestracja nazwy nadawcy wiadomości e-mail i I-faksów. Zarejestrowana nazwa jest wyświetlana w wiadomości razem z adresem email. Jeśli nazwa odbiorcy nie jest zarejestrowana, wyświetlany jest tylko adres e-mail.

<Menu> • <Ustawienia skanowania> • <Zapisz nazwę jednostki (e-mail/I-Faks)> • Wprowadź nazwę nadawcy <Zastosuj> ь

#### Ustawienia pliku wyjściowego obrazu

Konfiguracja ustawień wartości gamma i współczynnika kompresji pliku używanych podczas konwertowania przeskanowanych dokumentów do pliku.

#### **Wart. gamma wys. YCbCr**

Istnieje możliwość wyboru wartości gamma stosowanej podczas konwersji zeskanowanych kolorowych dokumentów do określonego formatu pliku. Można określić wartość gamma właściwą dla monitora używanego do przeglądania przekonwertowanych plików. Jasność wyświetlanych plików odpowiada wtedy oryginalnej jasności dokumentów. **O Ustawianie wartości gamma**

Gamma 1,0 Gamma 1,4 Gamma 1,8 Gamma 2,2

#### Poziom jakości obrazu PDF (skompresowanego)

Regulacja balansu między rozmiarem danych a jakością obrazu zapewniająca dopasowanie do rodzaju skanowanego dokumentu podczas konwersji zeskanowanych dokumentów do plików w formacie (Compact) PDF. <Priorytet rozmiaru danych> zwiększa stopień kompresji i tworzy mniejsze pliki o niższej jakości obrazu. Z drugiej strony stopień kompresji w przypadku formatu <Priorytet jakości obrazu> jest niższy niż w przypadku tworzenia większych plików o wyższej jakości obrazu. **O[Wybór formatu pliku](#page-280-0)** 

**Poziom obrazu w trybie tekstowym/foto. lub w trybie foto.** Priorytet rozmiaru danych Normalny Priorytet jakości obrazu

**Poziom obrazu w trybie tekstowym** Priorytet rozmiaru danych

## Ustawienia OCR (z wyszukiwaniem tekstu)

Aby uruchomić oprogramowanie OCR (optyczne rozpoznawanie znaków) dla pliku tekstowego w celu utworzenia pliku PDF z możliwością przeszukiwania, należy wybrać, czy urządzenie rozpoznaje kierunek tekstu w dokumencie oraz czy wykrywa kierunek dokumentu.

Ξ

 $\vert \mathbf{x} \vert$ 

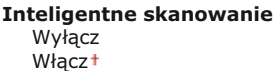

<Menu> > <Ustawienia skanowania> > <Ustawienia OCR (z wyszukiwaniem tekstu)> > <Inteligentne skanowanie> • Wybierz opcję <Wyłącz> lub <Włącz>

## Ustawienia 256-bitowego AES dla szyfrowanego PDF \*1

Wybierz poziom szyfrowania w przypadku szyfrowania plików PDF algorytmem AES 256 bitów. Poziom szyfrowania określony tutaj można wybrać jako poziom szyfrowania w szczegółowych ustawieniach pliku PDF.

Acrobat 9.0 lub odpowiednik Acrobat 10.0 lub odpowiednik

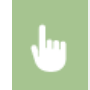

<Menu> > <Ustawienia skanowania> > <Ustawienia 256-bitowego AES dla szyfrowanego PDF> > Wybierz opcję <Acrobat 9.0 lub odpowiednik> lub <Acrobat 10.0 lub odpowiednik>  $\blacktriangleright$ 

# Ustawienia drukowania z nośnika pamieci

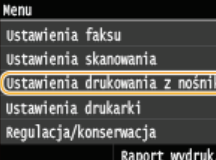

Wszystkie ustawienia z listy dotyczące wydruku z nośnika pamięci są opatrzone krótkim opisem. Ustawienia domyślne oznaczone są przy pomocy znaku t.

## **UWAGA**

#### Gwiazdka (\*)

- Ustawienia oznaczone symbolem "\*1" są dostępne tylko po zamontowaniu dodatkowej szuflady na papier (szuflada 2).
- Ustawienia oznaczone symbolem "\*<sup>2</sup>" są dostępne tylko w modelu MF729Cx / MF728Cdw / MF724Cdw.

**Zmieńustawienia domyślne** Ustawienia domyślnego wyświetlacza Ustawienia domvślne sortowania plików

Format wyświetlania nazwy pliku

Zainiciuiustawienia domvślne

#### <span id="page-544-0"></span>Zmień ustawienia domyślne

Istnieje możliwość sprecyzowania ustawień klawisza USB Print. Wybrane ustawienia stają się domyślnymi ustawieniami funkcji drukowania z urządzenia USB. © Zmiana ustawień domyślnych wydruku z urządzenia USB

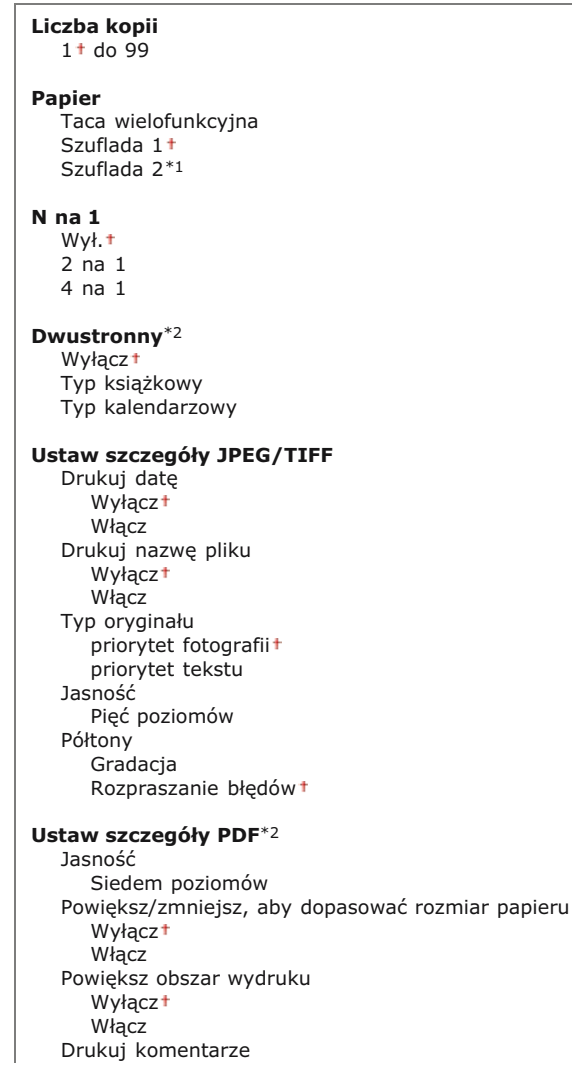

Wyłącz Autom.<sup>+</sup> Hasło do otwarcia dokumentu Inne Półtony Rozpraszanie błędów: Wyłącz †/Włącz Czysty czarny tekst .<br>Wyłącz Włącz<sup>+</sup> Czarny nadruk Wyłącz Włącz<sup>+</sup> Profil źródła RGB sRGB Gamma 1,5 Gamma 1,8 Gamma 2,4 Brak Profil symulacji CMYK JapanColor (Canon) U.S. Web Coated v1.00 (Canon) Euro Standard v1.00 (Canon) Brak Użyj profilu skali szarości Wyłącz<sup>+</sup> Włacz Profil wydruku Zwykły Fotografia Normalny TR<sup>+</sup> Fotografia TR Metoda dopasowania Percepcyjna Nasycenie Kolorymetryczna Przetw. czystej czerni RGB Wyłacz Włacz<sup>+</sup> Przetw. czystej czerni CMYK Wyłącz  $W<sub>4</sub>cz<sup>†</sup>$ Nadruk kompozytowy Wyłącz Włącz<sup>+</sup> Zaawansowane wygładzanie Zaawansowane wygładzanie: Wyłącz/Wygładzanie 1 †/Wygładzanie 2 Zastosuj do grafiki: Wyłącz †/Włącz Zastosuj do tekstu: Wyłącz/Włącz+ Konwersja skali szarości sRGB NTSC<sup>+</sup> Jednolite RGB Jakość druku Gęstość Gęstość: 17 poziomów Gęstość (dokładne dopasowanie) Wysoki: 17 poziomów Srednia: 17 poziomów Mała: 17 poziomów Oszczędzanie tonera Wyłącz<sup>+</sup> Włącz Tryb specjalny wygładzania Tryb  $1<sup>+</sup>$ Tryb 2 Tryb 3 Tryb 4 Tryb 5 Tryb 6 Kontrola linii Priorytet rozdzielczości Priorytet gradacji

#### <span id="page-545-0"></span>Ustawienia domyślnego wyświetlacza

Ustawienia te pozwalają określić, czy pliki znajdujące się na urządzeniu pamięci USB mają być wyświetlane w formie listy nazw plików czy zapewniających podgląd miniatur.

Szczegóły<sup>+</sup> Obrazy

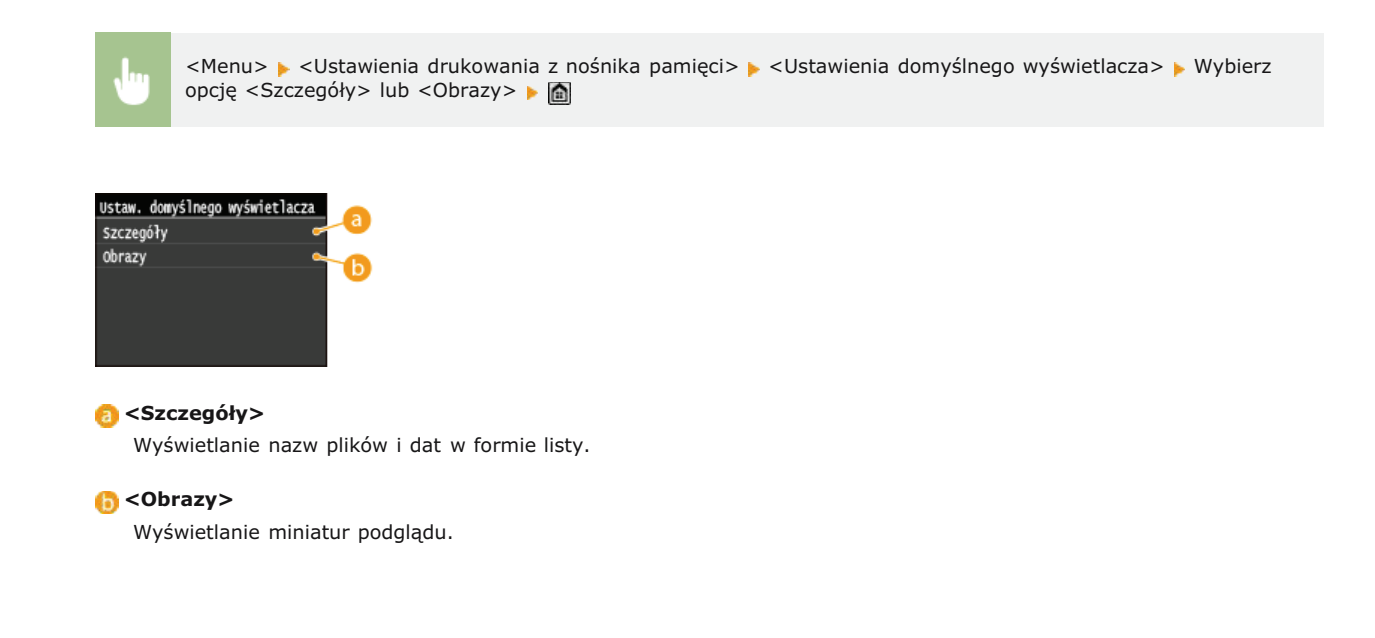

## <span id="page-546-0"></span>Ustawienia domyślne sortowania plików

Ustawienie umożliwia określenie, czy pliki znajdujące się w pamięci urządzenia USB mają być wyświetlone w kolejności malejącej czy rosnącej według nazw lub dat.

Nazwa (rosnąco)+ Nazwa (malejąco) Data/godz. (rosnaco) Data/godz. (malejąco)

<Menu> • <Ustawienia drukowania z nośnika pamięci> • <Ustawienia domyślne sortowania plików> • Wybierz kolejność wyświetlania plików

#### <span id="page-546-1"></span>Format wyświetlania nazwy pliku

Ustawienia umożliwiające określenie, czy wyświetlane mają być pełne czy skrócone nazwy plików znajdujących się w pamięci urządzenia USB.

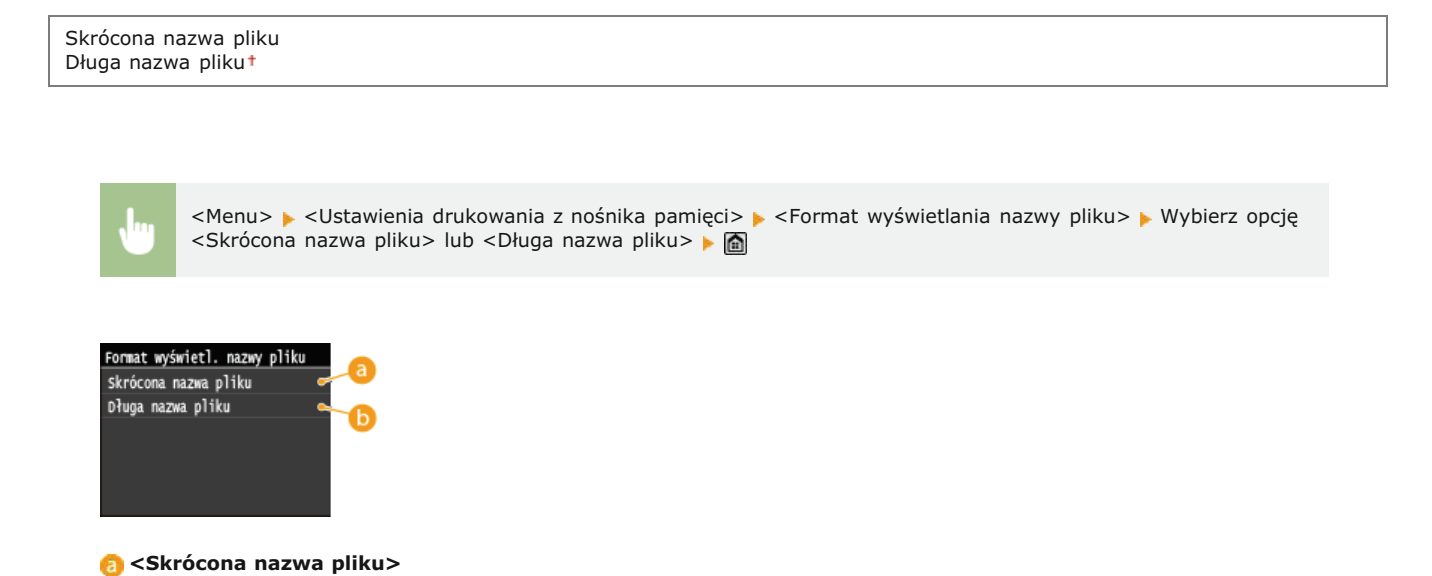

 $\overline{\phantom{0}}$ 

Ξ

Skrócenie nazwy plików do tylko ośmiu znaków. Aby rozróżnić pliki o podobnych nazwach, do nazw plików dodawane są liczby, np. "~1" lub "~2".

## (b) <Długa nazwa pliku>

Wyświetlanie nazw plików o długości maks. 20 znaków.

## **UWAGA**

· Podane powyżej liczby znaków nie obejmują rozszerzenia pliku, takiego jak np. ".jpg".

<span id="page-547-0"></span>Zainicjuj ustawienia domyślne

Wybór tej opcji umożliwia przywrócenie ustawieniom wydruku z nośnika pamięci fabrycznych wartości domyślnych.

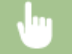

<Menu> > </br>Ustawienia drukowania z nośnika pamięci> > <Zainicjuj ustawienia domyślne> > <Tak> > <

⊡

# **Ustawienia drukarki**

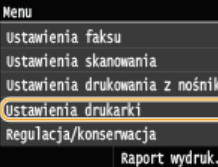

Wszystkie ustawienia z listy dotyczące drukarki są opatrzone krótkim opisem. Ustawienia domyślne oznaczone są przy pomocy znaku +.

## **UWAGA**

#### Gwiazdka (\*)

- Ustawienia oznaczone symbolem "\*1" są dostępne tylko po zamontowaniu dodatkowej szuflady na papier (szuflada 2).
- Ustawienia oznaczone symbolem "\*<sup>2</sup>" są dostępne tylko w modelu MF729Cx / MF728Cdw / MF724Cdw.
- Ustawienia oznaczone symbolem " $*3''$  są dostępne tylko w modelu MF729Cx.

#### **Priorvtet ustawień**

Ustawienia skonfigurowane w danej aplikacji lub w sterowniku drukarki są nadrzędne w stosunku do tych określonych z poziomu urządzenia. Ustawienia opisane w tej sekcji są szczególnie przydatne w przypadku drukowania w systemach takich jak UNIX, w których sterowniki drukarki są niedostępne.

#### Dostepność ustawień

Wszystkie opisane w tej sekcji ustawienia, z wyjątkiem ustawienia <Zastąpienie rozmiaru papieru> (**OZastąpienie rozmiaru papieru**), są dostępne tylko do drukowania PCL. Konfiguracja tych ustawień jest zbędna, gdy na przykład drukowanie jest wykonywane za pomocą sterownika drukarki UFRII LT.

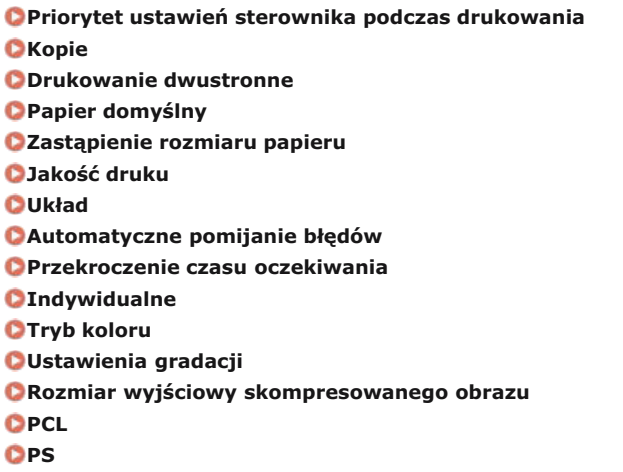

#### Priorytet ustawień sterownika podczas drukowania

W przypadku wybrania ustawienia <Włącz> ustawienia sterownika drukarki (format i typ papieru) będą miały podczas drukowania wyższy priorytet niż ustawienia urządzenia. Ustawienia można skonfigurować osobno dla szuflady na papier oraz otworu podawania ręcznego. Jeśli został załadowany papier w innym formacie lub innego typu niż określony w sterowniku drukarki, można wybrać opcję wyświetlania komunikatu o błędzie.

Taca wielofunkcyjna Wyłącz<sup>+</sup> Włącz Wymuś wydruk<sup>+</sup> Błąd wyświetlacza Szuflada<sup>1</sup> Wyłacz<sup>+</sup> Włacz Wymuś wydruk<sup>+</sup> Błąd wyświetlacza Szuflada 2 \*1 Wyłącz<sup>+</sup> Włącz Wymuś wydruk+ Błąd wyświetlacza

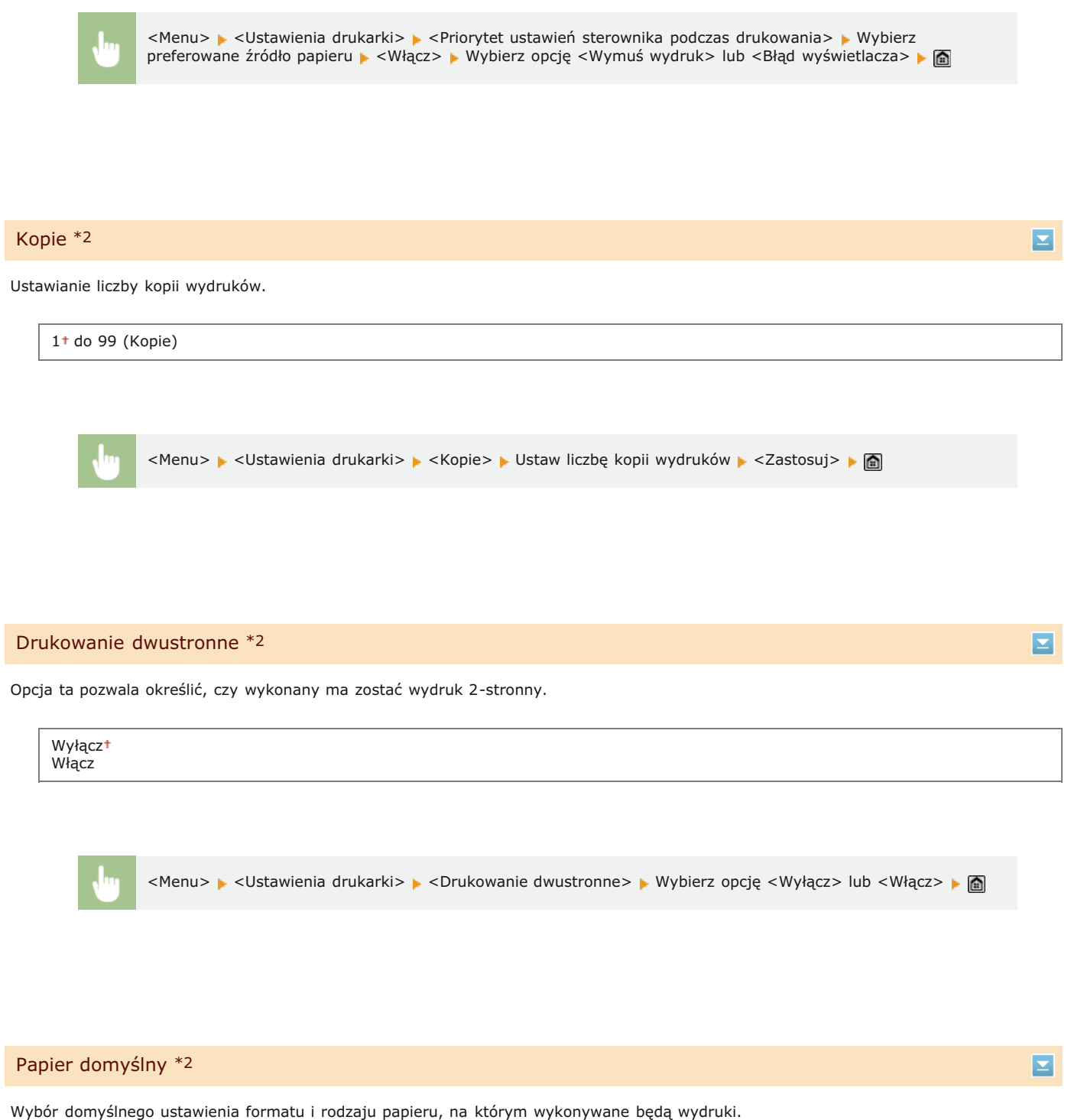

## **UWAGA**

Nie można oddzielnie ustawiać opcji <Domyślny rozmiar papieru> i <Domyślny typ papieru>. Określ format papieru na ekranie <Domyślny rozmiar papieru>, a następnie określ typ papieru na ekranie <Domyślny typ papieru>.

## **Domvślny format papieru**

Wybór domyślnego ustawienia formatu, na którym wykonywane będą wydruki.

 $A4<sup>†</sup>$ A5 B5 LTR LGL STMT

## **Domvślny typ papieru**

Wybór domyślnego ustawienia rodzaju papieru, na którym wykonywane będą wydruki.

Zwykły 1 (60-74 g/m<sup>2</sup>) Zwykły 2 (70-84 g/m<sup>2</sup>)<sup>+</sup>  $Zwyky$  3 (75-90  $g/m^2$ ) Z makulatury Kolorowy Gruby 1 (86-119 g/m²) Gruby 2 (120-128 g/m²) Gruby 3 (129-163 g/m²) Powlekany 1 (100–110 g/m²) Powlekany 2 (120-130 g/m²) Powlekany 3 (155-165 g/m²) Powlekany 4 (210-220 g/m²) Folia przezroczysta Etykiety Koperta

## **UWAGA**

Jeśli jako format papieru wybrana zostanie koperta (<Nr 10 (COM10)>, <Monarch>, <DL> lub <ISO-C5>) w ustawieniu <Domyślny rozmiar papieru> jako rodzaj papieru dostępna będzie tylko opcja <Koperta>.

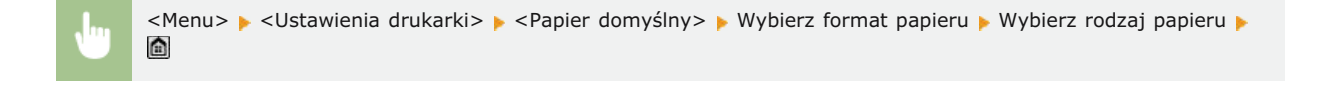

#### Zastąpienie rozmiaru papieru

Funkcja ta pozwala zadecydować, czy włączone ma zostać przełączanie drukowania na papierze formatu A4 i Letter, gdy jeden z tych formatów został załadowany, a drugi nie. **O Konfiguracja ustawień drukowania z poziomu urządzenia** 

Wyłączt Włacz

## Jakość druku \*2

Konfiguracja ustawień jakości wydruku, takich jak poziom zabarwienia i metody przetwarzania danych obrazu.

## **Gestość**

Możliwe jest ustawienie poziomu zabarwienia dla każdego koloru. Im wyższa wartość, tym zabarwienie jest ciemniejsze.

**Żółtv** 17 poziomów **Amarantowy** 17 poziomów **Cyjanowy** 17 poziomów

**Czarny**

## **UWAGA**

Ustawienia skonfigurowane w sekcji <Gęstość> są wyłączone, gdy włączone jest ustawienie <Oszczędzanie tonera>.

<Menu> • <Ustawienia drukarki> • <Jakość druku> • <Gęstość> • Wybierz kolor toneru • Wybierz gęstość toneru ▶ <Zastosuj> ▶ <Zastosuj> ▶ △

#### **Gestość (dokładne dopasowanie)**

Regulacja poziomu zabarwienia dla każdego koloru toneru. Istnieje możliwość przeprowadzenia regulacji dla obszarów ciemniejszych (<Wysoki>), obszarów o średnim zabarwieniu (<Srednia>) oraz obszarów jaśniejszych (<Mała>).

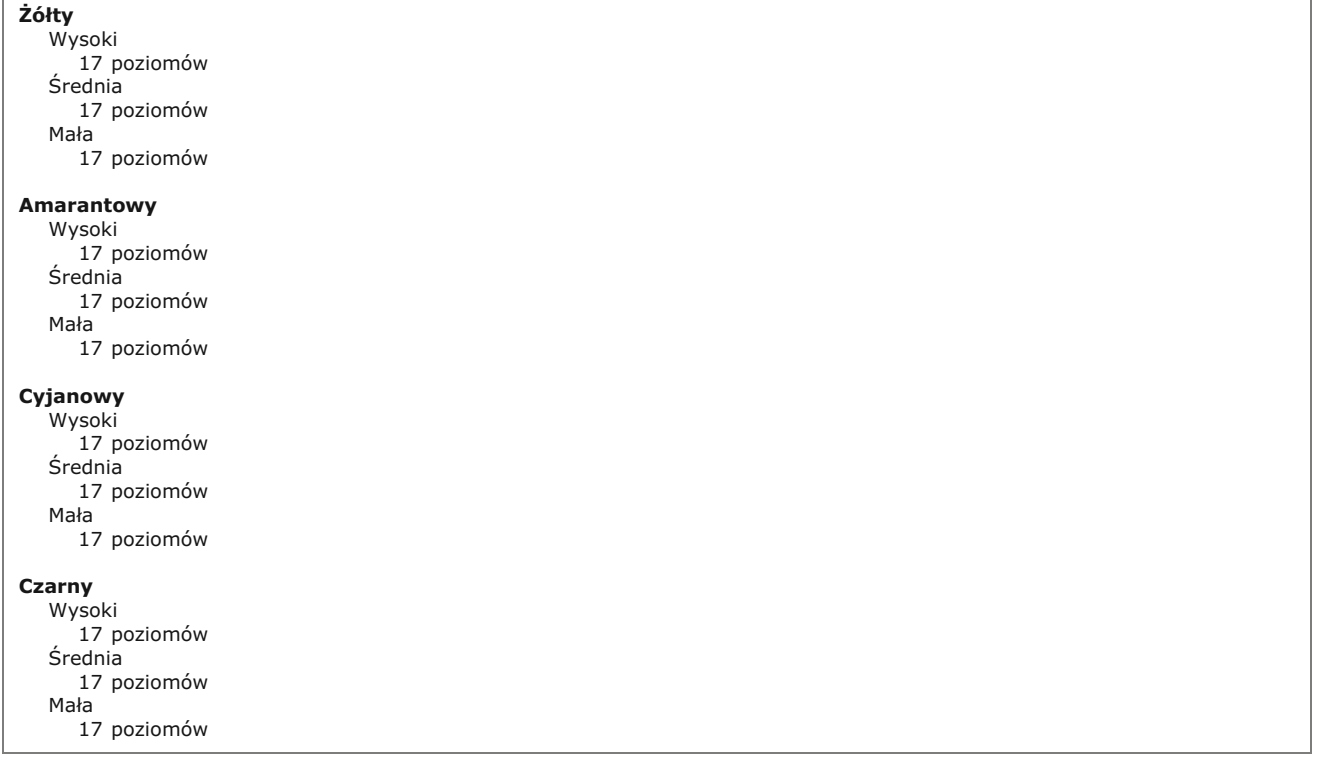

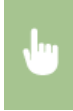

<Menu> v <Ustawienia drukarki> v <Jakość druku> v <Gestość> v <Gestość (dokładne dopasowanie)> Wybierz kolor toneru • Wybierz <Wysoki>, <Srednia> lub <Mała> • Wybierz gęstość toneru Dotykaj przycisku <Zastosuj>, aż zostanie wyświetlony komunikat <Ustawienia aktywne.>.

### **Oszczedzanie tonera**

Ustawienie pozwalające włączyć tryb oszczędnego zużycia toneru.

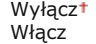

#### **WAŻNE**

Po włączeniu tej opcji cienkie linie i partie dokumentu o niższym poziomie zabarwienia mogą być na wydruku niewyraźne.

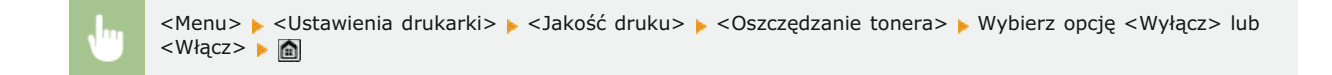

## **Gradacja**

Wybór metody przetwarzania danych zapewniającej odzwierciedlenie gradacji. Wybór opcji <Wysoka 2> umożliwia uzyskanie wydruku o wyższej jakości niż przy ustawieniu <Wysoka 1>.

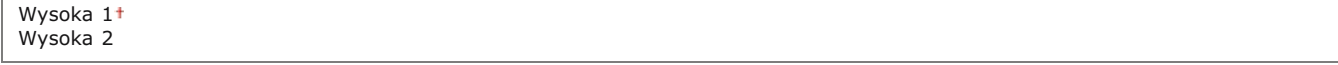

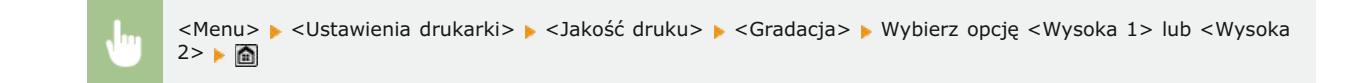

### **Tryb specjalny wygładzania**

Aby uzyskać efekt miękkości drukowanych obrazów, należy wybrać tryb wygładzania. Jeśli wyniki wydruku przy ustawieniu <Tryb 1> (domyślne) nie są zadowalające, można wykonać wydruk jeszcze raz z innym ustawieniem.

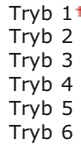

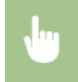

<Menu> > <Ustawienia drukarki> > <Jakość druku> > <Tryb specjalny wygładzania> > Wybierz tryb wygładzania

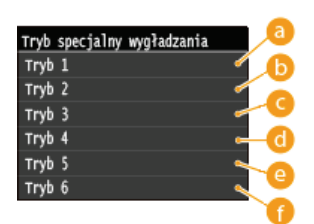

## **<Tryb 1>**

Wyraźny wydruk krawędzi tekstu, linii i grafiki o ciemnych kolorach. To ustawienie jest zalecane do wykonywania większości rodzajów wydruków.

## **<Tryb 2>**

Wyraźny wydruk zarówno krawędzi jak i półtonów wewnątrz obrazu.

### **<Tryb 3>**

Wyraźny wydruk linii i tekstu o ciemnych kolorach na tle półtonu.

#### **<Tryb 4>**

Wyraźny wydruk krawędzi obiektów (tekstu, linii, grafiki i zdjęć).

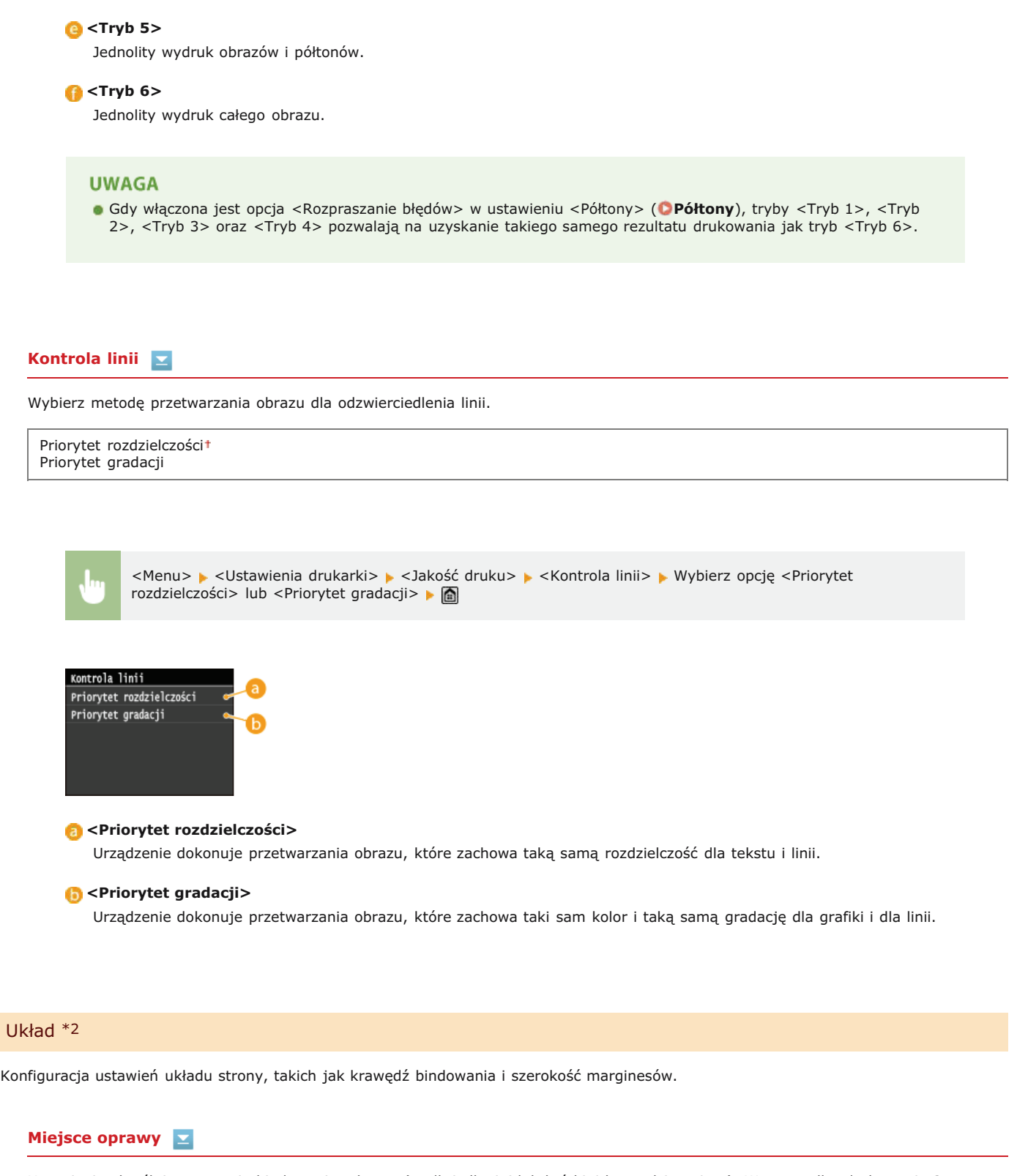

Ustawienie określające pozycję bindowania arkusza (wzdłuż długiej lub krótkiej krawędzi papieru). W przypadku drukowania 2stronnego orientacja obrazu jest ustalana automatycznie, aby obiekty były właściwie rozmieszczane na stronie. Na poniższych ilustracjach i jest oznaczeniem marginesu.

### Kiedy pozycja bindowania znajduje się na długiej krawędzi papieru:

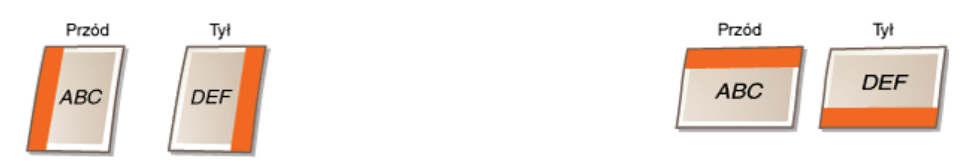

### Kiedy pozycia bindowania znajduje sie na krótkiej krawedzi papieru:

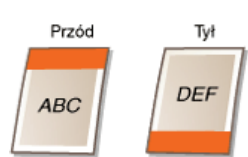

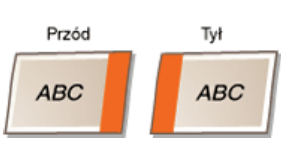

## **UWAGA**

Nie można utworzyć marginesu szycia tylko z tym jednym ustawieniem. Omawianego ustawienia należy użyć w połączeniu z ustawieniem <Margines na oprawę>, aby ustalić margines do wybranej pozycji szycia.

<Menu> > <Ustawienia drukarki> > <Układ> > <Miejsce oprawy> > Wybierz opcję <Długa krawędź> lub <Krótka krawędź> ▶ @

#### **Margines na oprawe**

Konfiguracja marginesu bindowania, który zostanie zastosowany razem z pozycją bindowania wybraną w ustawieniu <Miejsce oprawy>.

Od -50,0 do  $\pm$ 0<sup>+</sup> do +50,0 (mm)

## **WAŻNE**

- Jeśli ustawienie spowoduje przemieszczenie drukowanych danych poza obszar drukowania, dane te nie zostaną wydrukowane.
	- <Menu> v <Ustawienia drukarki> v <Układ> v <Margines na oprawę> v Określ margines szycia <Zastosuj> 仚

## Przesuniecie krótkiej krawedzi (przód)

Ustawienie to umożliwia dostosowanie położenia drukowanych danych na stronie poprzez określenie przesunięcia względem krótkiej krawędzi przedniej strony arkusza. Zwiększenie wartości przesunięcia powoduje przesunięcie drukowanych danych w prawo. Zmniejszenie natomiast ich przesunięcie w lewo.

od -50,0 do  $\pm$ 0<sup>+</sup> do +50,0 (mm)

## **WAŻNE**

Jeśli ustawienie spowoduje przemieszczenie drukowanych danych poza obszar drukowania, dane te nie zostaną wydrukowane.

#### **UWAGA**

Ustawienie to można skonfigurować w połączeniu z ustawieniami <Przesunięcie długiej krawędzi (przód)>, <Przesunięcie krótkiej krawędzi (tył)> i <Przesunięcie długiej krawędzi (tył)>. Na przykład skonfigurowanie wszystkich czterech ustawień powoduje przesunięcie drukowanych danych w sposób przedstawiony na poniższych ilustracjach.

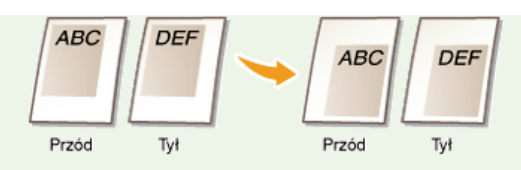

Jeśli ustawienia przesunięcia zostaną skonfigurowane w połączeniu z ustawieniem <Margines na oprawę>, ustalone wartości są sumowane.

<Menu> • <Ustawienia drukarki> • <Układ> • <Przesunięcie krótkiej krawędzi (przód)> • Określ wartość przesunięcia > <Zastosuj>

## **Przesunięcie długiej krawędzi (przód)**

Ustawienie to umożliwia dostosowanie położenia drukowanych danych na stronie poprzez określenie przesunięcia względem długiej krawędzi przedniej strony arkusza. Zwiększenie wartości przesunięcia powoduje przesunięcie drukowanych danych w dół. Zmniejszenie natomiast powoduje ich przesunięcie w górę.

od -50,0 do  $\pm$ 0<sup>t</sup> do +50,0 (mm)

## **WAŻNE**

- Jeśli ustawienie spowoduje przemieszczenie drukowanych danych poza obszar drukowania, dane te nie zostaną wydrukowane.
	- <Menu> <Ustawienia drukarki> <Układ> <Przesunięcie długiej krawędzi (przód)> Określ wartość przesunięcia > <Zastosuj>

## **Przesuniecie krótkiej krawedzi (tvł)**

Ustawienie to umożliwia dostosowanie położenia drukowanych danych na stronie poprzez określenie przesunięcia względem krótkiej krawędzi tylnej strony arkusza. Zwiększenie wartości przesunięcia powoduje przesunięcie drukowanych danych w prawo. Zmniejszenie natomiast ich przesunięcie w lewo.

od -50,0 do  $\pm$ 0<sup>t</sup> do +50,0 (mm)

## **WAŻNE**

Jeśli ustawienie spowoduje przemieszczenie drukowanych danych poza obszar drukowania, dane te nie zostaną wydrukowane.

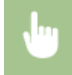

<Menu> • <Ustawienia drukarki> • <Układ> • <Przesunięcie krótkiej krawędzi (tył)> • Określ wartość przesunięcia > <Zastosuj>

Ustawienie to umożliwia dostosowanie położenia drukowanych danych na stronie poprzez określenie przesunięcia względem długiej krawędzi tylnej strony arkusza. Zwiększenie wartości przesunięcia powoduje przesunięcie drukowanych danych w dół. Zmniejszenie natomiast powoduje ich przesunięcie w górę.

od -50,0 do  $\pm$ 0<sup>t</sup> do +50,0 (mm)

### WAŻNE

Jeśli ustawienie spowoduje przemieszczenie drukowanych danych poza obszar drukowania, dane te nie zostaną wydrukowane.

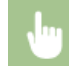

<Menu> • <Ustawienia drukarki> • <Układ> • <Przesunięcie długiej krawędzi (tył)> • Określ wartość przesunięcia > <Zastosuj>

#### Automatyczne pomijanie błędów \*2

Ustawienie to umożliwia określenie, czy pojawiające się błędy mają być pomijane w celu kontynuacji drukowania, gdy wystąpi błąd związany z drukowanymi danymi. Jeśli wybrano opcję <Wyłącz>, pomijanie błędów można przeprowadzić z poziomu panelu sterowania.

Wyłączt Włącz

## **UWAGA**

- Zastosowanie pomijania błędów powoduje ignorowanie błędów związanych z drukowanymi danymi, dlatego dokumenty mogą nie zostać wydrukowane prawidłowo.
- Błędy można pominąć ręcznie. <Zadanie kopiowania/drukowania> > <Stan zadania> > Wybierz dokument zawierający błędy > <Pomiń błąd>

<Menu> > <Ustawienia drukarki> > <Automatyczne pomijanie błędów> > Wybierz opcję <Wyłącz> lub <Włącz> ▶ a

## Przekroczenie czasu oczekiwania \*2

Konfiguracja czasu, po którym urządzenie usuwa z pamięci niepełne dane do wydruku. Niepełne dane do wydruku są usuwane przez urządzenie, ponieważ mogą one zawierać błędy uniemożliwiające wydrukowanie kolejnego dokumentu.

5 do 15<sup>+</sup> do 300 (s)

#### **UWAGA**

Należy ustalić wystarczająco długi przedział czasu, aby możliwe było otrzymanie przez urządzenie wszystkich danych do wydruku z komputera, szczególnie w przypadku wydruku dużych ilości danych. Jeśli określony zostanie zbyt krótki przedział czasu, odebranie wszystkich danych do wydruku we właściwym czasie może być niemożliwe.

 $\overline{\mathbf{r}}$ 

 $\vert \mathbf{x} \vert$ 

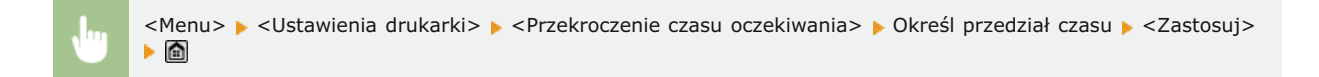

#### Indywidualne \*2

Skonfigurowanie tego ustawienia umożliwia przetwarzanie danych odebranych z komputera hosta w określonym formacie danych. Wybranie trybu <Autom.> spowoduje, że urządzenie będzie określać format danych odebranych z hosta dla każdego zadania osobno. W przypadku drukowania z aplikacji na komputerze zaleca się wybranie ustawienia <Autom.>.

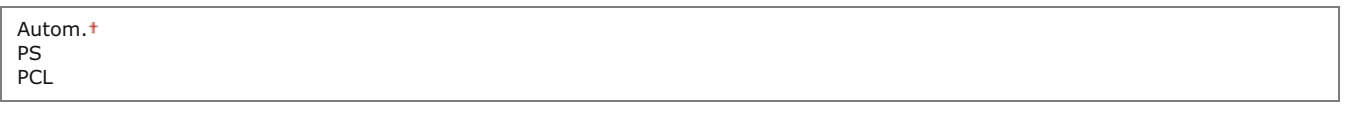

<Menu> > <Ustawienia drukarki> > <Indywidualne> > Wybierz tryb indywidualizacji > @

## Tryb koloru \*2

Ustawienie umożliwiające określenie, czy wydruk ma być kolorowy czy czarno-biały. Jeśli wybrana zostanie opcja <Automatyczny (kolorowy/czarno-biały)>, tryb koloru będzie przełączany automatycznie, dzięki czemu strony kolorowe będą drukowane w kolorze, a czarno-białe w trybie czarno-białym.

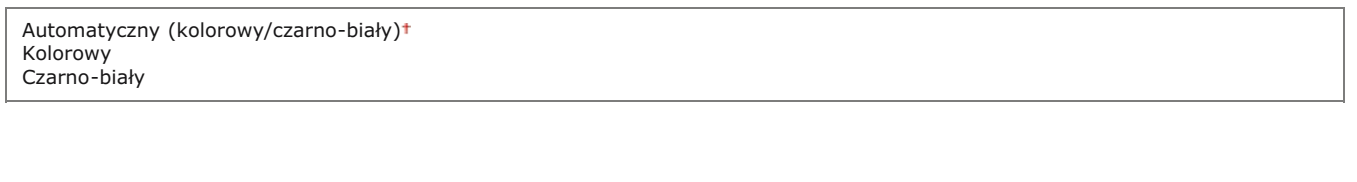

<Menu> ><Ustawienia drukarki> ><Tryb koloru> > Wybierz tryb koloru > <

## Ustawienia gradacji \*2

Skonfigurowanie tego ustawienia umożliwia uzyskanie miększej gradacji grafiki i zdjęć. Wybór opcji <Wygładzanie 1> powoduje umiarkowane wygładzenie obrazu. Wybór opcji <Wygładzanie 2> umożliwia zastosowanie silniejszego efektu wygładzania niż wybór opcji <Wygładzanie 1>. Ustawienie to można konfigurować osobno dla obrazów graficznych i zdjęć.

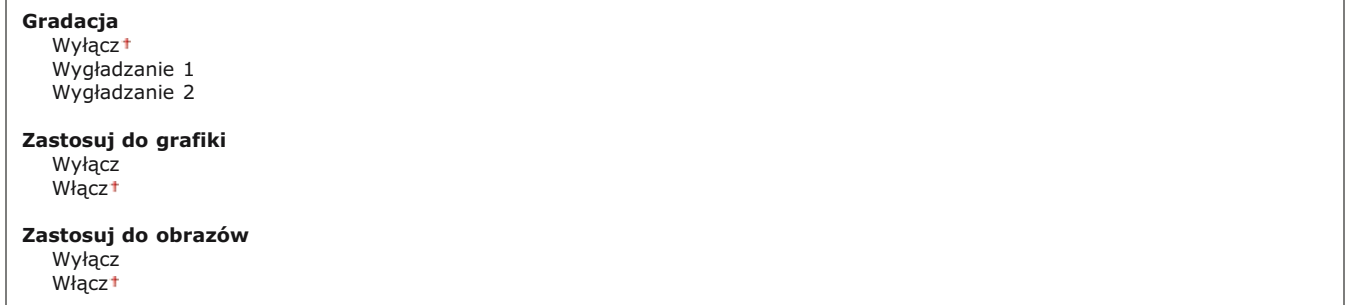

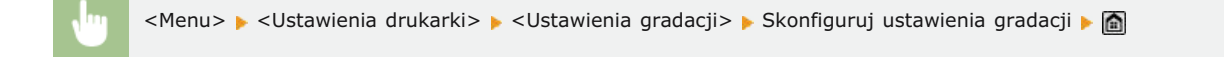

#### Rozmiar wyjściowy skompresowanego obrazu \*2

Ustawienie to umożliwia określenie sposobu postępowania z danymi do wydruku, które są zbyt duże, aby można je było przechować w pamięci urządzenia. Urządzenie może wykonać wydruk tego typu danych o niższej jakości (<Wydruk>) lub anulować drukowanie i wyświetlić komunikat o błędzie (<Błąd wyświetlacza>).

Ξ

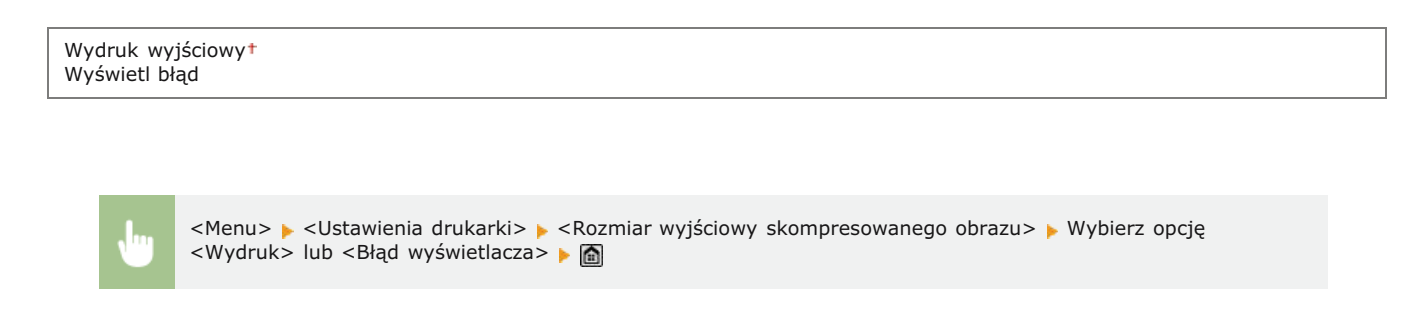

## PCL \*2

Konfiguracja ustawień drukowania PCL, takich jak układ strony i jakość wydruku.

### **Oszczędzanie papieru**

Ustawienie umożliwiające określenie, czy zużycie papieru ma być zmniejszane poprzez pomijanie pustych stron dokumentu. Wybór opcji <Włącz> spowoduje, że puste strony nie będą wyprowadzane z urządzenia. Aby wszystkie dane dokumentu były uwzględniane podczas wydruku, łączenie z umieszczonymi w dokumencie pustymi stronami, należy wybrać opcję <Wyłącz>.

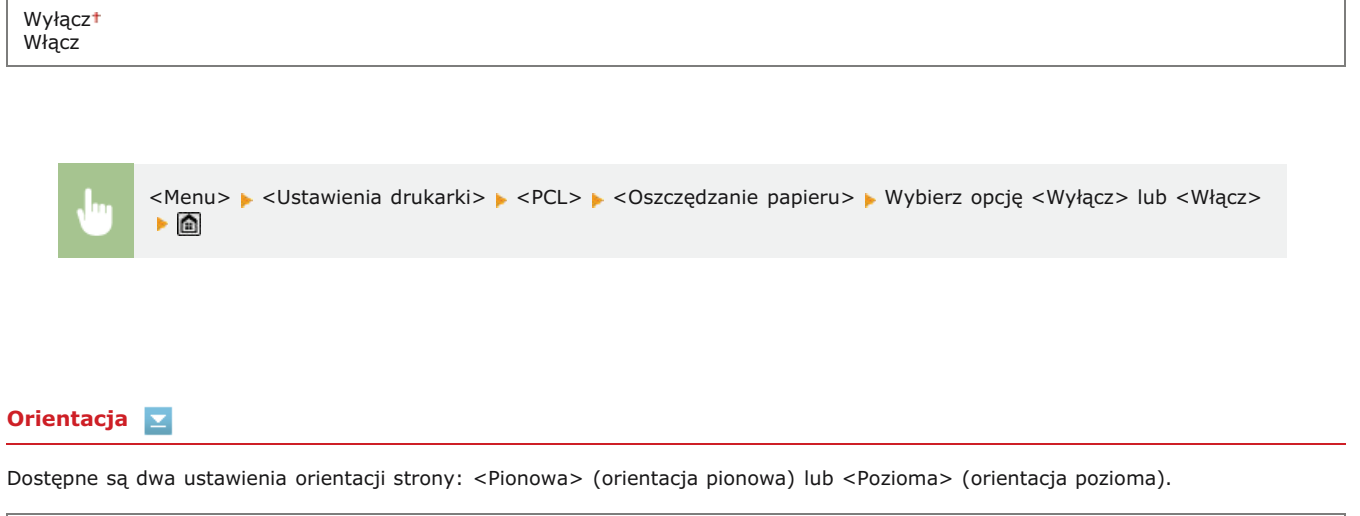

**Pionowat** Pozioma

<Menu> > <Ustawienia drukarki> > <PCL> > <Orientacja> > Wybierz opcję <Pionowa> lub <Pozioma>

## **Numer czcionki**

Ustawienie umożliwiające określenie używanej czcionki poprzez wybranie odpowiadającego jej identyfikatora czcionki. Listę czcionek PCL razem z próbkami czcionek można wydrukować z poziomu panelu sterowania. **O [Lista czcionek PCL\(MF729Cx / MF728Cdw /](#page-672-0) [MF724Cdw\)](#page-672-0)**

#### **MF729Cx**

0<sup>t</sup> do 104

#### **MF728Cdw / MF724Cdw**

0<sup>+</sup> do 54

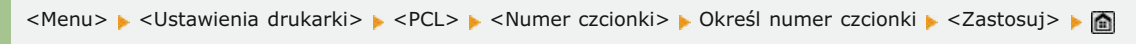

#### **Rozmiar punktu**

Ustawienie umożliwiające określenie rozmiaru czcionki w punktach z dokładnością do 0,25. Ustawienie to można skonfigurować tylko, gdy w ustawieniu <Numer czcionki> określono proporcjonalną czcionkę skalowalną.

4,00 do 12,00<sup>+</sup> do 999,75 (Punkt)

<Menu> > <Ustawienia drukarki> > <PCL> > <Rozmiar punktu> > Wybierz rozmiar czcionki > <Zastosuj> > <

## **Plamka**

Konfiguracja gęstości czcionki lub cpi (liczby znaków na cal) z dokładnością do 0,01. Ustawienie to można skonfigurować tylko, gdy w ustawieniu <Numer czcionki> określono skalowalną czcionkę o stałej szerokości lub czcionkę mapy bitowej.

0,44 do 10,00<sup>+</sup> do 99,99 (cpi)

<Menu> > <Ustawienia drukarki> > <PCL> > <Plamka> > Określ wartość gęstości > <Zastosuj>

## **Linie formularza**

Liczba linii drukowanych na jednej stronie w zakresie od 5 do 128. Ustawienie to jest automatycznie dostosowywane do wartości ustawienia <Domyślny rozmiar papieru> i <Orientacja>.

5 do 64<sup>+</sup> do 128 (lin.)

<Menu> > <Ustawienia drukarki> > <PCL> > <Linie formularza> > Określ liczbę linii > <Zastosuj>

## **Kod znaku**

П Æ

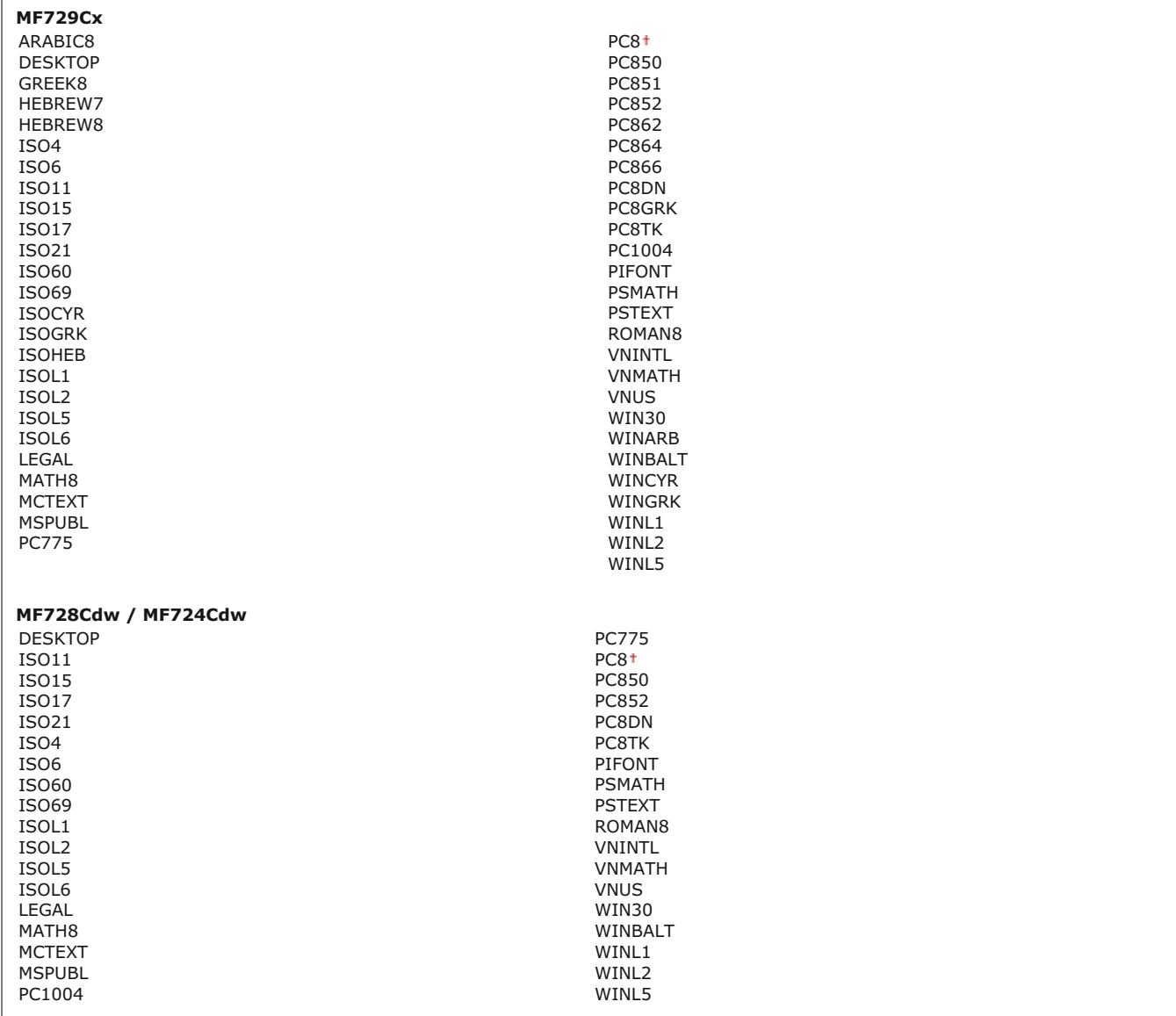

Konfiguracja kodu znaku najlepiej dopasowanego do komputera, z którego przesyłane będą dane. Gdy kod znaku jest zależny od czcionki ustalonej w ustawieniu <Numer czcionki>, skonfigurowane ustawienie jest ignorowane.

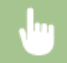

<Menu> > <Ustawienia drukarki> > <PCL> > <Kod znaku> > Wybierz kod znaku > @

## **Papier niestandardowy**

Umożliwia korzystanie z niestandardowego formatu papieru. Wybór opcji <Włącz> pozwala na ustalenie wymiarów papieru podawanych w sekcji <Wymiar X> i <Wymiar Y>.

Wyłączt Włącz

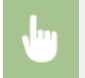

### **Jednostka miary**

Konfiguracja jednostki miary używanej do określenia niestandardowego formatu papieru.

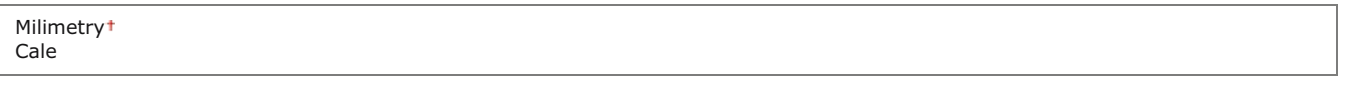

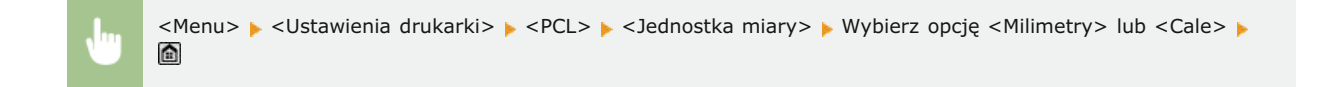

## **Wymiar X**

Wartość wymiaru poziomego (krótka krawędź) papieru niestandardowego.

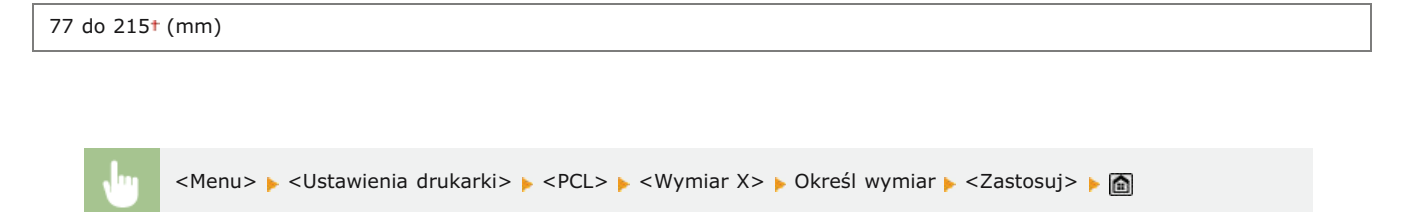

## **Wymiar Y**

Wartość wymiaru pionowego (długa krawędź) papieru niestandardowego.

127 do 355<sup>+</sup> (mm)

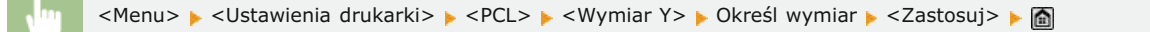

## **Dołącz CR do LF**

Pozwala dołączyć kod powrotu karetki (CR) do odebranego przez urządzenie kodu wysuwu papieru o jeden wiersz (LF). Jeśli wybrano opcję <Tak>, po odebraniu przez urządzenie kodu wysuwu papieru o jeden wiersz miejsce wydruku danych zostaje przesunięte na początek następnego wiersza. Jeśli wybrano opcję <Nie>, miejsce wydruku danych zostaje przesunięte do następnego wiersza, dokładnie pod odebranym kodem wysuwu papieru o jeden wiersz.

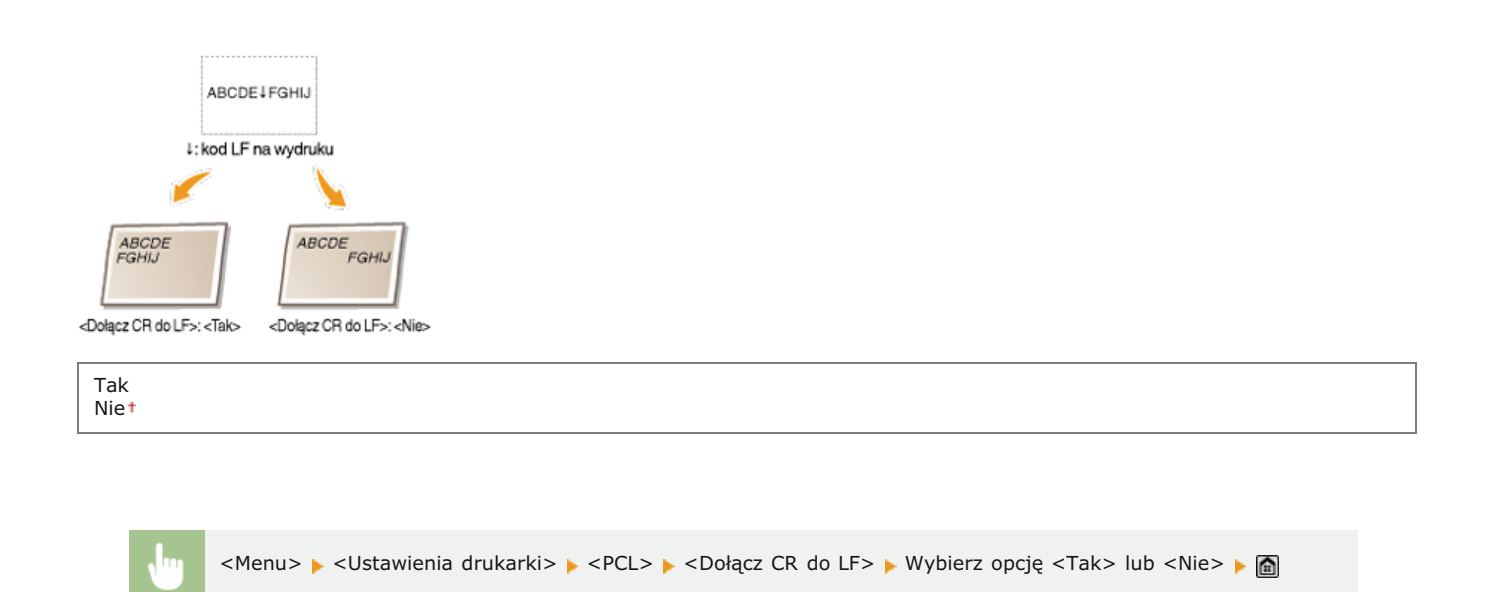

## Zwiększ szerokość wydruku A4

Ustawienie pozwalające określić, czy obszar wydruku papieru formatu A4 w orientacji pionowej ma zostać powiększony do szerokości tego obszaru w formacie LTR.

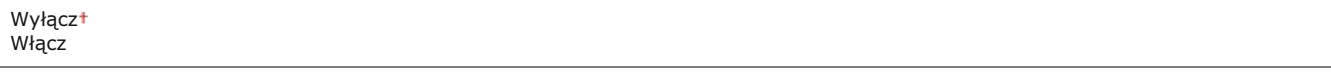

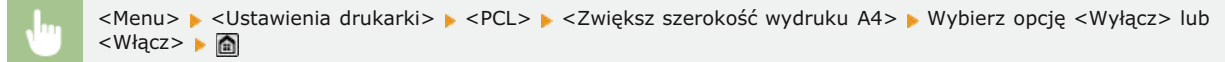

#### **Półtony**  $\overline{\phantom{a}}$

Konfiguracja metody przetwarzania danych zapewniającej odzwierciedlenie półtonów. Możliwe jest określenie, czy używane ma być ustawienie <Rozpraszanie błędów> oraz skonfigurowanie ustawień <Rozdzielczość> lub <Gradacja> oddzielne dla tekstu grafiki i obrazów.

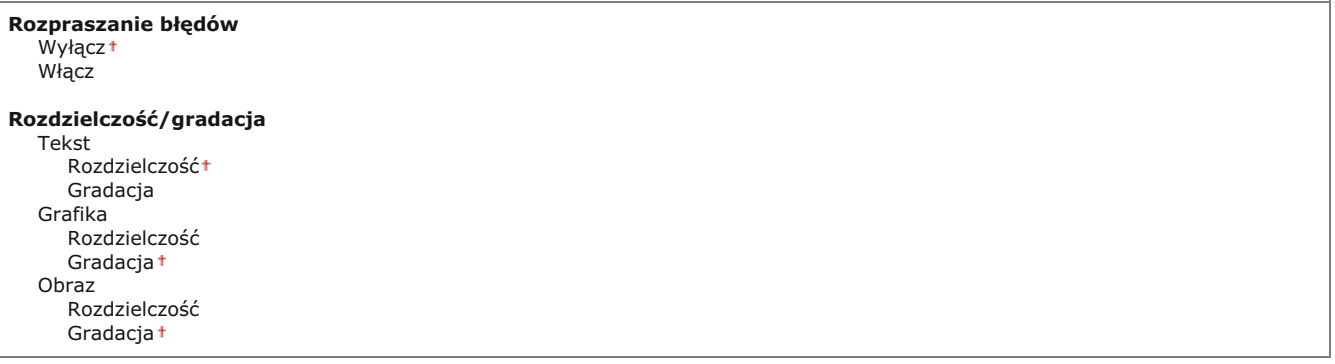

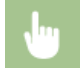

<Menu> > <Ustawienia drukarki> > <PS> > <Półtony> > Określ ustawienia półtonów

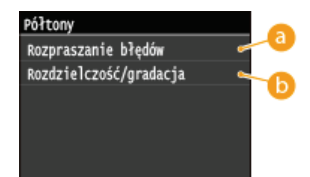

#### **B** <Rozpraszanie błędów>

Wyraźny wydruk drobnego tekstu i cienkich linii. Jeśli ustawienie ma wartość <Włącz>, skonfigurowane wartości ustawień <Rozdzielczość> i <Gradacja> określone dla elementów <Tekst>, <Grafika> oraz <Obraz> są wyłączane.

#### **Ia** <Rozdzielczość>/<Gradacja>

### <Rozdzielczość>

Wydruk wyraźnych krawędzi tekstu i cienkich linii.

#### **<Gradacja>**

Wydruk grafiki i zdjęć z miękką gradacją.

## **Profil źródła RGB**

Ustalanie profilu źródłowego stosowanego do dopasowywania kolorów wydruku danych RGB do tych wyświetlanych na ekranie używanego monitora. Jeśli używany jest wyświetlacz kompatybilny z paletą sRGB wybór opcji <sRGB> spowoduje, że kolory wydruków będą bardzo podobne do tych widocznych na ekranie monitora. Wybór opcji <Gamma 1,5>, <Gamma 1,8> lub <Gamma 2,4> umożliwia odpowiednią regulację wartości gamma. Im wyższa wartość, tym ciemniejsze kolory na wydrukach. Możliwa jest osobna konfiguracja tego ustawienia dla tekstu, grafiki i zdjęć.

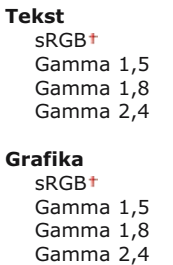

## **Obraz**

sRGB Gamma 1,5 Gamma 1,8 Gamma 2,4

## **UWAGA**

Ustawienie to jest dostępne tylko po wybraniu opcji <CMS> w ustawieniu <CMS (dopasowany)/gamma>.

<Menu> > <Ustawienia drukarki> > <PCL> > <Profil źródła RGB> > Wybierz <Tekst>, <Grafika> lub <Obraz> Wybierz profil źródła

## **Profil wydruku**

Określanie profilu wydruku dopasowywania kolorów. Zalecane jest używanie ustawienia domyślnego <Normalny> w przypadku wydruku tekstu i danych graficznych i ustawienia <Fotografia> do drukowania zdjęć.

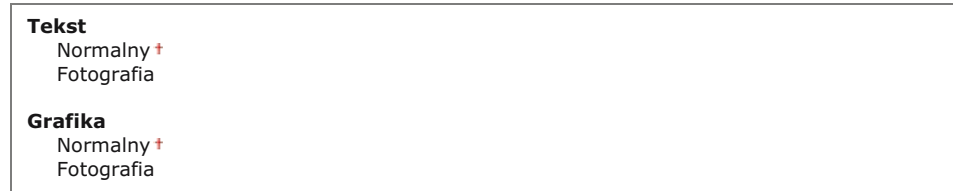

## **UWAGA**

Ustawienie to jest dostępne tylko po wybraniu opcji <CMS> w ustawieniu <CMS (dopasowany)/gamma>.

<Menu> ><Ustawienia drukarki> ><PCL> ><Profil wydruku> > Wybierz <Tekst>, <Grafika> lub <Obraz> > Wybierz <Normalny> lub <Fotografia> >

#### **Metoda dopasowania**

Wybór metody dopasowania kolorów w celu uzyskania na wydrukach kolorów jak najbardziej zbliżonych do wyświetlonych na ekranie. Możliwa jest osobna konfiguracja tego ustawienia dla tekstu, grafiki i zdjęć.

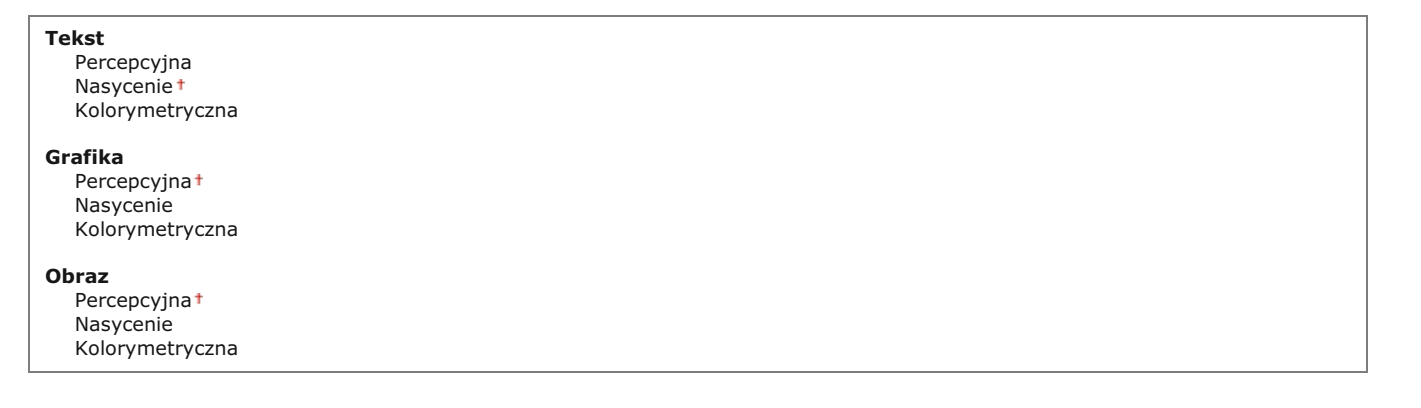

## **UWAGA**

Ustawienie to jest dostępne tylko po wybraniu opcji <CMS> w ustawieniu <CMS (dopasowany)/gamma>.

<Menu> > <Ustawienia drukarki> > <PCL> > <Metoda dopasowania> > Wybierz <Tekst>, <Grafika> lub <Obraz> • Wybierz metodę dopasowania

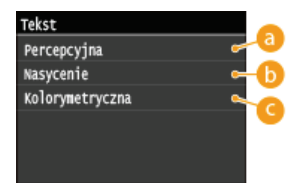

#### *C* <Percepcyjna>

Dopasowanie kolorów odpowiednie do drukowania zdjęć wymaga wybrania opcji <Fotografia> w ustawieniu <Profil wydruku>.

#### **<Nasycenie>**

Dopasowanie kolorów odpowiednie do wydruku grafiki o żywych kolorach np. ilustracji czy diagramów.

## **<Kolorymetryczna>**

Dopasowanie kolorów umożliwiające zminimalizowanie różnic kolorystycznych między oryginałem, np. próbką koloru czy logo, a wydrukiem.

Ustawienie pozwalające określić, czy do wydruku danych w odcieniach szarości (czarno-białych) ma być używany tylko czarny toner. Możliwa jest osobna konfiguracja tego ustawienia dla tekstu, grafiki i zdjęć.

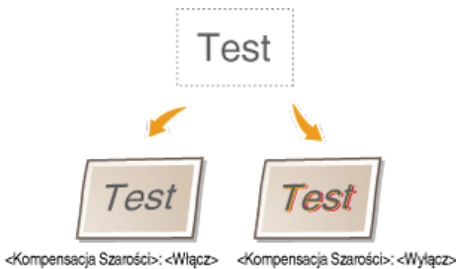

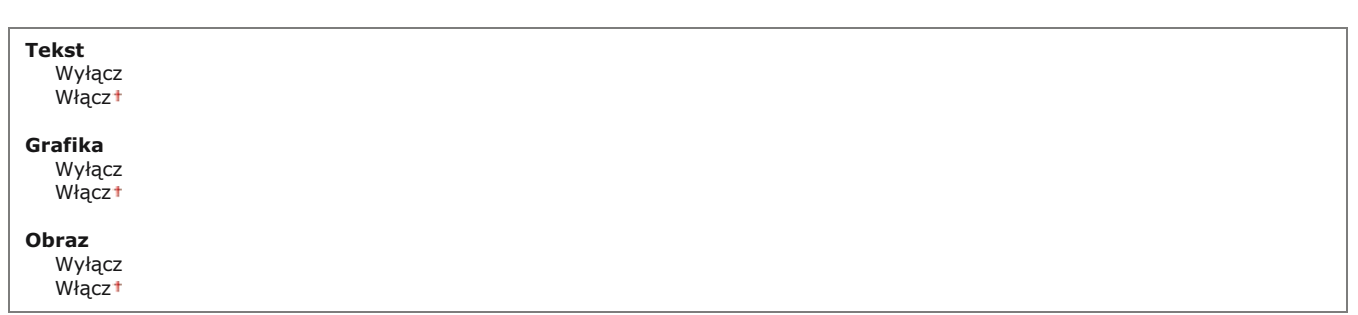

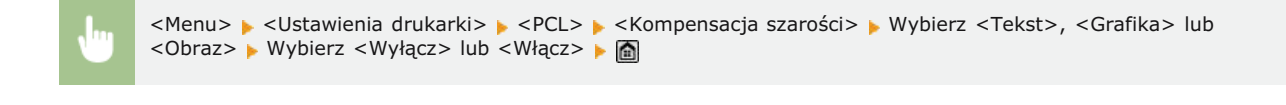

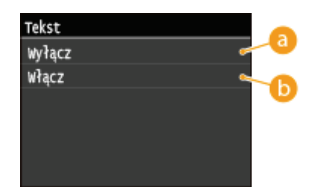

#### <Wvłacz>

Wydruk danych w odcieniach szarości (czarno-białych) za pomocą żółtego, amarantowego, cyjankowego i czarnego toneru. Odwzorowanie gradacji ciemnych obszarów jest lepsze, niż gdy wybrana jest opcja <Włącz>.

#### <Włacz>

Wydruk danych w odcieniach szarości (czarno-białych) za pomocą tylko czarnego toneru, umożliwiający zmniejszenie zużycia toneru.

## **Wybór CMS (dopasowanie)**

Dopasowywanie kolorów może być wykonywane z poziomu urządzenia lub komputera (sterownika drukarki). Jeśli wybrana zostanie opcja <Drukarka>, dopasowanie kolorów jest wykonywane przez urządzenie, a jeśli opcja <Host>, wykonuje je komputer lub sterownik drukarki.

Drukarka Host

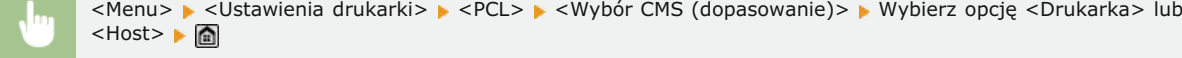

Wybór metody przetwarzania danych do wydruku. Możliwe jest określenie, czy wykonane ma być dopasowanie kolorów czy korekcja gamma. Możliwa jest osobna konfiguracja tego ustawienia dla tekstu, grafiki i zdjęć.

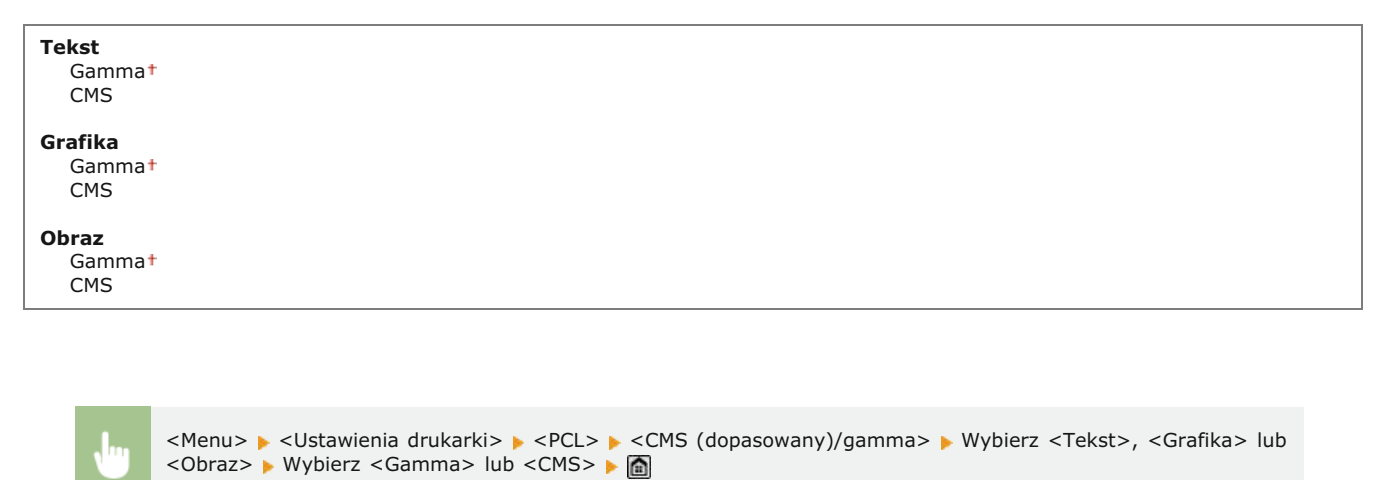

## **Korekcja gamma**

Ustawienie umożliwiające określenie wartości korekcji gamma w celu dopasowania jasności wydruków do oryginalnych dokumentów. Jeśli wydruki są ciemniejsze lub jaśniejsze niż oryginały, należy zmienić wartość korekcji gamma. Im wyższa wartość, tym ciemniejsze kolory na wydrukach. Możliwe jest zastosowanie tego ustawienia osobno dla tekstu, grafiki i zdjęć.

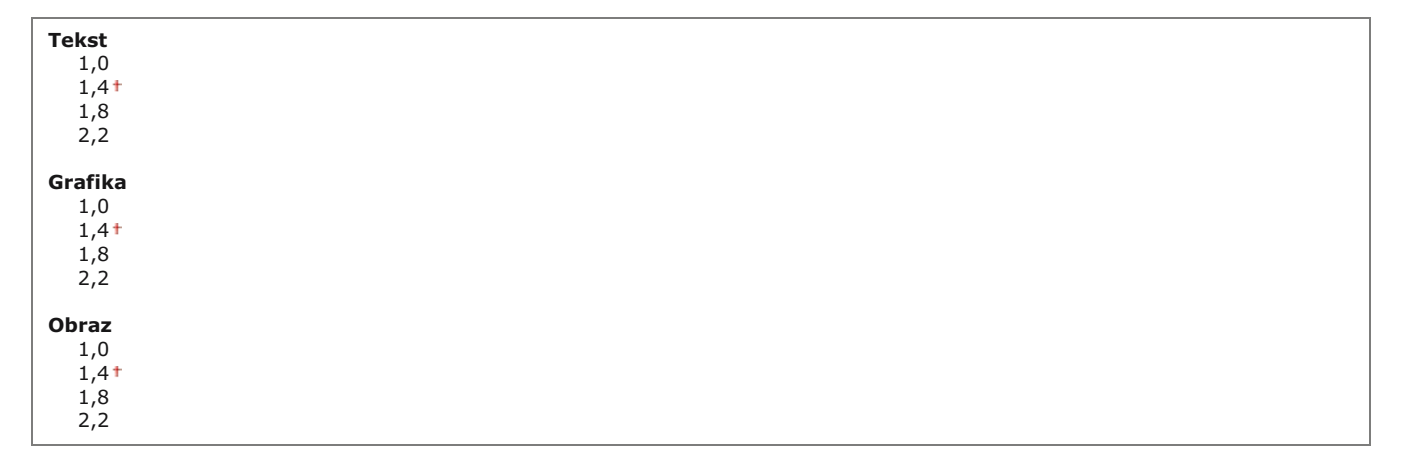

#### **UWAGA**

Ustawienie to jest dostępne tylko po wybraniu opcji <Gamma> w ustawieniu <CMS (dopasowany)/gamma>.

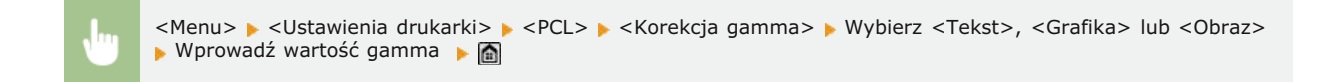

#### **Zaawansowane wygładzanie**

Konfiguracja sposobu wygładzania rozmazanych konturów tekstu i grafiki. Opcja <Wygładzanie 2> nadaje silniejszy efekt wygładzania niż opcja <Wygładzanie 1>. Możliwe jest zastosowanie tego ustawienia osobno dla tekstu i grafiki.

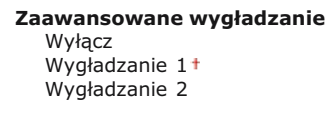

**Zastosuj do grafiki**

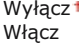

**Zastosuj do tekstu** Wyłącz Włącz<sup>+</sup>

> <Menu> 
> is <Ustawienia drukarki> > <PCL> > <Zaawansowane wygładzanie> > Określ ustawienie wygładzania  $\mathbf{r}$

#### **BarDIMM \*3**  $\overline{\phantom{a}}$

Włączenie tej opcji pozwala drukować kody kreskowe obsługiwane przez moduł Barcode Printing Kit. W przypadku wybrania opcji <Włącz> urządzenie będzie generować kody kreskowe po odebraniu poleceń drukowania kodów kreskowych z komputera hosta. W przypadku wybrania opcji <Wyłącz> kody kreskowe nie zostaną wygenerowane, nawet jeżeli komputer hosta wyśle polecenia drukowania kodów kreskowych.

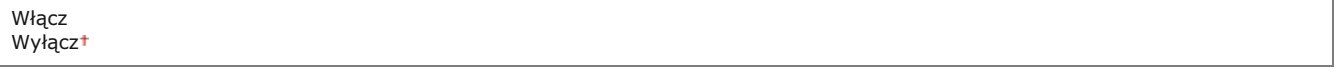

## **WAŻNE**

Aby włączyć menu BarDIMM, konieczna jest aktywacja modułu Barcode Printing Kit. Jeśli nie ma potrzeby drukowania kodów kreskowych, należy upewnić się, że menu BarDIMM zostało wyłączone. W przeciwnym wypadku prędkość przetwarzania normalnych zadań drukowania może ulec obniżeniu.

## **UWAGA**

Domyślne ustawienie to <Wyłącz>. W przypadku aktywowania modułu Barcode Printing Kit ustawienie zmienia się na <Włącz>.

<Menu> > <Ustawienia drukarki> > <PCL> > <BarDIMM> > Wybierz opcję <Włącz> lub <Wyłącz>

#### **FreeScape**

Określ kod AEC (Alternate Escape Code, alternatywny kod specjalny), który ma zostać użyty do przesyłania poleceń kodów kreskowych, jeśli komputer hosta nie obsługuje standardowego kodu specjalnego.

Wyłącz  $\sim$ " # \$ / \ ? {

} |

#### **UWAGA**

To ustawienie jest dostępne tylko w przypadku włączenia opcji <BarDIMM>.

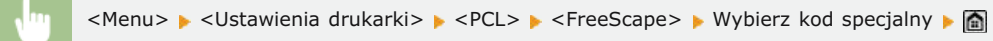

## PS \*2

Konfiguracja ustawień drukowania PS, takich jak układ strony i jakość wydruku.

## **Przekroczenie czasu oczekiwania zadania**

To ustawienie pozwala określić limit czasu zadania. Jeśli zadanie nie zostanie zakończone w określonym limicie czasu, zostanie automatycznie anulowane.

 $0<sup>†</sup>$  do 3600 (s)

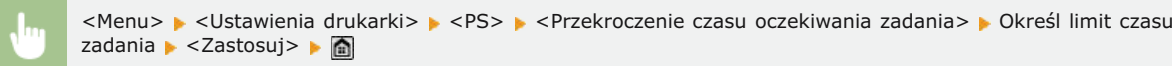

## **Drukuj błędy PS**

To ustawienie określa, czy w przypadku wystąpienia błędu zostanie wydrukowana strona błędu.

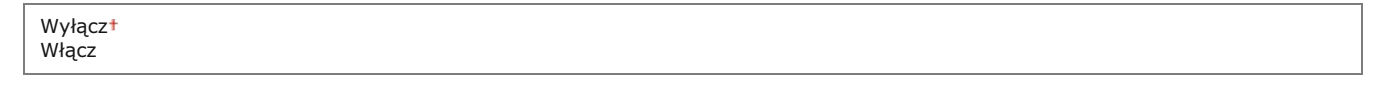

<Menu> > <Ustawienia drukarki> > <PS> > <Drukuj błędy PS> > Wybierz opcję <Wyłącz> lub <Włącz>

### **Czysty czarny tekst**

Jeśli obiekt tekstowy jest czarny (R=G=B=0%, C=M=Y=100% lub Bk=N%, C=M=Y=0% lub Bk=100%), to ustawienie określa, czy tekst zostanie wydrukowany przy użyciu tylko czerni.

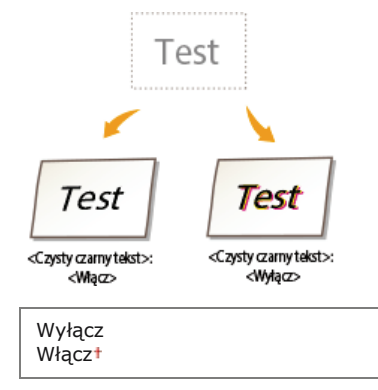

## **UWAGA**

- W zależności od drukowanych danych opcja <Oszczędzanie tonera> może nie zostać uwzględniona nawet w przypadku wybrania ustawienia <Włącz>.
- W przypadku wybrania opcji <Włącz> dla ustawienia <Oszczędzanie tonera> niezbyt intensywne obrazy oraz obrazy z dużą ilością detali mogą zostać wydrukowane niewyraźnie.

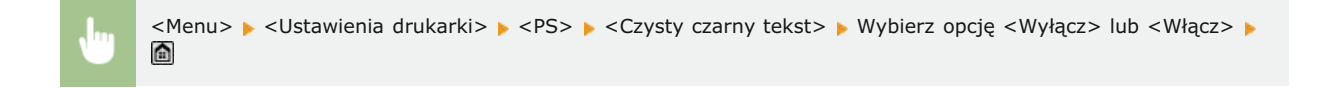

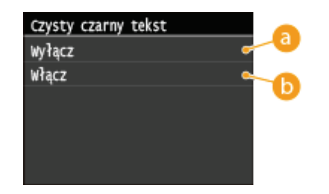

#### <Wvłacz>

Czarny tekst jest drukowany przy użyciu tonerów CMYK w oparciu o wybrane ustawienie opcji Profil wydruku. Dla niektórych zadań drukowania zaleca się ustawienie tej opcji na <Wyłącz>.

#### <Włacz>

Czarne obszary generowane przez aplikacje są drukowane wyłącznie z użyciem czarnego toneru. Oznacza to brak przesunięcia różnych kolorów, ponieważ zostanie użyty toner tylko w jednym kolorze (czarny).

## **Czarny nadruk**

Jeśli czarny tekst jest drukowany na kolorowym tle lub nakłada się na grafikę, to ustawienie określa, czy czarny tekst zostanie nadrukowany na tło. Pozwala to zapobiec powstaniu białych obszarów pomiędzy tłem a wydrukowanym czarnym obiektem tekstowym.

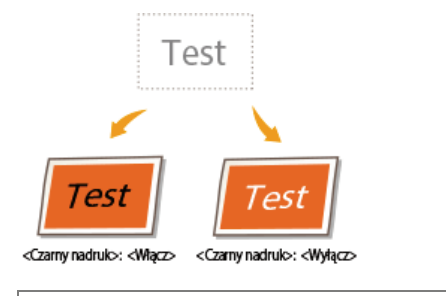

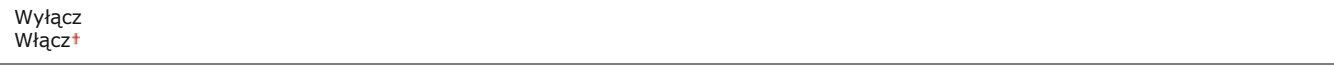

### **UWAGA**

To ustawienie odnosi się wyłącznie do czystej czerni w przypadku ustawienia opcji <Czysty czarny tekst> na <Włącz>.

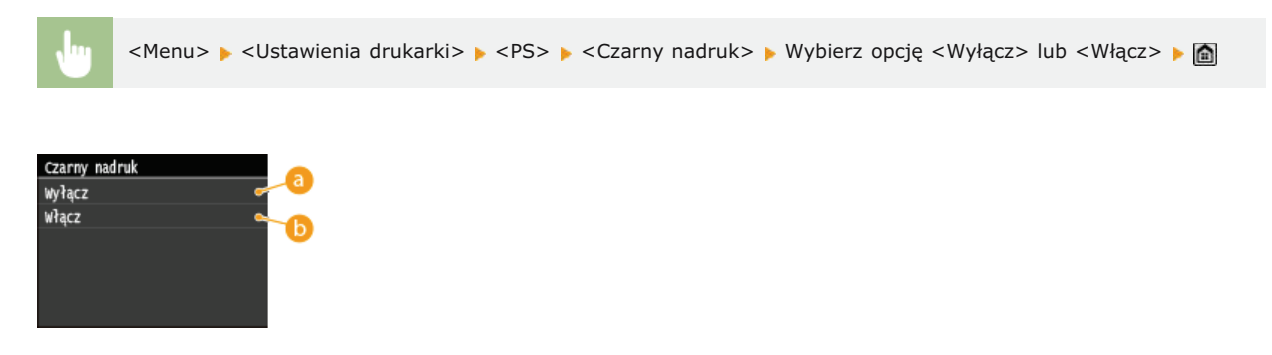

Kolorowe tło czarnego tekstu zostanie pominięte (nie zostanie wydrukowane), a następnie czarny tekst zostanie wydrukowany w pomiętym obszarze.

#### <Włacz>

Jeśli to ustawienie jest używane w połączeniu z ustawieniem <Czysty czarny tekst>, najpierw zostanie wydrukowane kolorowe tło, po czym na tło zostanie nadrukowany czarny tekst z użyciem wyłącznie czarnego koloru.

## **Profil źródła RGB**

Ustalanie profilu źródłowego stosowanego do dopasowywania kolorów wydruku danych RGB do tych wyświetlanych na ekranie używanego monitora.

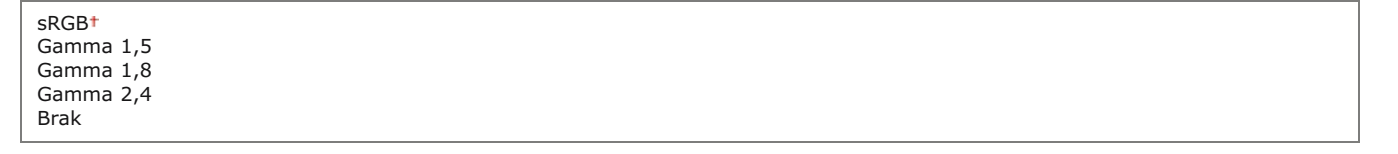

<Menu> > <Ustawienia drukarki> > <PS> > <Profil źródła RGB> > Wybierz profil źródłowy

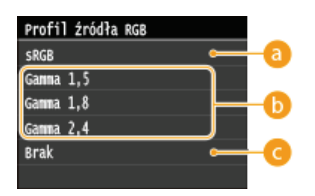

## **<sRGB>**

To ustawienie pozwala wybrać standardową branżową definicję dla monitorów w systemie Windows. W przypadku korzystania z monitora zgodnego ze standardem sRGB pozwala to wydrukować kolory bardzo zbliżone do kolorów wyświetlanych na monitorze.

#### **<Gamma 1,5>, <Gamma 1,8> i <Gamma 2,4>**

Te ustawienia pozwalają wybrać poziom korekcji gamma danych RGB.

#### **<Brak>**

W przypadku wybrania tego ustawienia dane RGB zależne od urządzenia zostaną skonwertowane do danych CMYK bez używania profilu RGB.

## **Profil symulacji CMYK**

Urządzenie pozwala określić docelowy rodzaj symulacji przy drukowaniu danych CMYK. Urządzenie konwertuje dane CMYK do modelu kolorów CMYK zależnego od urządzenia w oparciu o docelowy rodzaj symulacji wybrany w ustawieniu Profil symulacji CMYK.

JapanColor (Canon) U.S. Web Coated v1.00 (Canon) Euro Standard v1.00 (Canon) Brak

### **WAŻNE**

- Skorzystanie z wszystkich dostępnych profili może okazać się niemożliwe. Jeśli kolorowe dane zostały przy użyciu pobranego profilu wydrukowane w odcieniach szarości, należy sprawdzić zgodność pobranego profilu.
- Jeżeli urządzenie odebrało dane z definicją przestrzeni kolorów zależną od urządzenia (opartą o CIE), kolory zostaną przetworzone zgodnie z określonymi ustawieniami. Dlatego też ustawienie <Profil symulacji CMYK> nie zostanie użyte przez urządzenie.
- W przypadku wybrania ustawienia innego niż <Brak> i odebrania przez urządzenie definicji przestrzeni kolorów zależnej od urządzenia, która zostanie przetworzona przez komputer hosta, ustawienie <Profil symulacji CMYK> zostanie użyte również przez urządzenie.

## **UWAGA**

W przypadku wybrania opcji <Brak> w obszarach zadrukowanych ciemnym kolorem mogą pojawić się plamy, zależnie od drukowanych danych.

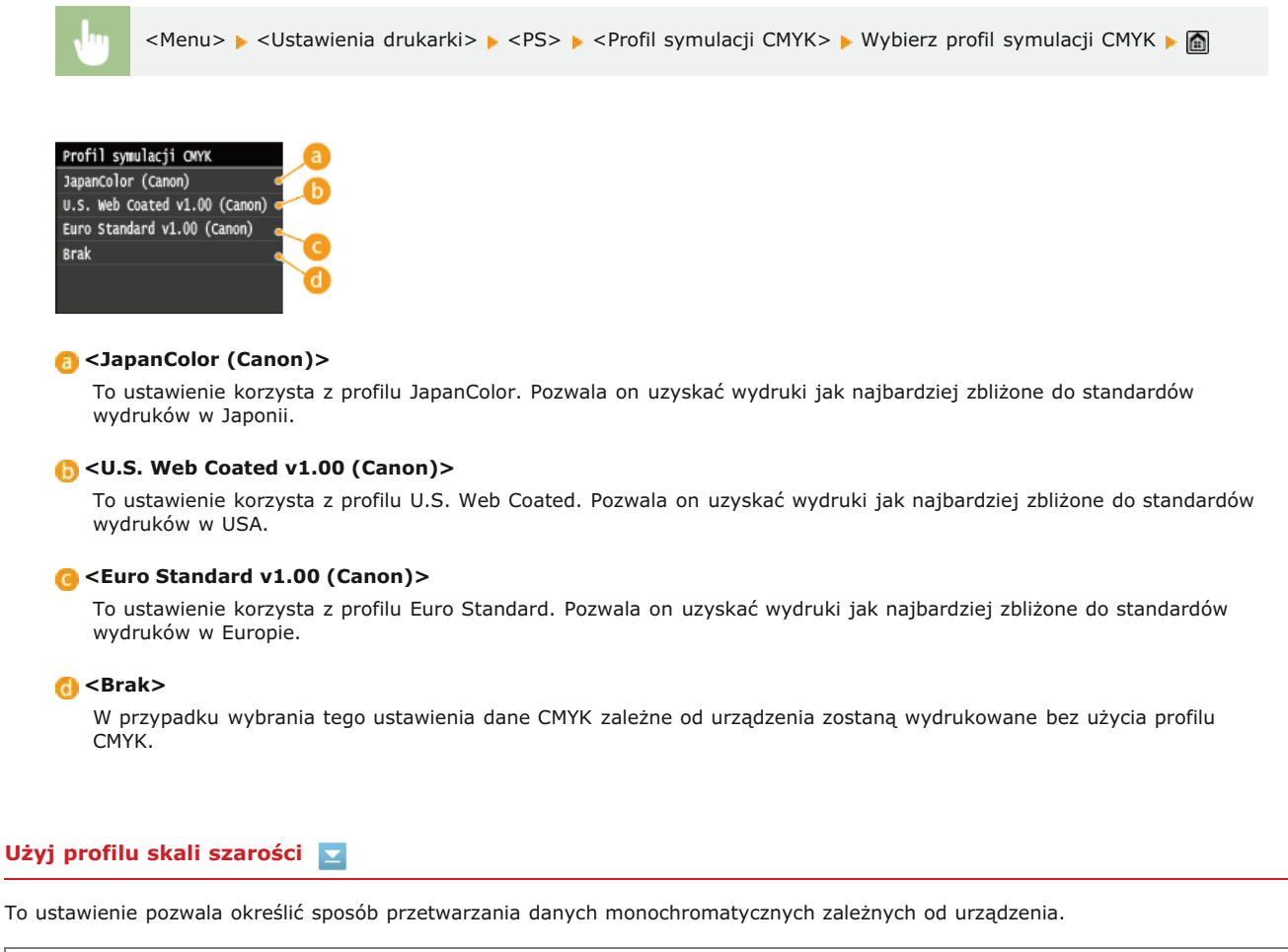

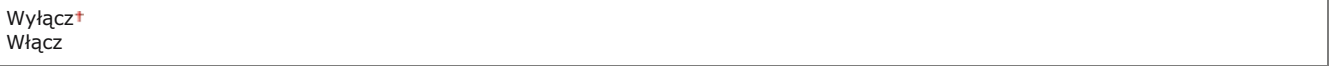

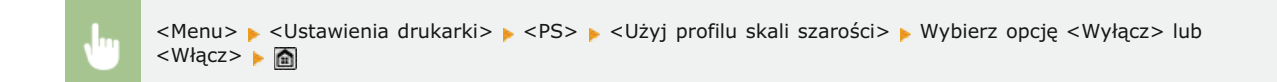

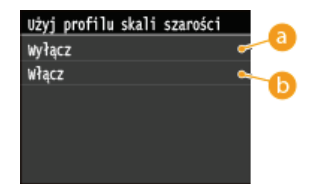

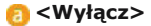

Dane monochromatyczne zależne od urządzenia są odtwarzane przy użyciu wyłącznie czarnego (K) toneru.

## <Włacz>

Dane monochromatyczne są konwertowane do danych CMYK przy użyciu "Profilu skali odcieni szarości" urządzenia. Dane mogą zostać odtworzone przy użyciu wyłącznie czarnego (K) toneru, w zależności od ustawień <Czysty czarny tekst> lub <Profil wydruku>.

To ustawienie pozwala zdefiniować profil odpowiednio do drukowanych danych. Ustawienie zostanie zastosowane do wszystkich danych w zadaniu drukowania, dlatego należy upewnić się, że wybrany profil jest odpowiedni do zadania.

Zwykły Fotografia Normalny TR Fotografia TR

## **UWAGA**

Jeśli wybrano opcję <Brak> dla ustawienia <Profil źródła RGB> lub <Profil symulacji CMYK>, a urządzenie odbierze definicję przestrzeni kolorów zależną od urządzenia z kolorami przetwarzanymi przez komputer hosta, to ustawienie nie jest używane.

<Menu> v<Ustawienia drukarki> v<PS> v<Profil wydruku> www.bierz profil wydruku

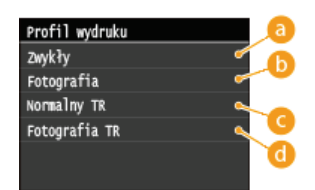

#### **E** <Zwykły>

To ustawienie pozwala drukować kolory jak najbardziej zbliżone do kolorów wyświetlanych na monitorze.

#### **<Fotografia>**

To ustawienie pozwala drukować kolory zbliżone do kolorów na zdjęciach.

#### **<Normalny TR>**

To ustawienie pozwala drukować kolory jak najbardziej zbliżone do kolorów wyświetlanych na monitorze, a także zmniejszyć rozmazanie toneru przy drukowaniu tekstów i cienkich linii.

#### **<Fotografia TR>**

To ustawienie pozwala drukować kolory zbliżone do kolorów na zdjęciach, a także zmniejszyć rozmazanie toneru przy drukowaniu tekstów i cienkich linii.

### **Metoda dopasowania**

Ustawienie pozwala wybrać metodę drukowania w przypadku wybrania ustawienia <Profil źródła RGB>. Urządzenie dysponuje systemem zarządzania kolorami z kilkoma modelami odzwierciedlania kolorów.

Percepcyjna Nasycenie Kolorymetryczna

## **UWAGA**

Jeśli wybrano opcję <Brak> dla ustawienia <Profil źródła RGB> lub <Profil symulacji CMYK>, a urządzenie odbierze definicję przestrzeni kolorów zależną od urządzenia z kolorami przetwarzanymi przez komputer hosta, ustawienie Metoda dopasowania nie jest używane.

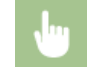

<Menu> > <Ustawienia drukarki> > <PS> > <Metoda dopasowania> > Wybierz metodę dopasowania

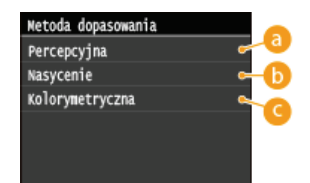

#### *C* <Percepcyjna>

To ustawienie daje najlepsze efekty przy drukowaniu zdjęć lub obrazów bitmapowych.

#### **<Nasycenie>**

To ustawienie jest najlepsze przy drukowaniu ilustracji i diagramów w prezentacjach biznesowych.

#### **<Kolorymetryczna>**

To ustawienie daje wydruki najbardziej zbliżone do wartości kolorów RGB.

### **Przetw. czystej czerni RGB**

To ustawienie pozwala określić sposób przetwarzania czerni i szarości na odpowiednie połączenie kolorów R, G i B w przypadku konwertowania danych RGB zależnych od urządzenia na dane CMYK niezależne od urządzenia przy użyciu ustawienia <Profil źródła RGB> urządzenia.

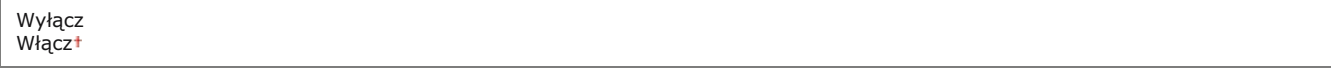

## **WAŻNE**

Jeśli na wydrukach w czerni i szarości widoczna jest gradacja lub postrzępione linie, należy wybrać opcję <Wyłącz> dla ustawienia Przetwarzanie RGB tylko w czerni oraz opcję <Fotografia> dla ustawienia <Profil wydruku>.

## **UWAGA**

- W połączeniu z pewnymi ustawieniami dane w czerni i szarości z odpowiednimi połączeniami kolorów R, G i B mogą zostać wydrukowane przy użyciu wyłącznie czarnego toneru, nawet w przypadku wybrania opcji <Wyłącz>. Poniżej podano przykłady.
	- Wybrano opcję <Włącz> dla ustawienia <Czysty czarny tekst>
	- Wybrano opcję <Brak> dla ustawienia <Profil źródła RGB>
	- Wybrano opcję <Normalny TR> lub <Fotografia TR> dla ustawienia <Profil wydruku>
	- W sterowniku drukarki wybrano opcję [Użyj profilu GCR 100%]
- Jeśli dla ustawienia <Profil źródła RGB> wybrano opcję <Brak>, ustawienie Przetwarzanie RGB tylko w czerni nie zostanie użyte.

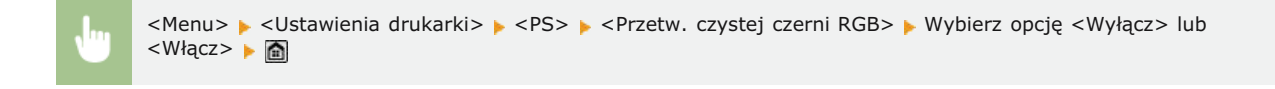

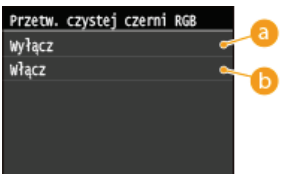

#### <Wvłacz>

Dane w czerni i szarości z odpowiednim połączeniem kolorów R, G i B są drukowane przy użyciu tonerów CMYK w oparciu o wybrane ustawienie <Profil wydruku>.

#### <Włacz>

Dane w czerni i szarości z odpowiednim połączeniem kolorów R, G i B są drukowane przy użyciu wyłącznie czarnego toneru (K), niezależnie od ustawienia <Profil wydruku>.

To ustawienie pozwala określić sposób drukowania danych monochromatycznych (C=M=Y=0) w przypadku przetwarzania danych CMYK niezależnych od urządzenia przy użyciu ustawienia <Profil symulacji CMYK> urządzenia.

Wyłacz Właczt

## **UWAGA**

- W połączeniu z pewnymi określonymi ustawieniami dane monochromatyczne (C=M=Y=0) mogą być drukowane przy użyciu wyłącznie czarnego toneru (K) nawet w przypadku wybrania ustawienia <Wyłącz>. Poniżej podano przykłady:
	- Wybrano opcję <Włącz> dla ustawienia <Czysty czarny tekst>
	- Wybrano opcję <Brak> dla ustawienia <Profil symulacji CMYK>
	- Wybrano opcję <Normalny TR> lub <Fotografia TR> dla ustawienia <Profil wydruku>
	- W sterowniku drukarki wybrano opcję [Użyj profilu GCR 100%]
- Jeśli dla ustawienia <Profil symulacji CMYK> wybrano opcję <Brak>, ustawienie Przetwarzanie CMYK tylko w czerni nie zostanie użyte.

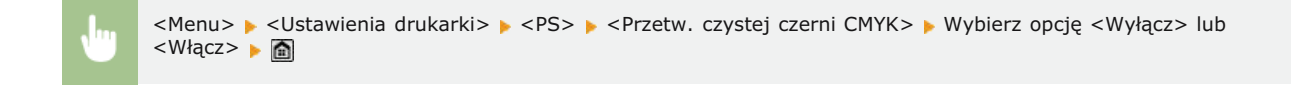

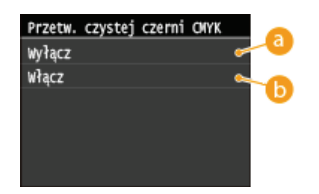

#### <Wvłacz>

Dane monochromatyczne (C=M=Y=0) są drukowane przy użyciu tonerów CMYK w oparciu o wybrane ustawienie <Profil wydruku>.

#### <Włacz>

Dane monochromatyczne (C=M=Y=0) są drukowane przy użyciu wyłącznie czarnego toneru (K), niezależnie od wybranego ustawienia <Profil wydruku>.

## **Półtony**

Konfiguracja metody przetwarzania danych zapewniającej odzwierciedlenie półtonów. Możliwe jest określenie, czy używane ma być ustawienie <Rozpraszanie błędów> oraz skonfigurowanie ustawień <Rozdzielczość> lub <Gradacja> oddzielne dla tekstu grafiki i obrazów.

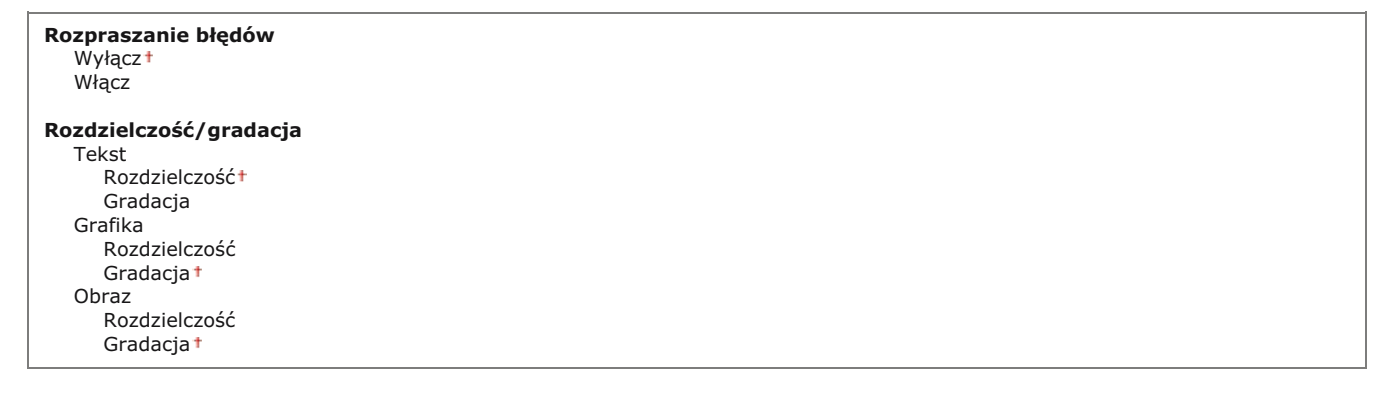

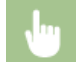

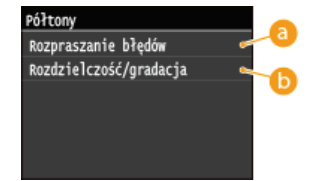

#### *I* <Rozpraszanie błędów>

Wyraźny wydruk drobnego tekstu i cienkich linii. Jeśli ustawienie ma wartość <Włącz>, skonfigurowane wartości ustawień <Rozdzielczość> i <Gradacja> określone dla elementów <Tekst>, <Grafika> oraz <Obraz> są wyłączane.

#### **I** <Rozdzielczość>/<Gradacja>

#### <Rozdzielczość>

Wydruk wyraźnych krawędzi tekstu i cienkich linii.

## **<Gradacja>**

Wydruk grafiki i zdjęć z miękką gradacją.

## **Jasność**

Regulacja jasności całego obrazu. Ustawienie można zmieniać w zakresie od 85% do 115% z krokiem 5%. Wybranie ustawienia 85% spowoduje rozjaśnienie obrazu, wybranie 115% – przyciemnienie obrazu.

85 do 100<sup>+</sup> do 115 (%)

## **UWAGA**

Ta funkcja jest dostępna tylko w przypadku gdy opcja <Oszczędzanie tonera> jest ustawiona na <Wyłącz>.

<Menu>  $\blacktriangleright$  <Ustawienia drukarki>  $\blacktriangleright$  <PS>  $\blacktriangleright$  <Jasność>  $\blacktriangleright$  Określ jasność  $\blacktriangleright$  <Zastosuj>

#### **Nadruk kompozytowy**

Dane CMYK zależne od urządzenia można naddrukować jako wydruk kompozytowy.

Wszystkie kolory zostaną nałożone i wydrukowane na jednej płycie, można więc sprawdzić efekt końcowy bez separowania kolorów.

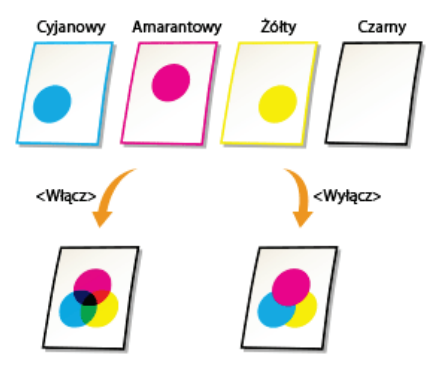

Wyłącz Włączt

#### **UWAGA**

- To ustawienie jest dostępne tylko dla danych z ustawionym atrybutem naddrukowywania.
- To ustawienie nie powoduje naddrukowania kolorów spotowych.
- Jeśli wybrano opcję inną niż <Brak> dla ustawienia <Profil symulacji CMYK>, naddrukowanie nie zostanie użyte. (Zobacz
<Menu> > <Ustawienia drukarki> > <PS> > <Nadruk kompozytowy> > Wybierz opcję <Wyłącz> lub <Włącz> ▶ ⋒

### **Zaawansowane wygładzanie**

Konfiguracja sposobu wygładzania rozmazanych konturów tekstu i grafiki. Możliwe jest zastosowanie tego ustawienia osobno dla tekstu i grafiki.

Zaawansowane wygładzanie Wyłącz Wygładzanie 1 Wygładzanie 2 **Zastosuj do grafiki** Wyłącz<sup>1</sup> Włącz **Zastosuj do tekstu** Wyłacz Włacz<sup>1</sup>

# **WAŻNE**

To ustawienie pozwala zastosować wygładzanie do danych graficznych i tekstowych. Wygładzania nie można zastosować do obrazów.

# **UWAGA**

- Opcje <Zastosuj do grafiki> i <Zastosuj do tekstu> można wybrać tylko w przypadku wybrania opcji <Wygładzanie 1> lub <Wygładzanie 2> dla ustawienia Wygładzanie zaawansowane.
- Ustawienie opcji <Zastosuj do grafiki> i <Zastosuj do tekstu> na wyświetlaczu przyniesie efekty tylko w przypadku, gdy w sterowniku drukarki wybrano ustawienie Wygładzanie zaawansowane w sekcji [Ustawienia domyślne drukarki].
- Efekty działania funkcji Wygładzanie zaawansowane mogą różnić się zależności od znaków i wzorów grafiki.

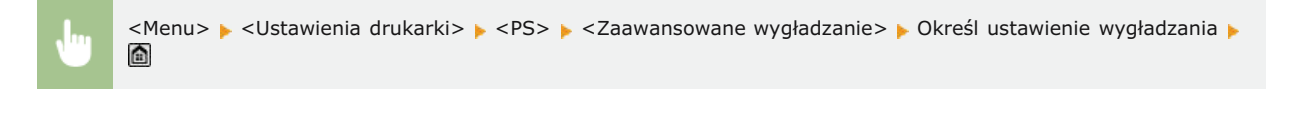

Ustawienie <Wygładzanie 2> daje silniejszy efekt wygładzenia niż ustawienie <Wygładzanie 1>. Jeśli po wybraniu ustawienia <Wygładzanie 1> wydruki nadal nie są wygładzone, należy wybrać ustawienie <Wygładzanie 2>. Poprzez włączenie lub wyłączenie ustawienia <Zastosuj do grafiki> i <Zastosuj do tekstu> można określić, czy wygładzanie ma zostać zastosowane do danych graficznych lub tekstowych.

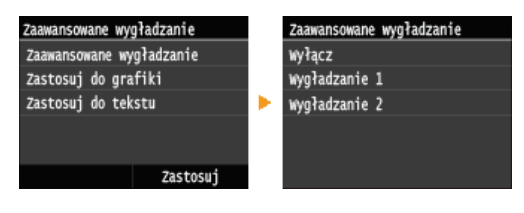

Pozwala określić sposób konwersji wartości kolorów na wartości skali szarości przy drukowaniu kolorowych danych.

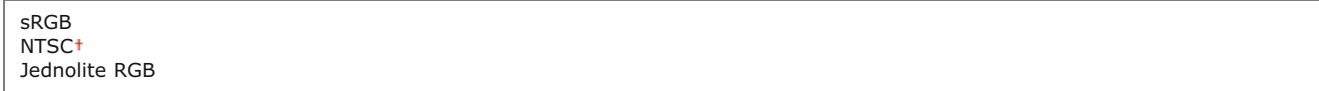

# **UWAGA**

· To ustawienie nie dotyczy czarno-białych danych.

a

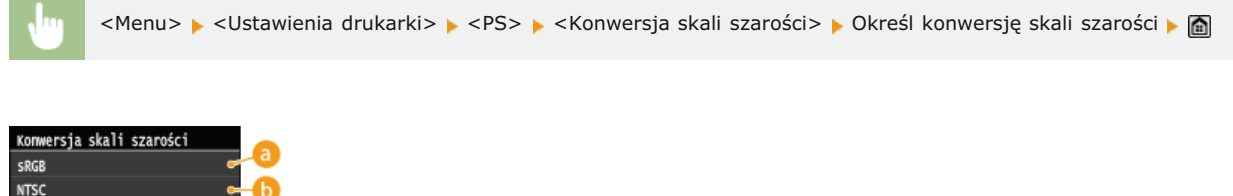

# $s$ RGB>

Jednolite RGB

Pozwala obliczać wartość odcienia szarości przy użyciu metody konwersji kolorów opartej o standard sRGB.

# $\bigcap$  <NTSC>

Pozwala obliczać wartość odcienia szarości przy użyciu metody konwersji kolorów opartej o standard NTSC.

# C <Jednolite RGB>

Oblicza średnią wartość wartości kolorów R, G i B jako wartość odcienia szarości.

# **Regulacja/konserwacja**

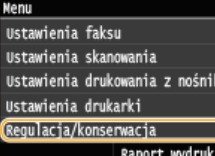

Wszystkie ustawienia z listy dotyczące zadań regulacji i konserwacji są opatrzone krótkim opisem. Ustawienia domyślne oznaczone są przy pomocy znaku +.

# **UWAGA**

### Gwiazdka (\*)

Ustawienia oznaczone gwiazdką (\*) są dostępne tylko po zamontowaniu dodatkowej szuflady na papier (szuflada 2).

**[Automatyczna regulacja gradacji](#page-578-0) [Ustawienia automatycznej korekcji](#page-578-1) [Korekcja niedopasowania kolorów wydruku](#page-579-0)** Wyświetl czas powiadomienia o konieczności przygot, kasety **[Przetw. czarn. tekstu](#page-579-2) [Przetwarzanie specjalne](#page-579-3) Wyczyść zespół utrwalający. Wyczyść ITB Wyczyść podainik** 

# <span id="page-578-0"></span>Automatyczna regulacja gradacji

Regulacja gradacji, poziomu zabarwienia i kolorów wydruków i kopii. **[Korekcja gradacji](#page-656-0)**

Pełne dopasowanie Szybka regulacja Dostosuj kopię obrazu

# <span id="page-578-1"></span>Ustawienia automatycznej korekcji

Ustawienie umożliwiające określenie, czy po włączeniu urządzenia ma być automatycznie przeprowadzana szybka regulacja gradacji lub automatyczna korekcja przesunięcia kolorów wydruku.

# **Regularne automatyczne dopasowanie obrazu**

Ustawienie umożliwiające określenie, kiedy wykonywana ma być szybka regulacja gradacji. Jeśli wybrana zostanie opcja <Włącz>, szybka regulacja będzie przeprowadzana automatycznie po włączeniu urządzenia. Jeśli wybrana zostanie opcja <Wyłącz>, szybka regulacja będzie przeprowadzana po zakończeniu pierwszego wydruku od włączeniu urządzenia. Regulację można również przeprowadzić ręcznie (**DSzybka regulacja**).

Wyłączt Włącz

> <Menu> > <Regulacja/konserwacja> > <Ustawienia automatycznej korekcji> > <Regularne automatyczne dopasowanie obrazu> • Wybierz opcję <Wyłącz> lub <Włącz>

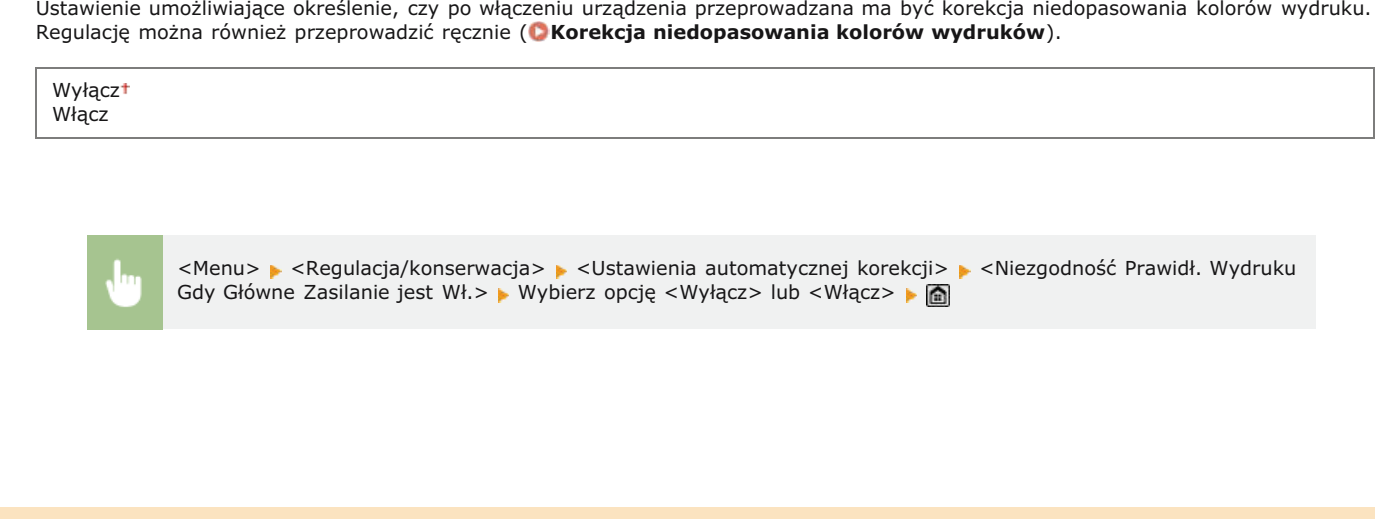

# <span id="page-579-0"></span>Korekcja niedopasowania kolorów wydruku

Z funkcji tej należy skorzystać, gdy przesunięcie kolorów spowodowało rozmazanie obrazu. **W [Korekcja niedopasowania kolorów](#page-660-0) [wydruków](#page-660-0)**

# <span id="page-579-1"></span>Wyświetl czas powiadomienia o konieczności przygot. kasety

Pozwala określić czas wyświetlania wiadomości o małej ilości toneru pozostałego w zasobnikach z tonerem.

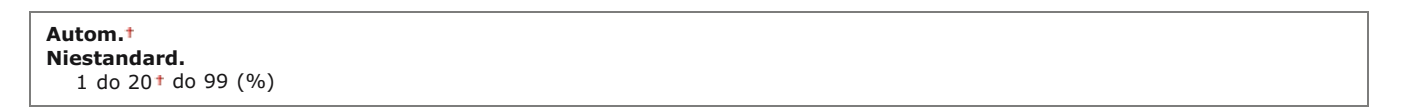

<Menu> 
ivalstawienia zarządzania systemem> i <Wyświetl czas powiadomienia o konieczności przygot. kasety> ▶ <Niestandard.> ▶ Podaj poziom toneru ▶ <Zastosuj> ▶ △

# <span id="page-579-2"></span>Przetw. czarn. tekstu

Regulacja wartości progowej pozwalająca określić, czy czarny tekst w kolorowych dokumentach ma być drukowany przy użyciu tylkc czarnego toneru czy mieszanki czarnego toneru i kolorowych tonerów. Możliwe jest osobne ustalenie wartości dla podajnika i płyty szklanej. **O Regulacja wartości odwzorowania koloru tekstu w dokumentach kolorowych** 

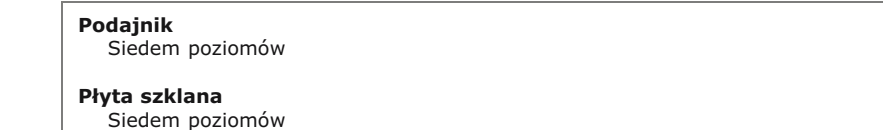

# <span id="page-579-3"></span>Przetwarzanie specjalne

Jeśli rezultaty wydruków na specjalnych typach papieru są niezadowalające, można poprawić ich jakość, konfigurując następujące ustawienia.

### **Przetwarzanie papieru specjalnego**

W przypadku drukowania na odwrotnej stronie arkusza, papierze surowym lub kopertach jakość wydruków można poprawić, dostosowując następujące ustawienia.

# Ustawienia recz. podawania oryginału (tylko dla dwustr.)

Jeśli wydruki wykonane na tylnej stronie zadrukowanego arkusza są za jasne, należy wybrać opcję <Włącz>. Ustawienie to można skonfigurować oddzielnie dla każdego źródła papieru.

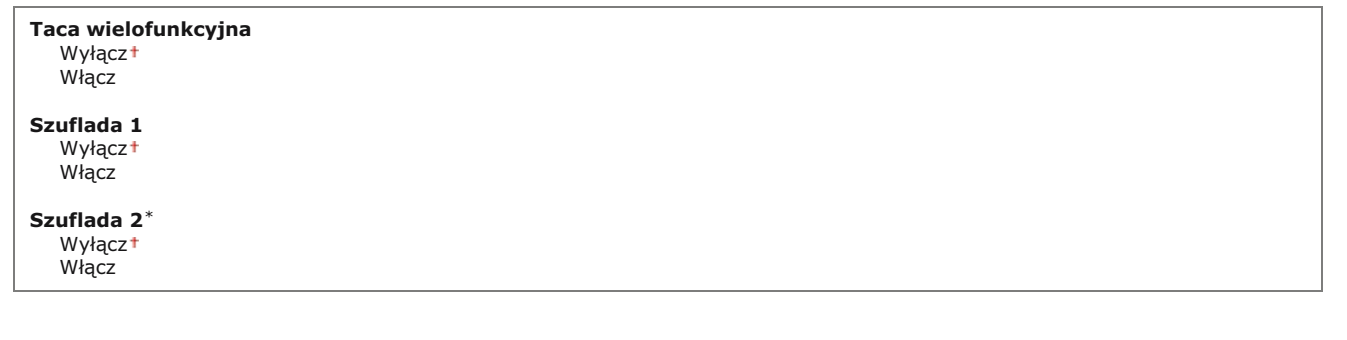

<Menu> > <Regulacja/konserwacja> > <Przetwarzanie specjalne> > <Przetwarzanie papieru specjalnego> > <Ustawienia ręcz. podawania oryginału (tylko dla dwustr.)> • Wybierz źródło papieru • <Włącz>

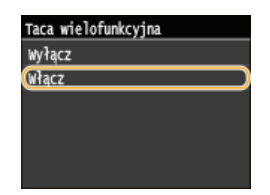

# **Ustawienia szorstkiego papieru**

Jeśli wydruki na papierze surowym, szczególnie kolorowych obrazów, są zbyt jasne, należy wybrać opcję <Włącz>. Ustawienia te można skonfigurować oddzielnie dla każdego źródła papieru.

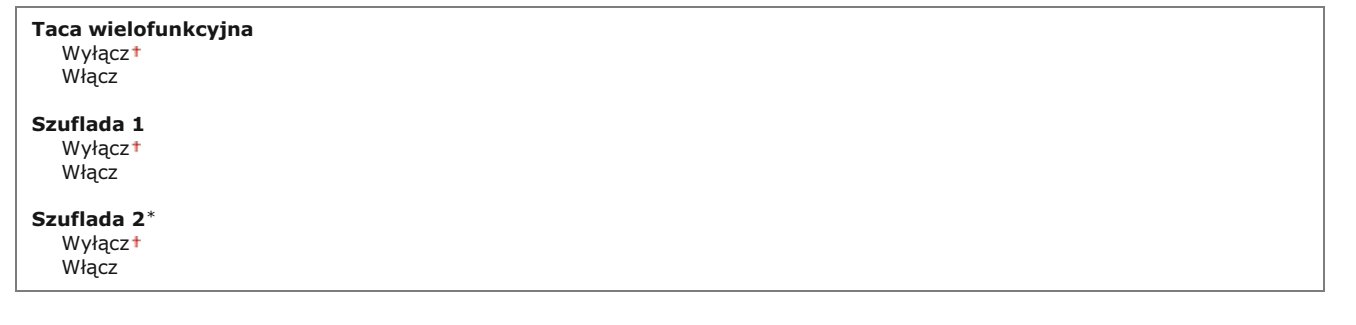

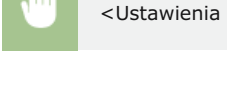

<Menu> <Regulacja/konserwacja> > <Przetwarzanie specjalne> > <Przetwarzanie papieru specjal.> > <Ustawienia szorstkiego papieru> • Wybierz źródło papieru • <Włącz>

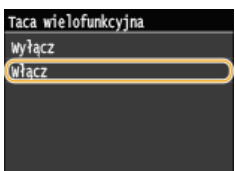

# **Ochrona przed zablokowaniem koperty**

Jeśli podczas drukowania klapki przylegają do kopert, należy wybrać opcję <Włącz>.

Wyłączt Włącz

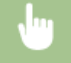

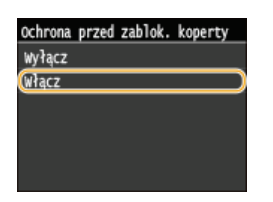

# **Wybór koperty**

Ustawienie to należy dostosować, jeśli wydruki na kopertach są blade lub występują problemy z podawaniem kopert.

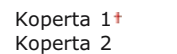

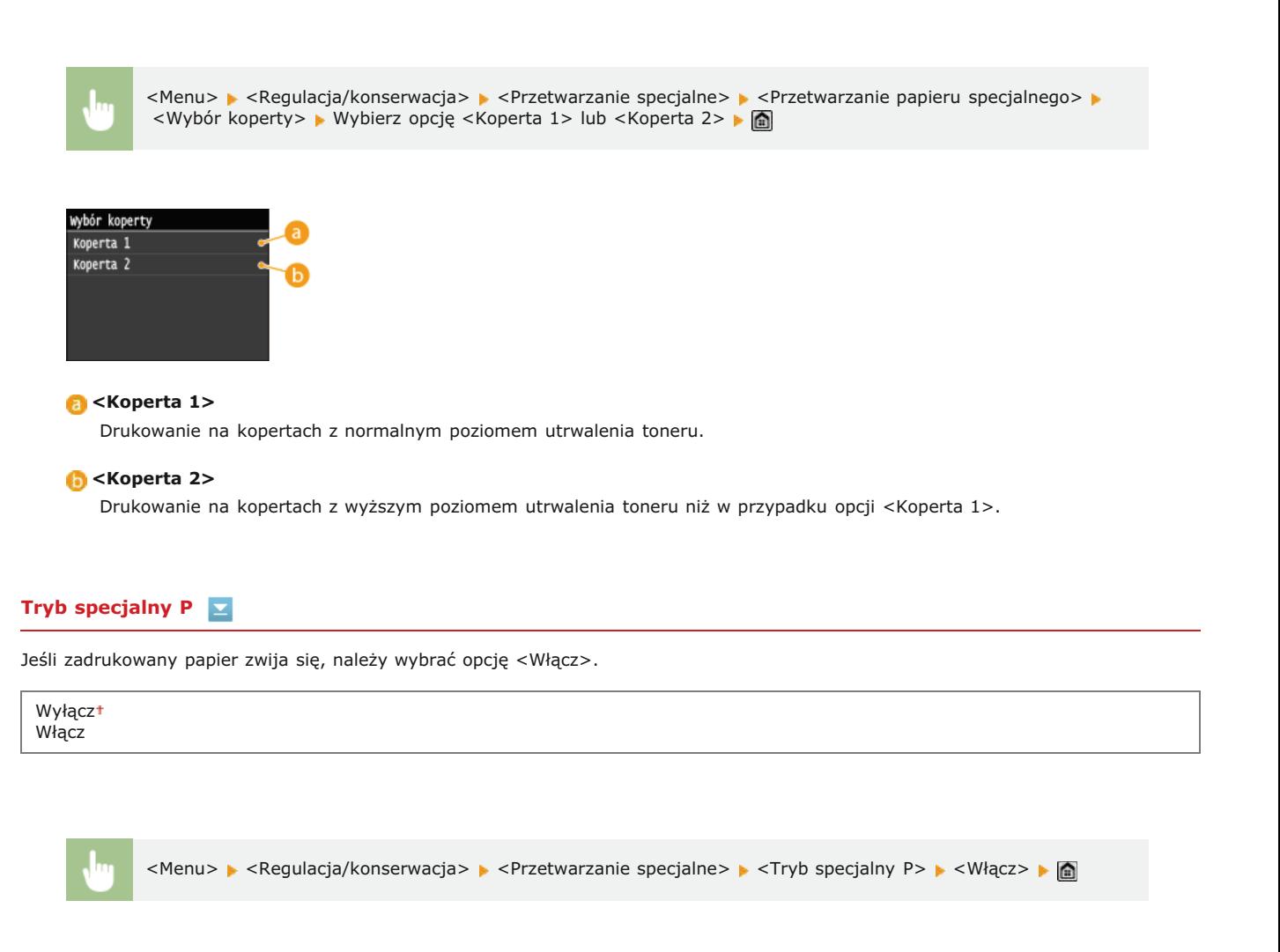

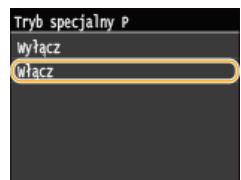

# <span id="page-581-0"></span>Wyczyść zespół utrwalający.

Czyszczenie modułu utrwalającego należy przeprowadzić po wymianie zasobnika z tonerem lub gdy na wydrukach pojawiają się czarne smugi. **OModuł utrwalania** 

# <span id="page-582-0"></span>Wyczyść ITB

Czyszczenie paska przenoszącego znajdującego się wewnątrz urządzenia należy przeprowadzić, aby zapobiec pogorszeniu jakości<br>wydruków. CPasek przenoszący

# <span id="page-582-1"></span>Wyczyść podajnik

Czyszczenie rolek podajnika należy przeprowadzić, jeśli dokumenty brudzą się przy podawaniu ich za pomocą podajnika. Podajnik

# Ustawienia zarządzania systemem

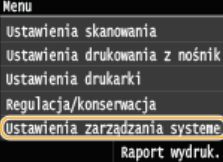

Wszystkie ustawienia z listy związane z ustawieniami zarządzania systemem są opatrzone krótkim opisem. Ustawienia domyślne oznaczone są przy pomocy znaku t.

# **UWAGA**

# Gwiazdka (\*)

- · Ustawień oznaczonych symbolem "\*1" nie można importować ani eksportować.
- · Ustawienia oznaczone symbolem "\*2" są dostępne tylko w modelu MF729Cx.
- Ustawienia oznaczone symbolem "\*3" są dostępne tylko w modelu MF729Cx / MF728Cdw / MF724Cdw.
- Ustawienia oznaczone symbolem "\*4" są dostępne tylko w modelu MF729Cx / MF728Cdw / MF628Cw.

# **OUstawienia sieciowe**

### **OWłącz NFC**

- OUst. informacji o menedżerze systemu
- OUstawienia informacji o urządzeniu
- OZarządzanie ID działu Włącz/Wyłącz
- **OUstawienia zabezpieczeń**
- **O**Wybierz kraj/region
- OUstawienia zdalnego interfejsu użytkownika
- CAutom. przejście w tryb online w celu zdalnego skanowania
- Ogranicz funkcję wysyłania
- **OWyświetlanie rejestru zadań**
- OUżyj jako urządzenia USB
- **OZapisz w pamięci USB**
- O Drukowanie z nośnika pamięci Włącz/Wyłącz
- **OWłącz Product Extended Survey Program**
- OWyświetl infor. o mater. eksploat. (zdal. IU/Toner Status)
- **OWłącz Canon Mobile Scanning**
- OUstawienia usługi Google Cloud Print
- O Powiadamiaj o sprawdzaniu ustawień papieru
- **OImport/eksport ustawień**
- OUstawienia bezpiecznego drukowania
- OWybierz system operacyjny komputera podłączonego przez USB
- OWybór PDL (Plug and Play)
- **OAktualizacja oprogramowania układowego**
- **OZarejestruj licencje**
- **Ozainicjuj klucz i certyfikat**
- **Ozainicjuj książkę adresową**
- **Ozainicjuj** menu

# <span id="page-583-0"></span>Ustawienia sieciowe

Patrz OUstawienia sieciowe.

# <span id="page-583-1"></span>Włacz NFC \*1\*2

Pozwala określić, czy można drukować poprzez dotknięcie urządzeniem przenośnym obsługującym technologię NFC symbolu NFC na panelu sterowania urządzenia.

Wyłącz Właczt

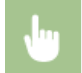

<Menu> > <Ustawienia zarządzania systemem> > <Włącz NFC> > Wybierz opcję <Wyłącz> lub <Włącz> > Uruchom ponownie urządzenie

# <span id="page-584-0"></span>Ust. informacji o menedżerze systemu

Konfiguracja identyfikatora lub kodu PIN wyłącznie dla administratorów posiadających uprawnienia dostępu do ustawień <Ustawienia sieciowe> i <Ustawienia zarządzania systemem>. Identyfikator odpowiada ustawieniu <ID menedżera systemu>, a kod PIN ustawieniu <PIN menedżera systemu>. Możliwe jest także zarejestrowanie nazwy administratora. Ustawianie identyfikatora menedżera systemu

## ID i PIN menedżera systemu

Jako identyfikator administratora systemu oraz kod PIN należy wprowadzić numer składający się z maksymalnie siedmiu cyfr.

ID menedżera systemu PIN menedżera systemu

# Nazwa menedżera systemu

Należy tu wprowadzić nazwę administratora składającą się z maksymalnie 32 znaków alfanumerycznych.

# <span id="page-584-1"></span>Ustawienia informacii o urzadzeniu

Należy tu wprowadzić składającą się z maksymalnie 32 znaków alfanumerycznych nazwę definiującą urządzenie oraz miejsce instalacji, które pozwolą zidentyfikować urządzenie.

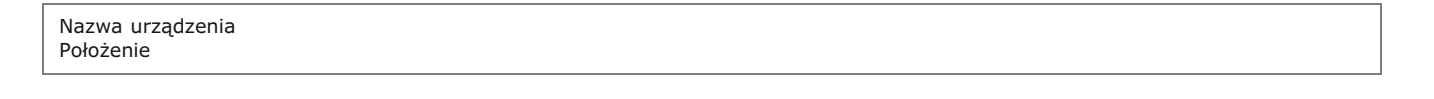

<Menu> v <Ustawienia zarządzania systemem> v <Ustawienia informacji o urządzeniu> v Wybierz opcję <Nazwa urządzenia> lub <Położenie> > Wprowadź wartość <Nazwa urządzenia> lub <Położenie> (OWprowadzanie tekstu) ▶ <Zastosuj> ▶ @

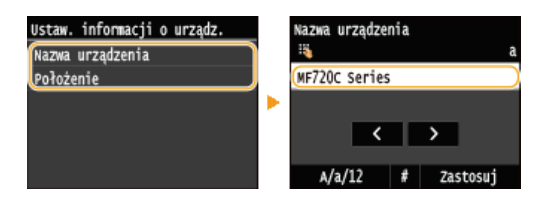

# <span id="page-584-2"></span>Zarządzanie ID działu Włącz/Wyłącz

Ustawienie umożliwiające określenie, czy włączone ma zostać Zarządzanie identyfikatorami wydziałów, funkcja używająca identyfikatorów w roli kont użytkowników w celu określania uprawnień dostępu i zbierania informacji na temat użytkowania urządzenia. Okonfiguracja funkcji Zarządzanie identyfikatorami wydziałów

Wyłączt Włącz

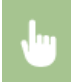

<Menu> > <Ustawienia zarządzania systemem> > <Zarządzanie ID działu Włącz/Wyłącz> > Wybierz opcję <Wyłącz> lub <Włącz> ▶ a

# <span id="page-585-0"></span>Ustawienia zabezpieczeń

Włączanie lub wyłączanie ustawień komunikacji szyfrowanej za pomocą protokołów SSL lub IPSec, a także ustawień filtrowania pakietów na podstawie adresów IP lub MAC.

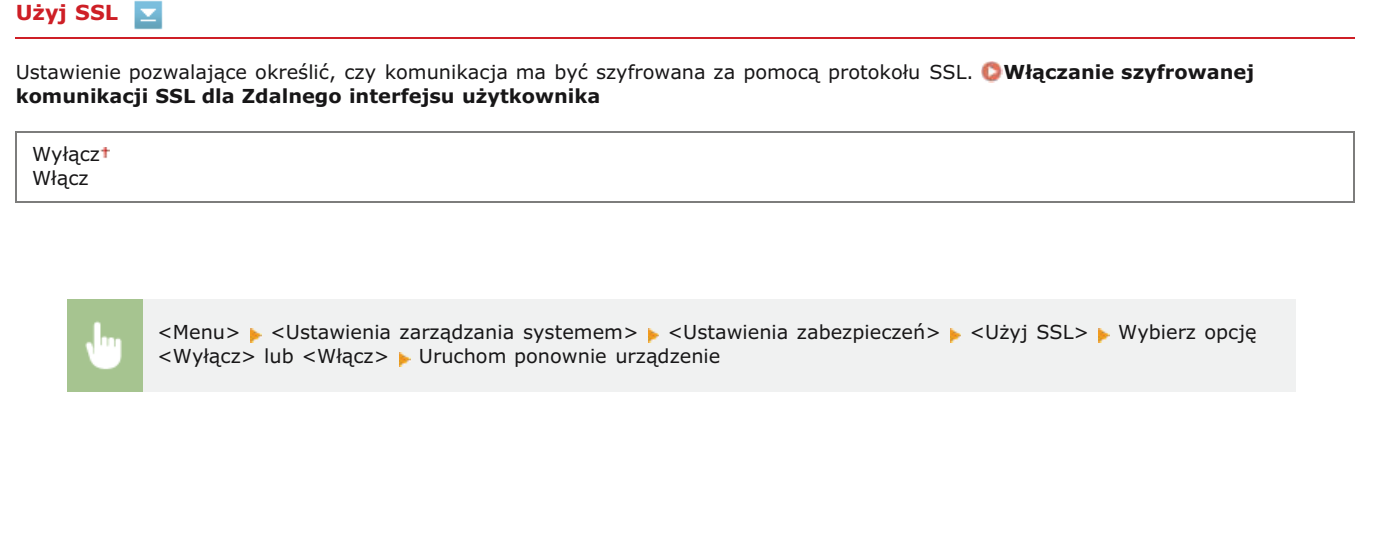

# Użyj IPSec<sup>\*1</sup>

Ustawienie umożliwiające określenie, czy komunikacja ma być szyfrowana poprzez ustanowienie wirtualnej sieci prywatnej (VPN) korzystającej z protokołu IPSec. Konfiguracja ustawień protokołu IPSec

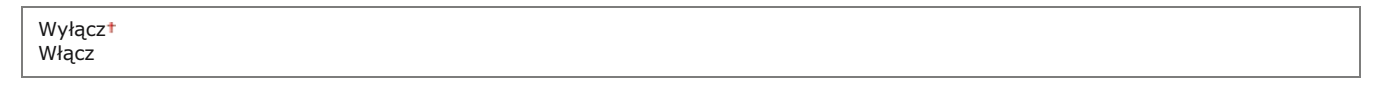

<Menu> > <Ustawienia zarządzania systemem> > <Ustawienia zabezpieczeń> > <Użyj IPSec> > Wybierz opcję <Wyłącz> lub <Włącz> ► Uruchom ponownie urządzenie

### Filtr adresów IPv4

Włączanie lub wyłączanie ustawień filtrowania pakietów przesyłanych do lub otrzymywanych od urządzeń o określonym adresie IPv4. O Określanie adresów IP dla zasad zapory

Filtr ruchu wychodzącego Wyłącz<sup>1</sup> Włącz Filtr ruchu przychodzącego Wyłącz<sup>+</sup>

Włącz

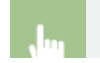

<Menu> > <Ustawienia zarządzania systemem> > <Ustawienia zabezpieczeń> > <Filtr adresów IPv4> > Wybierz opcję <Filtr ruchu wychodzącego> lub <Filtr ruchu przychodzącego> > Wybierz opcję <Wyłącz> lub

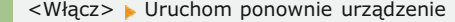

# **Filtr adresów IPv6**

Włączanie lub wyłączanie ustawień filtrowania pakietów przesyłanych ot urządzeń odkreślonym adresie IPv6. **O**Określanie adresów IP dla zasad zapory

**Filtr ruchu wychodzacego** Wyłącz<sup>+</sup> Włącz **Filtr ruchu przychodzacego** Wyłącz<sup>+</sup> Włącz

> <Menu> • <Ustawienia zarządzania systemem> • <Ustawienia zabezpieczeń> • <Filtr adresów IPv6> Wybierz opcję <Filtr ruchu wychodzącego> lub <Filtr ruchu przychodzącego> • Wybierz opcję <Wyłącz> lub <Włącz> • Uruchom ponownie urządzenie

# **Filtr adresów MAC**

Włączanie lub wyłączanie ustawień filtrowania pakietów przesyłanych ot urzymywanych od urządzeń o określonym adresie MAC. **O**Określanie adresów MAC dla zasad zapory

**Filtr ruchu wychodzacego** Wyłącz<sup>1</sup> Włącz **Filtr ruchu przychodzacego** 

Wyłaczi Włącz

<Menu> > <Ustawienia zarządzania systemem> > <Ustawienia zabezpieczeń> > <Filtr adresów MAC> Wybierz opcję <Filtr ruchu wychodzącego> lub <Filtr ruchu przychodzącego> > Wybierz opcję <Wyłącz> lub <Włącz> • Uruchom ponownie urządzenie

 $\overline{\mathbf{r}}$ 

# <span id="page-586-0"></span>Wybierz kraj/region \*1

Wybór kraju lub regionu, w którym używane jest urządzenie. Ustawienie domyślne może się różnić w zależności od ustawienia wybranego podczas wstępnego uruchomienia.

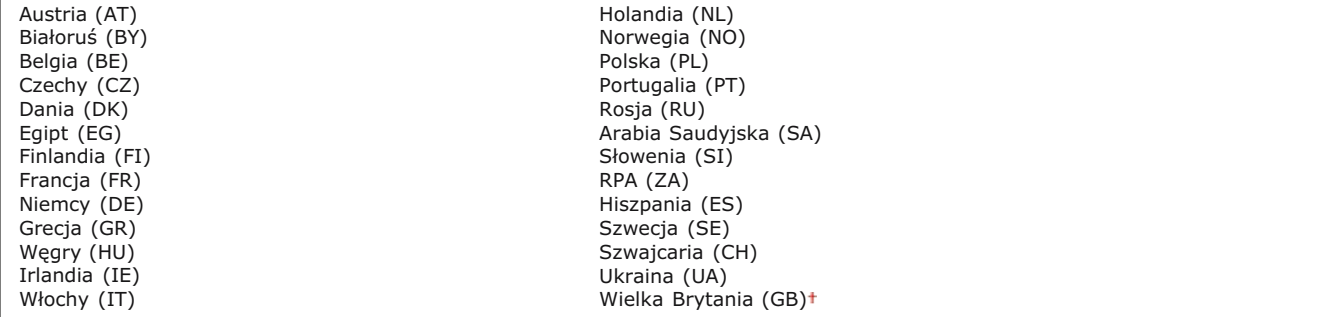

<Menu> > <Ustawienia zarządzania systemem> > <Wybierz kraj/region> > Wybierz kraj lub region

Inne

### <span id="page-587-0"></span>Ustawienia zdalnego interfejsu użytkownika \*1

Urządzenie można skonfigurować przy użyciu Zdalnego interfejsu użytkownika. Zdalny interfejs użytkownika pozwala skonfigurować ustawienia urządzenia za pośrednictwem przeglądarki internetowej.

### Użyi zdalnego interfeisu użytkownika

Wybierz, czy można korzystać ze Zdalnego interfejsu użytkownika. Zdalny interfejs użytkownika pozwala skonfigurować ustawienia urządzenia za pośrednictwem przeglądarki internetowej. **O Wyłączanie Zdalnego interfejsu użytkownika** 

Wyłącz Właczt

#### Ustawienia zabezpieczeń dostepu zdalnego interfej, użytk, E

Wybierz, czy kod PIN jest wymagany dla dostępu do Zdalnego interfejsu użytkownika. Ustaw maksymalnie 7-cyfrowy kod PIN. Wszyscy użytkownicy korzystają z tego samego kodu PIN. **OUstawiania kodu PIN Zdalnego interfejsu użytkownika** 

**W**vłacz

**Włacz** 

Kod PIN dostępu zdal. int. uż.

<Menu> > <Ustawienia zarządzania systemem> > <Ustawienia zdalnego interfejsu użytkownika> > <Ustawienia zabezpieczeń dostępu zdalnego interfej. użytk.> > <Włącz> > Wpisz kod PIN > PIN (Potwierdź) > <Zastosuj> Ġ

### <span id="page-587-1"></span>Autom. przejście w tryb online w celu zdalnego skanowania \*1

W przypadku skanowania z komputera pozwala określić, czy urządzenie ma automatycznie przejść do trybu online dla skanowania zdalnego (pracować w trybie gotowości do skanowania) bez korzystania z panelu sterowania.

Wyłącz Włączt

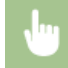

<Menu> > <Ustawienia zarządzania systemem> > <Autom. przejście w tryb online w celu zdalnego skanowania> • Wybierz opcję <Wyłącz> lub <Włącz>

# <span id="page-588-0"></span>Ogranicz funkcję wysyłania

Pozwala określić ograniczenia na różne metody wybierania odbiorców przy wysyłaniu wiadomości e-mail, I-faksów i innych.

#### PIN książki adresowej

Ustawienie umożliwiające ustalenie kodu PIN, którego wprowadzenie będzie wymagane przy dodawaniu nowych wpisów do książki adresowej lub edycji już istniejących. OUstawienie kodu PIN do książki adresowej

### Ogranicz nowych odbiorców

Ustawienie pozwalające na ograniczenie numerów faksów i adresów e-mail/I-faks, które mogą być odbiorcami, do tych już zarejestrowanych w książce adresowej. Ograniczenie dostępnych odbiorców

Wyłączt Włacz

### Ogranicz ponowne wysyłanie z rejestru

Ustawienie umożliwiające zablokowanie wybierania odbiorców z dzienników wysłanych zadań. Owyłaczanie funkcji korzystania z ostatnio wybieranych odbiorców

Wyłaczt Włacz

### Potwierdzenie wysyłania z wybieraniem kodowym

Ustawienie umożliwiające określenie, czy wyświetlane mają być szczegóły dotyczące wprowadzonego numeru wybierania kodowego wybranego w roli odbiorcy. O Wyświetlanie odbiorców w książce adresowej

Wyłaczt Włącz

# <span id="page-588-1"></span>Wyświetlanie rejestru zadań

Ustawienie umożliwiające określenie, czy dzienniki kopiowania, drukowania, faksowania i skanowania mają być wyświetlane zarówno na ekranie jak i w Raporcie zarządzania połączeniami.

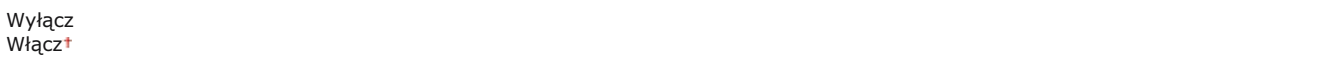

<Menu> > <Ustawienia zarządzania systemem> > <Wyświetlanie rejestru zadań> > Wybierz opcję <Wyłącz> lub <Włącz> > Uruchom ponownie urządzenie

# <span id="page-588-2"></span>Użyj jako urządzenia USB

Włączanie lub wyłączanie obsługi portu USB używanego do nawiązywania połączenia z komputerem. Ograniczenie połączenia USB z komputerem

Wyłącz Włączt

<span id="page-589-0"></span>Konfiguracja ustawień zapisywania skanowanych dokumentów w pamięci urządzenia USB. **©[Ograniczenie funkcji skanowania do](#page-451-1)** nośnika pamięci USB

### **MF729Cx**

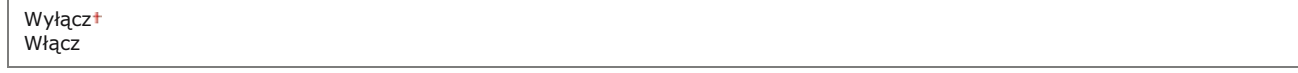

### **MF728Cdw / MF724Cdw / MF628Cw / MF623Cn**

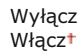

# <span id="page-589-1"></span>Drukowanie z nośnika pamięci Włącz/Wyłącz

Ustawienie określające, czy dozwolone ma być drukowanie danych z podłączonego urządzenia pamięci USB. **O [Ograniczenie funkcji](#page-452-0)** drukowania z nośnika pamięci USB

### **MF729Cx**

Wyłączt Włącz

### **MF728Cdw / MF724Cdw / MF628Cw / MF623Cn**

Wyłącz Włączt

# <span id="page-589-2"></span>Włącz Product Extended Survey Program

Włącz lub wyłącz program Product Extended Survey (program rozszerzonej ankiety urządzenia).

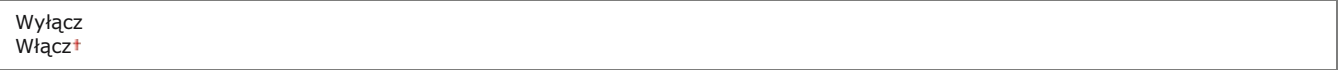

<Menu> • <Ustawienia zarządzania systemem> • <Włącz Product Extended Survey Program> • Wybierz opcję <Wyłącz> lub <Włącz> > Uruchom ponownie urządzenie

 $\overline{\mathbf{r}}$ 

### <span id="page-589-3"></span>Wyświetl infor. o mater. eksploat. (zdal. IU/Toner Status)

Wybierz, czy na Zdalnym interfejsie użytkownika lub w narzędziu Toner Status ma być wyświetlany przycisk umożliwiający przejście na stronę internetową w celu zakupu kaset z tonerem. Wybierz, czy chcesz używać narzędzia Toner Status.

Wyświetl przycisk kupow, mater, eksploat, (zdal, int, uż.) Wyłącz  $W<sub>4</sub>$ <sub>d</sub> $<sub>5</sub>$ </sub> **Ustawienia Toner Status** Wyłącz  $W<sub>4</sub>$ <sub>acz</sub>+ Wyśw. przyc. kupow. mat. eksp. Wyłącz Włącz<sup>+</sup>

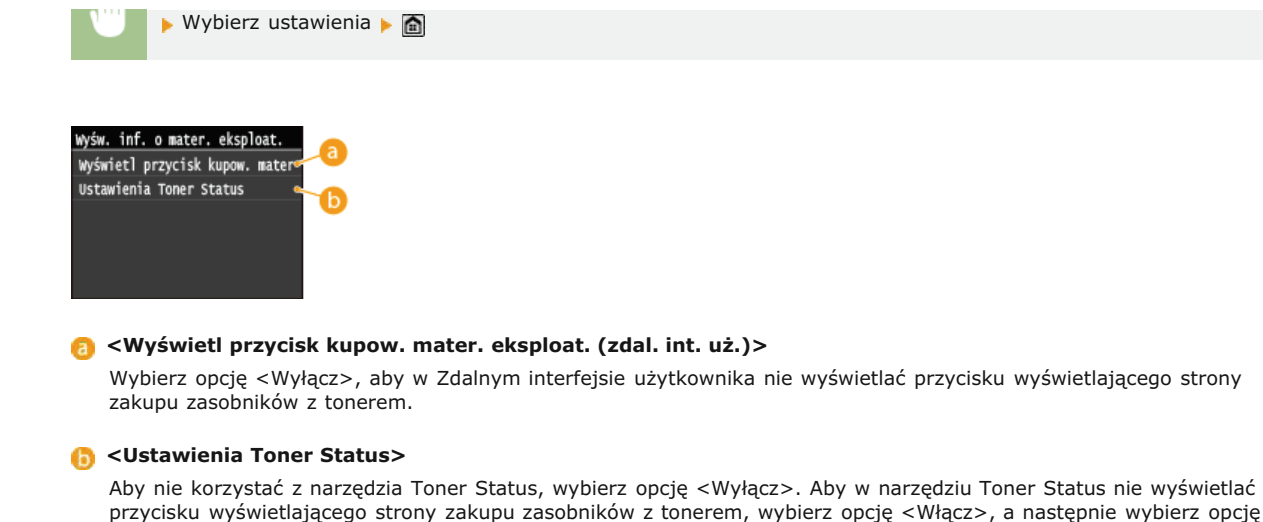

# <span id="page-590-0"></span>Włącz Canon Mobile Scanning

<Wyłącz>.

Pozwala wybrać, czy można skanować z urządzenia przenośnego z aplikacją Canon Mobile Scanning.

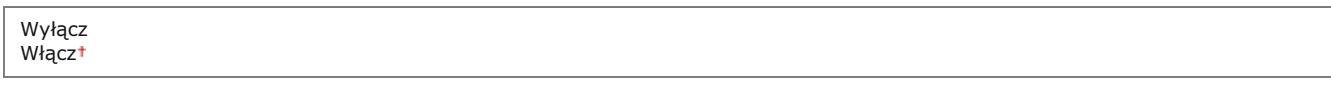

<Menu> > <Ustawienia zarządzania systemem> > <Włącz Canon Mobile Scanning> > Wybierz opcję <Wyłącz> lub <Włącz> > Uruchom ponownie urządzenie

# <span id="page-590-1"></span>Ustawienia usługi Google Cloud Print \*1

Włącz lub wyłącz obsługę technologii Google Cloud Print. O Drukowanie za pomocą technologii Google Cloud Print

Włącz usługę Google Cloud Print Wyłącz  $W<sub>4</sub>$  cz<sup>+</sup>

Stan rejestracji usługi Google Cloud Print

# <span id="page-590-2"></span>Powiadamiaj o sprawdzaniu ustawień papieru

Wybierz, czy ma być wyświetlany komunikat z monitem o sprawdzenie ustawień papieru po załadowaniu papieru do urządzenia.

Wyłącz  $W<sub>4</sub>$ cz<sup>+</sup>

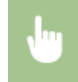

<Menu> > <Ustawienia zarządzania systemem> > <Powiadamiaj o sprawdzaniu ustawień papieru> > Wybierz opcję <Wyłącz> lub <Włącz> ▶ Uruchom ponownie urządzenie

# <span id="page-591-0"></span>Import/eksport ustawień \*1

Adresy książki adresowej oraz inne rodzaje danych ustawień można importować oraz eksportować z wykorzystaniem urządzenia pamięci USB. CKorzystanie z urządzenia pamięci USB do eksportowania/importowania zarejestrowanych danych

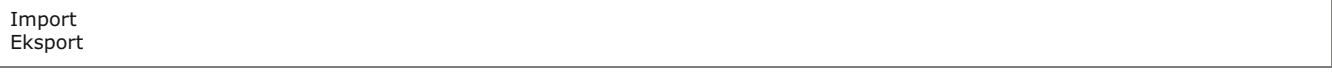

# <span id="page-591-1"></span>Ustawienia bezpiecznego drukowania \*3

Włączanie lub wyłączanie funkcji Zabezpieczonego drukowania. Drukowanie za pomocą funkcji Zabezpieczone drukowanie

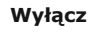

Włącz<sup>+</sup> Czas usuwania bezp. drukow. 10 do 30<sup>+</sup> do 240 (min)

# <span id="page-591-2"></span>Wybierz system operacyjny komputera podłączonego przez USB

Wybierz system operacyjny komputera podłączonego do urządzenia za pośrednictwem portu USB.

Mac OS<sup>+</sup> Windows Inne

# **WAŻNE**

Należy upewnić się, że ustawienia urządzenia odpowiadają systemowi operacyjnemu komputera. W przeciwnym wypadku komputer może błędnie rozpoznać urządzenie.

<Menu> > <Ustawienia zarządzania systemem> > <Wybierz system operacyjny komputera podłączonego przez USB> > Wybierz system operacyjny > Uruchom ponownie urządzenie

×.

# <span id="page-591-3"></span>Wybór PDL (Plug and Play)

Ustawienie umożliwiające wybór języka opisu strony, dzięki któremu po podłączeniu urządzenia do komputera za pomocą technologii Plug and Play jest ono rozpoznawane jako drukarka obsługująca dany język. Szczegółowe informacje można znaleźć w podręczniku Podręcznik instalacji sterownika MF.

# Sie $6*1$

Ustawienie umożliwiające wybór języka opisu strony, dzięki któremu po wykryciu urządzenia w sieci jest ono rozpoznawane jako drukarka obsługująca dany język.

 $FAX^*4$ UFRII LT<sup>+</sup> UFRII LT (wer. 4)  $PCL5*3$  $PCL6*3$  $PS*3$ 

### **USB**

Ustawienie umożliwiające wybór języka opisu strony, dzięki któremu po podłączeniu urządzenia do komputera za pomocą portu USB jest ono rozpoznawane jako drukarka obsługująca dany język.

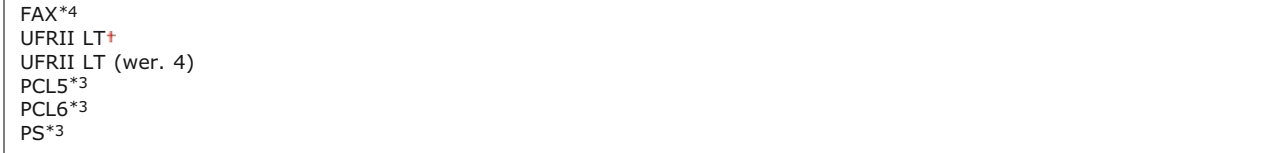

### **UWAGA:**

Zostanie wyświetlona opcja <FAX> jeśli opcja <Wybierz system operacyjny komputera podłączonego przez USB> jest ustawiona na <Mac OS>.

 $\leq$ Menu>  $\triangleright$  <Ustawienia zarządzania systemem>  $\triangleright$  <Wybór PDL (Plug and Play)>  $\triangleright$  Wybierz opcję <Sieć> lub <USB> • Wybierz język opisu strony • Uruchom ponownie urządzenie

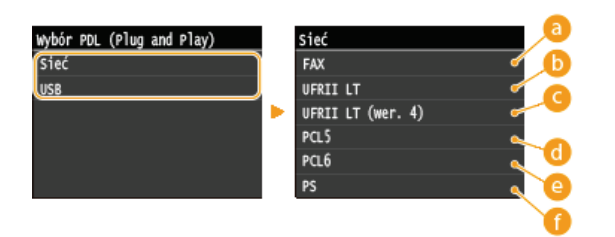

### **<FAX>**

Urządzenie jest wykrywane i podłączane jako faks.

### **<UFRII LT>**

Urządzenie jest wykrywane i podłączane jako drukarka obsługująca język UFRII LT.

### **<UFRII LT (wer. 4)>**

Urządzenie jest wykrywane i podłączane jako drukarka obsługująca język UFRII LT, kompatybilna ze specyfikacją XML Paper Specification (XPS).

# *<u>A* <PCL5></u>

Urządzenie jest wykrywane i podłączane jako drukarka obsługująca język PCL5.

### *<u>A</u>* <PCL6>

Urządzenie jest wykrywane i podłączane jako drukarka obsługująca język PCL6.

# **<PS>**

Urządzenie jest wykrywane i podłączane jako drukarka obsługująca język PS.

### <span id="page-592-0"></span>Aktualizacja oprogramowania układowego \*1

Wybierz sposób instalacji oprogramowania sprzętowego w zależności od środowiska urządzenia.

<Z komputera>

Wybierz tę opcję, aby ręcznie zainstalować aktualizację oprogramowania sprzętowego dostępną w witrynie internetowej firmy Canon. Informacje na temat instalowania aktualizacji zawiera instrukcja dostępna w witrynie internetowej. Kiedy urządzenie korzysta z bezprzewodowej sieci LAN, aktualizację można przeprowadzić za pomocą poniższej opcji <Z komputera> lub podłączając je za pomocą kabla USB.

#### $\sim$  <  $Z$  Internetu>

Wybierz tę opcję, aby automatycznie zainstalować aktualizację oprogramowania sprzętowego bez używania komputera. Postępuj według instrukcji wyświetlanych na ekranie, aby zainstalować aktualizację. Urządzenie musi być połączone z Internetem.

### $\blacksquare$  <Informacie o wersii>

Wybierz, aby wyświetlić informacje szczegółowe o bieżącej wersji oprogramowania sprzętowego.

Z komputera Z Internetu Informacje o wersji

<span id="page-593-0"></span>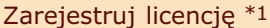

Wpisz klucz licencyjny w celu aktywacji opcjonalnych funkcji urządzenia. **O Rejestracja licencji (MF729Cx)** 

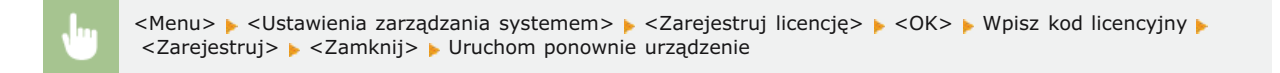

# <span id="page-593-1"></span>Zainicjuj klucz i certyfikat \*1

Wybór tei opcii przywraca ustawieniom [Ustawienia klucza i certyfikatu] i [Ustawienia certyfikatu CA] fabryczne wartości domyślne. **OInicjowanie klucza oraz certyfikatu** 

# <span id="page-593-2"></span>Zainicjuj książkę adresową \*1

Wybór tej opcji przywraca ustawieniom książki adresowej fabryczne wartości domyślne. OInicjowanie książki adresowej

# <span id="page-593-3"></span>Zainicjuj menu \*1

Wybór tej opcji przywraca podanym poniżej ustawieniom fabryczne wartości domyślne. Możliwe jest przywrócenie wszystkich poniższych ustawień jednocześnie lub osobne zresetowanie poszczególnych ustawień. **O Inicjowanie menu** 

Ustawienia Ustawienia włącznika czasowego Ustawienia ogólne Ustawienia kopiowania Ustawienia faksu\* Ustawienia skanowania Ustawienia drukowania z nośnika pamięci Ustawienia drukarki Ustawienia zarządzania systemem Zainicjuj wszystko

# Ust. zarządzania systemem

Wybór tej opcji przywraca ustawieniom zarządzania systemem fabryczne wartości domyślne. Możliwe jest przywrócenie wszystkich ustawień zarządzania systemem jednocześnie. **OInicjowanie menu** 

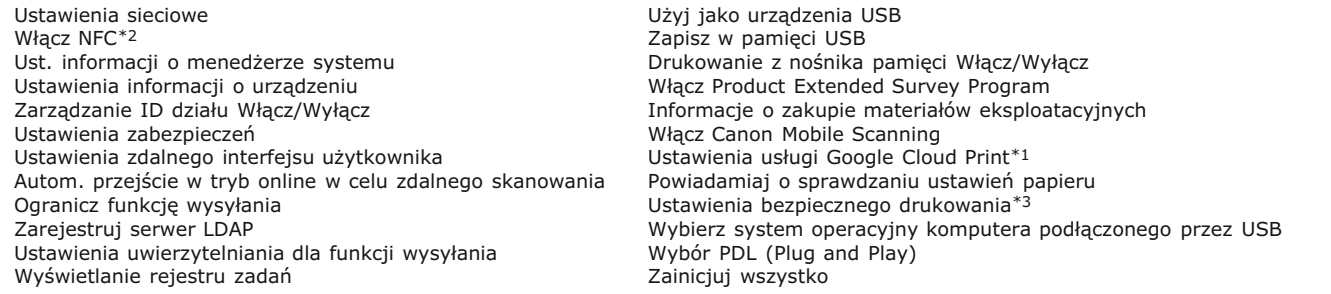

# **Rozwiązywanie problemów**

Gdy wystąpi problem, przed skontaktowaniem się z firmą Canon należy sprawdzić dostępne rozwiązania w tym rozdziale.

# Zakleszczenia papieru

W przypadku zakleszczenia dokumentu lub papieru przejdź do sekcji: **O [Usuwanie zakleszczonego papieru](#page-595-0)** 

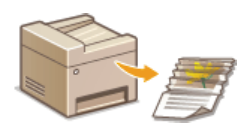

# Wyświetlenie komunikatu lub kodu błędu

Jeśli na ekranie wyświetlony zostaje komunikat lub kod błędu (trzy cyfry), należy zapoznać się z następującymi sekcjami.

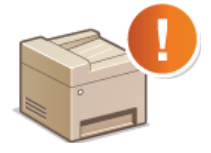

W przypadku wyświetlenia komunikatu o błedzie **Jeśli wyświetlany jest kod błedu** 

# Typowe problemy

Jeśli przypuszczasz, że urządzenie działa nieprawidłowo, przed skontaktowaniem się z firmą Canon zapoznaj się z poniższymi sekcjami.

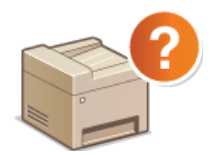

**O**[Typowe problemy](#page-627-0) **Problemy z instalacia/ustawieniami [Problemy z kopiowaniem](#page-631-0) [Problemy z drukowaniem](#page-632-0) [Problemy z faksem/telefonem \(MF729Cx / MF728Cdw / MF628Cw\)](#page-633-0)**

# Jakość druku nie jest zadowalająca

Jeśli jakość druku nie jest zadowalająca, zapoznaj się z sekcją **O [Drukowanie nie przebiega poprawnie](#page-634-0)**.

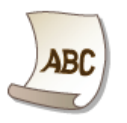

### Jeżeli problem nie może zostać rozwiązany

Jeśli nie można usunąć błędu, zapoznaj się z sekcją **DJeżeli problem nie może zostać rozwiązany** zawierającą dane kontaktowe.

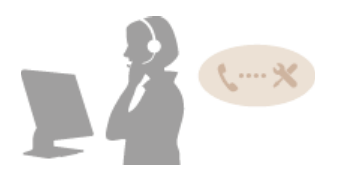

# <span id="page-595-0"></span>**Usuwanie zakleszczonego papieru**

Jeśli w urządzeniu zakleszczy się papier, zostaje wyświetlony ekran <Zacięcie papieru.>. Dotknij przycisku <Dalej>, aby wyświetlić proste rozwiązania. Jeśli instrukcje wyświetlane na ekranie nie są zrozumiałe, zapoznaj się z poniższymi sekcjami, aby usunąć zakleszczony papier.

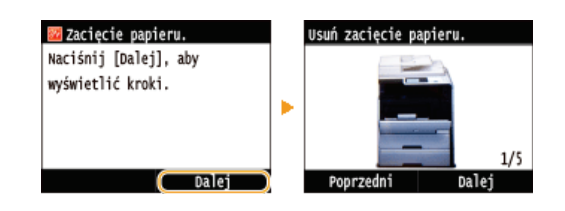

# **MF729Cx / MF728Cdw / MF724Cdw**

- <Otwórz pokrywę podajnika.> **[Zakleszczenia papieru w podajniku \(MF729Cx / MF728Cdw / MF724Cdw\)](#page-595-1)**
- <Otwórz pokrywę przednią.>
- **OZakleszczenia papieru w przedniej części urządzenia**
- <Usuń papier z tacy wielofun.> Zakleszczenia papieru w otworze podawania recznego (MF729Cx / MF728Cdw / MF724Cdw)
- $\bullet$  <Wysuń szuflade 1.> <Wysuń szufladę 2.> **[Zakleszczenia papieru w szufladzie na papier](#page-598-0)**
- <Otwórz tylną pokrywę.> Zakleszczenia papieru w tylnej cześci urzadzenia

# **MF628Cw / MF623Cn**

- <Otwórz pokrywę podajnika.> **[Zakleszczenia papieru w podajniku \(MF628Cw / MF623Cn\)](#page-600-0)**
- <Unieś panel sterowania.> Zakleszczenia papieru w przedniej i tvlnej cześci urzadzenia
- <Wysuń szufladę.> ▶ <Otwórz pokrywę papieru.> Zakleszczenia papieru w otworze podawania recznego (MF628Cw / MF623Cn)
- <Wysuń szufladę.> ▶ <Usuń zacięcie papieru.> **[Zakleszczenia papieru w szufladzie na papier](#page-598-0)**

# **WAŻNE**

# Podczas usuwania zakleszczonego papieru nie wolno wyłaczać urzadzenia

Po wyłączeniu urządzenia dane, które miały zostać wydrukowane, zostają utracone. Należy zachować szczególną ostrożność w przypadku odbioru faksów.

# **W przypadku rozdarcia papieru**

Wyciągnij wszystkie kawałki papieru, aby nie zakleszczyły się ponownie w urządzeniu.

### Jeżeli papier zakleszcza się regularnie

- Przed załadowaniem ryzy papieru do urządzenia wyrównaj jej krawędzie na płaskiej powierzchni.
- Sprawdź, czy używany papier jest odpowiedni dla urządzenia. **D[Papier](#page-703-0)**
- Sprawdź, czy w urządzeniu nie pozostają zakleszczone kawałki papieru.

# Nie używai nadmiernei siły, aby wyciagnać zakleszczone dokumenty lub papier z urzadzenia

Może to prowadzić do uszkodzenia części. Jeśli nie możesz wyciągnąć papieru, skontaktuj się z lokalnym autoryzowanym przedstawicielem firmy Canon lub działem telefonicznej pomocy technicznej Canon. **DJeżeli problem nie może zostać** rozwiązany

# <span id="page-595-1"></span>Zakleszczenia papieru w podajniku (MF729Cx / MF728Cdw / MF724Cdw)

Jeśli w podajniku znajdują się dokumenty, najpierw należy je wyjąć. Następnie należy wykonać poniższą procedurę.

1 Wyciągnij dokument zakleszczony pod pokrywą podajnika.

1 Otwórz pokrywę podajnika.

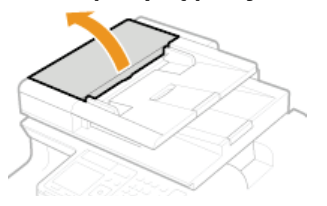

2 Przesuń dźwignię, aby odblokować mechanizm.

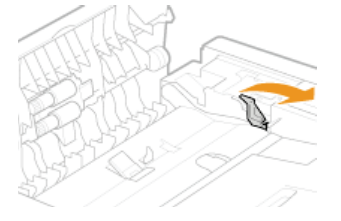

3 Ostrożnie wyciągnij dokument.

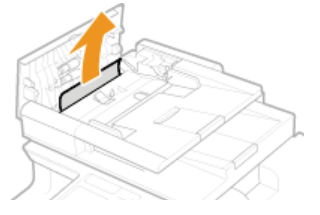

- 2 Wyciągnij dokument zablokowany wewnątrz pokrywy podajnika.
	- 1 Przytrzymaj zielone pokrętło i otwórz pokrywę wewnętrzną.

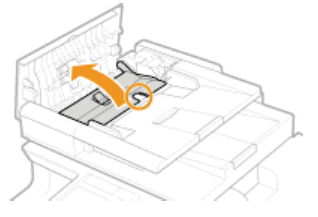

2 Ostrożnie wyciągnij dokument.

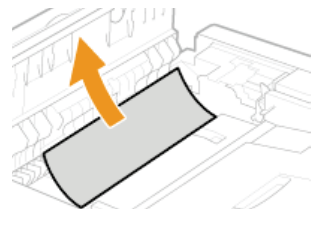

3 Zamknij pokrywę wewnętrzną.

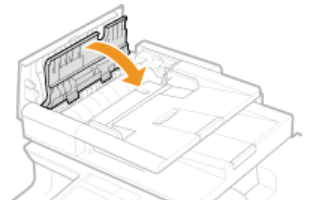

 $\beta$  Przesuń dźwignię w położenie początkowe i zamknij pokrywę podajnika.

<span id="page-596-0"></span>Zakleszczenia papieru w przedniej części urządzenia

# 1 Otwórz pokrywę przednią.

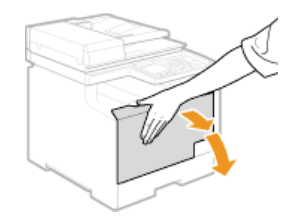

 $\mathcal{P}$ Podnieś panel sterowania.

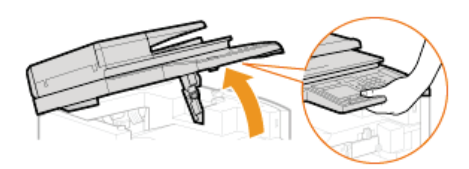

3 Ostrożnie wyciągnij papier.

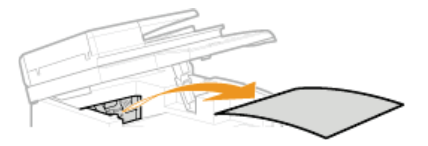

 $\overline{4}$ Opuść panel sterowania i pokrywę przednią.

<span id="page-597-0"></span>Zakleszczenia papieru w otworze podawania ręcznego (MF729Cx / MF728Cdw / MF724Cdw)

Jeśli arkusze papieru znajdują się na tacy, najpierw należy je wyjąć. Nie wolno używać nadmiernej siły podczas wyciągania papieru zakleszczonego w urządzeniu. Jeśli zablokowanego papieru nie można łatwo wyjąć, należy przejść do następnego kroku.

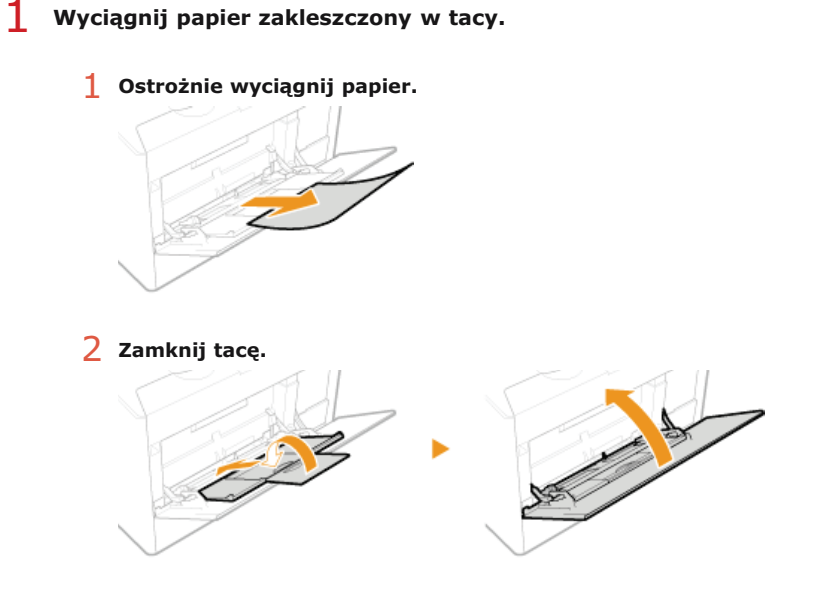

- 7 Wyciągnij arkusz zakleszczony wewnątrz tacy.
	- 1 Wyciągnij szufladę na papier.

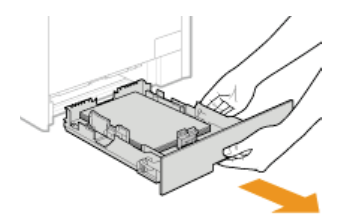

# **WAŻNE:**

Szufladę należy trzymać oburącz i wysuwać ją delikatnie. W przeciwnym wypadku szuflada może upaść i ulec uszkodzeniu, jeśli wysunie się zbyt łatwo.

2 Przytrzymaj zielone pokrętła i wciśnij element przedstawiony na rysunku.

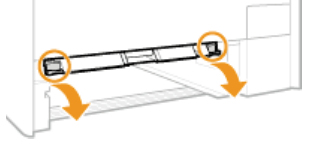

 $3$  Ostrożnie wyciągnij papier.

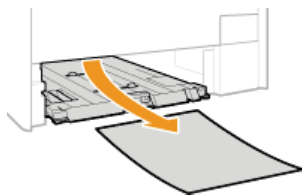

**WAŻNE:** 

Nie wolno dotykać gumowej podkładki Dotykanie podkładki może pogorszyć jakość wydruku.

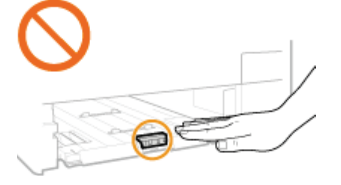

3 Przytrzymaj zielone uchwyty i wsuń z powrotem na miejsce element przedstawiony na rysunku.

· Wsuwaj element do momentu, aż wskoczy na miejsce.

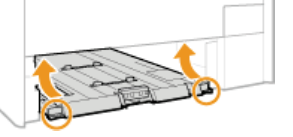

 $\boldsymbol{4}$ Umieść szufladę z powrotem na miejscu.

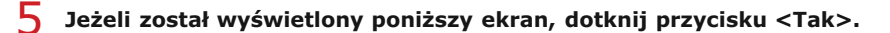

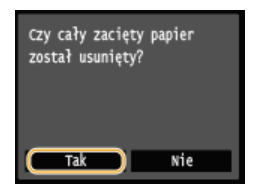

<span id="page-598-0"></span>Zakleszczenia papieru w szufladzie na papier

1 Wyciągnij szufladę na papier.

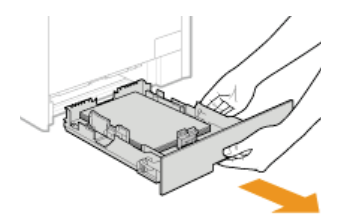

# **WAŻNE:**

Szufladę należy trzymać oburącz i wysuwać ją delikatnie. W przeciwnym wypadku szuflada może upaść i ulec uszkodzeniu, jeśli wysunie się zbyt łatwo.

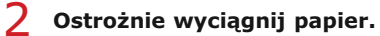

Deśli zamocowana jest dodatkowa szuflada na papier (szuflada 2), należy ostrożnie wyciągnąć papier w ten sam sposób.

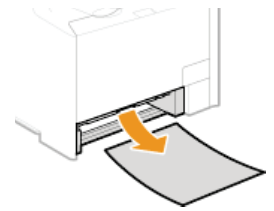

3 Umieść szufladę z powrotem na miejscu.

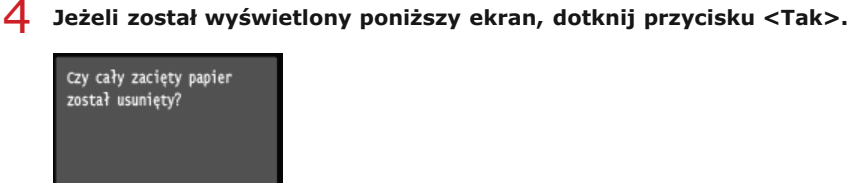

Nie

**Tak** 

<span id="page-599-0"></span>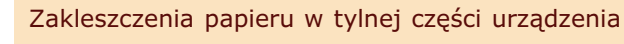

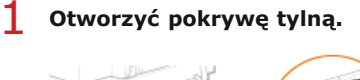

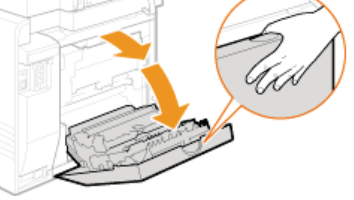

 $\mathcal{P}$ Przesuń w dół zielony uchwyt, pociągając go w swoją stronę i ostrożnie wyjmij papier.

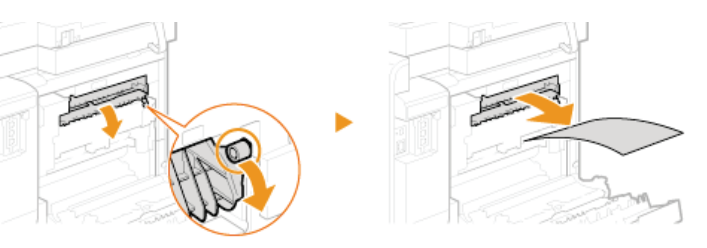

3 Ostrożnie wyciągnij papier.

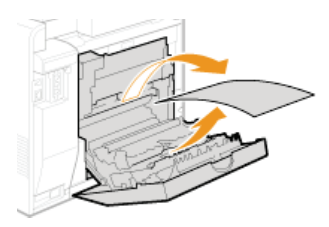

 $\overline{4}$ Przytrzymaj zielone uchwyty i całkowicie zamknij moduł dwustronny ((a), co zasygnalizuje kliknięcie.

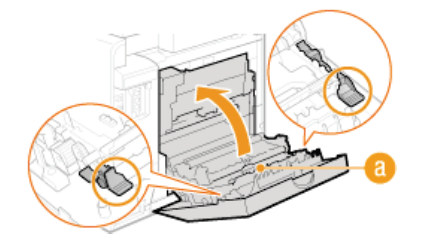

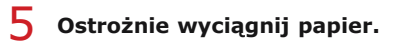

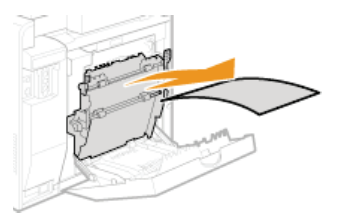

6 Zamknij pokrywę tylną.

# <span id="page-600-0"></span>Zakleszczenia papieru w podajniku (MF628Cw / MF623Cn)

Jeśli w podajniku znajdują się dokumenty, najpierw należy je wyjąć. Następnie należy wykonać poniższą procedurę.

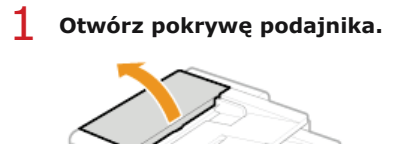

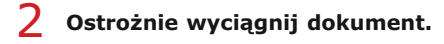

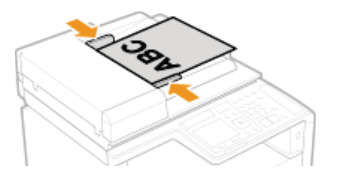

3 Zamknij pokrywę podajnika.

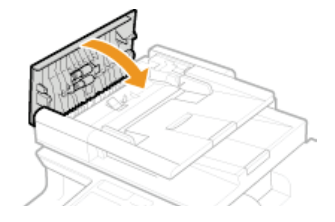

<span id="page-601-0"></span> $\mathbf 1$ Podnieś panel sterowania.

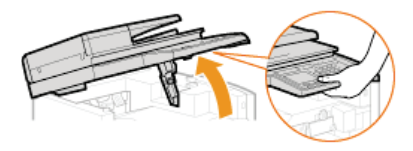

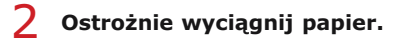

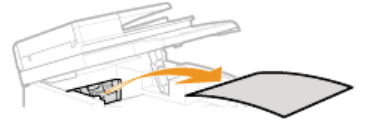

3 Opuść panel sterowania.

#### 4 Otworzyć pokrywę tylną.

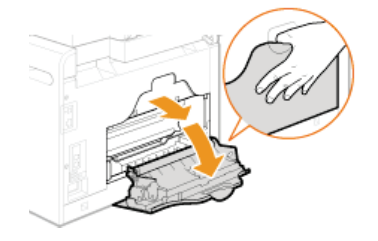

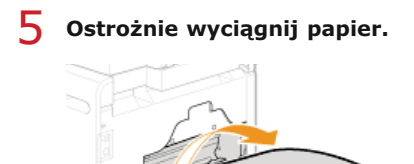

6 Zamknij pokrywę tylną.

<span id="page-601-1"></span>Zakleszczenia papieru w otworze podawania ręcznego (MF628Cw / MF623Cn)

1 Wyciągnij szufladę na papier.

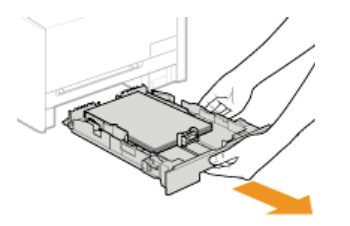

**WAŻNE:** 

Szufladę należy trzymać oburącz i wysuwać ją delikatnie. W przeciwnym wypadku szuflada może upaść i ulec uszkodzeniu, jeśli wysunie się zbyt łatwo.

# Otwórz pokrywę.

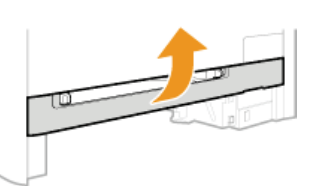

3 Przytrzymaj zielone pokrętła i wciśnij element przedstawiony na rysunku.

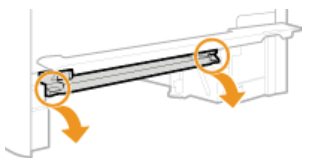

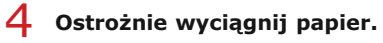

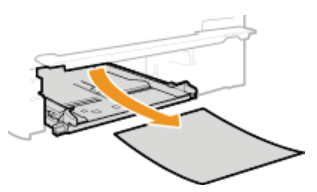

- 5 Przytrzymaj zielone pokrętła, wsuń z powrotem na miejsce element przedstawiony na rysunku i zamknij pokrywę.
	- · Wsuwaj element do momentu, aż wskoczy na miejsce.

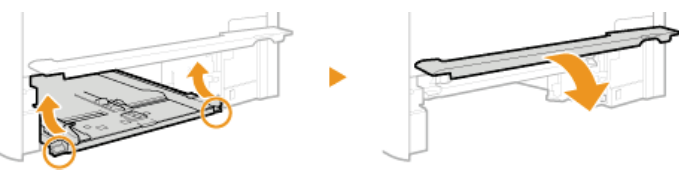

- 6 Umieść szufladę z powrotem na miejscu.
- 7 Jeżeli został wyświetlony poniższy ekran, dotknij przycisku <Tak>.

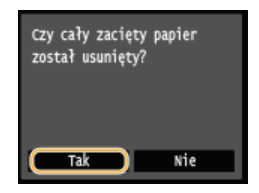

# ŁĄCZA

O Powiadamiaj o sprawdzaniu ustawień papieru

# <span id="page-603-0"></span>W przypadku wyświetlenia komunikatu o błędzie

Gdy nie można wysłać faksu lub pamieć urządzenia jest pełna, bądź też występują problemy z obsługą sprzetu, na ekranie zostaje wyświetlony komunikat. Więcej informacji na temat komunikatów znajduje się poniżej.

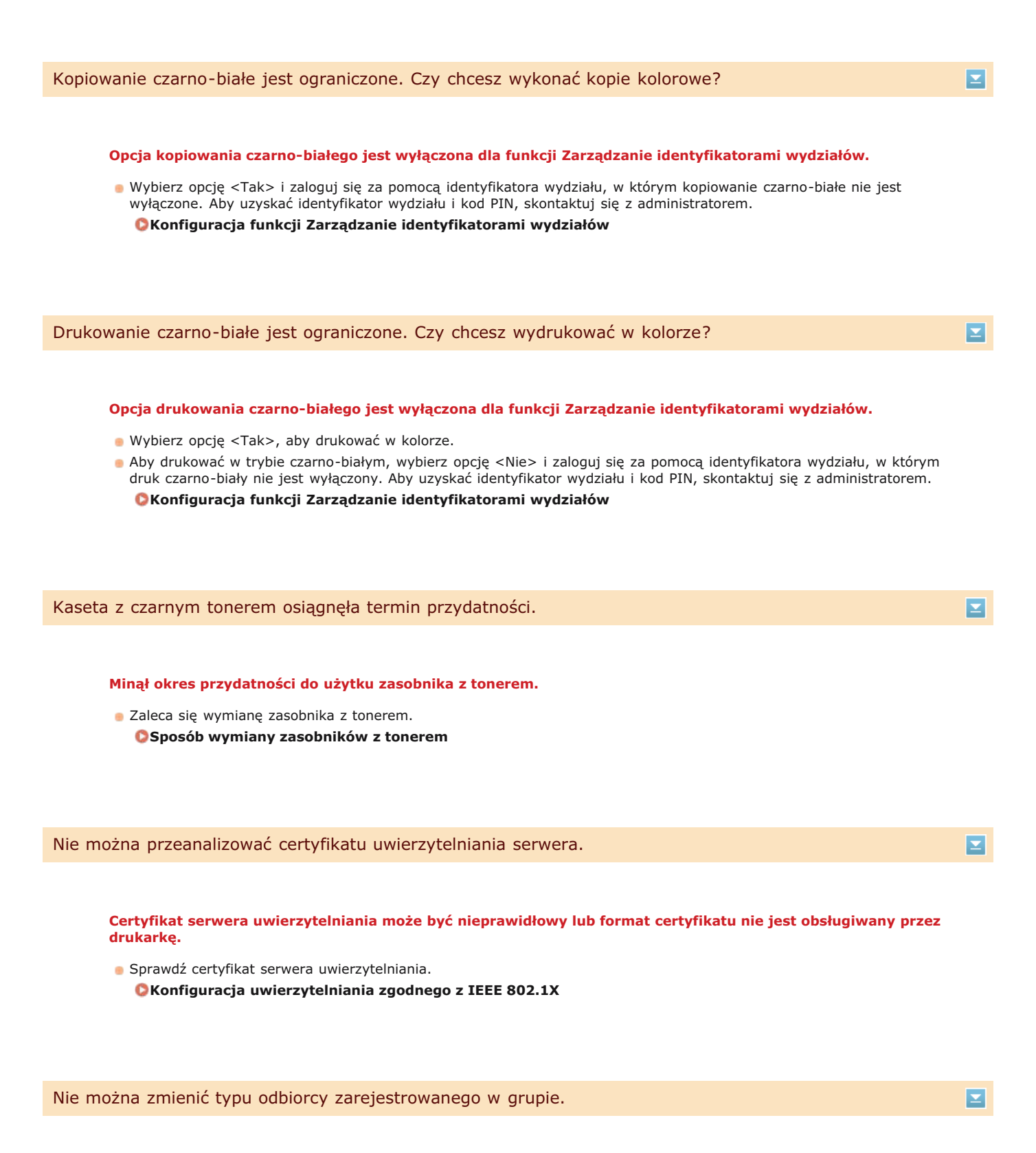

### Nie można edytować wybranego odbiorcy, ponieważ zarejestrowano go dla opcji Wybieranie grupowe.

Aby zmienić rodzaj odbiorcy, który jest zarejestrowany w funkcji wybierania grupowego, najpierw usuń zarejestrowanego odbiorcę z funkcji wybierania grupowego. Następnie, zmień rodzaj odbiorcy, a potem ponownie zapisz odbiorce do wybierania grupowego.

Podczas próby nawiązania automatycznego połączenia za pomocą funkcji WPS nie można wykryć routera sieci bezprzewodowej w określonym przedziale czasowym.

- · Nawiąż połączenie ponownie, zwracając uwagę na limit.
- **OKonfiguracja urządzenia za pomocą Trybu przycisku WPS OKonfiguracja urządzenia za pomocą Trybu PIN WPS**

Klucz sieciowy lub SSID routera sieci bezprzewodowej został wprowadzony niepoprawnie.

· Sprawdź klucz sieciowy oraz SSID i wprowadź je ponownie.

OSprawdzanie identyfikatora SSID oraz klucza sieciowego

ONawiązywanie połączenia z konfiguracją szczegółowych ustawień

### Nie można wykryć routera sieci bezprzewodowej z powodu problemów z ustawieniami sieci.

- Sprawdź, czy urządzenie jest prawidłowo zainstalowane i gotowe do połaczenia się z siecia. **OProblemy z instalacją/ustawieniami**
- · Jeśli to nie rozwiązuje problemu, sprawdź ustawienia bezpieczeństwa routera sieci bezprzewodowej.

# Nie można wydrukować odebranych danych.

### Nie można wydrukować odebranego dokumentu. Możliwe przyczyny:

- · Pokrywa jest otwarta.
- · Nie załadowano papieru.
- · Wystąpiło zacięcie papieru lub dokumentu.
- · Zasobniki z tonerem zostały wyczerpane.
- Wystapił bład.
- · Sprawdź, czy występują opisane powyżej problemy. Jeśli na ekranie wyświetlane są komunikaty podające przyczyny i rozwiązania, sprawdź ich treść.

Nie można odebrać faksu. Upewnij się, że faks został prawidłowo wysłany przez nadawcę.

# Urządzenie odbiorcy nie odpowiedziało w ciągu 35 sekund.

· Należy poprosić wysyłającego o ponowne przesłanie faksu. Jeśli usłyszysz sygnał, dotknij przycisku <Rozpocznij odbieranie>, aby odebrać faks.

Odbieranie faksów (MF729Cx / MF728Cdw / MF628Cw)

Nie można wysłać, gdyż wybrano więcej niż jednego odbiorcę.

### Funkcja wysyłania faksu do wielu odbiorców jest wyłączona.

- Aby określić wielu odbiorców, ustaw wartość opcji <Ogranicz rozgłaszanie sekwen.> na <Wyłącz> lub <Potwierdź rozgłaszanie sekwencyjne>. Aby uzyskać więcej informacji, skontaktuj się z administratorem. OWyłączanie funkcji rozsyłania sekwencyjnego (MF729Cx / MF728Cdw / MF628Cw)

 $\overline{\phantom{0}}$ 

◪

 $\overline{\mathbf{r}}$ 

### Wybrano ustawienie Wybieranie grupowe po dotknieciu przycisku <Na widełkach>.

Nie można określić odbiorców dla opcji Wybieranie grupowe po dotknieciu przycisku <Na widełkach>. Dotknij przycisku <Zakończ> wyświetlonego na ekranie <Wskaż odbiorców.> i określ odbiorców, do których przesłane zostaną faksy bez dotykania przycisku <Na widełkach>.

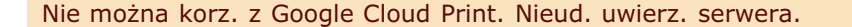

Usługa Cloud Print nie mogła dokonać uwierzytelnienia na serwerze lub nie mogła uzyskać informacji na temat rejestracji.

· Upewnij się, że wybrano poprawne ustawienia daty i godziny. OUstawienia daty/godz.

Nie można korz. z Google Cloud Print. Błąd połącz. z serwer.

#### Funkcja drukowania w chmurze jest niedostępna z powodu błędu.

- · Sprawdź, czy urządzenie zostało poprawnie połączone z bezprzewodową lub przewodową siecią LAN. OPodłączanie do sieci bezprzewodowej LAN (MF729Cx / MF728Cdw / MF724Cdw / MF628Cw) O Podłaczanie do sieci przewodowej LAN
- . Port używany do funkcji drukowania w chmurze może być zablokowany przez ustawienia zapory lub inne zabezpieczenia. Sprawdź, czy na komputerze dostępny jest port 5222.
- · Jeśli w sieci używany jest serwer proxy, sprawdź, czy ustawienia proxy urządzenia oraz serwera są poprawne. Szczegółowe informacje można uzyskać u administratora sieci. **OUstawienia proxy**

# Nie można użyć tych ustawień. Wysyłanie do podanych odbiorców jest zastrzeżone.

Urzadzenie zostało skonfigurowane tak, że zalogowany użytkownik nie może wysyłać wiadomości do odbiorców, których adresy zostały zapisane na liście <Ulubione ustawienia>.

· Zmień ograniczenia wysyłania dla zalogowanego użytkownika. **OKonfiguracja funkcji Zarządzanie identyfikatorami wydziałów** 

Błąd poł. z kasetą. Gwar. nie obej. kaset innych firm. Nie można prawid. pod. ilości tonera w kasecie.

Zasobnik z tonerem nie został prawidłowo zainstalowany lub jest uszkodzony.

Ponownie zainstaluj zasobnik z tonerem. Jeśli ponowne zainstalowanie zasobnika z tonerem nie spowoduje usuniecia komunikatu o błędzie, zasobnik z tonerem może być uszkodzony. Skontaktuj się ze sprzedawcą lub z centrum pomocy dla użytkowników produktów firmy Canon.

O Sposób wymiany zasobników z tonerem

Zasobnik z tonerem może nie być oryginalnym produktem firmy Canon.

· Zasobniki z tonerem należy wymieniać tylko na oryginalne zasobniki z tonerem firmy Canon. **OMateriały eksploatacyjne** 

### Hasło wygasło.

Ustaw nowe hasło.

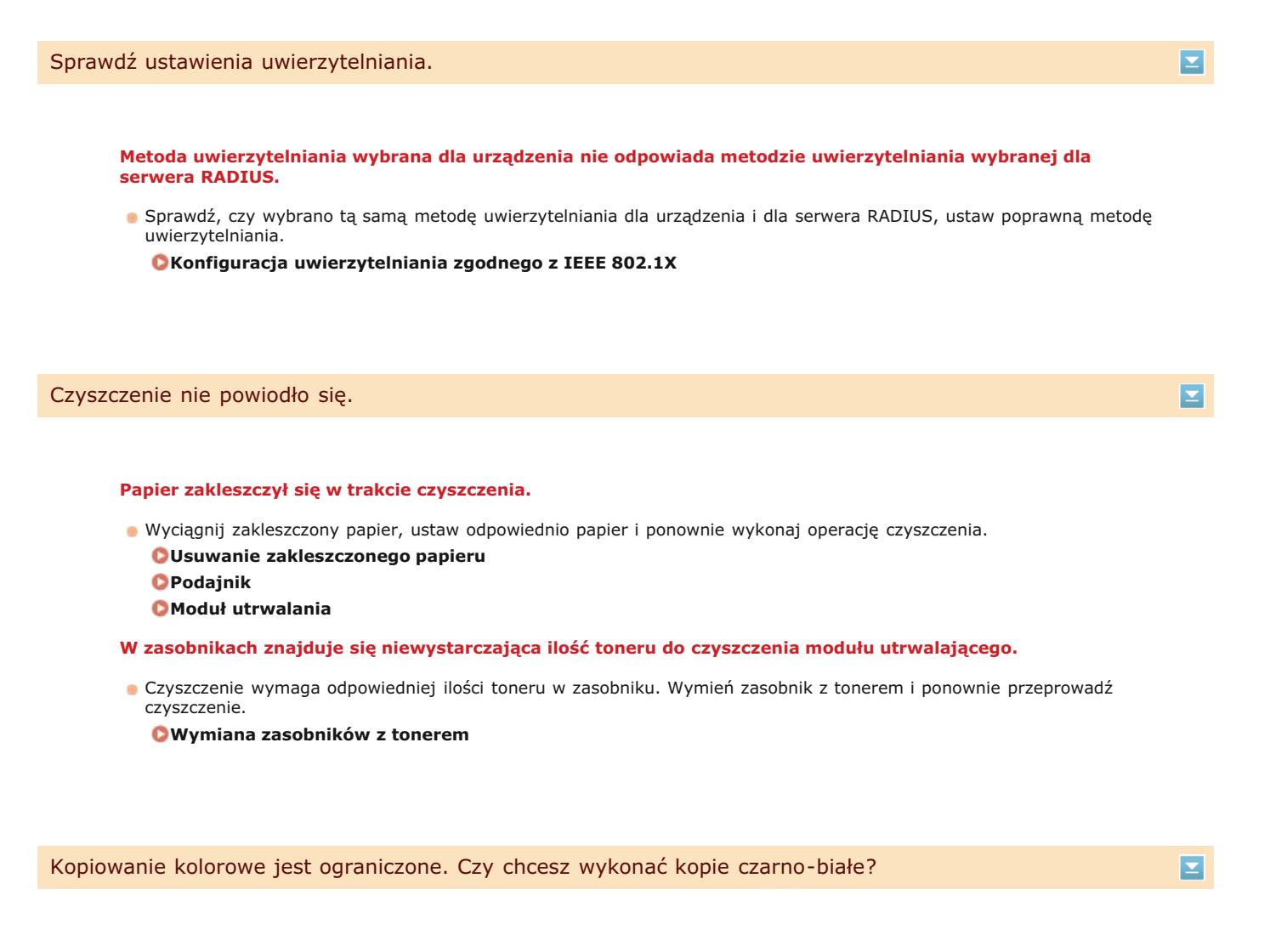

### Kopiowanie kolorowe jest wyłączone dla funkcji Zarządzanie identyfikatorami wydziałów.

- · Wybierz opcję <Tak>, aby wykonać czarno-białą kopię.
- Aby kopiować w kolorze, wybierz opcie <Nie> i zaloguj się za pomocą identyfikatora wydziału, w którym kopiowanie w kolorze nie jest wyłączone. Aby uzyskać identyfikator wydziału i kod PIN, skontaktuj się z administratorem. Konfiguracja funkcji Zarządzanie identyfikatorami wydziałów

Drukowanie w kolorze jest ograniczone. Czy chcesz wydrukować w czerni i bieli?

# Drukowanie kolorowe jest wyłączone dla funkcji Zarządzanie identyfikatorami wydziałów.

- · Wybierz opcję <Tak>, aby drukować w trybie czarno-białym.
- Aby drukować w kolorze, wybierz opcję <Nie> i zaloguj się za pomocą identyfikatora wydziału, w którym drukowanie w kolorze nie jest wyłączone. Aby uzyskać identyfikator wydziału i kod PIN, skontaktuj się z administratorem. Konfiguracja funkcji Zarządzanie identyfikatorami wydziałów

# Klucz sieciowy (PSK) routera sieci bezprzewodowej został ustawiony nieprawidłowo dla urządzenia.

- · Sprawdź klucz sieciowy (PSK) routera i ustaw go ponownie.
	- **OSprawdzanie identyfikatora SSID oraz klucza sieciowego**
	- **OKonfiguracja połączenia za pomocą routera bezprzewodowego**

# O Nawiązywanie połączenia z konfiguracją szczegółowych ustawień

- · Jeżeli po zweryfikowaniu klucza sieciowego problem występuje nadal, należy sprawdzić, czy urządzenie zostało poprawnie zainstalowane i czy jest gotowe do podłączenia do sieci.
	- **OProblemy z instalacją/ustawieniami**

# Kopiowanie jest ograniczone.

## Kopiowanie jest wyłączone dla funkcji Zarządzanie identyfikatorami wydziałów.

· Zaloguj się za pomocą identyfikatora wydziału, w którym kopiowanie nie jest wyłączone. Aby uzyskać identyfikator wydziału i kod PIN, skontaktuj się z administratorem.

**OKonfiguracja funkcji Zarządzanie identyfikatorami wydziałów** 

# Nieudana naprawa.

Odpowiedni papier korygujący nie został załadowany do szuflady na papier.

- · Umieść w szufladzie papier zwykły lub z recyklingu formatu A4 lub Letter.
- **O** Pełna regulacja ODostosuj kopię obrazu

### Obraz korygujący nie został prawidłowo umieszczony na płycie szklanej.

- · Umieść obraz korygujący na płycie szklanej zadrukowaną stroną w kierunku płyty i czarnym paskiem ustawionym w stronę tylnej części urządzenia.
	- **O** Pełna regulacja
	- ODostosuj kopię obrazu

### Papier zakleszczył się w trakcie korekty.

· Wyciągnij zakleszczony papier i ponownie przeprowadź korektę. **OUsuwanie zakleszczonego papieru** 

#### W zasobnikach znajduje sie niewystarczająca ilość toneru do wykonania regulacji.

- · Wykonanie regulacji wymaga odpowiedniej ilości toneru w zasobniku. Wymień zasobnik z tonerem i ponownie wykonaj regulacie.
	- O Wymiana zasobników z tonerem

### Pasek przenoszący w urządzeniu jest brudny.

· Przeprowadź automatyczne czyszczenie paska przenoszącego. **O** Pasek przenoszacy

Nie można nawiazać połaczenia przy użyciu trybu punktu dostepu.

### Połączenie w trybie punktu dostępu nie powiodło się z powodu błędu.

· Odczekaj chwilę i spróbuj ponownie. Jeśli nie można nawiązać połączenia, spróbuj na chwilę wyłączyć urządzenie. OKonfiguracja ustawień połączenia bezpośredniego (tryb punktu dostępu) (MF729Cx / MF728Cdw / MF724Cdw / MF628Cw)

Nawiązanie łączności nie powiodło się z powodu wystąpienia błędu podczas ustanawiania połączenia z siecią bezprzewodowa LAN.

- · Zrestartuj urządzenie i ponownie je skonfiguruj.
- · Jeżeli problem nie ustąpi nawet po ponownym uruchomieniu urządzenia, sprawdź, czy urządzenie jest prawidłowo zainstalowane i gotowe do połączenia się z siecią.
- **OProblemy z instalacją/ustawieniami**
- · Jeśli po sprawdzeniu stanu połączenia z bezprzewodową siecią LAN problem nadal występuje, sprawdź ustawienia bezpieczeństwa routera bezprzewodowego.

Nie można nawiązać połączenia z użyciem technologii WPS. Poczekaj chwilę, a następnie skonfiguruj ponownie ustawienia.

Podczas próby nawiązania automatycznego połączenia z pomocą funkcji WPS wystąpił błąd uniemożliwiający ustanowienie połączenia. · Odczekaj chwilę i ponownie przeprowadź konfigurację. Jeżeli problem występuje nadal, sprawdź, czy router bezprzewodowy obsługuje WPS. Jeśli funkcja WPS jest obsługiwana: Sprawdź, czy urządzenie jest prawidłowo zainstalowane i gotowe do połączenia się z siecią. **OProblemy z instalacją/ustawieniami** 

Jeśli funkcja WPS nie jest obsługiwana:

Należy skonfigurować inna metode połączenia.

OPodłączanie do sieci bezprzewodowej LAN (MF729Cx / MF728Cdw / MF724Cdw / MF628Cw)

Nie można nawiązać połączenia. Osiągnięto maksymalną liczbę urządzeń, jakie mogą mieć połączenie z punktem dostępu.

Urządzenie próbowało połączyć się z routerem bezprzewodowej sieci LAN, do którego została już podłączona maksymalna liczba urządzeń.

Σ

· Zmniejsz liczbę urządzeń (klientów) podłączonych do routera bezprzewodowej sieci LAN. Aby uzyskać informacje dotyczące maksymalnej liczby urządzeń, które można podłączyć, należy zapoznać się z podręcznikiem użytkownika routera bezprzewodowej sieci LAN lub skontaktować z producentem.

Nie można wykonać uwierzytelnienia z użyciem mechanizmu Open System. Sprawdź ustawienia WEP.

Ustawiona metoda uwierzytelniania urządzenia to <Open System>, ale metoda określona dla routera sieci bezprzewodowej to "klucz dzielony".

- Podłacz ponownie, recznie zmieniając metode uwierzytelnienia WEP na <Klucz współdzielony>. **O Nawiazywanie połaczenia z konfiguracia szczegółowych ustawień** 

Adres MAC urządzenia jest odrzucany przez filtr adresów MAC ustawiony w routerze sieci bezprzewodowej.

· Zmień ustawienia routera, aby dopuszczał adres MAC urządzenia i komputera. Aby uzyskać dalsze informacje dotyczące konfiguracji, należy zapoznać się z instrukcjami obsługi dołączonymi do urządzeń sieciowych lub skontaktować się z producentem. Aby sprawdzić adres MAC urządzenia, dotknij <Menu> > <Ustawienia sieciowe> > <Ustawienia bezprzewodowej sieci LAN> > <Informacje o połączeniu>.

OWyświetlanie adresu MAC w przewodowej sieci LAN

- · Sprawdź klucz sieciowy (klucz WEP) routera i ustaw go ponownie.
	- O Sprawdzanie identyfikatora SSID oraz klucza sieciowego
	- O Nawiązywanie połączenia z konfiguracją szczegółowych ustawień
- Podłącz ponownie, wybierając router bezprzewodowy lub ręcznie zmieniając metodę uwierzytelniania WEP na <Open System>.

**OKonfiguracja połączenia za pomocą routera bezprzewodowego ONawiązywanie połączenia z konfiguracją szczegółowych ustawień** 

Ustawiona metoda uwierzytelniania urządzenia to <Klucz współdzielony>, ale metoda określona dla routera sieci bezprzewodowej to "system otwarty".

Zmień metode uwierzytelniania WEP w routerze sieci bezprzewodowej na "klucz dzielony" i połacz ponownie. Aby uzyskać dalsze informacje dotyczące zmiany, należy zapoznać się z instrukcjami obsługi dołączonymi do urządzeń sieciowych lub skontaktować się z producentem.

Kon. term. prz. kas. z ton.

# Minął okres przydatności do użytku zasobnika z tonerem.

· Wybierz jedno z ustawień wyświetlanych na ekranie.

### **UWAGA**

- Aby wyświetlić procedurę wymiany, wybierz opcję <Wyświetl sposób odzyskiwania> na ekranie.
- · Jeśli wybrano opcję <Kontynuuj drukowanie (brak gwarancji jakości)>, można kontynuować drukowanie, ale możliwe jest nieprawidłowe działanie urządzenia.
- · Jeśli zasobnik z tonerem zawierający kolor żółty, amarantowy lub błękitny stracił ważność i wybrana zostanie opcja <Kontynuuj Tylko Czarno-Białe Wydruki>, możliwe będzie kontynuowanie drukowania, ale tylko w czerni i hieli.

### Faksowanie jest ograniczone.

Faksowanie jest wyłączone dla funkcji Zarządzanie identyfikatorami wydziałów.

Zaloguj się za pomocą identyfikatora wydziału, w którym faksowanie nie jest wyłączone. Aby uzyskać identyfikator wydziału i kod PIN, skontaktuj się z administratorem.

**OKonfiguracja funkcji Zarządzanie identyfikatorami wydziałów** 

Kaseta z amarantowym tonerem osiągnęła termin przydatności.

 $\overline{\phantom{0}}$ 

### Minął okres przydatności do użytku zasobnika z tonerem.

· Zaleca się wymianę zasobnika z tonerem. **OSposób wymiany zasobników z tonerem** 

### Pamieć zapełniła sie danymi drukowania, ponieważ nie można drukować z powodu błedu.

### **MF729Cx / MF728Cdw / MF724Cdw**

Anuluj drukowanie dokumentów z błędami. **[Anulowanie drukowania](#page-195-0)**

### **MF628Cw / MF623Cn**

Anuluj drukowanie dokumentów z błędami lub wydrukuj dokumenty, wybierając opcję <Pomiń błąd>. **[Anulowanie drukowania](#page-195-0)**

### Drukowanie z nośnika pamięci jest ograniczone.

Ξ

 $\overline{\phantom{a}}$ 

# **Funkcia drukowania plików jest wyłaczona na nośniku pamieci USB.**

- Ustaw wartość opcji <Wł./wył. druk. z nośnika pam.> na <Włącz>.
	- **O** Ograniczenie funkcji drukowania z nośnika pamieci USB

### Brak papieru

### Nie załadowano papieru do szuflady lub otworu podawania recznego.

- Służy do ładowania papieru.
- **OLadowanie papieru**

### Papier przeznaczony do drukowania raportów i list nie jest załadowany.

- Raporty lub listy można drukować na papierze formatu A4 lub Letter. Załaduj papier formatu A4 lub Letter i ustaw jego format. Skonfiguruj również typ papieru, wybierając opcję <Zwykły 1>, <Zwykły 2>, <Zwykły 3>, <Z makulatury>, <Kolorowy> lub <Cienki> w zależności od załadowanego papieru.
	- **OLadowanie papieru**

### Określanie formatu i tvpu papieru

#### Papier do drukowania odbieranych dokumentów nie jest załadowany.

Odebrane dokumenty można drukować na papierze formatu A4 lub Letter. Załaduj papier formatu A4 lub Letter i ustaw jego format. Skonfiguruj również typ papieru, wybierając opcję <Zwykły 1>, <Zwykły 2>, <Zwykły 3>, <Z makulatury>, <Kolorowy> lub <Cienki> w zależności od załadowanego papieru.

# **OLadowanie papieru**

### Określanie formatu i tvpu papieru

# **UWAGA:**

Jeśli odbierane dokumenty drukowane są na papierze o formacie innym niż A4 lub LTR, może brakować niektórych części obrazu lub obraz może zostać podzielony i wydrukowany na kilku arkuszach.

Brak odpowiedzi od odbiorcy.

 $\overline{\mathbf{r}}$ 

### Kabel sieciowy mógł zostać odłaczony lub wystapił problem z przełacznikiem.

Sprawdź stan kabli sieciowych i przełączników.

### Urządzenie nie jest prawidłowo podłączone do sieci.

· Sprawdź ustawienia urządzenia i sieci, a następnie połącz ponownie. O Podłaczanie do sieci

# Zacięcie papieru.

#### Papier zakleszcza sie.

· Wyciągnij zakleszczony papier lub dokument i wydrukuj go ponownie (drukowanie może wznowić się automatycznie). OUsuwanie zakleszczonego papieru

### Niezgod. rozm. pap. i ustaw.

. Połącz ustawienia formatu papieru określone w <Ustawienia papieru> oraz format papieru aktualnie załadowanego. Aby użyć załadowanego papieru

Ustawienie formatu papieru na panelu sterowania jest niezgodne z formatem załadowanego papieru.

- Zmień ustawienie <Ustawienia papieru>, aby połączyć format załadowanego papieru.
- O Określanie formatu i typu papieru
- UWAGA:

W przypadku drukowania z komputera należy sprawdzić, czy ustawienie formatu papieru w sterowniku drukarki odpowiada formatowi załadowanego papieru.

Aby załadować papier bez zmiany ustawień

Załaduj papier o formacie zgodnym z podanym dla opcji <Ustawienia papieru>. **Otadowanie papieru** 

· Sprawdź, czy prowadnice papieru w szufladzie na papier są prawidłowo ustawione. **OLadowanie papieru** 

# Przygotuj kasetę z czarnym tonerem.

### W zasobnikach z tonerem pozostało mało toneru.

Przygotuj nowy zasobnik z tonerem. **OMateriały eksploatacyjne** 

# **UWAGA**

- · W przypadku kopiowania lub drukowania nie ma konieczności przerywania tych czynności.
- · Jeśli urządzenie wykonuje operację odbioru faksu lub skonfigurowano automatyczne drukowanie raportu, odebrane faksy i raporty zostaną zapisane w pamięci urządzenia, aby ich wydruki nie były wyblakłe. Aby zapobiec niewyraźnym lub nieodpowiednio nasyconym wydrukom, ustaw opcję <Kont.dr.,gdy w kas.jest mało t> na <Wyłącz>. Ckontynuuj drukowanie, gdy w kasecie jest mało toneru

Przygotuj kasetę z cyjanowym tonerem.

Σ
Przygotuj nowy zasobnik z tonerem. **OMateriały eksploatacyjne** 

Przygotuj kasetę z amarantowym tonerem.

#### W zasobnikach z tonerem pozostało mało toneru.

- Przygotuj nowy zasobnik z tonerem. **OMateriały eksploatacyjne**
- Przygotuj kasetę z żółtym tonerem.

W zasobnikach z tonerem pozostało mało toneru.

Przygotuj nowy zasobnik z tonerem. **OMaterialy eksploatacyjne** 

Drukowanie jest ograniczone.

Drukowanie jest wyłaczone dla funkcji Zarzadzanie identyfikatorami wydziałów.

Zaloguj się za pomocą identyfikatora wydziału, w którym drukowanie nie jest wyłączone. Aby uzyskać identyfikator wydziału i kod PIN, skontaktuj się z administratorem.

Skanowanie obsługiwane za pomocą komputera jest wyłączone dla funkcji Zarządzanie identyfikatorami

Zaloguj się w Zdalnym interfejsie użytkownika w trybie menedżera systemu, wyświetl ekran edycji odpowiedniego identyfikatora wydziału i zaznacz pole wyboru [Zezwalaj na zadania skanowania o nieznanym identyfikatorze].

**OKonfiguracja funkcji Zarządzanie identyfikatorami wydziałów** 

O Blokowanie zadań w przypadku nieznanego identyfikatora wydziału

Skanowanie zdalne jest ograniczone.

wydziałów.

Na zasobniku w dalszym ciągu znajduje się taśma uszczelniająca.

· Wyjmij taśmę uszczelniającą.

Usuń z kasety z tonerem naklejki/kawałki taśmy.

O Sposób wymiany zasobników z tonerem

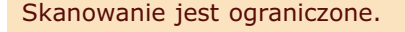

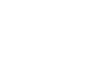

◪

 $\vert \mathbf{r} \vert$ 

E

 $\vert \mathbf{v} \vert$ 

◘

E

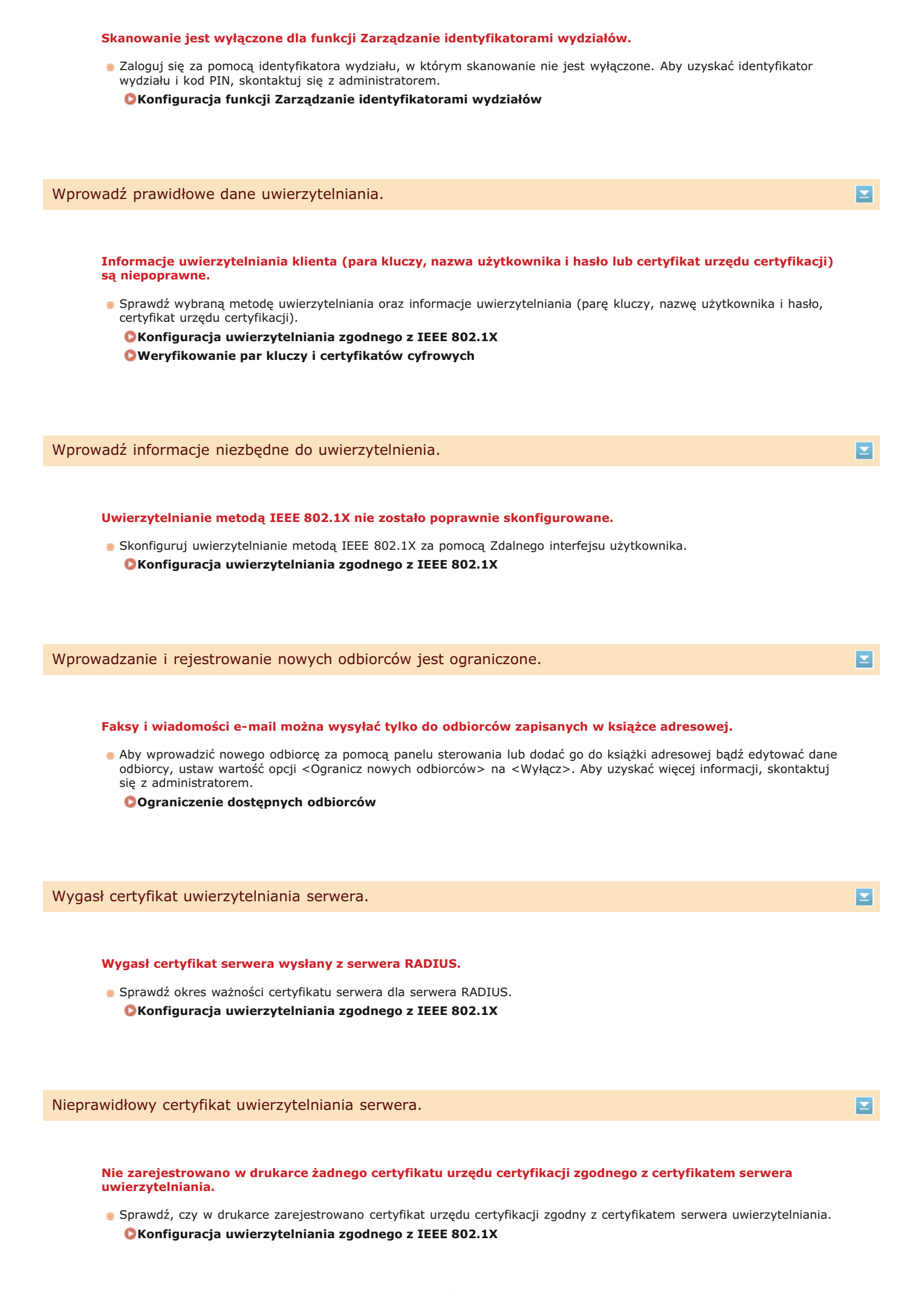

wydziałów

Skanowanie obsługiwane z użyciem panelu sterowania jest wyłaczone dla funkcji Zarzadzanie identyfikatorami

Zaloguj się w Zdalnym interfejsie użytkownika w trybie menedżera systemu, wyświetl ekran edycji odpowiedniego identyfikatora wydziału i zaznacz pole wyboru [Zezwalaj na zadania skanowania o nieznanym identyfikatorze]. O Blokowanie zadań w przypadku nieznanego identyfikatora wydziału

#### Kaseta z cyjanowym tonerem osiągnęła termin przydatności.

Minął okres przydatności do użytku zasobnika z tonerem.

· Zaleca się wymianę zasobnika z tonerem. O Sposób wymiany zasobników z tonerem

Nie można rozpoznać obrazu.

Nie można wyświetlić podglądu wybranego obrazu przy wybieraniu plików do wydrukowania z nośnika pamięci USB.

Nie można wyświetlić podgladu obrazów z ikona "?". Podglad obrazów w formacie JPEG i TIFF jest dostepny, ale występują problemy z wyświetlaniem niektórych z nich.

OWydruk z urządzenia pamięci USB (Drukowanie USB)

#### Pamięć jest pełna.

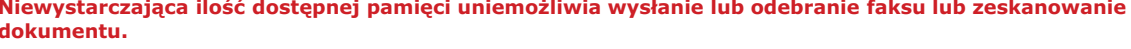

- Deśli wysyłanie lub drukowanie oczekuje na wykonanie, odczekaj do jego zakończenia.
- · Wydrukuj lub usuń odebrane dokumenty, które zostały zapisane w pamięci. OPrzechowywanie odebranych faksów w pamięci (Odbiór do pamięci)
- · Podziel dokumenty wielostronicowe na kilka sesji.
- · W przypadku wysyłania faksu zmniejsz rozdzielczość skanowanego dokumentu. **ORegulacja rozdzielczości**
- · W przypadku skanowania zmień format pliku, aby zmniejszyć jego rozmiar. **O** Wybór formatu pliku

Niewystarczająca ilość wolnego miejsca na nośniku pamięci uniemożliwia zapisanie zeskanowanego dokumentu.

· Usuń niepotrzebne dane, aby zwolnić miejsce na nośniku pamieci lub podłacz inny nośnik. O Skanowanie dokumentów bezpośrednio do nośnika pamięci USB

Pamieć jest pełna. Wprowadź ponownie ustawienia typu oryginału.

Nie można zeskanować dokumentu, ponieważ pamieć została zapełniona podczas kopiowania.

 $\blacksquare$ 

 $\overline{\mathbf{r}}$ 

 $\mathbf{r}$ 

Pamięć pełna. Wykonaj zadania bezpiecz. drukowania.

#### Pamięć została zapełniona dokumentami z funkcji Zabezpieczone drukowanie, które nie zostały wydrukowane.

- · Usuń zabezpieczone dokumenty zapisane w pamięci.
	- O Drukowanie za pomocą funkcji Zabezpieczone drukowanie

Pamięć jest pełna. Skanowanie zostanie anulow. Czy chcesz wydrukować?

#### Niewystarczająca ilość pamięci uniemożliwia zeskanowanie dokumentu.

- · Wybierz czy zeskanowane strony mają zostać wydrukowane lub anuluj zadanie.
- · Skopiuj dokument w dwóch częściach lub w większej liczbie części.

#### Nie wszystkie strony zostały zeskanowane podczas sortowania i kopiowania.

- · Wybierz czy zeskanowane strony mają zostać wydrukowane lub anuluj zadanie.
- · W przypadku zadania kopiowania skopiuj dokument w dwóch częściach lub w większej liczbie części albo zmień ustawienie <Typ oryginału> na <Tekst/fotografia/mapa>, a następnie skopiuj dokument.

**O**Określanie typu dokumentu

Nieprawidłowa liczba wprowadzonych znaków lub użyto nieprawidłowych znaków.

#### Klucz sieciowy (klucz WPA/WPA2-PSK lubr WEP) routera sieci bezprzewodowej został wprowadzony niepoprawnie.

Sprawdź klucz sieciowy (klucz WPA, WPA2-PSK lub WEP) routera i ustaw go ponownie. Aby uzyskać dalsze informacje dotyczące sprawdzania klucza sieciowego, należy zapoznać się z instrukcjami obsługi dołączonymi do urządzeń sieciowych lub skontaktować się z producentem.

OSprawdzanie identyfikatora SSID oraz klucza sieciowego

**OKonfiguracja połączenia za pomocą routera bezprzewodowego** 

**ONawiązywanie połączenia z konfiguracją szczegółowych ustawień** 

Nośnik pamięci USB jest ograniczony.

Funkcja zapisywania zeskanowanych dokumentów na nośniku pamięci USB jest wyłączona.

· W opcji <Zapisz w pamięci USB> wybierz wartość <Włącz>. Ograniczenie funkcji skanowania do nośnika pamięci USB

Ustawiono nieprawid. klucz WEP. Sprawdź ustaw. WEP.

Klucz sieciowy (klucz WEP) routera sieci bezprzewodowej został ustawiony nieprawidłowo dla urządzenia.

· Sprawdź klucz sieciowy (klucz WEP) routera i ustaw go ponownie.

E

 $\overline{\phantom{0}}$ 

 $\mathbf{r}$ 

 $\vert \mathbf{x} \vert$ 

#### OSprawdzanie identyfikatora SSID oraz klucza sieciowego O Konfiguracja połączenia za pomocą routera bezprzewodowego O Nawiązywanie połączenia z konfiguracją szczegółowych ustawień

#### Ustawiona metoda uwierzytelniania urządzenia to <Klucz współdzielony>, ale metoda określona dla routera sieci bezprzewodowej to "system otwarty".

- Podłącz ponownie, wybierając router bezprzewodowy lub ręcznie zmieniając metodę uwierzytelniania WEP na <Open System>.

**OKonfiguracia połaczenia za pomoca routera bezprzewodowego** 

O Nawiązywanie połączenia z konfiguracją szczegółowych ustawień

· Zmień metodę uwierzytelniania WEP w routerze sieci bezprzewodowej na "klucz dzielony" i połącz ponownie. Aby uzyskać dalsze informacje dotyczące zmiany, należy zapoznać się z instrukcjami obsługi dołączonymi do urządzeń sieciowych lub skontaktować się z producentem.

Gwarancja nie obejmuje stosow. kaset innych firm. Nie można prawid. podać ilości tonera w kasecie. E

#### Zasobnik z tonerem może nie być oryginalnym produktem firmy Canon.

Zasobniki z tonerem należy wymieniać tylko na oryginalne zasobniki z tonerem firmy Canon. **OMateriały eksploatacyjne** 

Użyj zdalnego interfejsu użytkownika, aby ustawić niezbędne informacje dla uwierzytelniania.

#### Ustawienia IEEE 802.1X są nieprawidłowe.

- · Sprawdź, czy [Nazwa logowania] skonfigurowano prawidłowo.
- · Sprawdź, czy wybrano pole wyboru [Użyj TLS], [Użyj TTLS] lub [Użyj PEAP].
- · W przypadku korzystania z protokołu TLS sprawdź, czy zarejestrowano parę kluczy.
- · W przypadku korzystania z protokołu TTLS lub PEAP, sprawdź, czy nazwa użytkownika i hasło zostały wprowadzone poprawnie.

**OKonfiguracja uwierzytelniania zgodnego z IEEE 802.1X** 

Kaseta z żółtym tonerem osiągnęła termin przydatności.

Minął okres przydatności do użytku zasobnika z tonerem.

· Zaleca się wymianę zasobnika z tonerem. O Sposób wymiany zasobników z tonerem

## Jeśli wyświetlany jest kod błędu

Jeśli drukowanie nie przebiega prawidłowo lub nie można wysłać bądź odebrać faksu lub zeskanowanego dokumentu albo gdy wystepują inne nieprawidłowości w działaniu, błąd ten jest podany w raporcie lub komunikacie na ekranie <Monitor stanu> w postaci trzycyfrowej liczby (kodu błędu). Zapoznaj się z poniższymi opisami, aby uzyskać informacje na temat przyczyn i rozwiązań dla każdego kodu błędu. Informacje dotyczące drukowania raportu o błędach i danych zawartych w raporcie znajdują się w sekcji **Obrukowanie raportów i list**.

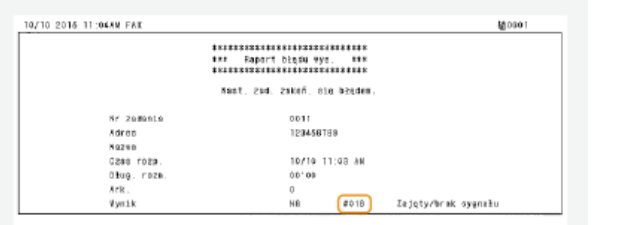

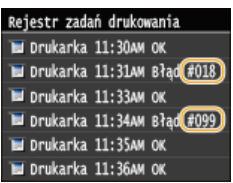

#001

#### Dokument zakleszcza się w podajniku.

- · Wyciągnij zakleszczony dokument.
	- OZakleszczenia papieru w podajniku (MF729Cx / MF728Cdw / MF724Cdw) OZakleszczenia papieru w podajniku (MF628Cw / MF623Cn)

#### #003

E

Σ

◪

#### Nie można wysłać lub odebrać faksu ze względu na duży rozmiar danych.

- · W przypadku wysyłania faksu: zmniejsz rozdzielczość i zeskanuj dokument.
	- **ORegulacia rozdzielczości**
- · W przypadku odbierania faksu: poproś nadawcę, aby podzielił dokument na kilka części lub zmniejszył rozdzielczość przed wysłaniem.

#### #005

#### Nie można wysłać faksu, ponieważ urządzenie odbiorcy nie odpowiada w ciągu 35 sekund.

· Faks może nie zostać wysłany, gdy urządzenie odbiorcy jest wyłączone lub linia jest zajęta. Należy poprosić odbiorcę o sprawdzenie urządzenia. W przypadku wysyłania faksu za granicę należy pamiętać o umieszczeniu odstępów w numerze faksu.

OWysyłanie faksów (MF729Cx / MF728Cdw / MF628Cw)

#### #012

#### Nie można wysłać faksu, ponieważ w urządzeniu odbiorcy brakuje papieru.

· Poproś odbiorcę, aby uzupełnił zapas papieru w urządzeniu.

 $\overline{\mathbf{r}}$ 

# Nie można wysłać faksu, ponieważ urządzenie odbiorcy nie odpowiada ze względu na zajętą linię lub z innych powodów. · Faks może nie zostać wysłany, gdy urządzenie odbiorcy jest wyłączone lub linia jest zajęta. Należy poprosić odbiorcę o sprawdzenie urządzenia. W przypadku wysyłania faksu za granicę należy pamiętać o umieszczeniu odstępów w numerze faksu. OWysyłanie faksów (MF729Cx / MF728Cdw / MF628Cw)

#### $#022$

#### Funkcja wysyłania faksu z komputera jest wyłączona.

- Aby wysłać faks z komputera, ustaw wartość opcji <Zezw. sterow. faksu na wysył.> na <Włącz>. Aby uzyskać więcej informacji, skontaktuj się z administratorem.

#### OBlokada faksowania z komputera (MF729Cx / MF728Cdw / MF628Cw)

#### Nie można przekazać faksu, ponieważ wybrany odbiorca został usunięty z książki adresowej.

Zarejestruj odbiorcę, do którego przekazywane są dane. Jeśli dokumenty, których przekazywanie nie powiodło się nadal znajdują się w pamięci, można ponowić przesyłanie.

#### **ORejestrowanie w książce adresowej**

O Drukowanie / ponowne wysyłanie / usuwanie dokumentów, których nie udało się przekazać

#### #037

#### Pamięć jest pełna.

- Deśli wysyłanie lub drukowanie oczekuje na wykonanie, odczekaj do jego zakończenia.
- · Wydrukuj lub usuń odebrane dokumenty, które zostały zapisane w pamięci. OPrzechowywanie odebranych faksów w pamięci (Odbiór do pamięci)
- · Podziel dokumenty wielostronicowe na kilka sesji.
- · W przypadku wysyłania faksu zmniejsz rozdzielczość skanowanego dokumentu. **ORegulacja rozdzielczości**

#### #099

### $\overline{\phantom{0}}$

 $\overline{\mathbf{z}}$ 

E

#### Drukowanie, wysyłanie lub odbieranie zostało anulowane.

· Ten kod błędu jest wyświetlany w przypadku anulowania operacji, jest to jednak prawidłowe zachowanie. Wydrukuj, wyślij lub odbierz dokument ponownie zgodne z potrzebą.

## $#401$

#### Niewystarczająca ilość wolnego miejsca na nośniku pamięci USB uniemożliwia zapisanie zeskanowanego dokumentu.

· Usuń niepotrzebne dane, aby zwolnić miejsce na nośniku pamięci USB lub podłącz inny nośnik. O Skanowanie dokumentów bezpośrednio do nośnika pamięci USB

#### $619 / 742$

#### Nie można zapisać zeskanowanego dokumentu na nośniku pamięci USB ze względu na błąd.

- · Odłącz urządzenie pamięci USB i podłącz je ponownie. O Skanowanie dokumentów bezpośrednio do nośnika pamięci USB
- · Zmniejsz liczbę dokumentów do zeskanowania.

#### #408

#### z

#### Nie można było zapisać na nośniku pamieci, ponieważ został odłaczony w trakcie zapisywania.

· Sprawdź, czy nośnik pamięci nie został odłączony i ponownie zapisz dane. OWydruk z urządzenia pamięci USB (Drukowanie USB)

Obrazy nie mogły zostać przeniesione z powodu błędu podczas przesyłania obrazu na nośnik pamięci.

· Sprawdź stan nośnika pamięci i spróbuj ponownie. OWydruk z urządzenia pamięci USB (Drukowanie USB)

Podłączony nośnik pamięci korzysta z nieobsługiwanego formatu.

Sprawdź, czy nośnik pamieci korzysta z formatu obsługiwanego przez urzadzenie (FAT16 lub FAT32).

**OWydruk z urządzenia pamięci USB (Drukowanie USB)** 

## $#701$

Uwierzytelnianie nie powiodło się, ponieważ wprowadzono nieprawidłowy identyfikator wydziału lub kod PIN po aktywacji funkcji Zarządzanie identyfikatorami wydziałów.

· Wprowadź odpowiedni identyfikator wydziału i kod PIN.

Podjęto próbę kontynuowania pracy bez wprowadzenia identyfikatora działu, pomimo że zadania o nieznanym identyfikatorze (funkcje, które dopuszczają działanie bez identyfikatora wydziału lub kodu PIN) zostały wyłączone w funkcji Zarządzanie identyfikatorami wydziałów.

- Włącz zadania z nieznanym identyfikatorem w trybie menedżera systemu w Zdalnym interfejsie użytkownika. O Blokowanie zadań w przypadku nieznanego identyfikatora wydziału

#### #703

## ⊡

 $\vert \mathbf{r} \vert$ 

Nie udało się zapisać danych, ponieważ pamięć przeznaczona dla obrazów była zapełniona w trakcie wysyłania wiadomości e-mail/I-faksu lub przechowywania w udostępnianym folderze.

- · Jeśli kolejny wysyłany dokument oczekuje w kolejce, odczekaj do zakończenia zadania i wyślij ponownie.
- · Przed wysłaniem podziel dokument na kilka części.
- · Usuń dokumenty zapisane w pamieci.
- · Wyłacz urządzenie, odczekaj co najmniej 10 sekund, a nastepnie włacz je ponownie.

 $\overline{\mathbf{r}}$ 

Serwer nie został uruchomiony lub połączenie sieciowe zostało przerwane. (Błąd połączenia z miejscem docelowym czasami jest spowodowany przez przerwanie połączenia na trasie połączenia.)

- Sprawdź miejsce docelowe.
- Sprawdź stan sieci.

**OWyświetlanie ustawień sieciowych** 

#### Adres IP nie został prawidłowo ustawiony.

· Sprawdź pozycję < Ustawienia TCP/IP>.

**OKonfiguracja adresu IP** 

Przesyłanie danych nie powiodło się, ponieważ system Windows odwołuje się do folderu udostępnionego  $(SMB)$ .

Deśli przesłanie danych przychodzącego faksu do folderu udostępnionego (SMB) nie powiodło się z powodu błędu, wczytaj wydrukowane dane przychodzące i wyślij je do miejsca docelowego.

#### #752

Nie można wysłać wiadomości e-mail/I-faksu, ponieważ ustawiono nieprawidłową nazwę serwera SMTP.

· Sprawdź nazwę serwera STMP i popraw dane.

**OKonfiguracja podstawowych ustawień e-mail OKonfiguracja ustawień komunikacji poczty e-mail/I-faksów** 

Nie można wysłać wiadomości e-mail/I-faksu, ponieważ ustawiono nieprawidłowa nazwe domeny.

Sprawdź nazwe domeny i popraw dane. **OKonfiguracja usługi DNS** 

Nie można wysłać wiadomości e-mail/I-faksu, ponieważ urządzenie nie jest prawidłowo podłączone do sieci.

· Sprawdź, czy urządzenie jest prawidłowo zainstalowane i połączone z siecią. **O** Problemy z instalacją/ustawieniami

#### #753

Zeskanowanych danych nie można przesłać pocztą elektroniczną/I-faksem ani zapisać ich w folderze udostepnionym lub na serwerze FTP, ponieważ kabel LAN jest odłączony.

· Sprawdź, czy kabel sieciowy LAN został podłączony prawidłowo. O Podłączanie do sieci przewodowej LAN

#### #755

Zeskanowanych danych nie można przesłać pocztą elektroniczną/I-faksem ani zapisać ich w folderze udostępnionym lub na serwerze FTP, ponieważ TCP/IP nie działa prawidłowo.

· Sprawdź pozycję <Ustawienia TCP/IP> i wybierz prawidłowe ustawienia. **OUstawienia sieciowe** 

Adres IP nie został skonfigurowany.

· Prawidłowo skonfigurui adres IP. **OKonfiguracja adresu IP** 

Urządzenie nie może komunikować się z urządzeniami w sieci bez opóźnień zaraz po uruchomieniu, ponieważ ustawiono czas oczekiwania dla rozpoczęcia komunikacji.

Rozpoczęcie komunikacji natychmiast po włączeniu urządzenia nie jest możliwe. Po uruchomieniu urządzenia odczekaj, aż upłynie czas ustawiony w opcji <Czas oczekiwania na połączenie przy uruchomieniu>, a następnie wyślij ponownie. OUstawianie czasu oczekiwania na połączenie z siecią

#### #766

#### Wygasł certyfikat, którego użyto do wysłania podpisanego dokumentu PDF.

- · Uaktualnij certyfikat lub użyj certyfikatu, który nie wygasł.
- Sprawdź, czy ustawienia opcji <Ustawienia daty/godz.> są poprawne. **OUstawienia włącznika czasowego**

#### #801

W trakcie komunikacji z serwerem SMTP nawiązanej w celu wysłania wiadomości e-mail/I-faksu wystąpił błąd przekroczenia czasu ze strony serwera.

- · Sprawdź, czy serwer SMTP pracuje prawidłowo.
- · Sprawdź, czy urządzenie jest prawidłowo zainstalowane i połączone z siecią. O Problemy z instalacją/ustawieniami

#### Podczas komunikacji z serwerem SMTP serwer zwrócił błąd.

· Sprawdź, czy ustawienia serwera SMTP są prawidłowe.

#### Odbiorca nie został ustawiony prawidłowo.

Sprawdź, czy odbiorca został ustawiony prawidłowo.

W trakcie zapisywania zeskanowanego dokumentu w folderze udostępnionym/na serwerze FTP wystąpił błąd folderu.

· Sprawdź, czy folder udostępniony i komputer z folderem udostępnionym pracują prawidłowo.

#### Podczas wysyłania danych do serwera plików podano nieprawidłową nazwe folderu lub nieprawidłowe hasło.

· Sprawdź ustawienia miejsca docelowego.

#### #802

#### Ustawiono nieprawidłową nazwę serwera SMTP.

· Ustaw prawidłową nazwę serwera SMTP. **OKonfiguracja podstawowych ustawień e-mail** C Konfiguracja ustawień komunikacji poczty e-mail/I-faksów

#### #804

Ξ

Σ

#### Nie uzyskano uprawnień dostępu do folderu udostępnianego.

Sprawdź, czy nazwa użytkownika i hasło zarejestrowane dla danego odbiorcy są zgodne z kontem użytkownika (nazwą użytkownika i hasłem) zarejestrowanym w folderze udostepnionym. Wiecej informacji na temat folderów udostepnionych zawiera Podręcznik konfiguracji wysyłania (Dysk DVD-ROM dołączony do urządzenia). Więcej informacji o rejestrowaniu

odbiorców znajduje się w sekcjach **OKonfiguracja folderu udostępnionego jako lokalizacji zapisywania** i O Rejestrowanie książki adresowej ze Zdalnego interfejsu użytkownika.

Podczas wysyłania danych do folderu udostępnionego podano nieprawidłową nazwę folderu lub nieprawidłowe hasło

· Sprawdź ustawienia miejsca docelowego.

#### #806

Podczas zapisywania danych w folderze udostępnianym wprowadzono nieprawidłową nazwę użytkownika i hasło.

Zarejestruj konto użytkownika (ta sama nazwa użytkownika i hasło), które zostało zarejestrowane na komputerze, jako odbiorcę w książce adresowej.

OKonfiguracja folderu udostępnionego jako lokalizacji zapisywania **ORejestrowanie książki adresowej ze Zdalnego interfejsu użytkownika** 

Podczas wysyłania wiadomości e-mail/I-faksu określono nieprawidłowego odbiorcę.

· Wprowadź poprawny adres e-mail i ponownie wyślij wiadomość. Jeśli użyto odbiorcy zapisanego w książce adresowej, sprawdź, czy użyto poprawnego adresu e-mail.

**ORejestrowanie w książce adresowej** 

#### #808

 $\overline{\mathbf{r}}$ 

Ξ

E

#### Wystąpił błąd lub błąd przekroczenia czasu ze strony serwera FTP.

• Sprawdź ustawienia serwera FTP.

**ORejestrowanie książki adresowej ze Zdalnego interfejsu użytkownika** 

#### #810

Podczas komunikacji z serwerem POP nawiązanej w celu wysłania wiadomości e-mail/I-faksu wystąpił błąd serwera

- · Sprawdź, czy ustawienia serwera POP są prawidłowe.
- Sprawdź, czy serwer poczty i sieć działają poprawnie. Aby uzyskać więcej informacji, należy skontaktować się z administratorem sieci.

#### Wprowadzono niepoprawne hasło uwierzytelniania POP.

· Wprowadź poprawne hasło. W przypadku wątpliwości dotyczących poprawności hasła POP, sprawdź otrzymaną od dostawcy usługi internetowej dokumentację z ustawieniami lub skontaktuj się z administratorem sieci.

 $\overline{\mathbf{r}}$ 

#### Wprowadzono niepoprawną nazwę logowania uwierzytelniania POP.

· Wprowadź poprawną nazwę logowania.

#### #818

E

Ξ

E

 $\vert \mathbf{r} \vert$ 

#### Format pliku odebranych danych nie może zostać wydrukowany przez urządzenie.

· Skontaktuj się z nadawcą i poproś o ponowne przesłanie danych w innym formacie pliku.

# #819 Σ

#### Odebrane dane nie są obsługiwane (nieprawidłowe informacje MIME).

· Skontaktuj się z nadawcą i poproś o sprawdzenie ustawień i ponowne przesłanie danych.

#### #820

#### Odebrane dane nie są obsługiwane (nieprawidłowe informacje BASE64 lub uuencode).

· Skontaktuj się z nadawcą i poproś o sprawdzenie ustawień i ponowne przesłanie danych.

# #821 E

#### Odebrane dane nie są obsługiwane (wystąpił błąd analizy TIFF).

· Skontaktuj się z nadawcą i poproś o sprawdzenie ustawień i ponowne przesłanie danych.

#### #822

Nie można wydrukować obrazu z nośnika pamięci USB, ponieważ format obrazu jest nieobsługiwany.

· Sprawdź obsługiwane formaty plików i ponownie zapisz plik. **OWydruk z urządzenia pamięci USB (Drukowanie USB)** 

#### #827

#### Odebrane dane nie są obsługiwane (zawierają nieobsługiwane informacje MIME).

· Skontaktuj się z nadawcą i poproś o sprawdzenie ustawień i ponowne przesłanie danych.

×

◪

#### Odebrane dane zawierają więcej niż 1000 stron.

O Urzadzenie usuwa dane zawierające wiecej niż 1000 stron i albo drukuje pierwsze 999 stron albo przechowuje je w pamięci. Poproś nadawcę o ponowne wysłanie stron od strony o numerze 1000.

#### #839

#### Nazwa użytkownika i hasło do uwierzytelniania SMTP są nieprawidłowe.

· Ustaw prawidłowo nazwę użytkownika oraz hasło. **OKonfiguracja podstawowych ustawień e-mail OKonfiguracja ustawień komunikacji poczty e-mail/I-faksów** 

#### #841

#### W trakcie wysyłania wiadomości e-mail algorytm szyfrowania znany serwerowi poczty nie jest dostępny.

- · Usuń zaznaczenie pola wyboru [Użyj SSL] dla serwera SMTP i POP. **OKonfiguracja ustawień komunikacji poczty e-mail/I-faksów**
- · Dodaj pospolity algorytm szyfrowania do ustawień serwera poczty.

#### #844

Komunikacja z serwerem POP szyfrowana z użyciem protokołu SSL zakończyła się niepowodzeniem podczas wysyłania wiadomości e-mail z uwierzytelnianiem POP before SMTP.

- Sprawdź ustawienia komunikacji szyfrowanej z użyciem protokołu SSL na serwerze POP.
- Usuń zaznaczenie pola wyboru [Użyj SSL] dla serwera POP. Jeśli to nie rozwiąże problemu, usuń zaznaczenie pola wyboru [Użyj uwierzytelniania POP przed wysyłaniem] i wybierz ustawienie komunikacji inne niż POP before SMTP. **OKonfiguracja ustawień komunikacji poczty e-mail/I-faksów**

Podczas weryfikacji certyfikatu serwera SSL w celu komunikacji z serwerem POP wystąpił błąd.

Korzystając ze Zdalnego interfejsu użytkownika, sprawdź, czy certyfikat CA podpisany certyfikatem serwera SSL po stronie serwera POP jest zarejestrowany dla urządzenia.

#### O Weryfikowanie par kluczy i certyfikatów cyfrowych

- Sprawdź, czy certyfikat serwera SSL po stronie serwera POP jest ważny.
- · Sprawdź, czy certyfikat serwera SSL nie jest serwerem z podpisem własnym.

#### #846

Nie można wysłać wiadomości e-mail z powodu nieudanej próby uwierzytelnienia POP.

- · Sprawdź ustawienia i spróbuj ponownie.
	- **OKonfiguracja ustawień komunikacji poczty e-mail/I-faksów**

#### Urządzenie wyłącza się z jakiegoś powodu.

· Sprawdź, czy wtyczka jest mocno osadzona w gnieździe zasilający.

#### #853

#### Nie można wydrukować dokumentu, ponieważ jego rozmiar przekracza możliwości przetwarzania urządzenia.

Urzadzenie może nie być w stanie wydrukować dokumentów wielostronicowych. Zmniejsz liczbe stron w jednej serij drukowania lub wykonaj wydruk, gdy żadne zadania nie oczekują w kolejce lub nie jest drukowany żaden dokument. Jeśli to nie rozwiąże problemu, sprawdź dane dokumentu pod kątem nieprawidłowości.

#### Drukowanie zostało anulowane z poziomu komputera.

· Ten błąd może wystąpić, jeśli anulujesz czynność podczas przesyłania danych drukowania z komputera do urządzenia, ale nie jest to zdarzenie nietypowe. Wydrukuj ponownie w razie potrzeby.

#### Usunieto dokument zabezpieczony, który nie został wydrukowany.

Dokument z funkcji Zabezpieczone drukowanie niewydrukowany w określonym czasie (domyślnie w czasie 30 minut) jest usuwany z pamięci. Ponownie wyślij zabezpieczony dokument i wydrukuj go w określonym czasie.

#### O Drukowanie za pomocą funkcji Zabezpieczone drukowanie

#### Podjęto próbę drukowania zabezpieczonego w momencie, gdy funkcja Zabezpieczonego druku była wyłączona.

Deśli ustawieniu <Ustaw. bezpiecznego drukowania> nadano wartość <Wyłącz>, nie można korzystać z funkcji Zabezpieczone drukowanie. Zmień wartość ustawienia na <Włącz> i wydrukuj ponownie.

#### O Drukowanie za pomocą funkcji Zabezpieczone drukowanie

· Wydrukuj bez korzystania z funkcji Zabezpieczone drukowanie. **ODrukowanie dokumentu** 

#### Próbowano wydrukować uszkodzony lub nieobsługiwany plik.

Sprawdź plik i spróbuj ponownie. **ODrukowanie dokumentu** 

#### #861

Nie można wydrukować dokumentu, ponieważ użyto sterownika drukarki nieodpowiedniego dla urządzenia.

· Wydrukuj ponownie, korzystając ze sterownika drukarki przeznaczonego dla tego urządzenia. **ODrukowanie dokumentu** 

Nie można wydrukować dokumentu z powodu uszkodzenia danych.

· Sprawdź dane dokumentu pod kątem błędów.

#### #863

 $\overline{\mathbf{r}}$ 

#### Podczas drukowania z komputera wystąpił błąd.

· Wyłącz urządzenie, odczekaj co najmniej 10 sekund, a następnie włącz je ponownie. Po ponownym uruchomieniu spróbuj wydrukować jeszcze raz.

## Dokument oczekujący na wysłanie został anulowany.

· Ponownie wyślij dokument.

## <span id="page-627-0"></span>**Typowe problemy**

Przed zgłoszeniem problemu związanego z nieprawidłowym działaniem urządzenia, należy zapoznać się z przykładami opisanymi w tym rozdziale. Jeśli to nie rozwiąże problemu, należy skontaktować się z lokalnym autoryzowanym przedstawicielem firmy Canon lub działem telefonicznej pomocy technicznej Canon.

#### Sprawdź następujące elementy

- Czy urzadzenie jest właczone? Czy przewód zasilający jest podłaczony?
	- Jeśli włączone urządzenie nie odpowiada, wyłącz je, sprawdź, czy kabel zasilania jest prawidłowo podłączony i włącz je ponownie. Informacje dotyczące podłączania kabla zasilania można znaleźć w podręczniku Pierwsze kroki.

#### Instrukcie dołaczone do urzadzenia

#### Czy przewód linii telefonicznei, sieci LAN i kabel USB sa podłaczone prawidłowo?

Sprawdź, czy wymienione przewody zostały poprawnie podłączone. Uważaj, aby nie pomylić portu przewodu telefonicznego z innymi portami.

#### **Podłaczanie linii telefonicznei O** Części i ich funkcje

#### Czy właczono funkcie trybu uśpienia?

Włączone urządzenie nieużywane przez określony czas przechodzi w tryb uśpienia zapewniający oszczędność energii. Korzystanie z urządzenia nie jest wtedy możliwe. Naciśnij przycisk  $\Box$ , aby wyjść z trybu uśpienia.

#### Czy na wyświetlaczu pojawia się komunikat?

Komunikat wyświetlany na ekranie urządzenia informuje o wystąpieniu problemu.

#### W przypadku wyświetlenia komunikatu o błedzie

#### Jeśli sprawdzenie powyższych punktów nie rozwiazuje problemu

Kliknij łącze, które odpowiada problemowi.

- **Problemy z instalacia/ustawieniami**
- **[Problemy z kopiowaniem](#page-631-0)**
- **[Problemy z drukowaniem](#page-632-0)**
- **[Problemy z faksem/telefonem \(MF729Cx / MF728Cdw / MF628Cw\)](#page-633-0)**

## <span id="page-628-0"></span>**Problemy z instalacia/ustawieniami**

Zobacz także rozdział **O[Typowe problemy](#page-627-0)**.

#### **UWAGA**

**Ikony w opisie**

- Problem z połączeniem z bezprzewodową siecią LAN
- Problem z połączeniem z przewodową siecią LAN
- Problem z połączeniem USB

#### Nie można podłaczyć urzadzenia do komputera jednocześnie za pośrednictwem bezprzewodowej sieci LAN. **przewodowej sieci LAN i kabla USB. by EE**

Nie można korzystać ze wszystkich trzech rodzajów połączenia jednocześnie. Możliwe są następujące kombinacje: podłączenie za pośrednictwem kabla USB i przewodowej sieci LAN lub podłączenie za pośrednictwem kabla USB i bezprzewodowej sieci LAN.

#### **Zdalny interfejs użytkownika nie jest wyświetlany.**

Czy w przypadku pozycji <Użyj HTTP> i <Użyj zdalnego interf. użytkow.> wybrano opcję <Włącz>?

#### Wyłaczanie komunikacii z użyciem protokołu HTTP

- Wyłaczanie Zdalnego interfeisu użytkownika
- Jeśli urządzenie jest podłączone do przewodowej sieci LAN, sprawdź, czy przewód jest dobrze połączony oraz czy jest adres IP, a następnie ponownie uruchom Zdalny interfejs użytkownika.

#### **D**Podłączanie do sieci przewodowej LAN

#### **Wyświetlanie ustawień sieciowych**

Jeśli urządzenie jest podłączone do bezprzewodowej sieci LAN, sprawdź, czy ustawienia są prawidłowe, a następnie ponownie uruchom Zdalny interfejs użytkownika.

#### **[Sprawdzanie identyfikatora SSID oraz klucza sieciowego](#page-344-0) Wyświetlanie ustawień sieciowych**

#### Nie można nawiązać połączenia z siecią. **Wie**

- Adres IP może być nieprawidłowy. Ponownie ustaw adres IP.
	- **[Konfiguracja adresu IP](#page-346-0)**
- Jeśli połączenie między urządzeniem a komputerem zostało nawiązane za pośrednictwem bezprzewodowej sieci LAN, sprawdź, czy urządzenie zostało poprawnie zainstalowane i jest gotowe do nawiązania połączenia z siecią.

Urzadzenie nie jest w stanie nawiazać połaczenia z bezprzewodowa siecia LAN

#### **Nie wiesz, czy ustawiony adres IP jest poprawny.**

#### **Wyświetlanie ustawień sieciowych**

Nie można przełaczać metody połaczenia miedzy przewodowa i bezprzewodowa siecia LAN.

Czy na panelu sterowania wybrano także połączenie za pośrednictwem sieci przewodowej lub bezprzewodowej LAN? To ustawienie jest wymagane do odpowiedniego przełączania urządzenia.

#### **[Wybieranie sieci przewodowej lub bezprzewodowej LAN\(MF729Cx / MF728Cdw / MF724Cdw / MF628Cw\)](#page-330-0)**

#### Wysłanie lub odebranie faksu za pośrednictwem linii światłowodowej nie jest możliwe.

Urządzenie obsługuje linie analogowe. Urządzenie może pracować nieprawidłowo w przypadku korzystania z linii światłowodowej lub telefonicznej linii IP w zależności od środowiska sieciowego lub podłączonych urządzeń. W takiej sytuacji należy skontaktować się z dostawcą udostępniającym linię światłowodową lub telefon IP.

#### Nie masz pewności co do identyfikatora SSID lub klucza sieciowego podłaczanego do sieci routera bezprzewodowego, **Identyfikator SSID nie jest wyświetlany na ekranie.**

- Sprawdź, czy identyfikator SSID znajduje się na routerze lub opakowaniu.
- Sprawdź identyfikator SSID lub klucz sieciowy routera bezprzewodowego przy użyciu narzędzia "Canon MF/LBP Wireless Setup Assistant" (Canon MF/LBP Wireless — asystent instalacji).

#### **[Sprawdzanie identyfikatora SSID oraz klucza sieciowego](#page-344-0)**

**Identyfikator SSID podłaczanego routera bezprzewodowego nie jest wyświetlany na liście punktów dostepu.** 

Sprawdź, czy identyfikator SSID jest prawidłowy.

#### **[Sprawdzanie identyfikatora SSID oraz klucza sieciowego](#page-344-0)**

Jeśli identyfikator SSID routera bezprzewodowego jest ukryty (za pomocą trybu niewidzialności\*), skonfiguruj identyfikator SSID routera bezprzewodowego tak, aby był widoczny.

#### \* Tryb wyłączający automatyczne wykrywanie identyfikatora SSID innych urządzeń.

· Sprawdź, czy urządzenie jest prawidłowo zainstalowane i gotowe do połączenia się z siecią.

#### OUrządzenie nie jest w stanie nawiązać połączenia z bezprzewodową siecią LAN

#### Urządzenie łączy się z niewybranymi punktami docelowymi (jeśli router dialup jest podłączony do sieci). [6]

- Deśli ustawienie routera dialup umożliwia przepuszczanie pakietów multiemisyjnych, ustaw go tak, aby przepuszczanie tych pakietów nie było możliwe. Jeśli ustawienie routera dialup wymusza przepuszczanie pakietów multiemisyjnych, sprawdź, czy ustawienia sa poprawne.
- · Jeśli serwer DNS znajduje się w sieci zewnętrznej, ustaw podłączany adres IP (nie nazwę hosta), nawet w przypadku podłączania do urządzeń znajdujących się w sieci połączonej z urządzeniem.
- Deśli serwer DNS znajduje się w sieci połączonej z urządzeniem, a informacje o urządzeniach podłączonych do sieci zewnętrznej są zarejestrowane na serwerze DNS, sprawdź, czy ustawienia są prawidłowe.

#### Komputer nie rozpoznaje prawidłowo urządzenia.

· W przypadku korzystania z urządzenia za pośrednictwem połączenia USB należy upewnić się, że ustawienia urządzenia odpowiadają systemowi operacyjnemu komputera.

OWybierz system operacyjny komputera podłączonego przez USB

#### <span id="page-629-0"></span>Urządzenie nie jest w stanie nawiązać połączenia z bezprzewodową siecią LAN

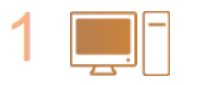

#### Sprawdź stan swojego komputera.

- · Czy ukończono konfigurację ustawień komputera oraz routera bezprzewodowego?
- · Czy kable routera bezprzewodowego (w tym kabel zasilający oraz kabel LAN) zostały poprawnie podłączone?
- · Czy router bezprzewodowy jest włączony?
	- Jeśli po sprawdzeniu powyższych elementów problem nadal występuje: · Wyłącz urządzenia, a następnie włącz je ponownie.
		- · Odczekaj chwilę, a następnie spróbuj ponownie nawiązać połączenie z siecią.

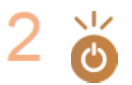

#### Sprawdź, czy urządzenie jest włączone.

· Jeśli urządzenie jest włączone, wyłącz je, a później włącz ponownie.

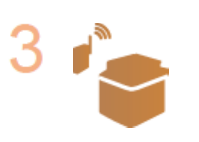

#### Sprawdź miejsce instalacji urządzenia oraz routera bezprzewodowego.

- Czy urządzenie nie znajduje się w zbyt dużej odległości od routera?
- Czy między urządzeniem a routerem bezprzewodowym nie ma przeszkód, np. ścian?
- · Czy w pobliżu urządzenia znajduje się sprzęt emitujący fale radiowe, taki jak kuchenka mikrofalowa lub bezprzewodowy telefon cyfrowy?

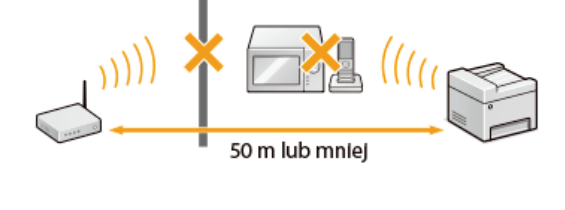

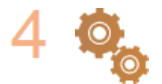

Ponownie wykonaj jedną z poniższych czynności konfiguracyjnych.

**OKonfiguracja urządzenia za pomocą Trybu przycisku WPS OKonfiguracja urządzenia za pomocą Trybu PIN WPS** O Konfiguracja połączenia za pomocą routera bezprzewodowego ONawiązywanie połączenia z konfiguracją szczegółowych ustawień

#### **UWAGA**

#### Kiedy konieczne jest ręczne nawiązanie połączenia

Jeśli router bezprzewodowy został skonfigurowany w sposób opisany poniżej, należy ręcznie wprowadzić wszystkie informacje wymagane do ustanowienia połączenia z siecią LAN ( Nawiązywanie połączenia z konfiguracją szczegółowych ustawień).

· Włączono funkcję odmowy wszystkich połączeń\*

- · Wybrano automatycznie wygenerowany klucz WEP (szesnastkowy).
	- \* Funkcja, po włączeniu której router bezprzewodowy odmawia nawiązania połączenia, jeśli dla identyfikatora SSID podłączanego urządzenia wybrano wartość "ANY" lub pustą.

#### Kiedy konieczna jest zmiana ustawień routera bezprzewodowego

Jeśli router bezprzewodowy skonfigurowano w sposób opisany poniżej, należy zmienić ustawienia routera.

- · Skonfigurowane zostało filtrowanie pakietów na podstawie adresów MAC.
- Dla komunikacji bezprzewodowej używany jest wyłącznie standard IEEE 802.11n, wybrano metodę uwierzytelniania WEP lub<br>nadano wartość TKIP metodzie szyfrowania WPA/WPA2.
- · Włączony został tryb niewidzialności.

# <span id="page-631-0"></span>**Problemy z kopiowaniem**

Zobacz także rozdział OTypowe problemy.

Jakość wydruku nie jest zadowalająca. Papier zwija się lub marszczy.

O Drukowanie nie przebiega poprawnie

## <span id="page-632-0"></span>**Problemy z drukowaniem**

#### Zobacz także rozdział **OTypowe problemy**.

#### Jakość wydruku nie jest zadowalająca. Papier zwija się lub marszczy.

#### ODrukowanie nie przebiega poprawnie

#### Nie można drukować.

Zapoznaj się z podręcznikiem Podręcznik instalacji sterownika MF i sprawdź, czy sterownik drukarki został poprawnie zainstalowany na komputerze.

#### Drukowanie przebiega zbyt wolno.\*

- · Wydrukuj lub usuń dane z pamięci. O Drukowanie dokumentów zapisanych w pamięci
	-

## O Sprawdzanie/usuwanie dokumentów zapisanych w pamięci

· Zalecane jest wyłączenie funkcji Zabezpieczone drukowanie, jeśli nie jest używana.

#### O Zmiana czasu ważności dokumentów chronionych

\* W miarę zmniejszania się ilości wolnego miejsca w pamięci urządzenie pracuje coraz wolniej – podobnie jak komputer. Jest to zjawisko normalne.

#### Nie można drukować z użyciem technologii Google Cloud Print.

**OKorzystanie z technologii Google Cloud Print** 

## <span id="page-633-0"></span>Problemv z faksem/telefonem MF729Cx/MF728Cdw/MF628Cw

Zobacz także rozdział OTypowe problemy.

#### Problemy z wysyłaniem

#### Nie można wysłać faksu.

- Czy zewnętrzna linia telefoniczna jest zajęta? Odczekaj, aż linia się zwolni.
- Czy wystąpił błąd? Wydrukuj i sprawdź Raport Zarządzania Połączeniami.

#### **ORaport zarzadzania połaczeniami**

- Czy linia telefoniczna została prawidłowo ustawiona?
- **O** Podłaczanie linii telefonicznej
- · W przypadku wysyłania faksu za granicę należy pamiętać o umieszczeniu odstępów w numerze faksu. OWysyłanie faksów (MF729Cx / MF728Cdw / MF628Cw)

#### Nie można wysłać faksu do odbiorcy wybranego z historii.

- · Czy urządzenie zostało w międzyczasie wyłączone? Jeśli tak, historia została usunięta.
- Czy dla opcji <Ogranicz nowych odbiorców> wybrano ustawienie <Włącz>? Jeśli tak, historia przed zmianą ustawienia została usunieta.
- · Czy ustawieniu <Ogranicz ponowne wysyłanie z rejestru> nadano wartość <Włącz>? Jeśli tak, nie można określić odbiorców w historii.

#### Wysłanie faksu za pośrednictwem linii światłowodowej nie jest możliwe.

Urządzenie obsługuje linie analogowe. Urządzenie może pracować nieprawidłowo w przypadku korzystania z linii światłowodowej lub telefonicznej linii IP w zależności od środowiska sieciowego lub podłączonych urządzeń. W takiej sytuacji należy skontaktować się z dostawcą udostępniającym linię światłowodową lub telefon IP.

#### Jakość wysłanego faksu nie jest zadowalająca.

- Oczyść płyte szklaną lub podajnik. Jeśli czyszczenie nie rozwiąże problemu, przyczyną może być urządzenie odbiorcy. **O** Płyta szklana
	- **O**Podajnik

#### Problemy z odbieraniem

#### Jakość odbieranych faksów nie jest zadowalająca. Papier zwija się lub marszczy.

#### O Drukowanie nie przebiega poprawnie

Nie można automatycznie przełączać pomiędzy połączeniami telefonicznymi i faksowymi.

Sprawdź, czy dla trybu odbierania wybrano ustawienie <Automatyczne przełączanie faksu/tel.>, <Automatyczna sekretarka> lub <Zmiana sieci>.

#### O Wybór trybu odbioru

- · Pozostaje niewielka ilość dostępnej pamięci. Wydrukuj lub usuń dane z pamięci.
	- O Sprawdzanie/usuwanie dokumentów zapisanych w pamięci
	- O Drukowanie dokumentów zapisanych w pamięci

#### Nie można automatycznie odebrać faksu.

Sprawdź, czy dla trybu odbierania wybrano ustawienie <Automatyczne przełączanie faksu/tel.>, <Autom.>, <Automatyczna sekretarka> lub <Zmiana sieci>.

#### O Wybór trybu odbioru

· Pozostaje niewielka ilość dostepnej pamieci. Wydrukuj lub usuń dane z pamieci.

O Sprawdzanie/usuwanie dokumentów zapisanych w pamieci

#### O Drukowanie dokumentów zapisanych w pamięci

#### Odebranie faksu za pośrednictwem linii światłowodowej nie jest możliwe.

· Urządzenie obsługuje linie analogowe. Urządzenie może pracować nieprawidłowo w przypadku korzystania z linii światłowodowej lub telefonicznej linii IP w zależności od środowiska sieciowego lub podłączonych urządzeń. W takiej sytuacji należy skontaktować się z dostawcą udostępniającym linię światłowodową lub telefon IP.

# <span id="page-634-0"></span>Drukowanie nie przebiega poprawnie

Jeśli jakość wydruku nie jest zadowalająca lub papier zwija się bądź marszczy, należy wypróbować poniższe rozwiązania. Jeśli to nie rozwiąże problemu, należy skontaktować się z lokalnym autoryzowanym przedstawicielem firmy Canon lub działem telefonicznej pomocy technicznej Canon.

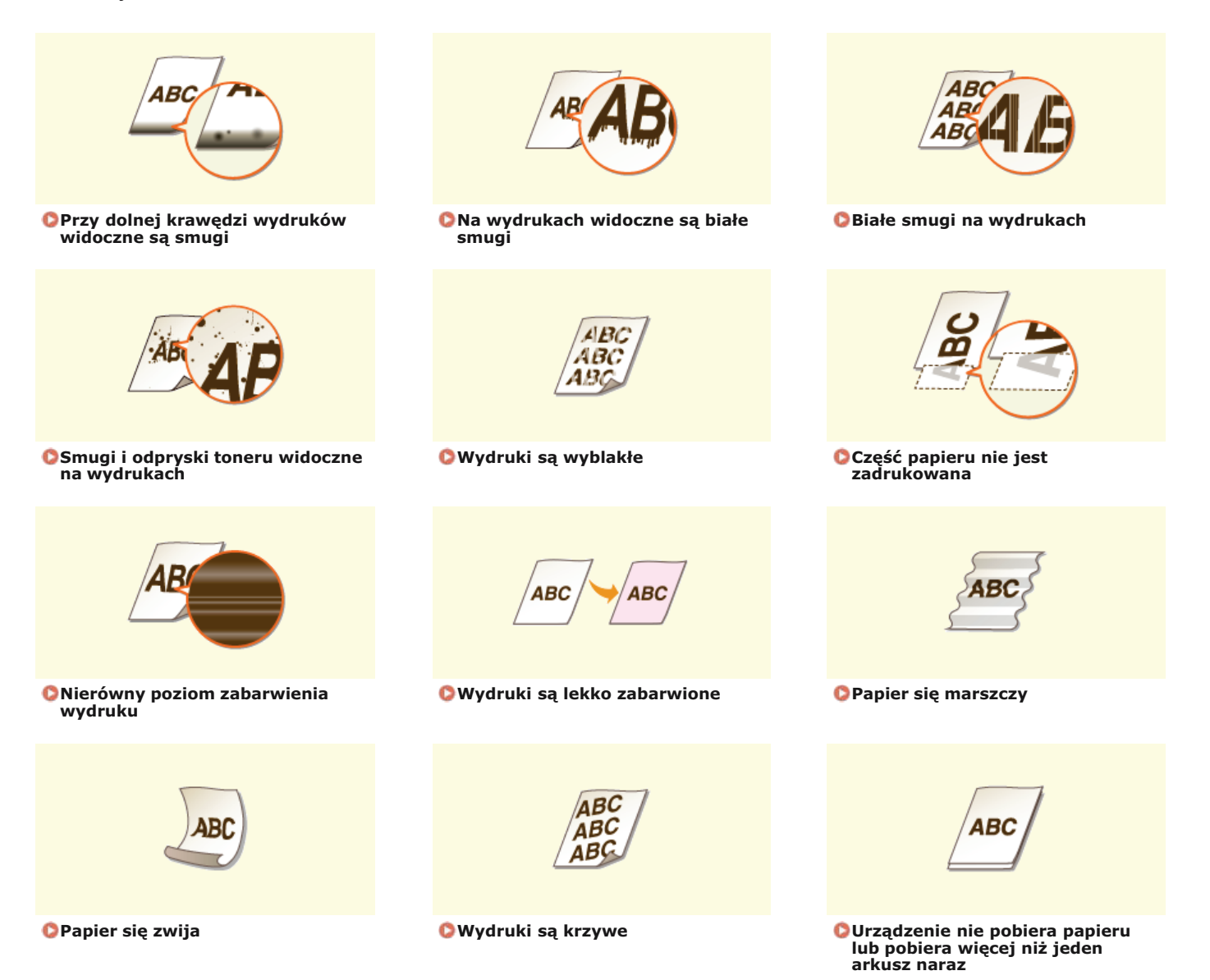

◪

 $\overline{\mathbf{r}}$ 

 $\vert \mathbf{r} \vert$ 

## Jakość wydruku nie jest zadowalajaca

Zabrudzenia wewnątrz urządzenia mogą wpływać na jakość wydruków. W pierwszej kolejności należy wyczyścić urządzenie i wykonać czynności konserwacyjne. **OCzyszczenie urządzenia** 

#### <span id="page-635-0"></span>Przy dolnej krawędzi wydruków widoczne są smugi

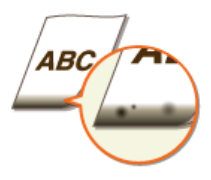

#### $\rightarrow$  Czy używasz odpowiedniego papieru?

- Sprawdź obsługiwane typy papieru i użyj odpowiedniego typu papieru. **O**[Papier](#page-703-0)
- **O**Ładowanie papieru
- Określanie formatu i tvpu papieru

#### **Czy dla drukowanych danych ustawiono marginesy?**

- Dzieje się tak, jeśli w sterowniku drukarki nie ustawiono marginesów. Margines o wartości 5 mm lub mniejszej przy krawędzi papieru lub o wartości 10 mm bądź mniejszej przy krawędzi kopert nie znajduje się w obszarze wydruku. Należy pamiętać o ustawieniu marginesów drukowanych dokumentów.
- Przejdź do karty [Wykończenie] > [Ustawienia zaawansowane] > [Rozszerz obszar drukowania i drukuj] > [Wył.]

#### <span id="page-635-1"></span>Na wydrukach widoczne są białe smugi

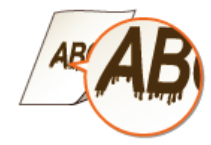

- → Czy używasz odpowiedniego papieru?
	- Sprawdź używany papier i zastąp go odpowiednim.
	- **O**[Papier](#page-703-0)
	- **OLadowanie papieru**

#### <span id="page-635-2"></span>Białe smugi na wydrukach

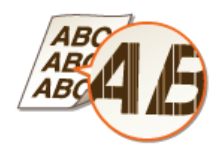

**Czy w zasobnikach z tonerem jest toner?**

Sprawdź ile toneru pozostało w zasobnikach z tonerem i wymień zasobniki z tonerem, jeśli to konieczne. **[Wymiana zasobników z tonerem](#page-649-0)**

<span id="page-636-0"></span>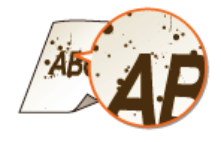

- $\rightarrow$  Czy używasz odpowiedniego papieru?
- Sprawdź używany papier i zastąp go odpowiednim. **[Papier](#page-703-0) OLadowanie papieru**
- **Czy w zasobnikach z tonerem jest toner?**
- Sprawdź ile toneru pozostało w zasobnikach z tonerem i wymień zasobniki z tonerem, jeśli to konieczne. **[Wymiana zasobników z tonerem](#page-649-0)**
- Czy format papieru wybrany w sterowniku odpowiada używanemu formatowi papieru?
- Aby urządzenie wyświetlało błąd przed wydrukowaniem danych na papierze w innym formacje, ustaw opcję <Priorytet ustawień sterownika podczas drukowania> na <Wyłącz>.

Priorytet ustawień sterownika podczas drukowania

#### <span id="page-636-1"></span>Wydruki są wyblakłe

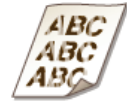

#### **Czy w zasobnikach z tonerem jest toner?**

- Sprawdź ile toneru pozostało w zasobnikach z tonerem i wymień zasobniki z tonerem, jeśli to konieczne. **[Wymiana zasobników z tonerem](#page-649-0)**
- $\rightarrow$  Czy używasz odpowiedniego papieru?
- Sprawdź używany papier i zastąp go odpowiednim. Ponadto określ właściwy format papieru i wprowadź ustawienia. **O**[Papier](#page-703-0)
	- **O**Ładowanie papieru
	- Określanie formatu i tvpu papieru
- Czy wydruki sa wyblakłe w przypadku drukowania na kopertach?
- Problem możne rozwiązać wybranie opcji <Koperta 2> dla ustawienia <Wybór koperty>. **[Przetwarzanie specjalne](#page-579-0)**

<span id="page-636-2"></span>Część papieru nie jest zadrukowana

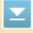

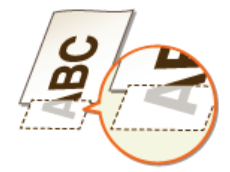

**Czy dla drukowanych danych ustawiono marginesy?**

- $\rightarrow$
- · Dzieje się tak, jeśli w sterowniku drukarki nie ustawiono marginesów. Margines o wartości 5 mm lub mniejszej przy krawędzi papieru lub o wartości 10 mm bądź mniejszej przy krawędzi kopert nie znajduje się w obszarze wydruku. Należy pamiętać o ustawieniu marginesów drukowanych dokumentów.

Przejdź do karty [Wykończenie] • [Ustawienia zaawansowane] • [Rozszerz obszar drukowania i drukuj] • [Wył.]

#### <span id="page-637-0"></span>Nierówny poziom zabarwienia wydruku

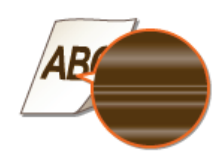

#### → Czy w zasobnikach z tonerem jest toner?

· Sprawdź ile toneru pozostało w zasobnikach z tonerem i wymień zasobniki z tonerem, jeśli to konieczne. **OWymiana zasobników z tonerem** 

<span id="page-637-1"></span>Wydruki są lekko zabarwione

⊡

⊡

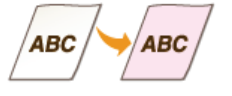

- → Czy dokument ma kolorowe tło, kolorowe obszary, czy kopiowany dokument pochodzi z magazynu wydrukowanego na cienkim papierze i tekst oraz obrazy z drugiej strony arkusza są widoczne?
- · Sprawdź dokument, a następnie zmień poziom zabarwienia na właściwe ustawienie. **ORegulacja poziomu zabarwienia**
- → Czy w zasobnikach z tonerem jest toner?
- · Sprawdź ile toneru pozostało w zasobnikach z tonerem i wymień zasobniki z tonerem, jeśli to konieczne. O Wymiana zasobników z tonerem

 $\vert \mathbf{r} \vert$ 

## Papier marszczy się lub zwija

## <span id="page-638-0"></span>Papier się marszczy

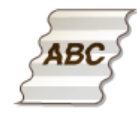

#### → Czy papier jest załadowany prawidłowo?

· Papier załadowany nad ogranicznikiem stosu papieru lub ukośnie może się marszczyć. **Otadowanie papieru** 

- → Czy używany papier wchłonął wilgoć?
- · Wymień papier na odpowiedni. **Otadowanie papieru**
- → Czy używasz odpowiedniego papieru?
- · Sprawdź używany papier i zastąp go odpowiednim. **O**Papier

#### <span id="page-638-1"></span>Papier się zwija

#### → Czy używasz odpowiedniego papieru?

· Sprawdź używany papier i zastąp go odpowiednim. Ponadto określ właściwy format papieru i wprowadź ustawienia. **O**Papier

**Otadowanie papieru** 

#### O Określanie formatu i typu papieru

· Jeśli załadowanie odpowiedniego papieru nie rozwiązuje problemu, ustaw wartość opcji <Tryb specjalny P> na <Włącz>.

**OPrzetwarzanie specjalne** 

Ξ

## Papier jest załadowany nieprawidłowo

#### <span id="page-639-0"></span>Wydruki są krzywe

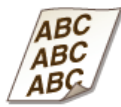

- + Czy prowadnice papieru przylegają do krawędzi papieru?
- · Wydruki są krzywe, jeśli prowadnice zbyt mocno dociskają krawędzie papieru lub są od nich zbytnio oddalone. **Otadowanie papieru**
- + Czy w otworze podawania ręcznego znajduje się papier?
- · Umieść papier w szufladzie na papier. OUmieszczanie papieru w szufladzie na papier
- → Czy drukujesz na zwiniętych kopertach?
- · Rozwiń koperty i wydrukuj ponownie. **Otadowanie kopert**
- o Jeśli urządzenie nie pobiera kopert nawet po rozwinięciu, wybierz ustawienie <Koperta 2> dla opcji <Wybór koperty>, aby rozwiązać problem.

**OPrzetwarzanie specjalne** 

#### <span id="page-639-1"></span>Urządzenie nie pobiera papieru lub pobiera więcej niż jeden arkusz naraz

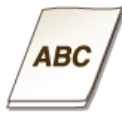

#### → Czy papier jest załadowany prawidłowo?

- Przekartkuj dokładnie stos papieru, aby arkusze nie sklejały się ze sobą.
- · Sprawdź, czy papier jest załadowany prawidłowo. **Otadowanie papieru**
- · Sprawdź, czy w szufladzie znajduje się odpowiednia liczba arkuszy oraz czy załadowano odpowiedni rodzaj papieru. **O**Papier

#### **Otadowanie papieru**

Sprawdź, czy nie załadowano razem papieru o różnym formacie i typie.

## **Jeżeli problem nie może zostać rozwiazany**

Jeśli rozwiązanie problemu na podstawie wskazówek zawartych w tym rozdziale jest niemożliwe, należy się skontaktować z autoryzowanym sprzedawcą produktów firmy Canon lub z biurem obsługi klientów firmy Canon.

## **WAŻNE**

#### Nie należy samodzielnie demontować ani naprawiać urzadzenia

Samodzielne naprawy lub demontaż urządzenia może skutkować utratą gwarancji.

#### Podczas kontaktu z firmą Canon

W przypadku kontaktowania się z firmą Canon należy przygotować następujące informacje:

- Nazwa produktu (MF729Cx / MF728Cdw / MF724Cdw / MF628Cw / MF623Cn)
- Miejsce zakupu urządzenia
- Szczegółowy opis problemu (np. jakie czynności wykonano i jaki był ich skutek)
- Numer seryjny (osiem znaków alfanumerycznych umieszczonych na etykiecie z tyłu urządzenia)

#### **MF729Cx / MF728Cdw / MF724Cdw MF628Cw / MF623Cn**

# لتنبيآ erial No. **Executive**

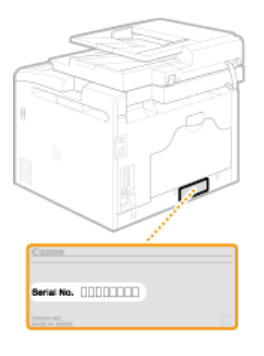

#### **UWAGA:**

#### **Sprawdzanie numeru seryjnego w menu** ( $\boxed{)}$  ( $\boxed{)}$

Naciśnij przycisk  $\bigcap_{\alpha\in\mathbb{N}}\left(\sqrt{m\pi}\right)$ i dotknij przycisku <Sprawdź konfigurację urządzenia>.

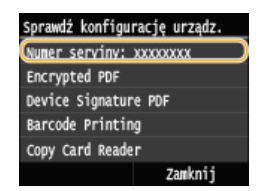

#### **Sprawdzanie numeru seryjnego na panelu sterowania**

Naciśnij przycisk ( $\bigcirc$ ) > Dotknij <Stan urządzenia> > <Numer seryjny>.

## **Konserwacja urządzenia**

W tym rozdziale opisano utrzymanie maszyny, czyszczenie oraz inicjowanie ustawień.

#### **Podstawowe czyszczenie Oczyszczenie urządzenia**

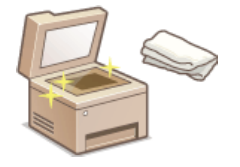

- Urządzenie jest zabrudzone, zobacz **[Obudowa](#page-643-0)**.
- Na oryginalnych dokumentach lub na wydrukach pojawiają się smugi, zobacz **DPłyta szklana** lub **[Podajnik](#page-645-0)**.
- Wydruki są rozmazane, zobacz **DModuł utrwalania**.
- Jakość druku pogarsza się, zobacz DPasek przenoszący.

#### Wymiana zasobników z tonerem

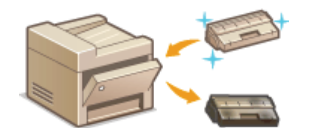

- Informacja o ilości toneru pozostałego w zasobniku z tonerem, zobacz **O [Wymiana zasobników z](#page-649-0) [tonerem](#page-649-0)**.
- Sposób wymiany zasobników z tonerem, zobacz **[Sposób wymiany zasobników z tonerem](#page-651-0)**.

#### Przenoszenie urządzenia

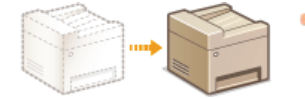

[Przenoszenie](#page-653-0) urządzenia z powodu konserwacji lub zmiany lokalizacji biura, zobacz **D Przenoszenie** .

#### Zarządzanie jakością druku **Outrzymanie i poprawa jakości wydruku**

- Odcieniekolorów na wydrukach różnią się od oryginału, zobacz **O[Korekcja gradacji](#page-656-0) lub ORegulacja wartości odwzorowania [koloru tekstu w dokumentach kolorowych](#page-661-0)**.
- Występuje niedopasowanie kolorów, zobacz **Okorekcja niedopasowania kolorów wydruków lub ORegulacja wartości [odwzorowania koloru tekstu w dokumentach kolorowych](#page-661-0)**.

#### Drukowanie raportów i list

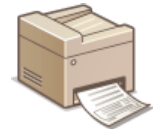

Drukowanie raportów zawierających wyniki transmisji lub zestawień informacji z książki adresowej, zobacz **[Drukowanie raportów i list](#page-662-0)**.

#### Sprawdzanie łącznej liczby stron wydrukowanych przez urządzenie

Sprawdzanie łącznej liczby stron wszystkich wydruków, zobacz **O Wyświetlanie wartości licznika**.

#### Eksportowanie/importowanie zapisanych danych

Eksportowanie książki adresowej lub danych opcji menu z urządzenia do urządzenia pamięci USB, lub importowanie danych do urządzenia z urządzenia pamięci USB, zobacz **Okorzystanie z urządzenia pamięci USB do eksportowania/importowania zarejestrowanych [danych](#page-675-0)**.

#### Inicjowanie ustawień

Przywracanie ustawień domyślnych, zobacz **Olnicjowanie ustawień**.

## <span id="page-642-0"></span>Czyszczenie urządzenia

Urządzenie należy regularnie czyścić, aby zapobiec pogorszeniu jakości druku oraz zapewnić bezpieczne i bezproblemowe użytkowanie. Przed przystąpieniem do czyszczenia należy zapoznać się z instrukcjami dotyczącymi bezpieczeństwa. **C Konserwacja i przeglądy** 

#### Miejsca czyszczenia

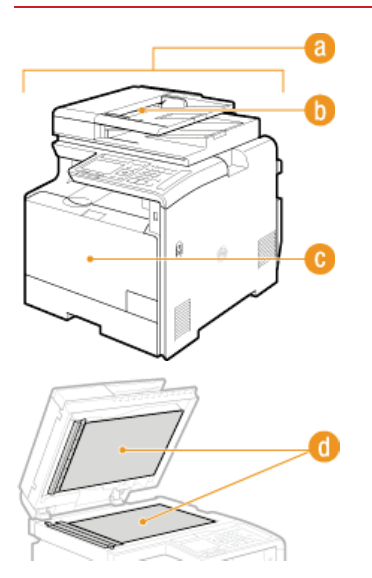

- a Obudowa urządzenia i otwory wentylacyjne
- **O** Obudowa
- Rolki wewnątrz podajnika
- **O** Podajnik
- Wewnętrzny moduł utrwalania i pasek przenoszący
- **O** Moduł utrwalania
- **O** Pasek przenoszący
- **A** Płyta szklana i spodnia część podajnika
- **O** Płyta szklana

## <span id="page-643-0"></span>Obudowa

Obudowe urządzenia, zwłaszcza obszary w pobliżu otworów wentylacyjnych, należy regularnie czyścić, aby utrzymać urządzenie w dobrym stanie.

## Wyłącz urządzenie i wyjmij wtyczkę przewodu z gniazda zasilania.

· W momencie wyłączenia urządzenia dane oczekujące na wydruk zostają usunięte. Faksy odebrane za pomocą funkcji Odbiór do pamięci, faksy oczekujące na wysłanie oraz raporty drukowane automatycznie po wysłaniu lub odebraniu faksów nie są usuwane.

Wyczyść obudowę urządzenia i otwory wentylacyjne.

- · Należy użyć miękkiej, dobrze wykręconej ściereczki, nawilżonej wodą lub wodnym roztworem łagodnego detergentu.
- Aby zlokalizować otwory wentylacyjne, zapoznaj się z sekcjami **OStrona przednia** oraz OStrona tylna.

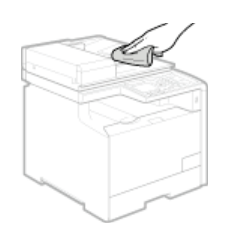

- 3 Odczekaj, aż obudowa urządzenia zupełnie wyschnie.
- $\boldsymbol{\varDelta}$ Ponownie podłącz przewód zasilający i włącz urządzenie.

## <span id="page-644-0"></span>**Płyta szklana**

Płyte szklaną i spodnią cześć podajnika należy regularnie wycierać z kurzu, aby zapobiec powstawaniu smug na dokumentach i wydrukach.

## 1 Wyłącz urządzenie i wyjmij wtyczkę przewodu z gniazda zasilania.

· W momencie wyłączenia urządzenia dane oczekujące na wydruk zostają usunięte. Faksy odebrane za pomocą funkcji Odbiór do pamięci, faksy oczekujące na wysłanie oraz raporty drukowane automatycznie po wysłaniu lub odebraniu faksów nie są usuwane.

#### $\mathcal{L}$ Otwórz podajnik.

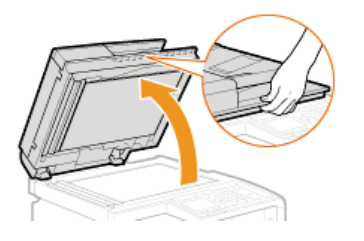

#### 3 Wyczyść płytę szklaną oraz spodnią część podajnika.

- . Do czyszczenia użyi wilgotnej szmatki. Nastepnie przetrzyi obszar miekka, sucha szmatka.
- Oprócz płyty szklanej i spodniej części podajnika należy także wyczyścić biały pas płyty (a) oraz przezroczysty plastikowy obszar  $\left(\begin{array}{c} \bullet \end{array}\right)$ .

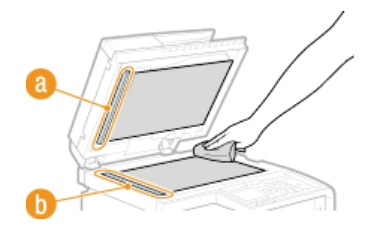

#### **WAŻNE:**

- Podczas wycierania przezroczystego plastikowego obszaru (.) należy uważać, aby nie odkształcić plastiku.
- $\Lambda$ Odczekaj, aż czyszczony obszar zupełnie wyschnie.
- Ostrożnie zamknij podajnik.
- 6 Ponownie podłącz przewód zasilający i włącz urządzenie.

## <span id="page-645-0"></span>**Podajnik**

Proszek grafitowy oraz pył na rolkach wewnątrz podajnika może spowodować powstawanie smug na wydrukach. W takim przypadku należy wyczyścić podajnik. Jeśli po wyczyszczeniu podajnika nadal pojawiają się smugi, należy uruchomić procedurę automatycznego czyszczenia podajnika.

#### **[Czyszczenie podajnika](#page-645-1)**

#### **[Automatyczne czyszczenie podajnika](#page-645-2)**

#### <span id="page-645-1"></span>Czyszczenie podajnika

#### Wyłacz urzadzenie i odłacz je od gniazda zasilania. 1

Wyłączenie drukarki spowoduje usunięcie wszystkich wydruków z kolejki. Dane takie jak odebrane dokumenty przechowywane w pamięci, dokumenty oczekujące na wysłanie oraz raporty drukowane automatycznie po wysłaniu lub odebraniu faksów nie zostaną usunięte.

#### Otwórz pokrywe podajnika. 2

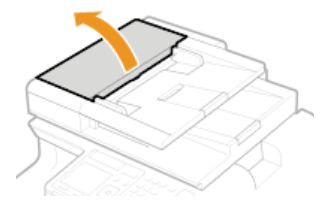

#### **Przetrzyj rolki podajnika.** 3

Przetrzyj rolki podajnika wilgotną, wykręconą szmatką. Następnie przetrzyj je suchą szmatką.

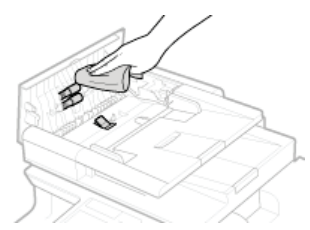

Zamknij pokrywę podajnika. 4

Podłacz urzadzenie z powrotem do gniazda zasilania i włacz je. 5

#### <span id="page-645-2"></span>Automatyczne czyszczenie podajnika

Do automatycznego czyszczenia podajnika wykorzystywany jest papier załadowany do podajnika. Przed rozpoczęciem automatycznego czyszczenia podajnika należy włożyć 10 arkuszy zwykłego papieru w formacie A4 lub US Letter do podajnika. **O[Umieszczanie](#page-44-0) [dokumentów](#page-44-0)**

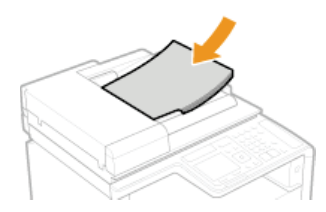

- **i dotknij przycisku <Menu>.** 1
- **Dotknij <Regulacja/konserwacja>.** 2

# $3$  Dotknij <Wyczyść podajnik>.

## 4 Dotknij <Start>.

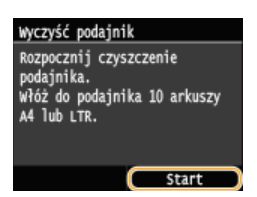

• Rozpocznie się czyszczenie. Gdy na wyświetlaczu, po upływie około jednej minuty, pojawi się komunikat <Zakończono.>, naciśnij<br>przycisk @, aby powrócić do ekranu <Główny>.

## <span id="page-647-0"></span>Moduł utrwalania

Do modułów utrwalania wewnątrz urządzenia mogą przylegać zanieczyszczenia, powodując powstawanie czarnych smug na wydrukach. Czyszczenie modułu utrwalania należy wykonywać zgodnie z poniższą procedurą. Nie można przeprowadzić czyszczenia modułu utrwalania, jeżeli w urządzeniu znajdują się dokumenty oczekujące na wydruk. Do czyszczenia podajnika potrzebny jest papier formatu A4 lub Letter. Przed przystąpieniem do wykonania poniższej procedury należy umieścić papier w szufladzie na papier lub w otworze podawania ręcznego (OUmieszczanie papieru w szufladzie na papier OUmieszczanie papieru w otworze podawania ręcznego).

#### **UWAGA**

- Czyszczenie zużywa toner. Przed rozpoczęciem czyszczenia upewnij się, czy w zasobniku znajduje się wystarczająca ilość toneru. OSprawdzanie ilości toneru pozostałego w zasobnikach z tonerem
- 1 Naciśnij przycisk @ i dotknij przycisku <Menu>.
- フ Dotknij <Regulacja/konserwacja>.
- 3 Dotknij <Wyczyść zespół utrwalający.>.
- Przeczytaj wyświetlany komunikat i dotknij <OK>.
- 5 Dotknij <Start>.

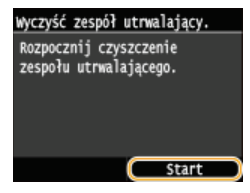

· Rozpocznie się czyszczenie. Gdy na wyświetlaczu, po upływie około jednej minuty, pojawi się komunikat <Zakończono.>, naciśnij przycisk (a), aby powrócić do ekranu <Główny>.
## <span id="page-648-0"></span>**Pasek przenoszący**

Do paska przenoszącego wewnątrz urządzenia mogą przylegać zanieczyszczenia, powodując pogorszenie jakości druku. Czyszczenie paska przenoszącego należy wykonywać zgodnie z poniższą procedurą. Nie można przeprowadzić czyszczenia paska przenoszącego, jeżeli w urządzeniu znajdują się dokumenty oczekujące na wydruk.

- 1 Naciśnij przycisk [m] i dotknij przycisku <Menu>.
- $\overline{\phantom{0}}$ Dotknij <Regulacja/konserwacja>.
- 3 Dotknij <Wyczyść ITB>.
- 4 Dotknij <Start>.

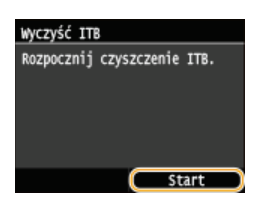

- Rozpocznie się czyszczenie. Gdy na wyświetlaczu, po upływie około 1-2 minut, pojawi się komunikat <Zakończono.>, naciśnij przycisk aby powrócić do ekranu <Główny>.

## <span id="page-649-0"></span>Wymiana zasobników z tonerem

Gdy ilość toneru w zasobniku jest niska, urządzenie wyświetla komunikat. Dalsze drukowanie bez podjecia odpowiednich czynności może spowodować pogorszenie jakości wydruku. Ilość toneru pozostałego w zasobnikach można sprawdzić na wyświetlaczu.

#### **OGdy zostanie wyświetlony komunikat**

### OJeśli wydruki są niskiej jakości

O Sprawdzanie ilości toneru pozostałego w zasobnikach z tonerem

#### Gdy zostanie wyświetlony komunikat

Treść wyświetlanego komunikatu zależy od pozostałej ilości toneru. W zależności od wyświetlanego komunikatu należy przygotować zasobnik z tonerem do wymiany lub wymienić zasobnik. O Sposób wymiany zasobników z tonerem O Materiały eksploatacyjne

#### **UWAGA**

. XXXX" w poniższych opisach oznacza kolor toneru w zasobniku w treści rzeczywistych komunikatów.

#### <Przygotuj kasetę z XXXX tonerem.>

Ten komunikat informuje użytkownika, że wkrótce należy wymienić zasobnik z tonerem. Przygotuj zasobnik z tonerem na wymianę. Wymień zasobnik z tonerem przed rozpoczęciem drukowania dużej ilości dokumentów, jeśli wyświetlany jest ten komunikat.

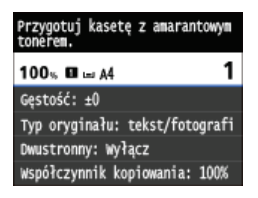

### **UWAGA**

#### Jeśli wyświetlony zostanie ten komunikat

- · W przypadku kopiowania lub drukowania nie ma konieczności przerywania operacji.
- Deśli komunikat <Przygotuj kasetę z czarnym tonerem.> został wyświetlony w momencie, gdy urządzenie wykonuje operację odbioru faksu lub skonfigurowano automatyczne drukowanie raportu, odebrane faksy i raporty zostana zapisane w pamieci urządzenia, aby ich wydruki nie były wyblakłe. Aby zapobiec niewyraźnym lub nieodpowiednio nasyconym wydrukom, ustaw opcję <Kont.dr.,gdy w kas.jest mało t> na <Wyłącz>. C Kontynuuj drukowanie, gdy w kasecie jest mało toneru

#### Określanie momentu wyświetlenia komunikatu

· Jako wartość wywołującą wyświetlenie komunikatu można ustawić dowolną wartość procentową ilości toneru pozostałego w kasecie z tonerem. O Wyświetl czas powiadomienia o konieczności przygot. kasety

#### <Kon. term. prz. kas. z ton.>

Ten komunikat, który pojawia się w przypadku modeli z kolorowym tonerem, informuje, że zasobnik z tonerem jest pusty. Zalecana jest wymiana zasobnika na nowy. Można kontynuować drukowanie, ale nie ma gwarancji jakości druku.

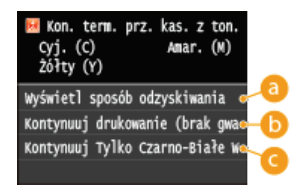

#### **C** <Wyświetl sposób odzyskiwania>

Wyświetla procedurę wymiany zasobnika z tonerem.

### (Skontynuuj drukowanie (brak gwarancji jakości)

Można kontynuować drukowanie, ale możliwe jest nieprawidłowe działanie urządzenia.

#### 

Można kontynuować drukowanie w trybie czarno-białym, nawet jeśli upłynął termin ważności zasobnika z żółtym, amarantowym lub cyjankowym tonerem.

## Jeśli wydruki są niskiej jakości

Jeśli na wydrukach zaczynają występować poniższe objawy, jeden z zasobników z tonerem jest bliski wyczerpania. Zasobnik z tonerem, który jest bliski wyczerpania, należy wymienić, nawet jeśli nie pojawia się komunikat.

#### O Sposób wymiany zasobników z tonerem

Pojawiają się białe smugi

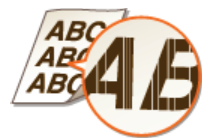

Smugi i odpryski toneru

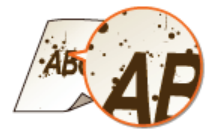

Wydruk jest częściowo wyblakły

Nierównomierne zabarwienie

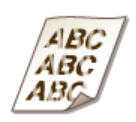

Puste miejsca na oryginale są szare na wydruku

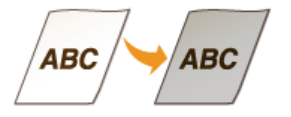

### Sprawdzanie ilości toneru pozostałego w zasobnikach z tonerem

Poniższa procedura pozwala sprawdzić ilość toneru pozostałego w zasobniku z tonerem. Szczególnie przed rozpoczęciem dużego wydruku należy sprawdzić, czy nie jest potrzebny nowy zasobnik z tonerem.

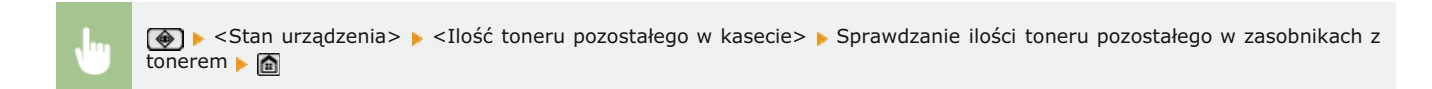

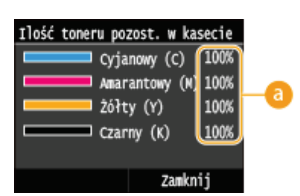

#### **A** Ilość toneru pozostałego w zasobniku

Wyświetla ilość toneru pozostałego w zasobnikach z tonerem. Inne części urządzenia mogą wymagać wymiany z uwagi na zużycie zanim skończy się toner.

## **UWAGA**

· Wyświetlona ilość pozostałego toneru w kasecie z tonerem może być użyta tylko jako wskaźnik i może różnić się od właściwej ilości.

## ŁĄCZA

**OMateriały eksploatacyjne** 

# <span id="page-651-0"></span>Sposób wymiany zasobników z tonerem

Przed wymianą zasobników z tonerem należy zapoznać się ze środkami ostrożności opisanymi w rozdziale CKonserwacja i przeglądy i **OMaterialy eksploatacyjne.** 

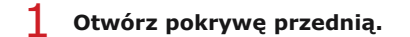

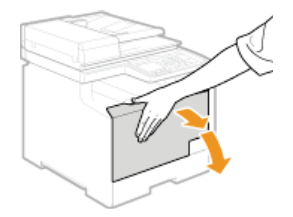

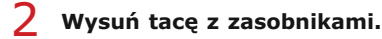

## MF729Cx / MF728Cdw / MF724Cdw

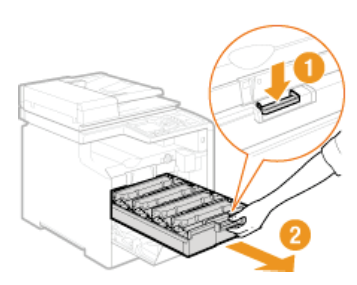

### MF628Cw / MF623Cn

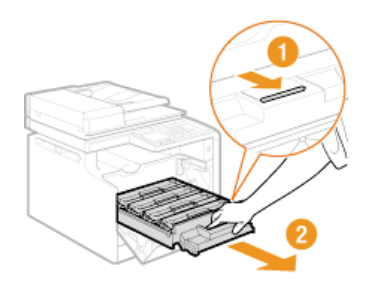

R Wyciągnij zasobnik z tonerem z urządzenia ruchem prosto do góry.

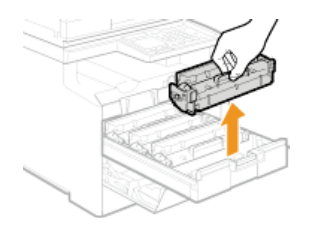

Wyjmij nowy zasobnik z tonerem z torby ochronnej.  $\Lambda$ 

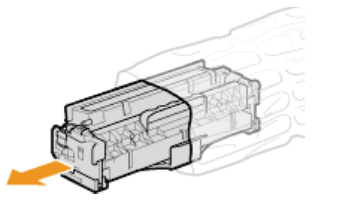

5 Wstrząśnij zasobnik z tonerem 5-6 razy, tak jak pokazano poniżej, aby równomiernie rozprowadzić toner wewnątrz zasobnika, a następnie połóż go na równej powierzchni.

Nie zdejmuj jeszcze osłony zabezpieczającej bęben (a).

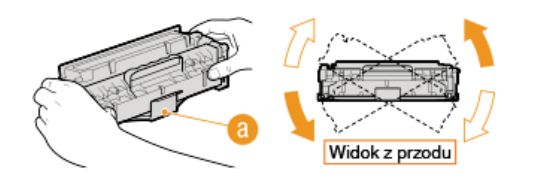

## $6$  Wyciągnij taśmę uszczelniającą.

· Całkowita długość taśmy uszczelniającej wynosi w przybliżeniu 50 cm.

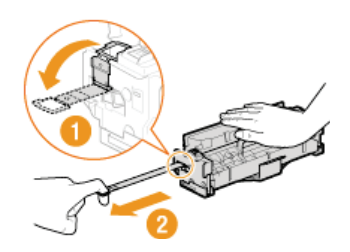

#### **WAŻNE:**

### Wyciąganie taśmy uszczelniającej

Jeśli taśma pozostaje wewnątrz zasobnika z tonerem, jakość wydruku, także faksów, może ulec pogorszeniu. Ponowne wydrukowanie faksu nie jest możliwe, ponieważ funkcja faksu automatycznie usuwa dane po wydrukowaniu.

Taśmy uszczelniającej nie wolno wyciągać pod kątem ani na boki. W przypadku zerwania taśmy wyciągnięcie pozostającej części może okazać się niemożliwe.

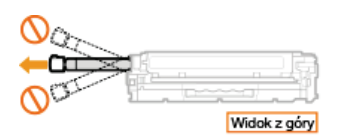

· Jeśli taśma zablokuje się podczas wyciągania, nie należy przerywać jej wyjmowania do momentu, aż zostanie całkowicie usunięta z urządzenia.

#### 7 Zdejmij osłonę zabezpieczającą bęben.

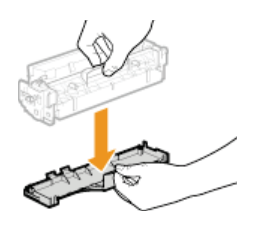

#### 8 Zainstaluj zasobnik z tonerem.

· Zasobniki z tonerem każdego koloru są przypisane do odpowiednich przegród na tacy z zasobnikami, oznaczonych etykietami w danym kolorze (a). Zasobnik z tonerem należy włożyć do przegrody oznaczonej danym kolorem.

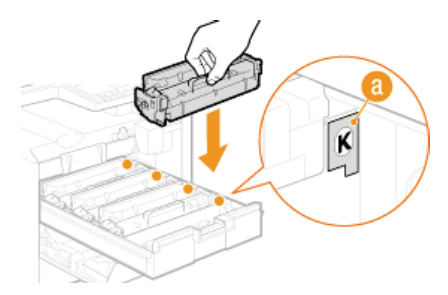

Należy unikać kontaktu bębna z ramą tacy z zasobnikami, ponieważ spodnia część zasobnika jest odsłonięta.

#### $\mathsf{Q}$ Wsuń tacę z zasobnikami z tonerem i zamknij pokrywę przednią.

· Bezpośrednio po zamknięciu pokrywy przedniej rozpoczyna się szybka regulacja (OSzybka regulacja). Aby zapewnić najwyższą jakość, należy wykonać pełną regulację (OPełna regulacja).

## Przenoszenie urzadzenia

Urządzenie jest cieżkie. Podczas przenoszenia urządzenia należy stosować sie do poniższych instrukcji, aby zapobiec obrażeniom. Przed rozpoczęciem wykonywania czynności należy także zapoznać się z informacjami na temat środków ostrożności. O Ważne instrukcje dotyczące bezpieczeństwa

#### 1 Wyłącz urządzenie oraz komputer.

· W momencie wyłączenia urządzenia dane oczekujące na wydruk zostają usunięte. Faksy odebrane za pomocą funkcji Odbiór do pamięci, faksy oczekujące na wysłanie oraz raporty drukowane automatycznie po wysłaniu lub odebraniu faksów nie są usuwane.

Odłącz od urządzenia przewody i kable w kolejności zgodnej z numeracją podaną na poniższej ilustracji.

- Przewody oznaczone "\*" mogą nie być podłączone w zależności od danej konfiguracji.
- · Jeśli do urządzenia podłączona jest dodatkowa słuchawka, należy wyjąć ją z mocowania.

#### MF729Cx / MF728Cdw / MF724Cdw

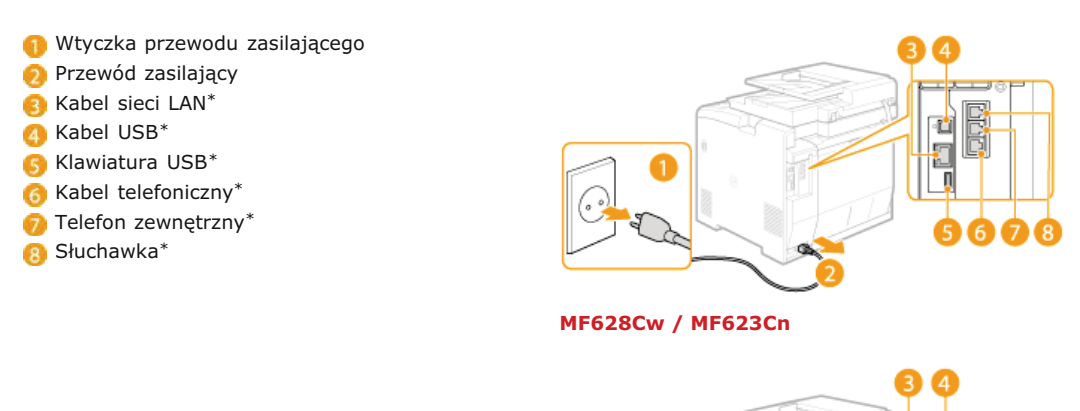

- 
- W wypadku przenoszenia urządzenia na większe odległości należy wyjąć zasobniki z tonerem. Osposób wymiany zasobników z tonerem

#### Wyciągnij szufladę na papier.

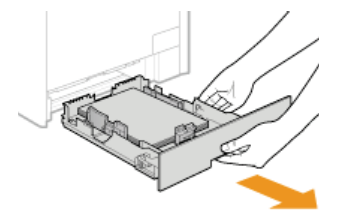

#### **WAŻNE**

Szufladę należy trzymać oburącz i wysuwać ją delikatnie. W przeciwnym wypadku szuflada może upaść i ulec uszkodzeniu, jeśli wysunie się zbyt łatwo.

#### Zamknij wszystkie otwarte osłony i przenieś urządzenie na nowe miejsce.

- · Urządzenie jest ciężkie (O Dane techniczne urządzenia). Urządzenie powinny przenosić co najmniej dwie osoby.
- Do podnoszenia urządzenia służą odpowiednie uchwyty. Podczas przenoszenia modeli MF729Cx / MF728Cdw / MF724Cdw z zamontowaną opcjonalną szufladą na papier należy ją zostawić i osobno przenieść na nowe miejsce.

#### MF729Cx / MF728Cdw / MF724Cdw

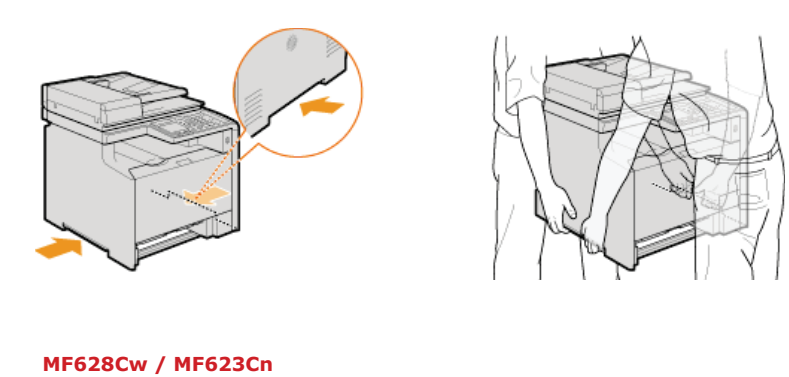

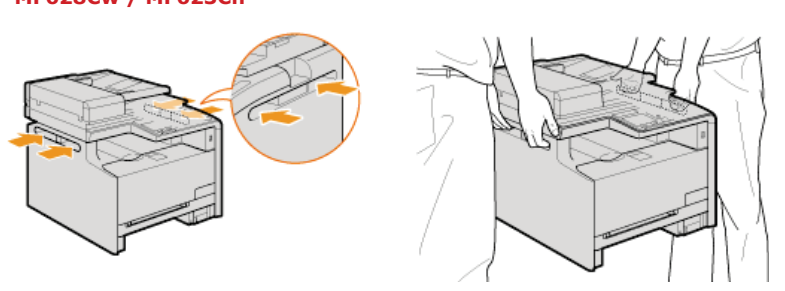

## $6$  Ostrożnie ustaw urządzenie w nowym miejscu.

**n** Informacje dotyczące instalacji urządzenia w nowej lokalizacji znajdują się w sekcji Pierwsze kroki. **OInstrukcje dołączone do**<br>urządzenia

## Utrzymanie i poprawa jakości wydruku

Jeśli jakość wydruków nie jest zadowalająca, np. jakość obrazu bądź jego odtworzenia jest niska lub kolory nie odpowiadają kolorystyce oryginalnego dokumentu, należy spróbować wykonać regulacje opisane poniżej.

### Automatyczna regulacja gradacji

Jeśli zabarwienie lub jasność wydruków różnią się od oryginału, należy wykonać operację <Autom. regulacja gradacji>, aby poprawić odwzorowanie kolorów. Dostępne są trzy rodzaje regulacji: <Pełne dopasowanie>, <Szybka regulacja> oraz <Dostosuj kopię obrazu>. **OKorekcja gradacji** 

### ■Korekcia niedopasowania kolorów wydruków

Jeśli kolory na wydrukach są nieostre, należy wykonać operację <Korek. niedopas. kolorów wydr.>. Problem może być spowodowany niedopasowaniem kolorów. OKorekcja niedopasowania kolorów wydruków

## Przetwarzanie czarnego tekstu dla kolorowego oryginału

Można określić, które zasobniki mają być używane podczas drukowania czarnego tekstu na kolorowych wydrukach. CRegulacja wartości odwzorowania koloru tekstu w dokumentach kolorowych

# <span id="page-656-0"></span>Korekcja gradacji

Gradacja oznacza stopniowe przejście od ciemnych do jasnych odcieni koloru. Im wiecej odcieni zawiera gradacja drukowanego koloru, tym bardziej naturalnie wygląda wydruk. Jeśli odwzorowanie kolorów pogarsza się, a zabarwienie lub jasność wydruków znacząco odbiegają od oryginałów, należy przeprowadzić odpowiednią automatyczną regulację. Jeśli w zasobniku z tonerem pozostało mało toneru, zaleca się wymianę zasobników (OSprawdzanie ilości toneru pozostałego w zasobnikach z tonerem). Dostępne są trzy rodzaje regulacji: O Pełna regulacja, O Szybka regulacja oraz O Dostosuj kopię obrazu.

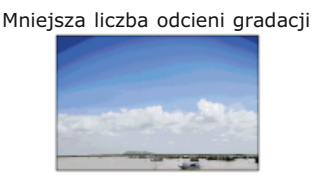

Większa liczba odcieni gradacji

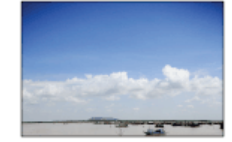

### **UWAGA**

Deśli w zasobniku z tonerem nie ma wystarczającej ilości toneru, regulacje mogą być nieskuteczne.

### Pełna regulacja

Ta regulacja ma na celu poprawę odwzorowania kolorów na wydrukach. Podczas wykonywania pełnej regulacji urządzenie pobiera informacje służące optymalizacji odwzorowania kolorów. Informacje są przechowywane w urządzeniu do momentu przeprowadzenia następnej pełnej regulacji. Podczas pełnej regulacji obraz korygujący zostanie dwukrotnie wydrukowany i zeskanowany. Tego typu regulacji nie można wykonać jednocześnie z niektórymi funkcjami na przykład skanowaniem lub drukowaniem.

### **UWAGA**

- Ta regulacja jest niedostępna, jeśli opcja <Kontynuuj Tylko Czarno-Białe Wydruki> zostanie wybrana na ekranie wyświetlającym komunikat <Kon. term. prz. kas. z ton.>.
- Naciśnij przycisk @ i dotknij przycisku <Menu>.
- Dotknij <Regulacja/konserwacja>.

Dotknij <Automatyczna regulacja gradacji> ▶ <Pełne dopasowanie>.

Upewnij się, że na ekranie jest wyświetlany odpowiedni format i typ papieru, a następnie dotknij przycisku  $<$ OK $>$ .

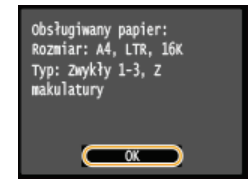

## Potwierdź, dotykając przycisku <Start>.

· Regulacja rozpoczyna się. Po upływie około 1-2 minut wydrukowany zostanie obraz korygujący.

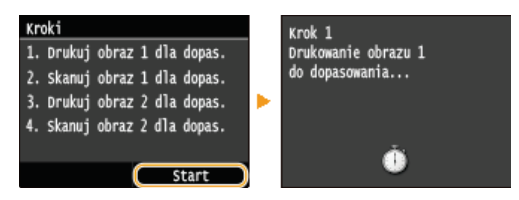

Otwórz podajnik po zniknięciu ekranu wyświetlonego podczas drukowania.

## Umieść wydrukowany obraz korygujący na płycie szklanej zadrukowaną stroną skierowaną w dół.

· Połóż obraz korygujący tak, aby czarny pas był skierowany w stronę tylnej części urządzenia.

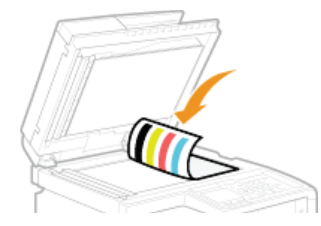

## Ostrożnie zamknij podajnik.

#### Naciśnij przycisk (Kolor).

· Obraz korygujący jest skanowany i rozpoczyna się regulacja. Po pływie około 30 sekund zostanie wydrukowany drugi obraz korvaujacy.

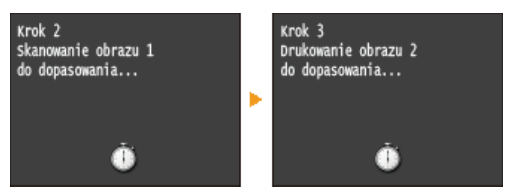

- $1<sub>0</sub>$ Otwórz podajnik, zdejmij pierwszy arkusz korygujący, następnie umieść na płycie szklanej drugi arkusz korygujący zadrukowaną stroną do dołu.
	- Połóż obraz korygujący tak, aby czarny pas był skierowany w stronę tylnej części urządzenia.

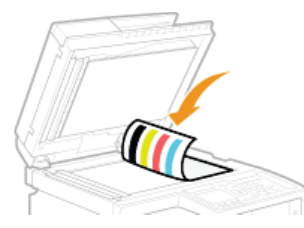

#### 11 Ostrożnie zamknii podajnik.

#### 12 Naciśnij przycisk (Kolor).

· Obraz korygujący jest skanowany i rozpoczyna się regulacja. Po upływie około 1-2 minut regulacja jest zakończona.

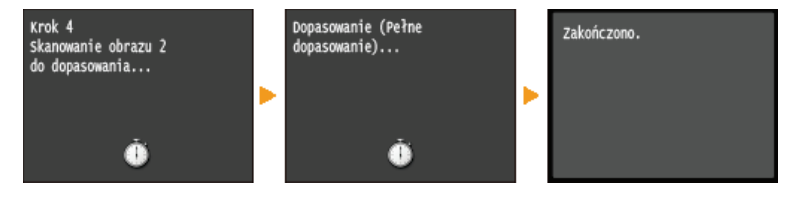

- $13$  Otwórz podajnik i zdejmij drugi obraz korygujący.
- $14$  Ostrożnie zamknij podajnik.

### **UWAGA**

#### Jeśli wyświetlany jest komunikat <Nieudana naprawa.>

- Czy w szufladzie na papier znajduje się papier zwykły lub makulaturowy formatu A4 lub Letter?
- · Czy obraz korygujący został położony zadrukowaną stroną w dół z czarnym pasem znajdującym się w tylnej stronie urządzenia?
- Czy wystąpiło zakleszczenie papieru?

### OUsuwanie zakleszczonego papieru

Czy w zasobniku z tonerem pozostało wystarczająco dużo toneru do wykonania regulacji? Jeśli w zasobniku z tonerem pozostało mało toneru, zaleca się wymianę zasobników.

### O Sprawdzanie ilości toneru pozostałego w zasobnikach z tonerem

· Czy pasek przenoszący w urządzeniu jest brudny?

### Szybka regulacja

Ta regulacja polega na utrzymaniu zoptymalizowanego stanu uzyskanego w wyniku operacji <Pełne dopasowanie>. Tego typu regulacji nie można wykonać jednocześnie z niektórymi funkcjami na przykład skanowaniem lub drukowaniem. Jeśli wynik tej regulacji nie jest zadowalający, należy wykonać operację <Pełne dopasowanie>. Regulacja tego typu może być wykonywana automatycznie po wymianie zasobnika z tonerem.

## **UWAGA**

- Ta regulacja jest niedostępna, jeśli opcja <Kontynuuj Tylko Czarno-Białe Wydruki> zostanie wybrana na ekranie wyświetlającym komunikat <Kon. term. prz. kas. z ton.>.
- Naciśnij przycisk a i dotknij przycisku <Menu>. 1
- **Dotknij <Regulacja/konserwacja>.** 2
- **Dotknij <Automatyczna regulacja gradacji> <Szybka regulacja>.** 3

#### **Dotknij <Start>.** 4

Regulacja rozpoczyna się. Po upływie około 1-2 minut regulacja jest zakończona.

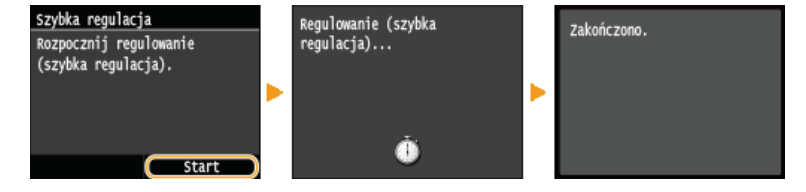

#### **UWAGA**

Można skonfigurować urządzenie tak, aby wykonywało tę regulację automatycznie w momencie włączenia. **O[Ustawienia](#page-578-0) [automatycznej korekcji](#page-578-0)**

#### Dostosuj kopię obrazu

Ta regulacja ma na celu poprawę wyników kopiowania i drukowania z urządzenia pamięci USB. Podczas korekcji kopii obrazów obraz korygujący zostanie wydrukowany i zeskanowany. Tego typu regulacji nie można wykonać jednocześnie z niektórymi funkcjami na przykład skanowaniem lub drukowaniem.

## **UWAGA**

- Ta regulacja jest niedostępna, jeśli opcja <Kontynuuj Tylko Czarno-Białe Wydruki> zostanie wybrana na ekranie wyświetlającym komunikat <Kon. term. prz. kas. z ton.>.
- **Naciśnij przycisk** a i dotknij przycisku <Menu>. 1
- **Dotknij <Regulacja/konserwacja>.** 2
- Dotknij <Automatyczna regulacja gradacji> **|** <Dostosuj kopię obrazu>. 3
- Upewnij sie, że na ekranie jest wyświetlany odpowiedni format i typ papieru, a nastepnie dotknij przycisku **<OK>.** 4

Obsługiwany papier:<br>Rozmiar: A4, LTR, 16K Typ: 2wykły 1-3, z<br>makulatury

## 5 Potwierdź, dotykając przycisku <Start>.

Regulacja rozpoczyna się. Po upływie około 1 minuty wydrukowany zostanie obraz korygujący.

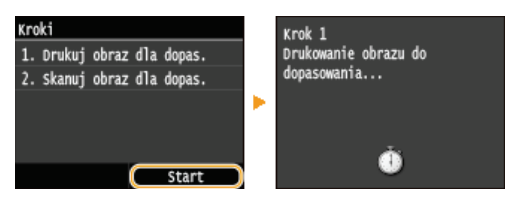

6 Otwórz podajnik po zniknięciu ekranu wyświetlonego podczas drukowania.

#### Umieść wydrukowany obraz korygujący na płycie szklanej zadrukowaną stroną skierowaną w dół.

· Połóż obraz korygujący tak, aby czarny pas był skierowany w stronę tylnej części urządzenia.

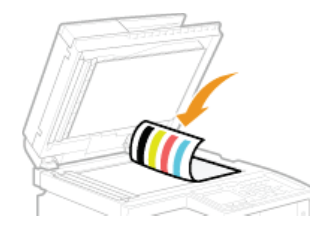

## Ostrożnie zamknij podajnik.

## Naciśnij przycisk (CKolor).

· Obraz korygujący jest skanowany i rozpoczyna się regulacja. Po upływie około 1-2 minut regulacja jest zakończona.

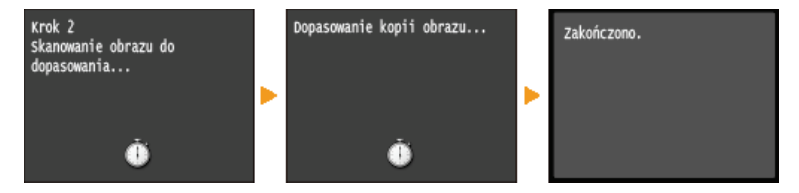

 $\bigcap$  Otwórz podajnik i zdejmij obraz korygujący.

## 11 Ostrożnie zamknij podajnik.

### **UWAGA**

## Jeśli wyświetlany jest komunikat <Nieudana naprawa.>

- Czy w szufladzie na papier znajduje się papier zwykły lub makulaturowy formatu A4 lub Letter?
- Czy obraz korygujący został położony zadrukowaną stroną w dół z czarnym pasem znajdującym się w tylnej stronie urządzenia?
- · Czy wystąpiło zakleszczenie papieru?
	- OUsuwanie zakleszczonego papieru
- Czy w zasobniku z tonerem pozostało wystarczająco dużo toneru do wykonania regulacji? Jeśli w zasobniku z tonerem pozostało mało toneru, zaleca się wymianę zasobników.

O Sprawdzanie ilości toneru pozostałego w zasobnikach z tonerem

Czy pasek przenoszący w urządzeniu jest brudny? **O** Pasek przenoszący

# <span id="page-660-0"></span>Korekcja niedopasowania kolorów wydruków

Niedopasowanie kolorów wydruków oznacza przesuniecie pozycji kolorów, które może mieć miejsce podczas drukowania przy użyciu kilku zasobników z tonerem. Niedopasowanie kolorów wydruków może spowodować, że wydruki będą nieostre. W przypadku niedopasowania kolorów wydruków należy przeprowadzić poniższą procedurę. Tego typu regulacja jest niekiedy przeprowadzana automatycznie na przykład podczas wymiany zasobników z tonerem.

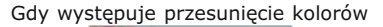

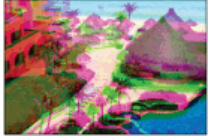

Gdy nie występuje przesunięcie kolorów

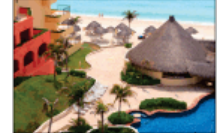

## **UWAGA**

- Ta regulacja jest niedostępna, jeśli opcja <Kontynuuj Tylko Czarno-Białe Wydruki> zostanie wybrana na ekranie wyświetlającym komunikat <Kon. term. prz. kas. z ton.>.
- 1 Naciśnij przycisk ai dotknij przycisku <Menu>.
- Dotknij <Regulacja/konserwacja>.
- Dotknij <Korekcja niedopasowania kolorów wydruku>.
- $\Delta$ Dotknij <Start>.

· Regulacja rozpoczyna się.

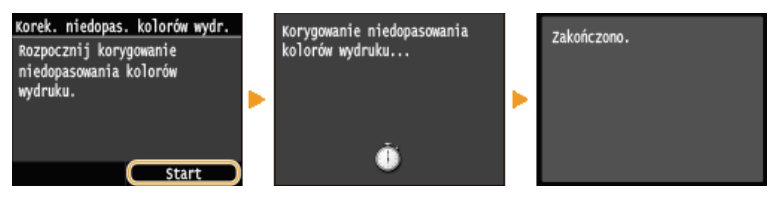

## **UWAGA**

Można skonfigurować urządzenie tak, aby wykonywało tę regulację automatycznie w momencie włączenia. Ustawienia automatycznej korekcji

# <span id="page-661-0"></span>Regulacia wartości odwzorowania koloru tekstu w dokumentach kolorowych

Jeśli wyniki kopiowania czarnego lub zbliżonego do czerni tekstu nie są zadowalające, odwzorowanie koloru można poprawić za pomocą tej regulacji. Wartość ustawienia można skonfigurować niezależnie dla podajnika i płyty szklanej.

## **UWAGA**

Ustawienia zostają zastosowane do kopii kolorowych, gdy opcja <Typ oryginału> ma wartość <Tekst/fotografia/mapa> lub <Tekst> (O Określanie typu dokumentu).

<Menu> > <Regulacja/konserwacja> > <Przetwarzanie czarnego tekstu dla koloru> > Wybierz opcję <Podajnik> lub <Płyta szklana> ▶ Dostosuj wartość ▶ <Zastosuj> ▶ @

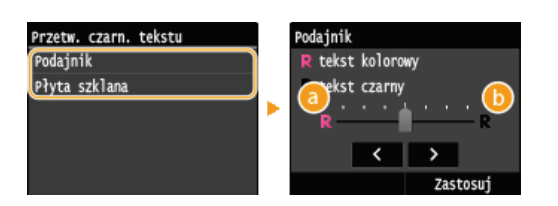

#### *C* <tekst kolorowy>

Czarny lub zbliżony do czerni tekst na kopiach w dużym stopniu przypomina ten z oryginału.

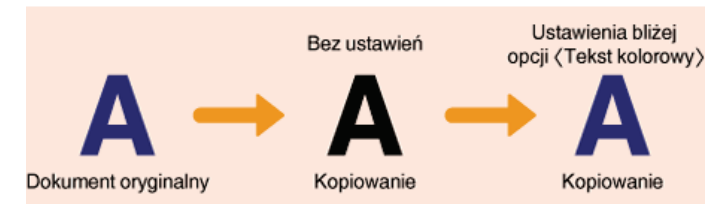

### *b* <tekst czarny>

Poprawa czytelności czarnego tekstu.

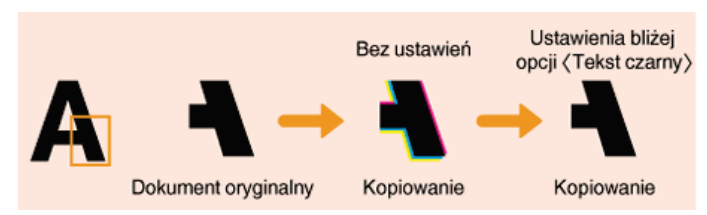

## **Drukowanie raportów i list**

Wyniki operacji faksowania oraz ustawienia urządzenia można sprawdzić, drukując raporty i listy.

### **Raport wyników TX**

Sprawdzanie dzienników wysłanych dokumentów. **D[Raport wyników TX](#page-663-0)** 

#### **Raport zarzadzania połaczeniami**

Sprawdzanie dzienników wysłanych i odebranych dokumentów. O Raport zarządzania połączeniami

#### **Raport wyników RX**

Sprawdzanie dzienników wysłanych faksów. **D[Raport wyników RX](#page-666-0)** 

#### Raport funkcji Zarzadzanie identyfikatorami wydziałów

Sprawdzanie łącznej liczby wydruków dla każdego identyfikatora <ID działu>. **ORaport funkcji Zarządzanie identyfikatorami** wydziałów

#### Lista ksiażki adresowei

Sprawdzanie listy odbiorców zarejestrowanych w książce adresowej. **O Lista książek adresowych** 

#### Lista danych użytkownika/Lista danych menedżera systemu

Sprawdzanie listy ustawień urządzenia (OLista menu ustawień) oraz danych zarejestrowanych w urządzeniu. O[Lista danych](#page-669-0) użytkownika/Lista danych menedżera systemu

#### **Lista zasad IPSec**

Sprawdzanie listy nazw zasad oraz danych ustawień IPSec zarejestrowanych w urządzeniu. **O [Lista zasad IPSec](#page-670-0)** 

#### **Raport stanu materiałów eksploatacyjnych**

Pozwala sprawdzić stan materiałów eksploatacyjnych. **DRaport stanu materiałów eksploatacyjnych** 

#### **Lista czcionek PCL**

Sprawdzanie listy czcionek dostępnych w urządzeniu. **D [Lista czcionek PCL\(MF729Cx / MF728Cdw / MF724Cdw\)](#page-672-0)** 

#### **Lista czcionek PS**

Pozwala wydrukować listę czcionek dostępnych w trybie PS. **D[Lista czcionek PS\(MF729Cx / MF728Cdw / MF724Cdw\)](#page-673-0)** 

## <span id="page-663-0"></span>**Raport wyników TX**

Dzienniki faksów lub wiadomości e-mail/I-faks dotyczące wysłanych dokumentów oraz dokumentów zeskanowanych do udostępnionego folderu lub serwera FTP można sprawdzić, drukując Raport wyników TX. Raport można drukować każdorazowo po zakończeniu transmisji lub tylko w przypadku wystąpienia błędu wysyłania.

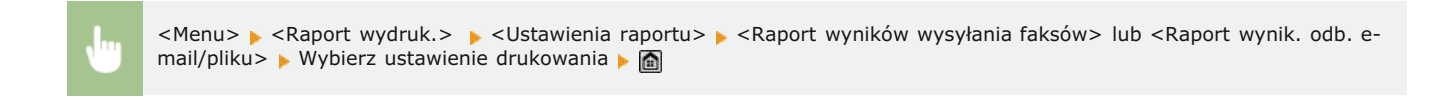

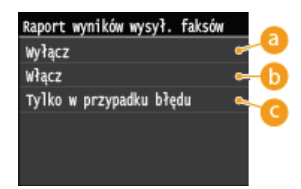

### **a** <Wyłącz>

Wybierz, aby Raporty wyników TX nie były drukowane.

#### $\bigcap$  < Włącz>

Wybierz, aby Raport wyników TX był drukowany za każdym razem po wysłaniu dokumentu.

#### G <Tylko w przypadku błędu>

Wybierz, aby Raport wyników TX był drukowany, tylko jeśli wystąpi błąd wysyłania.

Przykład: Wysyłanie faksu (MF729Cx / MF728Cdw / MF628Cw)

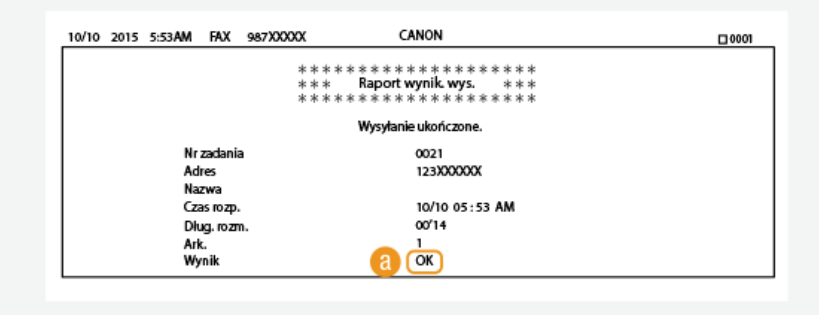

Przykład: Skanowanie do wiadomości e-mail/I-faksu/udostępnionego folderu/serwera FTP

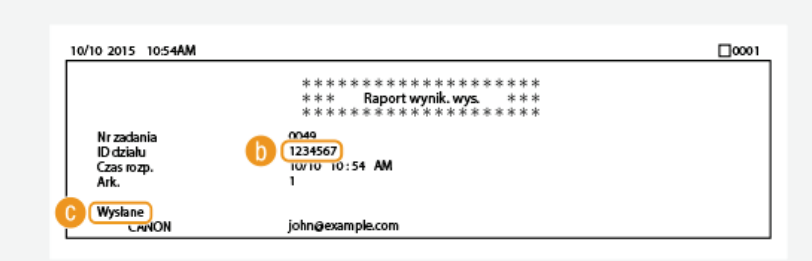

#### **a** Wynik

"OK" oznacza, że transmisja zakończyła się powodzeniem, natomiast "NG" i trzy cyfry (kod błędu) oznaczają niepowodzenie transmisji (OJeśli wyświetlany jest kod błędu).

#### dentyfikator wydziału

Wyświetlanie identyfikatora wydziału, gdy funkcja zarządzania identyfikatorami wydziałów jest włączona.

#### **Mysłano/Bład**

W przypadku wiadomości e-mail Raport wyników TX zawiera wynik transmisji między urządzeniem a serwerem pocztowym, nie między urządzeniem a adresem odbiorcy. Nawet jeśli transmisja nie powiedzie się, nie zostanie wydrukowany trzycyfrowy kod błędu. Aby sprawdzić kod błędu, należy wydrukować Raport zarządzania połączeniami ( Raport zarządzania połączeniami ).

## **UWAGA**

## Aby wydrukować część faksu na raporcie

· Jeśli wybrana zostanie opcja <Włącz> lub <Tylko w przypadku błędu>, istnieje możliwość umieszczenia części faksu w<br>raporcie. Ustaw wartość opcji <Dodaj obraz wysyłania> na <Włącz>.

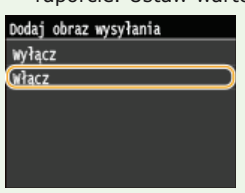

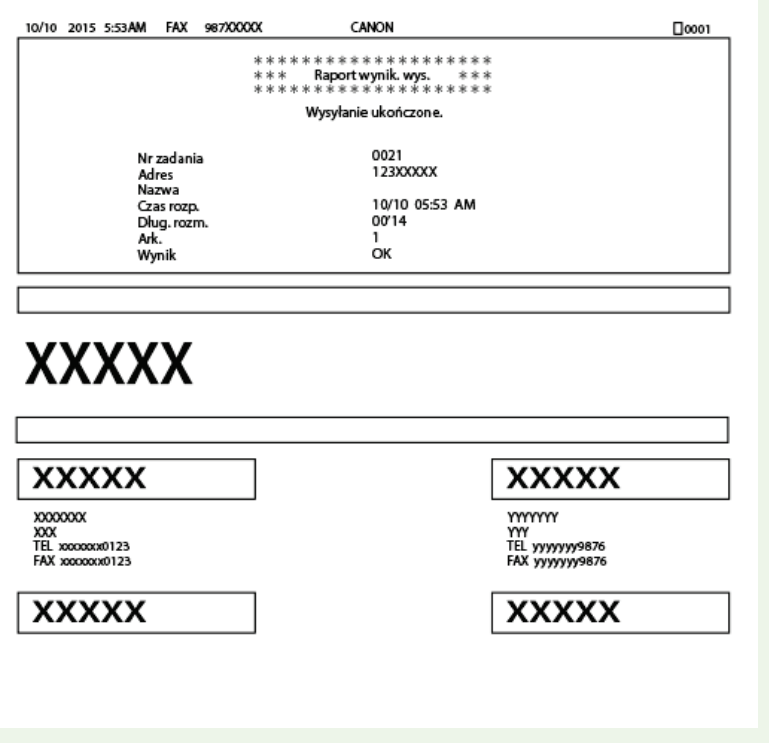

# <span id="page-665-0"></span>Raport zarządzania połączeniami

Dzienniki faksów lub wiadomości e-mail dotyczące wysłanych dokumentów można sprawdzić, drukując Raport zarządzania połączeniami. Raport można drukować automatycznie co 40 transmisji lub ręcznie.

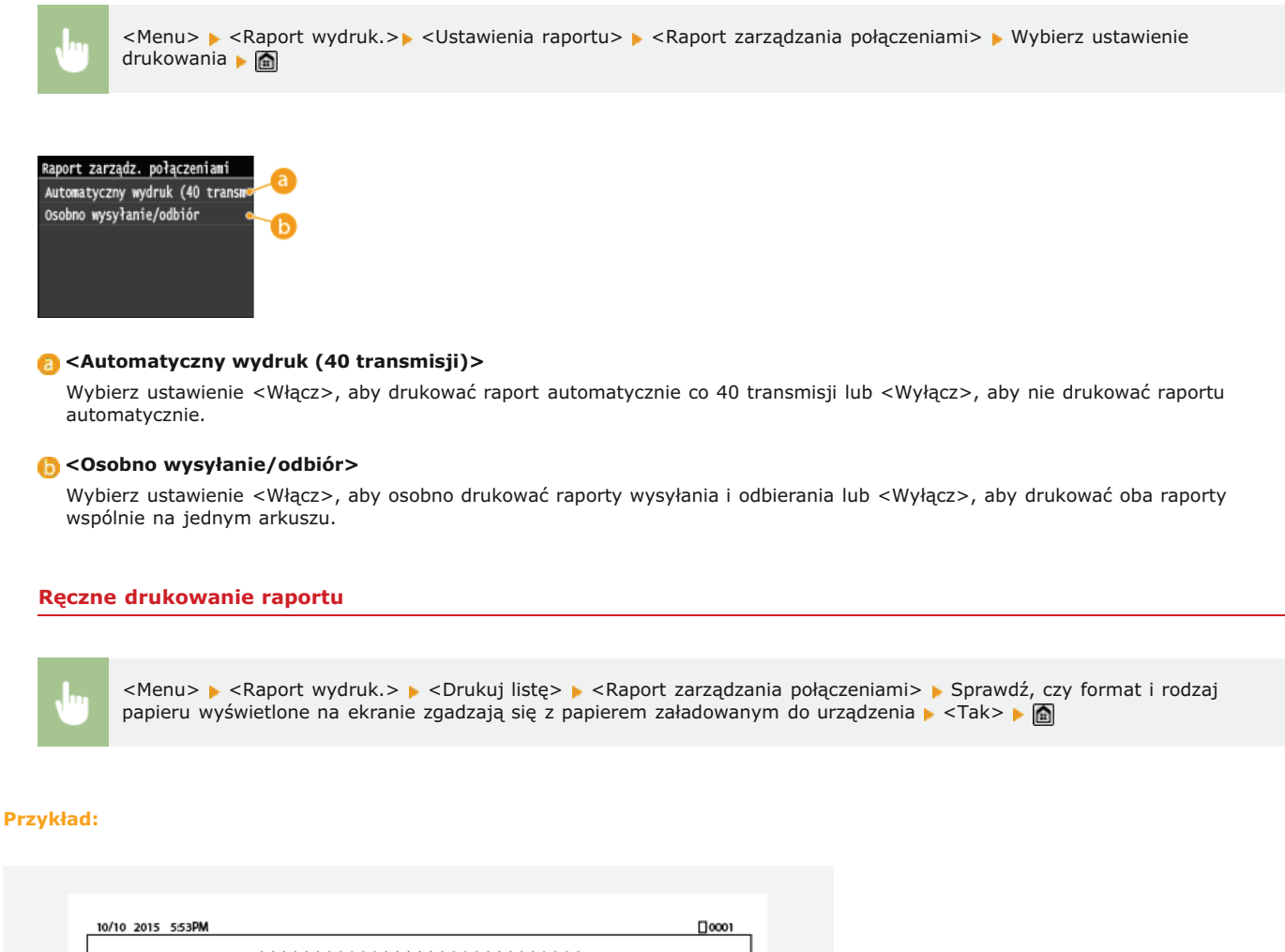

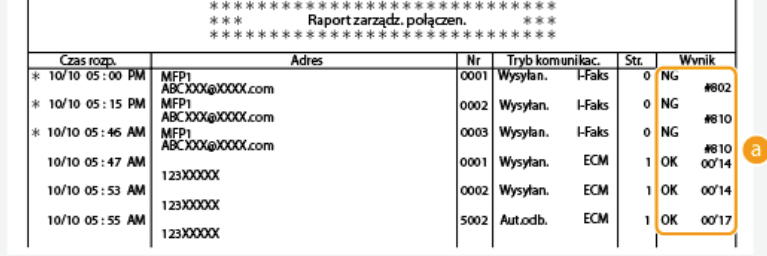

### a Wynik

"OK" oznacza, że transmisja zakończyła się powodzeniem, natomiast "NG" i trzy cyfry (kod błędu) oznaczają niepowodzenie transmisji (OJeśli wyświetlany jest kod błędu). W przypadku wiadomości e-mail Raport zarządzania połączeniami zawiera wynik transmisji między urządzeniem a serwerem pocztowym, nie między urządzeniem a adresem odbiorcy.

# <span id="page-666-0"></span>**Raport wyników RX**

Dzienniki otrzymanych faksów i I-faksów można sprawdzić, drukując Raport wyników RX. Raport można drukować każdorazowo po zakończeniu transmisji lub tylko w przypadku wystąpienia błędu odbierania.

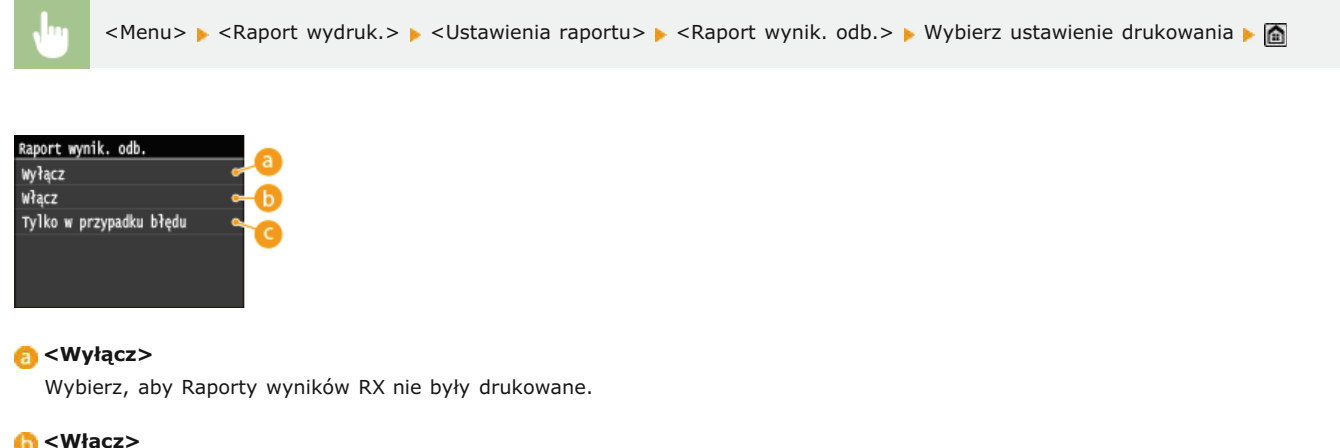

Wybierz, aby Raport wyników RX był drukowany za każdym razem po odebraniu dokumentu.

### **I** <Tylko w przypadku błędu>

Wybierz, aby Raport wyników RX był drukowany, tylko jeśli wystąpi błąd odbierania.

#### **Przykład:**

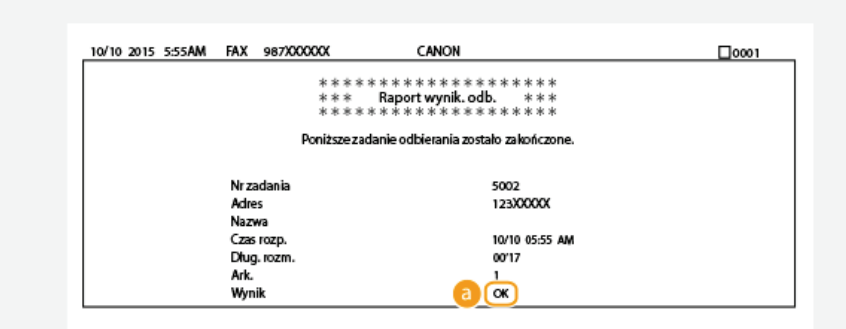

## **Wynik**

"OK" oznacza, że transmisja zakończyła się powodzeniem, natomiast "NG" i trzy cyfry (kod błędu) oznaczają niepowodzenie<br>transmisji (**• Jeśli wyświetlany jest kod błędu**).

# <span id="page-667-0"></span>Raport funkcji Zarządzanie identyfikatorami wydziałów

Gdy włączona jest funkcja Zarządzanie identyfikatorami wydziałów, można sprawdzić łączną liczbę wydruków dla każdego identyfikatora <ID działu>, drukując raport funkcji Zarządzanie identyfikatorami wydziałów. Kontrola łącznej liczby wydruków pozwala na lepsze zarządzanie zapasami papieru i zasobników z tonerem.

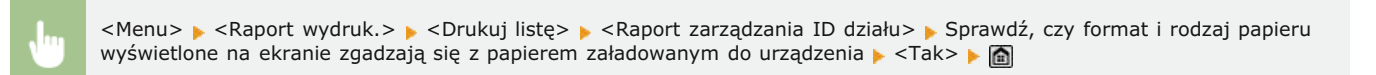

### Przykład:

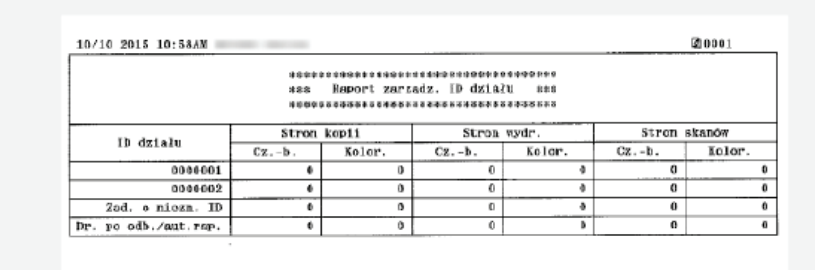

### ŁĄCZA

**OKonfiguracja funkcji Zarządzanie identyfikatorami wydziałów** 

# <span id="page-668-0"></span>Lista ksiażek adresowych

Listę odbiorców zarejestrowanych w książce adresowej jako <Wybieranie kodowane>, <Ulubione> oraz <Wyb. grupowe> można sprawdzić, drukując listę książki adresowej.

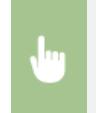

<Menu> • <Raport wydruk.> • <Drukuj listę> • <Lista książki adresowej> • Wybierz ustawienie do wydrukowania Sprawdż, czy format i rodzaj papieru wyświetlone na ekranie zgadzają się z papierem załadowanym do urządzenia <Tak>

#### **Przykład:** <Wybieranie kodowane>

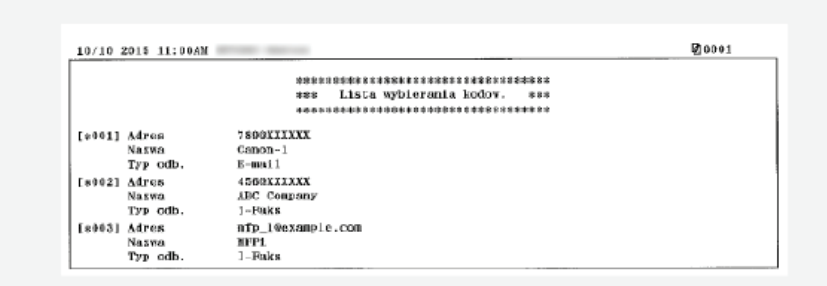

#### **Przykład: < Ulubione>**

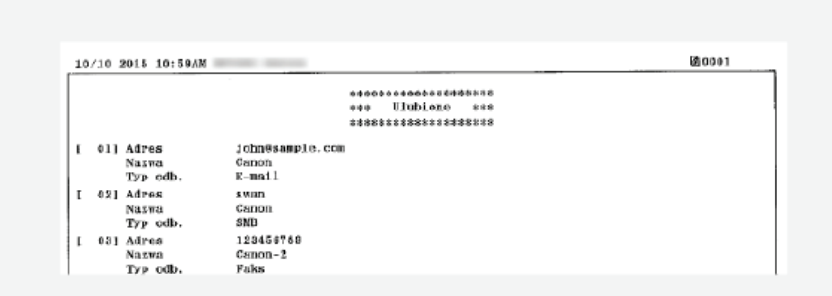

#### Przykład: <Wyb. grupowe>

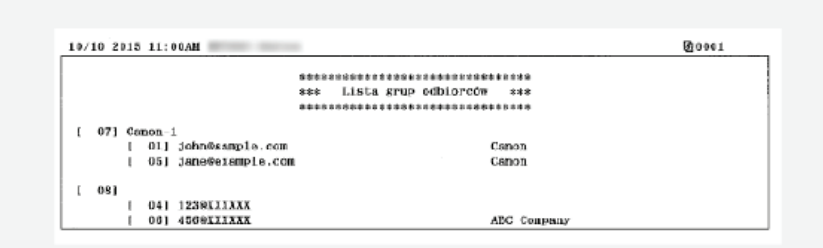

## **EACZA**

**Rejestrowanie w książce adresowej** 

Rejestrowanie książki adresowej ze Zdalnego interfejsu użytkownika

# <span id="page-669-0"></span>Lista danych użytkownika/Lista danych menedżera systemu

Liste elementów ustawień (OLista menu ustawień) oraz dane zarejestrowane w urządzeniu, można sprawdzić, drukując liste danych użytkownika lub listę danych menedżera systemu. Obie listy zawierają informacje o formacie i rodzaju papieru zapisane w urządzeniu oraz ustawienia drukowania dla <Raport wynik. wys.>, <Raport zarządzania połączeniami> i <Raport wynik. odb.>.

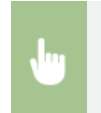

<Menu> > <Raport wydruk.> > <Drukuj listę> > <Lista danych użytkownika> lub <Lista danych menedżera systemu> > Sprawdź, czy format i rodzaj papieru wyświetlone na ekranie zgadzają się z papierem załadowanym do urządzenia  $<$ Tak>  $\triangleright$ 

#### Przykład:

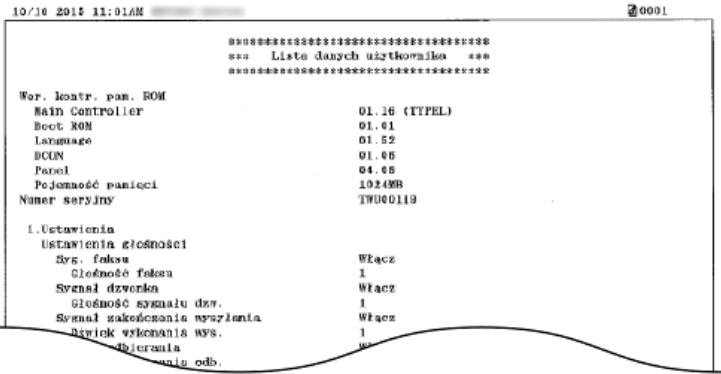

## **UWAGA**

Lista danych użytkownika nie zawiera list ustawień <Ustawienia sieciowe>, <Ustaw. zarządzania systemem>, a także części <Ustawienia faksu>. Aby sprawdzić wszystkie ustawienia, w tym <Ustawienia sieciowe>, <Ustaw. zarządzania systemem> oraz wszystkie ustawienia <Ustawienia faksu>, należy wydrukować listę <Lista danych menedżera systemu>.

## **ŁĄCZA**

**ORaport wyników TX ORaport zarządzania połączeniami ORaport wyników RX Okadowanie papieru** 

## <span id="page-670-0"></span>**Lista zasad IPSec**

Listę nazw zasad oraz ustawienia IPSec zarejestrowane w urządzeniu można sprawdzić, drukując listę zasad IPSec.

<Menu> ▶ <Raport wydruk.> ▶ <Drukuj listę> ▶ <Lista zasad IPSec> ▶ Sprawdź, czy format i rodzaj papieru wyświetlone<br>na ekranie zgadzają się z papierem załadowanym do urządzenia ▶ <Tak> ▶ △

#### **Przykład:**

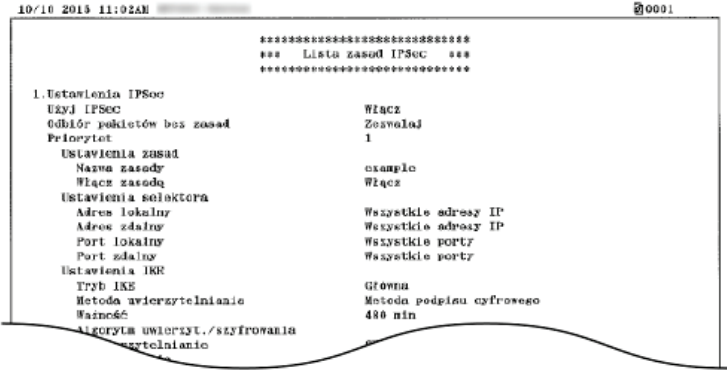

## ŁĄCZA

**OKonfiguracja ustawień protokołu IPSec** 

# <span id="page-671-0"></span>Raport stanu materiałów eksploatacyjnych

Pozwala sprawdzić stan materiałów eksploatacyjnych zainstalowanych w urządzeniu.

<Menu> ▶ <Raport wydruk.> ▶ <Drukuj listę> ▶ <Raport o stanie materiałów eksploatacyjnych> ▶ Sprawdź, czy format i rodzaj papieru wyświetlone na ekranie zgadzają się z papierem załadowanym do urządzenia ▶ <OK> ▶ <Tak> ▶ △

#### **Przykład:**

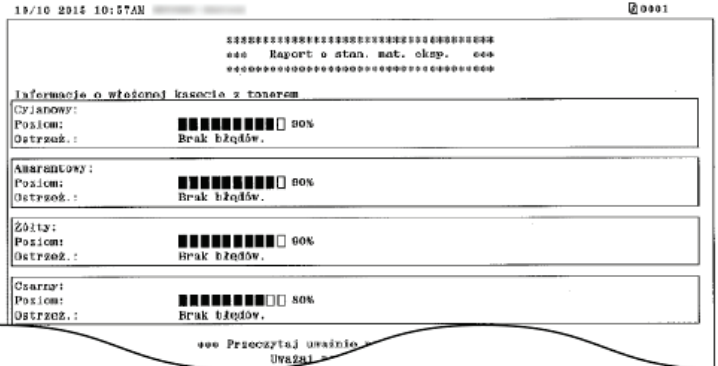

## ŁĄCZA

O Wymiana zasobników z tonerem

# <span id="page-672-0"></span>Lista czcionek PCL MF729Cx/MF728Cdw/MF724Cdw

Pozwala wydrukować listę czcionek dostępnych w trybie PCL.

<Menu> ▶ <Raport wydruk.> ▶ <Drukuj listę> ▶ <Lista czcionek PCL> ▶ Sprawdź, czy format i rodzaj papieru wyświetlone<br>na ekranie zgadzają się z papierem załadowanym do urządzenia ▶ <Tak> ▶ △

### **Przykład:**

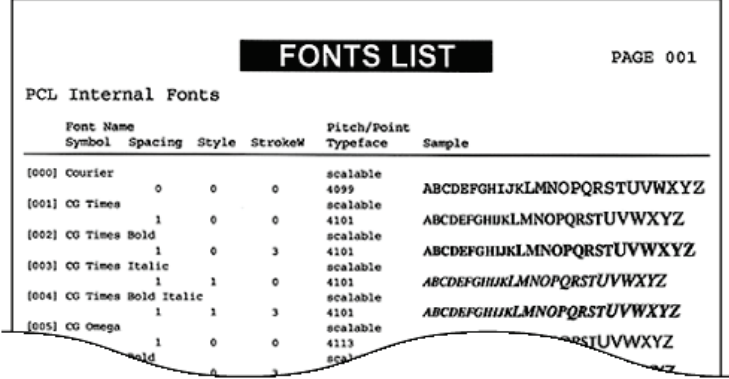

# <span id="page-673-0"></span>Lista czcionek PS MF729Cx/MF728Cdw/MF724Cdw

Pozwala wydrukować listę czcionek dostępnych w trybie PS.

<Menu> ▶ <Raport wydruk.> ▶ <Drukuj listę> ▶ <Lista czcionek PS> ▶ Sprawdź, czy format i rodzaj papieru wyświetlone<br>na ekranie zgadzają się z papierem załadowanym do urządzenia ▶ <Tak> ▶ △

### **Przykład:**

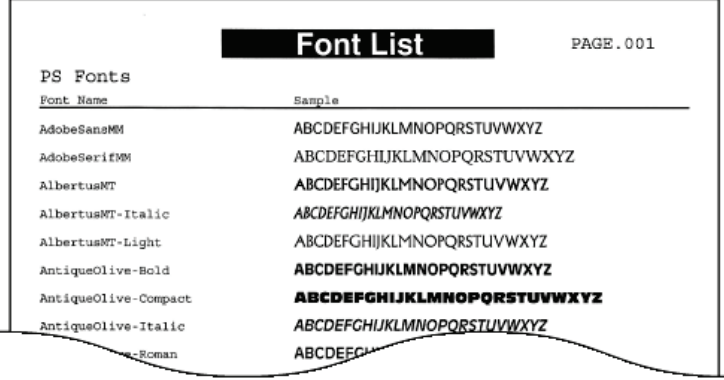

# Wyświetlanie wartości licznika

Można osobno sprawdzić łączną liczbe stron użytych do wydruków w kolorze oraz w trybie czarno-białym. Wyniki te obejmują faksy, raporty oraz listy, a także kopie i wydruki wykonane z komputerów.

### **MF729Cx**

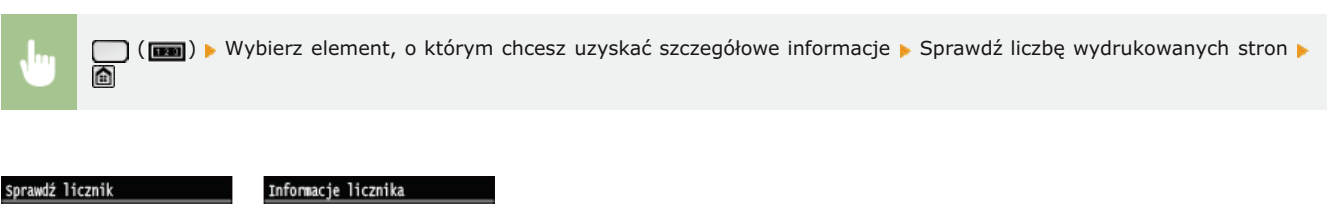

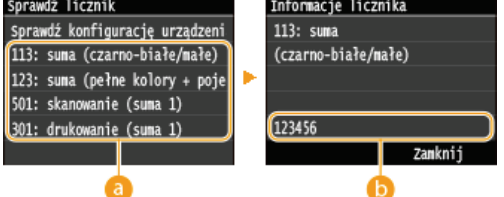

#### **a** Liczniki

Wybierz licznik, aby sprawdzić jego wskazanie. Elementy mają inne wartości domyślne w zależności od kraju lub regionu, w którym zakupiono urządzenie.

## **Martość licznika**

Pozwala sprawdzić wskazanie wybranego elementu.

### MF728Cdw / MF724Cdw / MF628Cw / MF623Cn

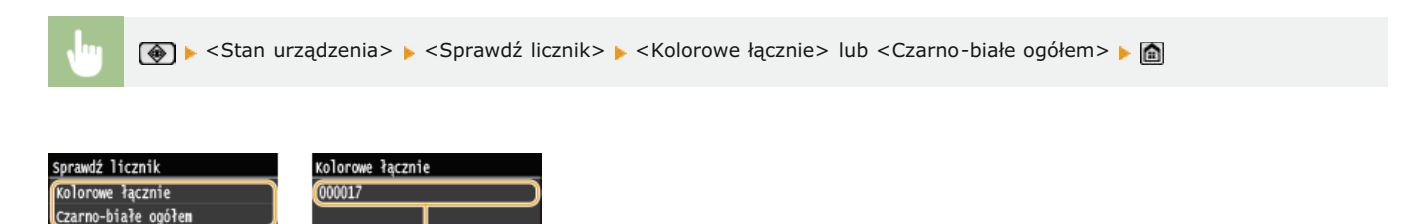

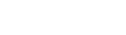

### **a** Liczniki

Wybierz licznik, aby sprawdzić jego wskazanie. Elementy mają inne wartości domyślne w zależności od kraju lub regionu, w którym zakupiono urządzenie.

## **Martość licznika**

6

Pozwala sprawdzić wskazanie wybranego elementu.

Zankni<sup>.</sup>

Ó

## Korzystanie z urządzenia pamięci USB do eksportowania/importowania zarejestrowanych danych

Dane, takie jak wpisy książki adresowej i ustawienia urządzenia, można wyeksportować i zapisać na urządzeniu pamięci USB. Dane zapisane na urządzeniu pamieci USB można również zaimportować. Dane wyeksportowane z urządzenia można zaimportować do innego urządzenia, co pozwala w prosty sposób skopiować na przykład wpisy książki adresowej do wielu urządzeń\*.

\* Importowanie danych książki adresowej wyeksportowanych z tego urządzenia może nie być obsługiwane przez pewne modele urządzenia. Należy pamiętać, że dane inne niż wpisy książki adresowej, takie jak ustawienia urządzenia można importować i eksportować tylko między takimi samymi modelami urządzenia.

## OEksportowanie zarejestrowanych danych do urządzenia pamięci USB **OImportowanie zarejestrowanych danych z urządzenia pamięci USB**

## WAŻNE

#### Nie należy wyłaczać urządzenia do momentu ukończenia eksportu/importu

Ukończenie tego procesu może zająć kilka minut. Wyłączenie urządzenia podczas wykonywania procesu może spowodować uszkodzenie danych lub urządzenia.

#### Podczas procesu importu lub eksportu nie należy używać urządzenia

Przed rozpoczęciem eksportu/importu należy upewnić się, czy urządzenie nie pracuje (na przykład czy nie drukuje dokumentów).

### **UWAGA**

- Aby wybiórczo zaimportować lub wyeksportować dane ustawień (na przykład tylko wyeksportować wpisy książki adresowej), należy uruchomić procedurę za pośrednictwem Zdalnego interfejsu użytkownika.
- · Jeśli ustawienia nie mogą zostać zaimportowane lub wyeksportowane, to samo ograniczenie będzie dotyczyło procedury uruchomionej za pośrednictwem Zdalnego interfejsu użytkownika. Ozapisywanie/ładowanie zarejestrowanych danych

#### Dostępne urządzenia pamięci USB

Możliwe jest korzystanie z urządzeń pamięci USB o następujących systemach plików.

- FAT16 (o pojemności pamięci do 2 GB)
- FAT32 (pojemność pamięci: do 32 GB)

### **WAŻNE**

- Nie należy korzystać z niestandardowych urządzeń pamięci USB. W przypadku niektórych urządzeń pamięci USB poprawny eksport/import danych może nie być możliwy.
- Do portu nie należy podłączać sprzętu innego niż urządzenia pamięci USB. Urządzeń pamięci USB nie można podłączać za pomocą koncentratora USB lub kabla przedłużającego.
- Nie należy korzystać z urządzeń pamięci USB wyposażonych w funkcje specjalne np. wbudowane funkcje zabezpieczeń.

# <span id="page-676-0"></span>Eksportowanie zarejestrowanych danych do urządzenia pamięci USB

Dane, na przykład wpisy książki adresowej i ustawienia urządzenia, można wyeksportować i zapisać na urządzeniu pamieci USB. Zalecane jest regularne wykonywanie kopii zapasowej ważnych ustawień.

#### 1 Podłacz urzadzenie pamieci USB do portu USB (USB 2.0).

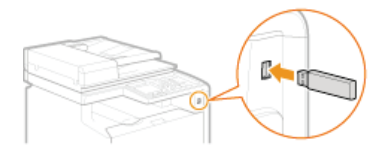

#### **WAŻNE:**

- · Port USB po prawej stronie urządzenia, w jego tylnej części, jest niedostępny.
- Nie należy odłączać, przesuwać ani wyłączać urządzenia i urządzenia pamięci USB podczas przesyłania danych.

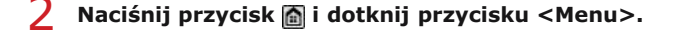

#### Dotknij <Ustawienia zarządzania systemem>.

· Jeśli pojawi się ekran logowania, wprowadź prawidłowy identyfikator i kod PIN za pomocą klawiszy numerycznych, a nastepnie naciśnij przycisk [D]. O Logowanie się na urządzeniu

#### $\Delta$ Dotknij <Import/eksport ustawień> > <Eksport>.

#### 5 Wprowadź hasło i dotknij przycisku <Zastosuj>.

· Wpisz hasło eksportu danych (maksymalnie 32 znaki alfanumeryczne).

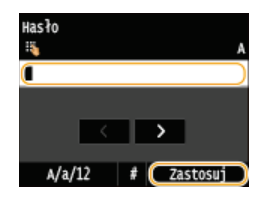

#### **UWAGA:**

Hasło będzie konieczne do zaimportowania danych do urządzenia. OImportowanie zarejestrowanych danych z urządzenia pamięci USB

6 Wprowadź hasło ponownie celem potwierdzenia i dotknij przycisku <Zastosuj>.

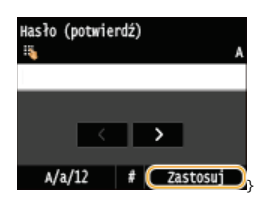

Rozpocznie się eksportowanie.

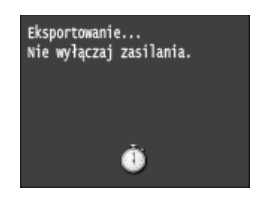

#### **UWAGA:**

#### Gdy wyświetlony zostanie ekran <PIN książki adresowej>

Deśli dla książki adresowej został ustawiony kod PIN, podczas eksportowania zostanie wyświetlony ekran <PIN książki adresowej>. Wpisz kod PIN książki adresowej i dotknij przycisku <Zastosuj>. Dotknij przycisku <Pomiń>, aby anulować eksport danych książki adresowej.

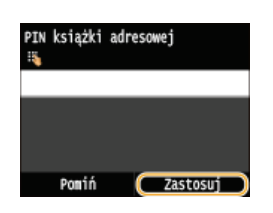

7 Odłącz urządzenie pamięci USB od portu USB (USB 2.0).

- 1 Naciśnij przycisk $\boxed{\prime}$ .
- 2 Naciśnij przycisk $\circledast$ .
- 3 Dotknij <Stan urządzenia>.
- 4 Dotknij <Wyjmij nośnik pamięci>. · Poczekaj, aż zostanie wyświetlony komunikat <Nośnik pamięci można bezpiecznie usunąć.>.
- 5 Odłącz urządzenie pamięci USB.

## <span id="page-678-0"></span>Importowanie zarejestrowanych danych z urządzenia pamięci USB

Poniższa procedura pozwala zaimportować dane wyeksportowane z urządzenia na urządzenie pamieci USB. W przypadku takiego samego modelu urzadzenia można również zaimportować ustawienia urzadzenia.

## **WAŻNE**

Zaimportowanie danych książki adresowej spowoduje nadpisanie wpisów książki adresowej zapisanych w urządzeniu.

Podłącz urządzenie pamięci USB do portu USB (USB 2.0).

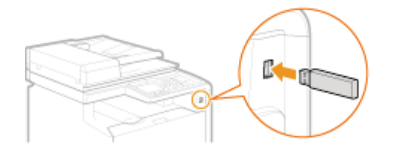

#### **WAŻNE:**

- · Port USB po prawej stronie urządzenia, w jego tylnej części, jest niedostępny.
- Nie należy odłączać ani przesuwać urządzenia pamieci USB podczas importowania lub eksportowania danych.

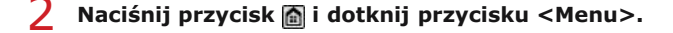

#### 3 Dotknij <Ustawienia zarządzania systemem>.

- · Jeśli pojawi się ekran logowania, wprowadź prawidłowy identyfikator i kod PIN za pomocą klawiszy numerycznych, a następnie naciśnij przycisk **ID. O Logowanie się na urządzeniu**
- $\Delta$ Dotknii <Import/eksport ustawień> > <Import>.

#### Zapoznaj się z treścią komunikatu i dotknij przycisku <Tak>.

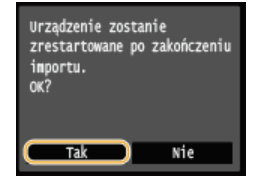

## Wprowadź hasło i dotknij przycisku <Zastosuj>.

· Wprowadź hasło ustawione podczas eksportowania danych.

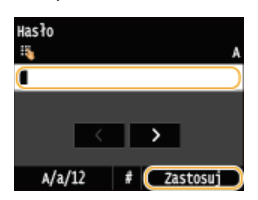

Rozpocznie się importowanie danych. Urządzenie automatycznie uruchomi się ponownie po zakończeniu importowania.

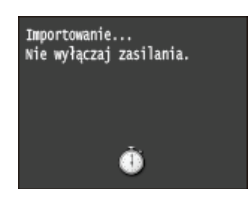

#### **UWAGA:**

Gdy wyświetlony zostanie ekran <PIN książki adresowej>

· Jeśli dla książki adresowej został ustawiony kod PIN, podczas importowania zostanie wyświetlony ekran <PIN książki adresowej>. Wpisz kod PIN książki adresowej i dotknij przycisku <Zastosuj>. Dotknij przycisku <Pomiń>, aby anulować import danych książki adresowej.

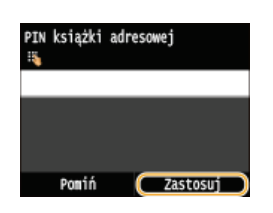

7 Odłącz urządzenie pamięci USB od portu USB (USB 2.0).

- 1 Naciśnij przycisk $\boxed{\prime}$ .
- 2 Naciśnij przycisk $\circledast$ .
- 3 Dotknij <Stan urządzenia>.
- 4 Dotknij <Wyjmij nośnik pamięci>. · Poczekaj, aż zostanie wyświetlony komunikat <Nośnik pamięci można bezpiecznie usunąć.>.
- 5 Odłącz urządzenie pamięci USB.

# Inicjowanie ustawień

Istnieje możliwość przywrócenia następujących ustawień:

**OInicjowanie menu OInicjowanie klucza oraz certyfikatu OInicjowanie książki adresowej** 

# <span id="page-681-0"></span>**Iniciowanie menu**

Ustawienia urządzenia można przywrócić (Clista menu ustawień). W zależności od wybranych ustawień po przywróceniu wartości konieczne może być ponowne uruchomienie urządzenia.

<Menu> > <Ustawienia zarządzania systemem> > <Zainicjuj menu> > Wybierz element, który chcesz przywrócić > <Tak> ▶ <a> W razie potrzeby ponownie uruchom urządzenie

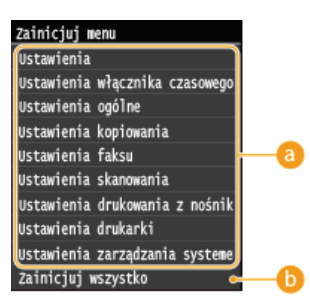

#### **a** Inicjowane elementy

Wybierz ustawienie do zainicjowania.

#### **Jeśli wybrano opcję < Ustawienia zarządzania systemem>**

Wybierz ustawienia zarządzania systemem, które chcesz przywrócić do wartości domyślnych i dotknij przycisku <Tak>.

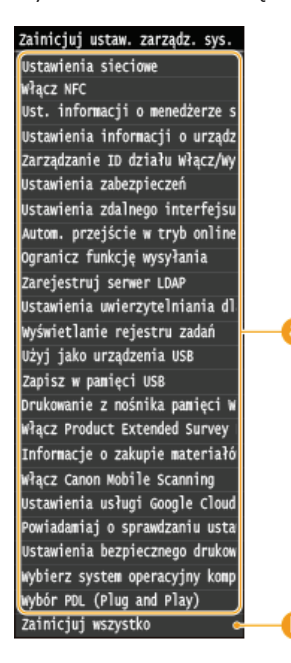

#### **a** Ustawienia, które mają zostać przywrócone do wartości domyślnych

Wybierz ustawienia, które mają zostać przywrócone do wartości domyślnych.

#### **C** <Zainicjuj wszystko>

Przywraca wartości domyślne wszystkich ustawień zarządzania systemem.

## **WAŻNE**

#### W przypadku inicjowania ustawień Zdalnego interfejsu użytkownika

· W takim przypadku inicjowany jest również numer PIN Zdalnego interfejsu użytkownika. Po zakończeniu należy ponownie ustawić numer PIN Zdalnego interfejsu użytkownika. Ustawiania kodu PIN Zdalnego interfejsu użytkownika

## **UWAGA**

Poniższa procedura pozwala przywrócić ustawienia domyślne dla sekcji <Ustawienia sieciowe>. Wybierz <Menu> <Ustawienia sieciowe> > <Zainicjuj ustawienia sieciowe> > <Tak>, a następnie uruchom ponownie urządzenie.

## **<Zainicjuj wszystko>**

Przywraca wartości domyślne wszystkich ustawień urządzenia.

# <span id="page-683-0"></span>Inicjowanie klucza oraz certyfikatu

Ustawienia par kluczy oraz certyfikatów cyfrowych można przywrócić. Wszystkie pary kluczy zarejestrowane w urządzeniu oraz certyfikaty (z wyjątkiem tych zainstalowanych fabrycznie) zostaną usunięte po zainicjowaniu.

## **UWAGA**

· Funkcje, które wymagają par kluczy, takie jak komunikacja szyfrowana SSL oraz TLS uwierzytelniania IEEE 802.1X są niedostępne po zainicjowaniu. Aby korzystać z tych funkcji, należy skonfigurować dla nich pary kluczy i ponownie włączyć funkcje.

<Menu> > <Ustawienia zarządzania systemem> > <Zainicjuj klucz i certyfikat> > <Tak> > <m>

## ŁĄCZA

CKonfiguracja ustawień dla par kluczy i certyfikatów cyfrowych
# Inicjowanie książki adresowej

Ustawienia książki adresowej można przywrócić. Wszystkie informacje zarejestrowane w książce adresowej zostaną usunięte po zainicjowaniu.

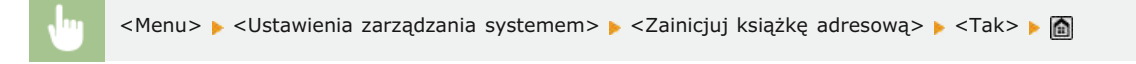

**ŁĄCZA** 

**ORejestrowanie w książce adresowej ORejestrowanie książki adresowej ze Zdalnego interfejsu użytkownika** 

# **Dodatek**

Ten rozdział zawiera dane techniczne urządzenia, instrukcje dotyczące korzystania z programu Instrukcja e-Manual, zrzeczenie<br>odpowiedzialności, informacje o prawach autorskich oraz inne ważne dla klientów informacje.

# **Wyróżnione funkcje**

Zachęcamy do wypróbowania funkcji opisanych w tej części. Funkcje te zostały pogrupowane według czterech kategorii: "Ekologia i niższe<br>koszty", "Większa wydajność", "Opcje cyfrowe" i "Więcej funkcji dodatkowych".

# Ekologia i niższe koszty

## Ochrona środowiska i budżetu

Papier, toner, energie i pieniądze można oszczędzać na wiele sposobów.

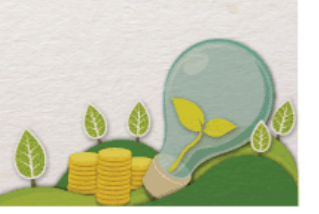

01

Drukowanie dwustronne (MF729Cx / MF728Cdw / MF724Cdw)

Drukowanie 2-stronne można stosować podczas kopiowania, wysyłania zadań drukowania z komputera, a nawet podczas odbierania faksów. Zmniejszone o połowę zużycie papieru oznacza taką samą redukcję kosztów. Dalsze oszczędności są możliwe dzięki jednoczesnemu użyciu funkcji drukowania 2-stronnego oraz drukowania wielu stron na jednym arkuszu. Na jednym arkuszu można wydrukować maksymalnie 32 strony, co jest zarówno ekonomiczne, jak i ekologiczne.

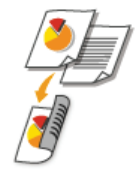

Wykonywanie kopii 2-stronnych: Ckopiowanie dwustronne (MF729Cx / MF728Cdw / MF724Cdw) Drukowanie 2-stronnych dokumentów z komputera: Przełączanie na drukowanie 1-stronne/2-stronne (MF729Cx / MF728Cdw / MF724Cdw) Drukowanie 2-stronne przychodzących faksów: O Drukuj po obu stronach

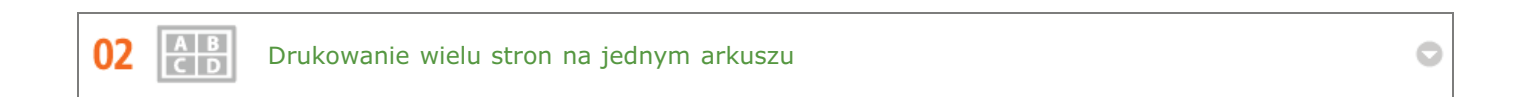

Aby oszczędzić papier, możesz na jednym arkuszu wydrukować wiele stron, od 2 do 4 stron w przypadku kopii i maksymalnie 16 stron w przypadku druku z komputera. Dalsze oszczędności papieru może przynieść drukowanie dwustronne\*.

Drukowanie dwustronne jest dostępne wyłącznie w modelu MF729Cx / MF728Cdw / MF724Cdw.

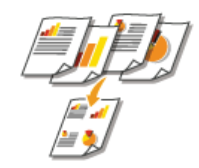

Kopiowanie wielu stron dokumentu na jednym arkuszu: **OKopiowanie wielu dokumentów na jednym arkuszu (2 na**  $1/4$  na 1)

Drukowanie wielu stron dokumentu na jednym arkuszu: ODrukowanie wielu stron na jednym arkuszu

03 Tryb uśpienia

> Oddzielny tryb zasilający urządzenie w czasie, gdy jest ono nieużywane stał się niezbędny w celu oszczędności energii i pieniędzy. Urządzenie przechodzi w tryb uśpienia automatycznie i istnieje możliwość włączenia tego trybu w dowolnym momencie. Aby urządzenie przeszło w tryb uśpienia, naciśnij raz przycisk (). Aby przywrócić urządzenie do normalnego trybu pracy, ponownie naciśnij ten sam przycisk.

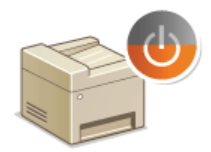

Więcej informacji na temat tej funkcji znajduje się w części **OPrzechodzenie w tryb uśpienia**.

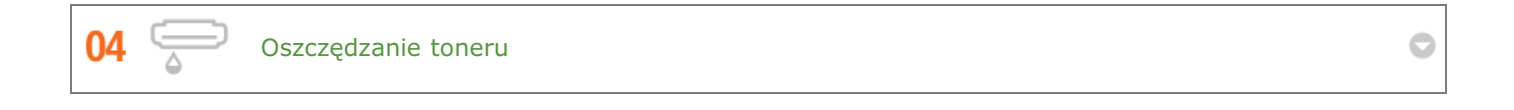

Jeśli jakość wydruku nie ma dużego znaczenia, jak np. w przypadku dokumentów wielostronicowych lub wersji "na brudno",

można skorzystać z funkcji zużywającej mniej tonera. Wypróbuj ją i oszczędź toner oraz pieniądze.

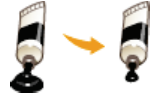

Więcej informacji na temat tej funkcji znajduje się w części **Oszczędzanie toneru**.

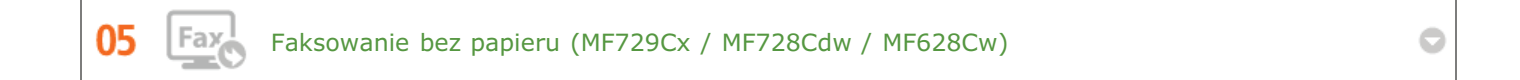

Myślisz, że do faksowania potrzebny jest papier? Papierowe wydruki to przeżytek. Dokumenty można wysyłać za pośrednictwem faksu natychmiast po ich utworzeniu na komputerze. Bez papieru, szybko. Odebrane dokumenty zostaną najpierw zachowane w pamięci, dzięki czemu można wydrukować tylko te niezbędne i przestać martwić się kosztami papieru.

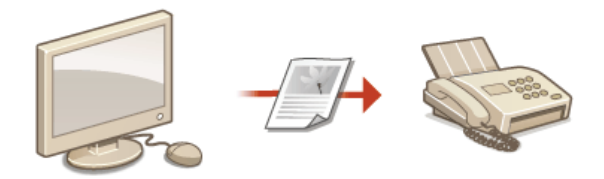

Więcej informacji na temat tej funkcji znajduje się w części **OWysyłanie faksów z komputera (Faks PC) (MF729Cx / [MF728Cdw / MF628Cw\)](#page-163-0)**.

Więcej informacji na temat tej funkcji znajduje się w części **O Przechowywanie odebranych faksów w pamięci** (Odbiór do pamięci).

# Większa wydajność

# Drobiazgi oszczędzające dużo czasu

Oto kilka prostych operacji, które mogą usprawnić skomplikowane zadania.

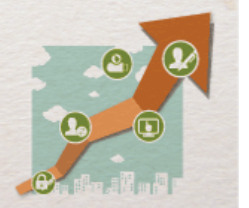

Ksiażka adresowa

Wprowadzenie numerów faksu i adresów e-mail w książce adresowej umożliwia pominięcie żmudnego etapu wprowadzania numeru lub adresu za każdym razem, gdy chcesz coś wysłać. Wyświetl adresy, z których korzystasz najczęściej, za pomocą funkcji <Ulubione>, aby szybko i łatwo wysłać dokumenty do osób, które je potrzebują. Dane z książki adresowej można zapisać w komputerze i mieć pewność, że zostanie utworzona kopia zapasowa ważnych danych kontaktowych.

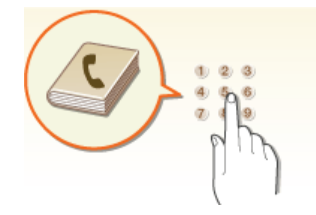

Używanie urządzenia do wprowadzenia adresów w książce adresowej: **PRejestrowanie w książce adresowej** Używanie komputera do wprowadzania adresów w książce adresowej: CRejestrowanie książki adresowej ze Zdalnego interfejsu użytkownika

Wybieranie adresu z książki adresowej jako odbiorcy faksu: Wybór z książki adresowej (faks) Wybieranie adresu z książki adresowej jako odbiorcy wiadomości e-mail: OWybór z książki adresowej Zapisywanie adresów z książki adresowej w komputerze lub eksportowanie adresów z książki adresowej zapisanej w komputerze do urządzenia: 2apisywanie/ładowanie zarejestrowanych danych Zapisywanie adresów z książki adresowej w pamięci USB lub eksportowanie adresów z książki adresowej zapisanej w pamięci USB do urządzenia: *Norzystanie z urządzenia pamięci USB do eksportowania/importowania* zarejestrowanych danych

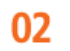

01

Często używane ustawienia za jednym dotknięciem

Zawsze wykonujesz dwustronne, czarno-białe kopie\*. Zawsze skanujesz dokumenty w tym samym formacie i zapisujesz w tym samym miejscu docelowym. Często używane ustawienia, jak te wymienione, można zapisać jako przycisk skrótu. Pozwala to w łatwy sposób wykonywać czynności za jednym dotknięciem panelu sterowania.

\* Drukowanie dwustronne jest dostępne wyłącznie w modelu MF729Cx / MF728Cdw / MF724Cdw.

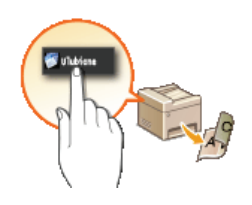

Zapisywanie ulubionych ustawień kopiowania: Ozapisywanie najczęściej używanych ustawień kopiowania Zapisywanie ulubionych ustawień faksowania: Ozapisywanie najczęściej używanych ustawień faksowania Zapisywanie ulubionych ustawień skanowania: Ozapisywanie często używanych ustawień skanowania (E-mail/Ifaks/Udostepniony folder/Serwer FTP)

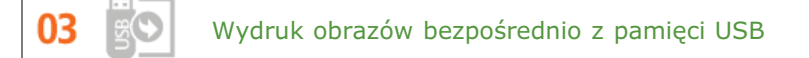

Podłacz pamieć USB do urzadzenia i drukuj zdjecia i dokumenty bezpośrednio z pamieci USB, bez korzystania z komputera. Możesz nawet wyświetlać podgląd plików JPEG i innych obrazów przed wydrukiem, co pozwoli ograniczyć niepotrzebne wydruki. Możesz również zeskanować odręczne notatki i zapisać je na pamięci USB. Pamięć USB możesz mieć zawsze ze sobą.

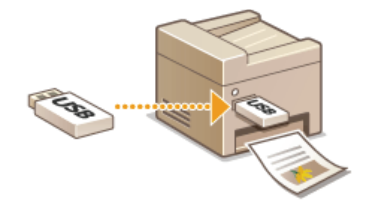

Więcej informacji na temat tej funkcji znajduje się w części Wydruk z urządzenia pamięci USB (Drukowanie USB). Więcej informacji na temat tej funkcji znajduje się w części OSkanowanie dokumentów bezpośrednio do nośnika pamięci USB.

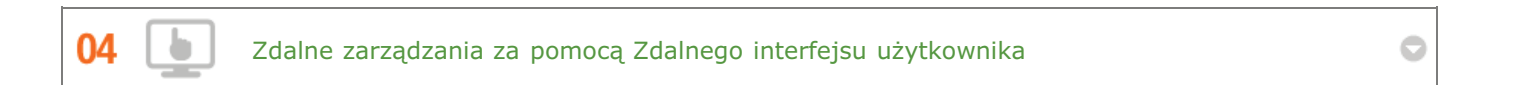

Zdalny interfejs użytkownika umożliwia zarządzanie funkcjami z komputera bez konieczności podchodzenia do urządzenia. Skonfiguruj ustawienia i monitoruj status urządzenia za pomocą intuicyjnego, prostego w obsłudze interfejsu przeglądarki internetowej. Oszczędź swój czas i energię na inne sprawy niż zajmowanie się urządzeniem.

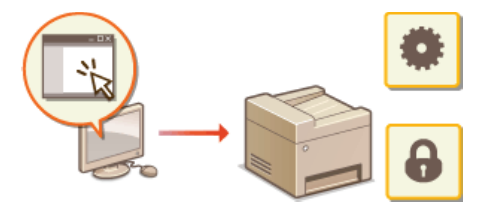

Więcej informacji na temat tej funkcji znajduje się w sekcji **Okorzystanie ze Zdalnego interfejsu użytkownika**.

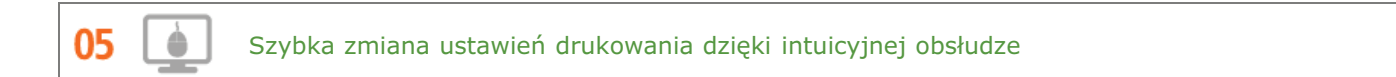

Dzięki podglądowi wydruku w sterowniku drukarki można w łatwy i intuicyjny sposób określić na przykład układ strony czy krawędź bindowania lub przełączyć między drukowaniem jednostronnym i dwustronnym. Proste kliknięcie pozwala w łatwy sposób zmieniać ustawienia podczas wyświetlania podglądu wydruku.

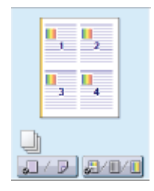

Więcej informacji znajduje się w rozdziale Drukowanie dokumentu.

# **Opcje cyfrowe**

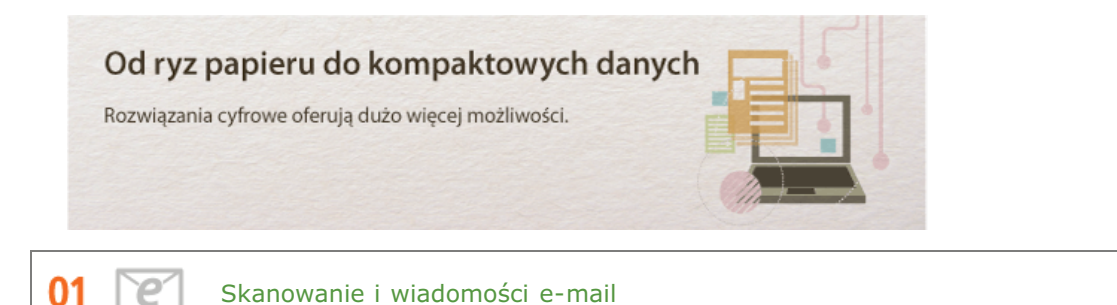

Wysyłaj e-mailem zeskanowane dokumenty, nawet nie włączając komputera. Po prostu przekonwertuj zeskanowane dokumenty na załączniki e-mail bezpośrednio w urządzeniu. Jeśli należysz do osób, które wolą wysłać faks niż męczyć się z komputerem, pokochasz tę funkcję.

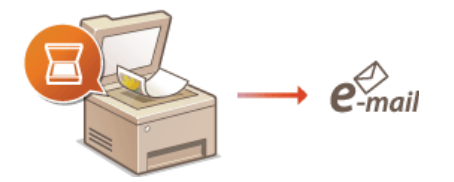

Więcej informacji na temat tej funkcji znajduje się w sekcji **OWysyłanie dokumentów jako wiadomości e-mail** bezpośrednio z urzadzenia.

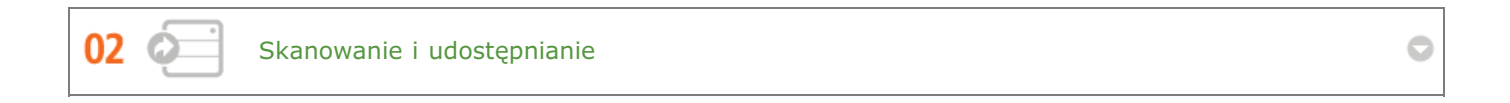

Powiedzmy, że masz papierową wersję raportu na spotkanie ogólnofirmowe. Zeskanuj go, przekonwertuj i pokaż wszystkim. Plik zostanie zapisany bezpośrednio w folderze udostępnionym w sieci, więc nie ma potrzeby drukowania kopii i przekazywania zainteresowanym. W sytuacji gdy mowa jest o setkach dokumentów, które wszyscy potrzebują, nie ma innej możliwości.

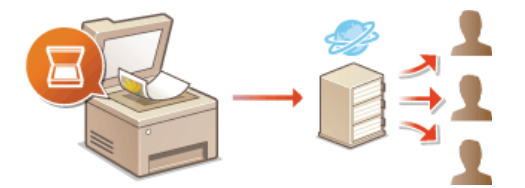

Więcej informacji na temat tej funkcji znajduje się w sekcji Ozapisywanie dokumentów bezpośrednio w folderze udostępnionym/na serwerze FTP.

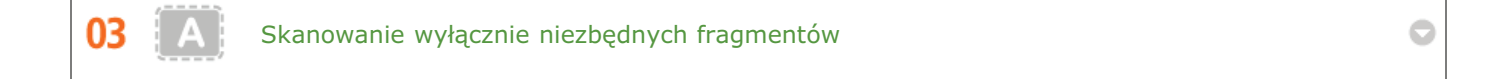

Co zrobić, jeśli skanujesz całą stronę z gazety, ale potrzebujesz tylko nagłówek i zdjęcie? Skorzystaj z programu ScanGear MF. Możesz wybrać interesujący Cię fragment na podglądzie, a następnie pokazać skanerowi, co ma pominąć. W przeciwnym razie będzie trzeba użyć programu edytującego, aby powycinać wszystkie niepotrzebne elementy.

## **WAŻNE**

Używanie produktu do skanowania, drukowania lub w inny sposób powielania niektórych dokumentów oraz korzystanie z obrazów zeskanowanych, wydrukowanych lub inaczej powielonych może być prawnie zabronione i zagrożone odpowiedzialnością karną i/lub cywilną. W przypadku braku pewności co do legalności używania produktu do skanowania, drukowania lub w inny sposób powielania określonego dokumentu i/lub korzystania z obrazów zeskanowanych, wydrukowanych lub inaczej powielonych, należy wcześniej skontaktować się z radcą prawnym celem zasięgnięcia opinii.

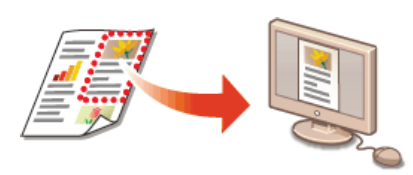

Więcej informacji na temat tej funkcji znajduje się w sekcji **C Konfiguracja ustawień skanowania w programie [ScanGear MF](#page-250-0)**.

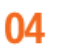

PD

Przeszukiwanie plików PDF

Wyszukiwanie tekstu w pliku PDF jest możliwe dla plików PDF z możliwością przeszukiwania tekstowego. podczas skanowania tekstu i obrazu oryginałów fragmenty tekstowe zostaną przekształcone w dane tekstowe przez oprogramowanie OCR. Oprócz możliwości wyszukiwania informacji tekstowych, można również skopiować wymagane fragmenty do arkusza pliku Excelu lub dokumentu pliku Word z pakietu Microsoft Office. Pozwala to wyeliminować ręczne wprowadzanie danych klientów i adresów.

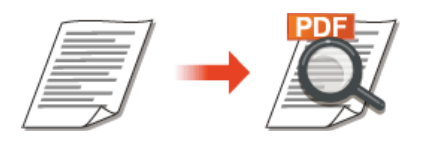

Więcej informacji na temat tej funkcji znajduje się w części **O [Wybór formatu pliku](#page-280-0)**. Szczegółowe informacje można znaleźć w menu [Instrukcje] programu MF Scan Utility.

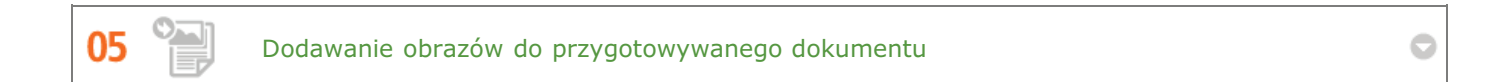

Niektóre aplikacje umożliwiają prosty import zeskanowanych obrazów bezpośrednio do dokumentu, nad którym pracujesz. W tej sposób można pominąć czynności związane z otwieraniem osobnej aplikacji, aby odebrać zeskanowane obrazy, a następnie wyeksportować je do używanej aplikacji.

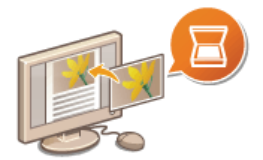

Więcej informacji na temat tej funkcji znajduje się w części **O Skanowanie za pomocą aplikacji**.

# Więcej funkcji dodatkowych

## Tego właśnie szukasz

01

Różne opcje zaspokajają wszelkie potrzeby związane z pracą w domu, w biurze, a nawet w drodze.

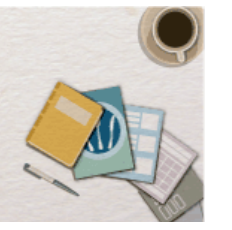

Korzystanie ze smartfonu/tabletu

W sytuacji, gdy trzeba szybko wydrukować ofertę przygotowaną na tablecie podczas podróży służbowej lub przy użyciu smartfonu zeskanować materiały rozdane podczas spotkania, z pomocą przychodzi mobilna aplikacja firmy Canon. Nawet w środowisku bez routera bezprzewodowej sieci LAN pozwala połączyć się bezprzewodowo bezpośrednio z urządzeniem.

Bez potrzeby korzystania z komputera, szybko i łatwo. Szeroki zakres zastosowań do użytku w pracy i w domu dzięki szybko rozwijającej się technologii.

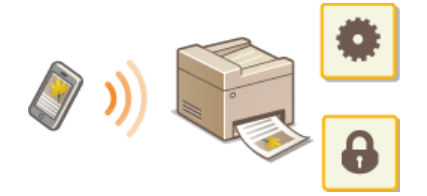

Więcej informacji znajduje się w rozdziale OWygodna współpraca z urządzeniami przenośnymi.

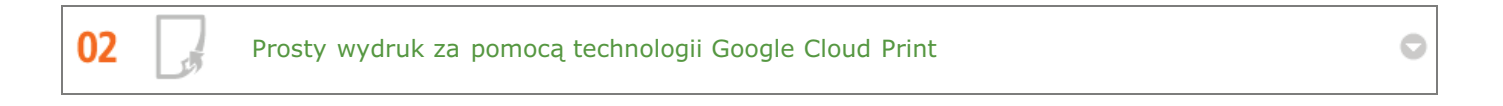

Połącz się z technologią Google Cloud Print z laptopa lub telefonu, prześlij dane i już masz gotowe wydrukowane dokumenty. Dzięki temu urządzeniu, technologii Google Cloud Print i przenośnemu urządzeniu możesz drukować cokolwiek chcesz i gdziekolwiek chcesz.

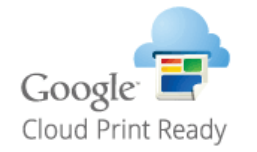

Więcej informacji na temat tej funkcji znajduje się w sekcji Ckorzystanie z technologii Google Cloud Print.

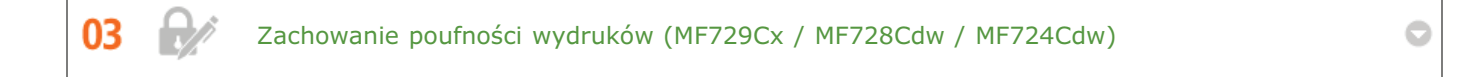

Zwykle w momencie drukowania dokumentów z komputera, wydruk natychmiast wychodzi z drukarki. Jednak w przypadku dokumentacji zawierającej informacje poufne nie zawsze jest to wygodne. Wystarczy skorzystać z opcji zabezpieczonego drukowania i nikt nie będzie mógł wydrukować danych dokumentów bez wprowadzenia hasła na panelu operacyjnym urządzenia. Nie pozwól, aby dokumenty poufne leżały na podajniku dostępne dla każdego.

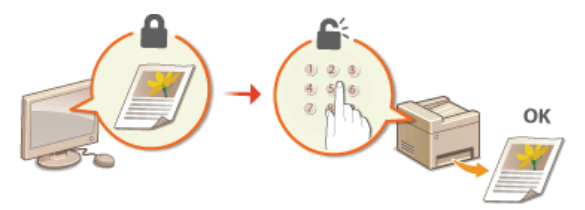

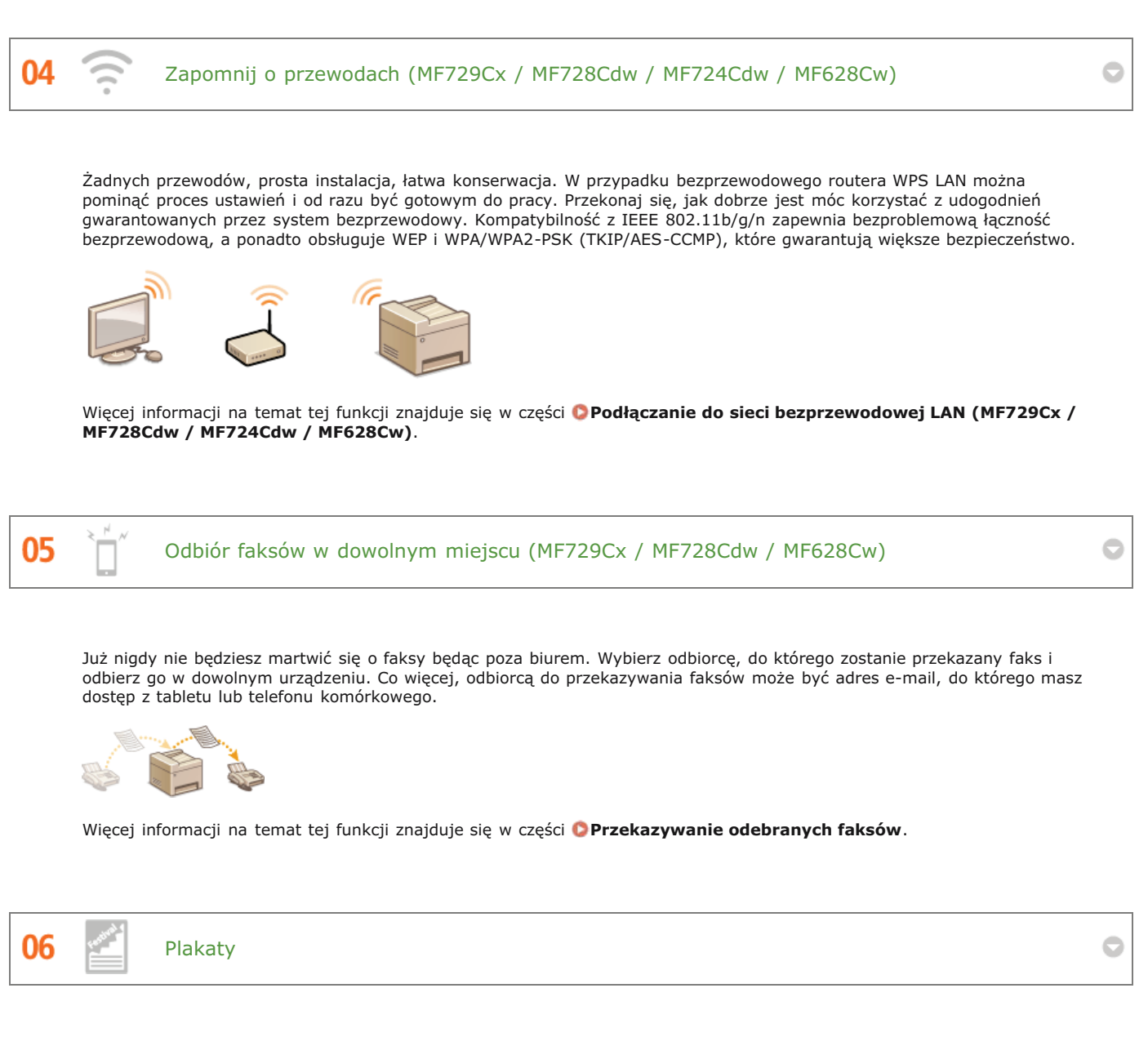

Powiększ standardowy wydruk na jednym arkuszu i zrób z niego wyjątkowo duży plakat. Duży plakat drukowany jest na dziewięciu arkuszach. Złóż je w układzie 3x3 i gotowe!

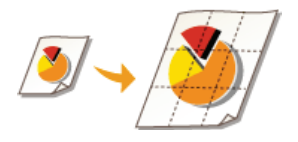

Więcej informacji na temat tej funkcji znajduje się w sekcji **ODrukowanie plakatów**.

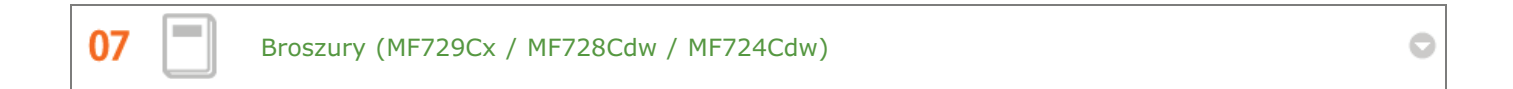

Czasami dokumenty powinny prezentować się lepiej niż po prostu luźne kartki spięte w lewym górnym rogu. Przygotowanie broszury jest bardzo proste. Sterownik drukarki zajmie się układem stron. A Ty po prostu zegniesz strony i zepniesz je wzdłuż środka.

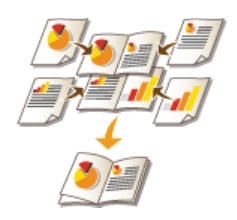

Więcej informacji na temat tej funkcji znajduje się w sekcji **ODrukowanie broszury (MF729Cx / MF728Cdw /**<br>MF724Cdw).

# **Dane techniczne**

Ze względu na ciągłe ulepszanie urządzenia jego dane techniczne mogą ulegać zmianom bez wcześniejszego powiadomienia.

- **Dane techniczne urzadzenia**
- **[Dane techniczne dla sieci bezprzewodowej LAN\(MF729Cx / MF728Cdw / MF724Cdw / MF628Cw\)](#page-700-0)**
- **[Typ dokumentu](#page-701-0)**
- **[Obszar skanowania](#page-702-0)**
- **O**[Papier](#page-703-0)
- **[Parametry kopiowania](#page-706-0)**
- **[Dane techniczne faksu\(MF729Cx / MF728Cdw / MF628Cw\)](#page-707-0)**
- **[Dane techniczne skanera](#page-708-0)**
- **[Dane techniczne drukarki](#page-709-0)**
- Parametry wysyłania wiadomości e-mail
- Dane techniczne skanowania do folderów udostepnionych

# <span id="page-697-0"></span>**Dane techniczne urzadzenia**

## MF729Cx / MF728Cdw / MF724Cdw

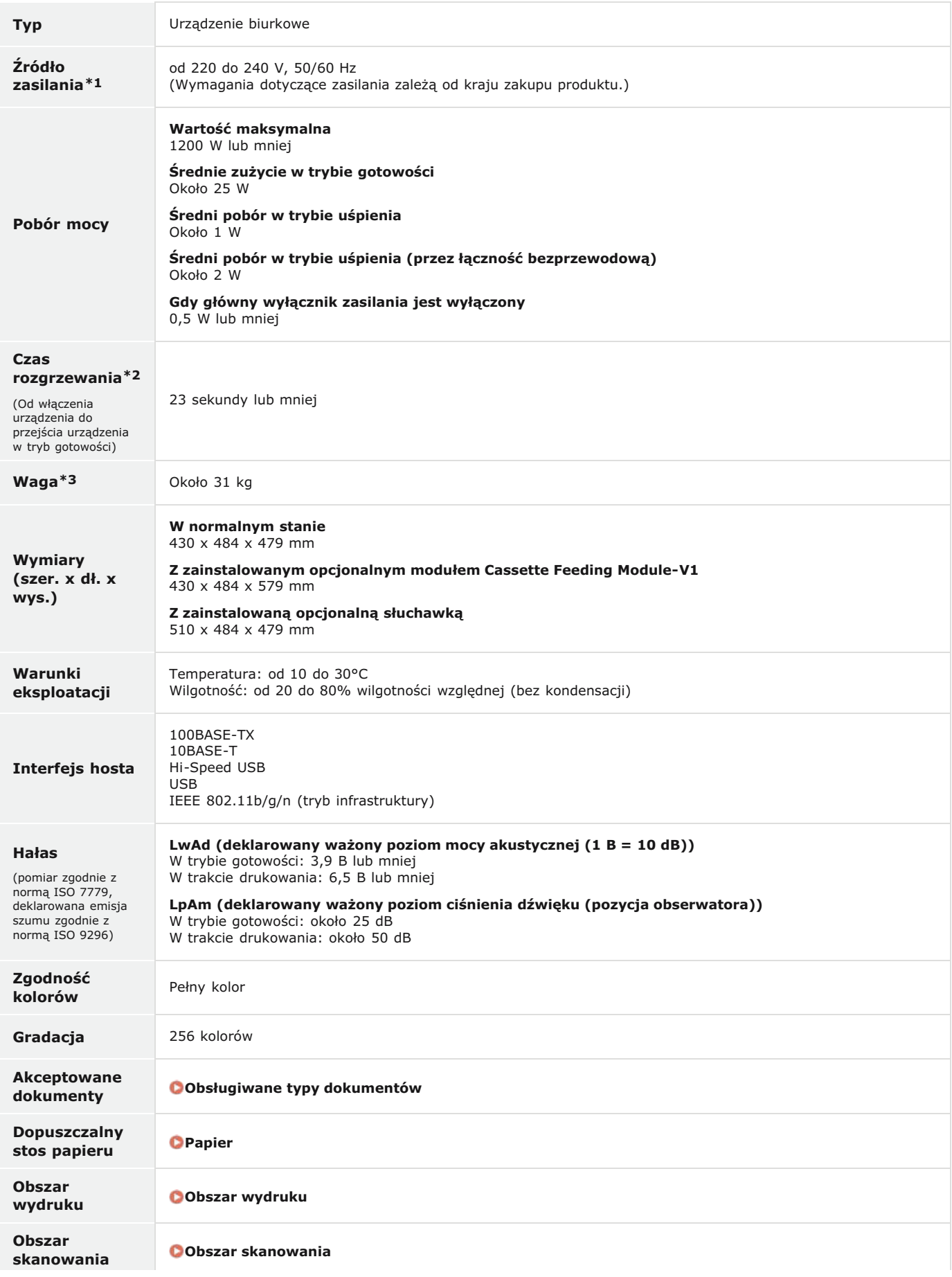

- \*1 Wartość prądu podana na etykiecie informacyjnej oznacza średnie zużycie prądu.
- \*2 Czas rozgrzewania może różnić się w zależności od warunków użytkowania i otoczenia urządzenia.
- \*3 Wartość ta oznacza masę modułu głównego łącznie z zasobnikami z tonerem.

## MF628Cw / MF623Cn

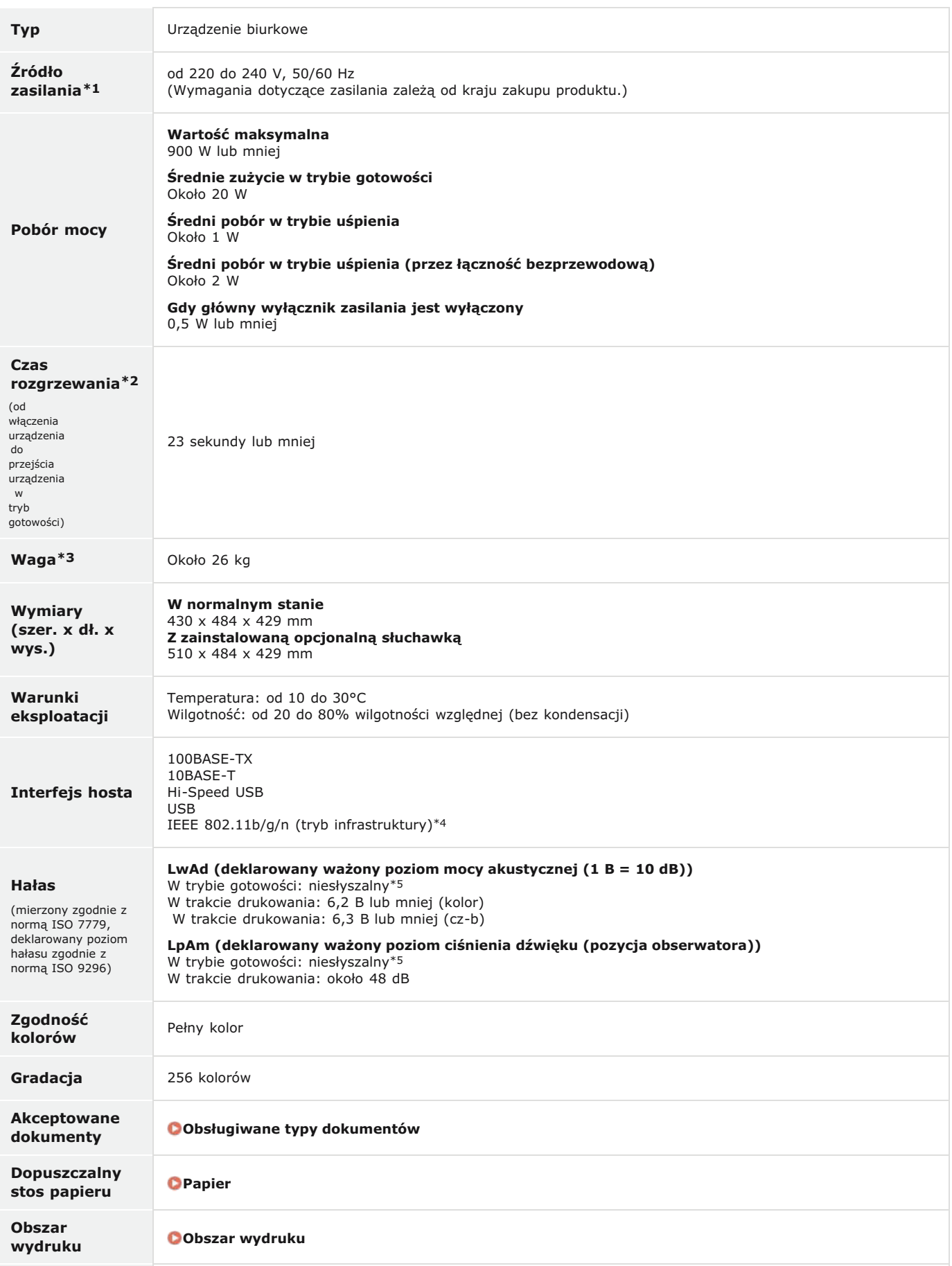

\*1 Wartość prądu podana na etykiecie informacyjnej oznacza średnie zużycie prądu.

 $*2$  Czas rozgrzewania może różnić się w zależności od warunków użytkowania i otoczenia urządzenia.

 $*3$  Wartość ta oznacza masę modułu głównego łącznie z zasobnikami z tonerem.

\*4 Tylko dla modelu MF628Cw.

\*5 Wskazuje, że poziom ciśnienia dźwięku każdej pozycji obserwatora jest poniżej bezwzględnych kryteriów poziomu hałasu tła normy ISO 7779.

# <span id="page-700-0"></span>Dane techniczne dla sieci bezprzewodowej LAN MF729Cx/MF728Cdw/MF724Cdw/MF628Cw

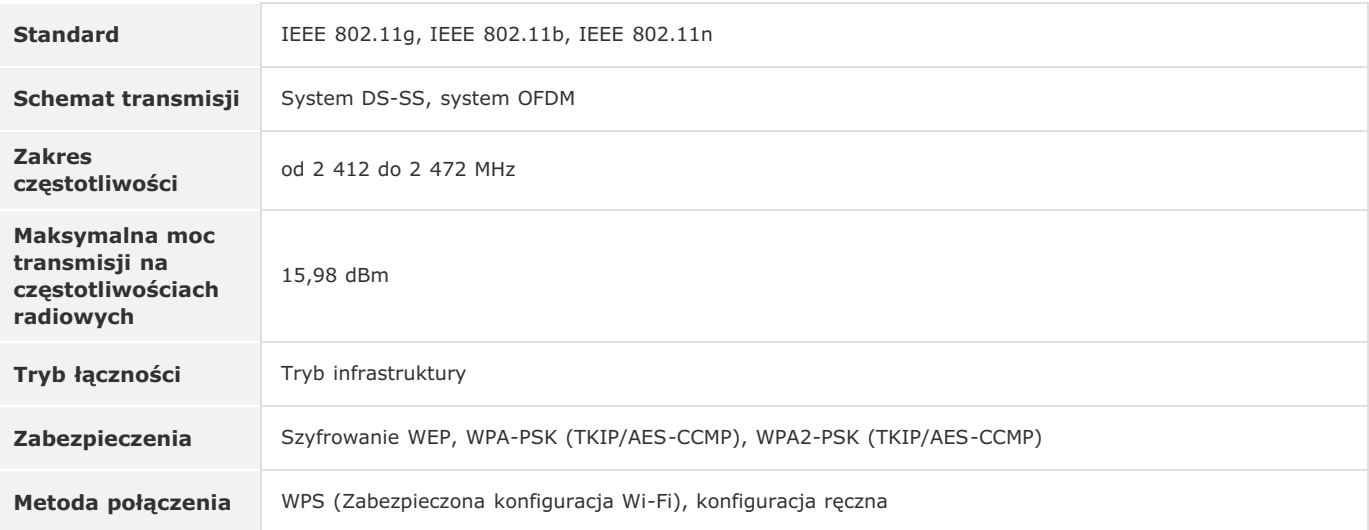

# <span id="page-701-0"></span>**Typ dokumentu**

## <span id="page-701-1"></span>Obsługiwane typy dokumentów

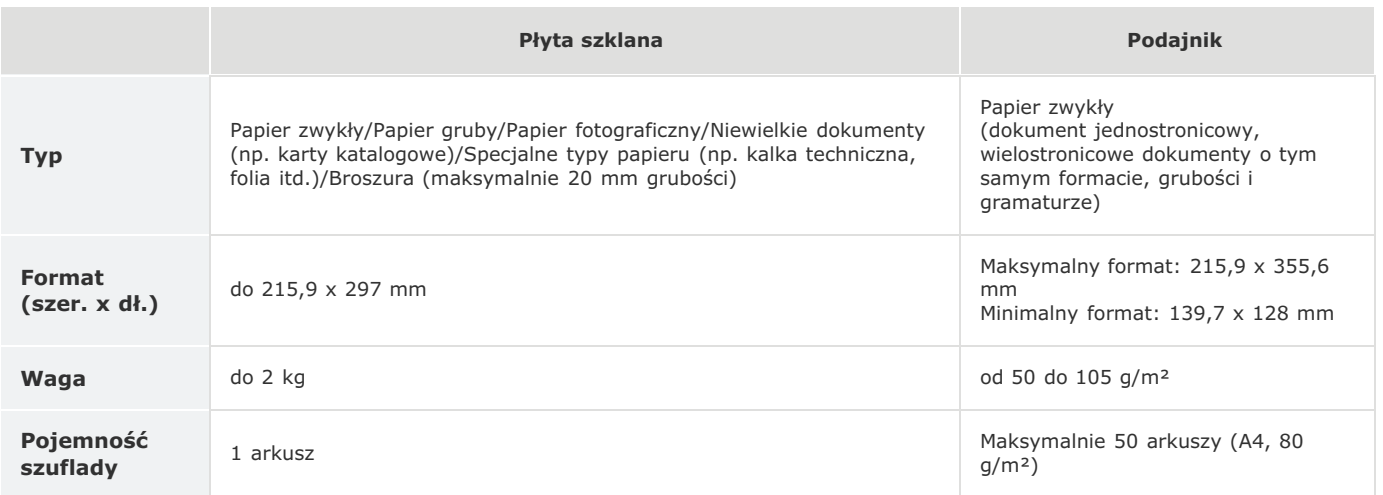

# <span id="page-702-0"></span>**Obszar skanowania**

Zacieniowane obszary w poniższej tabelce reprezentują obszar skanowania dokumentu. Należy upewnić się, że tekst i obrazy stanowiące treść dokumentów znajdują się w obrębie zacieniowanego obszaru. Obszar skanowania różni się w zależności od używanej funkcji oraz od tego, czy dokumenty zostaną umieszczone w podajniku czy na płycie szklanej.

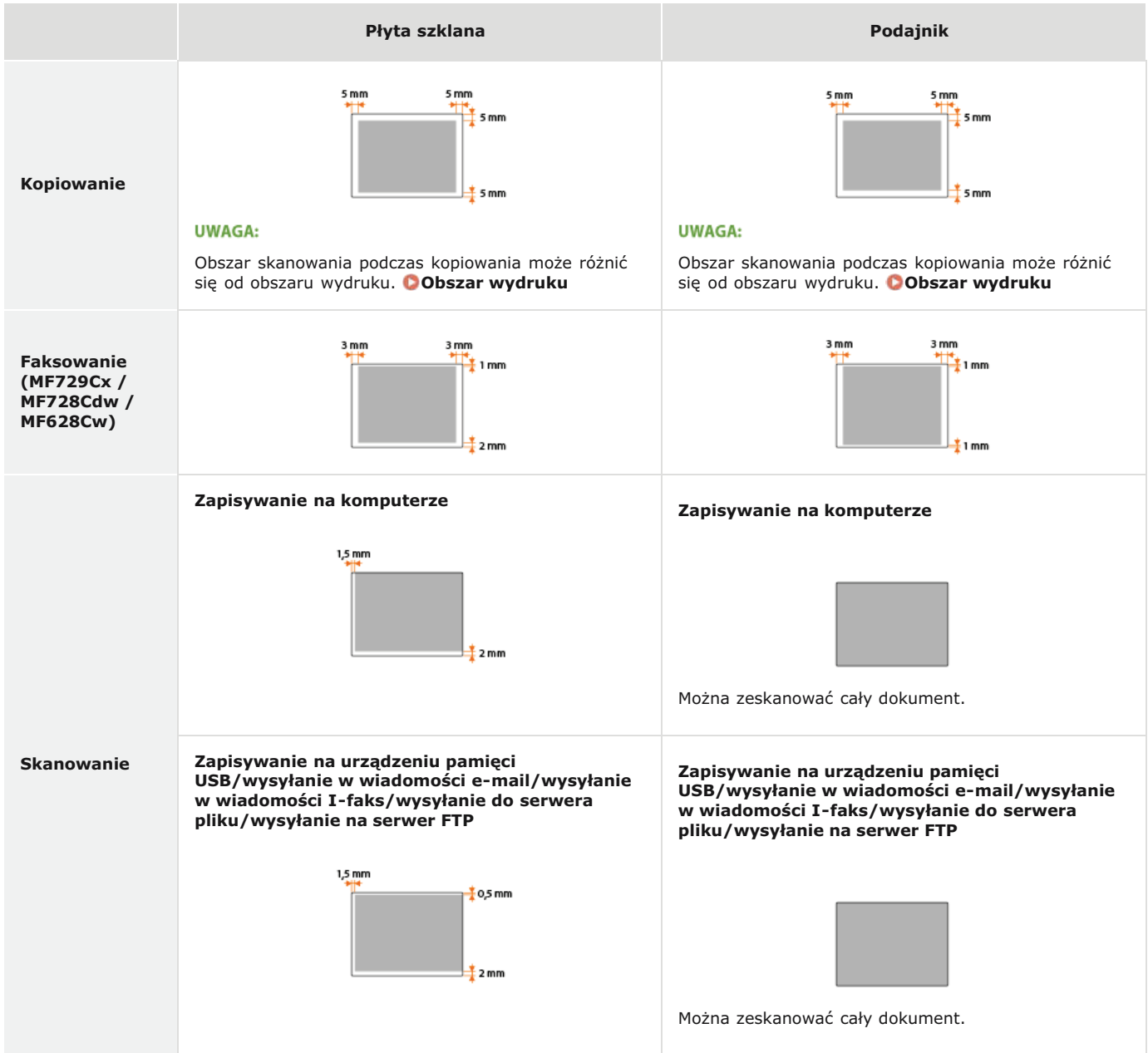

## <span id="page-703-0"></span>**Papier**

## Obsługiwane formaty papieru

Poniżej wymieniono formaty papieru, które można ładować do szuflady, otworu podawania ręcznego i dodatkowych szuflad na papier.

**MF729Cx / MF728Cdw / MF724Cdw**

- A4 (210,0 x 297,0 mm) \*1 \*2
- B5 (182,0 x 257,0 mm) \*1
- A5 (148,0 x 210,0 mm)
- Legal (215,9 x 355,6 mm) \*1

Letter (215,9 x 279,4 mm) \*1 \*2

Statement (139,7 x 215,9 mm)

Executive (184,1 x 266,7 mm) \*1

Officio (215,9 x 317,5 mm) \*1

B-officio (215,9 x 355 mm) \*1

M-officio (215,9 x 341 mm) \*1

```
Government - Letter (203,2 x 266,7 mm)
*1
```
- Government Legal (203,2 x 330,2 mm) \*1
- Foolscap (215,9 x 330,2 mm) \*1
- AFLS (206 x 337 mm) \*1
- ind-LGL (215 x 345 mm) \*1
- Koperta COM10 (104,7 x 241,3 mm)

Koperta Monarch (98,4 x 190,5 mm) \*3

- Koperta C5 (162 x 229 mm)
- Koperta DL (110 x 220 mm)

Niestandardowy format papieru \*4

 $*1$  Automatyczne 2-stronne drukowanie jest dostępne bez wymiany papieru.

- \*2 Urządzenie może drukować otrzymane faksy.
- \*3 Koperty Monarch można załadować tylko do otworu podawania ręcznego.

\*4 Papier niestandardowego formatu o szerokości od 100 do 215,9 mm i długości od 148 do 355,6 mm można załadować do szuflady na papier. Papier niestandardowego formatu o szerokości od 76,2 do 215,9 mm i długości od 127 do 355,6 mm można ładować do otworu podawania ręcznego.

## **MF628Cw / MF623Cn**

A4 (210,0 x 297,0 mm) \*1 B5 (182,0 x 257,0 mm) A5 (148,0 x 210,0 mm) Legal (215,9 x 355,6 mm) Letter (215,9 x 279,4 mm) \*1 Statement (139,7 x 215,9 mm) Executive (184,1 x 266,7 mm) Officio (215,9 x 317,5 mm) B-officio (215,9 x 355 mm) M-officio (215,9 x 341 mm) Government - Letter (203,2 x 266,7 mm)

Government - Legal (203,2 x 330,2 mm)

Foolscap (215,9 x 330,2 mm)

- AFLS (206 x 337 mm)
- ind-LGL (215 x 345 mm)
- Koperta COM10 (104,7 x 241,3 mm)

Koperta Monarch (98,4 x 190,5 mm)

Koperta C5 (162 x 229 mm)

Koperta DL (110 x 220 mm)

Karta katalogowa (76,2 x 127 mm) \*2

Niestandardowy format papieru \*3

- \*1 Urządzenie może drukować otrzymane faksy.
- \*2 Karty katalogowe można załadować tylko do otworu podawania ręcznego.
- $^{*3}$  Papier niestandardowego formatu o szerokości od 83 do 215,9 mm i długości od 127 do 355,6 mm można załadować do szuflady na papieru lub otworu podawania ręcznego.

## **UWAGA**

Domyślnym formatem papieru jest format A4. Format ten należy zmienić w przypadku używania papieru o innym formacie. Określanie formatu i typu papieru załadowanego w szufladzie na papier

## Typ papieru i dostępna pojemność

W urządzeniu można używać papieru bezchlorowego.

## **MF729Cx / MF728Cdw / MF724Cdw**

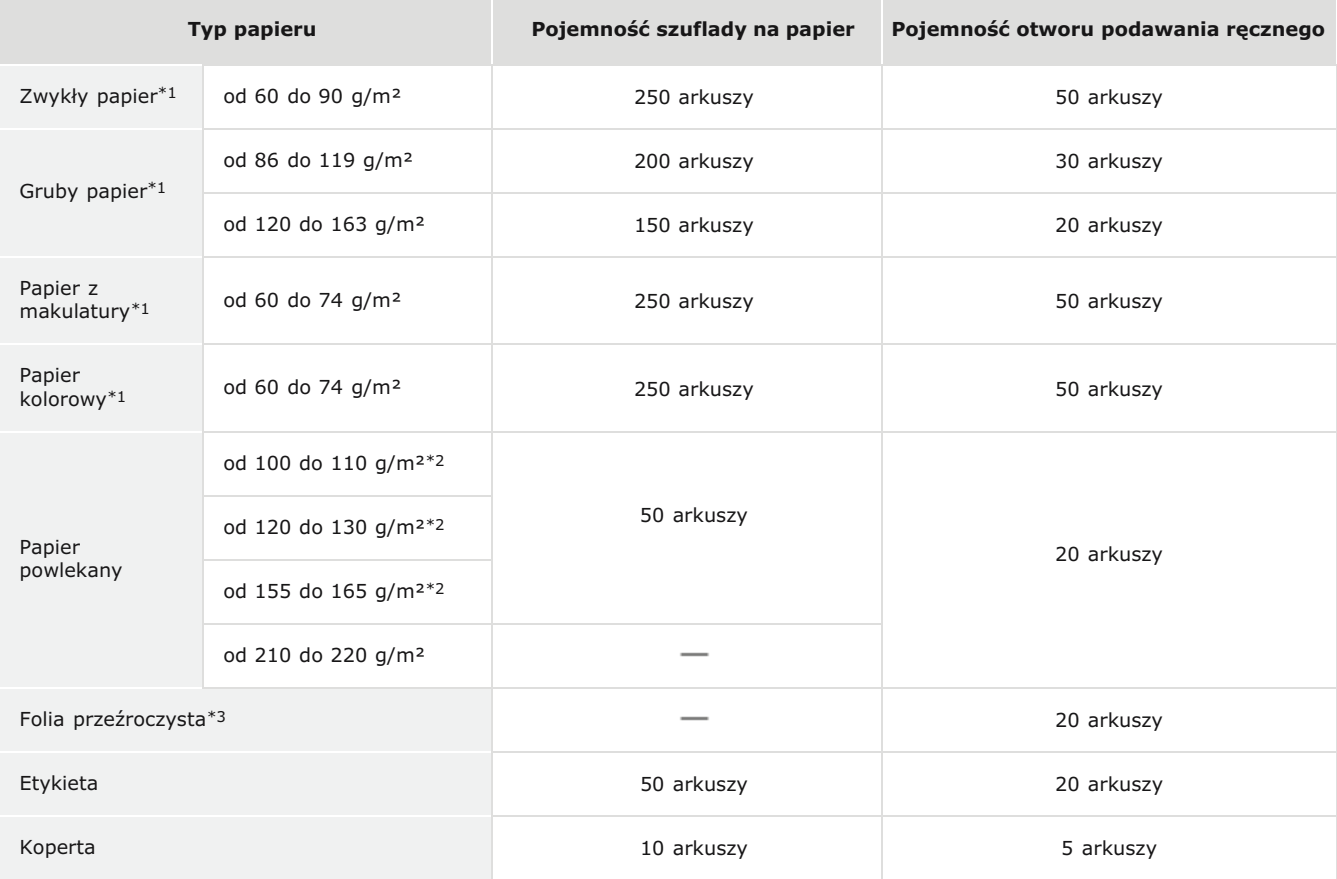

\*1 Automatyczne 2-stronne drukowanie jest dostępne bez wymiany papieru.

\*2 Automatyczne dwustronne drukowanie jest dostępne w przypadku papieru o formacie A4 lub Letter.

\*3 Należy używać folii przeznaczonych do drukarek laserowych.

**MF628Cw / MF623Cn**

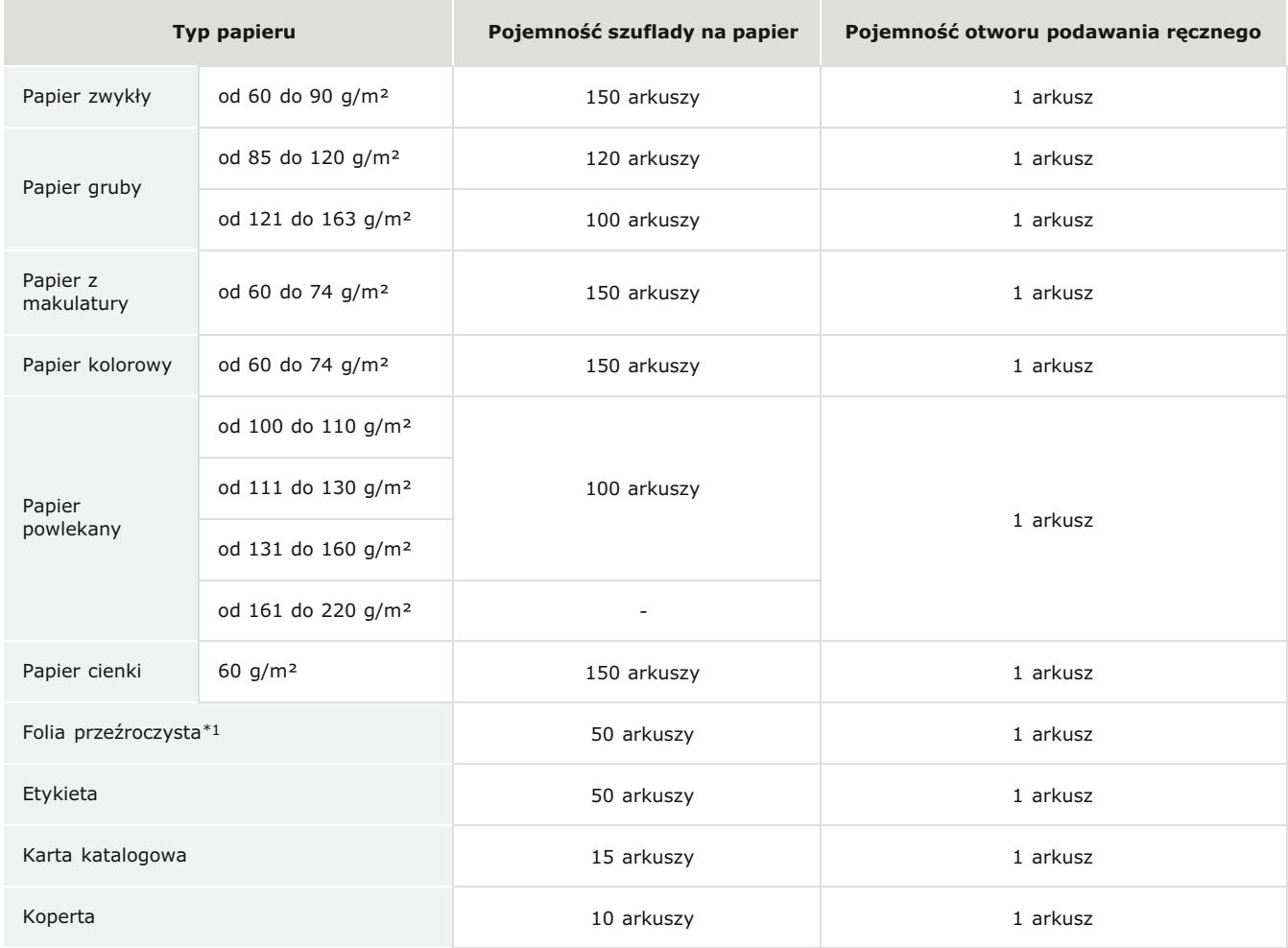

\*1 Należy używać folii przeznaczonych do drukarek laserowych.

## Typ papieru i ustawienia urządzenia

## **O**Ładowanie papieru

## <span id="page-705-0"></span>Obszar wydruku

Zacieniowany obszar na poniższym rysunku reprezentuje obszar wydruku.

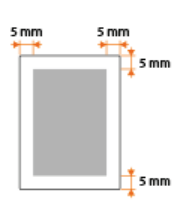

# <span id="page-706-0"></span>**Parametry kopiowania**

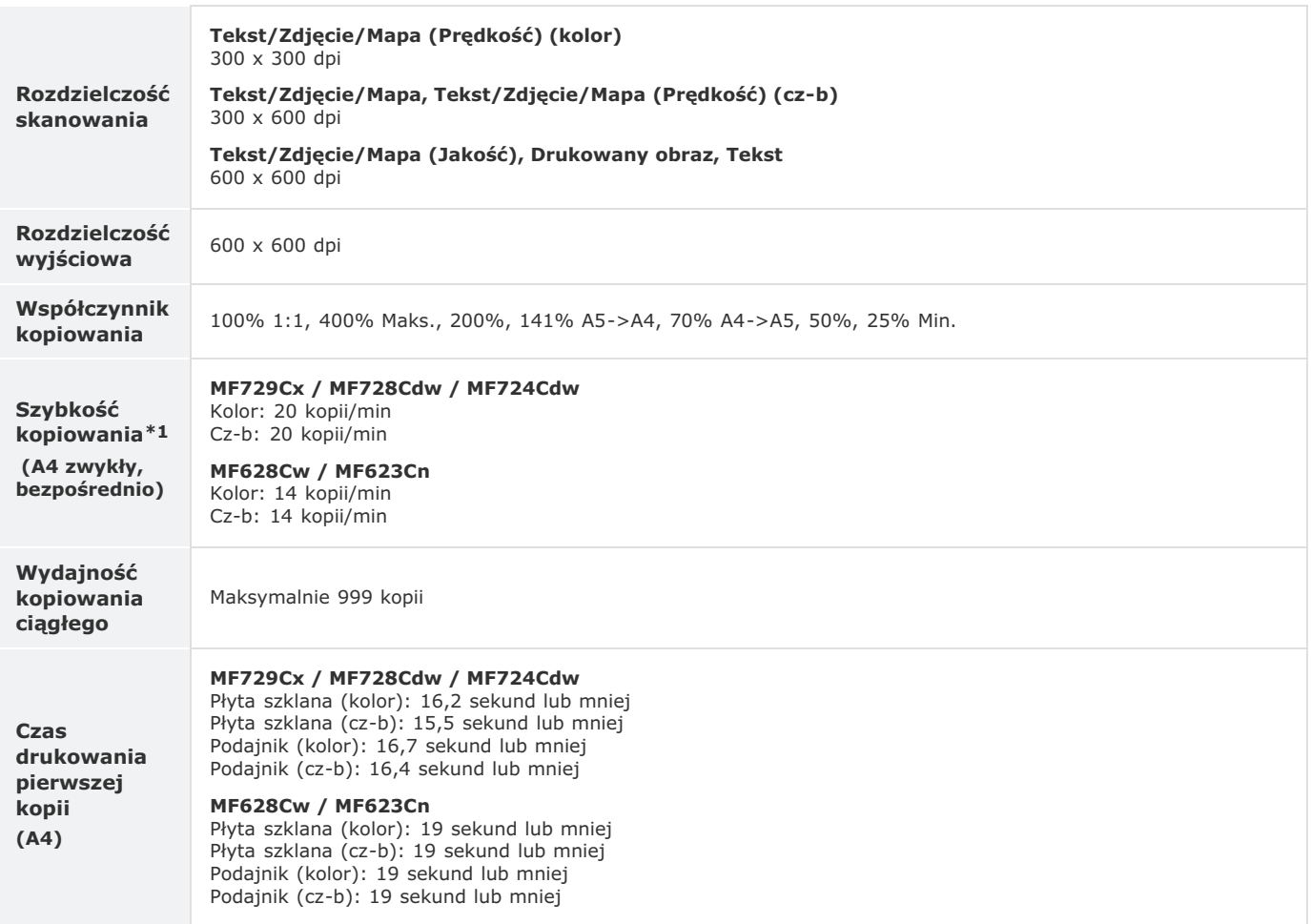

Prędkość kopiowania na zwykłym papierze w formacie A4 w przypadku drukowania jednostronnego jest mierzona w trakcie kopiowania ciągłego. Jednak<br>wartość ta może różnić się w zależności od warunków użytkowania i otoczenia ur \*1

# <span id="page-707-0"></span>**Dane techniczne faksu MF729Cx/MF728Cdw/MF628Cw**

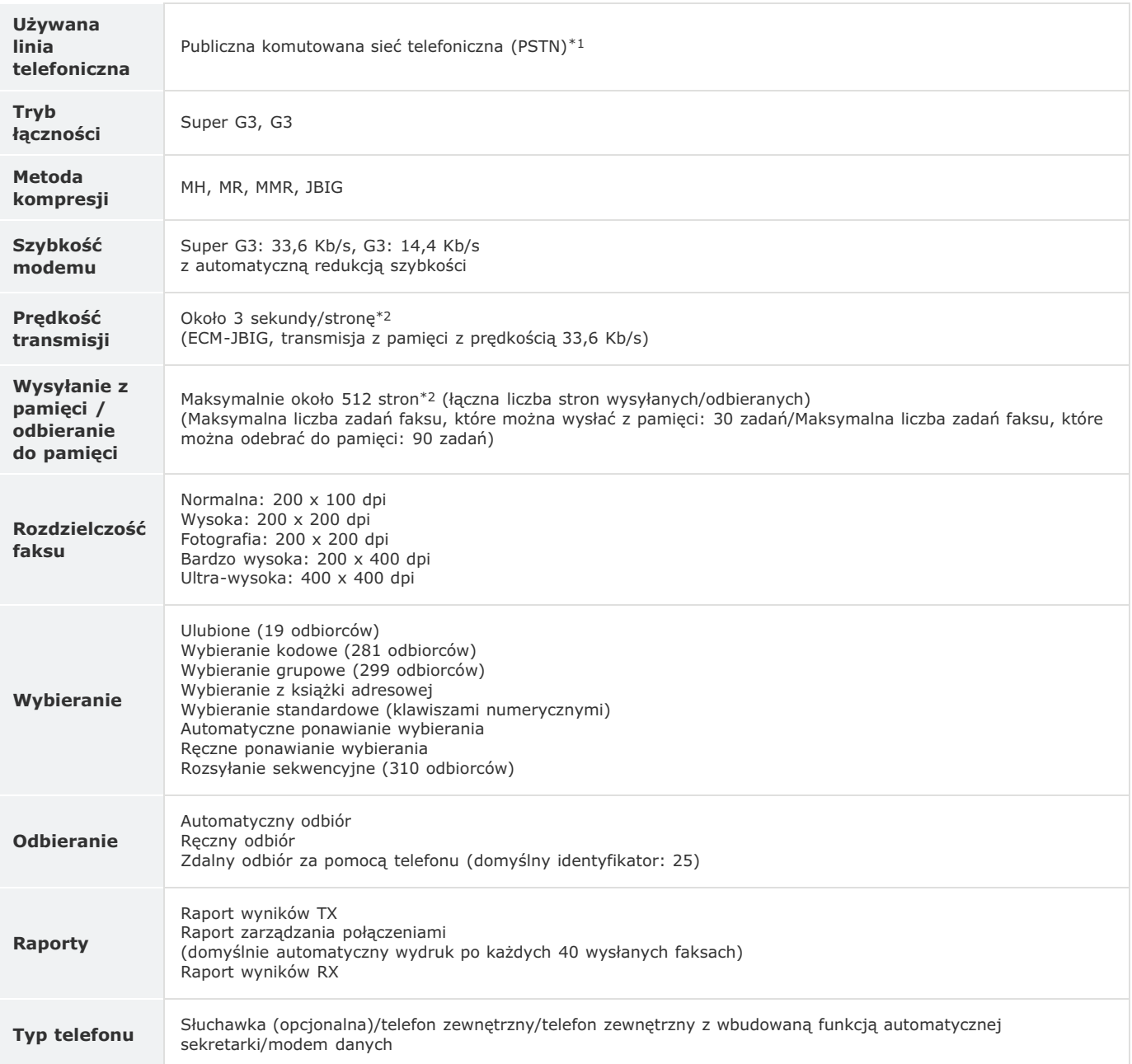

W zależności od pokączenia telefoniczne pradza in lata danych może być niemożliwe. W takiej sytuacji należy skontaktować się z autoryzowanym<br>sprzedawcą produktów firmy Canon lub z działem telefonicznej pomocy technicznej f \*1

 $*$ 2 Na podstawie karty standardów ITU-T nr 1 (ITU Telecommunication Standardization Sector), tryb standardowy JBIG.

# <span id="page-708-0"></span>**Dane techniczne skanera**

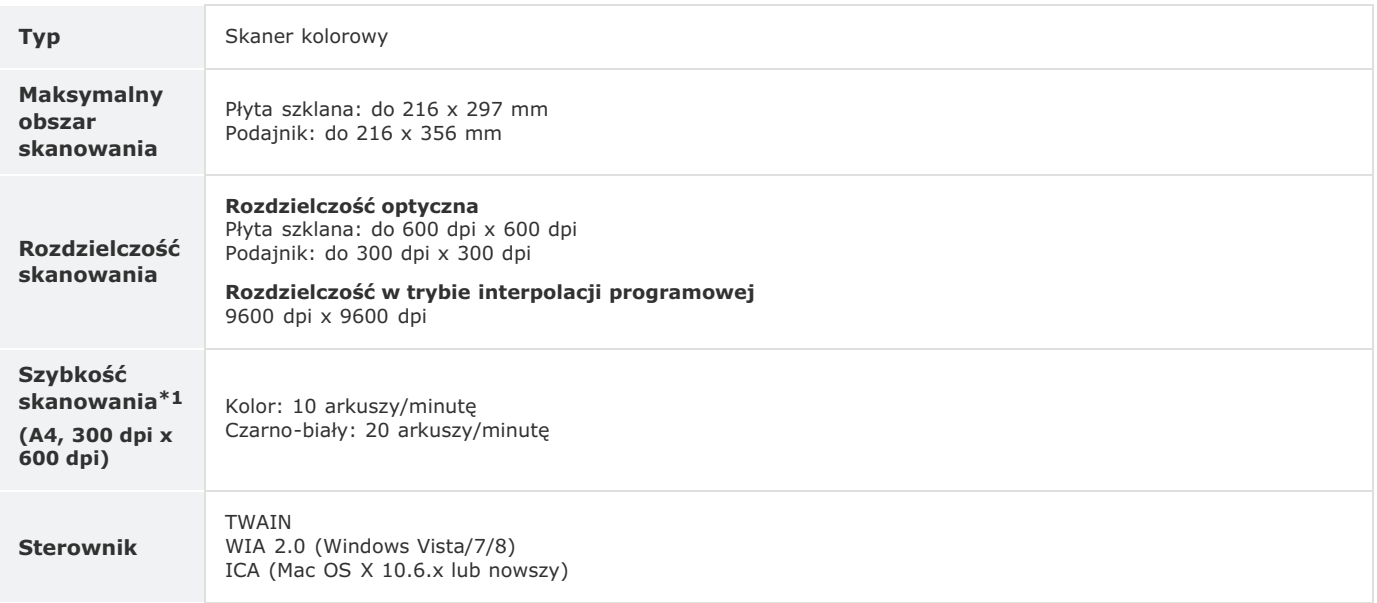

\*1 Bez uwzględnienia czasu przesyłania danych.

# <span id="page-709-0"></span>**Dane techniczne drukarki**

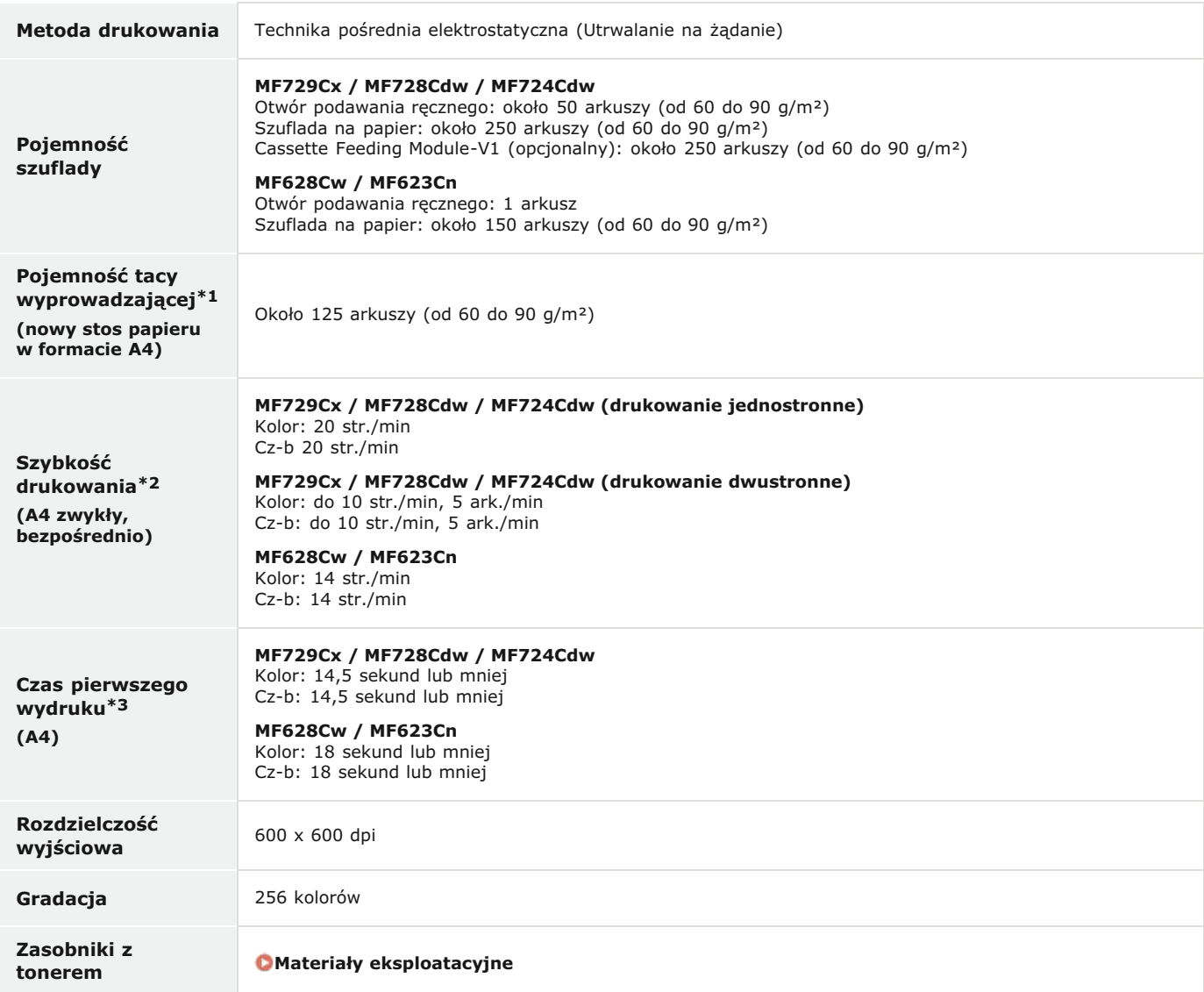

\*1 Może się różnić w zależności od środowiska instalacji i użytego rodzaju papieru.

Szybkość drukowania na zwykłym papierze w formacie A4 jest mierzona podczas ciągłego drukowania. Jednak wartość ta może różnić się w zależności od<br>warunków użytkowania i otoczenia urządzenia. \*2

\*3 Może się różnić w zależności od otoczenia urządzenia.

# <span id="page-710-0"></span>**Parametry wysyłania wiadomości e-mail**

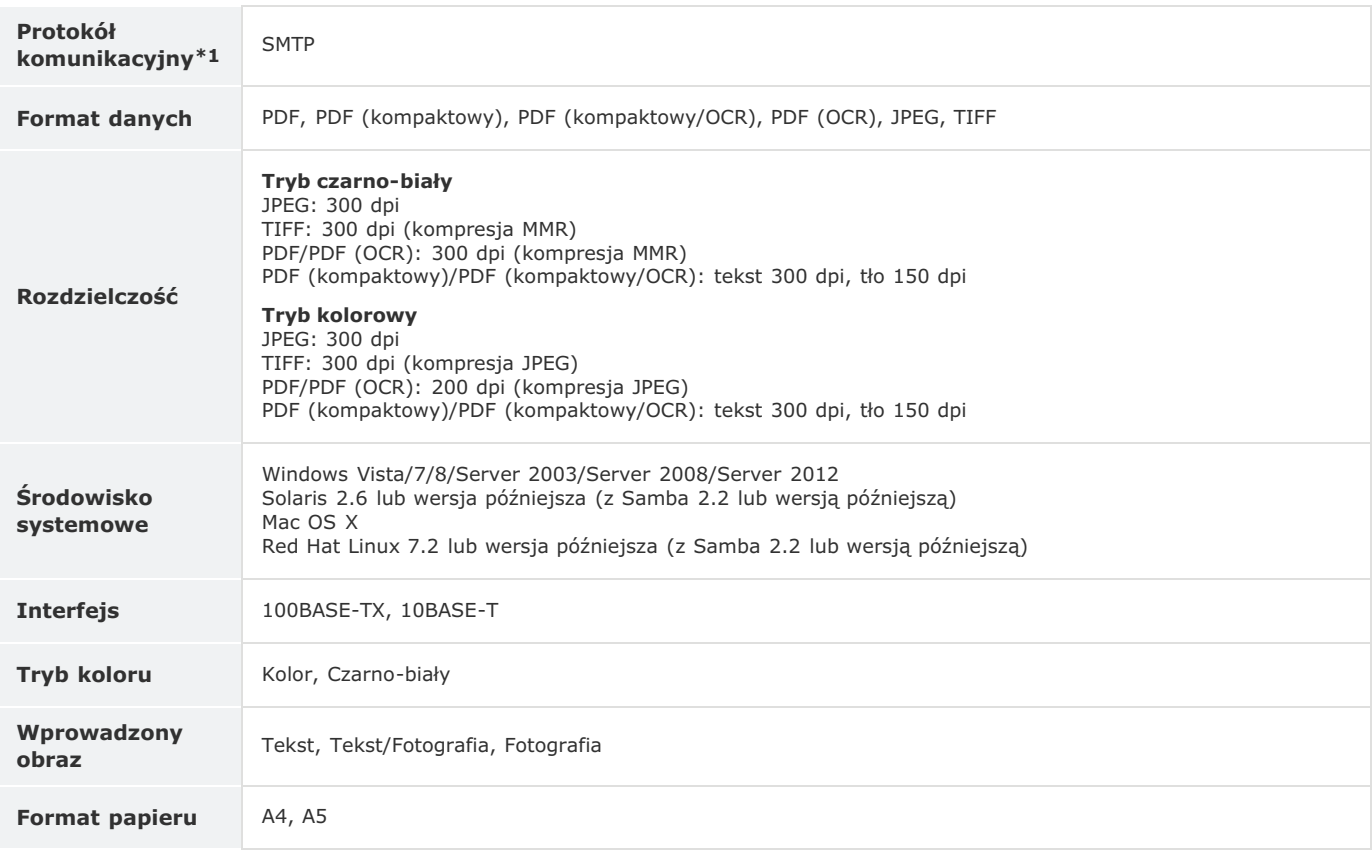

\*1 Używanie protokołu POP3 jest możliwe tylko wtedy, gdy wysyłanie zostanie poprzedzone uwierzytelnianiem.

# <span id="page-711-0"></span>**Dane techniczne skanowania do folderów udostepnionych**

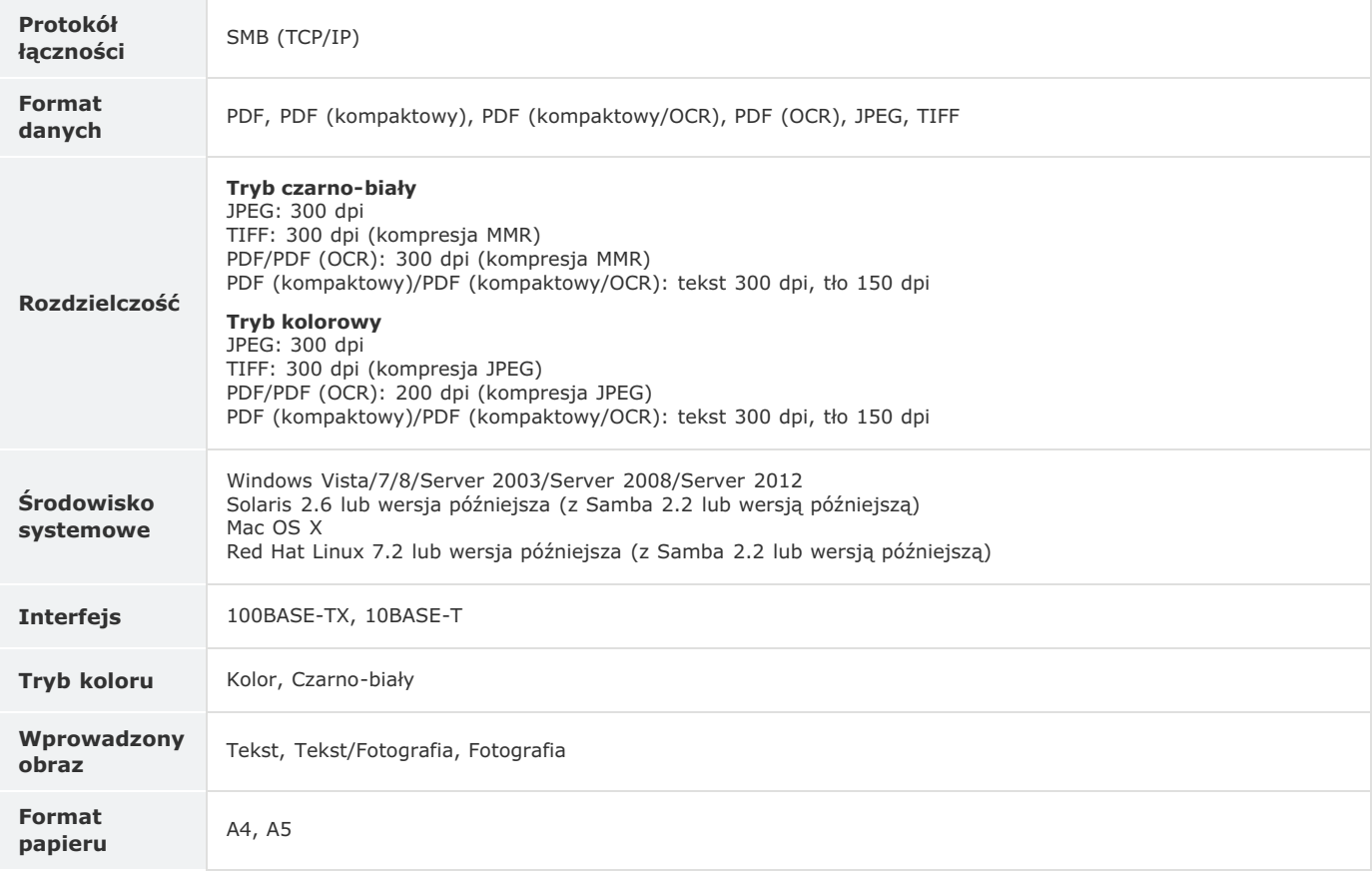

# <span id="page-712-0"></span>**Materiały eksploatacyine**

Ten rozdział zawiera informacje na temat szacunkowej częstotliwości wymiany materiałów eksploatacyjnych stosowanych wraz z urządzeniem. W celu dokonania zakupu materiałów eksploatacyjnych należy skontaktować się z lokalnym autoryzowanym sprzedawcą produktów firmy Canon. Podczas użytkowania i przechowywania materiałów eksploatacyjnych (**O Materiały eksploatacyjne**) należy przestrzegać zasad higieny i bezpieczeństwa pracy.

## **UWAGA**

- W zależności od środowiska instalacyjnego, rozmiaru papieru albo rodzaju dokumentów może zaistnieć konieczność wymiany materiału eksploatacyjnego przed upływem szacowanego terminu ważności.
- Zamienniki zasobników z tonerem różnią się od zasobników dołączonych do urządzenia, więc ich wydajność może również być inna.
- Ustawienie krótszego niż domyślny (4 godziny) automatycznego czasu wyłączenia może spowodować skrócenie okresu eksploatacji zasobników z tonerem.

## Zasobniki z tonerem

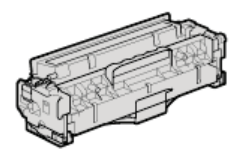

### **Dołaczone zasobniki z tonerem**

W poniższej tabeli przedstawiono średnią wydajność\* zasobników z tonerem dołączonych do urządzenia.

Srednia wydajność została określona na podstawie normy "ISO/IEC 19798" (międzynarodowa norma dotycząca "sposobu określenia wydajności<br>zasobnika z tonerem w monochromatycznych elektrofotograficznych drukarkach i urządzeniac opracowana przez organizację ISO (International Organization for Standardization — Międzynarodowa Organizacja Standaryzacyjna)) przy drukowaniu na papierze formatu A4 i domyślnym poziomie zabarwienia druku. \*

## **MF729Cx / MF728Cdw / MF724Cdw**

- Czarny: 1200 arkuszy
- Y (żółty), M (amarantowy) i C (cyjankowy): 1400 arkuszy

## **MF628Cw / MF623Cn**

- Czarny: 800 arkuszy
- Y (żółty), M (amarantowy) i C (cyjankowy): 800 arkuszy

## **Wymiana zasobników z tonerem**

Dla uzyskania optymalnej jakości wydruku zaleca się użycie oryginalnej kasety z tonerem firmy Canon.

### **MF729Cx / MF728Cdw / MF724Cdw**

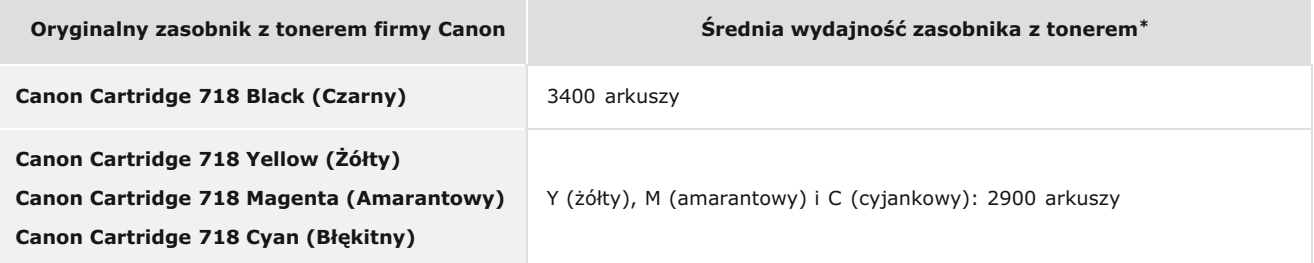

### **MF628Cw / MF623Cn**

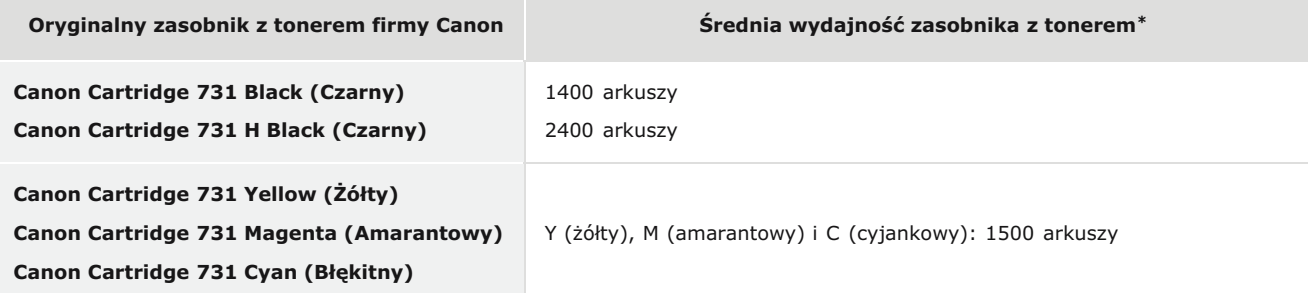

## **UWAGA**

Wymiana zasobników z tonerem, zobacz **[Sposób wymiany zasobników z tonerem](#page-651-0)**.

# **Wyposażenie opcionalne**

Funkcje urządzenia można w pełni wykorzystać, instalując opcjonalne wyposażenie wymienione poniżej. Opcjonalne wyposażenie można zakupić w tym samym sklepie, w którym zakupiono urządzenie, lub u sprzedawcy produktów firmy Canon.

**[Cassette Feeding Module-V1 \(MF729Cx / MF728Cdw / MF724Cdw\)](#page-714-0) [Copy Card Reader-F1 \(MF729Cx\)](#page-714-1) [Opcje systemowe \(MF729Cx\)](#page-715-0) [Rejestracja licencji \(MF729Cx\)](#page-715-1)**

## <span id="page-714-0"></span>Cassette Feeding Module-V1 (MF729Cx / MF728Cdw / MF724Cdw)

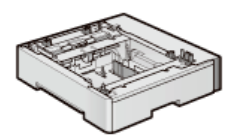

Oprócz dostarczonej szuflady na papier i otworu podawania ręcznego można w urządzeniu zainstalować opcjonalną szufladę na papier. Dodatkowa szuflada pozwala ładować papier w różnych formatach do różnych szuflad i pozwala załadować maksymalnie 1100 arkuszy papieru (łącznie do oryginalnej szuflady, otworu podawania ręcznego i opcjonalnej szuflady na papier).

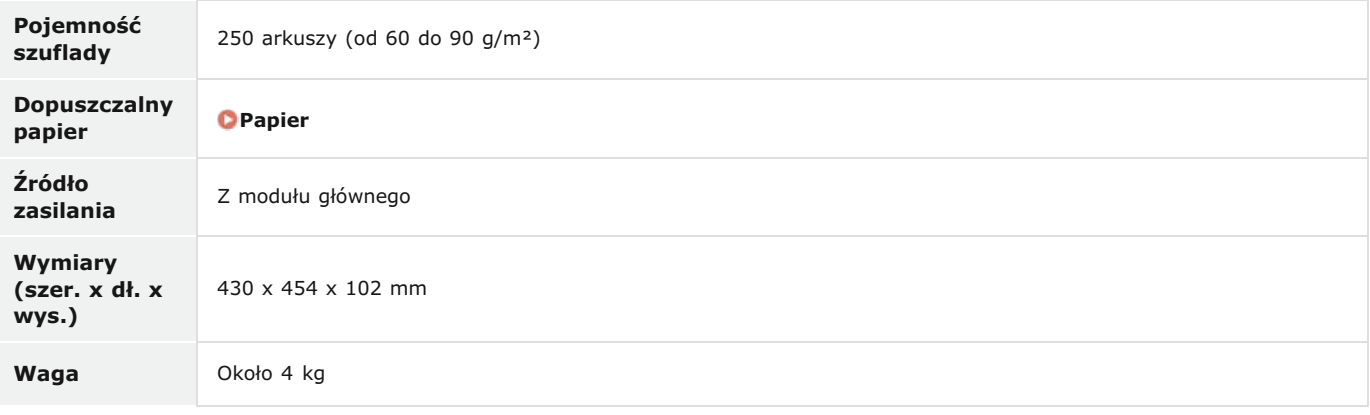

## <span id="page-714-1"></span>Copy Card Reader-F1 (MF729Cx)

System kontroli kart upraszcza proces logowania w programie Zarządzanie identyfikatorami wydziałów poprzez użycie kart kontrolnych w miejsce identyfikatora wydziału. Logowanie do urządzenia odbywa się poprzez wsunięcie karty kontrolnej, a wylogowanie poprzez wyjęcie karty kontrolnej.

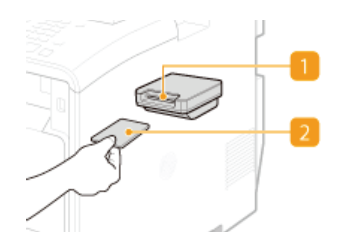

## **Szczelina na karte**

Po wyświetleniu ekranu logowania wsuń kartę kontrolną do szczeliny na kartę. Po zakończeniu korzystania z urządzenia wyjmij kartę kontrolną ze szczeliny. Główny ekran zostanie wyświetlony po zalogowaniu, a po wylogowaniu zostanie ponownie wyświetlony ekran logowania.

#### **Karta kontrolna**

Przykładowa karta kontrolna została pokazana na poniższej ilustracji. Przy wkładaniu karty do szczeliny na kartę należy upewnić się, że karta jest skierowana we właściwą stronę.

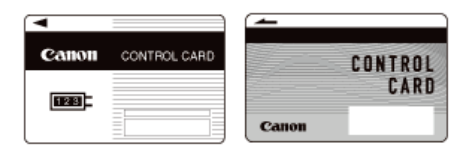

**Dostepne kart** 

Magnetyczne

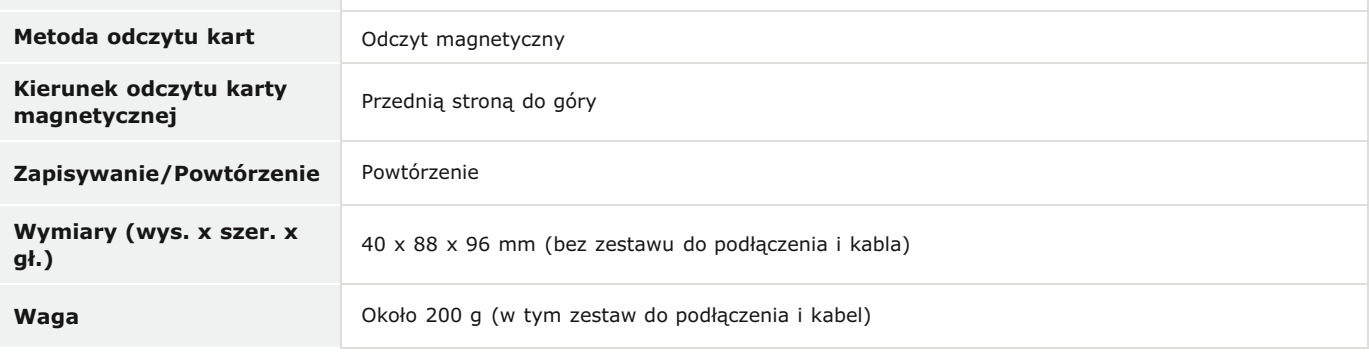

## <span id="page-715-0"></span>Opcje systemowe (MF729Cx)

W tej sekcji opisano opcjonalne elementy systemu i ich funkcje.

## **Barcode Printing Kit**

Ta opcja pozwala tworzyć kody kreskowe w różnych formatach. Należy pamiętać, że w celu drukowania kodów kreskowych należy włączyć obsługę języka PCL. Szczegółowe informacje dotyczące korzystania z dodatku Barcode Printing Kit można znaleźć w podręczniku Barcode Printing Guide (Podręcznik drukowania kodów kreskowych) (podręcznik w formacie PDF). Kliknij ikonę poniżej, aby wybrać język, w którym zostanie wyświetlony podręcznik.

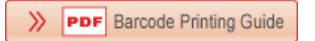

## Send PDF Security Feature Set

Dodatek Send PDF Security Feature Set pozwala zwiększyć bezpieczeństwo plików PDF. Ta opcja pozwala dodawać podpis cyfrowy do plików PDF oraz tworzyć zaszyfrowane pliki PDF podczas skanowania dokumentów.

## <span id="page-715-1"></span>Rejestracja licencji (MF729Cx)

Aby włączyć pewne opcje systemowe, należy uzyskać klucz licencyjny i zarejestrować go w urządzeniu.

## Uzyskiwanie klucza licencyjnego

Klucz licencyjny można uzyskać, korzystając z przeglądarki internetowej. Należy wyświetlić stronę License Management System (http://www.canon.com/lms/license) i postępować zgodnie z wyświetlonymi instrukcjami. Niezbędnym elementem procedury jest wprowadzenie dwóch poniższych numerów.

### Numer licencji dostępowej

Sprawdź numer licencji dostępowej podany na Certyfikacie z numerem licencji dostępowej dołączonym do pakietu opcjonalnego.

## Numer seryjny urządzenia

Numer seryjny urządzenia można sprawdzić, naciskając (Fear) > <Sprawdź konfigurację urządzenia>.

## Rejestrowanie klucza licencyjnego

Dotknij przycisku <Menu> na ekranie <Główny>.

#### $\mathcal{P}$ Dotknij <Ustawienia zarządzania systemem>.

- · Jeśli pojawi się ekran logowania, wprowadź prawidłowy identyfikator i kod PIN za pomocą klawiszy numerycznych, a następnie naciśnij przycisk [D]. O Logowanie się na urządzeniu
- Dotknij <Zarejestruj licencję>.

 $\overline{4}$ Zapoznaj się z komunikatem wyświetlonym na ekranie, po czym dotknij przycisku <OK>.

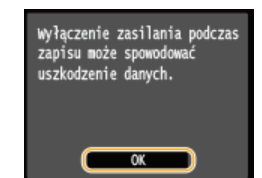

#### 5 Wprowadź klucz licencyjny za pomocą klawiszy numerycznych i dotknij przycisku <Zarejestruj>.

· Rozpocznie się proces rejestracji. Poczekaj, aż wyświetlony zostanie komunikat <Instalacja zakończona. Zadziała po wyłączeniu i włączeniu zasilania.>.

## **UWAGA:**

· Jeżeli został wyświetlony komunikat <Rejestrowanie... Nie wyłączaj zasilania.>, należy włączyć funkcje wymagane do aktywacji opcji i ponownie zarejestrować klucz licencyjny.

#### 6 Dotknij <Zamknij>.

# Instrukcje dołączone do urządzenia

Do urządzenia dołączone są wyszczególnione poniżej instrukcje. Należy korzystać z nich w razie konieczności.

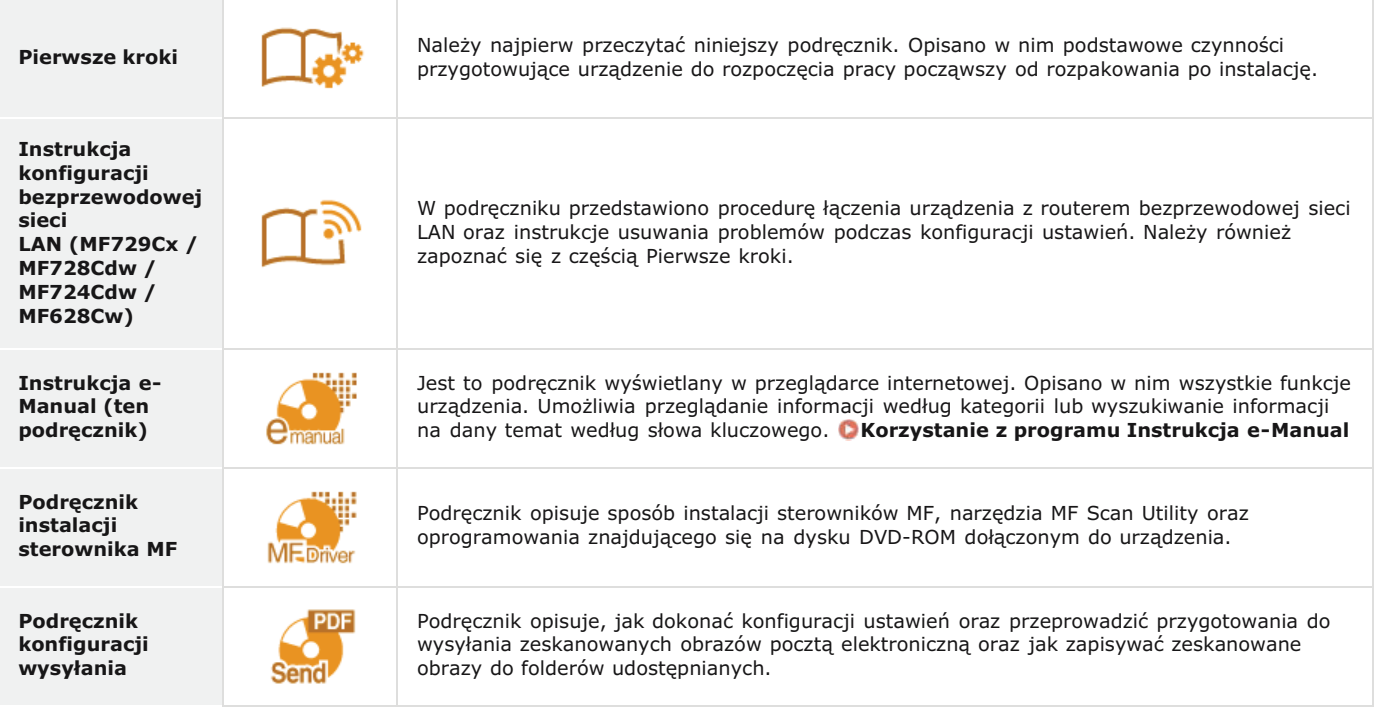

# <span id="page-718-0"></span>**Korzystanie z programu Instrukcja e-Manual**

Podręcznik Instrukcja e-Manual jest instrukcją obsługi, którą można wyświetlić za pomocą komputera, opisującą wszystkie funkcje urządzenia. Istnieje możliwość wyszukania określonego zastosowania lub wprowadzenia słowa kluczowego w celu błyskawicznego odnalezienia szukanej strony. Z podręcznika Instrukcja e-Manual można korzystać po wcześniejszym zainstalowaniu go na komputerze lub uruchomieniu Instrukcja e-Manual bezpośrednio z dysku DVD-ROM dołączonego do urządzenia. **O [Instalowanie programu Instrukcja](#page-719-0) [e-Manual](#page-719-0)**

## Jak odnaleźć szukany temat

Odpowiednią stronę można odnaleźć na 3 sposoby.

#### **Przeszukiwanie spisu treści**

Szukaną stronę można odnaleźć, najpierw wybierając temat na karcie [Spis treści] widocznej po lewej stronie ekranu, a następnie element [Ikona rozdziału] znajdujący się obok tematu.

## Strona główna

**O**[Strona tematu](#page-725-0)

### Wyszukiwanie słów kluczowych

Można wykonać wyszukiwanie, wpisując szukane wyrażenie np. "faks" lub "bezprzewodowa sieć LAN", w wyniku którego wyświetlone zostają strony zawierające podany zwrot. Odpowiednią stronę można odnaleźć, przeglądając wyniki tej operacji. Można również wpisywać całe wyrażenia, takie jak "podłączanie do sieci". Wyszukiwanie słów kluczowych obsługuje także operator logiczny AND w celu wyszukiwania wielu słów kluczowych.

### **[Karta Szukaj](#page-726-0)**

## **Przeszukiwanie mapy witryny**

Należy kliknąć element [Mapa strony] znajdujący się w górnej części ekranu, co spowoduje wyświetlenie listy wszystkich tematów z programu Instrukcja e-Manual. Za pomocą tej listy można odnaleźć szukany temat.

## **[Mapa strony](#page-727-0)**

## **UWAGA**

### **Wymagania systemowe**

Do korzystania z instrukcji Instrukcja e-Manual wymagana jest jedna z wymienionych przeglądarek. Zawartość instrukcji Instrukcja e-Manual może nie być wyświetlana poprawnie, jeśli używana jest przeglądarka, której nie ma na poniższej liście. **Windows:**

Internet Explorer 8.0/9.0/10.0/11.0 Firefox 24.x ESR/26.x/29.x/30.x/31.x/31.x ESR/32.x/33.x/34.x/35.x/36.x/37.x/ 38.x/39.x **Mac OS:** Safari 7.x/8.x Firefox 24.x ESR/26.x/29.x/30.x/31.x/31.x ESR/32.x/33.x/34.x/35.x/36.x/37.x/ 38.x/39.x

Dysk CD-ROM/DVD-ROM dołączony do produktu może zawierać podręczniki w formacie PDF. Użytkownicy niemający dostępu do programu Adobe Reader umożliwiającego wyświetlanie podręczników w formacie PDF mogą skorzystać z innego oprogramowania, takiego jak aplikacja PDF Preview opracowana przez firmę Vivid Document Imaging Technologies.

### **Informacje o najnowszej wersji programu Instrukcja e-Manual**

Najnowsza wersja programu Instrukcja e-Manual znajduje się na stronie internetowej firmy Canon.

# <span id="page-719-0"></span>Instalowanie programu Instrukcja e-Manual

Podrecznik Instrukcja e-Manual należy zainstalować na komputerze za pomoca dysku DVD-ROM dołaczonego do urządzenia.

## Umieść dysk DVD-ROM dołączony do urządzenia w napędzie komputera.

· Wybierz język i kliknij przycisk [OK], jeżeli wyświetlony zostanie odpowiedni monit.

#### $\mathcal{L}$ Kliknij przycisk [Instalacja niestandardowa].

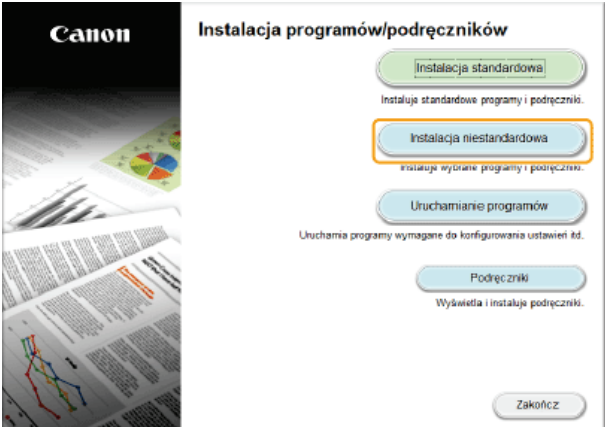

## **UWAGA:**

- · Jeśli powyższy ekran nie zostanie wyświetlony, zapoznaj się z sekcją OWyświetlanie ekranu [Instalacja programów/podręczników].
- · Jeśli zostało wyświetlone okno [Autoodtwarzanie], kliknij polecenie [Uruchom MInst.exe].

#### 3 Wybierz [Połączenie USB], a następnie kliknij przycisk [Dalej].

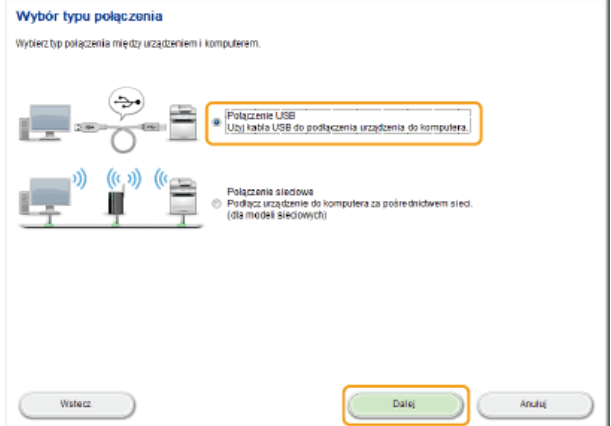

## **UWAGA:**

· Nawet jeśli połączenie zostało nawiązane za pomocą sieci, należy wybrać opcję [Połączenie USB].

 $\boldsymbol{\varDelta}$ Odznacz wszystkie pola wyboru z wyjątkiem [Podręczniki] i kliknij przycisk [Zainstaluj].
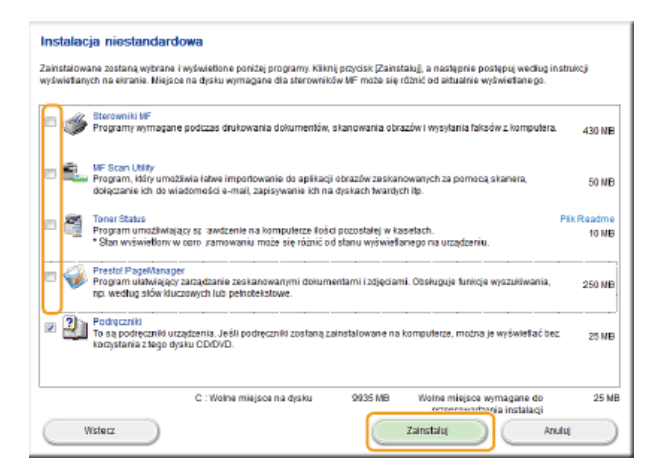

5 Przeczytaj umowę licencyjną i kliknij przycisk [Tak], aby zaakceptować.

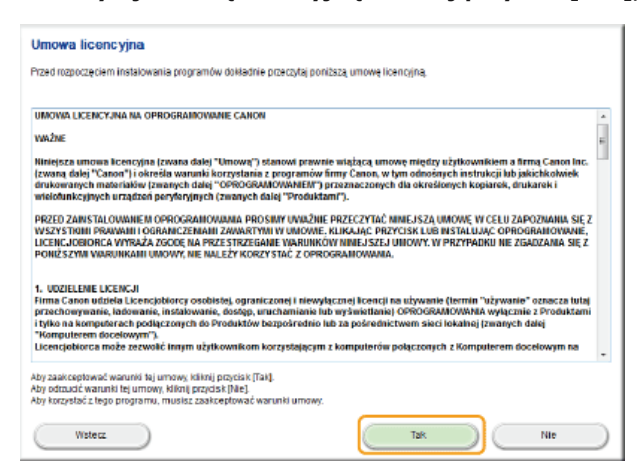

# $\begin{matrix} 6 \end{matrix}$  Wybierz język i kliknij przycisk [Dalej].

# Wybierz folder instalacji i kliknij przycisk [Zainstaluj].

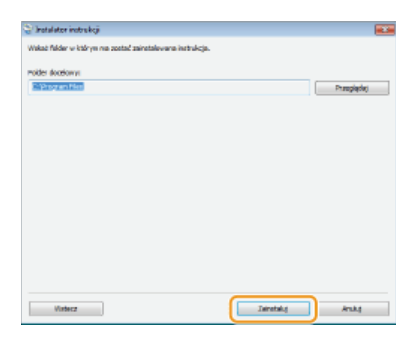

· Rozpocznie się instalacja.

· Poczekaj chwilę. Proces może potrwać pewien czas.

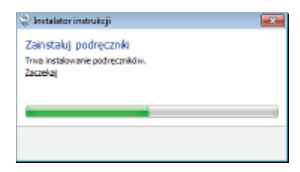

#### <sub>R</sub> Kliknij przycisk [Zakończ].

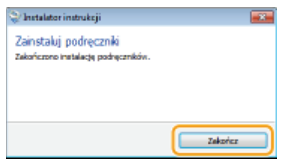

#### **g** Kliknij kolejno przyciski [Dalej] ▶ [Zakończ].

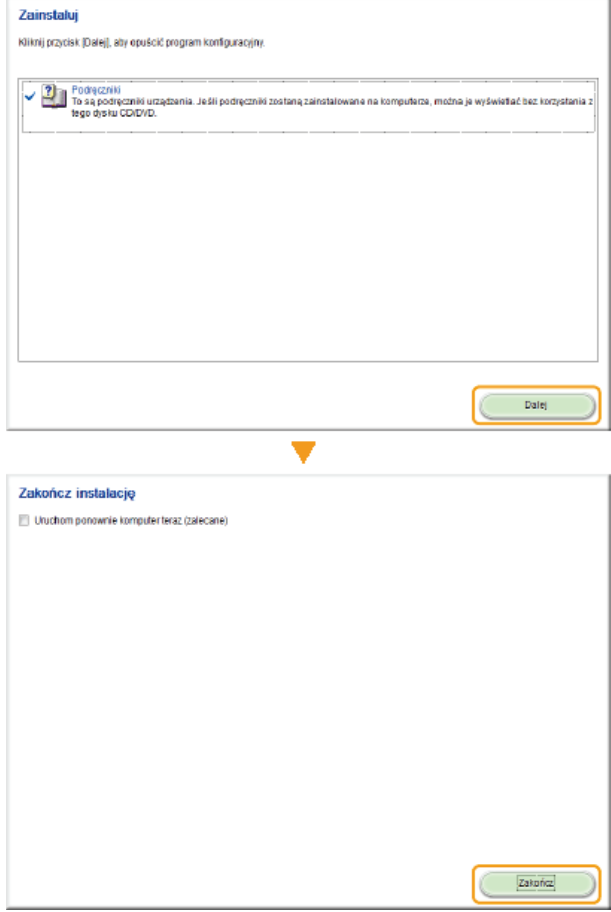

#### Wyświetlanie programu Instrukcja e-Manual

Kliknij dwukrotnie ikonę skrótu programu Instrukcja e-Manual znajdującą się na pulpicie.

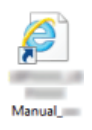

# **UWAGA**

W przypadku wyświetlenia komunikatu o zabezpieczeniach

· Kliknij przycisk [Pokaż zawartość].

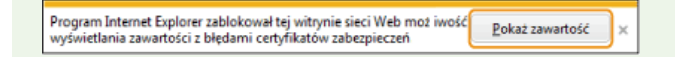

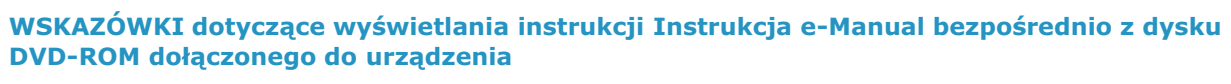

- Umieść dysk DVD-ROM dołączony do urządzenia w napędzie komputera.
	- · Wybierz język i kliknij przycisk [OK], jeżeli wyświetlony zostanie odpowiedni monit.
	- · Jeśli ekran [Instalacja programów/podręczników] nie pojawi się, wyjmij dysk DVD-ROM dołączony do urządzenia z napędu, a następnie włóż go ponownie lub sprawdź w części Owyświetlanie ekranu [Instalacja programów/podręczników].
- 2 Kliknij opcję [Podręczniki].
- 3 Kliknij [e-Podręcznik].

# Odinstalowywanie programu Instrukcja e-Manual

Program Instrukcja e-Manual można odinstalować z komputera, aby przywrócić go do stanu sprzed instalacji programu Instrukcja e-Manual.

#### $\mathbf{1}$ Umieść dysk DVD-ROM dołączony do urządzenia w napędzie komputera.

· Wybierz język i kliknij przycisk [OK], jeżeli wyświetlony zostanie odpowiedni monit.

#### $\mathcal{L}$ Kliknij pozycję [Uruchamianie programów].

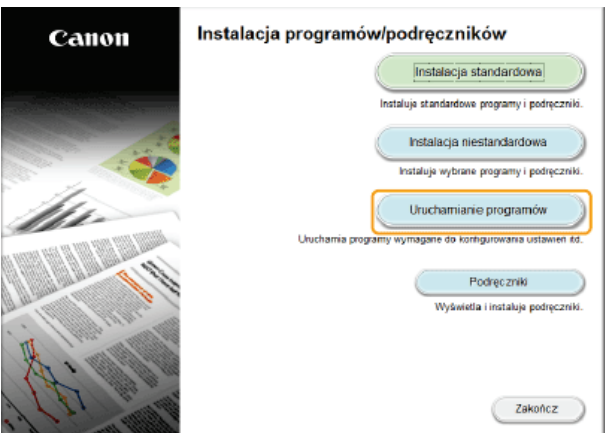

#### **UWAGA:**

- · Jeśli powyższy ekran nie zostanie wyświetlony, zapoznaj się z sekcją OWyświetlanie ekranu [Instalacja programów/podręczników].
- · Jeśli zostało wyświetlone okno [Autoodtwarzanie], kliknij polecenie [Uruchom MInst.exe].

3

#### Kliknij przycisk [Rozpocznij] w obszarze [Deinstalator podręczników].

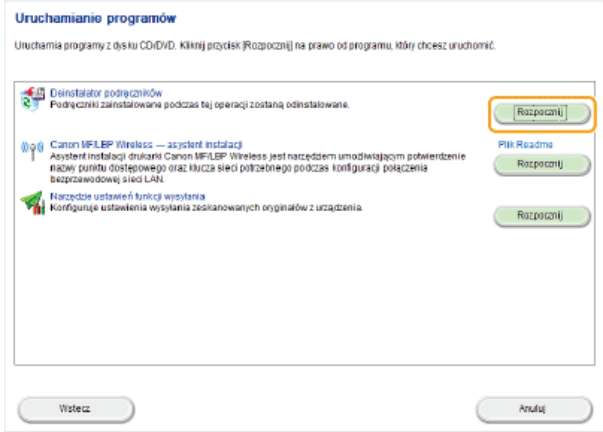

# 4 Kliknij przycisk [Dalej].

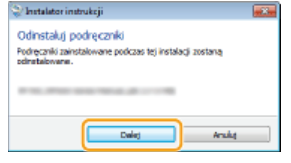

· Rozpocznie się dezinstalacja.

· Poczekaj chwilę. Proces może potrwać pewien czas.

5 Kliknij przycisk [Zakończ].

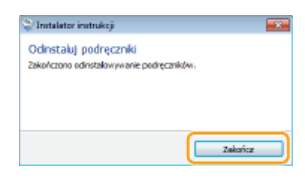

6 Kliknij kolejno przyciski [Wstecz] ▶ [Zakończ].

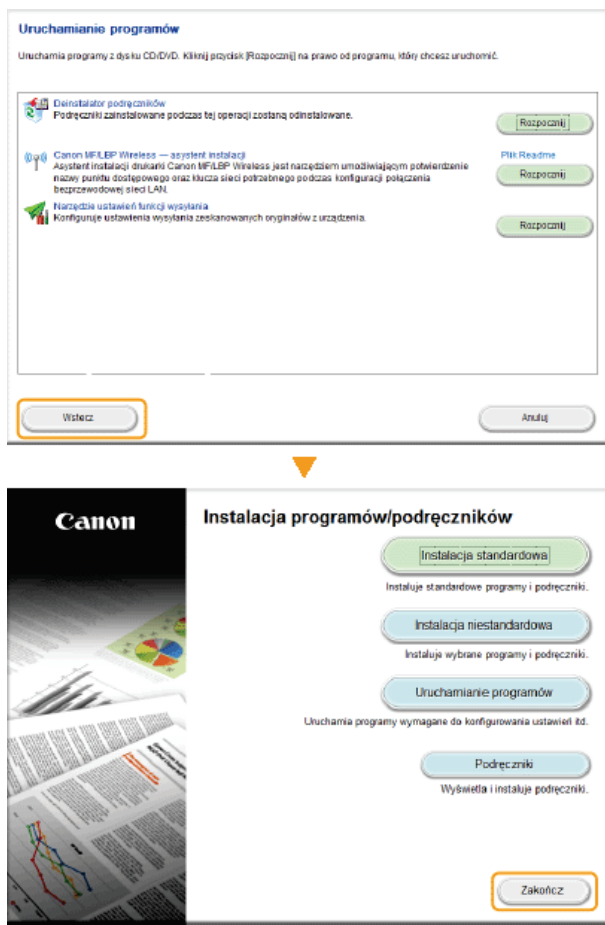

# Układ ekranu programu Instrukcja e-Manual

Okno programu Instrukcja e-Manual jest podzielone na kilka obszarów z różną zawartością.

## Strona główna

Wyświetlana podczas uruchomienia programu Instrukcja e-Manual.

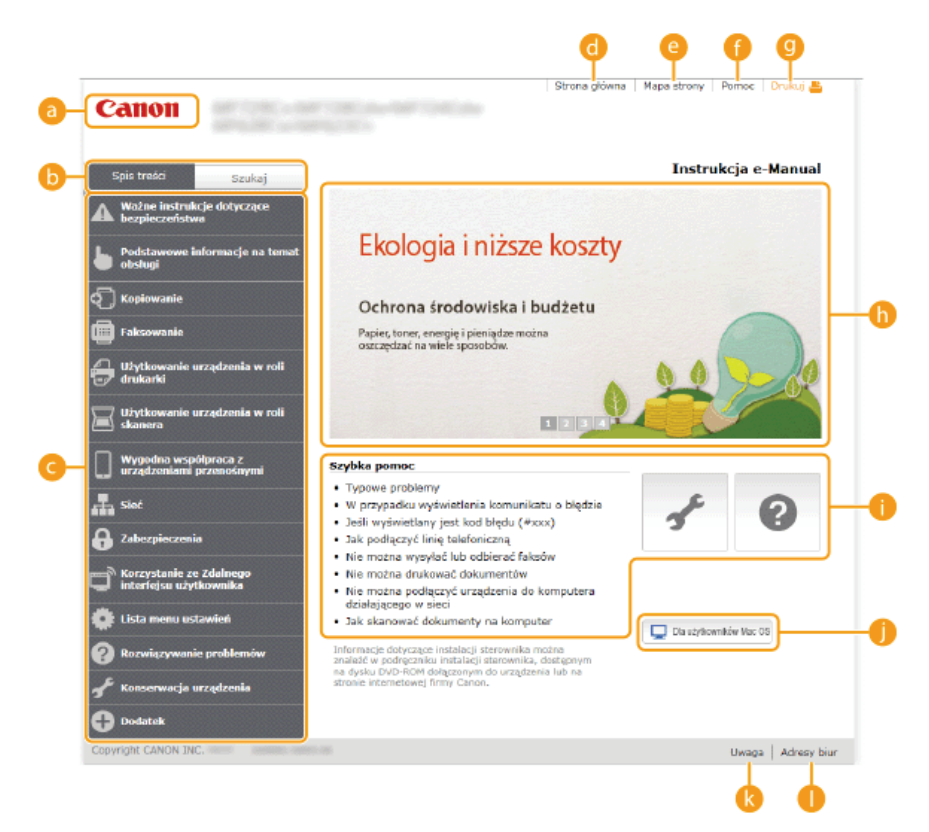

#### **a** Canon

Kliknij, aby powrócić do góry strony.

#### **6** Karta [Spis treści]/[Szukaj]

Kliknij, aby przełączyć między widokiem spisu treści a wyszukiwaniem.

# **O** Spis treści

Wyświetlane są tu tytuły rozdziałów (O). Po umieszczeniu kursora myszy na jednym z tytułów po prawej stronie wyświetlane są tematy zawarte w danym rozdziale. Kliknięcie tematu powoduje wyświetlenie strony z jego zawartością.

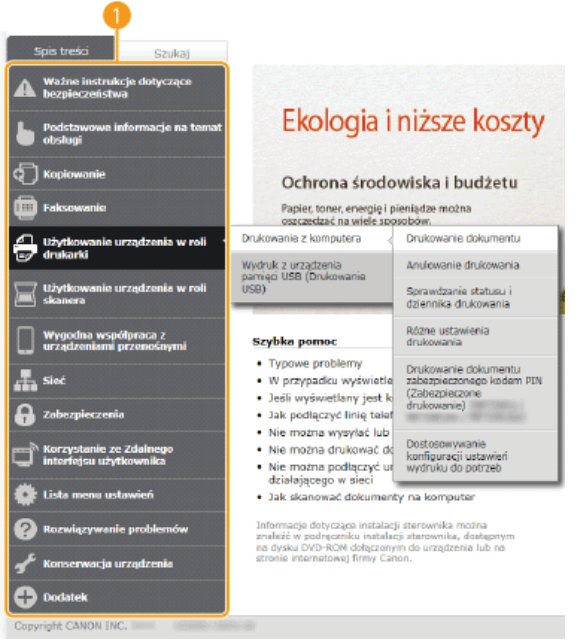

#### **A** [Strona główna]

Kliknij, aby powrócić do góry strony.

#### **C** [Mapa strony]

Kliknięcie tego elementu powoduje wyświetlenie wszystkich tematów z programu Instrukcja e-Manual.

#### [Pomoc]

Kliknięcie tego elementu powoduje wyświetlenie instrukcji dotyczących otwierania programu Instrukcja e-Manual, wykonywania wyszukiwania oraz innych informacji.

#### **O** [Drukuj]

Kliknij, aby wydrukować wybraną zawartość.

#### **O** Wyróżnione funkcje

Zawiera różne praktyczne przykłady korzystania z urządzenia. Kliknij przycisk  $\sqrt{2/3}$  /  $\sqrt{3}$  aby przełączać wyświetlanie praktycznych przykładów według kategorii lub kliknij przesuwający się ekran w celu wyświetlenia szczegółowych informacji na temat każdej kategorii. Przesuwający się ekran można zatrzymać, umieszczając na nim wskaźnik. Wyróżnione funkcje

#### [Szybka pomoc] / [Rozwiązywanie problemów] / [Konserwacja urządzenia]

Kliknij, aby poznać sposoby rozwiązywania problemów oraz metody konserwacji urządzenia.

# Dla użytkowników Mac OS1

Kliknij, aby zobaczyć środki ostrożności w przypadku korzystania z systemu Mac OS.

#### **(3** [Uwaga]

Kliknij, aby zapoznać się z ważnymi informacjami, które należy znać podczas używania urządzenia.

#### **A** [Adresy biur]

Kliknij, aby wyświetlić informacje kontaktowe, których można użyć do zadania pytań na temat urządzenia.

#### <span id="page-725-0"></span>**Wyróżnione funkcje**

Zawiera różne praktyczne przykłady korzystania z urządzenia.

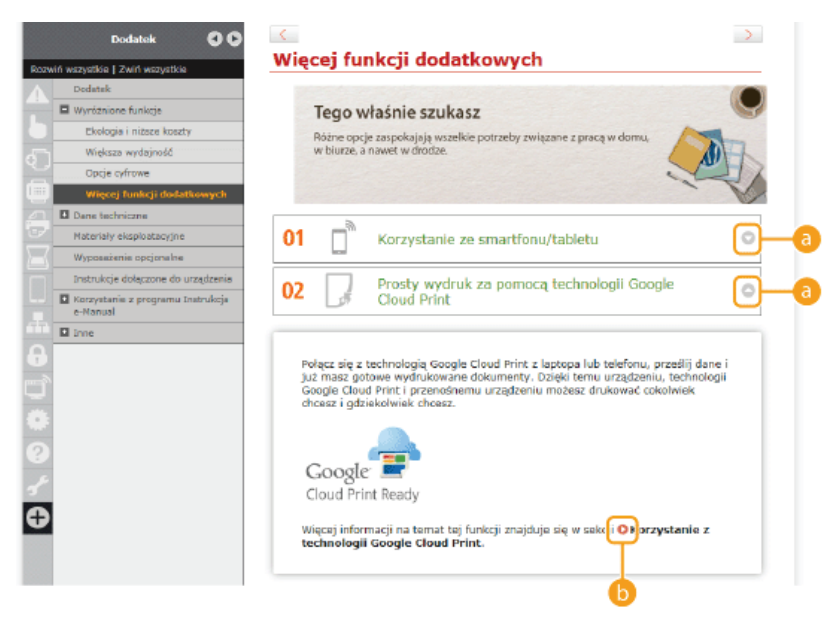

 $a \circ c$ 

Kliknij, aby wyświetlić szczegółowe informacje. Ponowne kliknięcie powoduje zamknięcie okna.

# 60

Kliknij, aby wyświetlić odpowiednią stronę tematu.

#### **Strona tematu**

Zawiera informacje na temat konfiguracji i użytkowania urządzenia.

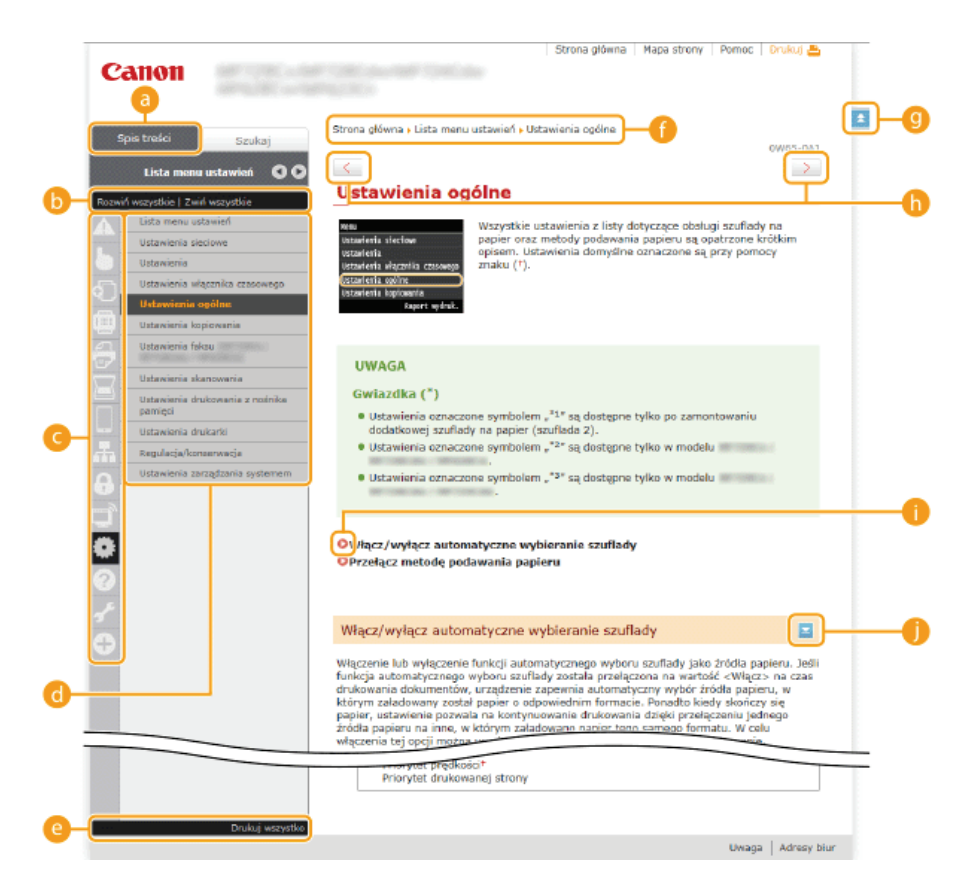

#### **a** [Spis treści]

Obszar, w którym wyświetlane sa ikony i tytuły.

#### [8] [Rozwiń wszystkie]/[Zwiń wszystkie]

Kliknięcie elementu [Rozwiń wszystkie] powoduje wyświetlenie podsekcji wszystkich tematów. Kliknięcie elementu [Zwiń wszystkie] powoduje zamknięcie podsekcji wszystkich tematów.

#### **A** Ikony rozdziałów

Kliknięcie ikony rozdziału umożliwia przejście do początku danego rozdziału.

#### **6** Strona tematu

Obszar, w którym wyświetlane są tematy zawarte w wybranym rozdziale. Jeśli obok tematu znajduje się znak "+", klikając go można wyświetlić podsekcje tematu. Kliknięcie znaku "-" powoduje zamknięcie rozwiniętego tematu.

#### **C** [Drukuj wszystko]

Wszystkie strony wybranego tematu zostają otwarte w oddzielnym oknie. Rozdział można wydrukować w razie potrzeby.

#### **Nawigacja**

Element umożliwiający sprawdzenie jaki temat jest obecnie wyświetlany.

#### $\mathbf{g}$  =

Kliknij, aby powrócić do góry strony.

#### $\mathbf{G} \leftarrow \mathbf{G}$

Kliknij, aby wyświetlić poprzedni lub następny temat.

#### 60 O

Kliknięcie tego elementu powoduje przejście do podanej strony. Aby powrócić do poprzedniej strony, należy kliknąć przycisk Wstecz przeglądarki internetowej.

#### **O**

Klikając ten element, można wyświetlić ukryte szczegółowe opisy. Ponowne kliknięcie powoduje zamknięcie szczegółowych opisów.

## **Karta Szukaj**

Karta ta zawiera pole tekstowe umożliwiające wykonanie wyszukiwania i odnalezienie szukanej strony.

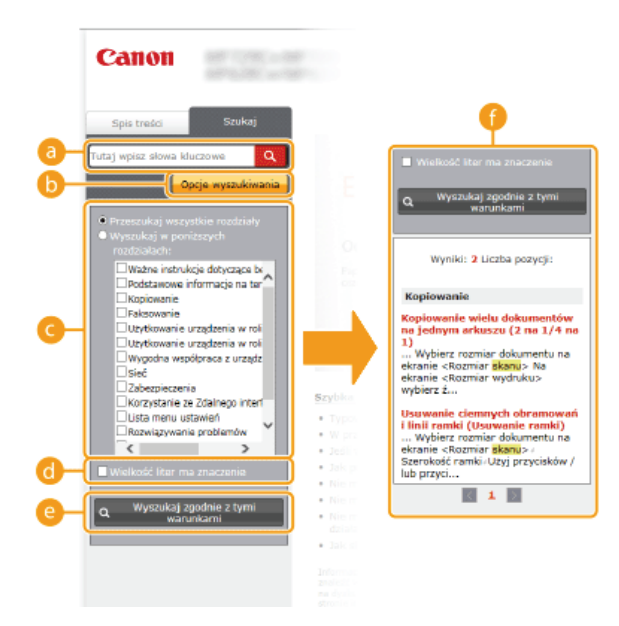

#### **C** [Tutaj wpisz słowa kluczowe]

Wpisz słowo lub słowa kluczowe i kliknij przycisk | a |, aby wyświetlić wyniki wyszukiwania na liście wyników ( | ). Słowa kluczowe należy rozdzielić spacją, aby wyszukać stron zawierających wszystkie słowa kluczowe. Ujęcie słów kluczowych w cudzysłowy spowoduje wyszukanie wyłącznie stron z dokładnym dopasowaniem słów kluczowych.

#### **O** [Opcje wyszukiwania]

Kliknij, aby określić warunki wyszukiwania, takie jak zakres wyszukiwania lub wyszukiwanie rozmyte. Aby wyświetlić warunki, kliknij ten przycisk, gdy jest szary. Aby zamknąć ekran, kliknij przycisk, gdy jest pomarańczowy.

#### **G** Selektor zakresu wyszukiwania

Określa zakres wyszukiwania. Można zwiekszyć wydajność wyszukiwania, zaweżając jego zakres. Selektor zakresu wyszukiwania jest szczególnie przydatny, gdy użytkownik jest w stanie określić przybliżoną lokalizację szukanego tematu.

#### **6** Selektor opcji wyszukiwania

Zaznacz pole wyboru, aby uwzględniać wielkość liter podczas wyszukiwania.

#### **O** [Wyszukaj zgodnie z tymi warunkami]

Kliknij, aby wyświetlić wyniki wyszukiwania zgodnie z warunkami określonymi przy użyciu (a i

#### **C** Lista wyników wyszukiwania

Okno, w którym wyświetlane są wyniki wyszukiwania stron zawierających podane słowa kluczowe. Szukaną stronę należy odnaleźć wśród wyników wyszukiwania i kliknąć temat będący tytułem strony. Jeśli wyniki wyszukiwania nie mieszczą się na<br>jednej stronie, należy kliknąć przycisk a / a lub numer strony, aby wyświetlić wyniki na poprzedniej

#### **Mapa strony**

Wyświetla spis treści programu Instrukcja e-Manual.

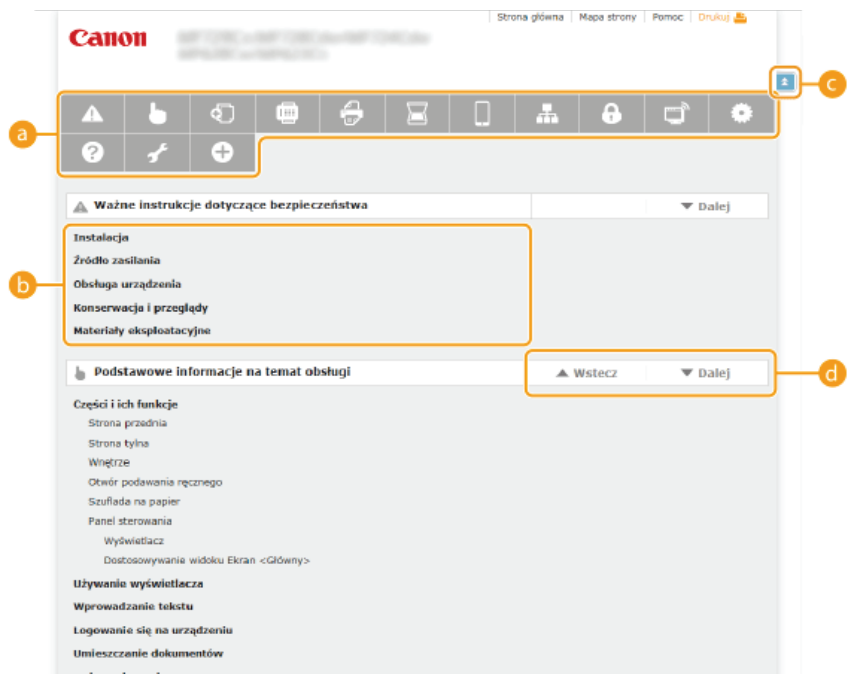

#### **B** Ikony rozdziałów

Kliknięcie danego elementu powoduje przejście do wybranego rozdziału.

# Tytuł (Temat)

Obszar wyświetlania tytułów i tematów. Kliknięcie tytułu lub tematu umożliwia przejście do odpowiedniej strony.

# $\bullet$

Kliknij, aby powrócić do góry strony.

 $\bullet$   $\mathbb{A}/\mathbb{V}$ 

Kliknięcie tych ikon powoduje przejście do poprzedniego lub następnego rozdziału.

# Wyświetlanie Instrukcja e-Manual

## **Symbole**

Uwagi dotyczące bezpieczeństwa, ograniczeń, obsługi urządzenia, przydatne wskazówki oraz inne informacje zostały oznaczone za pomocą podanych poniżej symboli.

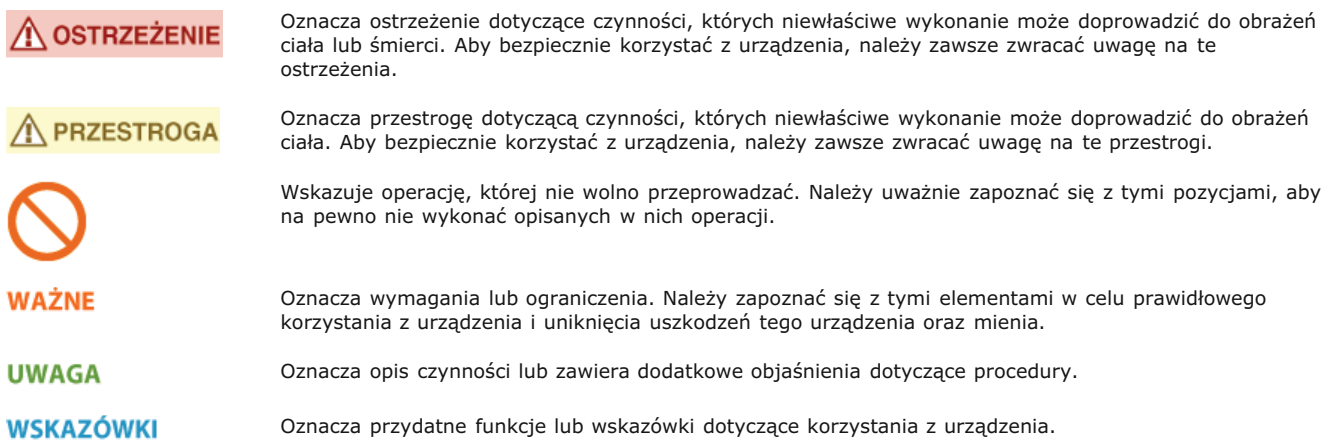

#### Klawisze i przyciski użyte w niniejszym podręczniku

Klawisze na panelu sterowania oraz przyciski na ekranie komputera w programie e-Podręcznik zostały oznaczone w następujący sposób:

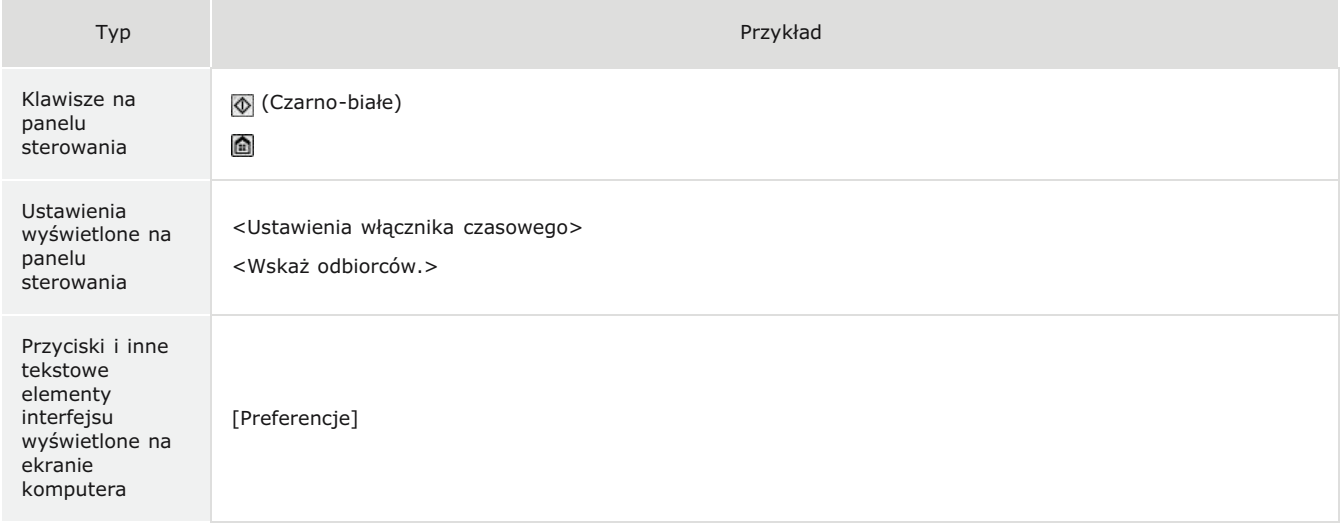

## Ekrany wyświetlane na komputerze użyte w tym podręczniku

O ile nie zaznaczono inaczej, ilustracje użyte w programie Instrukcja e-Manual dotyczą modelu MF729Cx. Wygląd ekranów użytych w tym podręczniku może nieznacznie odbiegać od rzeczywistych ekranów w zależności od systemu operacyjnego. Również wygląd okien sterowników oraz innych aplikacji może różnić się w zależności od wersji używanego oprogramowania.

## Rysunki użyte w tej instrukcji

O ile nie zaznaczono inaczej, rysunki użyte w programie Instrukcja e-Manual dotyczą modelu MF729Cx. Jeśli różnice są istotne, przedstawionych jest kilka rysunków oznaczonych nazwami modeli np. "MFXXXX/MFXXXX".

# **Inne**

Ta sekcja opisuje podstawowe czynności w systemie Windows i obejmuje zrzeczenie się odpowiedzialności, informacje o prawach<br>autorskich i inne.

# **Podstawowe operacje systemu Windows**

- **Wyświetlanie okna [Komputer] lub [Mój komputer]**
- Wyświetlanie folderu Drukarki

Wyświetlanie udostepnionych drukarek w serwerze drukowania

**Wyświetlanie ekranu [Instalacia programów/podreczników]** 

**[Drukowanie strony testowej w systemie Windows](#page-732-1)**

**[Sprawdzanie architektury bitowej](#page-733-0)**

Wyświetlanie nazwy komputera

**[Sprawdzanie portu drukarki LPR/RAW](#page-734-1)**

# <span id="page-731-0"></span>Wyświetlanie okna [Komputer] lub [Mój komputer]

#### **Windows Vista/7/Server 2008**

[Start] vybierz element [Komputer].

#### **Windows 8/Server 2012**

Kliknij prawym przyciskiem myszy w lewym dolnym rogu ekranu wybierz element [Eksplorator plików] [Komputer] lub [Ten komputer].

# **Windows 8.1/Server 2012 R2**

Kliknij prawym przyciskiem myszy przycisk [Start] wybierz element [Eksplorator plików] [Komputer] lub [Ten komputer].

## **Windows Server 2003**

[Start] wybierz element [Mój komputer].

#### <span id="page-731-1"></span>Wyświetlanie folderu Drukarki

#### **Windows Vista**

[Start] wybierz element [Panel sterowania] [Drukarka].

#### **Windows 7/Server 2008 R2**

[Start] • wybierz element [Urządzenia i drukarki].

#### **Windows 8/Server 2012**

Kliknij prawym przyciskiem myszy w lewym dolnym rogu ekranu • wybierz element [Panel sterowania] • [Wyświetl urządzenia i drukarki].

#### **Windows 8.1/Server 2012 R2**

Kliknij prawym przyciskiem myszy przycisk [Start] • wybierz element [Panel sterowania] • [Wyświetl urządzenia i drukarki].

#### **Windows Server 2003** [Start] wybierz element [Drukarki i faksy].

#### **Windows Server 2008**

[Start] wybierz element [Panel sterowania] kliknij dwukrotnie element [Drukarki].

#### <span id="page-731-2"></span>Wyświetlanie udostępnionych drukarek w serwerze drukowania

#### **Otwórz program Windows Explorer.** 1

## **Windows Vista/7/Server 2003/Server 2008** [Start] wybierz element [Wszystkie programy] lub [Programy] [Akcesoria] [Eksplorator Windows]. **Windows 8/Server 2012** Kliknij prawym przyciskiem myszy w lewym dolnym rogu ekranu w wybierz element [Eksplorator plików]. **Windows 8.1/Server 2012 R2**

Kliknij prawym przyciskiem myszy przycisk [Start] v wybierz element [Eksplorator plików].

#### Na serwerze wydruku wybierz element [Sieć] lub [Moje miejsca sieciowe]. 2

Aby wyświetlić komputery w sieci, może zaistnieć konieczność włączenia opcji odnajdowania sieci lub wyszukiwania komputerów w sieci.

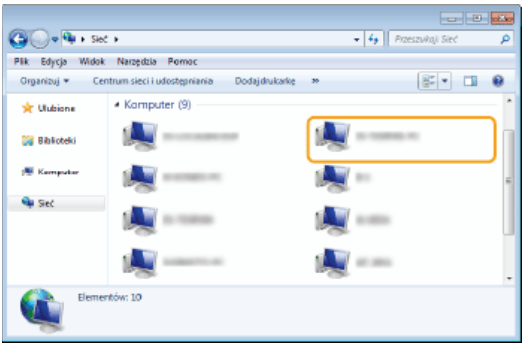

Zostaną wyświetlone udostępnione drukarki.

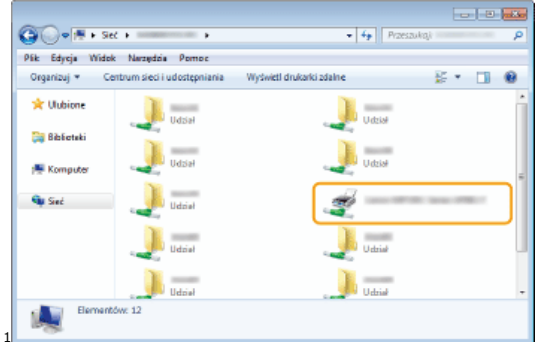

#### <span id="page-732-0"></span>Wyświetlanie ekranu [Instalacja programów/podręczników]

Jeśli ekran [Instalacja programów/podręczników] nie zostanie wyświetlony po umieszczeniu dysku DVD-ROM dołączonego do urządzenia w stacji, należy wykonać poniższą procedurę. Stacja dysków DVD-ROM jest oznaczona literą "D:" w tym podręczniku. Oznaczenie stacji dysków DVD-ROM może się różnić w zależności od używanego komputera.

#### **Windows Vista/7/Server 2008**

[Start] • wpisz "D:\MInst.exe" w polu [Wyszukaj programy i pliki] lub [Rozpocznij wyszukiwanie] • naciśnij klawisz [ENTER].

#### **Windows 8/Server 2012**

Kliknij prawym przyciskiem myszy w lewym dolnym rogu ekranu [Uruchom] Wpisz "D:\MInst.exe" kliknij przycisk [OK]

#### **Windows 8.1/Server 2012 R2**

Kliknij prawym przyciskiem myszy przycisk [Start] [Uruchom] Wpisz "D:\MInst.exe" kliknij przycisk [OK]

#### **Windows Server 2003**

[Start] [Uruchom] vpisz "D:\MInst.exe" kliknij przycisk [OK]

## <span id="page-732-1"></span>Drukowanie strony testowej w systemie Windows

Drukowanie strony testowej w systemie Windows pozwala sprawdzić poprawne działanie sterownika drukarki.

#### Włóż papier formatu A4 do otworu podawania recznego. OUmieszczanie papieru w otworze podawania recznego 1

- Otwórz folder drukarki. O Wyświetlanie folderu Drukarki  $\mathcal{L}$
- Kliknij prawym przyciskiem myszy ikone sterownika urzadzenia, a nastepnie kliknij polecenie [Właściwości drukarki1 lub [Właściwości1. 3

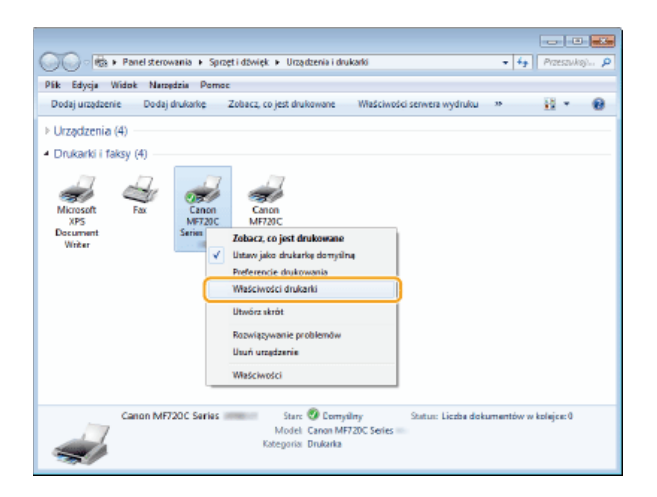

**4** Kliknij przycisk [Drukuj stronę testową] na karcie [Ogólne].

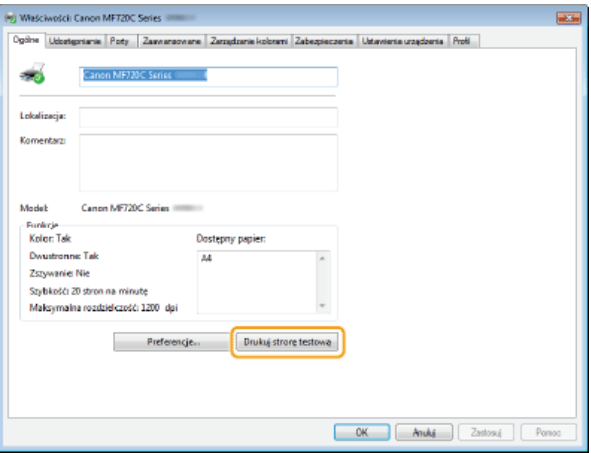

**Zostanie wydrukowana strona testowa.** 

# <span id="page-733-0"></span>Sprawdzanie architektury bitowej

Aby upewnić się, czy komputer jest wyposażony w 32- czy 64-bitową wersję systemu Windows, należy wykonać poniższą procedurę.

# **1** Wyświetl aplet [Panel sterowania].

**Windows Vista/7/Server 2008**

# [Start] vybierz opcję [Panel sterowania].

**Windows 8/Server 2012** Kliknij prawym przyciskiem myszy w lewym dolnym rogu ekranu wybierz element [Panel sterowania]. **Windows 8.1/Server 2012 R2**

# Kliknij prawym przyciskiem myszy przycisk [Start] v wybierz element [Panel sterowania].

# **Otwórz aplet [System].** 2

**Windows Vista/7/8/Server 2008 R2/Server 2012** Kliknij aplet [System i konserwacja] lub [System i zabezpieczenia] [System]. **Windows Server 2008** Kliknij dwukrotnie aplet [System].

#### Sprawdź architekture bitowa. 3

#### **Wersja 32-bitowa**

Wyświetlany jest komunikat [32-bitowy system operacyjny]. **Wersja 64-bitowa** Wyświetlany jest komunikat [64-bitowy system operacyjny].

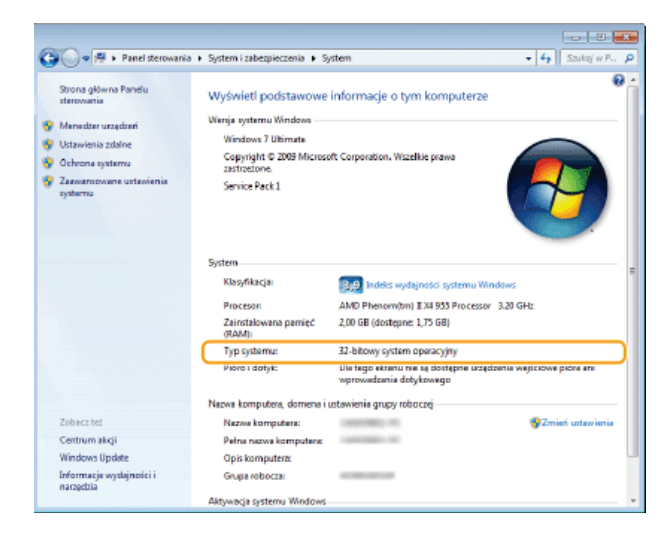

## <span id="page-734-0"></span>Wyświetlanie nazwy komputera

## **Windows Vista/7/8/Server 2008/Server 2012**

**1** Wyświetl aplet [Panel sterowania].

**Windows Vista/7/Server 2008** [Start] vybierz opcję [Panel sterowania]. **Windows 8/Server 2012** Kliknij prawym przyciskiem myszy w lewym dolnym rogu ekranu wybierz element [Panel sterowania]. **Windows 8.1/Server 2012 R2** Kliknij prawym przyciskiem myszy przycisk [Start] wybierz element [Panel sterowania].

#### 2 **Otwórz aplet [System].**

**Windows Vista/7/8/Server 2008 R2/Server 2012** Kliknij aplet [System i zabezpieczenia] lub [System i konserwacja] [System]. **Windows Server 2008** Kliknij dwukrotnie aplet [System].

#### **Windows Server 2003**

- 1 **[Start] wybierz element [Panel sterowania].**
- 2 **Kliknij aplet [System].**
- **3** Kliknij kartę [Nawa komputera].
- 4 Kliknij przycisk [Zmień].

## <span id="page-734-1"></span>Sprawdzanie portu drukarki LPR/RAW

- **Otwórz folder drukarki. OWyświetlanie folderu Drukarki** 1
- Kliknii prawym przyciskiem myszy ikone urzadzenia, a nastepnie kliknii polecenie [Właściwości drukarki] lub **[Właściwości].** 2

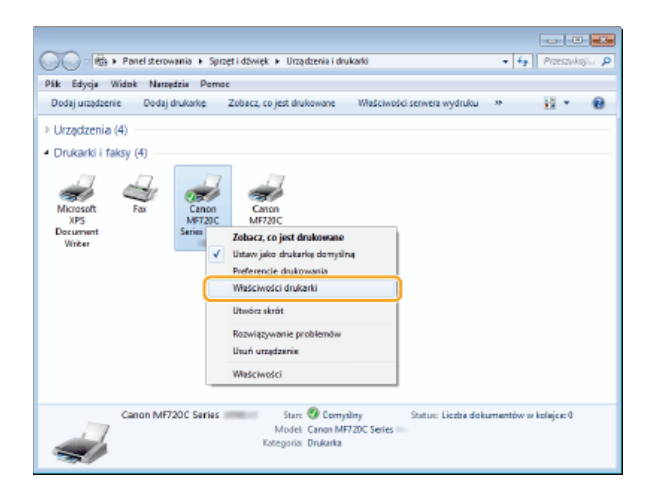

# 3 Sprawdź ustawienia portu.

- Kliknij kartę [Porty].
- · Upewnij się, że dla drukarki wybrano prawidłowy port.

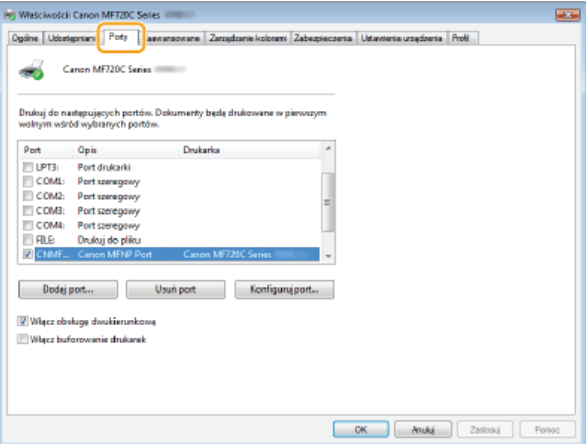

# Dla użytkowników Mac OS

Zależnie od daty zakupu do urządzenia mógł nie zostać dołączony sterownik dla komputerów z systemem Mac OS. W przypadku gdy sterowniki są niezbędne, są one umieszczane w witrynie firmy Canon. Należy sprawdzić, w jaki system operacyjny wyposażony jest komputer i pobrać odpowiedni sterownik z witryny firmy Canon. Informacje dotyczące instalacji sterownika oraz jego użytkowania można znaleźć w dokumencie pt. Podręcznik instalacji sterownika MF

Podrecznik instalacji sterownika MF oraz Instrukcja e-Manual zawierają przykłady obsługi urządzenia w środowisku Windows. Aby dowiedzieć się, w jaki sposób korzystać ze sterownika i narzędzia w systemie Mac OS, należ zapoznać się z treścią podanego podręcznika lub odpowiedniego tematu w systemie pomocy.

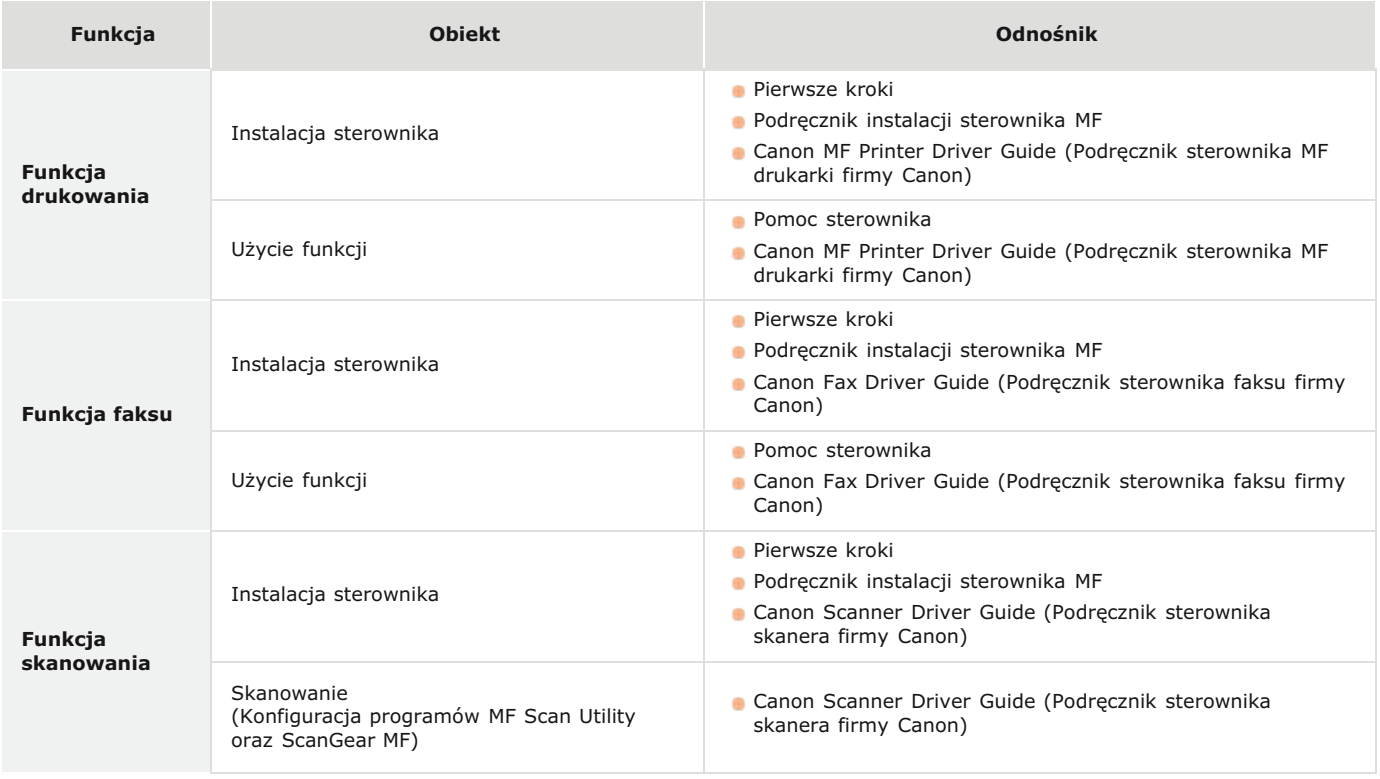

## Wyświetlanie podręcznika sterownika

Kliknij dwukrotnie następujący plik HTML znajdujący się w folderze [Documents] na dysku DVD-ROM dołączonym do urządzenia.

Canon MF Printer Driver Guide (Podrecznik sterownika MF drukarki firmy Canon) [Documents]-[Print]-[XXXXXX]\*-[Guide]-[index.html]

Canon Fax Driver Guide (Podręcznik sterownika faksu firmy Canon) [Documents]-[FAX]-[XXXXXX]\*-[Guide]-[index.html]

Canon Scanner Driver Guide (Podręcznik sterownika skanera firmy Canon) [Documents]-[Scan]-[XXXXXX]\*-[Guide]-[index.html]

\* Symbole [XXXXXX] zastępują preferowany język.

# Wyświetlanie menu Pomoc sterownika

Kliknij przycisk [?] w oknie sterownika.

# Oprogramowanie i usługi dostarczone przez strony trzecie

Usługi dostarczane przez strony trzecie

## Wymagania Dyrektywy WE dotyczącej zgodności elektromagnetycznej

To urządzenie spełnia podstawowe wymagania Dyrektywy WE dotyczącej zgodności elektromagnetycznej. Niniejszym zaświadcza się, że omawiany produkt jest zgodny z wymogami dotyczącymi zgodności elektromagnetycznej zawartymi w Dyrektywie WE przy nominalnym napięciu sieci zasilającej 230 V, 50 Hz, chociaż znamionowe napięcie zasilające produktu mieści się w przedziale od 220 V do 240 V, 50/60 Hz. Ze względu na wymagania zawarte w Dyrektywie WE dotyczącej zgodności elektromagnetycznej konieczne jest używanie przewodów ekranowanych.

#### Bezpieczeństwo użytkowania urządzenia laserowego

Promieniowanie laserowe może być niebezpieczne dla organizmu. Z tego powodu promieniowanie laserowe emitowane wewnątrz urządzenia jest odizolowane osłoną ochronną i obudową zewnętrzną. Promieniowanie laserowe nie może wydostać się z urządzenia podczas normalnej eksploatacji urządzenia przez użytkownika.

Niniejsze urządzenie zostało sklasyfikowane jako produkt laserowy Klasy 1 zgodnie z normami IEC60825-1: 2007, EN60825-1: 2007.

#### Model o napieciu zasilania 220-240 V

Przedstawiona poniżej etykieta jest przymocowana na zespole skanera laserowego wewnątrz obudowy urządzenia.

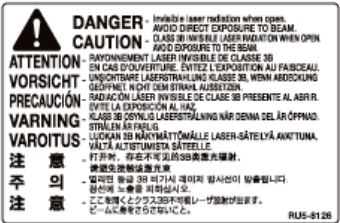

Niniejsze urządzenie zostało sklasyfikowane zgodnie z normami IEC60825-1: 2007, EN60825-1: 2007 i spełnia wymogi określone dla następujących klas:

CLASS 1 LASER PRODUCT

LASER KLASSE 1

APPAREIL À LASER DE CLASSE 1

APPARECCHIO LASER DI CLASSE 1

PRODUCTO LÁSER DE CLASE 1

APARELHO A LASER DE CLASSE 1

LUOKAN 1 LASER-TUOTE

LASERPRODUKT KLASS 1

# **A PRZESTROGA**

Używanie elementów sterujących i regulujących oraz wykonywanie procedur w sposób inny niż określony w podrecznikach urządzenia może narazić użytkownika na kontakt z niebezpiecznym promieniowaniem.

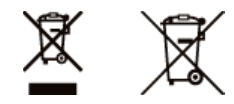

Tylko dla krajów Unii Europejskiej oraz EOG (Norwegia, Islandia i Liechtenstein)

Te symbole oznaczają, że produktu nie należy wyrzucać razem z odpadami gospodarstwa domowego, zgodnie z dyrektywą WEEE w sprawie zużytego sprzętu elektrycznego i elektronicznego (2012/19/UE) lub dyrektywą w sprawie baterii (2006/66/WE) bądź przepisami krajowymi wdrażającymi te dyrektywy.

Jeśli pod powyższym symbolem znajduje się symbol chemiczny, zgodnie z dyrektywą w sprawie baterii oznacza to, że bateria lub akumulator zawiera metal ciężki (Hg = rtęć, Cd = kadm, Pb = ołów) w stężeniu przekraczającym odpowiedni poziom określony w dvrektywie w sprawie baterii.

Użytkownicy baterii i akumulatorów mają obowiązek korzystać z dostępnego programu zwrotu, recyklingu i utylizacji baterii oraz akumulatorów. Niewłaściwe postępowanie z tego typu odpadami może mieć wpływ na środowisko i zdrowie ludzi ze względu na substancje potencjalnie niebezpieczne, związane ze zużytym sprzętem elektrycznym i elektronicznym. Państwa współpraca w zakresie właściwej utylizacji tego produktu przyczyni się do efektywnego wykorzystania zasobów naturalnych.

W celu uzyskania informacji o sposobie recyklingu tego produktu prosimy o kontakt z właściwym urzędem miejskim lub zakładem gospodarki komunalnej bądź zapraszamy na stronę www.canon-europe.com/weee, lub www.canon-europe.com/battery.

#### Międzynarodowy program ENERGY STAR

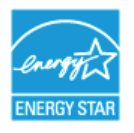

Jako partner programu ENERGY STAR® firma Canon Inc. ustaliła, że niniejszy produkt spełnia wymogi programu ENERGY STAR w zakresie wydajności energetycznej.

Miedzynarodowy program ENERGY STAR dotyczący urządzeń biurowych to program propagujący oszczedność energii przy stosowaniu komputerów i innych urządzeń biurowych.

Program wspiera rozwój i rozpowszechnianie produktów wyposażonych w funkcje efektywnie redukujące zużycie energii elektrycznej. Program ma charakter otwarty i mogą w nim dobrowolnie uczestniczyć właściciele firm.

Programem objęte są produkty biurowe, takie jak komputery, monitory, drukarki, faksy i kopiarki. Standardy i logo sa ujednolicone dla wszystkich krajów uczestniczących w programie.

#### Logo IPv6 Ready

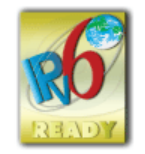

Zestawowi protokołów zainstalowanych w urządzeniu przyznano logo IPv6 Ready Phase-2 ustanowione przez konsorcjum IPv6 Forum.

# Informacje prawne dotyczące sieci bezprzewodowej LAN MF729Cx / MF728Cdw / MF724Cdw / MF628Cw

#### **Regulatory information for users in Jordan**

MF729Cx/MF728Cdw/MF724Cdw/MF628Cw includes approved Wireless LAN Module (Model name: AW-NM383).

Contains Wireless LAN Module approved by TRC/SS/2014/38

#### **Regulatory information for users in UAE**

MF729Cx/MF728Cdw/MF724Cdw/MF628Cw includes approved Wireless LAN Module (Model name: AW-NM383).

TRA REGISTERED No: ER0126617/14 DEALER No: DA0060877/11

#### Zrzeczenie się odpowiedzialności

- · Informacje zawarte w niniejszym dokumencie mogą ulec zmianie bez uprzedzenia.
- FIRMA CANON INC. NIE UDZIELA ŻADNEGO RODZAJU GWARANCJI, WYRAŹNEJ ANI DOROZUMIANEJ, W STOSUNKU DO NINIEJSZYCH MATERIAŁÓW (Z WYJĄTKIEM GWARANCJI UDZIELONYCH W NINIEJSZYM DOKUMENCIE), M.IN. GWARANCJI DOTYCZĄCEJ PRZYDATNOŚCI HANDLOWEJ, PRZYDATNOŚCI DO SPRZEDAŻY LUB PRZYDATNOŚCI DO OKREŚLONEGO CELU LUB CHRONIĄCEJ PRZED NARUSZENIEM PRAWA. FIRMA CANON INC. NIE PONOSI ODPOWIEDZIALNOŚCI ZA JAKIEGOKOLWIEK RODZAJU SZKODY BEZPOŚREDNIE, PRZYPADKOWE LUB NASTĘPCZE ORAZ ZA STRATY LUB WYDATKI WYNIKŁE Z KORZYSTANIA Z NINIEJSZYCH MATERIAŁÓW

## **Prawa autorskie**

Copyright CANON INC. 2015

Zabronione jest powielanie, transmisja i kopiowanie niniejszej publikacji oraz jej przechowywanie w systemach do wyszukiwania informacji lub tłumaczenie na jakikolwiek język naturalny lub komputerowy w jakiejkolwiek formie i w jakikolwiek sposób, elektronicznie, mechanicznie, magnetycznie, optycznie, chemicznie, ręcznie czy inaczej, bez wcześniejszego pisemnego zezwolenia firmy Canon Inc.

#### **Znaki towarowe**

Adobe, Acrobat i Reader to zastrzeżone znaki towarowe należące do Adobe Systems Incorporated w USA i/lub innych krajach. Apple, Bonjour, iPad, iPhone, iPod touch, Mac OS, OS X oraz Safari są znakami towarowymi firmy Apple Inc., zastrzeżonymi w USA i innych krajach. AirPrint i logo AirPrint są znakami towarowymi firmy Apple Inc.

Microsoft, Windows, Windows Vista, Windows Server, Internet Explorer, Word oraz Excel są zastrzeżonymi znakami towarowymi albo znakami towarowymi firmy Microsoft Corporation w Stanach Zjednoczonych lub w innych krajach.

iOS jest znakiem towarowym lub zastrzeżonym znakiem towarowym firmy Cisco w USA i innych krajach, jest używany na podstawie licencii.

Google Cloud Print, Google Chrome, Android, Google Docs oraz Gmail są zastrzeżonymi znakami towarowymi albo znakami towarowymi firmy Google Inc.

This product contains the Universal Font Scaling Technology or UFST® under license from Monotype Imaging, Inc. UFST® is a trademark of Monotype Imaging, Inc. registered in the United States Patent and Trademark Office and may be registered in certain jurisdictions.UFST: Copyright © 1989 - 1996, 1997, 2003, 2004, 2008, all rights reserved, by Monotype Imaging Inc.

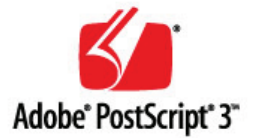

Adobe, PostScript oraz logo PostScript logo są zastrzeżonymi znakami towarowymi albo znakami towarowymi firmy Adobe Systems Incorporated w Stanach Zjednoczonych lub innych krajach.

Copyright © 2007 -08 Adobe Systems Incorporated. All rights reserved.

Protected by U.S. Patents 5,737,599; 5,781,785; 5,819,301; 5,929,866; 5,943,063; 6,073,148; 6,515,763; 6,639,593; 6,754,382; 7,046,403; 7,213,269; 7,242,415; Patents pending in the U.S. and other countries.

All instances of the name PostScript in the text are references to the PostScript language as defined by Adobe Systems Incorporated unless otherwise stated. The name PostScript also is used as a product trademark for Adobe Systems' implementation of the PostScript language interpreter.

Except as otherwise stated, any reference to a "PostScript printing device," "PostScript display device," or similar item refers to a printing device, display device or item (respectively) that contains PostScript technology created or licensed by Adobe Systems Incorporated and not to devices or items that purport tobe merely compatible with the PostScript language.

Adobe, the Adobe logo, PostScript, the PostScript logo, and PostScript 3 are either registered trademarks or trademarks of Adobe Systems Incorporated in the United States and/or other countries.

Linux is a registered trademark of Linus Torvalds. Microsoft and Windows are either registered trademarks or trademarks of Microsoft Corporation in the United States and/or other countries.

All other trademarks are the property of their respective owners.

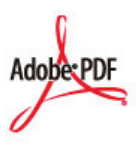

Logo PDF logo jest znakiem towarowym lub zastrzeżonym znakiem towarowym firmy Adobe Systems Incorporated w Stanach Zjednoczonych lub innych krajach.

Copyright © 2008 Adobe Systems Incorporated. All rights reserved.

Protected by U.S. Patents 6,185,684; 6,205,549; 7,213,269; 7,272,628; 7,278,168; Patents pending in the U.S. and other countries.

All instances of the name PostScript in the text are references to the PostScript language as defined by Adobe Systems Incorporated unless otherwise stated. The name PostScript also is used as a product trademark for Adobe Systems' implementation of the PostScript language interpreter.

Except as otherwise stated, any reference to a "PostScript printing device," "PostScript display device," or similar item refers to a printing device, display device or item (respectively) that contains PostScript technology created or licensed by Adobe Systems Incorporated and not to devices or items that purport to be merely compatible with the PostScript language.

Adobe, the Adobe logo, Adobe LiveCycle® Policy Server, PostScript, the PostScript Logo, and PostScript 3 are either registered trademarks or trademarks of Adobe Systems Incorporated in the United States and/or other countries.

All other trademarks are the property of their respective owners.

Wszystkie pozostałe marki i nazwy produktów są zastrzeżonym znakami towarowymi, znakami towarowymi lub znakami usługowymi ich właścicieli.

# **Kontakt z firma Canon**

## **CANON INC.**

30-2, Shimomaruko 3-chome, Ohta-ku, Tokyo 146-8501, Japan

#### **CANON MARKETING JAPAN INC.**

16-6, Konan 2-chome, Minato-ku, Tokyo 108-8011, Japan

# **CANON U.S.A., INC.**

One Canon Park, Melville, NY 11747, U.S.A.

#### **CANON EUROPA N.V.**

Bovenkerkerweg 59, 1185 XB Amstelveen, The Netherlands

#### **CANON CHINA CO. LTD.**

2F Jinbao Building No.89, Jinbao Street, Dongcheng District, Beijing 100005, PRC

## **CANON SINGAPORE PTE LTD**

1 Fusionopolis Place, #15-10, Galaxis, Singapore 138522

## **CANON AUSTRALIA PTY LTD**

Building A, The Park Estate, 5 Talavera Road, Macquarie Park, NSW 2113, Australia

## **WITRYNA OGÓLNOŚWIATOWA FIRMY CANON**

http://www.canon.com/

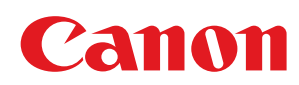

# MF729Cx/MF728Cdw/MF724Cdw MF628Cw/MF623Cn

# Podręcznik instalacji sterownika MF

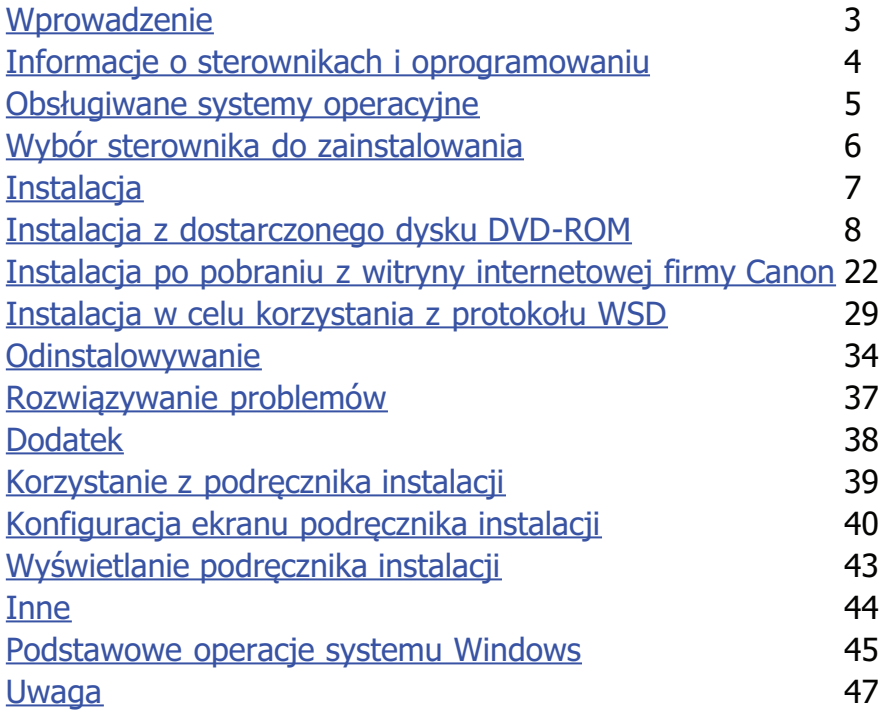

# <span id="page-744-0"></span>Wprowadzenie

Niniejszy Podrecznik instalacji został poświecony głównie zagadnieniom instalacji i dezinstalacji sterowników MF i programu MF Scan Utility.

# **UWAGA**

· Wymagania systemowe do wykonania instalacji sterowników MF lub programu MF Scan Utility. **O Obsługiwane systemy** operacyjne

#### Instalacja

W tej sekcji opisano, w jaki sposób należy zainstalować sterowniki MF i program MF Scan Utility, by móc drukować na urządzeniu za<br>pomocą komputera. **OInstalacja** 

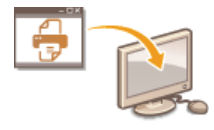

## Odinstalowywanie

W tej sekcji omówiono proces dezinstalacji sterowników MF i programu MF Scan Utility. Odinstalowywanie

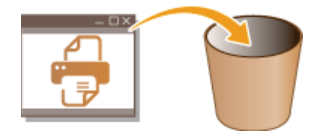

# Rozwiązywanie problemów

W tej sekcji przedstawiono sposoby radzenia sobie z problemami, które mogą występować w trakcie instalacji i dezinstalacji sterowników MF i programu MF Scan Utility. C Rozwiązywanie problemów

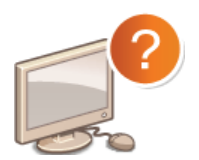

## Dodatek

W tej sekcji objaśniono, jak korzystać z Podręcznika instalacji oraz wykonywać podstawowe, związane z urządzeniem czynności w systemie operacyjnym Windows. DDodatek

# <span id="page-745-0"></span>Informacje o sterownikach i oprogramowaniu

Przed dokonaniem instalacji Sterowników MF lub innego oprogramowania należy zapoznać się z poniższymi informacjami. Procedura instalacji różni się w zależności od metody połączenia i środowiska pracy urządzenia.

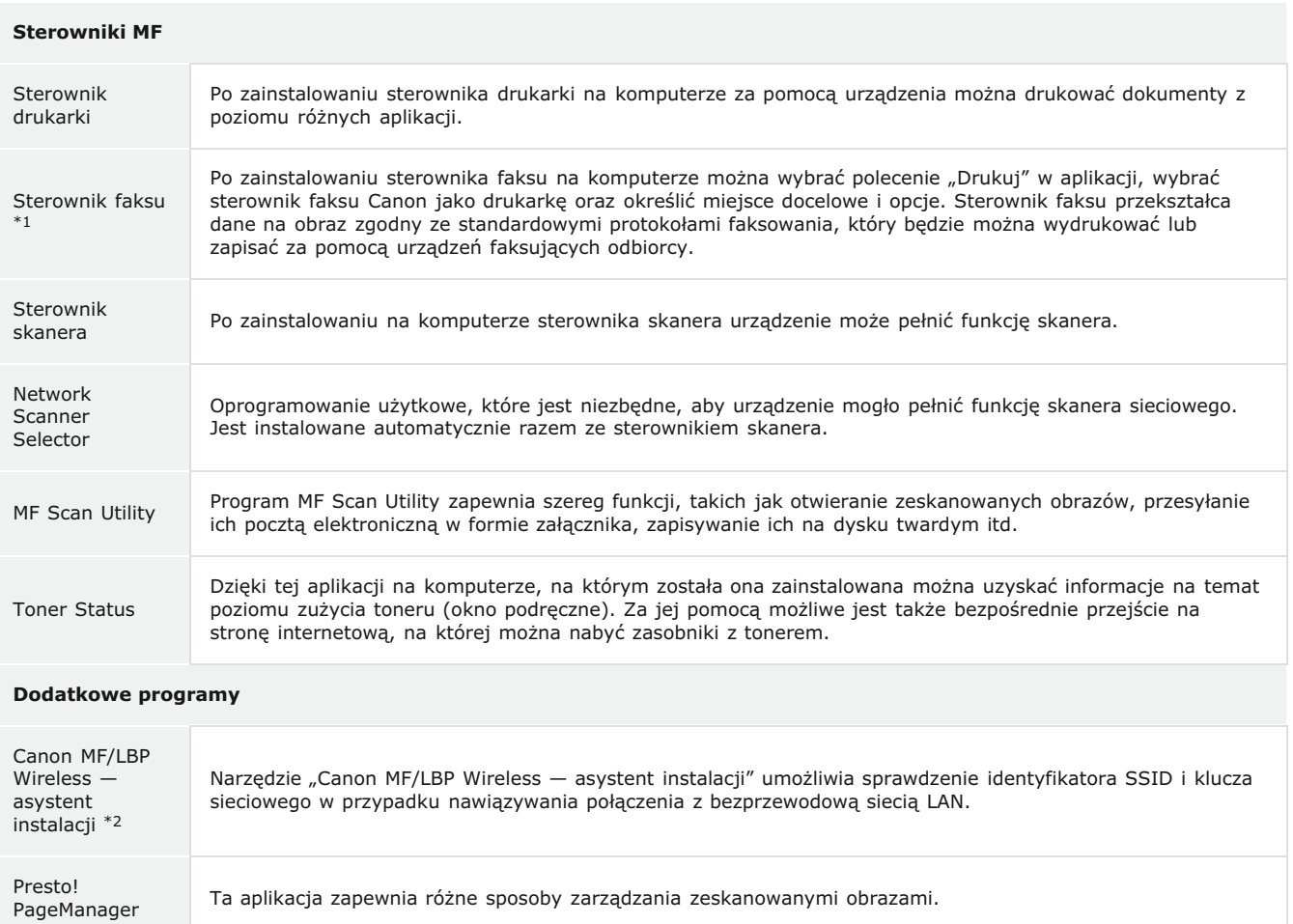

\*1 Sterownik faksu może nie być dołączony w zależności od modelu urządzenia.

\*2 Oprogramowanie to może nie być dołączone w zależności od modelu urządzenia lub kraju bądź regionu użytkownika.

# **UWAGA**

- W zależności od używanego systemu operacyjnego niektóre funkcje oprogramowania sterownika zawartego na dysku DVD-ROM mogą być niedostępne. Najnowszą wersję oprogramowania można znaleźć na stronie internetowej firmy Canon. Zalecane jest sprawdzenie środowiska operacyjnego itd. i pobranie wymaganej wersji odpowiedniego oprogramowania.

# <span id="page-746-0"></span>Obsługiwane systemy operacyjne

Kompatybilność sterowników MF i programu MF Scan Utility z danym systemem operacyjnym.

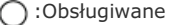

- :Nieobsługiwane

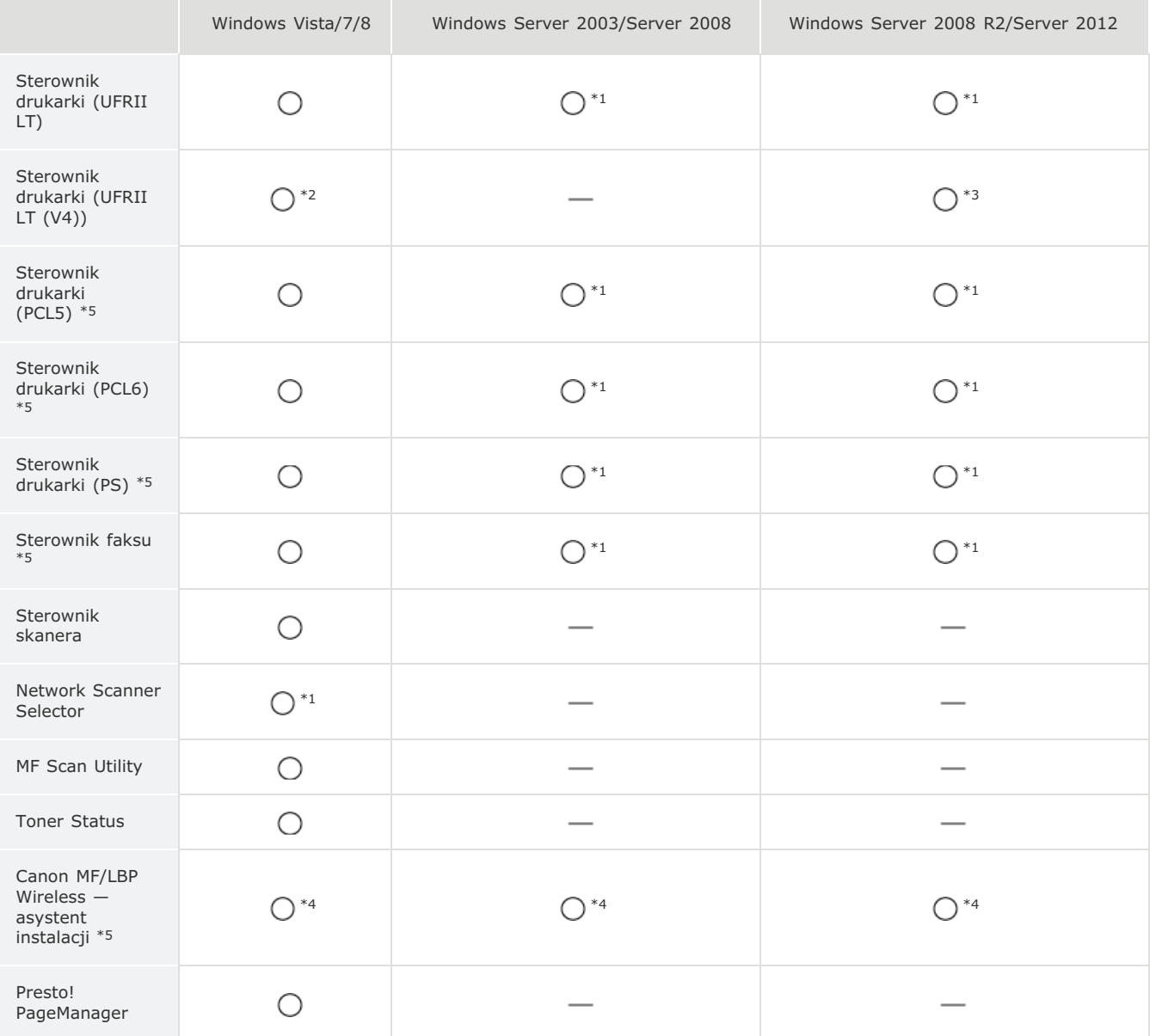

\*1 Obsługiwane tylko za pośrednictwem połączenia sieciowego.

\*2 Obsługiwane tyko przez system operacyjny Windows 8.1.

\*3 Obsługiwane tyko przez system operacyjny Windows Server 2012 R2.

\*4 Obsługiwane tylko za pośrednictwem bezprzewodowego połączenia sieciowego.

\*5 Oprogramowanie to może nie być dołączone w zależności od modelu urządzenia lub kraju bądź regionu użytkownika.

# <span id="page-747-0"></span>Wybór sterownika do zainstalowania

Przed zainstalowaniem Sterowników MF w menu urządzenia należy określić metode połączenia z komputerem oraz typy używanych sterowników.

#### 1. Naciśnij przycisk ni dotknij przycisku <Menu>.

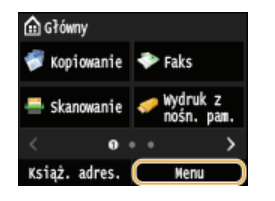

- · Jeśli pojawi się ekran logowania, wprowadź prawidłowy identyfikator i kod PIN za pomocą klawiszy numerycznych, a następnie naciśnij przycisk [D]. (Logowanie się na urządzeniu: Instrukcja e-Manual)
- $\mathcal{L}$ Dotknij przycisku <Ustawienia zarządzania systemem>.
- 3 Dotknij przycisku <Wybór PDL (Plug and Play)>.
- $\boldsymbol{\varDelta}$ Dotknij opcję <Sieć> albo opcję <USB>.

## Wybierz używany sterownik.

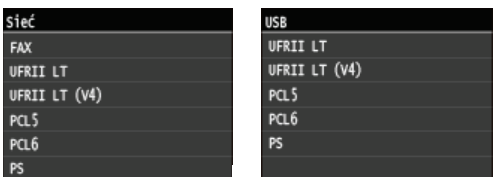

#### Wybieralny język opisu strony

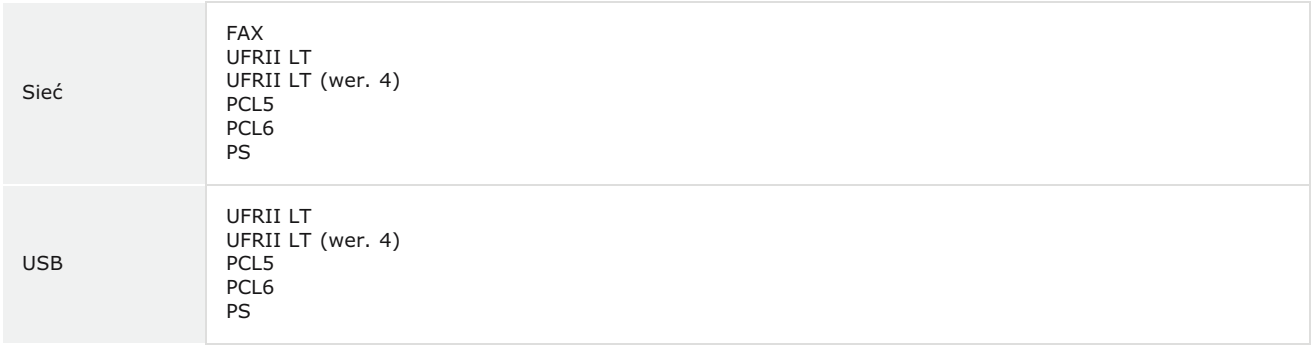

# $6$  Uruchom ponownie urządzenie.

· Jeśli w kroku 4 została wybrana opcja <USB>, wyłącz urządzenie, odczekaj co najmniej 10 sekund, a następnie włącz je ponownie.

# <span id="page-748-0"></span>**Instalacia**

W tej sekcji opisano, w jaki sposób należy zainstalować sterowniki MF i program MF Scan Utility, by móc drukować na urządzeniu za pomocą komputera.

## Instalacja z dostarczonego dysku DVD-ROM

Sterowniki MF i program MF Scan Utility należy zainstalować z dysku DVD-ROM dołaczonego do urządzenia. Przed instalacją sterowników należy najpierw podłączyć urządzenie do komputera. **DInstalacja z dostarczonego dysku DVD-ROM** 

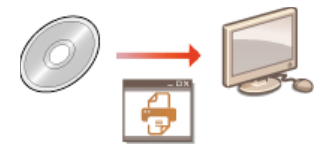

## Instalacja po pobraniu z witryny internetowej firmy Canon

Najnowszą wersie sterowników MF i programu MF Scan Utility można pobrać ze strony internetowej firmy Canon. Z opcji pobrania sterowników MF lub programu MF Scan Utility można skorzystać na przykład, gdy sterowniki znajdujące się na dysku DVD-ROM nie są kompatybilne z posiadaną wersją systemu operacyjnego. OInstalacja po pobraniu z witryny internetowej firmy Canon

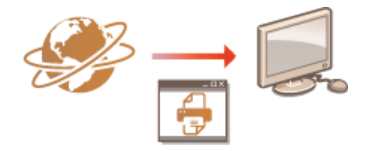

# **UWAGA**

Dodawanie drukarki sieciowej za pomocą WSD

· W przypadku systemu operacyjnego Windows Vista/7/8/Server 2008/Server 2012 można użyć protokołu WSD (Web Services on Devices), aby dodać drukarkę sieciową. **OInstalacja w celu korzystania z protokołu WSD** 

# <span id="page-749-0"></span>Instalacja z dostarczonego dysku DVD-ROM

Kolejność procedury Instalacja standardowa jest nastepująca: "Instalacja sterowników" "Instalacja oprogramowania z dołączonego dysku DVD-ROM" » "Instalacja instrukcji e-Manual". Więcej informacji dotyczących podłączania urządzenia do komputera można uzyskać w podręczniku pt. "Pierwsze kroki".

Możesz zainstalować standardowy zestaw oprogramowania wraz z instrukcją e-Manual [Instalacja standardowa] albo dokonać wyboru oprogramowania i podręczników, które mają zostać zainstalowane [Instalacja niestandardowa].

**OInstalacja za pomocą procedury [Instalacja standardowa] OInstalacja za pomoca opcji [Instalacja niestandardowa] OSprawdzanie poprawności instalacji** 

# **WAŻNE**

Jeśli urządzenie jest podłączone do komputera przy użyciu kabla USB

- · Postępuj według instrukcji wyświetlanych na ekranie, aby podłączyć kabel USB. Jeśli kabel USB został podłączony przed zainstalowaniem sterowników, odłącz kabel i ponownie zainstaluj sterowniki.
- Kabel USB nie jest dołączony do urządzenia. Należy zaopatrzyć się w odpowiedni kabel.

# **UWAGA**

· Wyświetlone opcje różnią się w zależności od ustawień kraju lub regionu.

<span id="page-749-1"></span>Instalacja za pomocą procedury [Instalacja standardowa]

1. Przygotuj instalację.

#### **Połączenie USB**

Wyłącz urządzenie.

#### Połączenie za pomocą przewodowej/bezprzewodowej sieci LAN

Podłącz urządzenie do komputera za pośrednictwem sieci.

- Przed rozpoczęciem instalacji sterowników skonfiguruj ustawienia sieciowe. Więcej informacji dotyczących konfiguracji ustawień sieciowych można uzyskać w podręczniku pt. "Pierwsze kroki".
- Zaloguj się na komputerze, korzystając z konta administratora.

#### Umieść dvsk DVD-ROM dołaczony do urzadzenia w napedzie komputera.

· Wybierz język i kliknij przycisk [OK], jeżeli wyświetlony zostanie odpowiedni monit.

# 4 Kliknij przycisk [Instalacja standardowa].

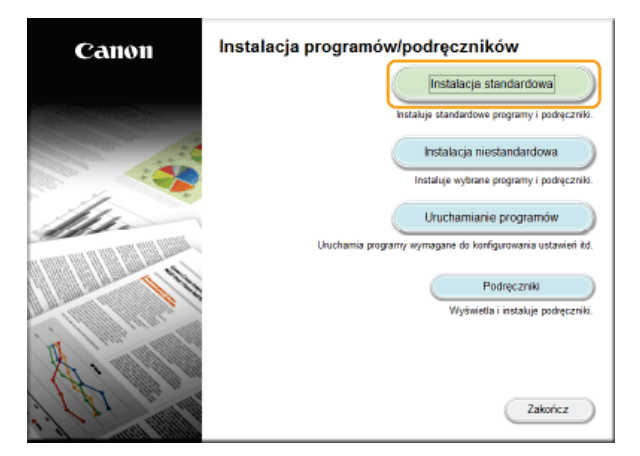

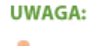

- · Jeżeli nie chcesz instalować e-Podręcznika albo chcesz dostosować instalowane oprogramowanie do własnych potrzeb, kliknij przycisk [Instalacja niestandardowa].
- · Jeśli powyższy ekran nie zostanie wyświetlony, zapoznaj się z sekcją OWyświetlanie ekranu [Instalacja programów/podręczników].
- · Jeśli zostanie wyświetlony ekran [Autoodtwarzanie], kliknij polecenie [Uruchom MInst.exe].

# 5 Wybierz metodę połączenia z komputerem.

#### **Połączenie USB**

Wybierz opcję [Połączenie USB] i kliknij przycisk [Dalej].

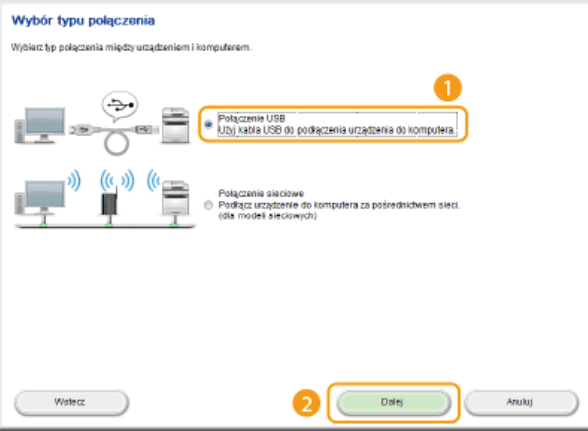

Połączenie za pomocą przewodowej/bezprzewodowej sieci LAN Wybierz opcję [Połączenie sieciowe] i kliknij przycisk [Dalej].

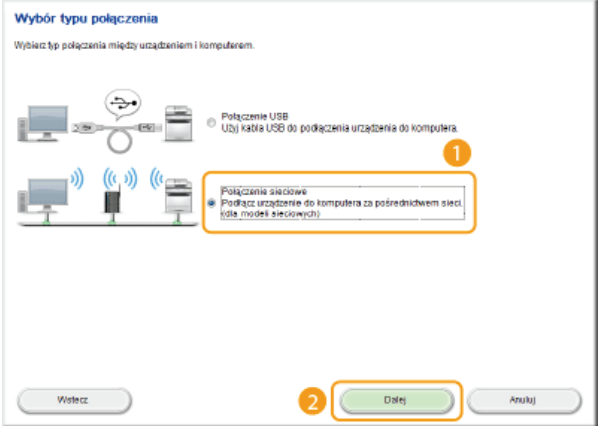

- W systemach Server 2003/Server 2008/Server 2012 powyższy ekran nie zostanie wyświetlony. Przejdź do poniższej procedury.

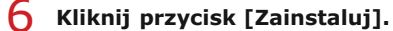

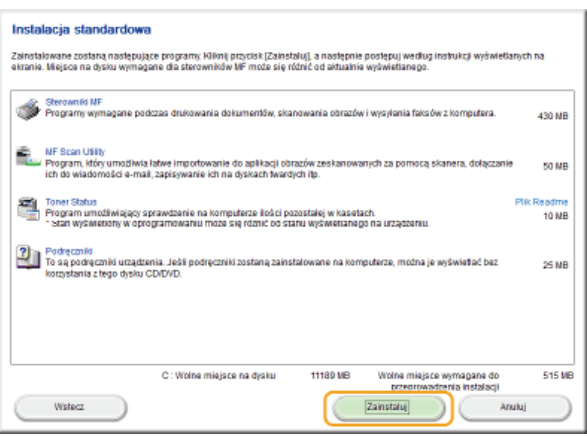

Przeczytaj umowę licencyjną i kliknij przycisk [Tak], aby zaakceptować.

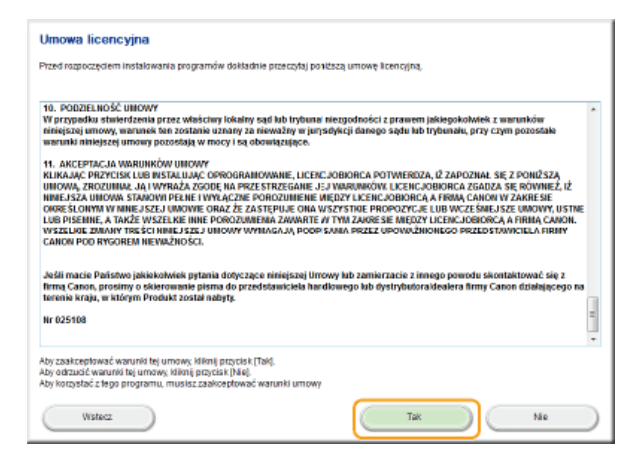

#### 8 Kliknij przycisk [Dalej].

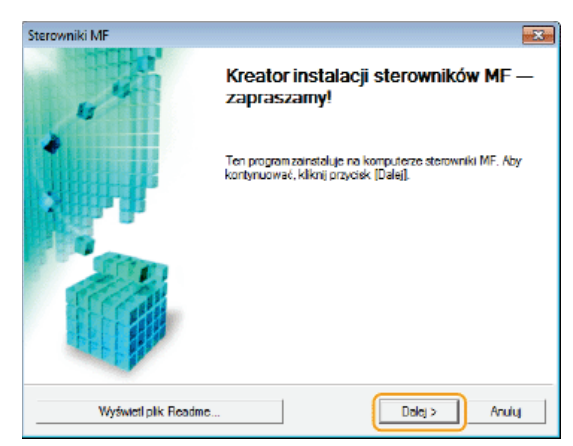

 $\mathbf Q$ Postępuj według instrukcji wyświetlanych na ekranie, aby zainstalować sterowniki.

# Połączenie USB E

1. Postępuj według instrukcji wyświetlanych na ekranie, aby podłączyć urządzenie do komputer kablem USB, a następnie włącz urządzenie.

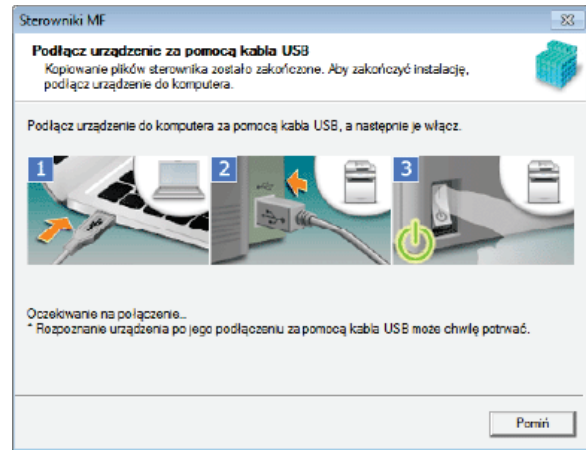

2 Kliknij polecenie [Zakończ].

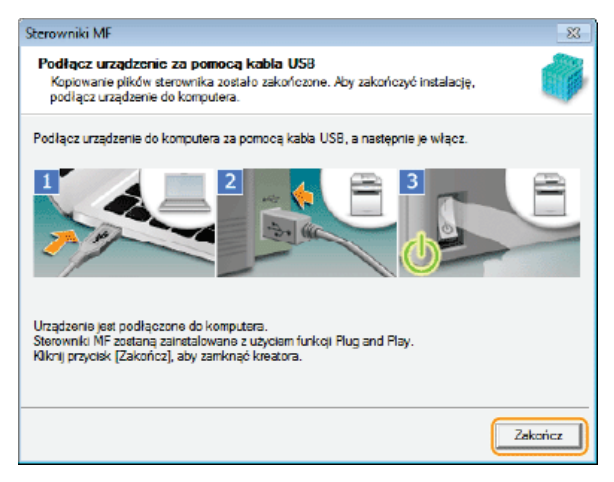

Instalacia sterowników została zakończona.

#### **UWAGA:**

#### Jeśli nie można sprawdzić, czy urządzenie zostało podłączone do komputera

Poniższy ekran może zostać wyświetlony w przypadku, gdy podłączenie urządzenia do komputera kablem USB zajęło dużo czasu. Wyłącz urządzenie, ponownie podłącz kabel, a następnie ponownie włącz urządzenie.

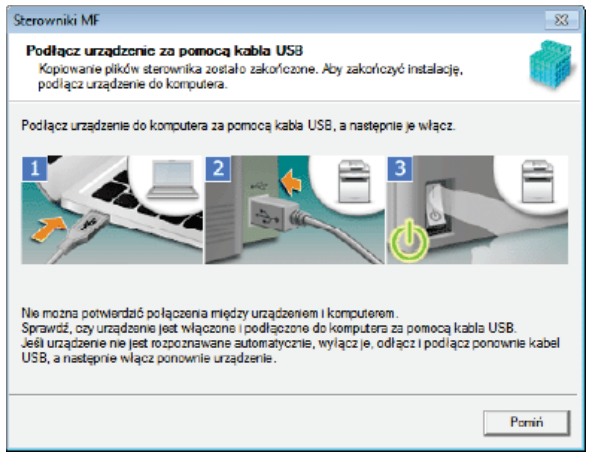

# Połączenie za pomocą przewodowej/bezprzewodowej sieci LAN Z

1 W przypadku wyświetlenia się poniższego ekranu kliknij przycisk [Tak].

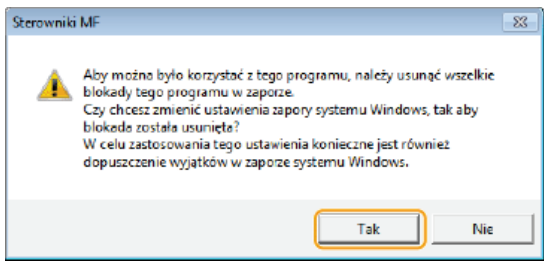

2 Wybierz urządzenie i kliknij przycisk [Dalej].

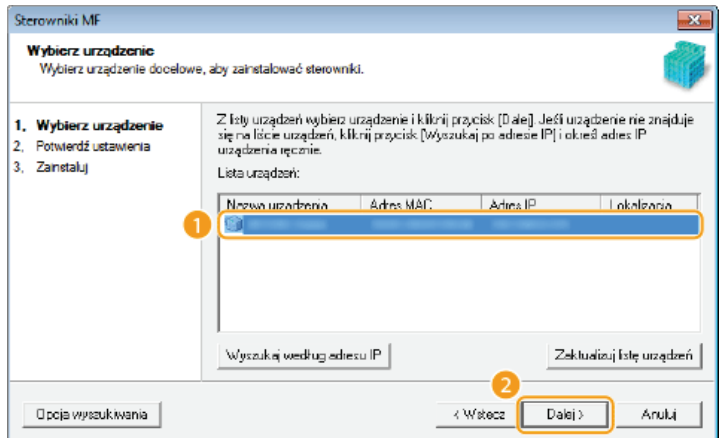

## **UWAGA:**

## Gdy na ekranie [Lista urządzeń] nie są wyświetlone żadne urządzenia

Sprawdź łączność między komputerem a urządzeniem oraz ustawienia adresu IP (Wyświetlanie ustawień sieciowych: Instrukcja e-Manual), a następnie kliknij przycisk [Zaktualizuj listę urządzeń]. Jeżeli na liście nadal nie pojawia się żadne urządzenie, kliknij przycisk [Wyszukaj według adresu IP] • wprowadź ustawiony w menu urządzenia adres IP + i kliknij przycisk [OK].

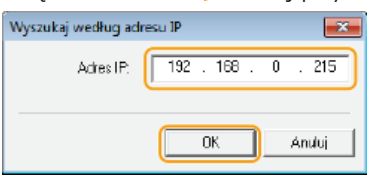

3 Sprawdź wprowadzone ustawienia i kliknij przycisk [Rozpocznij].

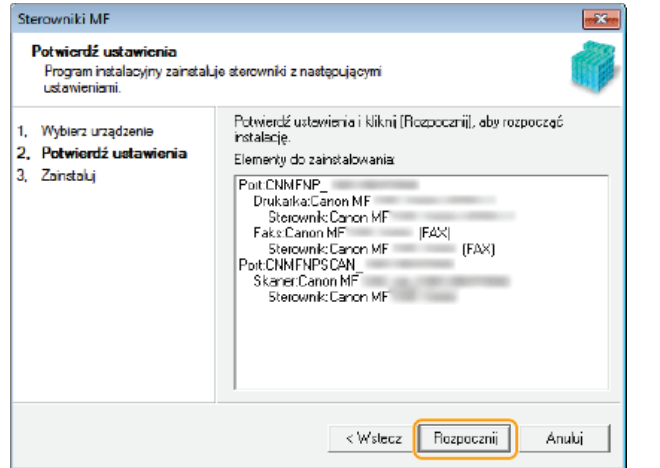

Instalacja sterowników została zakończona.

1 nostępuj według instrukcji wyświetlanych na ekranie, aby zainstalować narzędzie Toner Status.

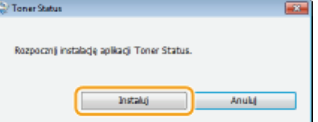

- 11 Postępuj według instrukcji wyświetlanych na ekranie, aby zainstalować e-Podręcznik.
- 12 Uważnie zapoznaj się z informacjami zaprezentowanymi na poniższym ekranie, zaznacz opcję [Akceptuj] albo [Nie akceptuj], a następnie kliknij przycisk [Dalej].

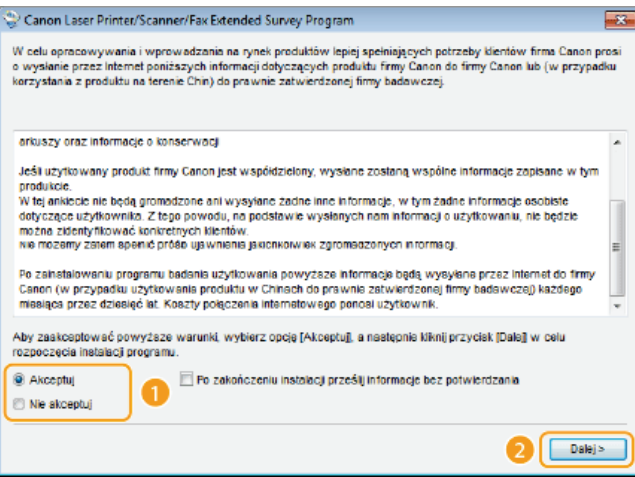

- W przypadku wyboru opcji [Akceptuj] zostanie zainstalowane narzędzie Product Extended Survey Program.
- Będzie ono co miesiąc przez 10 lat przesyłać firmie Canon podstawowe informacje związane z instalacją i użytkowaniem drukarki. Narzędzie Product Extended Survey Program nie wysyła żadnych innych informacji, w tym danych osobowych. Można je odinstalować w dowolnym momencie. Oddinstalowanie programu przedłużonego badania produktu

# 13 Kliknij przycisk [Dalej].

14 Zaznacz pole wyboru [Uruchom ponownie komputer teraz (zalecane)] i po wyjeciu dysku DVD-ROM kliknij przycisk [Uruchom ponownie].

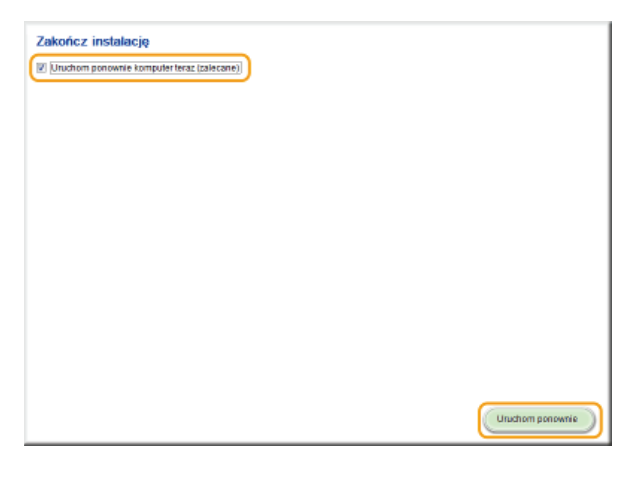

## <span id="page-754-0"></span>Instalacja za pomocą opcji [Instalacja niestandardowa]

#### $\mathbf 1$ Przygotuj instalację.

#### **Połączenie USB**

Wyłącz urządzenie.

#### Połączenie za pomocą przewodowej/bezprzewodowej sieci LAN

Podłącz urządzenie do komputera za pośrednictwem sieci.

Przed rozpoczęciem instalacji sterowników skonfiguruj ustawienia sieciowe. Więcej informacji dotyczących konfiguracji ustawień sieciowych można uzyskać w podręczniku pt. "Pierwsze kroki".

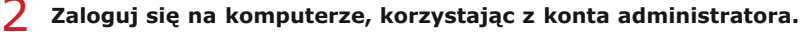

· Wybierz język i kliknij przycisk [OK], jeżeli wyświetlony zostanie odpowiedni monit.

3 Umieść dysk DVD-ROM dołączony do urządzenia w napędzie komputera.

 $\overline{4}$  Kliknij przycisk [Instalacja niestandardowa].

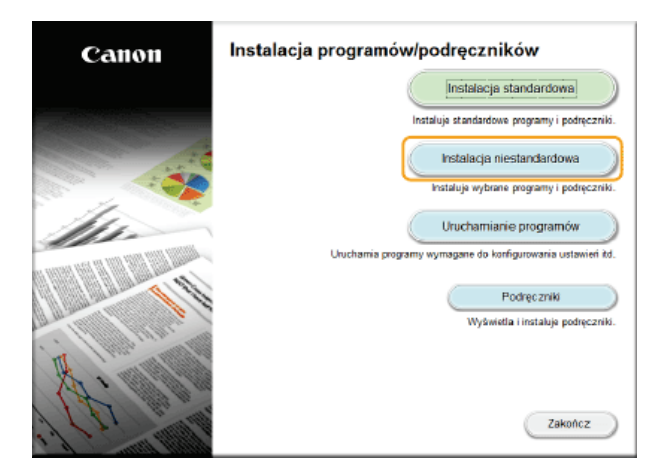

#### **UWAGA:**

- Deżeli chcesz zainstalować standardowy zestaw oprogramowania i e-Podręcznik, kliknij przycisk [Instalacja standardowa].
- · Jeśli powyższy ekran nie zostanie wyświetlony, zapoznaj się z sekcją OWyświetlanie ekranu [Instalacja programów/podręczników].
- · Jeżeli zostanie wyświetlone okienko [Autoodtwarzanie], kliknij pozycję [Uruchom MInst.exe].

#### 5 Wybierz metodę połączenia z komputerem.

#### **Połaczenie USB**

Wybierz opcję [Połączenie USB] i kliknij przycisk [Dalej].

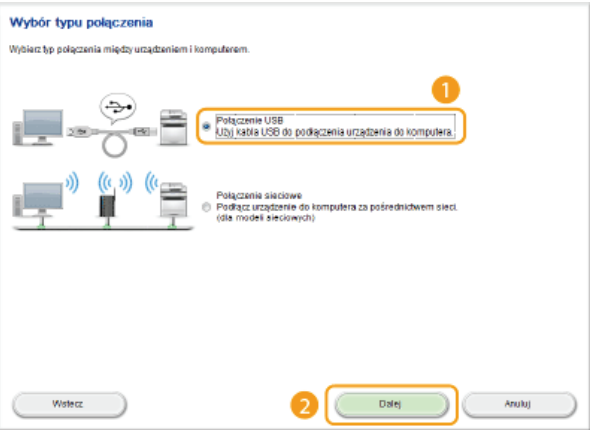

Połączenie za pomocą przewodowej/bezprzewodowej sieci LAN Wybierz opcję [Połączenie sieciowe] i kliknij przycisk [Dalej].

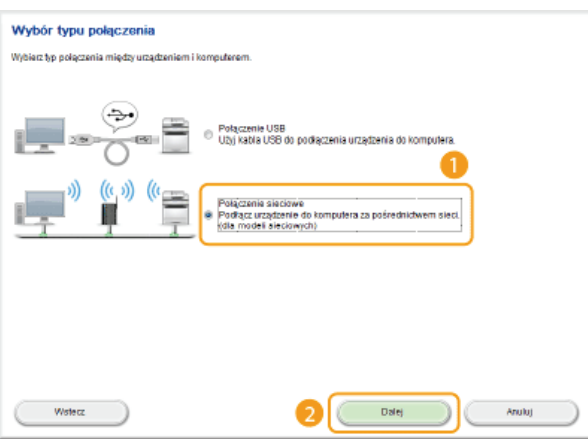

· W systemach Server 2003/Server 2008/Server 2012 powyższy ekran nie zostanie wyświetlony. Przejdź do poniższej procedury.

6 Zaznacz pole wyboru znajdujące się obok aplikacji, którą chcesz zainstalować, a następnie kliknij przycisk [Zainstaluj].
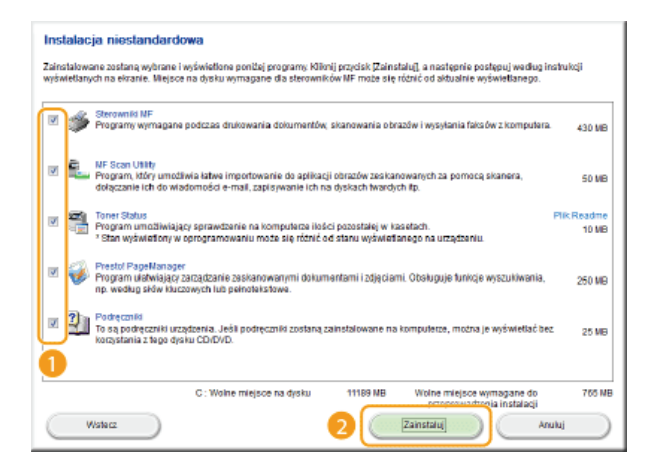

7 Przeczytaj Umowę licencyjną i kliknij przycisk [Tak], aby zaakceptować.

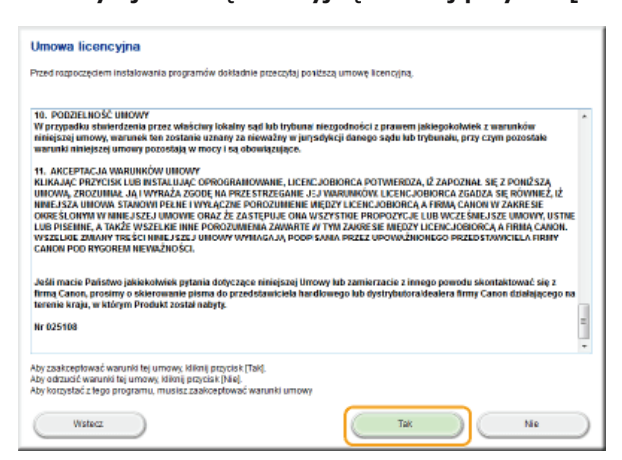

#### 8 Kliknij przycisk [Dalej].

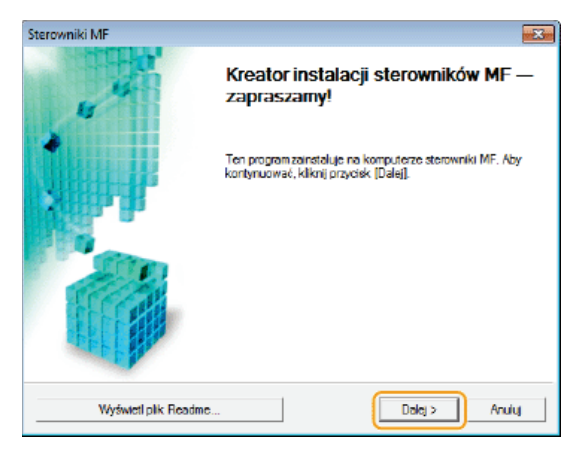

**g** Postępuj według instrukcji wyświetlanych na ekranie, aby zainstalować sterowniki.

## Połączenie USB Z

Postępuj według instrukcji wyświetlanych na ekranie, aby podłączyć urządzenie do komputer kablem 1 USB, a następnie włącz urządzenie.

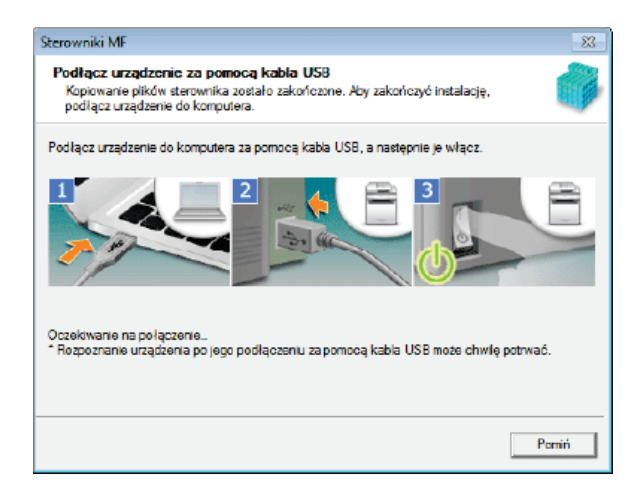

## 2 Kliknij polecenie [Zakończ].

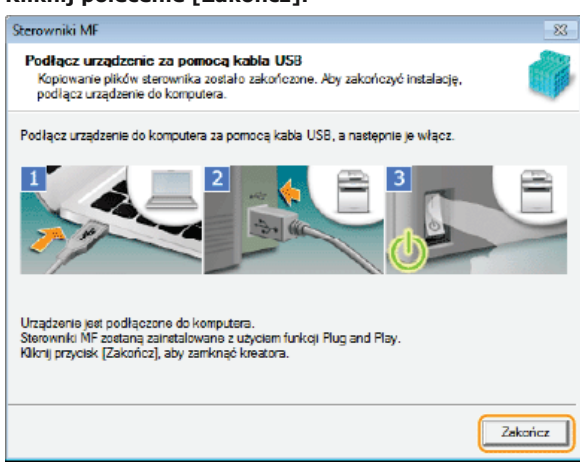

Instalacja sterowników została zakończona.

## **UWAGA:**

#### Jeśli nie można sprawdzić, czy urządzenie zostało podłączone do komputera

Poniższy ekran może zostać wyświetlony w przypadku, gdy podłączenie urządzenia do komputera kablem USB zajęło dużo czasu. Wyłącz urządzenie, ponownie podłącz kabel, a następnie ponownie włącz urządzenie.

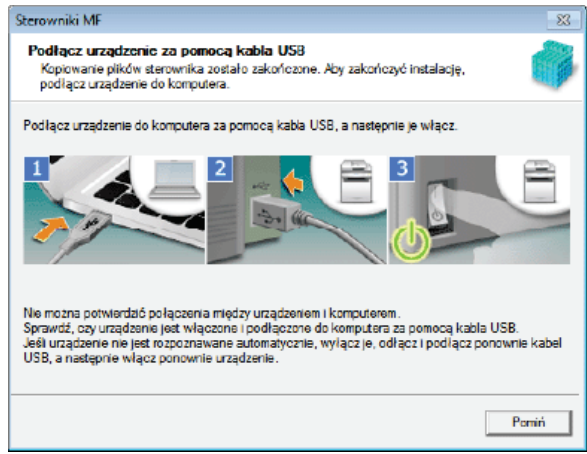

## Połączenie za pomocą przewodowej/bezprzewodowej sieci LAN  $\Sigma$

1 W przypadku wyświetlenia się poniższego ekranu kliknij przycisk [Tak].

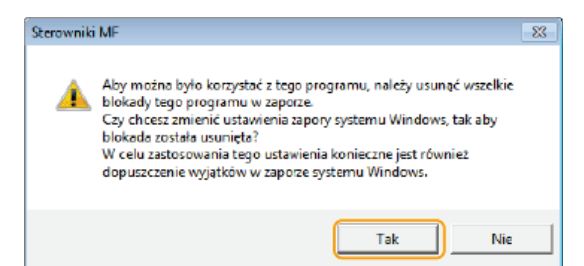

## 2 Wybierz urządzenie i kliknij przycisk [Dalej].

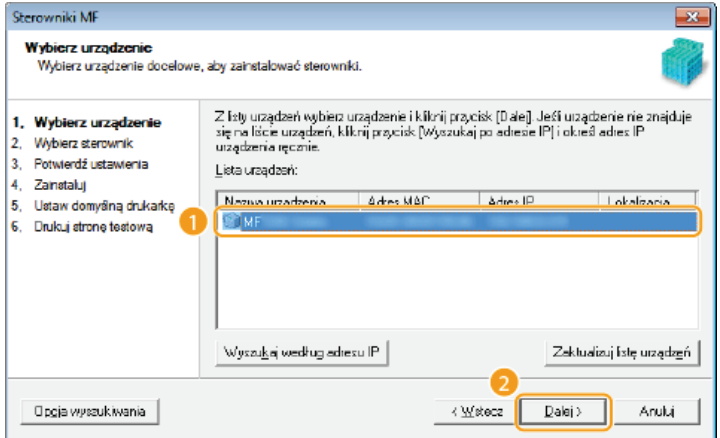

## **UWAGA:**

## Gdy na ekranie [Lista urządzeń] nie są wyświetlone żadne urządzenia

Sprawdź łączność między komputerem a urządzeniem oraz ustawienia adresu IP (Wyświetlanie ustawień sieciowych: Instrukcja e-Manual), a następnie kliknij przycisk [Zaktualizuj listę urządzeń]. Jeżeli na liście nadal nie<br>pojawia się żadne urządzenie, kliknij przycisk [Wyszukaj według adresu IP] p wprowadź ustawiony w menu urządzenia adres IP i kliknij przycisk [OK].

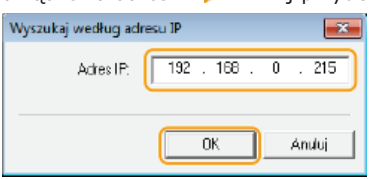

3 Wybierz sterowniki, które chcesz zainstalować i kliknij przycisk [Dalej].

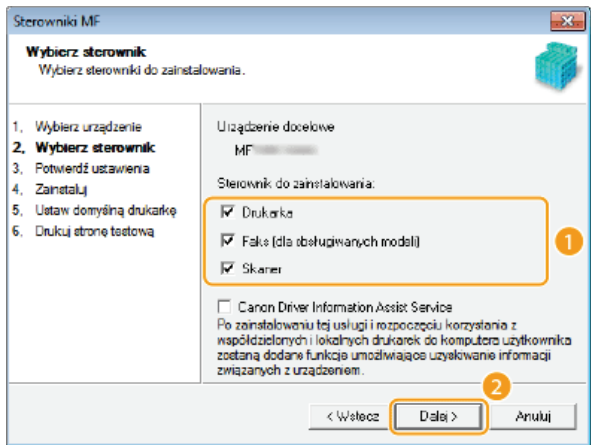

#### **UWAGA:**

Uzyskiwanie informacji o urządzeniach w przypadku korzystania z serwera druku Zaznacz pole wyboru [Canon Driver Information Assist Service].

- 4 Zaznacz pole wyboru przy sterowniku drukarki do zainstalowania, a następnie kliknij przycisk [Dalej].
	- · W zależności od modelu urządzenie powyższy ekran może nie zostać wyświetlony. Przejdź do poniższej procedury.

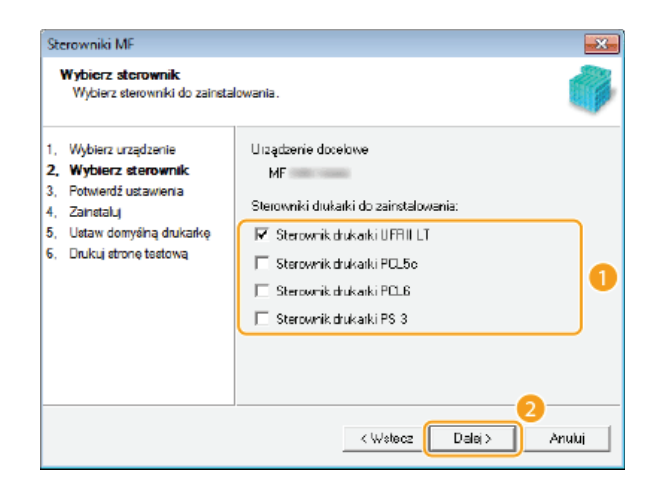

## 5 Określ nazwę każdego sterownika.

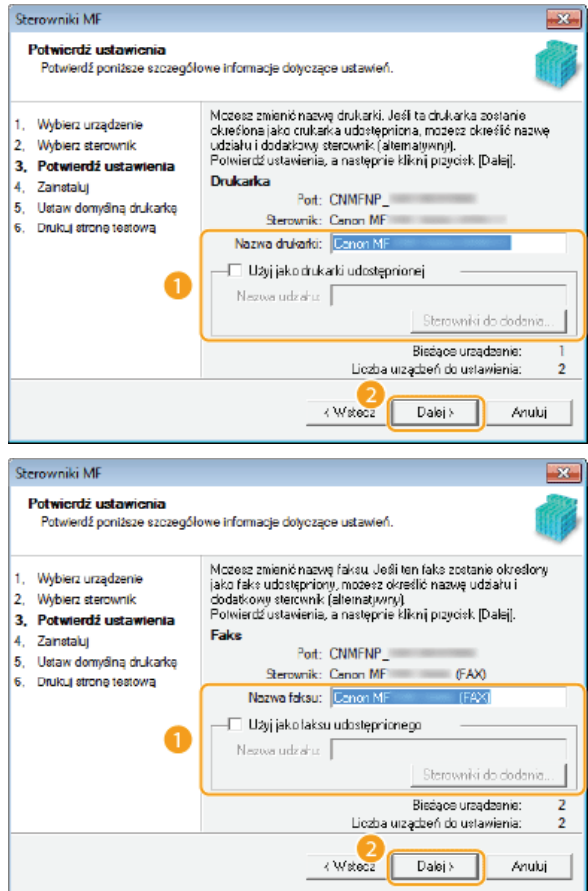

## [Nazwa drukarki]/[Nazwa faksu]

Zmodyfikuj nazwę wedle uznania.

## [Użyj jako drukarki udostępnionej]/[Użyj jako faksu udostępnionego]

Zaznacz to pole wyboru, jeżeli chcesz udostępnić urządzenie (i użyć komputera, na którym przeprowadzana jest instalacja, jako serwera druku). Konfiguracja serwera wydruku: Instrukcja e-Manual

## [Nazwa udziału]

Zmodyfikuj nazwę udostępnionego urządzenia wedle uznania.

## [Sterowniki do dodania]

w przypadku zaznaczenia pola [Użyj jako drukarki udostępnionej]/[Użyj jako faksu udostępnionego] zainstaluj odpowiednie dodatkowe sterowniki.

Aby tego dokonać, wybierz wersję systemu operacyjnego i kliknij przycisk [OK].

## $6$  Zapoznaj się z wyświetlanymi informacjami, a następnie kliknij przycisk [Rozpocznij].

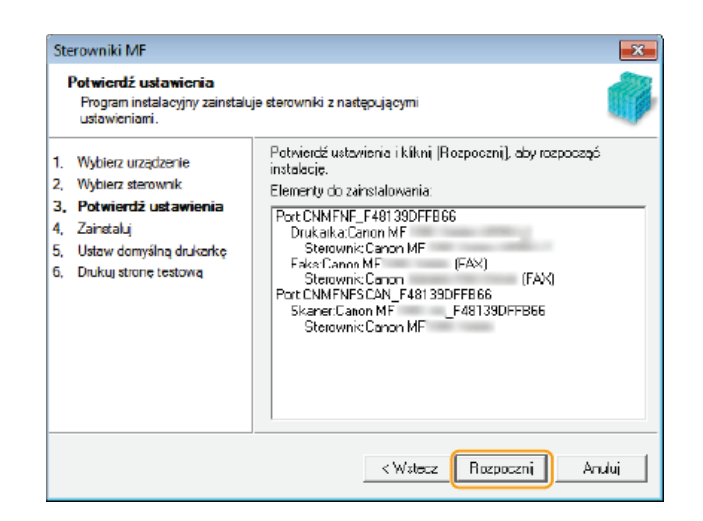

7 Wybierz domyślnie używane urządzenie i wykonaj wydruk testowy.

- Aby określić domyślne urządzenie, zaznacz właściwy sterownik i kliknij przycisk [Dalej].
- Aby wydrukować stronę testową, sprawdź sterownik.

## 8 Kliknij polecenie [Zakończ].

- . W systemach Windows Server 2003/Server 2008/Server 2012 program MF Scan Utility nie jest instalowany. Przejdź do kroku 11.
- Instalacja sterowników została zakończona.

1 nostępuj według instrukcji wyświetlanych na ekranie, aby zainstalować program MF Scan Utility.

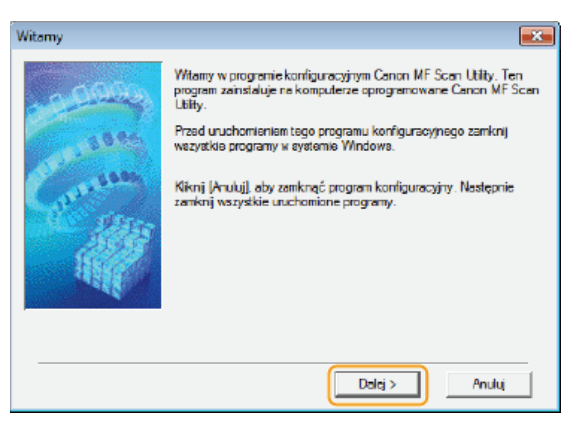

11. Postępuj według instrukcji wyświetlanych na ekranie, aby zainstalować narzędzie Toner Status.

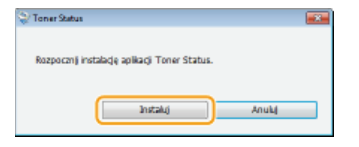

- $12<sub>1</sub>$ Postępuj według instrukcji wyświetlanych na ekranie, aby zainstalować program Presto! PageManager oraz e-Podręcznik.
- 13 Uważnie zapoznaj się z informacjami zaprezentowanymi na poniższym ekranie, zaznacz opcję [Akceptuj] albo [Nie akceptuj], a następnie kliknij przycisk [Dalej].

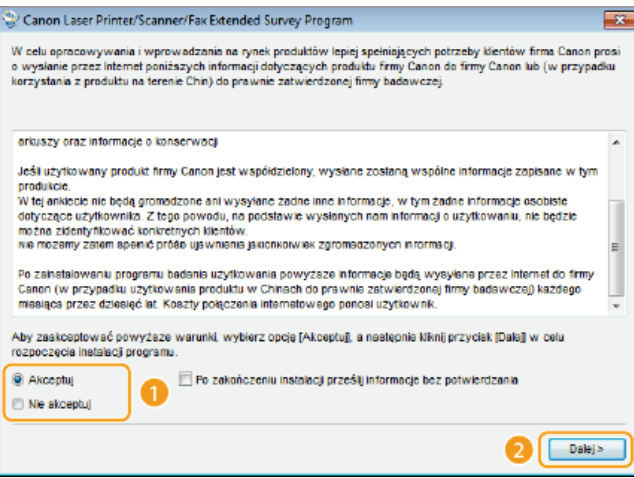

- W przypadku wyboru opcji [Akceptuj] zostanie zainstalowane narzędzie Product Extended Survey Program.
- Będzie ono co miesiąc przez 10 lat przesyłać firmie Canon podstawowe informacje związane z instalacją i użytkowaniem drukarki. Narzędzie Product Extended Survey Program nie wysyła żadnych innych informacji, w tym danych osobowych. Można je odinstalować w dowolnym momencie. Odinstalowanie programu przedłużonego badania produktu

## $14$  Kliknij przycisk [Dalej].

 $15$  Zaznacz pole wyboru [Uruchom ponownie komputer teraz (zalecane)] i po wyjeciu dysku DVD-ROM kliknij przycisk [Uruchom ponownie].

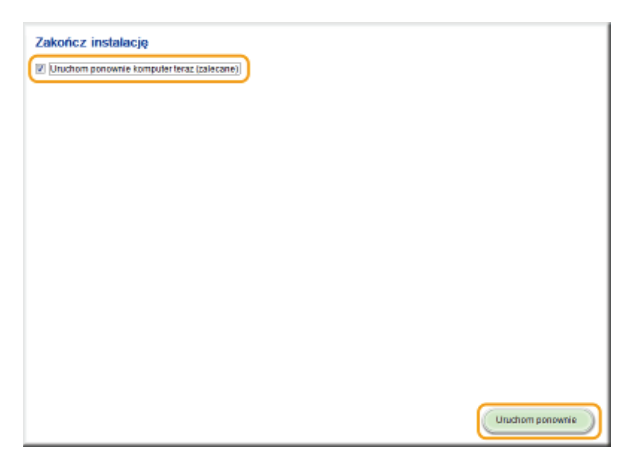

## Sprawdzanie poprawności instalacji

Poprawność instalacji sterowników MF, programu MF Scan Utility, instrukcji e-Manual itd. jest sygnalizowana pojawieniem się odpowiednich ikon.

#### **Sterownik drukarki**

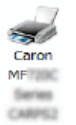

Po wykonaniu prawidłowej instalacji sterownika drukarki jej ikona pojawia się w folderze drukarek. **OWyświetlanie** folderu Drukarki

#### **Sterownik faksu**

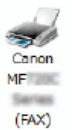

Po wykonaniu prawidłowej instalacji sterownika faksu jego ikona pojawia się w folderze drukarek. Owyświetlanie folderu Drukarki

#### Sterownik skanera (połaczenie sieciowe)

 $\tilde{\phantom{a}}$ Canon MF ser, F48139CFF **BRB** 

Po wykonaniu prawidłowej instalacji sterownika skanera jego ikona pojawia się w folderze [Skanery i aparaty fotograficzne] albo [Właściwości skanerów i aparatów fotograficznych].

### Sterownik skanera (połączenie USB)

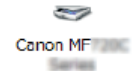

Po wykonaniu prawidłowej instalacji sterownika skanera jego ikona pojawia się w folderze [Skanery i aparaty fotograficzne] albo [Właściwości skanerów i aparatów fotograficznych].

#### **MF Scan Utility**

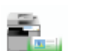

Po wykonaniu prawidłowej instalacji programu MF Scan Utility ikona programu MF Scan Utility pojawia się w folderze [MF Scan Utility] w folderze [Canon] w menu [Start].

#### **Network Scanner Selector**

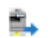

Po wykonaniu prawidłowej instalacji programu Network Scanner Selector ikona programu Network Scanner Selector pojawia się na pasku zadań.

### **Instrukcia e-Manual**

Po wykonaniu prawidłowej instalacji instrukcji e-Manual jej ikona pojawia się na pulpicie.

· Ikona instrukcji e-Manual nie pojawi się na pulpicie w przypadku wyboru opcji [Instalacja niestandardowa].

#### **Toner Status**

 $MF$ Series e...

Po wykonaniu prawidłowej instalacji narzędzia Toner Status jego ikona pojawia się na pasku zadań.

## **UWAGA**

ř.

#### Jeżeli dana ikona nie pojawiła się

· Odinstaluj sterowniki (**Odinstalowywanie Sterowników MF**) i powtórz procedurę instalacyjną od początku.

#### **Inne oprogramowanie**

Program Presto! PageManager można zainstalować, wybierając opcję [Instalacja niestandardowa]. Po wykonaniu prawidłowej instalacji programu Presto! PageManager jego ikona pojawia się na pulpicie.

# Instalacja po pobraniu z witryny internetowej firmy Canon

Sterowniki MF albo program MF Scan Utility należy zainstalować po pobraniu ich najnowszej wersji ze strony internetowej firmy Canon.

## **OInstalowanie Sterowników MF OInstalowanie programu MF Scan Utility OSprawdzanie poprawności instalacji**

## **WAŻNE**

Jeśli urządzenie jest podłączone do komputera przy użyciu kabla USB

- Postępuj według instrukcji wyświetlanych na ekranie, aby podłączyć kabel USB. Jeśli kabel USB został podłączony przed zainstalowaniem sterowników, odłącz kabel i ponownie zainstaluj sterowniki.
- Kabel USB nie jest dołączony do urządzenia. Należy zaopatrzyć się w odpowiedni kabel.

## **UWAGA**

· Jeżeli na komputerze jest zainstalowana starsza wersja, podczas próby zainstalowania nowszej wyświetlone zostanie okienko podobne do tego zaprezentowanego poniżej, a cała instalacja zostanie anulowana. Przed instalacją nowszej wersji należy odinstalować starszą. Odinstalowywanie

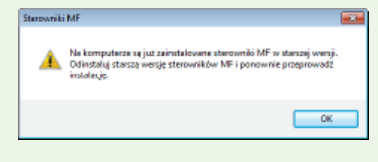

## <span id="page-763-0"></span>Instalowanie Sterowników MF

#### 1 Przygotuj instalację.

#### **Połączenie USB**

Wyłącz urządzenie.

Połączenie za pomocą przewodowej/bezprzewodowej sieci LAN

Podłącz urządzenie do komputera za pośrednictwem sieci.

Przed rozpoczeciem instalacii sterowników skonfiguruj ustawienia sieciowe. Więcej informacji dotyczących konfiguracji ustawień sieciowych można uzyskać w podręczniku pt. "Pierwsze kroki".

## Zaloguj się jako administrator.

Pobierz sterowniki ze strony internetowej firmy Canon (http://www.canon.com/).

· Więcej informacji dotyczących pobierania sterowników znajduje się na stronie pobierania poświęconej Twojemu urządzeniu.

 $\Delta$ Kliknij dwukrotnie pobrany plik instalacyjny i kliknij przycisk [Dalej].

Przeczytaj Umowę licencyjną i kliknij przycisk [Tak], aby zaakceptować.

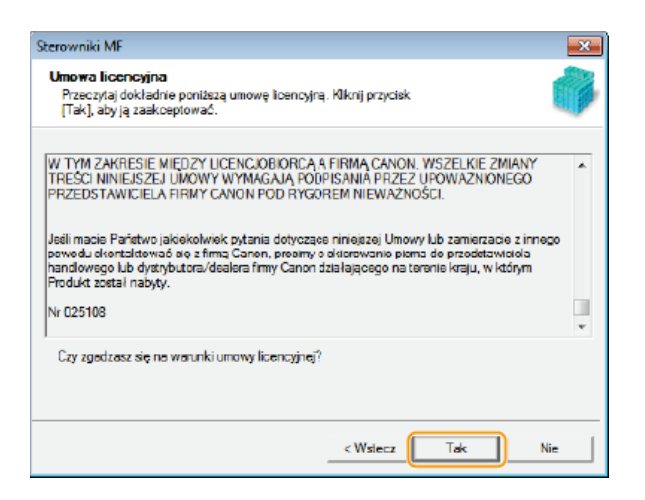

 $\bigcap$  Postępuj według instrukcji wyświetlanych na ekranie, aby zainstalować sterowniki.

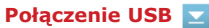

1 Wybierz opcję [Połączenie USB] i kliknij przycisk [Dalej].

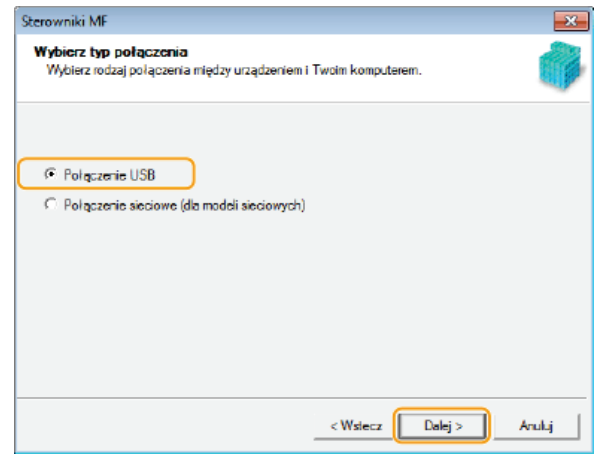

2 Postępuj według instrukcji wyświetlanych na ekranie, aby podłączyć urządzenie do komputer kablem USB, a następnie włącz urządzenie.

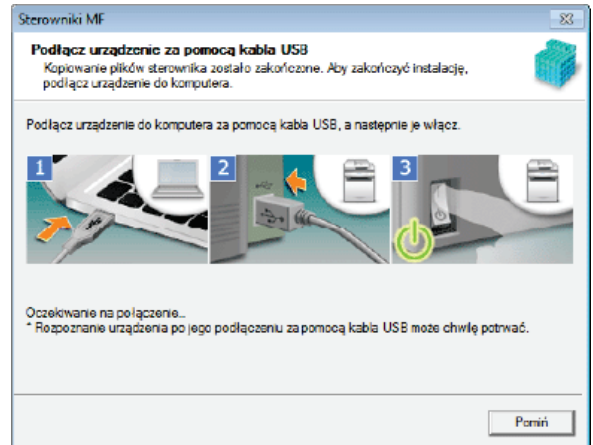

3 Kliknij polecenie [Zakończ].

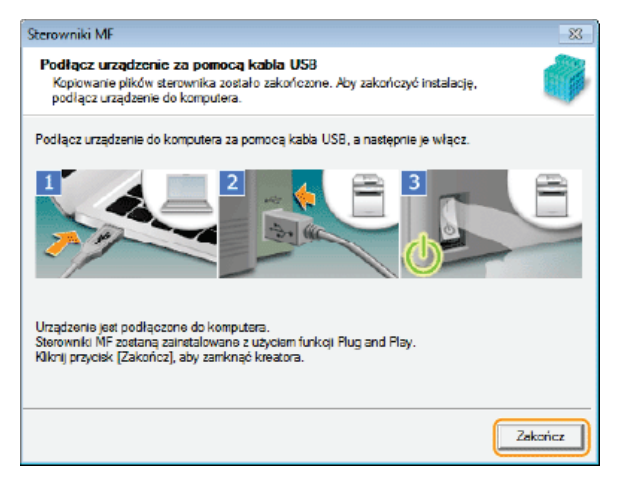

Instalacia sterowników została zakończona.

## **UWAGA:**

### Jeśli nie można sprawdzić, czy urządzenie zostało podłączone do komputera

Poniższy ekran może zostać wyświetlony w przypadku, gdy podłączenie urządzenia do komputera kablem USB zajęło dużo czasu. Wyłącz urządzenie, ponownie podłącz kabel, a następnie ponownie włącz urządzenie.

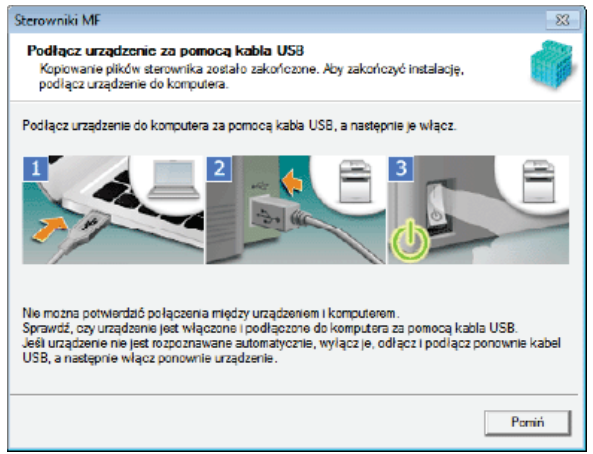

#### Połączenie za pomocą przewodowej/bezprzewodowej sieci LAN Z

1 Wybierz opcję [Połączenie sieciowe] i kliknij przycisk [Dalej].

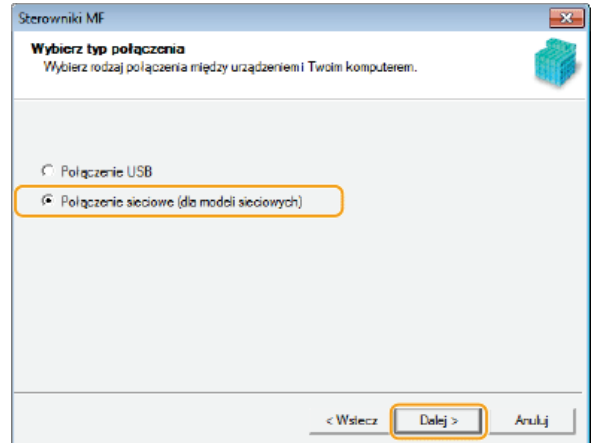

2 W przypadku wyświetlenia się poniższego ekranu kliknij przycisk [Tak].

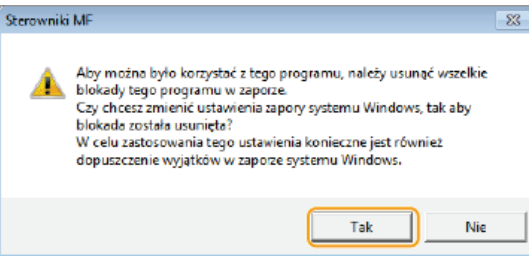

· W systemach Server 2003/Server 2008/Server 2012 powyższy ekran nie zostanie wyświetlony. Przejdź do poniższej procedury.

## 3 Wybierz urządzenie i kliknii przycisk [Dalej].

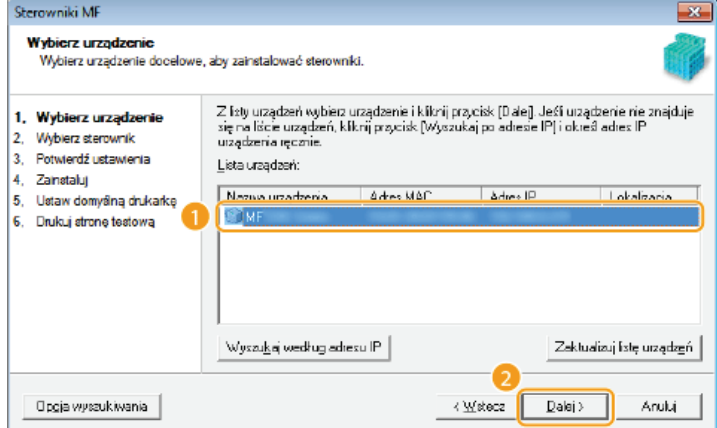

## **UWAGA:**

### Gdy na ekranie [Lista urządzeń] nie są wyświetlone żadne urządzenia

· Sprawdź łączność między komputerem a urządzeniem oraz ustawienia adresu IP (Wyświetlanie ustawień sieciowych: Instrukcja e-Manual), a następnie kliknij przycisk [Zaktualizuj listę urządzeń]. Jeżeli na liście nadal nie pojawia się żadne urządzenie, kliknij przycisk [Wyszukaj według adresu IP] w wprowadź ustawiony w menu urządzenia adres IP i kliknii przycisk [OK].

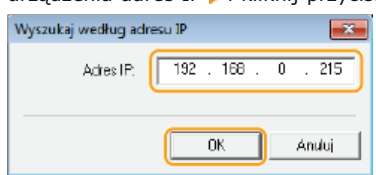

## 4 Wybierz sterowniki, które chcesz zainstalować i kliknij przycisk [Dalej].

· W przypadku niezaznaczenia opcji [Drukarka] lub [Faks] przejdź do kroku 6.

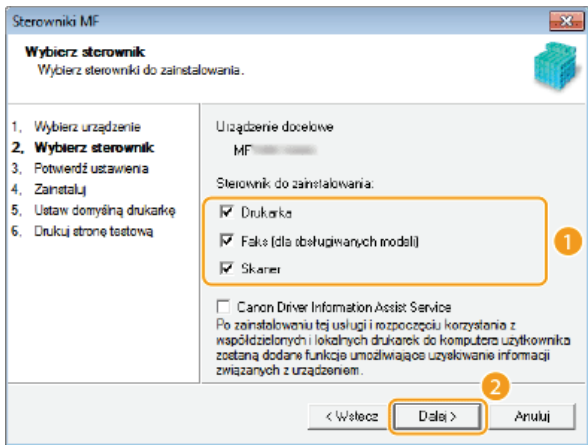

## **UWAGA:**

Uzyskiwanie informacji o urządzeniach w przypadku korzystania z serwera druku Zaznacz pole wyboru [Canon Driver Information Assist Service].

### 5 Wybierz sterowniki drukarki, które chcesz zainstalować i kliknij przycisk [Dalej].

· W zależności od modelu urządzenie powyższy ekran może nie zostać wyświetlony. Przejdź do poniższej procedury.

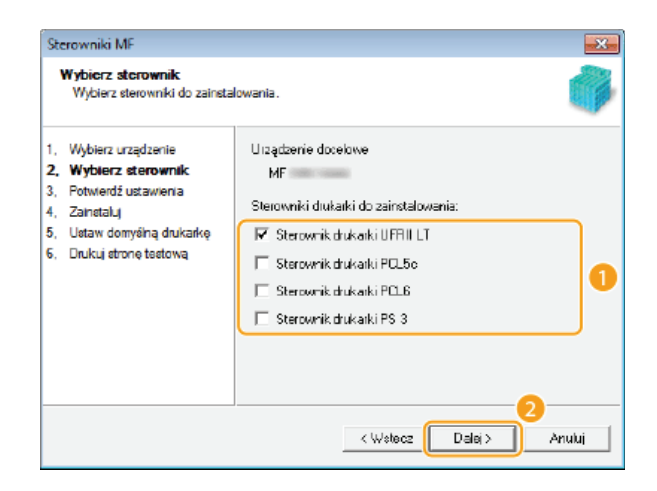

## 6 Określ nazwę każdego sterownika.

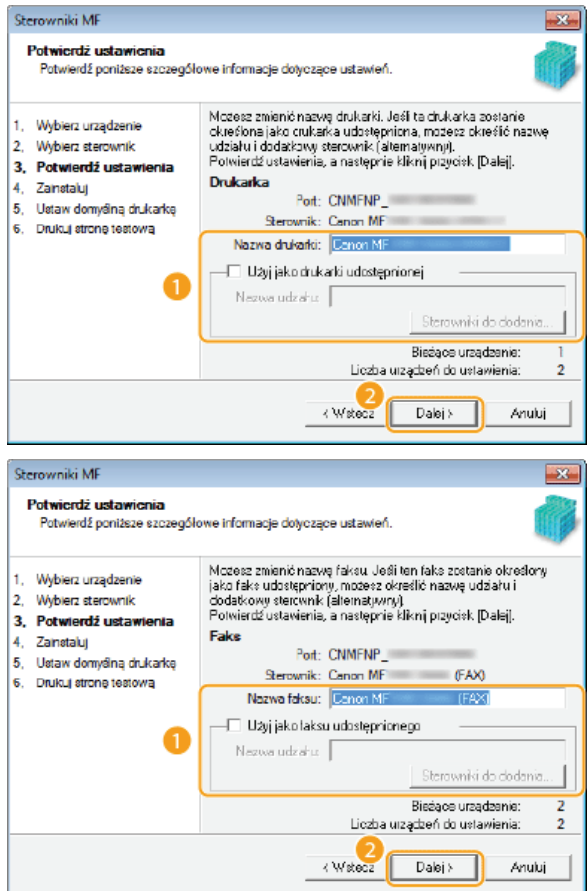

## [Nazwa drukarki]/[Nazwa faksu]

Zmodyfikuj nazwę wedle uznania.

## [Użyj jako drukarki udostępnionej]/[Użyj jako faksu udostępnionego]

Zaznacz to pole wyboru, jeżeli chcesz udostępnić urządzenie (i użyć komputera, na którym przeprowadzana jest instalacja, jako serwera druku). Konfiguracja serwera wydruku: Instrukcja e-Manual

## [Nazwa udziału]

Zmodyfikuj nazwę udostępnionego urządzenia wedle uznania.

## [Sterowniki do dodania]

W przypadku zaznaczenia pola [Użyj jako drukarki udostępnionej]/[Użyj jako faksu udostępnionego] zainstaluj odpowiednie dodatkowe sterowniki.

Aby tego dokonać, wybierz wersję systemu operacyjnego i kliknij przycisk [OK].

## 7 Zapoznaj się z wyświetlanymi informacjami, a następnie kliknij przycisk [Rozpocznij].

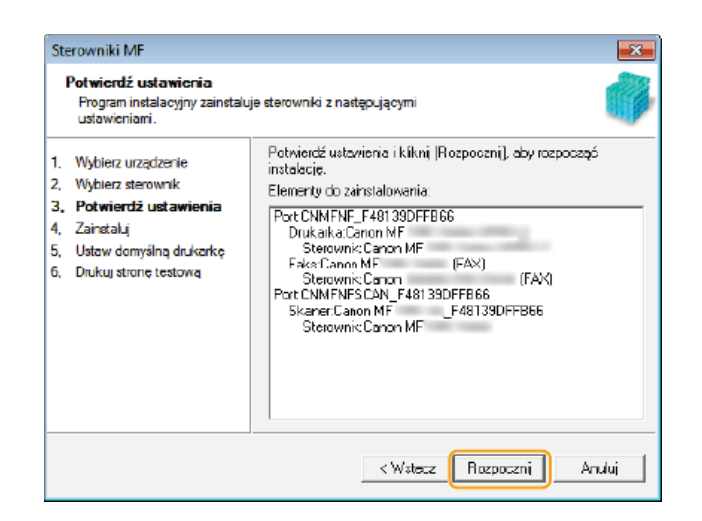

8 Wybierz domyślnie używane urządzenie i wykonaj wydruk testowy.

- Aby określić domyślne urządzenie, zaznacz właściwy sterownik i kliknij przycisk [Dalej].
- · Aby wydrukować stronę testową, sprawdź sterownik.

## 9 Kliknij polecenie [Zakończ].

Instalacja sterowników została zakończona.

## <span id="page-768-0"></span>Instalowanie programu MF Scan Utility

- 1 Zaloguj się na komputerze, korzystając z konta administratora.
- Pobierz program MF Scan Utility ze strony internetowej firmy Canon (http://www.canon.com/).
	- · Wiecej informacji dotyczących pobierania programu MF Scan Utility znajduje się na stronie pobierania poświęconej Twojemu urządzeniu.

## Wyodrębnij pobrany plik.

- $\Lambda$ Kliknij przycisk [Dalej].
- 5 Przeczytaj Umowę licencyjną i kliknij przycisk [Tak], aby zaakceptować.

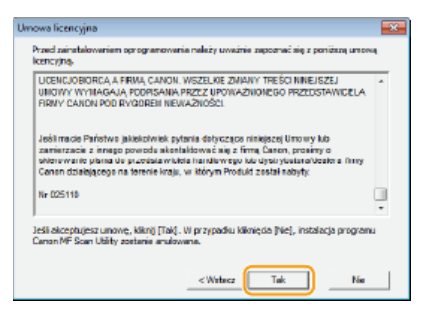

6 Kliknij przycisk [Zakończ].

## <span id="page-768-1"></span>Sprawdzanie poprawności instalacji

Poprawność instalacji Sterowników MF jest sygnalizowana pojawieniem się odpowiednich ikon.

#### **Sterownik drukarki**

Po wykonaniu prawidłowej instalacji sterownika drukarki jej ikona pojawia się w folderze drukarek (OWyświetlanie folderu Drukarki).

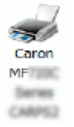

#### **Sterownik faksu**

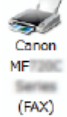

 $\sim$ 

Po wykonaniu prawidłowej instalacji sterownika faksu jego ikona pojawia się w folderze drukarek (Owyświetlanie folderu Drukarki).

#### Sterownik skanera (połączenie sieciowe)

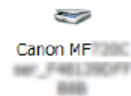

Po wykonaniu prawidłowej instalacji sterownika skanera jego ikona pojawia się w folderze [Skanery i aparaty fotograficzne] albo [Właściwości skanerów i aparatów fotograficznych].

### Sterownik skanera (połączenie USB)

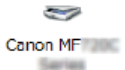

Po wykonaniu prawidłowej instalacji sterownika skanera jego ikona pojawia się w folderze [Skanery i aparaty fotograficzne] albo [Właściwości skanerów i aparatów fotograficznych].

## **MF Scan Utility**

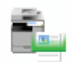

Po wykonaniu prawidłowej instalacji programu MF Scan Utility ikona programu MF Scan Utility pojawia się w folderze [MF Scan Utility] w folderze [Canon] w menu [Start].

#### **Network Scanner Selector**

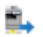

Po wykonaniu prawidłowej instalacji programu Network Scanner Selector ikona programu Network Scanner Selector pojawia się na pasku zadań.

## **UWAGA**

## Jeżeli dana ikona nie pojawiła się

· Odinstaluj sterowniki ( Odinstalowywanie Sterowników MF) i powtórz procedurę instalacyjną od początku.

## Instalacja w celu korzystania z protokołu WSD

W przypadku korzystania z systemu operacyjnego Windows Vista/7/8/Server 2008/Server 2012 można drukować korzystając z protokołu WSD (Web Services on Devices). Aby korzystać z protokołu WSD, należy najpierw zainstalować sterownik drukarki, a następnie dodać drukarkę sieciową.

**OInstalowanie Sterowników MF** 

ODodawanie drukarki sieciowej

<span id="page-770-0"></span>Instalowanie Sterowników MF

- 1 Zaloguj się na komputerze, korzystając z konta administratora.
- フ Otwórz folder drukarki. O Wyświetlanie folderu Drukarki
- 3 Kliknij przycisk [Dodaj drukarkę].

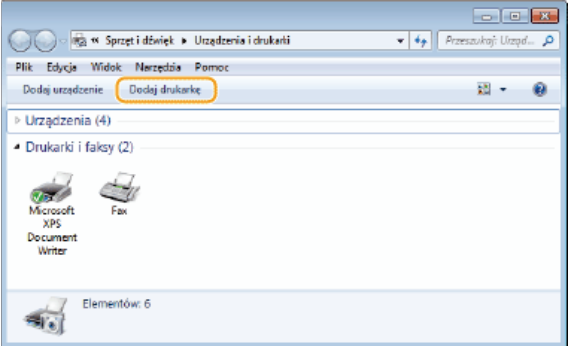

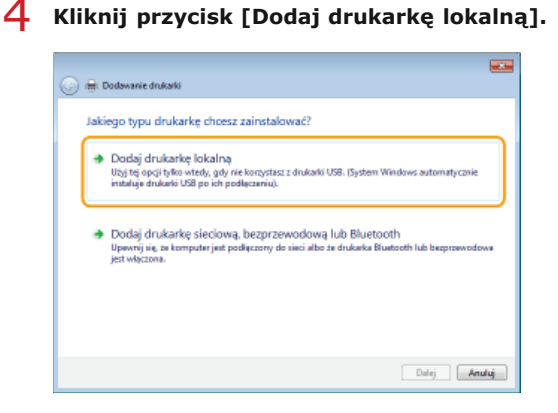

5 Sprawdź, czy w obszarze [Użyj istniejącego portu] wybrana jest opcje [LPT1], a następnie kliknij przycisk [Dalej].

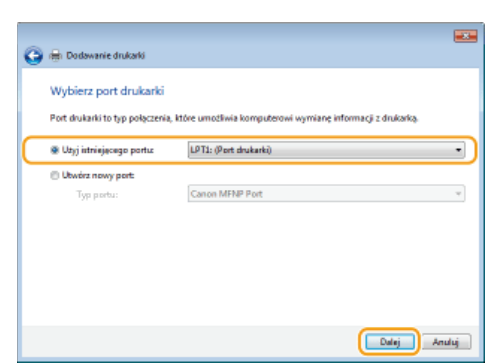

# **Kliknij przycisk [Z dysku].** 6

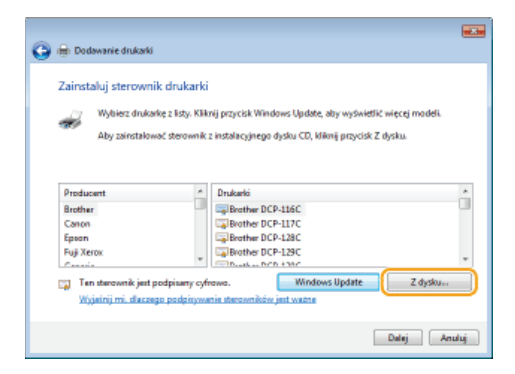

#### Kliknii przycisk [Przegladai]. 7

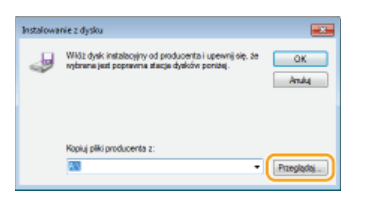

Odszukaj folder, w którym znajduja sie sterowniki, wybierz plik Inf, a nastepnie kliknij przycisk [Otwórz]. 8

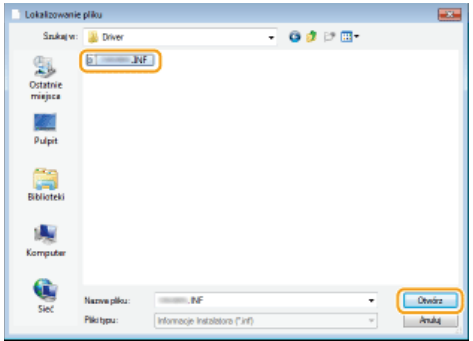

- Wybierz folder zawierający sterowniki na dysku DVD-ROM lub z pobranego pliku. Wyświetlane sterowniki mogą różnić się w zależności od modelu urządzenia.
	- \* Zamiast folderu [xxxx] wybierz folder odpowiadający językowi instalowanego sterownika.

## **UFR II**

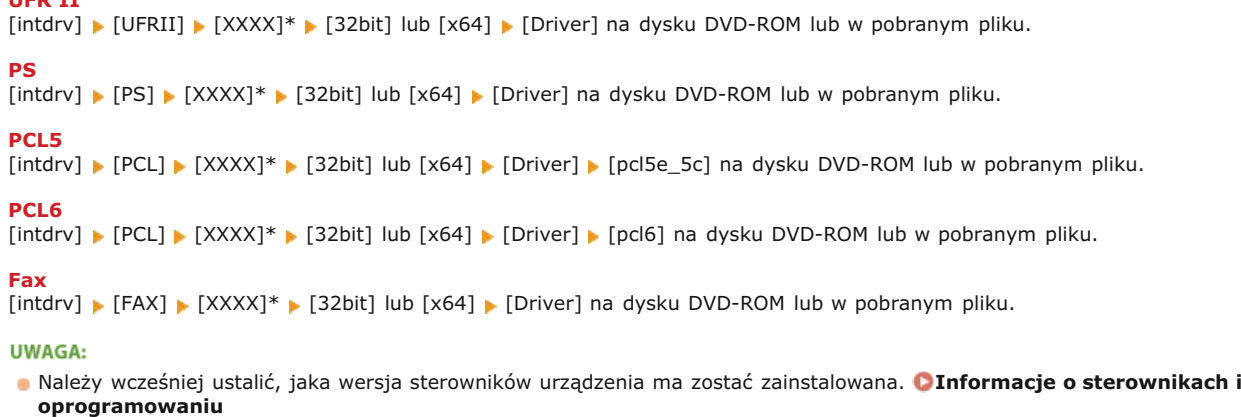

Jeśli nie wiesz, czy określić wersję 32-bitową, czy 64-bitową. **O Sprawdzanie architektury bitowej** 

#### **Kliknij przycisk [OK].** 9

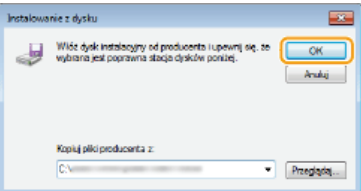

 $10$ Wybierz drukarkę, a następnie kliknij przycisk [Dalej].

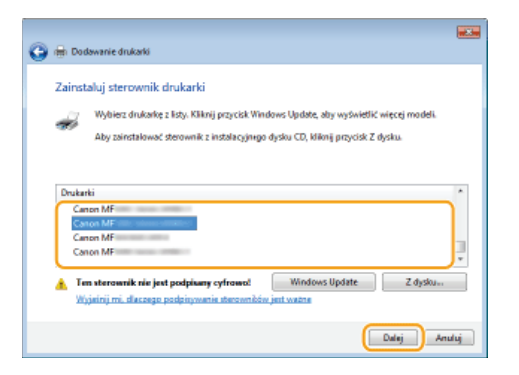

11 W razie potrzeby zmień nazwę drukarki i kliknij przycisk [Dalej].

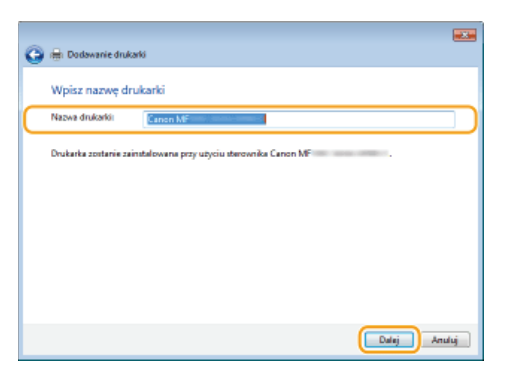

1 7 Wybierz opcję [Nie udostępniaj tej drukarki], a następnie kliknij przycisk [Dalej].

· Jeżeli chcesz udostępnić drukarkę, skonfiguruj ustawienia udostępniania drukarki dodanej według informacji w sekcji O Dodawanie drukarki sieciowej. (Konfiguracja serwera wydruku: Instrukcja e-Manual)

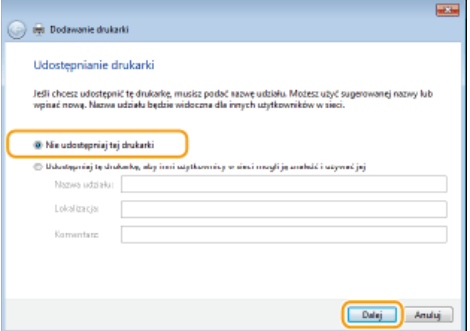

## $13$  Kliknij przycisk [Zakończ].

· Aby drukarka funkcjonowała jako zazwyczaj używana drukarka, zaznacz pole wyboru [Ustaw jako drukarkę domyślną].

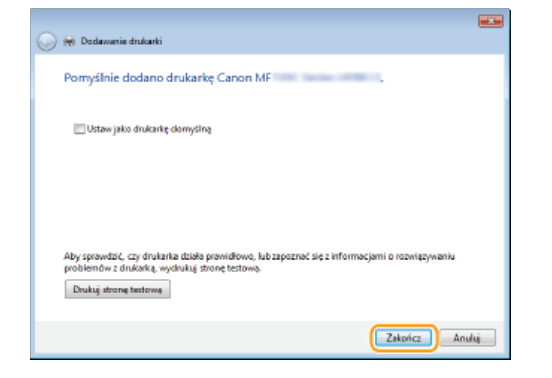

Instalacja zakończyła się, a w folderze drukarek pojawi się ikona zainstalowanej drukarki.

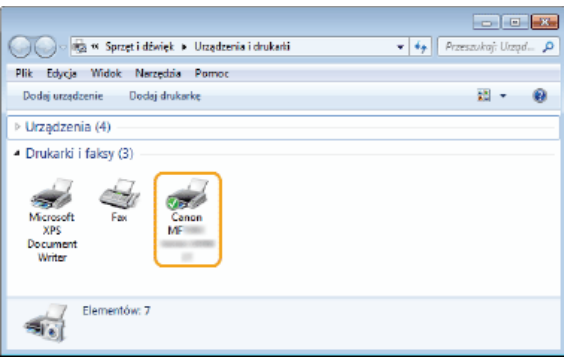

## <span id="page-773-0"></span>Dodawanie drukarki sieciowej

# **Otwórz folder sieci.** 1

**Windows Vista/Server 2008** [Start] ▶ wybierz opcję [Sieć].

### **Windows 7/Server 2008 R2**

[Start] MI [Komputer] Mybierz opcję [Sieć].

#### **Windows 8/Server 2012**

Kliknij prawym przyciskiem myszy w lewym dolnym rogu ekranu ▶ [Eksplorator plików] ▶ wybierz opcję [Sieć].

#### **Windows 8.1/Server 2012 R2**

Kliknij prawym przyciskiem myszy przycisk [Start] • [Eksplorator plików] • wybierz opcję [Sieć].

# **2** Kliknij prawym przyciskiem myszy ikonę nowo dodanej drukarki i kliknij przycisk [Zainstaluj].

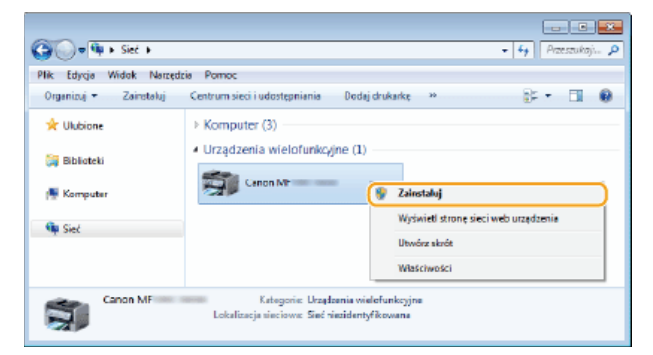

Instalacja w celu korzystania z protokołu WSD została zakończona, a ikona drukarki została dodana do folderu drukarki.

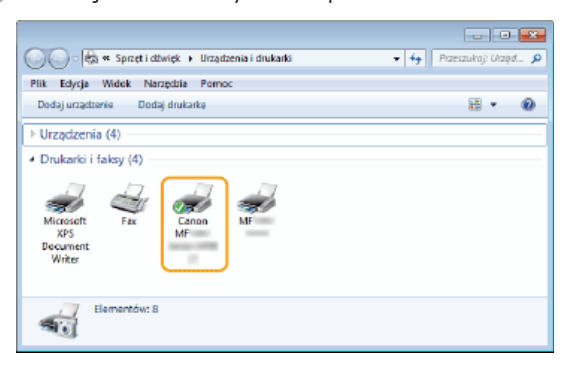

## **UWAGA**

### **Usuwanie niepotrzebnych ikon drukarki**

Po zakończeniu instalacji drukarki sieciowej nie będzie już potrzeby korzystania z ikony dodanej w kroku 13 procedury **[Instalowanie Sterowników MF](#page-770-0)**. Aby usunąć tę ikonę, kliknij ją prawym przyciskiem myszy i wybierz opcję [Usuń

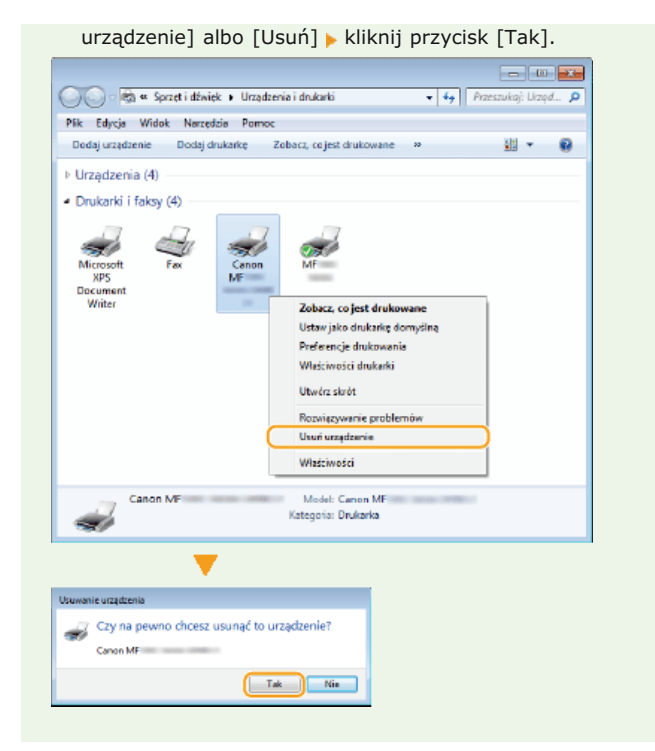

## <span id="page-775-1"></span>**Odinstalowywanie**

Jeśli sterowniki MF, program MF Scan Utility, narzedzie Product Extended Survey Program lub program Toner Status nie beda używane, można je usunąć z komputera.

O Odinstalowywanie Sterowników MF **Odinstalowywanie program MF Scan Utility** Odinstalowanie programu przedłużonego badania produktu Odinstalowywanie narzędzia Toner Status

### <span id="page-775-0"></span>Odinstalowywanie Sterowników MF

- 1 Zaloguj się jako administrator.
- Kliknij aplet [Programy i funkcje] albo [Dodaj lub usuń programy]. OWyświetlanie karty [Programy i funkcje] lub [Dodaj lub usuń programy]
- 3 Wybierz Sterowniki MF, które chcesz odinstalować i kliknij przycisk [Odinstaluj/Zmień] albo [Zmień/Usuń].

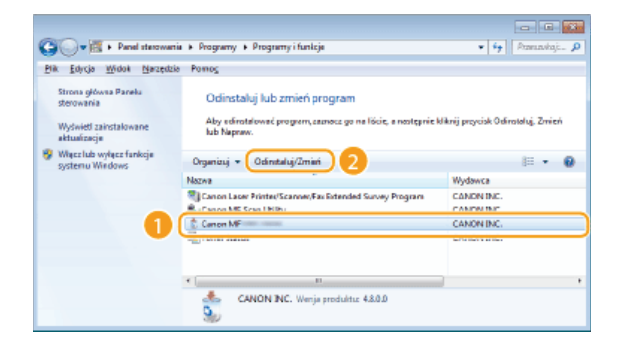

Rozpocznie się odinstalowywanie.

**UWAGA:** 

Jeśli nie możesz odszukać sterowników, które chcesz odinstalować

Uruchom program odinstalowujący z dysku DVD-ROM albo z folderu, do którego został rozpakowany pobrany plik sterowników MF.

#### 1 Umieść dysk DVD-ROM dołączony do urządzenia w napędzie komputera.

Aby uruchomić program odinstalowujący z folderu, do którego został rozpakowany pobrany plik Sterowników MF, wykonaj następujące czynności.

## 2 Otwórz folder, w którym znajduje się program odinstalowujący.

### 32-bitowy system operacyjny

[polish] > [32bit] > [misc] na dysku DVD-ROM lub w pobranym pliku

## 64-bitowy system operacyjny

[polish] | [x64] | [misc] na dysku DVD-ROM lub w pobranym pliku **UWAGA:** 

Deśli nie wiesz, czy określić 32-bitową, czy 64-bitową wersję systemu operacyjnego Windows Vista/7/8/Server 2008/Server 2012, patrz sekcja **OSprawdzanie architektury bitowej**.

3 Kliknij dwukrotnie plik "DelDrv.exe".

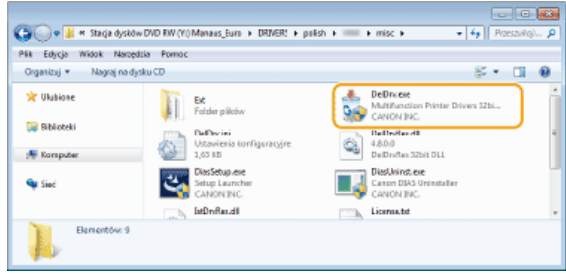

## 4 Kliknij przycisk [Usuń].

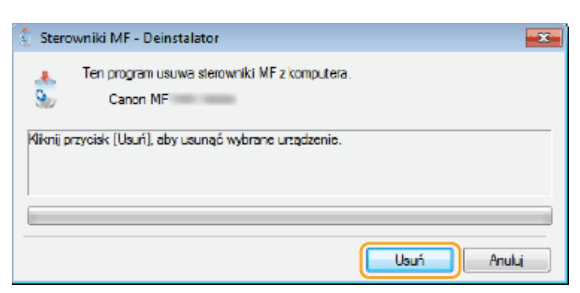

## 5 Kliknij przycisk [Tak].

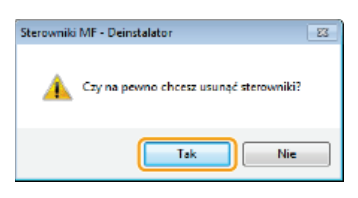

Rozpocznie się odinstalowywanie.

## <span id="page-776-0"></span>Odinstalowywanie program MF Scan Utility

- 1 Zaloguj się jako administrator.
- Xliknij aplet [Programy i funkcje] albo [Dodaj lub usuń programy]. O Wyświetlanie karty [Programy i funkcje] lub [Dodaj lub usuń programy]
- R Wybierz program [Canon MF Scan Utility] i kliknij przycisk [Odinstaluj/Zmień] albo [Zmień/Usuń].

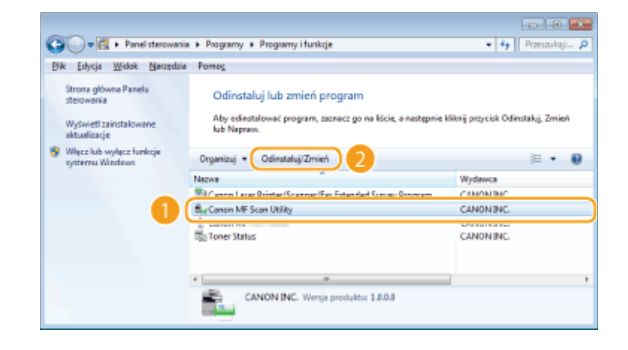

Rozpocznie się odinstalowywanie.

- 4 Kliknij przycisk [Tak].
- 5 Kliknij przycisk [OK].
- <span id="page-777-0"></span>1 Zaloguj się na komputerze, korzystając z konta administratora.
- Wyświetl kartę [Programy i funkcje] lub [Dodaj lub usuń programy]. Owyświetlanie karty [Programy i funkcje] lub [Dodaj lub usuń programy]
- 3 Wybierz pozycję [Canon Laser Printer/Scanner/Fax Extended Survey Program] i kliknij opcję [Odinstaluj] lub [Usuń].

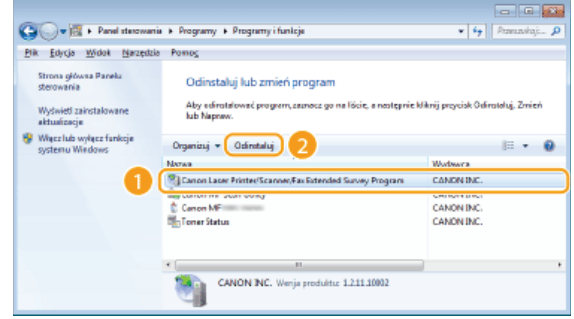

Rozpocznie się odinstalowywanie.

## 4 Kliknij przycisk [OK].

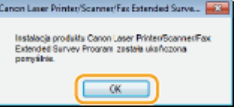

<span id="page-777-1"></span>Odinstalowywanie narzędzia Toner Status

- 1. Zaloguj się jako administrator.
- Kliknij aplet [Programy i funkcje] albo [Dodaj lub usuń programy]. OWyświetlanie karty [Programy i funkcje] lub [Dodaj lub usuń programy]

3 Wybierz pozycję [Toner Status], a następnie kliknij przycisk [Odinstaluj] albo [Usuń].

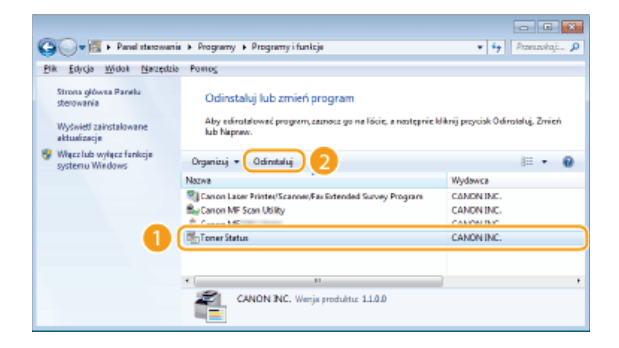

Rozpocznie się odinstalowywanie.

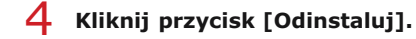

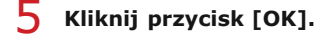

## Rozwiazywanie problemów

W przypadku napotkania jakichkolwiek problemów podczas instalacji albo odinstalowywania Sterowników MF i programu MF Scan Utility należy zapoznać się z poniższymi sekcjami przed skontaktowaniem się z firmą Canon.

## **O** Problemy z instalacia

OProblemy po wykonaniu uaktualnienia systemu operacyjnego

## Problemy z instalacją

#### Nie można zainstalować oprogramowania

- · W przypadku korzystania ze środowiska IPv6 ekran Instalacja programów/podręczników może nie zostać wyświetlony i instalacja Sterowników MF będzie niemożliwa. Zainstaluj sterowniki za pomocą portu WSD. **OInstalowanie Sterowników MF**
- · Jeśli podczas instalacji wystąpił błąd, należy odinstalować oprogramowanie, uruchomić ponownie komputer i zainstalować je ponownie.

#### Odinstalowywanie Sterowników MF **OInstalowanie Sterowników MF**

- · Należy zamknąć wszystkie otwarte aplikacje i zainstalować ponownie oprogramowanie.
- Aplikacje zainstalowane z dysku DVD-ROM dołączonego do urządzenia nie zostały poprawnie zarejestrowane w programie **MF Scan Utility** 
	- . Po zainstalowaniu aplikacje są automatycznie rejestrowane w programie MF Scan Utility. Jednak nie dzieje się tak, jeżeli aplikacje są instalowane, gdy program MF Scan Utility jest otwarty. Aby uzyskać dostęp do tych aplikacji za pomocą programu narzędziowego, należy zapisać je do niego ręcznie. Szczegółowe informacje można znaleźć w menu [Instrukcje] programu MF Scan Utility.

### Problemy po wykonaniu uaktualnienia systemu operacyjnego

Korzystanie z oprogramowania po wykonaniu uaktualnienia systemu operacyjnego nie jest możliwe

- Należy odinstalować oprogramowanie zainstalować je ponownie. **O**Odinstalowywanie
- **O**Instalacja

## **Dodatek**

Niniejszy Załącznik zawiera informacje, z którymi należy się zapoznać, dotyczące Podręcznika instalacji, zrzeczenia odpowiedzialności oraz<br>praw autorskich.

## Korzystanie z podręcznika instalacji

Podrecznik instalacji to przewodnik, z którego można korzystać na komputerze. Zawiera informacje na temat instalowania sterowników. Odpowiednią stronę można szybko znaleźć według danej czynności lub na podstawie wyszukiwania słów kluczowych.

## Jak odnaleźć szukany temat

Odpowiednią stronę można odnaleźć na trzy sposoby.

#### Przeszukiwanie spisu treści

Szukaną stronę można odnaleźć, wybierając temat na karcie [Mapa strony] widocznej po lewej stronie ekranu lub wybierając jedną z ikon rozdziałów znajdujących się obok tematów.

### **O**Strona główna

**O**Strona tematu

#### Wyszukiwanie według słów kluczowych

Wyszukiwanie można wykonać, wpisując słowo kluczowe, np. "USB" czy "środowisko". Zostaną wyświetlone strony zawierające wprowadzone słowa kluczowe. Można również wpisywać całe wyrażenia, np. "instalowanie Sterowników MF". Zostaną wyszukane tematy zawierające wszystkie słowa zwrotu (wyszukiwanie z operatorem AND).

#### **O**Karta Szukaj

#### Przeszukiwanie mapy witryny

Należy kliknąć element [Spis treści] znajdujący się w górnej części ekranu, co spowoduje wyświetlenie listy wszystkich tematów podręcznika instalacji. Za pomocą tej listy można odnaleźć szukany temat.

#### **O**Mapa witryny

## **UWAGA**

### Wymagania systemowe

Z programu Podręcznik instalacji można korzystać za pomocą jednej z poniższych przeglądarek. Zawartość programu Podręcznik instalacji może nie być wyświetlana poprawnie, jeśli używana będzie przeglądarka, której nie ma na poniższej liście. Internet Explorer 8.0/9.0/10.0/11.0, Firefox 24.x ESR/26.x/29.x/30.x/31.x/31.x ESR/32.x/33.x/34.x/35.x/36.x/37.x/38.x/39.x

## Konfiguracja ekranu podręcznika instalacji

<span id="page-781-0"></span>Podrecznik instalacji jest podzielony na kilka obszarów z różną zawartością.

## Strona główna

Ta strona jest wyświetlana po uruchomieniu podręcznika instalacji.

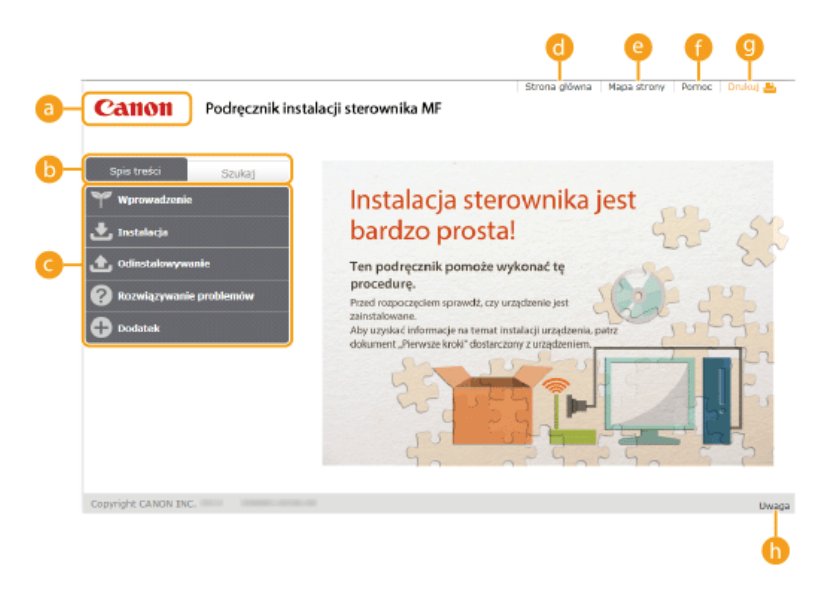

### **Logo Canon**

Kliknij, aby powrócić do strony nadrzędnej z dowolnej innej strony.

### Karta [Spis treści]/[Szukaj]

Kliknij, aby przełączyć się między kartą [Spis treści] i kartą [Szukaj].

## Spis treści

Wyświetlane są tu tytuły rozdziałów (.). Po umieszczeniu wskaźnika myszy na jednym z tytułów po prawej stronie wyświetlane są tematy zawarte w danym rozdziale. Kliknięcie tematu powoduje wyświetlenie strony z zawartością.

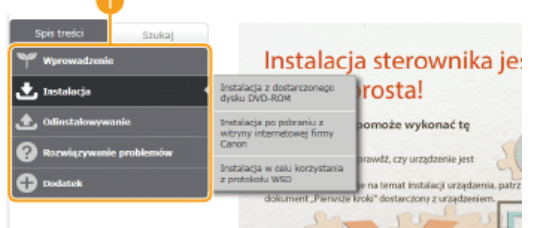

## **6** [Strona główna]

Kliknij, aby powrócić do strony nadrzędnej z dowolnej innej strony.

#### [Mapa strony]

Kliknięcie tego elementu powoduje wyświetlenie tytułów wszystkich tematów podręcznika instalacji.

## [Pomoc]

Kliknięcie tego elementu powoduje wyświetlenie instrukcji dotyczących otwierania podręcznika instalacji, wykonywania wyszukiwania oraz innych informacji.

## **O** [Drukuj]

Kliknij, aby wydrukować aktualnie wyświetlony temat.

## [Uwaga]

Kliknij, aby zapoznać się z ważnymi informacjami, które należy znać podczas używania drukarki.

## <span id="page-781-1"></span>**Strona tematu**

Strony tematyczne zawierają informacje na temat instalowania sterowników.

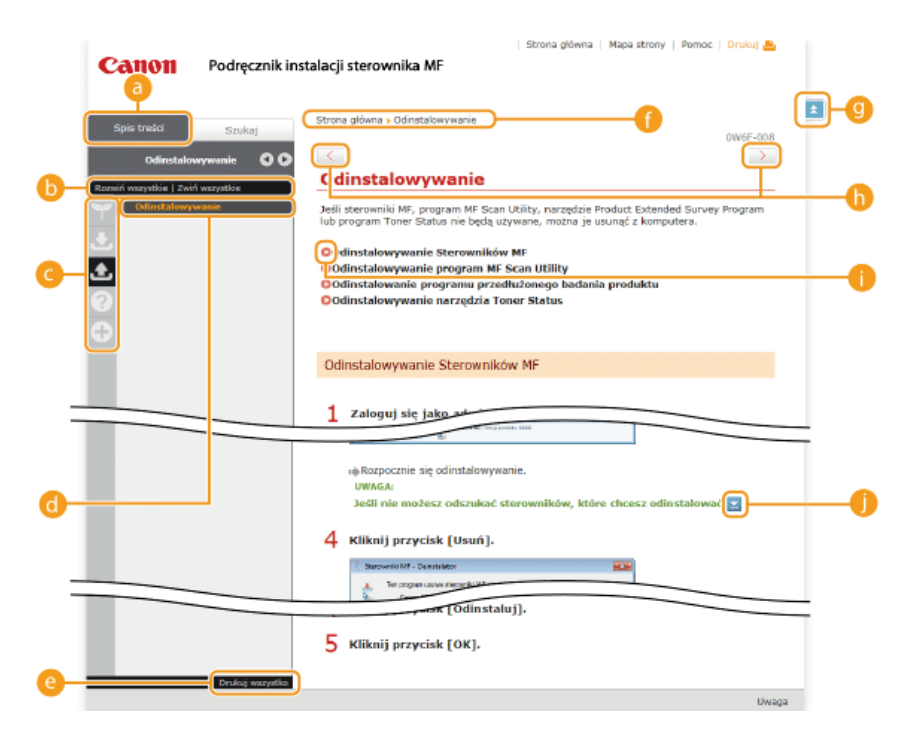

### **Spis treści**]

Na tej karcie wyświetlane są ikony rozdziałów i tytuły tematów.

## [8] [Rozwiń wszystkie]/[Zwiń wszystkie]

Kliknięcie elementu [Rozwiń wszystkie] powoduje wyświetlenie podsekcji wszystkich tematów. Kliknięcie elementu [Zwiń wszystkie] powoduje zamknięcie podsekcji wszystkich tematów.

#### **A** Ikony rozdziałów

Kliknięcie ikony rozdziału umożliwia przejście do początku danego rozdziału.

## **Tematy**

Obszar, w którym wyświetlane są tematy zawarte w wybranym rozdziale. Jeśli obok tematu znajduje się znak "+", klikając go można wyświetlić podsekcje tematu. Kliknięcie znaku "-" powoduje zamknięcie rozwiniętego tematu.

#### [Drukuj wszystko]

Wszystkie strony wybranego tematu zostają otwarte w oddzielnym oknie. Można je wydrukować w razie potrzeby.

#### **Nawigacja**

Element umożliwiający sprawdzenie, który temat jest obecnie wyświetlany.

## $Q = \pm 1$

Kliknij, aby powrócić do góry strony.

## $\mathbb{R} \times \mathbb{R}$

Kliknij, aby wyświetlić poprzedni lub następny temat.

### 0 O

Kliknięcie tego elementu powoduje przejście do podanej strony. Aby powrócić do poprzedniej strony, należy kliknąć przycisk [Wstecz] w przeglądarce internetowej.

#### Œ

Klikając ten element, można wyświetlić ukryte szczegółowe opisy. Ponowne kliknięcie powoduje zamknięcie szczegółowych opisów.

## <span id="page-782-0"></span>**Karta Szukaj**

Karta ta zawiera pole tekstowe umożliwiające wykonanie wyszukiwania i odnalezienie szukanej strony.

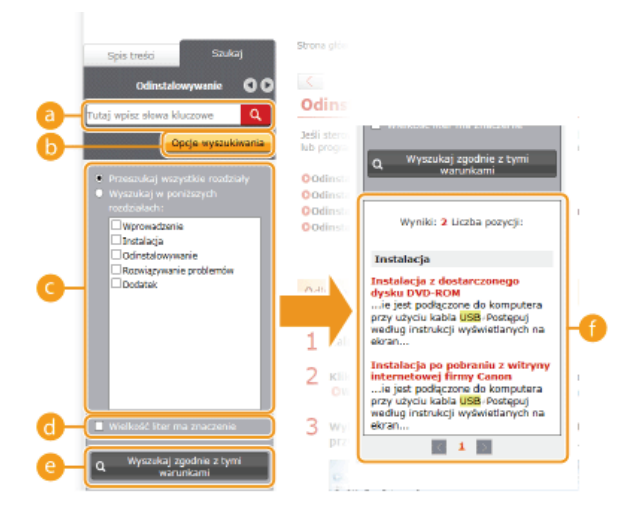

#### **Tutaj wpisz słowa kluczowe]**

Wprowadź co najmniej jedno słowo kluczowe i kliknij opcję | Q |, aby wyświetlić listę wyników. Istnieje możliwość wprowadzenia wyrażenia w celu wyszukania stron zawierających wszystkie słowa w wyrażeniu. Aby znaleźć dokładne wyrażenie, należy wprowadzić je w cudzysłowie.

## **[3** [Opcje wyszukiwania]

Kliknij, aby określić warunki wyszukiwania, takie jak zakres oraz uwzględnianie wielkich i małych liter.

### Selektor zakresu wyszukiwania

Selektor umożliwia wybranie poszczególnych rozdziałów, które mają być przeszukiwane. Dzięki temu wyszukiwanie jest szybsze, ponieważ można przewidzieć, które rozdziały zawierają odpowiedni temat.

#### **Selektor opcji wyszukiwania**

Zaznacz pole wyboru, aby uwzględniać wielkość liter podczas wyszukiwania.

### **O** [Wyszukaj zgodnie z tymi warunkami]

Warunki można określić za pomocą opcji o i o . Po ustawieniu tych opcji należy kliknąć selektor, aby wykonać wyszukiwanie i wyświetlić wyniki na liście [Wyniki].

#### **Lista wyników**

W tym oknie wyświetlane są wyniki wyszukiwania stron zawierających podane słowa kluczowe. Należy odnaleźć szukaną stronę w wynikach wyszukiwania i tytuł tematu. Jeśli wyniki wyszukiwania nie mieszczą się na jednej stronie, należy kliknąć przycisk ka / blub numer strony, aby wyświetlić wyniki na poprzedniej lub następnej stronie.

### <span id="page-783-0"></span>**Mapa witryny**

Na tej stronie wyświetlane są tytuły wszystkich tematów podręcznika instalacji.

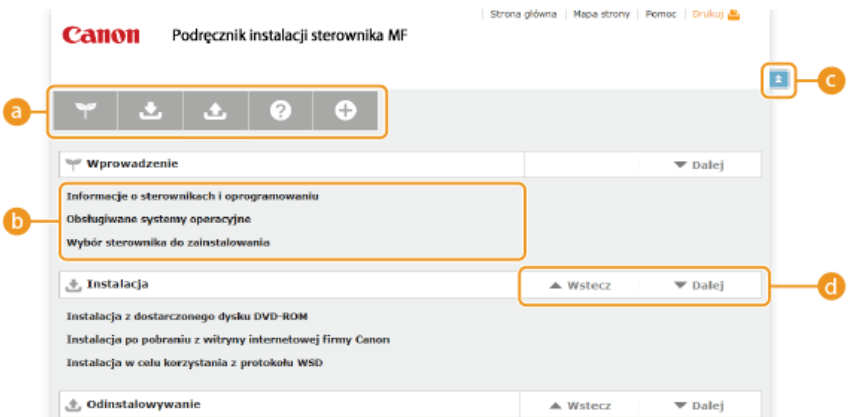

#### **B** Ikony rozdziałów

Kliknięcie danego elementu powoduje przejście do spisu treści wybranego rozdziału.

#### **Tytuły tematów**

Obszar wyświetlania tytułów i tematów. Kliknięcie tytułu umożliwia przejście do odpowiedniej strony.

#### $C = 2$

Kliknij, aby powrócić do góry strony.

#### 8 A/T

Klikniecie tych ikon powoduje przejście do poprzedniego lub nastepnego rozdziału.

## Wyświetlanie podręcznika instalacji

## **Symbole**

Ograniczenia i uwagi dotyczące bezpieczeństwa podczas obsługi drukarki, przydatne wskazówki oraz inne informacje zostały oznaczone za pomocą podanych poniżej symboli.

Oznacza wymagania lub ograniczenia. Należy zapoznać się z tymi elementami w celu prawidłowego korzystania z **WAŻNE** drukarki i uniknięcia uszkodzeń drukarki oraz mienia.

**UWAGA** Oznacza wyjaśnienie czynności lub dodatkowe informacje dotyczące procedury.

## Przyciski

Przyciski na ekranie komputera zostały oznaczone w następujący sposób:

Przykład z podręcznika instalacji: [Dalej]

#### **Ekrany na komputerze**

Wygląd ekranów użytych w tym podręczniku może nieznacznie odbiegać od rzeczywistych ekranów w zależności od systemu operacyjnego. Również wygląd okien Sterowników MF oraz innych aplikacji może różnić się w zależności od wersji.

## **Inne**

Ta sekcja opisuje podstawowe czynności w systemie Windows i obejmuje zrzeczenie się odpowiedzialności, informacje o prawach<br>autorskich i inne.

## **Podstawowe operacje systemu Windows**

Wyświetlanie folderu Drukarki

**Wyświetlanie ekranu [Instalacia programów/podreczników]** 

**Sprawdzanie architektury bitowej**

**Wyświetlanie karty [Programy i funkcie] lub [Dodai lub usuń programy]** 

#### Wyświetlanie folderu Drukarki

### **Windows Vista**

[Start] wybierz polecenie [Panel sterowania] [Drukarka].

**Windows 7/Server 2008 R2** [Start] • wybierz polecenie [Urządzenia i drukarki].

#### **Windows 8/Server 2012**

Kliknij prawym przyciskiem myszy w lewym dolnym rogu ekranu • wybierz element [Panel sterowania] • [Wyświetl urządzenia i drukarki].

### **Windows 8.1/Server 2012 R2**

Kliknij prawym przyciskiem myszy przycisk [Start] • wybierz element [Panel sterowania] • [Wyświetl urządzenia i drukarki].

#### **Windows Server 2003**

[Start] wybierz element [Drukarki i faksy].

#### **Windows Server 2008**

[Start] wybierz polecenie [Panel sterowania] kliknij dwukrotnie element [Drukarki].

### Wyświetlanie ekranu [Instalacja programów/podręczników]

Jeśli ekran [Instalacja programów/podręczników] nie zostanie wyświetlony po umieszczeniu dysku DVD-ROM w napędzie, należy wykonać poniższą procedurę. W poniższym przykładzie jako oznaczenia napędu DVD-ROM użyto litery "D:". Napęd DVD-ROM w komputerze użytkownika może mieć inne oznaczenie.

#### **Windows Vista/7/Server 2008/Server 2008 R2**

[Start] • wpisz "D:\MInst.exe" w polu [Wyszukaj programy i pliki] albo [Rozpocznij wyszukiwanie] • naciśnij klawisz [ENTER] na klawiaturze.

#### **Windows 8/Server 2012**

Kliknij prawym przyciskiem myszy w lewym dolnym rogu ekranu wybierz element [Uruchom] wpisz "D:\MInst.exe" w kliknij przycisk [OK].

#### **Windows 8.1/Server 2012 R2**

Kliknij prawym przyciskiem myszy przycisk [Start] wybierz element [Uruchom] wpisz "D:\MInst.exe" wkliknij przycisk [OK].

#### **Windows Server 2003**

[Start] vybierz pozycję [Uruchom] vpisz "D:\MInst.exe" kliknij przycisk [OK].

### Sprawdzanie architektury bitowej

Aby upewnić się, czy na komputerze działa 32-, czy 64-bitowa wersja systemu Windows, należy wykonać poniższą procedurę.

#### **Wyświetl aplet [Panel sterowania].** 1

**Windows Vista/7/Server 2008/Server 2008 R2** [Start] wybierz element [Panel sterowania].

#### **Windows 8/Server 2012**

Kliknij prawym przyciskiem myszy w lewym dolnym rogu ekranu wybierz element [Panel sterowania].

#### **Windows 8.1/Server 2012 R2**

Kliknij prawym przyciskiem myszy przycisk [Start] wybierz element [Panel sterowania].

# **Otwórz aplet [System].** 2

**Windows Vista/7/8/8.1/Server 2008/Server 2008 R2/Server 2012/Server 2012 R2**

Kliknij aplet [System i zabezpieczenia] albo [System i konserwacja] [System].

## **Windows Server 2008**

Kliknij dwukrotnie aplet [System].

#### Sprawdź architekture bitowa. 3

**32-bitowe systemy operacyjne** Wyświetlany jest komunikat [32-bitowy system operacyjny].

#### **64-bitowe systemy operacyjne**

Wyświetlany jest komunikat [64-bitowy system operacyjny].

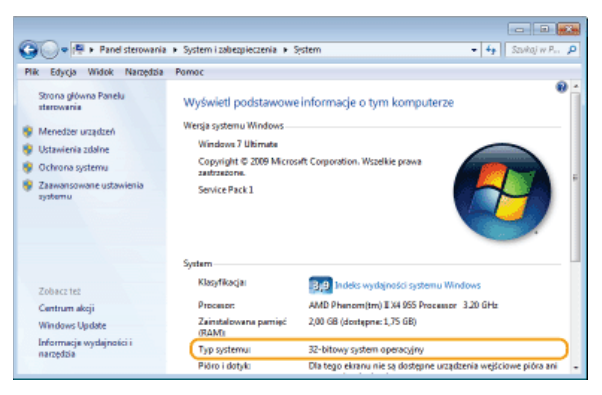

### Wyświetlanie karty [Programy i funkcje] lub [Dodaj lub usuń programy]

#### **Windows Vista/7/Server 2008 R2**

[Start] [Panel sterowania] wybierz polecenie [Odinstaluj program].

#### **Windows 8/Server 2012**

Kliknij prawym przyciskiem myszy w lewym dolnym rogu ekranu [Panel sterowania] kliknij aplet [Odinstaluj program].

## **Windows 8.1/Server 2012 R2**

Kliknij prawym przyciskiem myszy przycisk [Start] [Panel sterowania] kliknij aplet [Odinstaluj program].

## **Windows Server 2003**

[Start] vybierz pozycję [Panel sterowania] v wybierz aplet [Dodaj lub usuń programy].

### **Windows Server 2008**

[Start] • wybierz pozycję [Panel sterowania] • kliknij dwukrotnie aplet [Programy i funkcje].

## Zrzeczenie się odpowiedzialności

- Informacje zawarte w niniejszym dokumencie mogą ulec zmianie bez uprzedzenia.
- FIRMA CANON INC. NIE UDZIELA ZADNEGO RODZAJU GWARANCJI, WYRAZNEJ ANI DOROZUMIANEJ, W STOSUNKU DO NINIEJSZYCH MATERIAŁOW (Z WYJĄTKIEM GWARANCJI UDZIELONYCH W NINIEJSZYM DOKUMENCIE), M.IN. GWARANCJI DOTYCZĄCEJ PRZYDATNOSCI HANDLOWEJ, PRZYDATNOSCI DO SPRZEDAZY LUB PRZYDATNOSCI DO OKRESLONEGO CELU LUB CHRONIĄCEJ PRZED NARUSZENIEM PRAWA. FIRMA CANON INC. NIE PONOSI ODPOWIEDZIALNOSCI ZA JAKIEGOKOLWIEK RODZAJU SZKODY BEZPOSREDNIE, PRZYPADKOWE LUB NASTĘPCZE ORAZ ZA STRATY LUB WYDATKI WYNIKŁE Z KORZYSTANIA Z NINIEJSZYCH MATERIAŁÓW.

## **Copyright**

Copyright CANON INC. 2015

Zabronione jest powielanie, transmisja i kopiowanie niniejszej publikacji oraz jej przechowywanie w systemach do wyszukiwania informacji lub tłumaczenie na jakikolwiek język naturalny lub komputerowy w jakiejkolwiek formie i w jakikolwiek sposób, elektronicznie, mechanicznie, magnetycznie, optycznie, chemicznie, ręcznie czy inaczej, bez wcześniejszego pisemnego zezwolenia firmy Canon Inc.

## Znaki towarowe

- Microsoft, Windows, Windows Vista, Windows Server i Internet Explorer są zarejestrowanymi znakami towarowymi lub znakami towarowymi firmy Microsoft Corporation w USA i/lub innych krajach.
- Wszystkie pozostałe marki i nazwy produktów są zastrzeżonym znakami towarowymi, znakami towarowymi lub znakami usługowymi ich właścicieli.